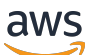

Guida per l'utente

# Catena di approvvigionamento di AWS

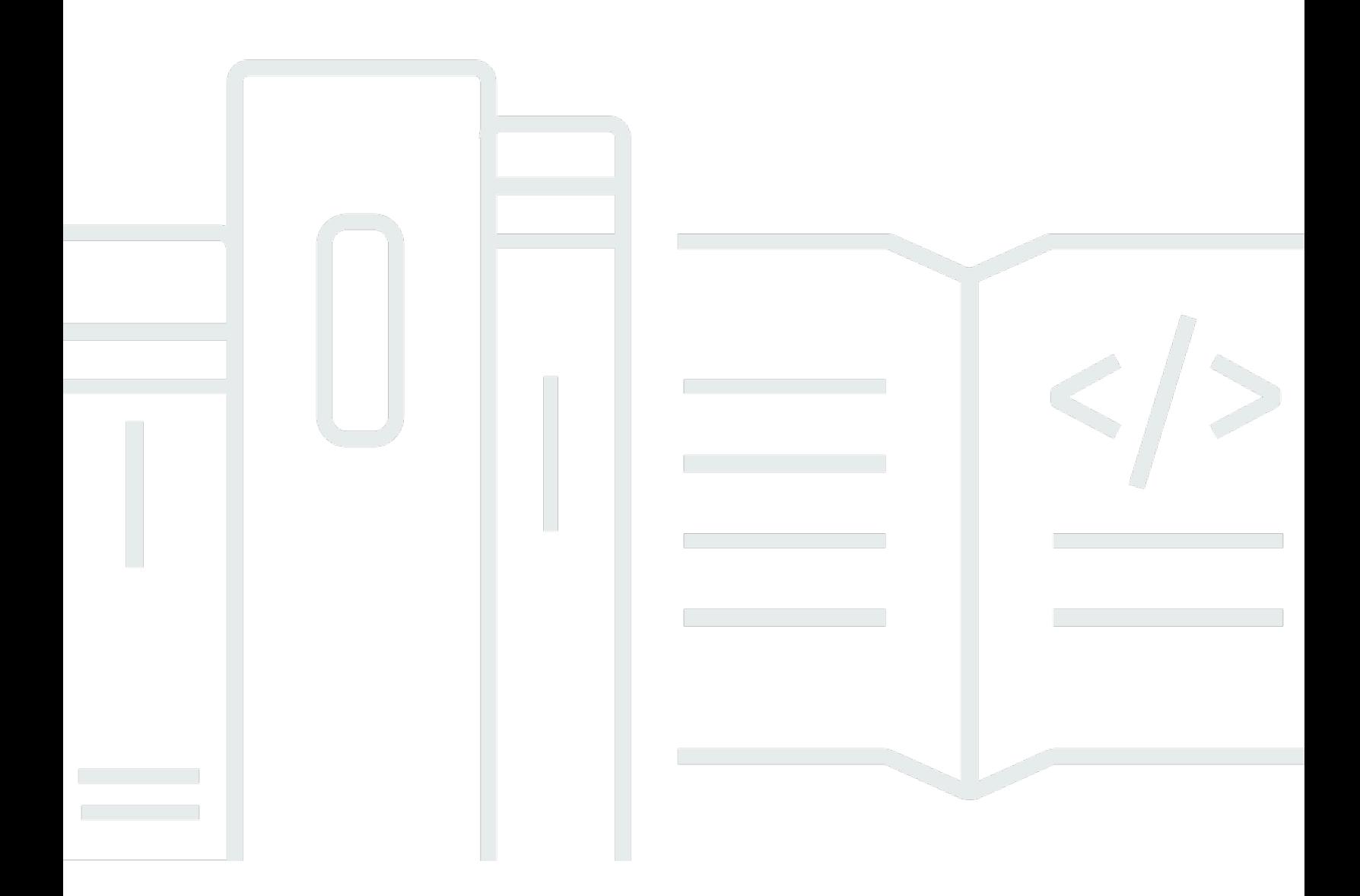

Copyright © 2024 Amazon Web Services, Inc. and/or its affiliates. All rights reserved.

# Catena di approvvigionamento di AWS: Guida per l'utente

Copyright © 2024 Amazon Web Services, Inc. and/or its affiliates. All rights reserved.

I marchi e l'immagine commerciale di Amazon non possono essere utilizzati in relazione a prodotti o servizi che non siano di Amazon, in una qualsiasi modalità che possa causare confusione tra i clienti o in una qualsiasi modalità che denigri o discrediti Amazon. Tutti gli altri marchi non di proprietà di Amazon sono di proprietà delle rispettive aziende, che possono o meno essere associate, collegate o sponsorizzate da Amazon.

# **Table of Contents**

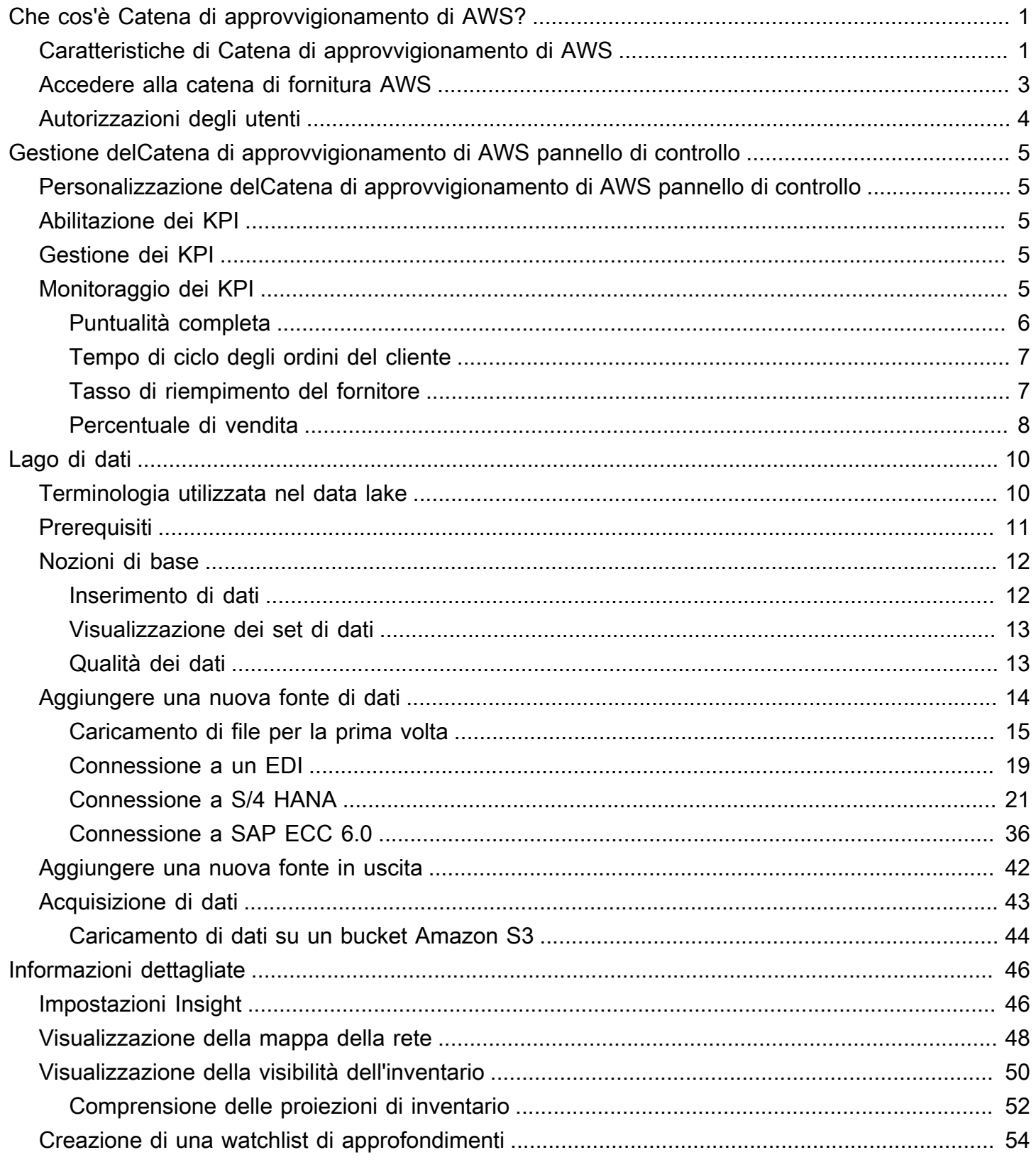

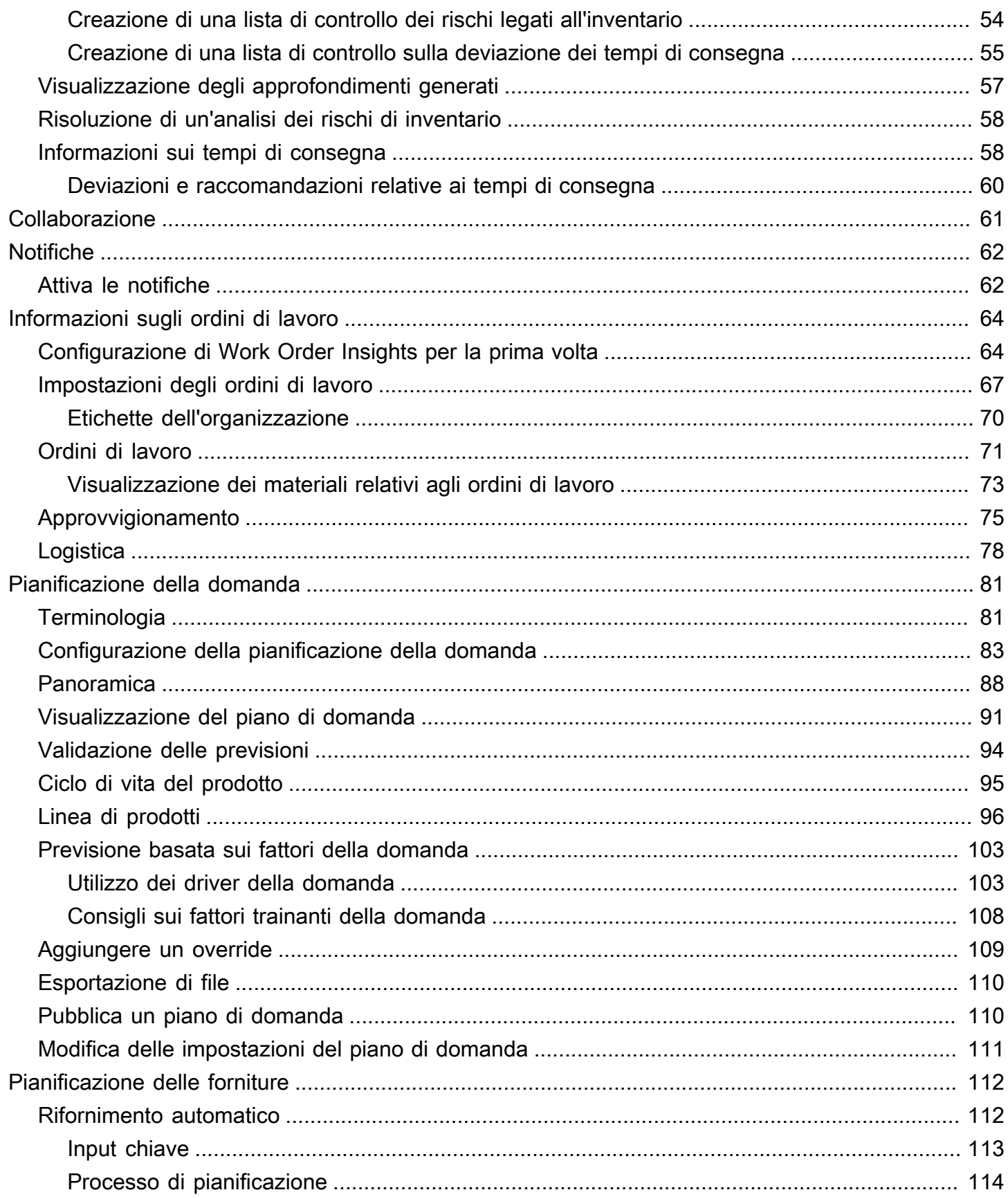

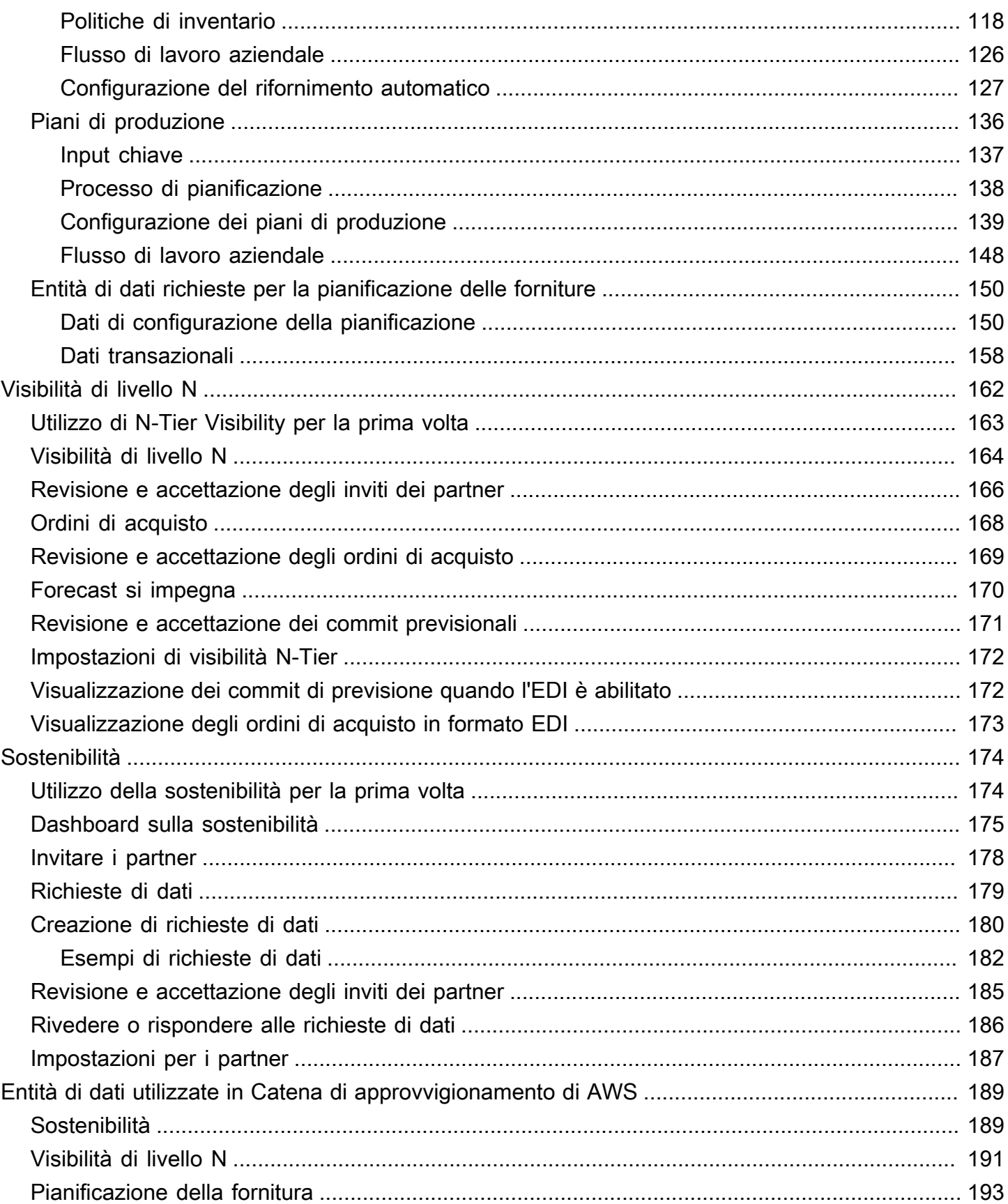

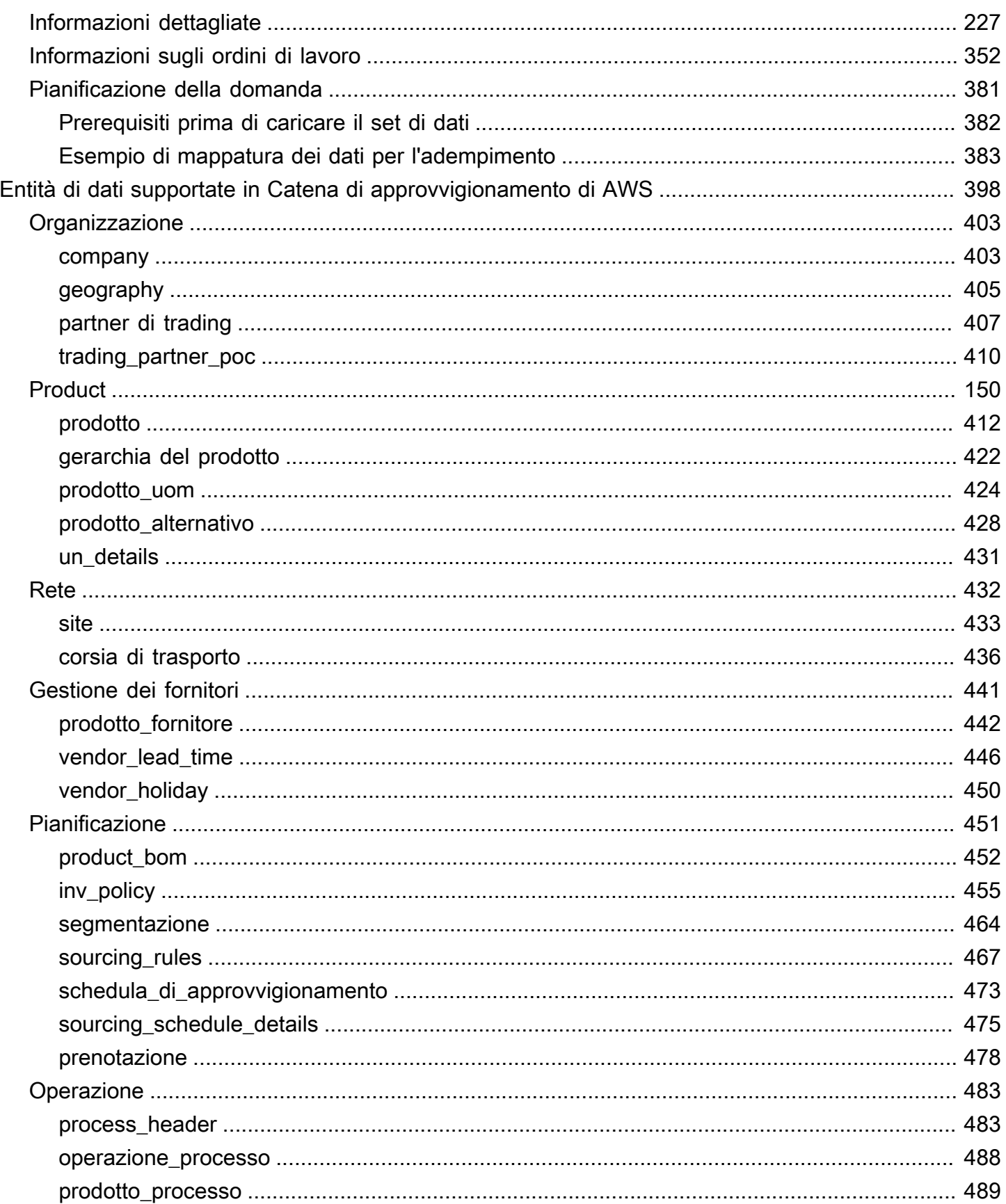

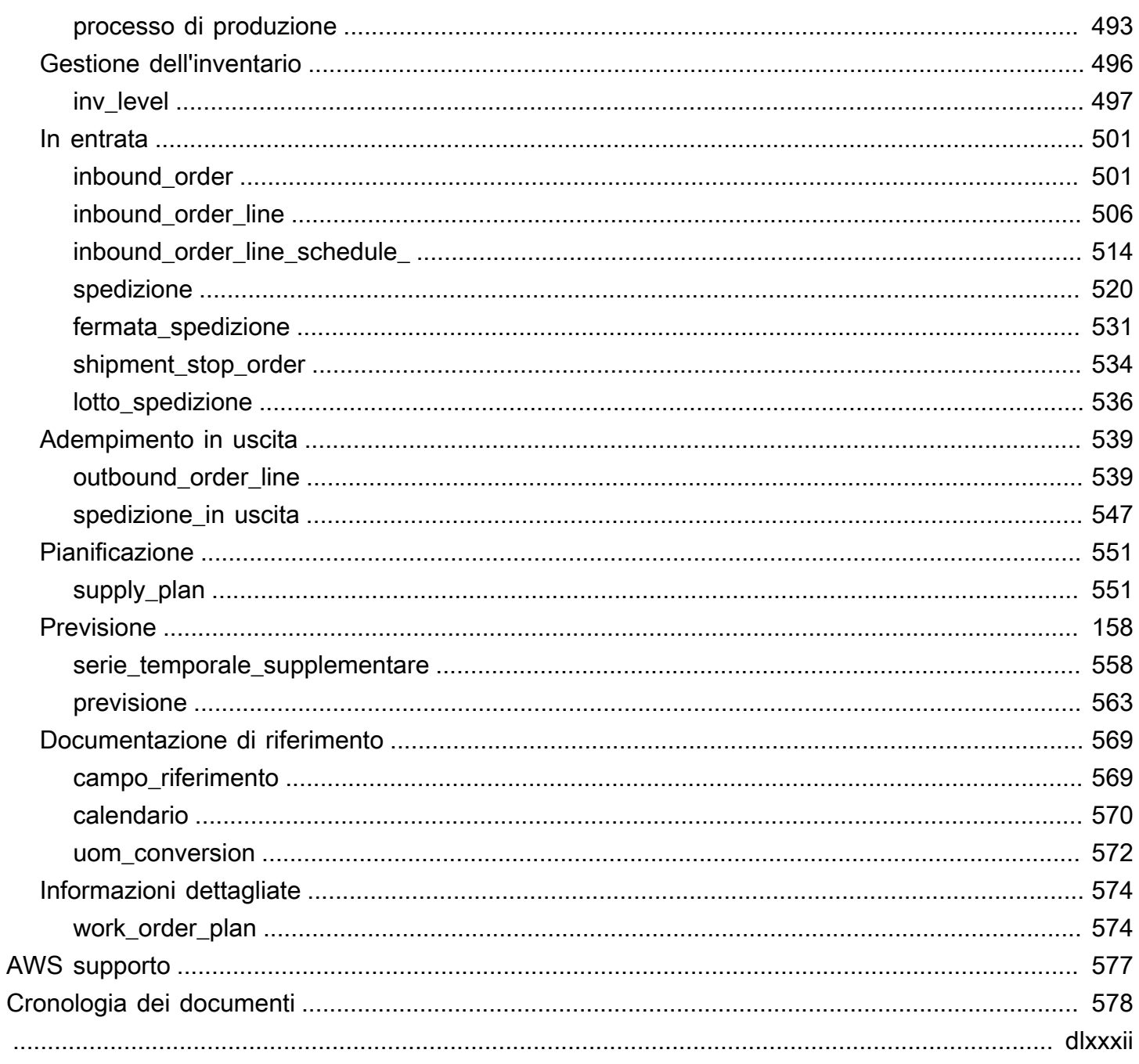

# <span id="page-7-0"></span>Che cos'è Catena di approvvigionamento di AWS?

Catena di approvvigionamento di AWS è un'applicazione di gestione della catena di fornitura basata su cloud che funziona con i sistemi esistenti di pianificazione delle risorse aziendali (ERP) e di gestione della catena di fornitura. In questo modo è possibile connettere ed estrarre i dati relativi all'inventario, alla fornitura e alla domanda dai sistemi ERP o della catena di fornitura esistenti in un unico modello di dati unificato. Catena di approvvigionamento di AWS Catena di approvvigionamento di AWS

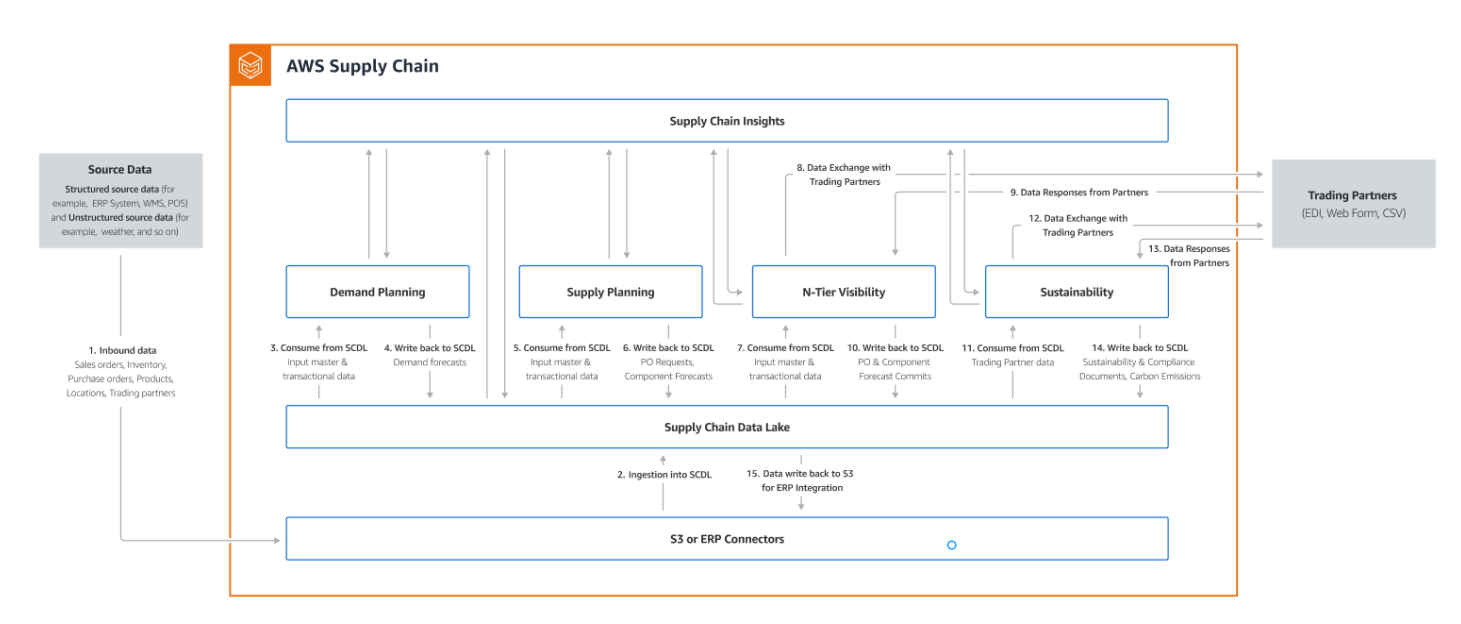

### Argomenti

- [Caratteristiche di Catena di approvvigionamento di AWS](#page-7-1)
- [Accedere alla catena di fornitura AWS](#page-9-0)
- [Autorizzazioni degli utenti](#page-10-0)

# <span id="page-7-1"></span>Caratteristiche di Catena di approvvigionamento di AWS

Catena di approvvigionamento di AWS supporta le seguenti funzionalità:

• Data Lake: il Catena di approvvigionamento di AWS data lake semplifica il processo di aggregazione dei dati dai sistemi della catena di fornitura in un unico posto, utilizzando un modello di dati estensibile creato per la gestione della catena di approvvigionamento. Il data lake utilizza dati da qualsiasi fonte di dati strutturata, compresi i sistemi ERP e di gestione della catena di

fornitura esistenti. Per connetterti a qualsiasi altro sistema di gestione del magazzino, puoi utilizzare il connettore Amazon S3. Una volta connessa l'origine dati, puoi rivedere e confermare la mappatura dei dati tra la fonte dati e il modello Catena di approvvigionamento di AWS di dati. Una volta mappati i campi dati, puoi iniziare a importare i dati dalla tua fonte di dati. Per ulteriori informazioni, consulta [Data lake.](#page-16-0)

- Insights: Catena di approvvigionamento di AWS insights utilizza i dati della catena di approvvigionamento presenti nel data lake per generare automaticamente informazioni sui potenziali rischi della catena di approvvigionamento (ad esempio, esaurimenti delle scorte, scorte in eccesso, deviazioni dei tempi di consegna). Dopo l'importazione dei dati, calcola Catena di approvvigionamento di AWS automaticamente l'inventario previsto in base alle istantanee dell'inventario, agli ordini aperti, alle spedizioni in transito e alla domanda derivante dagli ordini e dalle previsioni in uscita. Catena di approvvigionamento di AWS avvisa in modo proattivo i responsabili dell'inventario dei potenziali rischi di inventario, compresi quelli inferiori o superiori ai livelli delle scorte indicati nella politica di inventario e fornisce raccomandazioni di ribilanciamento per risolvere le situazioni di esaurimento delle scorte. I responsabili dell'inventario vengono inoltre avvisati quando ci sono consistenti deviazioni dei lead time da parte di un fornitore e raccomandano di aggiornare i lead time contrattuali per evitare tali deviazioni in futuro. Per ulteriori informazioni, consulta [Informazioni dettagliate](#page-52-0).
- Pianificazione della domanda: è possibile utilizzare Catena di approvvigionamento di AWS Demand Planning per creare previsioni della domanda, adattarle in base alle condizioni di mercato e consentire ai pianificatori della domanda di collaborare tra team. Per ulteriori informazioni, consulta [Pianificazione della domanda](#page-87-0).
- Pianificazione dell'offerta: è possibile utilizzare la pianificazione dell'offerta per pianificare e prevedere gli acquisti di materie prime, componenti e prodotti finiti. La pianificazione delle forniture supporta due tipi di piani di approvvigionamento, i piani di rifornimento automatico e i piani di produzione. Per ulteriori informazioni, consulta [Pianificazione delle forniture.](#page-118-0)
- Sostenibilità: puoi invitare i partner utilizzando i connettori data lake AWS Supply Chain e mappando le informazioni sui partner ai partner o ai partner point-of-contact di Amazon S3 o altri sistemi ERP. Per ulteriori informazioni, consulta [Sostenibilità.](#page-180-0)
- Visibilità di livello N: N-Tier Visibility estende visibilità e approfondimenti oltre la tua organizzazione ai tuoi partner commerciali esterni. Per ulteriori informazioni, consulta [Visibilità di livello N.](#page-168-0)

# <span id="page-9-0"></span>Accedere alla catena di fornitura AWS

Catena di approvvigionamento di AWS dispone di un client basato sul Web che consente di accedere al proprio Catena di approvvigionamento di AWS account da un browser Web. Per iniziare a utilizzare Catena di approvvigionamento di AWS, sono necessari una connessione Internet a banda larga e uno dei browser Web elencati nella tabella seguente.

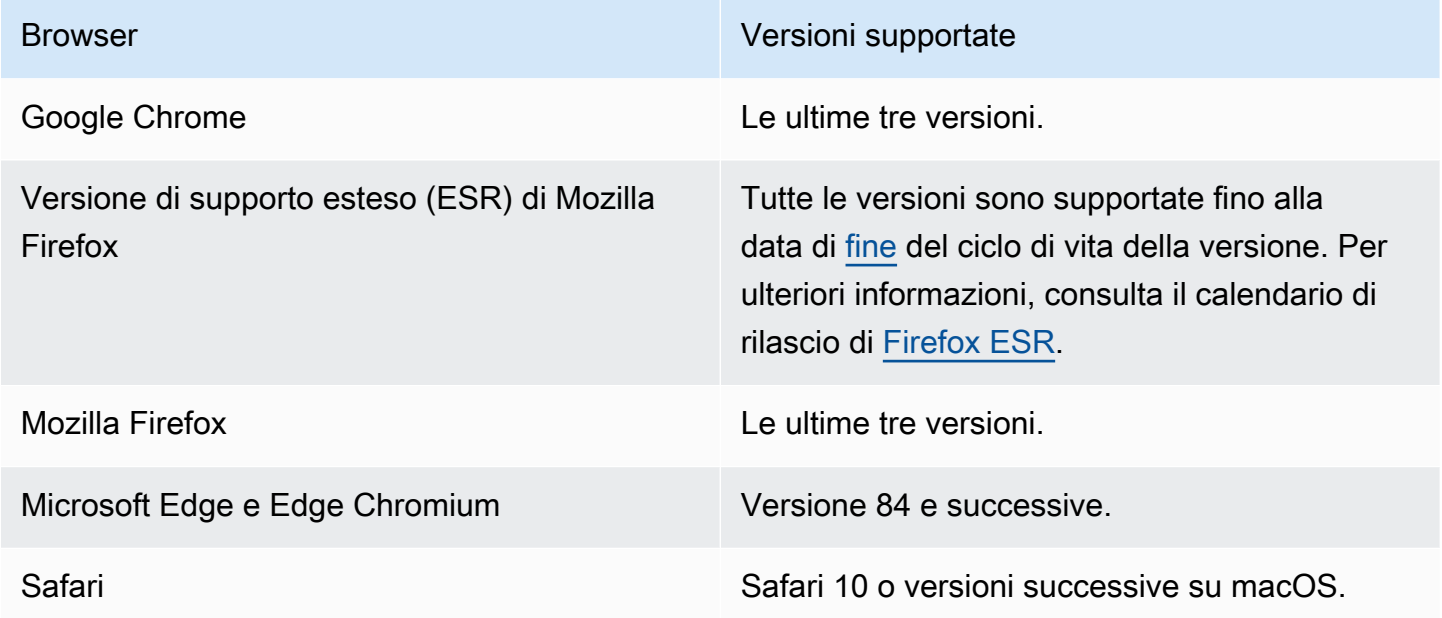

L'amministratore Catena di approvvigionamento di AWS di sistema ti fornisce un URL univoco per il client Catena di approvvigionamento di AWS web. Per recuperare una password persa o dimenticata, contattare l'amministratore.

### **a** Note

La Catena di approvvigionamento di AWS dashboard è personalizzata in base al ruolo di autorizzazione dell'utente. Per ulteriori informazioni, consulta [Autorizzazioni degli utenti.](#page-10-0)

- 1. Nel browser Web, inserisci l'URL del client Web fornito dall'amministratore della catena AWS di fornitura. Ad esempio, https://alias.awsapps.com.
- 2. Per nome utente e password, inserisci le tue credenziali SSO AWS IAM Identity Center (precedentemente note come SSO). AWS
- 3. Selezionare Sign in (Accedi).

# <span id="page-10-0"></span>Autorizzazioni degli utenti

Catena di approvvigionamento di AWS supporta i seguenti ruoli di autorizzazione utente predefiniti. Inoltre, è possibile creare ruoli di autorizzazione utente personalizzati che includono più ruoli di autorizzazione. Puoi anche aggiungere sedi e prodotti specifici.

- Amministratore: accesso per creare, visualizzare e gestire tutti i dati e le autorizzazioni degli utenti.
- Analista di dati: accesso per creare, visualizzare e gestire tutte le connessioni dati.
- Inventory Manager: accesso per creare, visualizzare e gestire Insights.
- Planner: accesso per creare, visualizzare e gestire previsioni e sostituzioni, nonché per pubblicare piani di domanda.
- Partner Data Manager: accesso per gestire e visualizzare i partner, gestire e visualizzare le richieste di dati e visualizzare i dati sulla sostenibilità.
- Supply Planner: accesso alla gestione e alla visualizzazione dei piani di fornitura.

# <span id="page-11-0"></span>AWSDashboard della catena di fornitura

La visualizzazione predefinita del pannello di controllo dipende dall'autorizzazione che l'Catena di approvvigionamento di AWSamministratore ti assegna. Puoi visualizzare le connessioni ai dati e la visibilità dell'inventario, aggiungere utenti o gruppi e monitorare le tue watchlist e gli indicatori chiave di prestazione (KPI) direttamente dalla dashboard.

# <span id="page-11-1"></span>Personalizzazione delCatena di approvvigionamento di AWS pannello di controllo

Per personalizzare il pannello di

1. NellaCatena di approvvigionamento di AWS dashboard, scegli Gestisci dashboard.

Viene visualizzata la pagina Crea la tua dashboard.

- 2. A seconda del ruolo di autorizzazione utente, vengono visualizzate schede che è possibile utilizzare per personalizzare la dashboard. Per ogni scheda che desideri aggiungere al pannello di controllo, seleziona la relativa casella di controllo.
- 3. Seleziona Salva.

# <span id="page-11-2"></span>Abilitazione dei KPI

Per monitorare i KPI inCatena di approvvigionamento di AWS

1. NellaCatena di approvvigionamento di AWS dashboard, in Monitora i KPI, scegli Abilita.

LaCatena di approvvigionamento di AWS dashboard si aggiorna per visualizzare i KPI per il set di dati corrente.

2. Per visualizzare il valore o la percentuale effettivi, passa il mouse sopra il KPI.

# <span id="page-11-3"></span>Gestione dei KPI

Per visualizzare o rimuovere i KPI dallaCatena di approvvigionamento di AWS dashboard

1. NellaCatena di approvvigionamento di AWS dashboard, scegli Gestisci dashboard.

- 2. Scegli i KPI che desideri visualizzare o rimuovere dallaCatena di approvvigionamento di AWS dashboard.
- 3. Seleziona Salva.

# Monitoraggio dei KPI

Catena di approvvigionamento di AWSl'amministratore supporta i seguenti KPI:

- [Puntualità completa](#page-12-0)
- [Tempo di ciclo degli ordini del cliente](#page-13-0)
- [Tasso di riempimento del fornitore](#page-13-1)
- [Percentuale di vendita](#page-14-0)

## <span id="page-12-0"></span>Puntualità completa

On-time In-Full (OTIF) misura l'efficacia delle operazioni di evasione degli ordini dei clienti, come il prelievo, l'imballaggio e la spedizione degli ordini in tempo e per intero. Questa metrica viene misurata sommando il numero totale di ordini spediti per intero, entro o prima della data di spedizione prevista diviso per il numero totale di spedizioni con una data di spedizione prevista per il mese.

OTIF richiede che le seguenti entità siano popolate e mappate inCatena di approvvigionamento di AWS Data lake:

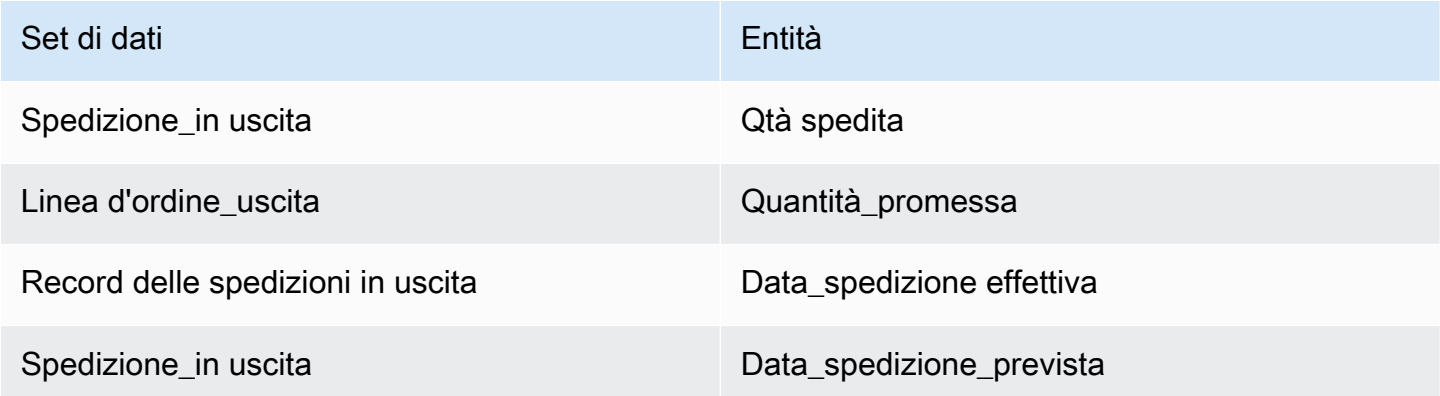

Per calcolare l'OTIF,Catena di approvvigionamento di AWS utilizza la seguente formula:

SUM (outbound shipment.shipped qty = outbound order line.quantity promise AND outbound shipment records.actual ship date  $\le$  outbound shipment.expected ship date) ÷ per numero totale di ordini con outbound\_shipment.expected\_ship\_date per un determinato mese.

## <span id="page-13-0"></span>Tempo di ciclo degli ordini del cliente

Il tempo di ciclo degli ordini dei clienti misura l'efficienza del processo di evasione della catena di approvvigionamento. Questa metrica viene calcolata in base al numero medio di giorni tra la data dell'ordine e il momento in cui l'ordine viene spedito.

Il tempo di ciclo degli ordini dei clienti richiede che le seguenti entità siano popolate e mappate nel data lake della catenaAWS di fornitura.

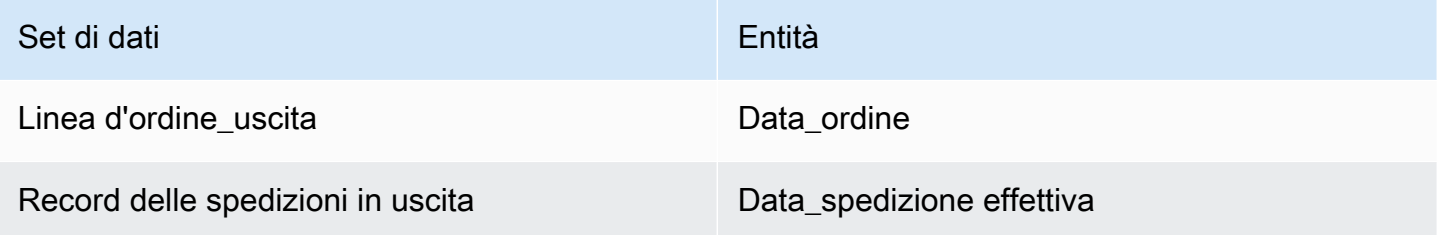

Catena di approvvigionamento di AWSutilizza la seguente formula per calcolare la durata del ciclo degli ordini dei clienti:

Numero medio di giorni tra Outbound\_order\_line.order\_date e outbound\_shipment.actual\_ship\_date per tutte le linee degli ordini in uscita durante un determinato mese.

## <span id="page-13-1"></span>Tasso di riempimento del fornitore

Il tasso di riempimento dei fornitori misura l'impegno del fornitore nei confronti dell'organizzazione. Questa metrica viene calcolata sommando tutti gli ordini in entrata in cui la quantità ricevuta corrisponde alla quantità richiesta entro la data di consegna prevista.

La velocità di riempimento dei fornitori richiede che le seguenti entità siano popolate e mappate nel data lake della catenaAWS di fornitura.

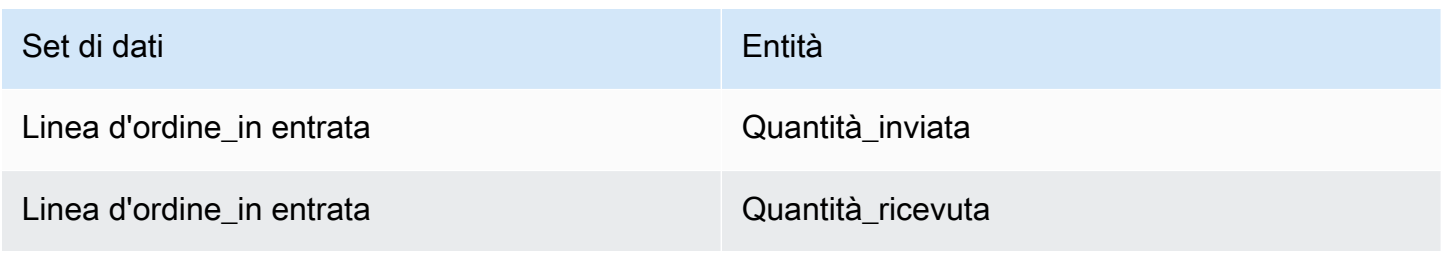

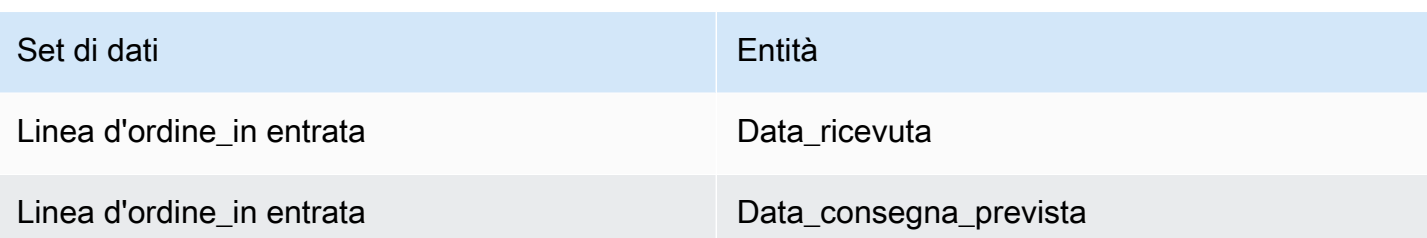

Per calcolare il tasso di riempimento del fornitore,Catena di approvvigionamento di AWS utilizza la seguente formula:

Somma (inbound\_order\_line.quantity Submissed = inbound\_order\_line.quantity\_recieved e inbound\_order\_line.order.recieve.date ≤ inbound\_order\_line.expected\_delivery\_date) ÷ per il numero totale di righe con inbound\_order\_line.expected\_delivery\_date entro un determinato mese.

## <span id="page-14-0"></span>Percentuale di vendita

Un tasso di vendita misura la percentuale dell'inventario disponibile venduto in un determinato mese. Questa metrica viene calcolata sommando tutte le quantità di spedizione in uscita per un determinato mese divise per la somma dell'inventario corrente all'inizio del mese e dell'inventario ricevuto durante il mese.

Il tasso di vendita richiede che le seguenti entità siano popolate e mappate nel data lake della catenaAWS di fornitura.

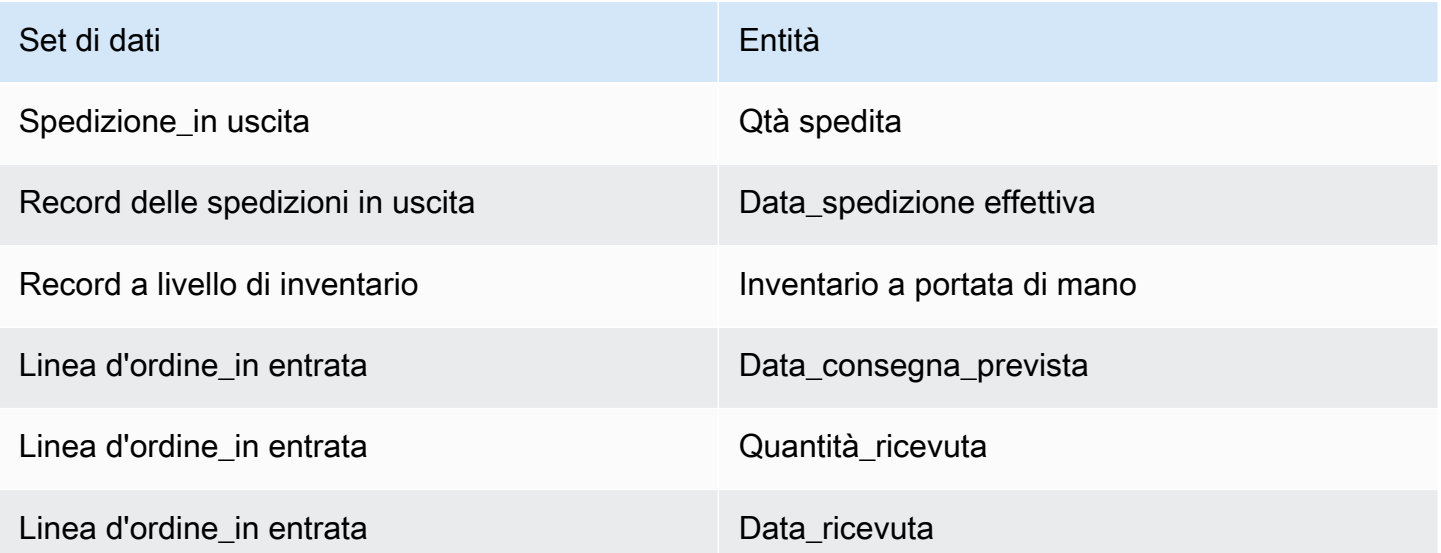

Per calcolare il tasso di vendita,Catena di approvvigionamento di AWS utilizza la seguente formula:

SUM outbound\_shipment\_records.quantity\_shipped per un determinato mese ÷ per SUM ( InventoryLevel\_records.on\_hand\_inventory all'inizio del mese+inbound\_order\_line.quantity\_ricevuto durante il mese).

# <span id="page-16-0"></span>Data lake

Questo capitolo fornisce informazioni su come connetterti Catena di approvvigionamento di AWS alla tua fonte di dati.

Argomenti

- [Terminologia utilizzata nel data lake](#page-16-1)
- **[Prerequisiti](#page-17-0)**
- [Nozioni di base](#page-18-0)
- [Aggiungere una nuova fonte di dati](#page-20-0)
- [Aggiungere una nuova fonte in uscita](#page-48-0)
- [Acquisizione di dati](#page-49-0)

# <span id="page-16-1"></span>Terminologia utilizzata nel data lake

Nel data lake vengono utilizzati i seguenti termini:

- Entità: informazioni su un oggetto di dati per ogni categoria. Ad esempio, company, geography e trading partner sono entità per un'organizzazione. Per ulteriori informazioni, consulta [Entità e](#page-195-0) [colonne di dati utilizzate in Catena di approvvigionamento di AWS](#page-195-0).
- Set di dati: informazioni relative all'entità. È possibile avere un solo set di dati per entità.
- Connettore: un modo per importare dati in Catena di approvvigionamento di AWS.
- Ricetta: una serie di passaggi che descrive come mappare i dati di origine in un unico set di dati.
- Source Flows  $^1$ : visualizza i set di dati e i campi caricati.
- Destination Flows  $^1$ : associa i dati del set di dati alle entità Catena di approvvigionamento di AWS dati nel data lake.
- Sistema di origine  $^1$ : il sistema ERP (Enterprise Resource Planning) esistente, il Warehouse Management System (WMS) o qualsiasi sistema di gestione dei dati della catena di fornitura.

 $1$  — Questi termini vengono visualizzati solo quando si inseriscono dati tramite Amazon S3 (o l'opzione Carica qualsiasi CSV nell'applicazione Web).

# <span id="page-17-0"></span>**Prerequisiti**

Tieni presente quanto segue prima di caricare i set di dati per l'ingestione:

- Il file che carichi deve pesare meno di 5 GB.
- Il contenuto del set di dati deve seguire il formato di codifica UTF-8.
- Il tipo di file deve essere supportato dal connettore. I connettori per i sistemi SAP supportano CSV, il connettore EDI supporta i formati.txt e.edi e Amazon S3 supporta CSV.
- Le righe di dati devono contenere valori non nulli per i campi obbligatori.
- Il formato di data e ora deve seguire gli standard ISO8601. Ad esempio, 2020-07-10 15:00:00.000, rappresenta il 10 luglio 2020 alle 15:00.
- I nomi delle colonne nel set di dati non devono contenere spazi o caratteri speciali. I nomi delle colonne devono essere separati da un carattere di sottolineatura (\_) tra due parole.
- Quando si utilizza il percorso di origine di Amazon S3, Catena di approvvigionamento di AWS creerà una cartella principale con il nome del sistema di origine selezionato. Le sottocartelle prendono il nome dalla tabella di origine selezionata. Assicuratevi che i nomi dei file siano univoci. La struttura di file creata verrà utilizzata per creare il percorso Amazon S3.
- Catena di approvvigionamento di AWS segue un processo di caricamento in più fasi con URL preassegnati. A causa delle restrizioni di sicurezza del browser, per caricare il set di dati, le autorizzazioni CORS (cross-origin resource sharing) del bucket S3 devono consentire le richieste PUT e restituire un'intestazione ETag. Per aggiornare la politica CORS sul tuo bucket Amazon S3, in Connessioni, scorri verso il basso fino a CORS e incolla la seguente politica:

```
\Gamma { 
 "AllowedHeaders": [ 
\mathbf{u}\star\mathbf{u} ], 
 "AllowedMethods": [ 
 "PUT" 
 ], 
 "AllowedOrigins": [ 
 "https://instance-id.scn.global.on.aws" 
 ], 
 "ExposeHeaders": [ 
 "Etag"
```
# <span id="page-18-0"></span>Nozioni di base

Puoi utilizzare Catena di approvvigionamento di AWS data lake per importare i tuoi dati da varie fonti di dati. Per informazioni sulle fonti di dati supportate, consulta[Aggiungere una nuova fonte di dati.](#page-20-0)

Argomenti

 $\mathbf{I}$  } ]

- [Inserimento di dati](#page-18-1)
- [Visualizzazione dei set di dati](#page-19-0)
- [Qualità dei dati](#page-19-1)

## <span id="page-18-1"></span>Inserimento di dati

È possibile visualizzare le connessioni correnti, i flussi di origine e di destinazione.

1. Nella Catena di approvvigionamento di AWS dashboard, nel riquadro di navigazione a sinistra, scegli Data Lake, quindi scegli la scheda Data Ingestion.

Viene visualizzata la pagina Data Ingestion.

- 2. Scegli la scheda Source Flows.
	- Source Flow: visualizza la struttura dei file o delle cartelle del set di dati che è stato caricato.
	- Percorso S3: visualizza il percorso Amazon S3 in cui vengono caricati i file di origine.
	- Stato: mostra lo stato di caricamento dei file di origine.
	- Ultima sincronizzazione: mostra quando i file sono stati sincronizzati o aggiornati l'ultima volta.
	- Azioni: è possibile visualizzare quanto segue:
		- Gestisci il flusso: puoi aggiornare la mappatura dei dati.
		- Carica file: puoi aggiungere file sorgente aggiuntivi ai flussi di origine esistenti.
		- Elimina flusso: puoi eliminare completamente il flusso di origine.
- 3. Scegli la scheda Destination Flows.

4. In Azioni, scegli Gestisci flusso per visualizzare e aggiornare le mappature dei dati.

Viene visualizzata la pagina Gestisci flussi di destinazione.

- 5. Sposta tutte le colonne di origine non associate da Colonne di origine a Colonne di destinazione.
- 6. Scegli Esci e rivedi i flussi di destinazione per tornare alla pagina Flussi di destinazione e rivedere i flussi di destinazione.
- 7. Scegliere la scheda Connessioni.

Puoi visualizzare tutte le connessioni esistenti.

## <span id="page-19-0"></span>Visualizzazione dei set di dati

Per visualizzare lo schema di dati caricato sulle connessioni esistenti, completare i seguenti passaggi.

1. Nella Catena di approvvigionamento di AWS dashboard, nel riquadro di navigazione a sinistra, scegli Data Lake, quindi scegli la scheda Datasets.

Viene visualizzata la pagina Datasets.

- 2. Per visualizzare un set di dati, scegli Visualizza.
- 3. Nella scheda Campi del set di dati, puoi visualizzare tutti i campi del set di dati esistenti nel set di dati. Per aggiungere un nuovo campo di destinazione come campo opzionale, scegli Aggiungi campo.
- 4. Nella scheda Connessioni di origine, puoi visualizzare le connessioni che alimentano quel set di dati.

## <span id="page-19-1"></span>Qualità dei dati

Per visualizzare l'inserimento dei dati o per visualizzare gli errori del Catena di approvvigionamento di AWS modulo, completa i passaggi seguenti.

- 1. Nella Catena di approvvigionamento di AWS dashboard, nel riquadro di navigazione a sinistra, scegli Data Lake, quindi scegli la scheda Data Quality.
- 2. Scegli la scheda Errori di connessione. Viene elencato un riepilogo di tutti gli errori che influiscono sull'inserimento dei dati nel data lake.

Puoi filtrare gli errori per connessione o flusso di dati.

3. Scegli la scheda Errori del modulo. È possibile visualizzare gli errori di inserimento dei dati per i Catena di approvvigionamento di AWS moduli.

## <span id="page-20-0"></span>Aggiungere una nuova fonte di dati

Puoi utilizzarlo Catena di approvvigionamento di AWS per importare i dati archiviati nelle seguenti fonti di dati ed estrarre le informazioni sulla catena di fornitura. Catena di approvvigionamento di AWS può archiviare le informazioni estratte nei bucket Amazon S3 e utilizzare i dati per Demand Planning, Insights, Supply Planning, N-Tier Visibility, Work Order Insights e Sustainability.

- Dati di origine Amazon S3: puoi utilizzare l'opzione di flusso di origine dati Amazon S3 se non disponi di un sistema ERP o se utilizzi un altro strumento di estrazione. Puoi estrarre dati grezzi dalla tua fonte di dati, mappare i campi di Catena di approvvigionamento di AWS dati con un modello di dati e caricarli su Amazon S3 con uno strumento di integrazione a tua scelta. Puoi caricare file CSV su Amazon S3 solo quando utilizzi l'associazione automatica.
- Electronic data interchange (EDI): Catena di approvvigionamento di AWS supporta X12 ANSI versione 4010 per i messaggi EDI 850, 860 e 856. I formati di dati supportati sono .edi o.txt. Puoi aggiungere i tuoi messaggi EDI non elaborati ad Amazon S3 utilizzando uno strumento di integrazione a tua scelta. Catena di approvvigionamento di AWS può estrarre e associare i messaggi EDI non elaborati utilizzando modelli predefiniti di Natural Language Processing (NLP) per EDI 856. I modelli NLP non sono supportati per EDI 850 e 860 e vengono forniti con ricette predefinite ma personalizzabili. Catena di approvvigionamento di AWS
- SAP S/4HANA: per estrarre i dati della catena di fornitura da un'origine dati SAP S/4HANA, puoi Catena di approvvigionamento di AWS utilizzare il connettore Amazon per connetterti a questa fonte. AppFlow Catena di approvvigionamento di AWS può associare i dati della catena di fornitura memorizzati nel sistema SAP S/4HANA al modello di dati che utilizza. Catena di approvvigionamento di AWS AWS Glue DataBrew
- SAP ECC 6.0: puoi utilizzare uno strumento di integrazione (ad esempio ETL o iPaaS) per estrarre i dati della catena di fornitura archiviati nel sistema SAP ECC 6.0 e inserirli nel bucket Amazon S3 utilizzando un'API. Catena di approvvigionamento di AWS può associare i dati della catena di fornitura memorizzati nel sistema SAP ECC 6.0 al modello di dati che utilizza. Catena di approvvigionamento di AWS DataBrew

## <span id="page-21-0"></span>Caricamento di file per la prima volta

È possibile utilizzare la funzione di Catena di approvvigionamento di AWS associazione automatica per caricare i dati grezzi e associare automaticamente i dati grezzi al modello di Catena di approvvigionamento di AWS dati. È inoltre possibile visualizzare le colonne e le tabelle richieste per ogni Catena di approvvigionamento di AWS modulo all'interno dell'applicazione Catena di approvvigionamento di AWS web.

#### **a** Note

Puoi caricare file CSV su Amazon S3 solo quando utilizzi l'associazione automatica.

Dopo aver associato le colonne di origine del set di dati alle colonne di destinazione, Catena di approvvigionamento di AWS genererà automaticamente la ricetta SQL.

### **a** Note

Catena di approvvigionamento di AWS utilizza Amazon Bedrock for Auto-association, che non è supportato in tutte le regioni &aws disponibili in. Catena di approvvigionamento di AWS Pertanto, Catena di approvvigionamento di AWS chiamerà l'endpoint Amazon Bedrock dalla regione disponibile più vicina, la regione Europa (Irlanda) — Europa (Francoforte) e la regione Asia Pacifico (Sydney) — Stati Uniti occidentali (Oregon).

### **a** Note

L'associazione automatica tramite Large Language Models (LLM) è supportata solo quando i dati vengono importati tramite Amazon S3.

1. Nella Catena di approvvigionamento di AWS dashboard, nel riquadro di navigazione a sinistra, scegli Data Lake, quindi scegli la scheda Data Ingestion.

Viene visualizzata la pagina Data Ingestion.

2. Scegli Aggiungi nuova fonte.

Viene visualizzata la pagina Seleziona la tua fonte di dati.

- 3. Nella pagina Seleziona la tua fonte di dati, scegli Carica file.
- 4. Scegli Continua.

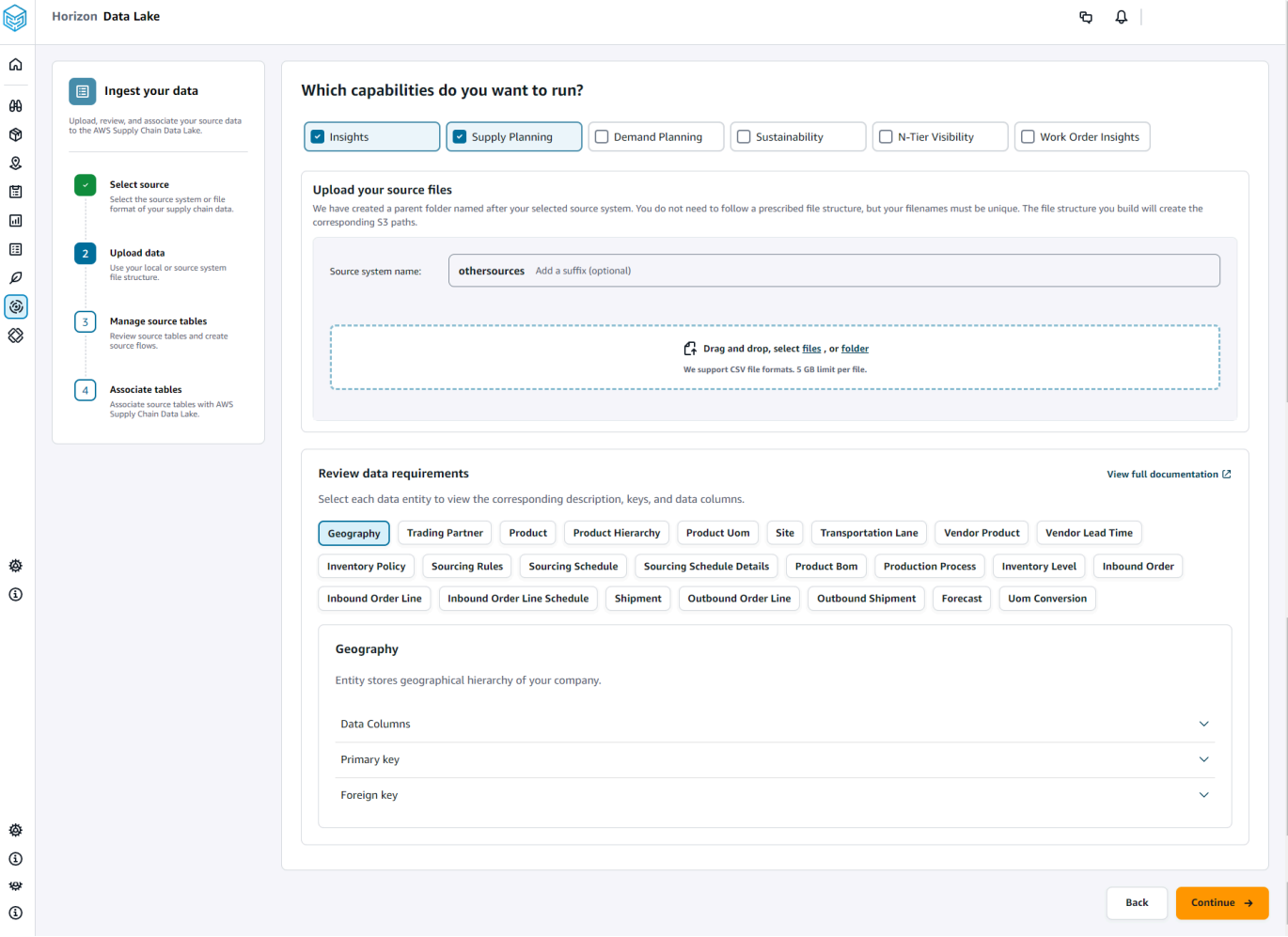

- 5. Nella pagina Quali funzionalità desideri eseguire, scegli i Catena di approvvigionamento di AWS moduli che desideri utilizzare. Puoi scegliere più di un modulo.
- 6. Nella sezione Carica i tuoi file sorgente, aggiungi un suffisso al nome del sistema di origine. Ad esempio, oracle\_test.
- 7. Per caricare il set di dati di origine, scegli i file o trascina i file.

Vengono visualizzate le tabelle di origine con il nome e lo stato.

8. Scegli Carica su S3. Lo stato di caricamento cambierà per visualizzare lo stato.

- 9. In Rivedi i requisiti dei dati, esamina tutte le entità di dati e le colonne richieste per la Catena di approvvigionamento di AWS funzionalità selezionata. Vengono visualizzate tutte le chiavi primarie ed esterne richieste.
- 10. Scegli Continua.
- 11. In Gestisci le tue tabelle di origine, le seguenti tabelle di origine e le colonne elencate verranno associate automaticamente e importate nel data lake.

Scegli Elimina tabella per eliminare una qualsiasi delle tabelle di origine prima dell'importazione nel data lake.

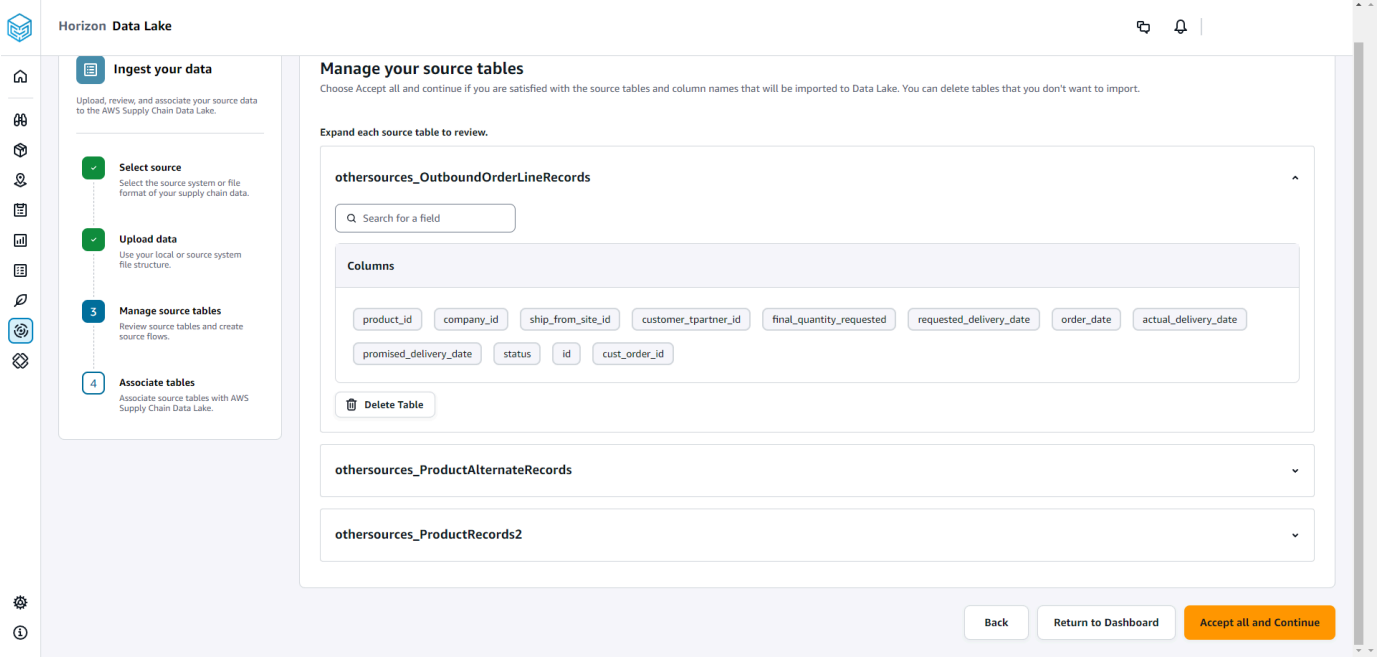

12. Scegli Accetta tutto e continua.

Viene visualizzato un messaggio sull'associazione automatica delle tabelle al Catena di approvvigionamento di AWS data lake.

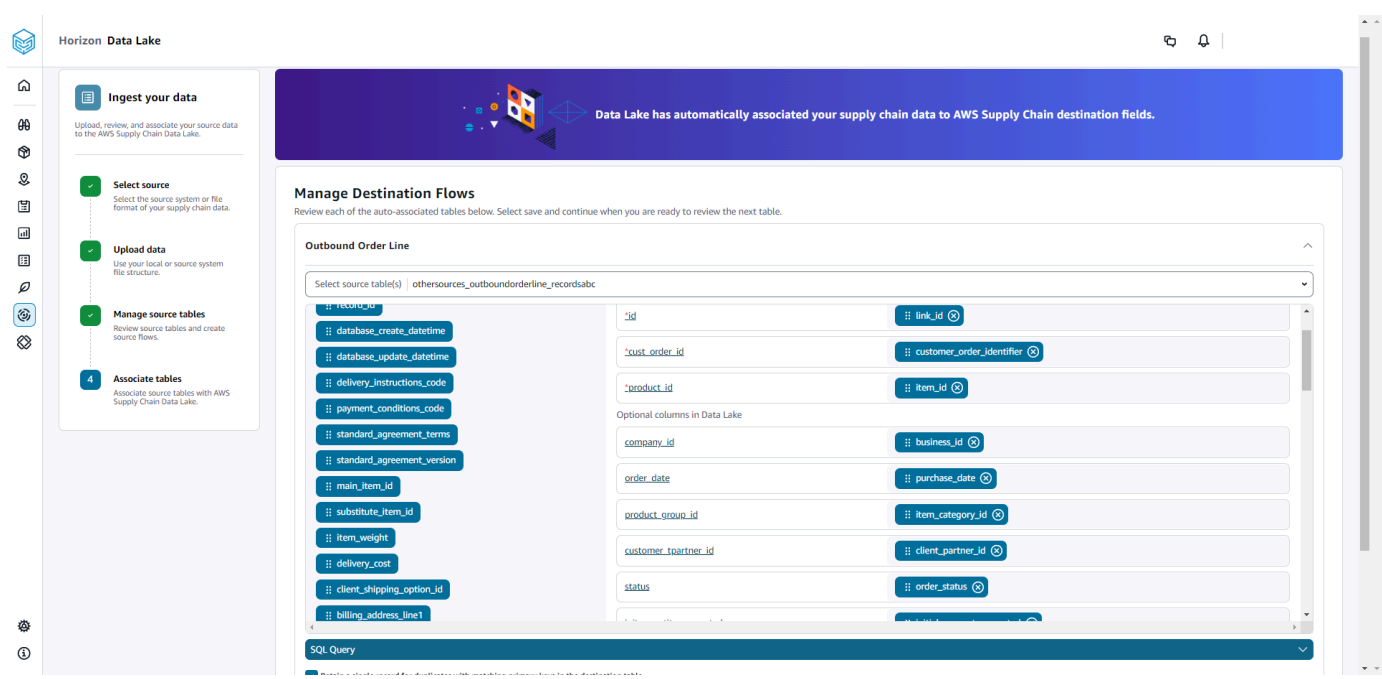

13. In Gestisci flussi di destinazione, puoi esaminare ogni tabella associata automaticamente.

Per impostazione predefinita, l'associazione automatica è abilitata e le colonne di origine vengono associate automaticamente alle colonne di destinazione. Per aggiornare le colonne associate automaticamente, puoi aggiornare la ricetta SQL per creare la tua ricetta personalizzata.

- 14. In Colonne di origine, sono elencate tutte le colonne di origine non associate. Trascina e rilascia le colonne non associate nelle colonne di destinazione a destra.
- 15. Segui il passaggio precedente per ogni tabella associata automaticamente.
- 16. Scegli Invia.
- 17. Scegli Esci e rivedi i flussi di destinazione.

### Caricamento dei file successivi su una fonte esistente

Esistono due modi per caricare set di dati successivi su una fonte esistente. Puoi caricare il set di dati sul percorso Amazon S3 visualizzato nella scheda Source Flows o scegliere Carica file nella scheda Azioni.

Se utilizzi un connettore automatico, esegui script o utilizzi una soluzione middleware in cui inserire il set di dati Catena di approvvigionamento di AWS, devi aggiornare il percorso Amazon S3 con il percorso Amazon S3 visualizzato nella scheda Source Flows.

#### **a** Note

Se un file esistente con lo stesso nome viene ricaricato su Amazon S3 Catena di approvvigionamento di AWS , sovrascriverà il file su Amazon S3.

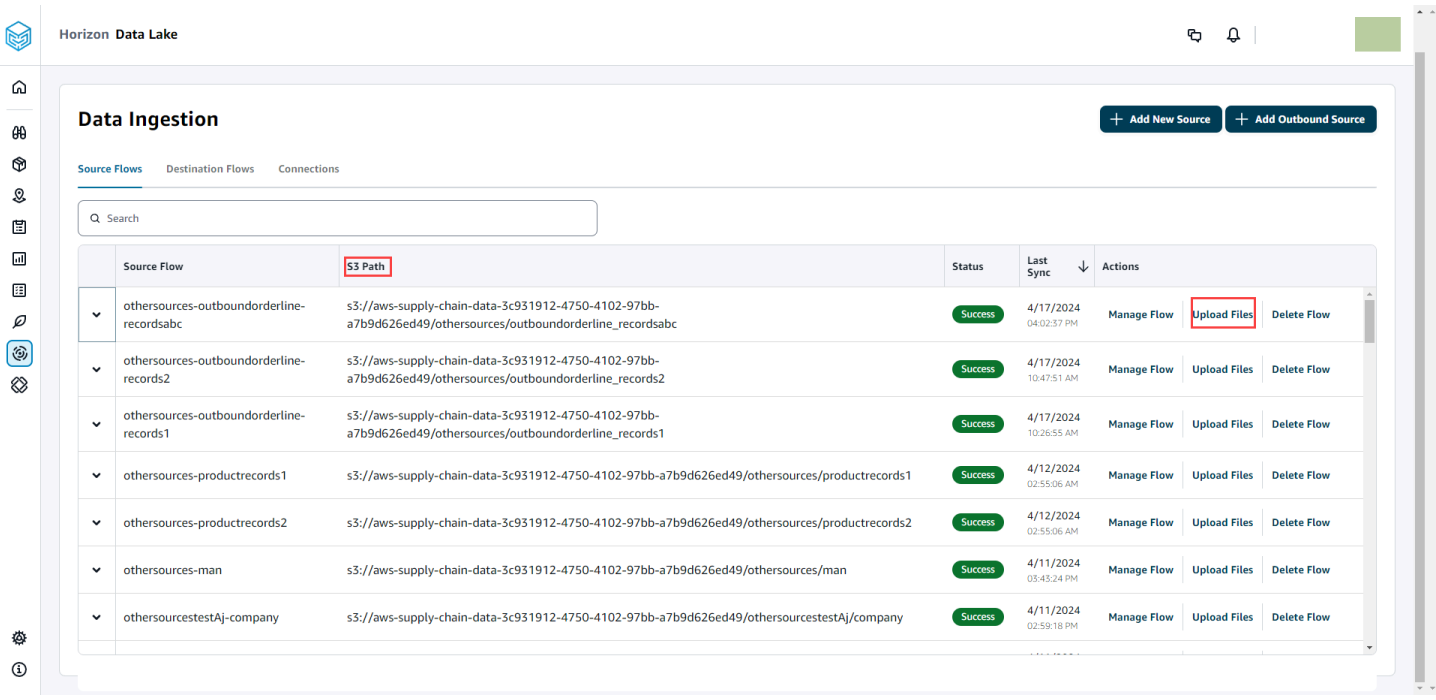

## <span id="page-25-0"></span>Connessione a un EDI

Per importare dati da una fonte di dati EDI, eseguire la procedura seguente.

- 1. Nella Catena di approvvigionamento di AWS dashboard, nel riquadro di navigazione a sinistra, scegli Data Lake.
- 2. Nella pagina Data lake, scegli Aggiungi nuova fonte.

Viene visualizzata la pagina Seleziona l'origine dati della catena di approvvigionamento.

- 3. Scegli EDI.
- 4. Nella pagina Dettagli della connessione EDI, in Assegna un nome alla connessione, inserisci un nome per la connessione.
- 5. (Facoltativo) In Descrizione della connessione, inserisci una descrizione per la connessione.
- 6. In Amazon S3 Bucket Billing, esamina le informazioni di fatturazione di Amazon S3, quindi seleziona Conferma.

#### 7. Seleziona Successivo.

8. In Mappatura dei dati, scegli Inizia.

#### 9.

#### **a** Note

EDI 850, EDI 860 e EDI 856 sono supportati in. Catena di approvvigionamento di AWS

#### **a** Note

I campi obbligatori sono già mappati. Eseguite questo passaggio solo se desiderate apportare modifiche specifiche alla ricetta di trasformazione predefinita.

Nella pagina Mappatura della ricetta, è possibile visualizzare la ricetta di trasformazione predefinita in Mappature dei campi.

Scegli Aggiungi mappatura per mappare qualsiasi campo di destinazione aggiuntivo. I campi di destinazione obbligatori sono obbligatori. Scegli il campo Destinazione per aggiungere un campo di destinazione personalizzato aggiuntivo.

**a** Note

Esamina tutte le entità (ad esempio, ordine in entrata, linea ordini in entrata e pianificazione delle linee degli ordini in entrata per il gruppo di entità EDI 850) in ciascun gruppo di entità.

- 10. Per visualizzare i valori dei campi di origine e le mappature dei dati dalla ricetta di trasformazione, puoi caricare dati di esempio. Nella pagina Mapping Recipe, in Carica dati di esempio, scegli sfoglia i file o trascina i file. Il file di dati di esempio deve contenere i parametri richiesti e includere i nomi dei campi di origine.
- 11. Scegli Accetta tutto e continua.
- 12. In Verifica e conferma, puoi visualizzare il riepilogo della connessione dati. Per modificare la mappatura dei campi dati, scegli Torna alla mappatura dei dati.
- 13. Scegli Conferma e configura l'ingestione dei dati per esaminare i percorsi di Amazon S3 in cui devono essere caricati i dati di origine per avviare il processo di importazione.
- 14. Scegli Conferma e configura l'ingestione dei dati in un secondo momento se desideri importare i dati in un secondo momento. Puoi importare i dati in qualsiasi momento dopo aver creato la connessione dalla dashboard. Catena di approvvigionamento di AWS
- 15. Nella Catena di approvvigionamento di AWS dashboard, scegli Apri connessioni. Seleziona il flusso di dati di connessione in cui desideri inserire i dati, scegli i puntini di sospensione verticali e seleziona Configurazione di ingestione.

## <span id="page-27-0"></span>Connessione a S/4 HANA

Prima di poterti connettere alla tua sorgente dati S/4 HANA, devi completare i seguenti prerequisiti. Dopodiché, crea Catena di approvvigionamento di AWS automaticamente i percorsi di Amazon S3 e acquisisce i dati dalle tabelle di origine SAP.

### Prerequisiti per la connessione a S/4 HANA

Per connettersi all'origine dati S/4 HANA, è necessario completare i seguenti prerequisiti prima di importare i dati.

- 1. Configura il tuo sistema SAP S/4 HANA per attivare l'estrazione dei dati basata su ODP tramite il connettore SAP OData per Amazon. AppFlow Per ulteriori informazioni, consulta il [connettore](https://docs.aws.amazon.com/appflow/latest/userguide/sapodata.html)  [SAP OData per Amazon.](https://docs.aws.amazon.com/appflow/latest/userguide/sapodata.html) AppFlow
- 2. Configura le tue fonti o estrattori di dati SAP e genera servizi OData basati su ODP per Catena di approvvigionamento di AWS connettere ed estrarre informazioni. Per ulteriori informazioni, consulta [Fonti di dati SAP](#page-32-0).
- 3. Configura il tuo sistema SAP con uno dei seguenti tipi di autenticazione:
	- Base
	- OAuth
- 4. Configura i ruoli di sicurezza nel sistema SAP per attivare l'estrazione dei dati.
- 5. Configura la connettività di rete per SAP S/4 HANA. Se la tua istanza SAP si trova in una VPN sicura e non riesci ad aprire una porta per Catena di approvvigionamento di AWS connetterti, ti consigliamo di utilizzarla. AWS PrivateLink Per la configurazione manuale AWS PrivateLink, vedi [AWS per SAP](https://aws.amazon.com/blogs/awsforsap/share-sap-odata-services-securely-through-aws-privatelink-and-the-amazon-appflow-sap-connector/) e per la configurazione automatica utilizzando AWS CloudFormation, vedi. [AWS](https://github.com/aws-cloudformation/aws-cloudformation-templates/tree/main/AWSSupplyChain/SapPrivateLink)  **[CloudFormation](https://github.com/aws-cloudformation/aws-cloudformation-templates/tree/main/AWSSupplyChain/SapPrivateLink)**

## Configurazione della connessione S/4 HANA

Per importare dati da un'origine dati SAP S/4HANA, eseguire la procedura seguente.

- 1. Nella Catena di approvvigionamento di AWS dashboard, nel riquadro di navigazione a sinistra, scegli Data Lake.
- 2. Nella pagina Data lake, scegli Aggiungi nuova fonte.

Viene visualizzata la pagina Seleziona l'origine dati della catena di approvvigionamento.

- 3. Scegli SAP S/4HANA.
- 4. Seleziona Successivo.
- 5. In Dettagli di connessione SAP S/4HANA, inserisci quanto segue:
	- Nome connessione: inserisci un nome per questa connessione.
	- (Facoltativo) Descrizione della connessione: immettere un nome per questa connessione.
	- Usa AppFlow connettore esistente: scegli Sì per utilizzare un AppFlow connettore esistente.
	- URL dell'host dell'applicazione: inserisci l'URL dell'account SAP.
	- Percorso del servizio dell'applicazione: immettere il percorso del servizio dell'applicazione SAP.
	- Numero di porta: immettere il numero di porta SAP.
	- Numero client: immettere il numero del client SAP.
	- Lingua di accesso: inserisci il codice della lingua SAP. Ad esempio, EN per l'inglese.
	- PrivateLink— Scegli Abilitato per abilitare una connessione privata tra il server SAP e il tuo Account AWS hosting Catena di approvvigionamento di AWS.
	- Nome utente: inserisci il nome utente dell'account SAP.
	- Password: inserisci la password dell'account SAP.

### **a** Note

Amazon AppFlow utilizza il nome utente e la password SAP forniti da te per connettersi a SAP.

6. Scegli Connect to SAP.

Se il nome utente e la password SAP sono stati inseriti correttamente, viene visualizzato il messaggio Connessione riuscita.

7. (Facoltativo) In AppFlow Configurazione opzionale, Fase 1 - Scarica il file modello JSON, scegli Scarica il file modello JSON esistente per modificare le impostazioni di inserimento di appflow.

#### a Note

Puoi usare il tuo editor per modificare il file.json. Non è possibile modificare il file.json in. Catena di approvvigionamento di AWS

Dopo aver aggiornato il file.json, nel Passaggio 2 - Carica il file modello JSON modificato, scegli sfoglia i file da caricare.

#### **a** Note

Se il caricamento non riesce, il riepilogo del caricamento mostrerà gli errori o i conflitti nel file.json. Puoi aggiornare il file.json per risolvere i problemi e caricare nuovamente il file.

Di seguito è riportato un file json di esempio con la pianificazione, i flussi di dati e le tabelle dei sorgenti richiesti.

```
{ 
     "schedule" : { 
         "scheduleExpression" : "rate(1days)", // scheduleExpression key should be 
  available and the value cannot be null/empty. Format starts with rate and having 
 time values in minutes, hours, or days. For example, rate(1days) 
         "scheduleStartTime" : null // Supported format - "yyyy-MM-
dd'T'hh:mm:ss[+|-]hh:mm". For example, 2022-04-26T13:00:00-07:00. ScheduleStartTime 
  should atleast be 5 minutes after current time. A null value will automatically 
  set the start time as 5 minutes after the connection creation time 
     }, 
     "dataFlows" : [ // DataFlows cannot be null or empty. Make sure to choose from 
 the list below 
         "Company-Company", 
         "Geography-Geography", 
         "Inventory-Inventory Level", 
         "Inventory-Inventory Policy", 
         "Outbound-Outbound Order Line", 
         "Outbound-Outbound Shipment",
```
 "Product-Product", "Product-Product Hierarchy", "Production Order-Inbound Order", "Production Order-Inbound Order Line", "Purchase Order-Inbound Order", "Purchase Order-Inbound Order Line", "Purchase Order-Inbound Order Line Schedule", "Reference-Reference Fields", "Shipment-Shipment", "Site-Site", "Site-Transportation Lane", "Trading Partner-Trading Partner", "Transfer Order-Inbound Order Line", "Vendor Management-Vendor Lead Time", "Vendor Management-Vendor Product", "Product-Product UOM" ], "sourceTables" : [ // sourceTables cannot be empty { "tableName" : "SomeString", // Should be an existing table name from the SAP instance "extractType" : "DELTA", // Should either be DELTA or FULL "tableCols" : [ // TableCols cannot be empty. Enter valid column names for the table "col1", "col2", "col3" ], "filters" : [// Optional field "colName" : "col1", // colName value should be part of tableCols "dataType" : "String", // Should contain values `STRING` or `DATETIME` "value" : "String", "operator" : "String" // Choose a string value from the pre-defined value of "PROJECTION", "LESS\_THAN", "CONTAINS", "GREATER\_THAN", "LESS\_THAN\_OR\_EQUAL\_TO", "GREATER\_THAN\_OR\_EQUAL\_TO", "EQUAL\_TO", "N "VALIDATE\_NUMERIC","NO\_OP"; ] }, { // sourceTables with same keys - tableName, extractType, tableCols, filters(not mandatory)

```
 } 
 ]
```
}

- 8. In Amazon S3 Bucket Billing, esamina le informazioni di fatturazione di Amazon S3, quindi seleziona Conferma.
- 9. Seleziona Successivo.
- 10. In Mappatura dei dati, scegli Inizia.
- 11.

#### **a** Note

I campi obbligatori sono già mappati. Eseguite questo passaggio solo se desiderate apportare modifiche specifiche alla ricetta di trasformazione predefinita.

Nella pagina Mappatura della ricetta, è possibile visualizzare la ricetta di trasformazione predefinita in Mappature dei campi.

Scegli Aggiungi mappatura per mappare qualsiasi campo di destinazione aggiuntivo. I campi di destinazione obbligatori sono obbligatori. Scegli il campo Destinazione per aggiungere un campo di destinazione personalizzato aggiuntivo.

- 12. Per visualizzare i valori dei campi di origine e le mappature dei dati dalla ricetta di trasformazione, puoi caricare dati di esempio. Nella pagina Mapping Recipe, in Carica dati di esempio, scegli sfoglia i file o trascina i file. Il file di dati di esempio deve contenere i parametri richiesti e includere i nomi dei campi di origine.
- 13. Scegli Accetta tutto e continua.
- 14. In Verifica e conferma, puoi visualizzare il riepilogo della connessione dati. Per modificare la mappatura dei campi dati, scegli Torna alla mappatura dei dati.
- 15. (Facoltativo) In Azioni relative alle ricette, puoi fare quanto segue:
	- Scarica il file delle ricette: seleziona Scarica per modificare i file delle ricette in SQL come file di testo.

#### a Note

Per informazioni sulle funzioni SQL integrate, consulta [Spark SQL.](https://spark.apache.org/docs/latest/api/sql/index.html)

- Carica il file delle ricette: scegli sfoglia i file o trascina i file di testo delle ricette modificati. Seleziona Conferma caricamento per caricare il file di ricette modificato e modificare le mappature dei campi dati.
- 16. Per esaminare i percorsi di localizzazione di Amazon S3 in cui è necessario caricare i dati di origine SAP per l'ingestione, scegli Conferma e configura l'ingestione dei dati. In alternativa, puoi scegliere Conferma e configurare l'ingestione dei dati in un secondo momento. Puoi visualizzare le informazioni sull'ingestione dei dati in qualsiasi momento. Dalla Catena di approvvigionamento di AWS dashboard, seleziona Connessioni. Seleziona il flusso di dati di connessione in cui desideri inserire i dati, scegli i puntini di sospensione verticali e seleziona Configurazione di ingestione.

### <span id="page-32-0"></span>Fonti di dati SAP

Configura le seguenti fonti di tabelle SAP per Catena di approvvigionamento di AWS connettere ed estrarre informazioni.

#### **a** Note

Quando cerchi un'origine dati SAP, aggiungi al nome dell'origine dati il prefisso. EntityOf Ad esempio, per l'origine dati 0BP\_DEF\_ADDRESS\_ATTR, il nome dell'entità deve essere 0BP\_DEF\_ADDRESS\_ATTR. EntityOf Quando Amazon AppFlow estrae ogni fonte di dati SAP, il formato del nome dell'entità viene utilizzato per estrarre le informazioni. Ad esempio, per estrarre dati da 0BP\_DEF\_ADDRESS\_ATTR, i dati vengono estratti dal percorso dell'entità /SAP/OPU/

OData/SAP/z0bp\_def\_address\_attr\_srv/ 0BP\_DEF\_ADDRESS\_ATT. EntityOf

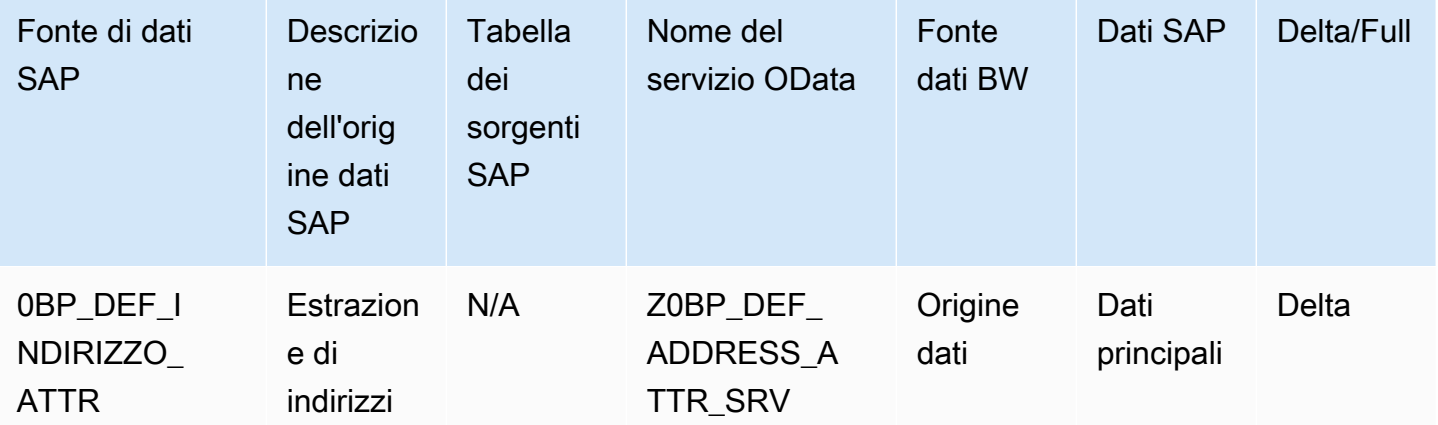

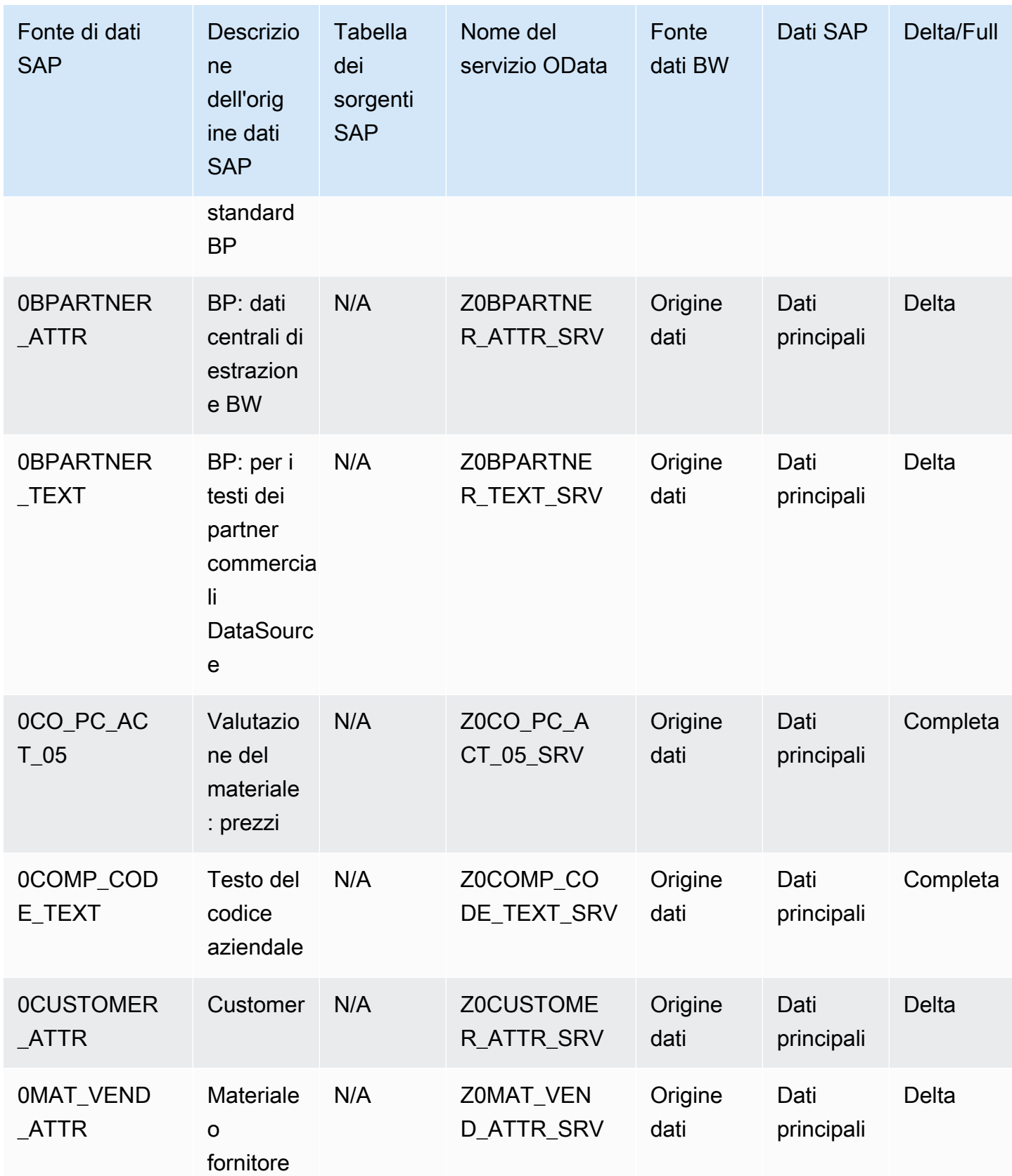

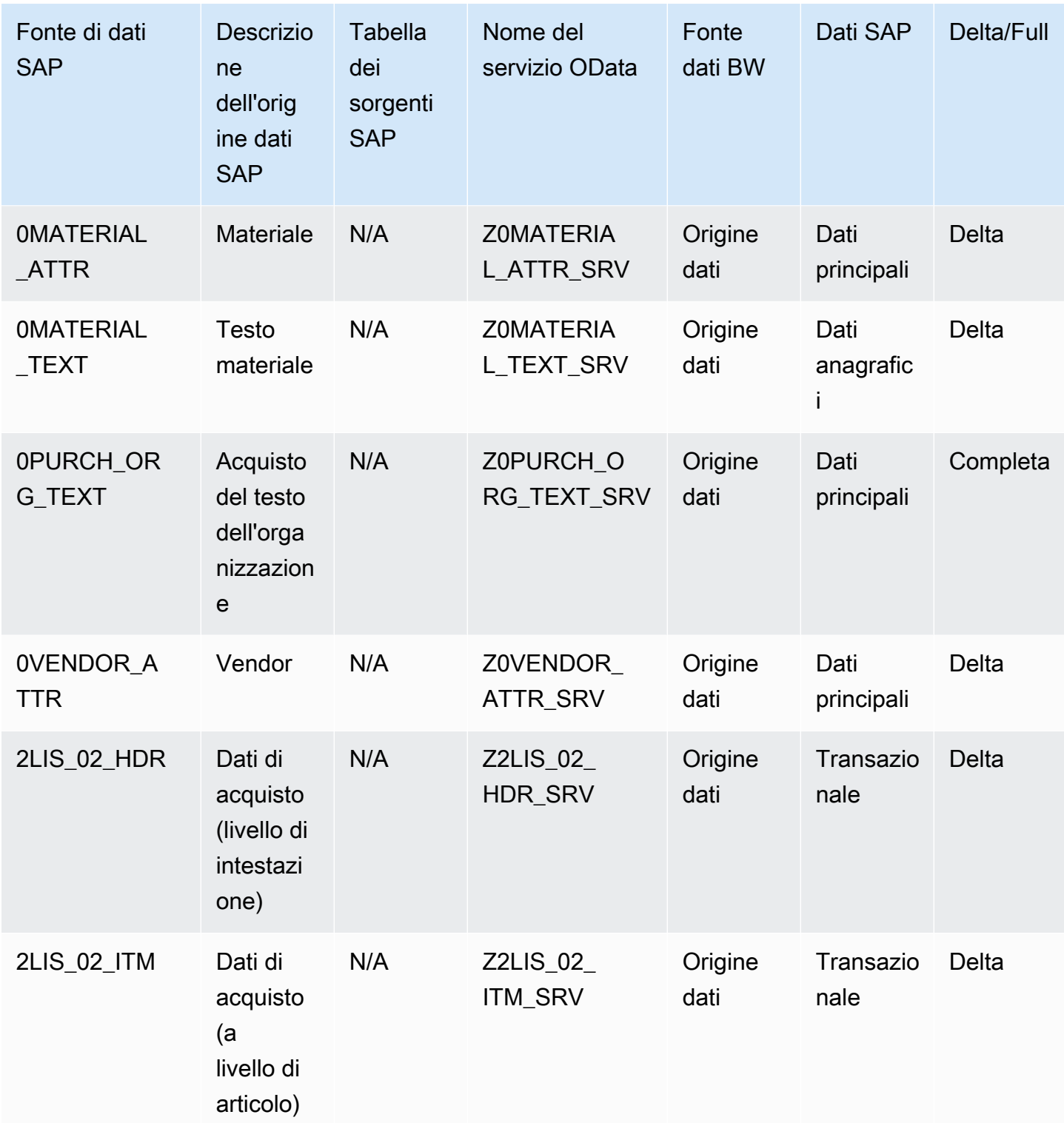

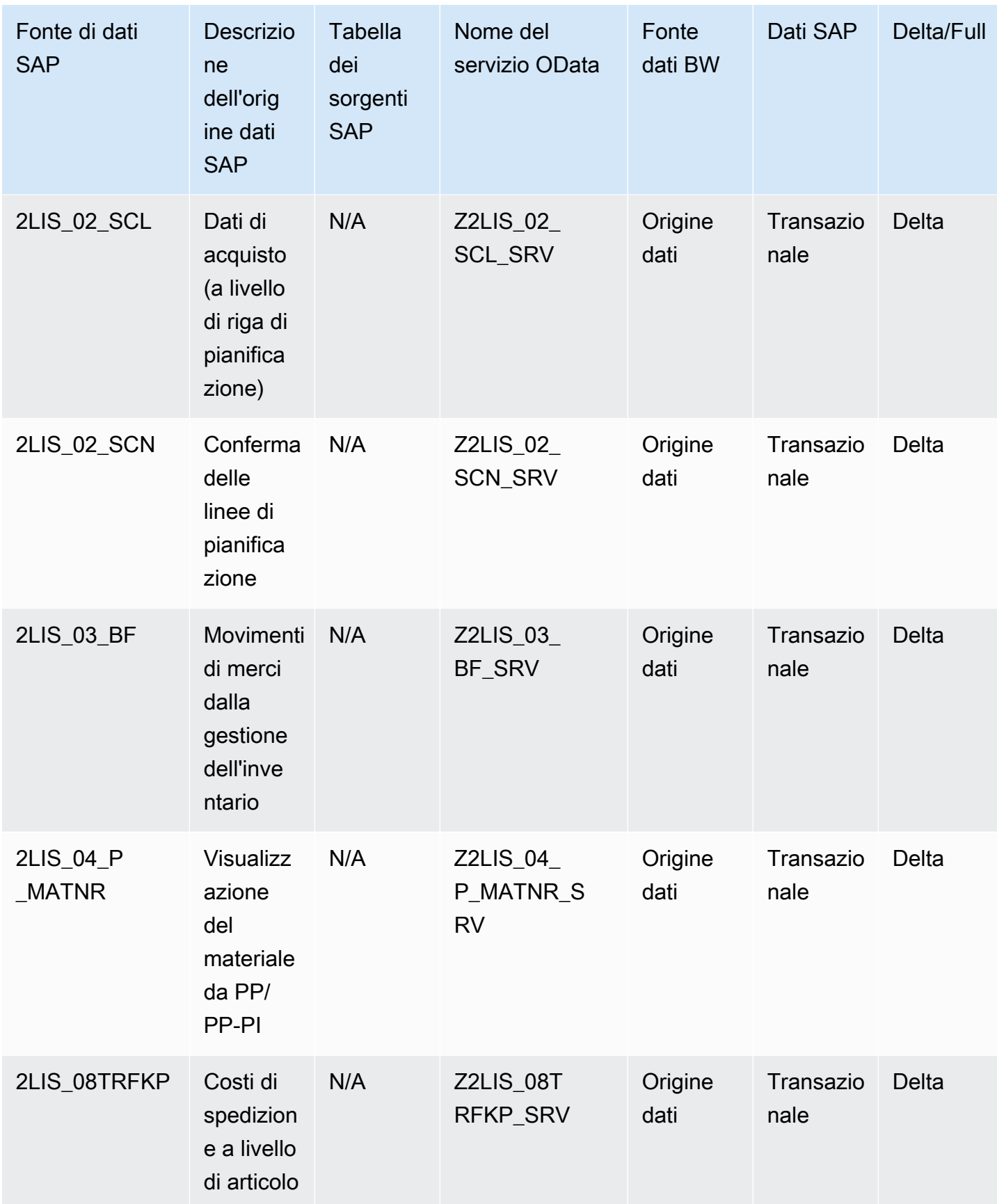
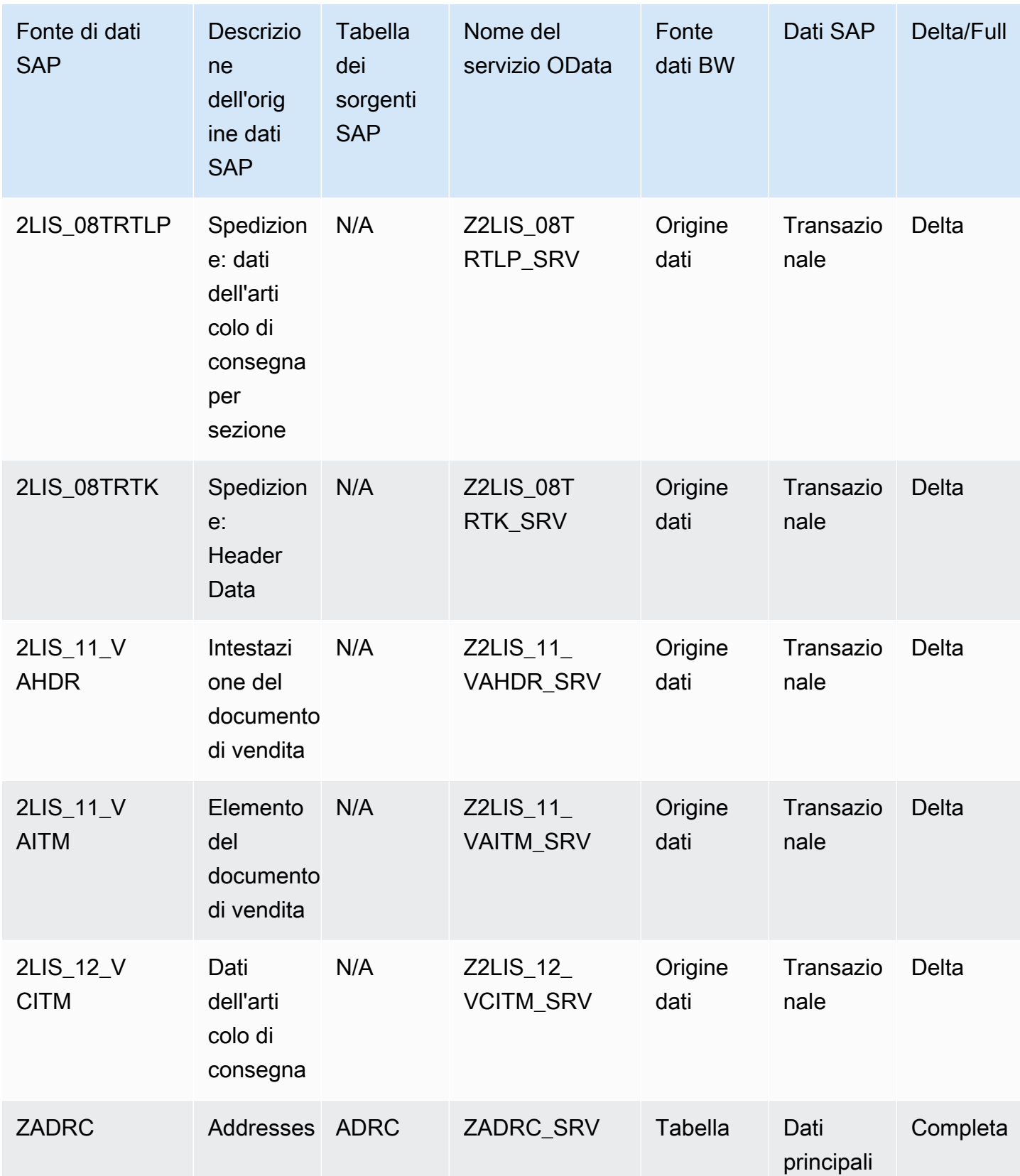

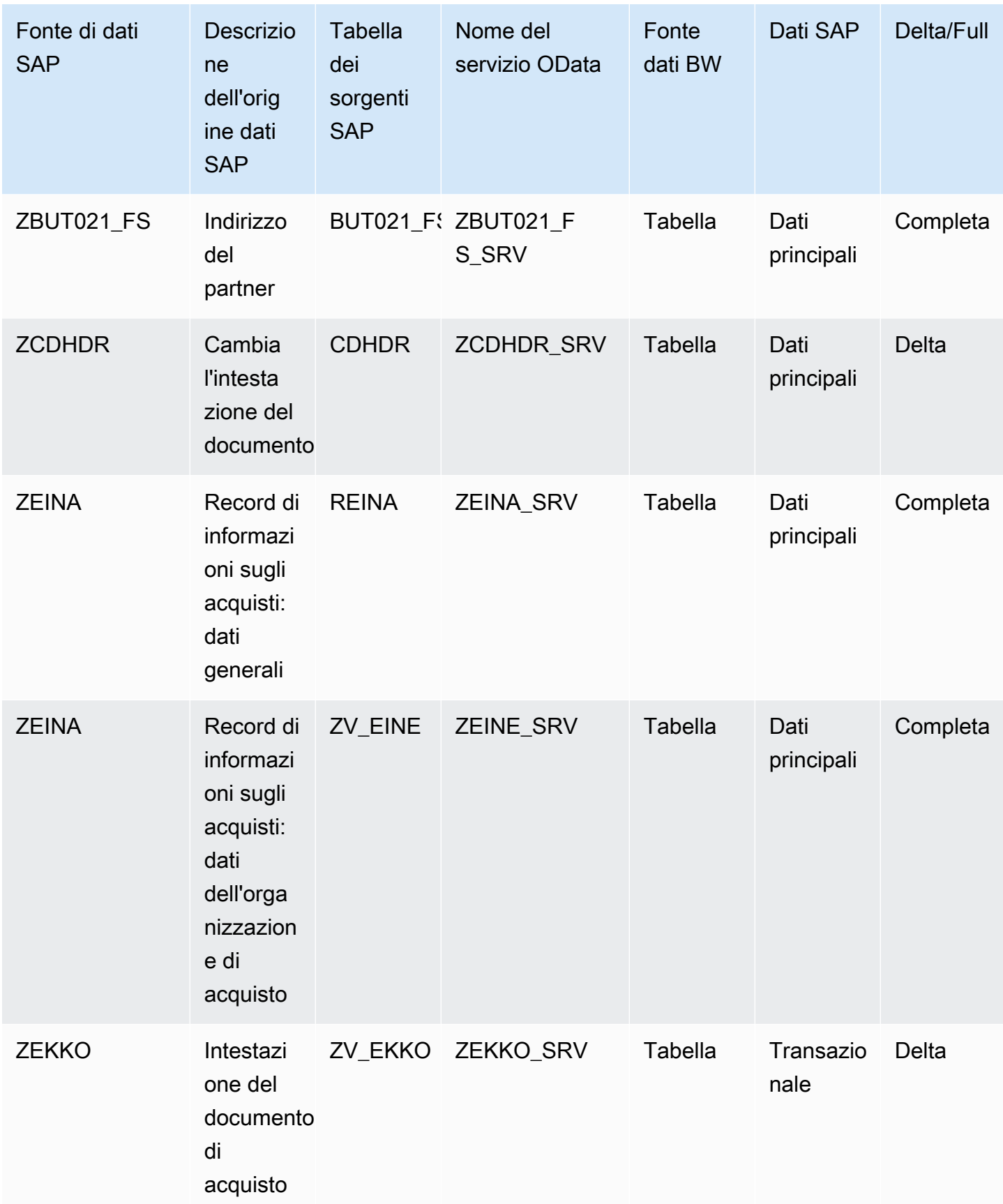

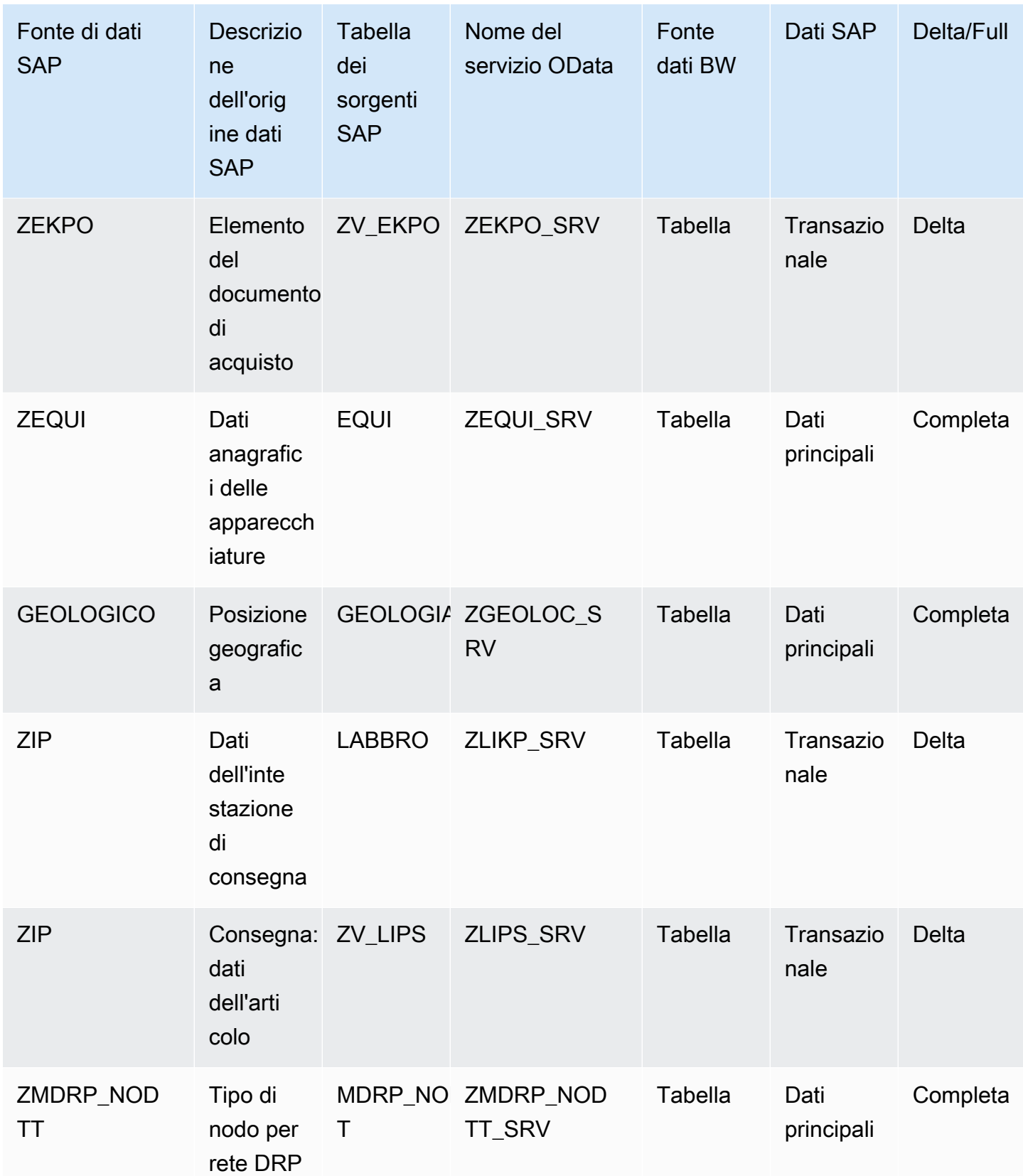

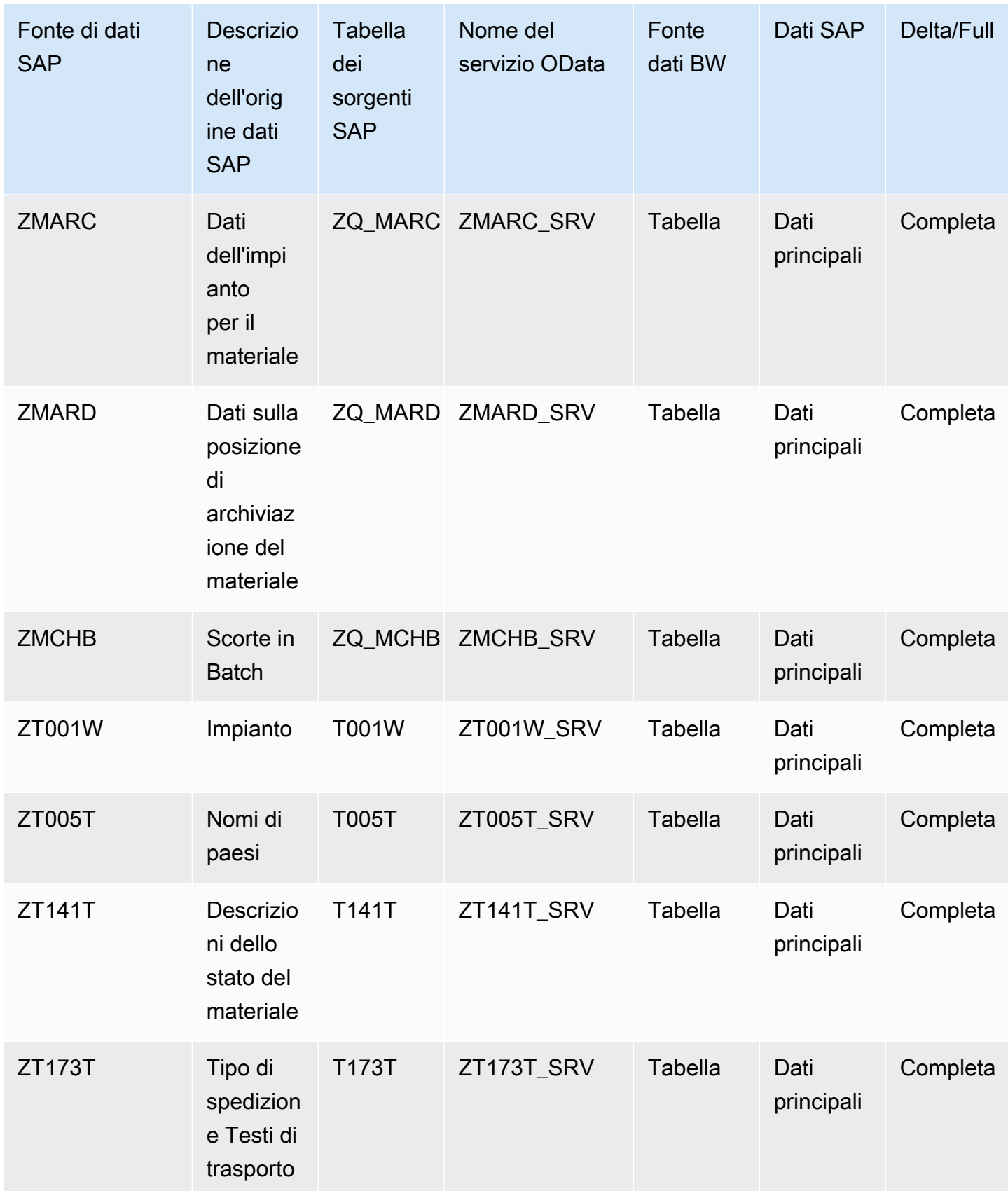

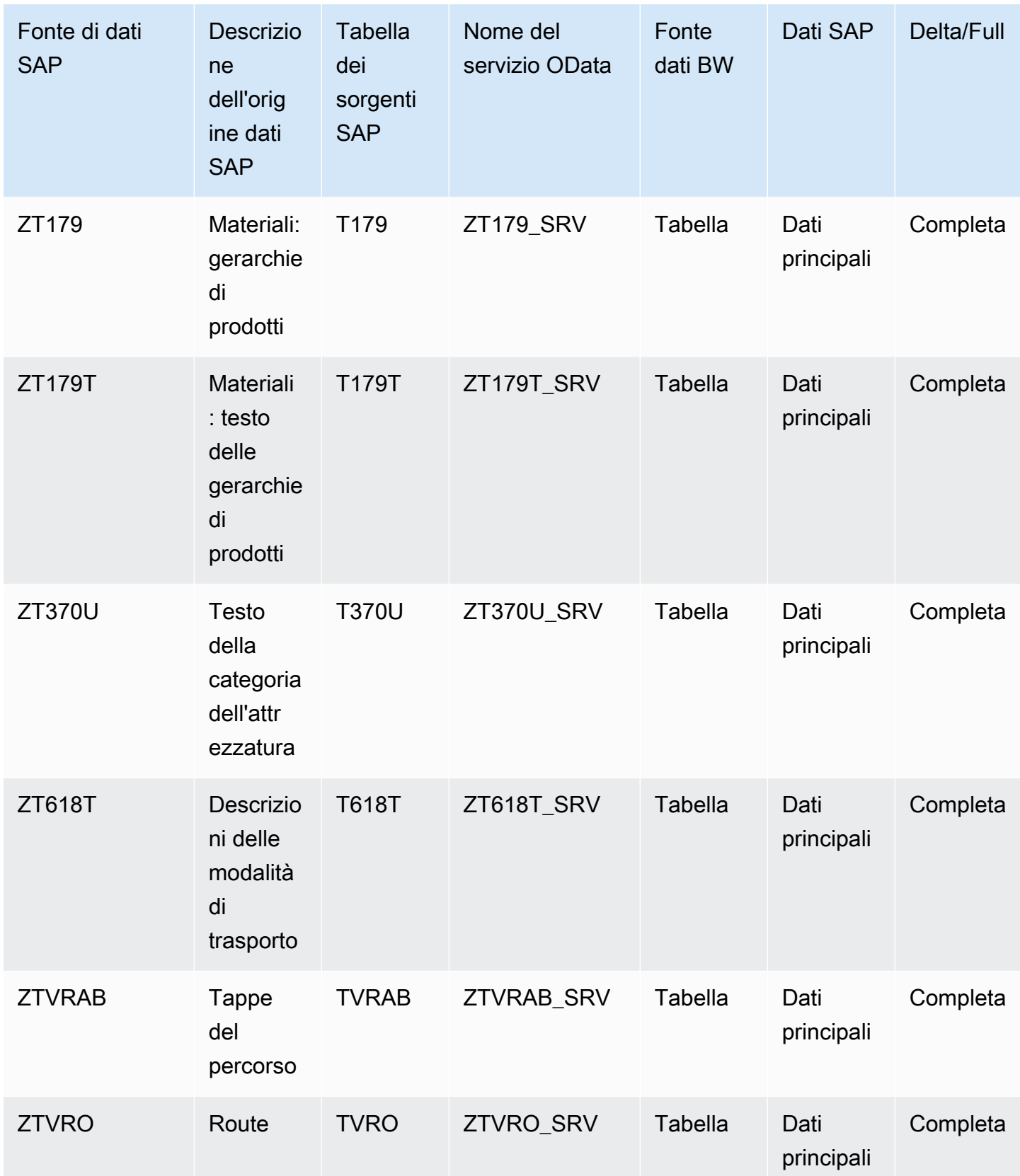

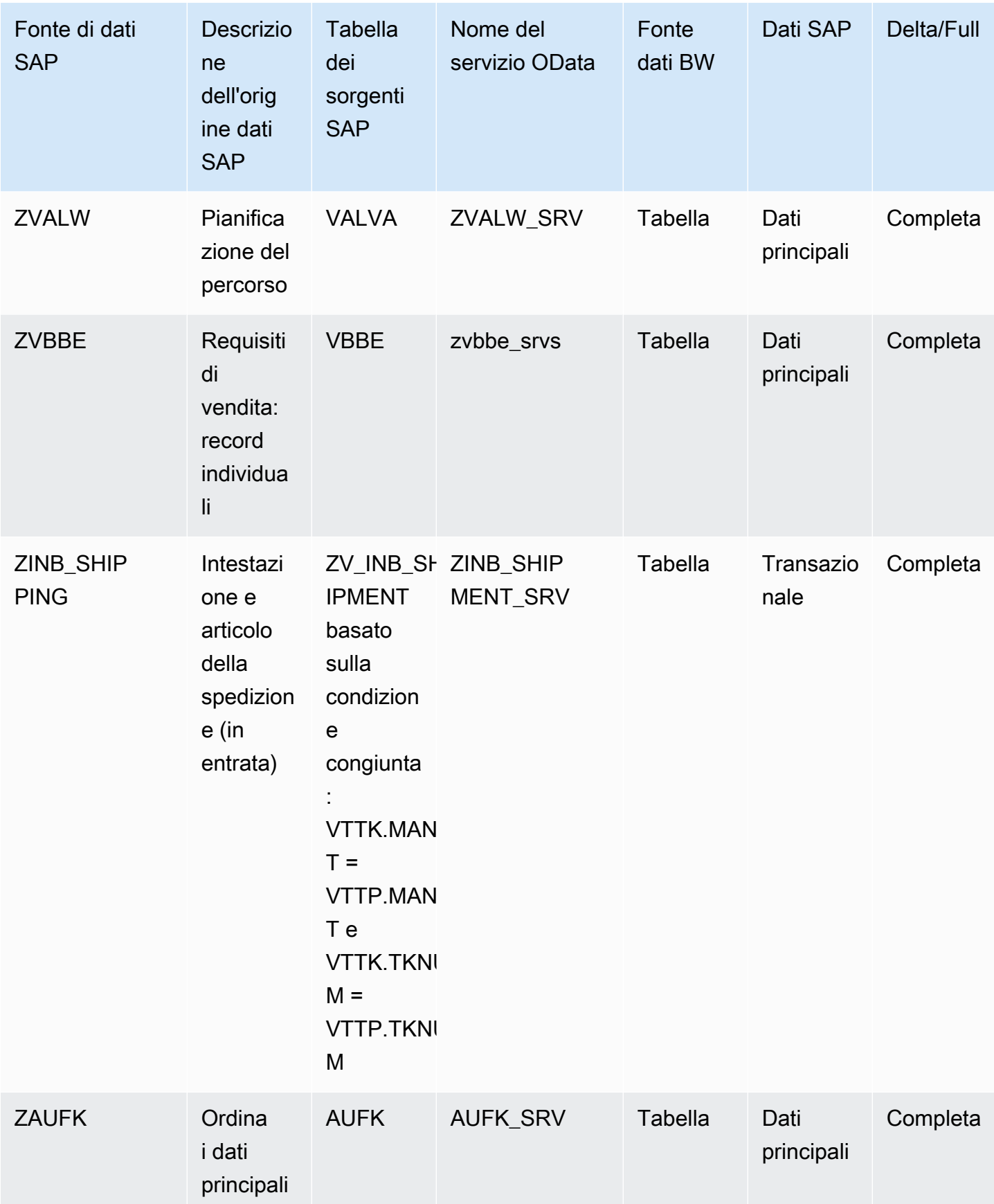

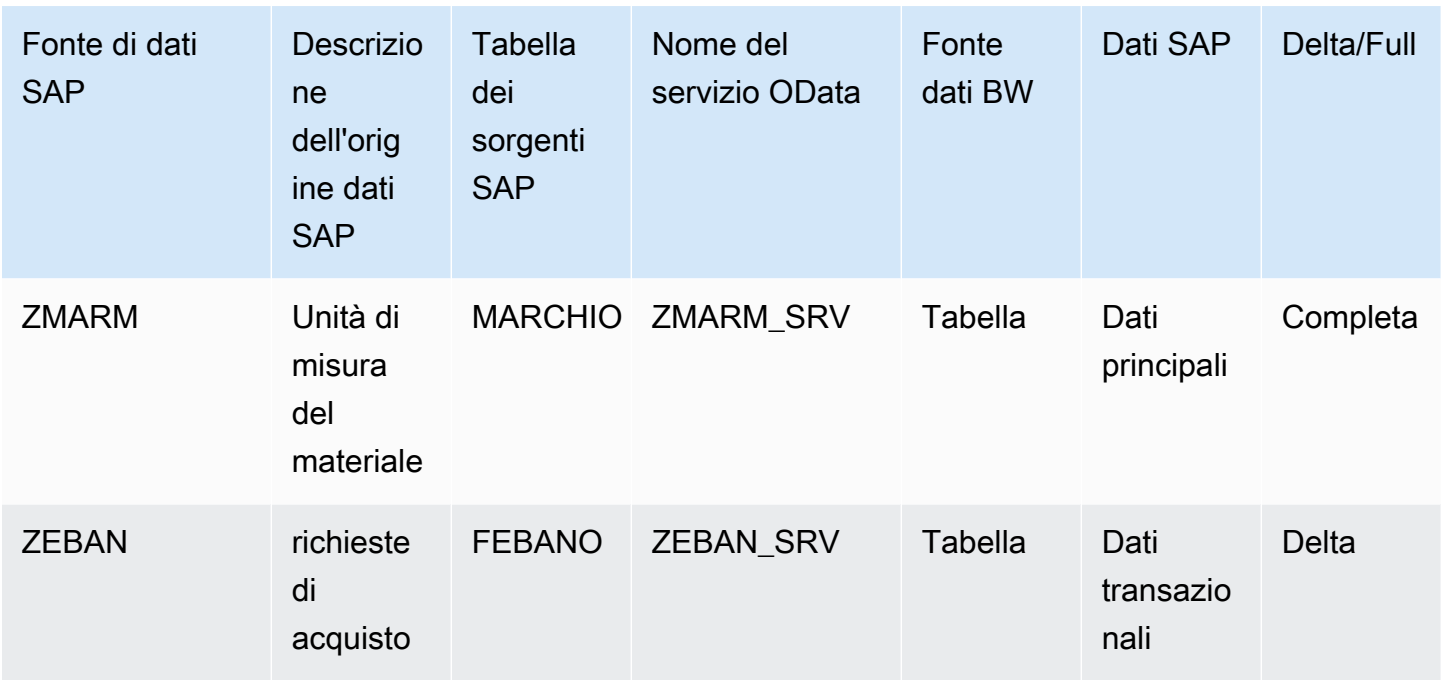

### <span id="page-42-0"></span>Connessione a SAP ECC 6.0

Per estrarre i dati da SAP ECC 6.0, eseguire la procedura seguente.

- 1. Nella Catena di approvvigionamento di AWS dashboard, nel riquadro di navigazione a sinistra, scegli Data Lake.
- 2. Nella pagina Data lake, scegli Aggiungi nuova fonte.

Viene visualizzata la pagina Seleziona l'origine dati della catena di approvvigionamento.

- 3. Scegli SAP ECC.
- 4. In Dettagli di connessione SAP ECC, inserisci quanto segue:
	- Nome connessione: inserisci un nome per la connessione. I nomi delle connessioni possono contenere solo lettere, numeri e trattini.
	- Descrizione della connessione: inserisci una descrizione per la connessione.
- 5. In Amazon S3 Bucket Billing, esamina le informazioni di fatturazione di Amazon S3, quindi seleziona Conferma.
- 6. Seleziona Successivo.
- 7. In Mappatura dei dati, scegli Inizia.

#### **a** Note

I campi obbligatori sono già mappati. Eseguite questo passaggio solo se desiderate apportare modifiche specifiche alla ricetta di trasformazione predefinita.

Nella pagina Mappatura della ricetta, è possibile visualizzare la ricetta di trasformazione predefinita in Mappature dei campi.

Scegli Aggiungi mappatura per mappare qualsiasi campo di destinazione aggiuntivo. I campi di destinazione richiesti sono obbligatori. Scegli il campo Destinazione per aggiungere un campo di destinazione personalizzato aggiuntivo.

### 9.

8.

### **a** Note

Puoi utilizzarlo solo AWS Glue DataBrew per modificare le ricette per le entità transazionali. Utilizzalo Catena di approvvigionamento di AWS per scaricare le tue ricette e modificarle in. DataBrew Quindi carica nuovamente le ricette in Catena di approvvigionamento di AWS. Non puoi utilizzare l'applicazione Catena di approvvigionamento di AWS web per modificare i campi di dati transazionali in una ricetta.

(Facoltativo) In Azioni relative alle ricette, puoi fare quanto segue:

- Scarica il file delle ricette: seleziona Scarica per modificare i file delle ricette offline con DataBrew.
- Carica il file di ricette: scegli di sfogliare i file o sposta (trascina e rilascia) i file di ricette modificati. Seleziona Conferma caricamento per caricare il file di ricette modificato e modificare le mappature dei campi dati.
- Ripristina la ricetta predefinita: seleziona Sì, ripristina la mia ricetta per rimuovere tutte le mappature personalizzate e ripristinare la ricetta predefinita consigliata da. Catena di approvvigionamento di AWS
- 10. Per modificare le mappature dei campi di origine e convalidare la ricetta di trasformazione, puoi caricare dati di esempio. Nella pagina Mapping Recipe, in Carica dati di esempio, scegli sfoglia i file o sposta (trascina e rilascia) i file. Il file di dati di esempio deve contenere i parametri richiesti e includere i nomi dei campi di origine.
- 11. Scegli Accetta tutto e continua.
- 12. In Verifica e conferma, puoi visualizzare il riepilogo della connessione dati. Per modificare la mappatura dei campi dati, scegli Torna alla mappatura dei dati.
- 13. Per esaminare i percorsi di Amazon S3 in cui è necessario caricare i dati di origine SAP per l'ingestione, scegli Conferma e configura l'ingestione dei dati. In alternativa, puoi scegliere Conferma e configurare l'ingestione dei dati in un secondo momento. Puoi visualizzare le informazioni sull'ingestione dei dati in qualsiasi momento. Dalla Catena di approvvigionamento di AWS dashboard, seleziona Connessioni. Seleziona il flusso di dati di connessione in cui desideri inserire i dati, scegli i puntini di sospensione verticali e seleziona Configurazione di ingestione.
- 14. Se non utilizzi l'API Amazon S3 per importare dati, crea manualmente il percorso Amazon S3 sulla console Amazon S3. Per ulteriori informazioni su come creare percorsi, consulta. [Caricamento di dati su un bucket Amazon S3](#page-50-0)
- 15. Consulta la tabella seguente per mappare l'entità Catena di approvvigionamento di AWS dati con l'origine SAP.

#### **A** Important

Nella pagina del percorso di Amazon S3, devi caricare l'entità principale prima dell'entità figlio. Puoi prima caricare tutte le entità principali e poi tutte le entità figlie insieme.

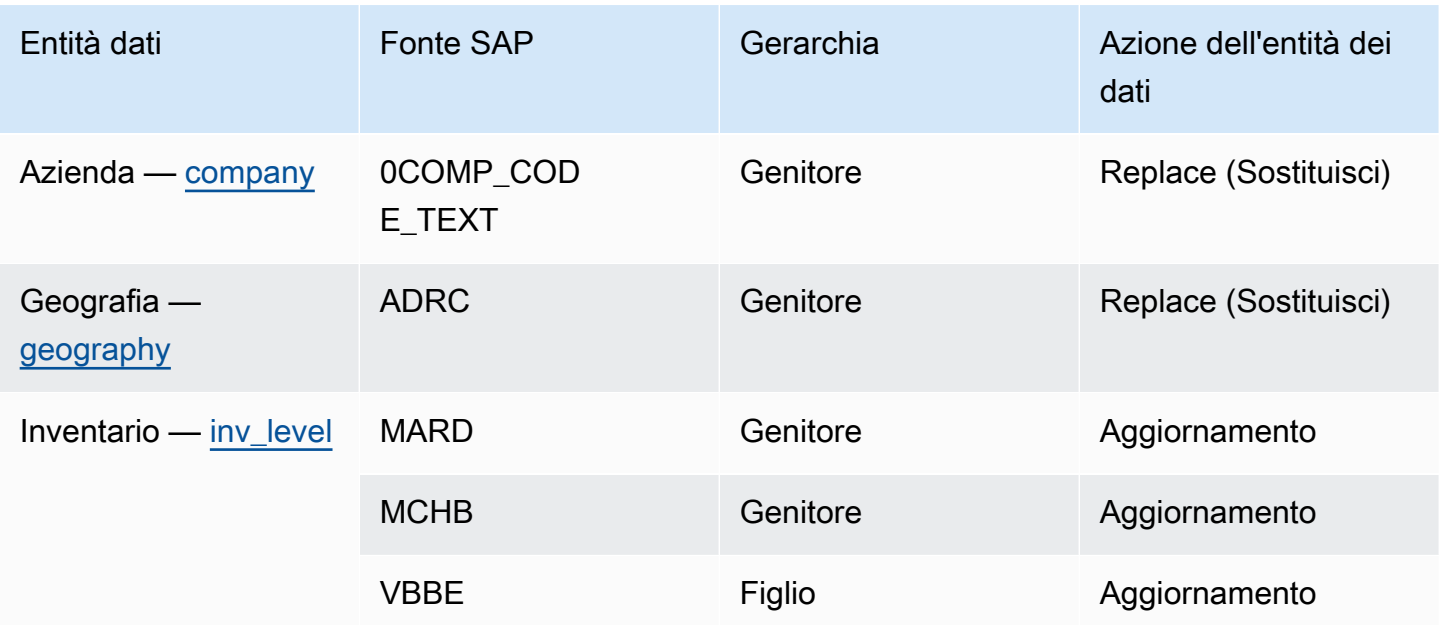

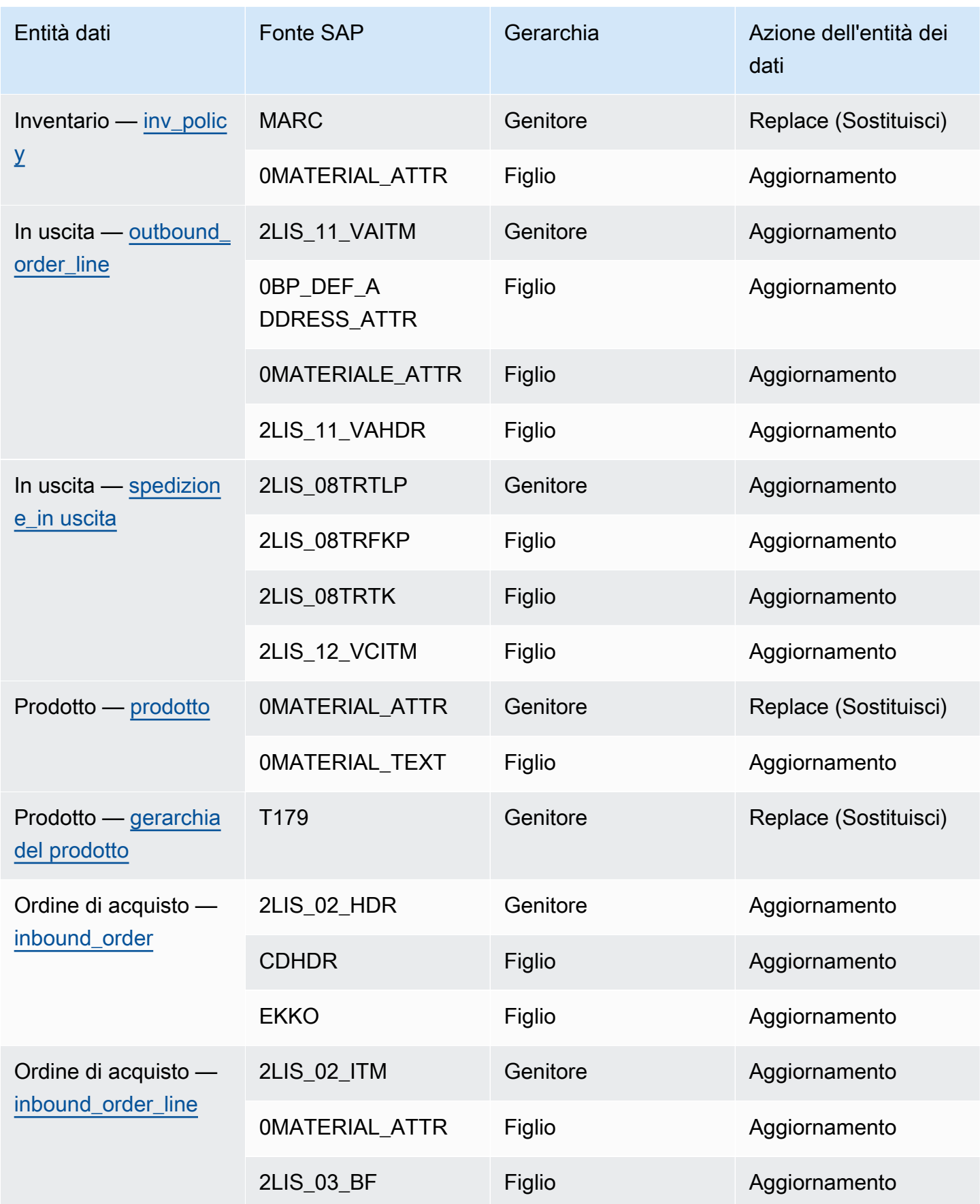

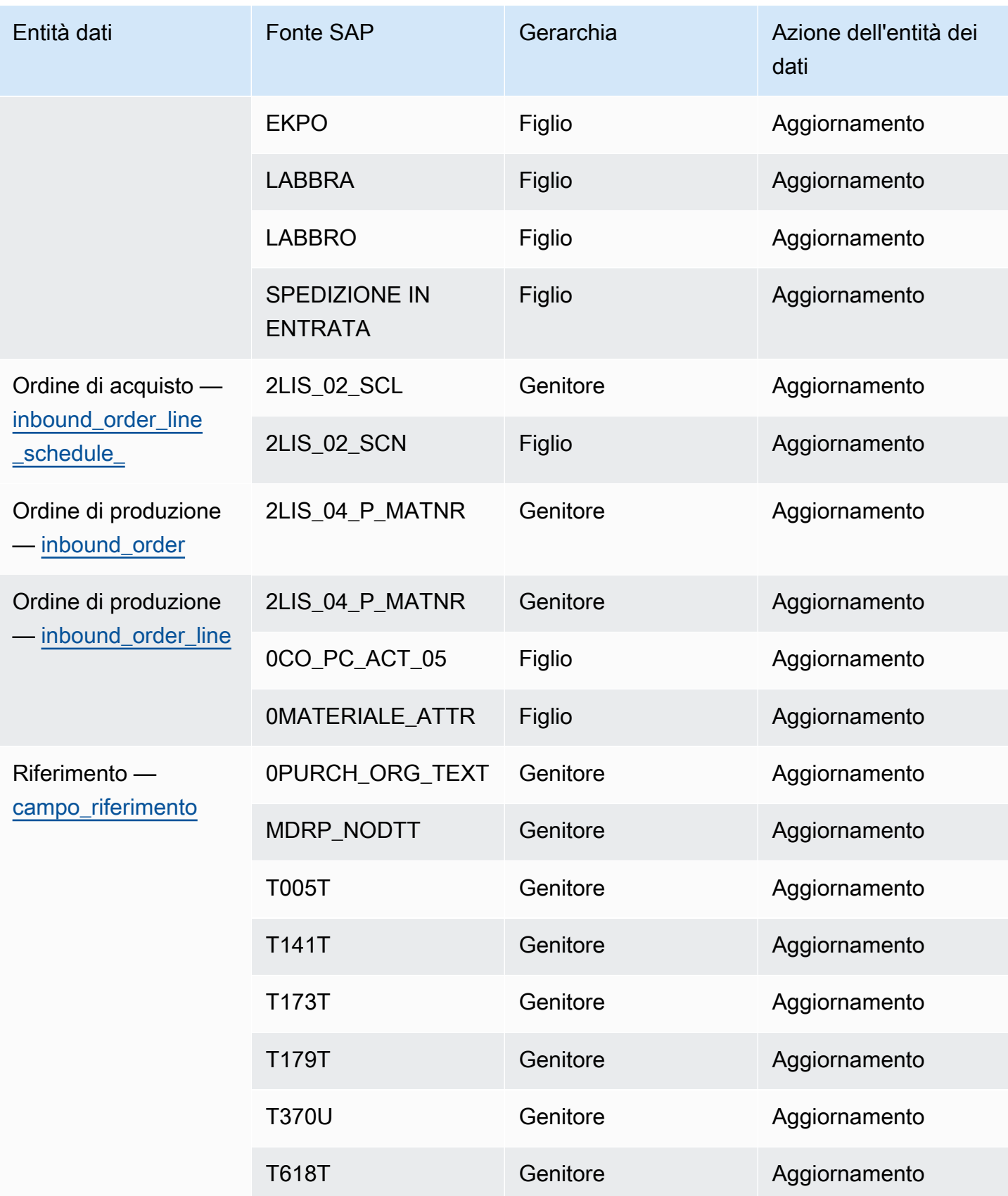

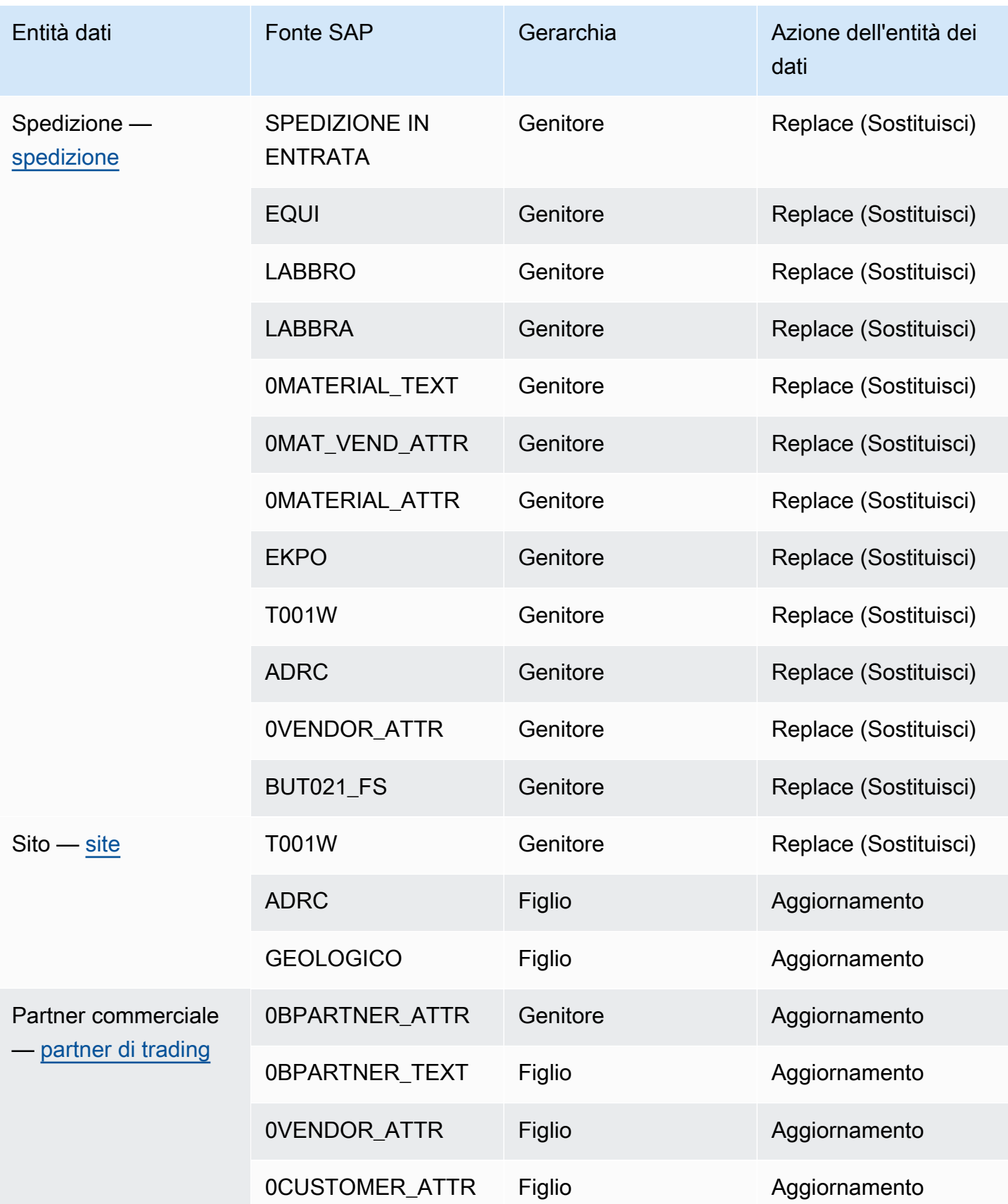

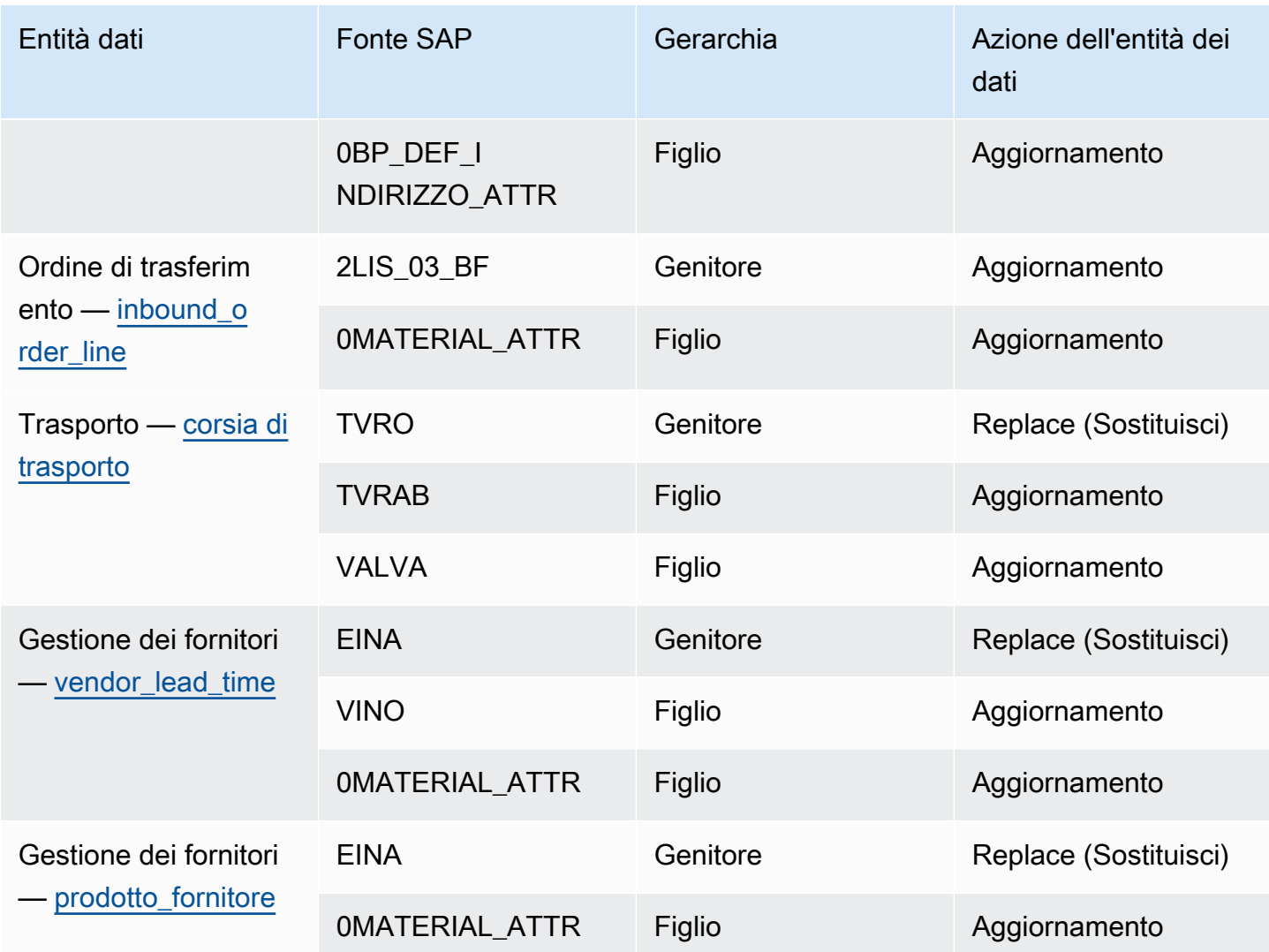

## Aggiungere una nuova fonte in uscita

È possibile utilizzare la nuova fonte in uscita per caricare le richieste di ordine di acquisto o i miglioramenti del piano aggiornati di Supply Planning.

1. Nella Catena di approvvigionamento di AWS dashboard, nel riquadro di navigazione a sinistra, scegli Data Lake, quindi scegli la scheda Data Ingestion.

Viene visualizzata la pagina Data Ingestion.

2. Scegli Aggiungi fonte in uscita.

Viene visualizzata la pagina dei dettagli della connessione Amazon S3.

3. In Nome connessione, inserisci un nome per la tua connessione Amazon S3.

- 4. In Dati in uscita, seleziona il flusso di dati in uscita che desideri esportare. Sono supportati i flussi di dati relativi alla richiesta di ordine di acquisto e alla previsione delle forniture.
- 5. Scegli Conferma.

Viene creata la nuova origine in uscita e viene visualizzata la pagina Connessioni.

## Acquisizione di dati

Le seguenti sono le opzioni di inserimento se utilizzi Amazon S3:

• Aggiungi: per aggiungere i dati di ingestione o per le acquisizioni incrementali, tutti i file del percorso di origine vengono combinati in un unico set di dati prima di essere inseriti nel data lake. Questo metodo garantisce la completezza dei dati per i file che coprono più giorni. Quando rimuovi i file dal percorso di origine nel tuo bucket S3, i file disponibili solo nel percorso di origine vengono inseriti nel data lake.

L'opzione Append assicura che i file in Amazon S3 vengano replicati e sincronizzati nel data lake.

• Sovrascrivi: durante la sostituzione, i file di dati vengono inseriti nel data lake man mano che vengono aggiornati nel percorso di origine. Ogni nuovo file sostituisce completamente il set di dati.

#### **a** Note

È possibile eliminare i flussi di origine e i dati corrispondenti nelle opzioni Aggiungi e Sovrascrivi.

Di seguito sono elencate le opzioni di operazione di inserimento per EDI, SAP S/4 HANA e SAP ECC:

- Aggiornamento: aggiorna le righe di dati esistenti utilizzando gli stessi campi utilizzati nella ricetta.
- Sostituisci: elimina i dati esistenti caricati e li sostituisce con i nuovi dati in arrivo.
- Elimina: elimina una o più righe di dati utilizzando gli ID primari.

Per avviare l'inserimento dei dati, utilizzare la procedura seguente:

1. Nella Catena di approvvigionamento di AWS dashboard, nel riquadro di navigazione a sinistra, scegli Data Lake.

- 2. Nella scheda Data Ingestion, scegli Connessioni.
- 3. Seleziona la connessione per importare i dati e scegli Data Ingestion.

Viene visualizzata la pagina Data Ingestion Configuration.

- 4. Scegli Avvia.
- 5. Nella pagina Dettagli sull'inserimento dei dati, seleziona se desideri aggiornare, sostituire o eliminare i dati. Copia il percorso Amazon S3 selezionando Copia.

### <span id="page-50-0"></span>Caricamento di dati su un bucket Amazon S3

#### **a** Note

Segui questa procedura per il connettore SAP ERP Component Central (ECC) e il connettore EDI per inserire manualmente i dati nel bucket S3 associato all'istanza. Catena di approvvigionamento di AWS Se utilizzi l'API Amazon S3 per caricare dat[iConnessione a SAP](#page-42-0)  [ECC 6.0](#page-42-0), consulta o. [Connessione a un EDI](#page-25-0)

Per caricare dati in un bucket Amazon S3 associato all'istanza Catena di approvvigionamento di AWS

- 1. Nella Catena di approvvigionamento di AWS dashboard, nella barra di navigazione a sinistra, scegli Apri connessioni.
- 2. Seleziona la connessione richiesta.
- 3. Nella pagina Dettagli di connessione, annota il percorso Amazon S3 o scegli Copia per copiare il percorso Amazon S3.
- 4. Apri la console Amazon S3 all'[indirizzo https://console.aws.amazon.com/s3/](https://console.aws.amazon.com/s3/) e accedi.
- 5. In Bucket, seleziona il nome del bucket (il primo nome nel percorso Amazon S3) in cui desideri caricare le cartelle o i file.
- 6. Passa al percorso Amazon S3 che hai copiato dal pannello di controllo. Catena di approvvigionamento di AWS
- 7. Scegli Carica.

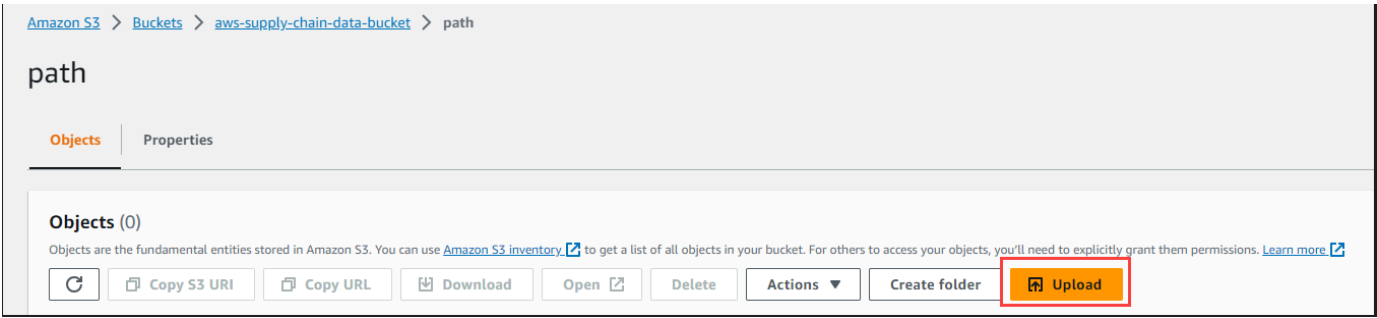

## Informazioni dettagliate

Puoi utilizzare Catena di approvvigionamento di AWS Insights per generare informazioni sulla carenza e sull'eccesso di inventario e sulla deviazione dei tempi di consegna in base alla lista di controllo configurata. Insights fornisce anche consigli su come risolvere le deviazioni. Insights analizza i rischi di inventario e di lead time ogni 24 ore o quando nuovi dati vengono inseriti nel data lake.

#### **a** Note

Puoi visualizzare solo l'inventario attuale e previsto per i prodotti e le sedi a cui sei autorizzato ad accedere.

### Argomenti

- [Impostazioni Insight](#page-52-0)
- [Visualizzazione della mappa della rete](#page-54-0)
- [Visualizzazione della visibilità dell'inventario](#page-56-0)
- [Creazione di una watchlist di approfondimenti](#page-60-0)
- [Visualizzazione degli approfondimenti generati](#page-63-0)
- [Risoluzione di un'analisi dei rischi di inventario](#page-64-0)
- [Informazioni sui tempi di consegna](#page-64-1)

## <span id="page-52-0"></span>Impostazioni Insight

Dopo aver creato un'istanza, segui la procedura seguente:

1. Nel riquadro di navigazione a sinistra della Catena di approvvigionamento di AWS dashboard, scegli l'icona Impostazioni. Scegli Organizzazione, quindi scegli Insights.

Viene visualizzata la pagina Impostazioni Insight.

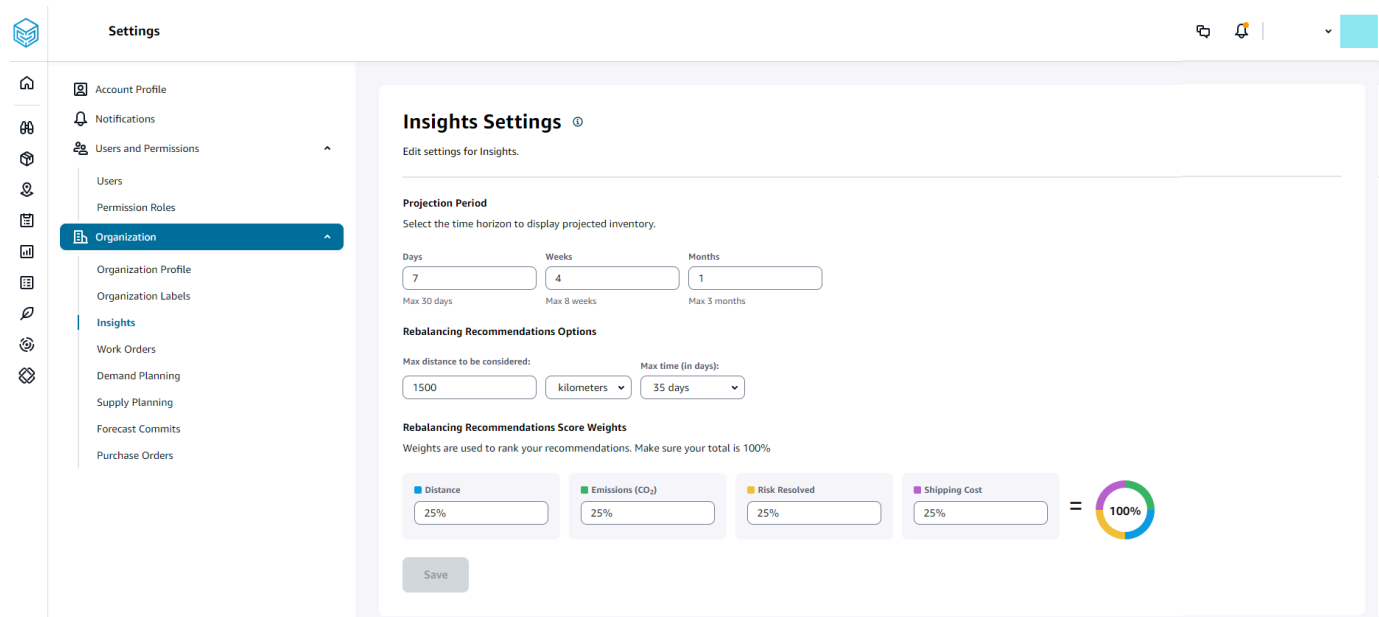

2. In Periodo di proiezione, inserisci l'orizzonte temporale di proiezione dell'inventario e i periodi fissi temporali. Puoi visualizzare le proiezioni dell'inventario fino a un totale di sei mesi.

### **a** Note

È possibile raggruppare e analizzare le proiezioni di inventario a intervalli giornalieri, settimanali o mensili. La scelta di un intervallo giornaliero fornirà una proiezione giornaliera e gli intervalli settimanali e mensili forniranno una proiezione a lungo termine in un unico periodo. Insights supporta fino a 60 giorni, 8 settimane e 3 mesi per periodo di proiezione.

L'esempio seguente mostra il livello di inventario previsto per un condizionatore d'aria portatile presso il magazzino di New York per 7 giorni, le prossime 4 settimane e un mese dopo le settimane.

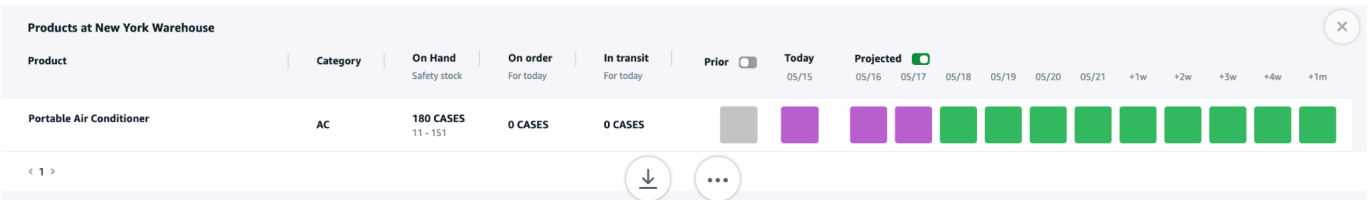

3. In Opzioni di ribilanciamento dei consigli, è possibile impostare il raggio che circonda il sito in cui sono presenti le scorte per cercare le scorte disponibili per il ribilanciamento. È possibile impostare la distanza in miglia o chilometri.

È possibile configurare il modello di ribilanciamento per ottimizzare i livelli di inventario sia per i siti di fornitura che per quelli di ricezione. Insights supporta fino a un massimo di sei settimane oltre la data corrente ed è possibile personalizzare l'orizzonte temporale tenendo conto dei lead time per vedere l'impatto del ribilanciamento prima e dopo i trasferimenti.

4. In Rebalancing Recommendations Score Weights, utilizza la freccia su/giù per inserire i valori di peso principali per determinare come viene calcolato il posizionamento per i consigli di ribilanciamento.

A seconda del rischio di inventario risolto, della distanza, dell'orizzonte temporale, delle modalità di trasporto disponibili dai dati acquisiti (transportation\_lane.trans\_mode) e dei costi di spedizione (transportation\_lane.unit\_cost), Insights consiglia uno o più modi per risolvere un'analisi del rischio di inventario. Insights fornisce anche un punteggio per raccomandazione, derivato in base ai pesi configurati. Più alto è il punteggio, la raccomandazione viene classificata più in alto e viene visualizzata in alto.

- Distanza: distanza tra la posizione corrente e la posizione da cui si desidera trasferire l'inventario.
- Emissioni (CO2): emissioni di CO2 calcolate per l'opzione di ribilanciamento.
- Rischio risolto: miglioramento netto della percentuale di rischio di inventario quando l'inventario in eccesso viene ridotto in una sede per aiutare a rifornire la sede attualmente immagazzinata.
- Costo di spedizione: costo di spedizione per ribilanciare e trasferire l'inventario da una sede all'altra.

## <span id="page-54-0"></span>Visualizzazione della mappa della rete

Dopo aver inserito i set di dati necessari per Insights, la mappa di rete mostra l'inventario attuale e previsto di prodotti e sedi in una visualizzazione cartografica per una rapida comprensione dello stato dell'inventario e dello stato previsto. Le sedi vengono visualizzate in cluster e il numero totale di sedi viene visualizzato sotto ogni cluster. Puoi ingrandire ogni cluster per vedere le singole sedi. Ogni icona rappresenta un tipo di posizione. L'anello colorato mostra lo stato dell'inventario per ogni sede o cluster per l'intervallo di tempo selezionato sulla barra di scorrimento in basso a sinistra. Lo stato di integrità dell'inventario dipende dalla politica dell'inventario, ovvero min\_safety\_stock e max safety stock nei dati ingeriti.

I colori degli anelli sono definiti come segue:

#### **a** Note

Le definizioni dei codici a colori rimangono le stesse in Insights.

- Rosso: i prodotti in questa località sono esauriti o rischiano di esaurirsi per date future.
- Verde: i prodotti in questa località rientrano ampiamente nei livelli delle scorte di sicurezza.
- Viola: i prodotti in questa località hanno scorte in eccesso o rischiano di avere scorte superiori ai livelli delle scorte di sicurezza per questo prodotto e sito.

Per visualizzare la mappa della rete, eseguire la procedura seguente.

1. Nel riquadro di navigazione a sinistra della Catena di approvvigionamento di AWS dashboard, scegli Mappa di rete.

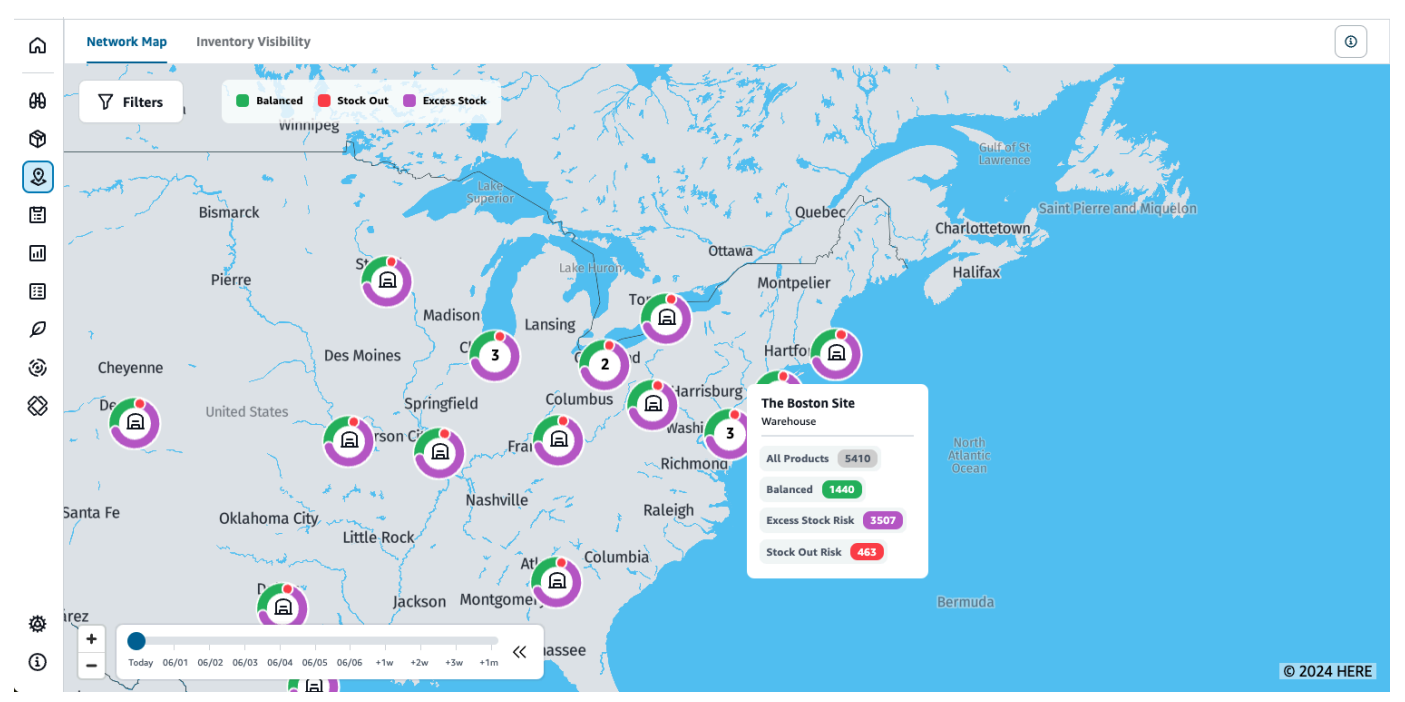

Viene visualizzata la pagina Mappa della rete.

- 2. Seleziona un anello e ingrandisci la posizione che ti serve. È possibile visualizzare i dettagli dell'inventario attuale e previsto per uno o più articoli particolari.
- 3. Usa il timeslider in basso a sinistra della pagina per visualizzare l'inventario previsto per la visualizzazione corrente della mappa. Il cursore ha come impostazione predefinita la data corrente che rappresenta lo stato attuale dell'inventario.
- 4. Fate clic sul simbolo +/- per ingrandire e ridurre una particolare posizione nella mappa di rete.
- 5. Fai clic sull'icona Filtro per filtrare per località e prodotti. Le tue autorizzazioni determinano il tuo livello di accesso.

Quando fai clic su un gruppo di siti, vedrai un pop-up sul lato destro della pagina che mostra i livelli di inventario attuali, i livelli delle scorte di sicurezza per questo prodotto e il grafico dell'inventario previsto.

## <span id="page-56-0"></span>Visualizzazione della visibilità dell'inventario

È possibile utilizzare la visibilità dell'inventario per visualizzare le proiezioni dell'inventario per tutti i prodotti e le combinazioni di siti importati. È possibile modificare la visualizzazione delle proiezioni per prodotto o località.

Per visualizzare la visibilità dell'inventario, eseguire la procedura seguente.

1. Nel riquadro di navigazione a sinistra della Catena di approvvigionamento di AWS dashboard, scegli Visibilità dell'inventario.

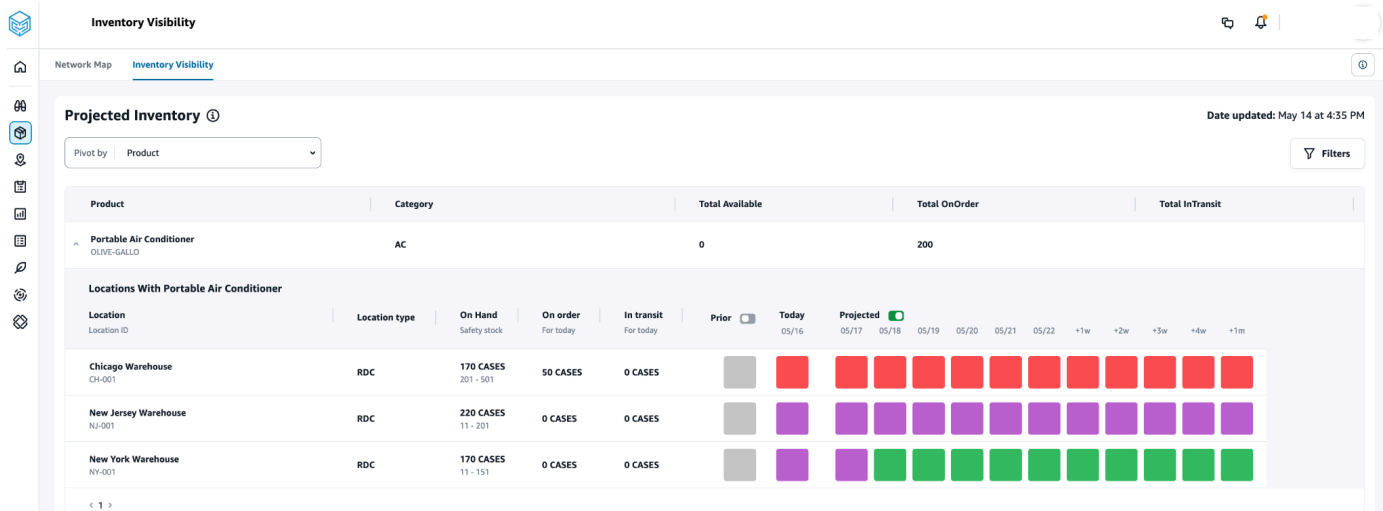

- 2. Per sapere quando è stata aggiornata l'ultima volta la pagina di visibilità dell'inventario, consulta Data di aggiornamento nell'angolo in alto a destra della pagina. La pagina viene aggiornata quando si inseriscono dati nel data lake. Per impostazione predefinita, Insights viene generato ogni 24 ore o quando i dati vengono inseriti nel data lake.
- 3. Scegli Filtri per filtrare le proiezioni di inventario in base al prodotto e alla posizione. Puoi selezionare un gruppo di prodotti in base alla relativa gerarchia di prodotti, in particolare alla categoria di prodotto memorizzata nella tabella della gerarchia dei prodotti fino a un livello

superiore. Puoi anche selezionare un gruppo di siti in base alle rispettive regioni, che vengono archiviati nell'entità dei dati geografici fino a un livello.

4. Seleziona il menu a discesa Pivot by per filtrare l'inventario per località o prodotto.

Esegui il pivot per posizione: quando esegui il pivot per posizione, le proiezioni di inventario vengono raggruppate per posizione. Ad alto livello, per una determinata località, è possibile visualizzare il tipo di sito (ad esempio, RDC, DC e così via), il numero di prodotti in magazzino, il numero di prodotti bilanciati (ovvero ben compresi nell'intervallo delle scorte di sicurezza), il numero di prodotti in stock e il numero di prodotti in eccesso.

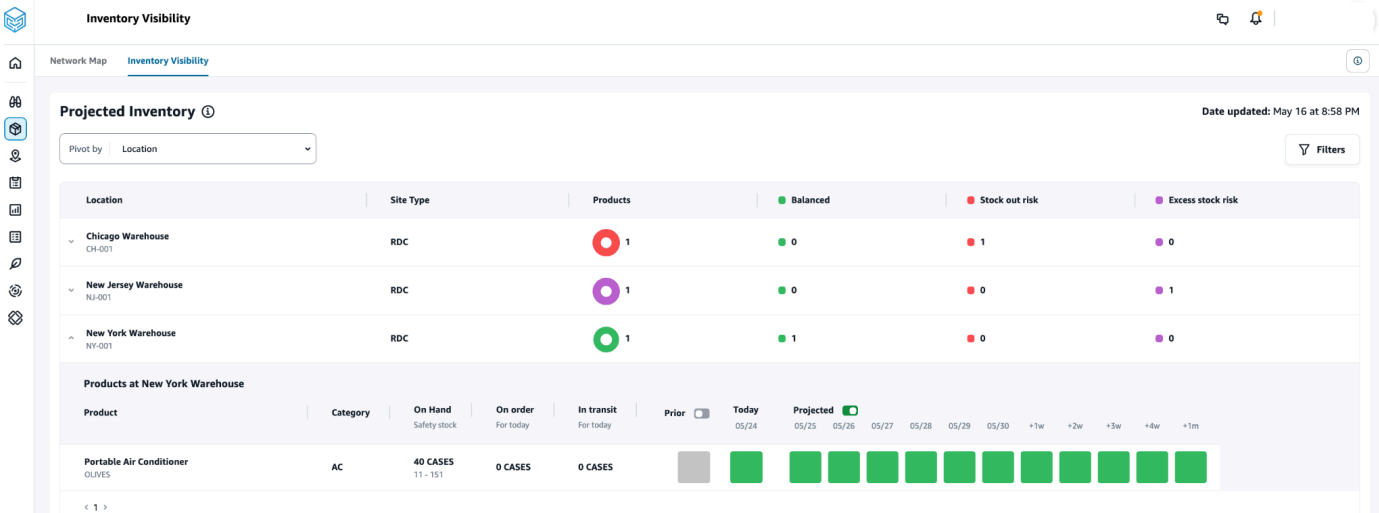

Pivot per prodotto: quando si esegue il pivot per prodotto, le proiezioni vengono raggruppate per prodotto. Ad alto livello, per un determinato prodotto, puoi visualizzare la categoria (ovvero, un livello superiore), il numero totale di prodotti disponibili, il numero totale di prodotti ordinati e il numero totale di prodotti attualmente in transito tra le località.

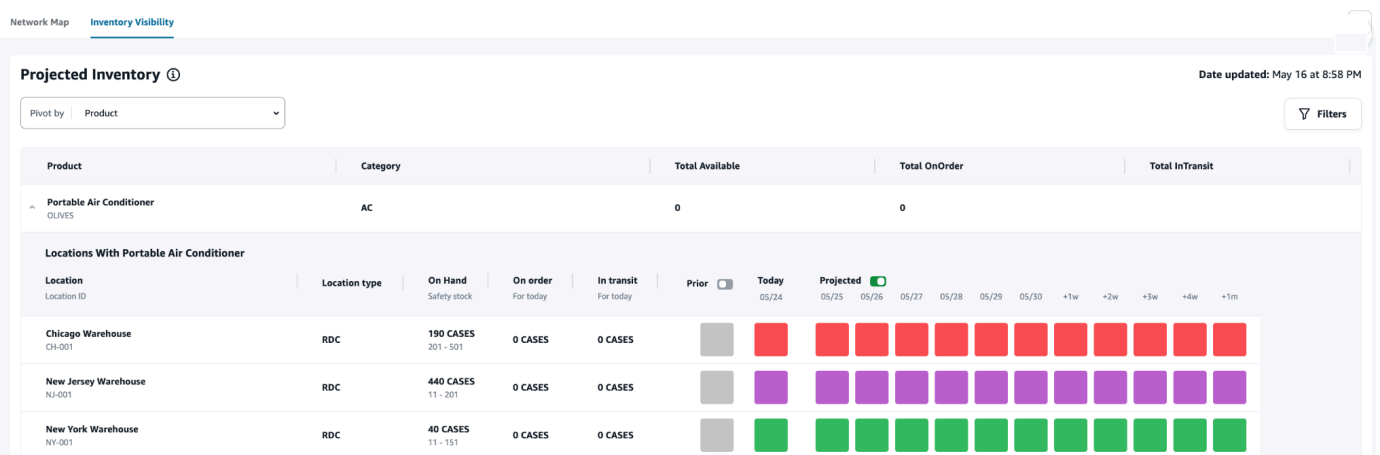

### Comprensione delle proiezioni di inventario

**Projected Inventory (i)** Pivot by Product  $\overline{\phantom{0}}$ Portable Air Conditione **Locations With Portable Air Condition**  $\frac{1}{2}$ On Hand On order In transit Prior  $\Box$ Location type 190 CASES<br>201 - 501 Chicago \ 0 CASES 0 CASES RDC 440 CASES New Jersey Wareho<br>........ 0 CASES 0 CASES New York Wareho 40 CASES RDC 0 CASES 0 CASES  $(1)$ 

Questa sezione spiega come leggere le proiezioni di inventario.

- Cosa sono le scorte On Hand and Safety? Visualizza il valore dell'inventario esistente ricavato dall'ultima istantanea sia per le date passate che per la data corrente. Queste informazioni vengono estratte dall'entità dati inv\_level. Quando sono presenti più record con valori disponibili diversi per la stessa data dell'istantanea, Insights selezionerà l'ultimo record di istantanea per l'elaborazione. Lo stock di sicurezza è l'intervallo specificato nella politica di inventario.
- Come viene calcolata la domanda? Insights raccoglie i dati dalle previsioni, dagli ordini di vendita in uscita e dagli ordini di trasferimento (ovvero i prodotti che escono dal sito per un determinato periodo di tempo) per calcolare la domanda totale. Quando la domanda è disponibile con una granularità più elevata, ad esempio settimanale, mensile e così via, Insights distribuirà il valore previsto su un determinato periodo di tempo.
- Precedente: facendo scorrere il pulsante Indietro, è possibile visualizzare i valori di inventario degli ultimi sette giorni, incluso qualsiasi giorno precedente.
- In che modo l'inventario previsto è diverso da On Hand? L'inventario disponibile è lo stock corrente nel sistema ERP e l'inventario previsto è la previsione del livello di inventario futuro basata su fattori quali la fine del giorno precedente a livello manuale/previsto, la fornitura in entrata (linea degli ordini in entrata, spedizione in entrata, pianificazioni delle linee degli ordini in entrata), le vendite in uscita (linea dell'ordine in uscita, spedizione in uscita e previsione della domanda. Utilizzando l'inventario previsto, puoi pianificare le scorte future necessarie per evitare esaurimenti delle scorte o prezzi eccessivi.
- In che modo On Hand è diverso da Projected On Hand? Insights calcola le proiezioni disponibili quando non ci sono record disponibili per la data corrente utilizzando la stessa logica utilizzata per calcolare l'inventario previsto per le date future.

• Come viene calcolata l'unità di misura della quantità (UDM) e vengono utilizzati valori predefiniti? — L'unità utilizzata per le misure relative alla quantità di magazzino, ad esempio disponibilità, in ordine, in transito e inventario previsto, viene visualizzata per distinguere tra unità, pallet e casse. Per evitare disallineamenti dell'UDM e semplificare i calcoli, per impostazione predefinita Insights utilizza l'UDM di base del prodotto specificata nell'entità dati del prodotto per le conversioni. Le conversioni di unità derivano da product\_uom e uom\_conversion. Per ulteriori informazioni sulle entità dati, vedere. [Informazioni dettagliate](#page-233-0)

È inoltre possibile impostare l'UDM predefinita modificando la configurazione predefinita. Per ulteriori informazioni su come modificare la configurazione predefinita, vedere. [Richiedi assistenza](#page-583-0)  [per Catena di approvvigionamento di AWS](#page-583-0)

• Le proiezioni e i rischi di inventario vengono generati per prodotti che non sono disponibili? — Adeguare a zero l'intervallo delle scorte di sicurezza della politica di inventario per i prodotti che non sono disponibili. Questa modifica richiederà a Insights di classificare tali combinazioni prodottosito come prodotti non disponibili. Analogamente, verrai avvisato dei rischi di eccesso di scorte quando le scorte sono detenute in un determinato luogo. Insights offre anche consigli per eliminare le scorte in eccesso e ricevere le scorte quando le scorte sono esaurite.

#### **a** Note

Questa funzione è disponibile solo negli Stati Uniti orientali (Virginia settentrionale).

• In che modo Insights gestisce la domanda non allocata? — Quando le informazioni su outbound\_shipping non sono disponibili, Insights allocherà la domanda proveniente da outbound\_order\_line alla data di consegna promessa o alla data di consegna richiesta. Quando le informazioni su outbound\_shipping sono disponibili, Insights distribuirà la quantità totale della domanda tra le date di spedizione. Qualsiasi domanda non allocata in un giorno e fino a sei mesi viene trasferita. In caso di annullamento, Insights interromperà il trasferimento della richiesta.

#### **a** Note

Questa funzione è disponibile solo negli Stati Uniti orientali (Virginia settentrionale).

## <span id="page-60-0"></span>Creazione di una watchlist di approfondimenti

Puoi creare una watchlist di informazioni approfondite per tracciare e informarti sui rischi e le deviazioni della catena di approvvigionamento.

1. Nel riquadro di navigazione a sinistra della Catena di approvvigionamento di AWS dashboard, scegli Insights.

Viene visualizzata la pagina Insights.

2. Se sei un utente alle prime armi, seleziona un tipo di analisi per creare una lista di controllo degli approfondimenti. Consulta [Creazione di una lista di controllo dei rischi legati all'inventario](#page-60-1) e [Creazione di una lista di controllo sulla deviazione dei tempi di consegna](#page-61-0).

Per visualizzare le watchlist esistenti, consulta. [Visualizzazione degli approfondimenti generati](#page-63-0)

### <span id="page-60-1"></span>Creazione di una lista di controllo dei rischi legati all'inventario

Puoi creare una lista di controllo per l'analisi del rischio di inventario per visualizzare le previsioni relative alle scorte esaurite e ai rischi relativi alle scorte in eccesso generati da Insights in base ai parametri di tracciamento selezionati.

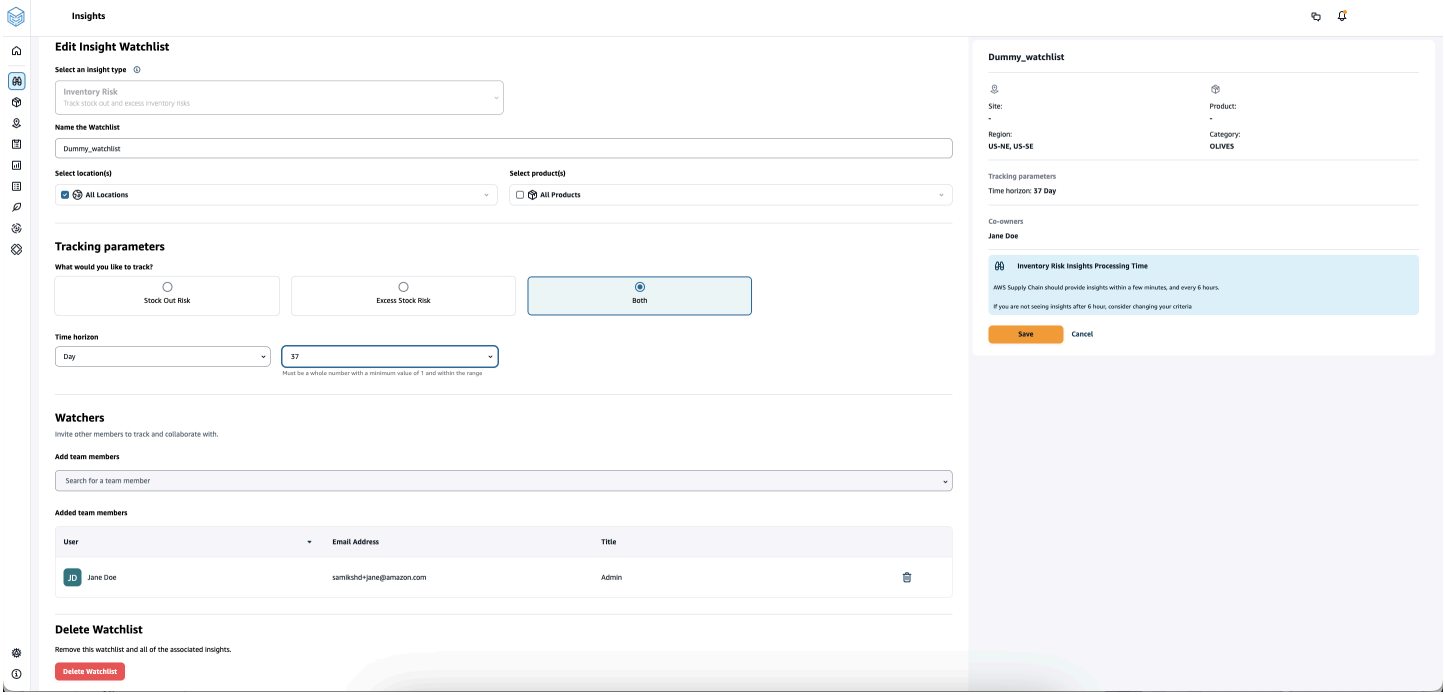

1. Nel riquadro di navigazione a sinistra della Catena di approvvigionamento di AWS dashboard, scegli Insights.

Viene visualizzata la pagina Insights.

2. Scegli New Insight Watchlist.

Viene visualizzata la pagina Crea una lista di controllo di Insight.

- 3. In Seleziona un tipo di analisi, scegli Inventory Risk.
- 4. In Assegna un nome alla watchlist, inserisci un nome per tenere traccia della tua watchlist di approfondimenti.
- 5. In Seleziona località, seleziona le località dal menu a discesa che desideri aggiungere alla tua lista di controllo.
- 6. In Seleziona prodotto/i, seleziona i prodotti dal menu a discesa che desideri aggiungere alla tua lista dei preferiti.
- 7. In Parametri di tracciamento, scegli cosa vuoi monitorare. Le opzioni sono Stock Out Risk, Excess Stock Risk o Entrambe.
- 8. In Time Horizon, inserisci l'intervallo di tempo per generare notifiche sui rischi di inventario.
- 9. In Watchers, puoi aggiungere altri utenti che ritieni possano trarre vantaggio da queste informazioni. Gli utenti che usufruiscono di queste informazioni possono tracciare e collaborare per risolvere i rischi.

Tutte le impostazioni scelte vengono visualizzate sulla destra.

10. Scegli Salva per salvare e creare una lista di controllo dei rischi legati all'inventario.

### <span id="page-61-0"></span>Creazione di una lista di controllo sulla deviazione dei tempi di consegna

Puoi visualizzare e ricevere notifiche relative alle deviazioni rilevate nei lead time. Catena di approvvigionamento di AWS Puoi selezionare qualsiasi informazione e Catena di approvvigionamento di AWS consigliarti come affrontarla.

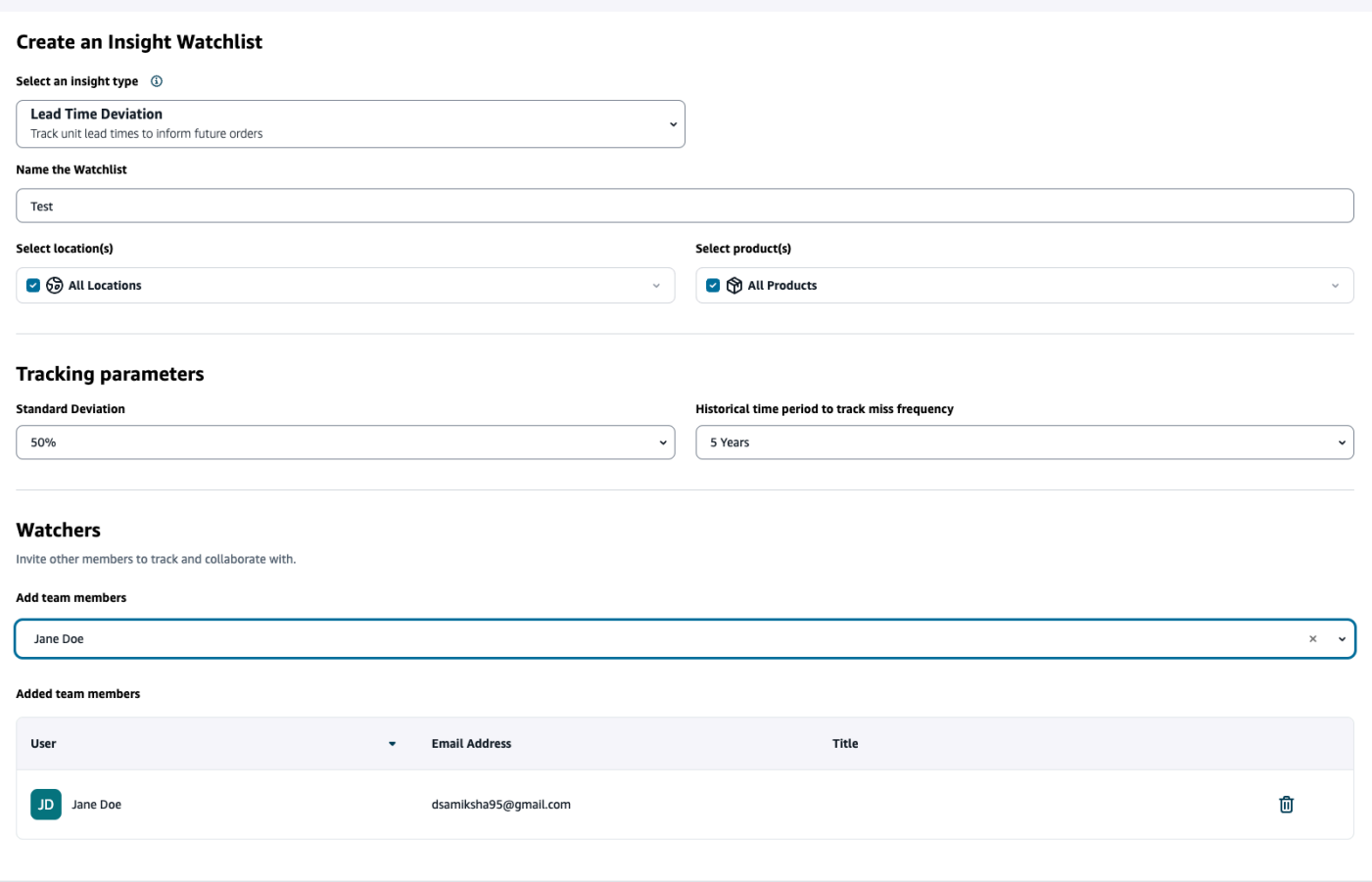

1. Nel riquadro di navigazione a sinistra della Catena di approvvigionamento di AWS dashboard, scegli Insights.

Viene visualizzata la pagina Insights.

2. Scegli New Insight Watchlist.

Viene visualizzata la pagina Crea una lista di controllo di Insight.

- 3. In Seleziona un tipo di analisi, scegli Lead Time Deviation.
- 4. In Assegna un nome alla watchlist, inserisci un nome per tenere traccia della tua watchlist di approfondimenti.
- 5. In Seleziona località, seleziona le località dal menu a discesa da aggiungere alla tua lista di controllo.
- 6. In Seleziona prodotto/i, seleziona i prodotti dal menu a discesa da aggiungere alla tua lista dei preferiti.
- 7. In Parametri di tracciamento, Deviazione standard, seleziona la percentuale di deviazione del lead time dal menu a discesa. Una volta raggiunta la percentuale, Catena di approvvigionamento di AWS genererà un'analisi e ti informerà sulla deviazione del lead time.
- 8. In Parametri di tracciamento, Periodo di tempo storico per tenere traccia della frequenza degli errori, seleziona il periodo storico dei dati acquisiti dal menu a discesa per analizzare le deviazioni dei lead time.
- 9. In Watchers, puoi aggiungere altri utenti per collaborare e condividere rischi e notifiche.

Tutte le impostazioni scelte vengono visualizzate sulla destra.

10. Scegli Salva per salvare e creare una lista di controllo dei rischi legati all'inventario.

#### **a** Note

AWS Supply Chain supporta solo 1000 approfondimenti per watchlist e 100 watchlist per istanza. Per aumentare il limite, contatta [AWS Support](#page-583-0).

### <span id="page-63-0"></span>Visualizzazione degli approfondimenti generati

Puoi visualizzare tutti gli approfondimenti Catena di approvvigionamento di AWS generati per una watchlist che hai creato. Puoi selezionare un approfondimento per maggiori dettagli. Un'analisi passa attraverso le seguenti fasi:

#### **a** Note

Catena di approvvigionamento di AWS supporta un orizzonte di pianificazione del ribilanciamento per un massimo di sei settimane.

- Nuovi approfondimenti: questa sezione mostra tutte le nuove informazioni che vengono scoperte dopo aver creato Catena di approvvigionamento di AWS la tua Insight Watchlist. Catena di approvvigionamento di AWS esegue la scansione di Inventory Risk Insights ogni 6 ore e Lead Time Insights ogni 24 ore.
- In revisione: questa sezione mostra tutti gli approfondimenti attualmente in fase di revisione.
- Risolto: questa sezione mostra gli approfondimenti risolti.

Puoi visualizzare la tua lista dei preferiti in due modi:

- Schede: mostra gli approfondimenti come nuovi approfondimenti, in revisione e risolti.
- Tabella: mostra gli approfondimenti in formato tabulare.

## <span id="page-64-0"></span>Risoluzione di un'analisi dei rischi di inventario

Catena di approvvigionamento di AWS consiglia uno o più modi per risolvere un'analisi dei rischi di inventario. AWS Supply Chain potrebbe consigliare di trasferire l'inventario da altre ubicazioni entro una certa distanza. In questo modo si risolverebbe un rischio di inventario nella sede in esame. Catena di approvvigionamento di AWS i consigli si basano sulle impostazioni della distanza e dell'orizzonte temporale che hai configurato nelle impostazioni di Insight.

1. Nel riquadro di navigazione a sinistra della Catena di approvvigionamento di AWS dashboard, scegli Insights.

Viene visualizzata la pagina Insights.

2. In New Insights, seleziona un'analisi per risolvere il rischio di inventario.

Viene visualizzata una panoramica del rischio di inventario con l'inventario attuale e previsto e le opzioni di ribilanciamento.

3. In Opzioni di ribilanciamento, scegli Seleziona rispetto all'opzione di ribilanciamento consigliata da. Catena di approvvigionamento di AWS

Una volta selezionata l'opzione di ribilanciamento, è possibile visualizzare gli inventari attuali e previsti prima e dopo il ribilanciamento.

- 4. Nella pagina Conferma risoluzione, l'opzione di ribilanciamento scelta viene mostrata in Opzione di risoluzione.
- 5. In Invia un messaggio al team, seleziona Dopo aver fatto clic su... casella di controllo per notificare al team l'opzione di ribilanciamento selezionata.
- 6. Scegli Conferma.

## <span id="page-64-1"></span>Informazioni sui tempi di consegna

Catena di approvvigionamento di AWS fornisce informazioni sulla deviazione del lead time a livello di fornitore, prodotto e sito di destinazione. Le informazioni sulla deviazione dei lead time dei fornitori includono anche la modalità di trasporto e le ubicazioni di origine e identificano le deviazioni dai lead time a un livello più granulare. È possibile incorporare i lead time consigliati nel ciclo di pianificazione per una maggiore precisione della pianificazione ed evitare i rischi di esaurimento delle scorte.

Ad esempio, per il fornitore S, il prodotto P, il sito di destinazione D, il sito di origine S e la modalità di trasporto come Truck, Ship e così via, la Miss Frequency mostra la frequenza di mancato rispetto del lead time pianificato (ovvero i lead time contrattuali) condiviso nell'entità vendor\_lead\_time. Pertanto, Insights consiglia di aggiornare il lead time pianificato per lo stesso fornitore, prodotto e sito per evitare problemi di lead time futuri.

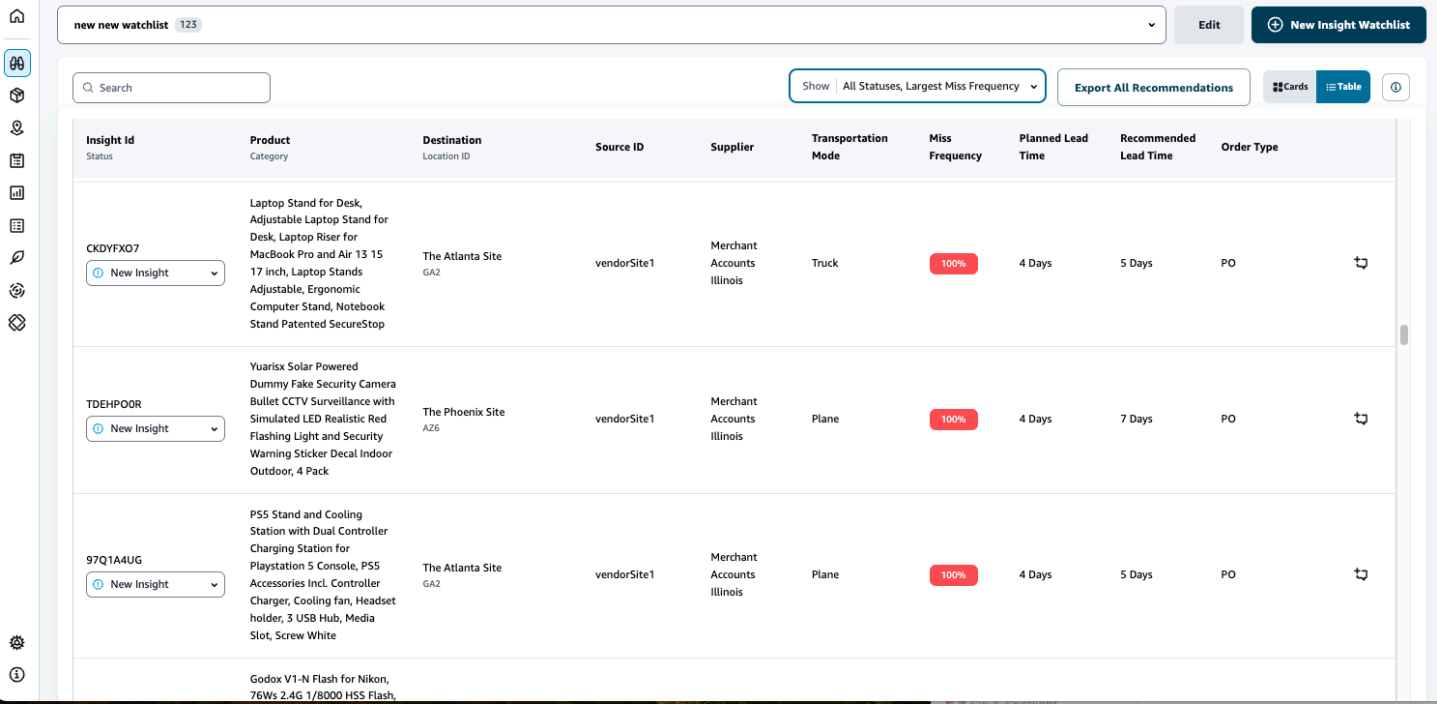

Scegli Esporta tutti i consigli per esportare i consigli sui tempi di consegna del fornitore per il prodotto, il sito o le combinazioni di fornitori importati in un file.csv nel tuo bucket Amazon S3. Una volta completata l'esportazione, riceverai un'e-mail e una notifica sull'applicazione Catena di approvvigionamento di AWS Web con un collegamento al bucket Amazon S3 in cui vengono esportati i consigli.

Quando i valori per le colonne opzionali source site id e trans mode nell'entità dati vendor lead time non sono disponibili, Insights utilizzerà i record master per i lead time. Tuttavia, quando i dati transazionali per prodotto, sito di origine, sito di destinazione, fornitore e modalità di trasporto sono a un livello più granulare, ovvero inbound order line e inbound shipping, influenzano i consigli e il lead time pianificato. Se nel file di dati master sono presenti più record di lead time pianificati, Insights utilizzerà il lead time pianificato più elevato per il calcolo.

### Deviazioni e raccomandazioni relative ai tempi di consegna

Per ogni analisi sui tempi di consegna generata, puoi selezionare una riga per visualizzare l'andamento storico delle prestazioni del fornitore nella consegna dei prodotti da un determinato luogo di spedizione al luogo di destinazione.

Per tutti gli ordini in corso, puoi visualizzare lo stato dell'ordine e anticipare la data di consegna. Insights utilizza un modello di apprendimento automatico basato su dati storici che vanno da 1 a 5 anni, un periodo di tempo scelto durante il processo di creazione della lista di controllo, per fornire date di consegna previste con diversi livelli di fiducia.

Il grafico Historical Orders mostra i lead time medi storici per mese, calcolati sulla base dei dati storici degli ordini in base alle date di invio e consegna. I grafici a barre rappresentano il valore attuale del lead time pianificato e il lead time consigliato per i fornitori in siti specifici per determinati prodotti. Il tempo di consegna effettivo per gli ordini futuri sarà uguale o inferiore al tempo di consegna consigliato il 50% delle volte.

Il grafico Ordini imminenti mostra i tempi di consegna degli ordini di acquisto futuri per giorno, calcolati visualizzando la data di invio dell'ordine e le date di consegna. I grafici a barre rappresentano il valore attuale del lead time pianificato e il lead time consigliato per i fornitori in siti specifici per determinati prodotti. Il tempo di consegna effettivo per gli ordini futuri sarà uguale o inferiore al tempo di consegna consigliato il 50% delle volte.

La tabella Ordini in corso mostra informazioni dettagliate sugli ordini di acquisto correnti o imminenti a rischio in base alle previsioni del modello basate sui dati storici per il fornitore, il prodotto e il sito specificati. La tabella mostra la visualizzazione granulare di tutti gli ordini aperti con dettagli quali la quantità degli ordini, la data di consegna prevista o pianificata disponibile nei dati della riga dell'ordine e le date di consegna previste di Insights con diverse opzioni classificate come Stimata - Bassa e Stimata - Alta. La deviazione determina la disparità tra le date massime stimate e le date di consegna effettive disponibili a livello di riga dell'ordine.

#### **a** Note

L'asse x nel grafico degli ordini storici mostra i mesi in base al fuso orario UTC indipendentemente dalla posizione. Ciò significa che l'inizio del mese coincide con le 00h:00m:00S UTC del primo giorno del mese e la fine del mese coincide con le 23h:59m:59 UTC dell'ultimo giorno del mese.

# Collaborazione con altri utenti Catena di approvvigionamento di AWS

Puoi collaborare con altri utenti della catena AWS di fornitura per discutere di questioni relative alla catena di approvvigionamento.

Nella Catena di approvvigionamento di AWS dashboard, scegli Vai alla collaborazione. Puoi eseguire le operazioni indicate di seguito:

- In Conversazioni di team, puoi vedere tutti i singoli utenti con cui hai avuto conversazioni.
- In Insight Conversations, sono elencate tutte le conversazioni all'interno del team per un Insight.
- Dopo aver selezionato una particolare conversazione di Insight, puoi visualizzare il rischio di Insight sulla destra con consigli per risolvere il rischio. Puoi anche scegliere Visualizza dettagli di Insight per visualizzare la pagina dei rischi di Insight.
- Scegli Avvia conversazione. Viene visualizzata la finestra di dialogo Nuova conversazione.

Dal menu a discesa Aggiungi utente/i, seleziona l'utente per avviare la conversazione e scegli Avvia conversazione.

• Fai scorrere il pulsante Ricevi notifiche per questo thread per attivare le notifiche dell'applicazione web per la conversazione.

# **Notifiche**

È possibile ricevere una notifica nell'applicazione Catena di approvvigionamento di AWS Web o tramite e-mail.

## Attiva le notifiche

Per abilitare le notifiche, esegui la seguente procedura:

1. Nel riquadro di navigazione a sinistra della Catena di approvvigionamento di AWS dashboard, scegli l'icona Impostazioni.

Viene visualizzata la pagina Impostazioni.

2. Scegliere Notifications (Notifiche).

Viene visualizzata la pagina Preferenze di notifica.

3. In Insights, fai scorrere il pulsante In-app e Email per ricevere notifiche quando viene identificata una deviazione dal lead time, vengono identificati i rischi di inventario, l'esportazione del lead time fallisce o quando l'esportazione del lead time ha esito positivo.

### **a** Note

Puoi scegliere di ricevere un'e-mail, una notifica in-app o entrambe.

4. In Forecast Collaboration, fai scorrere il pulsante In-app per ricevere una notifica Catena di approvvigionamento di AWS quando c'è un aggiornamento della previsione o se la richiesta di previsione viene rifiutata dal partner.

Puoi anche utilizzare il pulsante Email per ricevere un'e-mail riepilogativa una volta al giorno su tutti gli aggiornamenti delle previsioni.

5. In Ordini di acquisto, fai scorrere il pulsante In-app per ricevere una notifica in Catena di approvvigionamento di AWS caso di aggiornamento dell'ordine di acquisto da parte del Partner.

Puoi anche utilizzare il pulsante Email per ricevere un'e-mail riepilogativa una volta al giorno su tutti gli aggiornamenti degli ordini di acquisto.

6. In Richieste di divulgazione dei dati, fai scorrere il pulsante In-app per ricevere una notifica Catena di approvvigionamento di AWS quando una richiesta di dati viene inviata o rifiutata o per tenere traccia dello stato della richiesta di dati. Ad esempio, in corso, rilavorazione richiesta, annullata e così via.

- 7. Selezionare Salva.
- 8. Nella Catena di approvvigionamento di AWS dashboard, scegli l'icona a forma di campana in alto a destra per visualizzare le notifiche in-app.

## Informazioni sugli ordini di lavoro

Puoi utilizzare Work Order Insights per visualizzare lo stato dell'ordine di lavoro, le previsioni sull'orario di arrivo previsto (ETA), il rischio di consegna e i consigli per ogni ordine di lavoro. Catena di approvvigionamento di AWS utilizza i dati in tempo reale del sistema ERP e offre una visibilità approfondita su ogni ordine di lavoro per una migliore pianificazione.

Argomenti

- [Configurazione di Work Order Insights per la prima volta](#page-70-0)
- [Impostazioni degli ordini di lavoro](#page-73-0)
- [Ordini di lavoro](#page-77-0)
- [Approvvigionamento](#page-81-0)
- **[Logistica](#page-84-0)**

## <span id="page-70-0"></span>Configurazione di Work Order Insights per la prima volta

In qualità di amministratore, puoi creare più processi e tappe fondamentali per tenere traccia degli ordini di lavoro.

#### **a** Note

Per generare informazioni dettagliate sugli ordini di lavoro, oltre a configurare i processi e le tappe fondamentali degli ordini di lavoro, è necessario inserire le entità e le colonne di dati richieste. Per ulteriori informazioni sulle entità di dati richieste, vedere. [Informazioni sugli](#page-358-0)  [ordini di lavoro](#page-358-0)

- 1. Aprire l'applicazione Catena di approvvigionamento di AWS Web.
- 2. Nel riquadro di navigazione a sinistra della Catena di approvvigionamento di AWS dashboard, scegli Work Order Insights. Viene visualizzata la pagina Gestisci i tuoi ordini di lavoro.
- 3. Scegli Setup.
- 4. Nella pagina Configurazione degli ordini di lavoro, in Guida introduttiva agli ordini di lavoro, scegli Crea processo.

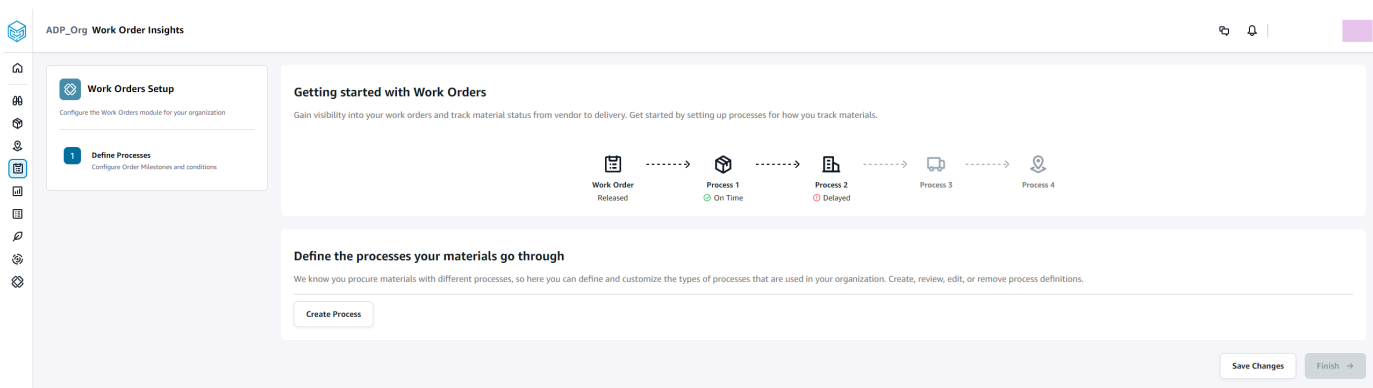

### Viene visualizzata la pagina Modifica processo.

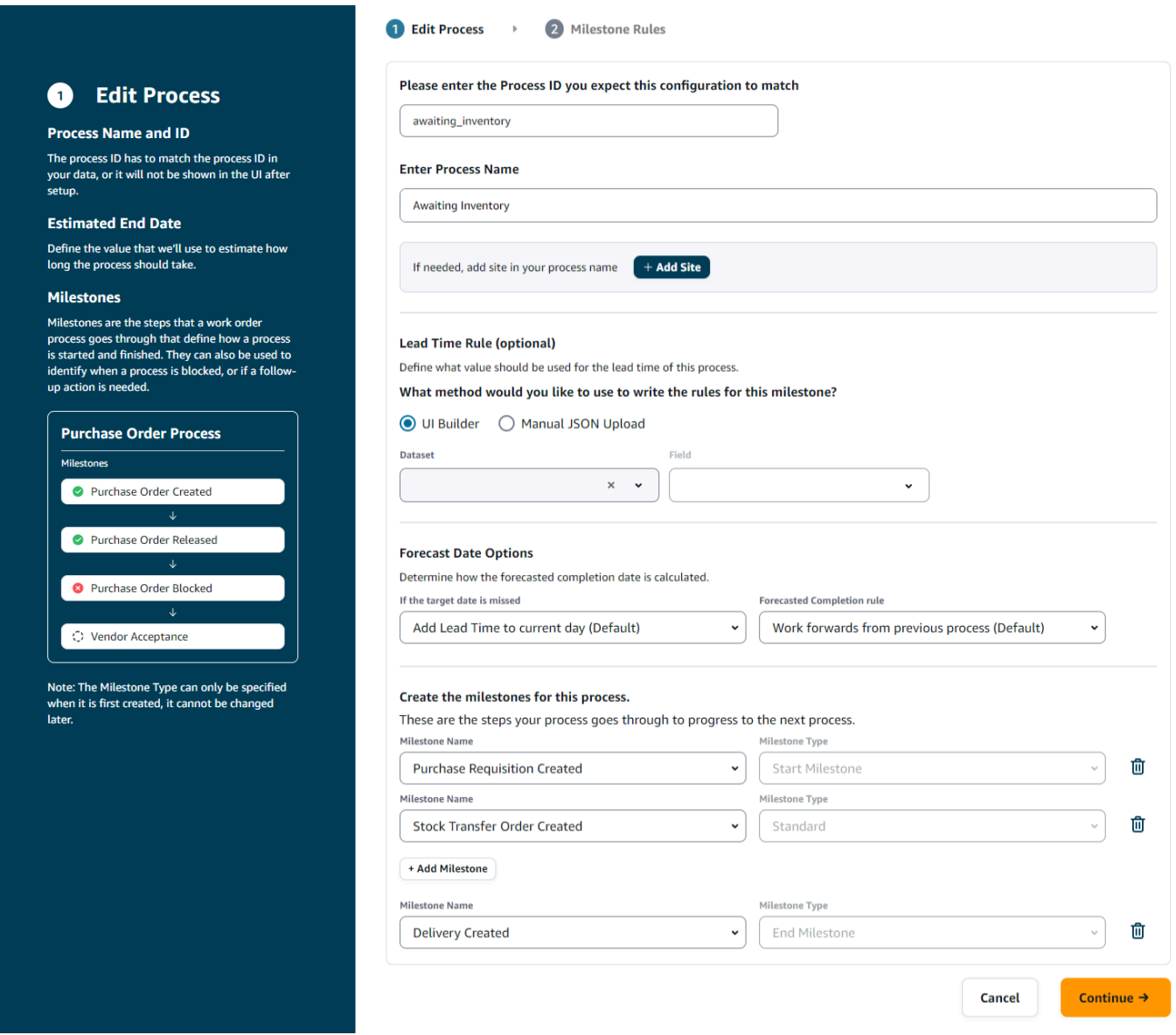
- 5. In Inserisci l'ID del processo a cui ti aspetti che corrisponda a questa configurazione, inserisci l'ID del processo. Se l'entità dati work order plan viene caricata, l'ID del processo deriva dall'entità dati work\_order\_plan o Catena di approvvigionamento di AWS genererà un UUID che potrai modificare in modo che corrisponda all'ID del processo che sai verrà importato.
- 6. In Inserisci il nome del processo, inserisci un nome per il processo.

Se disponi di più siti che utilizzano lo stesso nome di processo, scegli Aggiungi sito per aggiungere un sito al processo. Il valore del sito può essere determinato da qualsiasi entità (process\_header, process\_operation, process\_product, product, site, vendor\_product) che hanno una one-to-one relazione con la riga dell'ordine di lavoro (process\_product).

- 7. (Facoltativo) In Lead Time Rule > Quale metodo desideri utilizzare per scrivere le regole per questo traguardo? , scegli una delle seguenti opzioni:
	- UI Builder: seleziona il set di dati e le colonne corrispondenti da includere nel processo di lead time. Assicurati che il set di dati selezionato venga inserito nel data lake.
	- Caricamento manuale in formato JSON: incolla le definizioni del processo e delle regole in formato.json.
- 8. In Forecast Date Options, è possibile specificare come si desidera calcolare la data di completamento della previsione.
	- Se non viene rispettata la data prevista, seleziona Aggiungi lead time al giorno corrente se desideri che la data di completamento della previsione sia il giorno successivo. Seleziona Aggiungi 1 giorno al giorno corrente per aggiungere un giorno all'obiettivo di completamento della previsione.
	- Regola di completamento previsto: seleziona Procedi dal processo precedente se desideri che il calcolo della previsione proceda a partire dalla data di completamento del processo precedente più la durata del processo corrente. Ciò significa che il processo sta cercando di completarsi il prima possibile. Seleziona Lavora a ritroso a partire dalla data richiesta sul sito per il calcolo della previsione per sottrarre la durata dalla data di destinazione del processo. Ciò significa che il processo sta tentando di completarsi entro la data di destinazione del processo.
- 9. Crea le tappe fondamentali per questo processo: seleziona il nome e il tipo dell'attività cardine dal menu a discesa.
- 10. Scegli Aggiungi traguardo per aggiungere un nuovo traguardo.
- 11. Scegli Continua.

Viene visualizzata la pagina Milestone Rules.

Rivedi le regole cardine che hai creato.

12. Scegli Salva ed esci.

### Impostazioni degli ordini di lavoro

- 1. Nel riquadro di navigazione a sinistra della Catena di approvvigionamento di AWS dashboard, scegli l'icona Impostazioni.
- 2. In Organizzazione, scegli Ordini di lavoro.

Viene visualizzata la pagina di impostazione dell'ordine di lavoro.

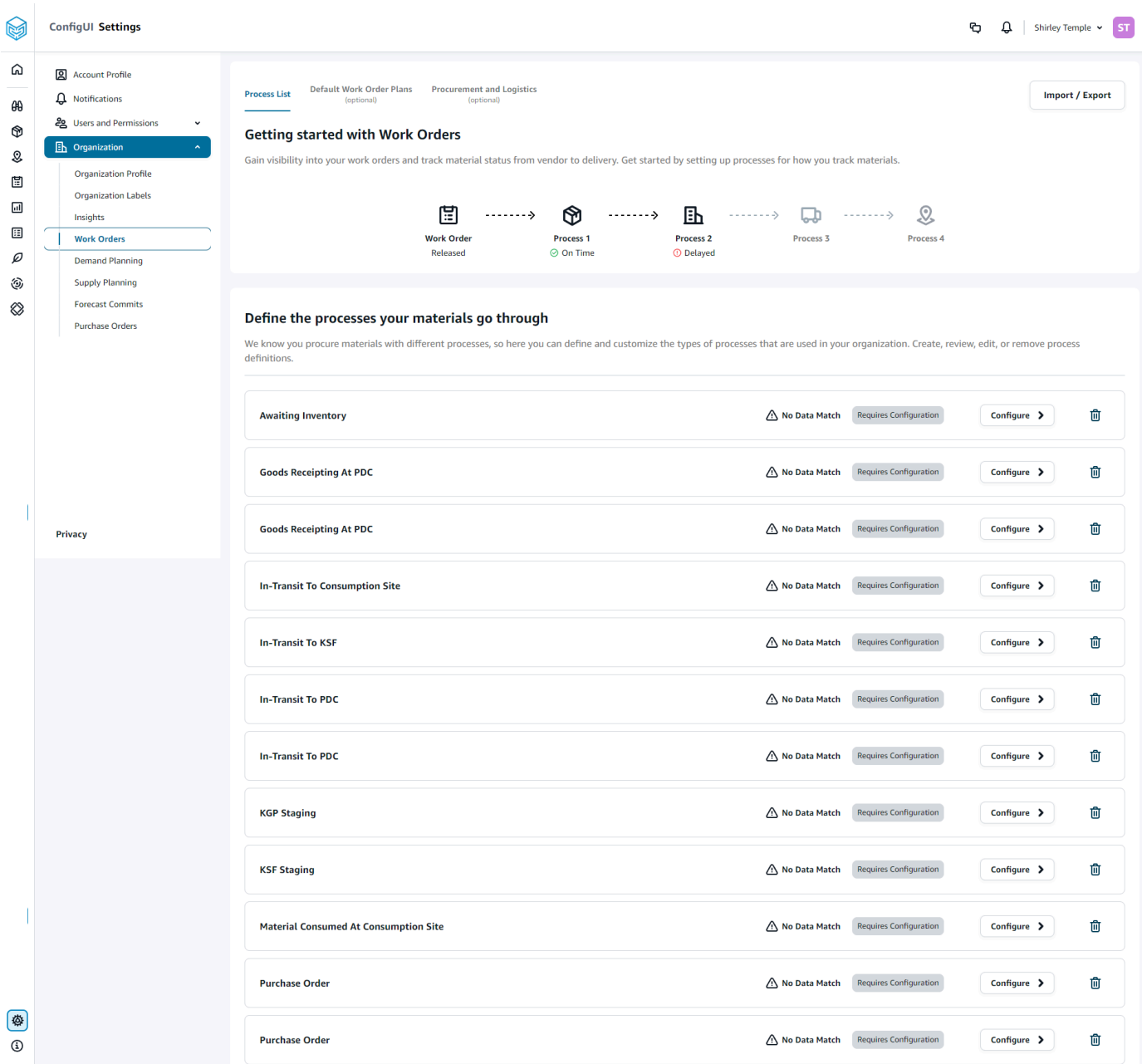

- 3. Nella scheda Elenco processi, è possibile visualizzare tutti i processi configurati o i processi che devono essere configurati. È possibile eliminare o creare nuovi processi.
- 4. Scegli Import/Export.
- 5. In Importazione/esportazione della configurazione dell'ordine di lavoro, scegli Salva per copiare le definizioni delle fasi cardine, le definizioni dei processi e i piani degli ordini di lavoro predefiniti in formato JSON. È possibile utilizzare questa funzionalità per configurare la configurazione in un'istanza (ad esempio, istanza di preproduzione) e quindi copiare la stessa configurazione in un'altra istanza (ad esempio, istanza di produzione).

6. (Facoltativo) Nella scheda Piani degli ordini di lavoro predefiniti, puoi impostare i lead time di riserva per i processi che non corrispondono ai dati del piano dell'ordine di lavoro.

Per impostazione predefinita, Work order Insights utilizza le informazioni sui lead time del set di dati work order plan. Se work order insights non riesce a trovare la combinazione materiale/elaborazione nel set di dati w work\_order\_plan, work order insights utilizzerà la configurazione del piano di lavoro predefinita per abbinare i lead time. I piani degli ordini di lavoro sono segmentati in base al valore reservation type nel set di dati di prenotazione. Per utilizzare la configurazione predefinita dell'ordine di lavoro, è necessario inserire il set di dati di prenotazione. I tipi di prenotazione vengono visualizzati nella configurazione dell'ordine di lavoro ed è possibile impostare il piano dell'ordine di lavoro per ogni tipo di prenotazione aggiungendo processi e definendo i lead time per ogni processo.

7. (Facoltativo) Nella scheda Approvvigionamento e logistica, espandi Approvvigionamento e logistica.

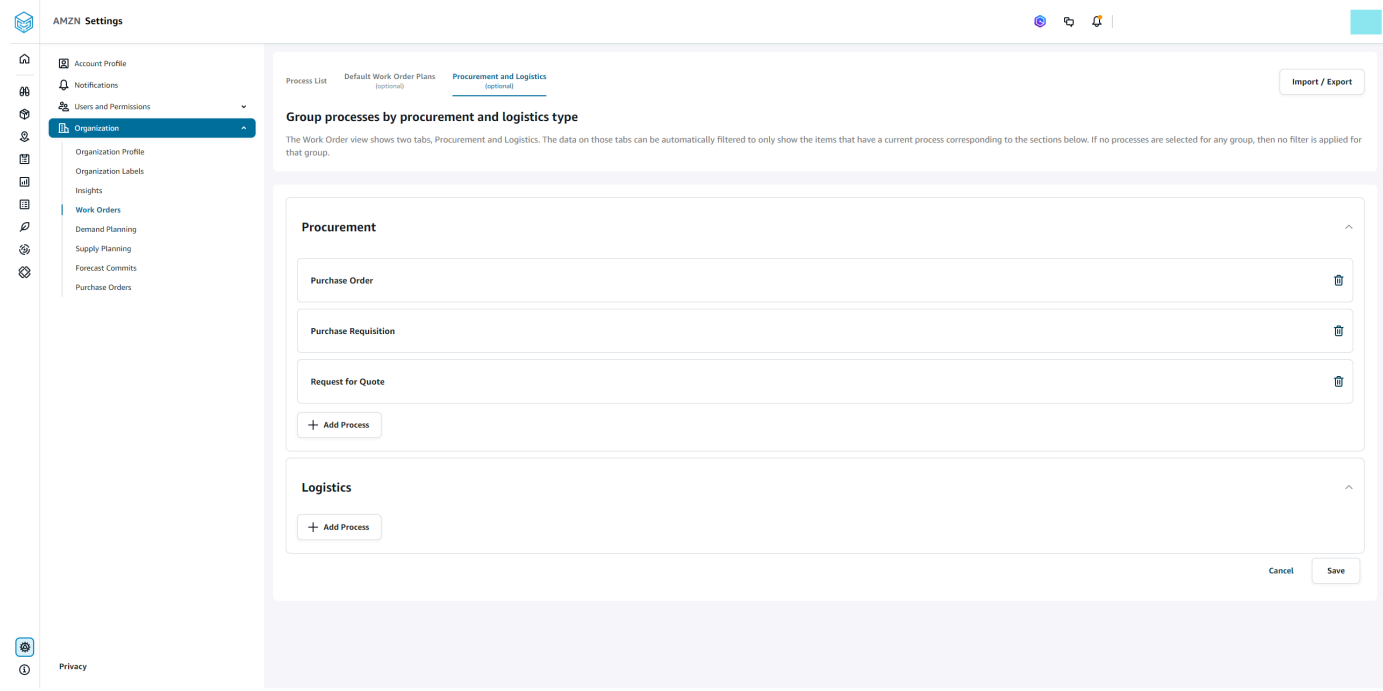

8. In Approvvigionamento e logistica, scegli Aggiungi processo per aggiungere i processi da elencare nella pagina Approvvigionamento e logistica.

#### **a** Note

Quando non è stato aggiunto alcun processo in Approvvigionamento o Logistica, la scheda Approvvigionamento e logistica mostrerà i dettagli di tutti i processi.

- 9. Nella pagina Seleziona un processo esistente, seleziona un processo esistente dal menu a discesa.
- 10. Scegli Aggiungi.
- 11. Selezionare Salva.

### Etichette dell'organizzazione

In qualità di amministratore, puoi personalizzare le etichette degli ordini di lavoro.

- 1. Nel riquadro di navigazione a sinistra della Catena di approvvigionamento di AWS dashboard, scegli l'icona Impostazioni.
- 2. In Organizzazione, scegli Etichette dell'organizzazione.

Viene visualizzata la pagina Etichette dell'organizzazione.

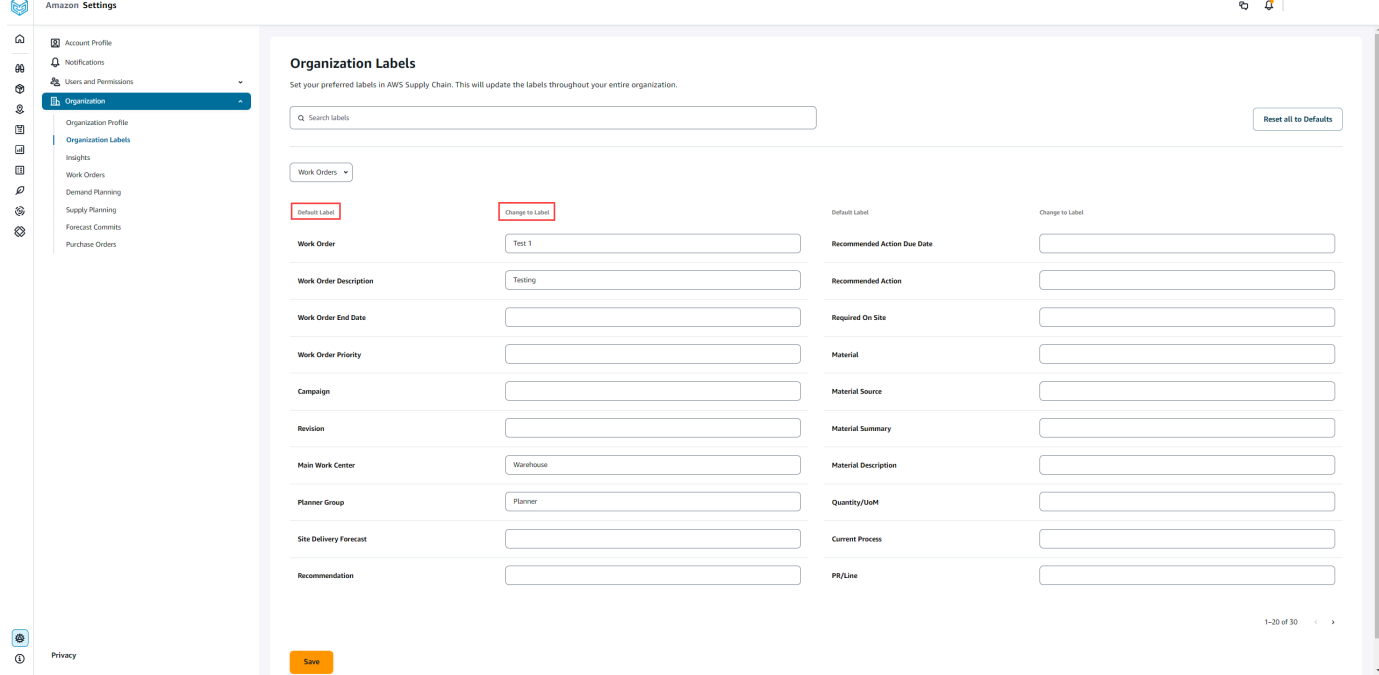

3. In Cambia in etichetta, inserisci il nome preferito per ogni etichetta predefinita.

#### **a** Note

La modifica dell'etichetta predefinita aggiornerà l'intera organizzazione con la nuova etichetta per gli ordini di lavoro. Ad esempio, vedrai la tabella Ordini di lavoro aggiornata

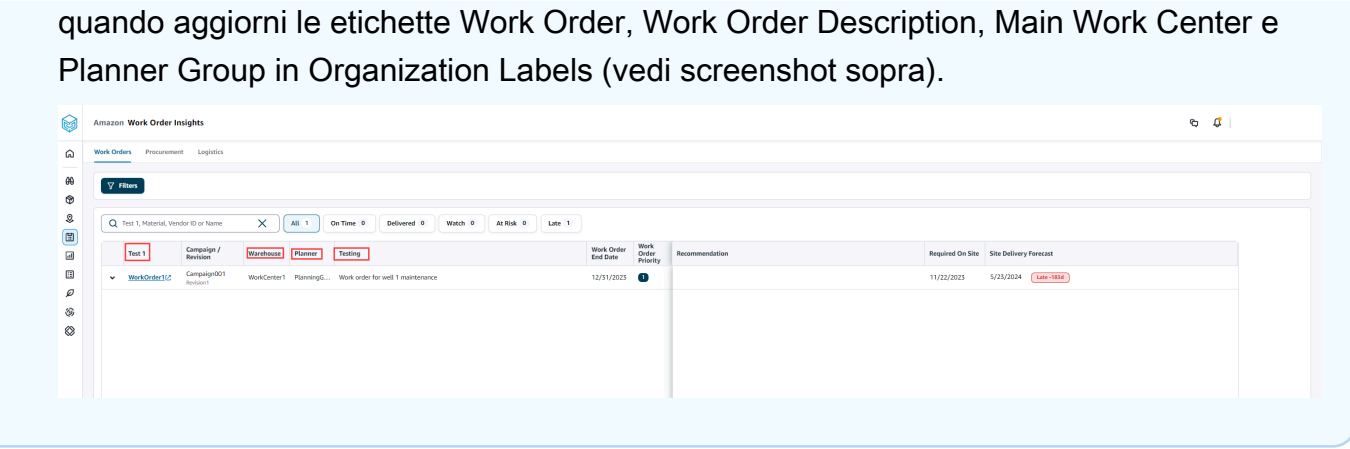

- 4. Selezionare Salva.
- 5. Per modificare le etichette personalizzate con le etichette predefinite, scegli Reimposta tutto ai valori predefiniti.

## Ordini di lavoro

Puoi visualizzare tutti gli ordini di lavoro in ritardo, puntuali, a rischio, in attesa o consegnati. È possibile espandere l'ordine di lavoro per visualizzare i materiali relativi a ciascun ordine di lavoro.

Nel riquadro di navigazione a sinistra della Catena di approvvigionamento di AWS dashboard, scegli Work Order Insights. Viene visualizzata la pagina Work Order Insights.

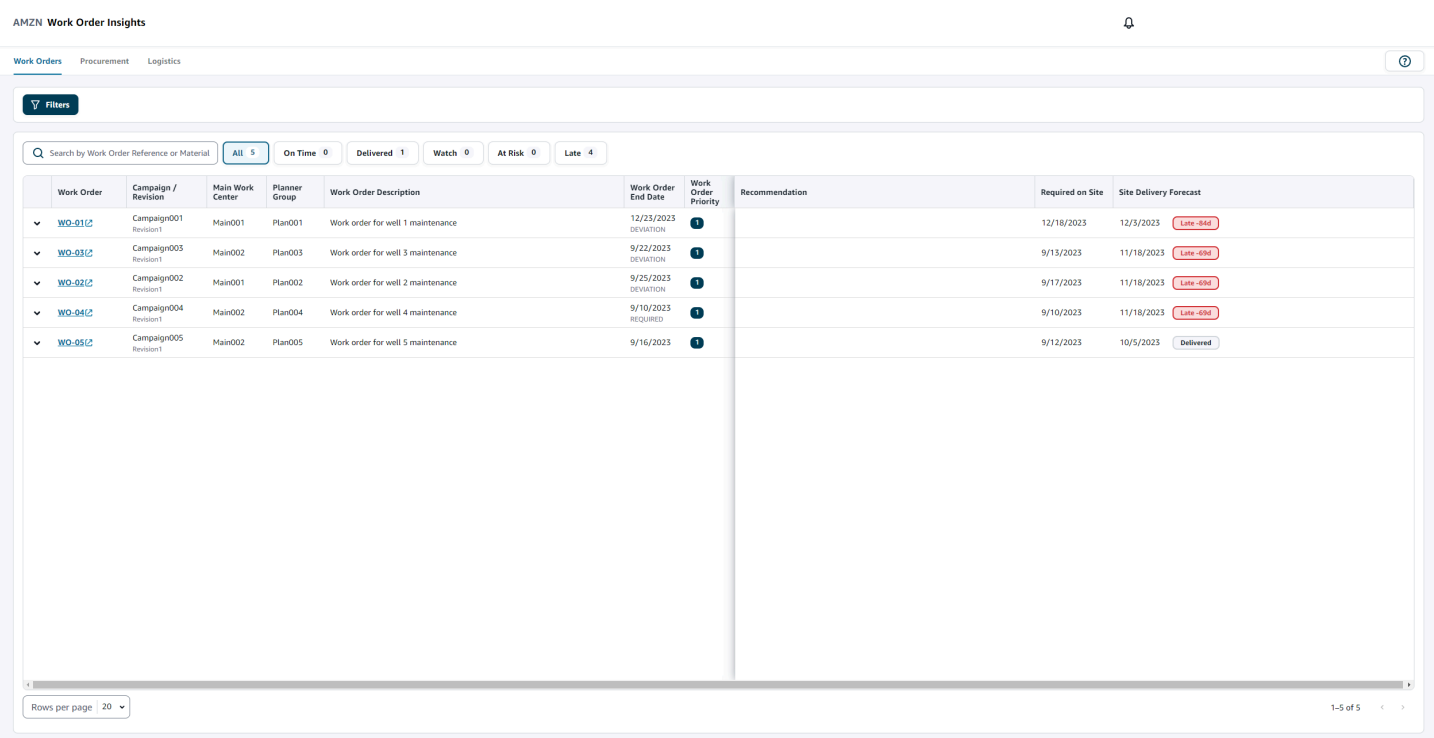

Scegli Filtri per filtrare gli ordini di lavoro in base a Paese/località, Campagna, Revisione, Centro di lavoro principale, Nome del processo e Gruppo di pianificazione. Dopo aver impostato i filtri, scegli Applica. Puoi anche scegliere Salva gruppo di filtri per salvare i filtri.

Puoi anche filtrare gli ordini di lavoro in base agli stati All, On Time, Watch, At Risk, Late e Delivered. Ad esempio, se scegli Ritardo, vedrai tutti gli ordini di lavoro attualmente in ritardo o in ritardo.

È possibile utilizzare il campo di ricerca per effettuare la ricerca per ordine di lavoro o materiale e utilizzare l'opzione Ordina per ordinare gli ordini di lavoro. Puoi ordinarli in base a qualsiasi intestazione, ma per impostazione predefinita, gli ordini di lavoro vengono ordinati prima per Site Delivery Forecast e poi per Work Order Priority.

La pagina Ordini di lavoro mostra quanto segue dal sistema ERP o di origine:

- Ordine di lavoro: visualizza il numero dell'ordine di lavoro. È possibile selezionare l'ordine di lavoro per visualizzare il sistema ERP o di origine. È possibile espandere ogni ordine di lavoro per visualizzare i materiali in esso contenuti.
- Campagna/Revisione: visualizza la campagna e/o la revisione dell'ordine di lavoro.
- Centro di lavoro principale: visualizza il centro di lavorazione principale definito nel sistema di origine.
- Planner Group: visualizza il gruppo di pianificazione per ogni ordine di lavoro.
- Descrizione dell'ordine di lavoro: visualizza un breve ragionamento dell'ordine di lavoro.
- Data di fine dell'ordine di lavoro: visualizza la data entro la quale l'ordine di lavoro deve essere completato.
- Priorità dell'ordine di lavoro: visualizza la priorità dell'ordine di lavoro. Catena di approvvigionamento di AWS accetterà solo un valore numerico per questo campo. Ad esempio, 1,2,3 e così via. Se il sistema ERP non contiene un valore numerico per questo campo, non sarà possibile ordinare l'ordine di lavoro per priorità.
- Raccomandazione: mostra tutti gli elementi utilizzabili ed è collegata a una pietra miliare. Ad esempio, se l'ordine di lavoro è bloccato con una pietra miliare bloccata dall'ordine di acquisto, verrà visualizzato il testo del consiglio per cercare prodotti alternativi.
- Obbligatorio in loco: la data in cui tutti i materiali sono necessari in loco prima di iniziare il lavoro.
- Site Delivery Forecast: visualizza uno dei seguenti elementi:
	- In ritardo: viene visualizzato quando l'ordine di lavorazione è in ritardo a causa del materiale dell'ordine di lavoro sottostante con l'ultima data di consegna prevista per l'arrivo in ritardo. Questo articolo è visualizzato in rosso.
- Puntuale: visualizzato quando i materiali oggetto dell'ordine di lavorazione raggiungono il sito entro la data richiesta in loco. Questo articolo è visualizzato in verde.
- A rischio: viene visualizzato quando il processo del materiale con l'ultima data di arrivo è ritardato o si trova in una fase intermedia bloccata. Questo articolo può comunque raggiungere la data richiesta e viene visualizzato in giallo.
- Orologio: viene visualizzato quando il materiale con la data più recente è bloccato o in ritardo in un processo della catena di fornitura corrente.
- Consegnato: visualizzato dopo l'avvio dell'ultima fase cardine dell'ultimo processo, a indicare il completamento del processo.

### Visualizzazione dei materiali relativi agli ordini di lavoro

È possibile visualizzare tutti i materiali relativi a un ordine di lavoro.

1. Nel riquadro di navigazione a sinistra della Catena di approvvigionamento di AWS dashboard, scegli Work Order Insights.

Viene visualizzata la pagina Work Order Insights.

2. Espandi l'ordine di lavoro che desideri visualizzare.

Viene visualizzata la pagina Materiali nell'ordine di lavoro.

- Materiale: visualizza il numero del materiale.
- Descrizione: fornisce una descrizione del materiale.
- Qty/UOM: elenca la quantità di materiale. Se l'UoM è disponibile, viene visualizzato il valore dell'UoM. Ad esempio, 2 pache.
- Fonte del materiale: indica se il materiale è disponibile nell'inventario o è acquistato direttamente.
- Processo corrente: visualizza il processo corrente della catena di fornitura per il materiale dell'ordine di lavoro.
- Raccomandazione: mostra tutti gli elementi utilizzabili ed è collegata a una pietra miliare.
- Obbligatorio sul sito: visualizza la data in cui il materiale è richiesto in loco.
- Site Delivery Forecast: visualizza le previsioni e lo stato di consegna del sito.
- 3. Scegli il materiale che desideri visualizzare in dettaglio. Viene visualizzata la pagina di riepilogo del materiale che mostra il riepilogo del materiale.

 $\mathbf{I}$ 

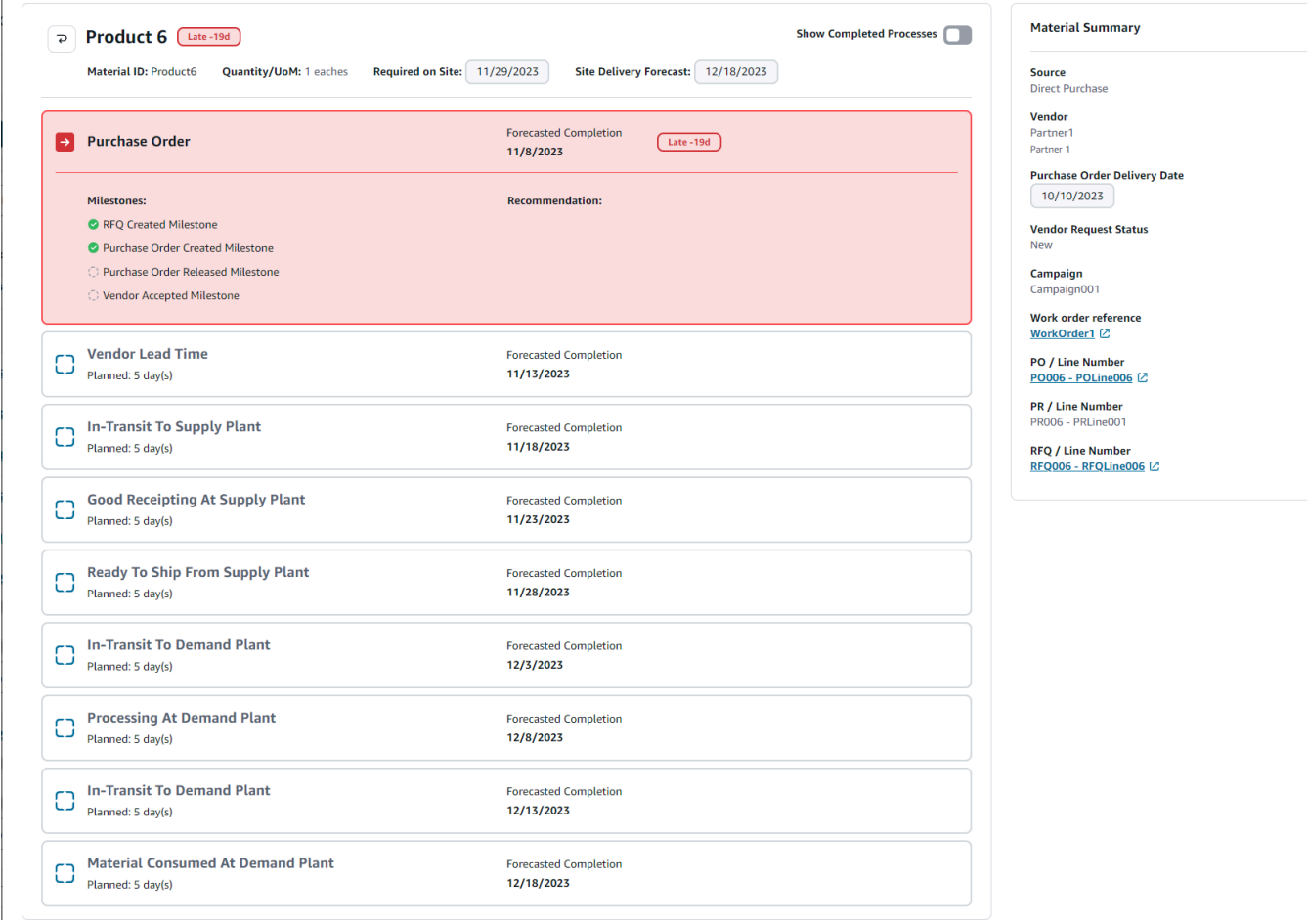

È possibile visualizzare la pietra miliare attuale del materiale e la raccomandazione Catena di approvvigionamento di AWS prevede per ogni pietra miliare.

4. Fai scorrere il pulsante Mostra traguardi completati per visualizzare tutte le tappe fondamentali completate per un materiale.

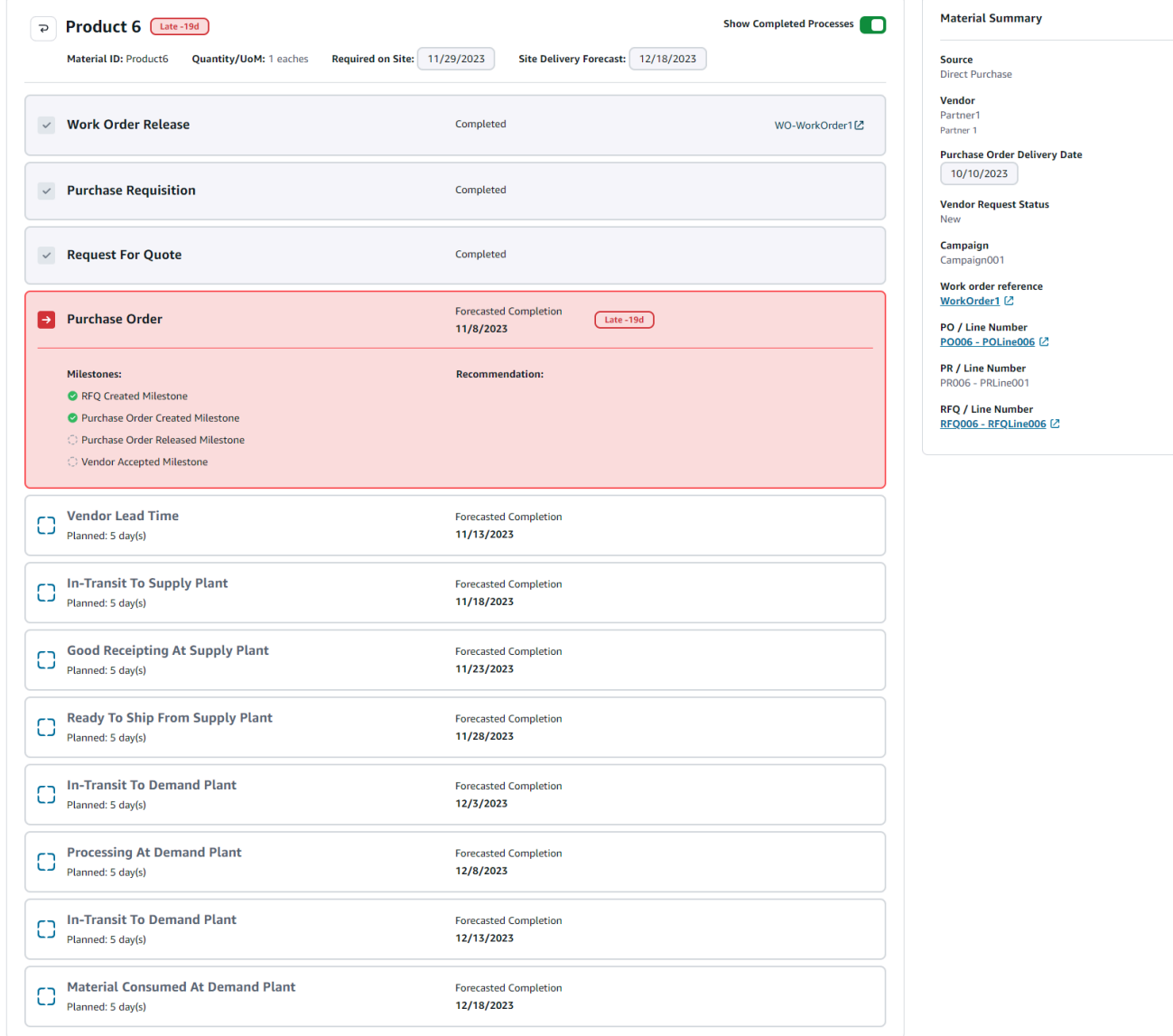

## Approvvigionamento

È possibile visualizzare i dettagli di approvvigionamento per tutti gli articoli ordinati come parte di un ordine di lavoro. Per impostazione predefinita, è possibile visualizzare i processi della catena di approvvigionamento e utilizzare i filtri per visualizzare un sottoinsieme di processi di approvvigionamento. È possibile selezionare il nome del materiale per visualizzare il riepilogo degli acquisti corrispondente.

Nel riquadro di navigazione a sinistra della Catena di approvvigionamento di AWS dashboard, scegli Work Order Insights. Viene visualizzata la pagina Work Order Insights. Scegli la scheda Approvvigionamento.

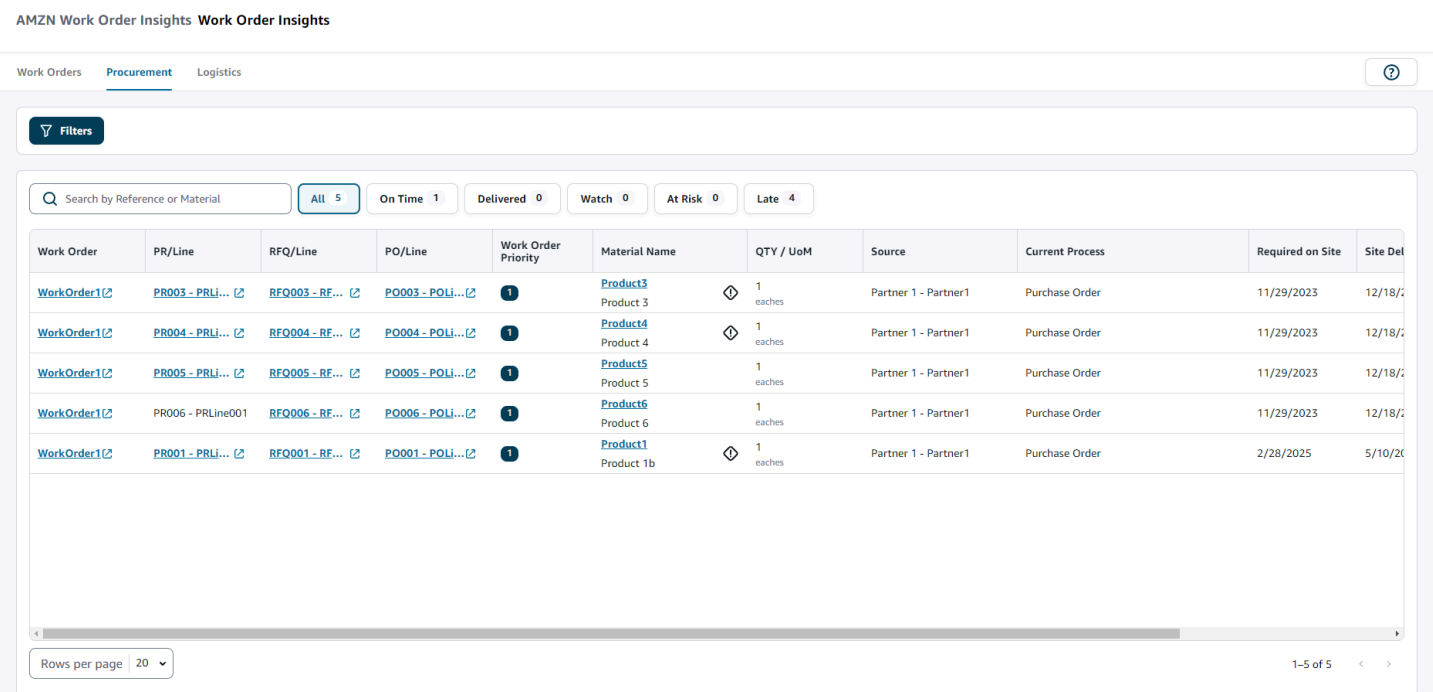

Puoi scegliere Filtri per filtrare gli ordini di lavoro in base a Paese/Ubicazione, Campagna, Revisione, Centro di lavorazione principale, Nome del processo e Gruppo di pianificazione. Dopo aver impostato i filtri, scegli Applica. Puoi anche scegliere Salva gruppo di filtri per salvare i filtri.

Puoi anche filtrare gli ordini di lavoro in base allo stato Tutti, Puntuali, Delivered, Watch, At Risk e Late. Ad esempio, se scegli In ritardo, vedrai tutti gli ordini di lavoro attualmente in ritardo o in ritardo.

È possibile utilizzare il campo Cerca per cercare gli ordini di lavoro richiesti. Puoi ordinarli in base a qualsiasi intestazione, ma per impostazione predefinita, gli ordini di lavoro vengono ordinati prima per Site Delivery Forecast e poi per Work Priority.

La pagina Approvvigionamento mostra quanto segue dal sistema ERP o di origine:

- Ordine di lavoro: visualizza il numero dell'ordine di lavoro. È possibile selezionare l'ordine di lavoro per visualizzare il sistema ERP o di origine.
- PR/Line: è possibile selezionare l'approvvigionamento o il numero di riga da visualizzare nel sistema ERP o di origine.
- RFQ/Line: è possibile selezionare la richiesta di offerta o il numero di riga da visualizzare nel sistema ERP o di origine.
- PO/Line: è possibile selezionare l'ordine di acquisto (PO) o il numero di riga da visualizzare nel sistema ERP o di origine.
- Priorità dell'ordine di lavoro: visualizza la priorità dell'ordine di lavoro. Catena di approvvigionamento di AWS accetterà solo un valore numerico per questo campo. Ad esempio, 1,2,3 e così via. Se il sistema ERP non contiene un valore numerico per questo campo, non sarà possibile ordinare l'ordine di lavoro per priorità.
- Nome materiale: visualizza il nome del materiale che viene acquistato. Se un materiale è contrassegnato come Hazmat nel sistema ERP, accanto al materiale Catena di approvvigionamento di AWS verrà visualizzato il simbolo Hazmat.

È possibile selezionare il nome del materiale per visualizzare l'attuale fase cardine dell'ordine di lavoro. Fai scorrere il pulsante Mostra traguardi completati per visualizzare tutte le tappe fondamentali completate per un materiale.

- Quantità/UDM: visualizza la quantità del materiale che viene acquistato.
- Fonte: visualizza la fonte da cui viene acquistato il materiale.
- Processo corrente: visualizza il processo corrente dell'ordine di lavoro.
- Obbligatorio sul sito: visualizza la data in cui il prodotto è richiesto nel sito dell'ordine di lavoro.
- Site Delivery Forecast: visualizza uno dei seguenti elementi:
	- In ritardo: viene visualizzato quando l'ordine di lavorazione è in ritardo a causa del materiale dell'ordine di lavoro sottostante con l'ultima data di consegna prevista per l'arrivo in ritardo. Questo articolo è visualizzato in rosso.
	- Puntuale: visualizzato quando i materiali oggetto dell'ordine di lavorazione raggiungono il sito entro la data richiesta in loco. Questo articolo è visualizzato in verde.
	- A rischio: viene visualizzato quando il processo del materiale con l'ultima data di arrivo è ritardato o si trova in una fase intermedia bloccata. Questo articolo può comunque raggiungere la data richiesta e viene visualizzato in giallo.
	- Orologio: viene visualizzato quando il materiale con la data più recente è bloccato o in ritardo in un processo della catena di fornitura corrente.
	- Consegnato: visualizzato dopo l'avvio dell'ultima fase cardine dell'ultimo processo, a indicare il completamento del processo.
- Data di scadenza dell'azione consigliata: visualizza le azioni che devono essere completate entro la data di completamento prevista per il processo della catena di fornitura collegato alla raccomandazione.
- Raccomandazione: mostra tutti gli elementi utilizzabili ed è collegata a una pietra miliare.

AMZN Work Order Insights Work Order Insights

# Logistica

È possibile visualizzare i dettagli logistici di tutti gli articoli ordinati come parte di un ordine di lavoro. È possibile selezionare il nome del materiale per visualizzare il riepilogo del materiale corrispondente per qualsiasi processo della catena di fornitura.

Nel riquadro di navigazione a sinistra della Catena di approvvigionamento di AWS dashboard, scegli Work Order Insights.

Viene visualizzata la pagina Work Order Insights. Scegli la scheda Logistica.

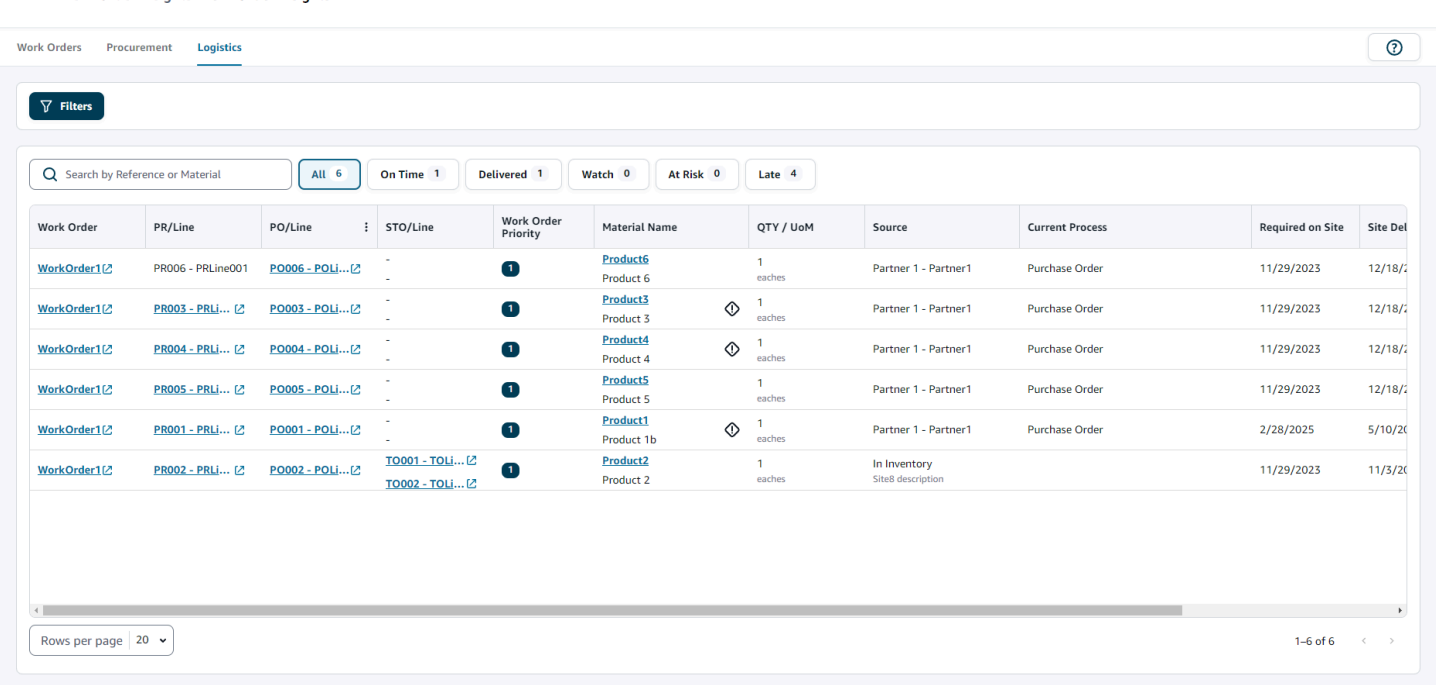

Puoi scegliere Filtri per filtrare gli ordini di lavoro in base a Paese/Ubicazione, Campagna, Revisione, Centro di lavoro principale, Nome del processo e Gruppo di pianificazione. Dopo aver impostato i filtri, scegli Applica. Puoi anche scegliere Salva gruppo di filtri per salvare i filtri.

Puoi anche filtrare gli ordini di lavoro in base allo stato Tutti, Puntuali, Delivered, Watch, At Risk e Late. Ad esempio, se scegli Ritardo, vedrai tutti gli ordini di lavoro attualmente in ritardo o in ritardo.

È possibile utilizzare il campo di ricerca per cercare gli ordini di lavoro richiesti. Puoi ordinarli in base a qualsiasi intestazione, ma per impostazione predefinita, gli ordini di lavoro vengono ordinati prima per Site Delivery Forecast e poi per Work Priority.

La pagina Logistica mostra quanto segue dal sistema ERP o di origine:

- Ordine di lavoro: visualizza il numero dell'ordine di lavoro. È possibile selezionare l'ordine di lavoro per visualizzare il sistema ERP o di origine.
- PR/Line: è possibile selezionare l'approvvigionamento o il numero di riga da visualizzare nel sistema ERP o di origine.
- PO/Line: è possibile selezionare l'ordine di acquisto (PO) o il numero di riga da visualizzare nel sistema ERP o di origine.
- STO/line: è possibile selezionare l'ordine di trasferimento standard (STO) o il numero di linea da visualizzare nel sistema ERP o di origine.
- Priorità dell'ordine di lavoro: visualizza la priorità dell'ordine di lavoro. Catena di approvvigionamento di AWS accetterà solo un valore numerico per questo campo. Ad esempio, 1,2,3 e così via. Se il sistema ERP non contiene un valore numerico per questo campo, non sarà possibile ordinare l'ordine di lavoro per priorità.
- Nome materiale: visualizza il nome del materiale che viene acquistato.

È possibile selezionare il nome del materiale per visualizzare la fase cardine dell'ordine di lavoro corrente. Fai scorrere il pulsante Mostra traguardi completati per visualizzare tutte le tappe fondamentali completate per un materiale.

- Quantità/UDM: visualizza la quantità del materiale che viene acquistato.
- Fonte: visualizza la fonte da cui viene acquistato il materiale.
- Processo corrente: visualizza la fase cardine corrente.
- Richiesto sul sito: visualizza la data in cui il materiale è richiesto in loco.
- Site Delivery Forecast: visualizza uno dei seguenti elementi:
	- In ritardo: viene visualizzato quando l'ordine di lavorazione è in ritardo a causa del materiale dell'ordine di lavoro sottostante con l'ultima data di consegna prevista per l'arrivo in ritardo. Questo articolo è visualizzato in rosso.
	- Puntuale: visualizzato quando i materiali oggetto dell'ordine di lavorazione raggiungono il sito entro la data richiesta in loco. Questo articolo è visualizzato in verde.
	- A rischio: viene visualizzato quando il processo del materiale con l'ultima data di arrivo è ritardato o si trova in una fase intermedia bloccata. Questo articolo può comunque raggiungere la data richiesta e viene visualizzato in giallo.
	- Orologio: viene visualizzato quando il materiale con la data più recente è bloccato o in ritardo in un processo della catena di fornitura corrente.
	- Consegnato: visualizzato dopo l'avvio dell'ultima fase cardine dell'ultimo processo, a indicare il completamento del processo.
- Data di scadenza dell'azione consigliata: visualizza le azioni che devono essere completate entro la data di completamento prevista per il processo della catena di fornitura collegato alla raccomandazione.
- Raccomandazione: mostra tutti gli elementi utilizzabili ed è collegata a una pietra miliare.

# Pianificazione della domanda

Demand Planning è un'applicazione di pianificazione della domanda basata sul Web che consente agli utenti aziendali di creare, collaborare e pubblicare piani della domanda. Demand Planning genera previsioni utilizzando algoritmi di apprendimento automatico proprietari basati sull'esperienza di previsione storica.

#### **a** Note

La pianificazione della domanda è supportata solo nelle regioni Stati Uniti orientali (Virginia settentrionale), Stati Uniti occidentali (Oregon), Asia Pacifico (Sydney) ed Europa (Francoforte). La pianificazione della domanda non è supportata nella regione Europa (Irlanda).

#### Argomenti

- [Terminologia](#page-87-0)
- [Configurazione della pianificazione della domanda](#page-89-0)
- **[Panoramica](#page-94-0)**
- [Visualizzazione del piano di domanda](#page-97-0)
- [Validazione delle previsioni](#page-100-0)
- [Ciclo di vita del prodotto](#page-101-0)
- [Linea di prodotti](#page-102-0)
- [Previsione basata sui fattori della domanda](#page-109-0)
- [Aggiungere un override](#page-115-0)
- [Esportazione di file](#page-116-0)
- [Pubblica un piano di domanda](#page-116-1)
- [Modifica delle impostazioni del piano di domanda](#page-117-0)

# <span id="page-87-0"></span>**Terminologia**

Di seguito è riportata la terminologia comune che è possibile utilizzare frequentemente in Demand Planning.

- Piano della domanda aziendale: un'unica cartella di lavoro di pianificazione che consolida gli input previsionali di più parti interessate per creare una previsione unificata. Può consistere in più cicli di pianificazione, che consentono il perfezionamento iterativo delle previsioni sulla base dell'evoluzione del set di dati di input previsionale. Il piano della domanda aziendale mostra due punti di stato:
	- Attivo: il ciclo di pianificazione è aperto ed è possibile modificare la previsione.
	- Pubblicato: il ciclo di pianificazione è chiuso e non è possibile modificare la previsione. Tuttavia, è possibile visualizzare il piano della domanda.
- Ciclo di pianificazione della domanda: il tempo impiegato per creare e finalizzare i piani della domanda, che includono la generazione di previsioni e la collaborazione con le parti interessate per adeguare e pubblicare i piani della domanda.
- Set di dati: una raccolta di dati utilizzata per generare previsioni, come lo storico degli ordini di vendita o le informazioni sui prodotti.
- Granularità delle previsioni: definisce il modo in cui si desidera creare e gestire la previsione. Puoi utilizzare una combinazione di dimensioni relative a prodotto, ubicazione, cliente e canale. Puoi anche scegliere l'intervallo di tempo in cui i dati di previsione devono essere aggregati per giorno, settimana, mese o anno per ogni prodotto nel set di dati. Ad esempio, se la granularità della previsione è impostata su Giornaliera, verrà visualizzata la previsione giornaliera per ogni prodotto nel set di dati.

#### **a** Note

Demand Planning utilizza il calendario gregoriano per la pianificazione. Il giorno di inizio della settimana predefinito è lunedì.

- Forecast configuration: set di configurazioni per la generazione di previsioni. Ciò include la configurazione del ciclo di pianificazione, la granularità dell'orizzonte temporale e la configurazione gerarchica che influenza il modo in cui Demand Planning genererà la previsione.
- Previsione generata dal sistema: questa è anche nota come previsione di base. Si riferisce all'uso dei dati storici da parte del sistema per generare una previsione. Fornisce una previsione della domanda iniziale prima di applicare eventuali sostituzioni.
- Sostituisci: modifica apportata alla previsione generata dal sistema.
- Piano della domanda pubblicato: l'output finale della cartella di lavoro di pianificazione. È possibile scegliere di pubblicare il piano della domanda finalizzato sui sistemi di pianificazione dell'inventario e della fornitura a valle per l'implementazione.
- Linea di prodotti: è possibile stabilire collegamenti tra i prodotti e le relative versioni precedenti o prodotti alternativi e impostare regole relative all'estensione della cronologia da utilizzare per le previsioni. Per ulteriori informazioni, consulta [Linea di prodotti.](#page-102-0)
- Ciclo di vita del prodotto: il ciclo di vita del prodotto si riferisce alle varie fasi di un prodotto dall'introduzione alla fine del ciclo di vita (EoL). Per ulteriori informazioni sul ciclo di vita del prodotto, vedere. [Ciclo di vita del prodotto](#page-101-0)
- Fattore della domanda: fattori che influenzano direttamente il livello della domanda di un determinato prodotto. Ad esempio, iniziative pubblicitarie e di marketing, strategie di prezzo e così via. Per ulteriori informazioni sui fattori che determinano la domanda, veder[ePrevisione basata sui](#page-109-0) [fattori della domanda.](#page-109-0)

### <span id="page-89-0"></span>Configurazione della pianificazione della domanda

È possibile creare piani di domanda per prevedere con precisione la domanda di inventario in tutta l'organizzazione.

#### **a** Note

Quando accedi a Demand Planning per la prima volta, potrai visualizzare le pagine di onboarding che evidenziano le caratteristiche principali. Questo ti aiuta a familiarizzare con le funzionalità di Demand Planning. Una volta configurata la pianificazione della domanda, è possibile visualizzare o modificare le impostazioni di configurazione del piano della domanda in Impostazioni > Organizzazione > Pianificazione della domanda.

L'Enterprise Demand Plan è derivato da impostazioni di configurazione previsionali singole. Assicurati che qualcuno della tua organizzazione abbia utilizzato i seguenti passaggi per completare le impostazioni di configurazione delle previsioni. Se sono già state configurate da un altro membro dell'organizzazione, non sarà necessario completare questi passaggi. Verrai invece indirizzato alla pagina di pianificazione della domanda dove potrai iniziare a rivedere la previsione.

1. Nella pagina di pianificazione della domanda, scegli Avanti.

Puoi continuare a leggere per capire cosa offre Demand Planning oppure scegliere Avanti fino ad arrivare alla pagina Configura Demand Planning.

2. Nella pagina Configure Demand Planning, ci sono cinque passaggi per configurare Demand Planning.

- Ambito: definisce le dimensioni e l'intervallo di tempo di Demand Planning per generare previsioni.
- Configura il set di dati: definisce il set di dati outbound order line. Questa opzione è obbligatoria per Demand Planning per generare una previsione accurata. Definite anche come desiderate che Demand Planning gestisca i valori quantitativi negativi nel set di dati outbound\_order\_line. Per ulteriori informazioni sui campi obbligatori e facoltativi di Demand Planning, vedere. [Entità e colonne di dati utilizzate in Catena di approvvigionamento di AWS](#page-195-0)
- Impostazioni di previsione: imposta i parametri globali per determinare il periodo di previsione, il valore minimo di previsione e i valori di inizializzazione per i nuovi prodotti senza dati alternativi.
- Scheduler: è possibile definire come e quando le previsioni devono essere aggiornate e pubblicate.
- Impostazioni dell'organizzazione: definisce dove verranno pubblicati i piani di domanda. Mostra anche altre opzioni di configurazione all'interno dell'applicazione.
- 3. In Scope, Planning Horizon, selezionate quanto segue:
	- Intervallo di tempo: seleziona l'intervallo di tempo tra le opzioni giornaliere, settimanali, mensili o annuali. L'intervallo di tempo viene utilizzato per aggregare e analizzare i dati. Scegli un intervallo di tempo in base alla natura della tua attività, alla disponibilità e alla granularità dei dati storici.
	- Orizzonte temporale: l'orizzonte temporale è il periodo specifico in cui viene generata una previsione. Il valore deve essere un numero intero con un valore minimo di 1 e massimo di 500. La quantità di dati storici disponibili determinerà anche l'orizzonte temporale. Assicurati che almeno un prodotto nel set di dati outbound\_order\_line abbia una cronologia delle vendite almeno quattro volte l'orizzonte temporale impostato. Ad esempio, se imposti Time Horizon su 26 e Time Interval come settimanale, il requisito minimo di dati relativi all'ordine è 26\*4 = 104 settimane.

In Forecast Granularity, Required Hierarchy, seleziona i parametri per definire la gerarchia delle previsioni. L'attributo ID del prodotto è obbligatorio e viene selezionato automaticamente come ultimo livello nella gerarchia. Puoi scegliere Aggiungi livello per aggiungere livelli gerarchici aggiuntivi tra product\_group\_id, product\_type, brand\_name, color, display\_desc e parent\_product\_id. Assicurati che gli attributi gerarchici richiesti contengano informazioni nel set di dati del prodotto, poiché puoi utilizzare questi attributi per filtrare il piano della domanda.

In Gerarchia opzionale, scegli Aggiungi livello per aggiungere fino a cinque attributi tra Sito, Canale e Cliente per gestire meglio la previsione. Le colonne supportate dal set di dati outbound order line sono:

- Gerarchia del sito = ship\_from\_site\_id, ship\_to\_site\_id, ship\_to\_site\_address\_city, ship\_to\_address\_state, ship\_to\_address\_country
- Gerarchia dei canali = channel id
- Gerarchia clienti = customer tpartner id

Assicurati che gli attributi gerarchici richiesti contengano informazioni nel set di dati del prodotto poiché questi attributi vengono utilizzati per filtrare i piani di domanda.

- 4. Scegli Continua.
- 5. Nella pagina Configura il set di dati, in Configure Forecast Input, è necessario configurare i set di dati richiesti e consigliati.
	- Set di dati richiesti: le entità di dati outbound order line e di prodotto sono necessarie per generare una previsione.
	- Set di dati consigliati: le entità dati product alternate e supplementary time series sono facoltative. È possibile generare una previsione senza queste entità di dati ma, una volta fornite, la qualità della previsione sarà migliorata.
- 6. In Set di dati richiesti, espandi Historical Demand e scegli Configura per impostare il valore negativo per i dati mancanti. Il set di dati outbound order line è la fonte principale della domanda storica.
	- Ignora: seleziona se desideri ignorare i prodotti con Catena di approvvigionamento di AWS order date mancante prima di creare la previsione.
	- Sostituisci con zero: seleziona se desideri Catena di approvvigionamento di AWS sostituire i campi order\_date mancanti con zero per impostazione predefinita fino alla quantità finale richiesta.
- 7. Non è richiesta alcuna configurazione aggiuntiva per l'entità dei dati del prodotto. Gli attributi del prodotto vengono utilizzati per i filtri, la configurazione della gerarchia e per addestrare il modello di apprendimento.
- 8. In Recommended Datatsets, non è richiesta alcuna configurazione aggiuntiva per product\_lineage. Puoi utilizzare l'entità dati product\_alternate per fornire informazioni sulla

versione alternativa o precedente del prodotto. Per ulteriori informazioni sulla linea di prodotti, consulta. [Linea di prodotti](#page-102-0)

- 9. Seleziona Demand Drivers. Se disponi di informazioni sui fattori della domanda come promozioni, variazioni di prezzo e così via, puoi utilizzare l'entità dati supplementary\_time\_series per importare i dati. Puoi selezionare fino a 13 fattori di domanda e configurare l'aggregazione e la strategia di riempimento dei dati mancanti. Per ulteriori informazioni sui fattori che determinano la domanda, consult[aPrevisione basata sui fattori della domanda](#page-109-0).
- 10. Scegli Continua.
- 11. Nella pagina Forecast Settings, è necessario configurare quanto segue:
	- In Configure Forecast Start and End Date, inserisci le date di inizio e fine della previsione per i prodotti New Product Introduction (NPI) ed E (nd-of-life EOL). Per ulteriori informazioni, consulta [Ciclo di vita del prodotto.](#page-101-0)
	- In New Product Initial Forecast, inserisci un valore di previsione iniziale per i prodotti senza cronologia della domanda o linea di prodotti per rendere i prodotti ricercabili nell'applicazione Web del piano della domanda e creare una previsione. Specificate il valore e i periodi da applicare.

#### **a** Note

Il periodo di tempo visualizzato dipenderà dal periodo di tempo scelto in Intervalli di tempo nella pagina Planning Horizon. Ad esempio, se si sceglie Mensile in Intervalli di tempo, sarà possibile specificare il numero di mesi precedenti o successivi per avviare e interrompere la previsione e per i prodotti senza cronologia della domanda.

- La data di inizio del ciclo di pianificazione si basa sulla data dell'ultimo ordine nel set di dati delle linee dell'ordine in uscita. Se la configurazione dell'intervallo di tempo è:
	- Giornaliero: la data di inizio del ciclo di pianificazione sarà il giorno successivo alla data dell'ultimo ordine. Ad esempio, se la data dell'ultimo ordine è il 30 ottobre 2023, la data di inizio del ciclo di pianificazione sarà il 31 ottobre 2023.
	- Settimanale o mensile: quando la data dell'ultimo ordine coincide con il limite temporale, la data di inizio del ciclo di pianificazione sarà dopo una settimana o un mese. Ad esempio, se la data dell'ultimo ordine è il 29 ottobre 2023 (che è il limite temporale settimanale di Sunday and Demand Planning), la data di inizio del ciclo di pianificazione sarà il 30 ottobre 2023.

Quando la data dell'ultimo ordine rientra nel limite temporale, Demand Planning taglierà la cronologia degli ordini per l'ultima finestra temporale e creerà una previsione in base al nuovo periodo. Ad esempio, se la data dell'ultimo ordine è il 1° novembre 2023 (ossia un mercoledì e non rientra nel limite orario settimanale di Demand Planning), la data di inizio del ciclo di pianificazione sarà il 30 ottobre 2023. Demand Planning ignorerà la cronologia degli ordini dal 30 ottobre 2023 al 1° novembre 2023.

• (Facoltativo) Scegliete Forecast Start Date se desiderate sostituire la data di inizio del ciclo di pianificazione predefinita e selezionare un periodo passato per scopi di back test.

Se la data di inizio della previsione selezionata è successiva alla data di fine del set di dati outbound\_order\_line, viene considerata la data di inizio del ciclo di pianificazione predefinita.

Se la data di inizio della previsione selezionata è precedente alla data di inizio outbound\_order\_line o se la lunghezza della cronologia della domanda è insufficiente, la previsione avrà esito negativo e mostrerà un errore. Per ulteriori informazioni, consulta [Prerequisiti prima di caricare il set di dati](#page-388-0).

Si consiglia di selezionare il primo del mese per gli intervalli mensili o il lunedì per gli intervalli settimanali. Se scegli una data diversa, Demand Planning si adatterà automaticamente alla data predefinita più vicina. Ad esempio, se hai selezionato mercoledì come data di inizio della previsione, Demand Planning selezionerà il lunedì successivo come data di inizio della previsione per intervalli settimanali. Analogamente, selezionando il 10 maggio 2024 verrà utilizzata come data di inizio del ciclo di pianificazione per gli intervalli mensili il 1° giugno 2024.

- 12. Scegli Continua.
- 13. Nella pagina Demand Plan Publish Scheduler, in Recurring Forecast Runs, imposta il ciclo ricorrente previsto. Manual è l'opzione di pianificazione della pubblicazione predefinita di Demand Plan. Quando si seleziona Manuale, è necessario inserire manualmente il ciclo di pianificazione. In Intervallo di previsione, scegli come impostare la previsione. Scegli Automatico per Catena di approvvigionamento di AWS avviare automaticamente il ciclo di pianificazione successivo.

Se scegli Automatico, vedrai quando il tuo prossimo piano di previsione verrà pubblicato nella pagina Demand Planning.

14. Scegli Continua.

15. In Configure Enterprise Settings, annota il percorso Amazon Simple Storage Service (Amazon S3) in cui sono pubblicati i piani di domanda.

#### **a** Note

Puoi anche trovare il percorso Amazon S3 per i piani di domanda pubblicati nella pagina Impostazioni. Per ulteriori informazioni, consulta [Modifica delle impostazioni del piano di](#page-117-0)  [domanda](#page-117-0).

#### 16. Scegli Completa.

Viene visualizzata la pagina Enterprise Demand Plan. Per iniziare a utilizzare Demand Planning, scegli Create Forecast.

#### **a** Note

Forecast viene generato solo quando si inseriscono dati in Catena di approvvigionamento di AWS. Assicurati che tutti gli attributi obbligatori e facoltativi che hai scelto contengano informazioni nel set di dati.

Dopo aver impostato le impostazioni di previsione, puoi generare il piano di previsione e domanda per l'orizzonte temporale che hai impostato. Nella pagina Enterprise Demand Plan, scegli Create Forecast.

### <span id="page-94-0"></span>Panoramica

#### **a** Note

È possibile visualizzare la pagina Panoramica solo dopo che la previsione è stata generata per la prima volta.

#### **a** Note

Catena di approvvigionamento di AWS consiglia di caricare da due a tre anni di cronologia degli ordini in uscita come input per generare una previsione accurata. Questa durata consente ai modelli previsionali di registrare i cicli economici e garantire una previsione

più solida e affidabile. Per una maggiore precisione delle previsioni, si consiglia inoltre di includere attributi del prodotto come brand, product\_group\_id e prezzo nel set di dati del prodotto.

Dopo aver generato la previsione, è possibile visualizzare i fattori di influenza complessivi e le metriche di precisione nella pagina Demand Planning, Overview.

- Fattori di influenza complessivi: indica il punteggio di impatto degli attributi dei metadati dei prodotti e dei fattori di domanda (se presenti), utilizzato per generare previsioni nel ciclo di pianificazione corrente. È possibile visualizzare i fattori di influenza dopo la prima generazione di previsioni riuscita. Un valore negativo indica gli attributi che hanno causato la riduzione della previsione e viceversa. Un valore zero indica che l'attributo non ha alcuna influenza sul risultato della previsione. Per informazioni sulla previsione basata sui fattori della domanda, vedere[Previsione](#page-109-0)  [basata sui fattori della domanda.](#page-109-0)
- Metriche di precisione: dopo aver aggiornato il set di dati (outbound\_order\_line) che contiene la domanda effettiva per il periodo di previsione, scegli Ricalcola. Puoi visualizzare le metriche di precisione per il piano di domanda più recente nella scheda Piano di domanda. Le metriche di precisione misurano il modo in cui l'accuratezza del piano di domanda corrente si allinea alla domanda effettiva.

Le metriche di precisione sono disponibili al livello pianificato (aggregato) e granulare più basso durante la generazione delle previsioni. La pagina Panoramica mostra le metriche a livello aggregato e in Metriche di precisione, puoi scegliere Scarica per scaricare le metriche granulari.

Di seguito sono riportate le formule utilizzate per calcolare le metriche visualizzate nell'applicazione Web.

• Errore percentuale assoluto medio (MAPE): MAPE calcola il valore assoluto dell'errore percentuale tra i valori osservati e previsti per ogni unità di tempo e calcola la media di tali valori.

La formula a livello granulare e di piano è la seguente:

 $\frac{1}{n}\sum_{t=1,n} \frac{A_t - F_t}{A_t}$ 

Un MAPE inferiore al 5% indica che la previsione è sufficientemente accurata. Un MAPE superiore al 10% ma inferiore al 25% indica una precisione bassa ma accettabile, mentre un MAPE superiore al 25% indica una precisione molto bassa e la previsione non è accettabile.

• Errore percentuale medio ponderato (WAPE): il WAPE misura la deviazione complessiva dei valori previsti dai valori osservati. WAPE viene calcolato prendendo la somma dei valori osservati e la somma dei valori previsti e calcolando l'errore tra questi due valori. Un valore più basso indica un modello più accurato.

La formula a livello granulare e di piano è la seguente:

$$
r \frac{\sum_{t=1,n} |A_t - F_t|}{\sum_{t=1,n} |A_t|}
$$

Un WAPE inferiore al 5% è considerato accettabilmente accurato. Un WAPE superiore al 10% ma inferiore al 25% indica una precisione bassa ma accettabile e un WAPE superiore al 25% indica una precisione molto bassa.

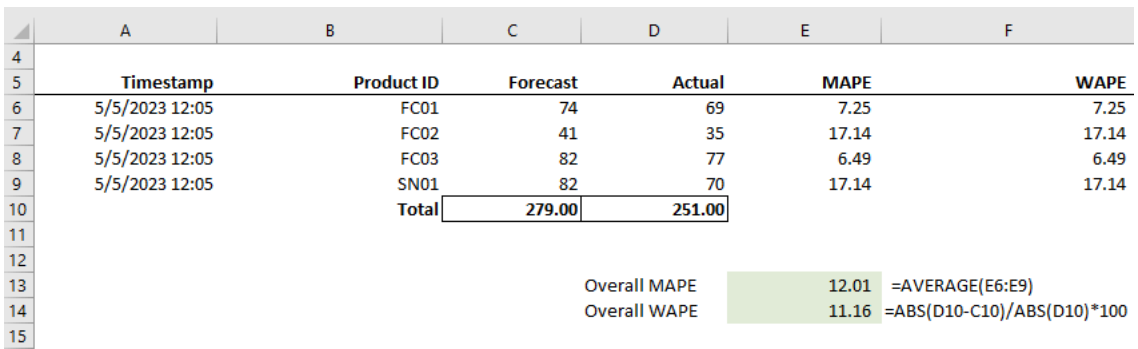

Fai riferimento al file di esempio seguente:

Le metriche non vengono calcolate quando il valore effettivo è zero o nullo. Quando successivamente viene generata una nuova previsione, le metriche riportate in precedenza non saranno più disponibili nell'applicazione web. Assicurati che l'ultimo set di dati outbound\_order\_line sia aggiornato e scegli Ricalcola per visualizzare le metriche aggiornate.

Le metriche di precisione riflettono l'accuratezza del piano di domanda corrente per tutti i periodi di tempo che hanno un valore effettivo della domanda nella previsione attualmente eseguita.

Ad esempio, se il ciclo di pianificazione corrente prevede previsioni da gennaio a dicembre 2023 con previsioni mensili e hai aggiornato i dati effettivi per gennaio 2023, le metriche di precisione verranno calcolate per gennaio 2023. Allo stesso modo, se il tuo ciclo di pianificazione attuale prevede previsioni da gennaio a dicembre 2023 con previsioni mensili e hai aggiornato i dati effettivi per gennaio 2023 e febbraio 2023, le metriche di precisione verranno calcolate per gennaio 2023 e febbraio 2023. L'applicazione web Demand Planning mostrerà la metrica aggregata per gennaio e febbraio 2023 e il file di esportazione mostrerà i dettagli granulari.

#### **a** Note

Quando modifichi la configurazione dell'intervallo di tempo o della gerarchia e rigeneri la previsione, le metriche di precisione non verranno visualizzate poiché i valori delle metriche di precisione non sono pertinenti.

### <span id="page-97-0"></span>Visualizzazione del piano di domanda

Dopo aver generato la previsione, è possibile rivedere i valori di previsione nella pagina Demand Planning, Forecast. L'Enterprise Demand Plan è una singola cartella di lavoro che funge da piattaforma collaborativa per collaborare. Fornisce una posizione centralizzata in cui consolidare e sincronizzare le attività di previsione.

La tabella Demand Plan mostra le seguenti informazioni:

- Domanda prevista: visualizza la previsione generata dal sistema e include i tre valori seguenti:
	- Lower Bound: previsione di previsione che in genere è superiore alla domanda effettiva per circa il 90% delle volte.
	- Domanda mediana: previsione previsionale che in genere è superiore alla domanda effettiva il 50% delle volte (stima centrale).
	- Upper Bound: previsione di previsione che in genere è superiore alla domanda effettiva il 10% delle volte.

#### **a** Note

Le informazioni sui limiti inferiore e superiore vengono visualizzate solo quando è selezionato un product\_id. La domanda mediana viene visualizzata sia a livello aggregato che quando viene selezionato un singolo ID di prodotto.

- Piano della domanda: la domanda mediana viene replicata in questa riga per consentire eventuali eccezioni.
- Domanda effettiva: visualizza la cronologia della domanda per l'anno corrente e quello precedente.

Quando si confrontano i dati storici su base settimanale, Demand Planning farà riferimento al lunedì più vicino dell'anno precedente. Questo perché Demand Planning considera il lunedì come giorno di inizio della settimana. A causa delle variazioni tra anni e anni bisestili, la settimana

corrispondente dell'anno precedente potrebbe non avere esattamente la stessa data. Ad esempio, per confrontare se sono disponibili i dati storici sulle vendite per la settimana del 03/06/2023, ossia un lunedì, Demand Planning farà riferimento alla settimana con il lunedì più vicino dell'anno precedente, ossia il 02/07/2022.

- Versioni precedenti di Forecast: viene visualizzato l'ultimo piano di domanda pubblicato. Questo campo sarà vuoto durante la prima creazione della previsione perché non è disponibile alcuna cronologia.
- Ciclo di vita ed eventi: visualizza i prodotti del piano di domanda che sono NPI (New Product Introductions) o i prodotti prossimi alla fine del ciclo di vita (EoL). Quando si posiziona il mouse sulle icone NPI o EOL, quando sono selezionati più prodotti, è possibile visualizzare il numero di prodotti e l'elenco dei prodotti. Quando è selezionato un solo prodotto, puoi visualizzare i metadati del prodotto, il giorno di disponibilità del prodotto in caso di NPI, il giorno di sospensione in caso di EoL e la data di inizio e fine prevista.

**a** Note

Il numero di prodotti nuovi o prossimi alla fine del ciclo di vita viene visualizzato solo quando la categoria di prodotto è impostata su tutti o quando viene selezionato un livello superiore nella gerarchia dei prodotti.

È possibile utilizzare il pulsante di attivazione/disattivazione del grafico per nascondere o mostrare la vista del grafico. Puoi nascondere o mostrare il valore specifico scegliendo l'icona a forma di occhio. Quando filtri per prodotto, puoi passare il mouse sull'icona di aiuto per visualizzare la descrizione del prodotto, l'unità di misura (UoM), la data di disponibilità del prodotto e la data di interruzione della produzione.

Per visualizzare la previsione, completa i seguenti passaggi:

- 1. Nella pagina del piano di domanda aziendale, puoi vedere il timestamp della previsione generata. Se lo stato del piano Enterprise demand è attivo, puoi utilizzare i filtri e apportare modifiche.
- 2. Nella pagina Enterprise Demand Plan, in Tutti, scegli Cambia categoria/prodotto per modificare la visualizzazione previsionale generata. Per impostazione predefinita, la previsione visualizzata rappresenta la domanda totale prevista per tutti i prodotti all'interno dell'ambito o dell'orizzonte temporale definito.
- 3. Nella pagina Seleziona categoria/prodotto, puoi selezionare il prodotto dall'elenco o utilizzare la casella di ricerca per cercare un particolare prodotto in base all'ID del prodotto o alla descrizione.
- 4. Scegli Applica. Ora puoi visualizzare la previsione filtrata per il prodotto o la categoria selezionata.

#### **a** Note

Se hai scelto gerarchie opzionali durante la configurazione delle previsioni, la casella di riepilogo mostrerà il numero di siti, clienti e canale in cui il prodotto selezionato viene venduto.

- 5. In Perfeziona la ricerca, se hai scelto gerarchie opzionali durante la configurazione delle previsioni, puoi filtrare per Sito, Canale o Cliente per rifinire ulteriormente la previsione. Ad esempio, se hai scelto la gerarchia del sito e del canale durante la configurazione della previsione, i filtri per Sito e Canale saranno disponibili nella pagina Demand Planning.
- 6. Scegli Applica per applicare i filtri.
- 7. Nell'elenco a discesa Intervallo di tempo, seleziona l'intervallo di tempo per visualizzare la previsione. Puoi utilizzare questo filtro per modificare la gerarchia temporale e visualizzare la previsione sia sotto forma di tabella che di grafico. Il valore più basso corrisponde all'impostazione dell'intervallo temporale di granularità della previsione. Ad esempio, se l'intervallo di tempo è Settimanale, è possibile visualizzare la previsione su Settimanale, Mensile e Annuale.

È inoltre possibile utilizzare l'inizio dell'orizzonte di pianificazione e la fine dell'orizzonte di pianificazione per restringere il periodo che si desidera visualizzare nella previsione, sia nella visualizzazione tabellare che in quella grafica.

Intervallo di tempo, esempio 1.

Il Demand Plan viene generato a intervalli di tempo giornalieri per configurazione. È possibile visualizzare il piano della domanda a intervalli di tempo settimanali selezionando l'opzione nel filtro Intervallo temporale nella pagina Demand Plan. Il sistema aggregherà i valori in settimane con lunedì come giorno di inizio della settimana.

È inoltre possibile visualizzare il piano della domanda in un intervallo di tempo mensile utilizzando il filtro Intervallo temporale e selezionando l'opzione mensile. Il sistema aggregherà i valori nel mese

del calendario gregoriano con il giorno di inizio impostato su 1, poiché il piano della domanda è disponibile con granularità giornaliera.

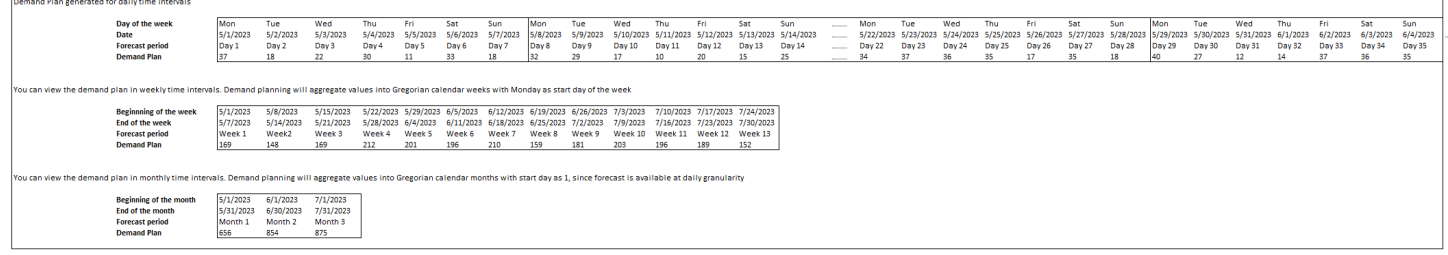

#### Intervallo di tempo, esempio 2

Il piano della domanda viene generato a intervalli di tempo settimanali per configurazione. È possibile visualizzare il piano Demand a intervalli di tempo mensili selezionando il filtro Time Interval. I limiti temporali per il mese non saranno strettamente legati al calendario gregoriano.

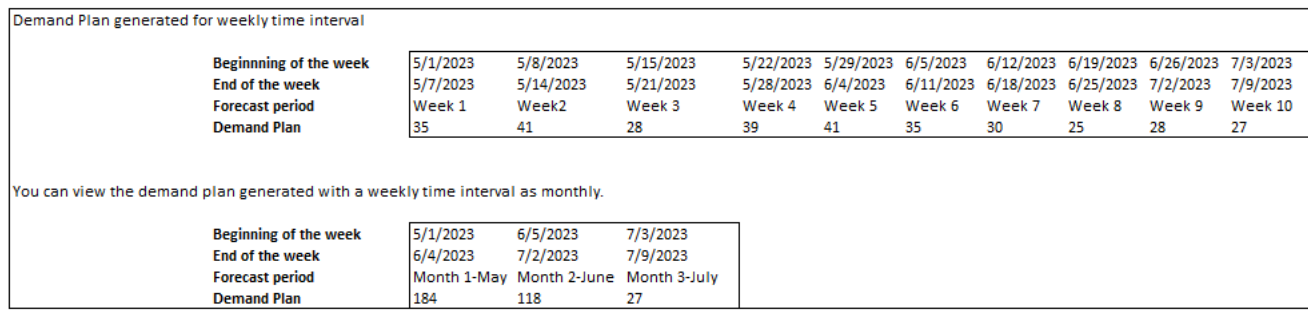

### <span id="page-100-0"></span>Validazione delle previsioni

Per impostazione predefinita, la convalida delle previsioni è abilitata. Per assicurarsi che la previsione generata sia accurata, Demand Planning monitorerà e aggiornerà l'utente sulla qualità o l'accuratezza della previsione. Se Demand Planning determina che la previsione richiede un'ulteriore convalida, Demand Planning ritarderà la pubblicazione della previsione e verrà visualizzato un messaggio che mostra la data e l'ora in cui la previsione verrà pubblicata sull'applicazione Catena di approvvigionamento di AWS Web.

Puoi anche annullare l'iscrizione e Demand Planning non monitorerà la tua previsione. Per ulteriori informazioni su come effettuare l'opt-out, consulta Preferenze di [opt-out.](https://docs.aws.amazon.com/aws-supply-chain/latest/adminguide/data-protection.html#opt-out-preference)

È possibile visualizzare l'ultimo piano di domanda pubblicato in modalità di sola lettura.

# <span id="page-101-0"></span>Ciclo di vita del prodotto

Il ciclo di vita del prodotto descrive il ciclo di vita di un prodotto dall'introduzione alla fine del ciclo di vita (EoL). Catena di approvvigionamento di AWS supporta la previsione dei prodotti durante l'intero ciclo di vita. Per abilitare la funzionalità del ciclo di vita del prodotto, compila le colonne product\_introduction\_day e discontinue\_day nell'entità di dati Product. La pianificazione della domanda utilizza i dati di queste colonne per creare previsioni per un prodotto quando il prodotto è attivo. Per ulteriori informazioni sulle entità dati, veder[eEntità e colonne di dati utilizzate in Catena di](#page-195-0)  [approvvigionamento di AWS](#page-195-0).

Per abilitare il ciclo di vita del prodotto, assicurati che le colonne id, description, product\_available\_day, discontinue\_day e is\_deleted siano inserite nell'entità dati Product.

L'esempio seguente mostra come funziona la pianificazione della domanda quando i dati vengono inseriti nell'entità dati Product.

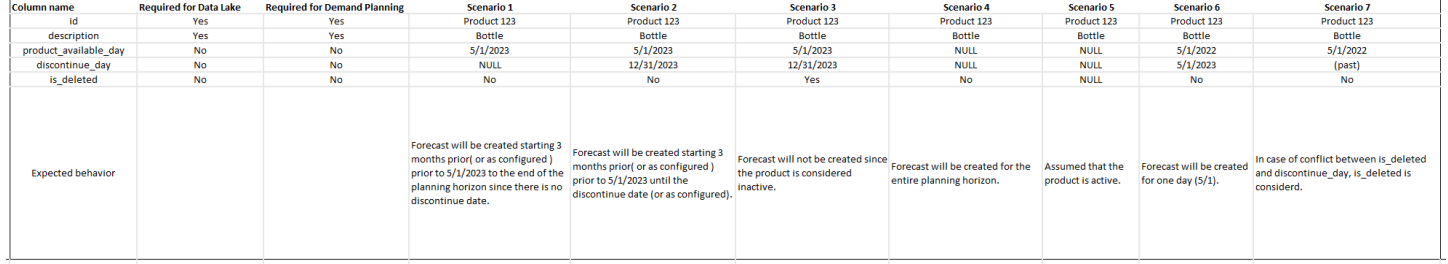

Per informazioni su come configurare il ciclo di vita del prodotto, consulta. [Configurazione della](#page-89-0) [pianificazione della domanda](#page-89-0)

Nelle impostazioni di Demand Planning, puoi impostare la data di inizio della previsione in base al valore product\_available\_day nell'entità di dati Product. Per impostazione predefinita, la previsione inizia il product available day. Il periodo si riferisce all'intervallo di tempo impostato in Scope (giornaliero, settimanale, mensile o annuale). Puoi modificare la data di inizio per ottimizzare la gestione dell'inventario.

Analogamente alla data di inizio, puoi impostare una data di fine per la tua previsione in base al valore product\_discontinue\_day nell'entità dati Product. Per impostazione predefinita, la previsione terminerà il giorno product\_discontinue\_day. Puoi modificare la data di fine per evitare previsioni imprecise oltre la durata di conservazione del prodotto ed evitare costi di inventario eccessivi. Inserisci zero se desideri che la previsione corrisponda a product\_available\_day e product\_discontinue\_day. Questa impostazione globale verrà applicata a tutti i prodotti idonei.

Quando product available day e product discontinue day non sono disponibili, la previsione viene creata per l'intero orizzonte di pianificazione.

È inoltre possibile configurare il sistema per inizializzare i valori di previsione per i prodotti senza dati storici o link di prodotto alternativi. Il valore predefinito è zero. Puoi anche impostare il periodo fino al quale il sistema deve utilizzare il valore di previsione del prodotto di inizializzazione in base all'intervallo di tempo impostato in Scope (giornaliero, settimanale, mensile o annuale). Il valore predefinito è tre periodi. Questa impostazione globale si applicherà a tutti i prodotti idonei all'intersezione tra le dimensioni del sito, del cliente e del canale, se selezionati come ulteriore granularità delle previsioni. Ad esempio, quando la previsione è impostata su settimanale con un valore inizializzato di 10 per 12 periodi e la previsione di inizio è impostata su tre periodi prima del product\_available\_day, per un prodotto X con product\_available\_date 2 ottobre 2023, il valore inizializzato di 10 verrà applicato per ogni settimana dall'11 settembre 2023 al 3 dicembre 2023.

Per modificare product\_available\_day e product\_discontinue\_day, aggiorna l'entità dati Product nel Catena di approvvigionamento di AWS data lake. Puoi anche aggiornare la data di inizio e di fine della previsione. Quando modifichi il valore di inizializzazione e le impostazioni del periodo, le modifiche vengono applicate a tutti i prodotti idonei, compresi quelli che sono stati inizializzati con un valore diverso nei cicli di pianificazione precedenti. Tutti gli aggiornamenti vengono applicati al successivo ciclo di creazione della previsione.

## <span id="page-102-0"></span>Linea di prodotti

La linea di prodotti si riferisce alla relazione stabilita tra i prodotti e le loro versioni precedenti o prodotti alternativi. Demand Planning utilizza le informazioni sulla derivazione dei prodotti per creare una cronologia sostitutiva di tali prodotti, che funge da input previsionale per le previsioni della domanda.

La linea di prodotti supporta i seguenti modelli:

• Un singolo prodotto ha una linea o un prodotto alternativo = 1:1

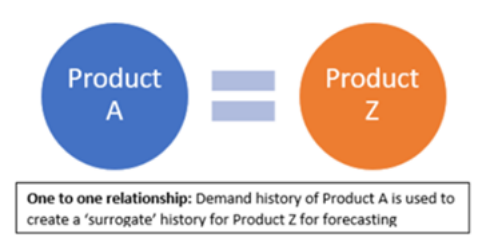

L'esempio seguente mostra uno scenario 1:1.

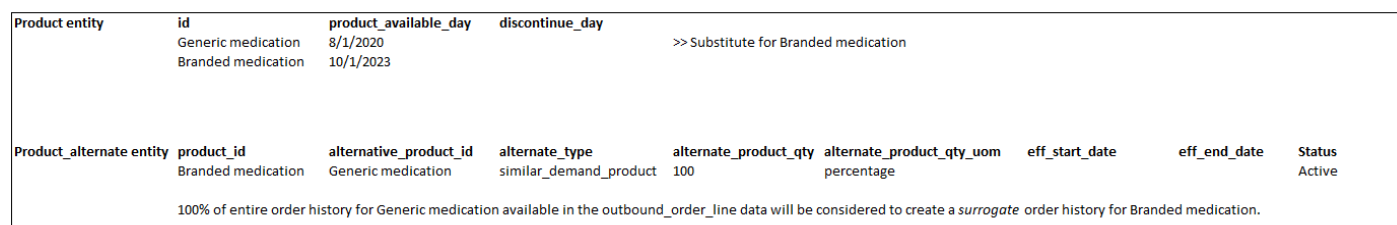

• Un singolo prodotto ha più di un prodotto come lignaggio o alternativa = Molti:1

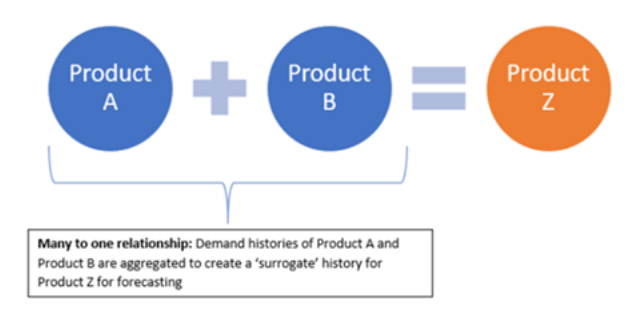

La pianificazione della domanda supporta le relazioni di origine dei prodotti modellate sia come metodi a catena che come metodi appiattiti.

• Formato a catena: nell'esempio seguente è possibile modellare direttamente le relazioni di derivazione, ad esempio da A a B e da B a C. La pianificazione della domanda modellerà la relazione di derivazione come da A a B, da B a C e da A a C.

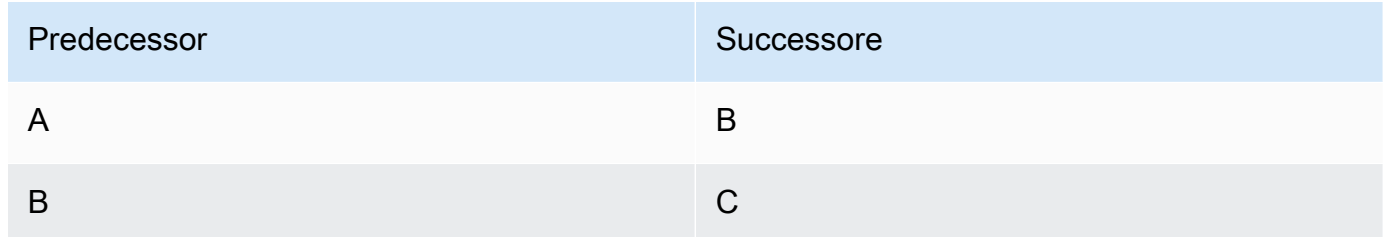

L'esempio seguente mostra uno scenario Many:1 - Formato Chain

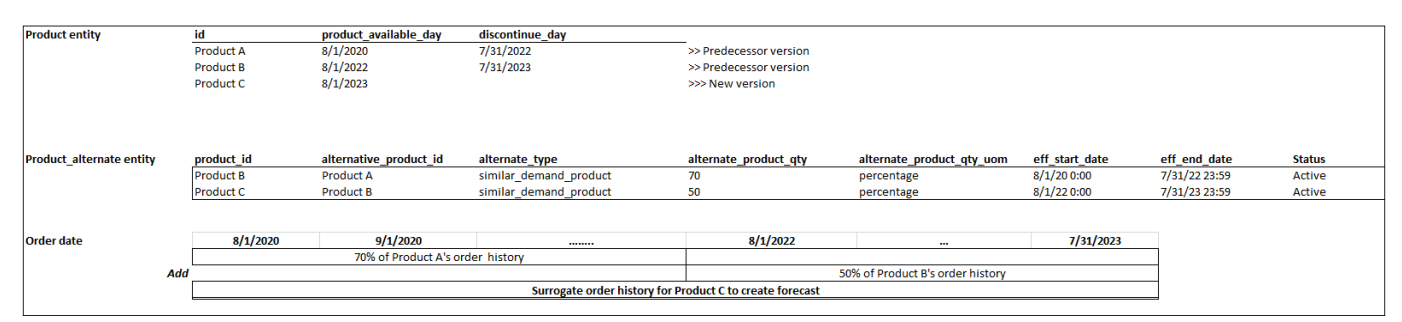

• Formato appiattito: Demand Planning continuerà a supportare le informazioni sulla derivazione nei formati da A a B e da A a C. Nell'esempio seguente, la pianificazione della domanda modellerà la relazione di derivazione come da A a B e da A a C. Da B a C non viene considerata.

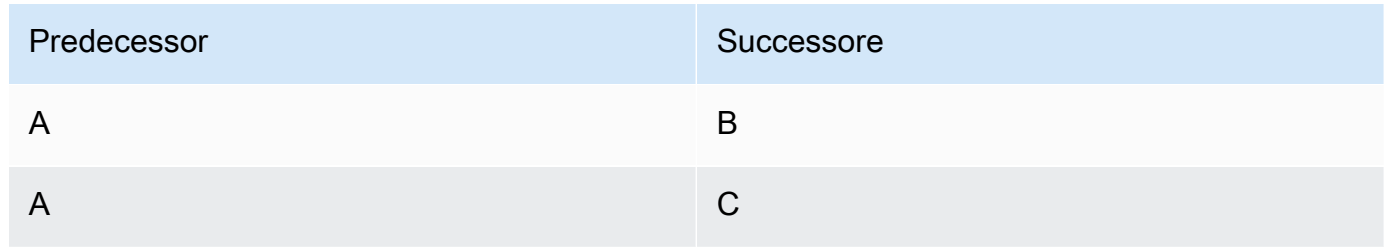

**a** Note

Il formato a catena supporterà solo 10 livelli di relazione di lignaggio. Se ne hai più di 10, puoi usare il formato appiattito per modellare la relazione di discendenza.

L'esempio seguente mostra uno scenario Many:1 - Formato appiattito

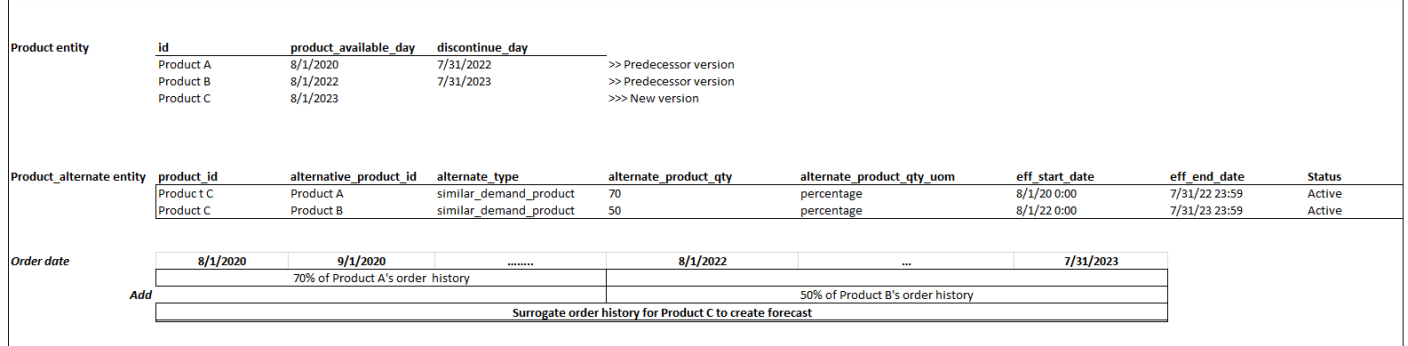

• Un singolo prodotto può essere derivato o alternativo per più di 1 prodotto = 1: molti

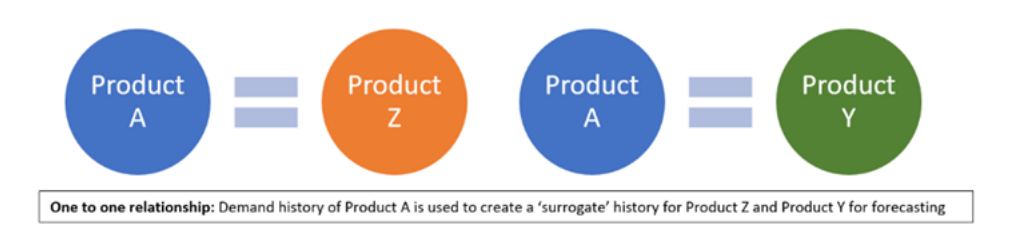

Per abilitare la funzionalità di derivazione del prodotto, puoi definire la relazione di derivazione per le diverse versioni dei prodotti o delle alternative o dei sostituti nell'entità dati product\_alternate. Per ulteriori informazioni, consulta [Pianificazione della domanda.](#page-387-0)

Se la tua istanza è stata creata l'11 settembre 2023 o successivamente, vedrai l'entità dati product\_alternate nel modulo Data Connection. Catena di approvvigionamento di AWS Se la tua istanza è stata creata prima dell'11 settembre 2023, crea una nuova connessione dati per abilitare l'entità dati product\_alternate per l'ingestione.

Per inserire dati nell'entità dati product\_alternate, segui le linee guida seguenti:

- product id: il prodotto principale per creare la previsione.
- alternative\_product\_id: versione precedente del prodotto o prodotto alternativo/sostitutivo.

Per considerare più alternative\_product\_id per un singolo product\_id, inseriscili in righe separate.

- Demand Planning prenderà in considerazione i dati SOLO quando i valori sono forniti nel seguente formato.
	- alternate\_type è similar\_demand\_product.
	- lo status è attivo.
	- alternate\_product\_qty\_uom è la percentuale di testo.
	- alternate\_product\_qty Immettete la proporzione della cronologia del prodotto alternativo che desiderate utilizzare per la previsione di nuovi prodotti nel campo dati alternate\_product\_qty. Ad esempio, se è del 60%, inserisci 60. Se avete più alternative\_product\_id per un singolo product\_id, non è necessario sommare alternate\_product\_qty fino a 100.
- I campi dati eff\_start\_date e eff\_end\_date sono obbligatori. Tuttavia, è possibile lasciare questo campo vuoto e Demand Planning si riempirà automaticamente rispettivamente con 1000 e 9999 anni.

Quando la previsione viene creata utilizzando i dati sulla derivazione dei prodotti, nella pagina Demand Planning viene visualizzato un indicatore Forecast is based sulla cronologia del prodotto alternativo quando si filtra per ID prodotto.

La tabella seguente mostra un esempio di come funziona la funzionalità di derivazione dei prodotti Demand Planning in base ai dati inseriti nell'entità di dati product alternate.

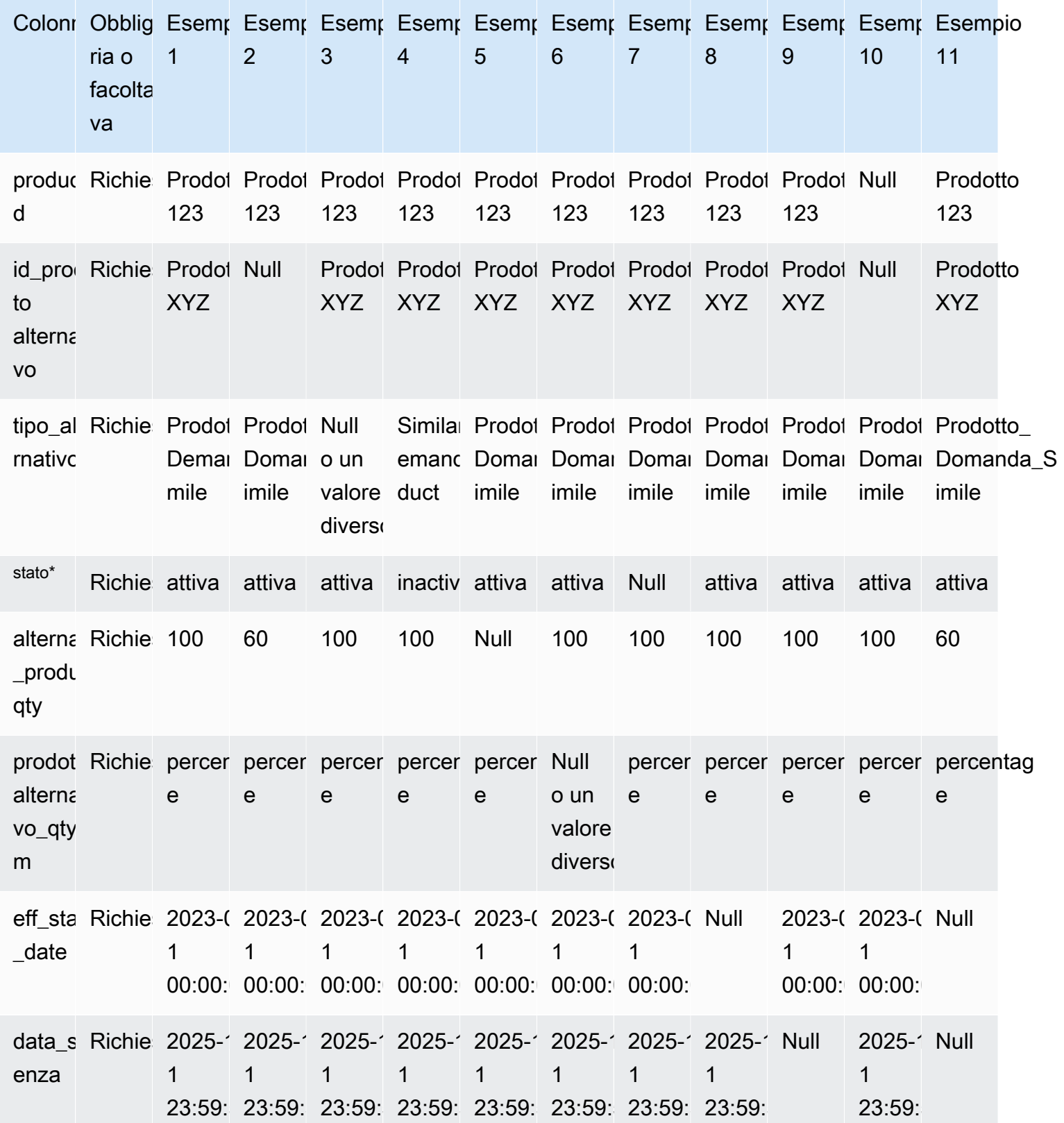

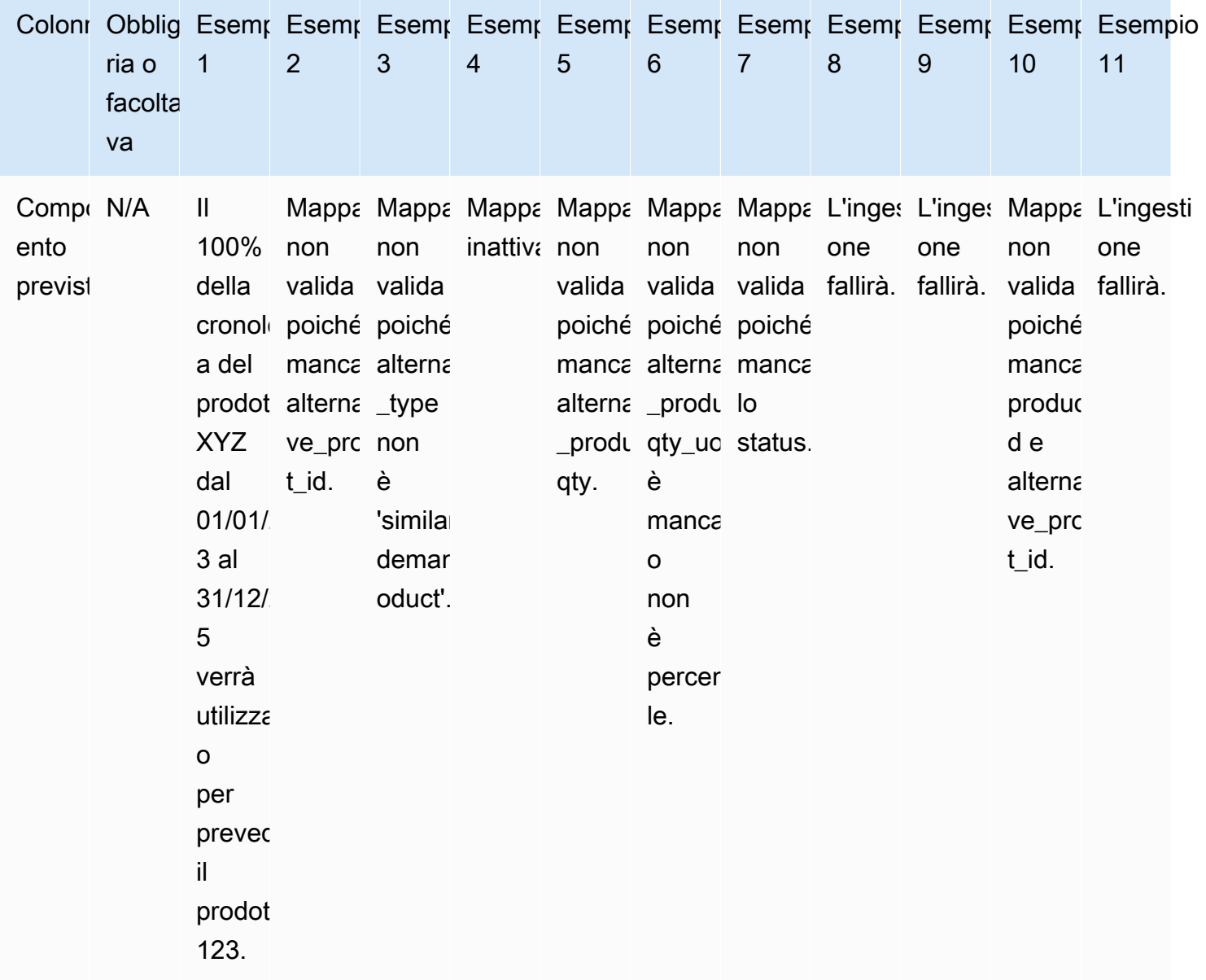
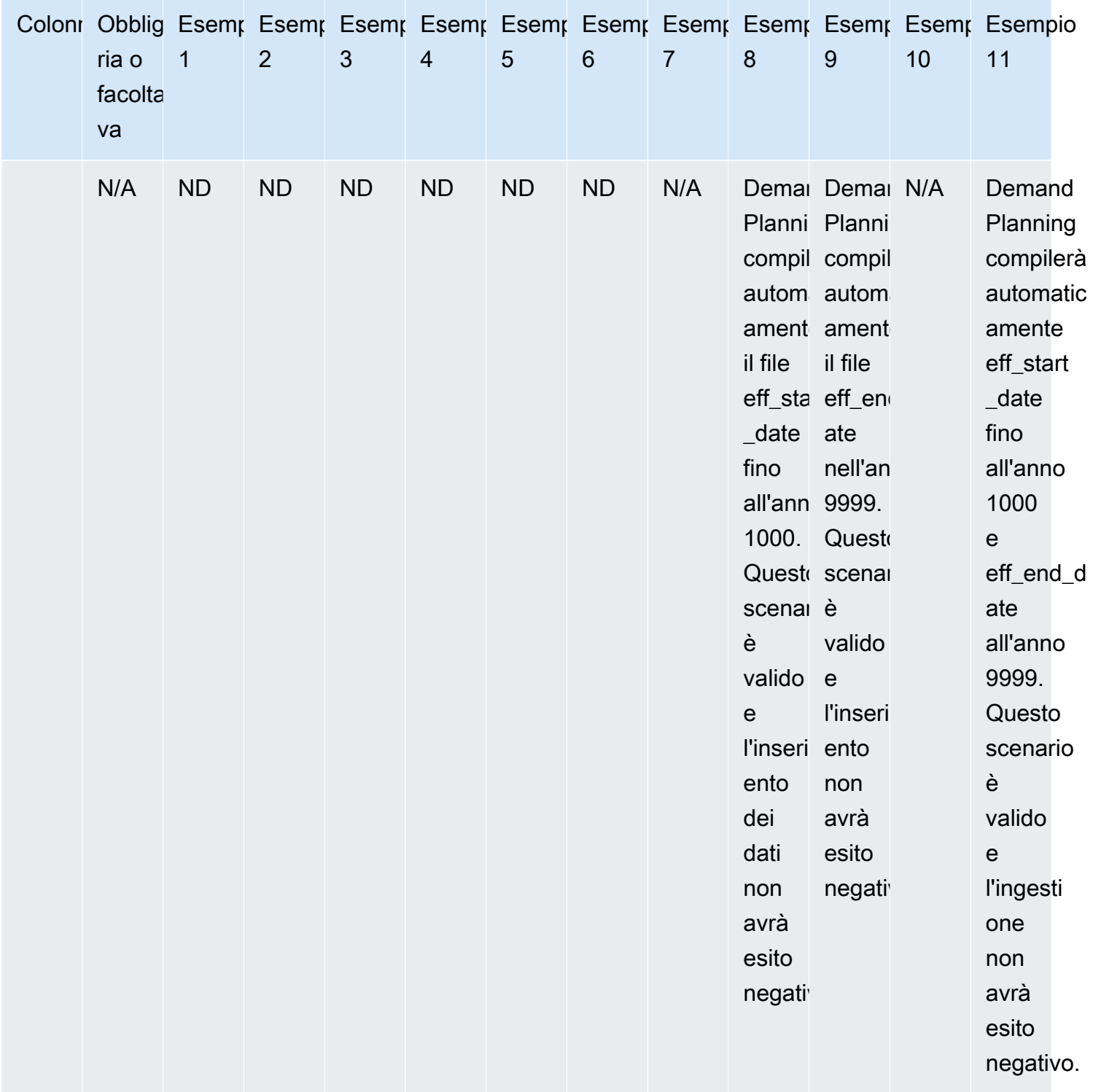

L'esempio seguente spiega come interpreterà Demand Planning quando lo stato è impostato come inattivo e la linea di prodotti è in formato catena.

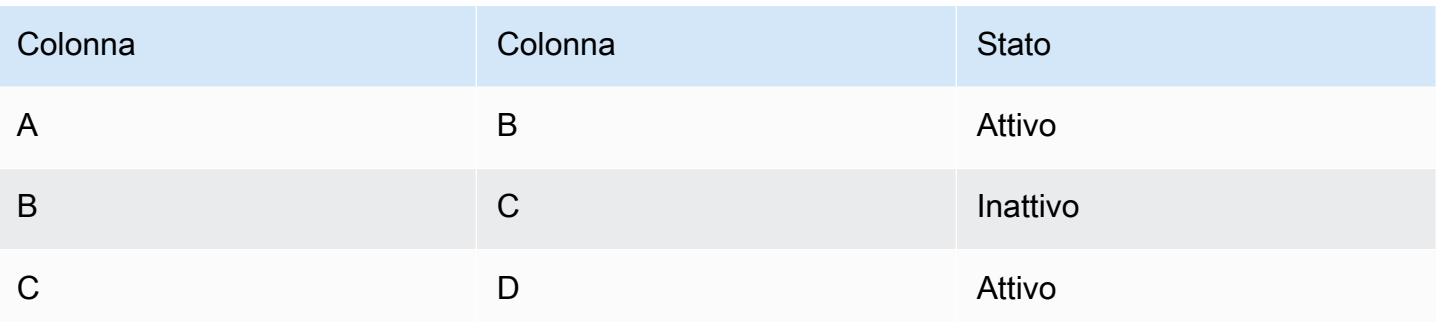

La pianificazione della domanda considera lo stato della prima mappatura principale e secondaria come lo stato dell'intera catena.

Da A a B Attivo

Attivo da A a C

Attivo da A a D

Da B a C inattivo

Da B a D inattivo

Da C a D attivo

# Previsione basata sui fattori della domanda

Per migliorare la precisione delle previsioni durante la configurazione della previsione, puoi utilizzare i driver della domanda. I fattori di domanda sono input correlati a serie temporali che registrano le tendenze e le stagioni dei prodotti. Invece di dipendere dalla domanda storica, è possibile utilizzare i fattori della domanda per influenzare la catena di approvvigionamento in base a vari fattori. Ad esempio, promozioni, variazioni di prezzo e campagne di marketing. La pianificazione della domanda supporta i fattori di domanda storici e futuri.

## Utilizzo dei driver della domanda

Per utilizzare i driver della domanda, completa i seguenti passaggi:

• Assicurati di inserire i dati dei fattori che determinano la domanda nell'entità di dati supplementary\_time\_series. Puoi fornire informazioni sui fattori di domanda storici e futuri. Per informazioni sulle entità di dati richieste da Demand Planning, veder[ePianificazione della domanda](#page-387-0). • Seleziona un minimo di 1 e un massimo di 13 driver della domanda. Assicurati che i metodi di aggregazione e riempimento siano configurati. Per ulteriori informazioni sui metodi di riempimento, consulta[Metodo di compilazione dei dati che determinano la domanda](#page-112-0). È possibile modificare le impostazioni in qualsiasi momento. Demand Planning applicherà le modifiche nel prossimo ciclo di previsione.

## Acquisizione di dati per i fattori che determinano la domanda

Prima di importare i dati per i fattori di domanda, assicurati che soddisfino le seguenti condizioni:

- Se non riesci a individuare l'entità dati supplementary time series, l'istanza potrebbe utilizzare una versione precedente del modello di dati. Puoi contattare AWS Support per aggiornare la versione del tuo modello di dati o creare una nuova connessione dati.
- Assicurati che le seguenti colonne siano compilate nell'entità dati supplementary time series.
	- id: questa colonna è l'identificatore univoco del record ed è necessaria per una corretta acquisizione dei dati.
	- order date: questa colonna indica il timestamp del fattore che determina la domanda. Può essere datato sia nel passato che nel futuro.
	- time series name: questa colonna è l'identificatore di ogni fattore di domanda. Il valore di questa colonna deve iniziare con una lettera, deve avere una lunghezza compresa tra 2 e 56 caratteri e può contenere lettere, numeri e caratteri di sottolineatura. Gli altri caratteri speciali non sono validi.
	- time series value: questa colonna fornisce la misurazione in punti dati di un particolare fattore di domanda in un determinato momento. Sono supportati solo i valori numerici.

L'esempio seguente illustra come Demand Planning genera un quando le colonne richieste relative ai driver della domanda vengono inserite nell'entità di dati supplementary\_time\_series. Demand Planning consiglia di fornire dati storici e futuri sui fattori trainanti della domanda (se disponibili). Questi dati aiutano il modello di apprendimento ad apprendere e applicare il modello alla previsione.

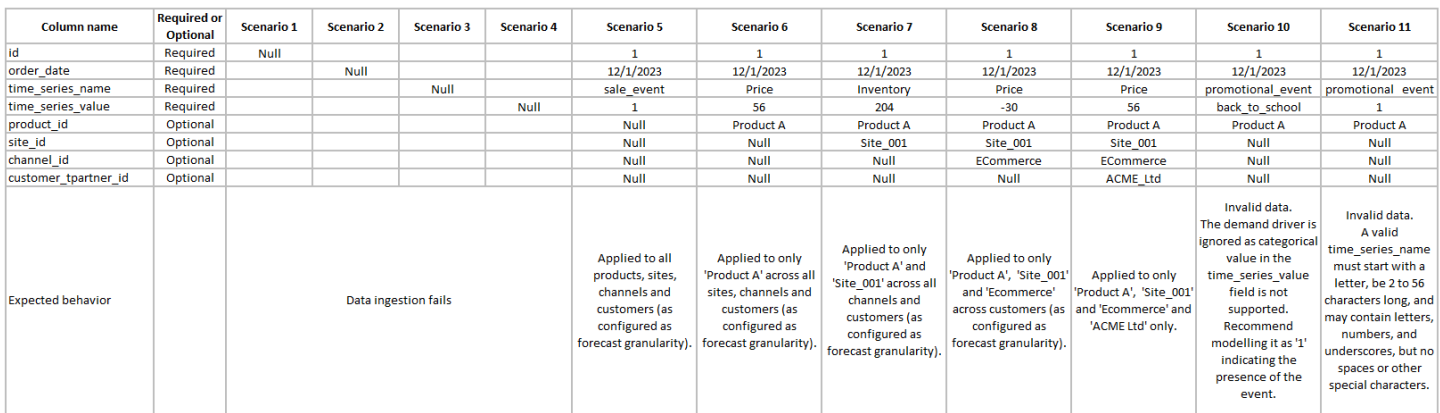

### L'esempio seguente illustra come impostare alcuni fattori di domanda comuni nel set di dati.

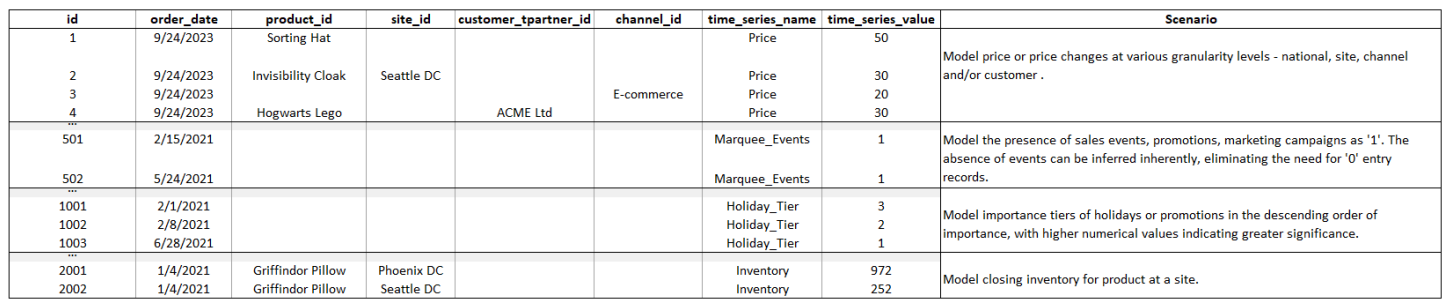

Quando si forniscono indicatori anticipatori, Demand Planning consiglia vivamente di modificare la data della serie temporale. Ad esempio, supponiamo che una determinata metrica funga da indicatore iniziale di 20 giorni con un tasso di conversione del 70%. In questo caso, valuta la possibilità di spostare la data nella serie temporale di 20 giorni e quindi di applicare il fattore di conversione appropriato. Sebbene il modello di apprendimento sia in grado di apprendere modelli senza tali aggiustamenti, l'allineamento dei dati degli indicatori iniziali ai risultati corrispondenti è più efficace nel riconoscimento dei modelli. L'entità del valore gioca un ruolo importante in questo processo, poiché migliora la capacità del modello di apprendere e interpretare i modelli in modo accurato.

## Richiedi la configurazione del driver

Per utilizzare i driver della domanda, è necessario configurarli. Puoi configurare i driver della domanda solo dopo aver inserito dati nell'entità dati supplementary\_time\_series.

### **a** Note

Se non configuri i fattori di domanda, puoi comunque generare una previsione. Tuttavia, Demand Planning non utilizzerà i driver della domanda.

<span id="page-112-0"></span>Metodo di compilazione dei dati che determinano la domanda

Un metodo di riempimento rappresenta (o «riempie») i valori mancanti in una serie temporale. Demand Planning supporta i seguenti metodi di riempimento. Il metodo di riempimento applicato da Demand Planning dipende dalla posizione della lacuna nei dati.

- Riempimento posteriore: applicato quando il divario è tra la data di registrazione precedente di un prodotto e l'ultima data di registrazione.
- Riempimento intermedio: applicato quando lo spazio è compreso tra l'ultima data registrata per un determinato prodotto e l'ultima data globale registrata.
- Riempimento futuro: applicato quando il fattore trainante della domanda ha almeno un punto dati nel futuro e c'è un divario nell'orizzonte temporale futuro.

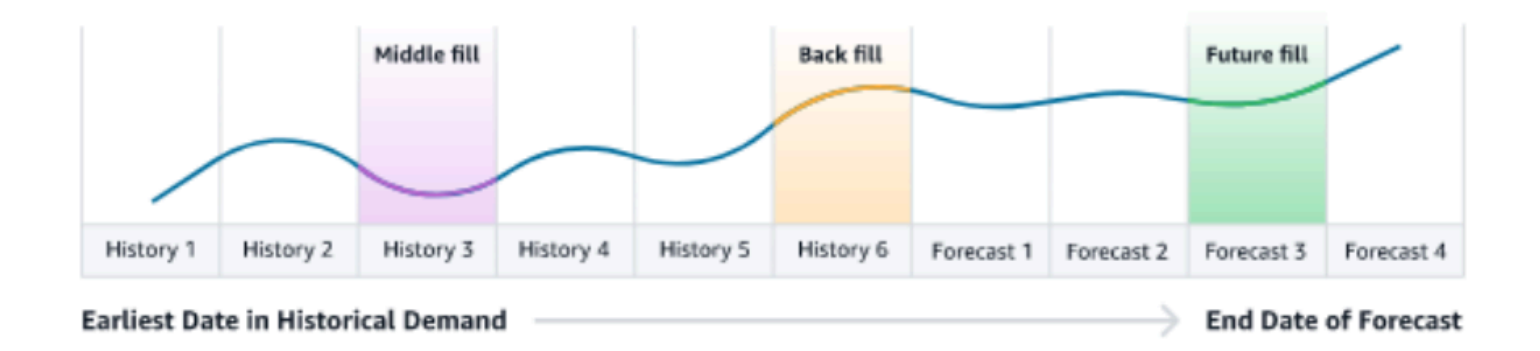

Demand Planning utilizza gli ultimi 64 punti dati dell'entità di dati supplementary\_time\_series corrispondente al fattore di domanda da prendere in considerazione. Demand Planning supporta le opzioni zero, mediana, media, massima e minima per tutti e tre i metodi di riempimento.

L'esempio seguente illustra come i fattori che determinano la domanda gestiscono i dati mancanti quando i dati vengono inseriti nella colonna dei prezzi nell'entità dati supplementary\_time\_series per il Prodotto 1, che include sia la cronologia che i dati futuri.

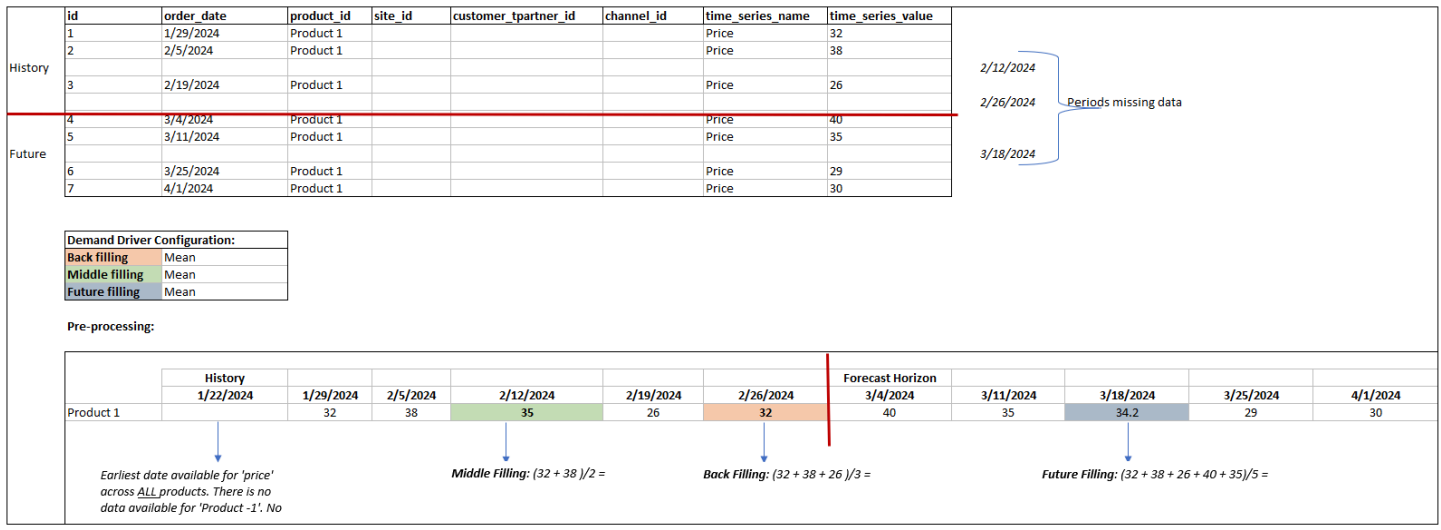

### Metodo di aggregazione

La pianificazione della domanda utilizza il metodo di aggregazione per facilitare l'integrazione dei fattori della domanda a vari livelli di granularità consolidando i dati su periodi e livelli di granularità specifici.

Aggregazione per periodo di tempo: ad esempio, quando il driver della domanda di inventario è disponibile a livello giornaliero ma la previsione è a livello settimanale, la pianificazione della domanda applicherà il metodo di aggregazione configurato nelle impostazioni del piano di domanda per l'inventario per utilizzare le informazioni per la previsione.

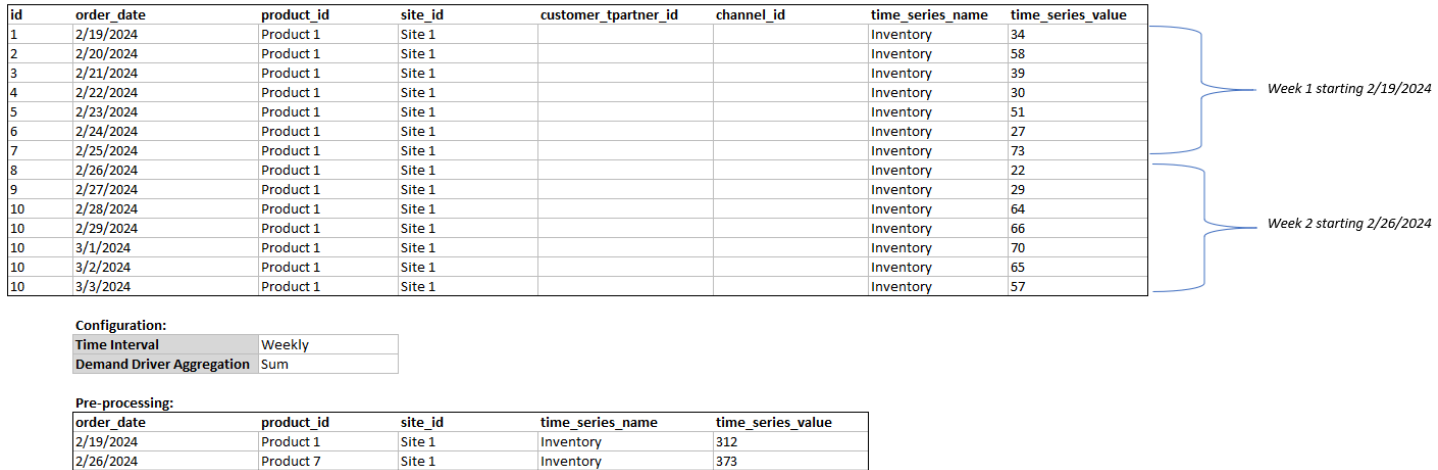

Aggregazione a livello di granularità: ecco un esempio di come la pianificazione della domanda utilizza l'aggregazione a livello di granularità. out\_of\_stock\_indicator è disponibile quotidianamente a livello di sito di prodotto, ma la granularità delle previsioni è disponibile solo a livello di prodotto.

## Demand Planning applicherà il metodo di aggregazione configurato nelle impostazioni del piano di domanda per questo fattore di domanda.

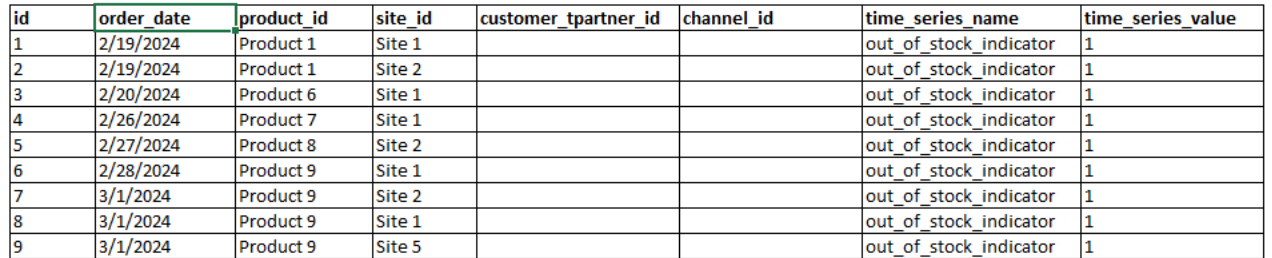

**Configuration: Forecast Granula Product Demand Driver A Sum** 

#### Pre-processing:

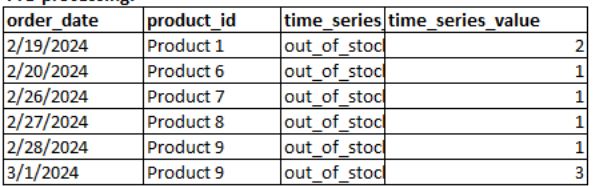

## Consigli sui fattori trainanti della domanda

Durante la configurazione dei metodi di aggregazione e riempimento per i fattori di domanda, una linea guida generale consiste nell'assegnare l'aggregazione media per i tipi di dati booleani e continui. Per riempire un valore mancante, utilizzate il riempimento zero per i dati booleani, mentre il riempimento medio è adatto per i dati continui.

Si noti che la scelta della configurazione del metodo di aggregazione e riempimento dipende dalle caratteristiche dei dati e dalle ipotesi sui valori mancanti. Ecco un esempio.

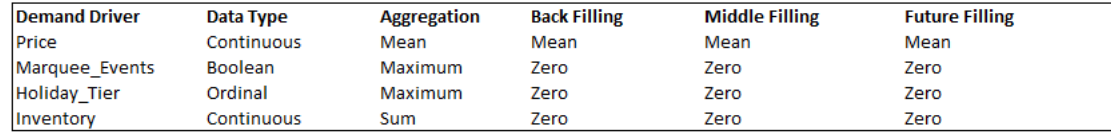

Demand Planning consiglia di modificare la configurazione del driver della domanda per soddisfare al meglio le esigenze del set di dati. La configurazione dei driver della domanda influirà sulla precisione della previsione.

Nell'applicazione Catena di approvvigionamento di AWS Web, in Pianificazione della domanda, Panoramica, è possibile visualizzare i punteggi di impatto associati ai fattori della domanda, aggregati a livello di piano della domanda. Questi punteggi di impatto misurano l'influenza relativa dei fattori della domanda sulle previsioni. Un punteggio di impatto basso non indica che il fattore della domanda abbia un effetto minimo sui valori di previsione. Suggerisce invece che la sua influenza sul valore

previsto è relativamente inferiore rispetto agli altri fattori di domanda. Quando il punteggio di impatto è zero in determinate circostanze, deve essere interpretato come se il fattore della domanda non influisse sui valori di previsione. Demand Planning consiglia di rivedere la configurazione del metodo di aggregazione e riempimento applicata a quel particolare fattore di domanda.

# Aggiungere un override

Questa sezione descrive come modificare manualmente la previsione per sostituire la domanda prevista.

## **a** Note

Le sostituzioni manuali delle previsioni da un ciclo di pianificazione vengono salvate automaticamente e riapplicate nel ciclo di pianificazione successivo.

1. In Demand Plan, è possibile aggiungere eccezioni al grafico spostando il punto sul valore desiderato o aggiornare i valori direttamente nella riga Demand Plan della tabella.

Viene visualizzata la pagina Modifica quantità.

- 2. Nella pagina Modifica quantità, in Modifica, seleziona se desideri aumentare, diminuire o fissare un importo fisso della domanda.
- 3. In Quantità, utilizza le frecce su o giù per aumentare o diminuire la domanda oppure inserisci un valore.
- 4. In Codice motivo, seleziona una delle opzioni tra Promozione, Festività, Stagionale, Nuovo prodotto, Product Rampdown o Altro. Il codice motivo è obbligatorio per elaborare correttamente l'override. È facoltativo aggiungere altre note descrittive all'override di una previsione.
- 5. Seleziona Save e aggiorna.

Quando si crea un'eccezione, l'impatto può essere visualizzato su tutti i livelli gerarchie pertinenti. È possibile creare molte sostituzioni, ma verrà presa in considerazione solo l'ultima. Dopo aver creato una sostituzione, viene visualizzata un'icona a forma di orologio in Demand Plan. Quando si sceglie l'icona dell'orologio, è possibile visualizzare la modifica più recente nel ciclo di pianificazione. Scegli Visualizza altre modifiche per visualizzare gli aggiornamenti precedenti.

6. Per effettuare più sostituzioni contemporaneamente, da Modifica quantità, scegli Vai alla modifica collettiva. Puoi anche scegliere Modifica in blocco rispetto a Demand Plan.

### **a** Note

Puoi apportare modifiche in blocco solo dalla tabella.

- 7. Nella pagina Modifica la previsione, puoi selezionare tutte le caselle di controllo o una casella di controllo per ogni periodo di tempo che desideri aggiornare, quindi inserire gli aggiornamenti.
- 8. Seleziona Save e aggiorna.

La domanda prevista viene aggiornata.

# Esportazione di file

È possibile esportare Demand Plan, Forecast Demand, Prior Forecast Versions e Actual Demand History da Demand Planning come singoli file.csv.

## **a** Note

Il file.csv esportato conterrà l'intero piano della domanda, nonostante i filtri fossero attivi nella pagina Demand Planning al momento dell'esportazione.

1. Nella pagina Modifica quantità, scegli Esporta.

Viene visualizzata la pagina Esporta.

2. Seleziona il file che desideri scaricare e scegli Esporta.

Il file viene scaricato sul computer locale.

# Pubblica un piano di domanda

Puoi utilizzare il piano di domanda pubblicato in Amazon S3 per la pianificazione dell'inventario o della fornitura o per la reportistica e l'analisi. Segui questi passaggi per pubblicare un piano di domanda.

Quando sei pronto per pubblicare il piano di domanda, nella pagina del piano di domanda aziendale, scegli Pubblica.

Il piano di domanda definitivo viene pubblicato su Amazon S3. Puoi scegliere il percorso di Amazon S3 nel messaggio di successo della pubblicazione o trovare il link nella pagina Impostazioni aziendali, impostazioni del piano di domanda.

Dopo aver pubblicato il piano di domanda, l'Enterprise Demand Plan passa allo stato Pubblicato. Non è possibile apportare ulteriori modifiche alla previsione. È invece necessario creare una nuova previsione per creare un altro piano della domanda.

# Modifica delle impostazioni del piano di domanda

Dopo aver pubblicato il piano della domanda, è possibile visualizzare o modificare la configurazione della previsione. Puoi aggiornare le impostazioni di Demand Planning in qualsiasi momento per assicurarti che le previsioni siano più accurate e che diventino effettive quando la previsione viene generata correttamente.

### **a** Note

Le versioni di previsione precedenti non saranno più disponibili quando si modificano i livelli Intervallo di tempo e Gerarchia nella pagina Piano della domanda, poiché tali versioni precedenti non saranno più allineate alle nuove impostazioni di previsione. Quando modifichi la configurazione dell'intervallo di tempo o della gerarchia e quando rigeneri la previsione, le metriche di precisione non verranno visualizzate poiché i valori delle metriche di precisione non sono pertinenti.

- 1. Nel riquadro di navigazione a sinistra della Catena di approvvigionamento di AWS dashboard, scegli l'icona Impostazioni.
- 2. In Organizzazione, scegli Demand Planning.

Viene visualizzata la pagina Demand Planning Setting.

Utilizza i passaggi descritti [Configurazione della pianificazione della domanda](#page-89-0) per modificare le impostazioni di configurazione di Demand Planning.

# Pianificazione delle forniture

Catena di approvvigionamento di AWS supporta due tipi di piani di approvvigionamento per aiutarvi a pianificare con precisione l'inventario per soddisfare la domanda.

### **a** Note

La pianificazione della fornitura è supportata solo nelle seguenti regioni: Stati Uniti orientali (Virginia settentrionale), Stati Uniti occidentali (Oregon), regione Asia Pacifico (Sydney) ed Europa (Francoforte). La pianificazione delle forniture non è supportata nella regione Europa (Irlanda).

### **a** Note

È possibile scegliere un solo piano di fornitura per Catena di approvvigionamento di AWS istanza in cui configurare Catena di approvvigionamento di AWS. Per creare più piani di fornitura, puoi creare una nuova Catena di approvvigionamento di AWS istanza con lo stesso AWS account.

- Rifornimento automatico
- Piano di produzione

### Argomenti

- [Rifornimento automatico](#page-118-0)
- [Piani di produzione](#page-142-0)
- [Entità di dati richieste per la pianificazione delle forniture](#page-156-0)

# <span id="page-118-0"></span>Rifornimento automatico

È possibile utilizzare la funzione di rifornimento automatico per determinare la quantità di inventario da tenere e quando ordinare altro inventario automatizzando la gestione dell'inventario. Il rifornimento automatico semplifica il processo di gestione dell'inventario monitorando l'inventario, la domanda

prevista e riordinando automaticamente gli articoli in base alla politica di inventario configurata, ai piani di ordinazione, alle quantità minime degli ordini e ai tempi di consegna dei fornitori.

È possibile utilizzare Auto Replenishment per generare richieste di ordini di acquisto che possono essere importate nel sistema ERP o nei sistemi di acquisto per creare ordini di acquisto (PO) per i fornitori.

## <span id="page-119-0"></span>Input chiave

Il rifornimento automatico si basa sui seguenti input per effettuare calcoli accurati e informati per il rifornimento dell'inventario:

- Domanda: i dati sulla domanda sono l'input fondamentale per i calcoli di rifornimento. Questi dati aiutano a Catena di approvvigionamento di AWS comprendere la domanda in termini di vendite passate o previsioni future per poter determinare i requisiti di inventario per periodi temporali futuri. È possibile fornire le previsioni della domanda o la cronologia delle vendite passate come input per i dati sulla domanda. Se le previsioni della domanda non sono disponibili, è possibile fornire la cronologia delle vendite e Catena di approvvigionamento di AWS utilizzare il tasso di consumo storico per i calcoli di rifornimento.
- Inventario: il rifornimento automatico utilizza l'inventario disponibile e l'inventario in ordine come input per i calcoli di rifornimento. L'inventario disponibile è l'inventario disponibile presso le sedi che può essere utilizzato per soddisfare le richieste. L'inventario in corso è costituito dagli ordini di acquisto o trasferimento aperti in entrata verso la sede di stoccaggio. La domanda verrà calcolata in base all'inventario disponibile e in ordine per determinare il fabbisogno di fornitura netta.
- Tempi di consegna: il tempo di consegna è il tempo necessario per effettuare un ordine e ricevere gli articoli. Il tempo di consegna aiuta a Catena di approvvigionamento di AWS determinare con quanto anticipo è necessario effettuare gli ordini. Per gli articoli ordinati o acquistati dai fornitori, il lead time si riferisce al lead time fornitore/fornitore, ovvero il tempo impiegato dal fornitore per evadere un ordine e consegnare la merce. Qualsiasi tempo necessario per l'elaborazione interna degli ordini, i controlli di qualità o la gestione deve essere incluso come parte del lead time. Per gli articoli o i prodotti trasferiti dalle sedi interne di un'azienda, come i centri di distribuzione o i centri logistici, il lead time si riferisce al tempo di trasporto, che è il tempo necessario per il trasporto e la consegna da un luogo di origine a un luogo di destinazione.
- Regole di approvvigionamento: è possibile utilizzare le regole di approvvigionamento per modellare la topologia della rete della catena di fornitura. Utilizza le regole di approvvigionamento per definire le relazioni tra diversi livelli di ubicazioni (ad esempio, da DC regionale a DC centrale) o le relazioni

tra i fornitori e le rispettive sedi. Queste relazioni possono essere modellate a livello di gruppo di prodotti o di regione oppure a livello di prodotto o di sito.

- Pianificazioni di approvvigionamento: utilizzate il rifornimento automatico per monitorare e rifornire regolarmente gli articoli ad ogni ciclo o configurare pianificazioni predefinite per gli articoli da rifornire. Utilizza un programma di approvvigionamento per definire i programmi di ordinazione in base ai fornitori o ai programmi di spedizione e ai programmi di trasporto. È possibile definire un programma di approvvigionamento per rifornire gli articoli più volte alla settimana, una volta alla settimana o durante settimane specifiche del mese.
- Politica di inventario: la politica di inventario è un input chiave per determinare il livello di inventario target utilizzato per determinare i requisiti di rifornimento. È possibile configurare la politica di inventario a livello di prodotto, di sito o a livello aggregato più dettagliato, ad esempio gruppo di prodotti, segmento di prodotto, sito o regione. Auto Replenishment supporta le politiche di inventario assolute, i giorni di copertura e le politiche di inventario a livello di servizio. È possibile definire il valore target per la politica di inventario configurata e Catena di approvvigionamento di AWS utilizzare il valore target per determinare il livello di inventario target.

Per ulteriori informazioni sui campi dati necessari per la pianificazione della fornitura, vedere[Pianificazione della fornitura.](#page-199-0)

## Processo di pianificazione

I requisiti di rifornimento vengono calcolati in base alla topologia di rete configurata per un articolo. Di seguito è riportato un esempio di topologia di rete che utilizziamo per descrivere vari calcoli coinvolti nella generazione degli ordini di rifornimento.

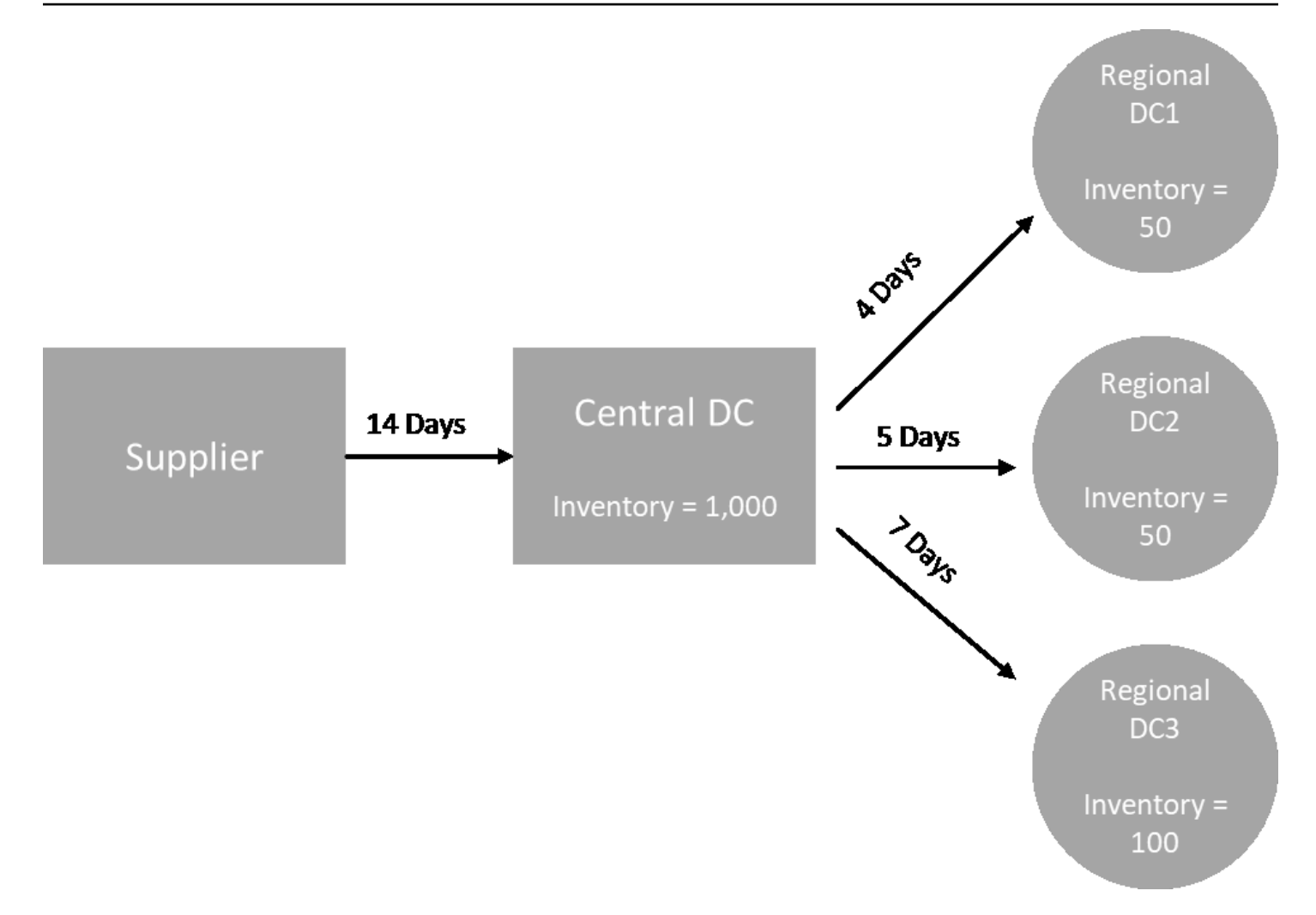

Il rifornimento automatico genera i requisiti di trasferimento dai nodi spoke ai nodi hub (ad esempio, i DC regionali al DC centrale) e genera i requisiti di acquisto dai nodi hub ai fornitori (ad esempio, il DC centrale ai fornitori). I seguenti passaggi riguardano la generazione degli ordini di rifornimento. Questi passaggi vengono ripetuti per ogni combinazione di prodotti e siti che rientra nella pianificazione del rifornimento. I requisiti dei nodi a valle vengono propagati a monte in base alle informazioni sulle regole di approvvigionamento e il processo si ripete nel nodo a monte fino a raggiungere il nodo principale dell'articolo.

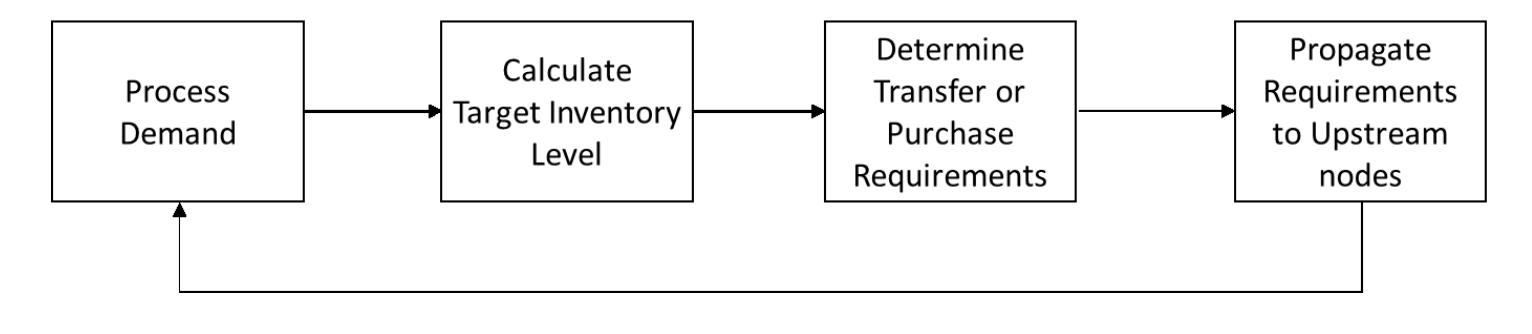

- Elaborazione della domanda: Catena di approvvigionamento di AWS prepara i dati storici della domanda o delle previsioni in base alla configurazione del piano di rifornimento. La domanda o le previsioni vengono elaborate a livello di prodotto, sito, giorno o settimana in base alle impostazioni di configurazione del piano di rifornimento. La cronologia delle vendite o i dati di previsione vengono aggregati a livello di prodotto e sito se forniti a un livello più dettagliato, ad esempio prodotto, sito, cliente o prodotto, sito, canale. Analogamente, l'aggregazione giornaliera si verifica se un piano di rifornimento è configurato a livello settimanale. Nell'esempio precedente, la domanda viene prelevata dai nodi spoke, che sono DC regionali, e viene aggregata a livello di prodotto, sito e giorno/settimana. Se si utilizza una politica di inventario basata sul consumo o sulla domanda, per calcolare il consumo medio vengono utilizzati gli ultimi 30 giorni della domanda (cronologia delle vendite).
- Livello di inventario obiettivo: utilizza la domanda o le previsioni insieme alla politica di inventario configurata per determinare il livello di inventario target per un periodo di tempo specifico. Auto Replenishment supporta due diversi modelli di rifornimento.
	- Rifornimento basato sulle previsioni
	- Rifornimento basato sul consumo

Catena di approvvigionamento di AWS genera obiettivi di inventario in base alla previsione. Questi obiettivi di inventario sono determinati in base ai tempi di consegna e ai piani di approvvigionamento per garantire che i livelli di inventario tengano conto della variabilità dei lead time della domanda e dell'offerta.

• Requisiti di trasferimento o acquisto: Catena di approvvigionamento di AWS compensa la domanda in ogni periodo dalla fornitura (inventario disponibile+inventario su ordinazione) all'inventario proiettato per le tempistiche future. Catena di approvvigionamento di AWS mantiene i livelli di inventario previsti allo stesso livello del livello di inventario target calcolato nella fase precedente. La differenza tra il livello di inventario previsto e il livello di inventario target è il fabbisogno di fornitura netto o la quantità di riordino (RoQ). Catena di approvvigionamento di AWS applica una quantità minima d'ordine oppure ordina multipli per generare i requisiti finali di trasferimento o il requisito di acquisto (POR). Catena di approvvigionamento di AWS utilizza il tempo di trasferimento o il lead time del fornitore per determinare l'ordine per data. L'impostazione predefinita per la dimensione del lotto è 1,0 e la quantità minima dell'ordine è 0.

Logica di calcolo

rounding=f(RoQ,MOQ,Lot\_Size)

#### =Lot\_Size×Max(RoQ,MOQ)

La formula precedente descrive la logica di arrotondamento in Auto Replenishment. Catena di approvvigionamento di AWS confronta innanzitutto la quantità di riordino RoQ e la quantità minima d'ordine MOQ, ottiene la proposta d'ordine finale e quindi la moltiplica per il fattore di dimensione del lotto per la quantità effettiva. La dimensione del lotto è configurata nell'entità delle regole di approvvigionamento con il campo qty\_multiple.

• Propagazione dei requisiti: per i nodi spoke, Catena di approvvigionamento di AWS utilizza le regole di sourcing per cercare i nodi principali e propagare i requisiti di trasferimento al nodo upstream. Catena di approvvigionamento di AWS compensa la data di consegna richiesta con il lead time di trasferimento per determinare la data richiesta nel nodo principale. Catena di approvvigionamento di AWS supporta solo l'approvvigionamento singolo. Una volta completato questo passaggio per tutti i nodi secondari o parlati in un nodo hub, Catena di approvvigionamento di AWS ripete i passaggi precedenti sul nodo hub. Questo processo viene ripetuto fino a raggiungere il nodo radice nella topologia di un elemento.

Il rifornimento automatico mostra solo le richieste di ordini di acquisto per i siti rivolti ai fornitori. Esistono due tipi di siti rivolti ai fornitori:

- Siti rivolti ai fornitori che forniscono altri siti
- Siti rivolti a fornitori che non forniscono altri siti

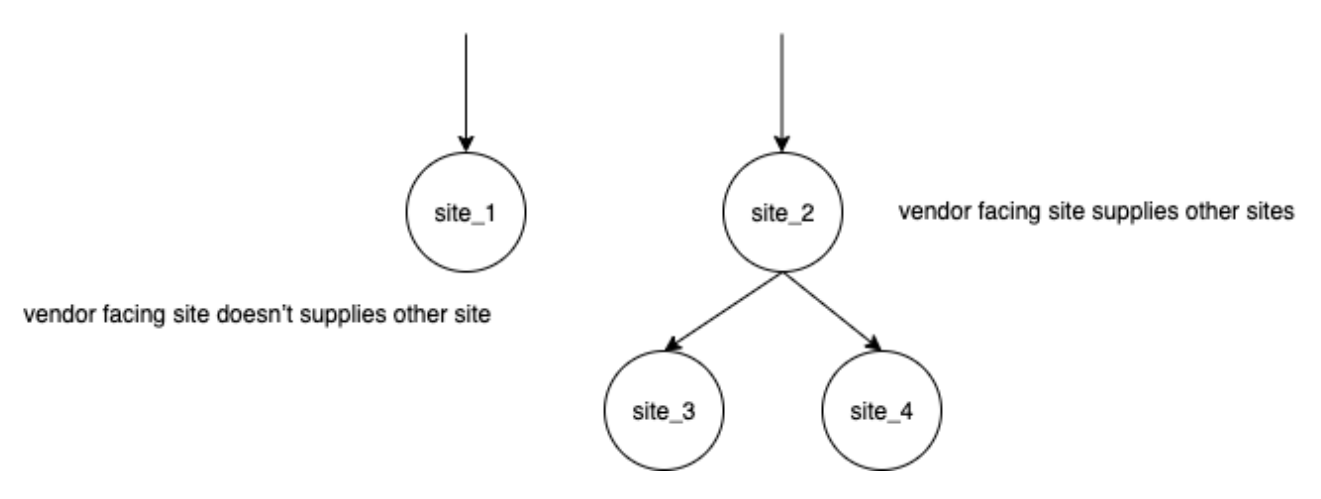

Per i siti rivolti a fornitori che riforniscono altri siti, la quantità di riordino è la quantità di riordino proveniente dai relativi siti figlio, più la quantità di riordino indipendente dalla propria domanda. Per i siti rivolti ai fornitori che non riforniscono altri siti, la quantità di riordino viene calcolata in base alla previsione della domanda del sito. La quantità di riordino indipendente per i siti rivolti ai fornitori

segue la stessa logica nel calcolo della quantità di riordino. La domanda dipendente è la somma di tutti i siti secondari. Se i giorni di copertura sono 7, il RoQ è la somma della quantità di tutti gli ordini nel periodo coperto. L'esempio seguente mostra uno scenario nell'orizzonte di pianificazione in cui esiste un solo ordine per ogni sito e spiega il calcolo.

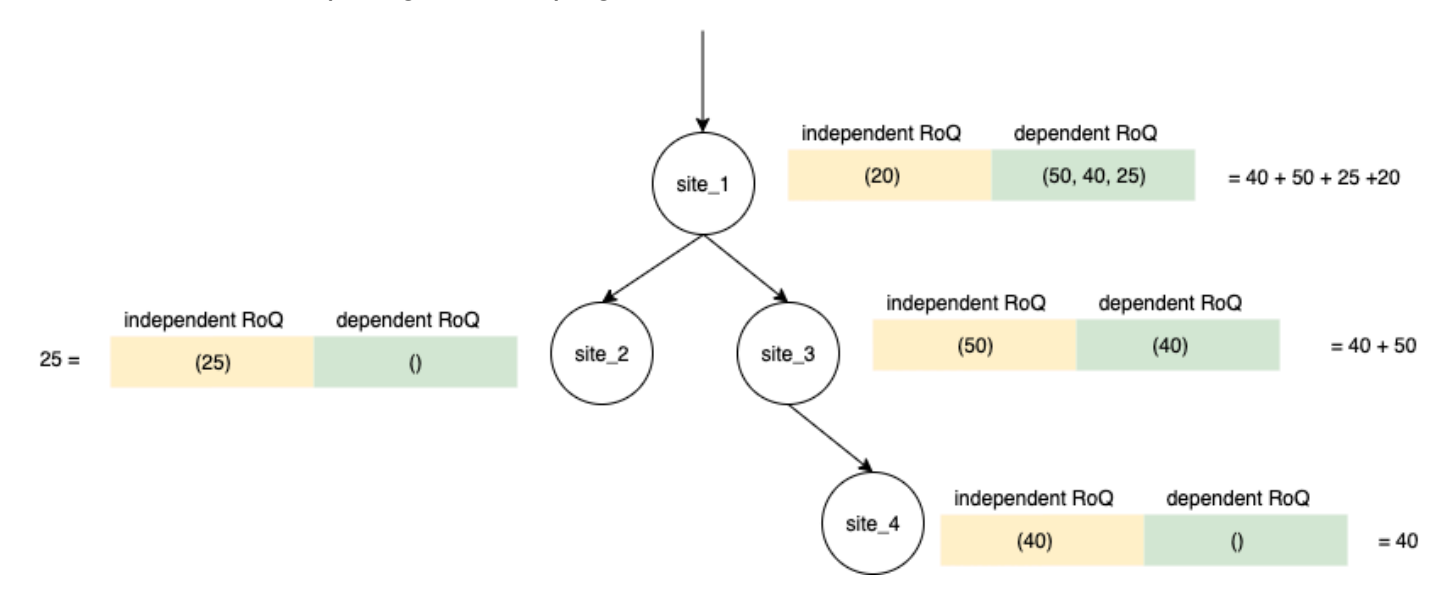

## Politiche di inventario

Auto Replenishment supporta tre diverse politiche di inventario. Ogni policy calcola un piano basato su un algoritmo diverso e ogni policy richiede input diversi.

## Livello di inventario assoluto

Se utilizzi quantità assolute per gestire i livelli di inventario, puoi utilizzare questa impostazione dei criteri per calcolare il livello di inventario target e il RoQ. La politica del livello di inventario assoluto utilizza il livello di inventario target configurato anziché il livello di inventario calcolato (posizione). Il livello di inventario target è il valore di target\_inventory\_qty.

## Ingressi e impostazioni predefinite

La politica del livello assoluto di inventario richiede la previsione, il lead time e la configurazione per la politica del livello assoluto di inventario, come illustrato nella tabella seguente.

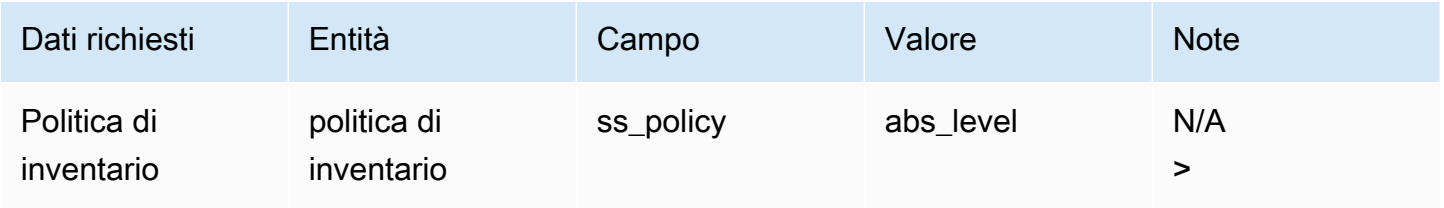

Catena di approvvigionamento di AWS Guida per l'utente controlle a controlle di AWS Guida per l'utente controlle a controlle di AWS Guida per l'utente controlle a controlle di AWS Guida per l'utente controlle a controlle a

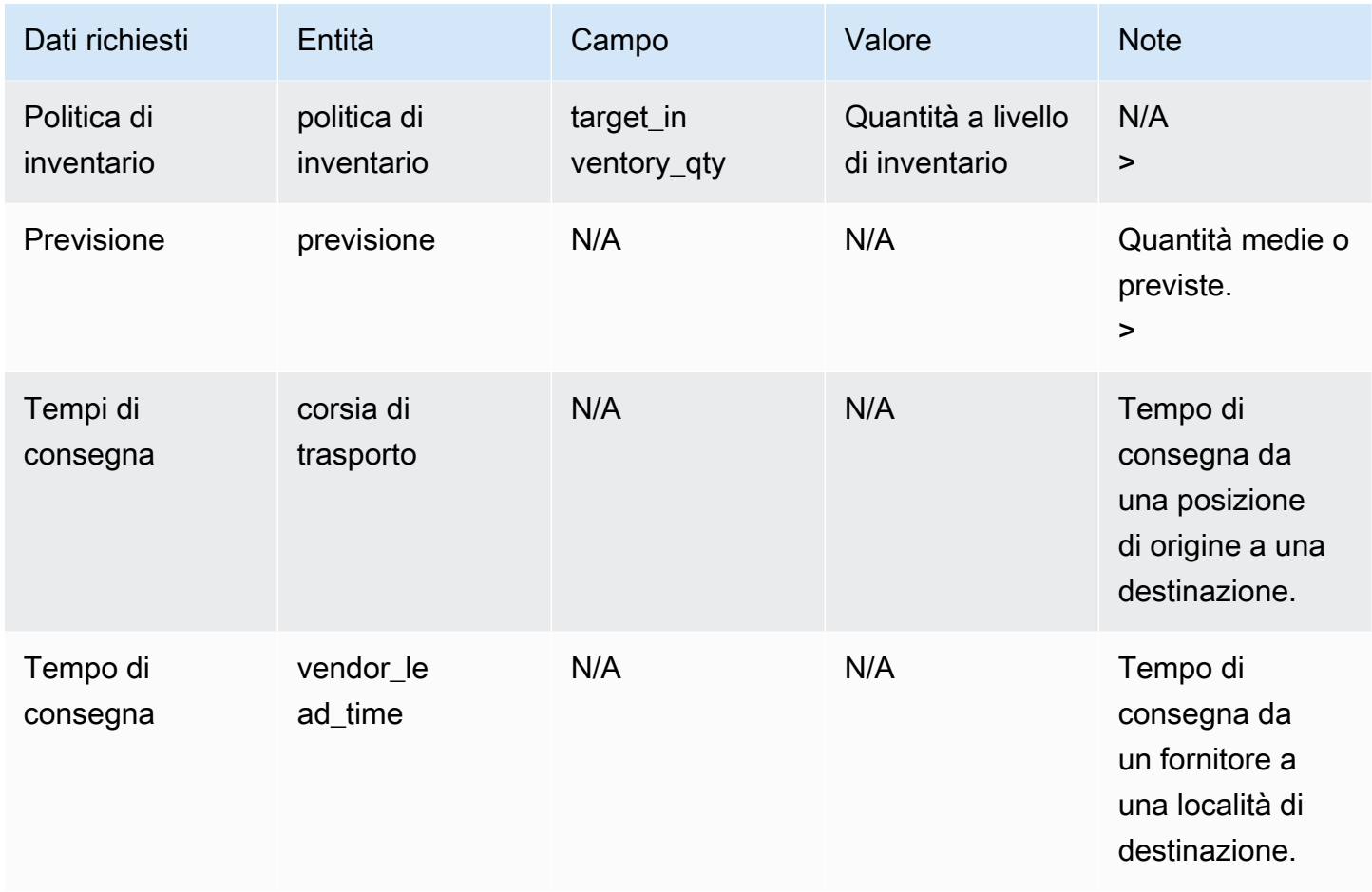

target\_inventory\_qty dall'entità dati inventory\_policy utilizzata al livello di inventario di destinazione

Calcolo della quantità da riordinare

Gli input per il calcolo della quantità da riordinare (RoQ) sono il livello di inventario target e il livello di inventario corrente. Se manca il record del livello di inventario, Catena di approvvigionamento di AWS genera un'eccezione del piano da esaminare.

Logica di calcolo

$$
RoQ_{P,S,D} = Max(TIL_{P,S,D+R_{P,S,D}} + Max((\sum_{d=D+LT_{P,S,D}}^{D+R_{P,S,D}} demand_{P,S,d}) - IL_{D+LT_{P,S,D}}, 0) - IL_{P,S,D+R_{P,S,D}}, 0)
$$

La quantità da riordinare è la differenza tra il livello di inventario di destinazione e il livello di inventario corrente. Se il livello di inventario corrente è superiore al livello di inventario di destinazione, la quantità da riordinare è 0.

L'obiettivo della politica assoluta è assicurarsi che in ogni data di revisione ci sia abbastanza inventario disponibile per soddisfare il livello di inventario desiderato. La funzione inner max calcola la domanda aggiuntiva prima della data di revisione prevista (la prima data di revisione dopo la consegna). Il periodo di copertura inizia dalla data di consegna prevista e termina con la data di revisione prevista. Se l'attuale inventario disponibile o la data di consegna sono in grado di coprire la domanda per un periodo specifico, la quantità da riordinare è 0. La funzione max determina se è necessario ordinarne altri. La funzione outer max calcola il deficit di inventario e determina se è necessario effettuare un ordine. Il calcolo della quantità di riordino per i siti che riforniscono altri siti viene calcolato secondo la logica spiegata nella politica di inventario di Days of Cover (DOC).

## Giorni di copertura

Se utilizzi Days of Cover (DoC) per gestire i livelli di inventario, questa sarebbe un'impostazione politica appropriata per guidare il calcolo dei livelli di inventario target e del RoQ. La politica di inventario DoC utilizza i giorni di copertura configurati. Questa politica non prende in considerazione la pianificazione dell'approvvigionamento (calendario di revisione del fornitore) o i tempi di consegna del fornitore per il calcolo del DOC. Il DOC si basa sul campo target\_doc\_limit nell'entità dati inventory\_policy. Tieni presente che, per la pianificazione settimanale, target\_doc\_limit utilizza ancora l'unità del giorno. Una copertura di 2 settimane si traduce in 14 giorni. La politica DoC può essere utilizzata con forecast (doc\_fcst) o demand (doc\_dem). La differenza tra doc\_fcst e doc\_dem è la fonte della previsione. doc\_fcst si basa sulla previsione, mentre doc\_dem si basa sulla cronologia della domanda in outbound\_order\_line. I giorni di copertura basati sulle previsioni utilizzano il valore P50 della previsione, mentre la pianificazione basata sulla domanda utilizza gli ultimi 30 giorni della cronologia della domanda per calcolare il tasso di consumo medio.

### Ingressi e impostazioni predefinite

Il livello di inventario target o la posizione dell'inventario target (TIP) è la posizione o il livello dell'inventario desiderato in una determinata data. La posizione dell'inventario include l'inventario disponibile, in transito o in ordine, mentre il livello dell'inventario è solo l'inventario disponibile. La posizione dell'inventario viene utilizzata per la politica di inventario a livello di servizio (sl) e il livello di inventario viene utilizzato per le politiche di inventario doc fcst, doc dem e abs level. La politica DOC richiede previsioni, lead time e configurazione per la politica di inventario.

Per la politica doc\_fcst, è necessario fornire le seguenti informazioni:

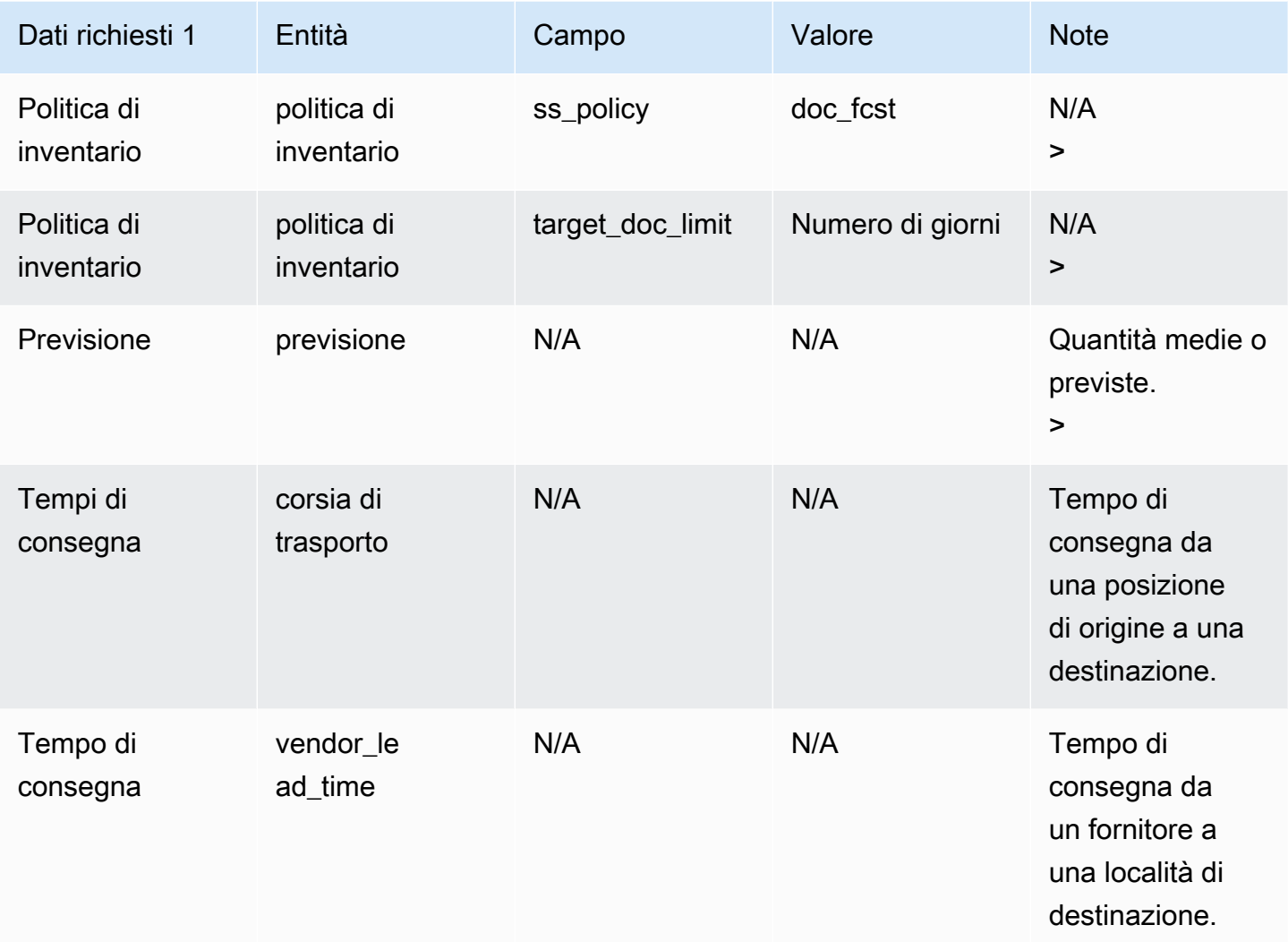

Per la politica di inventario basata sui giorni di copertura, i giorni di copertura sono il valore target\_doc\_limit.

Logica di calcolo per la politica doc\_FCST

$$
RoQ_{P,S,D} = Max(TIL_{P,S,D+R_{P,S,D}} + Max((\sum_{d=D+LT_{P,S,D}}^{D+R_{P,S,D}} demand_{P,S,d}) - IL_{D+LT_{P,S,D}}, 0) - IL_{P,S,D+R_{P,S,D}}, 0)
$$

Logica di calcolo per la politica doc\_dem

$$
\begin{aligned} &TIL_{P,S,D+R_{P,S,D}} = \\ &DOC_{P,S} \times Avg(Consumption_{P,S} |_{D_{start}-\delta}^{D_{start}}) \\ &+ Max((R_{P,S,D} - LT_{P,S,D}) \times Avg(Consumption_{P,S} |_{D_{start}-\delta}^{D_{start}}) - IL_{D+LT_{P,S,D}} , \ 0) \end{aligned}
$$

L'obiettivo della polizza Days of Coverage è assicurarsi che in ogni data di revisione vi sia un inventario disponibile sufficiente a coprire i giorni di copertura configurati. La prima parte della formula calcola i giorni di copertura dalla data di revisione successiva fino alla fine dei giorni di copertura configurati. Il periodo di copertura totale è DOCP, S per il prodotto P e il sito S. La seconda parte della formula calcola la domanda aggiuntiva prima della data di revisione prevista (la prima data di revisione dopo la consegna). Il periodo di copertura inizia dalla data di consegna prevista e termina con la data di revisione prevista. Se l'attuale inventario disponibile alla data di consegna è in grado di coprire la domanda di questo periodo, il sistema riordina 0. La funzione max determina se dobbiamo ordinarne altri.

## Calcolo della quantità da riordinare

L'input per il calcolo della quantità da riordinare è il livello di inventario di destinazione e il livello di inventario corrente. Se manca il record del livello di inventario, il sistema genera eccezioni al piano da esaminare.

$$
RoQ_{P,S,D} = Max(TIL_{P,S,R_{P,S,D}} - IL_{P,S,D+R_{P,S,D}}, 0) \\
$$

La quantità da riordinare del prodotto P, del sito S e della data D è la differenza tra il livello di inventario di destinazione e il livello di inventario corrente. Se il livello di inventario corrente è superiore al livello di inventario di destinazione, la quantità da riordinare è 0.

## Livello di servizio

Se utilizzi la percentuale di scorte in magazzino per gestire i livelli di inventario, puoi utilizzare questa impostazione dei criteri per guidare il calcolo del livello di inventario e del rifornimento target.

Ingressi e impostazioni predefinite

Per la politica sl, Supply Planning richiede i seguenti campi. Se questi campi sono vuoti, il valore predefinito è impostato su null e l'applicazione genera un'eccezione.

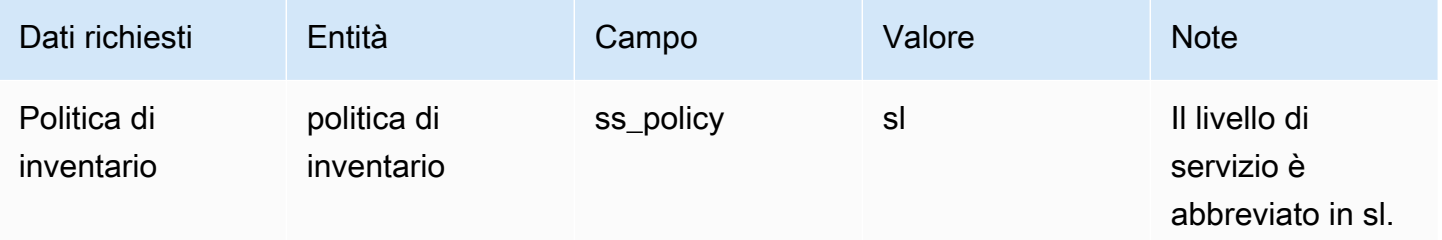

Catena di approvvigionamento di AWS Guida per l'utente controlle a controlle di AWS Guida per l'utente controlle a controlle di AWS Guida per l'utente controlle a controlle di AWS Guida per l'utente controlle a controlle a

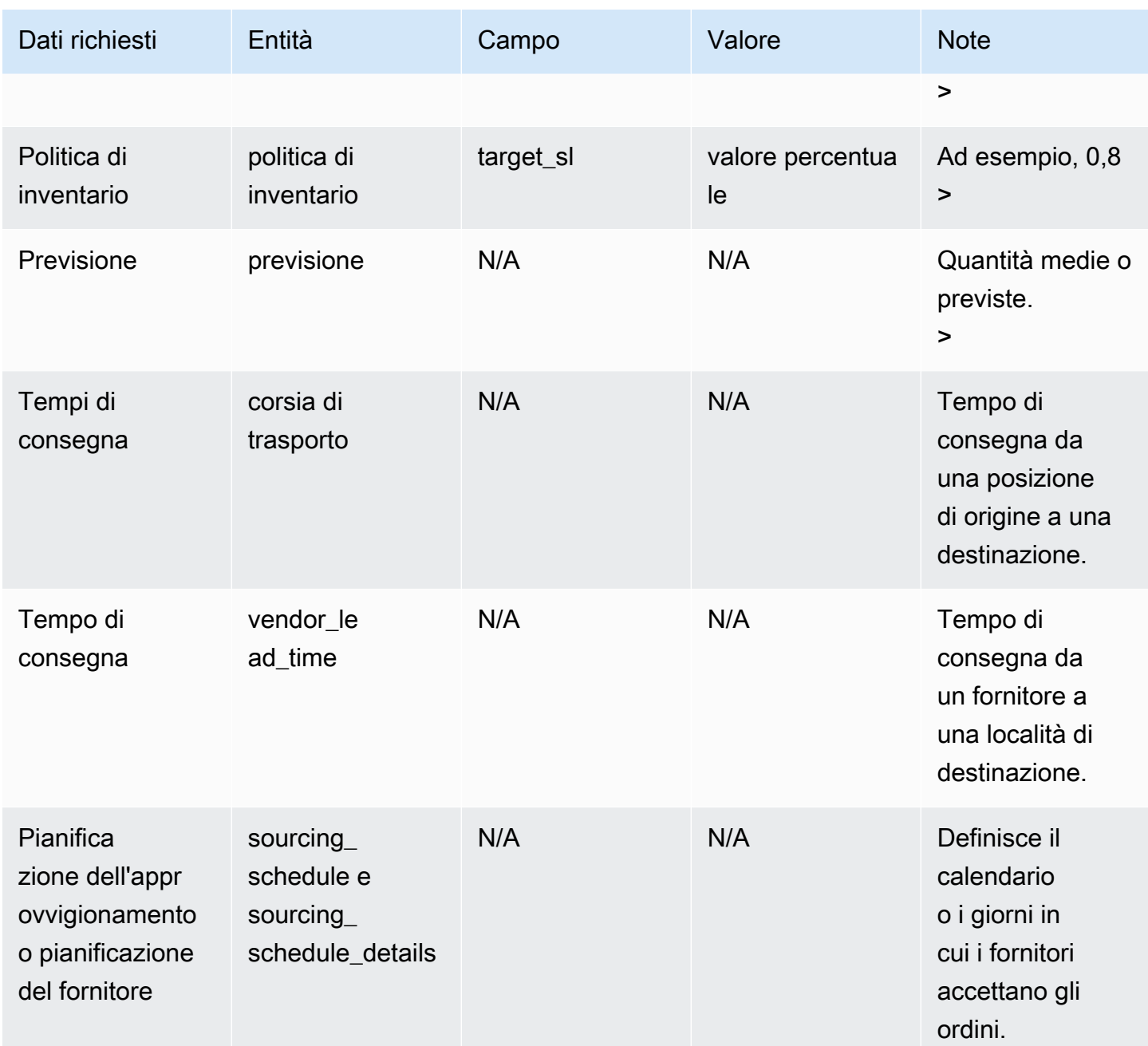

Calcolo del livello di inventario previsto

La Target Inventory Position (TIP) viene utilizzata per la politica di inventario a livello di servizio (sl). TIP rappresenta la posizione dell'inventario desiderata in una determinata data. TIP include l'inventario disponibile e su ordinazione. Gli input richiesti per la politica dei livelli di servizio sono la previsione, il lead time, la pianificazione dell'approvvigionamento (oltre ai dettagli della pianificazione dell'approvvigionamento) e la configurazione per il livello di servizio.

$$
TIP_{P,S,D+R_{P,S,D}}=\textstyle{\sum_{d=D+LT_{P,S,D}}^{D+LT_{P,S,D}+LT_{P,S,D}}Demand_{P,S,d}}
$$

Il TIP si basa sulla distribuzione delle previsioni. Supply Planning applica il rapporto critico (CR o service\_level) alla distribuzione prevista, calcola la domanda e riassume i giorni di copertura. Il metodo disponibile per applicare il rapporto critico (livello di servizio) alla distribuzione prevista è elencato di seguito.

Innanzitutto, Supply Planning applica un CR alla distribuzione nelle previsioni (P10/P50/P90) utilizzando l'interpolazione lineare.

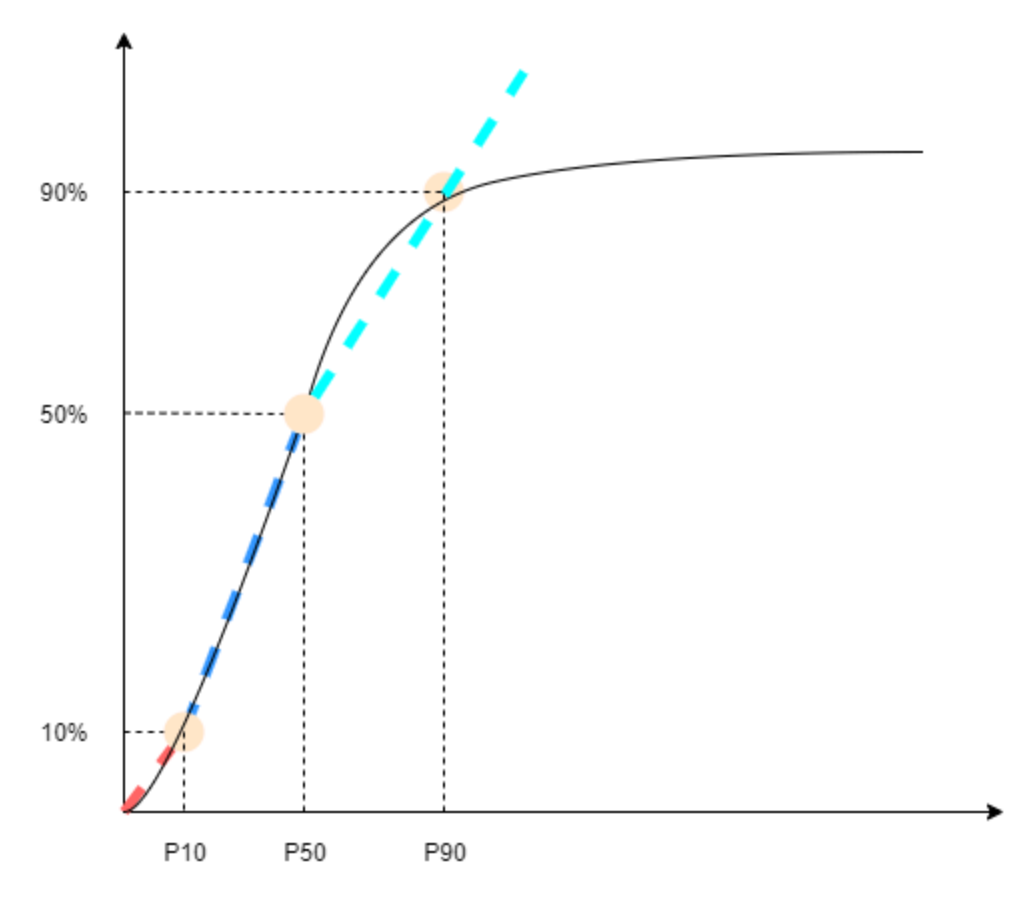

Supply Planning utilizza P10 per target\_sl=0.1, P50 per target\_sl=0.5 e P90 per target\_sl=0.9. Per un percentile che non esiste nell'entità previsionale, Supply Planning utilizza un approccio di interpolazione lineare. Supply Planning calcola altri percentili della previsione della domanda sulla base di P10/P50/P90. Ecco le formule per il calcolo di P40 (target\_sl=0.4) e P75 (target\_sl=0.75): P40=50−1040−10× (P50−P10) +P10 P75=90−5075−50× (P90−P50) +P50

Quando Supply Planning rileva la domanda, la domanda viene sommata utilizzando una somma arbitraria per giorni di copertura. I giorni di copertura decorrono dalla data di consegna imminente fino alla data di consegna successiva alla data di consegna imminente.

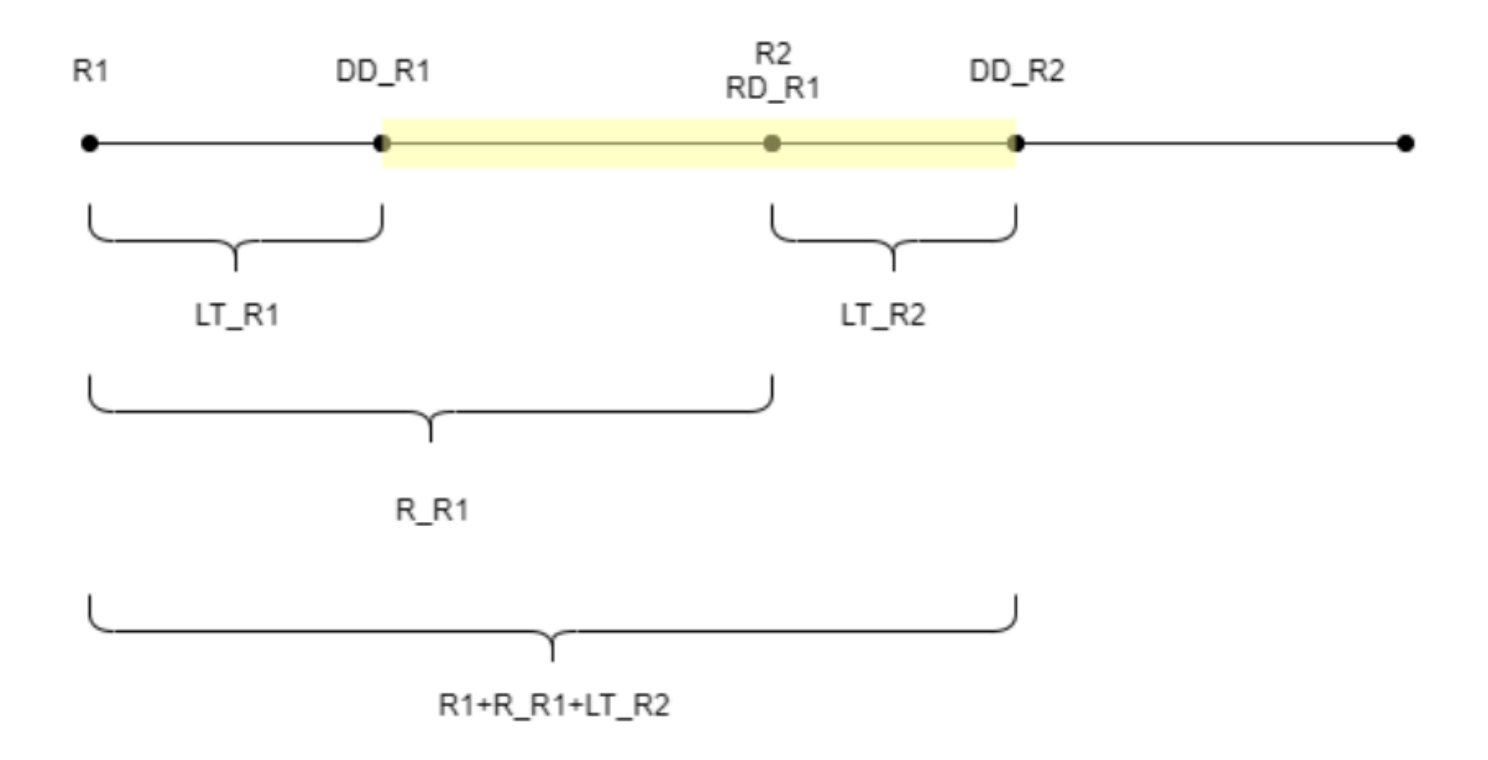

Come illustrato nella figura precedente, il periodo giallo indica i giorni da coprire. L'inizio dei giorni di copertura non decorre dal primo giorno dell'orizzonte di pianificazione. Il motivo è che Supply Planning non ordina per giorni che non possono essere coperti. Supply Planning presuppone che tutte le vendite perse non siano recuperabili. R1: la prima data di revisione basata sul programma di approvvigionamento. R2: la seconda data di revisione basata sul programma di approvvigionamento. LT\_R1: il tempo di consegna per effettuare l'ordine su R1. LT\_R2: il tempo di consegna per effettuare l'ordine su R2. R\_R1: il periodo di revisione basato sulla pianificazione dell'approvvigionamento. RD\_R1: la prima data di revisione dopo R1, pari a R1+R\_R1. DD\_R1: la data di consegna se l'ordine di invio è impostato su R1; DD\_R1 = R1 + LT\_R1. DD\_R2: la data di consegna se l'ordine inviato è su  $R2$ ;  $DD_R2 = R2 + LT_R2$ .

L'esempio seguente mostra il calcolo TIP.

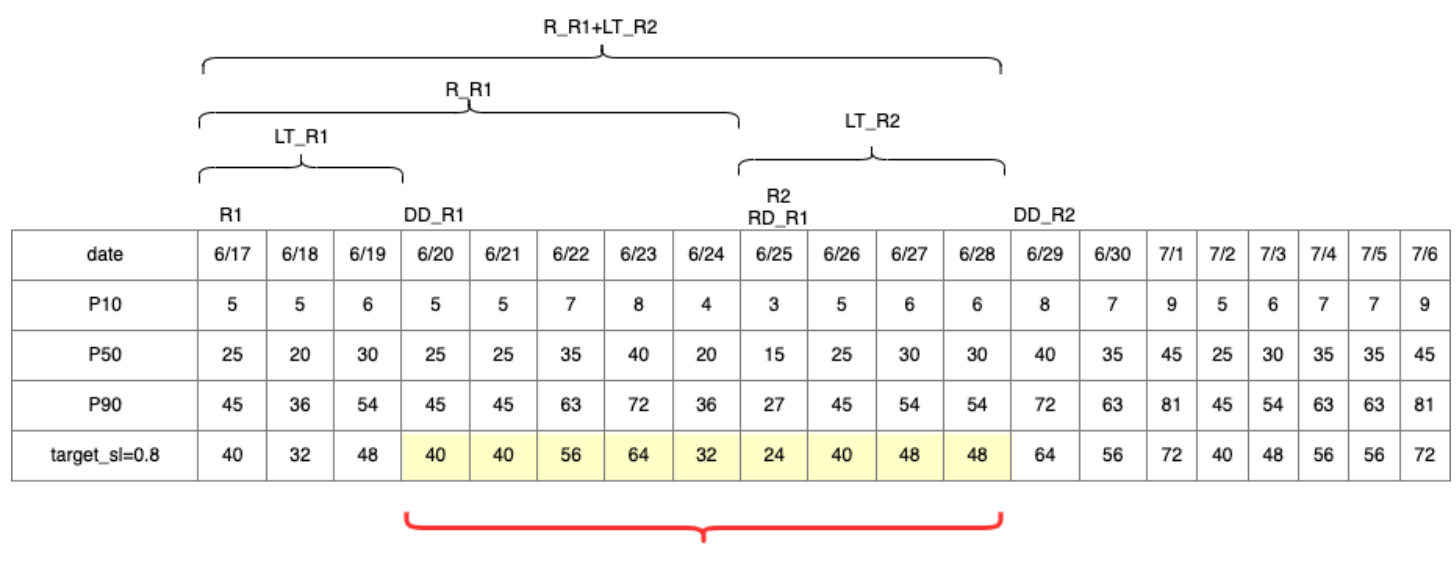

TIP : summation of (traget\_sl=0.8) from 6/20 till  $6/28 = 392$ 

## Calcolo della quantità da riordinare

Gli input per il calcolo della quantità di sl reorder sono il livello di inventario di destinazione e il livello di inventario corrente. Supply Planning genera un'eccezione se manca il record del livello di inventario.

$$
RoQ_{P,S,D} = Max(TIP_{P,S,D+LT_{P,S,D}} - IP_{P,S,D+LT_{P,S,D}}, 0)
$$

La quantità da riordinare è la differenza tra la posizione di magazzino di destinazione e il livello di inventario corrente. Se la posizione attuale dell'inventario è superiore alla posizione di magazzino di destinazione, la quantità di riordino viene impostata su 0.

## Flusso di lavoro aziendale

Auto Replenishment offre il seguente flusso di lavoro per gestire il processo di rifornimento dell'inventario.

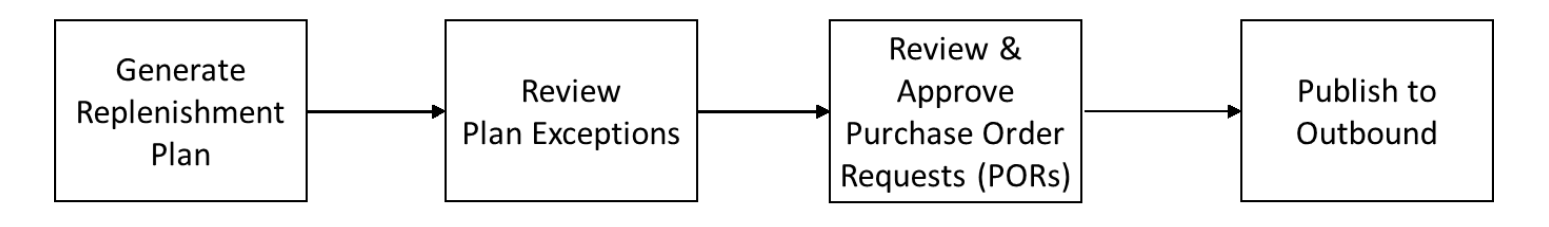

- Genera piano di rifornimento: Supply Planning genera il piano di rifornimento in base alla pianificazione configurata. I dati di input recenti necessari per generare i piani di rifornimento vengono recuperati dal data lake. Catena di approvvigionamento di AWS Supply Planning utilizza i dati di configurazione, i dati transazionali e le impostazioni del piano per generare il piano di rifornimento che include le richieste di ordini di acquisto.
- Esamina le eccezioni del piano: Supply Planning genera eccezioni di piano per combinazioni di prodotti e siti che non dispongono dei dati di configurazione richiesti (lead time, pianificazione dell'approvvigionamento e così via) né dei dati transazionali richiesti, come l'inventario disponibile. I pianificatori possono esaminare le eccezioni e fornire i dati richiesti prima del ciclo di pianificazione successivo per correggere i problemi e generare il piano di rifornimento.
- Rivedi e approva le richieste di ordini di acquisto: le richieste di ordini d'acquisto generate vengono approvate automaticamente o contrassegnate per l'approvazione manuale, a seconda dei criteri di approvazione configurati nelle impostazioni del piano. I pianificatori possono esaminare, sostituire o approvare le richieste di ordini di acquisto utilizzando. Catena di approvvigionamento di AWS
- Pubblicazione in uscita: le richieste di ordini di acquisto approvate (automatiche o manuali) vengono pubblicate sull'Amazon S3 in uscita secondo la pianificazione configurata in Impostazioni del piano. Puoi integrare queste richieste di ordini di acquisto nel tuo ERP o nei tuoi sistemi di acquisto per l'esecuzione. Le richieste di ordini di acquisto che vengono convertite in ordini di acquisto vengono reinserite nel Catena di approvvigionamento di AWS data lake utilizzando connettori in ingresso. Catena di approvvigionamento di AWS si aspetta che questi ordini di acquisto contengano il riferimento alla richiesta di ordine di acquisto originale. Questo riferimento aiuta a tracciare la conversione delle richieste di ordini di acquisto in ordini di acquisto.

## Configurazione del rifornimento automatico

Utilizzando il rifornimento automatico, è possibile visualizzare la quantità di inventario da tenere e quando ordinare altro inventario automatizzando la gestione dell'inventario.

## Argomenti

- [Utilizzo di Supply Planning per la prima volta](#page-134-0)
- [Panoramica](#page-94-0)
- [Richieste di ordini di acquisto](#page-137-0)
- [Eccezioni del piano](#page-140-0)
- [Impostazioni di pianificazione della fornitura](#page-142-1)

## <span id="page-134-0"></span>Utilizzo di Supply Planning per la prima volta

È possibile definire come e quando pianificare la catena di approvvigionamento.

## **a** Note

Quando accedi a Supply Planning per la prima volta, puoi visualizzare le pagine di onboarding che ne evidenziano le caratteristiche principali. Questo ti aiuta a familiarizzare con le funzionalità di Supply Planning.

1. Nel riquadro di navigazione a sinistra della Catena di approvvigionamento di AWS dashboard, scegli Supply Planning.

Viene visualizzata la pagina Supply Planning.

- 2. Seleziona Inizia.
- 3. Nella pagina Scegli il tuo piano, seleziona Rifornimento automatico.
- 4. Seleziona Inizia.
- 5. Nella pagina Pianificazione delle forniture, scegli Avanti.

Puoi leggere la descrizione per capire cosa offre Supply Planning oppure puoi scegliere Accanto alla pagina Supply Planning Setup.

- 6. Nella pagina Supply Planning Setup, ci sono quattro passaggi per configurare Supply Planning:
	- Nome e ambito: inserire il nome del piano di fornitura e selezionare i prodotti e le regioni da includere nel piano di fornitura.
	- Orizzonte e pianificazione: definisci l'intervallo di tempo entro cui la pianificazione delle forniture deve generare i piani.
	- Input: definisci come desideri che Supply Planning utilizzi le previsioni della domanda di processo.
	- Output: scegli l'output Supply Planning da pubblicare sul tuo connettore Amazon S3. Puoi anche utilizzare la percentuale di deviazione del materiale per i piani relativi ai materiali.
- 7. In Horizon and Schedule, puoi fare quanto segue:
	- Orizzonte di pianificazione: è possibile impostare il periodo di pianificazione definendo quanto segue:
- Giorno di inizio della settimana: è possibile definire la pianificazione settimanale delle forniture. Ad esempio, se il giorno di inizio della settimana è lunedì e oggi è il 3 luglio, il periodo di pianificazione della fornitura sarà dal 3 al 9 luglio.
- Suddivisione in fasce orarie: definire i dettagli dell'orario. Sono supportate le opzioni giornaliere e settimanali.
- Orizzonte temporale: definisce l'orizzonte temporale di pianificazione. L'intervallo supportato va da 1 a 90 giorni o da 1 a 104 settimane.
- Pianificazione: definisce quando devono essere eseguiti i piani di approvvigionamento.
	- Frequenza di pianificazione: definisci la frequenza con cui desideri eseguire il piano di fornitura.
	- Ora di inizio: definisci quando iniziare a pianificare in un giorno programmato.
	- Orari di rilascio: definisci l'ora in cui Supply Planning rilascia gli ordini di acquisto approvati nel sistema ERP.
- Demand and Forecast: definisce l'origine per le previsioni della domanda.
	- Pianificazione della domanda: Supply Planning utilizzerà le previsioni pubblicate da Demand Planning.
	- Esterno: pianificazione delle forniture con utilizzo delle previsioni della domanda inserite nell'entità dati Forecast nel data lake.
- Giorni passati per il calcolo della domanda media nella pianificazione basata sul consumo: per le combinazioni di prodotti e siti con la politica di inventario impostata come doc\_dem, Supply Planning esamina i giorni passati della cronologia delle vendite dall'entità di dati OutboundOrderLine per determinare la domanda media giornaliera. È possibile scegliere tra 30, 60, 90, 180, 270 o 365 giorni e Supply Planning prenderà in considerazione il numero corrispondente di giorni di dati storici sulle vendite durante la generazione della media.
- Fornitura: definisci gli input relativi alla fornitura.
	- Ordini scaduti: quando un ordine nell'entità dati InboundOrderLine non viene consegnato e la data di consegna prevista è precedente alla data di esecuzione, per impostazione predefinita, Supply Planning ignora questo ordine. Tuttavia, puoi configurare il numero di giorni di scadenza scaduti da prendere in considerazione per l'inventario in entrata per riordinare le scorte. Ad esempio, se imposti gli ordini scaduti per 7 giorni e se un ordine era previsto 4 giorni fa, l'articolo verrà comunque considerato per l'inventario in entrata.
- 8. Scegli Continua.
- 9. Scegli Fine.

## Panoramica

Puoi visualizzare il piano di approvvigionamento generale per la tua organizzazione, come mostrato nella seguente pagina di esempio.

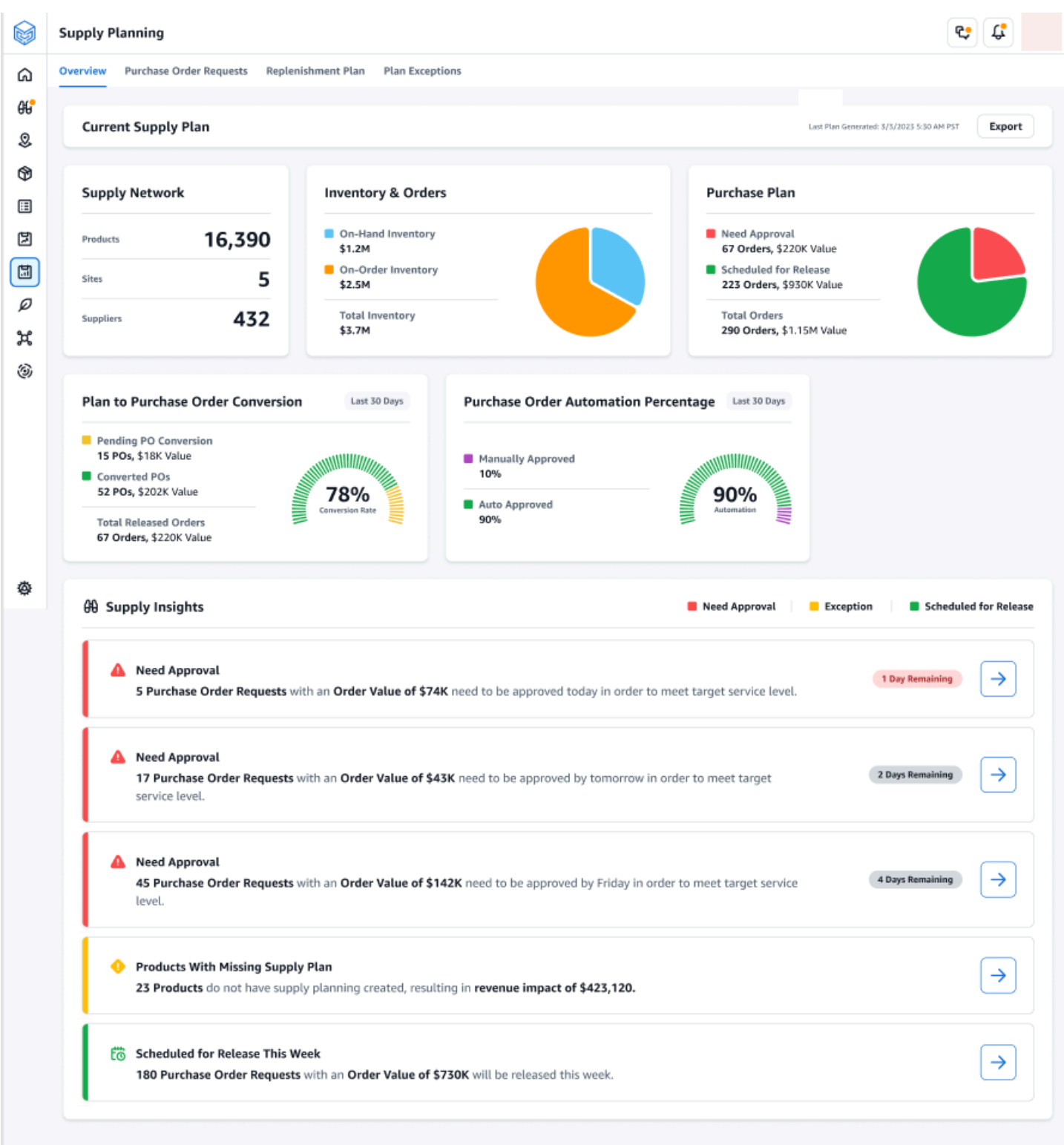

- Rete di fornitura: in Rete di fornitura, è possibile visualizzare i prodotti, i siti e i fornitori correnti nel piano di fornitura corrente.
- Inventario e ordini: visualizza l'inventario totale tra le sedi, incluso l'inventario disponibile e l'inventario attualmente in ordine presso i fornitori.
- Piano di acquisto: visualizza le richieste di ordini di acquisto generate dal sistema per rifornire l'inventario presso le sedi.
	- Approvazione necessaria: Supply Planning utilizza i criteri di approvazione impostati in Impostazioni per contrassegnare le richieste di ordini di acquisto da approvare.
	- Rilascio pianificato: le richieste di ordini di acquisto approvate o approvate automaticamente sono programmate per essere rilasciate ai connettori in uscita nel momento in cui avete pianificato in Impostazioni.
- Conversione degli ordini dal piano all'acquisto: le richieste di ordini di acquisto vengono convertite in PoS nel sistema ERP o nei sistemi di acquisto. Per calcolare le metriche accurate, i dati degli ordini di acquisto provenienti dal sistema di origine devono riportare il riferimento all'ID della richiesta dell'ordine di acquisto pubblicato in uscita. Questa metrica aiuta i pianificatori a identificare le richieste di ordini di acquisto che non vengono convertite in ordini d'acquisto e ad adottare azioni correttive.
- Percentuale di automazione degli ordini di acquisto: percentuale di richieste di ordini di acquisto approvate automaticamente e rilasciate in uscita senza che l'utente sostituisca la quantità dell'ordine.
- Supply Insights: puoi visualizzare tutti gli ordini di acquisto attualmente in corso o in attesa di approvazione. Puoi scegliere ogni approfondimento da visualizzare e su cui intervenire. Per ulteriori informazioni, consulta [Eccezioni del piano.](#page-140-0)

È possibile scaricare il rapporto sul piano di approvvigionamento, che include gli input, i calcoli intermedi e gli output per un piano di rifornimento automatico sul computer locale.

1. Nella pagina Panoramica della pianificazione delle forniture, scegli Esporta.

Viene visualizzata la finestra Esporta piano di fornitura.

2. Scegli Download (Scarica).

## <span id="page-137-0"></span>Richieste di ordini di acquisto

È possibile visualizzare i dettagli e lo stato della richiesta di ordine di acquisto corrente.

- 1. È possibile utilizzare l'opzione Filtri per filtrare gli ordini di acquisto in base ai criteri di ricerca. È possibile cercare gli ordini di acquisto in base a fornitori, prodotti, siti, valore dell'ordine, quantità dell'ordine e data di consegna richiesta.
- 2. Scegli Applica per applicare i criteri di filtro agli ordini di acquisto correnti e scegli Salva gruppo di filtri per salvare il filtro di ricerca.

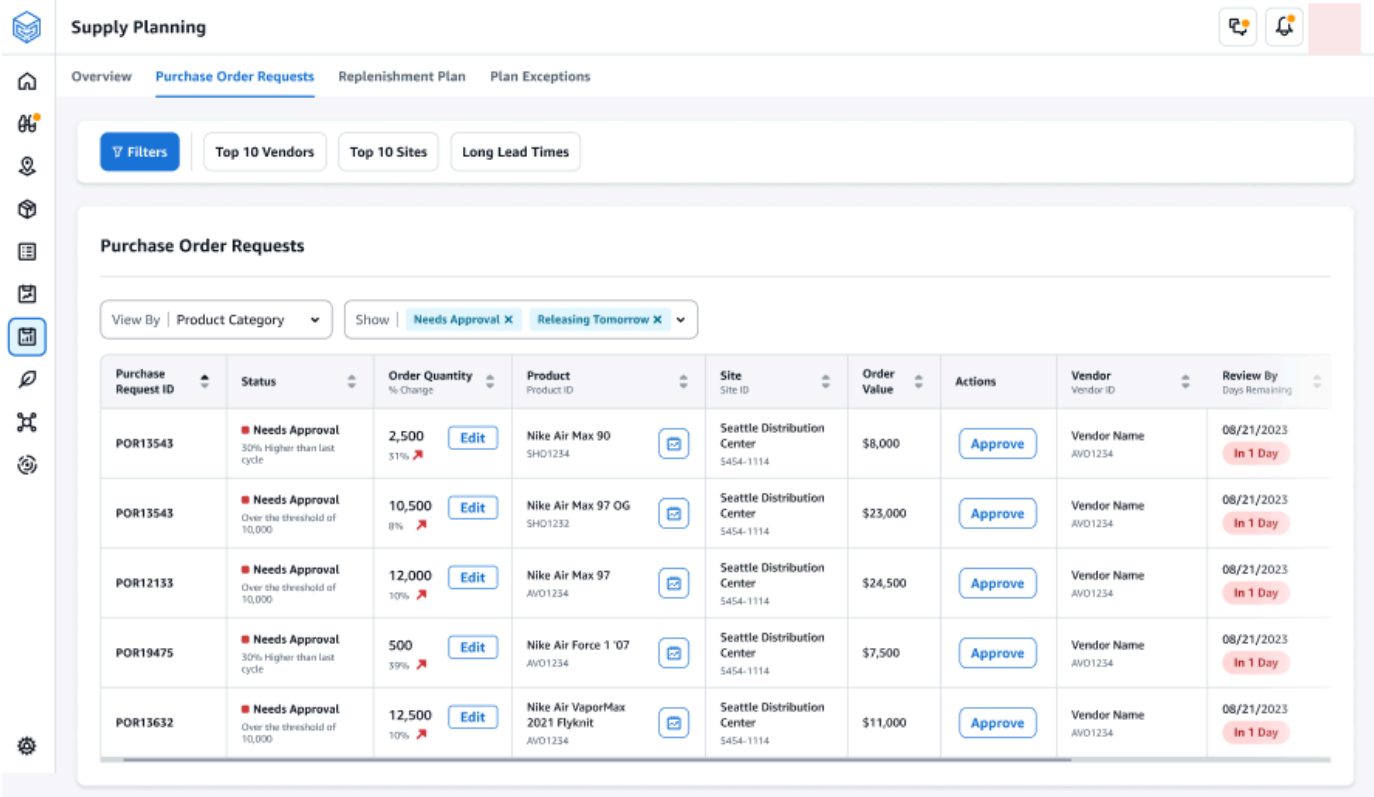

3. In Quantità dell'ordine, scegli Modifica per visualizzare e aggiornare la quantità.

Puoi aggiornare la quantità in base ai seguenti input:

- Disponibile: inventario attualmente disponibile.
- In ordine: quantità totale di prodotti degli ordini di acquisto rilasciati nel sito selezionato.
- Quantità di riordino: la quantità di prodotto necessaria per soddisfare l'inventario.
	- Obbligatoria: riordina la quantità richiesta per soddisfare l'inventario e soddisfare la previsione.
	- Minimo: la quantità minima dell'ordine definita in VendorProduct.min\_order\_unit nel set di dati. Supply Planning arrotonda il numero per soddisfare la quantità minima.
	- Consigliata: quantità finale da riordinare dopo l'adeguamento.
	- Giorni di copertura: numero di giorni per il rifornimento.
- 4. Scegli Aggiorna per aggiornare la richiesta di quantità.
- 5. In Prodotto, scegli il prodotto per visualizzare la domanda pianificata per il prodotto.

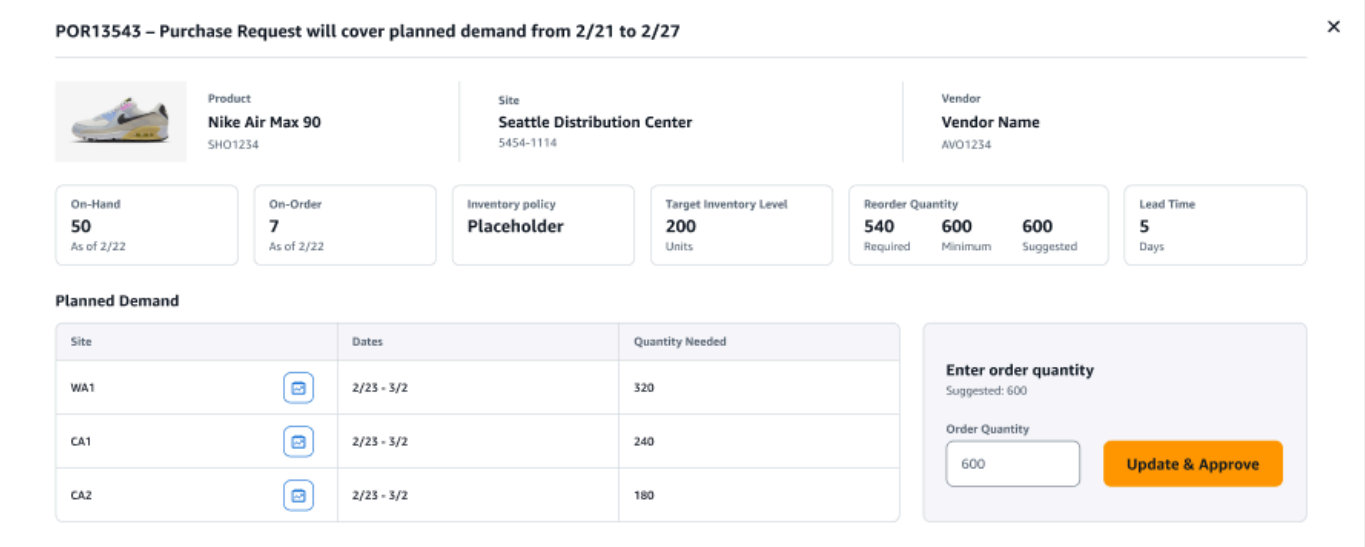

- 6. In Domanda pianificata, selezionare il sito per visualizzare il piano di rifornimento.
- 7. Viene visualizzata la scheda Piano di rifornimento.

### **a** Note

La pagina del piano di rifornimento apparirà vuota. Assicurati di selezionare il prodotto e il sito per visualizzare la previsione della domanda.

8. Scegli Cambia prodotto/sito.

Viene visualizzata la pagina Scegli una combinazione di prodotto e sito.

- 9. In Prodotto, inserisci il prodotto.
- 10. In Sito, inserisci il sito.
- 11. Scegli Applica.
- 12. In Inserisci la quantità dell'ordine, puoi aggiornare la quantità dell'ordine suggerita.
- 13. Scegli Aggiorna e approva.
- 14. In Azioni, scegli Approva per approvare un ordine di acquisto.
- 15. Puoi anche utilizzare il menu a discesa Mostra per filtrare gli ordini di acquisto in base allo stato e all'ora di rilascio.

## <span id="page-140-0"></span>Eccezioni del piano

È possibile visualizzare l'elenco delle combinazioni prodotto-sito che non è stato possibile pianificare. La colonna Tipo di eccezione mostra la causa principale dell'esenzione. Puoi fornire le informazioni mancanti, come gli attributi relativi alle politiche di inventario o i tempi di consegna tramite connettori dati, oppure puoi caricare il set di dati aggiornato in Amazon S3.

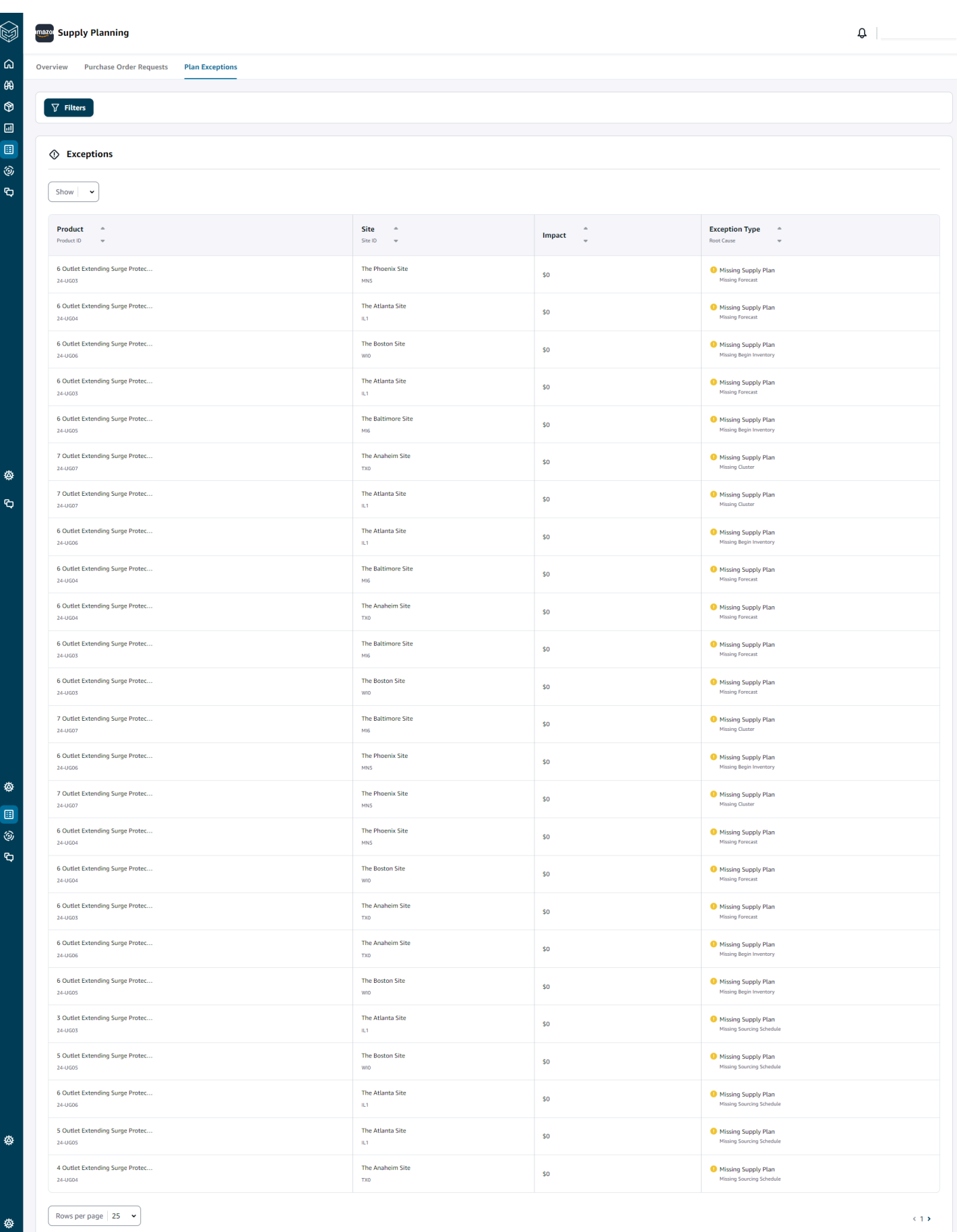

Configurazione del rifornimento automatico **135** 

## <span id="page-142-1"></span>Impostazioni di pianificazione della fornitura

È possibile definire come e quando pianificare ed eseguire gli ordini di acquisto.

1. Nel riquadro di navigazione a sinistra della Catena di approvvigionamento di AWS dashboard, scegli l'icona Impostazioni. Scegli Enterprise e Configuration, quindi scegli Supply Planning.

Viene visualizzata la pagina Impostazioni del piano.

- 2. Segui i passaggi indicati [Utilizzo di Supply Planning per la prima volta](#page-134-0) per modificare le impostazioni di configurazione di Supply Planning.
- 3. In Reset Plan, scegli Reset Plan per eliminare il piano esistente e iniziare un nuovo piano di approvvigionamento.

## **a** Note

Solo un amministratore può reimpostare un piano di fornitura.

Viene visualizzata la pagina Reimposta l'intero piano.

- 4. Scegli Sì, reimposta il piano per eliminare il piano di fornitura corrente e tutte le richieste di ordini di acquisto esistenti.
- 5. Selezionare Salva.

# <span id="page-142-0"></span>Piani di produzione

I piani di produzione consentono di determinare i requisiti di produzione, trasferimento e materiale per più livelli di sottoassiemi e componenti in una distinta base (BOM). I piani di produzione utilizzano previsioni sui prodotti finiti, BOM, regole di approvvigionamento, inventario disponibile, inventario su ordinazione e tempi di consegna per determinare i requisiti netti di materiale, trasferimento e produzione. I piani di produzione diffondono le previsioni sui prodotti finiti tramite i BOM e applicano le regole di approvvigionamento per determinare i requisiti di produzione, trasferimento e materiali. È possibile utilizzare questa funzionalità se si dispone di una produzione interna o se si utilizzano produttori in outsourcing per realizzare prodotti finiti o sottoassiemi. È possibile inserire piani nei sistemi di acquisto per facilitare la creazione di ordini di acquisto di componenti con i fornitori, sistemi di pianificazione della produzione per una pianificazione e prestazioni dettagliate della produzione e sistemi di pianificazione della manodopera e della capacità di produzione per gestire le capacità a medio e lungo termine.

I piani relativi ai materiali (detti anche previsioni dei componenti) possono anche essere condivisi con i produttori a contratto o con i fornitori di componenti tramite N-Tier Visibility. Condividendo o pubblicando i Material Plan, potete fornire segnali di domanda migliori ai fornitori a monte in modo che possano pianificare il proprio inventario per soddisfare le richieste future. Utilizzando N-Tier Visibility, i fornitori possono fornirti impegni sulle previsioni dei componenti. Per informazioni su N-Tier Visibility, consulta. [Visibilità di livello N](#page-168-0)

## Input chiave

I piani di produzione dipendono da vari input per effettuare calcoli accurati e informati per la generazione di materiali, trasferimenti e piani di produzione. I piani di produzione utilizzano lo stesso elenco di input di Auto Replenishment per il calcolo degli obiettivi di inventario e la determinazione del fabbisogno netto per una combinazione di prodotti o siti. Per informazioni sugli input di rifornimento automatico, vedere. [Input chiave](#page-119-0) Inoltre, i piani di produzione richiedono anche i seguenti input:

- Bill of Material (BOM): l'entità dati BOM viene utilizzata per acquisire le relazioni tra i prodotti finiti e i vari sottoassiemi e componenti necessari per realizzare i prodotti finiti. I BOM possono contenere più livelli di componenti in un prodotto finito, compresi i prodotti alternativi. I componenti alternativi o sostitutivi possono essere modellati con lo stesso elemento principale utilizzando il campo alternate\_group. Catena di approvvigionamento di AWS supporta solo alternative basate sulla priorità. I componenti con la priorità più bassa vengono selezionati dal processo di pianificazione. I fornitori o i fornitori che forniscono componenti non fanno parte della distinta base. Queste informazioni derivano dalle regole di approvvigionamento e dalle entità di dati relative alla gestione dei fornitori.
- Processo di produzione: questo processo viene utilizzato per modellare la fase di produzione per la produzione di prodotti finiti. La regola di approvvigionamento contiene un riferimento al processo di produzione utilizzato per supportare il tipo di regola di fabbricazione. Catena di approvvigionamento di AWS supporta solo un processo di produzione in un'unica fase. La data del requisito dei componenti viene determinata in base al lead time di produzione e al tempo di configurazione, come definito nell'entità del processo di produzione. Il lead time è la compensazione rispetto alla data di domanda dei prodotti finiti, utilizzata per determinare la data del fabbisogno dei componenti.

Per informazioni sui campi dati richiesti per la pianificazione delle forniture, vedere[Pianificazione](#page-199-0)  [della fornitura.](#page-199-0)
## Processo di pianificazione

I piani di produzione includono piani di materiale, trasferimento e produzione. Questi piani vengono creati in base alla topologia di rete configurata per un articolo. La seguente illustrazione mostra i passaggi necessari per generare questi piani. Questi passaggi vengono ripetuti per ogni combinazione di prodotti o siti che rientra nell'ambito di un piano di produzione.

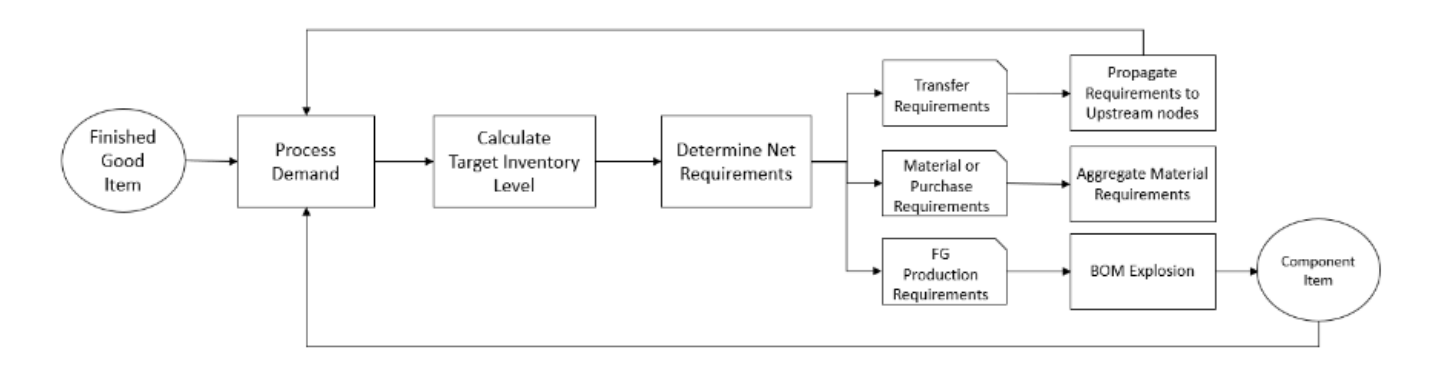

Le fasi e la logica per l'elaborazione della domanda, il calcolo dell'obiettivo di inventario e il calcolo dei requisiti netti sono comuni tra i piani di produzione e il rifornimento automatico. Per ulteriori informazioni, consulta [Processo di pianificazione](#page-120-0) e [Politiche di inventario.](#page-124-0)

- Requisiti di produzione: per i prodotti con combinazioni di siti con regole di approvvigionamento di tipo Fabbricazione, Supply Planning utilizza il processo di produzione a cui fa riferimento la regola di approvvigionamento per calcolare i requisiti di produzione. Il tipo di marca deve essere utilizzato per i prodotti finiti o i sottoassiemi sottoposti a un processo di produzione. I lead time e i tempi di configurazione dell'entità dati production\_process, insieme alla distinta base, vengono utilizzati per determinare i requisiti di materiale o componente. Supply Planning applica anche l'orizzonte congelato definito nel processo di produzione o l'impostazione predefinita per congelare la fornitura durante questo periodo di tempo e spostare tutti i requisiti al primo periodo di tempo dopo l'orizzonte temporale congelato.
- Esplosione della distinta base Per i prodotti o i siti con regole di approvvigionamento di tipo Manufacture, Supply Planning utilizza la distinta base definita nell'entità product\_bom per determinare i requisiti di produzione per i sottoassiemi e i requisiti di materiale per gli articoli componenti. Supply Planning utilizza la struttura ad albero definita nella distinta base per il prodotto finito o l'articolo di sottoassieme. Se sono presenti più componenti per un articolo principale con lo stesso gruppo alternativo, Supply Planning dà la priorità a uno degli articoli componenti che appartengono allo stesso gruppo alternativo. Il fabbisogno di materiali dei componenti viene calcolato dalla data di inizio fino alla data di fine dell'orizzonte di pianificazione, come definito nelle impostazioni di pianificazione. Dopo aver determinato i fabbisogni dei componenti, Supply

Planning applica le fasi di calcolo dell'elaborazione della domanda e del livello di inventario target per determinare il fabbisogno netto dei componenti tenendo conto della politica di inventario, dei tempi di consegna e degli inventari disponibili e in ordine.

## Configurazione dei piani di produzione

Configura i piani di produzione per generare materiali, trasferimento e requisiti di produzione per componenti e articoli finiti.

Utilizzo di Supply Planning per la prima volta

È possibile definire come e quando pianificare la catena di approvvigionamento.

Quando accedi a Supply Planning per la prima volta, puoi visualizzare le pagine di onboarding che ne evidenziano le caratteristiche principali. Questo ti aiuta a familiarizzare con le funzionalità di Supply Planning.

#### **a** Note

Assicuratevi che i dati richiesti vengano inseriti prima di configurare i piani di produzione. Per informazioni sui campi dati richiesti per la pianificazione delle forniture, vedere. [Pianificazione](#page-199-0)  [della fornitura](#page-199-0)

1. Nel riquadro di navigazione a sinistra della Catena di approvvigionamento di AWS dashboard, scegli Supply Planning.

Viene visualizzata la pagina Supply Planning.

- 2. Seleziona Inizia.
- 3. Nella pagina Scegli il tuo piano, seleziona Piani di produzione.
- 4. Seleziona Inizia.
- 5. Nella pagina Pianificazione della fornitura, scegli Avanti.

Puoi leggere la descrizione per capire cosa offre Supply Planning oppure puoi scegliere Avanti per accedere alla pagina di configurazione della pianificazione della fornitura.

6. Nella pagina Modifiche al piano dei materiali, è possibile visualizzare tutti i piani dei materiali che si sono discostati dal piano di fornitura predefinito.

In Supply Insights, è possibile cercare un particolare piano dei materiali nella casella di ricerca, per data richiesta e tipo di approfondimento.

Puoi anche scegliere un particolare piano dei materiali per visualizzare maggiori dettagli.

- 7. Seleziona Inizia.
- 8. Nella pagina Supply Planning Set-up, ci sono quattro passaggi per configurare i piani di produzione:
	- Nome e ambito
	- Orizzonte e pianificazione
	- Input
	- Output
- 9. Nella pagina Nome e ambito, in Nome del piano, inserisci un nome per il tuo piano.

In Ambito di pianificazione della fornitura, seleziona tutti i gruppi di prodotti e le regioni che devono essere inclusi nel piano di fornitura.

#### **a** Note

Se non vedi i gruppi di prodotti o le regioni che hai importato tramite il data lake Supply Chain, inserisci la distinta base del prodotto tramite l'API e assicurati che tutti gli altri set di dati, ad esempio Prodotto, Sito, Geografia e ProductHierarchy, siano già stati inseriti. **SourcingRule** 

- 10. Scegli Continua.
- 11. Nella pagina Horizon and Schedule, puoi fare quanto segue:
	- Orizzonte di pianificazione: è possibile impostare il periodo di pianificazione definendo quanto segue:
		- Giorno di inizio della settimana: è possibile definire la pianificazione settimanale delle forniture. Ad esempio, se il giorno di inizio della settimana è lunedì e oggi è il 3 luglio, il periodo di pianificazione della fornitura sarà dal 3 al 9 luglio.
		- Suddivisione in fasce orarie: definire i dettagli dell'orario. Sono supportate le opzioni giornaliere e settimanali.
		- Orizzonte temporale: definisce l'orizzonte temporale di pianificazione. L'intervallo supportato va da 1 a 90 giorni o da 1 a 104 settimane.
- Pianificazione: definisce quando devono essere eseguiti i piani di approvvigionamento.
	- Frequenza di pianificazione: definisci la frequenza con cui desideri eseguire il piano di fornitura.
	- Ora di inizio: definisci quando iniziare a pianificare in un giorno programmato.
	- Orari di rilascio: definisci l'ora in cui Supply Planning rilascia gli ordini di acquisto approvati nel sistema ERP.
- Demand and Forecast: definisce la previsione della domanda per Supply Planning.
	- Pianificazione della domanda: Supply Planning utilizzerà le informazioni di previsione del piano della domanda generato da Demand Planning.
	- Esterno: Supply Planning utilizza l'entità dati Forecast per estrarre le previsioni della domanda per Supply Planning.
- Giorni passati per il calcolo della domanda media nella pianificazione basata sul consumo: per ogni combinazione prodotto/sito, Supply Planning esamina la cronologia delle vendite degli ultimi 30 giorni dell'entità dati OutboundOrderLine per determinare la domanda media giornaliera. È possibile scegliere tra 30, 60, 90, 180, 270 o 365 giorni e Supply Planning prenderà in considerazione il numero corrispondente di giorni di dati storici sulle vendite durante la generazione della media.
- Fornitura: definisci gli input relativi alla fornitura.
	- Ordini scaduti: quando un ordine nell'entità dati InboundOrderLine non viene consegnato e la data di consegna prevista è precedente alla data di esecuzione, per impostazione predefinita, Supply Planning ignora questo ordine. Tuttavia, puoi configurare il numero di giorni di scadenza scaduti da prendere in considerazione per l'inventario in entrata per riordinare le scorte. Ad esempio, se imposti gli ordini scaduti per 7 giorni e se un ordine era previsto 4 giorni fa, l'articolo verrà comunque considerato per l'inventario in entrata.
- 12. Scegli Continua.
- 13. Nella pagina Output, puoi fare quanto segue:
	- Output del piano: selezionare il tipo di piano di approvvigionamento che si desidera generare da Supply Planning.
	- Plan Insights: imposta i criteri di deviazione per generare informazioni sul piano di approvvigionamento.
- 14. Scegli Fine.
- 15. (Facoltativo) Scegliete Invita partner per invitare i fornitori a partecipare al vostro piano di fornitura.

Puoi anche scegliere Salta per ora per tornare a Supply Planning.

### Panoramica del piano

Puoi visualizzare il piano di produzione generale per la tua organizzazione.

1. Nel riquadro di navigazione a sinistra della Catena di approvvigionamento di AWS dashboard, scegli Supply Planning.

Viene visualizzata la pagina Supply Planning.

- 2. Seleziona Inizia.
- 3. Nella pagina Scegli il tuo piano, seleziona Piano di produzione.

Viene visualizzata la pagina Piano di produzione.

- 4. Scegli Esporta per scaricare i piani dei materiali, i piani di produzione o i piani di trasferimento nel tuo bucket Amazon S3.
- 5. Scegli la scheda Panoramica del piano.

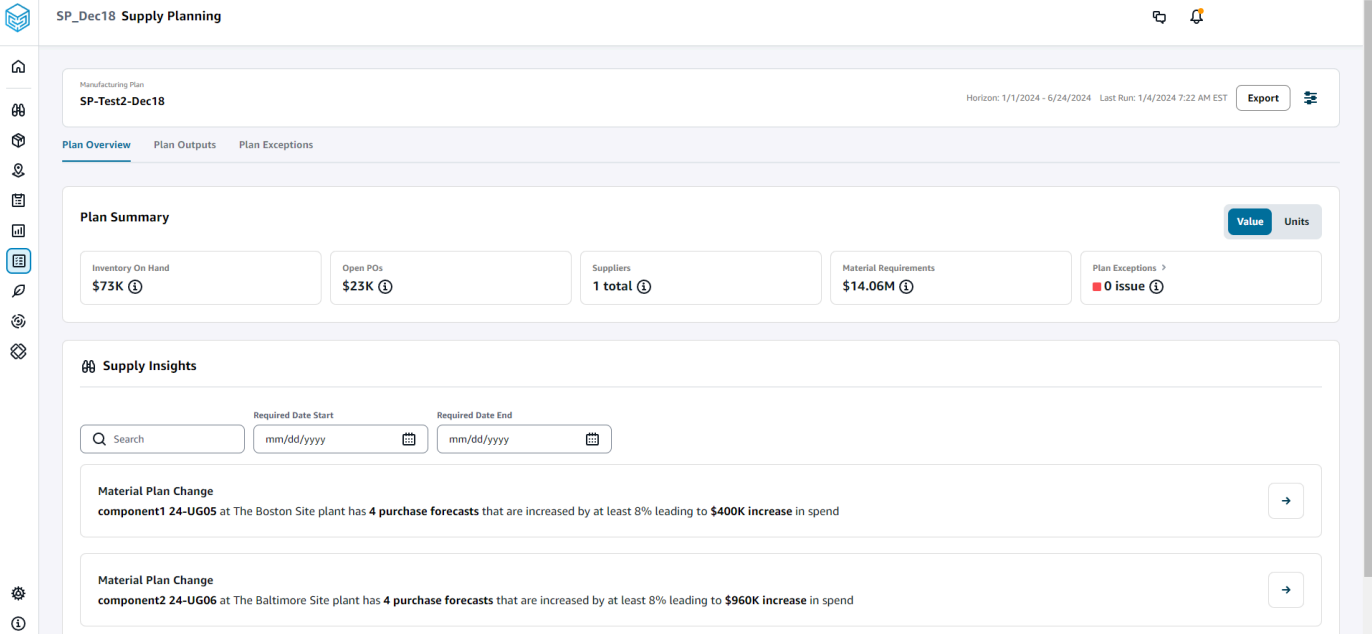

• Riepilogo del piano: visualizza il piano di produzione generale.

### a Note

Le metriche di riepilogo del piano non saranno disponibili per i nuovi utenti. È possibile visualizzare le metriche del riepilogo del piano dopo il successivo ciclo di pianificazione della fornitura.

- Inventario disponibile: visualizza l'inventario attualmente disponibile in dollari.
- PoS aperti: mostra gli ordini di acquisto attualmente aperti e i dollari richiesti.
- Fornitori: visualizza il numero totale di fornitori attivi.
- Requisiti di acquisto: visualizza la quantità totale di componenti finali richiesti e il relativo costo totale.
- Eccezioni del piano: visualizza le eccezioni relative ai set di dati o ai problemi mancanti in qualsiasi entità di dati.
- Supply Insights: i Supply Insights vengono generati per tutti i componenti finali delle modifiche al Material Plan solo quando soddisfano la variazione percentuale di deviazione rispetto al piano precedente. Puoi selezionare ogni approfondimento per visualizzarlo e agire.

Puoi utilizzare la casella di ricerca per cercare in base al nome del prodotto o al nome del sito oppure puoi cercare informazioni specifiche sulla fornitura utilizzando la data di inizio richiesta e la data di fine richiesta.

## Pianifica i risultati

Puoi visualizzare il piano di produzione complessivo per la tua organizzazione.

1. Nel riquadro di navigazione a sinistra della Catena di approvvigionamento di AWS dashboard, scegli Supply Planning.

Viene visualizzata la pagina Supply Planning.

- 2. Seleziona Inizia.
- 3. Nella pagina Scegli il tuo piano, seleziona Piani di produzione.

Viene visualizzata la pagina Piano di produzione.

4. Scegli la scheda Plan Outputs.

#### Scegli Filtri per filtrare l'elenco in base a Prodotti o Siti.

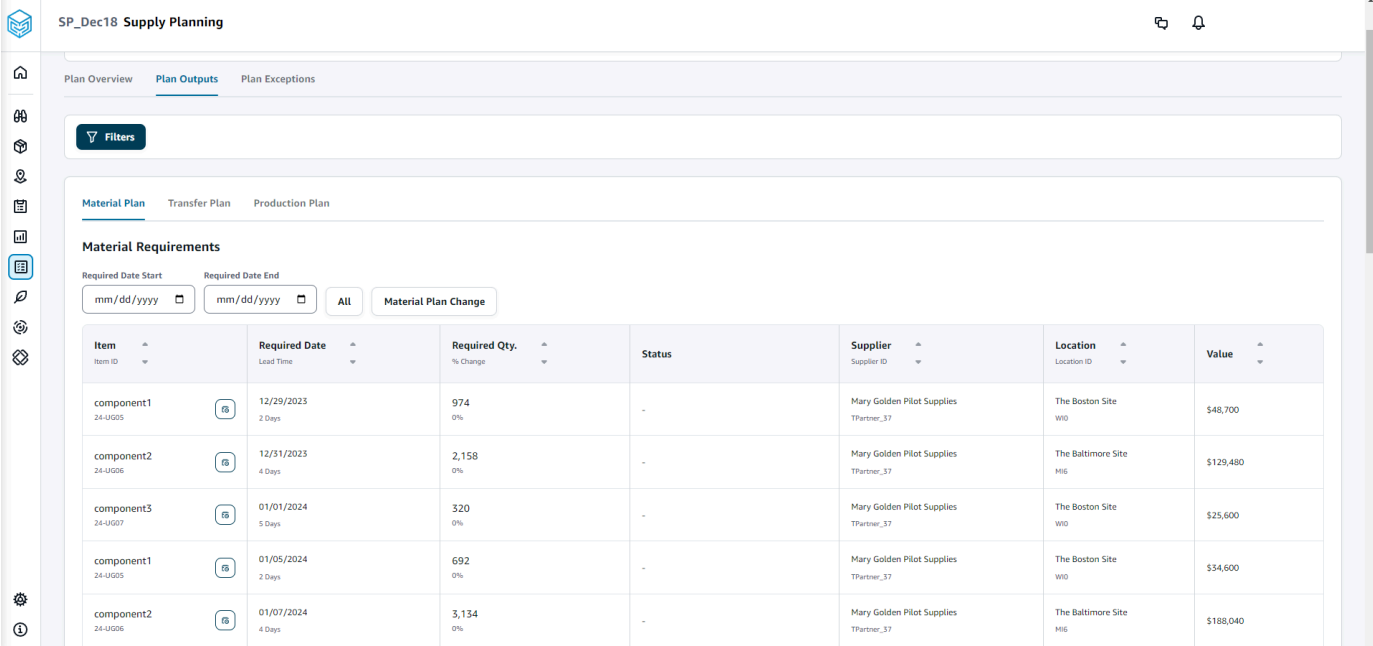

- Piano dei materiali: visualizza il piano generale dei materiali per i componenti finali tratto dal piano di fornitura generato.
- Piano di trasferimento: visualizza il piano di trasferimento complessivo per tutti i materiali o i prodotti finiti tra i siti dal piano di approvvigionamento generato.
- Piano di produzione: visualizza il piano di produzione complessivo per i prodotti finiti tratto dal piano di fornitura generato.
- 5. In Piano dei materiali e Requisiti dei materiali, è possibile visualizzare i dettagli della fornitura per ogni articolo.
- 6. In Articolo, scegli i dettagli del piano di fornitura per l'articolo selezionato.

Viene visualizzata la pagina Dettagli del piano di fornitura.

SP\_Dec18 Supply Planning  $\mathbf{Q} = \mathbf{Q} + \mathbf{Q}$  $\Omega$  $\boxed{P}$  Supply Plan Details: 24-UG05 The Boston Site WIO  $\sqrt{2}$  $\theta\theta$ **Item Details Inventory Policy<br>
Min -<br>
Target 80%<br>
Max -** $^\circledR$ Attribute Value component1\_desc s a two-stage splash lubr<br>volumes of air while consuming less energy.  $\mathcal{Q}% _{M_{1},M_{2}}^{\alpha,\beta}(\varepsilon)$ \$50 Unit Cost  $\boxplus$  $\frac{1}{2}$  Days  $\boxdot$ **Lead Time**  $\textcircled{\scriptsize{1}}$ .<br>Monday Order Schedul  $\varnothing$ .<br>View all attributes  $\varnothing$ ٨  $\otimes$ Supply Plan  $\begin{tabular}{|c|c|c|c|} \hline \text{Start Date} & \text{End Date} \\ \hline \text{01/08/2024} & \text{ \hline 0} & \text{06/24/2024} & \text{ \hline 0} \\ \hline \end{tabular}$  $\sim$  15000 MEASURES MEASURES<br>
- Demand Forcast<br>
- Demand Forcast<br>
- Dem Order<br>
- Dem Order<br>
- Projected Ending<br>
- Trojected Ending<br>
- Projected Ending<br>
- $12500$  $10000$ 7500  $5000$ Projected Ending<br>On Hands  $2500$  $\overline{\phantom{a}}$ Time Bucket (Weekly) 01/08/2024 01/15/2024 01/22/2024 01/29/2024 02  $\land$  Demand ♦ Demand Forecast  $\sim$  $_{\odot}$  $\Box$  $\widehat{\phantom{a}}$  Supply  $\Box$  $\begin{aligned} &\text{Inventory}\end{aligned}$  $100$ ÷,  $\gamma$  $\gamma$  $\sim$  $\epsilon$  $\overline{\phantom{a}}$  $\varrho$ Open Orders Ĵ,  $\circledS$ **Inventory Target** ÷.  $416$ 760 660  $524$  $424$  $40^{\circ}$ 1,952 2,000  $2,000$ 2,000 2,000 184  $\mathbf{10}$  $\mathbf{z}$  $96$  $40\,$  $100$  $10<sup>10</sup>$  $96$ 106  $\otimes$  $96$ Planned Supply 416 760 660  $524$  $424$  $40$ 1,952 2,000 2,000 2,000 2,000 184  $10<sup>10</sup>$  $\bar{2}$  $40$ 100  $10<sup>10</sup>$  $96$ 106 100  $\bar{z}$ **Total Supply**  $416$ 760 660  $524$  $424$  $\overline{40}$ 1,952 2,000 2,000 2,000 2,000 184  $\overline{10}$  $\overline{96}$  $\overline{40}$  $\frac{100}{200}$  $\overline{10}$  $_{96}$ 106  $\frac{100}{200}$  $516$  $1,276$ 1,936  $2,460$ 2,884 2,924  $4,876$  $6,876$ 8,876  $10,876$ 12,876 13,060  $13,168$  $13,318$  $13,414$  $13,520$ Projected Ending On Hand 13,070 13,072 13,208 13,308 13,620 Material Plan Transfer Plan Production Plan Purchase Orders Transfer Orders Production Orders **Material Requirements** red Date End **Example 20** All Material Plan Change  $\begin{array}{c}\hline\hline\hline\hline\hline\hline\hline\end{array}$  $mm/dd/yyyy$  $\begin{array}{ccc} \textbf{Item} & \multicolumn{2}{c}{\footnotesize \begin{tabular}{l} \bf 0} \\ \bf 0 \\ \end{tabular} \end{array}$  $\begin{array}{lll} \textbf{Required Date} & \multicolumn{2}{c}{\footnotesize \begin{tabular}{l} \bf{0.0002} \end{tabular} } & \multicolumn{2}{c}{\footnotesize \begin{tabular}{l} \bf{0.0002} \end{tabular} } \end{array}$ Required Qty.  $\qquad$  ^  $\qquad$   $\sim$  $\begin{tabular}{ll} \textbf{Supplier} & $\texttt{a}$ \\ \textbf{Supplier 1D} & $\texttt{w}$ \end{tabular}$  $\begin{array}{ccc} \textbf{Location} & \quad \circ \\ \text{location} & \quad \circ \\ \end{array}$ Value ÷, Mary Golden Pilot Supplies<br>TPartner\_37 01/10/2024<br>2 Days  $\frac{416}{96}$ The Boston Site<br>win  $\begin{array}{c} \text{component} \\ \text{2s-USDS} \end{array}$ \$20,800 component1<br>24-UGDS 01/17/2024<br>2 Deys  $\frac{760}{0\%}$ The Boston Site<br>wo Mary Golden Pilot Supplies<br>TPartner\_37 \$38,000 ♦ component1<br>26-UGDS  $01/24/2024$ <br> $2.0\%$  $\frac{660}{0\%}$ Mary Golden Pilot Supplies<br>TPartner\_17 The Boston Site<br>wo \$33,000  $_{\odot}$ component1<br>26-UGDS  $02/07/2024$ <br>2 Days  $\frac{1}{2}$ Mary Golden Pilot Supplies<br>TPartner\_37 The Boston Site<br>WIO  $\begin{array}{c} 424 \\ \hline \rm{on} \end{array}$ \$21,200 Mary Golden Pilot Supplies<br>Thetner\_37  $\mathbb{S}^n$ component1<br>24-UGCS 02/14/2024<br>2 Days  $\frac{40}{\omega_6}$ The Boston Site<br>wo \$2,000  $\Box$ component1<br>24-UGDS<br>component1<br>24-UGDS  $02/21/2024$ <br> $2.0495$ Mary Golden Pilot Supplies<br>TPartner\_37  $\textcircled{\scriptsize{1}}$  $1,952$ The Boston Site<br>wo \$97,600  $\overline{\rho}$ The Boston Site<br>wn 02/28/2024<br>2 Deys Mary Golden Pilot Supplies<br>TPartner\_37  $\frac{2,000}{\omega_0}$ ٤ \$100,000 component1<br>24-UGDS<br>component1<br>24-UGDS  $\otimes$ 03/06/2024<br>2 Days  $\frac{2,000}{95}$ Mary Golden Pilot Supplies<br><sup>TPartner\_37</sup> The Boston Site<br>wo \$100,000  $\frac{03/13/2024}{20sys}$  $\frac{2,000}{\omega_h}$ Mary Golden Pilot Supplies<br>TPartner,37 The Boston Site<br>wo \$100,000 component1<br>26-0605  $\frac{03/20/2024}{20sys}$ Mary Golden Pilot Supplies<br>TPartner\_37 The Boston Site<br>wo  $\frac{2,000}{\infty}$ \$100,000 Mary Golden Pilot Supplies<br>TPartner, 37 component1<br>24:0605  $\frac{03/27/2024}{20495}$  $\frac{184}{\rm cm}$ The Boston Site<br>wo \$9,200 component1<br>26-UGDS<br>component1<br>26-UGDS Mary Golden Pilot Supplies<br>TPartner\_37 04/03/2024<br>2 Days  $\frac{10}{96}$ The Boston Site<br>wo \$500 04/10/2024<br>2 Days Mary Golden Pilot Supplies<br>TPartner\_37 The Boston Site<br>wo  $\frac{2}{m}$ \$100 component1<br>26-UGDS 04/17/2024<br>2 Days  $\frac{96}{0\%}$ Mary Golden Pilot Supplies<br><sup>TPactner</sup>..<sup>37</sup> The Boston Site<br>wo \$4.800 component1<br>26-UGOS 04/24/2024<br>2 Days  $\frac{40}{96}$ Mary Golden Pilot Supplies<br>TPartner\_17 The Boston Site<br>wo \$2,000 component1<br>24-UGDS The Boston Site<br>wro 05/01/2024<br>2 Deys Mary Golden Pilot Supplies<br><sup>Martner</sup>,37  $\frac{100}{\omega_6}$ \$5,000 component<br>24-UGCS 05/08/2024<br>2 Days  $\frac{10}{\sigma s}$ Mary Golden Pilot<br>TPartner\_37 The Boston Site<br>wo \$500 ♦  $_{\odot}$  $\begin{array}{c} \textbf{component 1} \\ 24-0005 \end{array}$ 05/15/2024<br>2 Days  $\frac{96}{\omega_b}$ Mary Golden Pilot Supplies<br>TPartner\_37 The Boston Site<br>wo \$4,800 Configurazione dei piani di produzione dei piani di produzione della produzione dell'estimatività dell'estimatività dell'estimatività dell'estimatività della produzione della produzione della produzione della produzione de  $\begin{array}{c} \textbf{component1} \\ 24-0505 \end{array}$ \$5,000 06/05/2024<br>2 Days  $\frac{42}{3}$ Mary Golden Pilot Supplies<br>TPartner,37 The Boston Site<br>wo  $\begin{array}{c} \text{component} \\ \text{24-0005} \end{array}$ \$2,100

La sezione Dettagli del piano di fornitura mostra i dettagli e gli attributi degli articoli. Scegli Visualizza tutti gli attributi per visualizzare tutti gli attributi di un articolo.

In Piano di fornitura, è possibile visualizzare il piano di approvvigionamento per l'articolo selezionato. È possibile visualizzare il piano di fornitura per un intervallo di date specifico utilizzando Data di inizio e Data di fine.

- Demand Forecast: visualizza la previsione della domanda o la domanda dipendente relativa a un articolo o a un sito.
- Inventario: mostra il livello di inventario esistente relativo a un articolo o a un sito.
- Ordine aperto: visualizza le quantità degli ordini aperti in base alla data di consegna prevista per un articolo o un sito. I tipi di ordine supportati sono Ordine di acquisto, Ordine di trasferimento o Ordine di produzione.
- Obiettivo di inventario: livello di inventario target calcolato in base alla politica di inventario e alla pianificazione degli ordini. Per ulteriori informazioni, consulta [Politiche di inventario.](#page-124-0)
- Fornitura pianificata: visualizza la fornitura pianificata.
- Fornitura totale: la somma degli ordini aperti e della fornitura pianificata.
- Fine prevista esistente: l'ordine previsto che termina alla scadenza.

La scadenza prevista (EOH) viene calcolata in base alla domanda, all'offerta e all'inventario. EOH (T0) = Inventario (T0) + Ordini aperti (T0) + Fornitura pianificata (T0) - Demand Forecast (T0) EOH (T1) = EOH (T0) + Ordini aperti (T1) + Planned Supply (T1) - Demand Forecast (T1).

- 7. È inoltre possibile visualizzare la pianificazione complessiva dell'offerta per un articolo:
	- Piano dei materiali: visualizza il piano dei materiali relativo a un articolo o a un sito.
	- Piano di trasferimento: visualizza il piano di trasferimento relativo a un articolo o a un sito.
	- Piano di produzione: visualizza il piano di produzione relativo a un articolo o a un sito.
	- Ordini di acquisto: visualizza gli ordini di acquisto in ingresso utilizzati per generare il piano di fornitura.
	- Ordini di trasferimento: visualizza gli ordini di trasferimento in ingresso utilizzati per generare il piano di fornitura.
	- Ordini di produzione: visualizza gli ordini di produzione in ingresso utilizzati per generare il piano di fornitura.

## Eccezioni del piano

È possibile visualizzare le eccezioni di produzione complessive per la propria organizzazione.

1. Nel riquadro di navigazione a sinistra della Catena di approvvigionamento di AWS dashboard, scegli Supply Planning.

Viene visualizzata la pagina Supply Planning.

- 2. Seleziona Inizia.
- 3. Nella pagina Scegli il tuo piano, seleziona Piani di produzione.

Viene visualizzata la pagina Piani di produzione.

4. Scegli la scheda Eccezioni del piano.

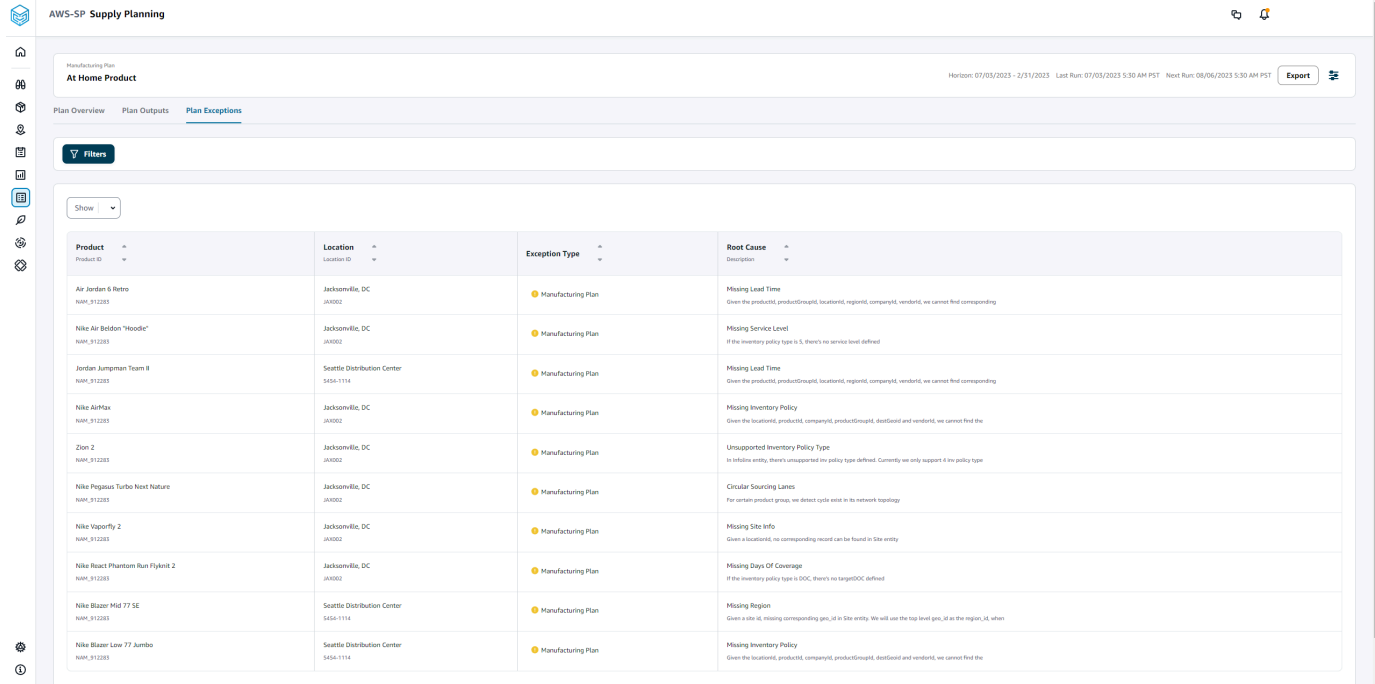

È possibile utilizzare l'icona Filtri per filtrare le eccezioni in base al prodotto e al sito. Scegli Visualizza tutto per visualizzare tutti i filtri disponibili.

## Importazione di dati product\_bom

Per importare i dati product\_bom utilizzando la AWS CLI, segui la procedura seguente:

#### **G** Note

Puoi utilizzare la AWS CLI solo per importare i dati product\_bom in. Catena di approvvigionamento di AWS

- 1. Prendi nota dell'ID dell'istanza in cui desideri importare i dati product\_bom. Il formato URI per il bucket di dati della catena di fornitura sarà. "s3://aws-supply-chain-data-*INSTANCE\_ID*/ product\_bom.csv"
- 2. Utilizza il seguente comando per caricare i dati product\_bom nel bucket di istanze Amazon S3.

aws s3 cp *Path To Local Product BOM CSV*\$S3\_BOM\_URI "s3://aws-supply-chaindata-**INSTANCE\_ID**/product\_bom.csv".

3. Usa il comando seguente per richiamare il processo di importazione di creazione della distinta base.

aws supplychain create-bill-of-materials-import-job --instance-id \$*INSTANCE\_ID* --s3uri "s3:// aws-supply-chain-data-*INSTANCE\_ID*/product\_bom.csv"

#### **a** Note

Assicurati di utilizzare lo stesso URI di destinazione Amazon S3 utilizzato durante il caricamento del file CSV nel passaggio 2.

- 4. Prendi nota dell'ID del lavoro restituito.
- 5. Utilizzate il seguente comando per visualizzare il risultato importato.

aws supplychain get-bill-of-materials-import-job --instance-id \$*INSTANCE\_ID* --job-id *job-id from step 4*

Per ulteriori informazioni sull' Catena di approvvigionamento di AWS API, consulta l'[Catena di](https://docs.aws.amazon.com/aws-supply-chain/latest/APIReference/API_CreateBillOfMaterialsImportJob.html)  [approvvigionamento di AWS API Reference.](https://docs.aws.amazon.com/aws-supply-chain/latest/APIReference/API_CreateBillOfMaterialsImportJob.html)

## Flusso di lavoro aziendale

Supply Planning fornisce il seguente flusso di lavoro per gestire i piani di produzione.

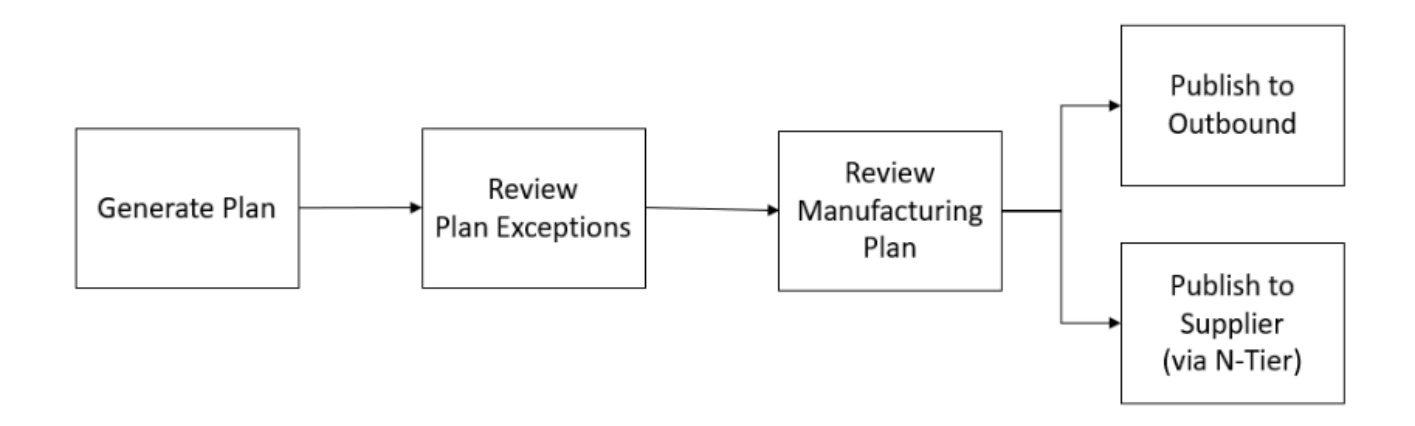

- Genera piano: Supply Planning genera il piano di produzione in base alla pianificazione configurata. I dati di input più recenti necessari per generare il piano vengono ricevuti dal Catena di approvvigionamento di AWS data lake. Supply Planning utilizza i dati di configurazione, i dati transazionali e le impostazioni del piano per generare il piano di produzione, che include i piani di materiale, trasferimento e produzione. Il piano di produzione viene generato per l'orizzonte di pianificazione configurato in termini di numero di periodi di tempo. È possibile creare piani con dettagli giornalieri o settimanali e crearli con frequenza giornaliera o settimanale. Se vengono creati più piani all'interno dello stesso ciclo di pianificazione (giornaliero o settimanale), i nuovi piani sostituiranno i piani esistenti. I piani esistenti vengono modificati dopo la generazione di un nuovo piano all'inizio di un nuovo ciclo di pianificazione (ad esempio, una nuova settimana).
- Rivedi le eccezioni del piano: Supply Planning genera eccezioni di piano per prodotti o combinazioni di siti che non dispongono né dei dati di configurazione richiesti (lead time, pianificazione dell'approvvigionamento e così via) né dei dati transazionali richiesti, come l'inventario disponibile. I responsabili della pianificazione possono esaminare le eccezioni e fornire i dati richiesti, quindi eseguire nuovamente il piano per correggere i problemi e generare il piano di approvvigionamento per le combinazioni di prodotti e siti pertinenti.
- Revisione del piano di produzione: i responsabili della pianificazione delle forniture possono esaminare i piani di materiale, trasferimento e produzione utilizzando le pagine Panoramica del piano, Risultati del piano e Dettagli del piano di fornitura sull'applicazione Web. Catena di approvvigionamento di AWS Supply Planning genera informazioni dettagliate sulle modifiche del piano di produzione per prodotti e siti che presentano una deviazione quantitativa richiesta superiore alla soglia configurata rispetto al piano più recente. I pianificatori possono specificare la visualizzazione dei dettagli in termini di input (ad esempio, previsioni, inventario, ordini e così via) utilizzati per calcolare l'output del piano. La pagina dei dettagli del piano di fornitura fornisce

una visualizzazione temporale delle previsioni, dell'inventario, degli ordini aperti e della fornitura pianificata.

- Pubblicazione in uscita: i piani di fornitura vengono pubblicati sul connettore Amazon S3 in uscita all'ora configurata e pianificata in Impostazioni del piano. Puoi integrare questi piani nei tuoi sistemi ERP, di acquisto o di pianificazione della produzione per l'esecuzione.
- Pubblica su N-Tier Visibility: i piani relativi ai materiali possono essere opzionalmente pubblicati ai fornitori tramite N-Tier Visibility. I piani dei materiali vengono pubblicati su N-Tier Visibility in base alla pianificazione configurata in Impostazioni del piano. N-Tier Visibility pubblica inoltre il piano dei materiali per i fornitori inseriti in base alle impostazioni di collaborazione.

# Entità di dati richieste per la pianificazione delle forniture

Questa sezione elenca tutti i campi obbligatori utilizzati da Supply Planning e descrive come viene utilizzato ciascun campo. Per informazioni sui campi dati richiesti per Supply Planning, vedere[Pianificazione della fornitura.](#page-199-0)

## Dati di configurazione della pianificazione

### Argomenti

- **[Product](#page-156-0)**
- **[Site](#page-157-0)**
- [Partner commerciale](#page-157-1)
- [Prodotto del fornitore](#page-157-2)
- [Tempo di consegna del fornitore](#page-157-3)
- [Regola di approvvigionamento](#page-158-0)
- [Politica di inventario](#page-159-0)
- [Pianificazione dell'approvvigionamento](#page-161-0)
- [Distinta base \(BOM\)](#page-164-0)
- [Processo di produzione](#page-164-1)

## <span id="page-156-0"></span>Product

L'entità di prodotto definisce l'elenco di articoli o prodotti che devono essere inclusi nella pianificazione. Le richieste di ordini di acquisto utilizzano il campo unit\_cost dell'entità Product per determinare il valore o l'importo dell'ordine. L'entità Product contiene anche il gruppo di prodotti corrispondente a un prodotto specifico, che è una chiave esterna in un'entità product\_hierarchy. I gruppi di prodotti possono essere utilizzati per configurare le politiche di inventario, i piani di approvvigionamento, i lead time e così via, a livello aggregato.

## <span id="page-157-0"></span>**Site**

L'entità Sito definisce l'elenco dei siti o delle ubicazioni che devono essere inclusi nella pianificazione. L'entità Sito contiene anche le Regioni corrispondenti a un sito specifico, che è una chiave esterna di un'entità Geografica. Le regioni possono essere utilizzate per configurare le politiche di inventario, i piani di approvvigionamento, i lead time e così via, a livello aggregato.

### <span id="page-157-1"></span>Partner commerciale

L'entità trading partner definisce l'elenco dei fornitori, tpartner type deve essere impostato su Vendor quando si caricano le informazioni sul fornitore.

### <span id="page-157-2"></span>Prodotto del fornitore

I prodotti forniti da ciascun fornitore sono definiti nell'entità vendor\_product. Questa entità contiene anche informazioni sui costi specifiche del fornitore.

### <span id="page-157-3"></span>Tempo di consegna del fornitore

Il lead time del fornitore è il periodo di tempo che intercorre tra l'invio di un ordine a un fornitore e la ricezione dell'ordine. Questi dati sono definiti nella VendorMgmtcategoria dell'entità dati vendor\_lead\_time. Il lead time del fornitore segue la seguente logica di override:

- Il lead time del fornitore a livello di prodotto ha la precedenza sul lead time del fornitore a livello di gruppo di prodotti.
- Il lead time del fornitore a livello di sito ha la precedenza sul lead time del fornitore a livello di regione.
- Il lead time del fornitore a livello di area ha la precedenza sul lead time del fornitore a livello di azienda.

Per cercare un record, Supply Planning utilizza i seguenti campi:

- id azienda
- id\_regione

Dati di configurazione della pianificazione 151

- id sito
- id\_gruppo\_prodotto
- product\_id

Di seguito è riportato un esempio della logica di override:

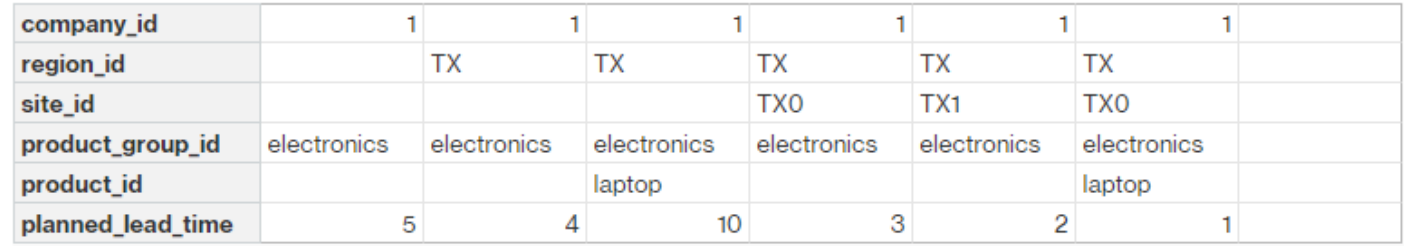

Di seguito è riportato un esempio di come Supply Planning calcola il lead time del fornitore:

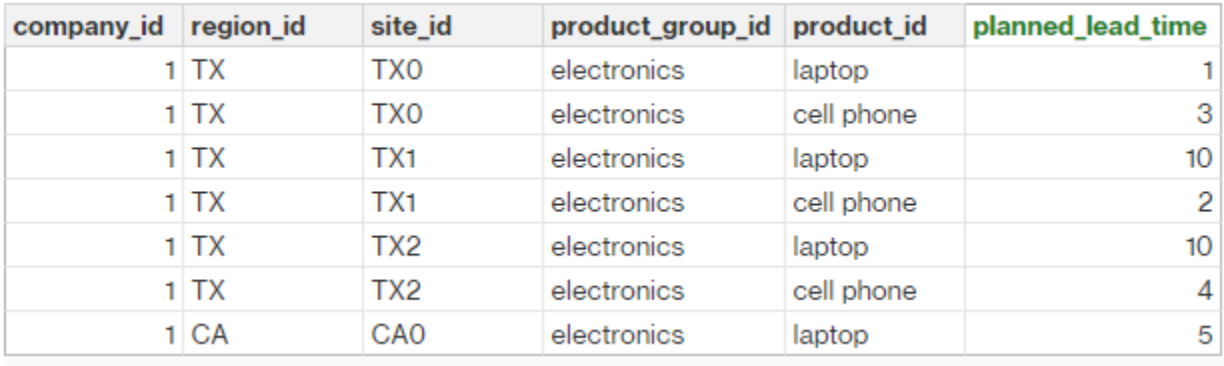

L'ordine di priorità è product > product\_group > site > dest\_geo (region) > segmento di prodotto > azienda.

## <span id="page-158-0"></span>Regola di approvvigionamento

Supply Planning genera un piano basato sulla topologia della rete della catena di fornitura definita nell'entità sourcing\_rules.

I tipi di regole di approvvigionamento supportati sono trasferimento, acquisto e produzione.

Le regole di sourcing seguono la logica di override product\_id > product\_group\_id > company\_id.

- sito: il sito definisce l'entità del sito nella rete.
- transportation\_lane Supply Planning cerca transit\_time in transportation\_lane tramite transportation\_lane\_id.

• sourcing rules — Supply Planning utilizza la topologia memorizzata in sourcing rules come rete di approvvigionamento.

Supply Planning genera il piano in base alla rete in sourcing\_rules, non in transportation\_lane. Le regole di sourcing seguono la logica di override product id > product group id > company id.

Esistono due passaggi per recuperare il lead time di trasferimento.

- 1. Trova transporation\_lane\_id in base a sourcing\_rules. Solo le regole di sourcing che hanno sia to\_site\_id che from\_site\_id sono idonee per il recupero di transfer\_lead\_time.
- 2. Usa transporation\_lane\_id per cercare transportation\_lane utilizzando i seguenti campi:
	- to\_site\_id
	- product\_id o product\_group\_id
	- sourcing\_priority

Quando sono presenti più record con gli stessi record to site id e product id (product group id) nell'entità sourcing\_rule e quando sono presenti più regole di sourcing per la stessa combinazione di prodotto e sito, viene selezionata la priorità di approvvigionamento minima.

Esempio di regole di approvvigionamento:

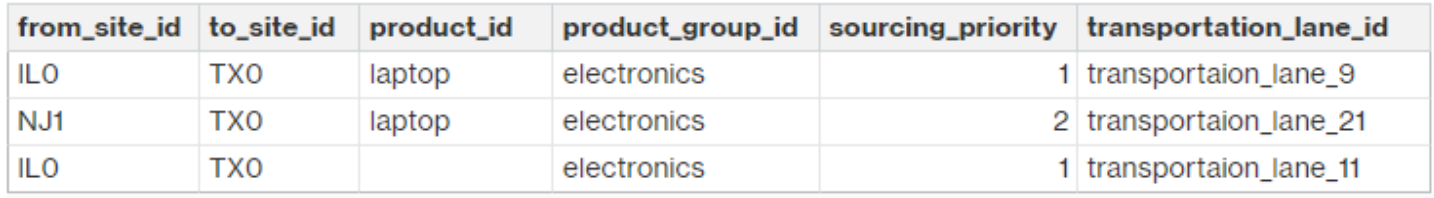

In base alla definizione precedente, Supply Planning seleziona quanto segue:

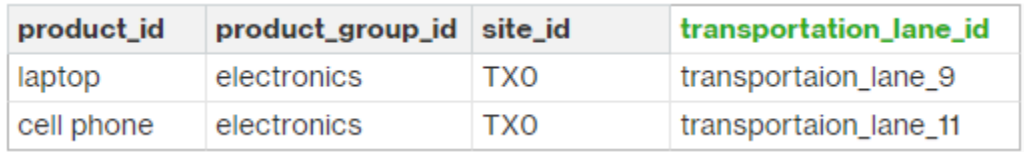

Supply Planning utilizza transportation\_lane\_id per cercare l'entità transporation\_lane e ottenere il lead time di trasporto leggendo il campo transit\_time.

## <span id="page-159-0"></span>Politica di inventario

Supply Planning cerca un record nel set di dati utilizzando i seguenti campi:

- site\_id
- des\_geo\_id
- id\_azienda
- id\_prodotto
- id\_gruppo\_prodotto
- id\_segmento

Supply Planning utilizza ss\_policy per determinare la politica di inventario. La logica di override utilizza la seguente priorità: product\_id > product\_group\_id > site\_id > e dest\_geo\_id > segment\_id > company\_id.

I valori ss\_policy supportati sono abs\_level, doc\_dem, doc\_fcst e sl.

L'esempio seguente mostra la logica di priorità dell'override.

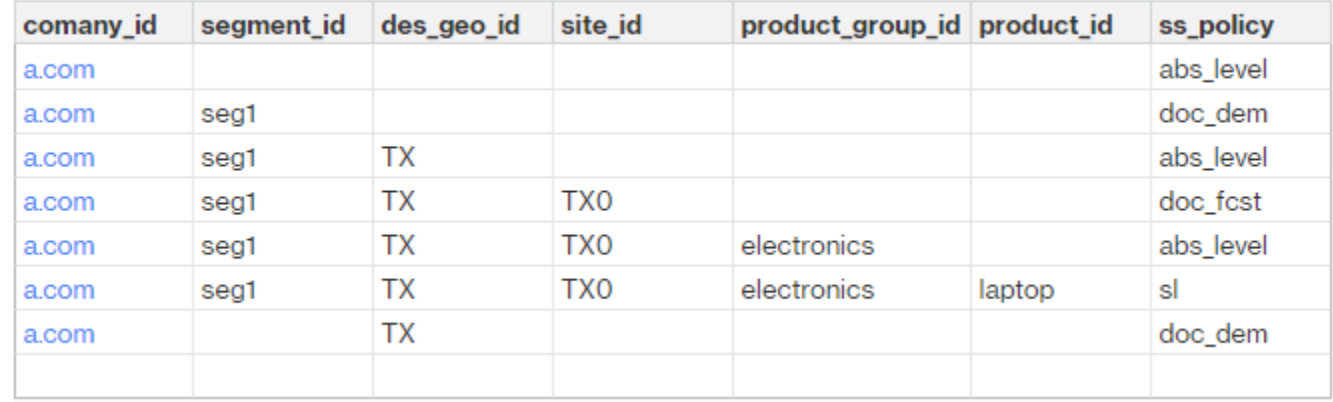

Di seguito è riportato un esempio del valore ss\_policy basato sulla logica di override.

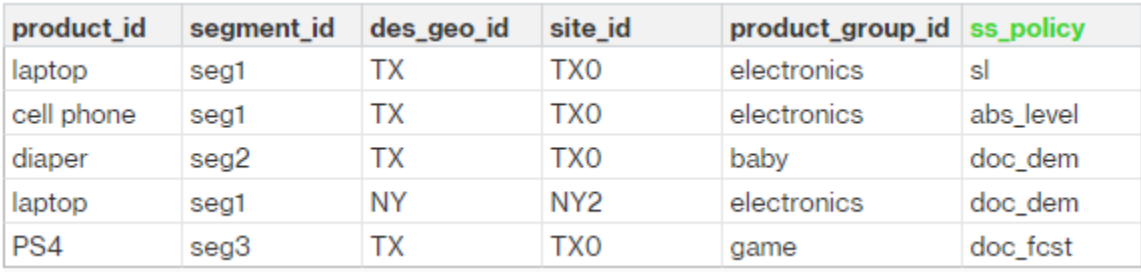

## <span id="page-161-0"></span>Pianificazione dell'approvvigionamento

#### **a** Note

La pianificazione dell'approvvigionamento è un'entità facoltativa. Se questa entità non viene fornita, Supply Planning utilizza un processo di revisione continuo per generare required\_date in base a quando i prodotti sono necessari.

Supply Planning utilizza il programma di approvvigionamento per generare piani di acquisto utilizzando i seguenti passaggi:

- Trova sourcing\_schedule\_id in sourcing\_schedule.
- Trova la pianificazione utilizzando sourcing\_schedule\_id in sourcing\_schedule\_details.

Supply Planning cerca i seguenti campi in sourcing\_schedule\_id in sourcing\_schedule.

- to\_site\_id
- tpartner id o from site id

In base al percorso di approvvigionamento nelle regole di approvvigionamento, Supply Planning determina se utilizzare from\_site\_id o tpartner\_id. Supply Planning legge il valore nel campo sourcing\_schedule\_id per determinare la fase successiva.

Supply Planning legge i dettagli della pianificazione in sourcing\_schedule\_details con i seguenti campi:

- sourcing\_schedule\_id
- id\_azienda
- id\_gruppo\_prodotto
- id\_prodotto

sourcing\_schedule\_details segue la logica di override, product\_id > product\_group\_id > company\_id.

Di seguito è riportato un esempio della logica di override in sourcing\_schedule\_details.

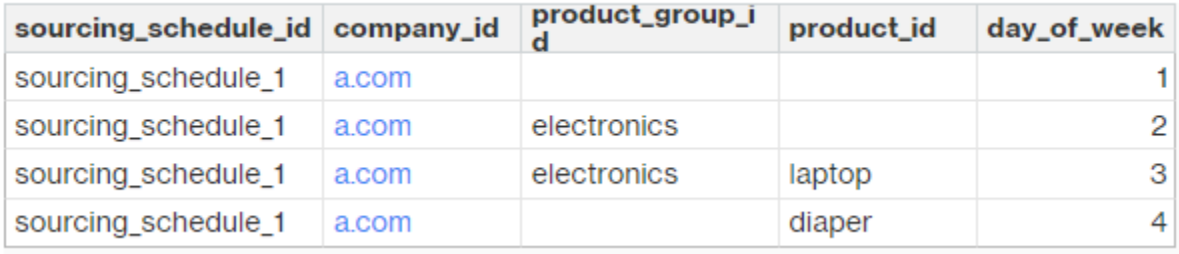

Di seguito sono riportate le pianificazioni selezionate dopo l'applicazione della logica di sostituzione.

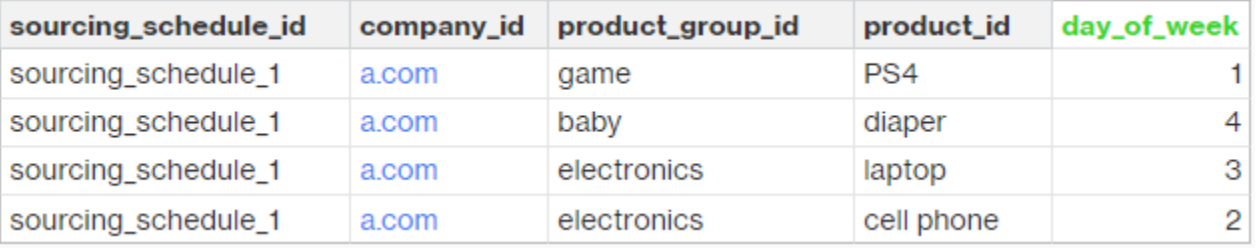

La pianificazione effettiva può variare da una riga a più righe, in base alla complessità della pianificazione. Per il campo week\_of\_month, è consentito un solo numero in ogni riga. Per più settimane del mese, sono necessari più record (vedi l'esempio seguente). Per il campo day\_of\_week, sono consentiti sia il numero intero che il nome del giorno (dom: 0, lun: 1, mar: 2, mer: 3, gio: 4, ven: 5, sab: 6). Nei dettagli del programma di approvvigionamento, la pianificazione settimanale richiede week\_of\_month. Nella pianificazione giornaliera, week\_of\_month può essere vuoto, ovvero ogni settimana. Fare riferimento agli esempi riportati di seguito.

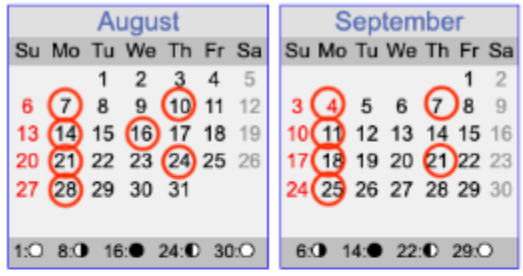

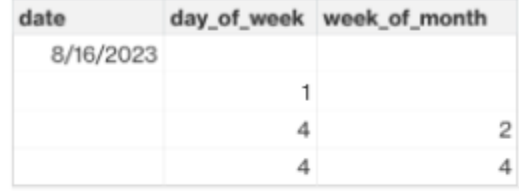

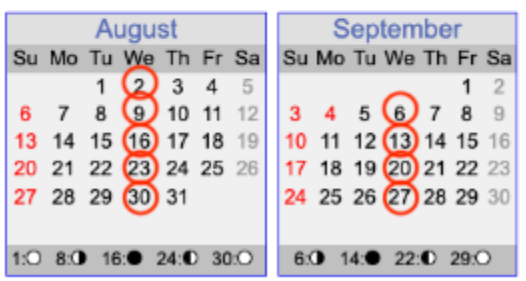

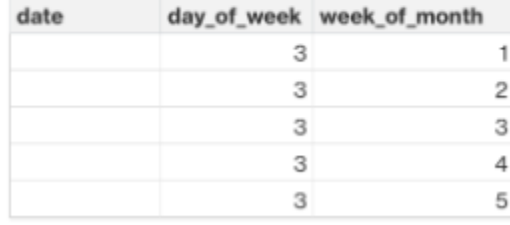

Tieni presente che per la pianificazione settimanale, week\_of\_month è obbligatorio se viene fornito day\_of\_week.

L'esempio seguente mostra le date che possono essere utilizzate per la pianificazione giornaliera.

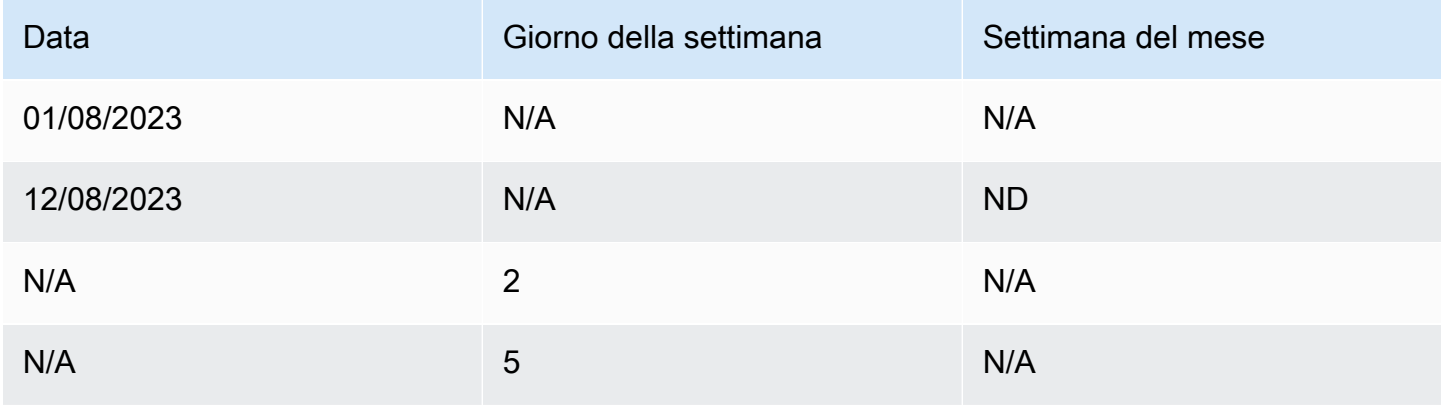

L'esempio seguente può essere utilizzato sia per la pianificazione giornaliera che settimanale.

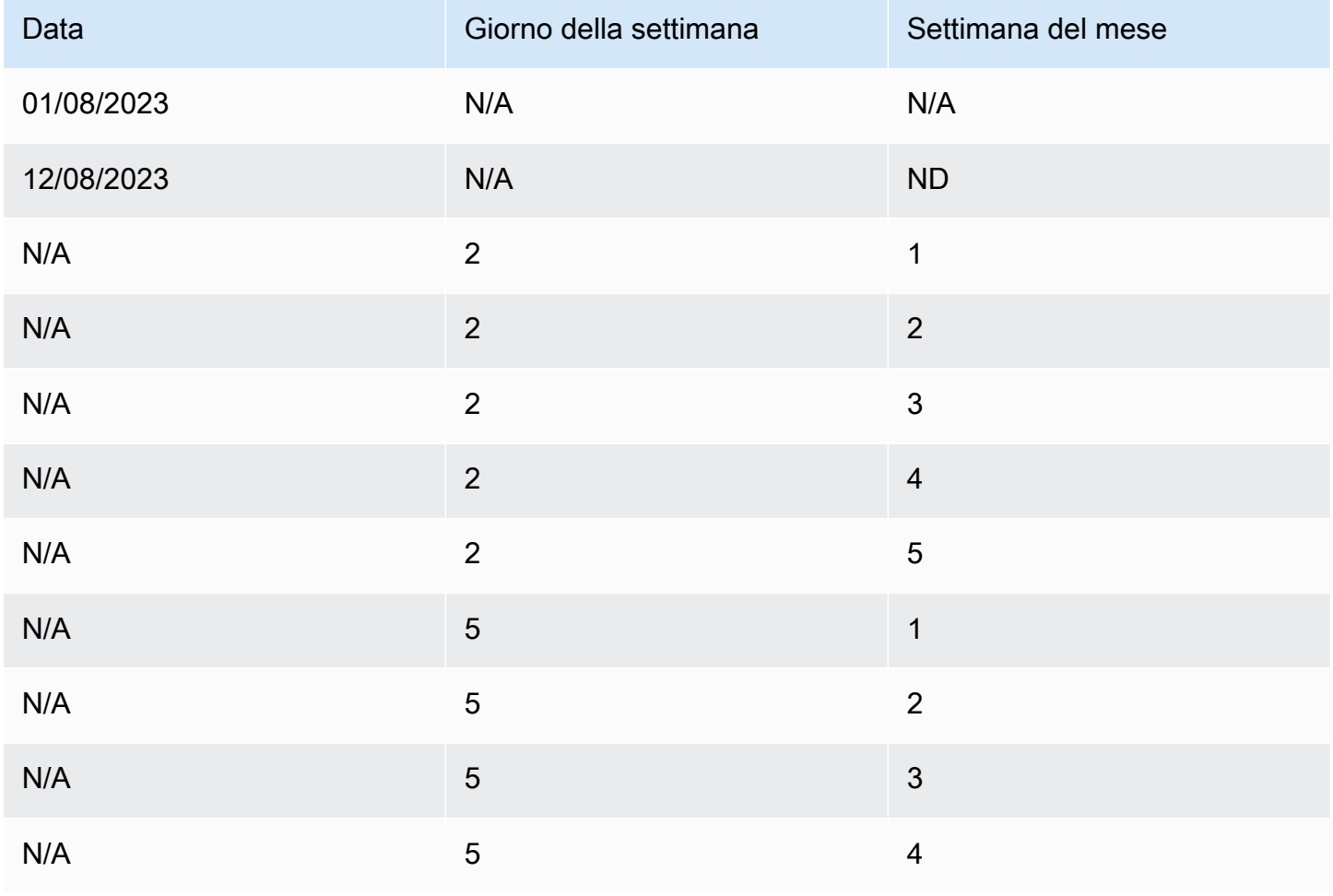

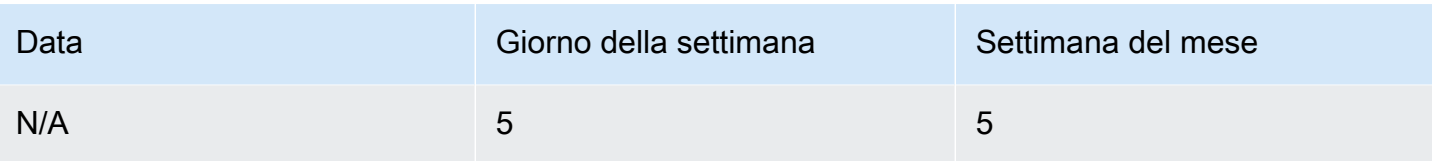

## <span id="page-164-0"></span>Distinta base (BOM)

La distinta base del prodotto viene utilizzata nei piani di produzione quando sourcing\_rule è impostato su Manufacture. Per informazioni su come importare la distinta base del prodotto, consulta il documento di riferimento API. Catena di approvvigionamento di AWS

## <span id="page-164-1"></span>Processo di produzione

production\_process\_id è referenziato nelle entità sourcing\_rule e product\_bom. Questi campi vengono utilizzati per utilizzare le informazioni relative ai tempi di consegna per creare o assemblare una distinta base.

## Dati transazionali

### Argomenti

- [Previsione](#page-164-2)
- [Cronologia o domanda delle vendite](#page-166-0)
- [Livello di inventario](#page-166-1)
- [Ordini in entrata](#page-166-2)

## <span id="page-164-2"></span>Previsione

Supply Planning utilizza due diverse fonti e tipi di previsione. È possibile utilizzare i seguenti sistemi di origine per recuperare la fonte della previsione:

- Esterno: Supply Planning utilizza i dati che vengono inseriti nell'entità di previsione del data lake.
- Pianificazione della domanda: Supply Planning utilizza le previsioni di Demand Planning.
- Nessuno: Supply Planning utilizza i dati della cronologia delle vendite o della domanda della linea dell'ordine in uscita.

Supply Planning supporta due tipi di previsione: deterministica e stocastica. Le previsioni deterministiche contengono solo la media della previsione. Le previsioni stocastiche contengono P10/ P50/P90, a volte insieme alla media. Quando la media non viene fornita nelle previsioni stocastiche, Supply Planning utilizza P50 (mediana) come media.

Ogni record di previsione ha quattro campi per rappresentare la previsione della domanda:

- media (doppia)
- p10 (doppio)
- p50 (noto anche come mediana, doppia)
- p90 (doppio)

In base alla politica di inventario configurata, sono obbligatori diversi campi in questa entità. Per sl, è richiesto p10/p50/90; per doc\_fcst, è richiesta la policy p50 o mean. Supply Planning utilizza p50 come approssimazione della media e per doc\_dem e abs\_level non è obbligatorio nessuno dei campi di previsione.

#### Pianificazione giornaliera

Le previsioni possono essere diverse per la pianificazione giornaliera rispetto alla pianificazione settimanale. Ecco un esempio del requisito di previsione della pianificazione giornaliera e settimanale.

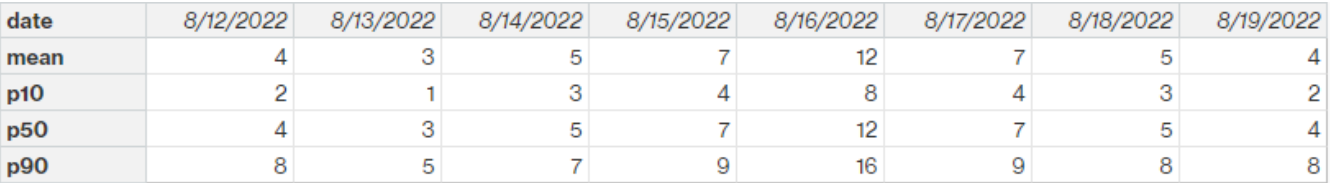

#### Pianificazione settimanale

È possibile utilizzare l'esempio di previsione di pianificazione giornaliera per la pianificazione settimanale oppure è possibile utilizzare il seguente esempio per la pianificazione settimanale.

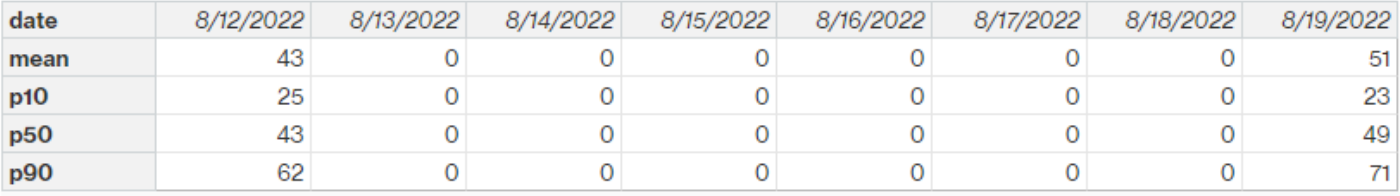

## <span id="page-166-0"></span>Cronologia o domanda delle vendite

La politica di inventario doc\_dem richiede la cronologia della domanda per calcolare la domanda media storica. Supply Planning ottiene la cronologia della domanda dall'entità outbound\_order\_line nella categoria Outbound. Supply Planning utilizza i seguenti campi:

- ship\_from\_site\_id (stringa)
- product\_id (stringa)
- actual\_delivery\_date (timestamp); se manca, usa promised\_delivery\_date (timestamp)

Come parte del calcolo, Supply Planning utilizza le righe storiche degli ordini in uscita con date di consegna degli ultimi 30 giorni. Il campo di destinazione utilizzato per la quantità è quantity\_delivery; se manca, usa quantity\_promise.

Ad esempio, se utilizzi Supply Planning per il prodotto «laptop» nel sito «TX0» il 1° luglio 2023, il record in outbound order line dove product id=laptop, ship from site id=TX0 e actual delivery date va dal 1 giugno 2023 al 30 giugno 2023. Supply Planning aggiunge tutti i record e li divide per 30 giorni per ottenere la domanda giornaliera.

## <span id="page-166-1"></span>Livello di inventario

La pianificazione delle forniture richiede un livello di inventario iniziale per avviare il processo di pianificazione. Supply Planning cerca il livello di inventario nell'entità di dati inv\_level. Supply Planning cerca un record con i seguenti campi:

- product\_id
- id\_sito

Supply Planning utilizza on\_hand\_inventory per determinare il livello di inventario.

## <span id="page-166-2"></span>Ordini in entrata

Supply Planning utilizza inbound\_order\_line per recuperare la quantità degli ordini in volo. Se un ordine viene consegnato durante l'orizzonte di pianificazione, la quantità viene considerata parte della fornitura esistente.

Supply Planning cerca un record in inbound\_order\_line con i seguenti campi:

• order\_receive\_date; se manca, usa expected\_delivery\_date

- id\_prodotto
- to\_site\_id

I seguenti sono i tipi di ordine supportati: PO (acquisto), TO (trasferimento) e MO (produzione o produzione).

Supply Planning utilizza il valore quantity\_received; se manca, utilizza quantity\_confirmated quindi quantity\_submitted per determinare la quantità dell'ordine.

# Visibilità di livello N

Puoi utilizzare N-Tier Visibility per quanto segue:

- La collaborazione Forecast ti consente di condividere le previsioni a livello di componente generate da un piano di fornitura con i tuoi partner commerciali e di ottenere i loro impegni di fornitura. Catena di approvvigionamento di AWSsupporta solo le previsioni dei componenti generate da Supply Planning da pubblicare ai partner commerciali.
- La collaborazione sugli ordini di acquisto (PO) consente di condividere gli ordini di acquisto e ottenere conferme dai partner commerciali su quantità e date di consegna. La collaborazione sugli ordini di acquisto è abilitata solo sui PO associati agli ordini di lavoro che fanno parte di Work Order Insights.

#### **a** Note

N-Tier Visibility è supportato solo nelle regioni Stati Uniti orientali (Virginia settentrionale), Stati Uniti occidentali (Oregon), Europa (Francoforte) e Asia Pacifico (Sydney). La visibilità N-Tier non è supportata nella regione Europa (Irlanda).

#### Argomenti

- [Utilizzo di N-Tier Visibility per la prima volta](#page-169-0)
- [Visibilità di livello N](#page-170-0)
- [Revisione e accettazione degli inviti dei partner](#page-172-0)
- [Ordini di acquisto](#page-174-0)
- [Revisione e accettazione degli ordini di acquisto](#page-175-0)
- [Forecast si impegna](#page-176-0)
- [Revisione e accettazione dei commit previsionali](#page-177-0)
- [Impostazioni di visibilità N-Tier](#page-178-0)
- [Visualizzazione dei commit di previsione quando l'EDI è abilitato](#page-178-1)
- [Visualizzazione degli ordini di acquisto in formato EDI](#page-179-0)

Se sei un Catena di approvvigionamento di AWS partner, puoi fare quanto segue:

- 1. [Revisione e accettazione degli inviti dei partner](#page-172-0)
- 2. [Revisione e accettazione degli ordini di acquisto](#page-175-0)
- 3. [Revisione e accettazione dei commit previsionali](#page-177-0)

# <span id="page-169-0"></span>Utilizzo di N-Tier Visibility per la prima volta

È possibile configurare la modalità e la soglia di collaborazione per N-Tier Visibility.

#### **a** Note

Puoi aggiornare la timeline di risposta di Forecast Commit e Purchase Orders in qualsiasi momento. Catena di approvvigionamento di AWS Nell'applicazione Catena di approvvigionamento di AWS Web, scegli l'icona Impostazioni, Organization, Forecast Commits o Purchase Orders da aggiornare.

#### **a** Note

Quando utilizzi N-Tier Visibility per la prima volta, potrai visualizzare le pagine di onboarding che evidenziano le funzionalità principali. Questo ti aiuta a familiarizzare con le funzionalità di visibilità N-Tier.

- 1. Apri l'applicazione web AWS Supply Chain.
- 2. Nel riquadro di navigazione a sinistra della Catena di approvvigionamento di AWS dashboard, scegli N-Tier Visibility.
- 3. Nella pagina Connect with your partner, scegli Avanti.

Puoi continuare a leggere per capire cosa offre N-Tier Visibility oppure scegliere Avanti fino a quando non arrivi alla pagina Configura le impostazioni di visibilità N-Tier.

- 4. In Setup Forecast Response Time, puoi fare quanto segue:
	- Imposta la tempistica di risposta: definisci il numero di giorni entro i quali il partner deve rispondere alla tua richiesta di dati.
	- Accetta automaticamente le risposte: definisci un limite di soglia per il quale puoi consentire a N-Tier Visibility di accettare automaticamente le risposte dal partner.
- Risposte di rifiuto automatico: definisci un limite di soglia entro il quale puoi consentire a N-Tier Visibility di rifiutare automaticamente le risposte del partner.
- Impostazioni di connessione EDI: definisci se desideri che N-Tier Visibility utilizzi EDI per la collaborazione sugli impegni previsionali con i partner.
- 5. Scegli Continua.
- 6. In Configura la tempistica di risposta dell'ordine di acquisto, puoi fare quanto segue:
	- Imposta la tempistica di risposta: definisci il numero di giorni entro i quali il Partner deve rispondere alle richieste di ordine di acquisto.
	- Accetta automaticamente le risposte: definisci un limite di soglia per il quale puoi consentire a N-Tier Visibility di accettare automaticamente le risposte dal partner.
	- Risposte di rifiuto automatico: definisci un limite di soglia entro il quale puoi consentire a N-Tier Visibility di rifiutare automaticamente le risposte del partner.
	- Impostazioni di connessione EDI: definisci se desideri che N-Tier Visibility utilizzi EDI per la collaborazione sugli ordini di acquisto con i partner.
- 7. Scegli Fine.

# <span id="page-170-0"></span>Visibilità di livello N

Puoi navigare attraverso l'onboarding e la collaborazione dei partner.

- 1. Apri l'applicazione web AWS Supply Chain.
- 2. Nel riquadro di navigazione a sinistra della Catena di approvvigionamento di AWS dashboard, scegli N-Tier Visibility.

Viene visualizzata la dashboard N-Tier Visibility con le seguenti schede:

- Partner Network: mostra il riepilogo e lo stato di onboarding dei tuoi partner. Puoi anche invitare i partner a entrare a far parte di N-Tier Visibility.
- Ordini di acquisto: visualizza gli ordini di acquisto e ricevi conferme dai tuoi partner su quantità e date di consegna.
- Forecast Commit: visualizza le previsioni a livello di componente generate da un piano di fornitura con i partner e gli impegni di fornitura.

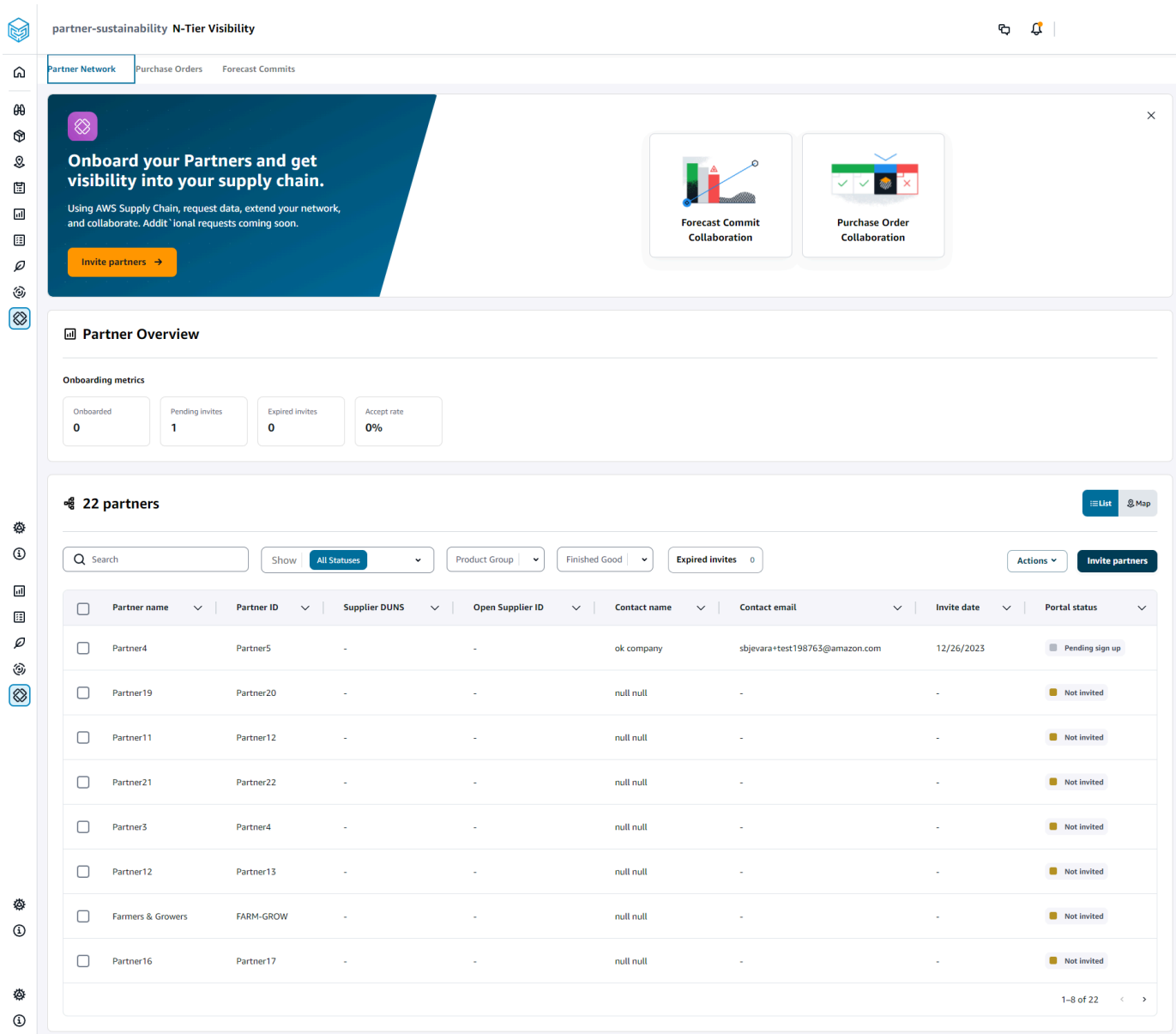

- 3. Nella sezione Panoramica dei partner, puoi visualizzare quanto segue:
	- Inserito: mostra il numero di partner che hanno accettato l'invito e sono entrati a far parte della rete. Catena di approvvigionamento di AWS
	- Inviti in sospeso: mostra il numero di partner che non hanno ancora accettato l'invito.
	- Inviti scaduti: mostra il numero di partner che sono stati invitati ma il cui invito è scaduto a causa della mancata risposta.
	- Percentuale di accettazione: mostra la percentuale complessiva di accettazione degli inviti da parte dei partner.

4. In Partner, puoi visualizzare i partner che vengono importati nella Catena di approvvigionamento di AWS rete tramite il Catena di approvvigionamento di AWS data lake.

Puoi utilizzare il campo di ricerca per cercare un partner specifico e puoi utilizzare il menu a discesa Show, Product Group o Finished Good per filtrare i partner in base allo stato dell'invito, al gruppo di partner o ai prodotti finiti.

- Nome partner: visualizza il nome del partner.
- ID partner: visualizza l'ID partner.
- DUNS: visualizza il numero DUNS del fornitore.
- Open Supplier ID: visualizza l'ID dell'hub partner aperto.
- Nome contatto: visualizza il nome del contatto del partner.
- Email di contatto: visualizza l'e-mail di contatto del partner.
- Data di invito: mostra la data in cui il partner è stato invitato.
- Stato a bordo: mostra lo stato di invito del partner.
	- Non invitato: il partner deve ancora essere invitato.
	- Registrazione in sospeso: il partner è stato invitato ma non ha ancora risposto.
	- Attivo: il partner ha accettato l'invito ed è attivo nella Catena di approvvigionamento di AWS rete.
	- Invito scaduto: il partner è stato invitato ma l'invito è scaduto perché non ha risposto.
	- Invito rifiutato: il partner ha rifiutato l'invito.
- 5. Per visualizzare i tuoi partner in un elenco o su una mappa, usa il pulsante Elenco o Mappa sulla destra.
- 6. Scegli Invita partner per invitare nuovi partner dal set di dati nella rete. Catena di approvvigionamento di AWS Per ulteriori informazioni su come invitare partner, consulta. [Invitare](#page-184-0) [i partner](#page-184-0)

## <span id="page-172-0"></span>Revisione e accettazione degli inviti dei partner

In qualità di partner, dovresti aver ricevuto un'e-mail per entrare a far parte del Catena di approvvigionamento di AWS network. Seleziona il link nell'e-mail per esaminare e accettare l'invito.

#### **a** Note

Quando accetti gli inviti per la prima volta, puoi visualizzare le pagine di onboarding che evidenziano le funzionalità principali. Questo ti aiuta a familiarizzare con le Catena di approvvigionamento di AWS funzionalità.

1. Nella pagina di Catena di approvvigionamento di AWS accesso, inserisci il nome utente.

Ti verrà inviato un codice di verifica allo stesso indirizzo email da cui hai ricevuto l'invito a partecipare.

- 2. Nella pagina Richiesta di verifica aggiuntiva, sotto Codice di verifica, inserisci il codice di verifica ricevuto nell'e-mail.
- 3. Nella pagina Scegli la tua password, crea una password per accedereCatena di approvvigionamento di AWS.
- 4. Scegli Crea un ID AWS Builder.
- 5. Nella pagina Completa il tuo profilo utente, il nome e il cognome vengono compilati automaticamente. Inserisci il tuo titolo di lavoro e il fuso orario.
- 6. Seleziona Avanti.
- 7. Nella pagina Aggiungiamo le informazioni della tua organizzazione, scegli Carica logo per caricare il logo della tua organizzazione e inserisci il nome dell'organizzazione.
- 8. Scegli Configurazione completa.

Viene visualizzata la pagina N-Tier Visibility.

- 9. Nella pagina N-Tier Visibility, in Partner Network, puoi visualizzare tutti gli inviti che hai ricevuto.
- 10. Seleziona un partner per accettare o rifiutare l'invito.

Viene visualizzata la pagina N-Tier Visibility con i dettagli del partner.

11. Scegli Accetta connessione. Vedrai il messaggio Invita accettato.

#### **a** Note

Se scegli di rifiutare l'invito, devi fornire un motivo nella pagina Rifiuta l'invito alla connessione.

# <span id="page-174-0"></span>Ordini di acquisto

Puoi visualizzare l'elenco delle richieste di dati sugli ordini di acquisto pubblicate dai tuoi partner. La collaborazione sugli ordini di acquisto può essere abilitata solo tramite Work Orders. Per ulteriori informazioni, consulta [Informazioni sugli ordini di lavoro.](#page-70-0)

1. Nel riquadro di navigazione a sinistra della Catena di approvvigionamento di AWS dashboard, scegli N-Tier Visibility.

Viene visualizzata la pagina N-Tier Visibility.

- 2. Scegli la scheda Ordini di acquisto.
- 3. In Ordini di acquisto, puoi visualizzare i dettagli di tutte le richieste di dati sugli ordini di acquisto pubblicate ai tuoi partner sulla base delle informazioni sugli ordini generate.

È possibile selezionare qualsiasi ordine di acquisto per rivedere i dettagli dell'ordine di acquisto.

- 4. Seleziona il menu a discesa Stato per filtrare gli ordini di acquisto in base allo stato della collaborazione.
- 5. Scegli Rivedi per gli ordini di acquisto con lo stato di collaborazione In fase di revisione. Questi ordini di acquisto richiedono la tua revisione se la risposta del partner in termini di data o quantità si discosta dalla soglia di accettazione configurata.

Viene visualizzata la pagina dei dettagli dell'ordine di acquisto.

6. In Verifica l'aggiornamento dell'ordine di acquisto, controlla la quantità dell'ordine di acquisto e la data di consegna inviati dal partner, quindi puoi accettare o rifiutare la risposta.

Puoi leggere il motivo dell'aggiornamento in Aggiorna i dettagli del partner.

7. Per accettare l'aggiornamento dell'ordine di acquisto, scegli Accetta risposta.

Viene visualizzata la finestra Accetta aggiornamento. Scegli Accetta aggiornamento.

8. Per rifiutare l'aggiornamento dell'ordine di acquisto, scegli Rifiuta e invia.

Viene visualizzata la finestra Reject PO aggiorna e invia feedback. Inserisci i dettagli del rifiuto e scegli Rifiuta e invia. Gli ordini di acquisto verranno rispediti al tuo partner e riceveranno una risposta aggiornata.

# <span id="page-175-0"></span>Revisione e accettazione degli ordini di acquisto

In qualità di partner, dovresti aver ricevuto un'e-mail per esaminare gli ordini di acquisto. Seleziona il link nell'e-mail per esaminare e accettare gli ordini di acquisto.

#### **a** Note

Quando accetti gli inviti per la prima volta, potrai visualizzare le pagine di onboarding che evidenziano le funzionalità principali. Questo ti aiuta a prendere confidenza con le Catena di approvvigionamento di AWS funzionalità.

- Richieste aperte: visualizza tutti gli ordini di acquisto ancora in attesa di revisione o in attesa di risposta.
- Richieste completate: visualizza tutti gli ordini di acquisto completati.
- Importazione ordini d'acquisto: visualizza tutti gli ordini di acquisto importati.
- Esportazione ordini d'acquisto: visualizza tutti gli ordini di acquisto esportati per la modifica offline.
- 1. Nel riquadro di navigazione a sinistra della Catena di approvvigionamento di AWS dashboard, scegli N-Tier Visibility.

Viene visualizzata la pagina N-Tier Visibility.

- 2. Scegli la scheda Ordini di acquisto.
- 3. In Rivedi gli ordini di acquisto, puoi visualizzare tutti gli ordini di acquisto che devono essere esaminati e confermati.
- 4. Scegli Conferma per accettare l'aggiornamento dell'ordine di acquisto.
- 5. Scegli Aggiorna per aggiornare la quantità dell'ordine di acquisto e la data di consegna.

Viene visualizzata la finestra Aggiorna l'ordine di acquisto. Inserisci il motivo e i dettagli dell'ordine di acquisto e scegli Conferma.

6. Puoi scegliere Cronologia collaborazioni per leggere gli aggiornamenti dell'ordine di acquisto e il motivo dell'ordine di acquisto.

# <span id="page-176-0"></span>Forecast si impegna

Puoi visualizzare le richieste di dati di commit previsionali pubblicate ai tuoi partner. Queste richieste di dati vengono attivate dalla pianificazione della Catena di approvvigionamento di AWS fornitura. Per ulteriori informazioni, consulta [Pianificazione delle forniture.](#page-118-0)

1. Nel riquadro di navigazione a sinistra della Catena di approvvigionamento di AWS dashboard, scegli N-Tier Visibility.

Viene visualizzata la pagina N-Tier Visibility.

2. Scegli la scheda Forecast Commits.

Viene visualizzata la pagina Forecast Commit.

3. In Forecast commit, è possibile visualizzare i dettagli di tutte le richieste di dati di previsione dal piano di fornitura generato.

È possibile selezionare qualsiasi impegno di previsione per rivedere i dettagli del commit previsionale.

- 4. Seleziona il menu a discesa Stato, Partner o Sito per filtrare i commit previsionali in base allo stato della collaborazione, al partner o al sito.
- 5. Scegli Rivedi per gli impegni previsti con lo stato Collaborazione In corso di revisione.

Viene visualizzata la pagina dei dettagli del commit di Forecast.

6. In Review the Forecast Commit update, esamina la previsione e la deviazione confermate. Puoi decidere di accettare o rifiutare la risposta oppure puoi rifiutare e chiudere il commit della previsione.

Puoi leggere il motivo dell'aggiornamento nella sezione Dettagli dell'ultimo aggiornamento forniti dal partner.

7. Se desideri accettare l'aggiornamento del commit delle previsioni, scegli Accetta risposta.

Viene visualizzata la finestra Accetta aggiornamento. Scegli Accetta aggiornamento.

8. Se desideri rifiutare l'aggiornamento del commit delle previsioni, scegli Rifiuta e invia.

Viene visualizzata la finestra di aggiornamento e invio di feedback di Reject Forecast. Inserisci i dettagli del rifiuto e scegli Rifiuta e invia.

9. Se desideri rifiutare e chiudere la richiesta di impegno previsionale, scegli Rifiuta e chiudi.

Viene visualizzata la finestra Decline and close Forecast Commit. Inserisci i dettagli e scegli Rifiuta e chiudi.

## <span id="page-177-0"></span>Revisione e accettazione dei commit previsionali

In qualità di partner, dovresti aver ricevuto un'e-mail per esaminare gli impegni previsti. Seleziona il link nell'e-mail per rispondere alla richiesta.

1. Nel riquadro di navigazione a sinistra della Catena di approvvigionamento di AWS dashboard, scegli N-Tier Visibility.

Viene visualizzata la pagina N-Tier Visibility.

- 2. Scegli la scheda Forecast Commits.
- 3. In Review Forecast Commits, puoi visualizzare tutte le previsioni in base allo stato.
	- Forecast Requests: visualizza tutte le richieste di commit di previsione che sono ancora in attesa di revisione o in attesa di risposta.
	- Importazione previsioni: visualizza tutte le previsioni importate.
	- Esportazione previsioni: visualizza tutte le previsioni che vengono esportate per essere modificate offline. Dopo l'aggiornamento, importa nuovamente le modifiche.
- 4. Seleziona il menu a discesa Stato, Richiedente o Sito per filtrare le previsioni in base allo stato della collaborazione, al richiedente o al sito.
- 5. Scegli Rivedi per i commit previsionali con lo stato Collaborazione In corso di revisione.

Viene visualizzata la pagina dei dettagli del commit di Forecast.

6. Seleziona il link blu relativo alla data specifica per modificare la previsione oppure puoi modificare in blocco la previsione confermata per visualizzarne la cronologia completa.

Viene visualizzata la pagina Modifica quantità. Nel menu a discesa Modifica, seleziona il motivo della modifica e, in Quantità, inserisci la quantità.

- 7. Scegli Salva e aggiorna.
- 8. Scegli Salva e conferma per accettare il commit della previsione.
- 9. Scegli Rifiuta per rifiutare la richiesta di conferma della previsione.

# <span id="page-178-0"></span>Impostazioni di visibilità N-Tier

Puoi aggiornare le impostazioni di risposta alle previsioni e agli ordini di acquisto in. Catena di approvvigionamento di AWS

1. Nel riquadro di navigazione a sinistra della Catena di approvvigionamento di AWS dashboard, scegli l'icona Impostazioni.

Viene visualizzata la pagina Impostazioni.

2. Scegli Organization, Forecast Commits o Purchase Orders, a seconda di ciò che desideri modificare.

Per informazioni su come aggiornare le impostazioni, consulta[Utilizzo di N-Tier Visibility per la](#page-169-0)  [prima volta.](#page-169-0)

# <span id="page-178-1"></span>Visualizzazione dei commit di previsione quando l'EDI è abilitato

### **a** Note

Vedrai questa configurazione solo se hai selezionato Sì per utilizzare le impostazioni di connessione EDI durante la configurazione di N-Tier Visibility.

È possibile esportare i dati dei commit previsionali solo in formato EDI.

1. Nel riquadro di navigazione a sinistra della Catena di approvvigionamento di AWS dashboard, scegli N-Tier Visibility.

Viene visualizzata la pagina N-Tier Visibility.

2. Scegli la scheda Forecast Commits.

Viene visualizzata la pagina Confirm or Update Forecast Commits.

3. Dal menu a discesa Azioni, scegli Esporta dati EDI.

Il file.json con le informazioni sui commit di previsione viene scaricato sul computer locale e scaricato anche nella cartella Amazon S3 creata come parte della configurazione della connessione in uscita per Supply Planning.

# <span id="page-179-0"></span>Visualizzazione degli ordini di acquisto in formato EDI

### **a** Note

Vedrai questa configurazione solo se hai selezionato Sì per utilizzare le impostazioni di connessione EDI durante la configurazione di N-Tier Visibility.

È possibile visualizzare i dati degli ordini di acquisto ricevuti tramite EDI.

1. Nel riquadro di navigazione a sinistra della Catena di approvvigionamento di AWS dashboard, scegli N-Tier Visibility.

Viene visualizzata la pagina N-Tier Visibility.

2. Scegli la scheda Ordini di acquisto.

Viene visualizzata la pagina Conferma o aggiorna gli ordini di acquisto in sospeso.

3. Seleziona l'ordine di acquisto richiesto. Viene visualizzata la pagina di aggiornamento dell'ordine di acquisto.

È possibile visualizzare l'aggiornamento dell'ordine di acquisto.
# **Sostenibilità**

Puoi invitare i partner utilizzando i connettori Catena di approvvigionamento di AWS data lake e mappando le informazioni sui partner ai partner o ai partner di Amazon S3 o point-of-contact di altri sistemi ERP. Assicurati che l'elenco o il partner point-of-contact non contengano informazioni duplicate e che lo siano up-to-date prima di caricare il set di dati di informazioni sui partner. Puoi anche aggiungere e invitare partner manualmente. Per ulteriori informazioni su come caricare i dati, consulta[Data lake](#page-16-0).

Utilizzando Sustainability, puoi richiedere dati ai tuoi partner che hanno accettato il tuo invito a entrare a far parte della tua rete. Puoi utilizzare la funzione di reporting semplice per richiedere diversi tipi di dati dalla tua rete di partner. Puoi inserire informazioni dettagliate sul tipo di dati che richiedi ai tuoi partner. Le risposte alle tue richieste di dati vengono scaricate nel tuo bucket Amazon S3 ogni giorno alle 9:00.

Argomenti

- [Utilizzo della sostenibilità per la prima volta](#page-180-0)
- [Dashboard sulla sostenibilità](#page-181-0)
- [Invitare i partner](#page-184-0)
- [Richieste di dati](#page-185-0)
- [Creazione di richieste di dati](#page-186-0)
- [Revisione e accettazione degli inviti dei partner](#page-191-0)
- [Rivedere o rispondere alle richieste di dati](#page-192-0)
- [Impostazioni per i partner](#page-193-0)

Se sei un Catena di approvvigionamento di AWS partner, puoi fare quanto segue:

- 1. [Revisione e accettazione degli inviti dei partner](#page-191-0)
- 2. [Rivedere o rispondere alle richieste di dati](#page-192-0)

# <span id="page-180-0"></span>Utilizzo della sostenibilità per la prima volta

Puoi utilizzare Sustainability per richiedere e raccogliere dati sulle emissioni di carbonio e altri dati di conformità dai fornitori.

#### **a** Note

Quando utilizzi Sustainability per la prima volta, potrai visualizzare le pagine di onboarding che evidenziano le funzionalità principali. Questo ti aiuta a familiarizzare con le funzionalità di sostenibilità.

- 1. Apri l'applicazione web AWS Supply Chain.
- 2. Nel riquadro di navigazione a sinistra della Catena di approvvigionamento di AWS dashboard, scegli Sustainability.
- 3. Nella pagina Conformità e sostenibilità, scegli Avanti.

Puoi leggere la pagina per capire cosa offre la sostenibilità oppure puoi scegliere Avanti per accedere alla dashboard di sostenibilità.

### <span id="page-181-0"></span>Dashboard sulla sostenibilità

Puoi visualizzare o invitare nuovi partner.

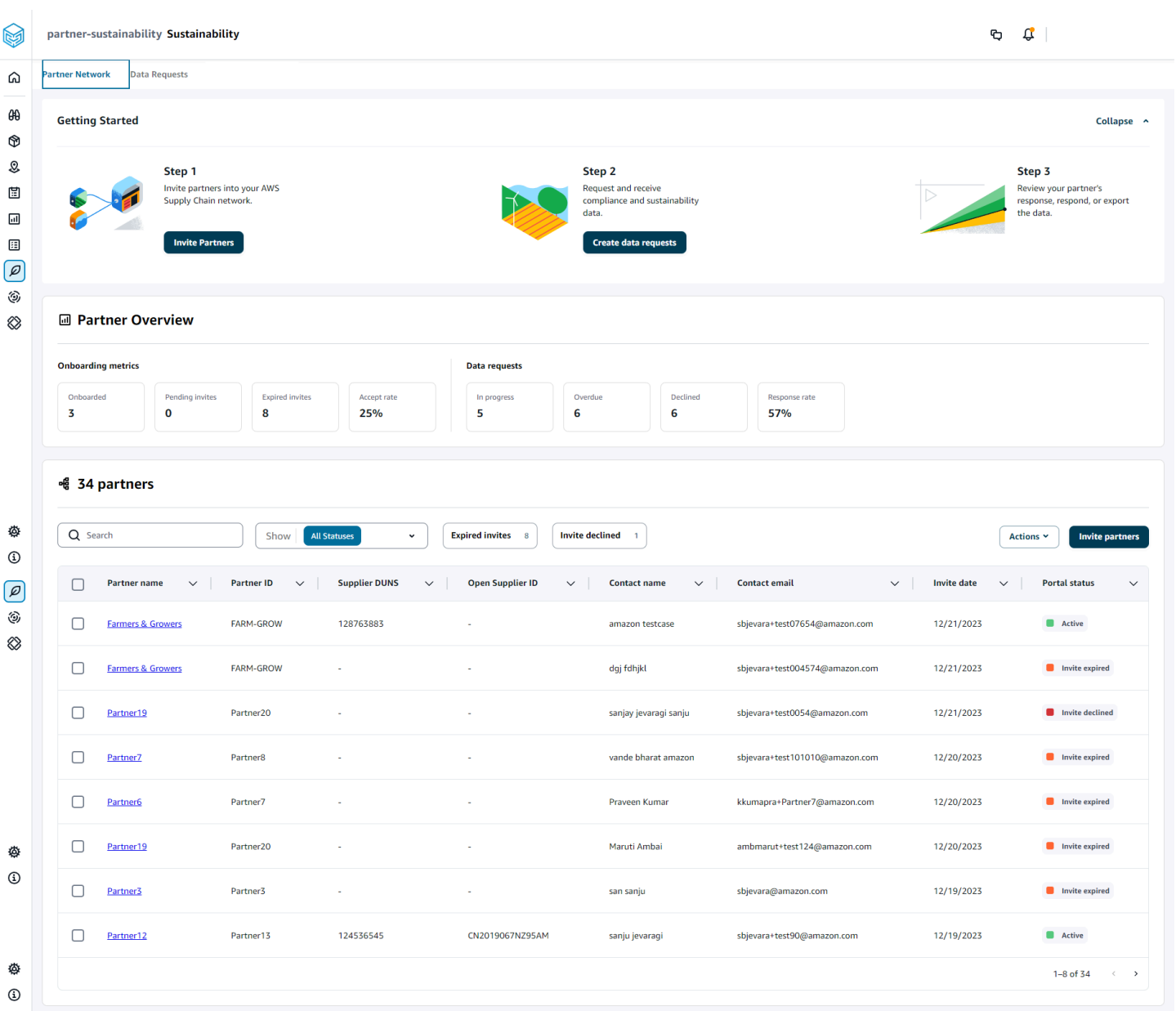

1. Nel riquadro di navigazione a sinistra della Catena di approvvigionamento di AWS dashboard, scegli Sostenibilità.

Viene visualizzata la pagina Sostenibilità.

- 2. Nella pagina della dashboard di sostenibilità, scegli la scheda Partner Network.
	- Guida introduttiva: puoi scegliere Invita i partner per invitare i partner nella tua Catena di approvvigionamento di AWS rete e puoi scegliere Crea richieste di dati per richiedere dati ai tuoi partner.
- Panoramica dei partner: la sezione Metriche di onboarding mostra i partner attualmente in fase di onboarding, gli inviti in attesa di accettazione da parte dei partner, gli inviti scaduti e il tasso di accettazione. La sezione Richieste di dati mostra i dettagli delle richieste di dati dei partner, incluso lo stato delle richieste di dati.
- Partner: puoi visualizzare l'elenco dei partner che sono stati importati tramite data lake oppure puoi invitare nuovi partner.

In Partner, puoi utilizzare il campo di ricerca per cercare un partner specifico e puoi utilizzare il menu a discesa Mostra per filtrare i partner in base allo stato dell'invito.

- Nome partner: visualizza il nome del partner.
- ID partner: visualizza l'ID partner. Il collegamento dell'ID partner al sistema di origine.
- Fornitore DUNS: visualizza il DUNS del partner.
- Open Supplier ID: visualizza l'ID dell'hub partner aperto.
- Nome contatto: visualizza il nome del contatto del partner.
- Email di contatto: visualizza l'e-mail di contatto del partner.
- Data di invito: mostra la data in cui il partner è stato invitato.
- Stato del portale: mostra lo stato dell'invito.
	- Non invitato: il partner non è ancora stato invitato.
	- Registrazione in sospeso: il partner è stato invitato ma non ha risposto all'invito.
	- Attivo: il partner ha accettato l'invito ed è attivo. Il partner deve essere attivo per ricevere richieste di dati.
	- Invito scaduto: al partner è stato inviato l'invito ma l'invito è scaduto senza alcuna risposta.
	- Invito rifiutato: il partner ha rifiutato l'invito.

Puoi scegliere un partner sotto il nome del partner per visualizzare i dettagli del partner e i dettagli della richiesta di dati specifici per il partner.

Per inviare nuovamente un invito a un partner, scegli un partner con lo stato Scaduto al portale e, nel menu a discesa Azioni, scegli Reinvia l'invito.

## <span id="page-184-0"></span>Invitare i partner

Puoi invitare o aggiungere nuovi partner dal set di dati alla Catena di approvvigionamento di AWS rete.

1. Nel riquadro di navigazione a sinistra della Catena di approvvigionamento di AWS dashboard, scegli Sostenibilità.

Viene visualizzata la pagina Sostenibilità.

- 2. Scegli la scheda Partner Network.
- 3. Nella pagina Partner Network, scegli Invita partner.

Viene visualizzata la pagina Invita partner.

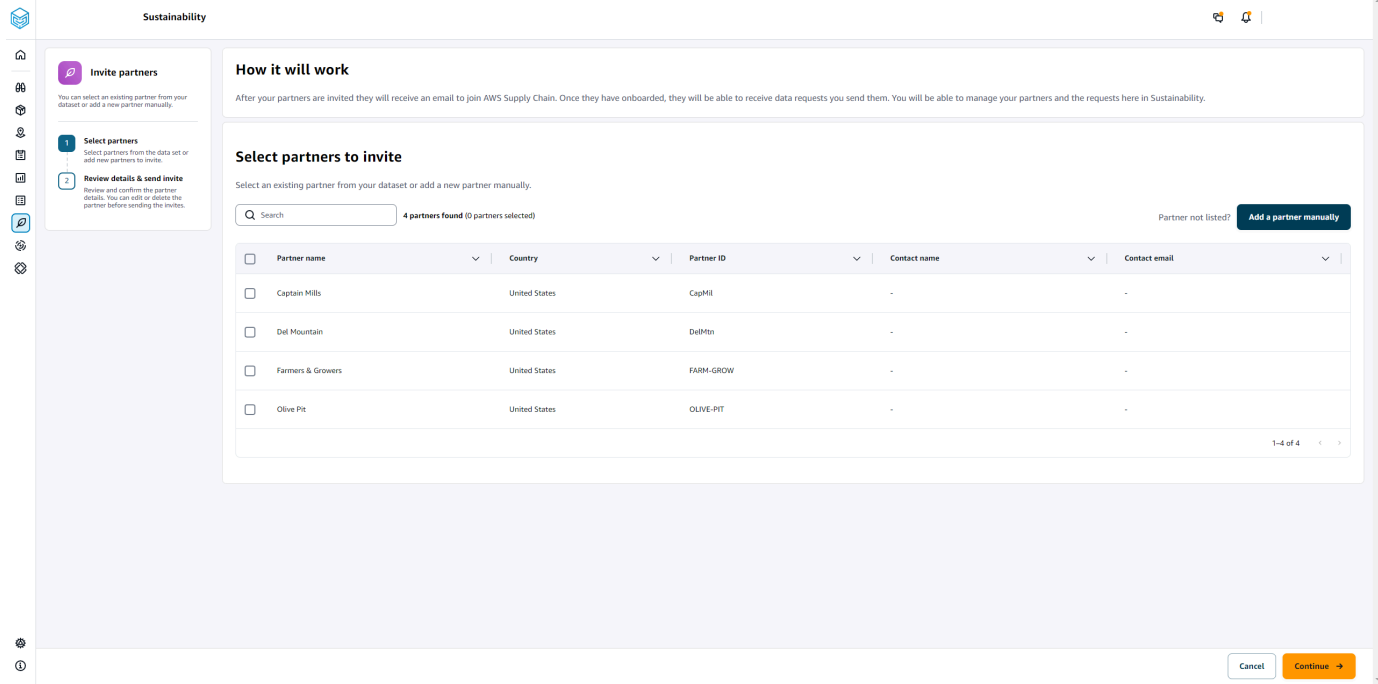

- 4. In Seleziona partner da invitare, per aggiungere un partner esistente, in Nome partner, seleziona il partner dall'elenco.
- 5. Per aggiungere un nuovo partner, scegli Aggiungi nuovo partner.

Nella pagina Inserisci i dettagli del nuovo partner, inserisci i dettagli del partner e le informazioni dell'amministratore dell'account, quindi scegli Aggiungi nuovo partner.

- 6. Nella pagina Seleziona i partner da invitare, vedrai i partner che hai aggiunto manualmente in Nuovi partner.
- 7. Scegli Continua.

8. Nella pagina Partner selezionati, esamina i dettagli del partner in Partner selezionati dal set di dati, quindi scegli Invia inviti.

#### **a** Note

Se hai aggiunto nuovi partner manualmente, vedrai i nuovi partner in Nuovi partner.

# <span id="page-185-0"></span>Richieste di dati

Puoi richiedere dati ai tuoi partner che hanno accettato il tuo invito e fanno parte della Catena di approvvigionamento di AWS rete. Lo stato del Portale in Partner deve essere visualizzato come Attivo prima di richiedere i dati.

1. Nel riquadro di navigazione a sinistra della Catena di approvvigionamento di AWS dashboard, scegli Sostenibilità.

Viene visualizzata la pagina Sostenibilità.

2. Scegli la scheda Richieste dati.

Puoi visualizzare i partner attuali e lo stato della richiesta di dati oppure puoi creare una nuova richiesta di dati.

- 3. In Richieste di dati, puoi visualizzare lo stato generale delle tue richieste di dati ai partner.
	- Richieste totali: visualizza il numero totale di richieste di dati inviate.
	- Partner totali: visualizza il numero totale di fornitori a cui sono stati richiesti i dati.
	- In corso: la richiesta di dati è stata creata o verrà elaborata dal fornitore di dati (fornitore).
	- Inviata: visualizza le richieste di dati inviate ai partner.
	- Rielaborazione richiesta: mostra il numero di risposte alla richiesta di dati che hai rifiutato e che hai inviato al partner per modificare la risposta e inviarle nuovamente.
	- Revisionato: mostra il numero totale di richieste di dati esaminate dai partner.
	- Rifiutata: mostra il numero di partner che hanno rifiutato la richiesta di dati.
	- Annullata: mostra il numero di richieste di dati che sono state annullate perché non necessarie.
- 4. Puoi utilizzare il campo di ricerca per cercare un partner.
- 5. Puoi utilizzare il menu a discesa Mostra per filtrare i partner in base allo stato della richiesta di dati.
- 6. Scegli Scadenza rischio per visualizzare tutti i partner che non hanno risposto alla richiesta di dati e che si avvicinano alla data di scadenza.
- 7. Scegli Scaduto per visualizzare tutti i partner che non hanno risposto alla richiesta di dati e che la data di scadenza è scaduta.
- 8. Dall'elenco dei partner, puoi scegliere un partner con lo stato In sospeso e utilizzare il menu a discesa Azioni per inviare un promemoria.

### <span id="page-186-0"></span>Creazione di richieste di dati

Puoi utilizzare il semplice modello di reporting per richiedere qualsiasi tipo di dati ai tuoi partner. Ad esempio, puoi richiedere informazioni sulla conformità come la brochure del prodotto, il rapporto sulla sicurezza o i risultati dei test di laboratorio di un prodotto. Puoi anche caricare il tuo modulo personalizzato da consentire al partner di scaricare, aggiornare le informazioni e ricaricarlo per rispondere alla richiesta di dati.

Per creare una richiesta di dati, procedi come segue:

1. Nel riquadro di navigazione a sinistra della Catena di approvvigionamento di AWS dashboard, scegli Sostenibilità.

Viene visualizzata la pagina Sostenibilità.

- 2. Scegli la scheda Richieste dati.
- 3. Nella pagina Richieste dati, scegli Crea richiesta dati.

Viene visualizzata la pagina Crea richieste di dati.

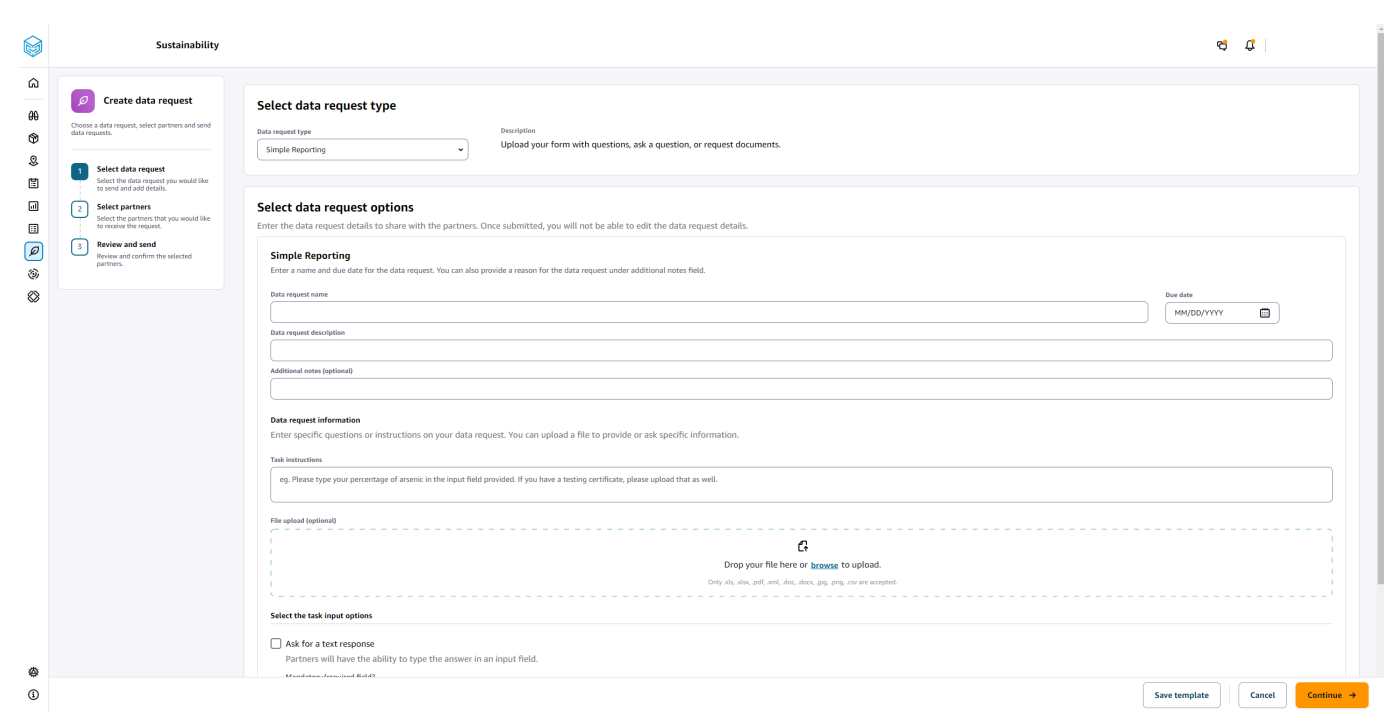

- 4. Nella pagina Crea richieste di dati, in Seleziona il tipo di richiesta dati, seleziona il tipo di richiesta dati.
- 5. In Seleziona le opzioni di richiesta dati, inserisci i dettagli per la richiesta di dati.
- 6. In Seleziona le opzioni di input dell'attività, seleziona Richiedi una risposta di testo per ricevere la risposta alla richiesta di dati in un campo di testo.
- 7. Seleziona Richiedi una risposta in formato file se desideri che i tuoi partner carichino un file di risposta alla tua richiesta di dati.
- 8. Scegli Salva modello per salvare i dettagli che hai inserito e riutilizzali nuovamente per ulteriori richieste di dati (la data di scadenza e il campo delle note non verranno salvati, poiché cambiano in base alla richiesta di dati).

Viene visualizzata la pagina Salva modello.

9. Inserisci il nome e la descrizione del nuovo modello e scegli Salva modello. Assicurati di inserire un nome e una descrizione significativi, poiché utilizzerai il nome e la descrizione per trovare il modello, comprenderne l'utilizzo e riutilizzarlo per richiedere i dati.

In Modelli salvati, vedrai il modello elencato in Tipo di richiesta dati.

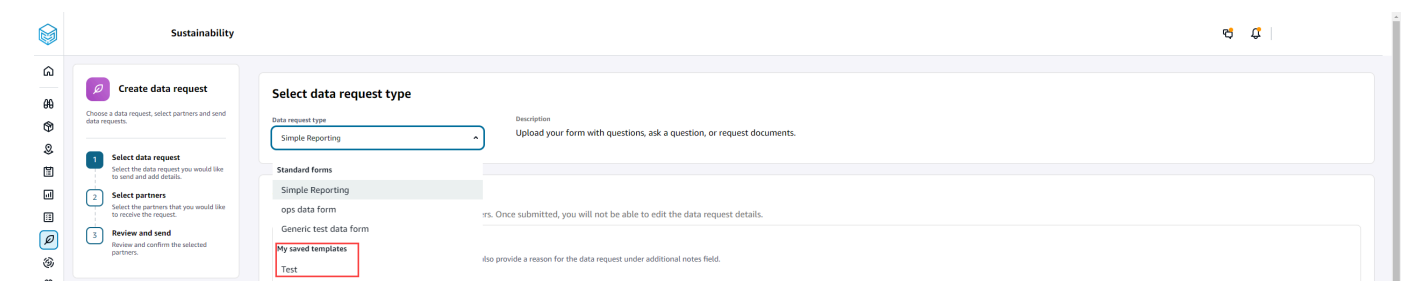

- 10. Scegli Continua per inviare la richiesta di dati.
- 11. Scegli Annulla se desideri creare solo un nuovo modello per te e il tuo team. Il flusso di richiesta di creazione dati verrà annullato.
- 12. Nella pagina Seleziona i partner per cui richiedere i dati, in Nome partner, seleziona il partner a cui richiedere i dati.

Puoi scegliere tra i partner elencati sotto Nome partner o invitare un nuovo partner. Per informazioni su come invitare partner, consulta[Invitare i partner.](#page-184-0)

13. In Partner selezionati, esamina i dettagli del partner e scegli Invia richiesta.

Il partner invitato riceverà un invito via e-mail con la richiesta di dati.

### Esempi di richieste di dati

Ecco alcuni esempi su come strutturare il modulo di dati Simple Reporting per soddisfare le tue esigenze.

#### Raccogli i documenti di conformità dai partner

Per raccogliere i documenti di conformità dai tuoi partner, puoi fare quanto segue:

- Nome della richiesta di dati: raccolta di esempi di documenti di conformità per il primo trimestre 2023
- Note aggiuntive: stiamo raccogliendo [nome del documento] dai nostri fornitori per soddisfare i nostri documenti di conformità per il primo trimestre 2023 necessari [allo scopo della raccolta dei documenti] per i prodotti che acquistiamo da voi.
- Istruzioni per l'operazione: carica [nome del documento] per i prodotti che abbiamo acquistato da te nel primo trimestre 2023. Le informazioni contenute in questo documento devono essere simili al documento di riferimento che abbiamo caricato per consentirti di esaminarlo. Nel campo Task Response, forniscici tutti i commenti che hai sul documento fornito.
- Richiedi una risposta via SMS: seleziona No per rendere questo campo obbligatorio.
- Richiedi una risposta in formato file: seleziona Sì per rendere questo campo obbligatorio.

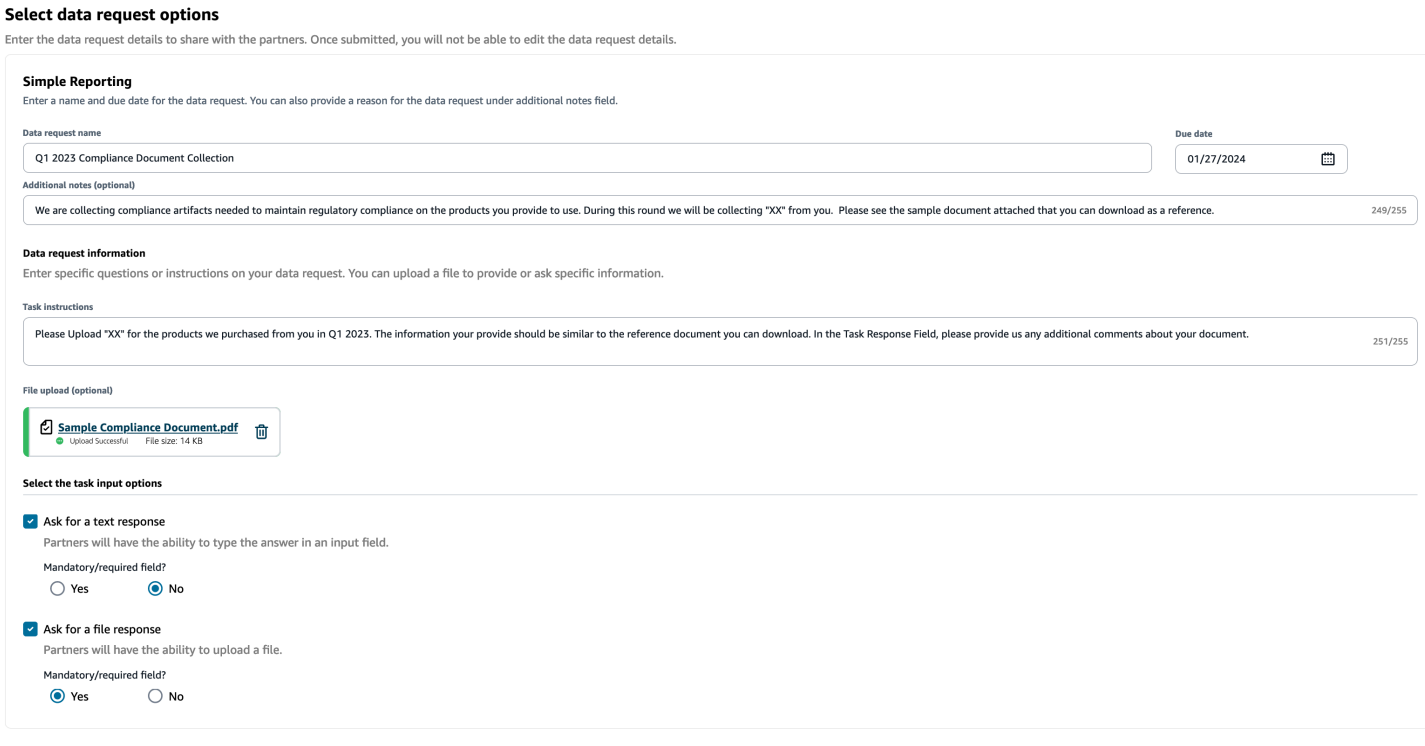

#### Raccogli i documenti sulle emissioni

Per raccogliere informazioni sulle emissioni, puoi fare quanto segue:

- Nome della richiesta di dati: Raccolta delle emissioni per il 2023
- Note aggiuntive: per raggiungere i nostri obiettivi Climate Pledge, stiamo raccogliendo dati sulle emissioni in modo da disporre delle informazioni necessarie per comprendere la nostra impronta di carbonio. Per poter divulgare completamente le nostre emissioni di carbonio, è necessario fornirci i dati sulle emissioni di carbonio relativi ai servizi da voi forniti.
- Istruzioni sulle attività: scarica il modulo sulle emissioni fornito, rispondi alle domande contenute nel modulo e caricalo una volta completato. Assicurati di fornire solo informazioni sulle emissioni per l'anno 2023 e assicurati che il modulo sia firmato.
- Richiedi una risposta via SMS: non selezionato
- Richiedi una risposta in formato file: seleziona Sì per rendere questo campo obbligatorio.

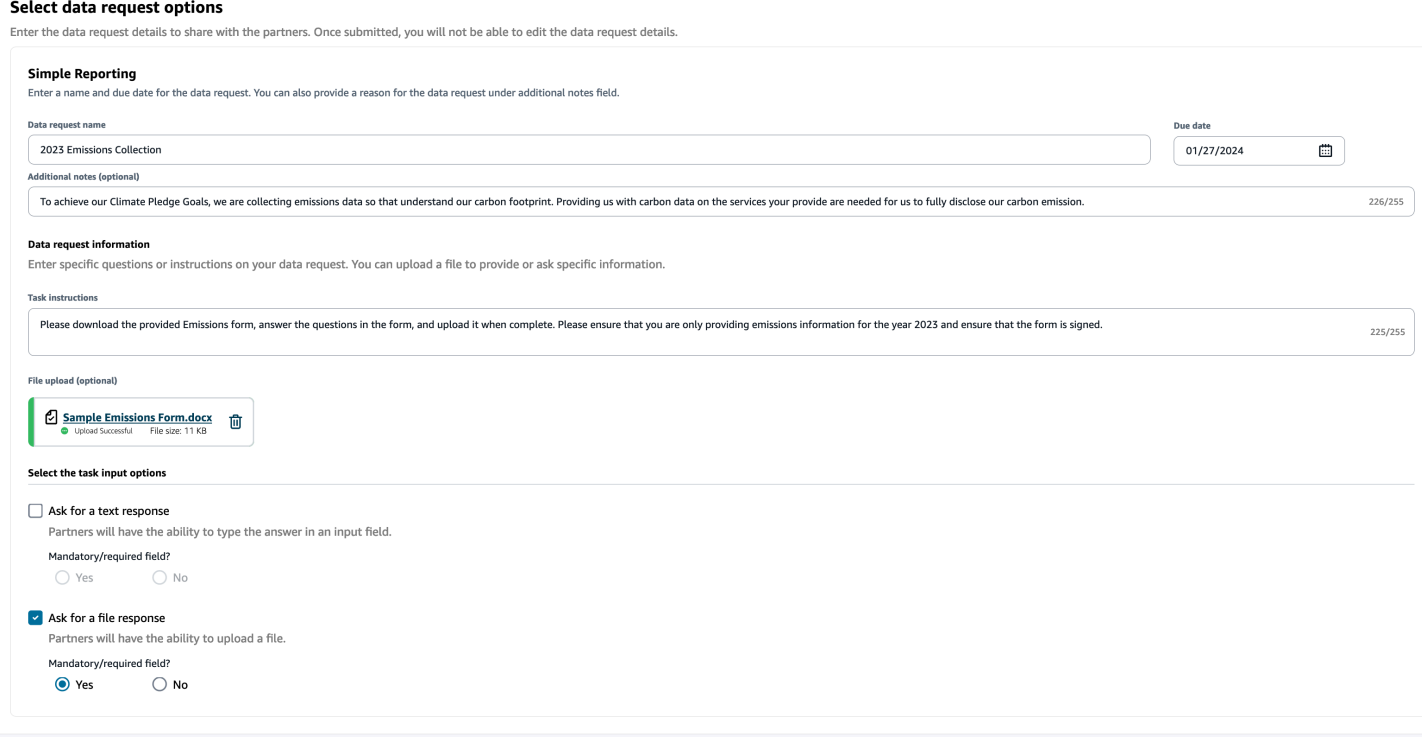

### Raccogli dati ESG pilota

Per raccogliere dati ESG pilota, puoi fare quanto segue:

- Nome della richiesta di dati: ESG Pilot Questionnaire V1
- Note aggiuntive: grazie per aver accettato di pilotare il nostro questionario ESG. Nel secondo trimestre del prossimo anno, dobbiamo rendere noto il nostro impatto sugli indicatori ambientali e sociali per soddisfare i requisiti di conformità. Abbiamo bisogno delle tue informazioni per poter completare il nostro rapporto.
- Istruzioni sulle attività: scarica il questionario fornito, rispondi alle domande del modulo e caricalo una volta completato. Indica nella casella di risposta all'attività quanto tempo hai impiegato per completare il questionario.
- Richiedi una risposta via SMS: seleziona Sì per rendere questo campo obbligatorio.
- Richiedi una risposta in formato file: seleziona Sì per rendere questo campo obbligatorio.

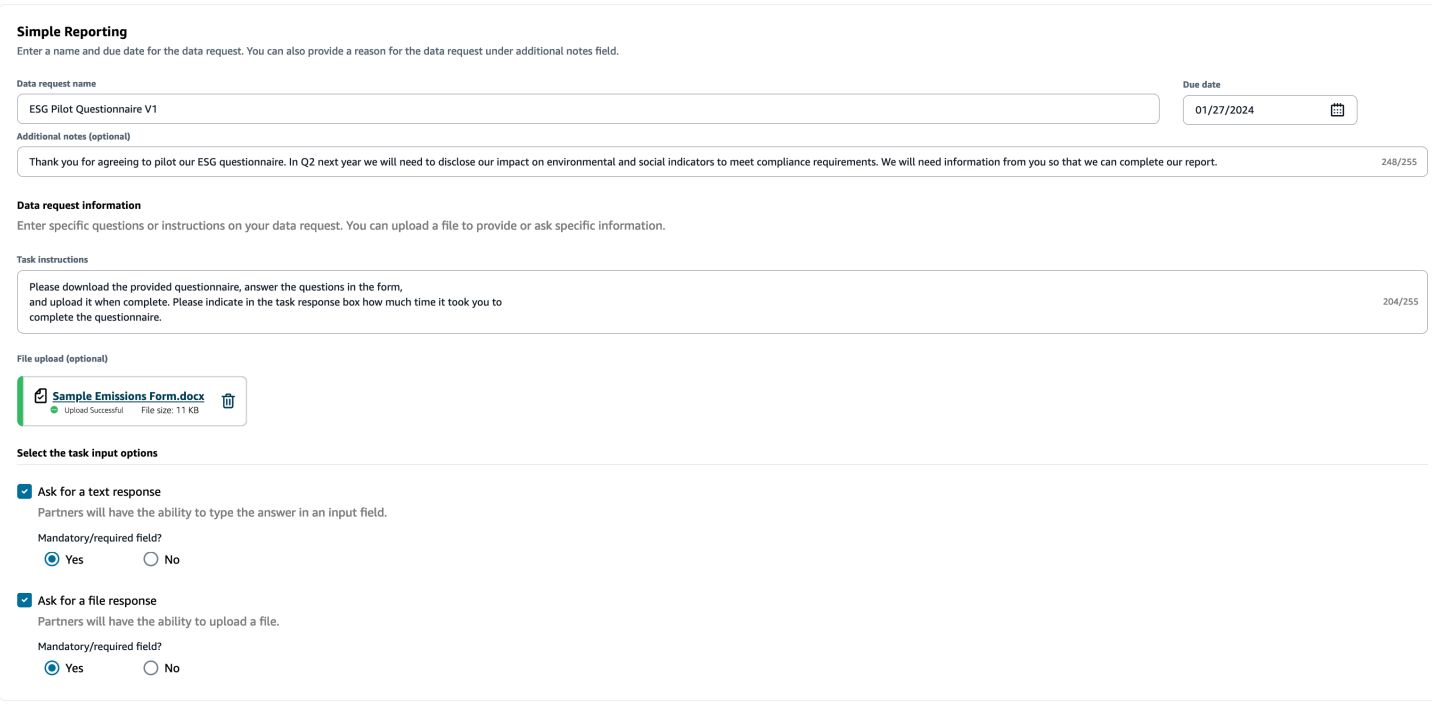

### <span id="page-191-0"></span>Revisione e accettazione degli inviti dei partner

In qualità di partner, dovresti aver ricevuto un'e-mail per entrare a far parte del Catena di approvvigionamento di AWS network. Seleziona il link nell'e-mail per esaminare e accettare l'invito.

#### **a** Note

Quando accetti gli inviti per la prima volta, puoi visualizzare le pagine di onboarding che evidenziano le funzionalità principali. Questo ti aiuta a familiarizzare con le Catena di approvvigionamento di AWS funzionalità.

1. Nella pagina di Catena di approvvigionamento di AWS accesso, inserisci il nome utente che è l'indirizzo email del partner.

Ti verrà inviato un codice di verifica allo stesso indirizzo email in cui hai ricevuto l'invito a partecipare.

2. Nella pagina Richiesta di verifica aggiuntiva, sotto Codice di verifica, inserisci il codice di verifica ricevuto nell'e-mail.

#### **a** Note

Se prevedi di utilizzare lo stesso computer per accedere Catena di approvvigionamento di AWS, dopo aver utilizzato il codice di verifica Catena di approvvigionamento di AWS per accedere per la prima volta, scegli Dispositivo affidabile sul tuo computer per accedere Catena di approvvigionamento di AWS senza il codice di verifica la prossima volta.

- 3. Nella pagina Scegli la tua password, crea una password per accedere Catena di approvvigionamento di AWS.
- 4. Nella pagina Completa il tuo profilo utente, il nome e il cognome vengono compilati automaticamente. Inserisci il titolo e il fuso orario.
- 5. Seleziona Successivo.
- 6. Nella pagina Aggiungiamo le informazioni della tua organizzazione, scegli Carica logo per caricare il logo della tua organizzazione, quindi inserisci il nome dell'organizzazione.
- 7. Scegli Configurazione completa.

Viene visualizzata la pagina Sostenibilità.

- 8. Nella pagina Sostenibilità, sotto Partner Network, puoi visualizzare tutti gli inviti che hai ricevuto.
- 9. Rivedi e seleziona un partner per accettare o rifiutare l'invito.

Viene visualizzata la pagina Sostenibilità con i dettagli del partner.

10. Scegli Accetta connessione. Vedrai il messaggio Invita accettato.

#### **a** Note

Se scegli di rifiutare l'invito, devi fornire un motivo nella pagina Rifiuta l'invito alla connessione.

## <span id="page-192-0"></span>Rivedere o rispondere alle richieste di dati

Riceverai un riepilogo giornaliero che ti informerà se hai ricevuto richieste di dati nelle ultime 24 ore. Seleziona il link nell'e-mail per visualizzare eventuali nuove richieste di dati.

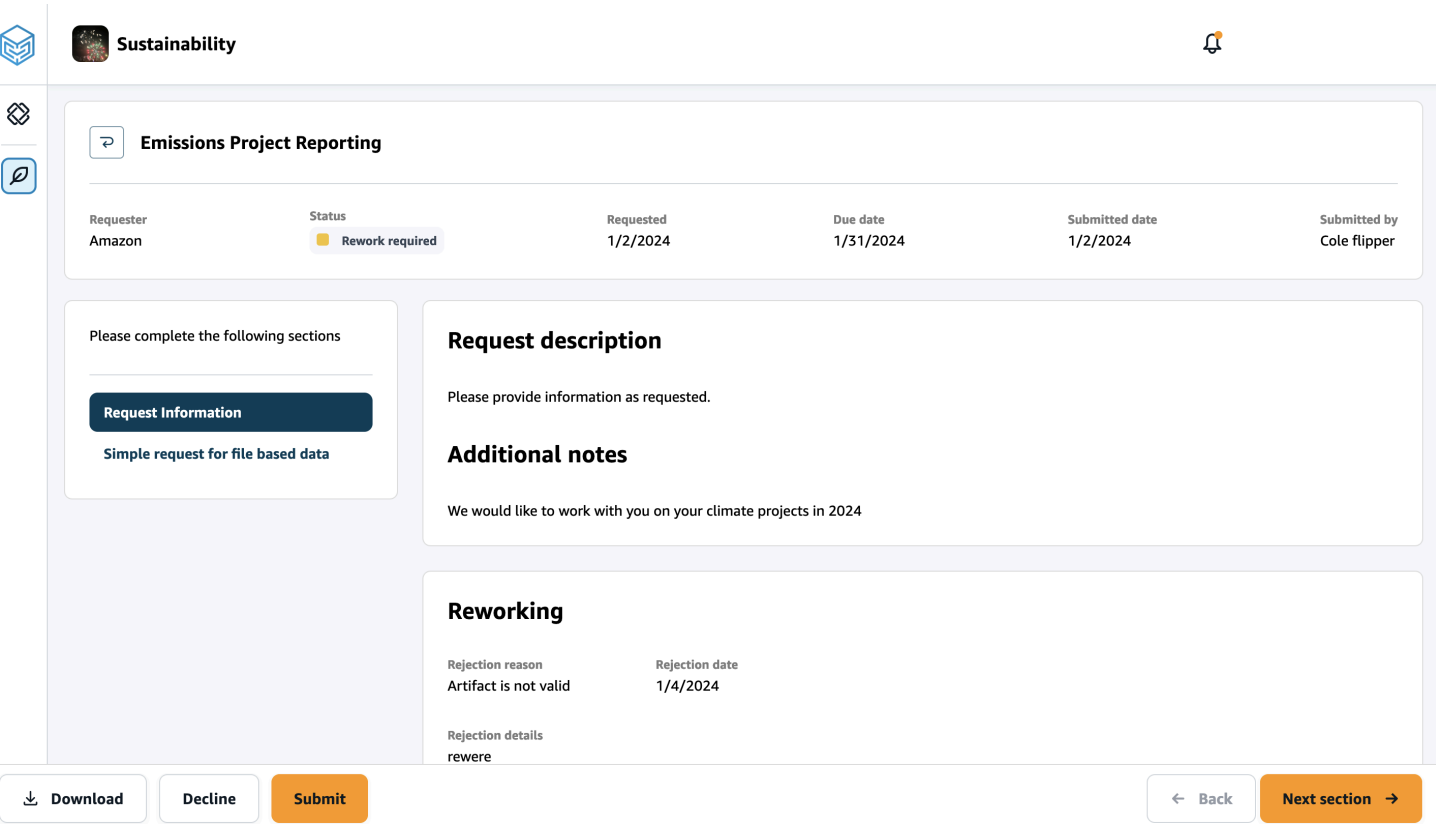

- 1. Nella pagina Sostenibilità, in Richieste di dati, vedrai tutte le richieste di dati dei tuoi partner.
- 2. In Titolo, scegli la richiesta di dati che desideri visualizzare o su cui intervenire.
- 3. Nella pagina Sostenibilità, sotto Completa le seguenti sezioni, esamina e fornisci le informazioni richieste.
- 4. Scegli Invia risposta.
- 5. Puoi scegliere di scaricare la richiesta di dati. L'opzione di download scarica il modello richiesto dal partner.
- 6. Puoi anche scegliere di rifiutare per rispondere alla richiesta di dati. Ti verrà richiesto di fornire un motivo per cui hai scelto di rifiutare di rispondere.

### <span id="page-193-0"></span>Impostazioni per i partner

Per migliorare la sicurezza del tuo account, puoi utilizzare l'autenticazione a più fattori.

1. Nel riquadro di navigazione a sinistra della Catena di approvvigionamento di AWS dashboard, scegli l'icona Impostazioni.

Viene visualizzata la pagina Impostazioni.

- 2. Scegli il profilo dell'account.
- 3. In Autenticazione a più fattori, scegli Configurazione dell'autenticazione a più fattori.

Verrai reindirizzato a AWS Access Portal. Per informazioni su AWS Access Portal, consulta [Utilizzo del portale di AWS accesso.](https://docs.aws.amazon.com/singlesignon/latest/userguide/using-the-portal.html) .

# Entità e colonne di dati utilizzate in Catena di approvvigionamento di AWS

Questo capitolo descrive le entità e le colonne di dati supportate da ciascun Catena di approvvigionamento di AWS modulo.

Argomenti

- [Sostenibilità](#page-195-0)
- [Visibilità di livello N](#page-197-0)
- [Pianificazione della fornitura](#page-199-0)
- [Informazioni dettagliate](#page-233-0)
- [Informazioni sugli ordini di lavoro](#page-358-0)
- [Pianificazione della domanda](#page-387-0)

# <span id="page-195-0"></span>**Sostenibilità**

La tabella seguente elenca le entità di dati e le colonne utilizzate da Sustainability per gli inviti e l'onboarding dei partner.

**a** Note

Come leggere la tabella:

- Obbligatorio: il nome della colonna è obbligatorio nel set di dati e devi compilare il nome della colonna con dei valori.
- Facoltativo: il nome della colonna è facoltativo. Per ottenere funzionalità avanzate, si consiglia di aggiungere il nome della colonna con i valori.
- Non richiesto: entità dati non richiesta.

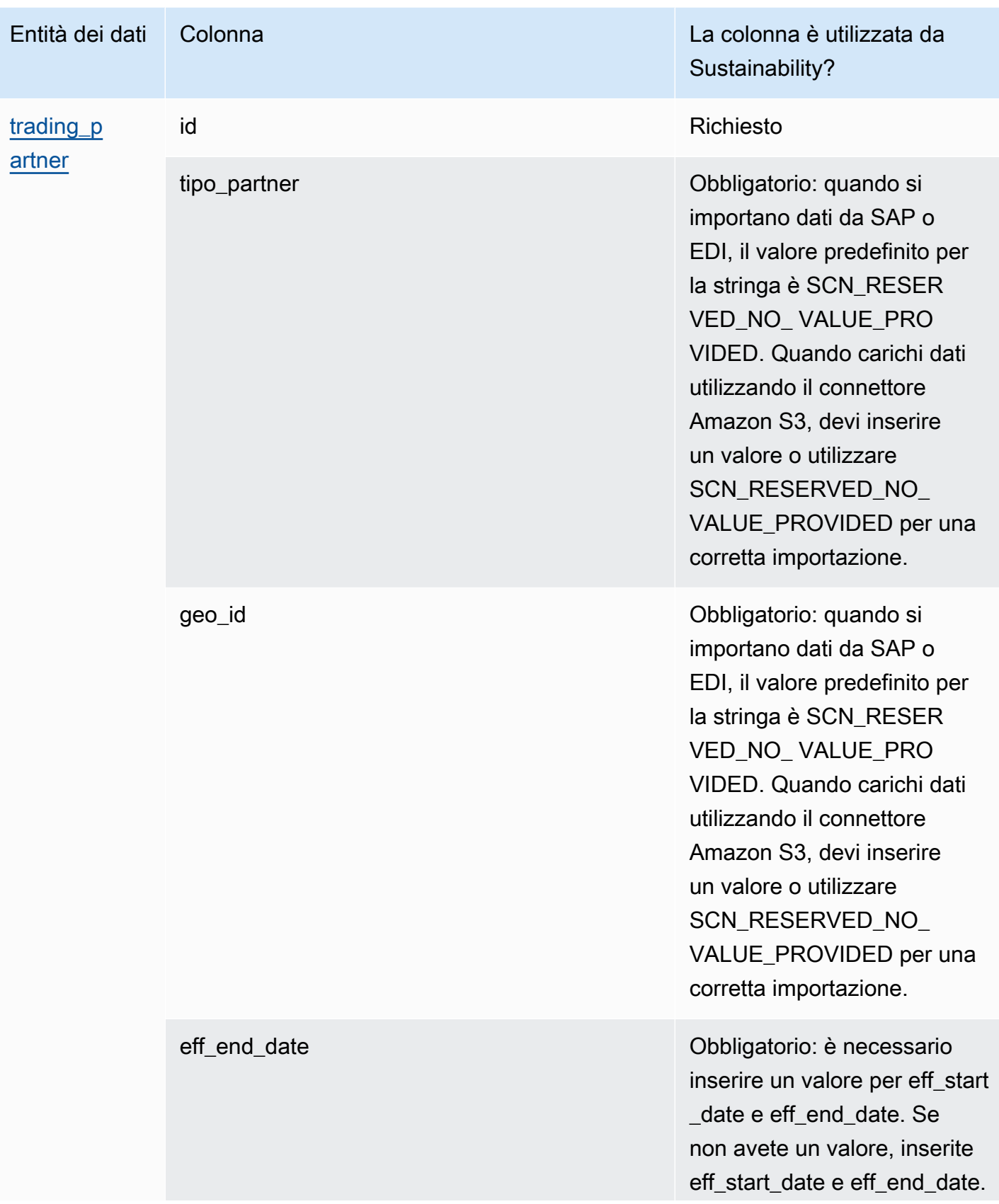

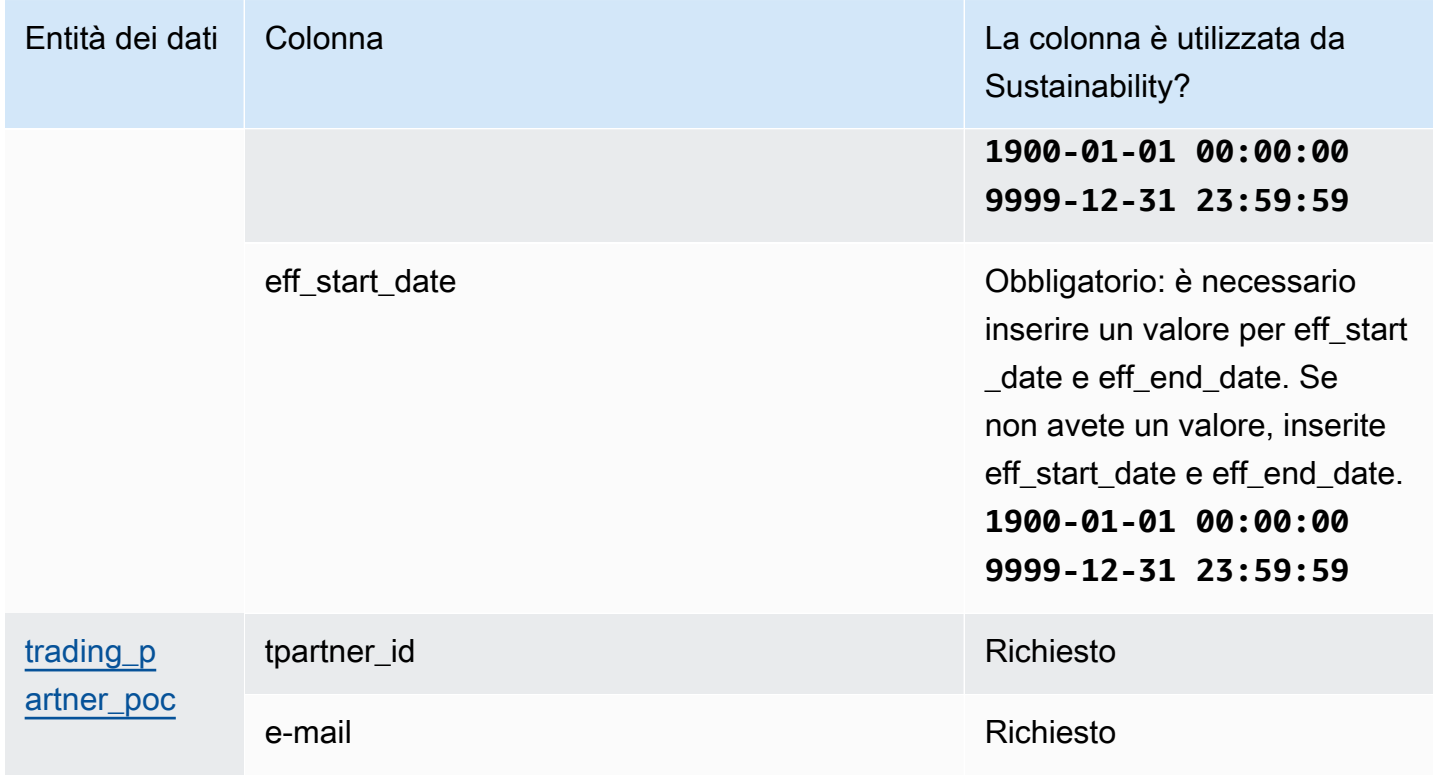

### <span id="page-197-0"></span>Visibilità di livello N

La tabella seguente elenca le entità e le colonne di dati utilizzate da N-Tier Visibility.

#### **a** Note

Come leggere la tabella:

- Obbligatorio: il nome della colonna è obbligatorio nel set di dati e devi compilare il nome della colonna con dei valori.
- Facoltativo: il nome della colonna è facoltativo. Per ottenere funzionalità avanzate, si consiglia di aggiungere il nome della colonna con i valori.
- Non richiesto: entità dati non richiesta.

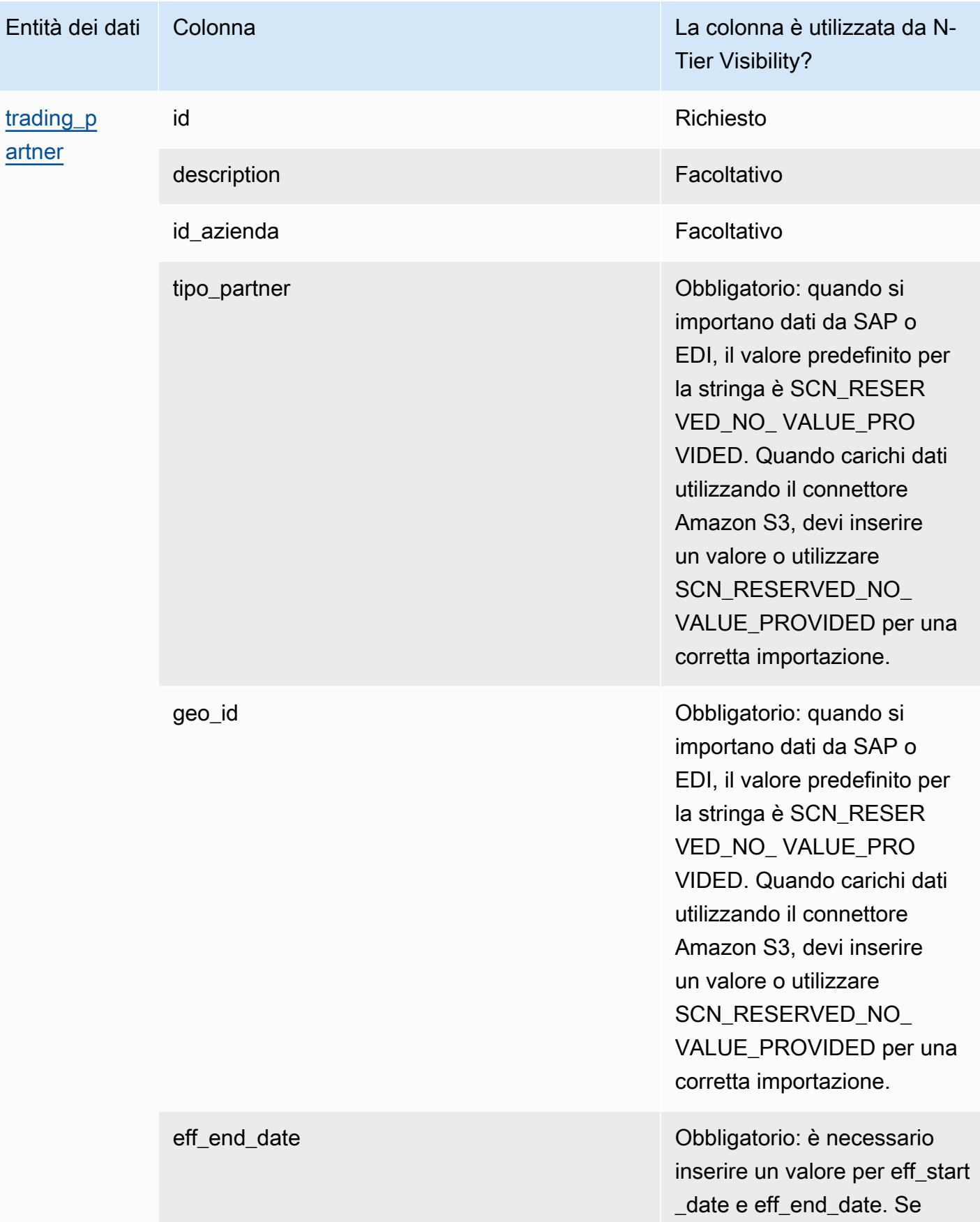

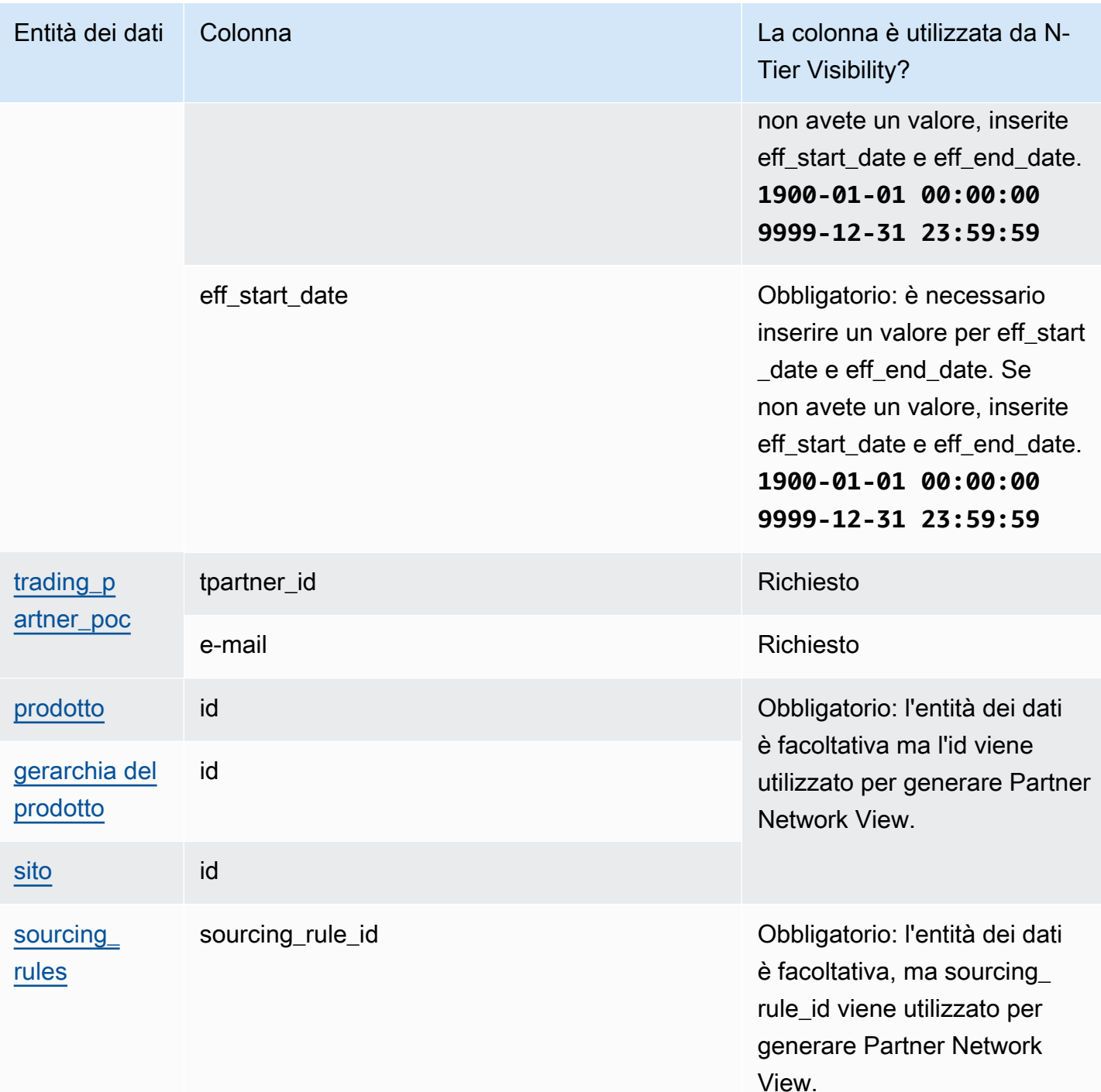

# <span id="page-199-0"></span>Pianificazione della fornitura

La tabella seguente elenca le entità e le colonne di dati utilizzate da Supply Planning.

#### **a** Note

Come leggere la tabella:

- Obbligatorio: il nome della colonna è obbligatorio nel set di dati e devi compilare il nome della colonna con dei valori.
- Facoltativo: il nome della colonna è facoltativo. Per ottenere funzionalità avanzate, si consiglia di aggiungere il nome della colonna con i valori.
- Non richiesto: entità dati non richiesta.

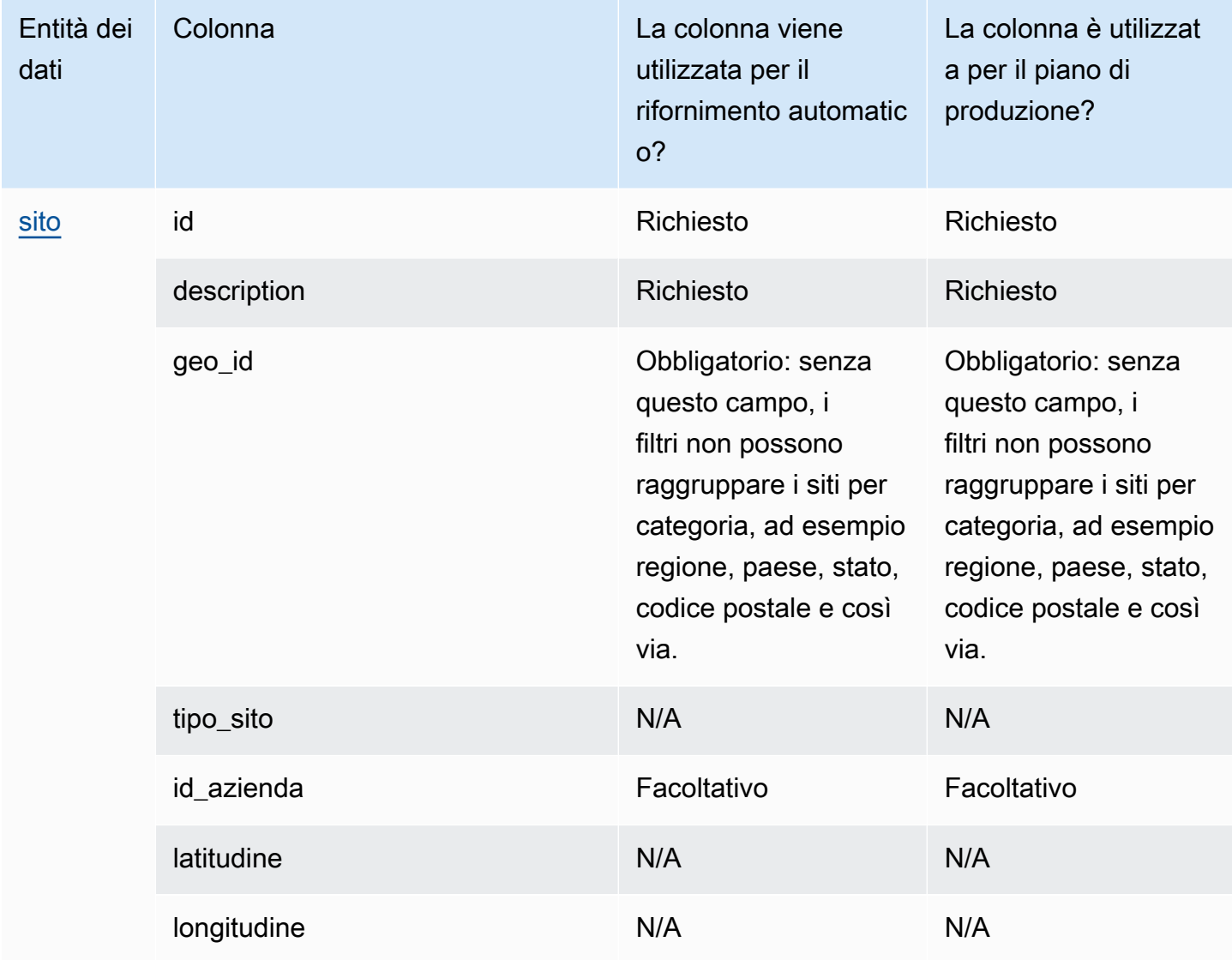

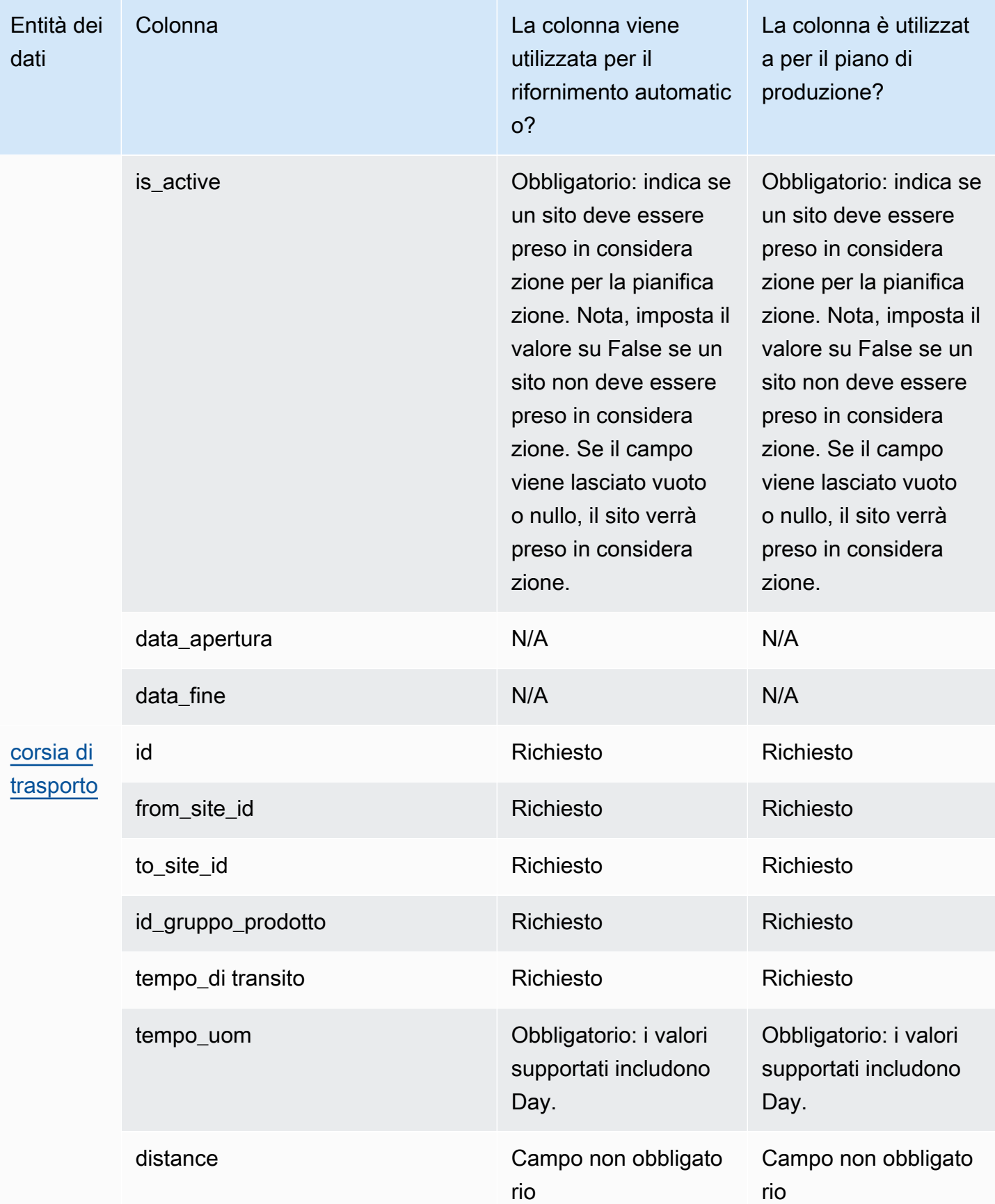

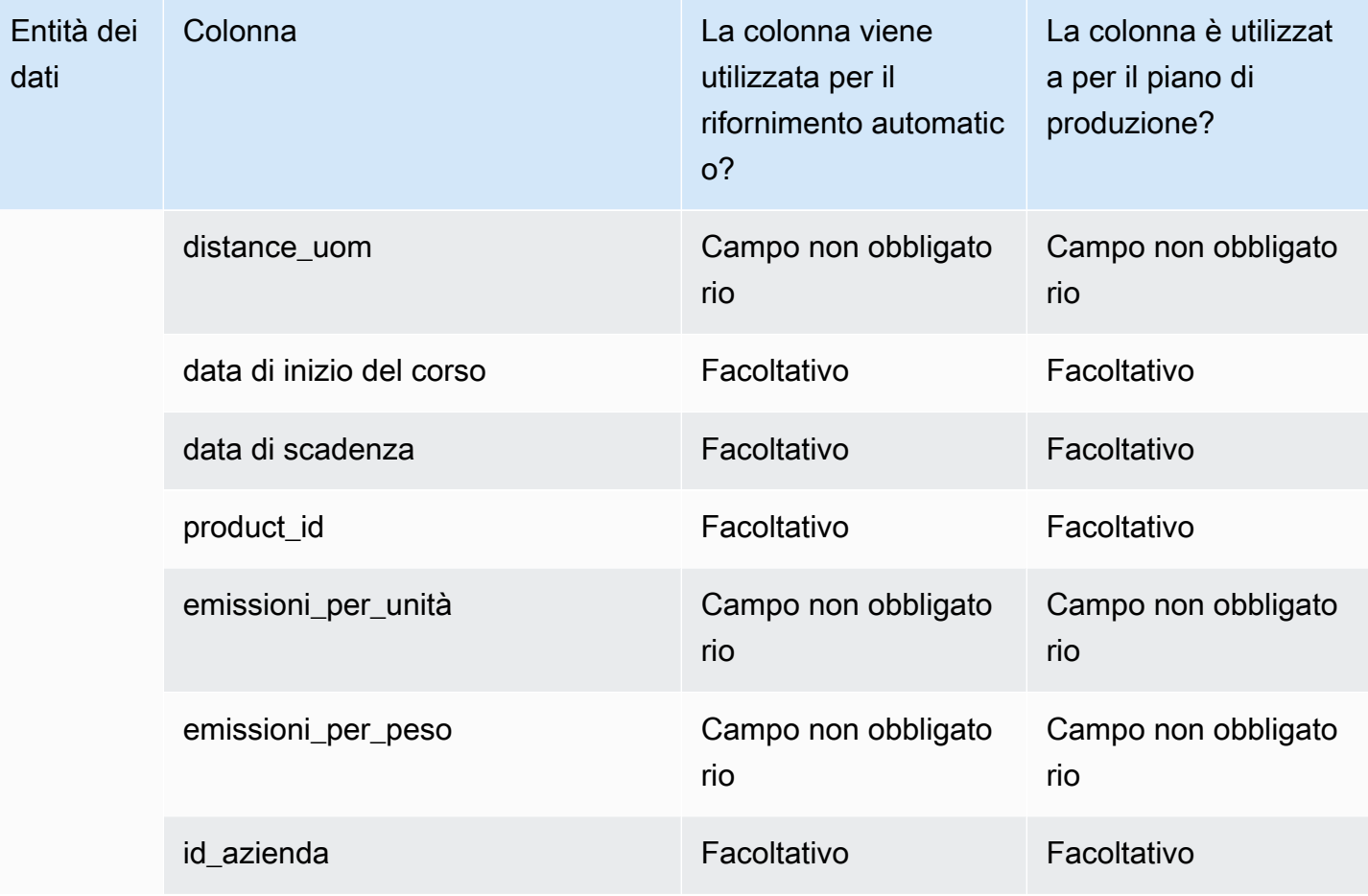

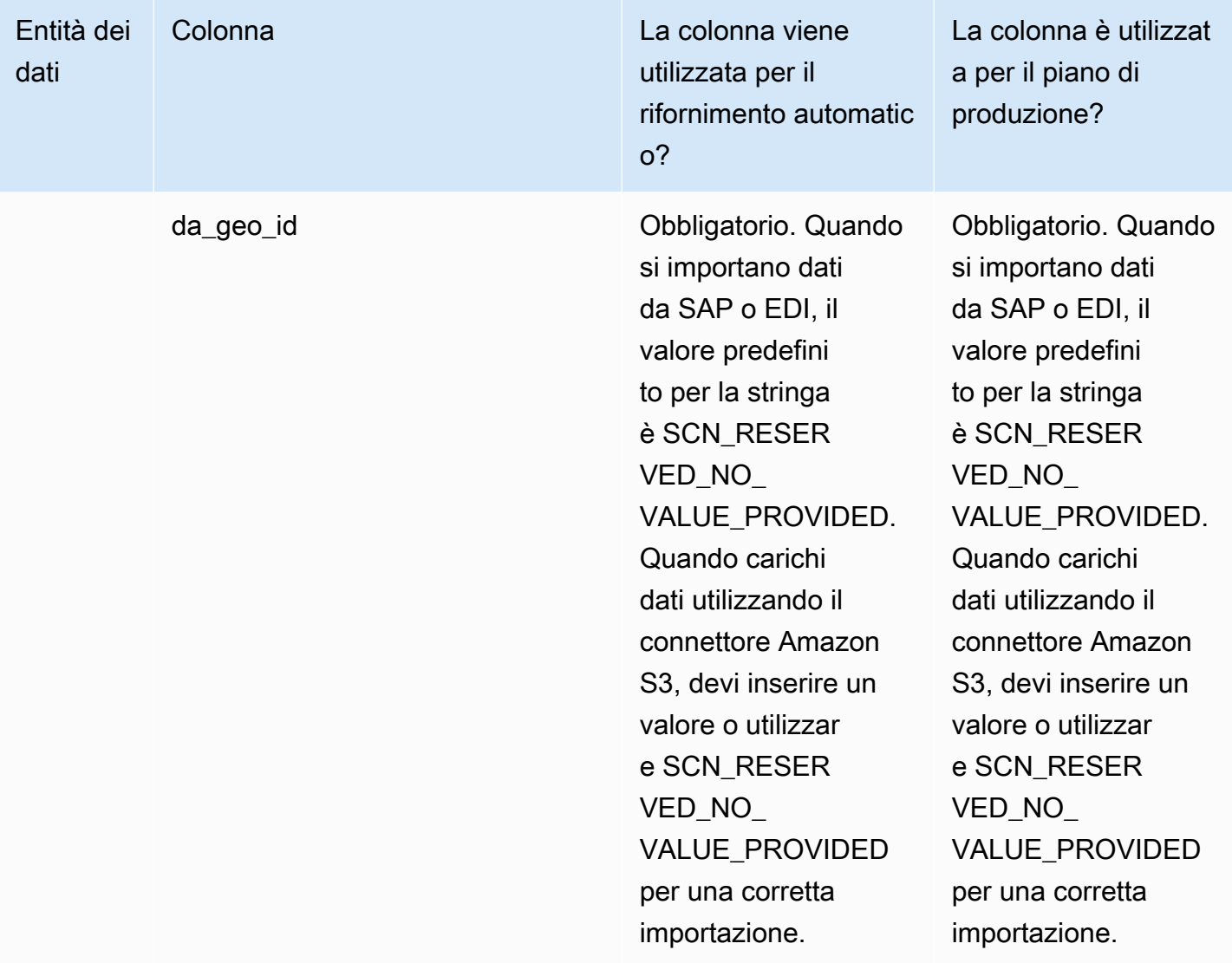

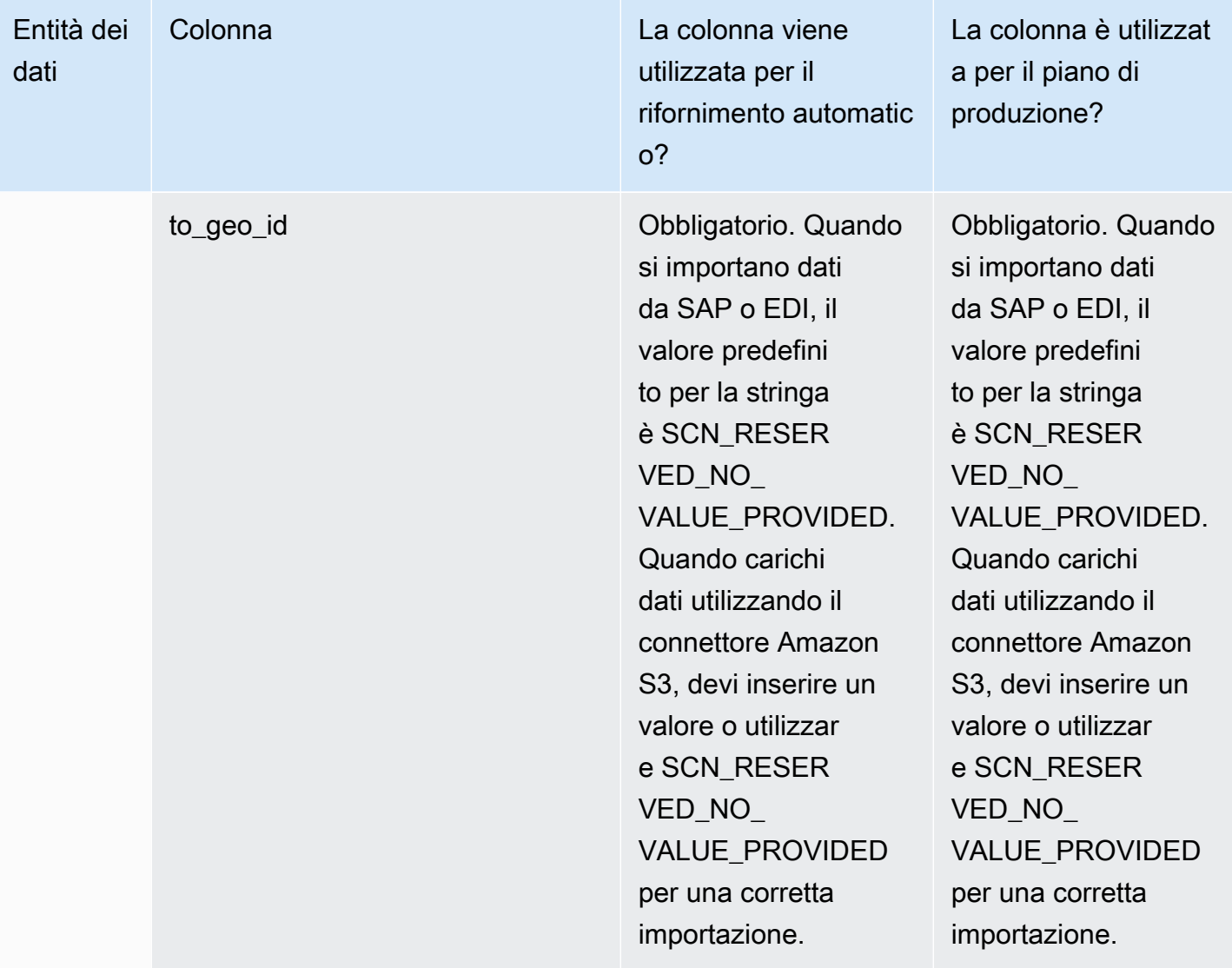

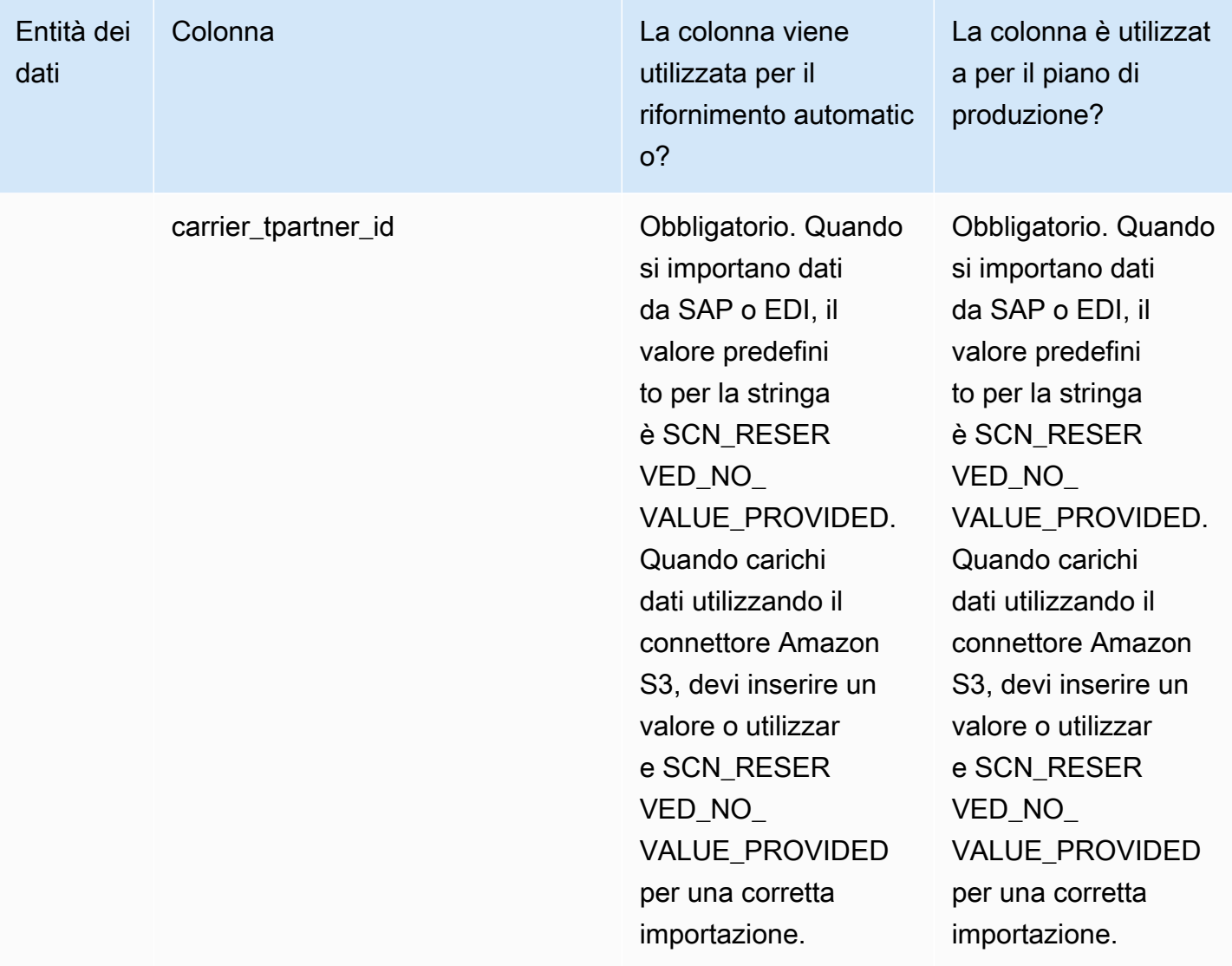

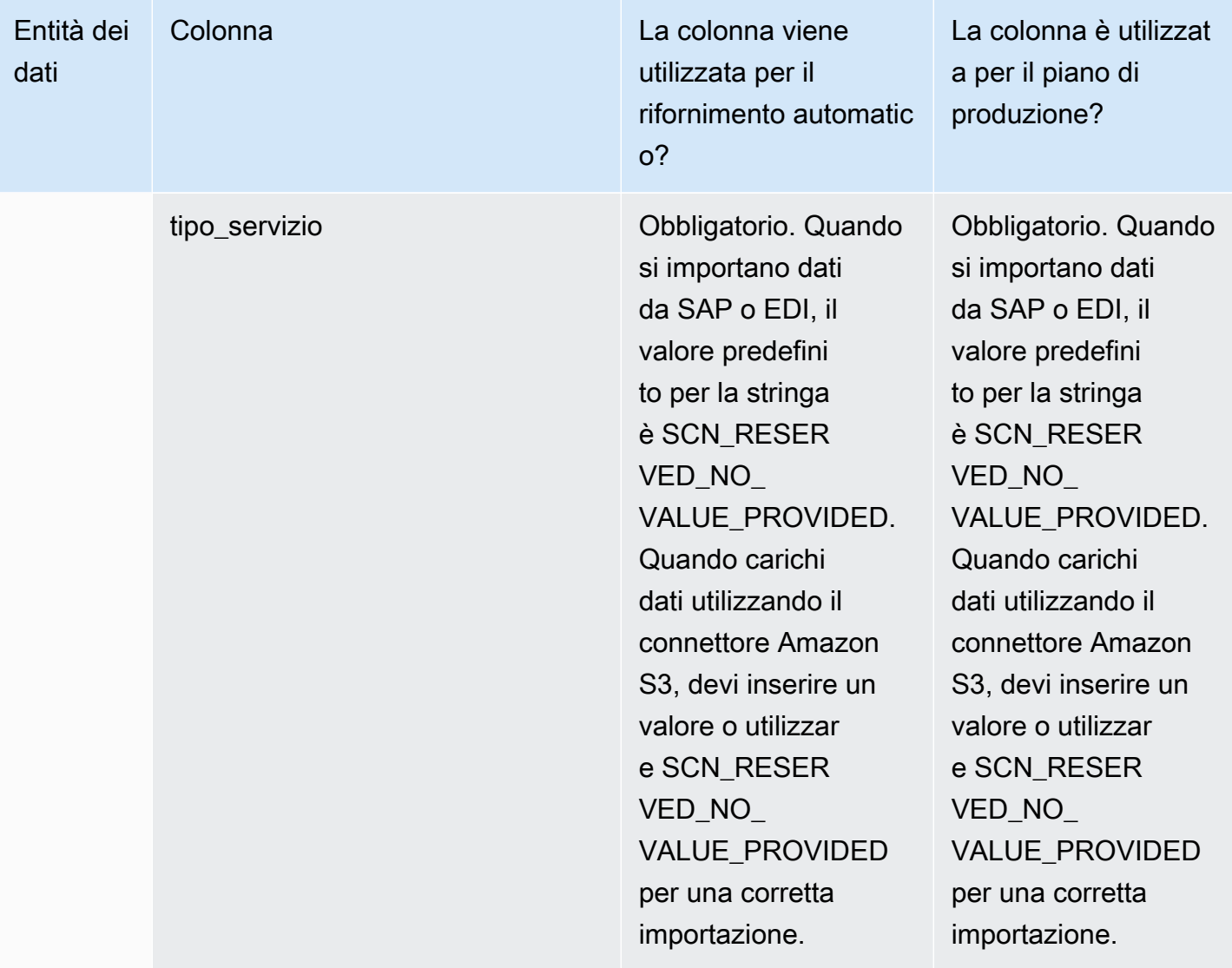

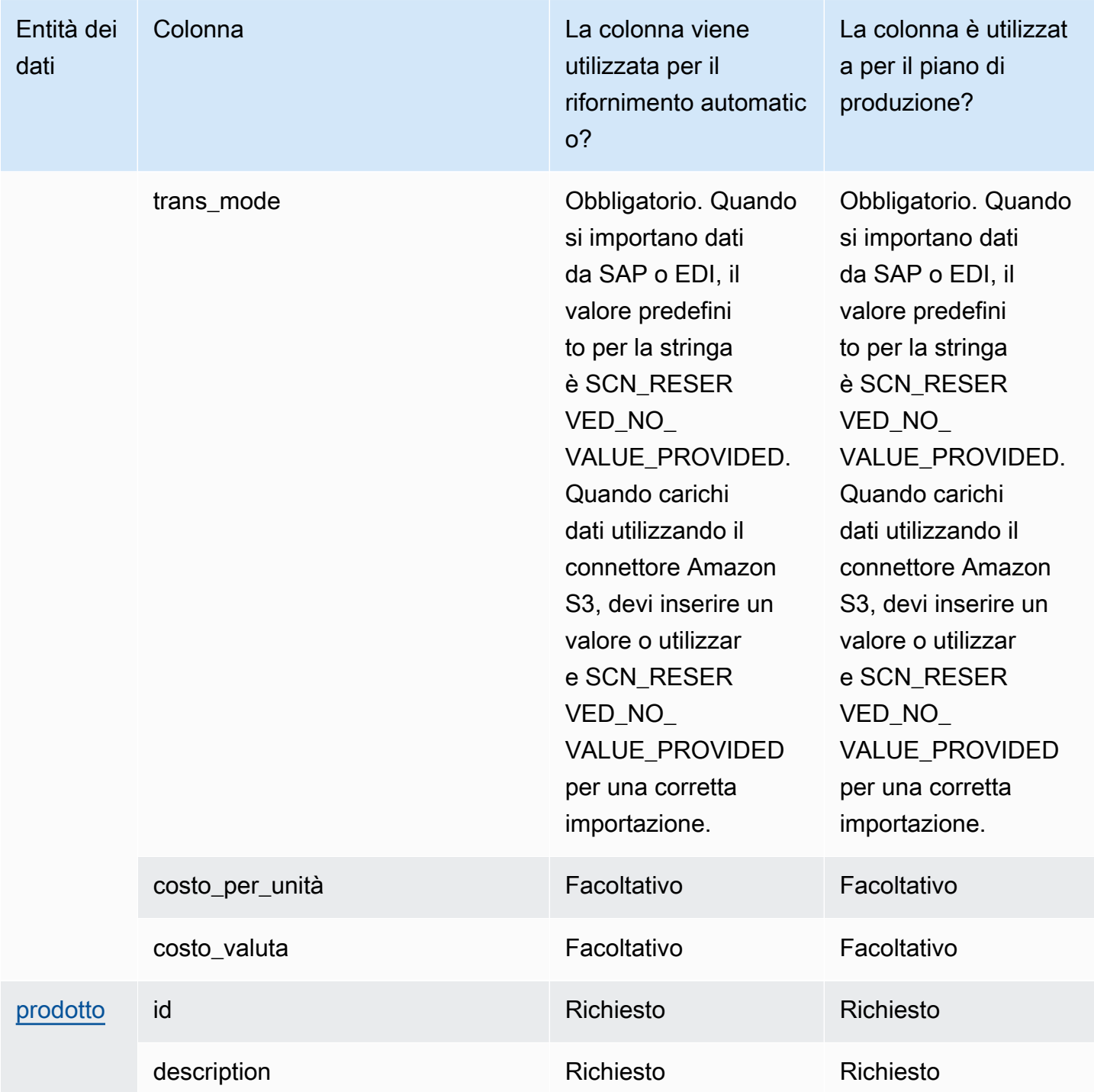

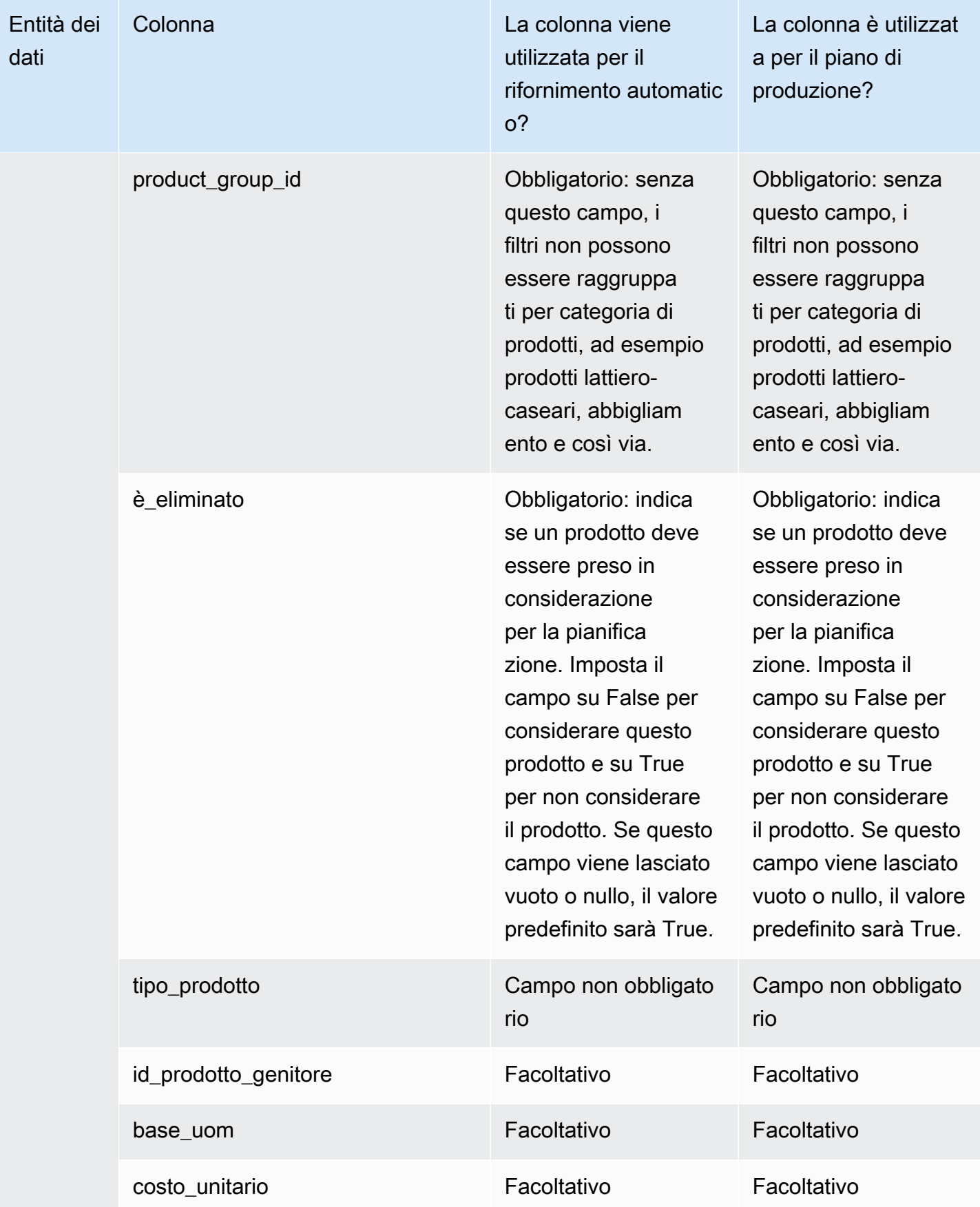

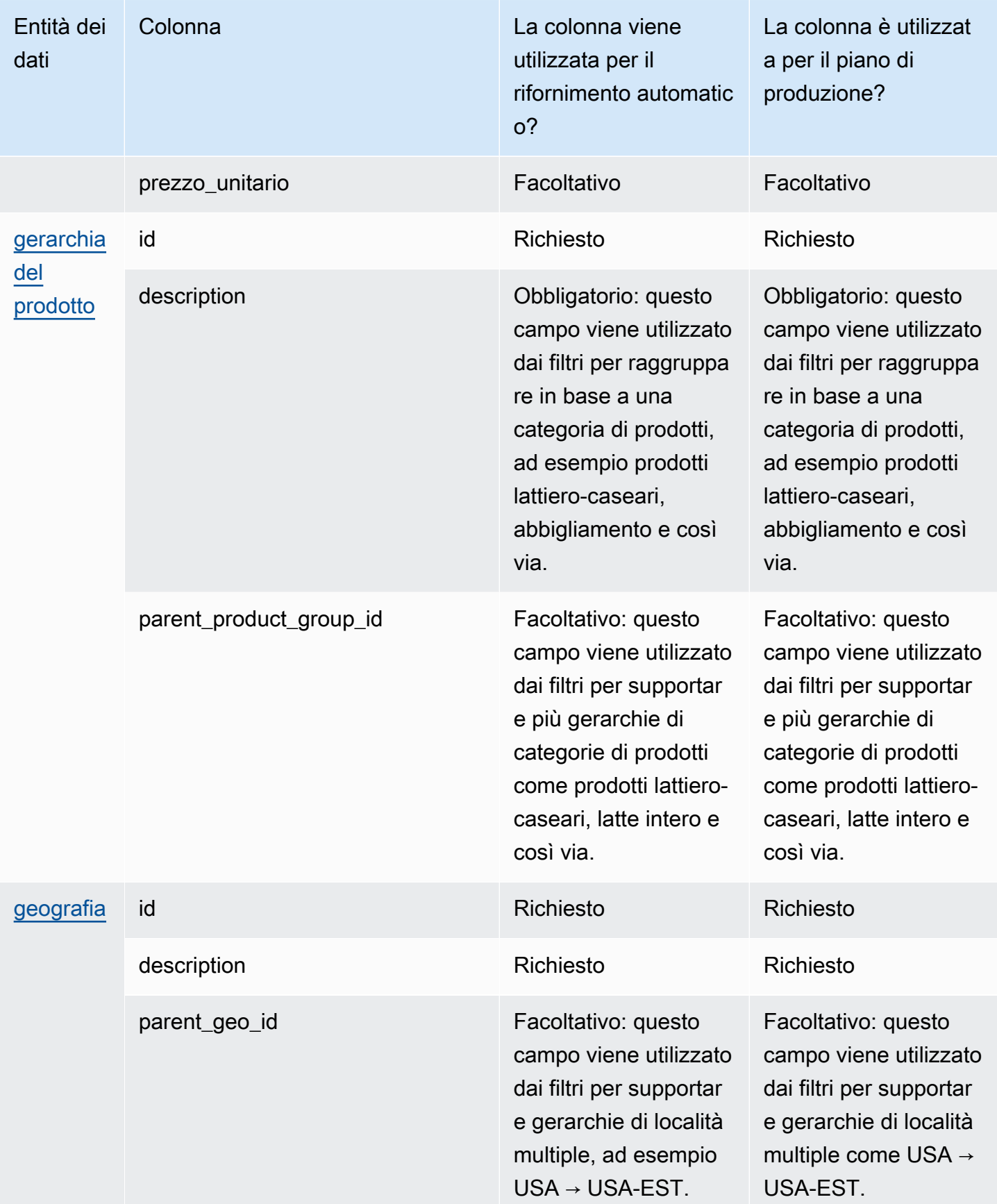

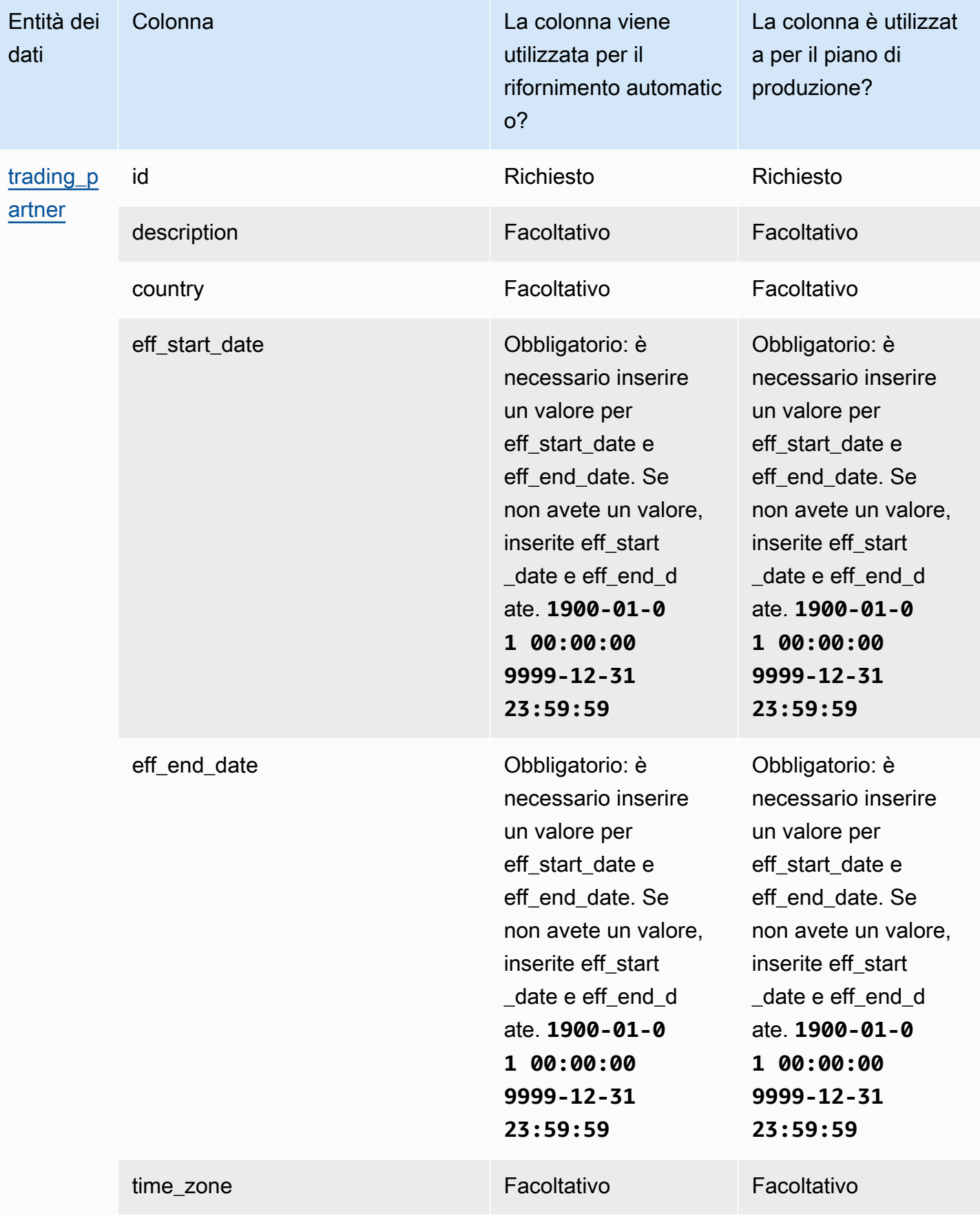

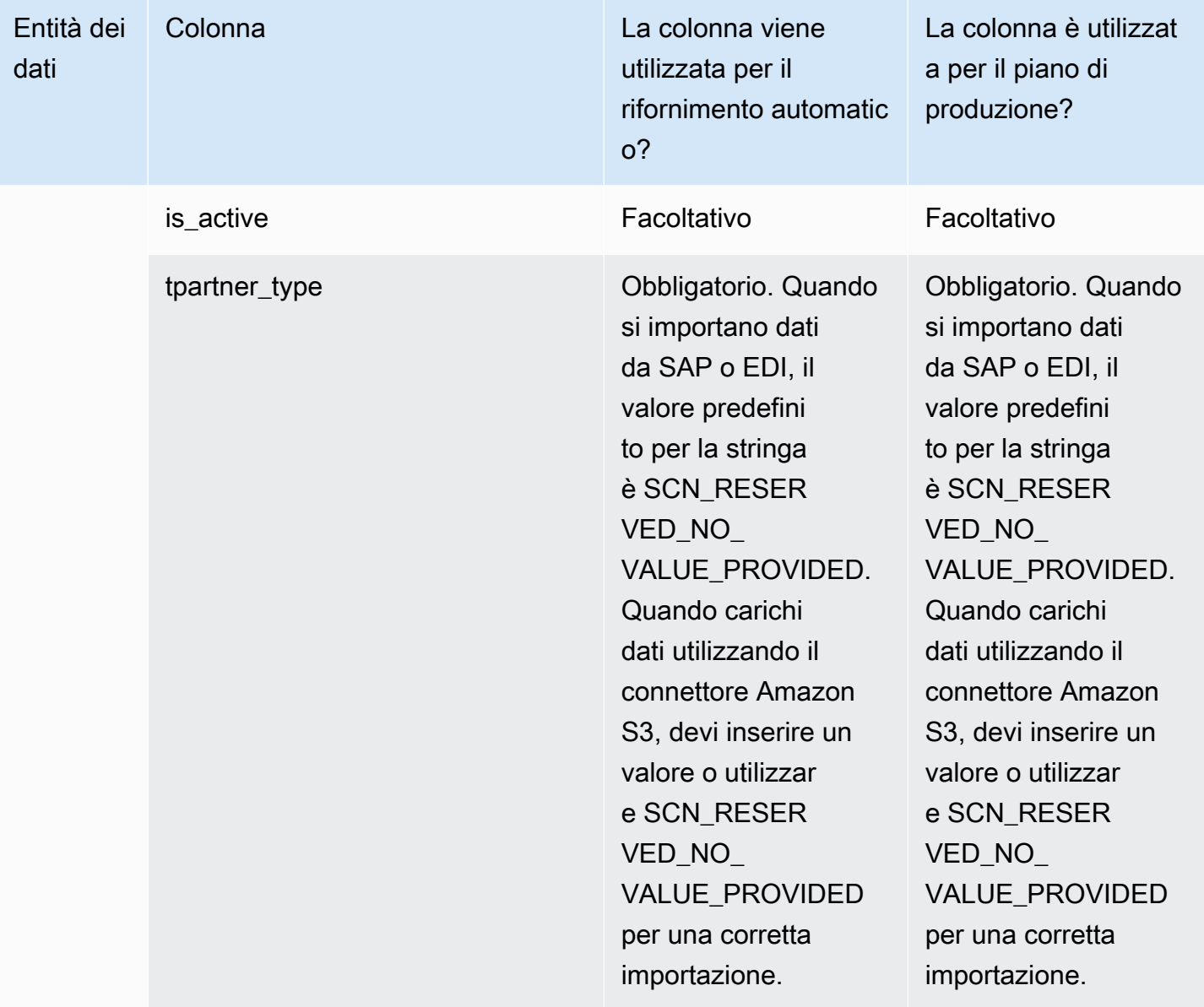

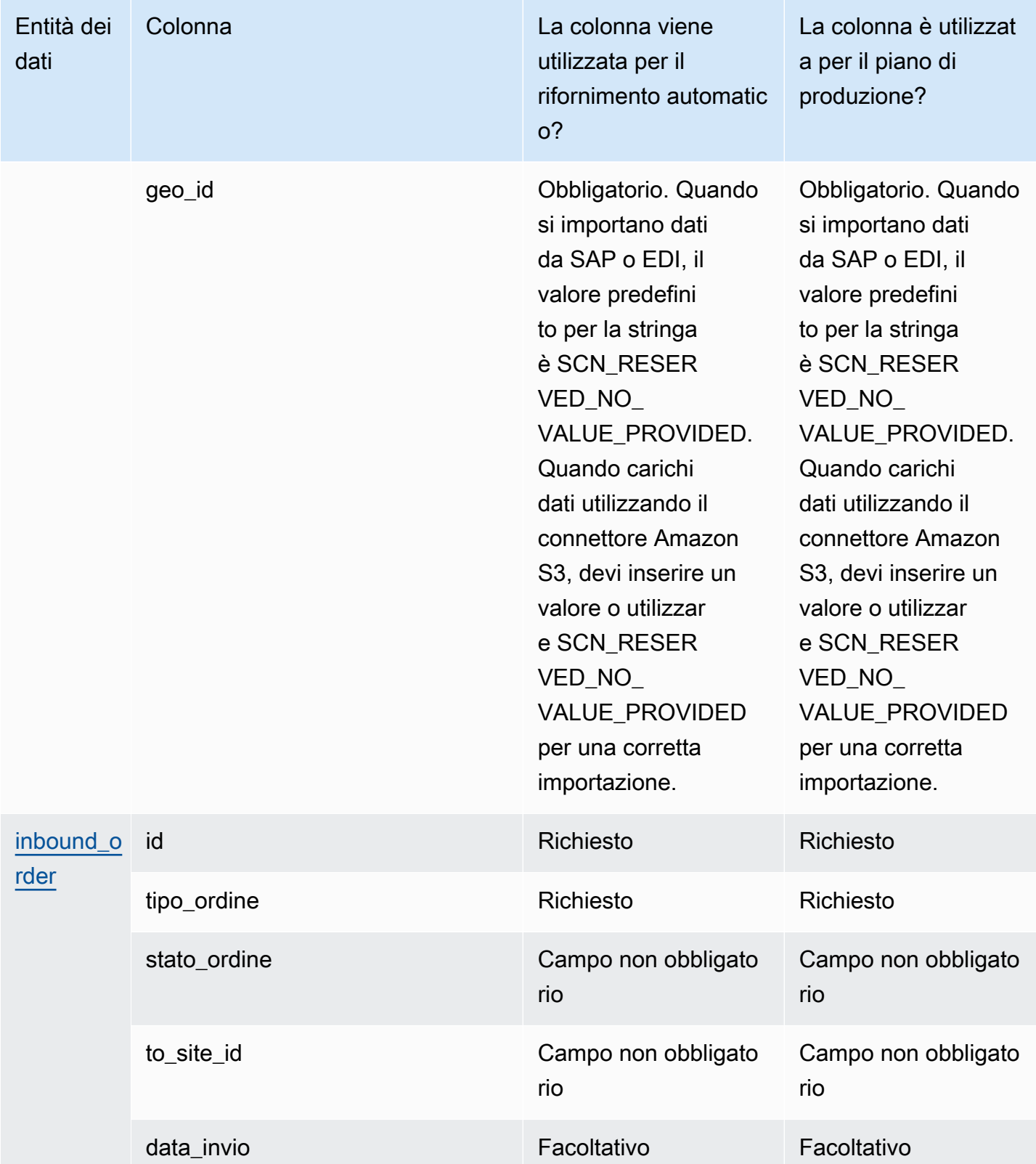

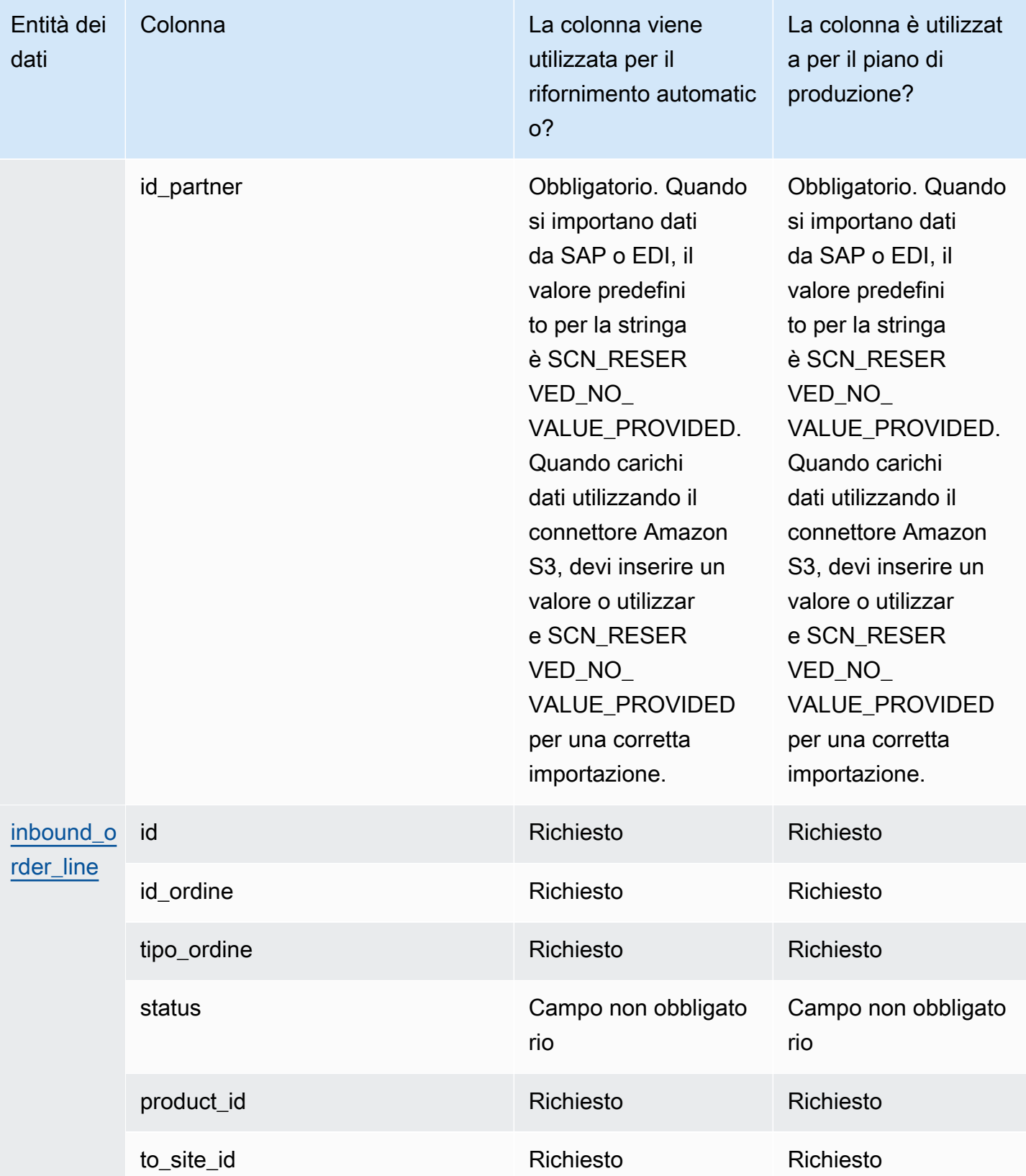

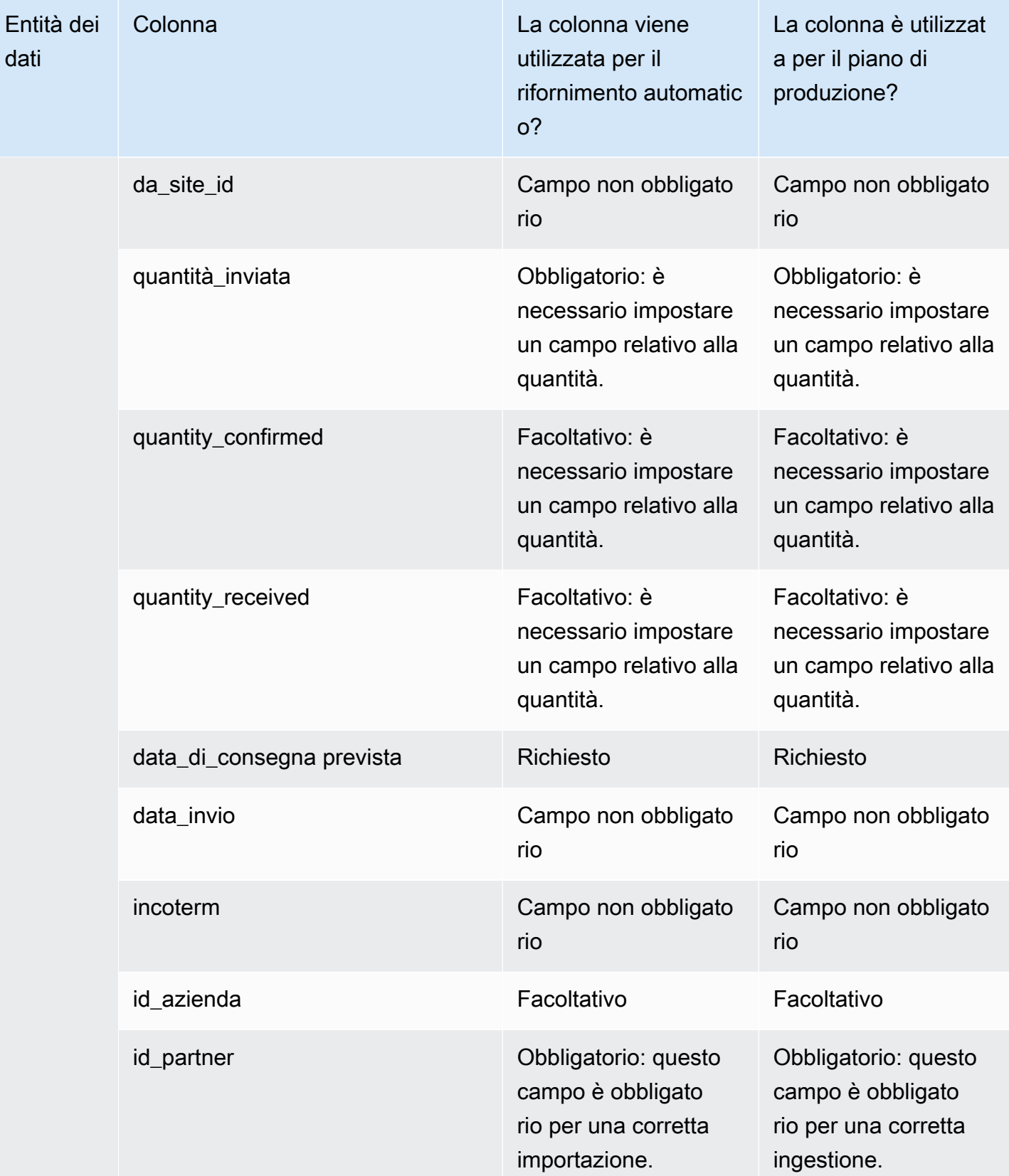

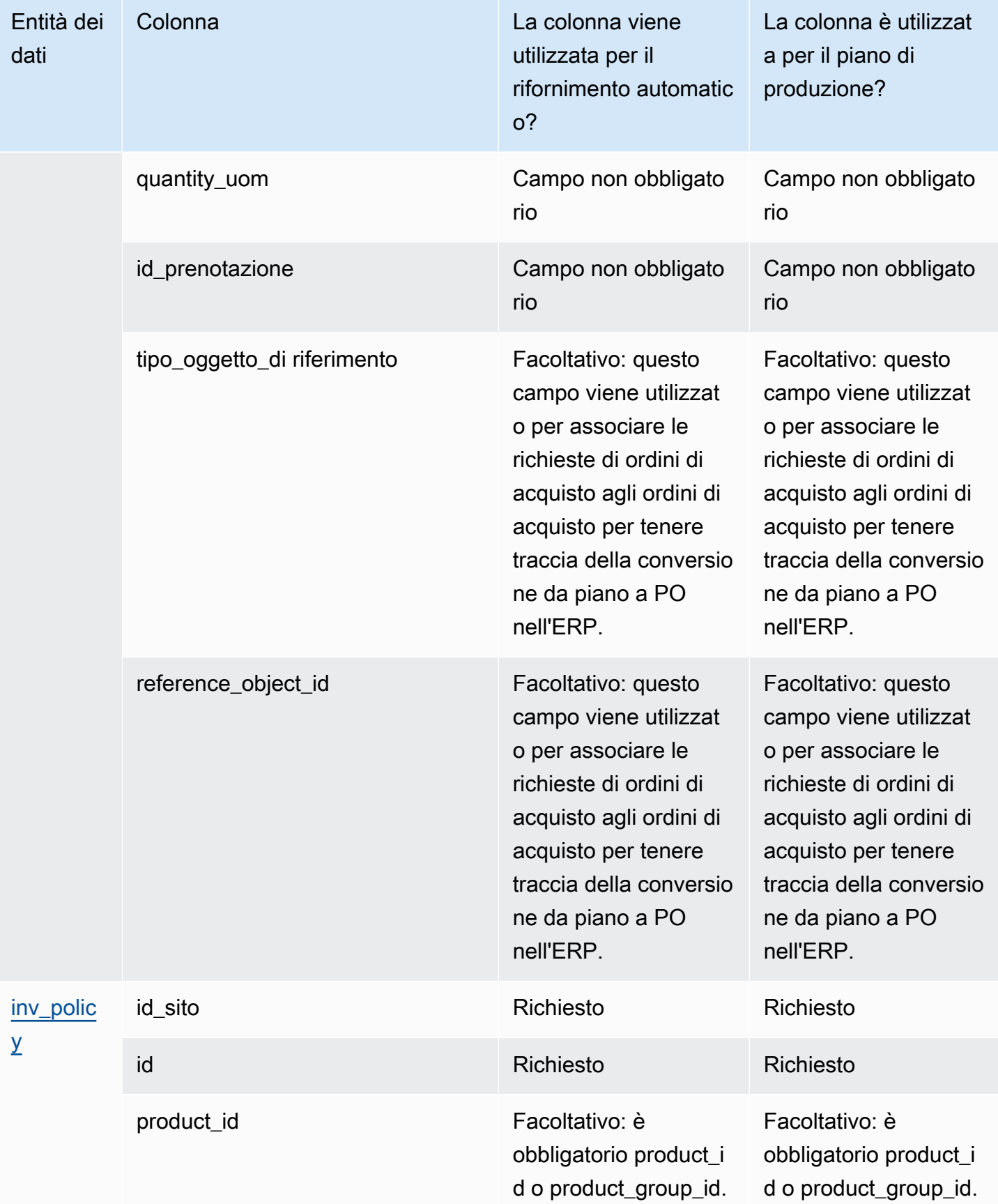
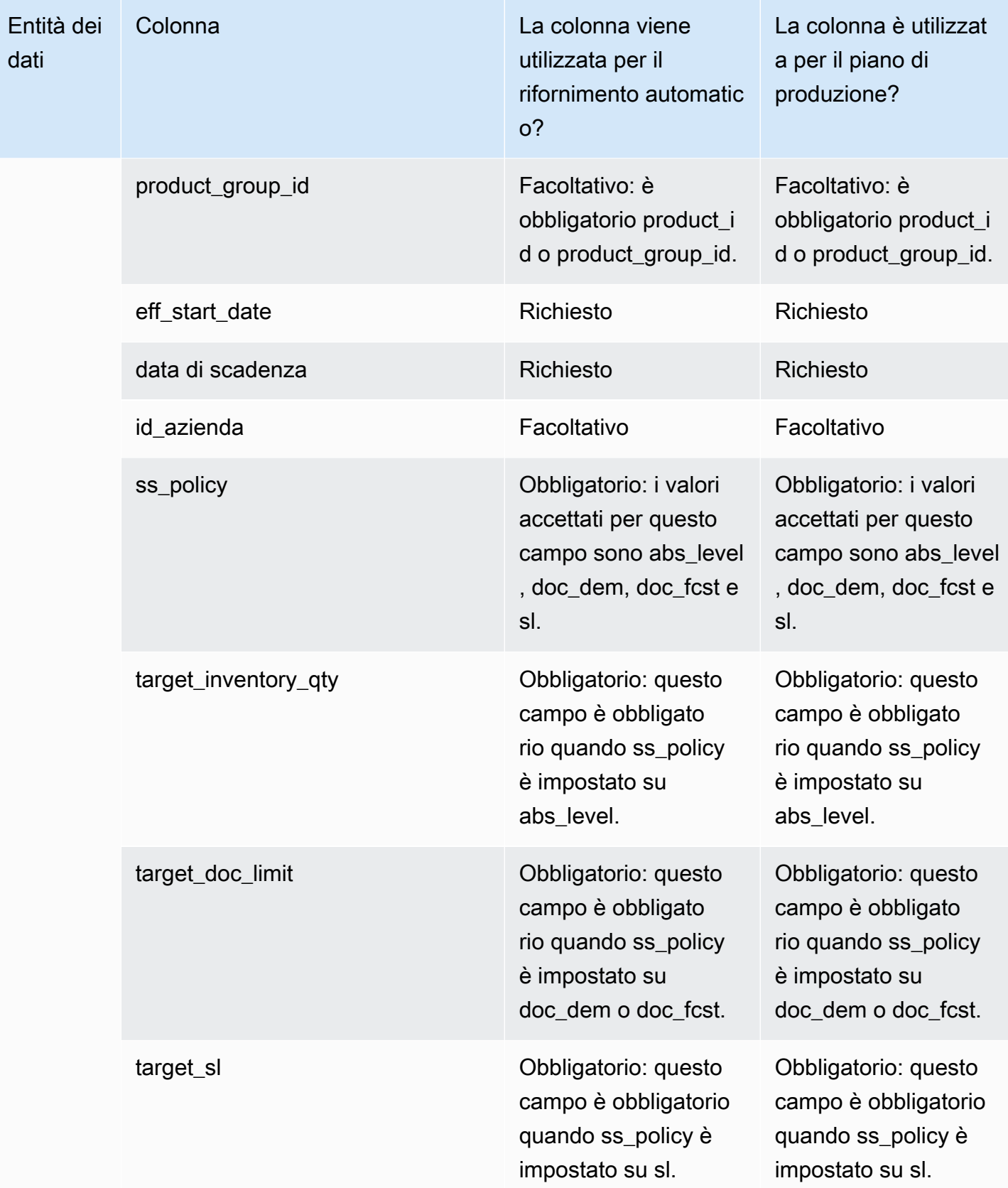

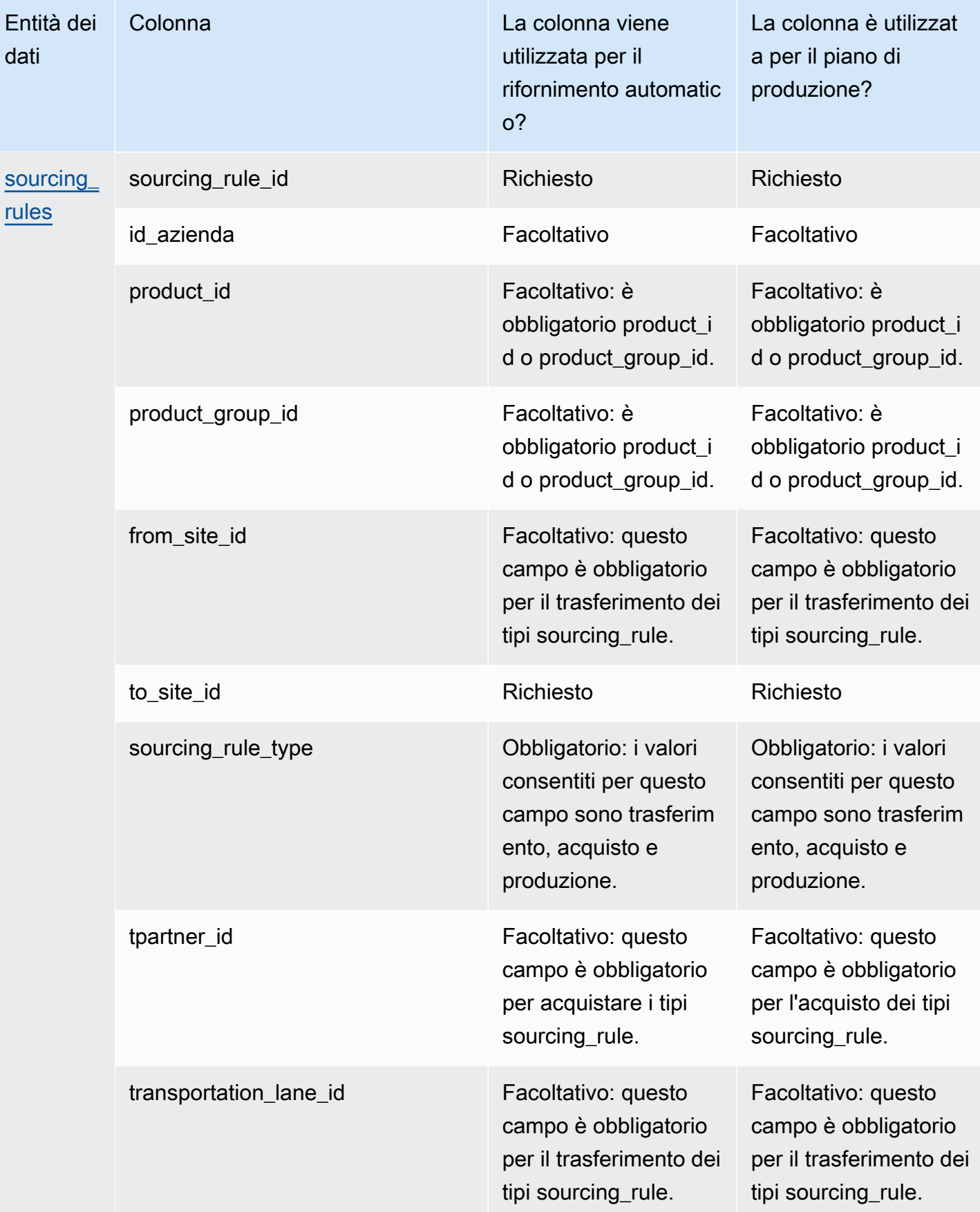

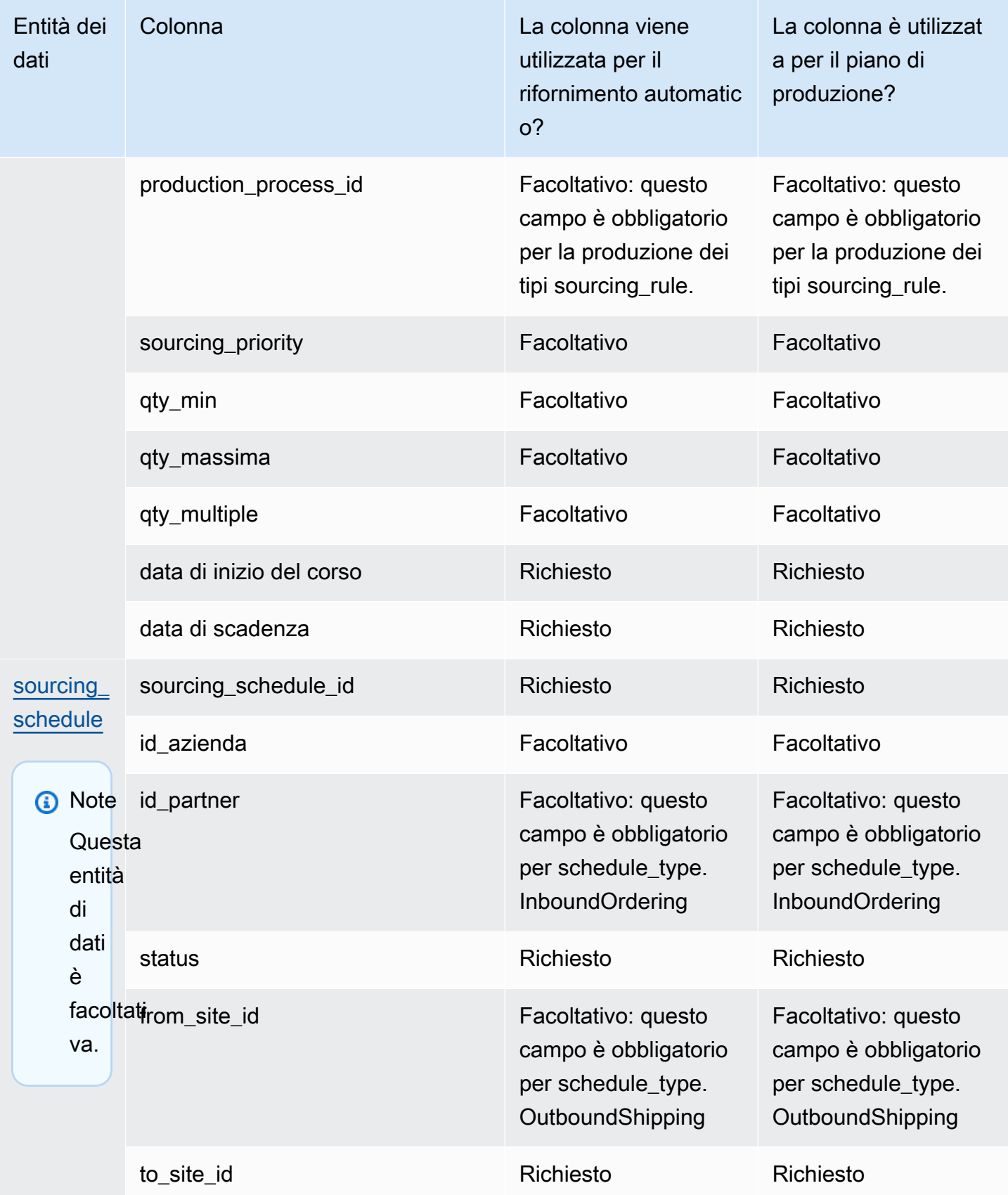

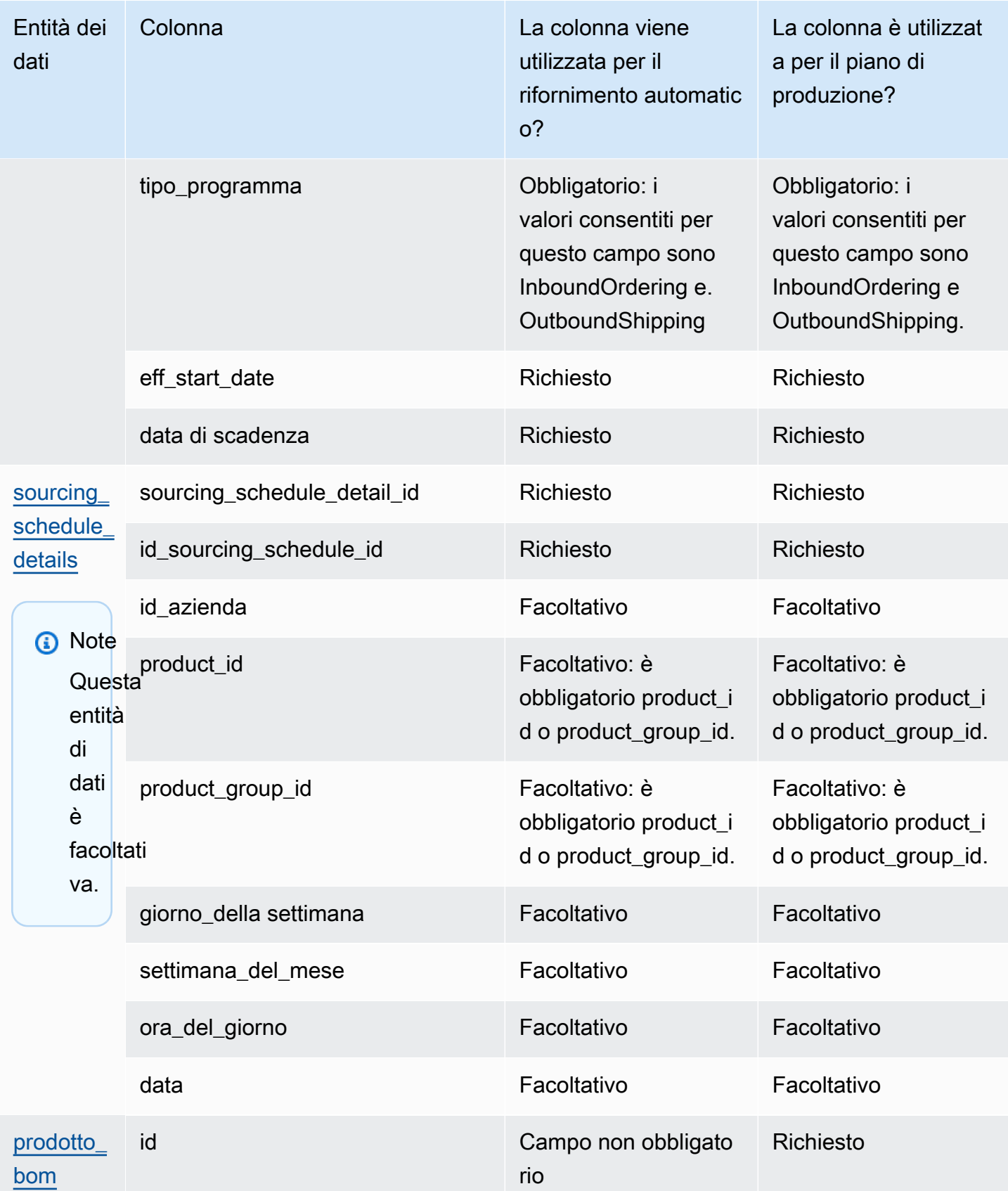

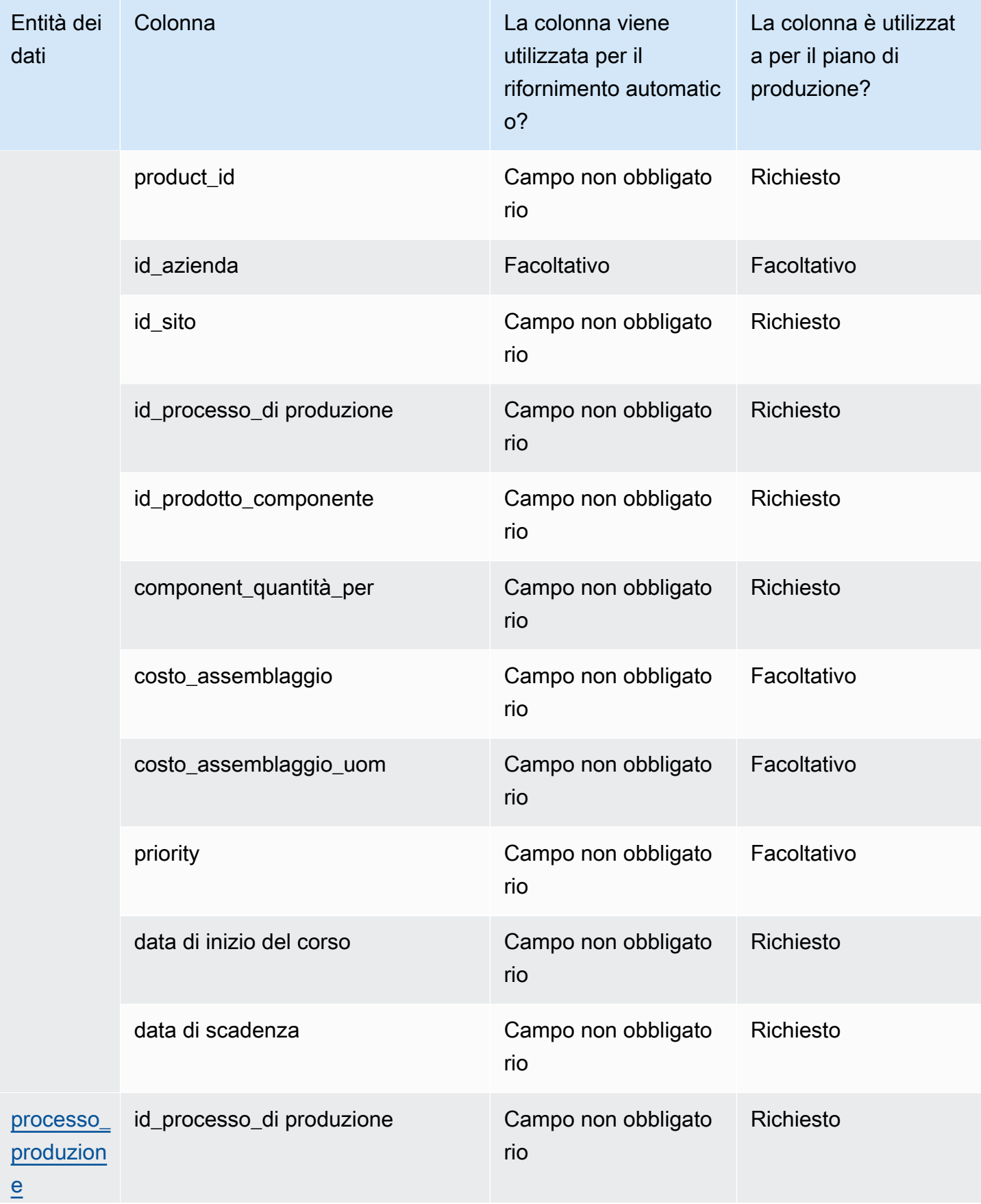

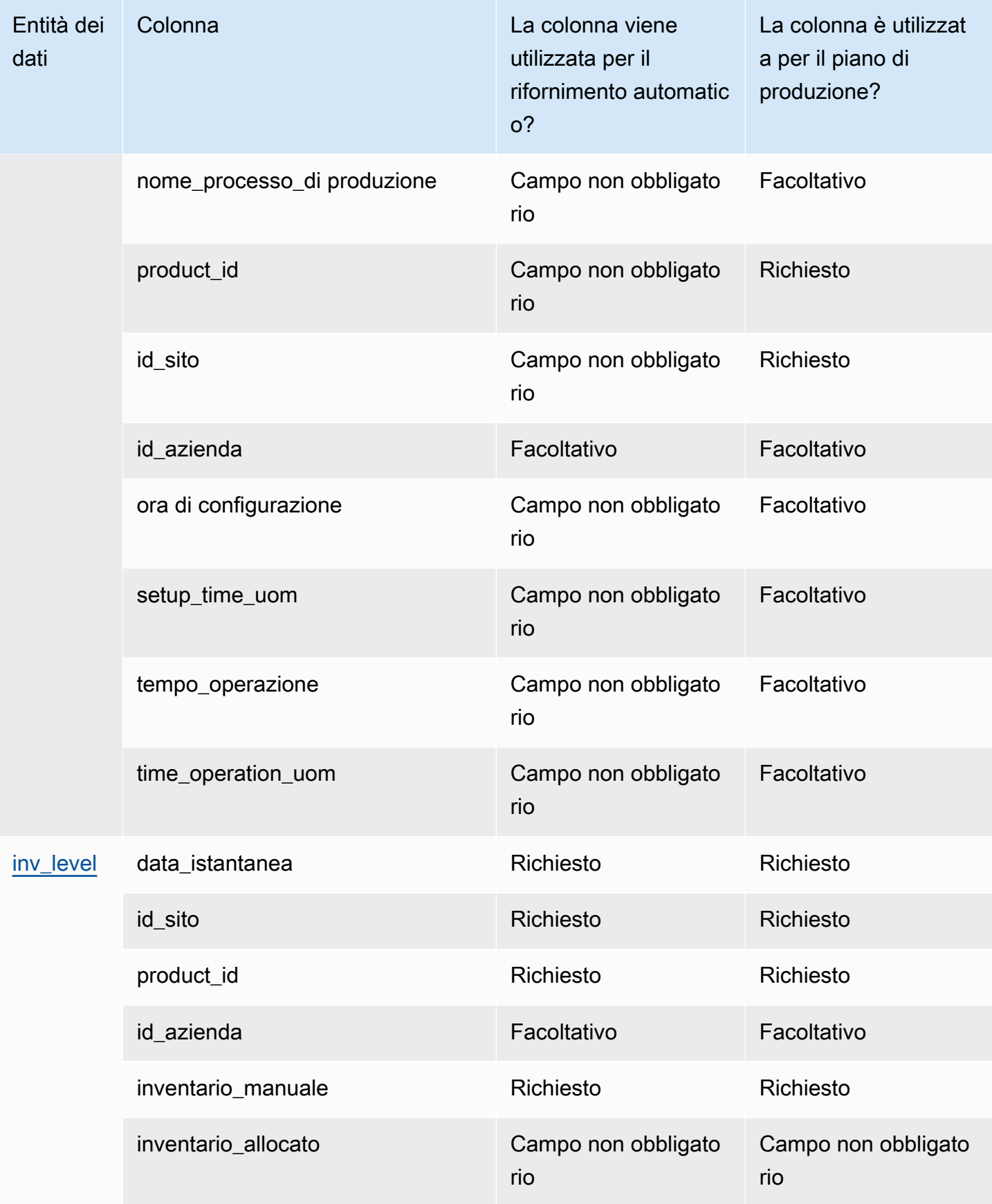

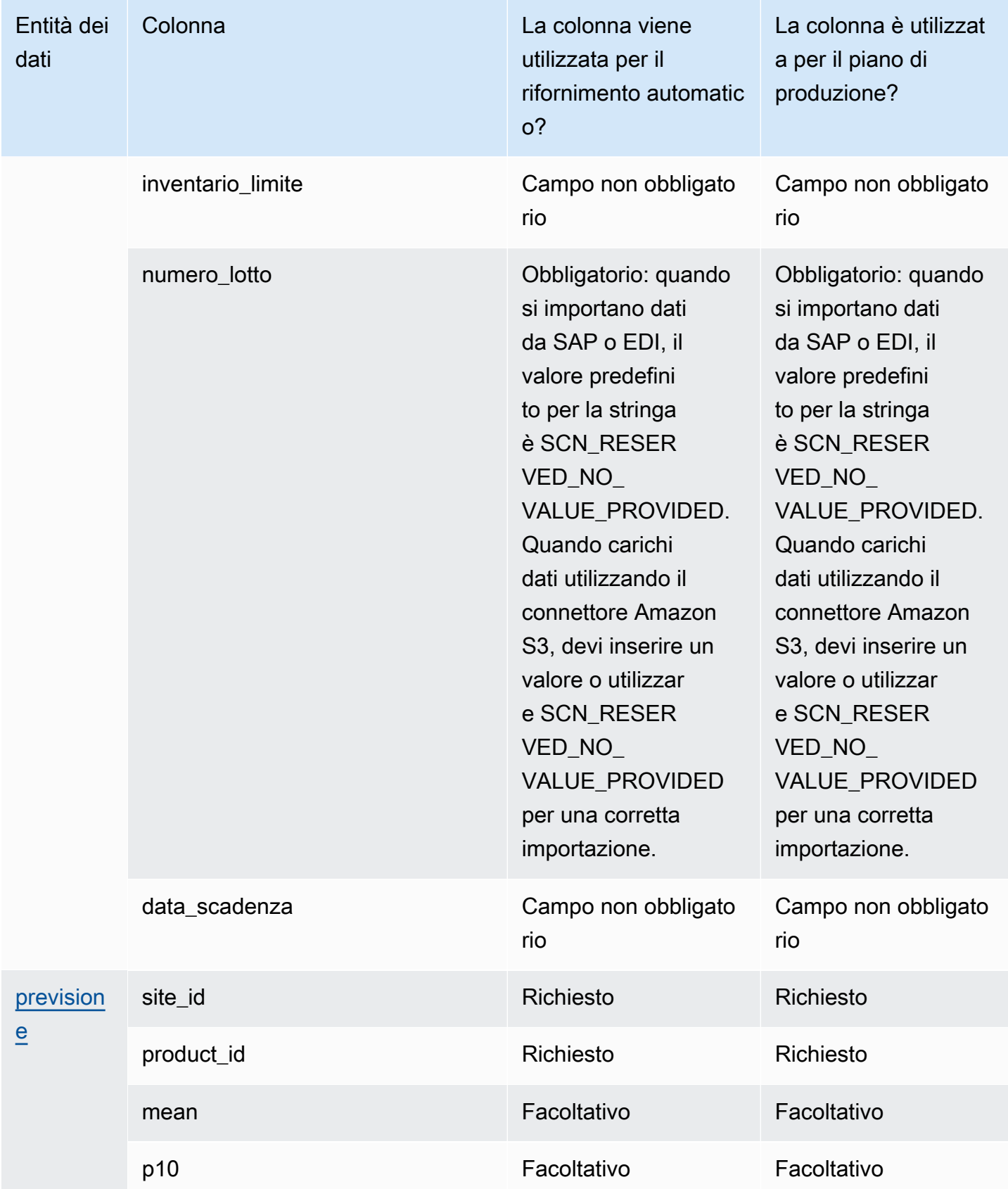

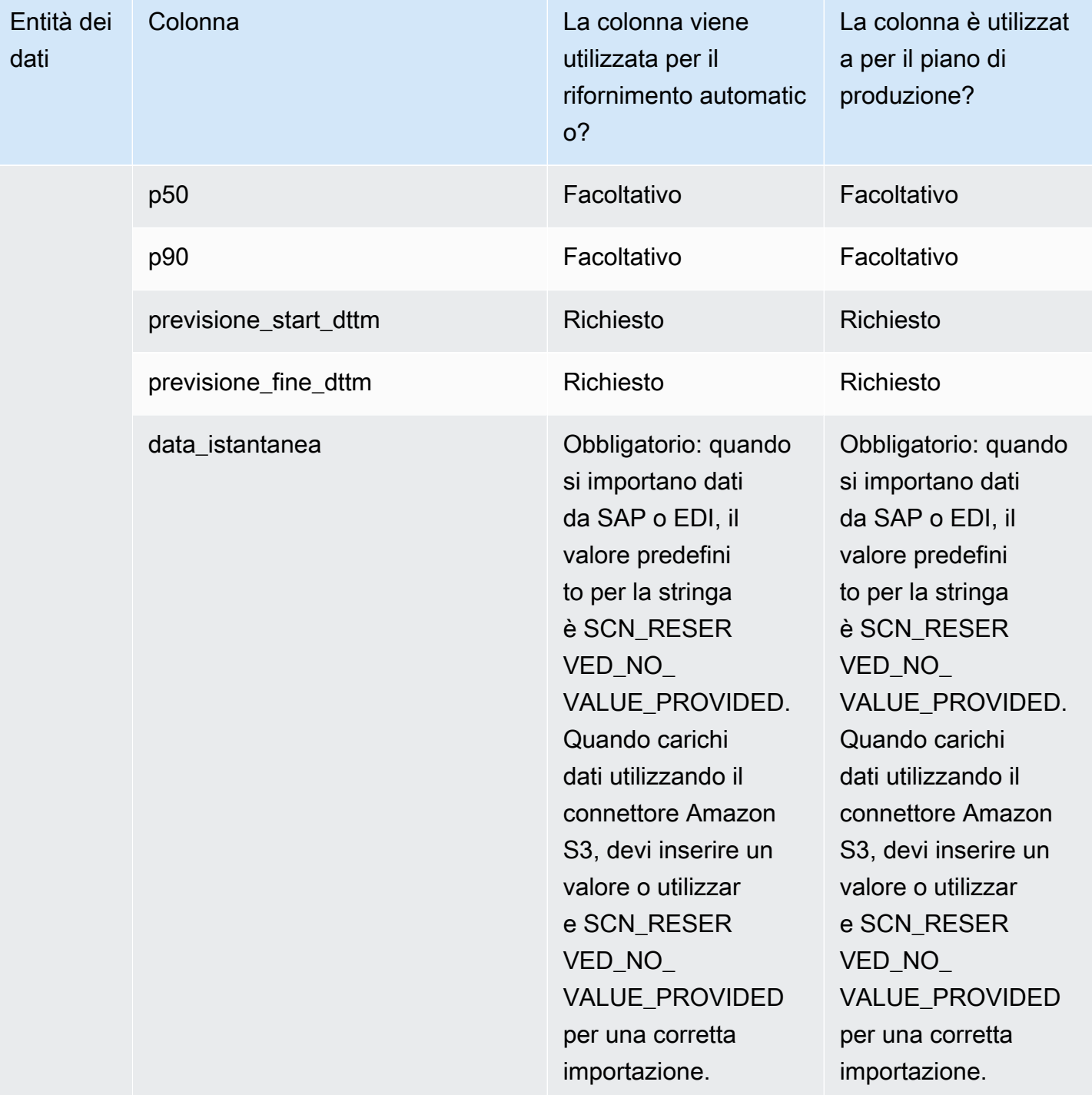

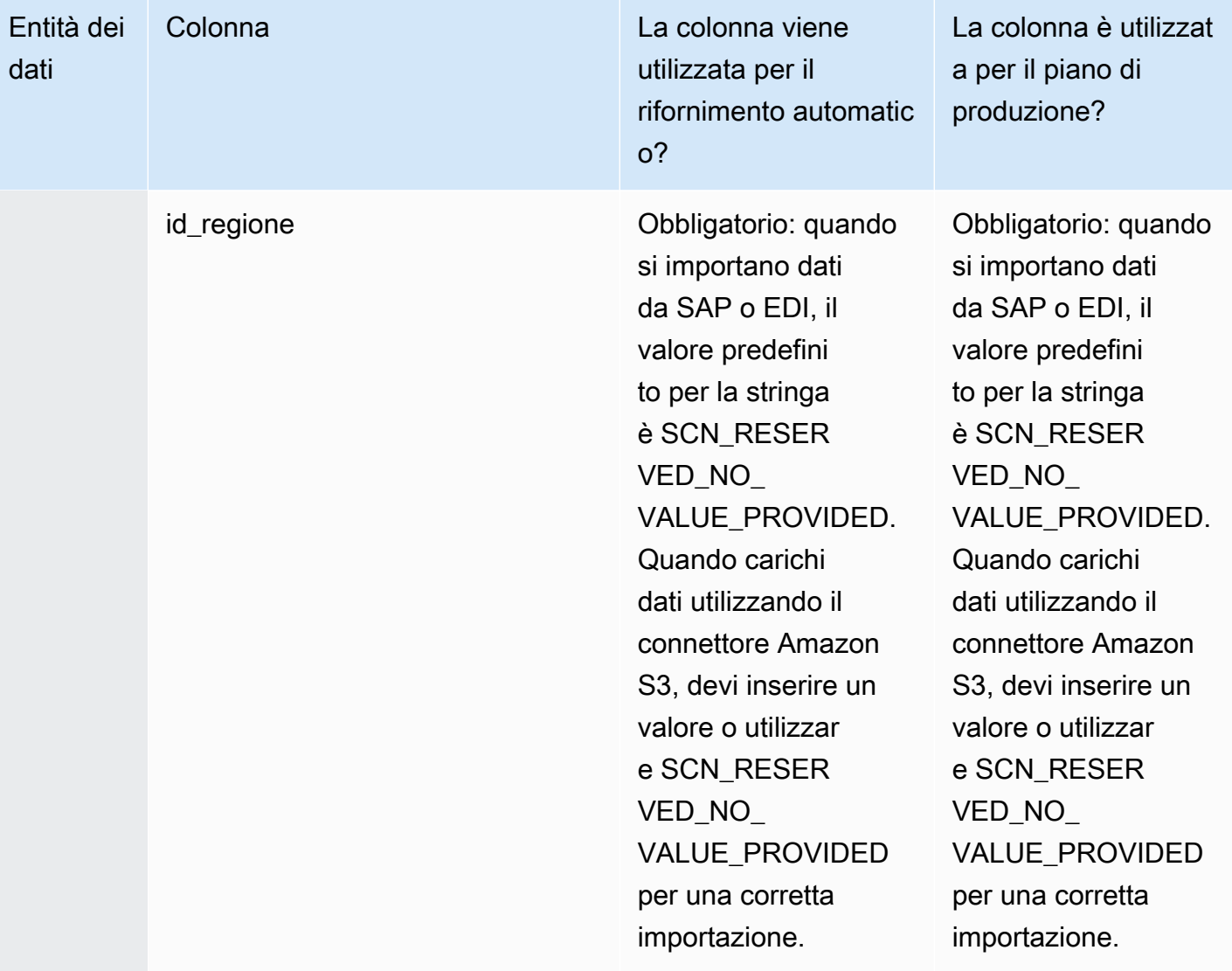

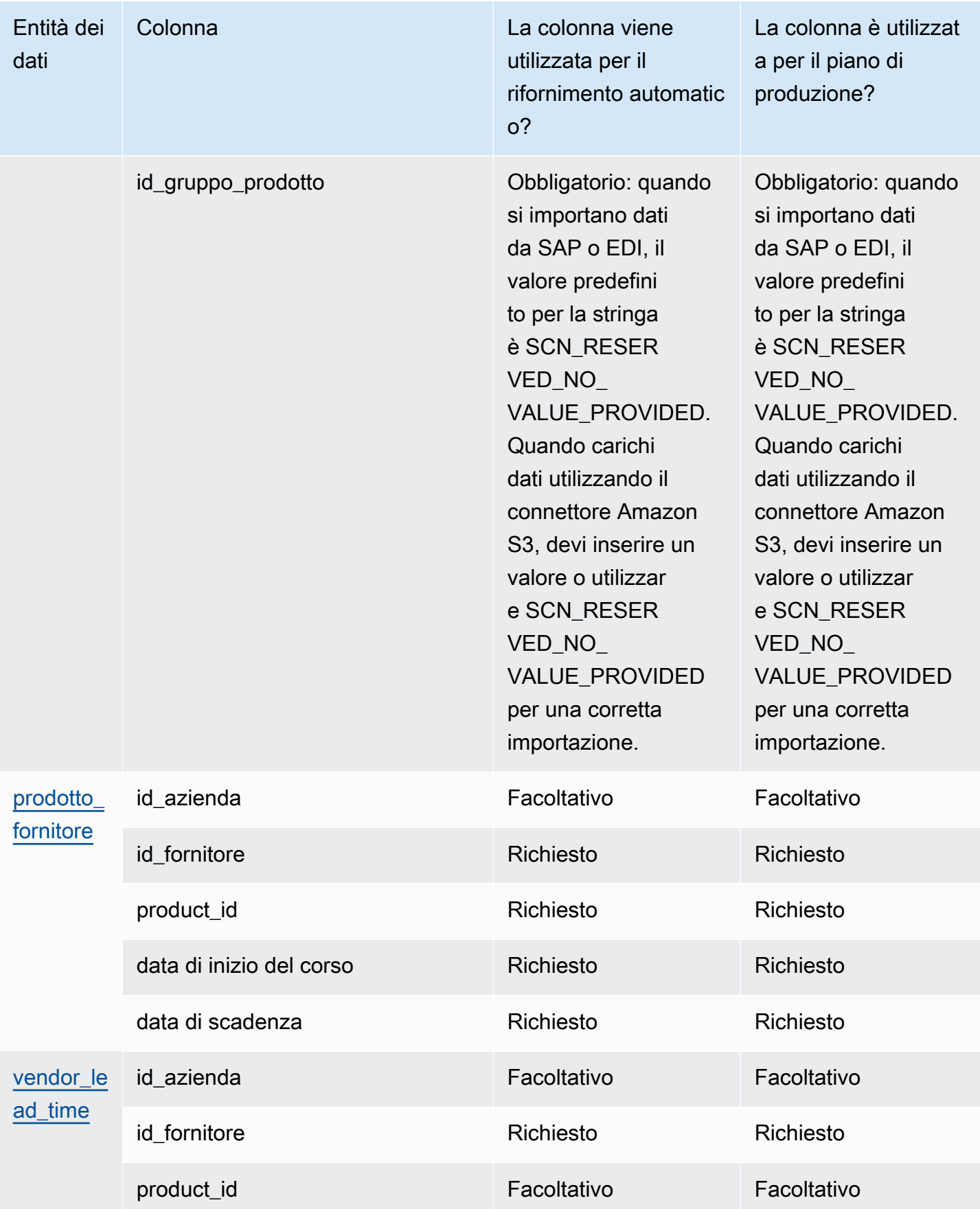

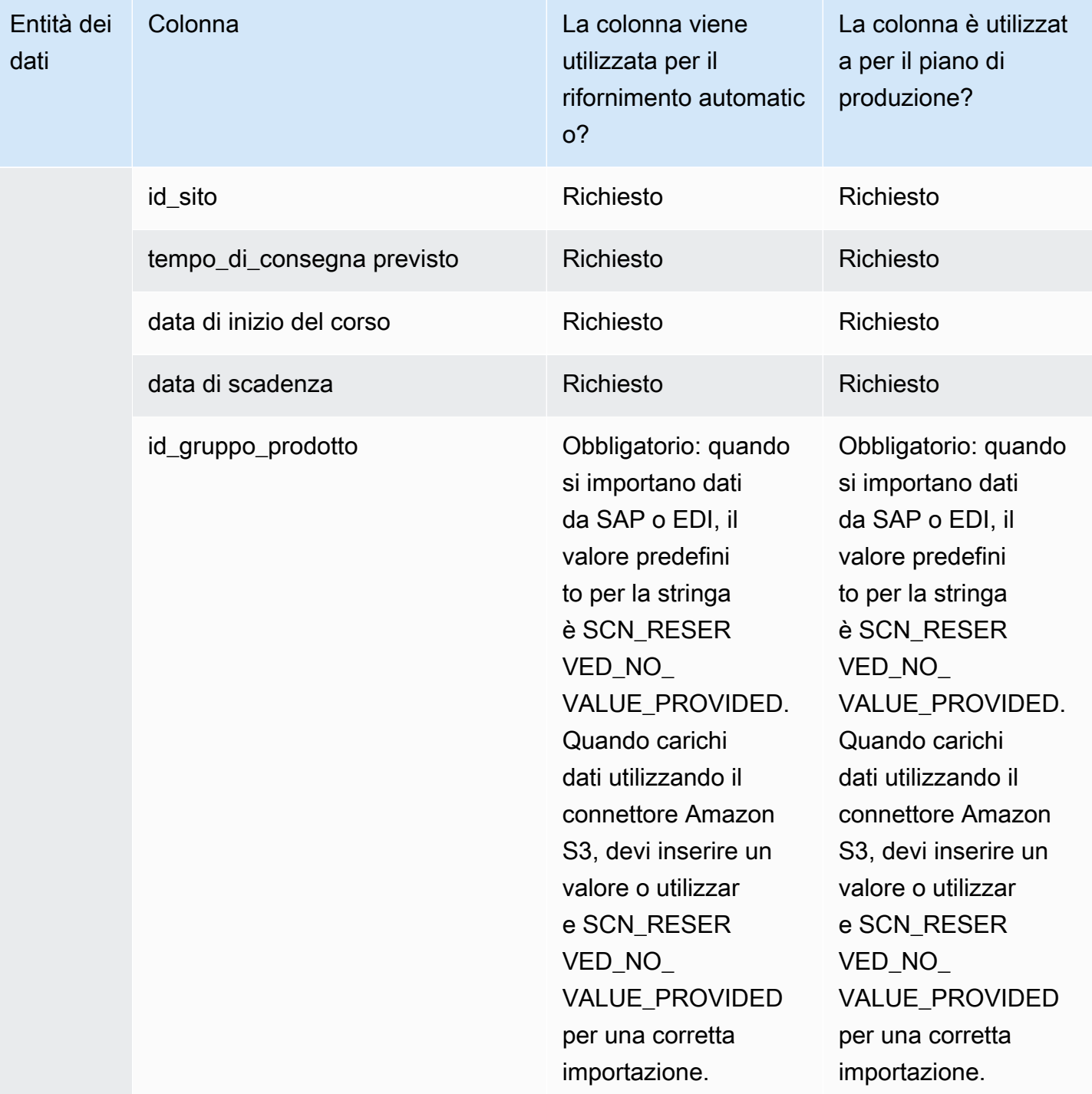

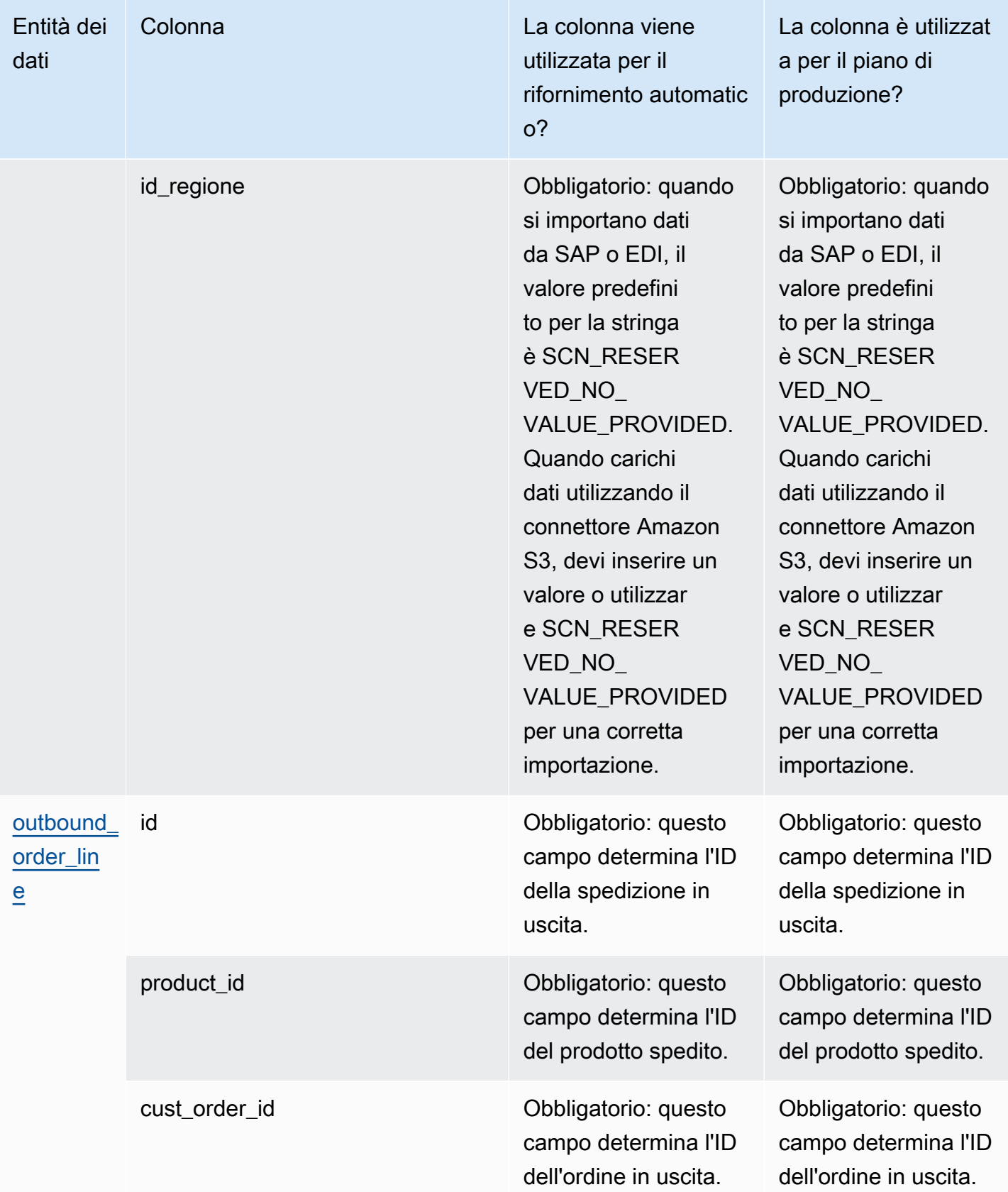

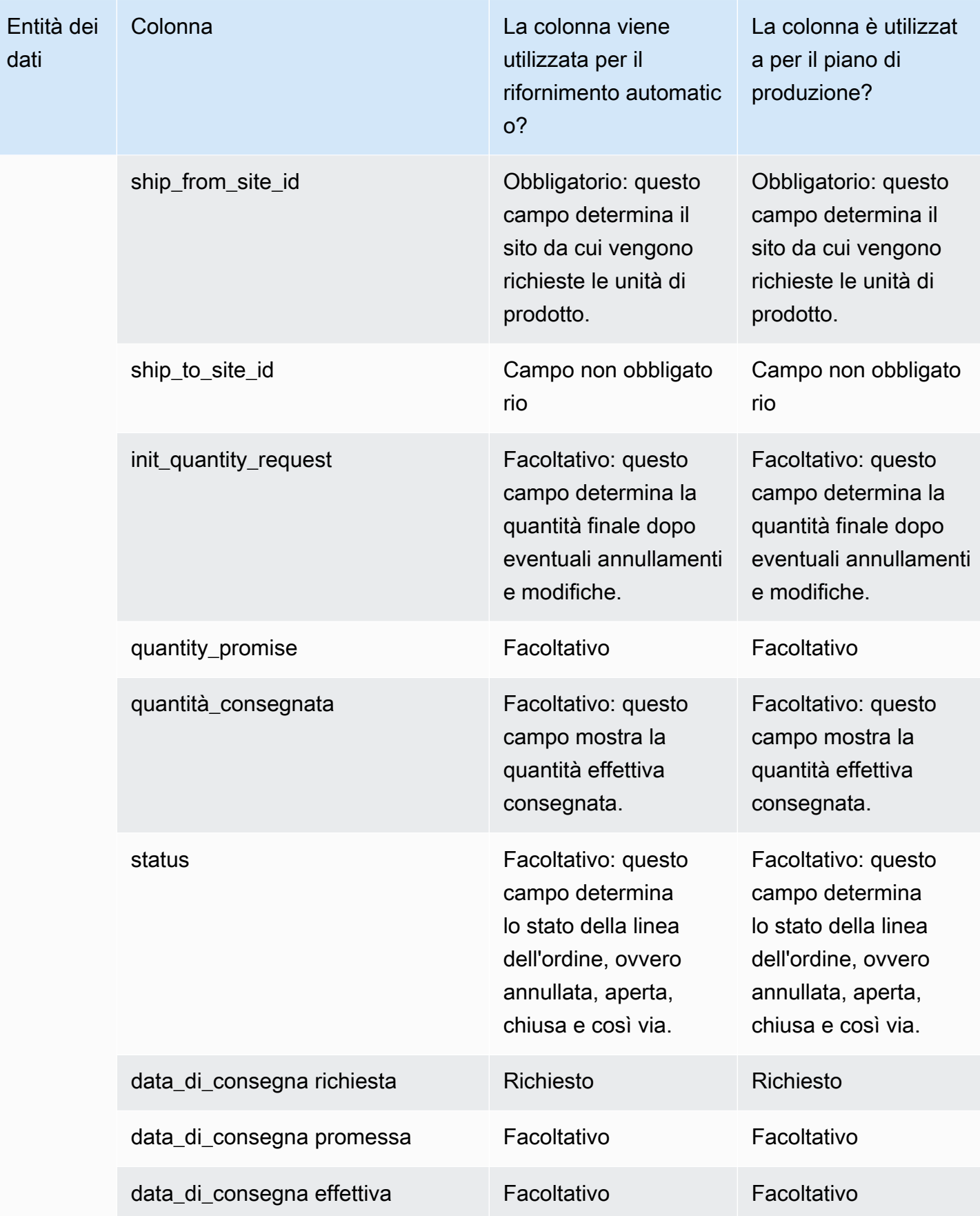

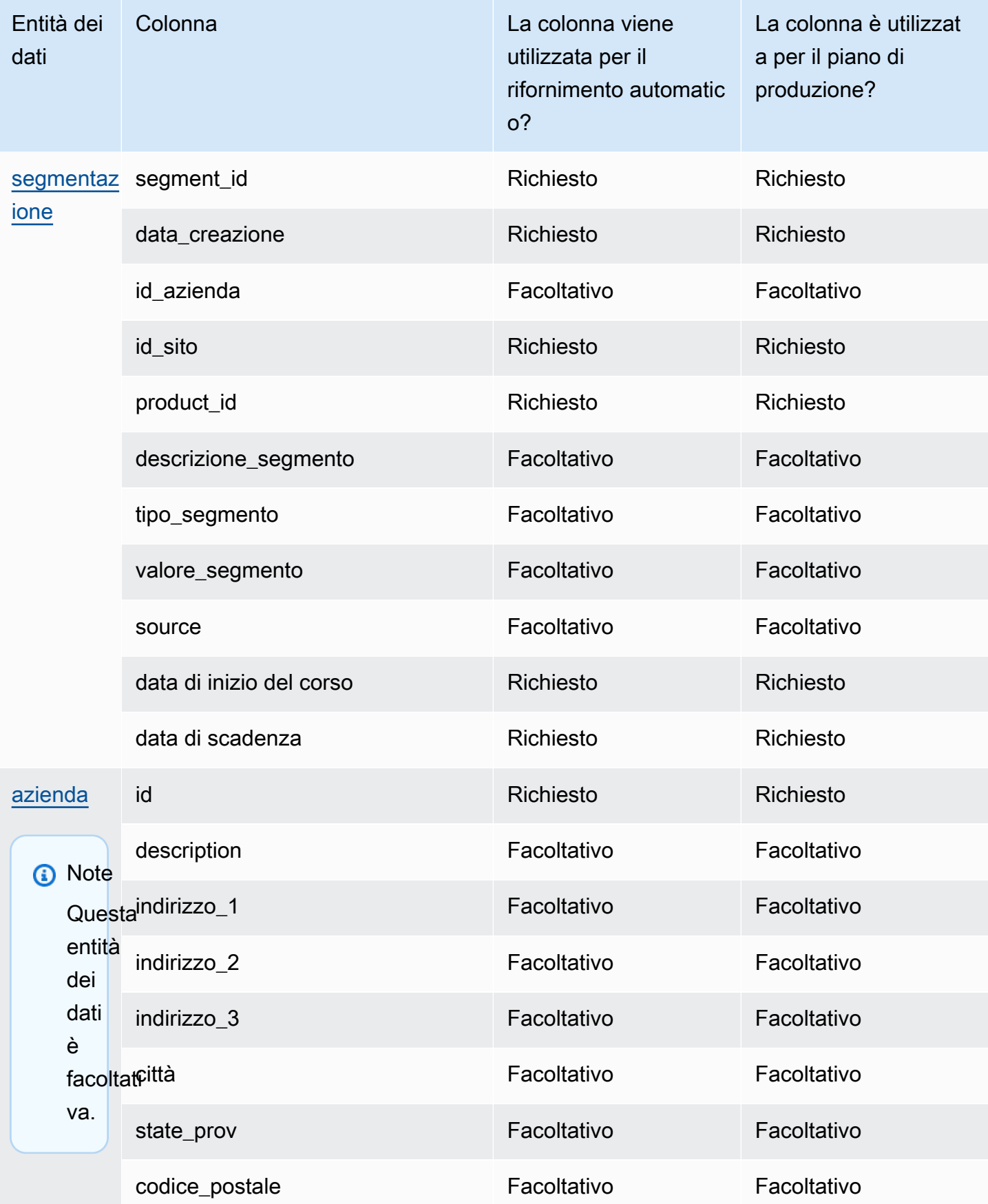

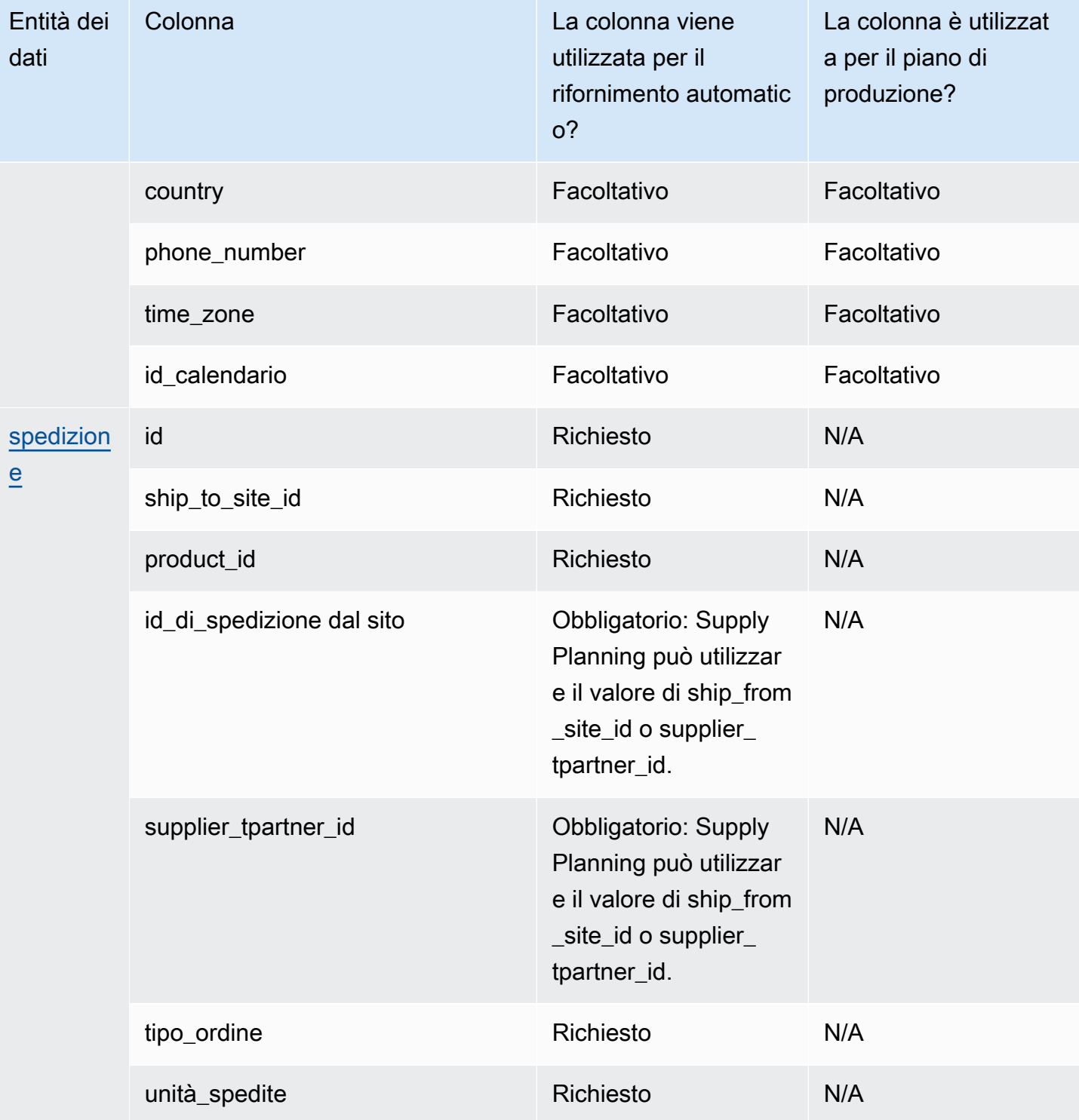

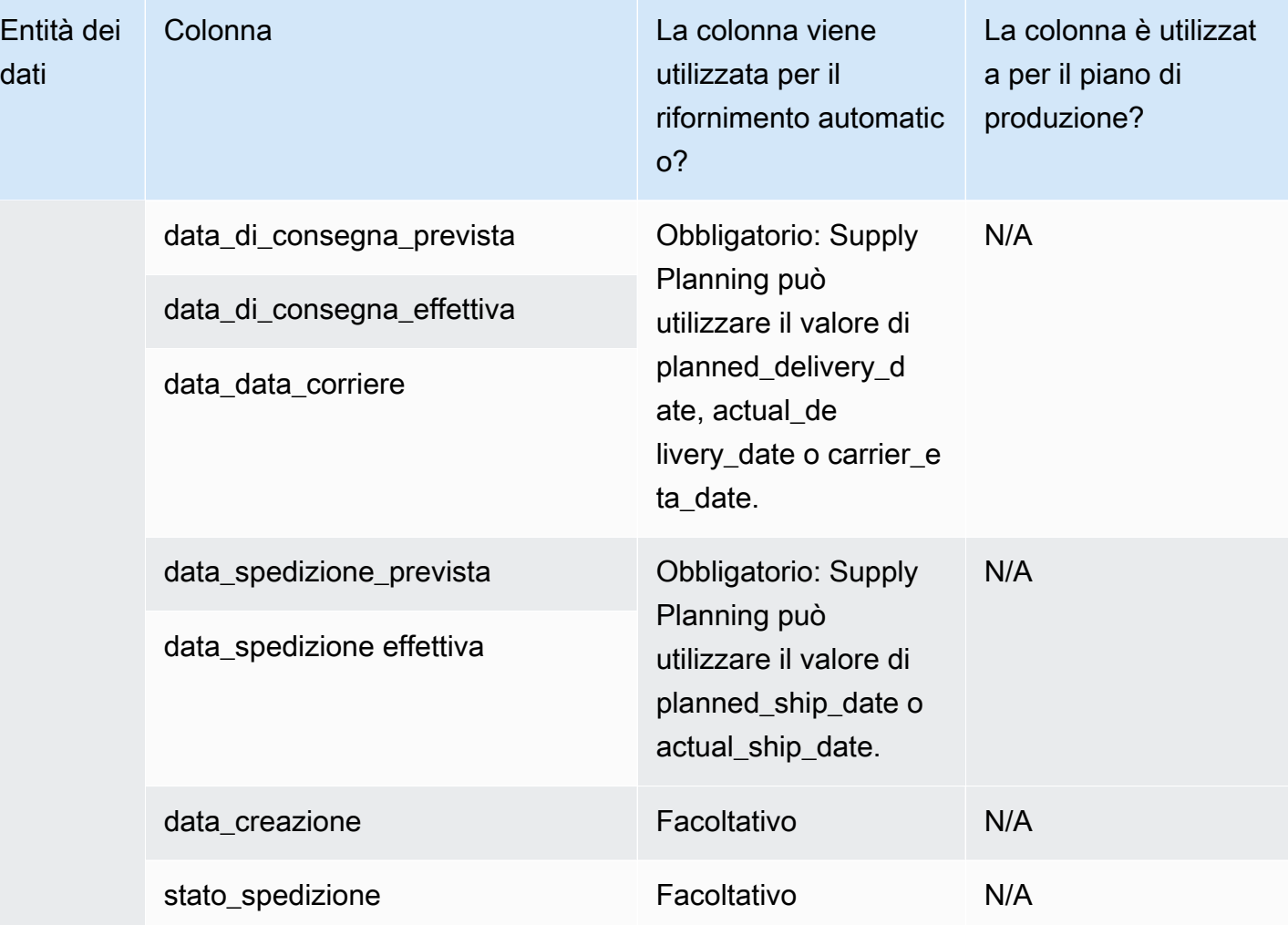

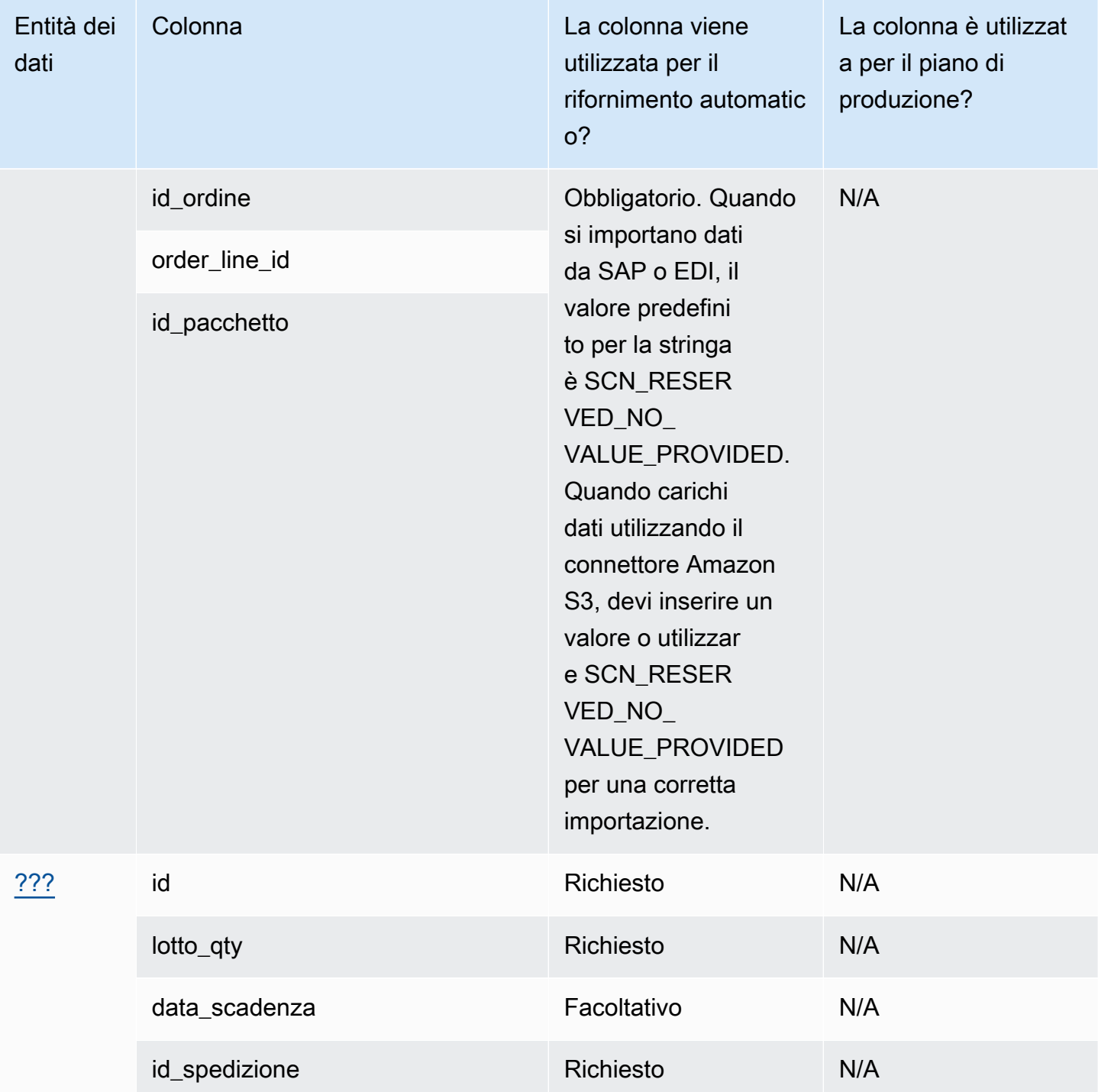

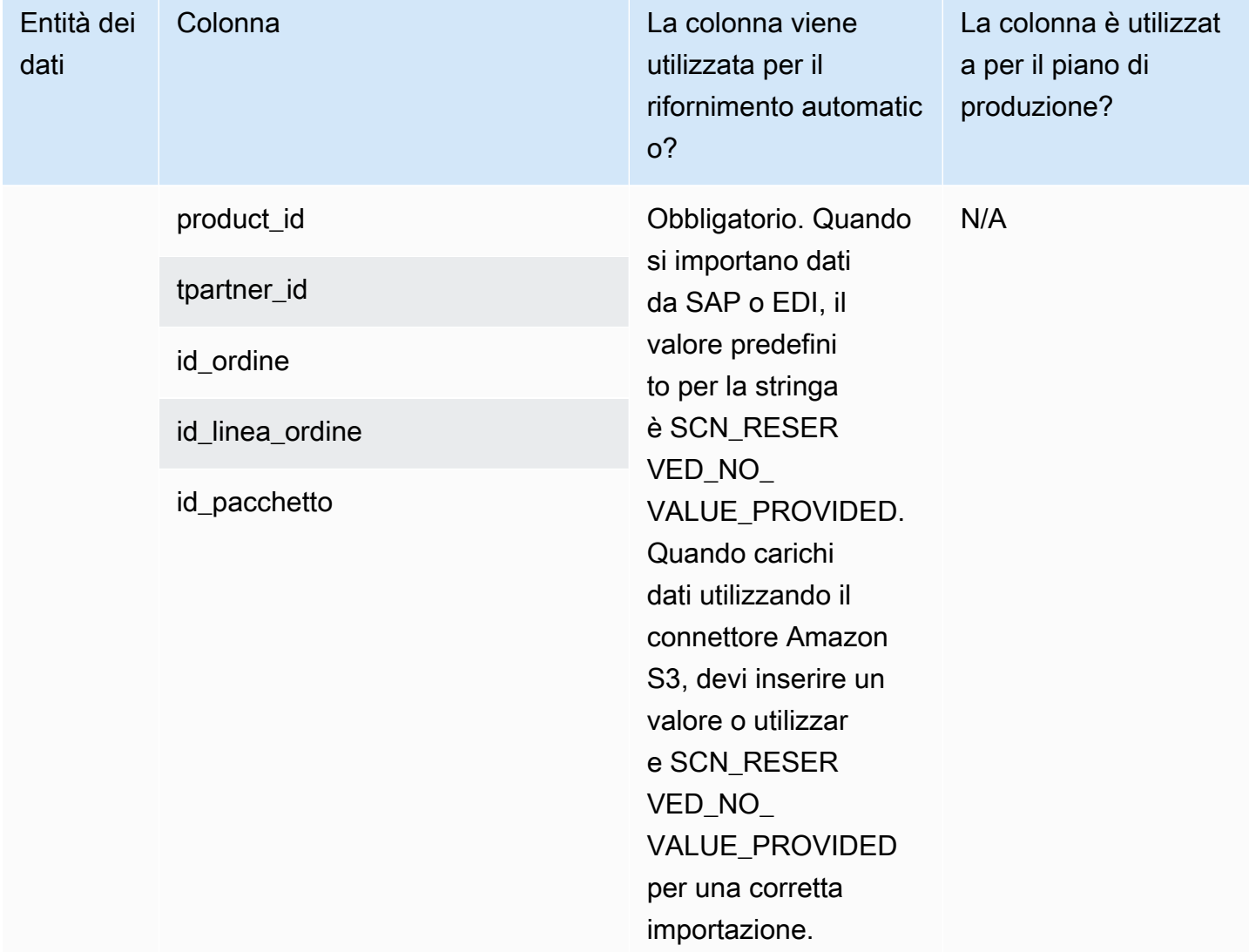

## Informazioni dettagliate

La tabella seguente elenca le entità e le colonne di dati utilizzate da Insights.

## **a** Note

Come leggere la tabella:

- Obbligatorio: il nome della colonna è obbligatorio nel set di dati e devi compilare il nome della colonna con dei valori.
- Facoltativo: il nome della colonna è facoltativo. Per ottenere funzionalità avanzate, si consiglia di aggiungere il nome della colonna con i valori.

• Non richiesto: entità dati non richiesta.

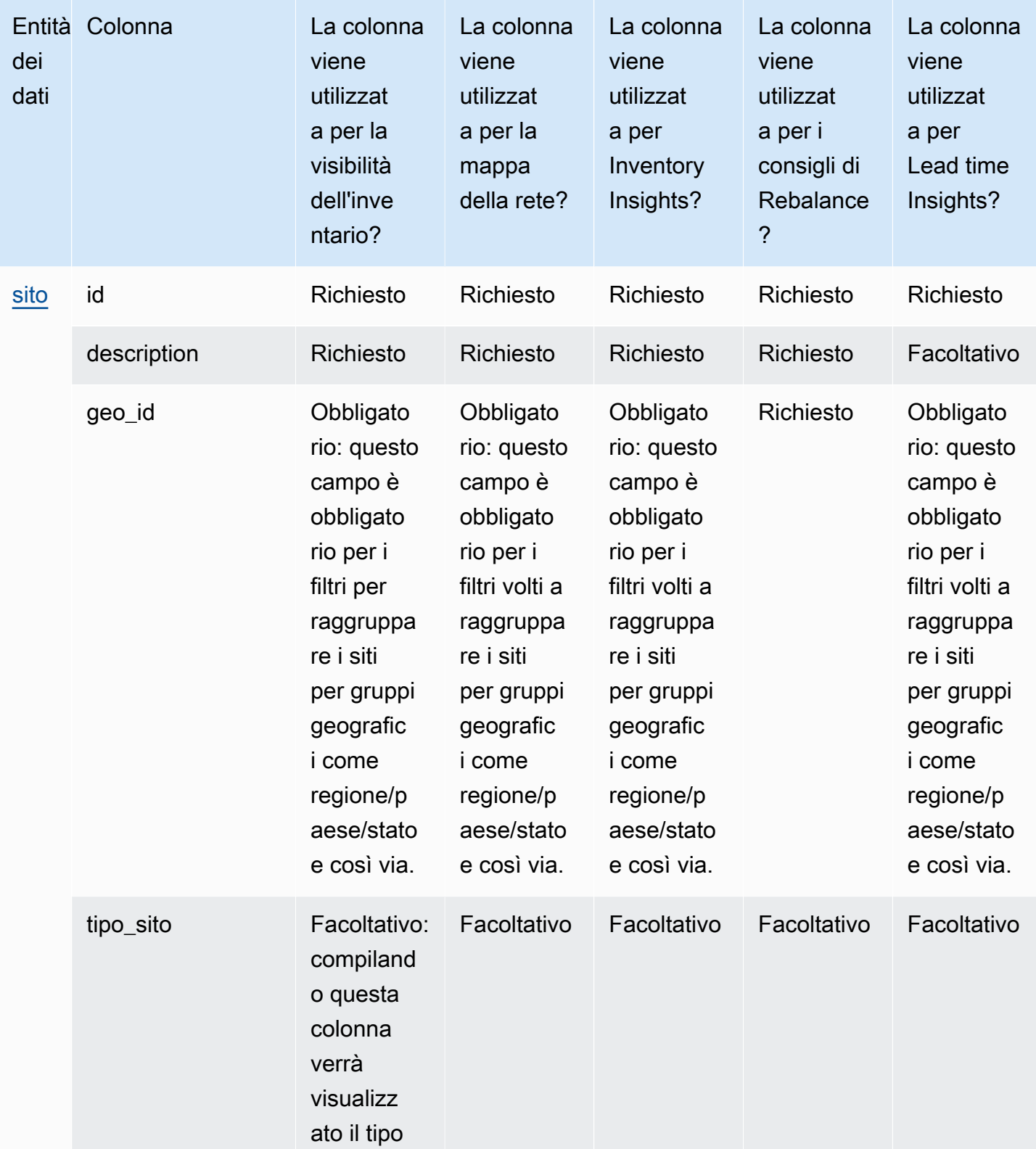

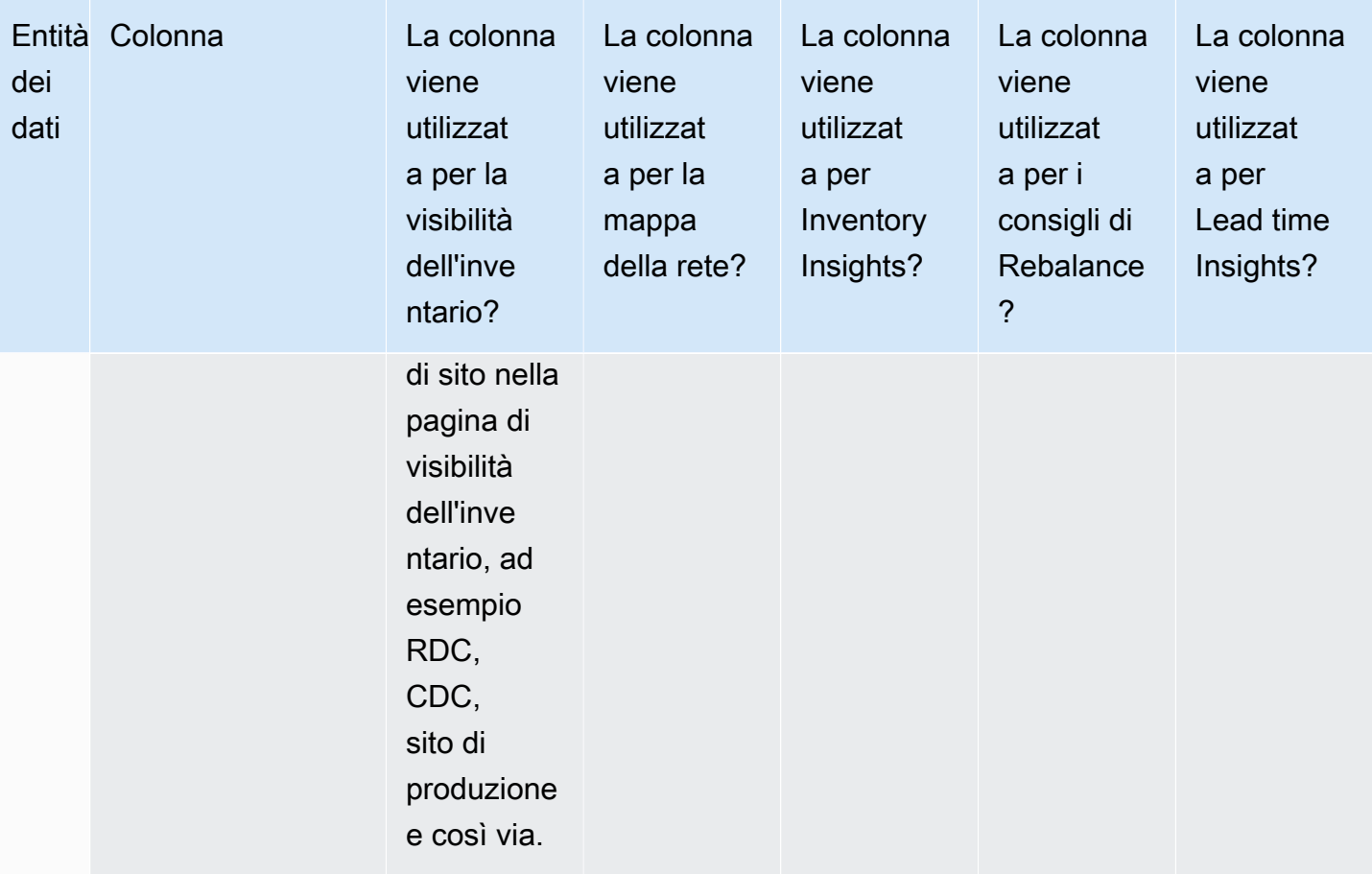

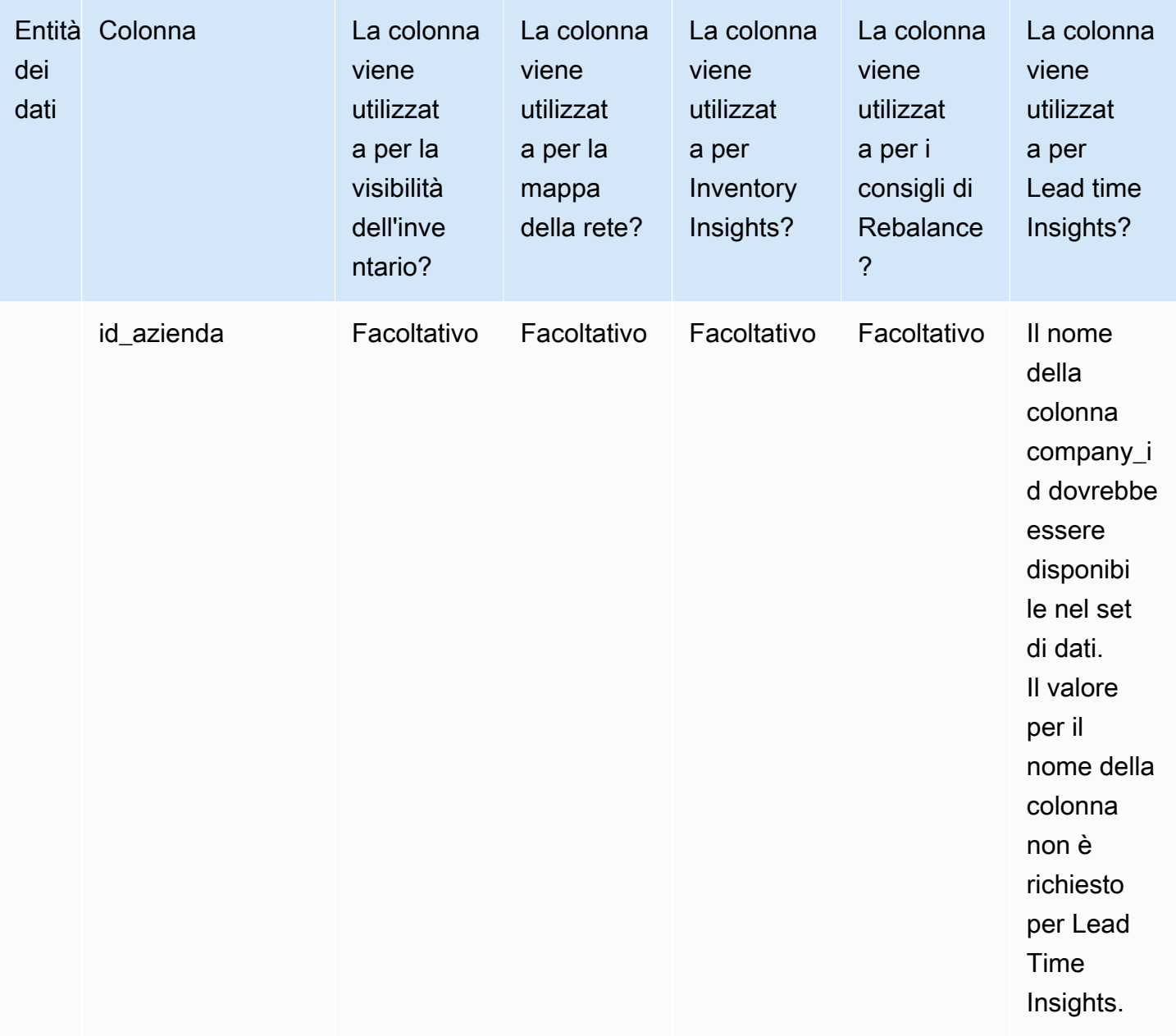

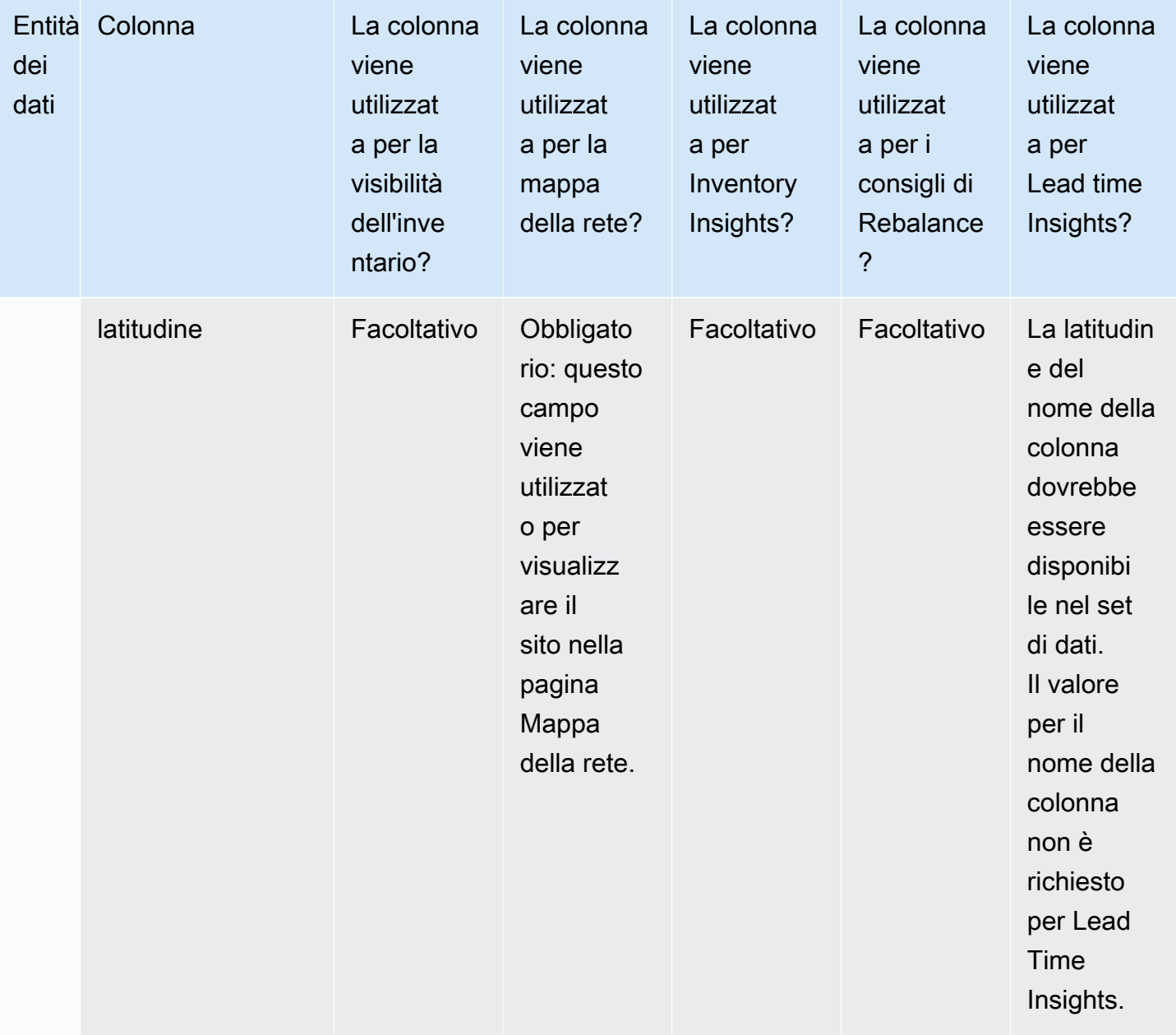

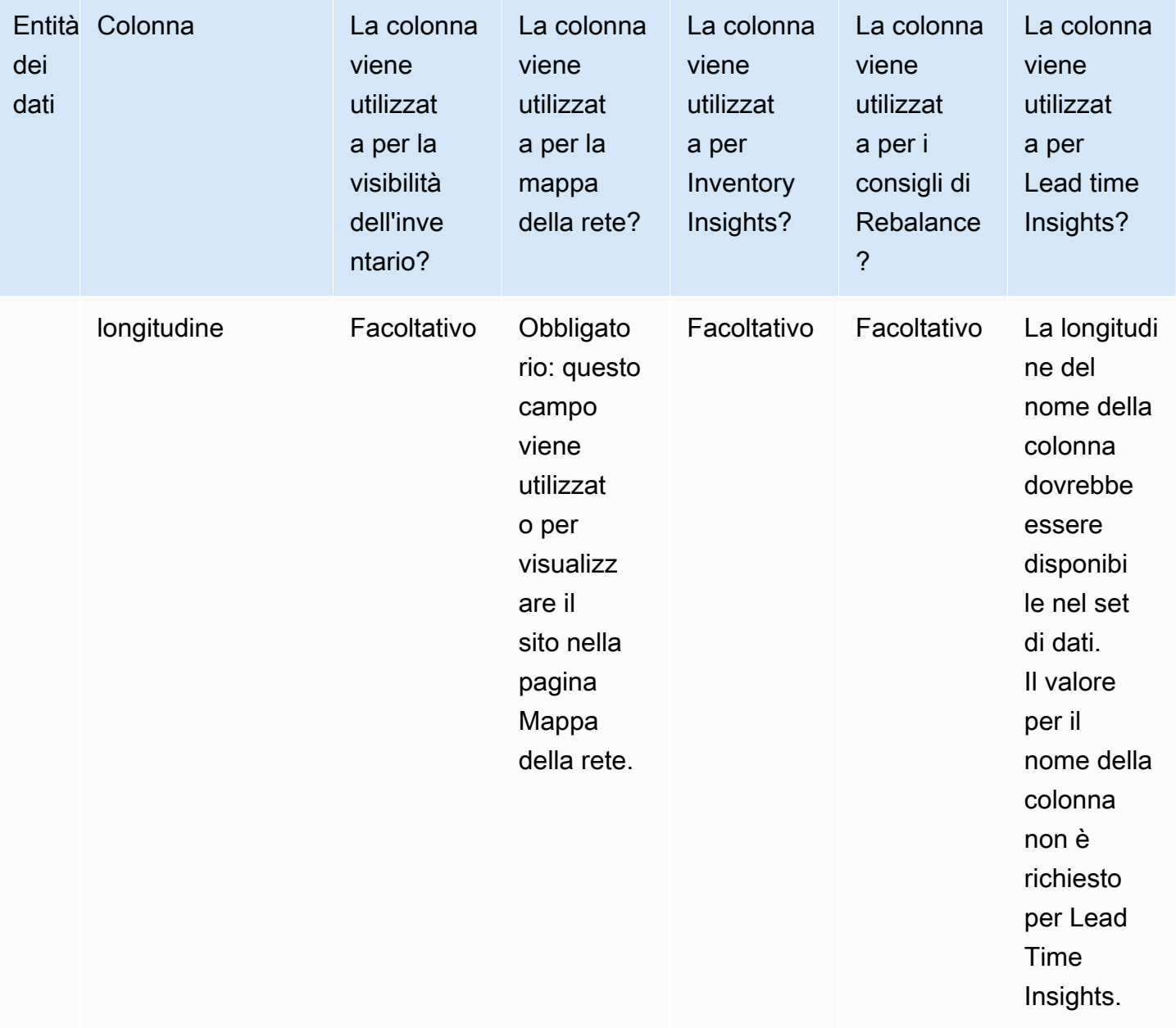

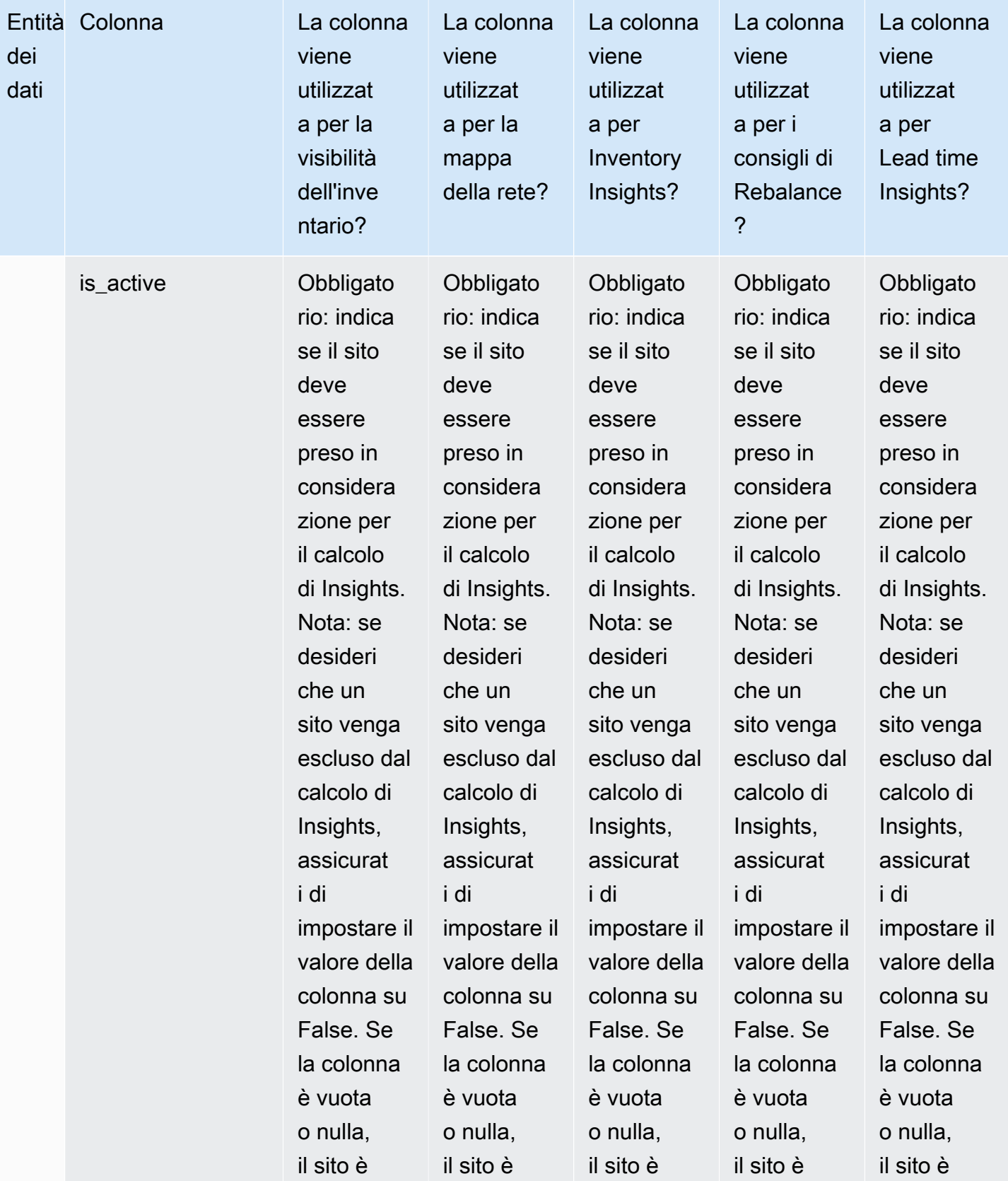

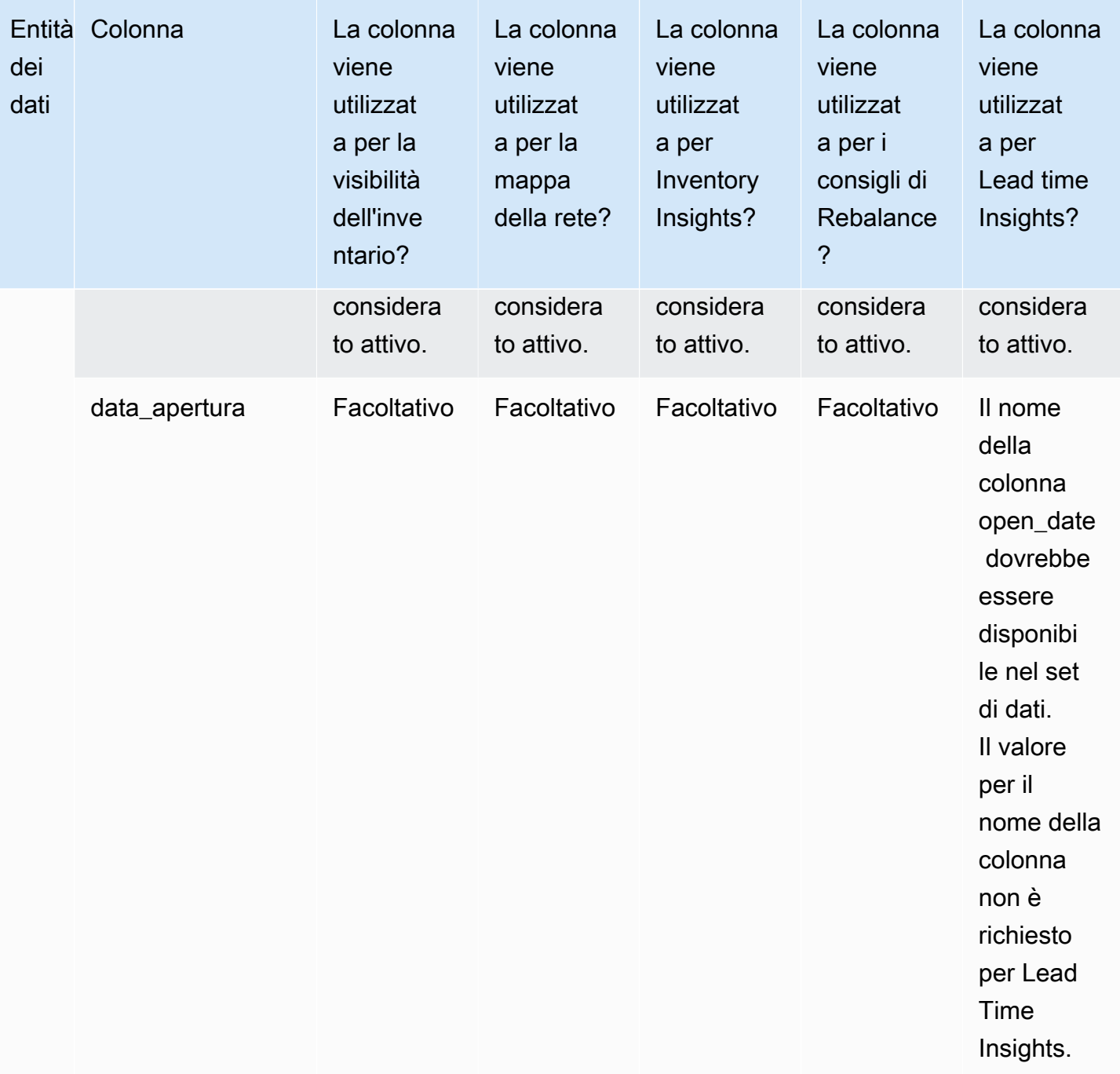

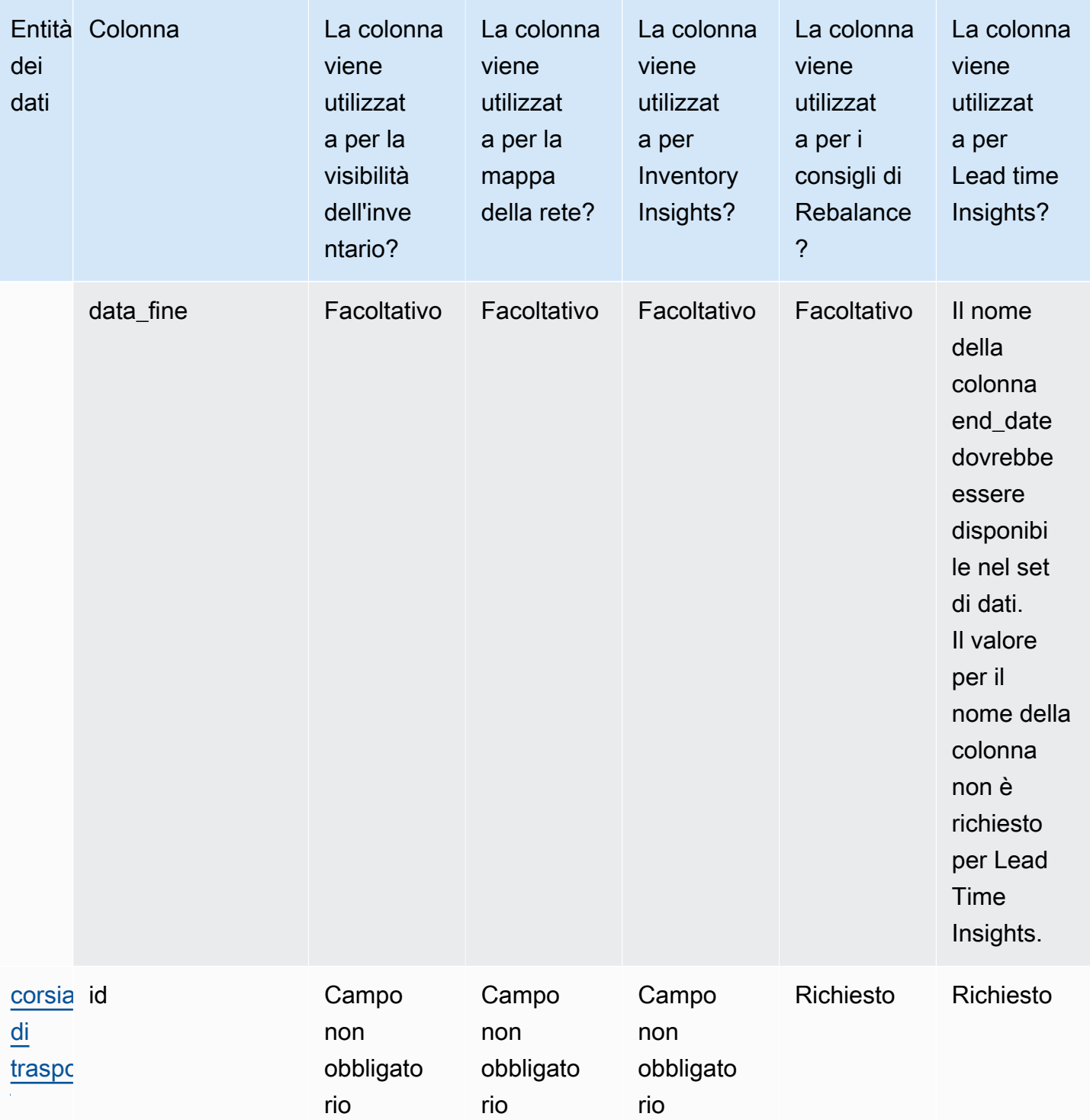

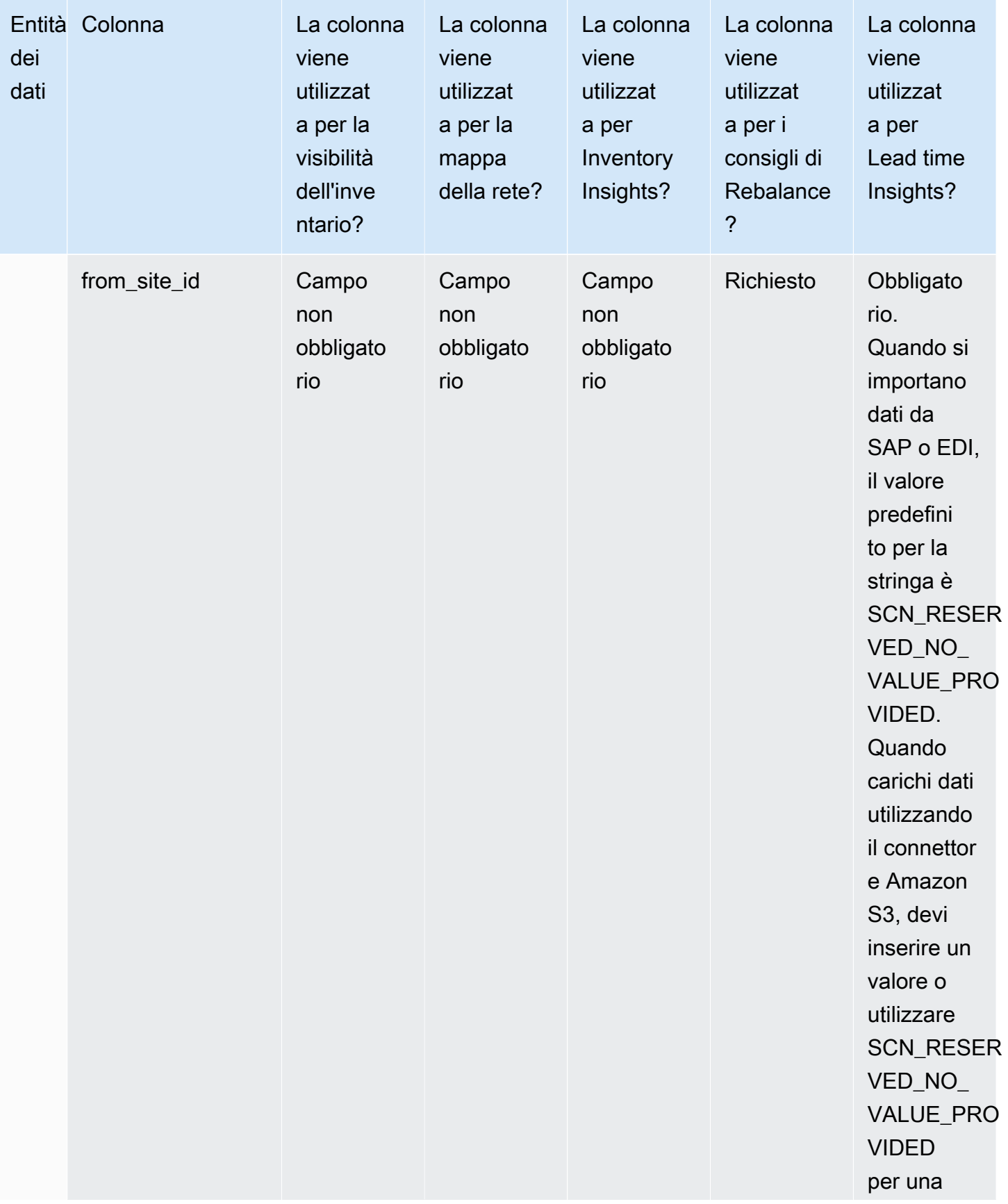

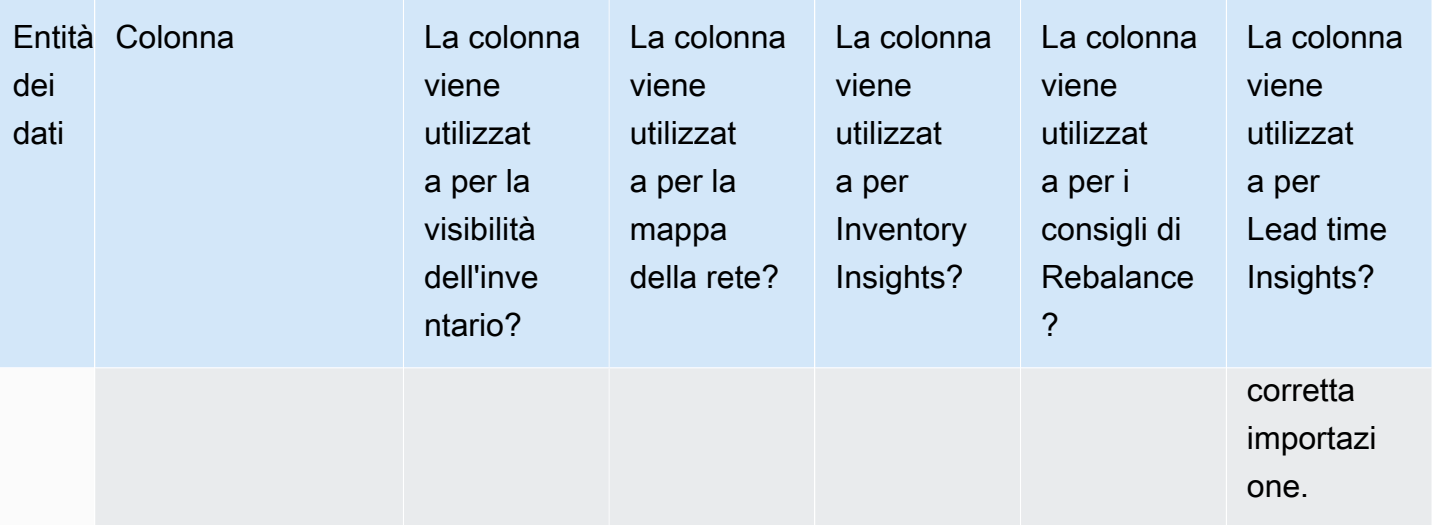

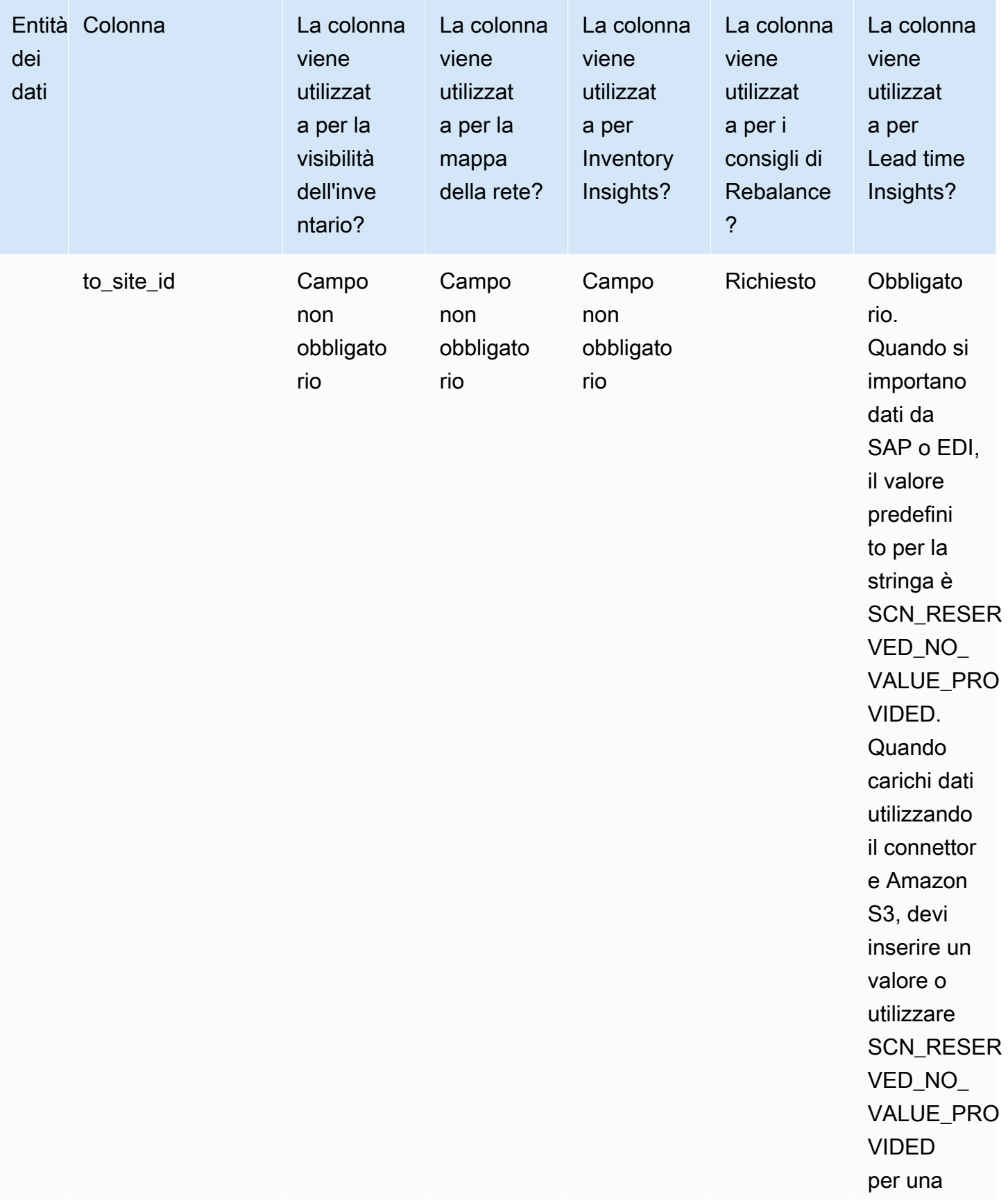

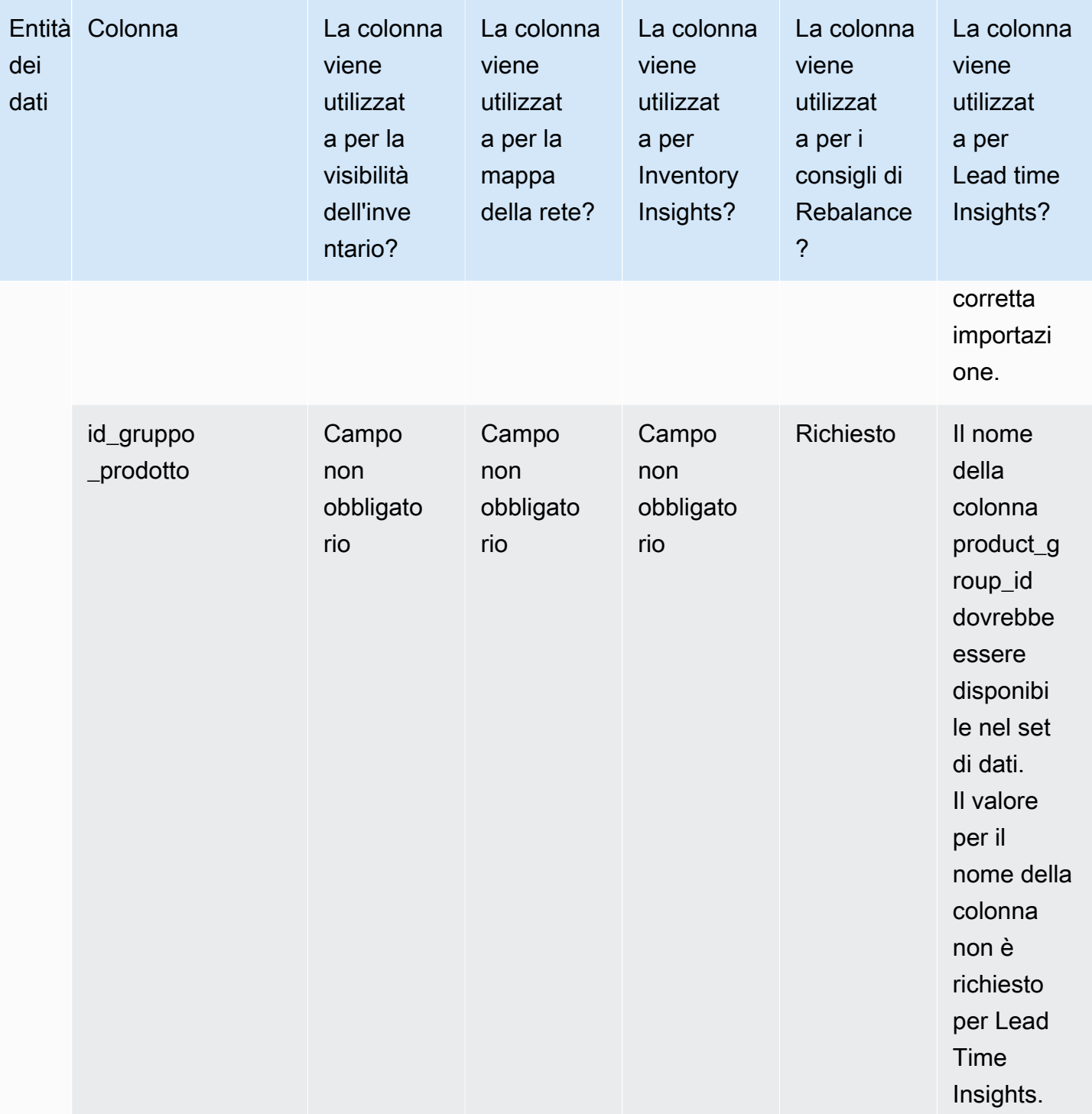

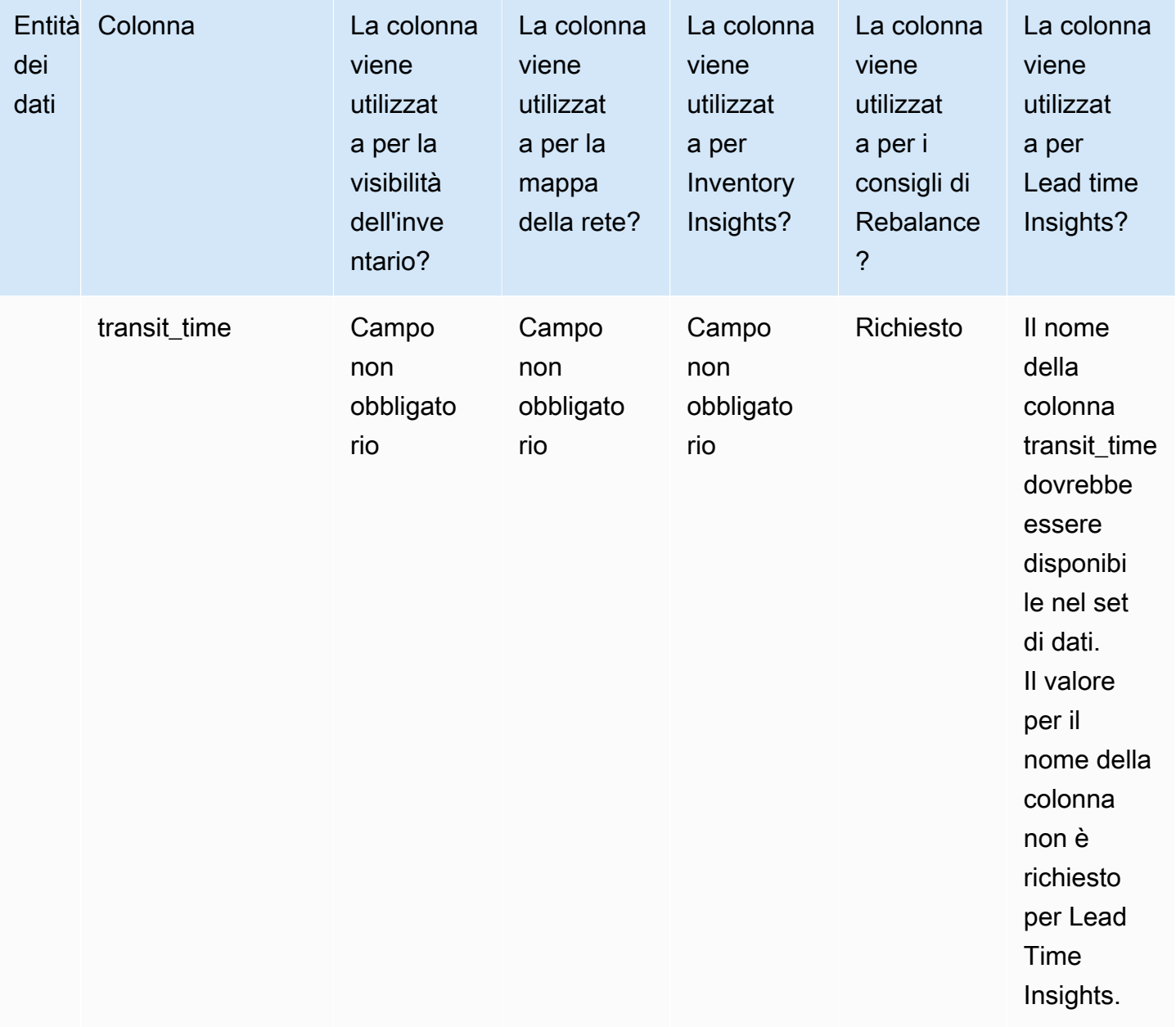

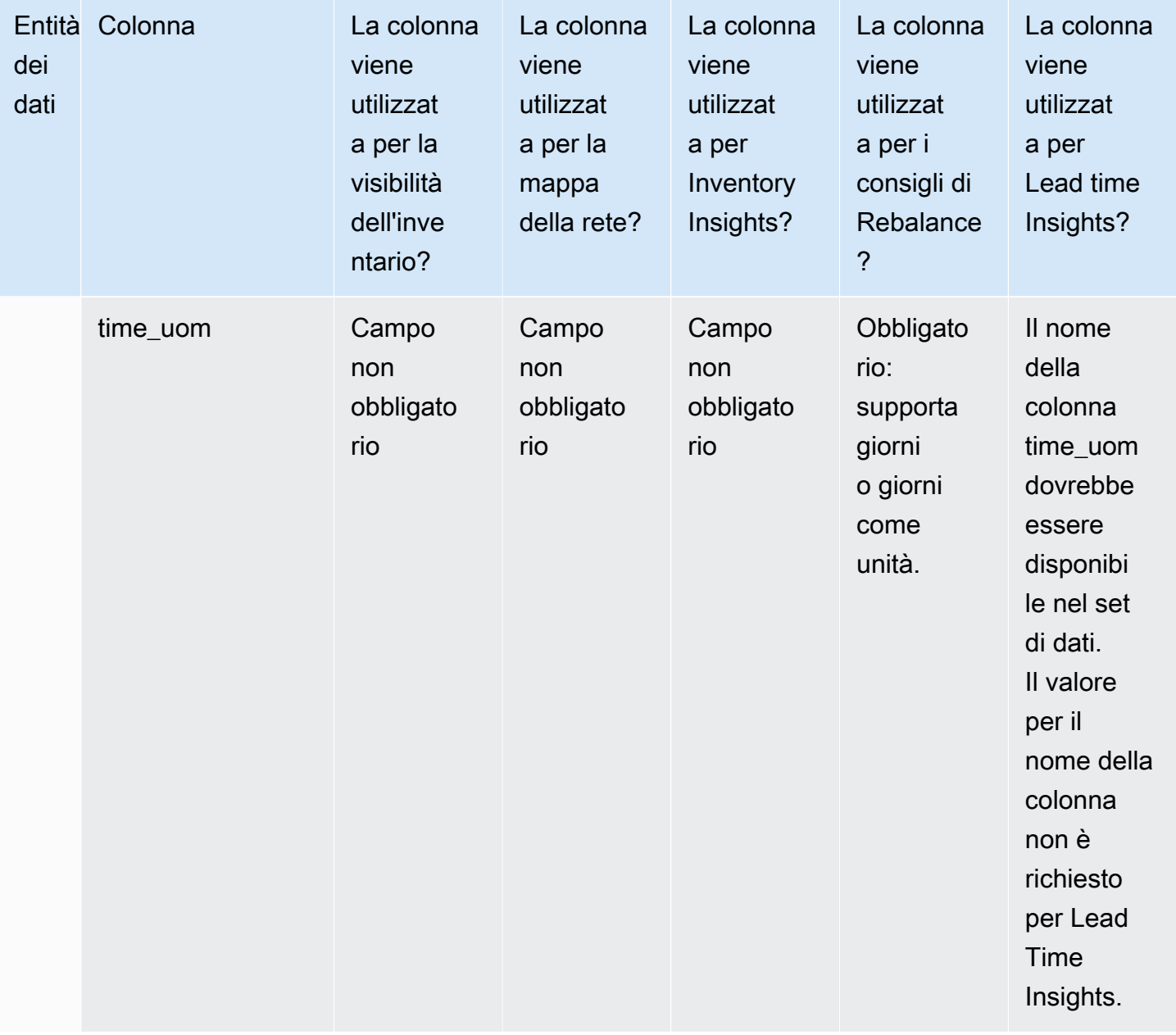

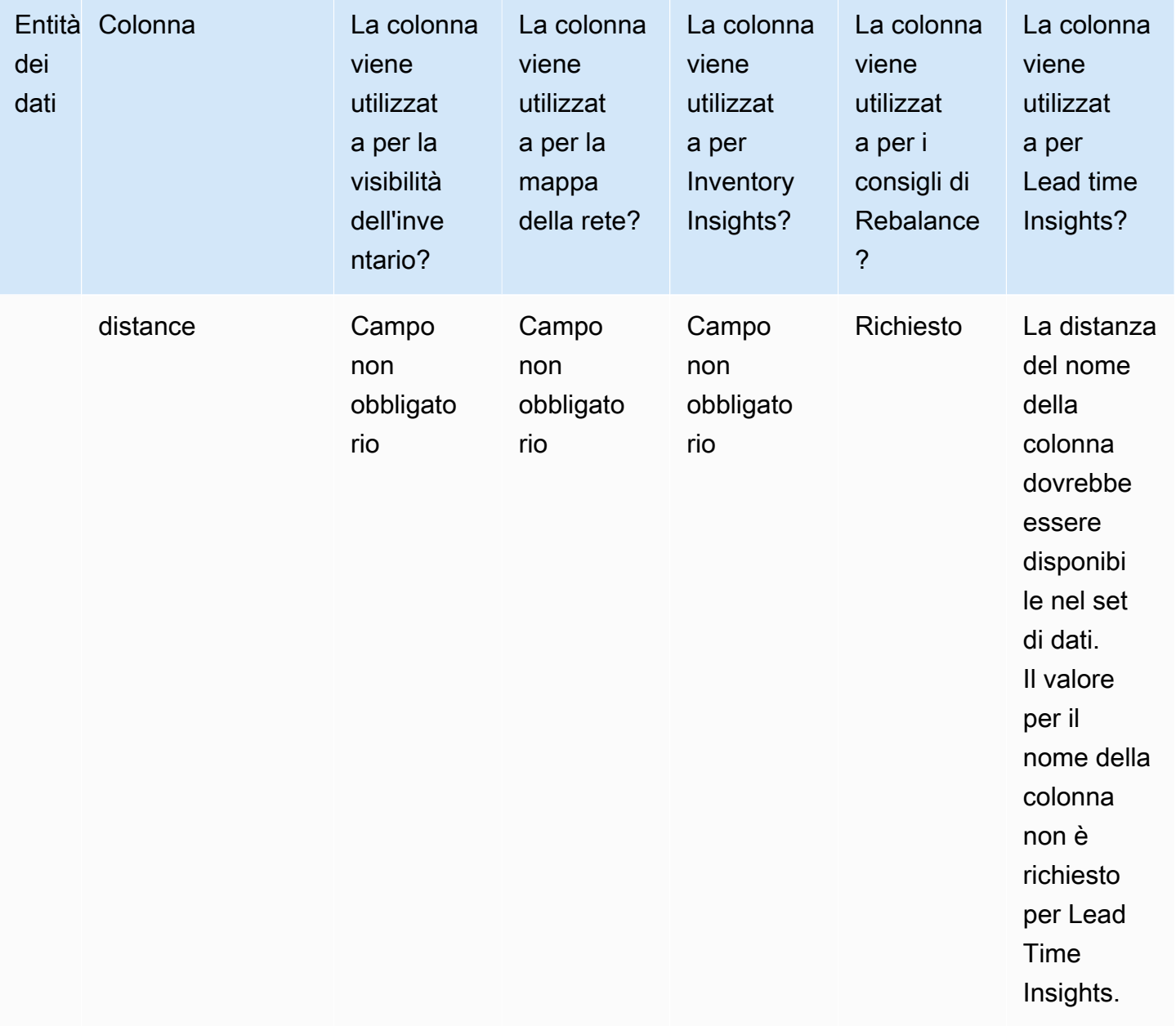

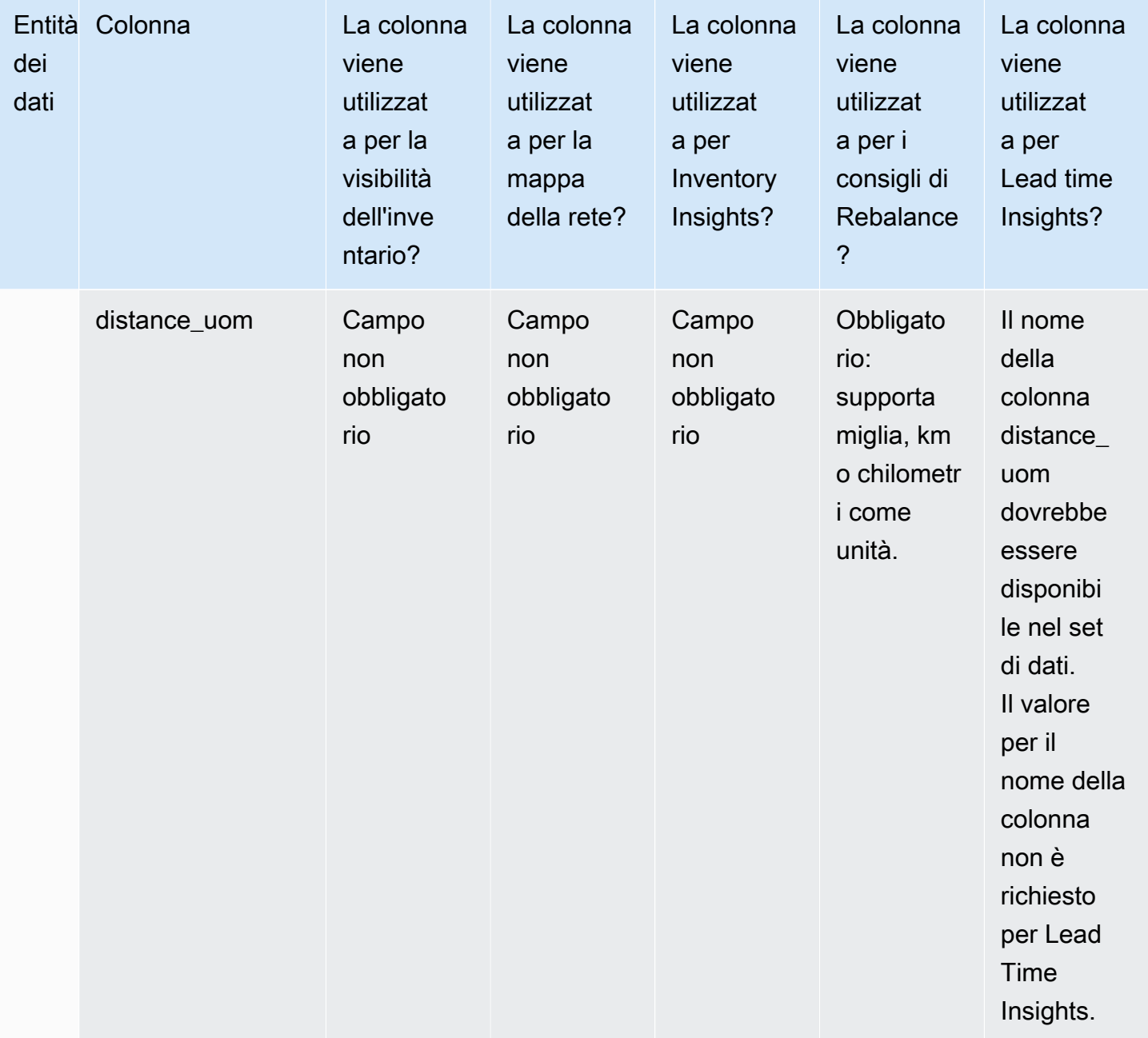

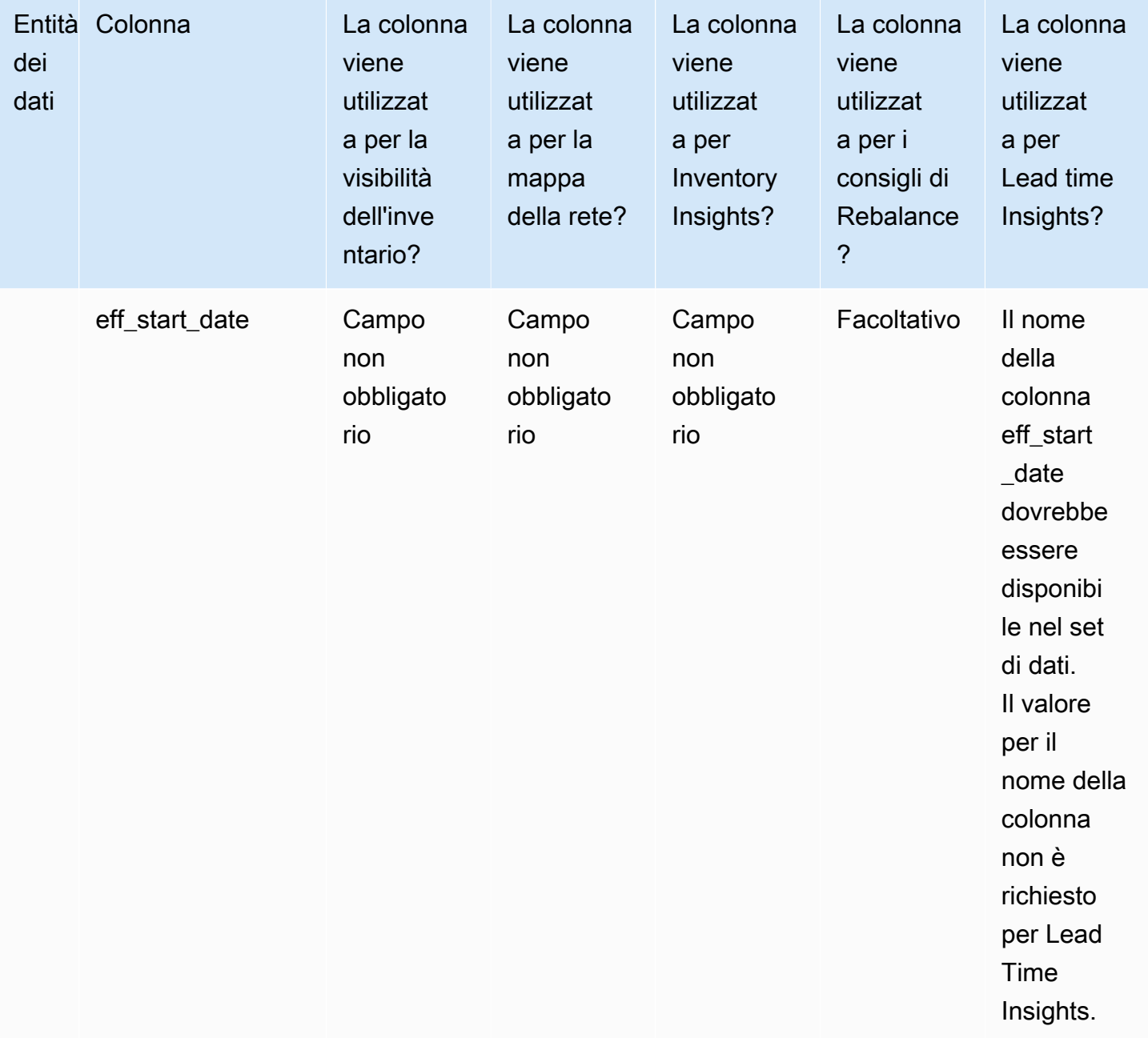

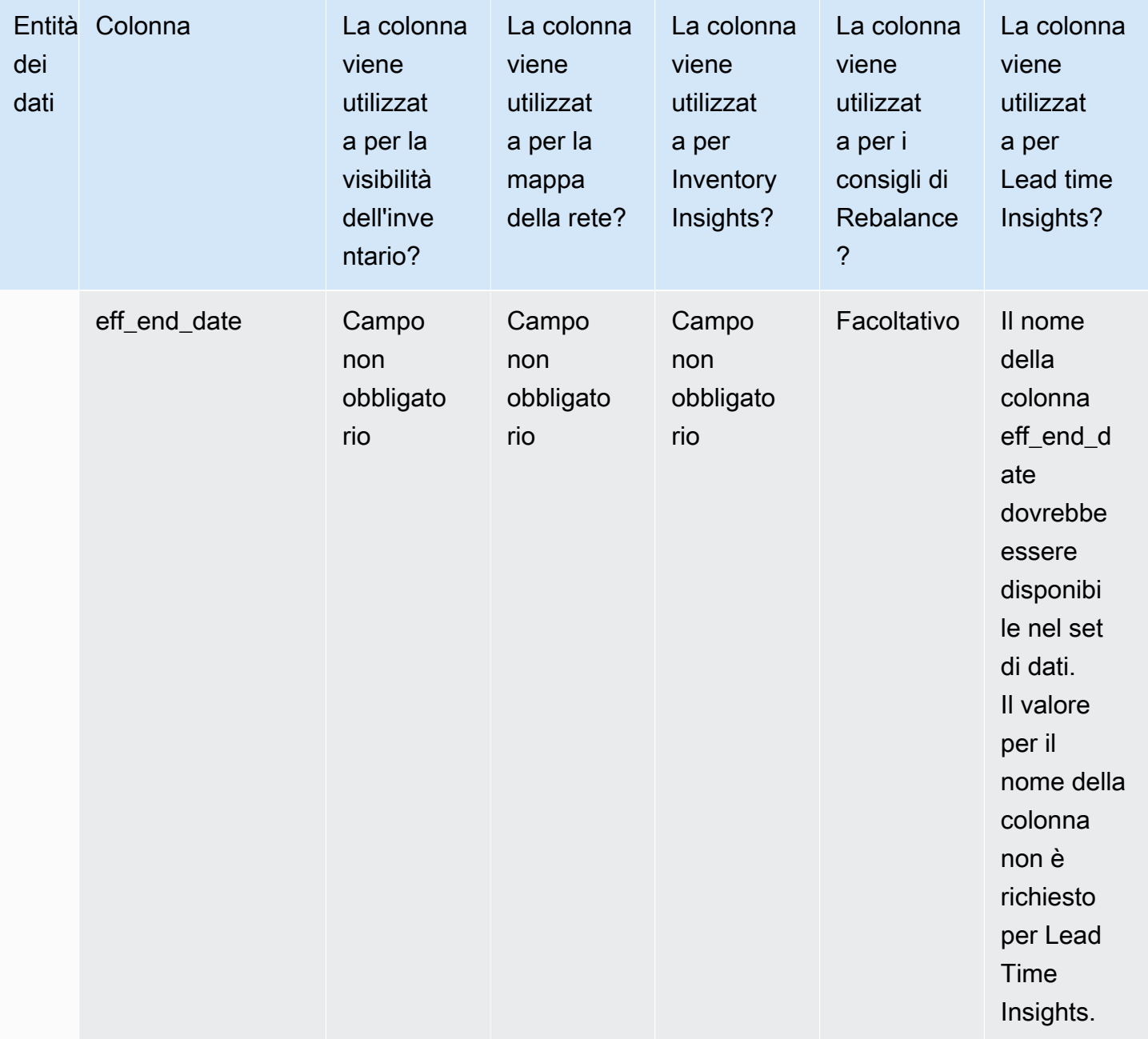
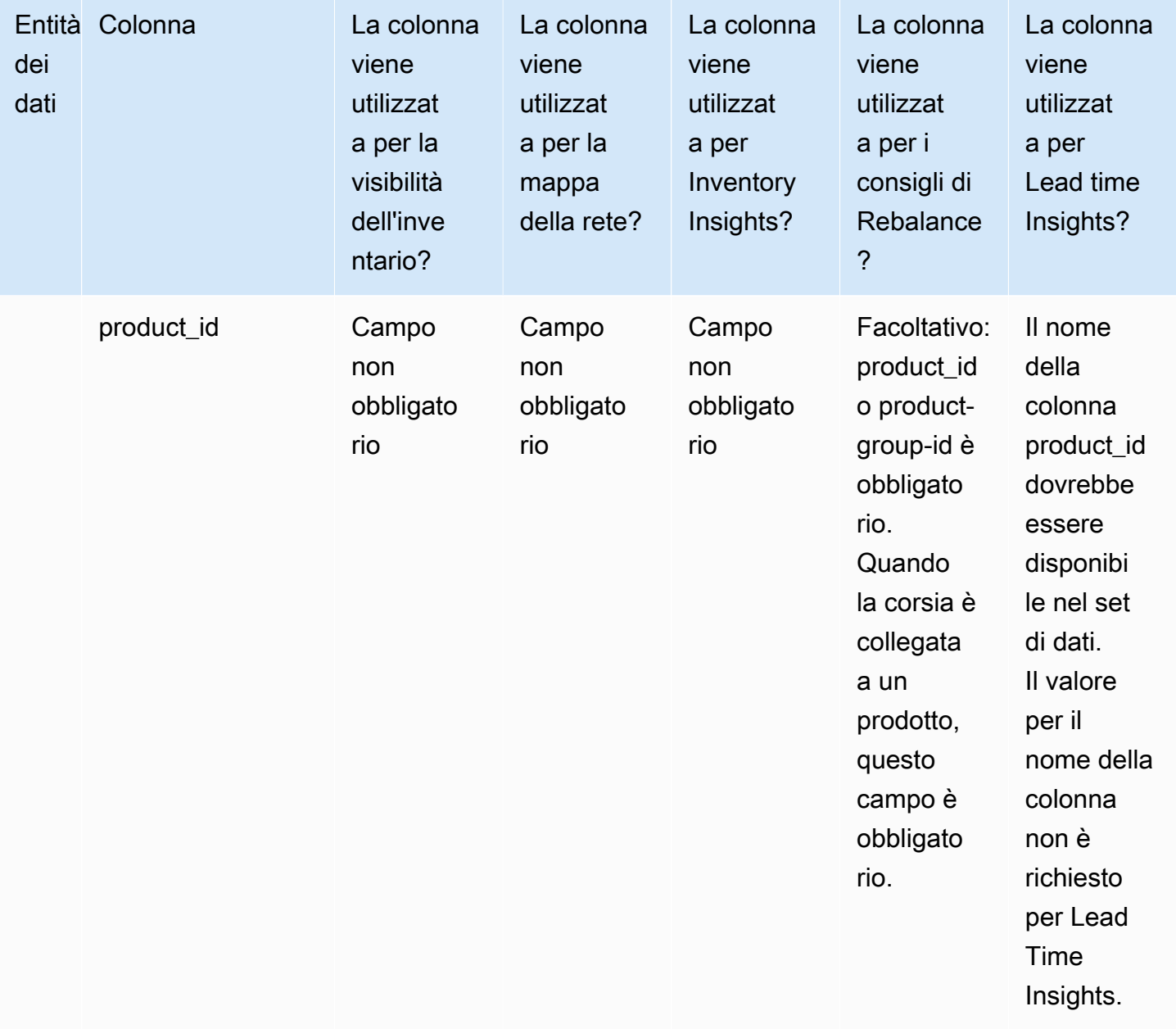

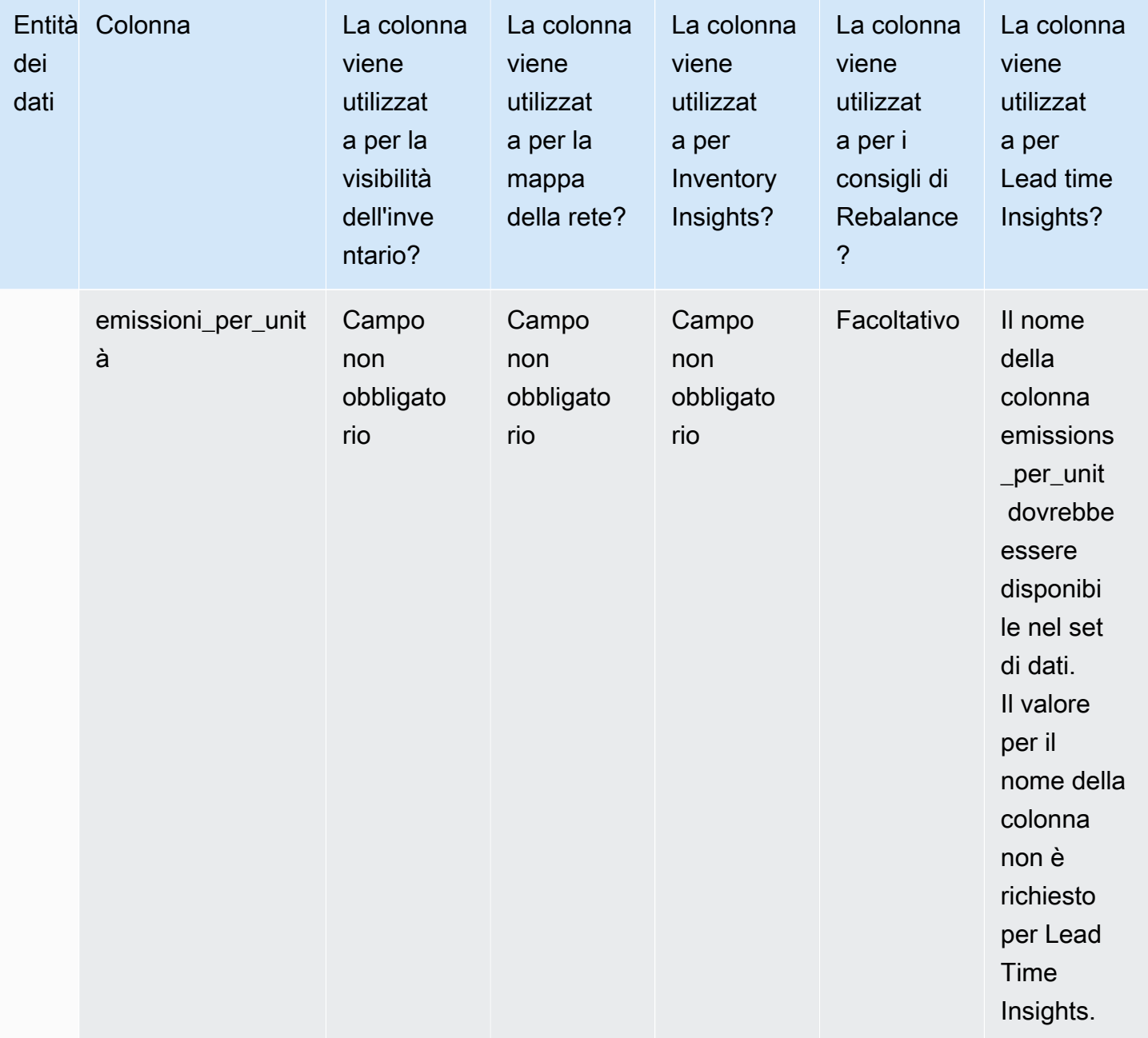

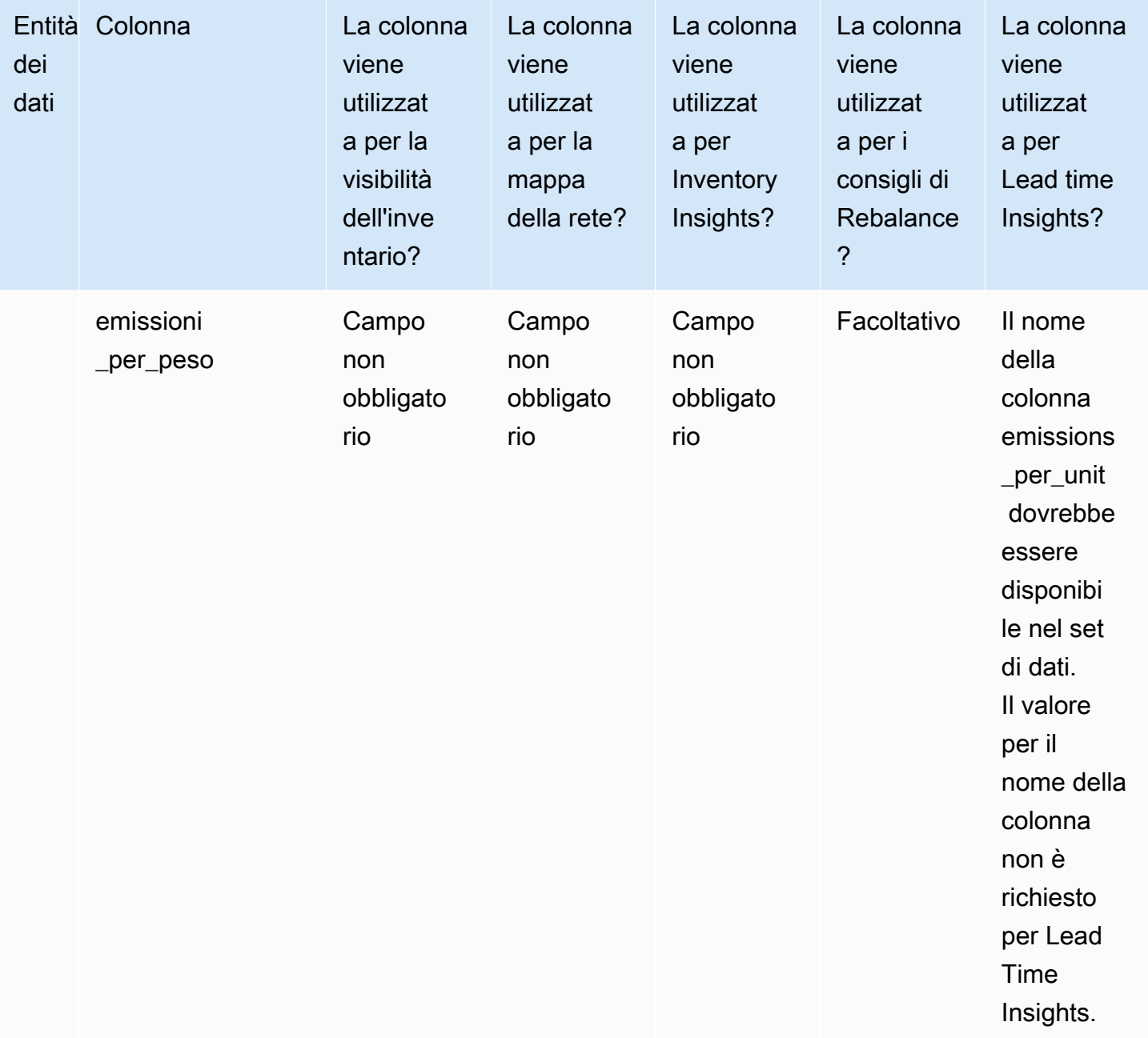

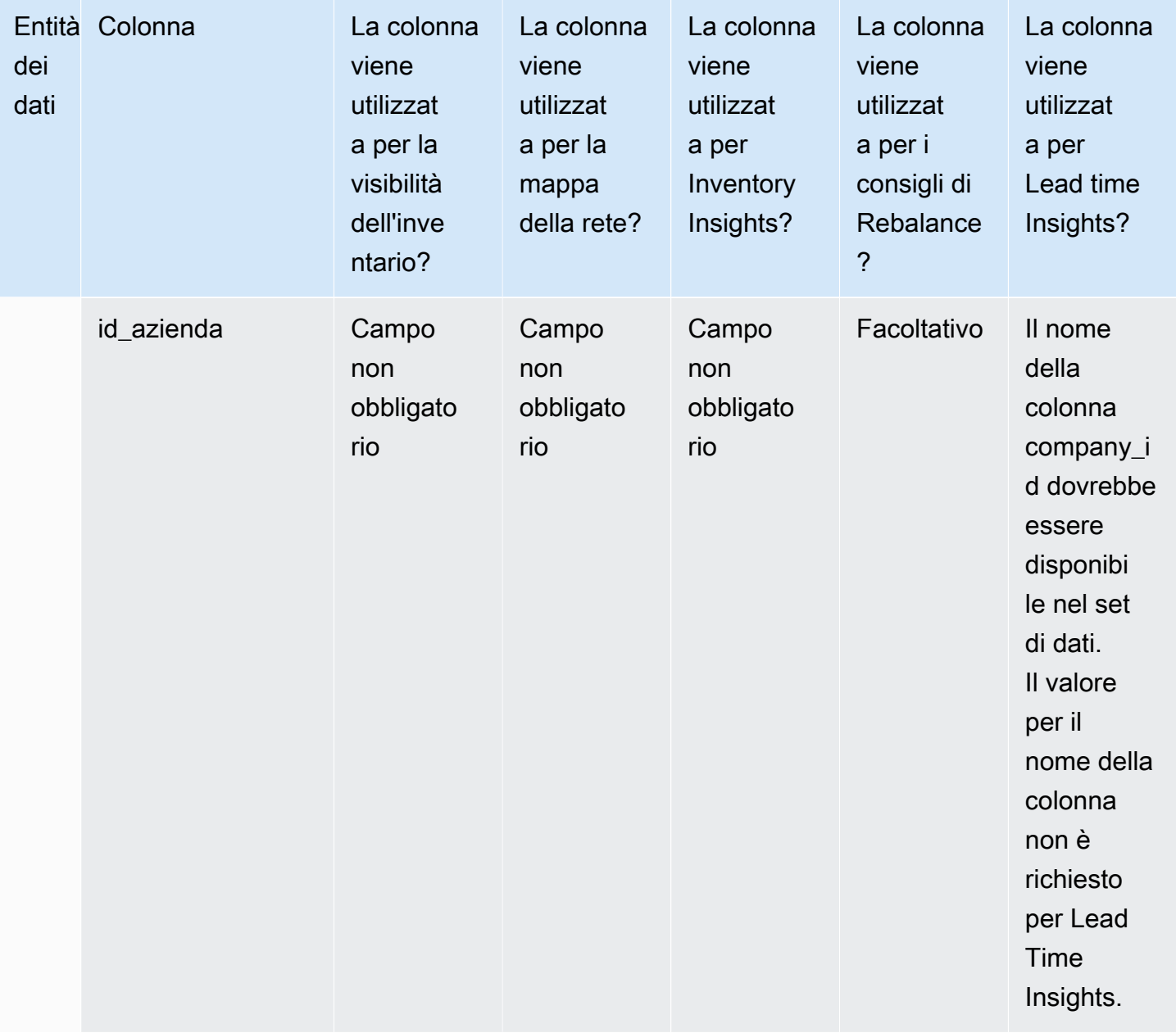

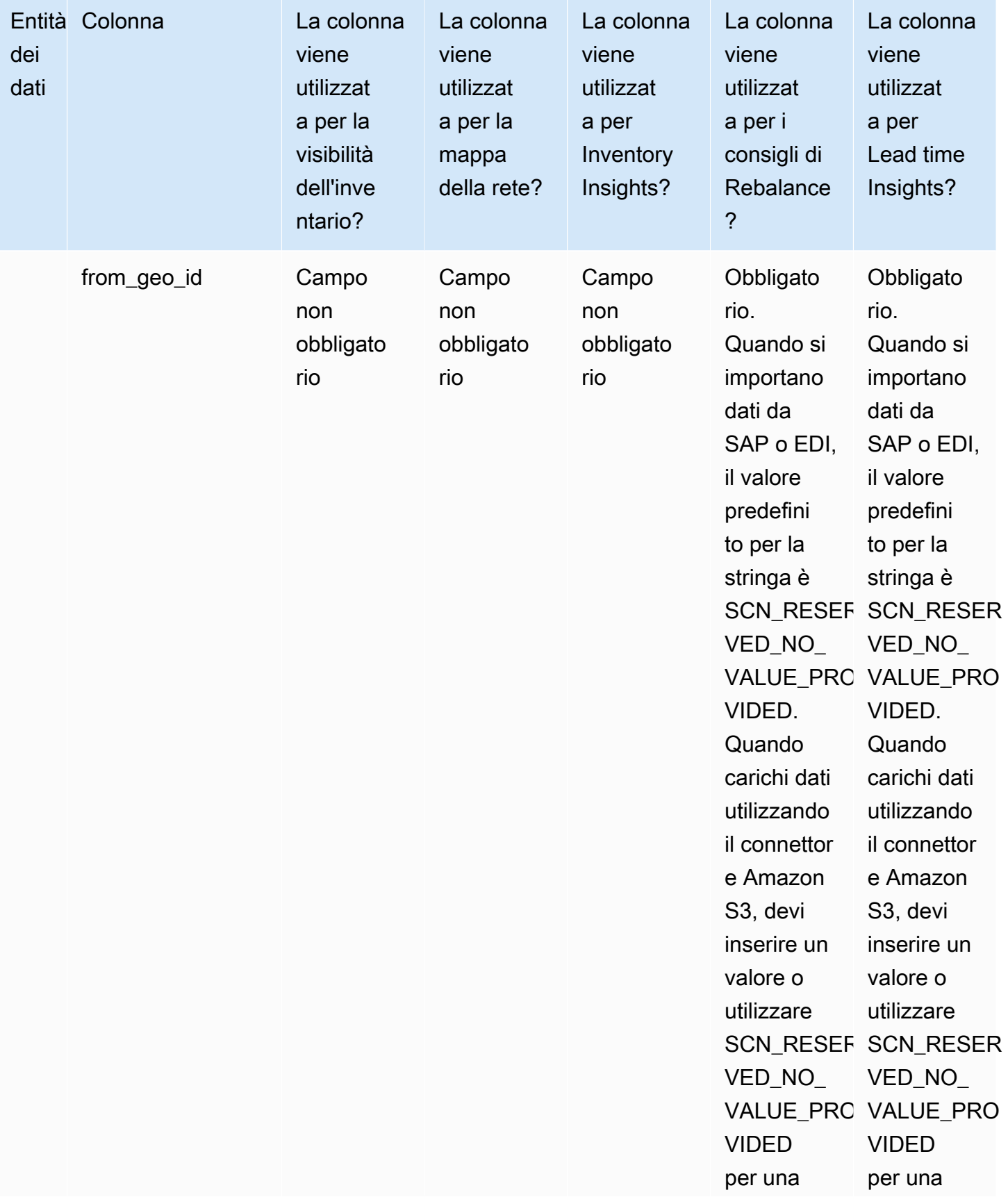

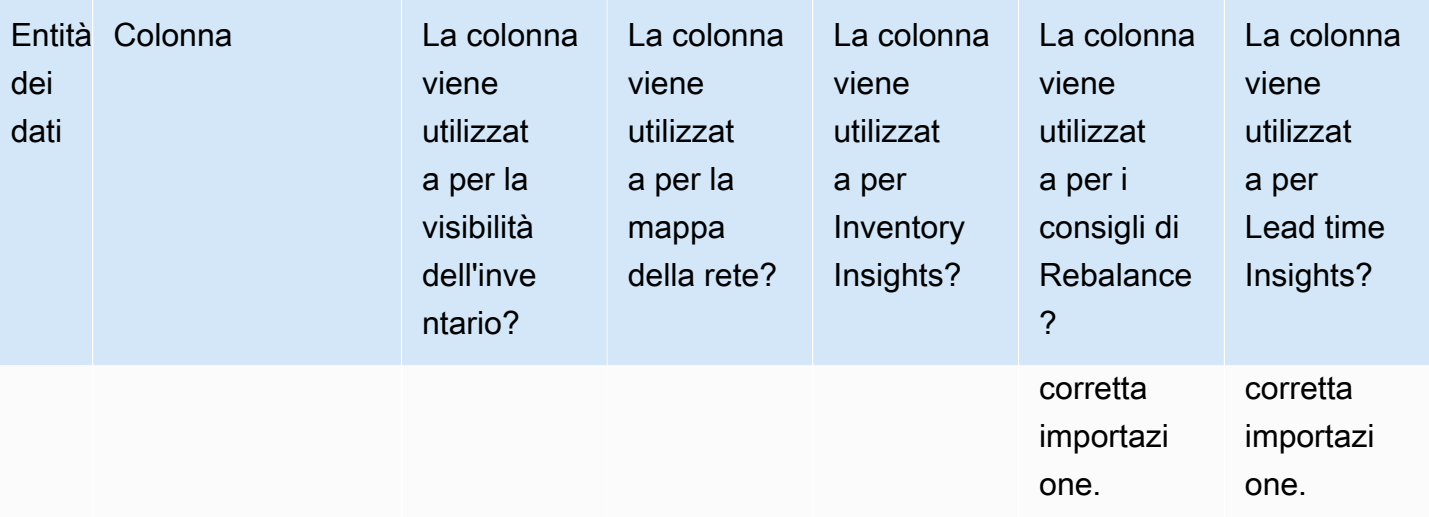

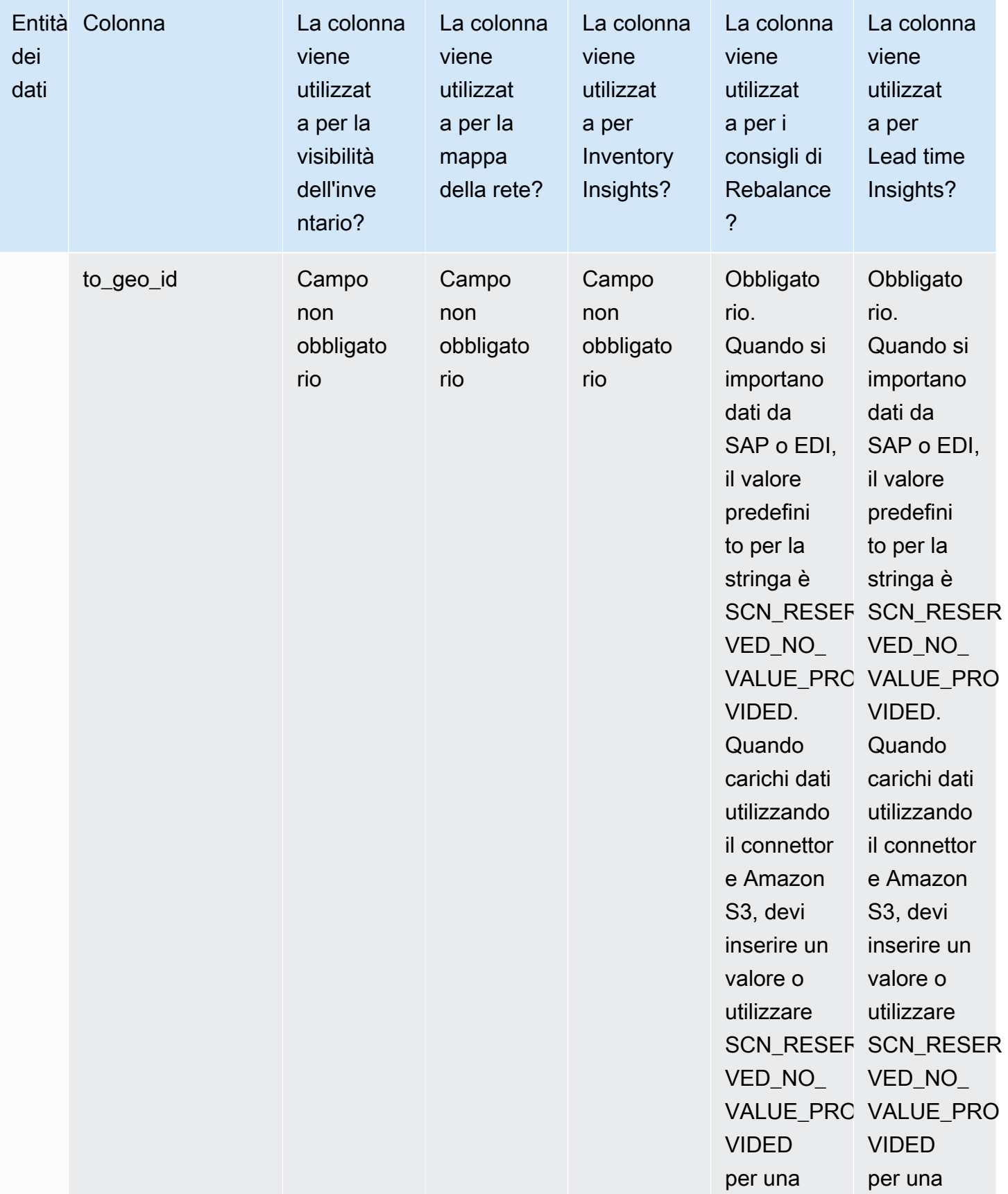

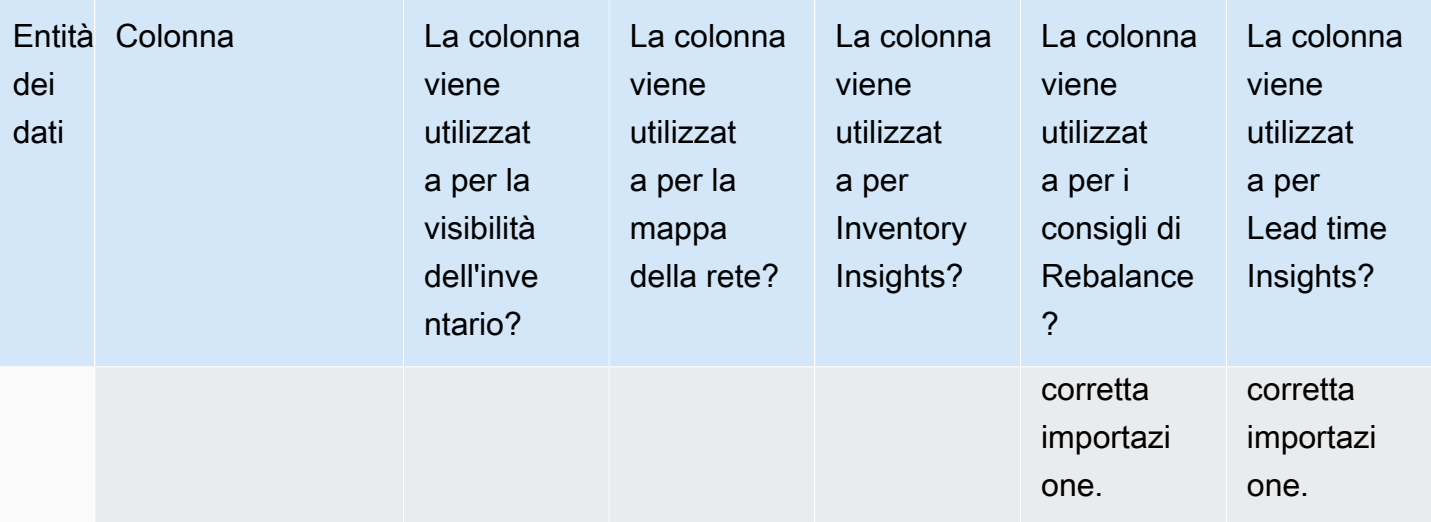

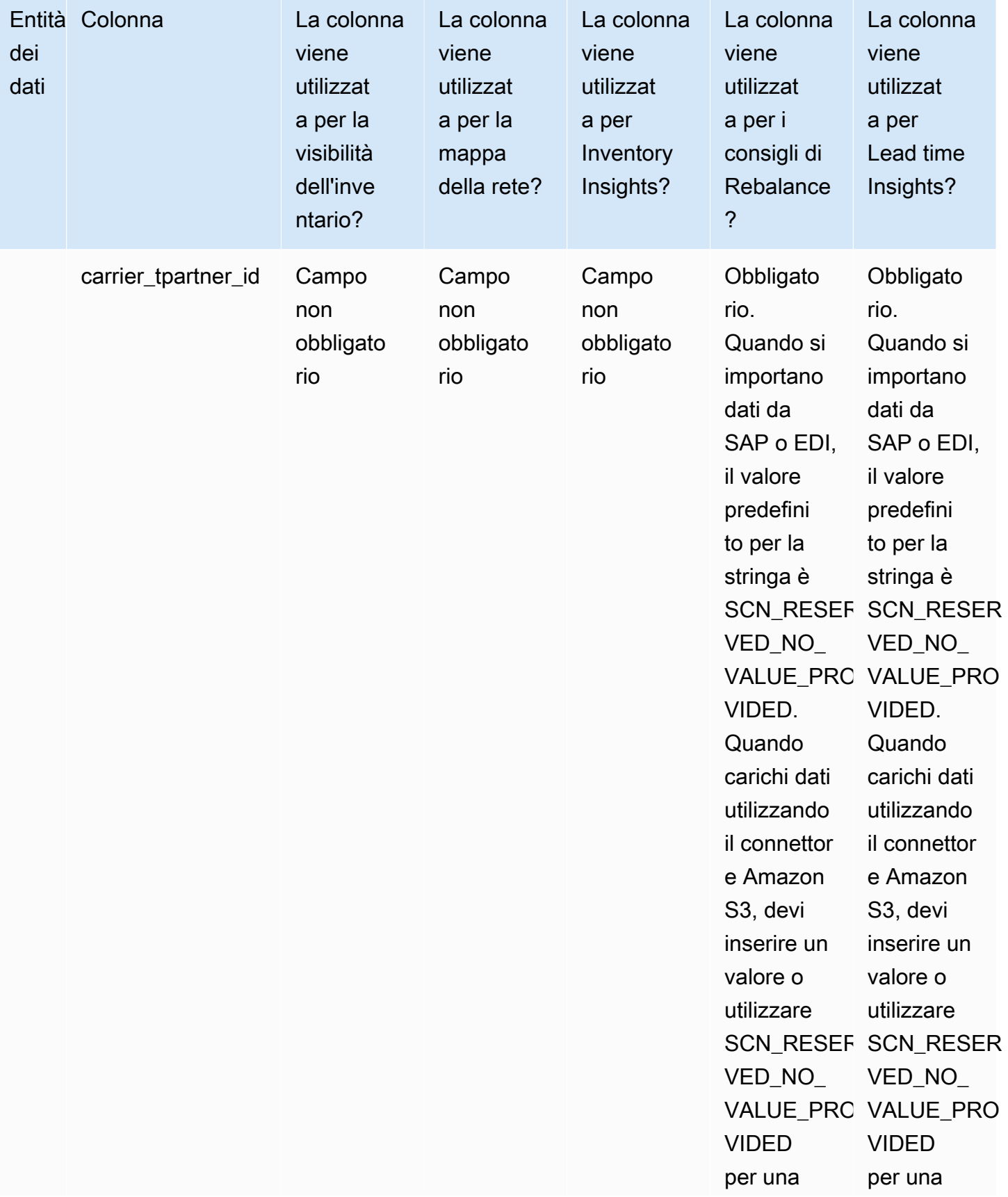

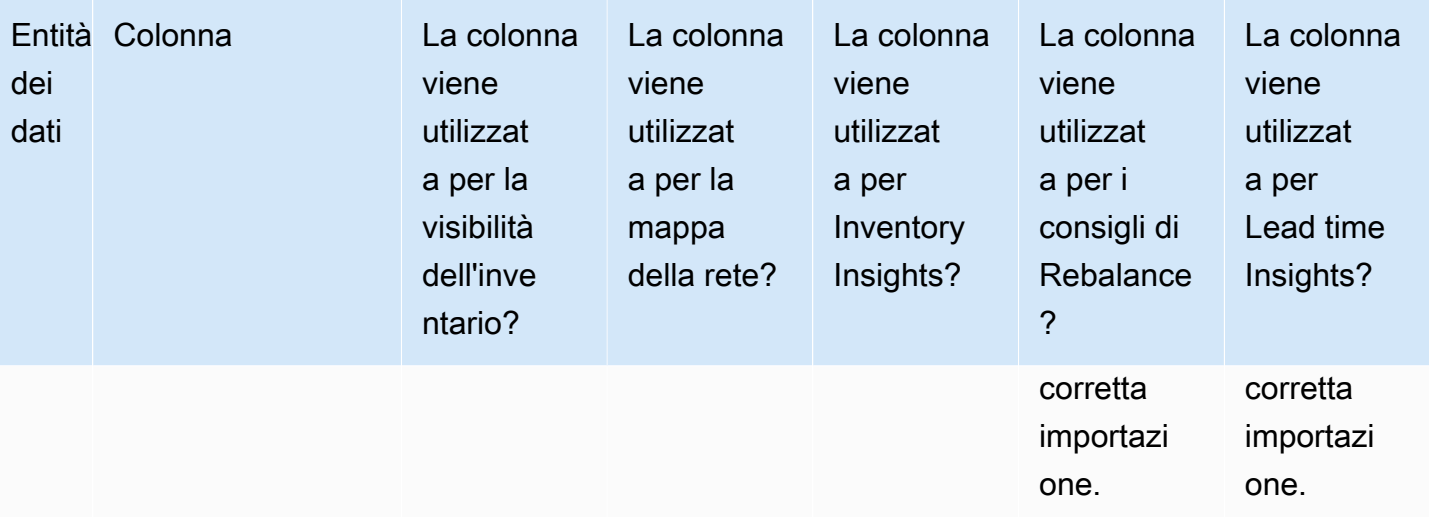

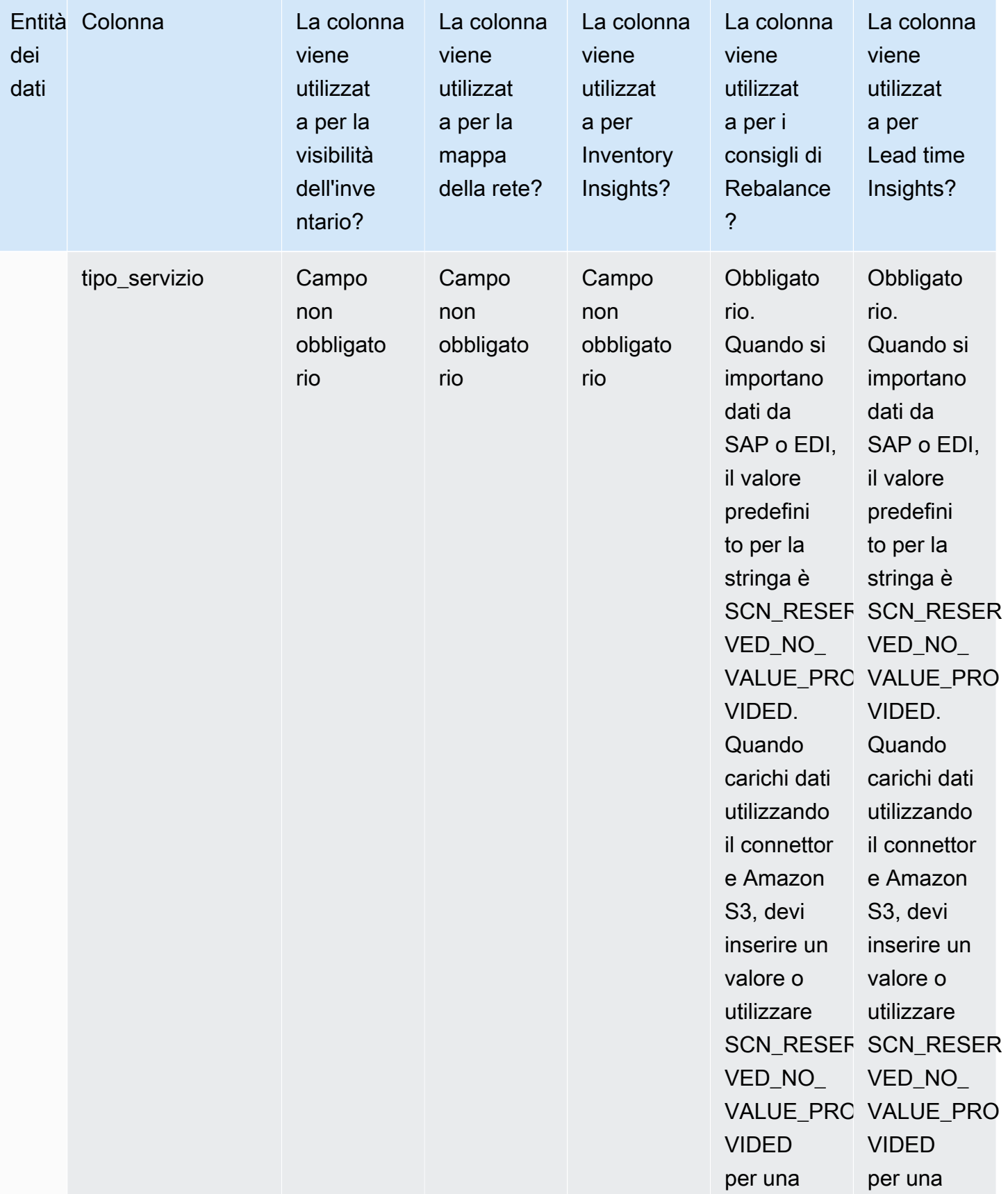

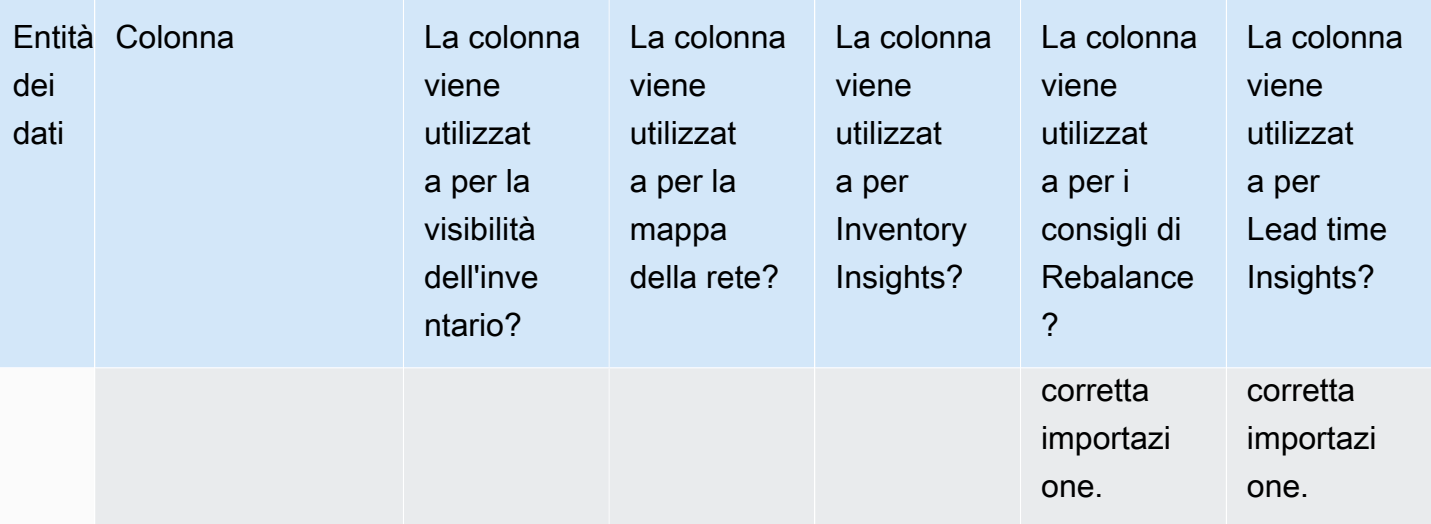

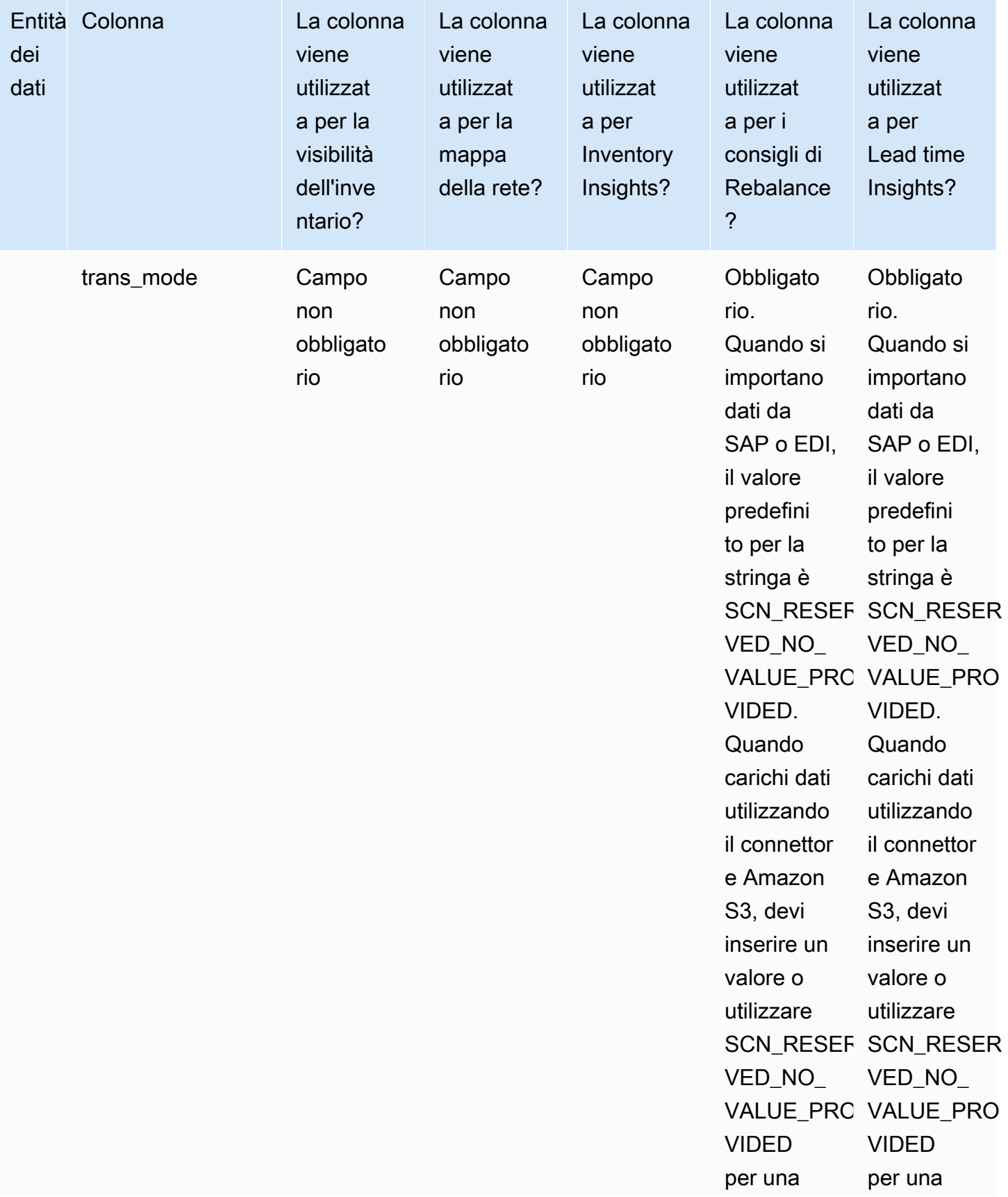

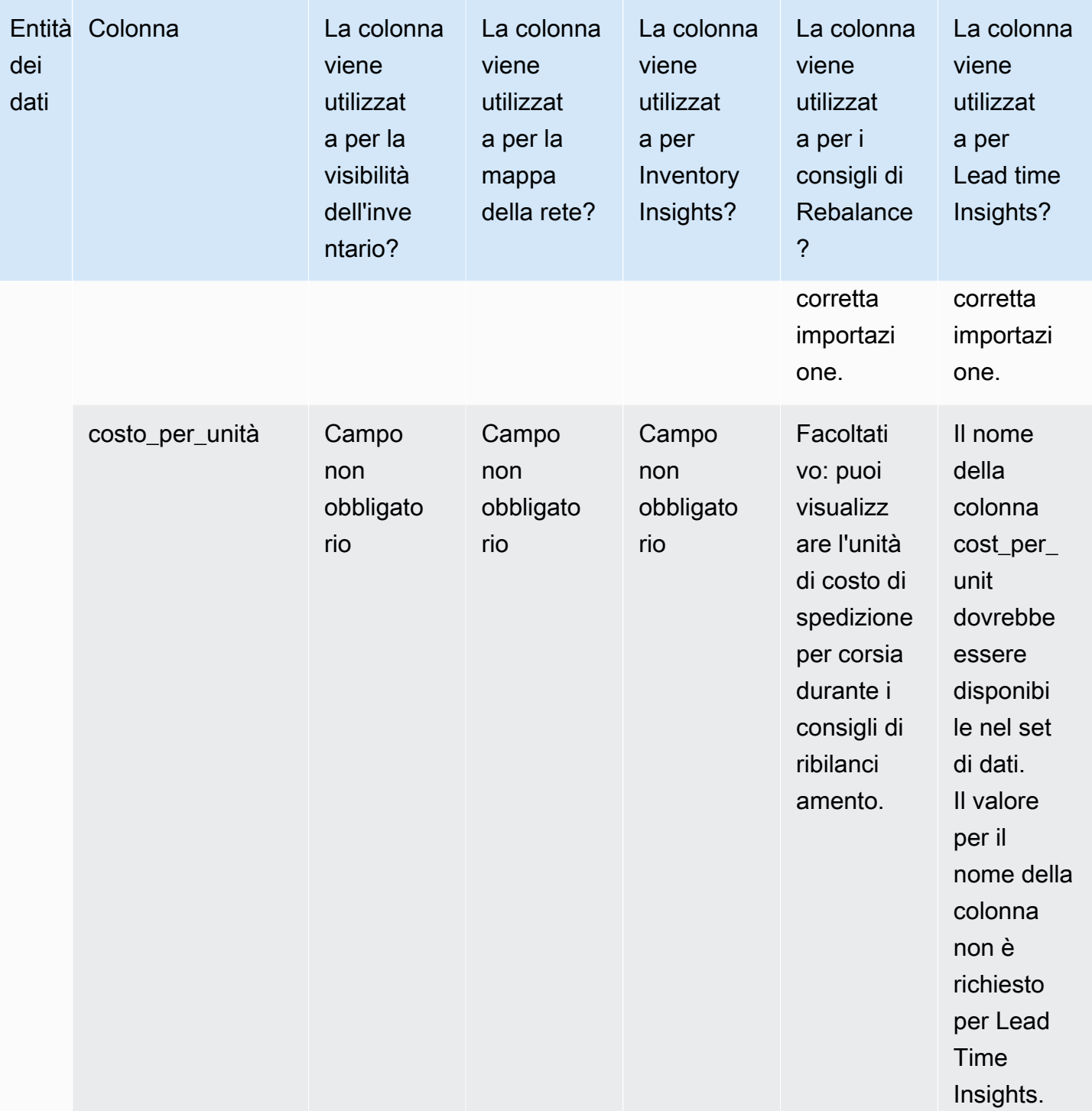

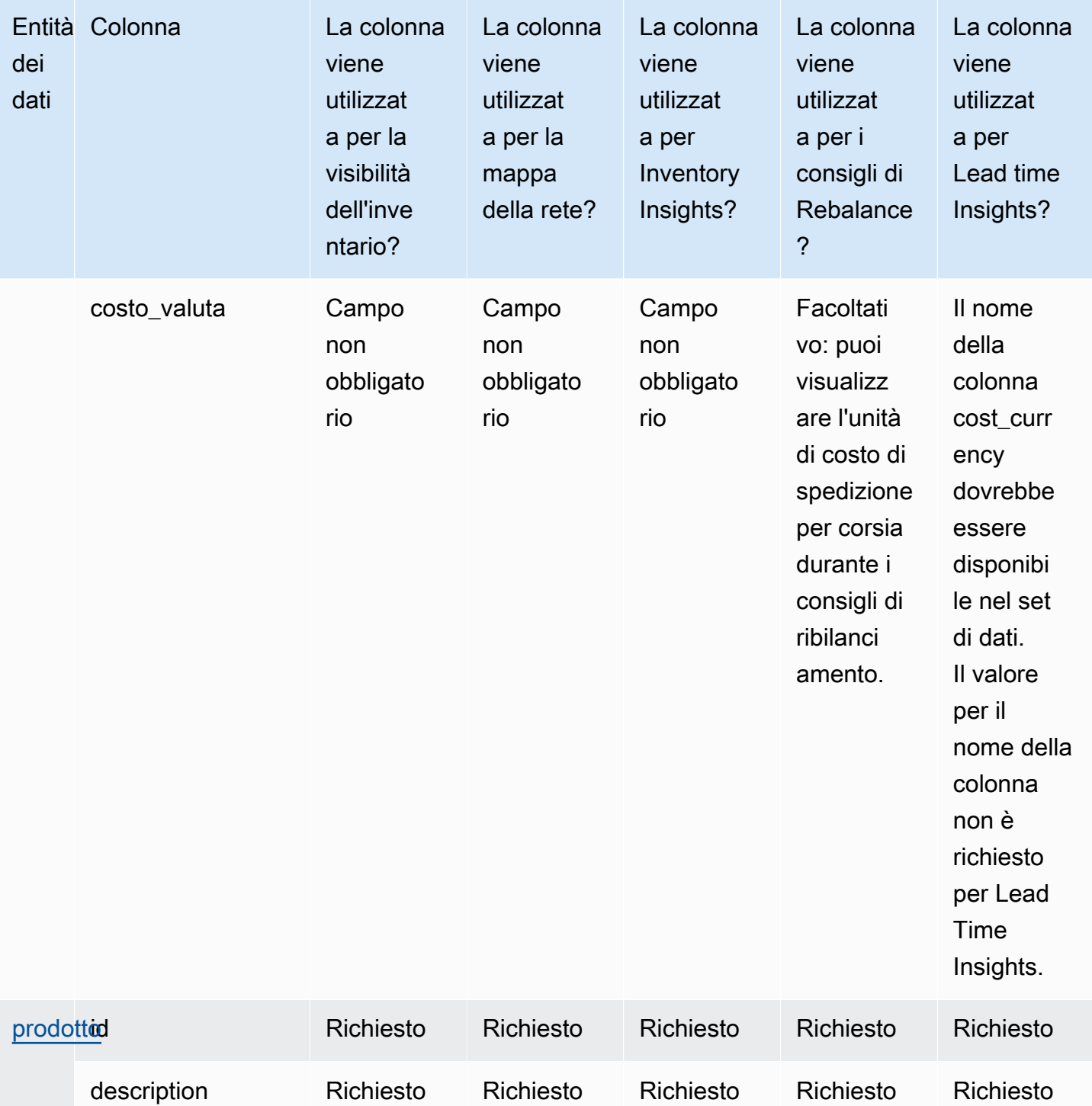

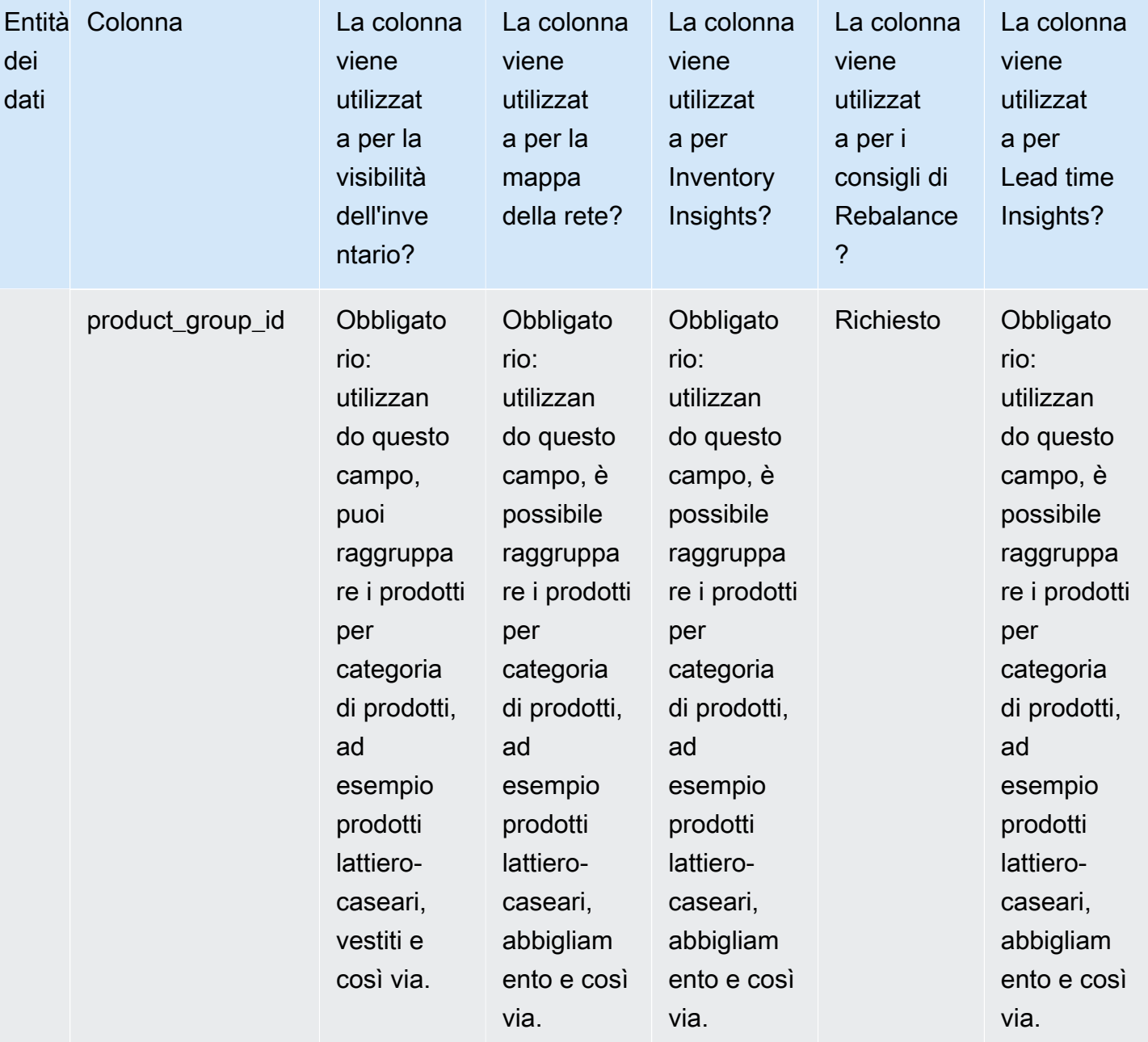

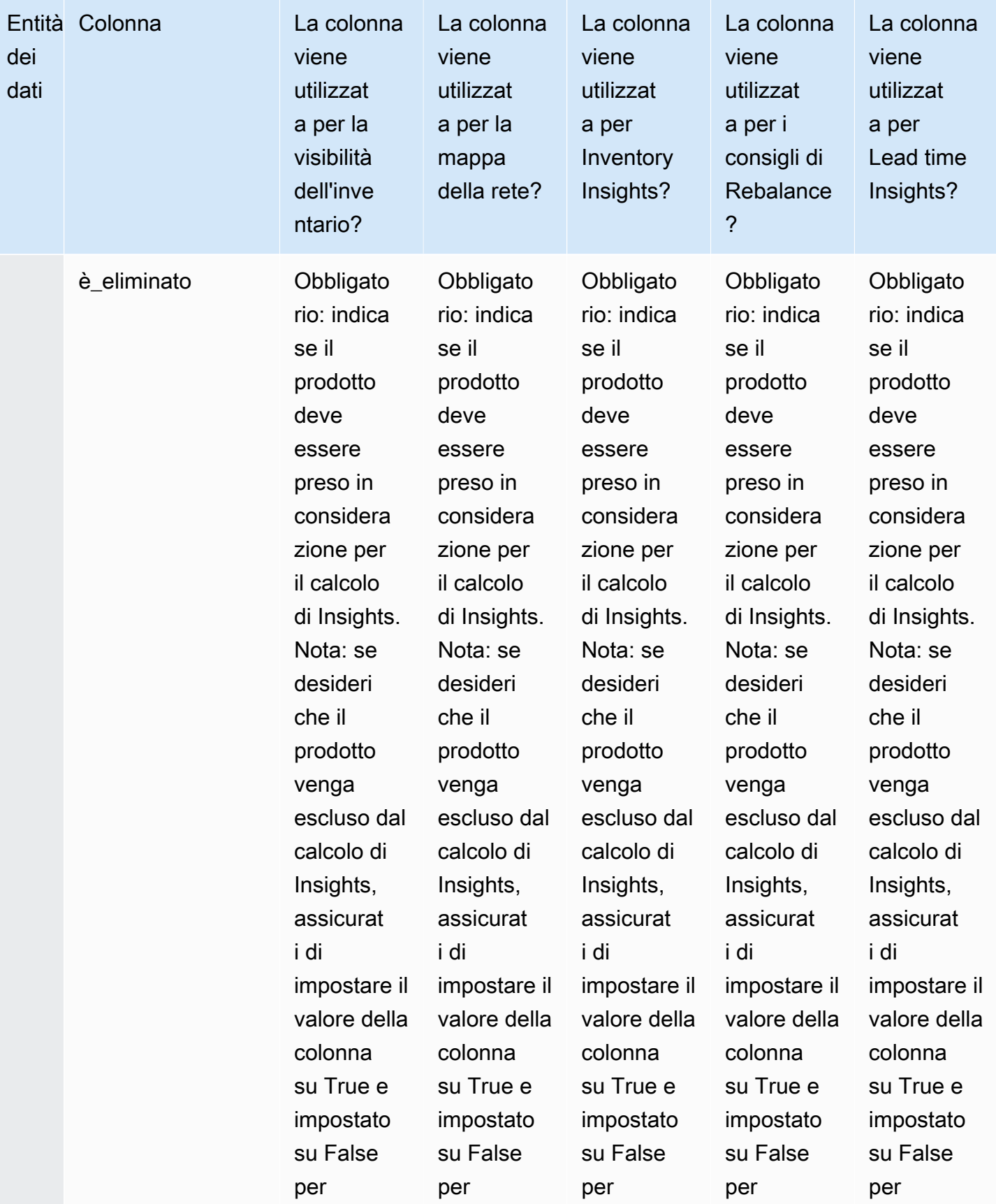

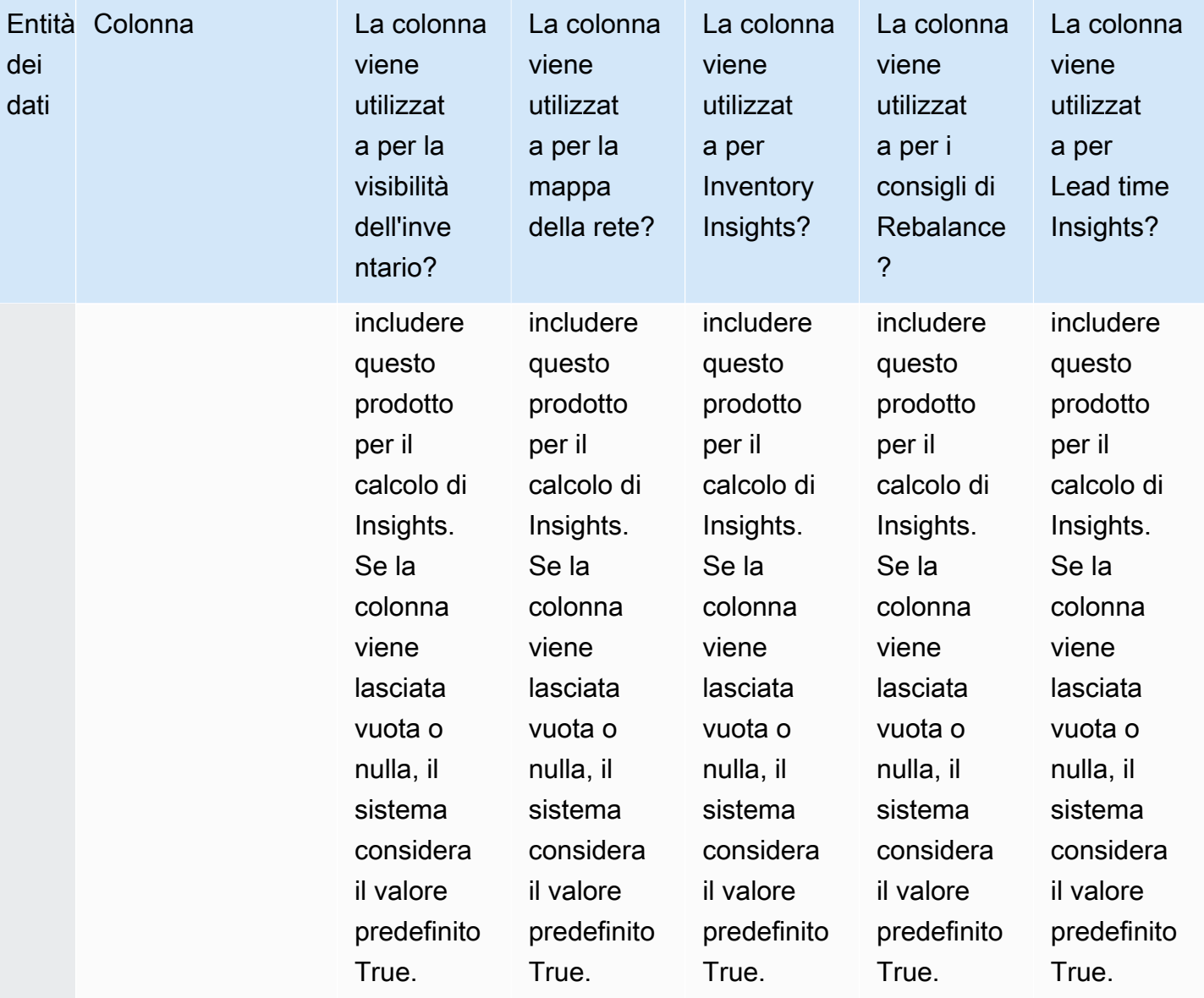

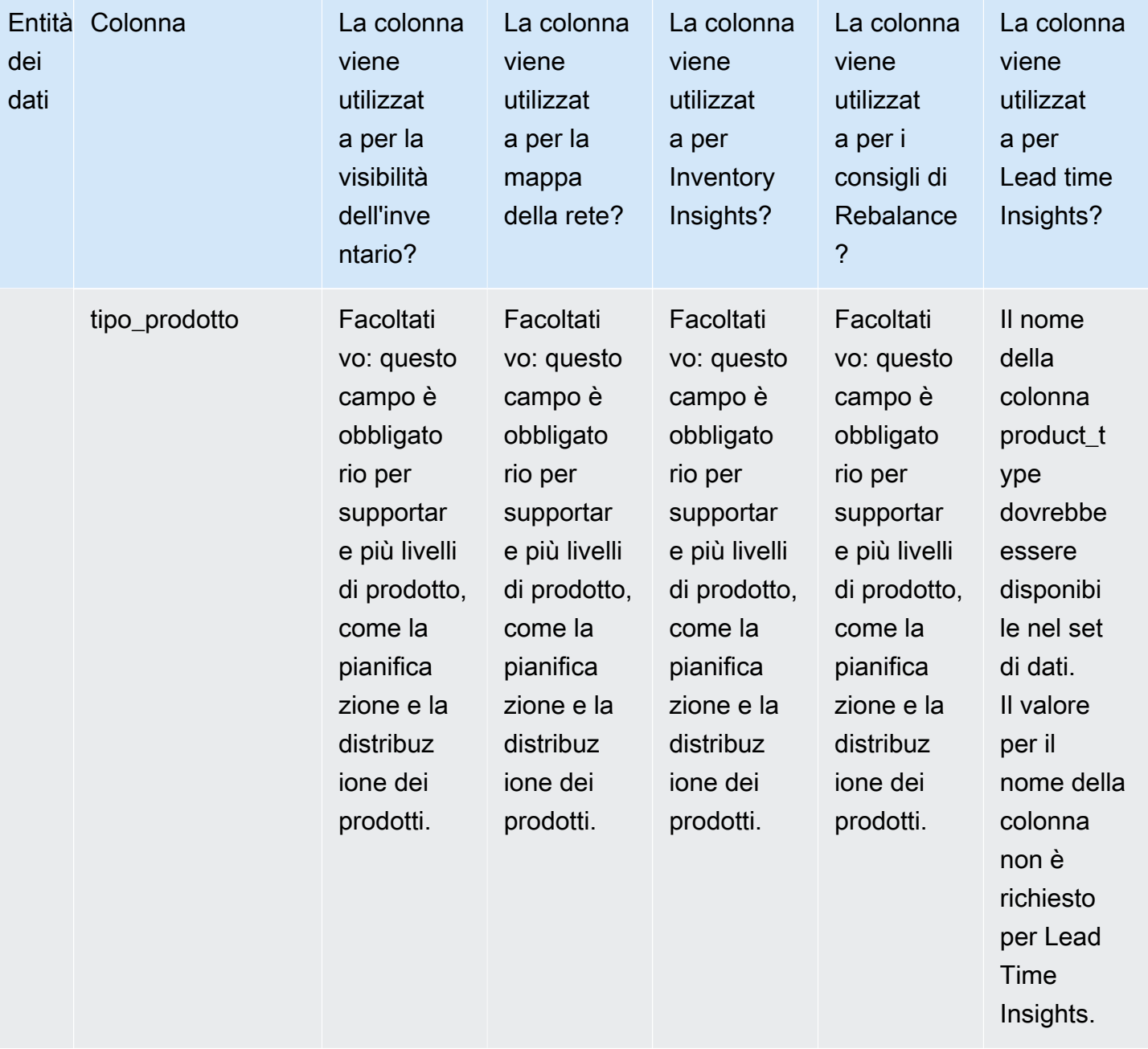

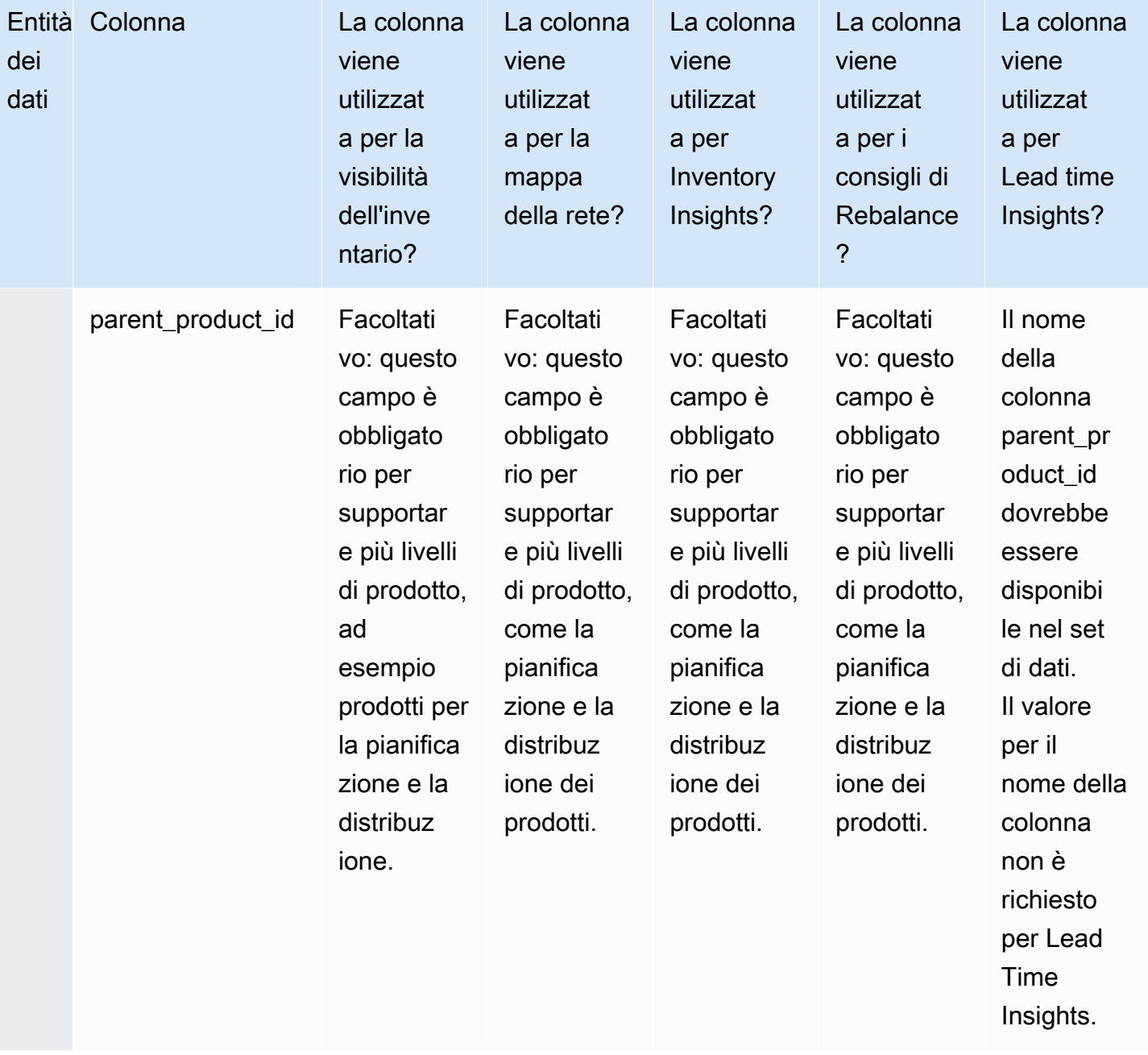

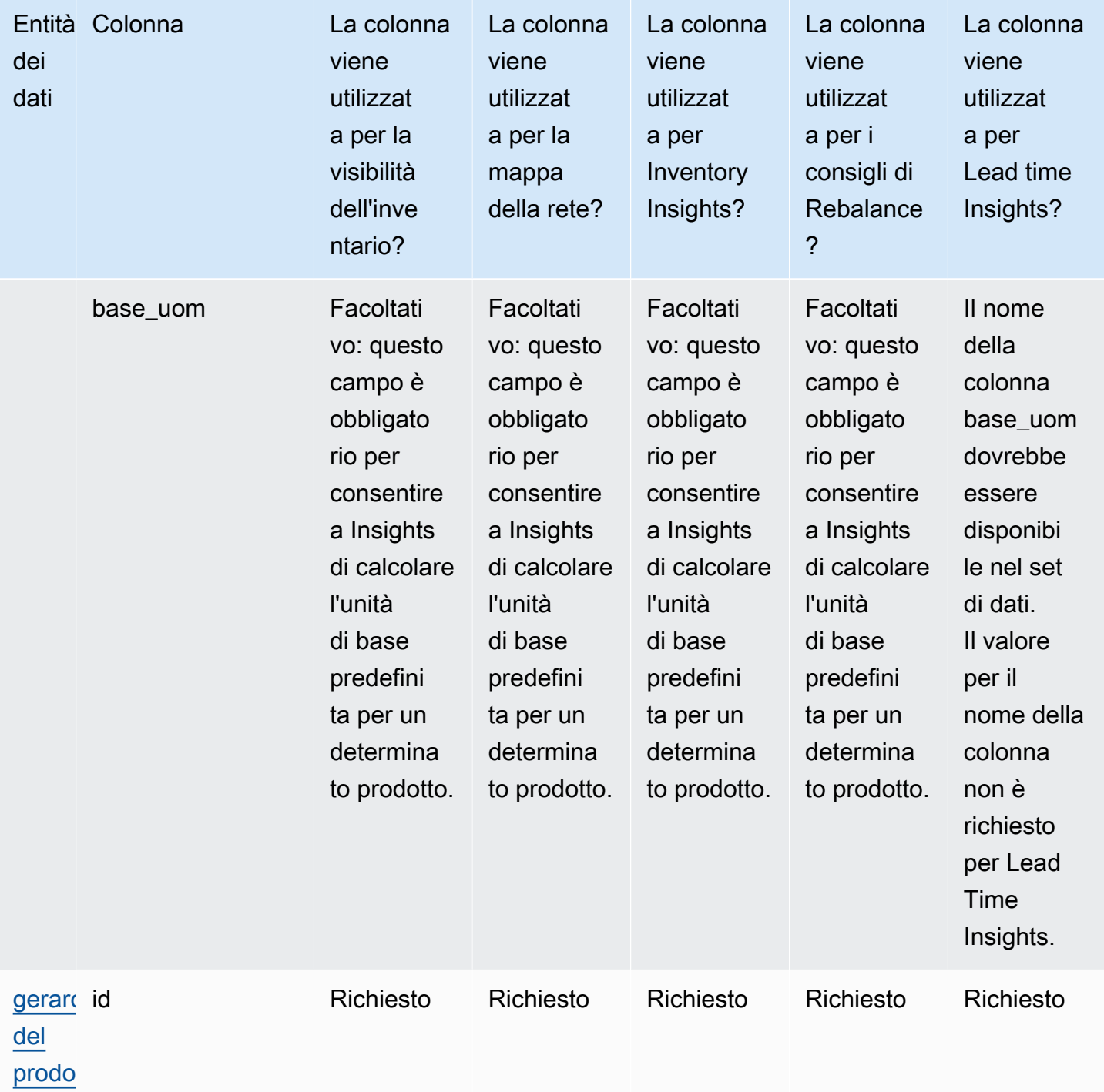

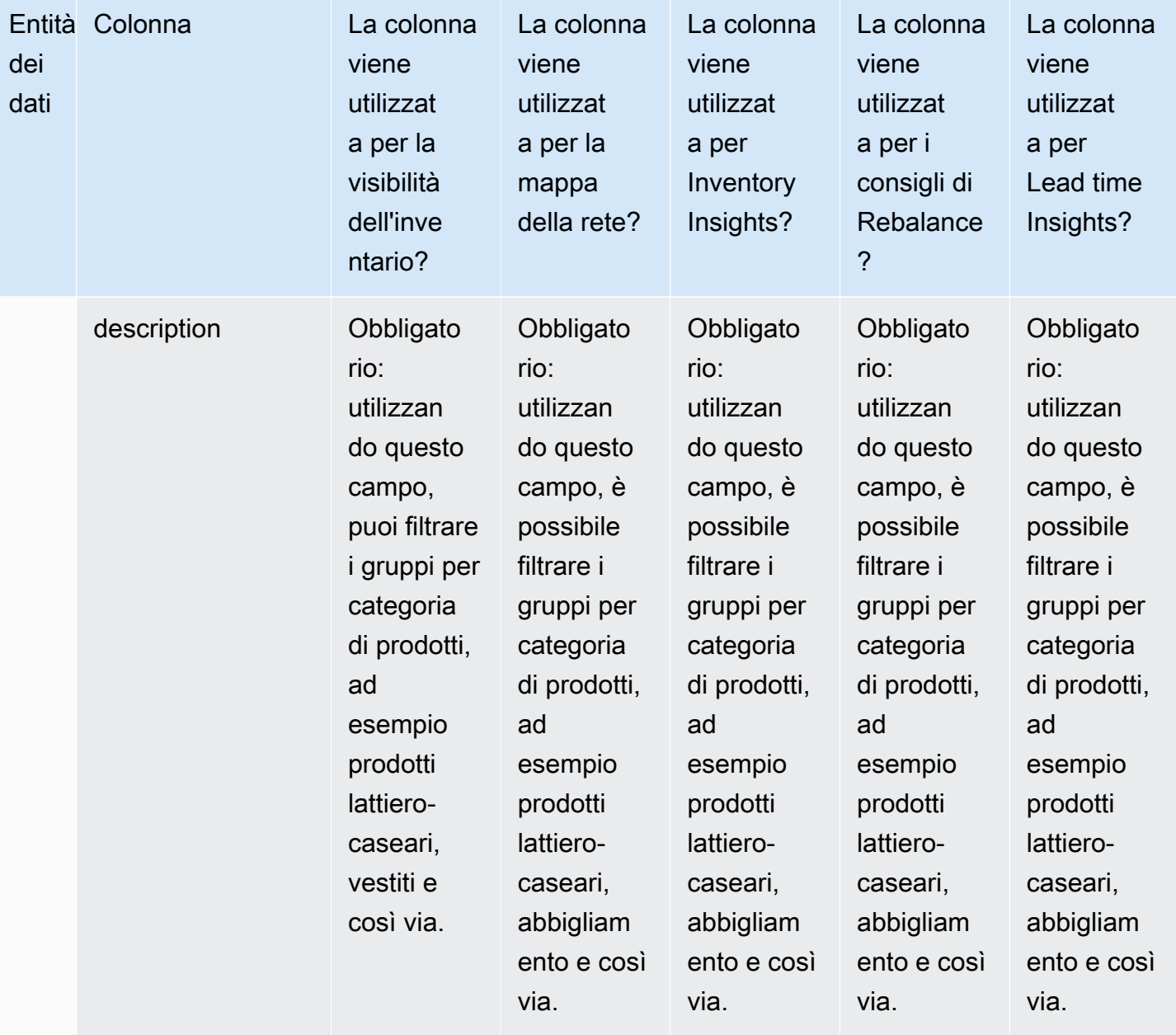

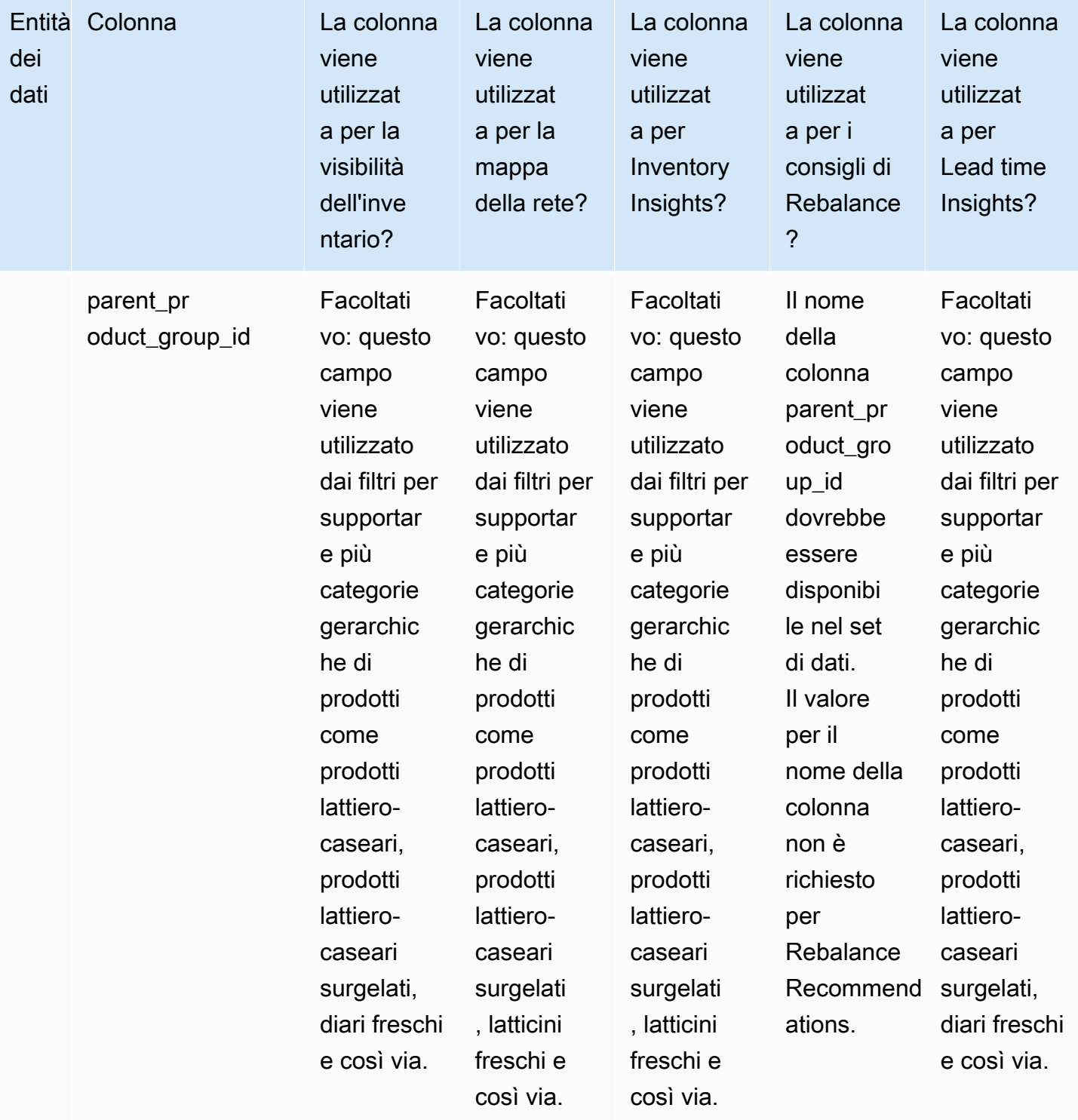

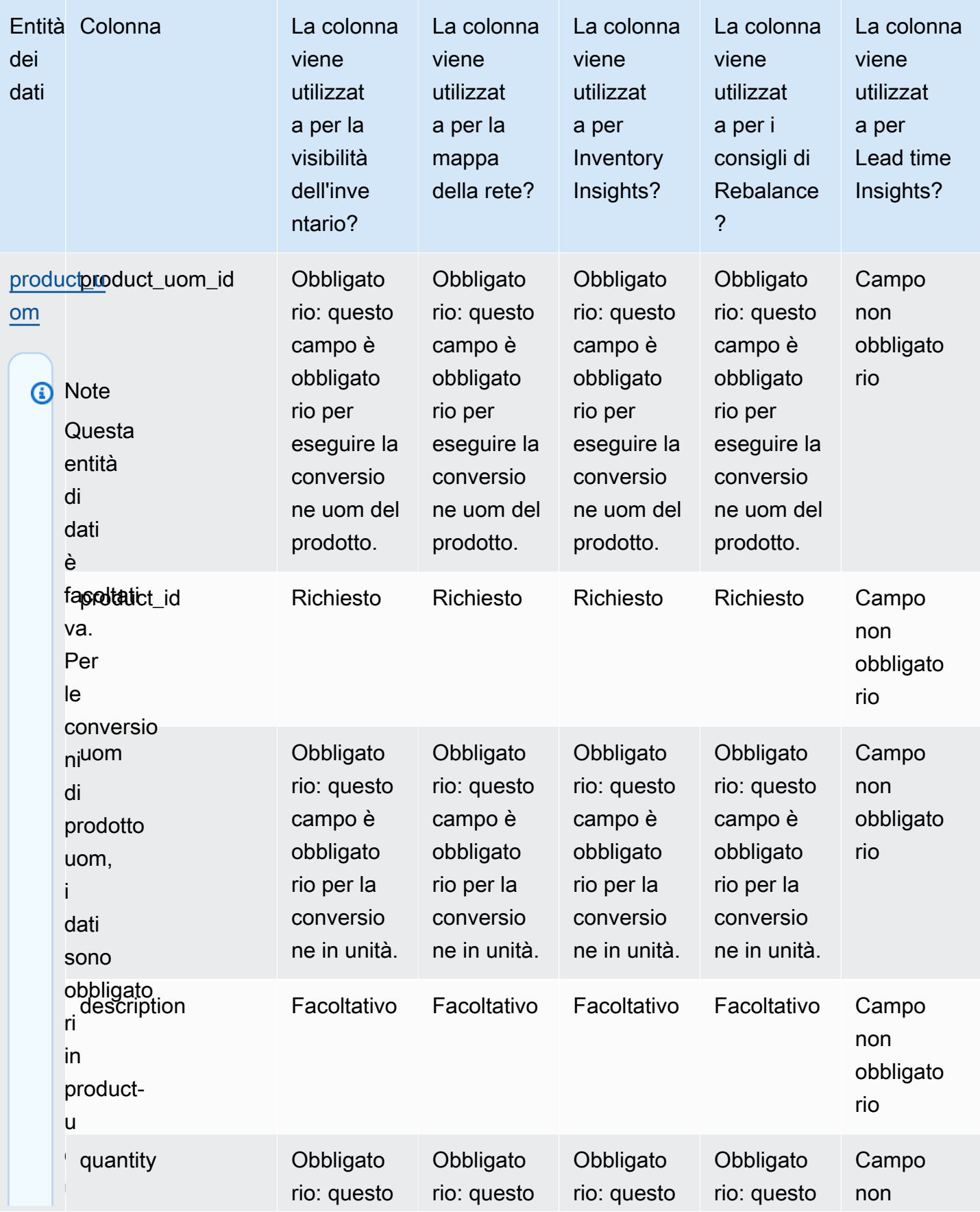

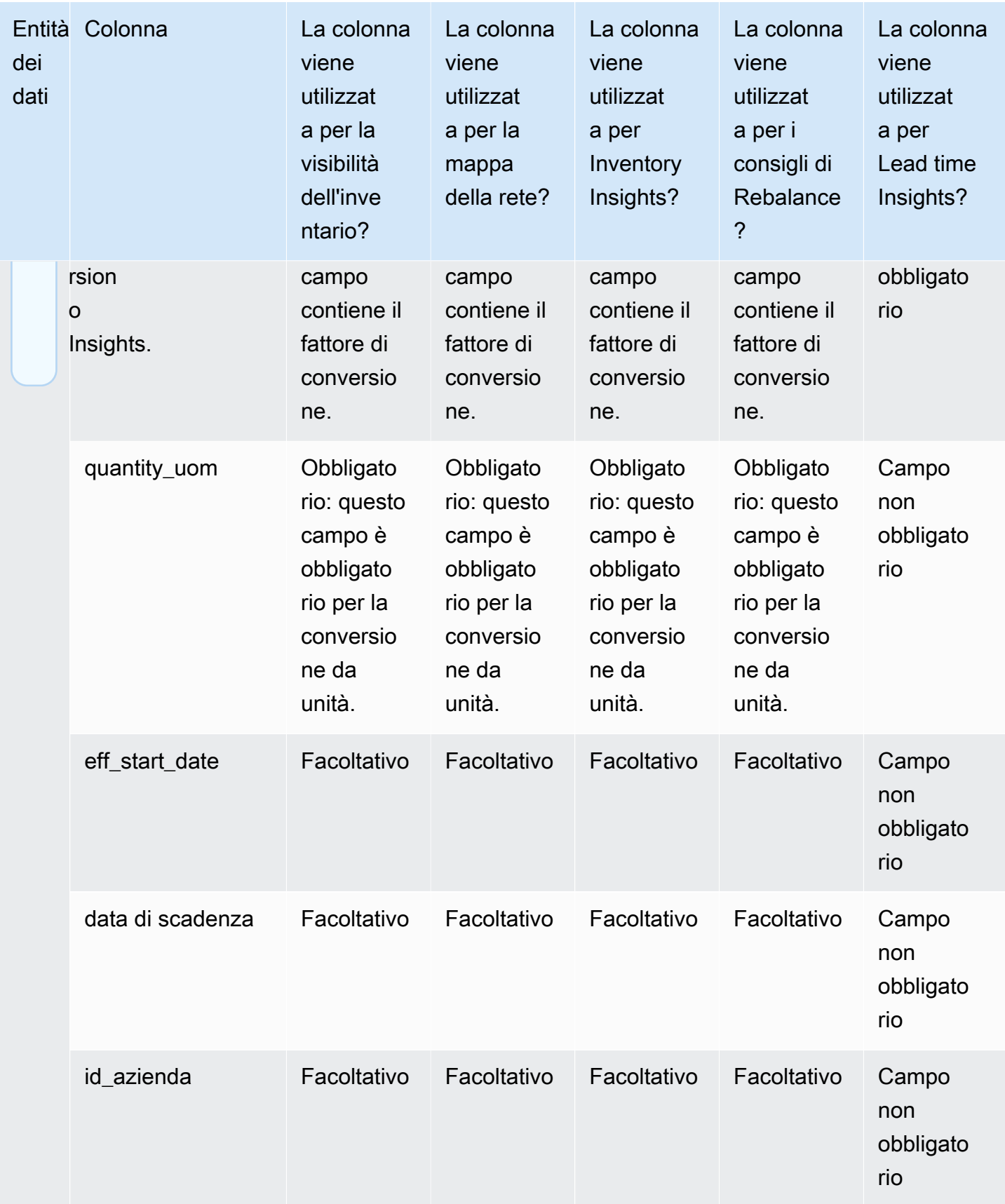

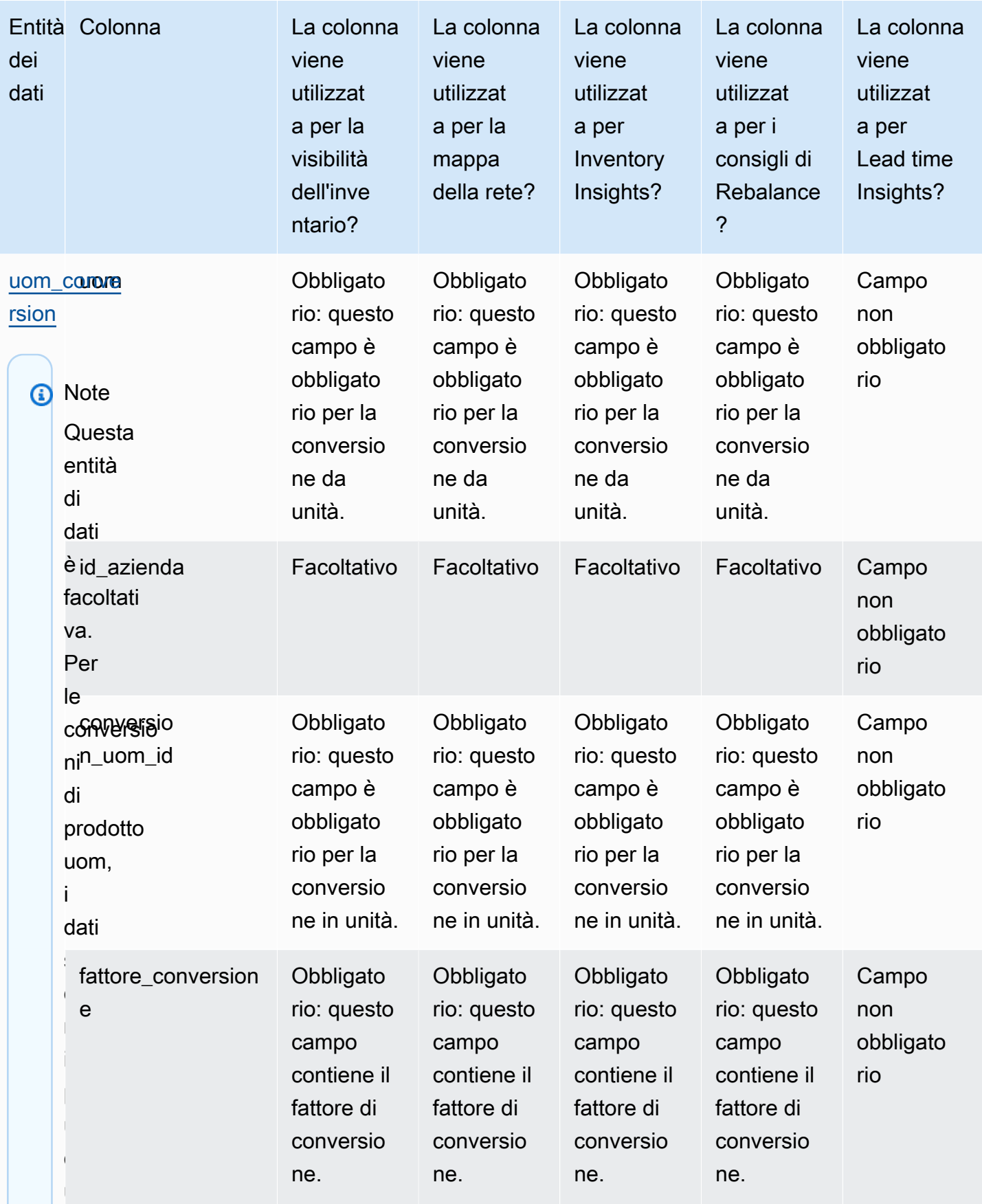

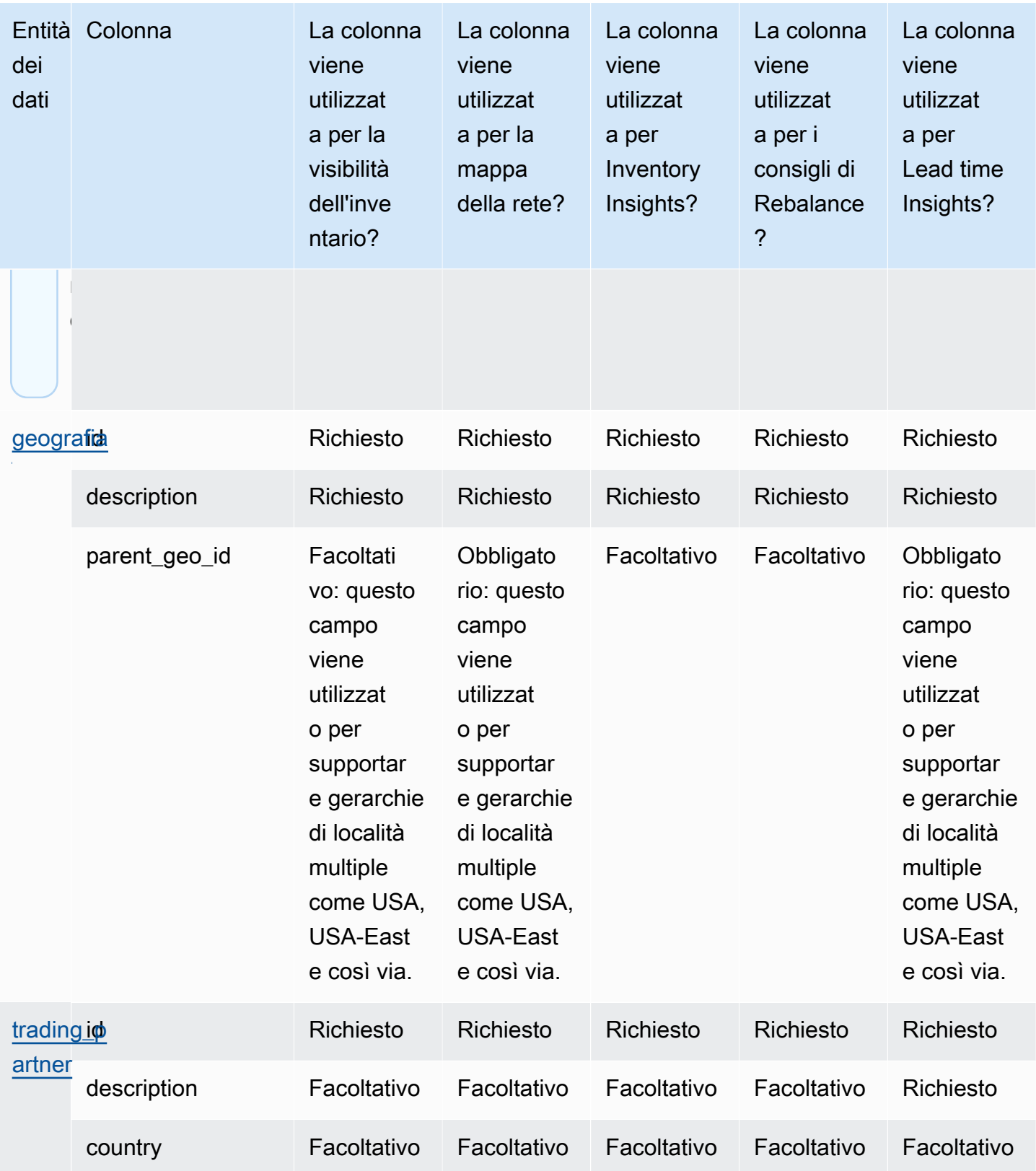

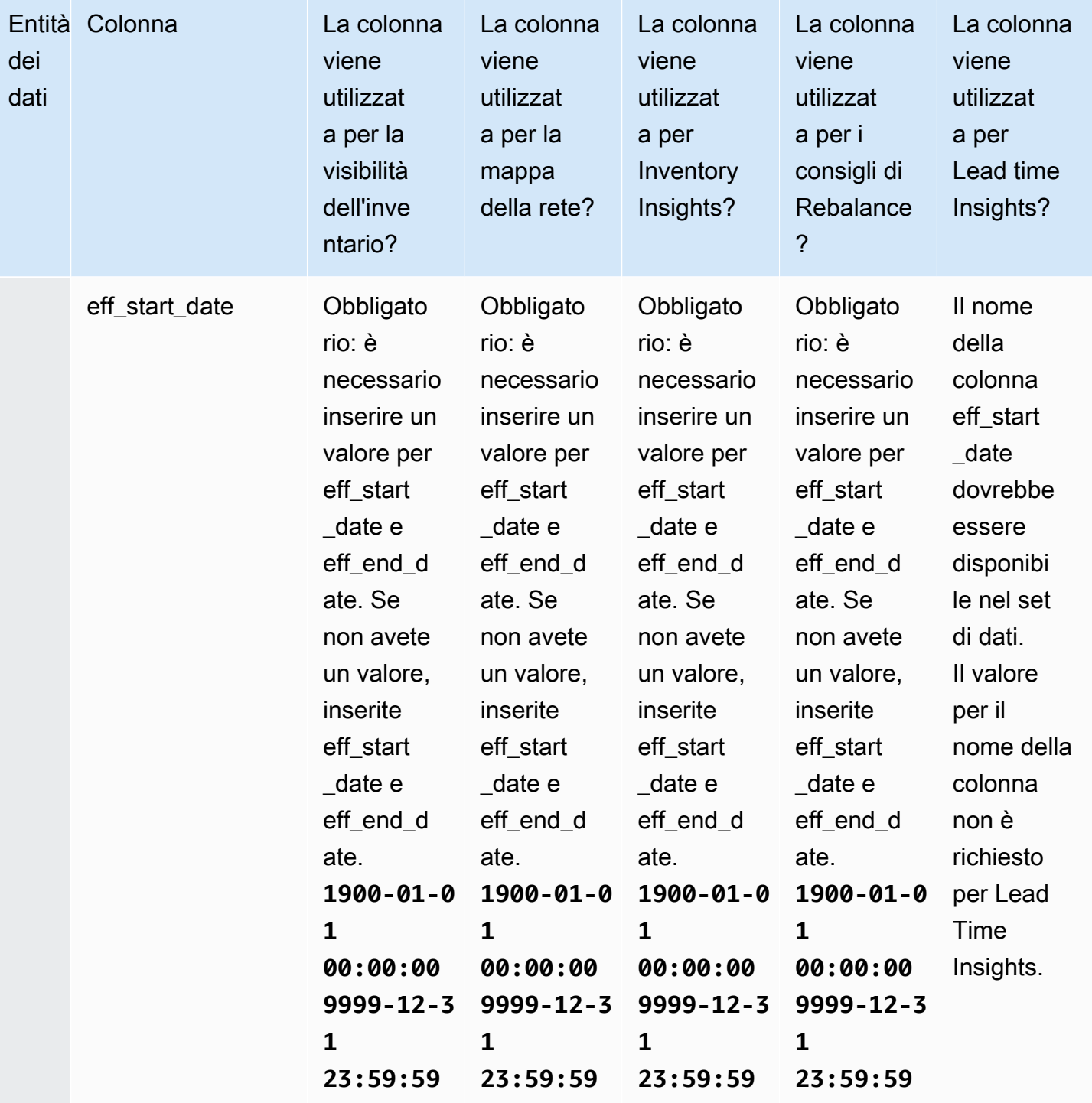

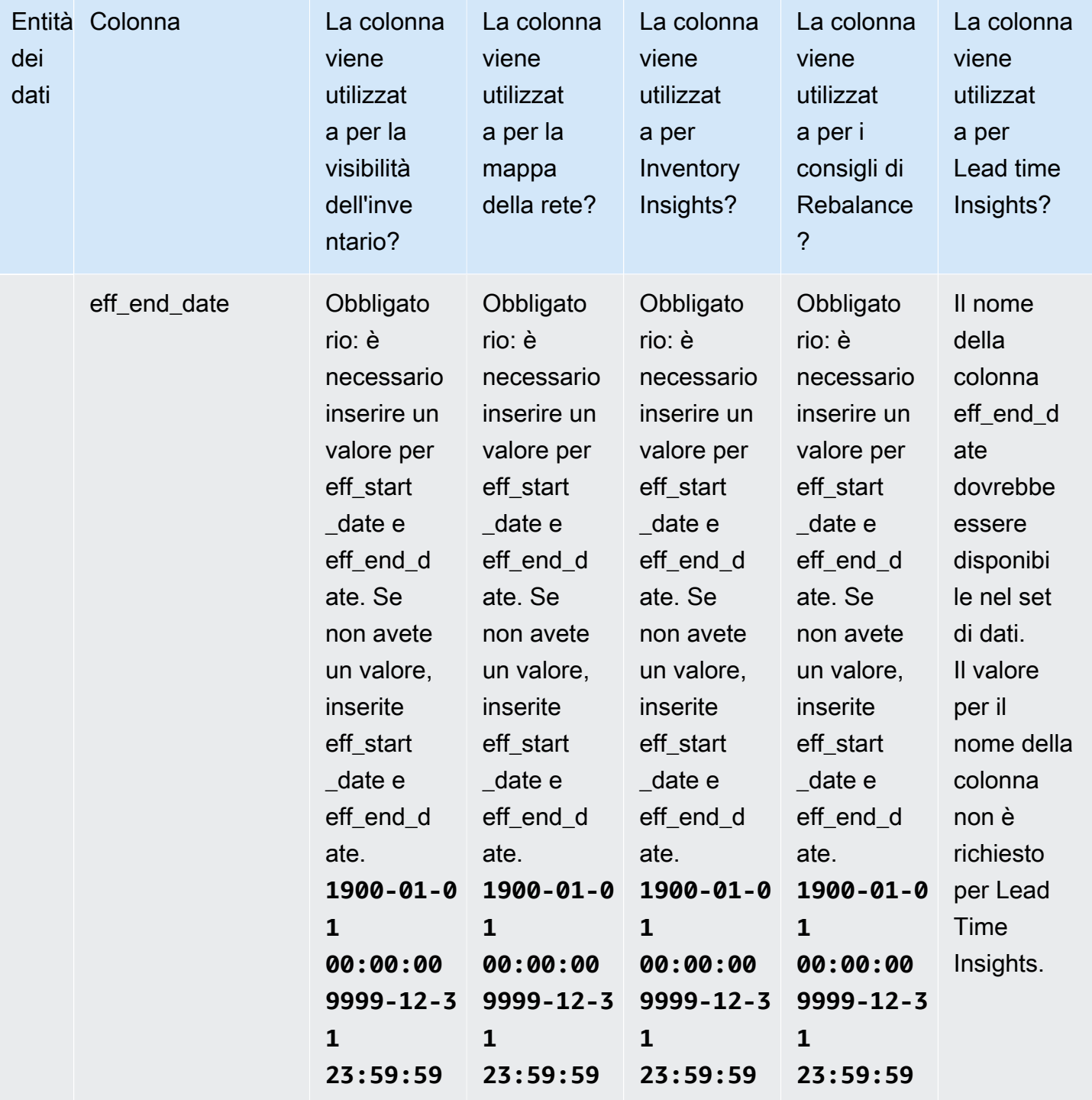

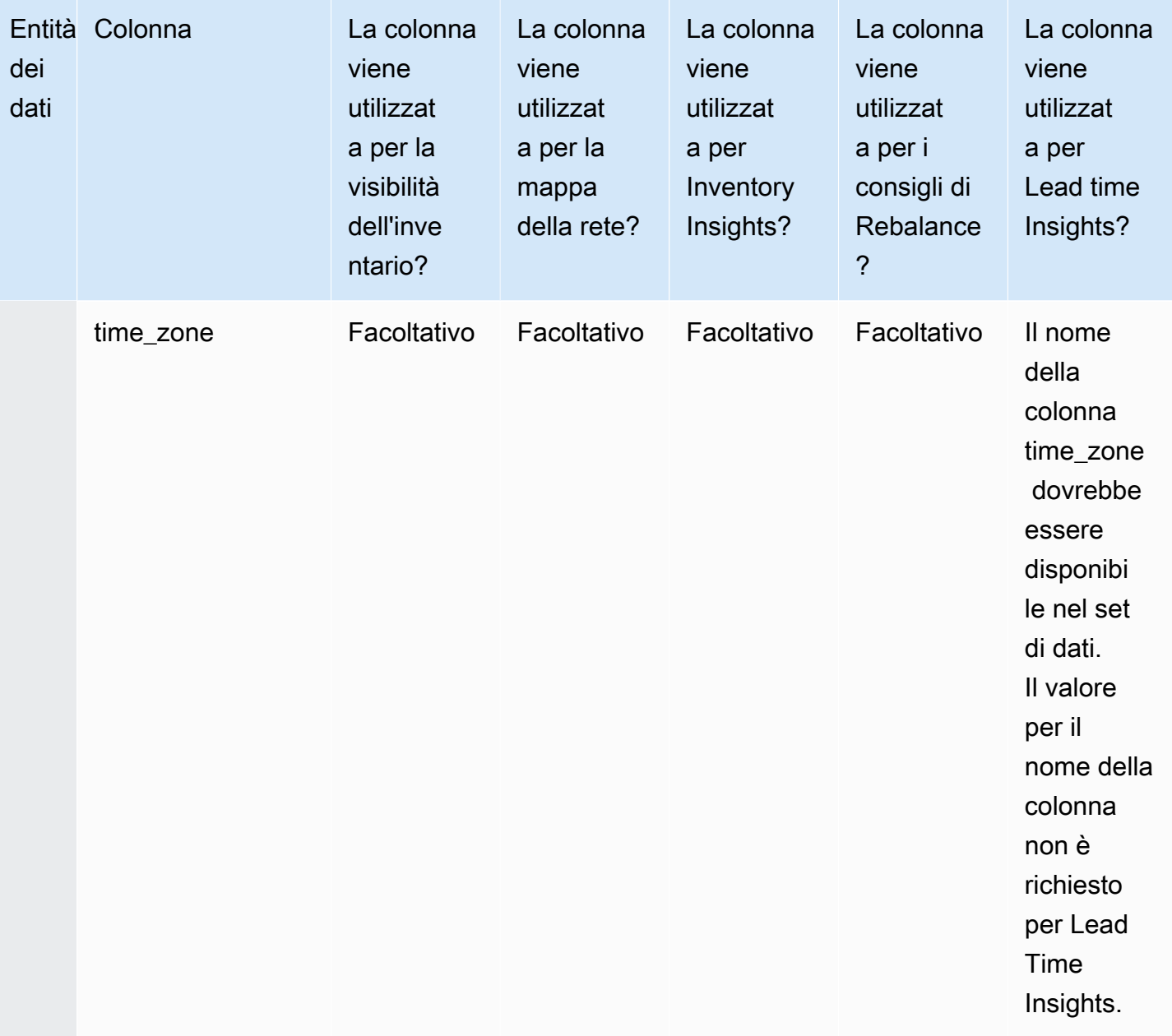

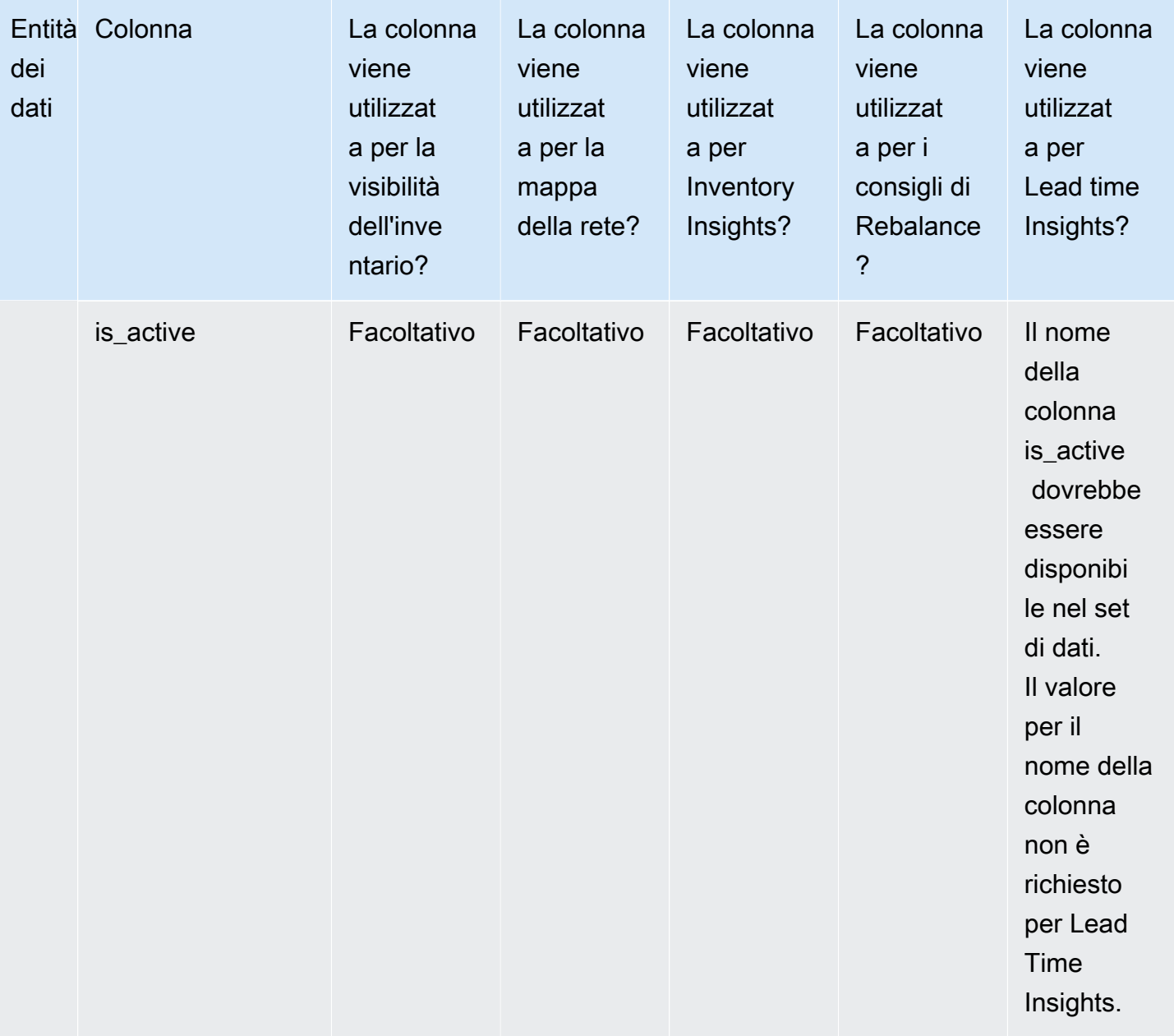

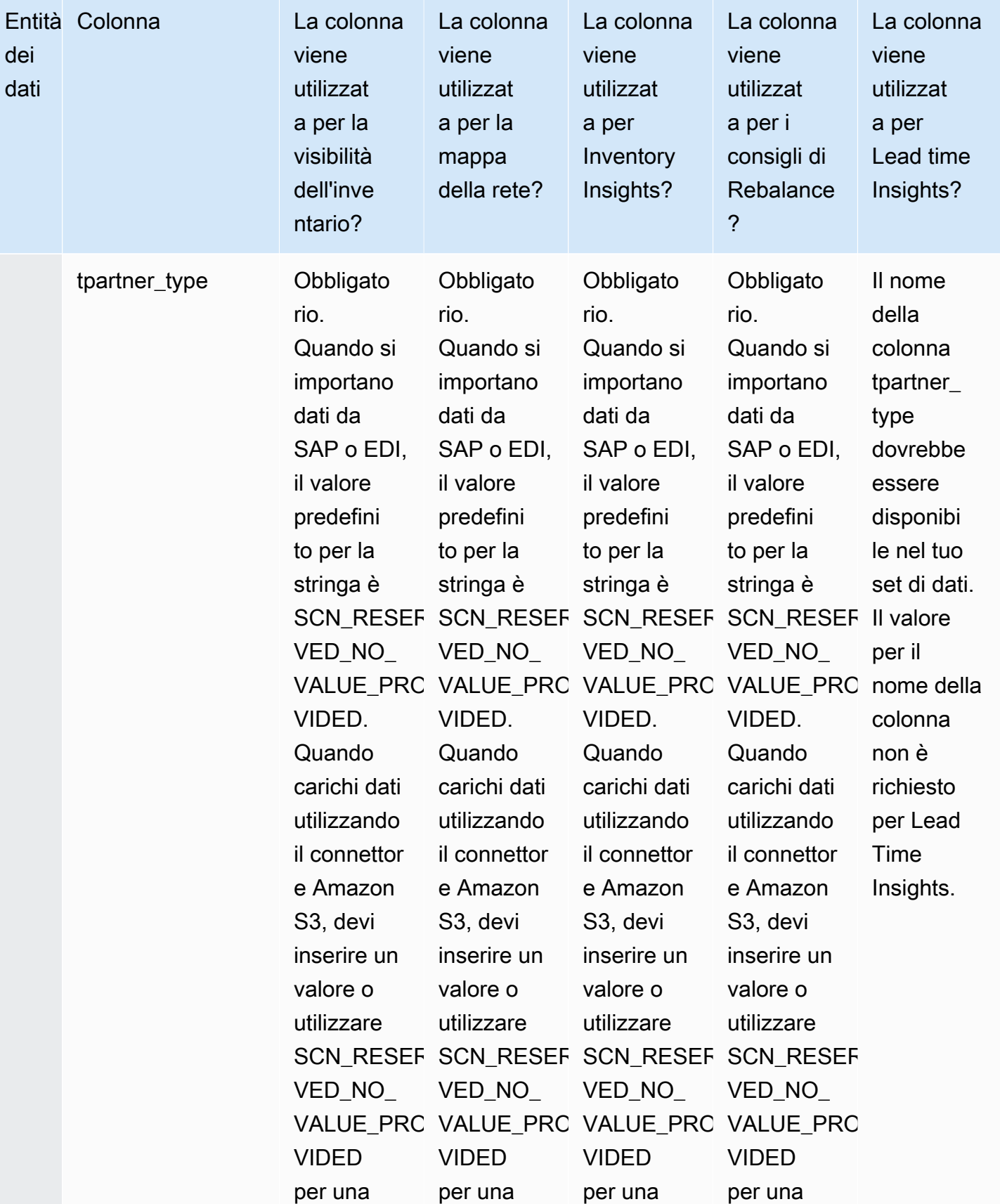

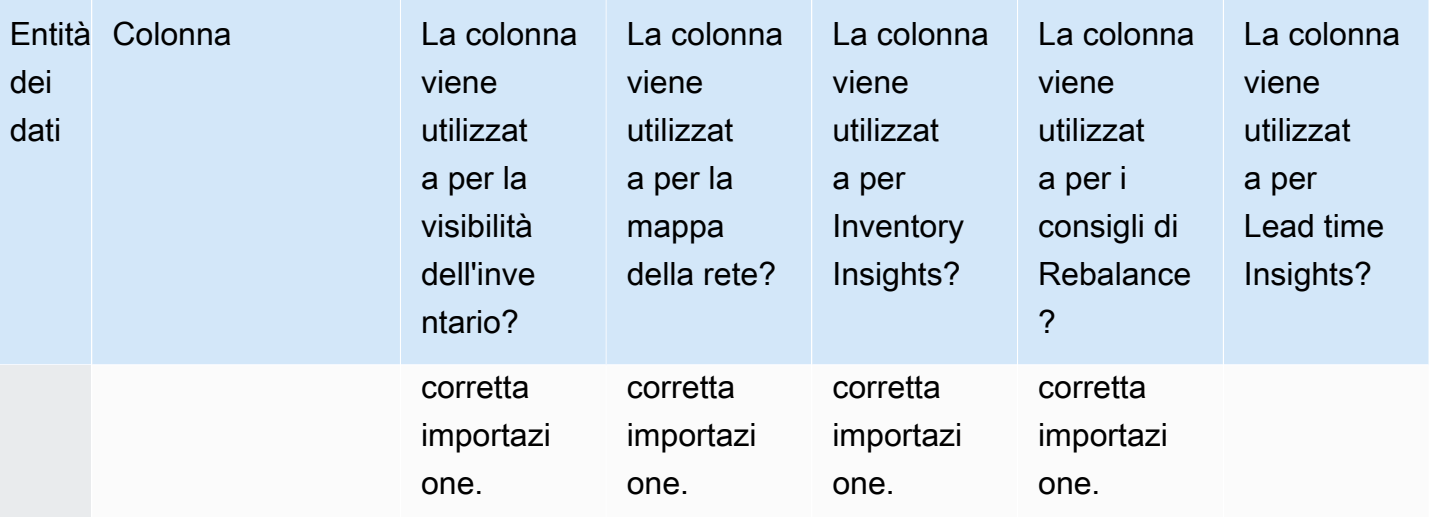

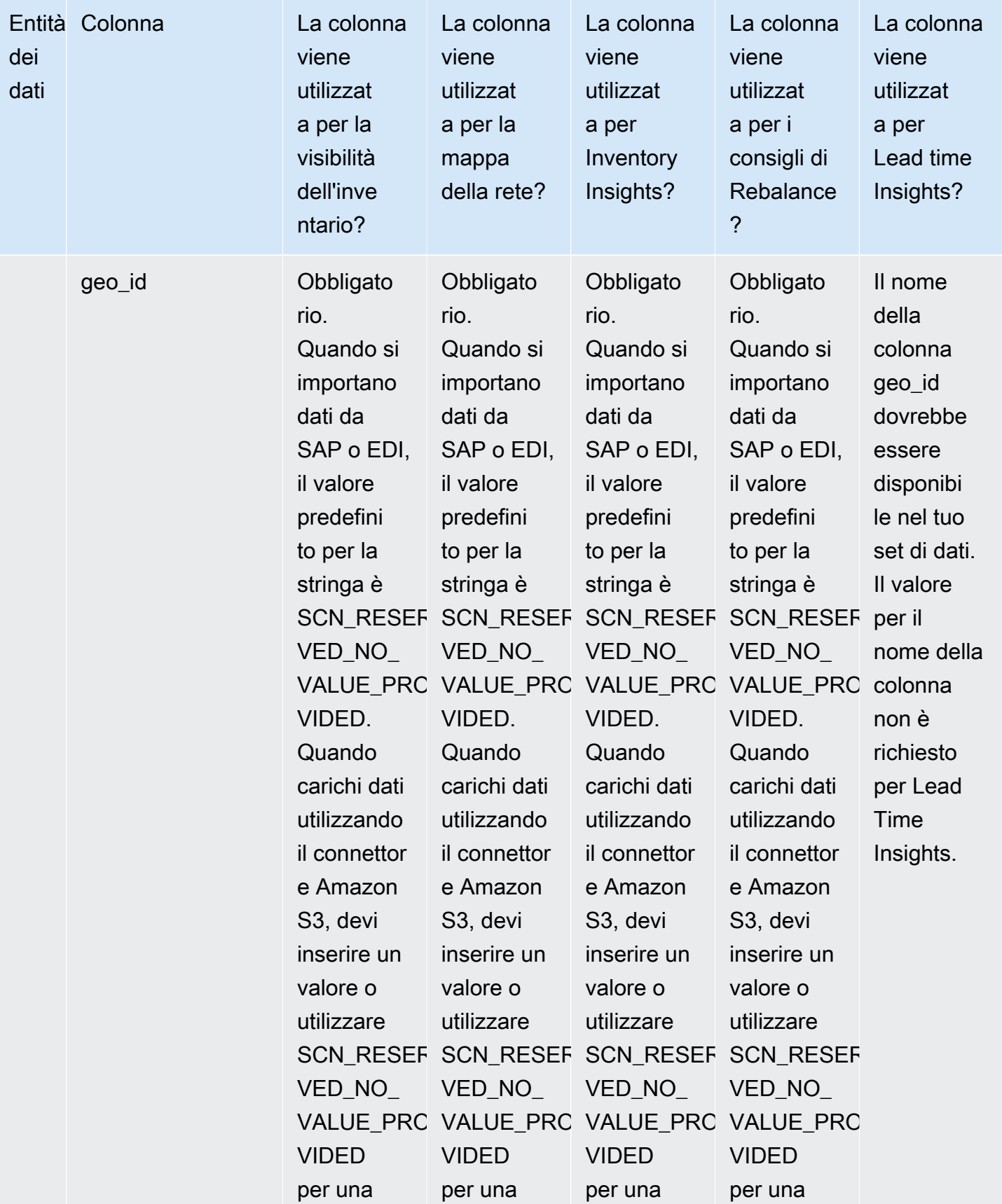

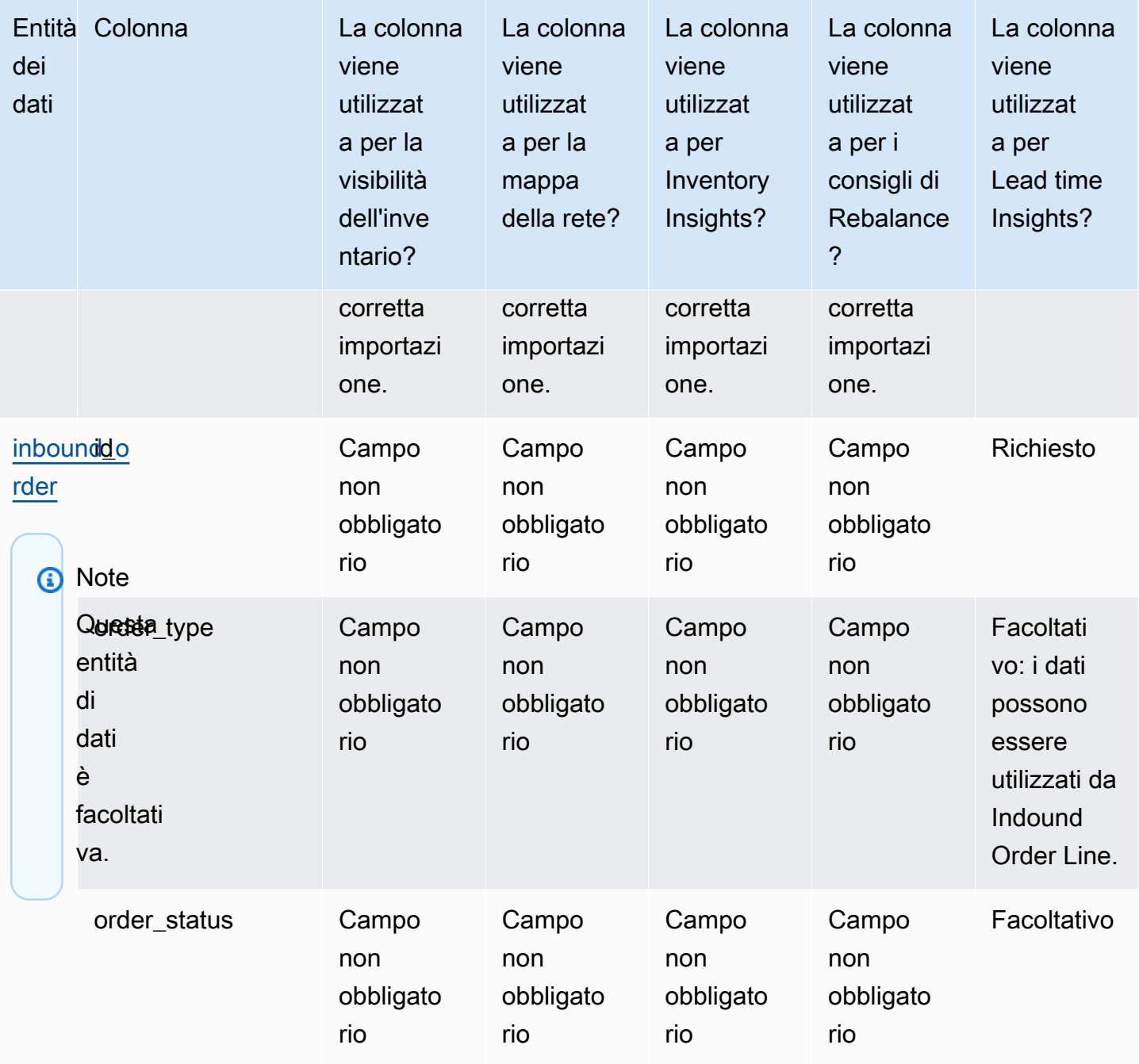

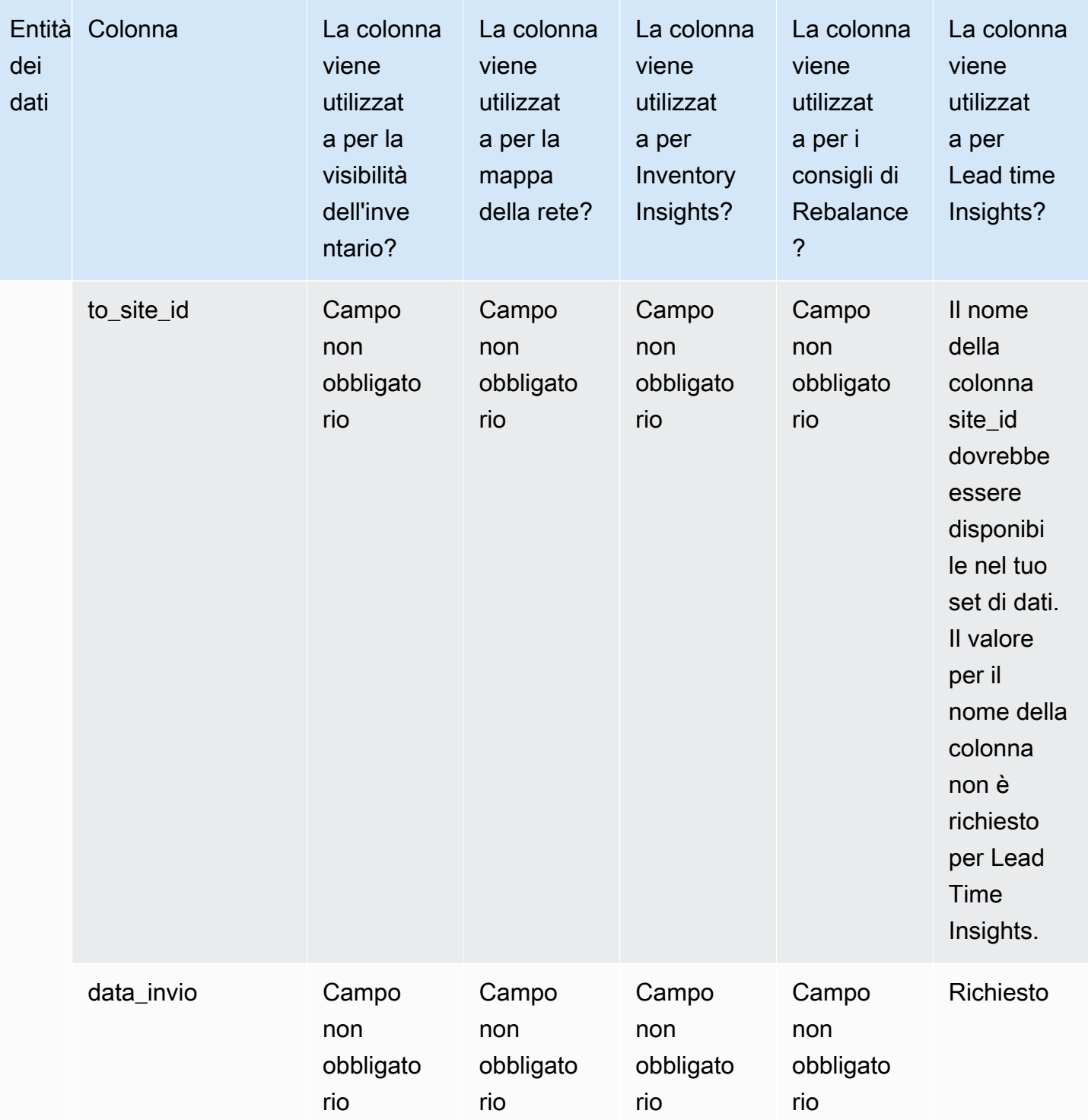
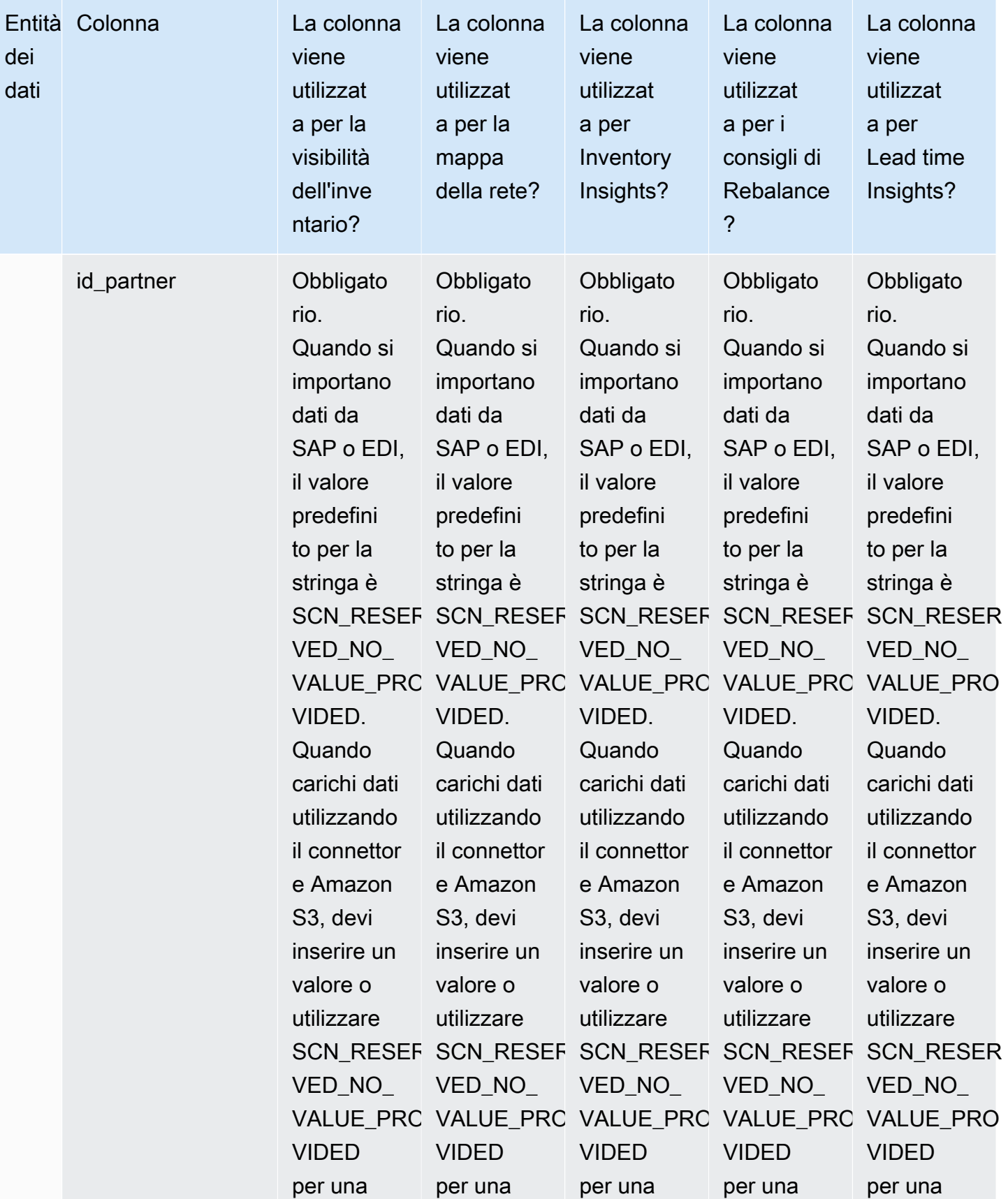

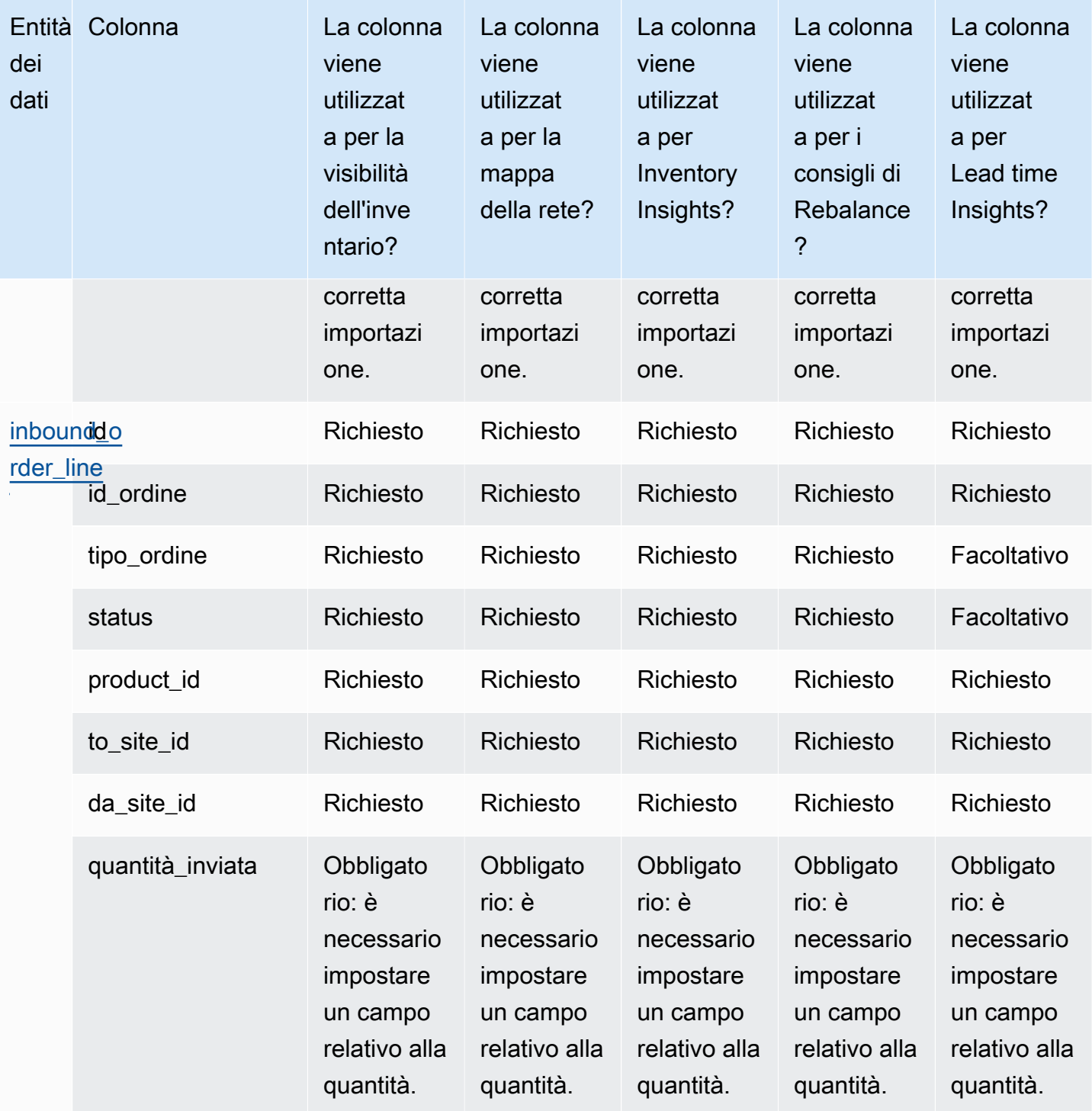

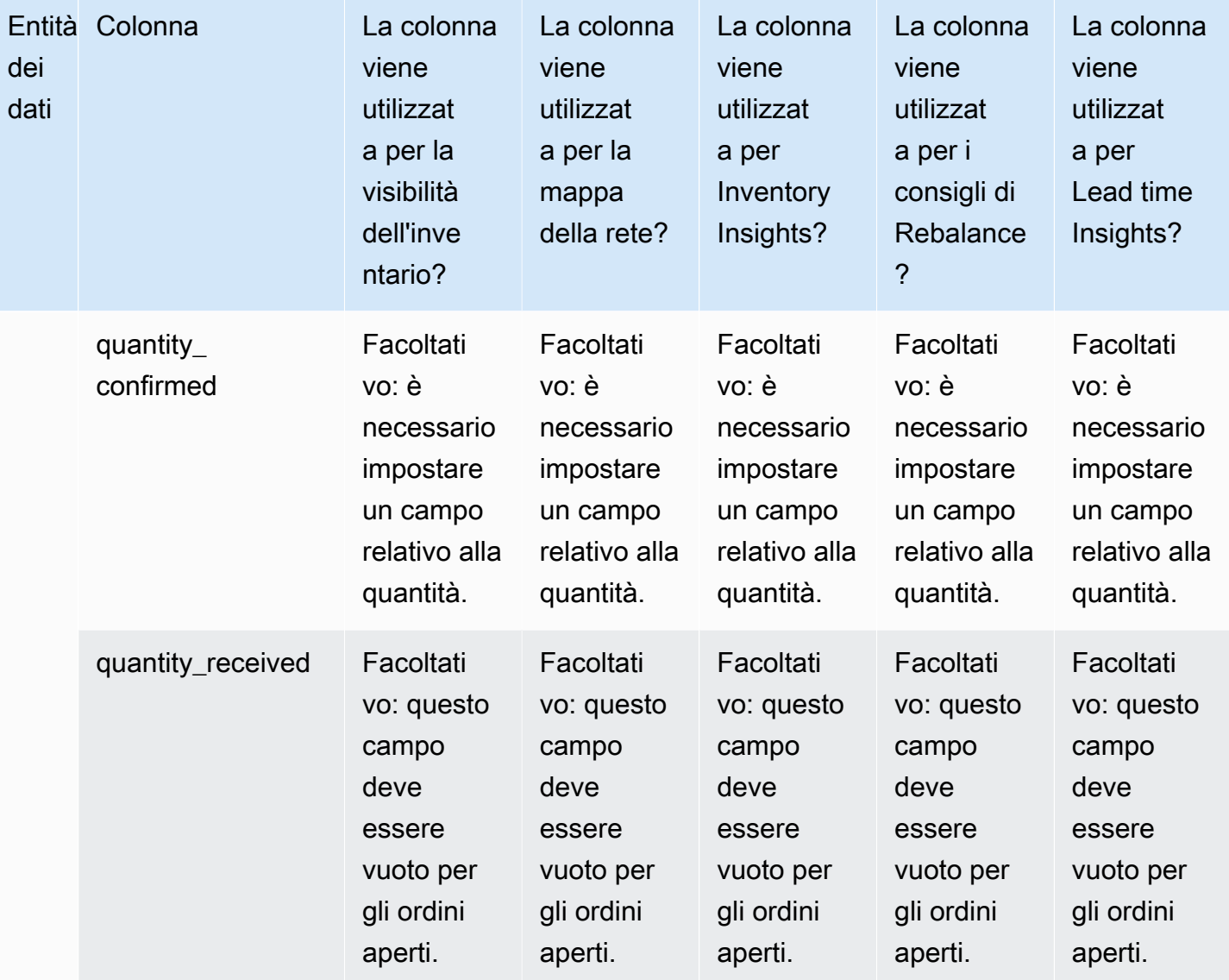

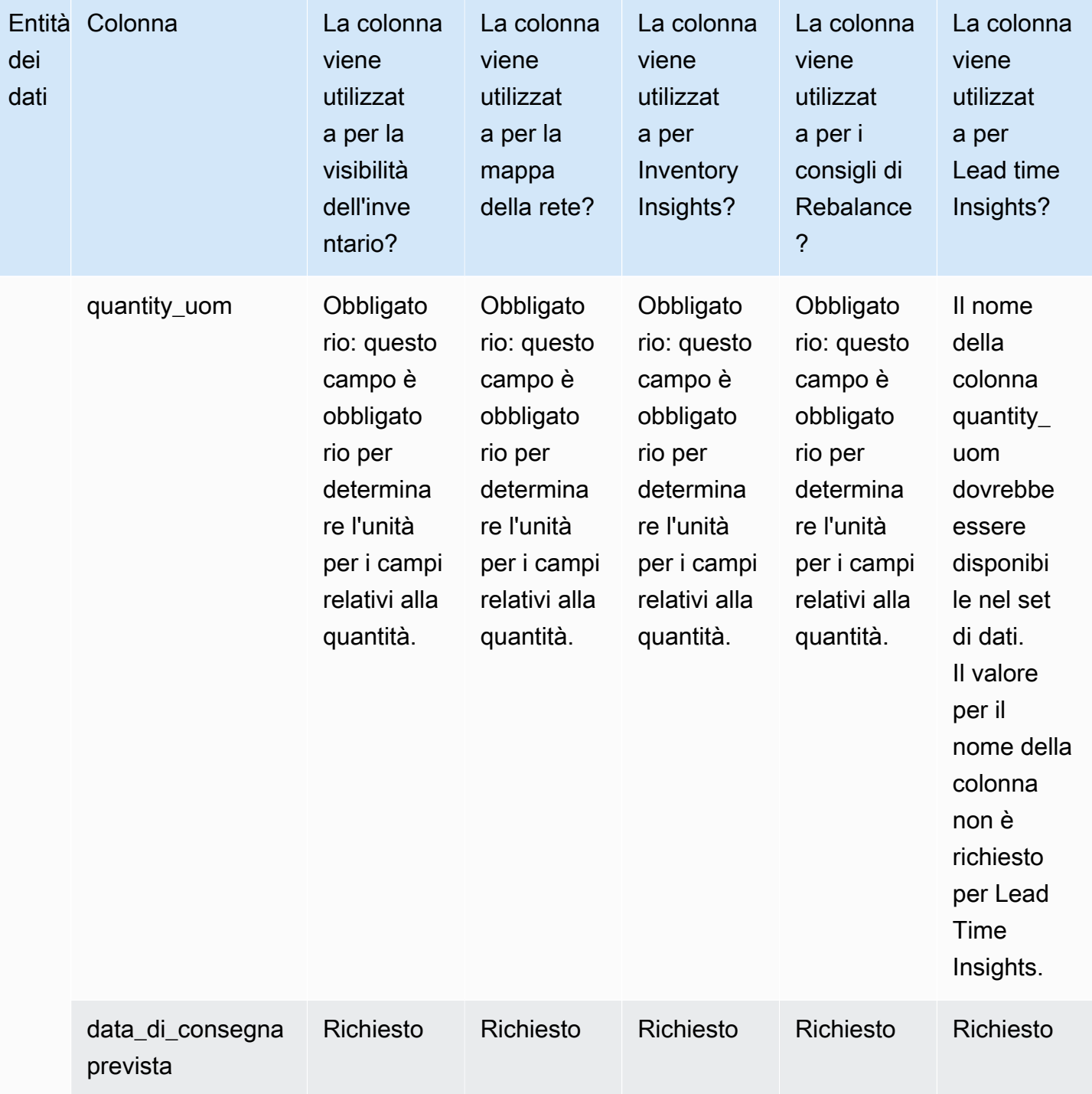

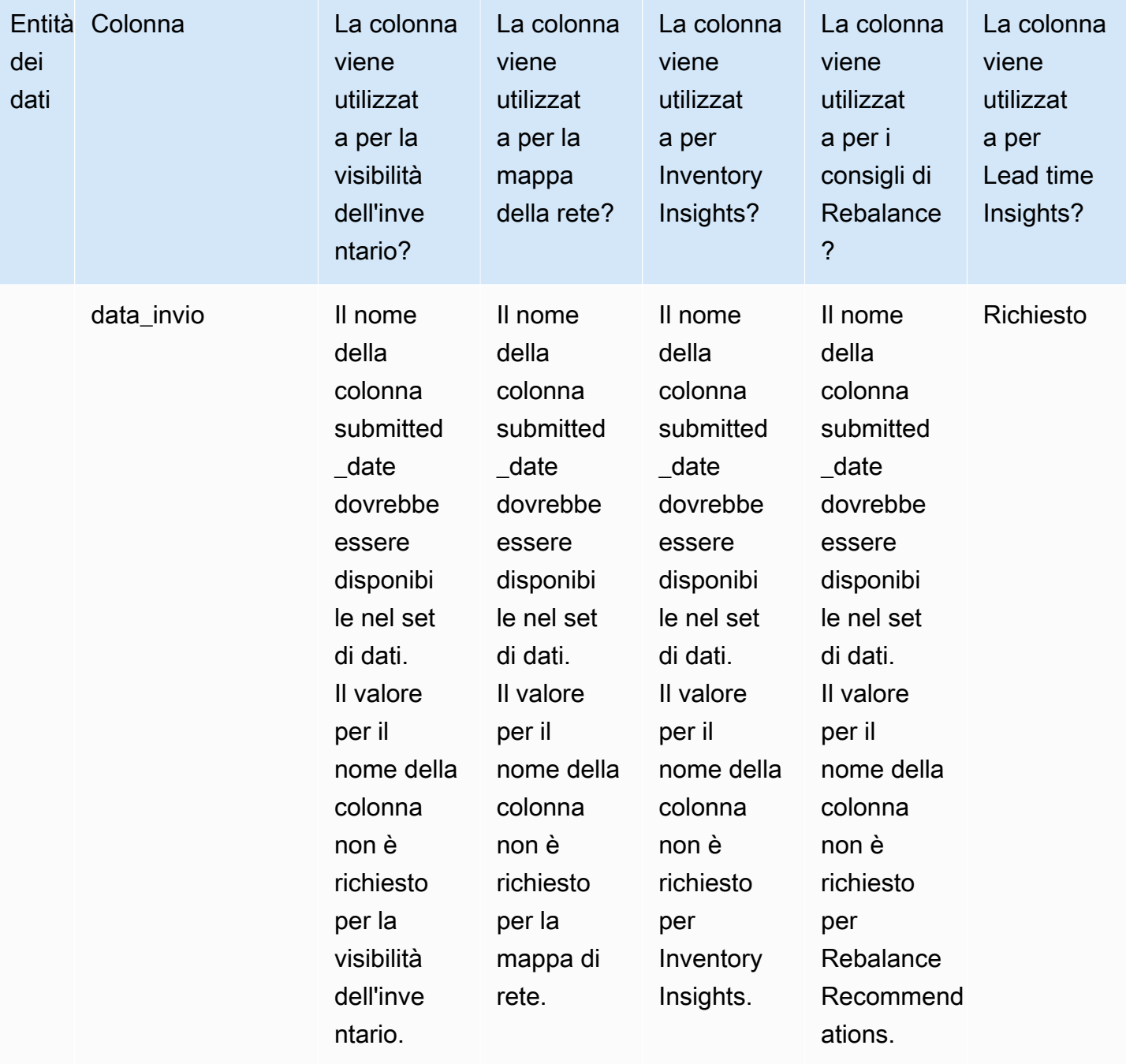

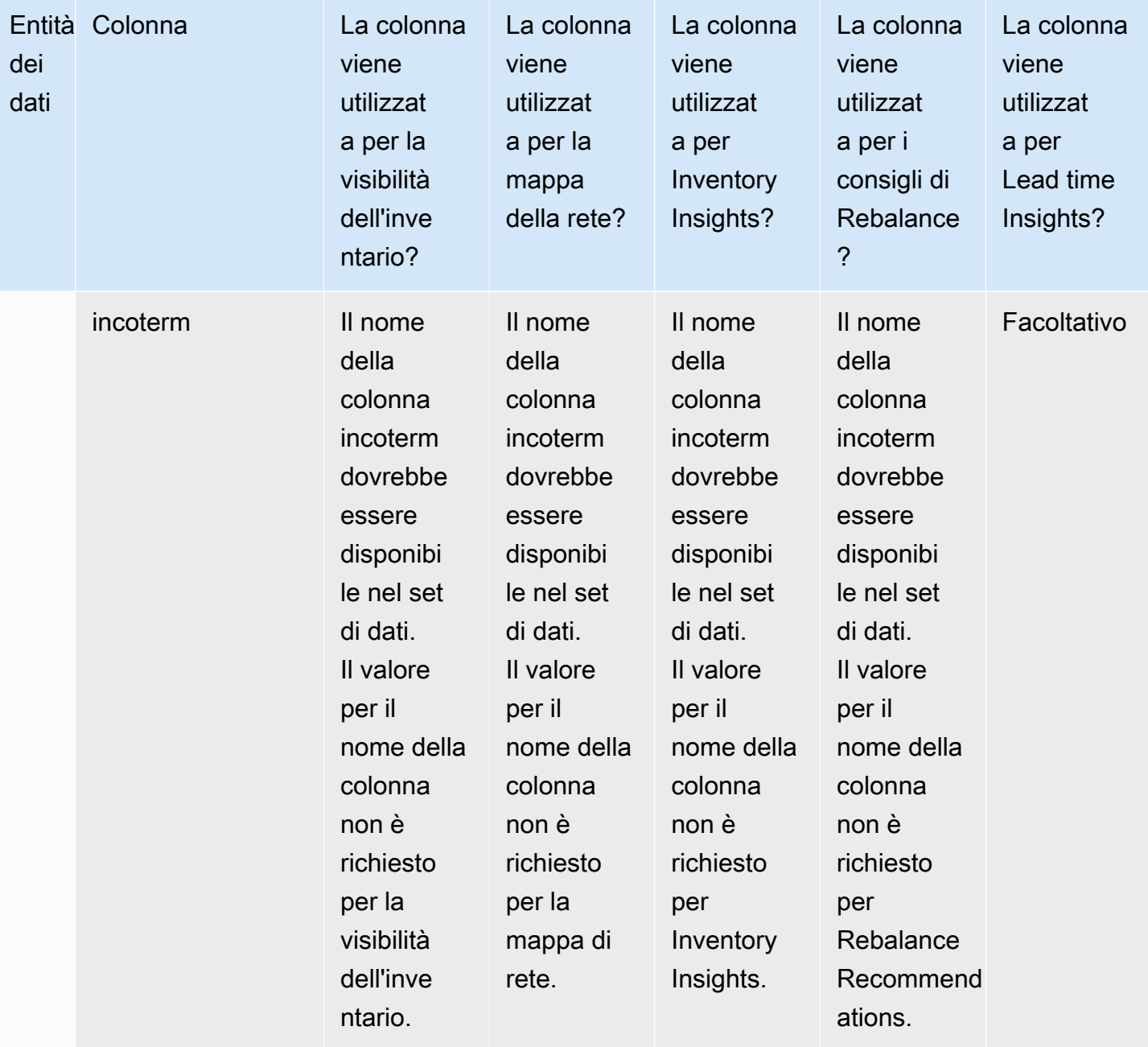

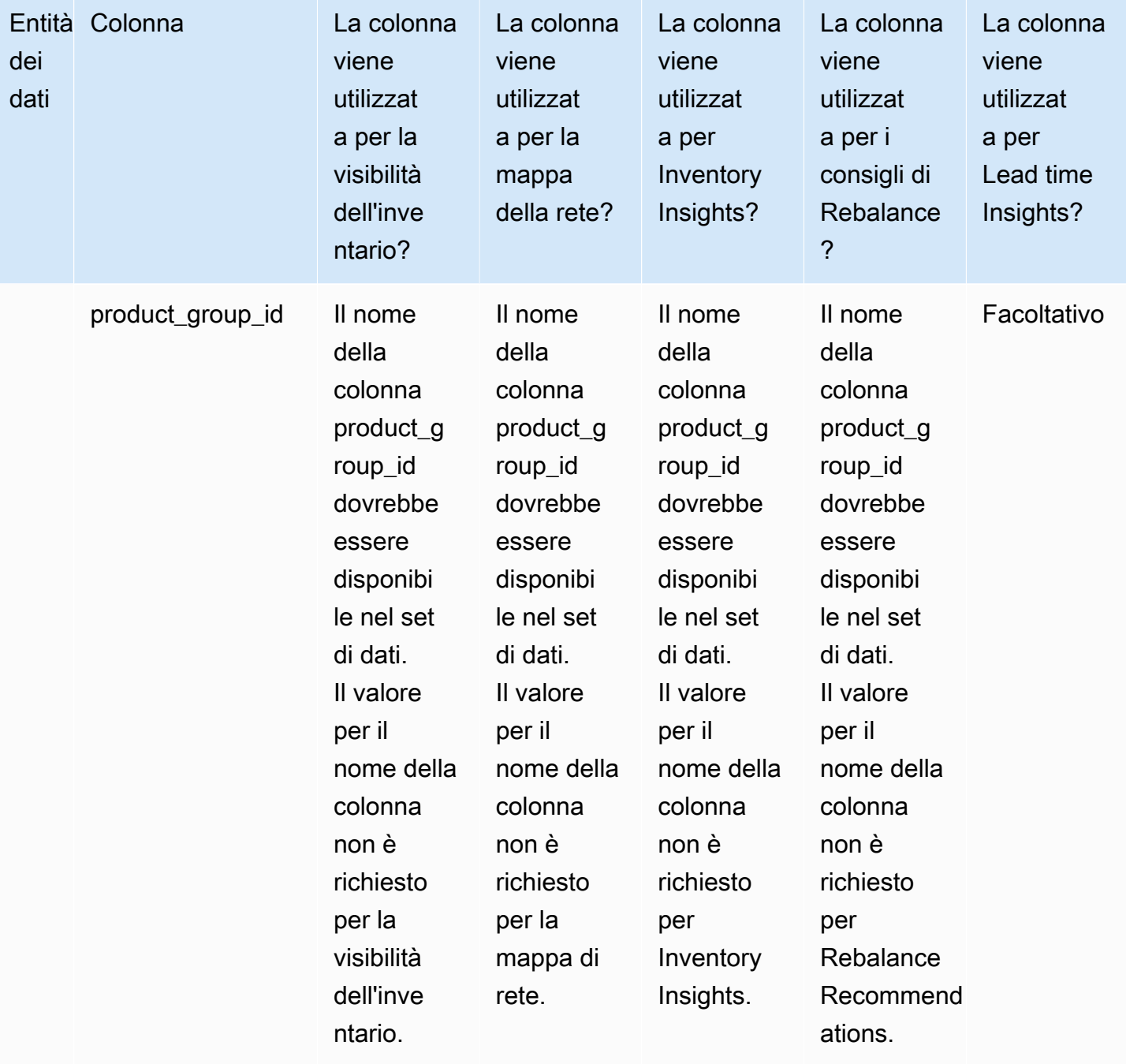

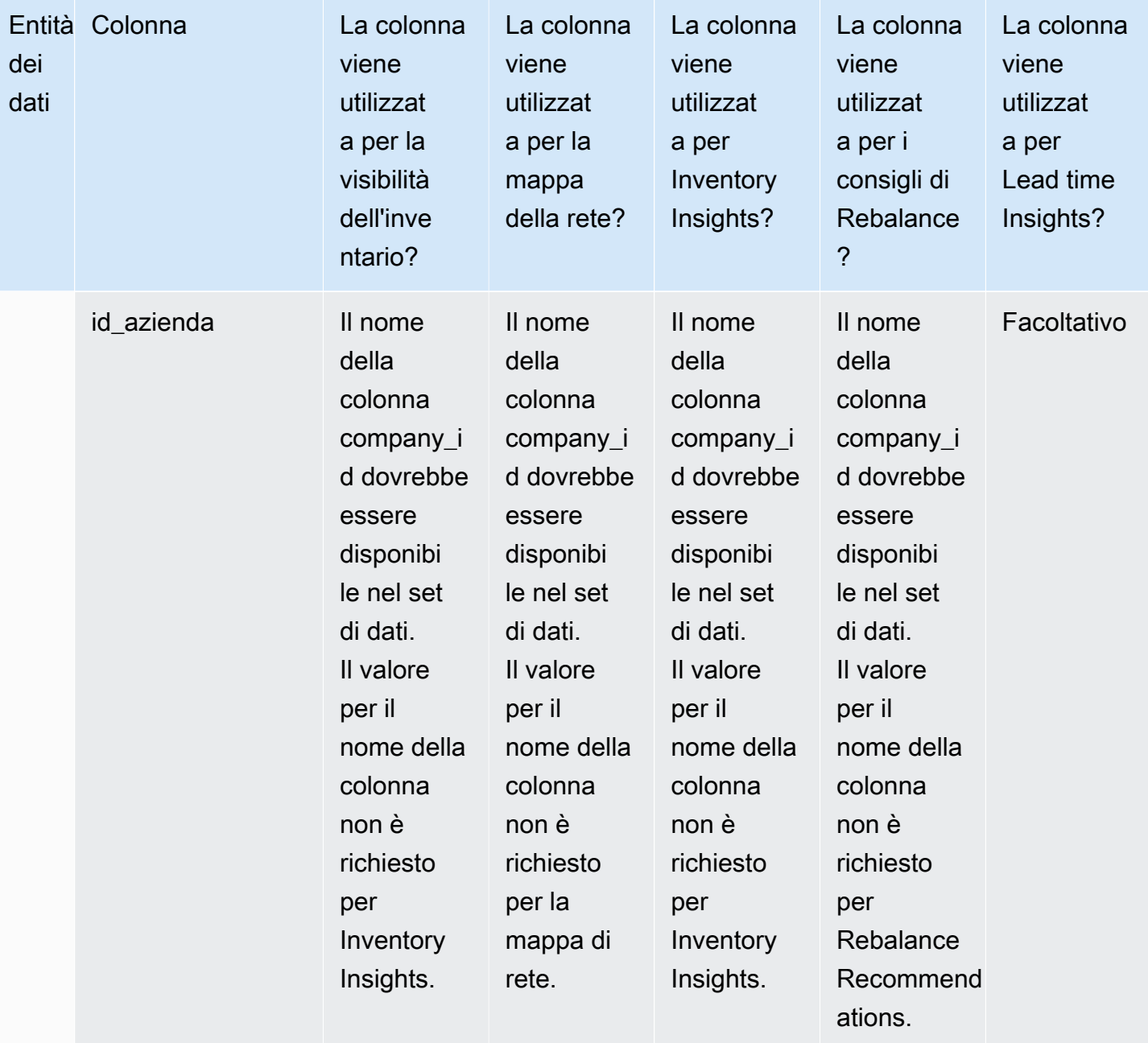

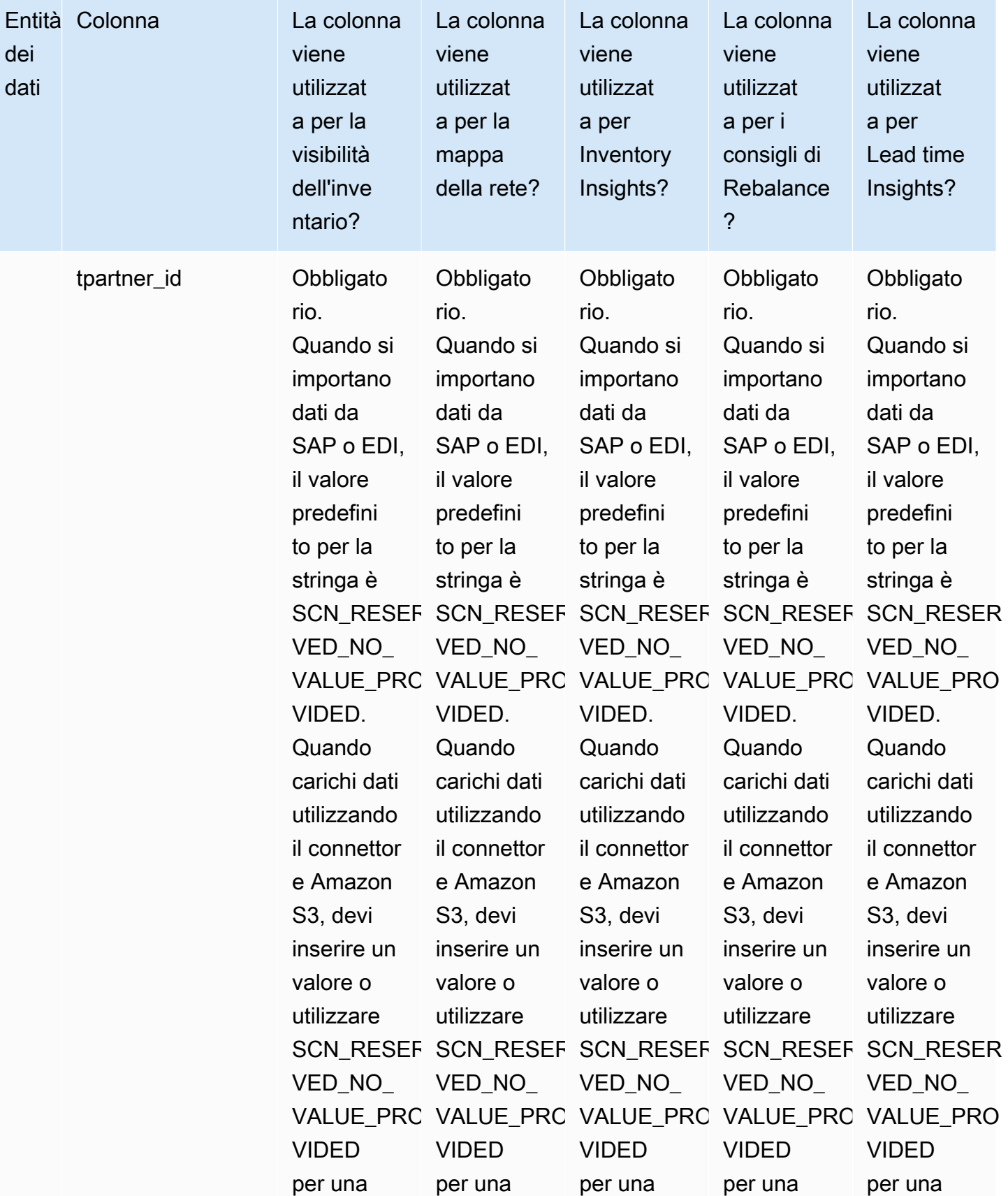

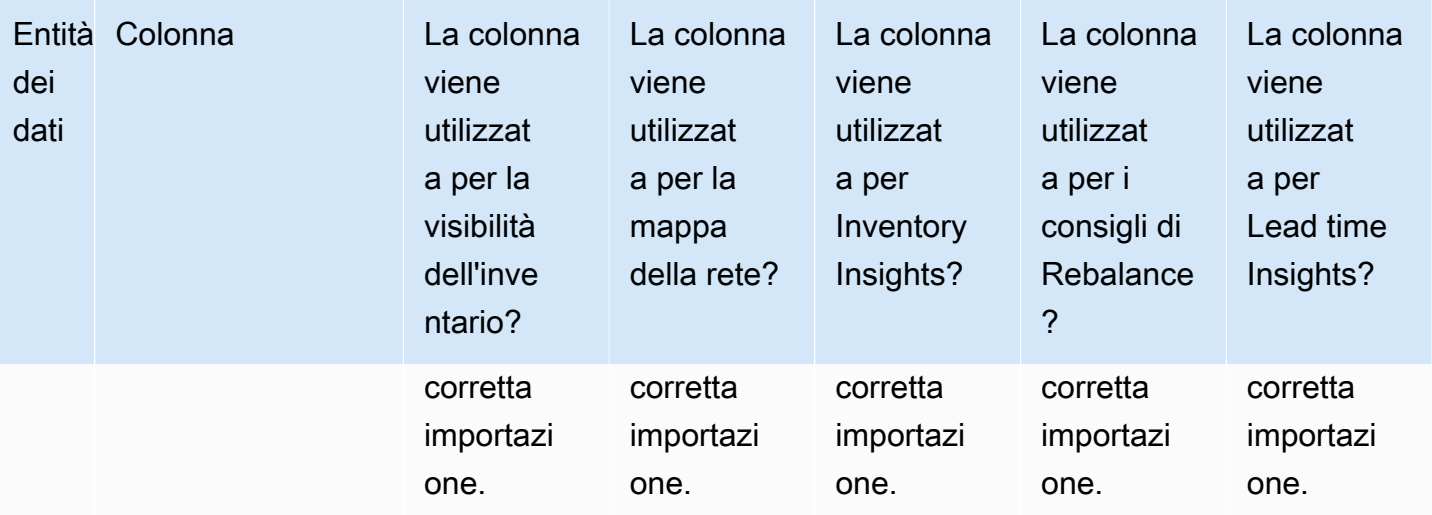

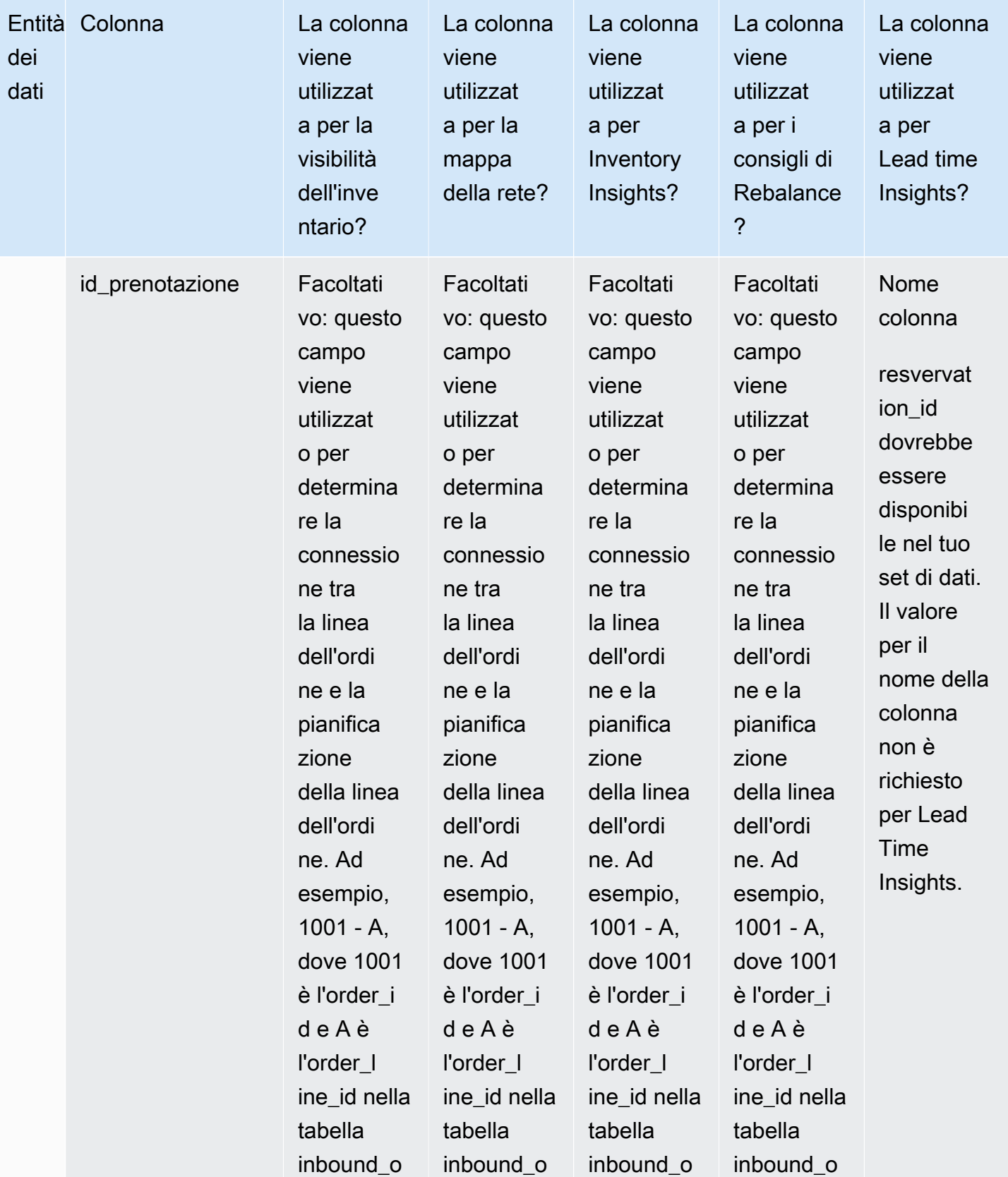

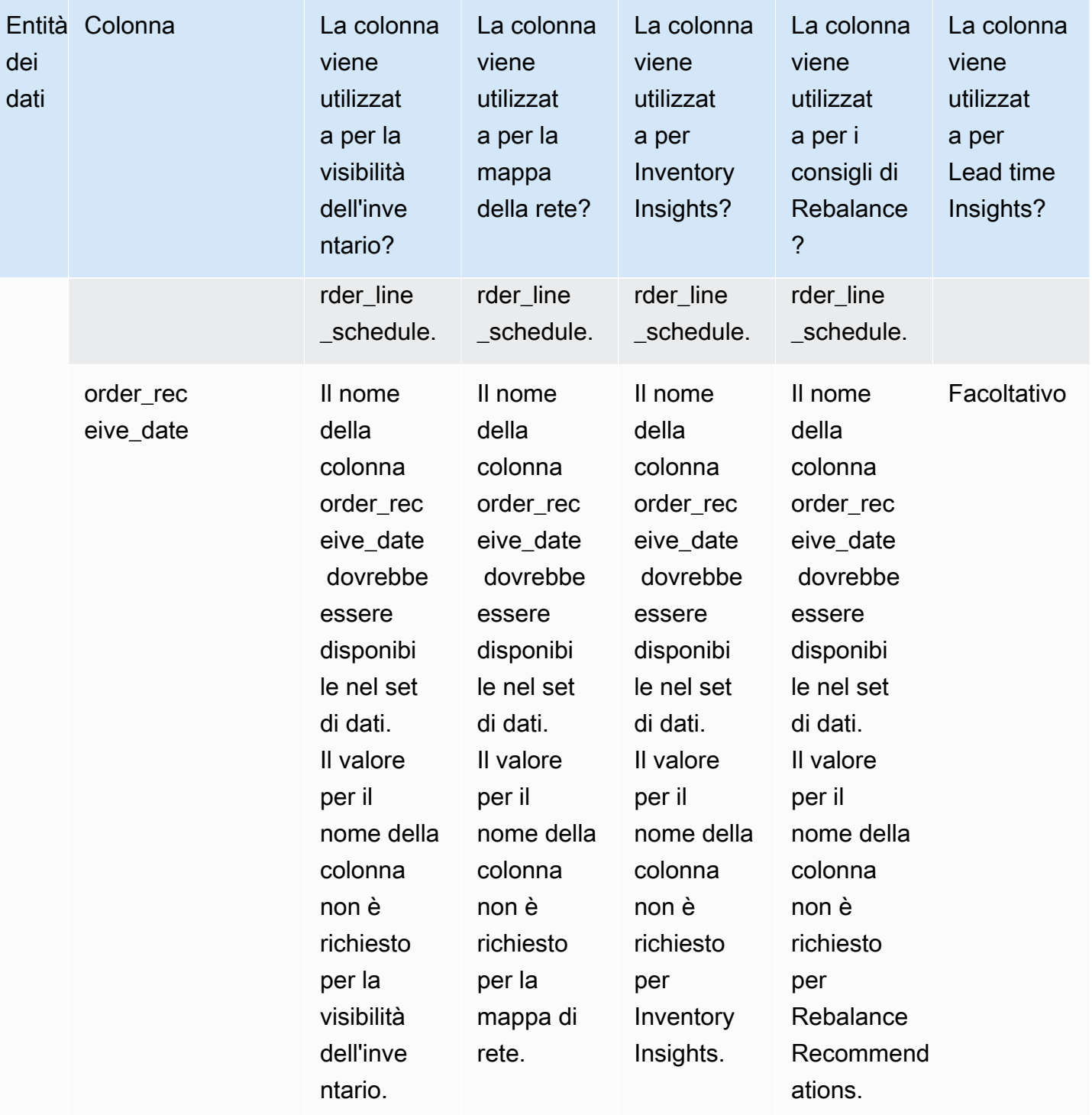

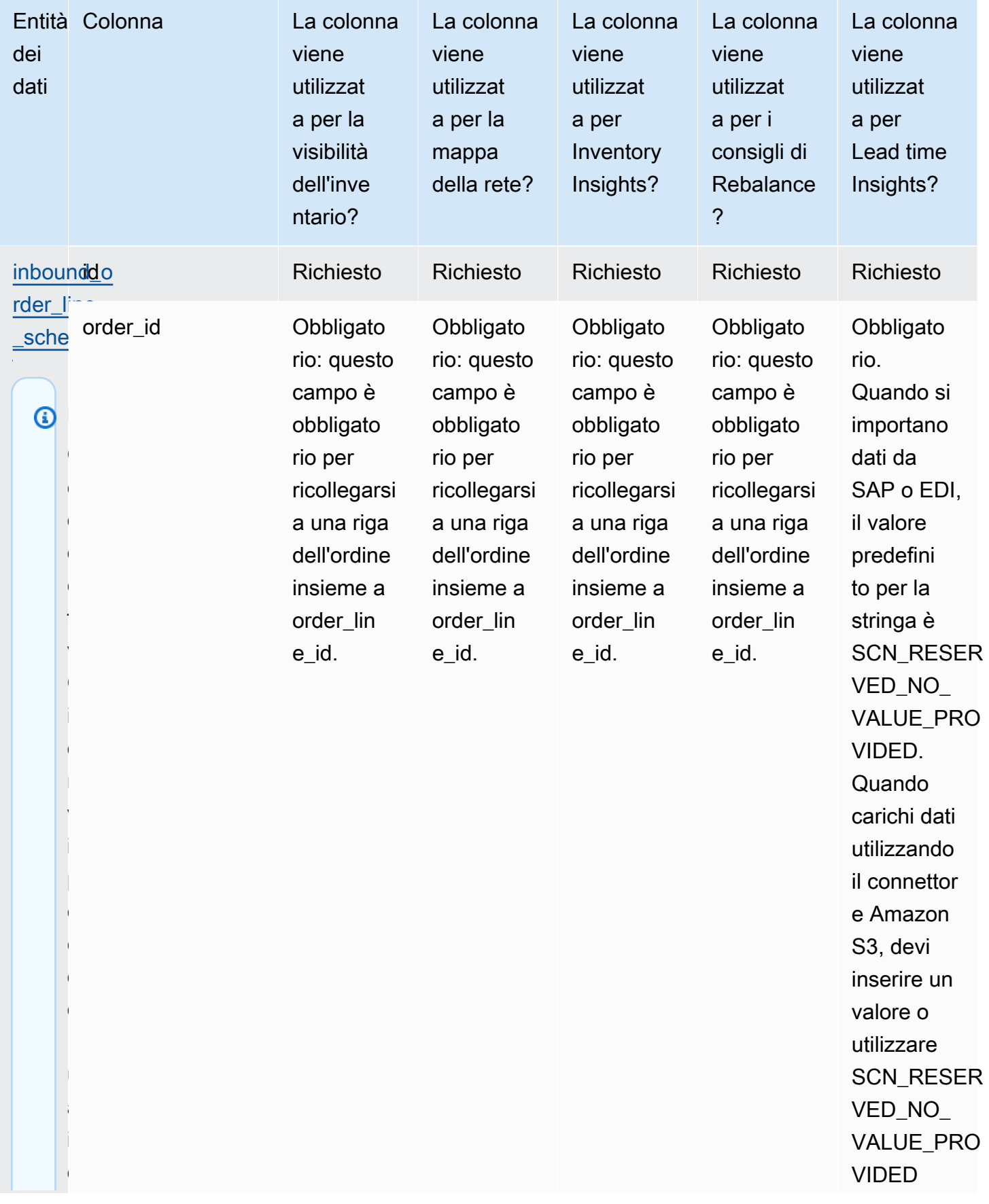

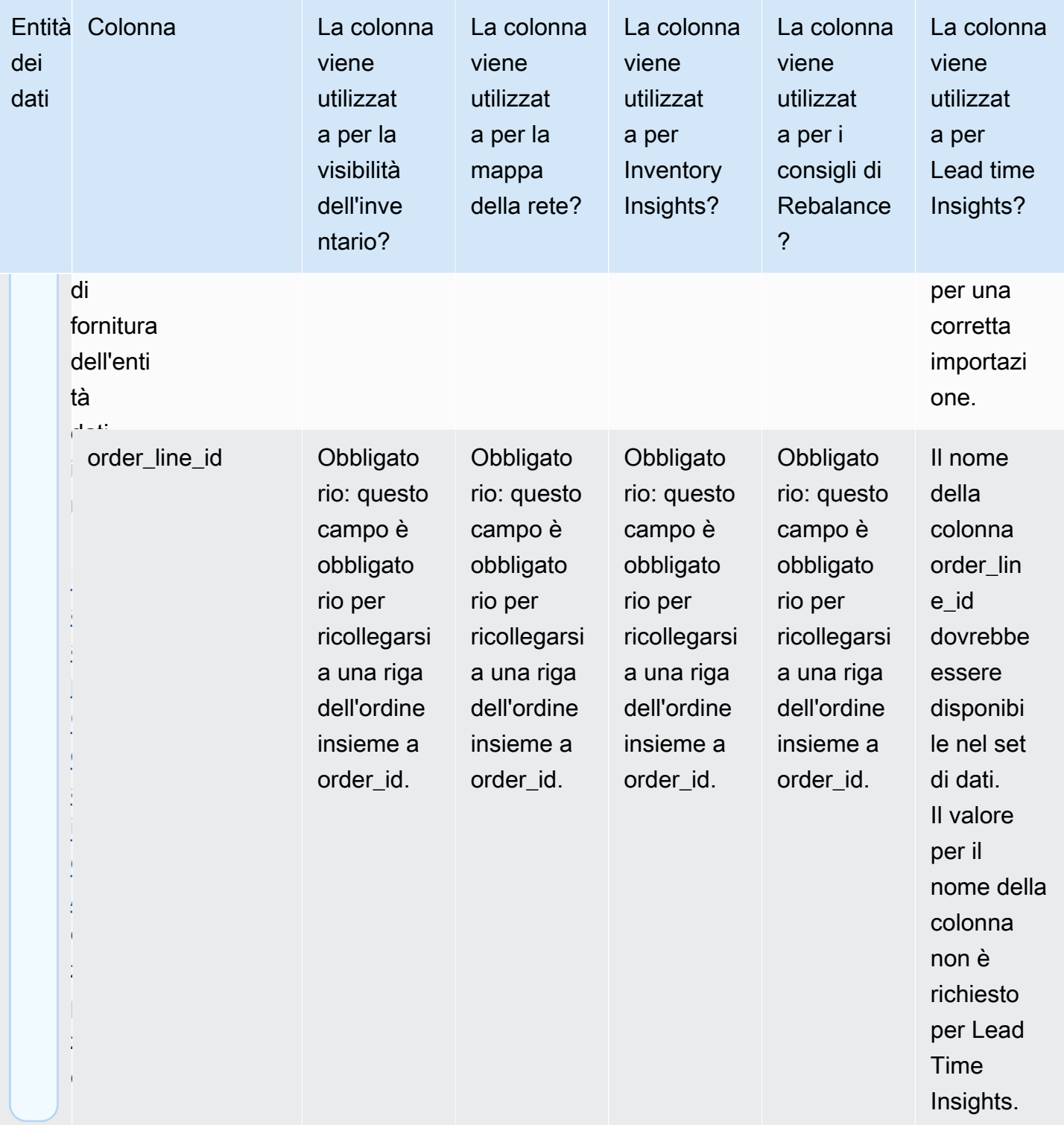

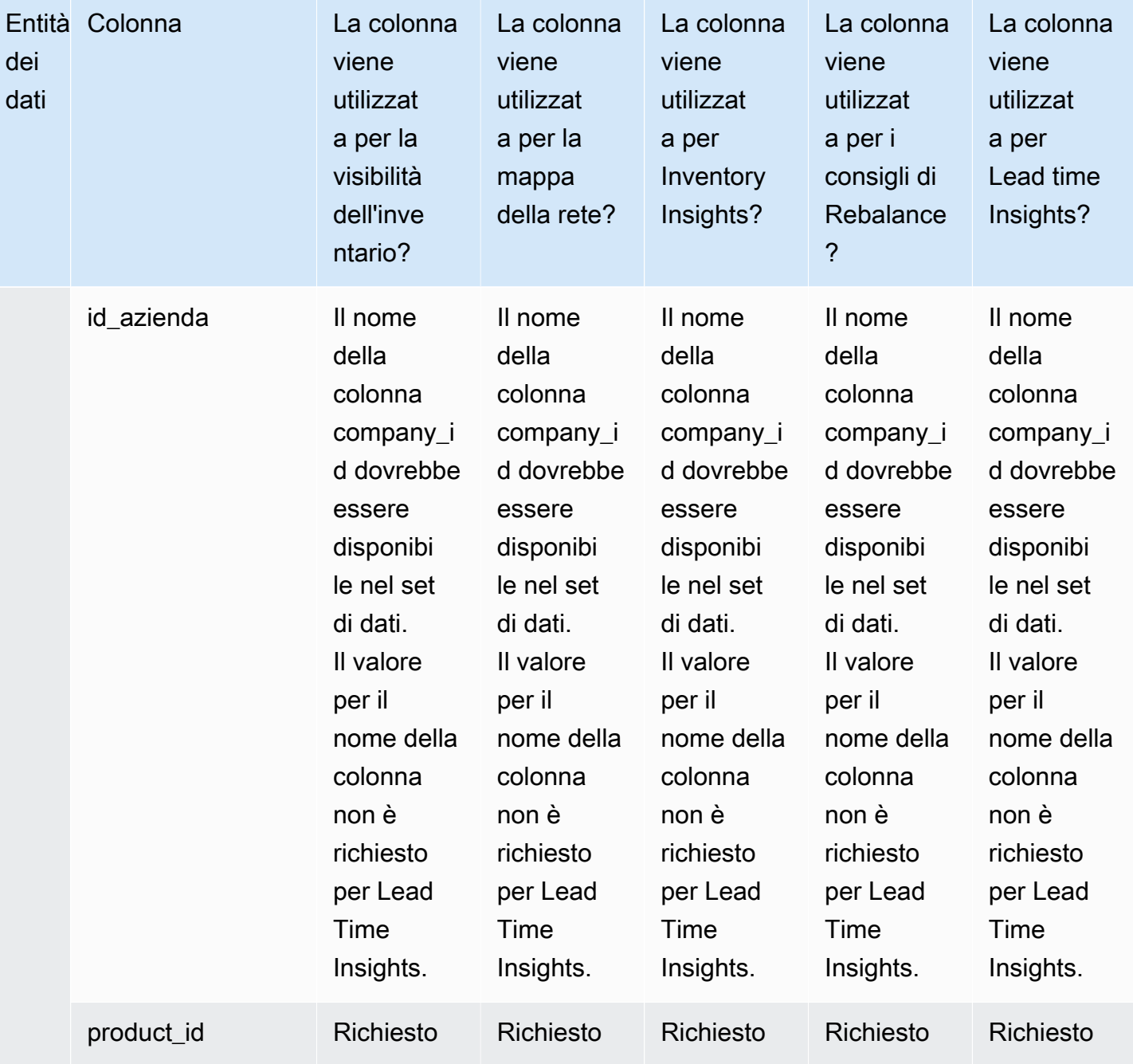

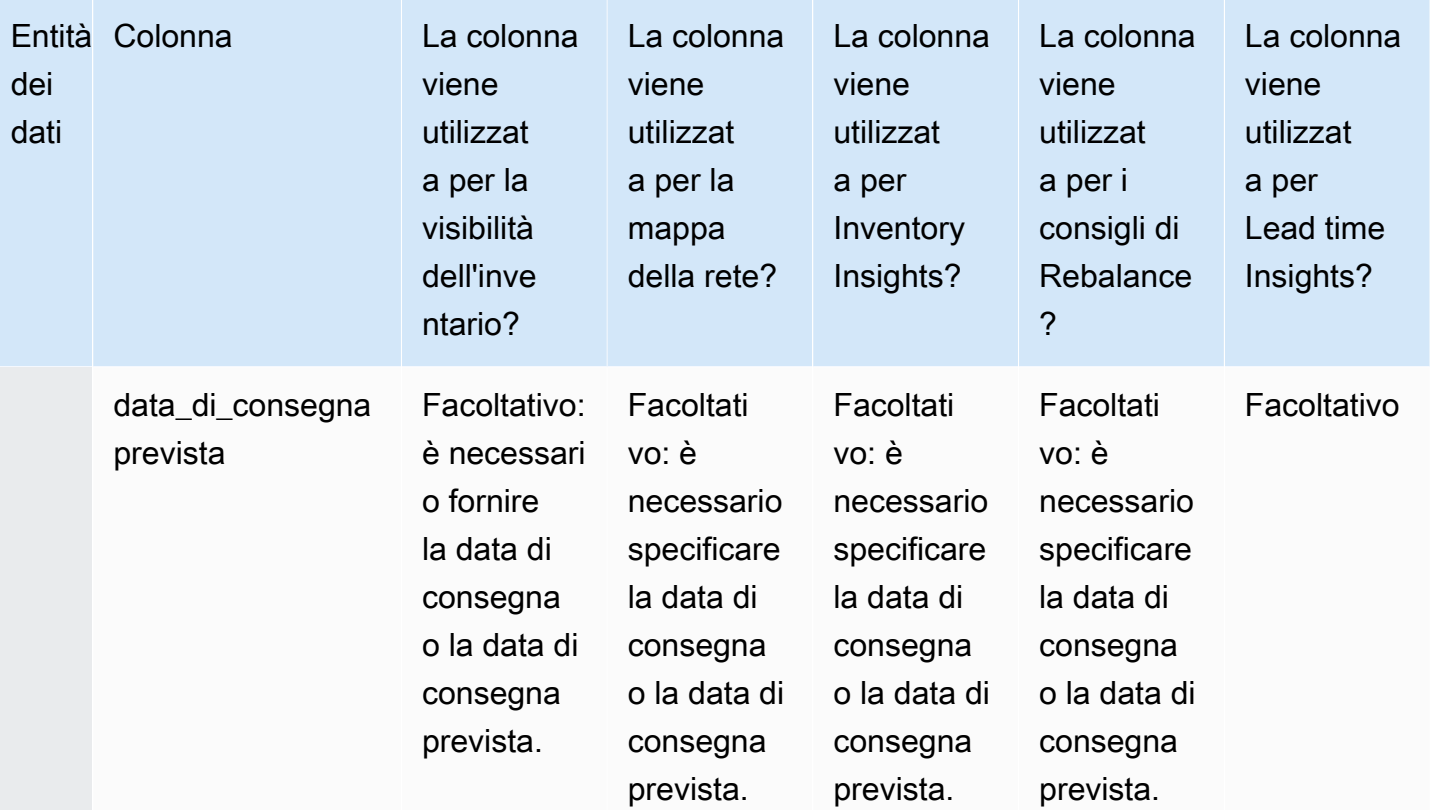

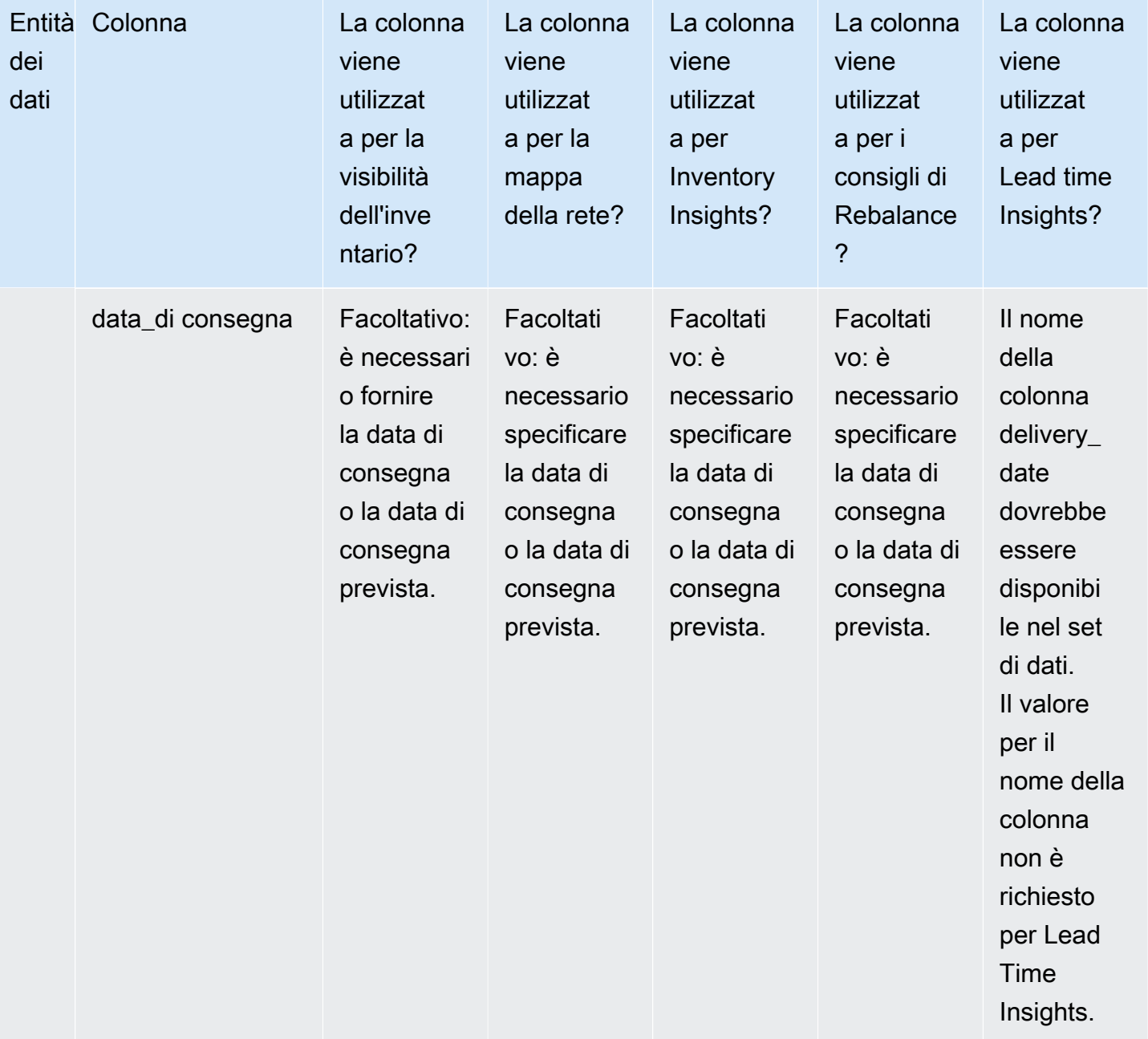

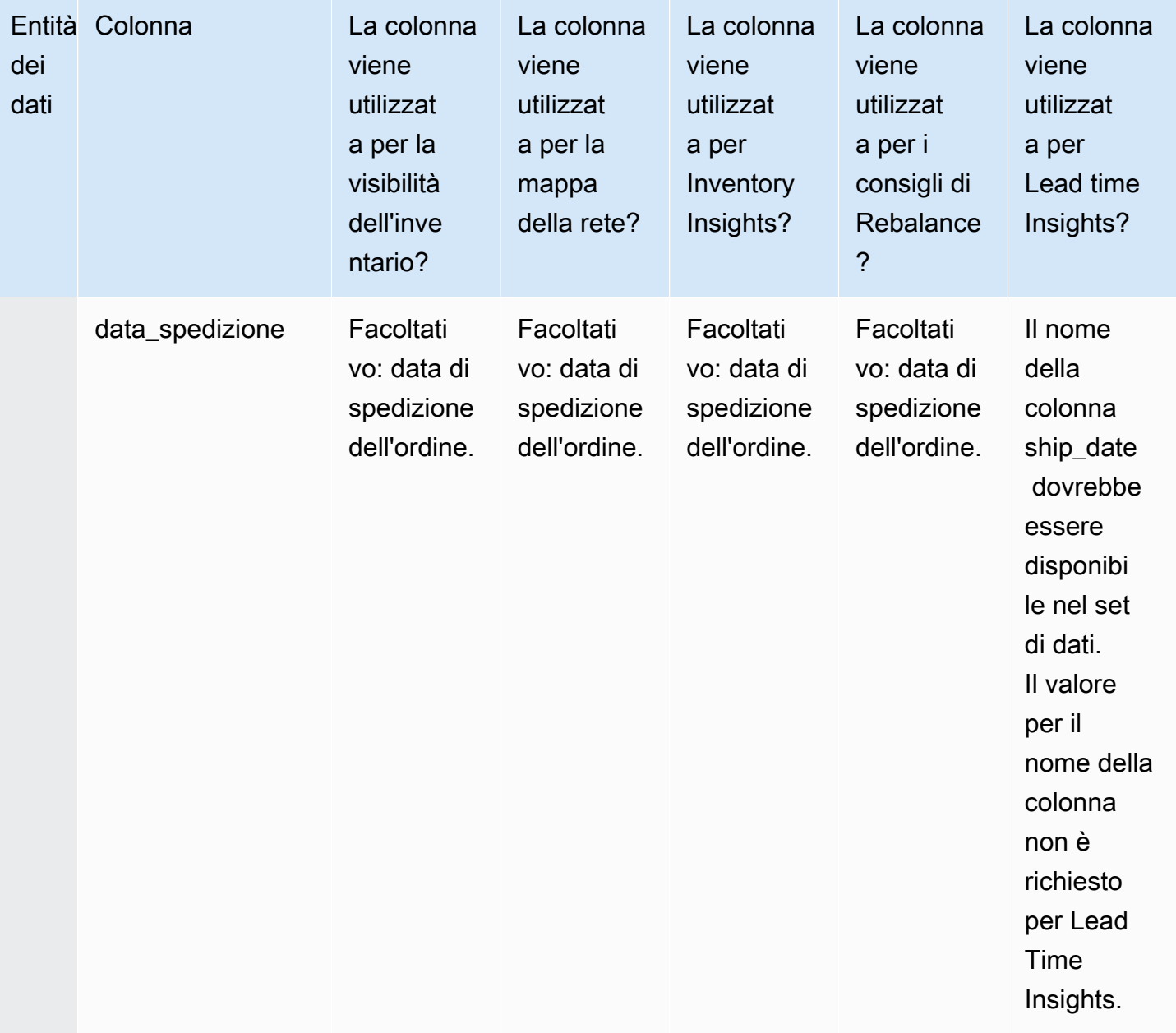

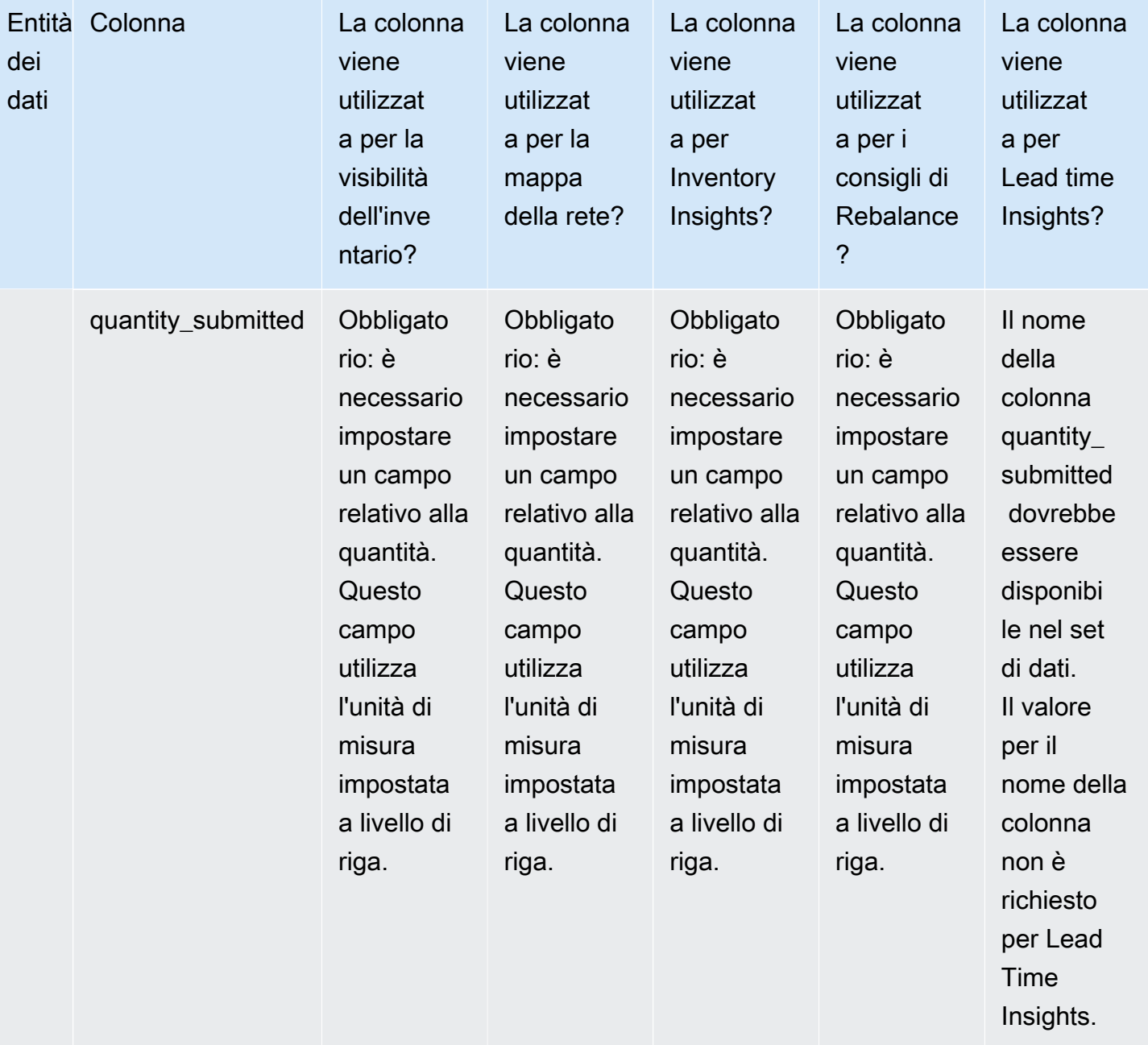

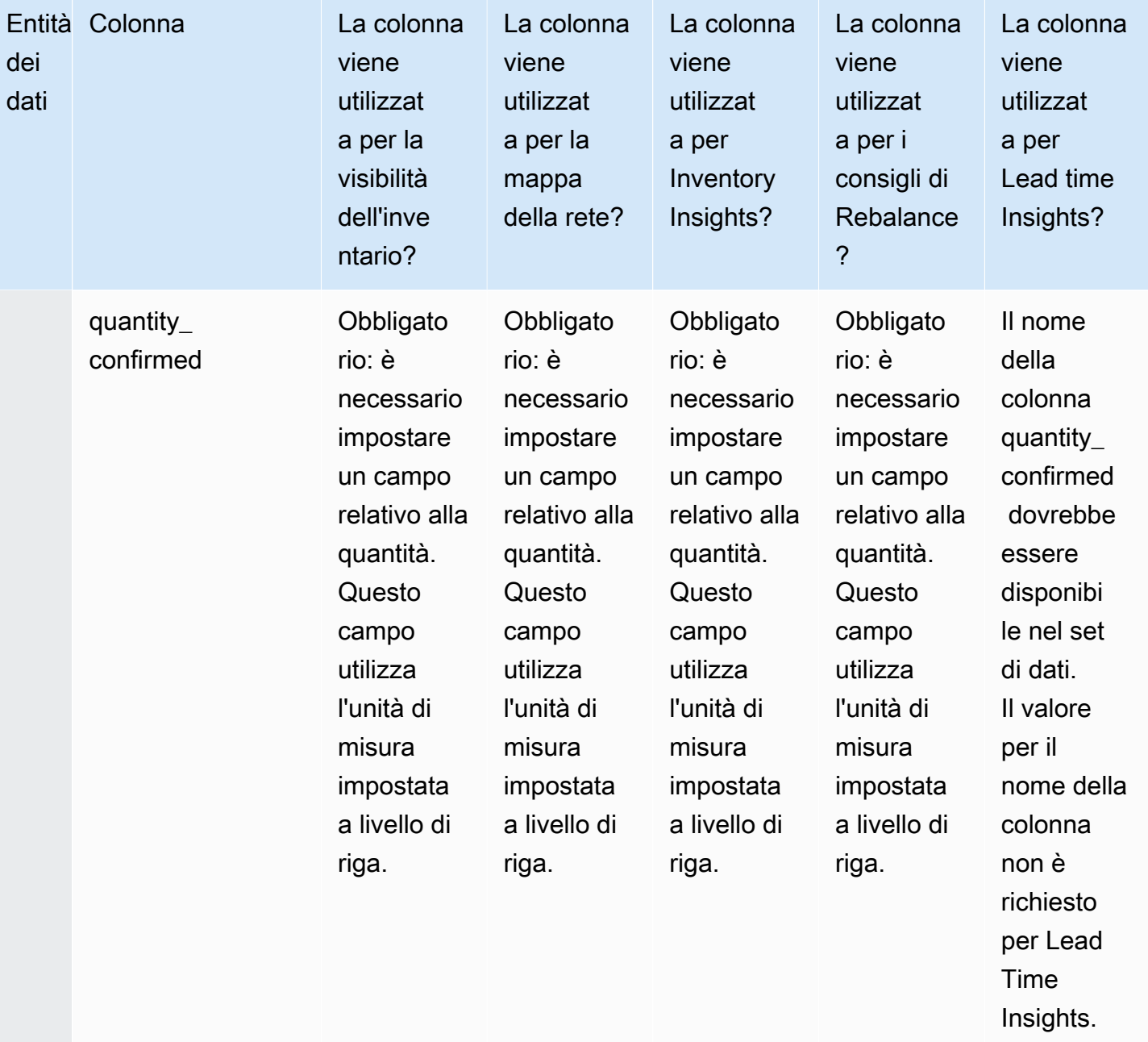

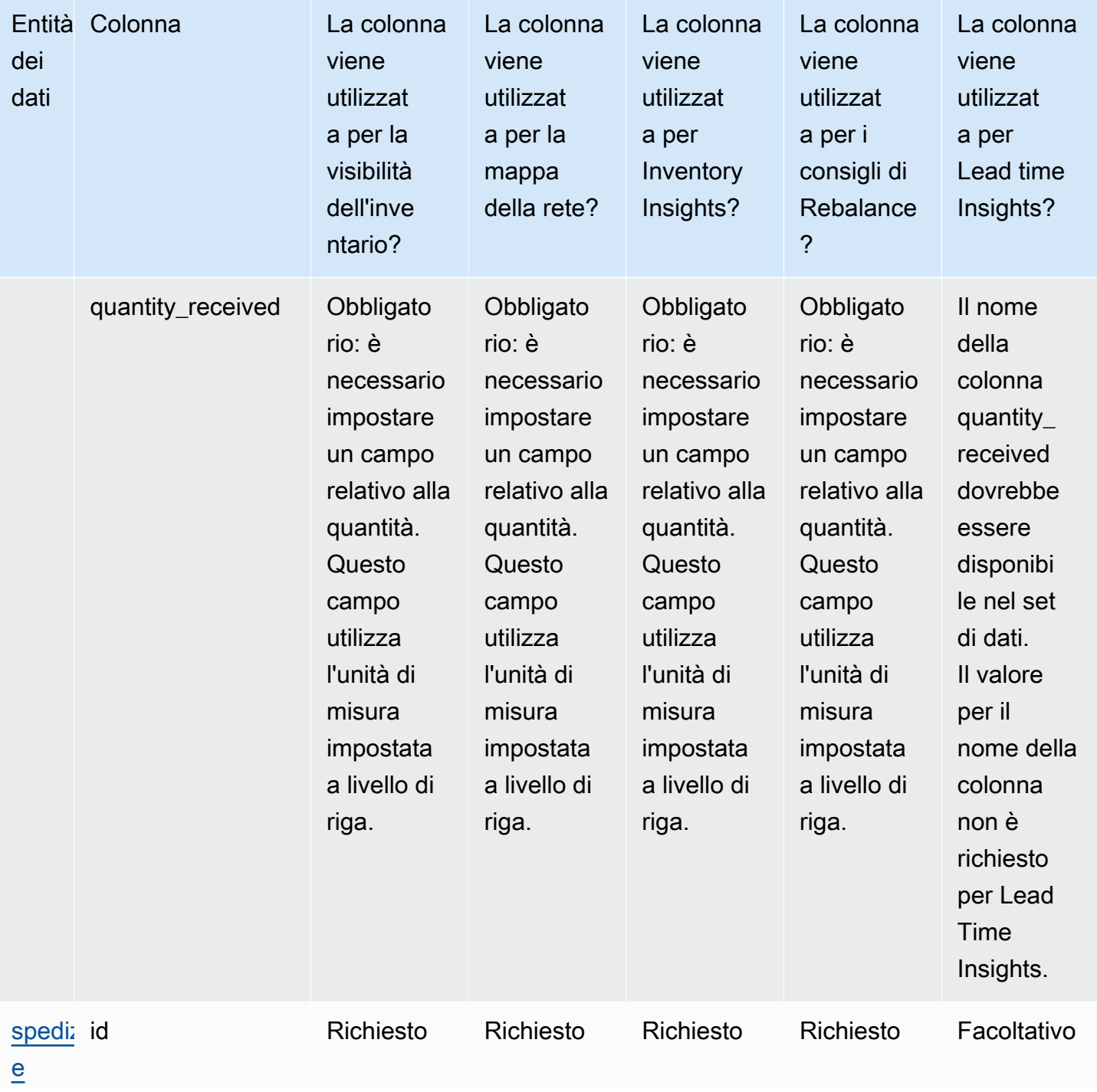

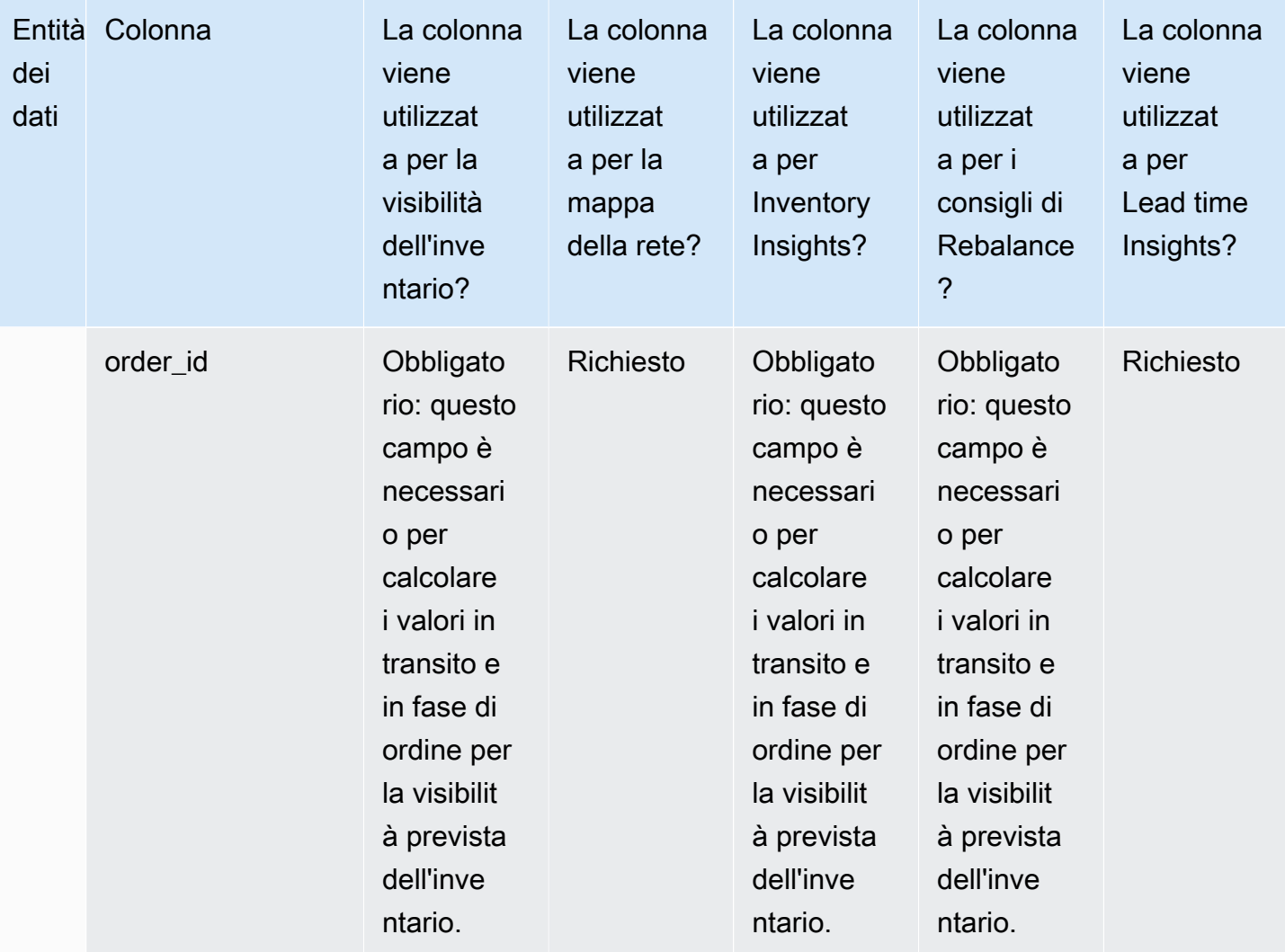

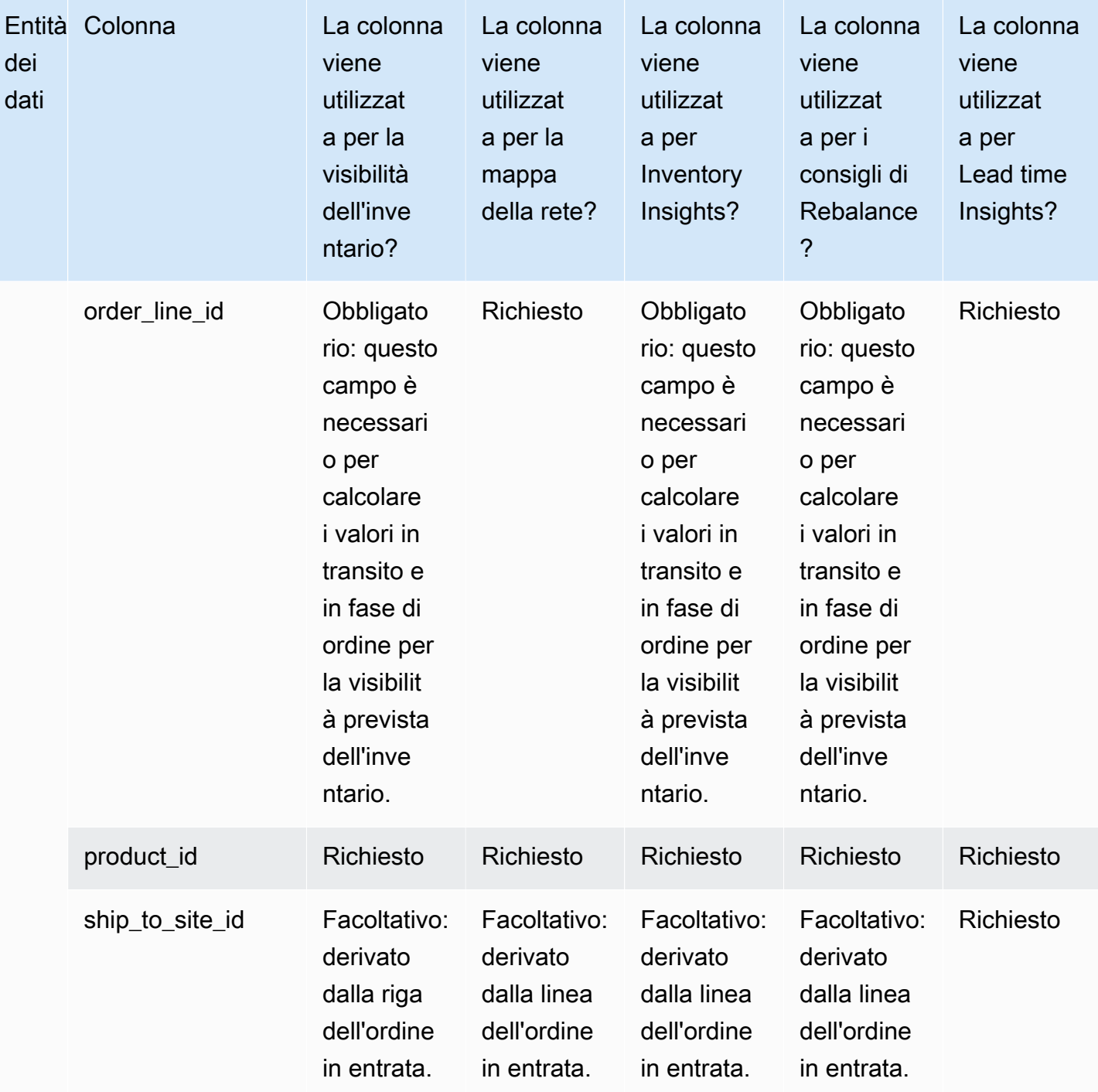

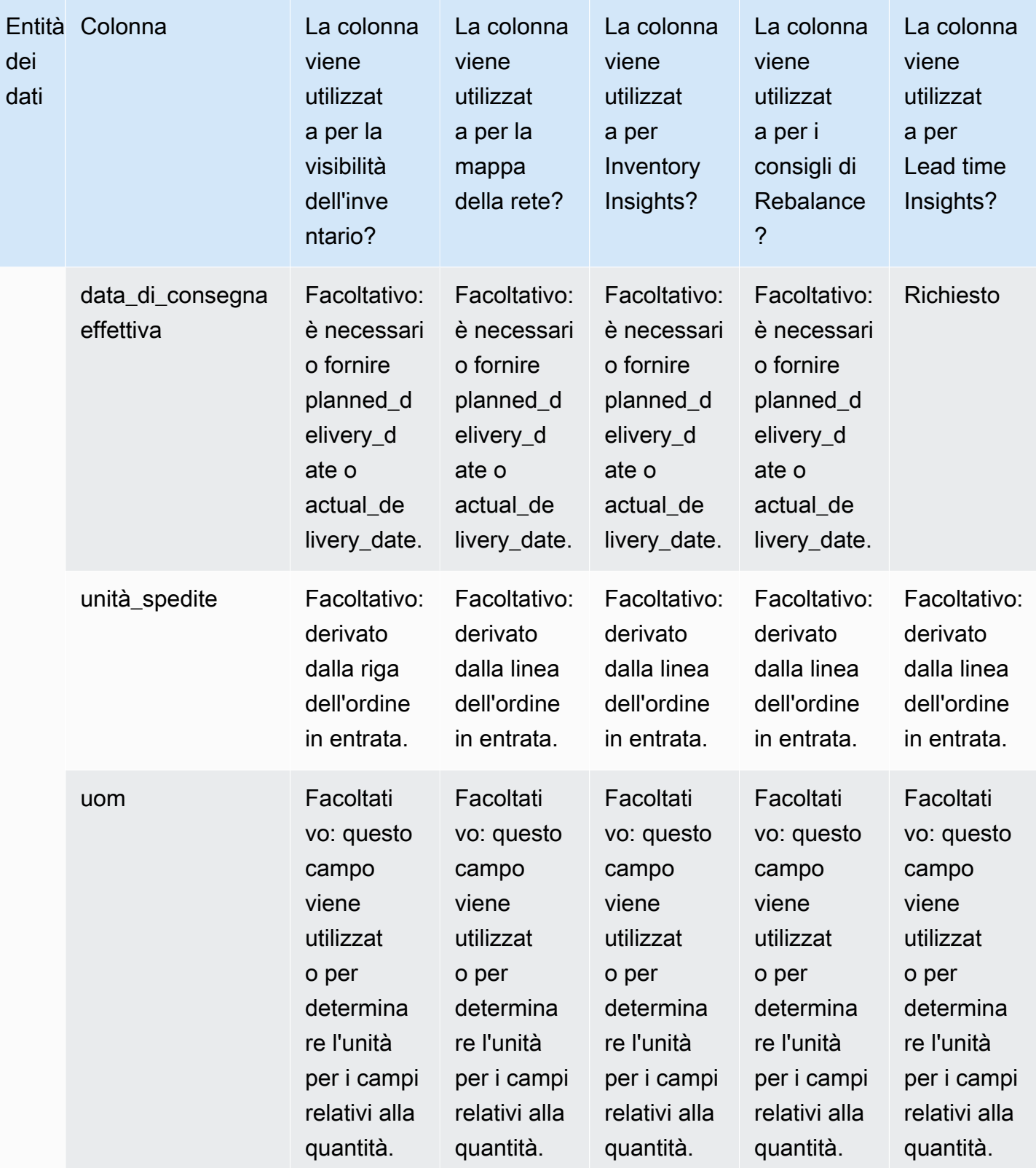

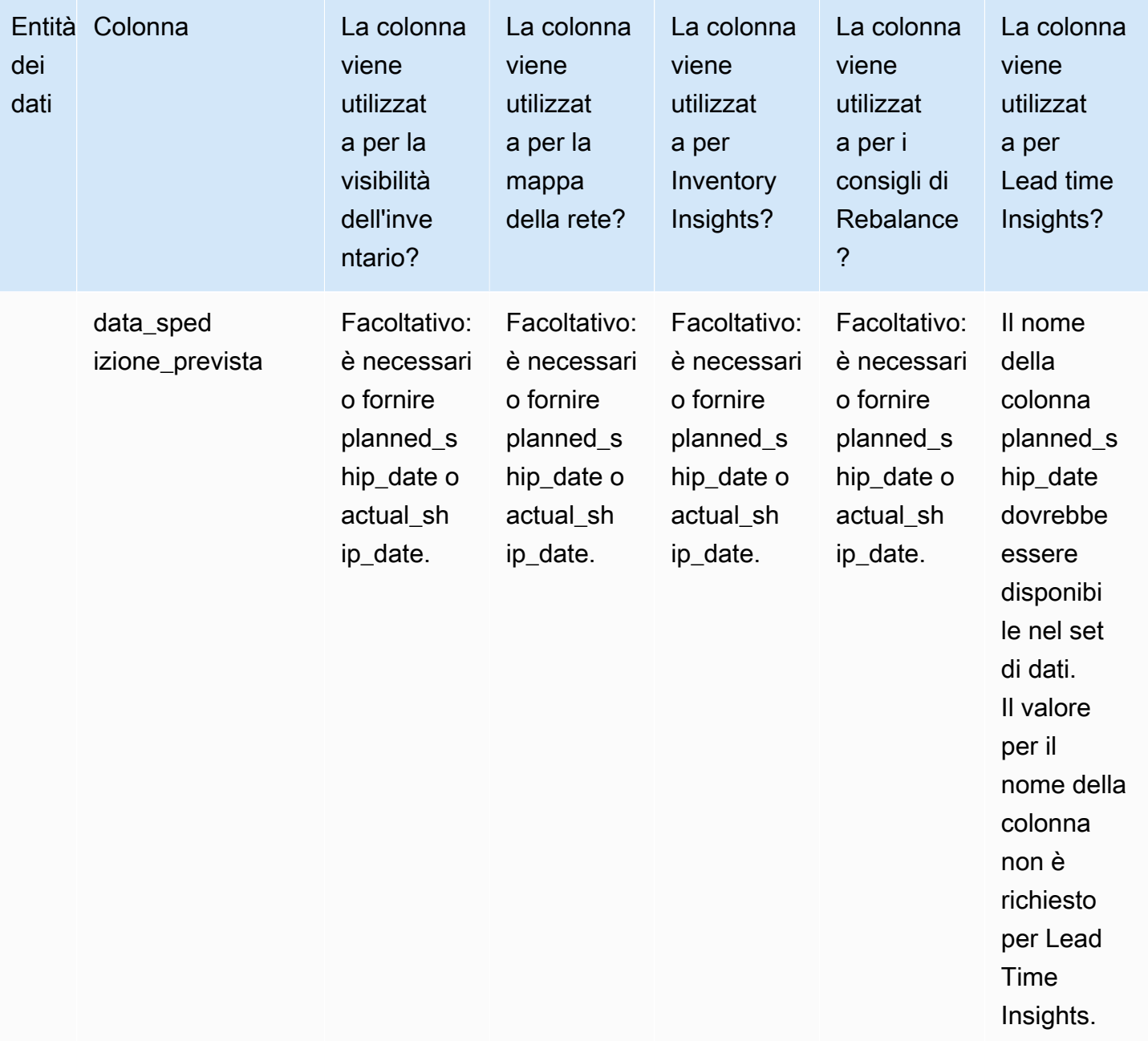

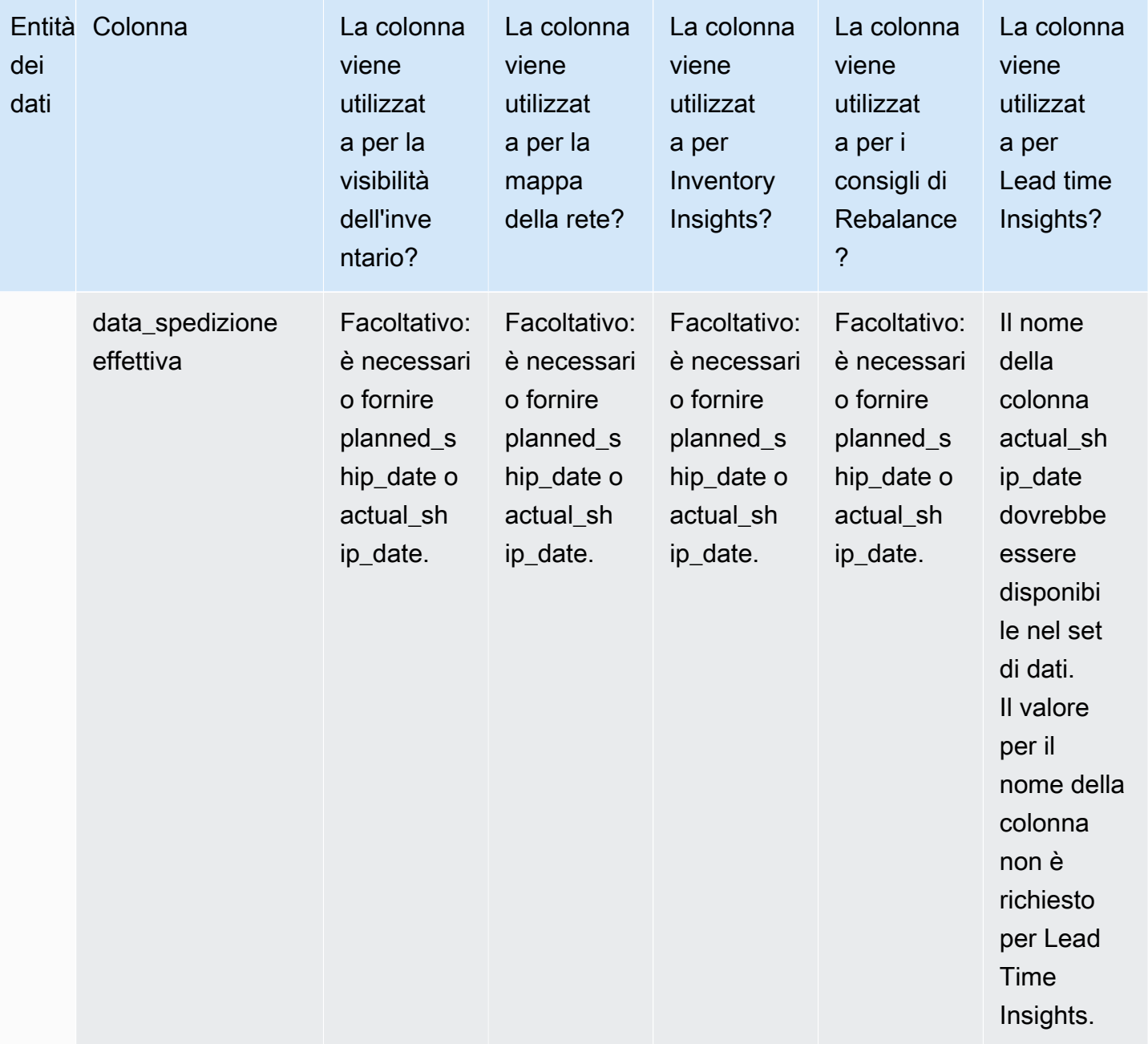

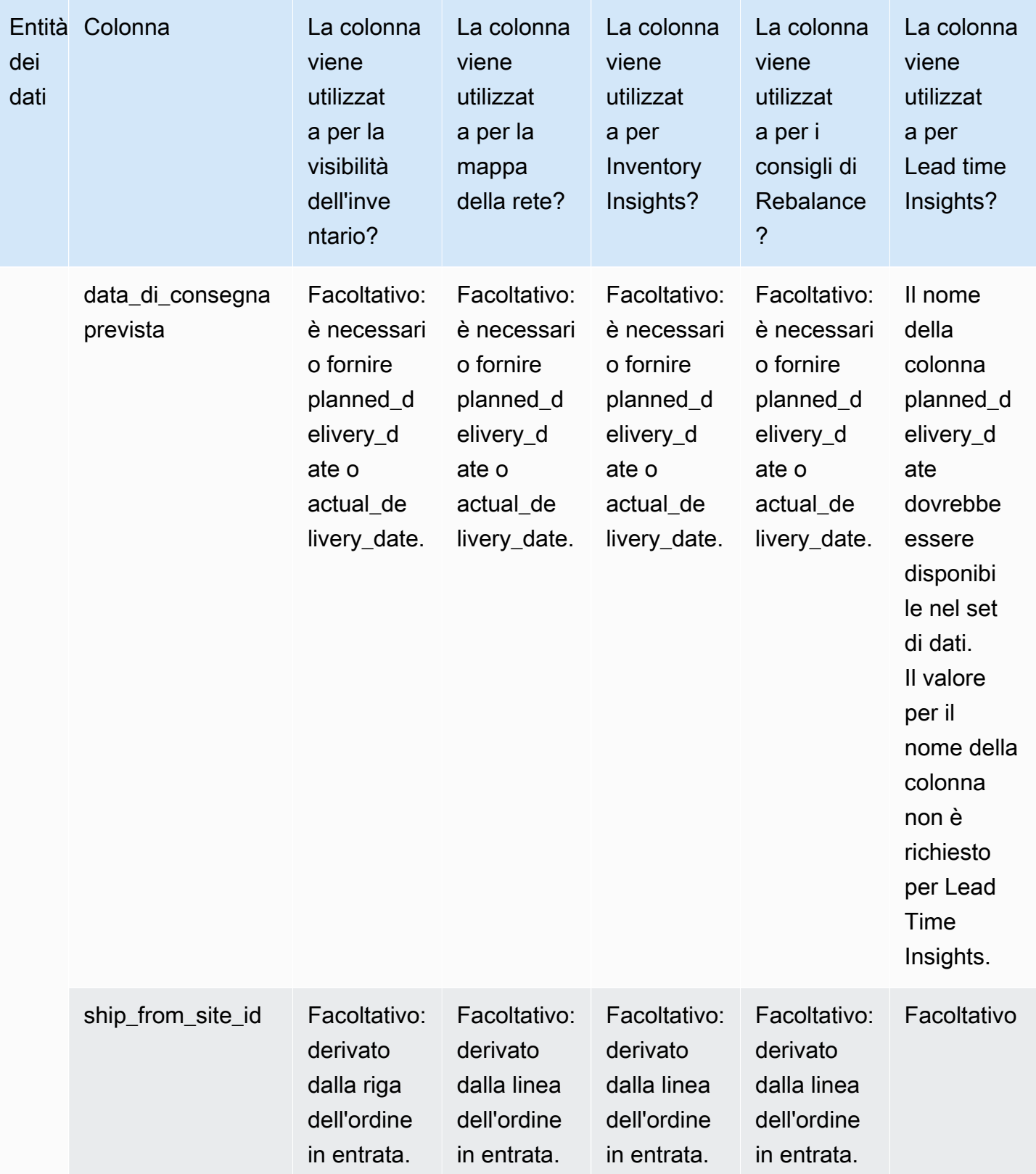

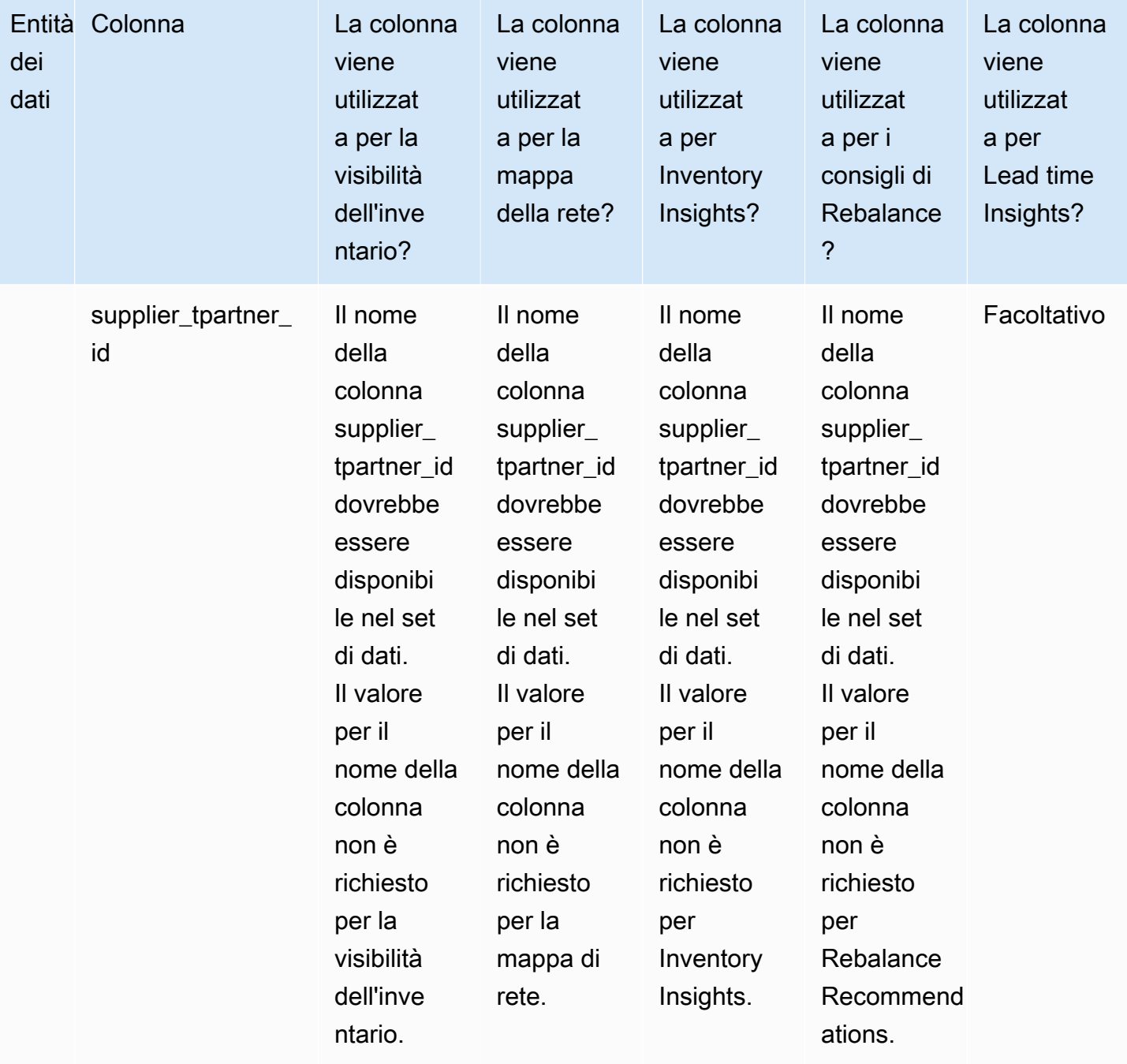

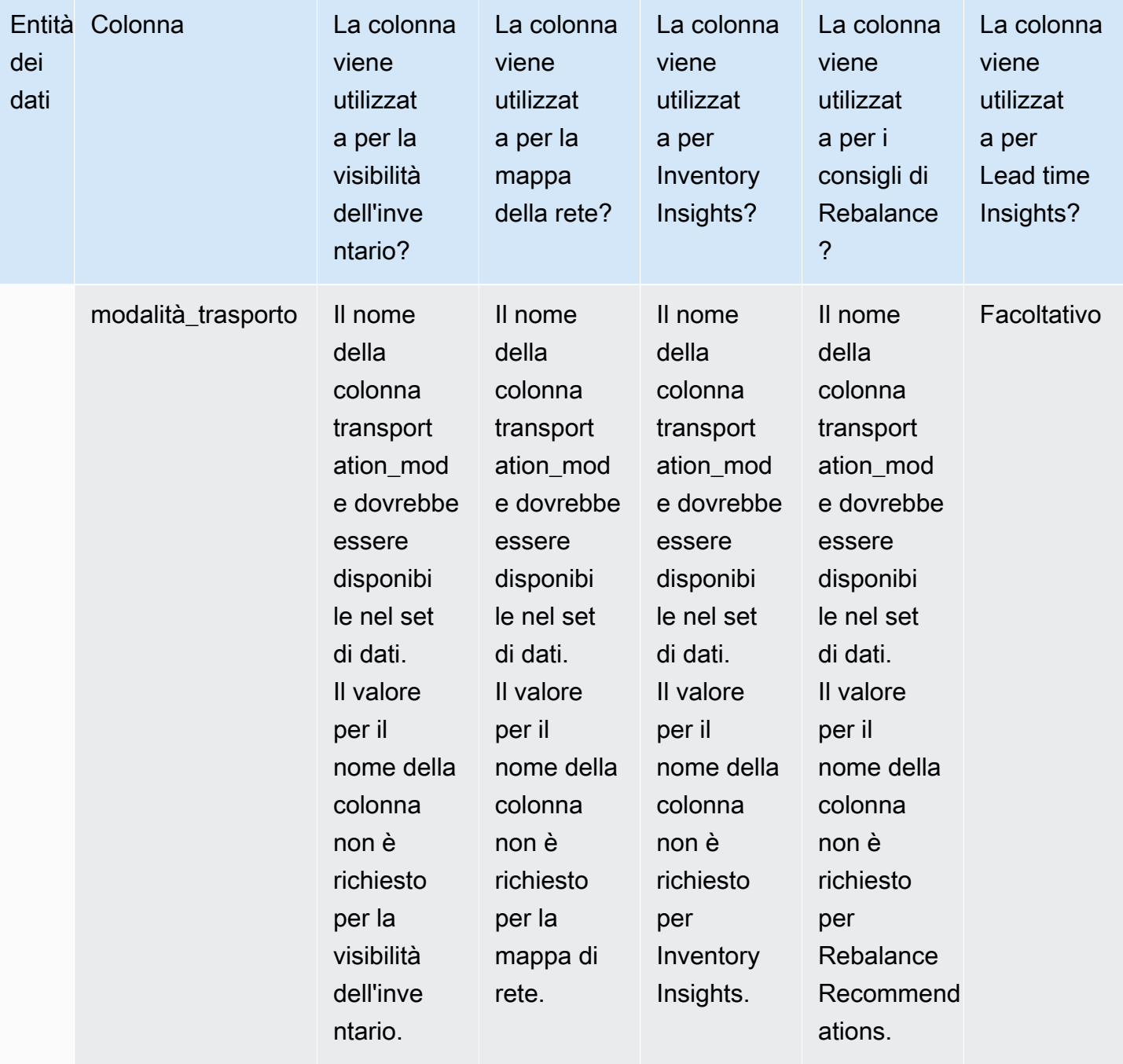

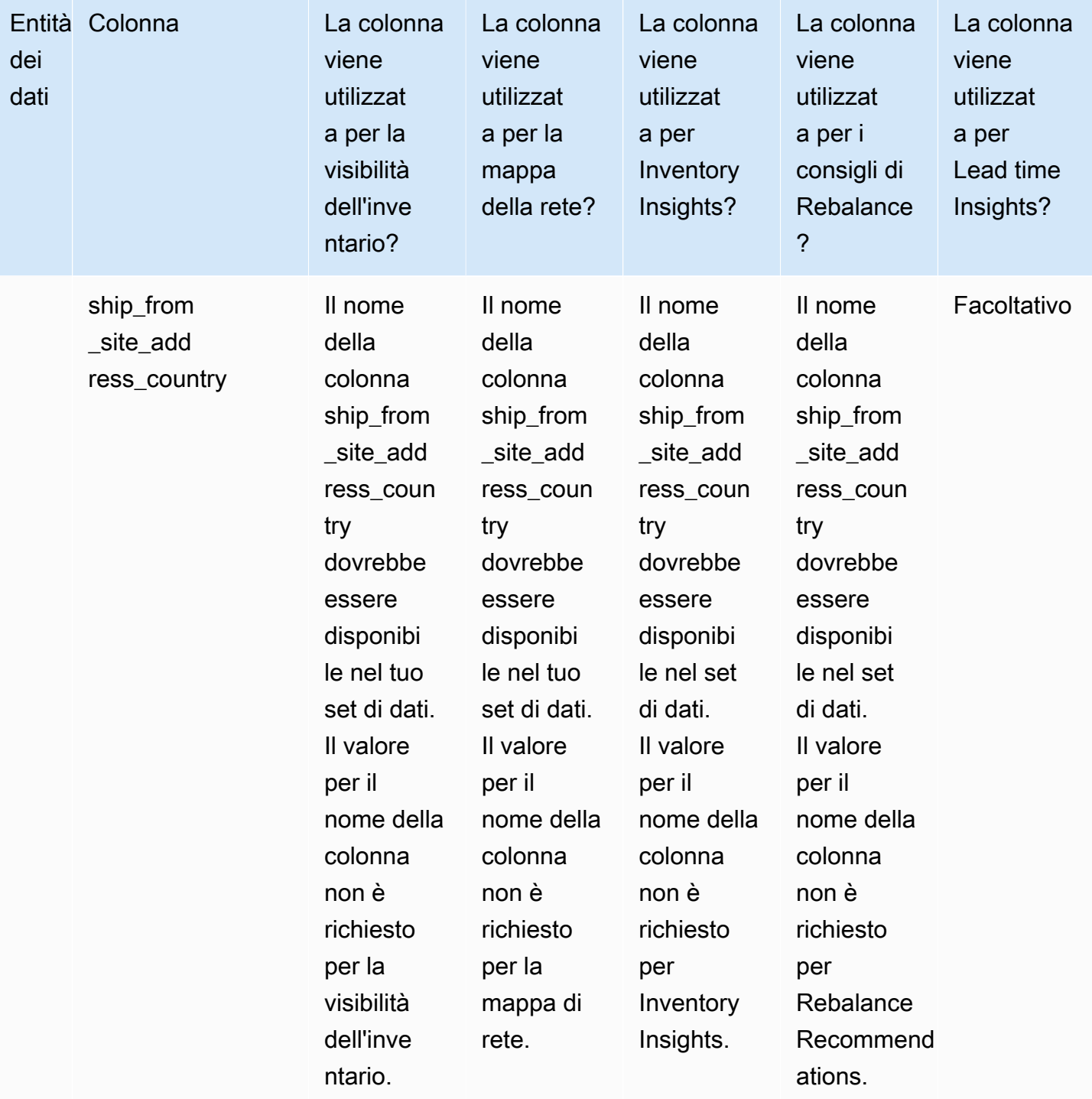

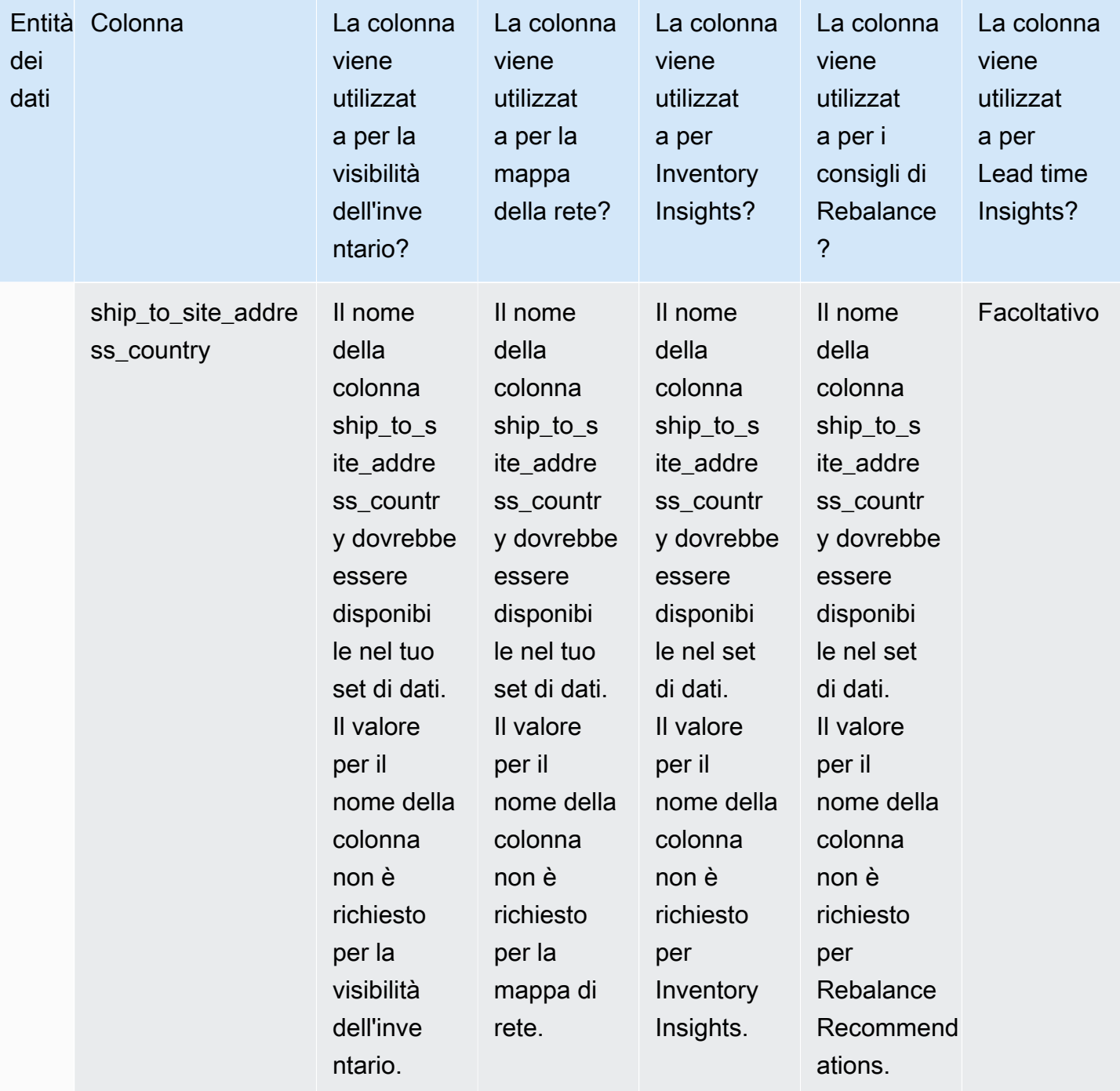

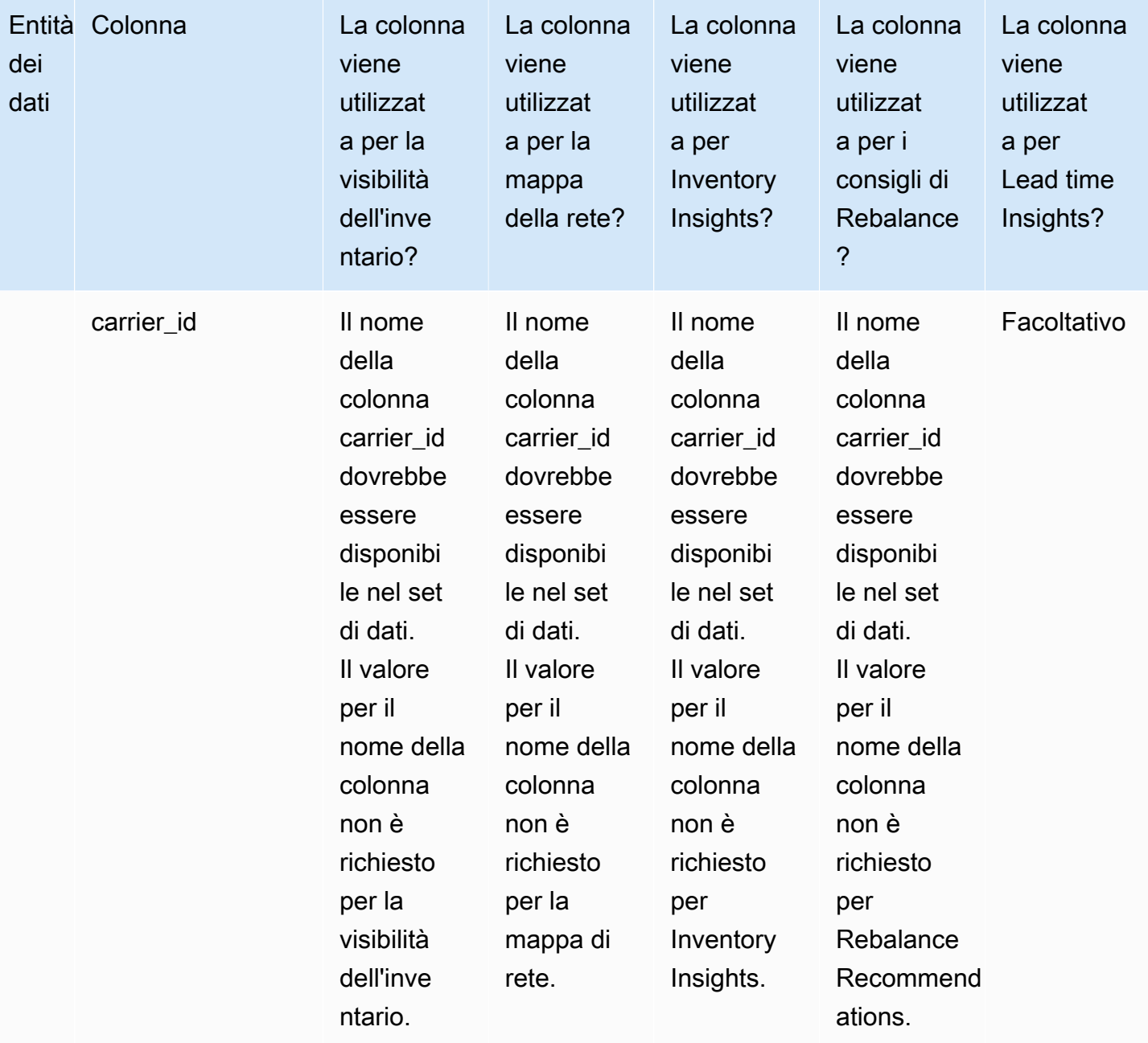

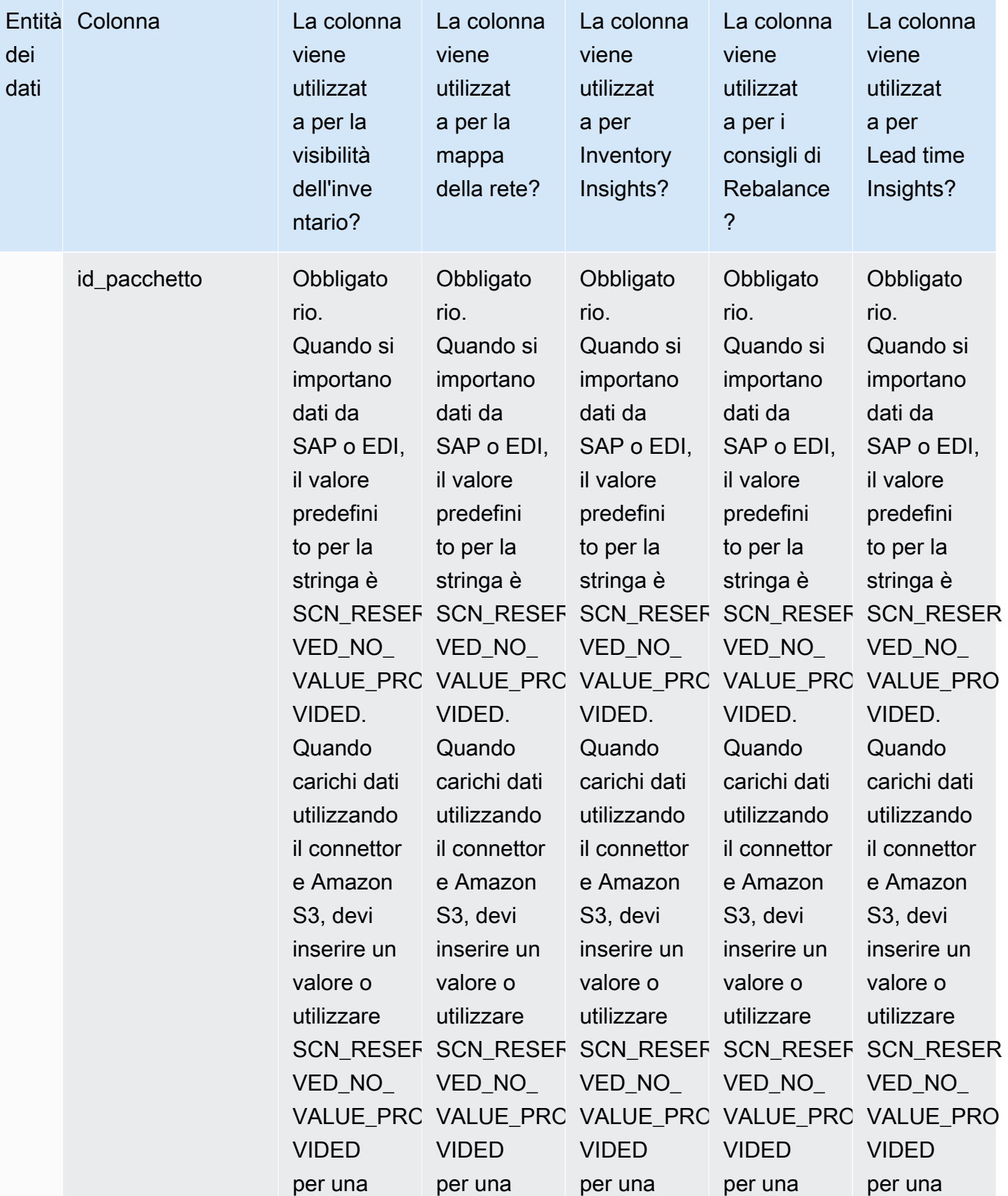

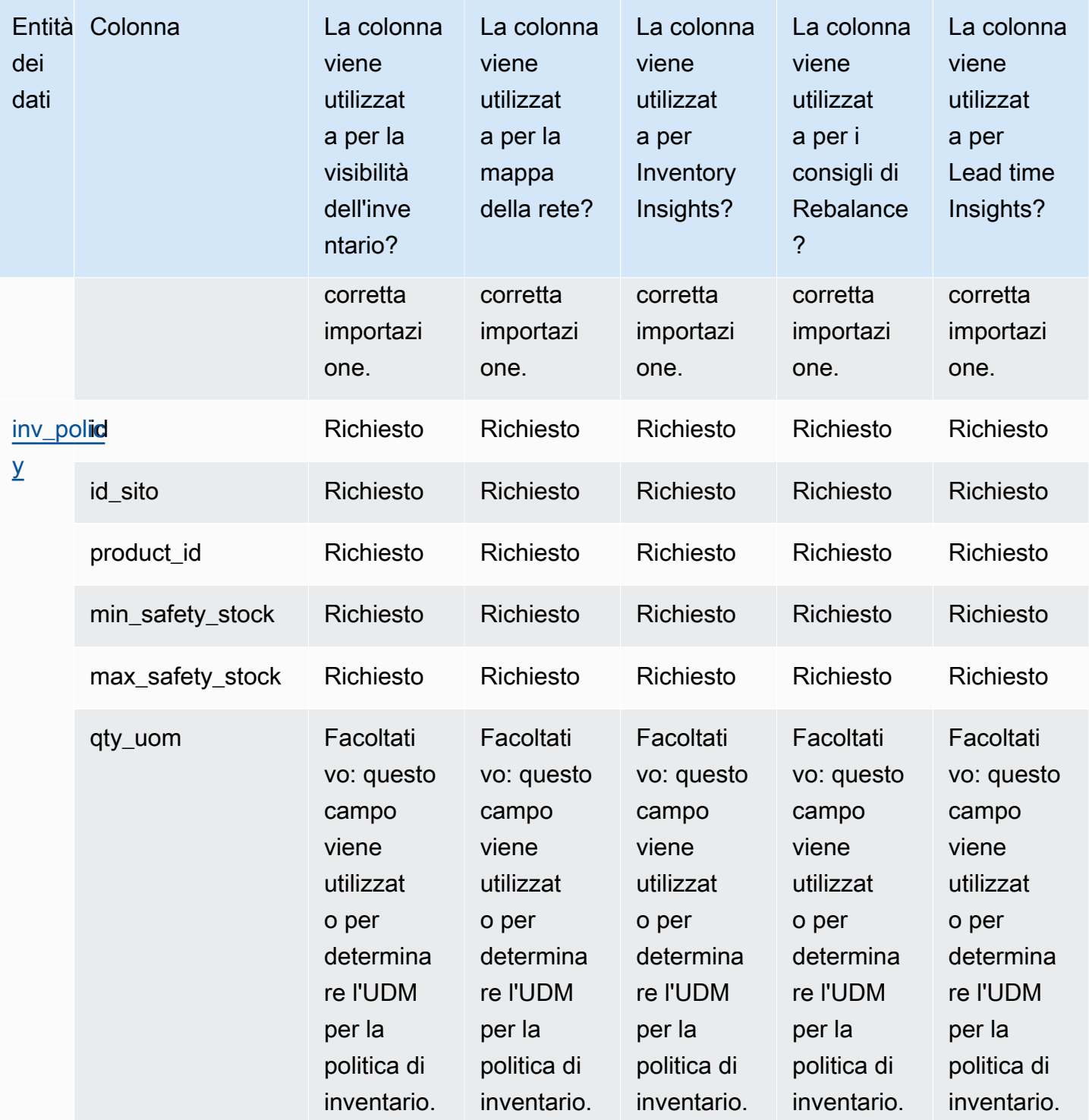

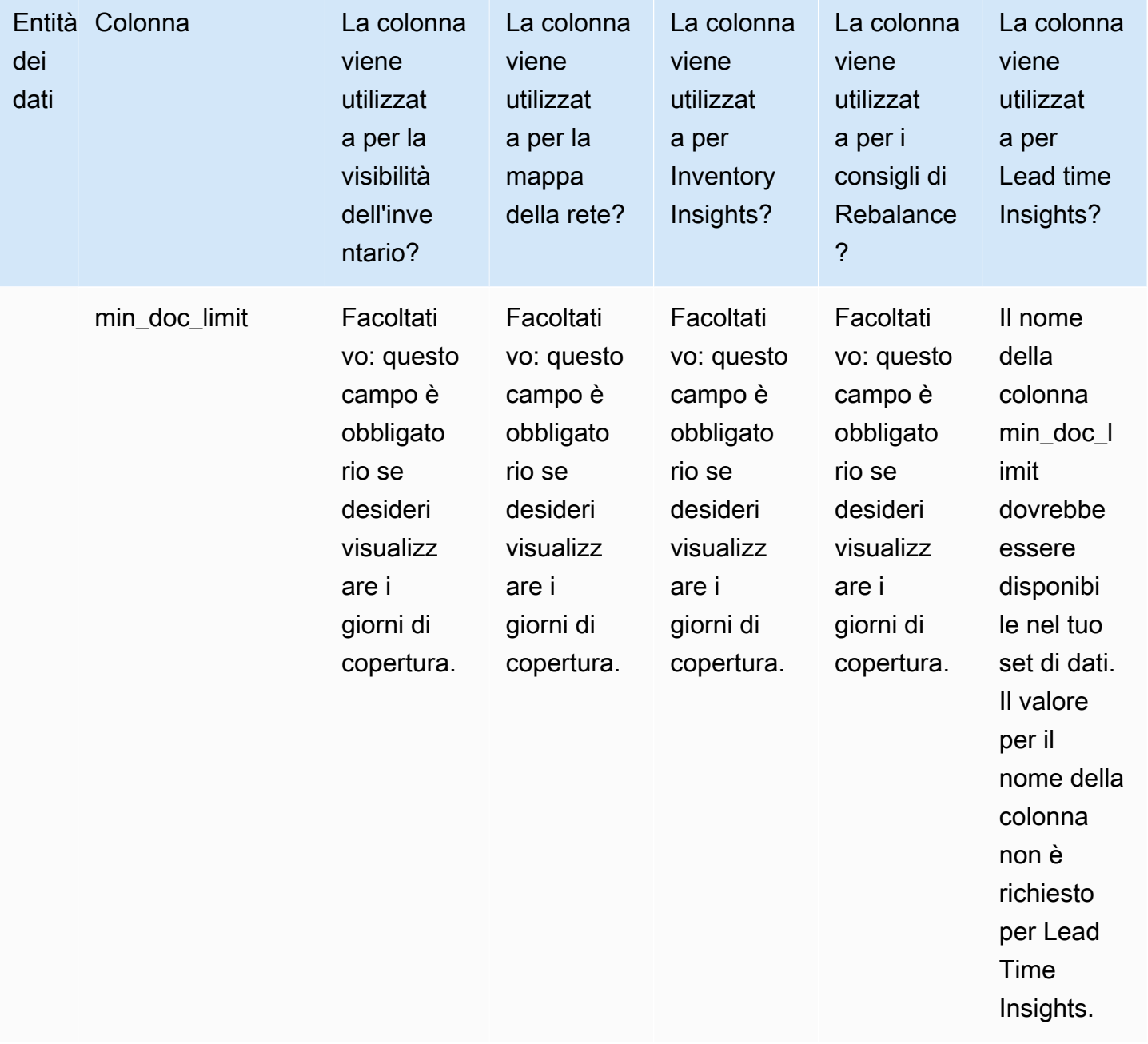

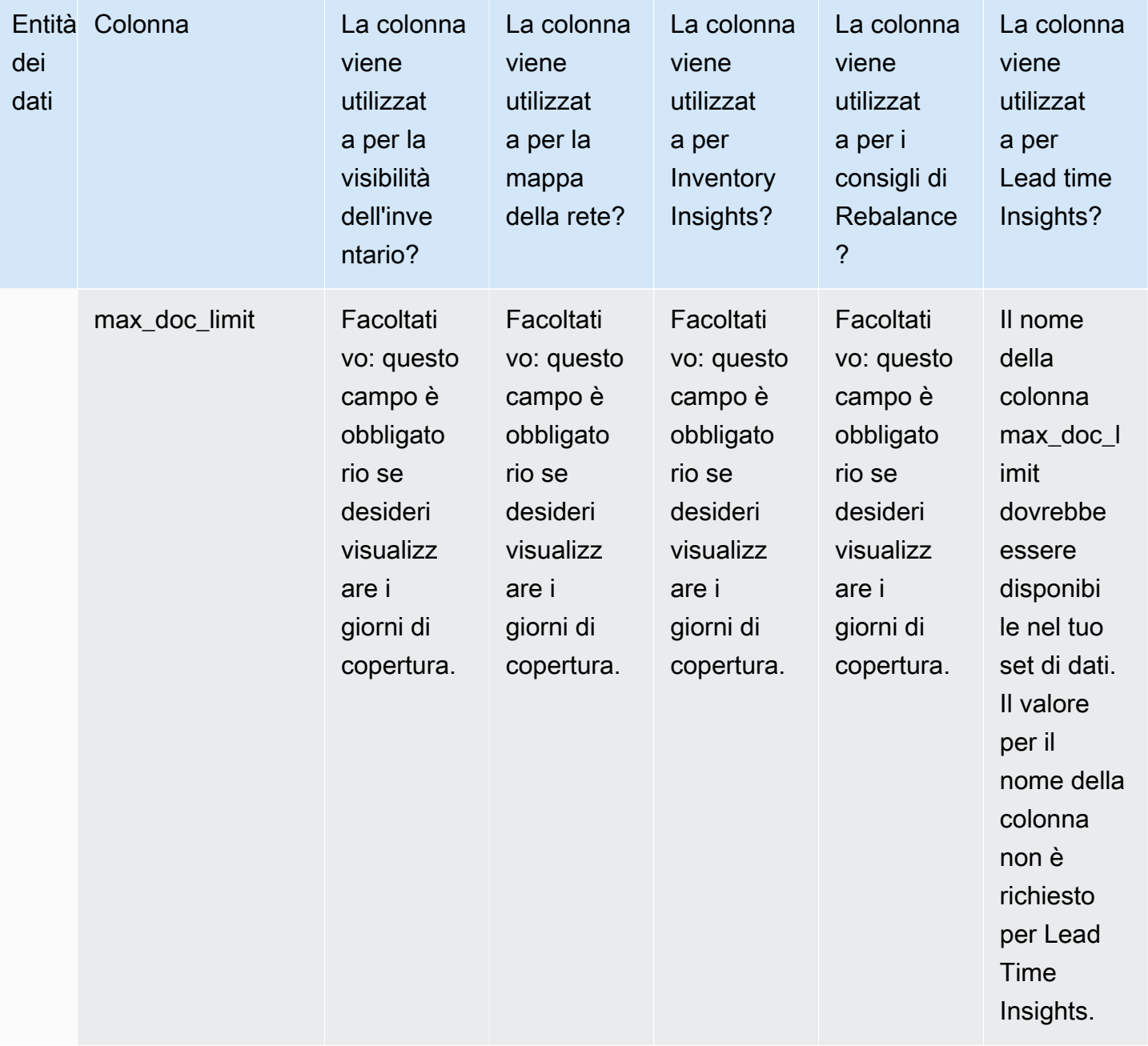
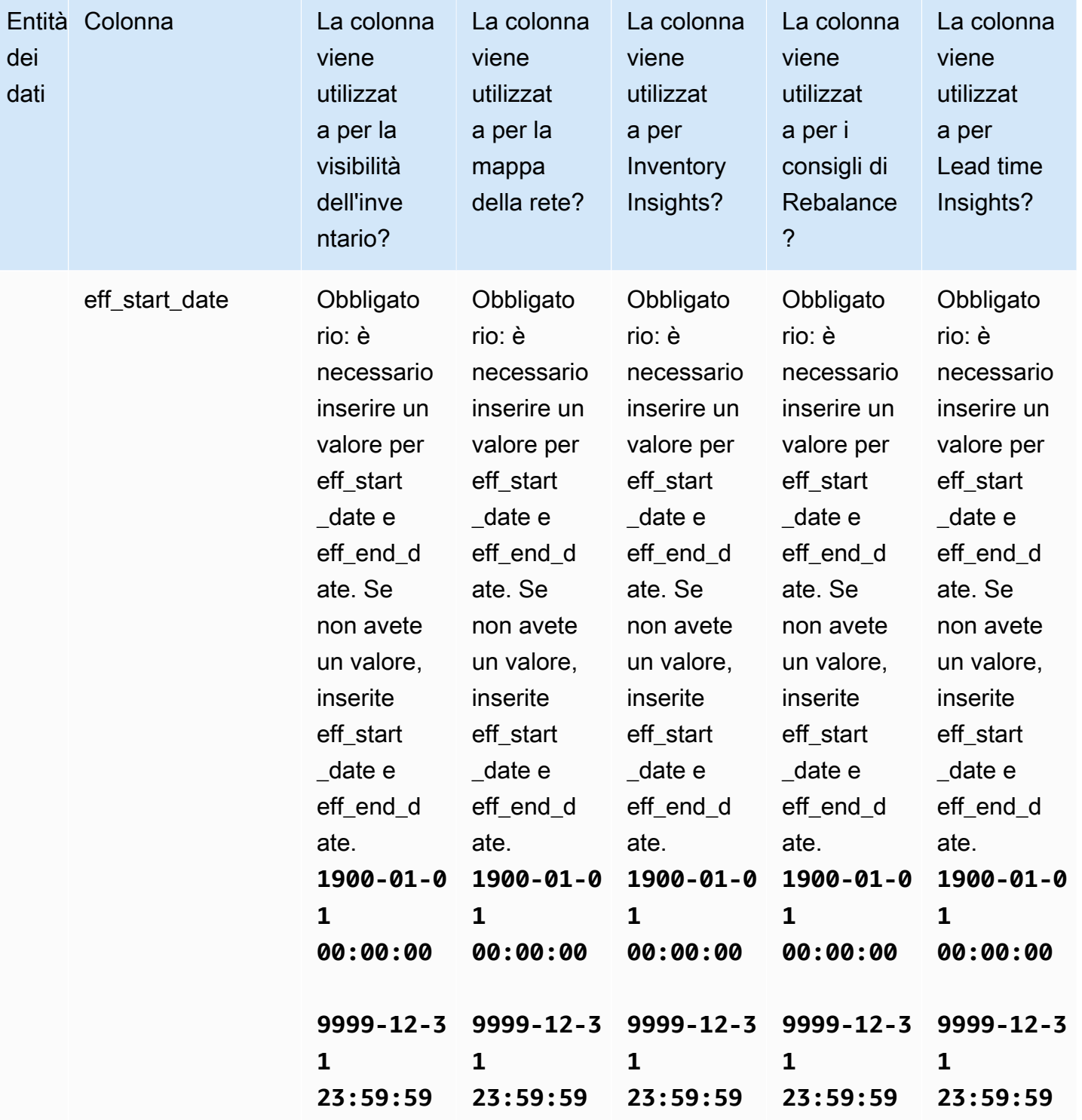

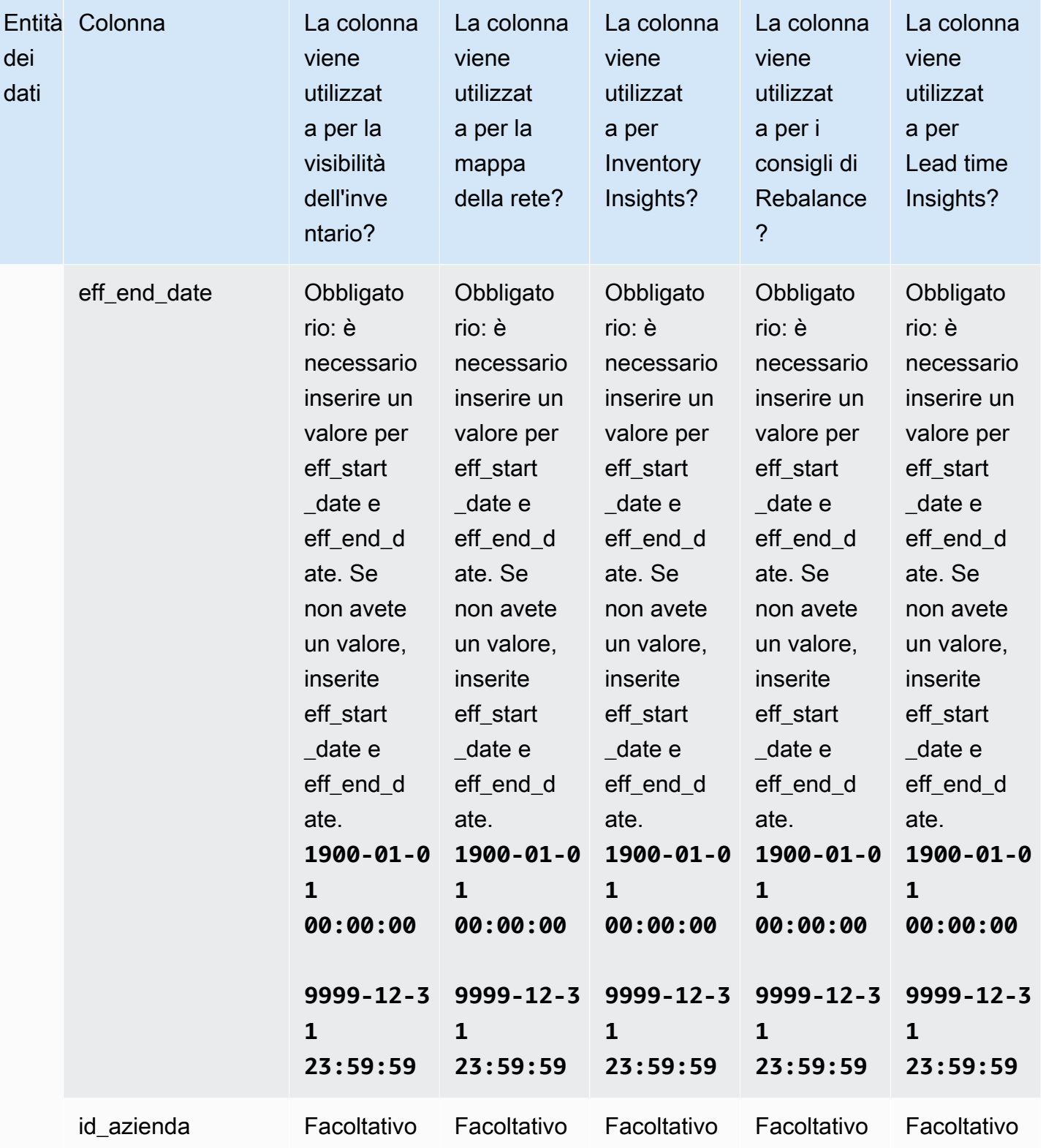

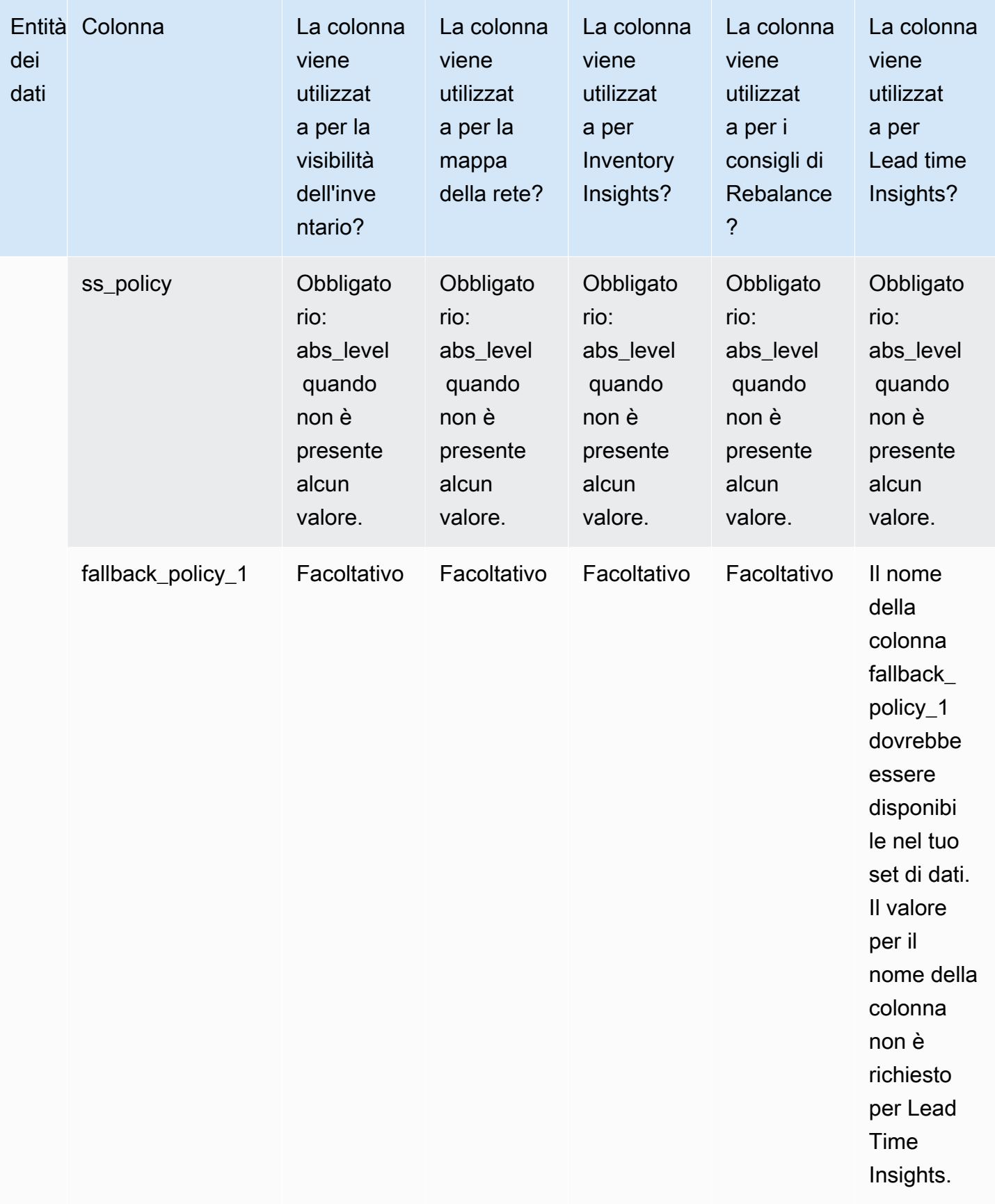

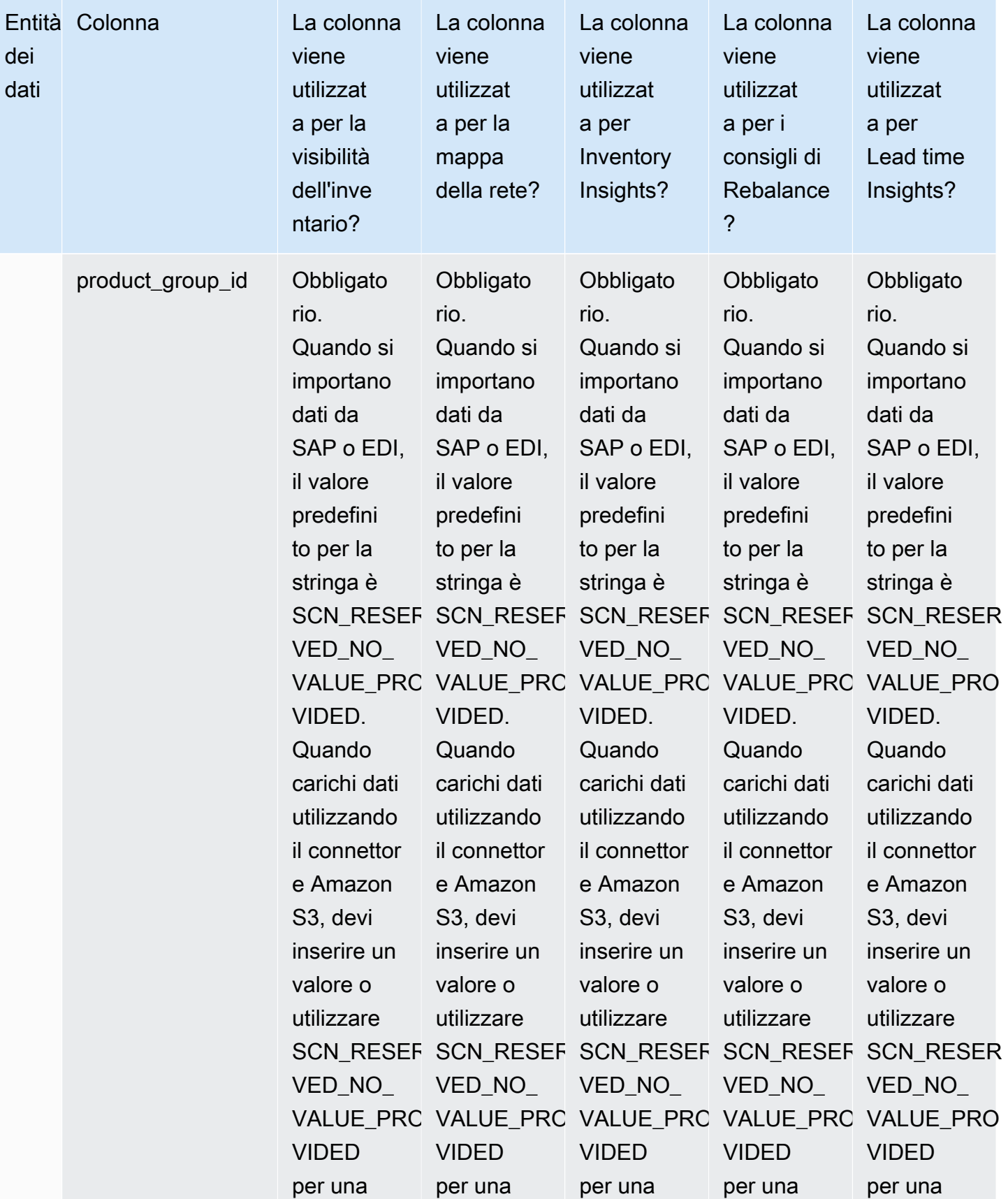

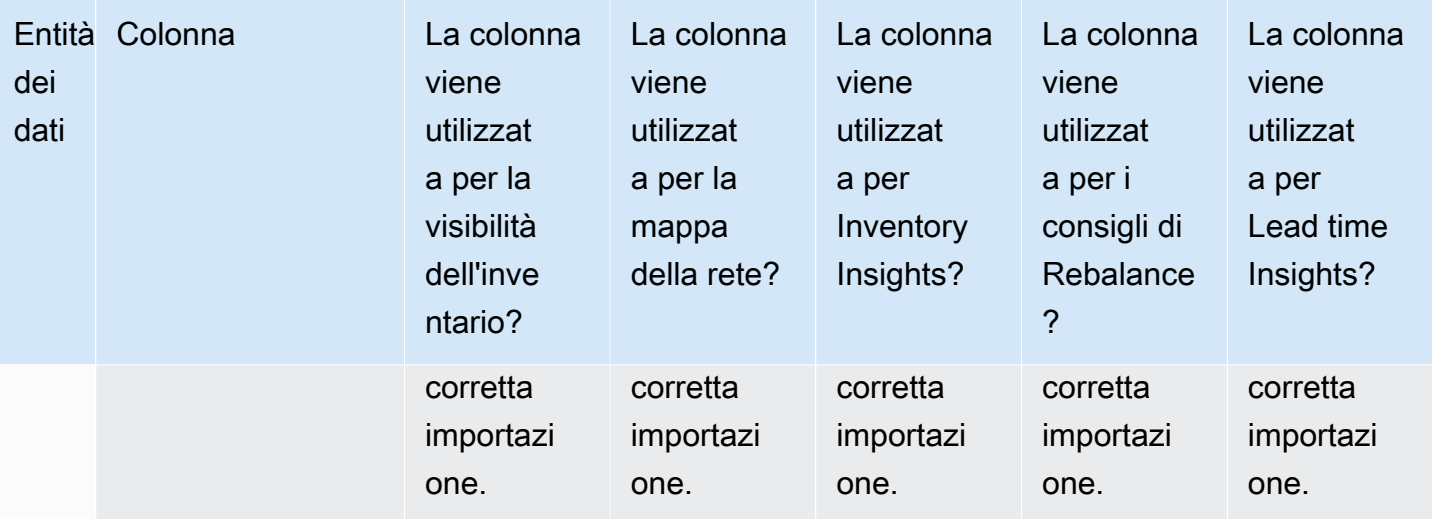

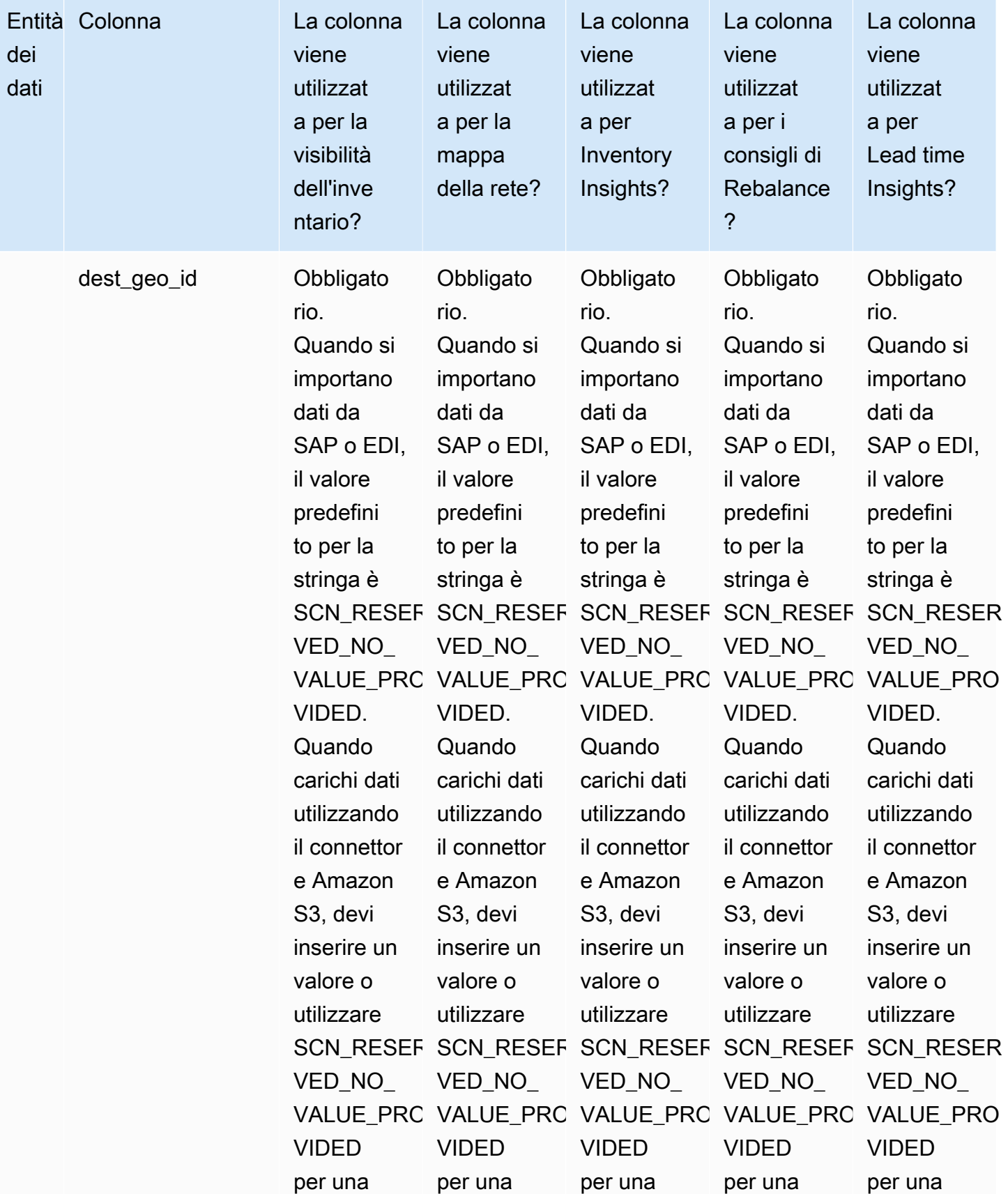

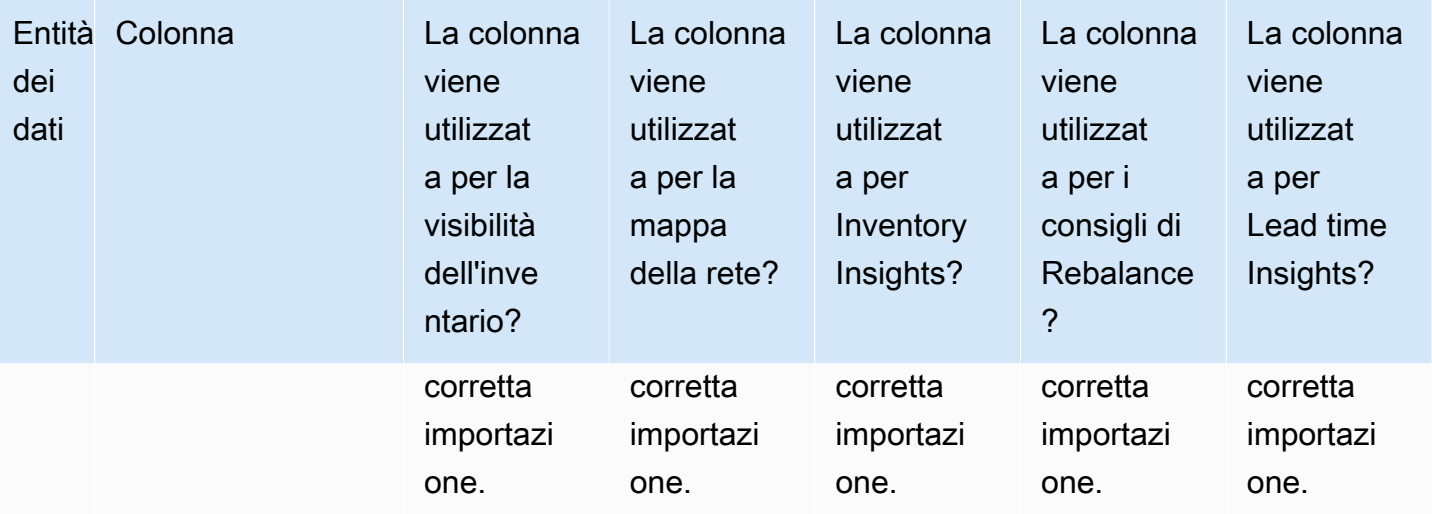

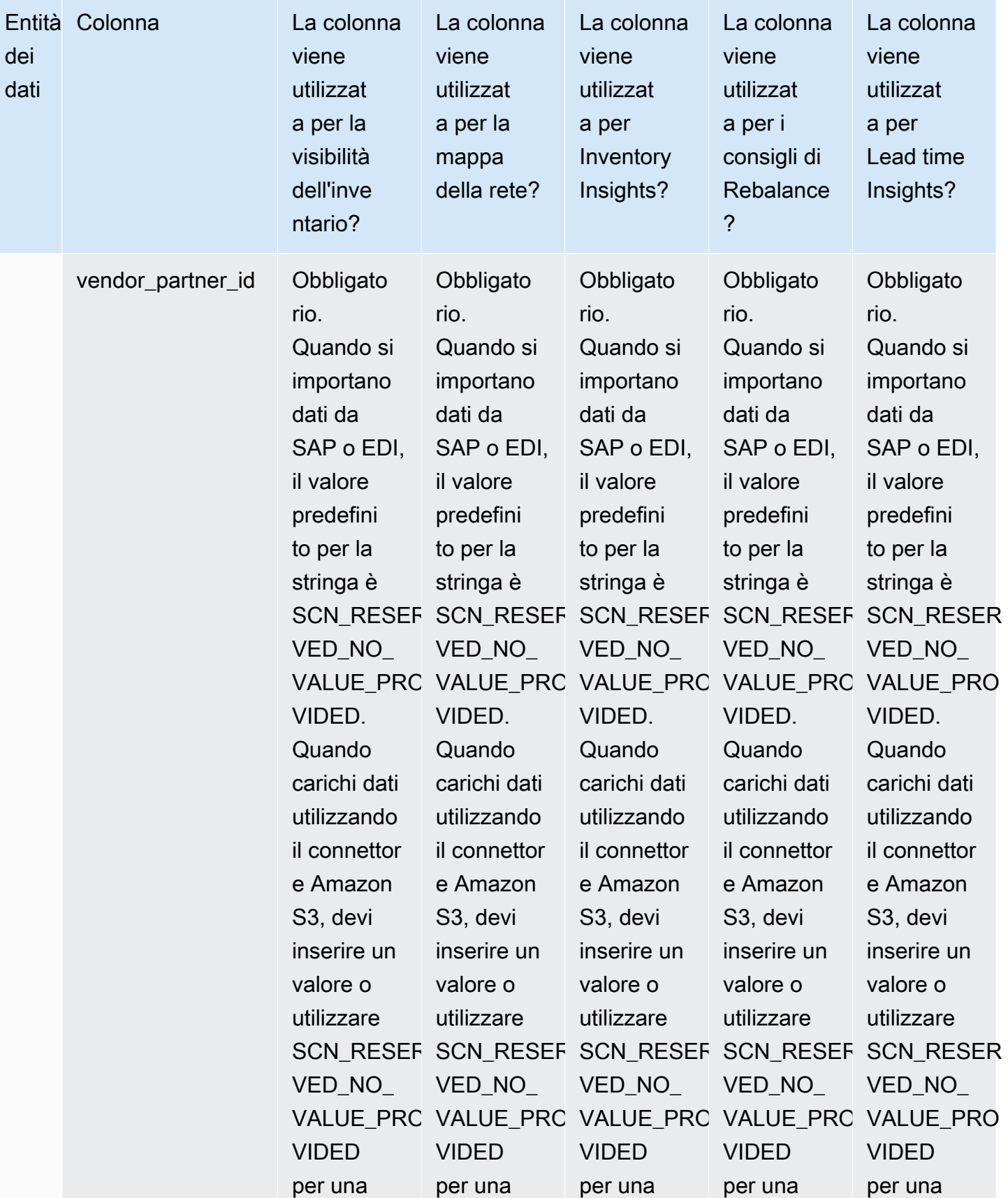

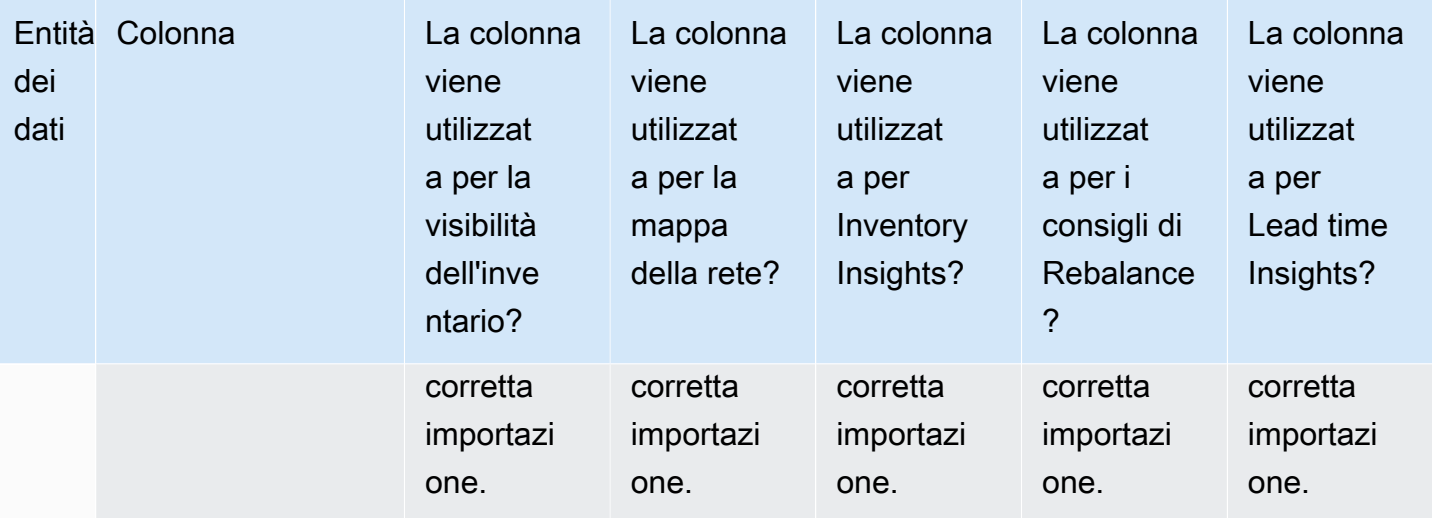

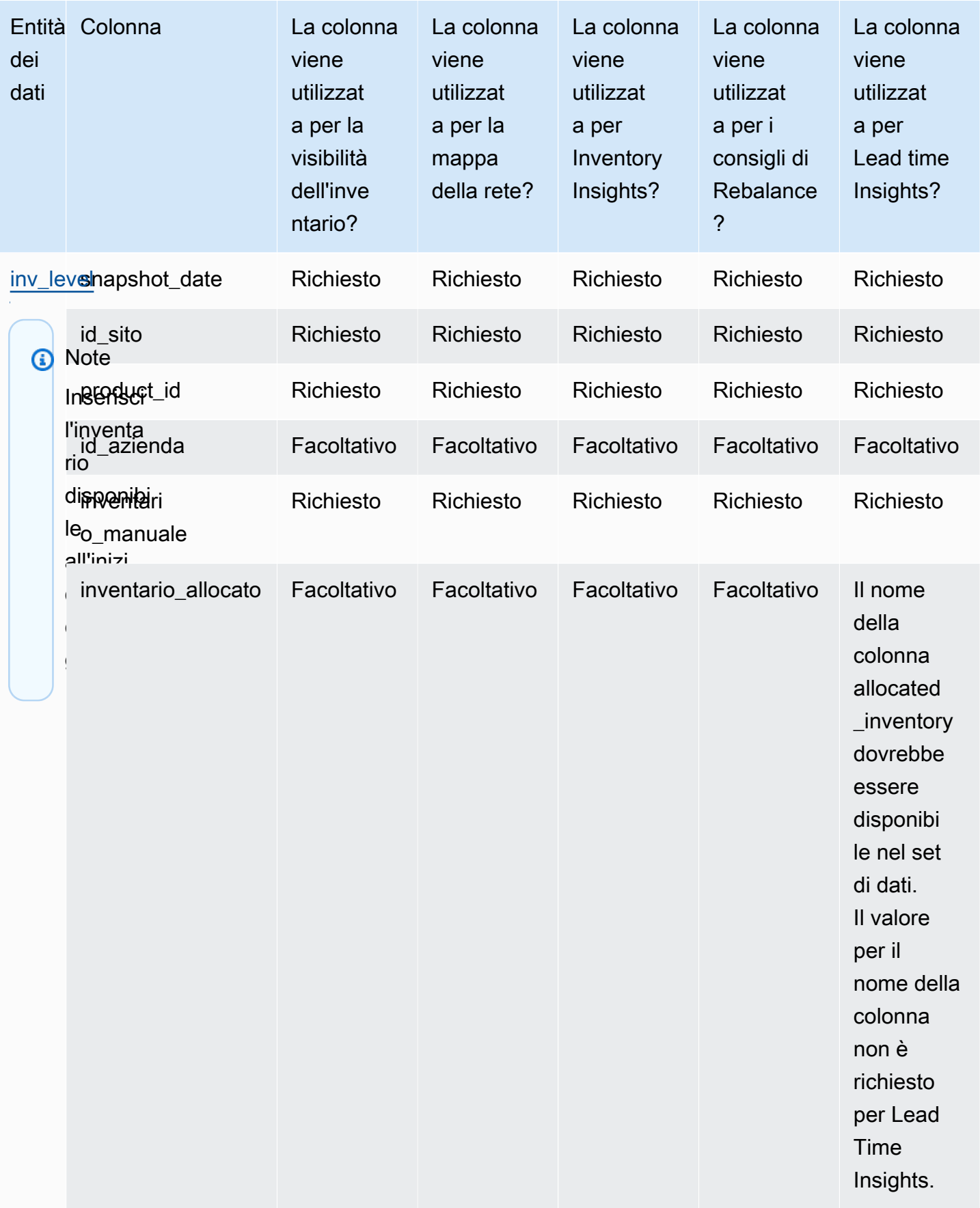

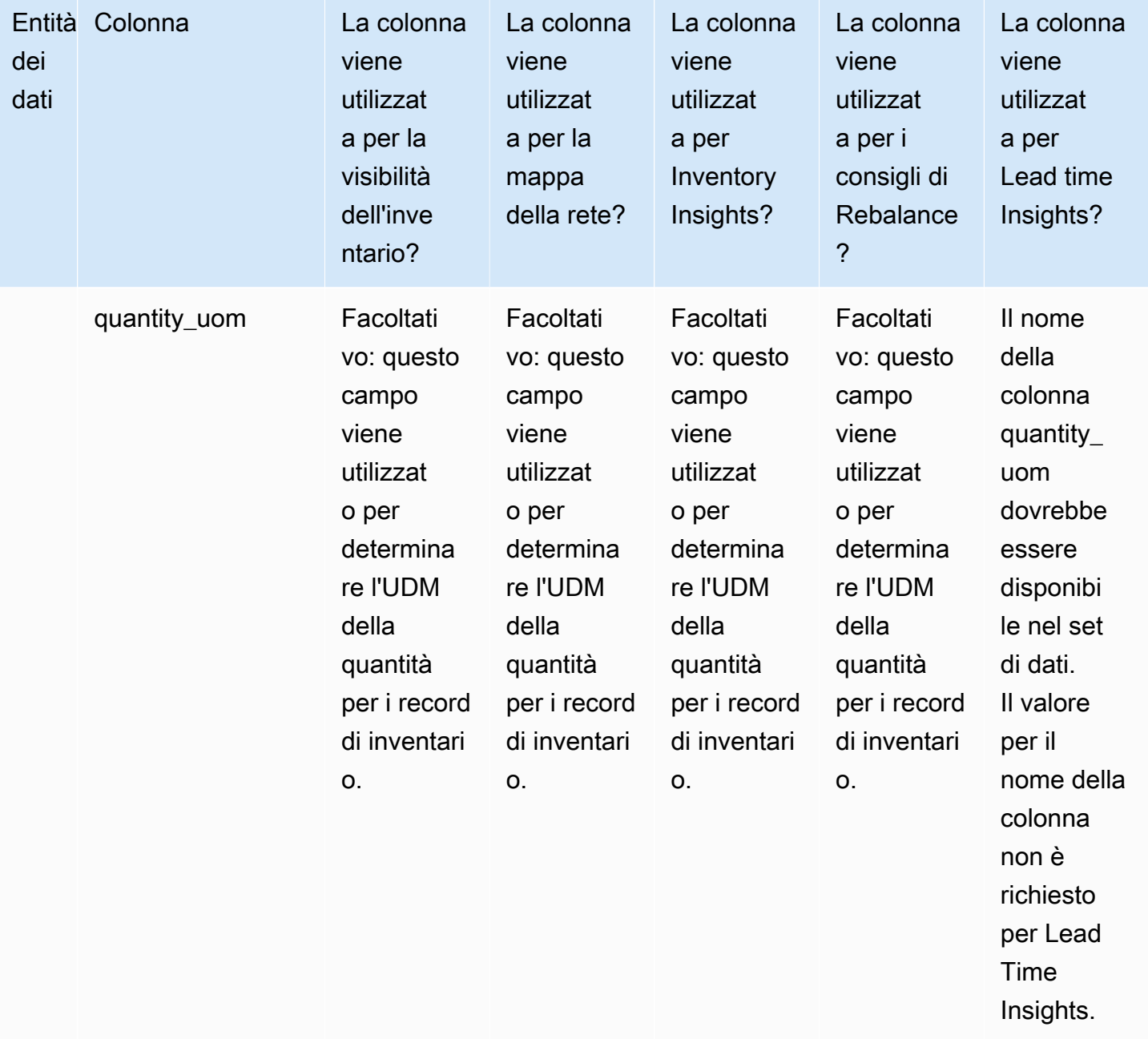

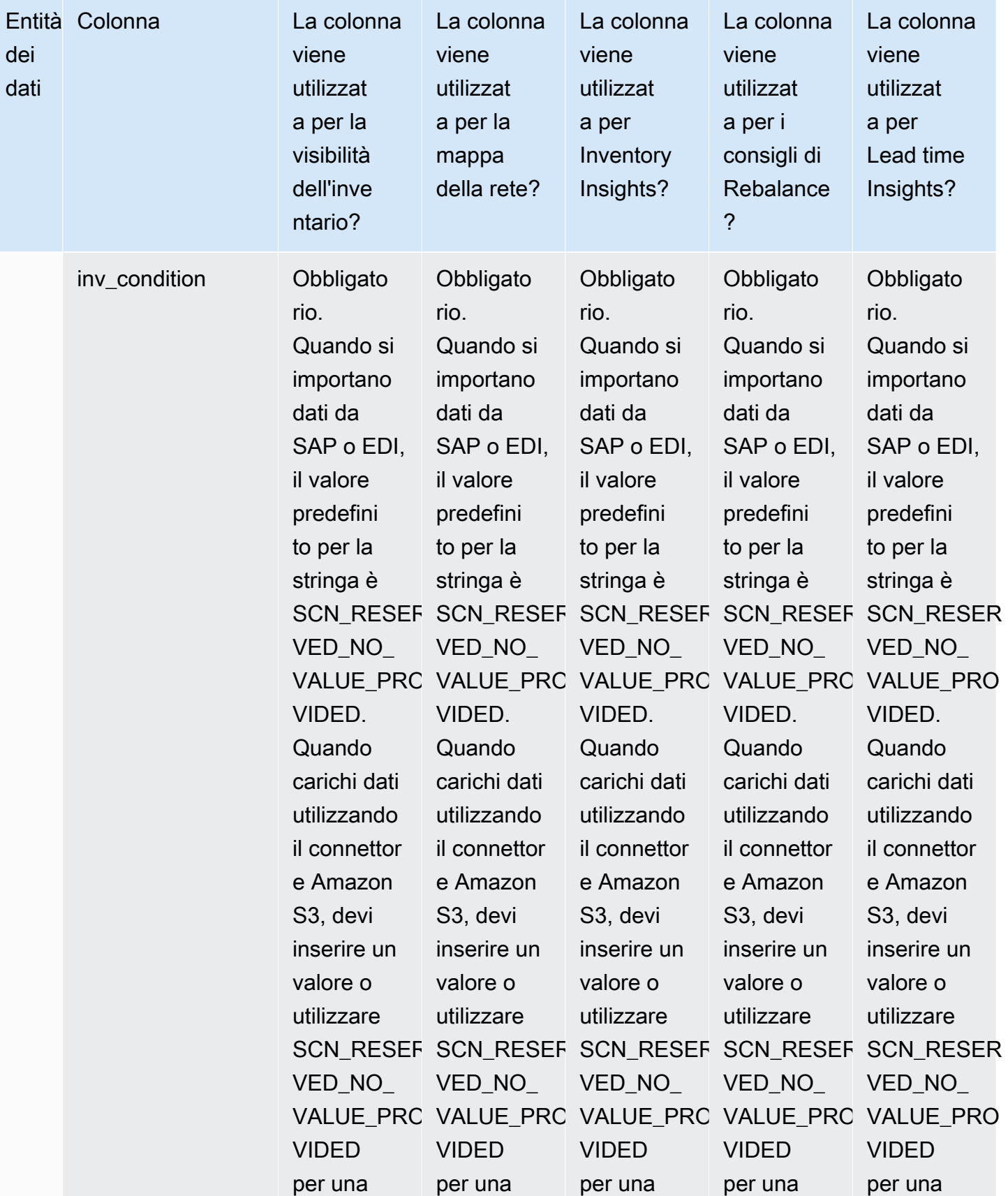

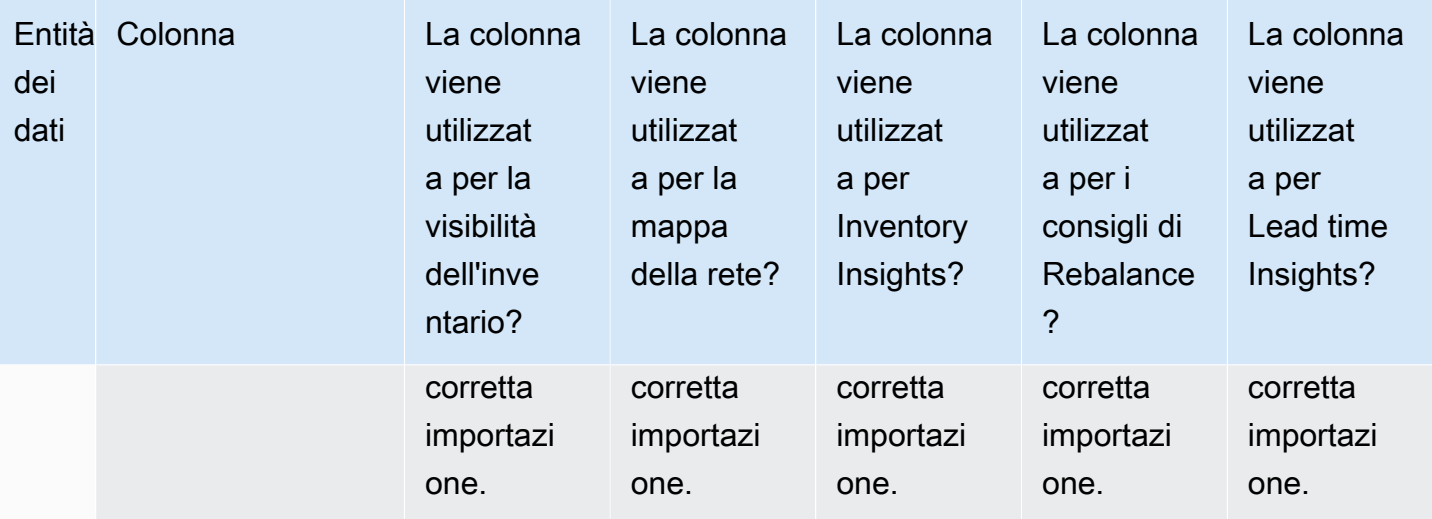

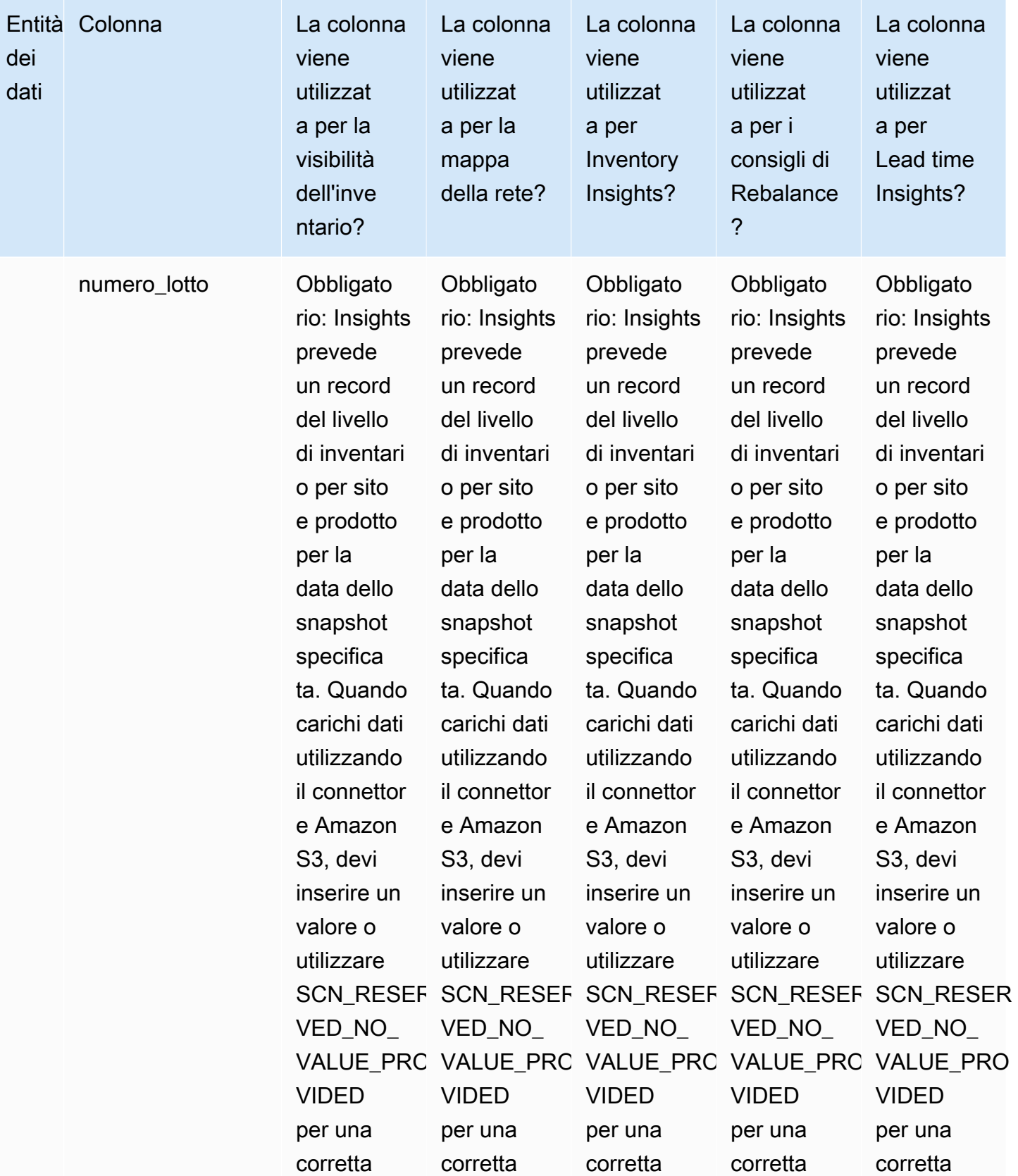

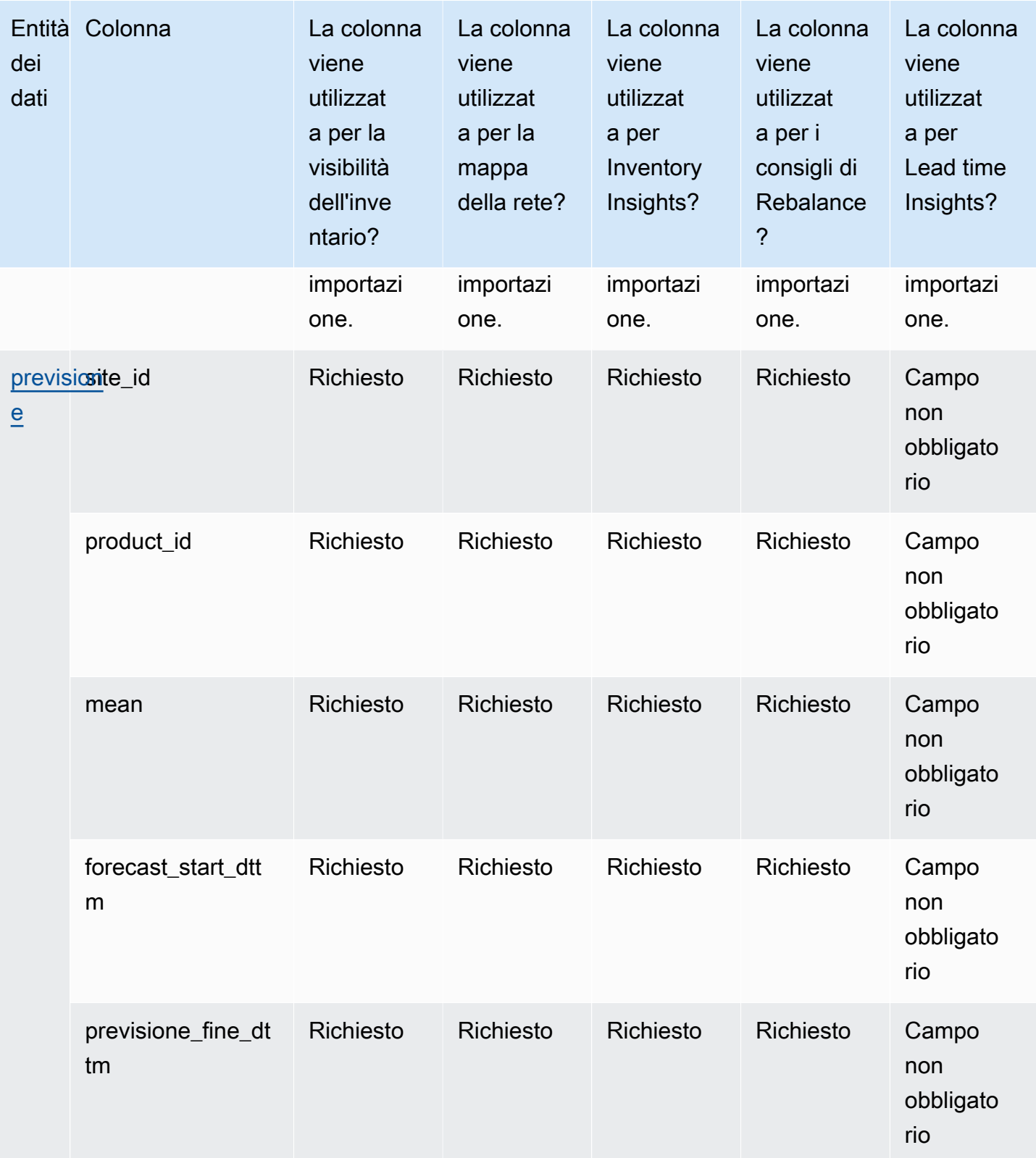

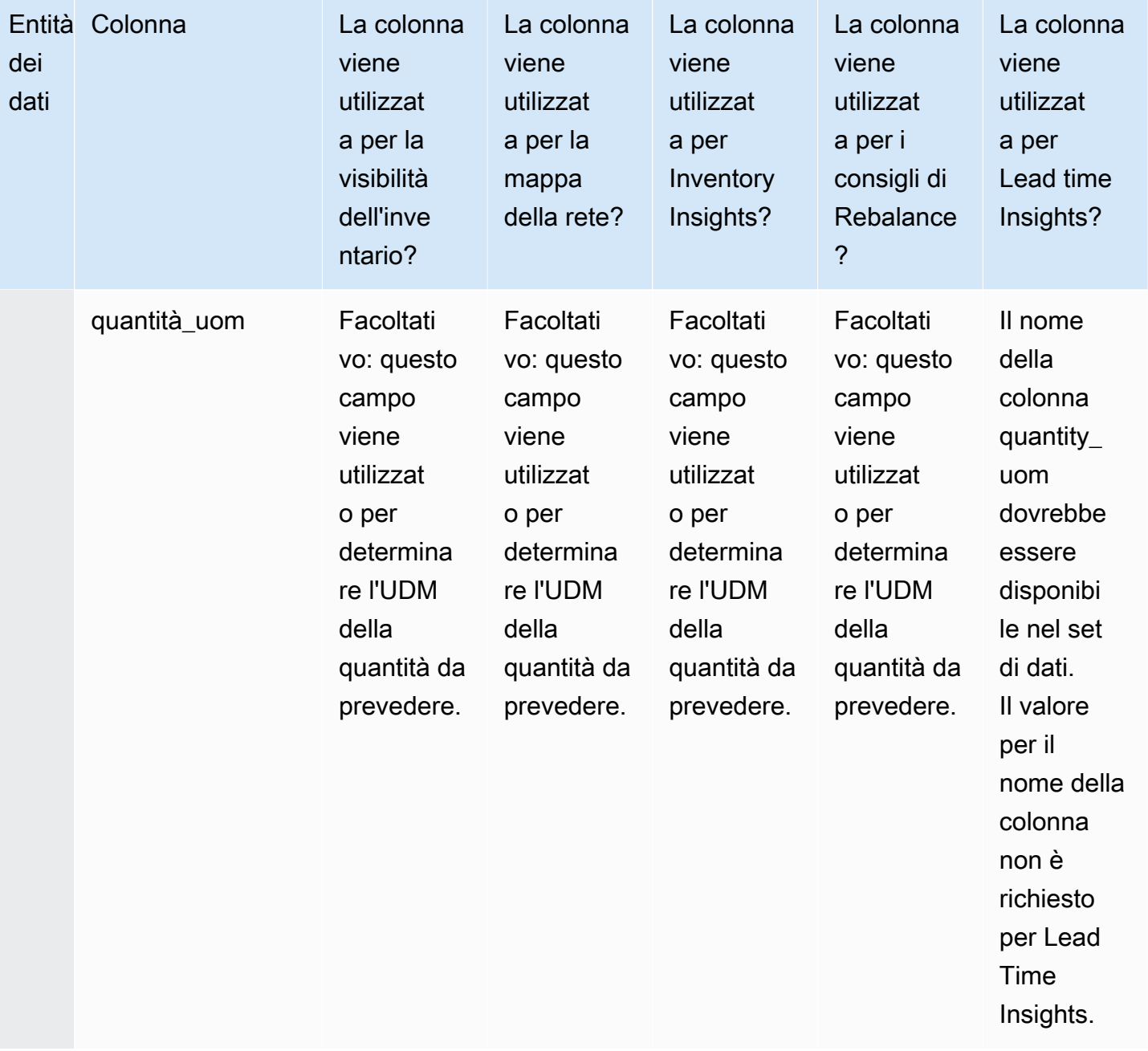

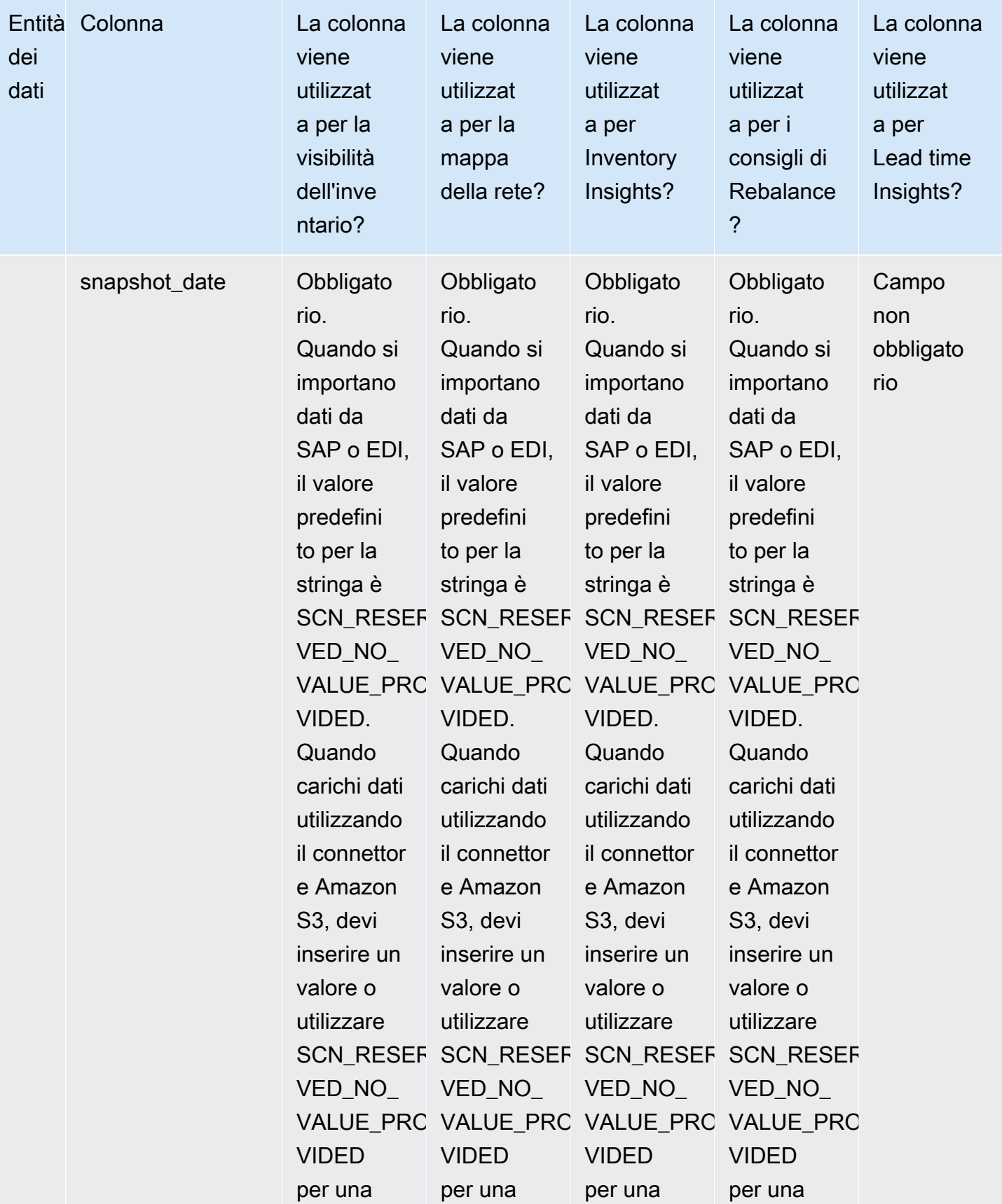

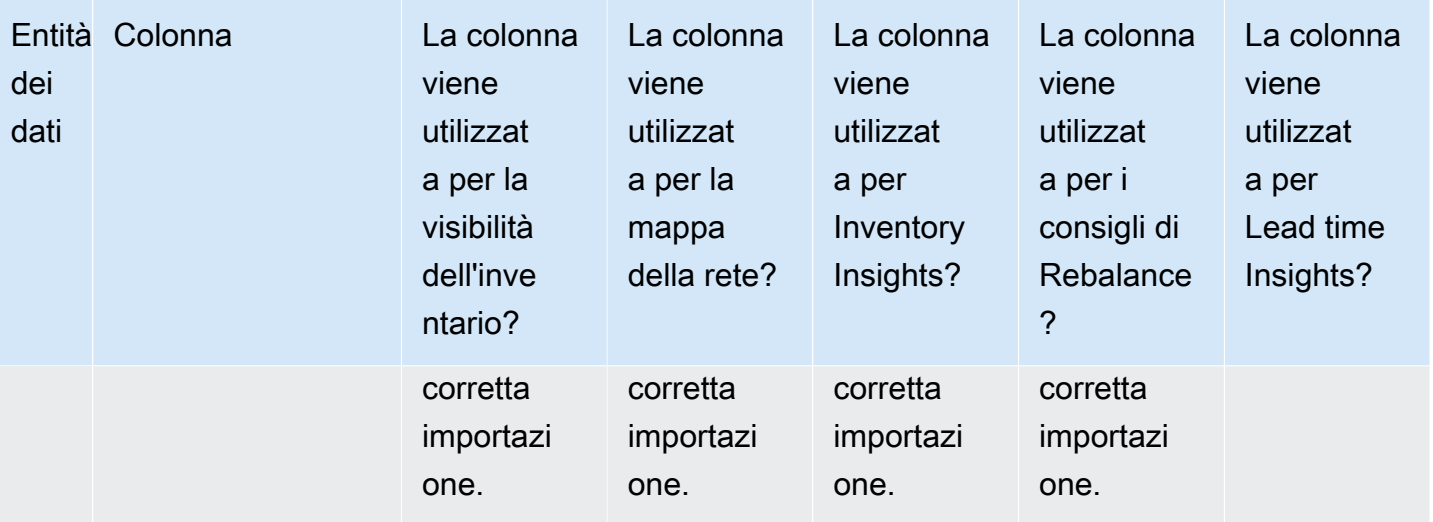

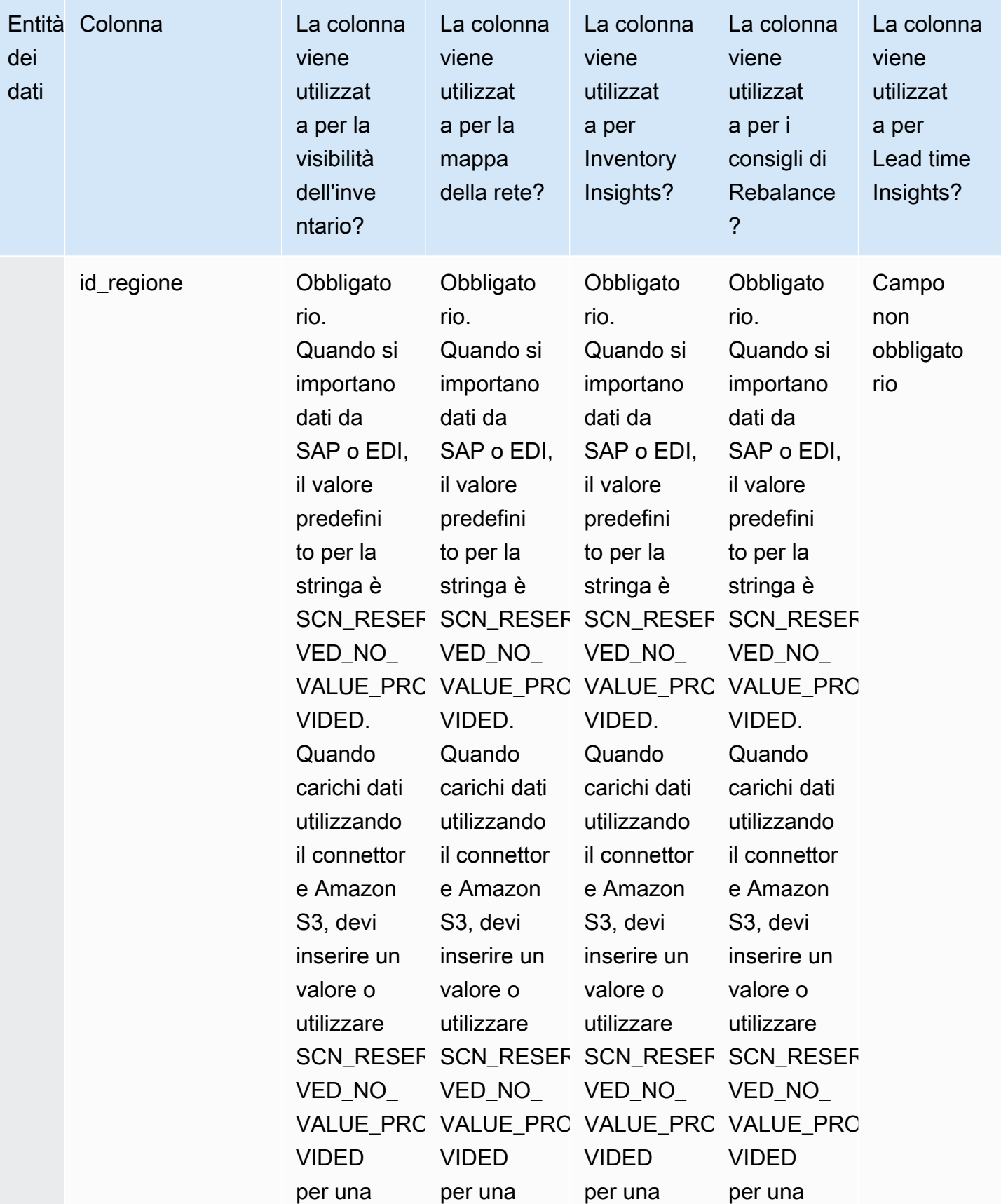

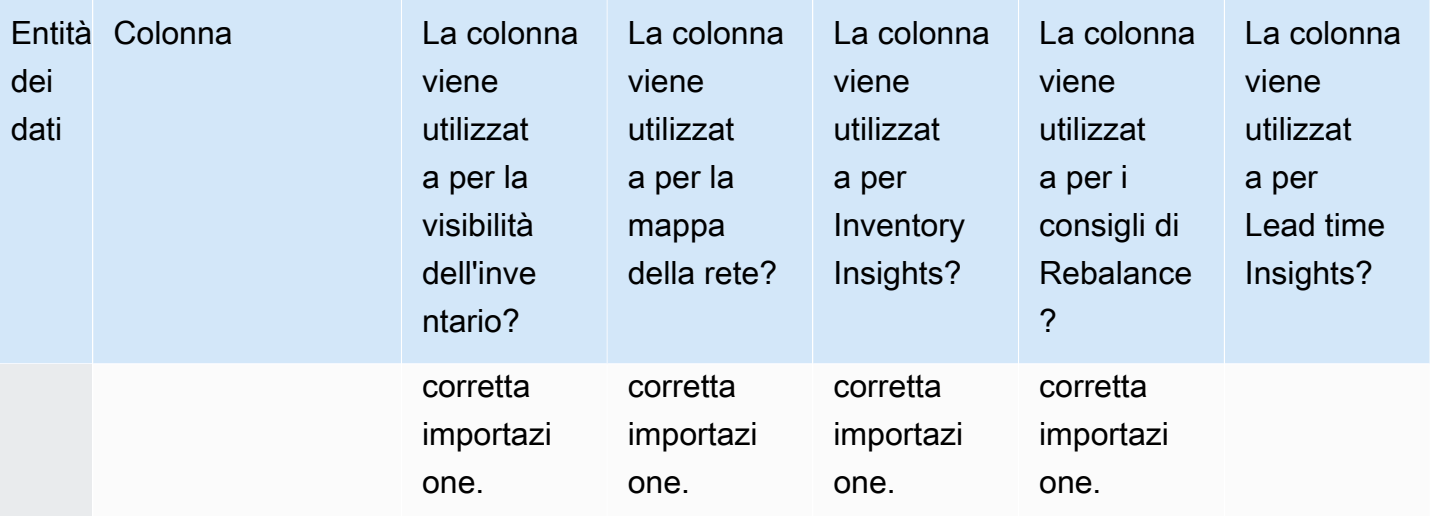

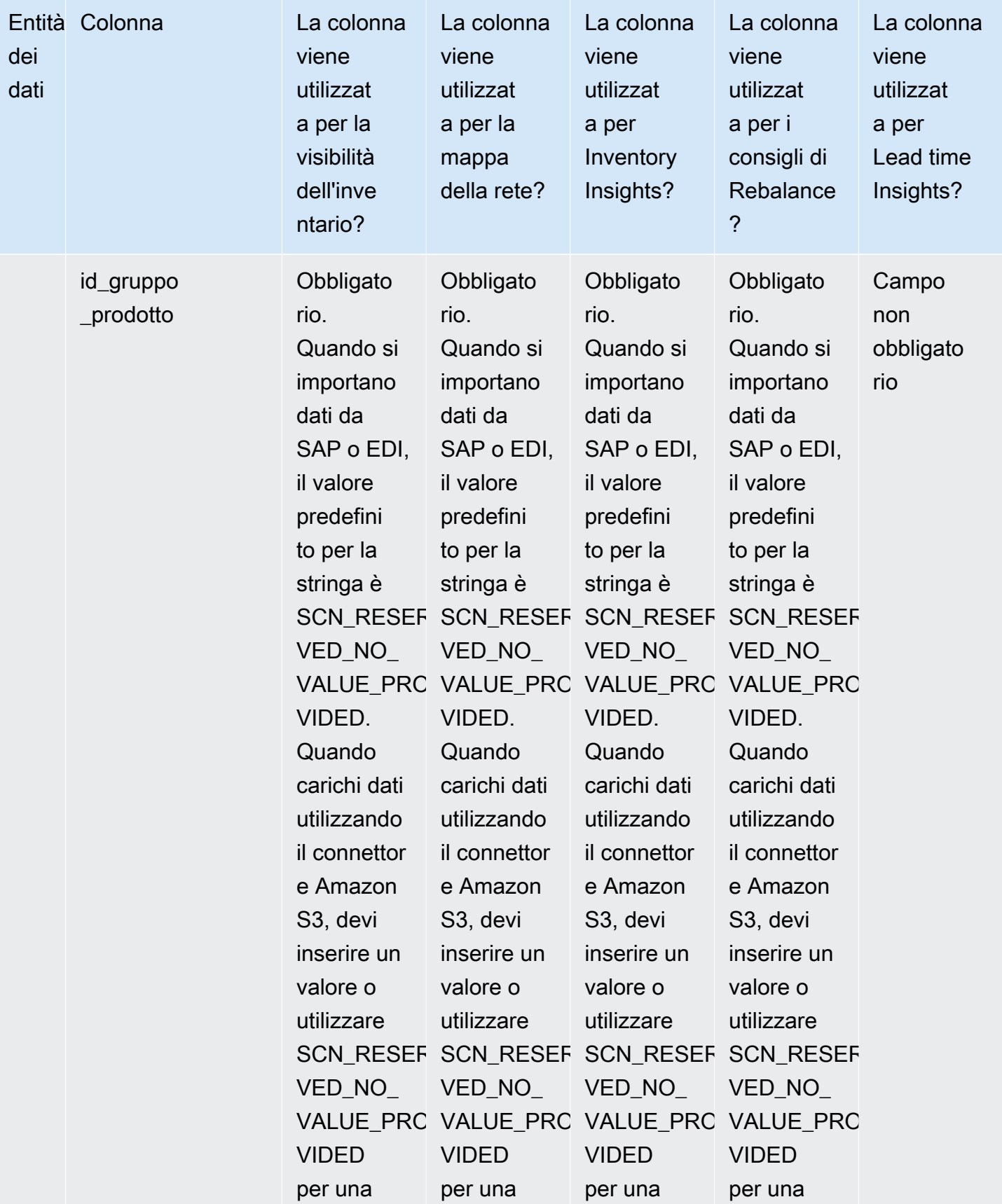

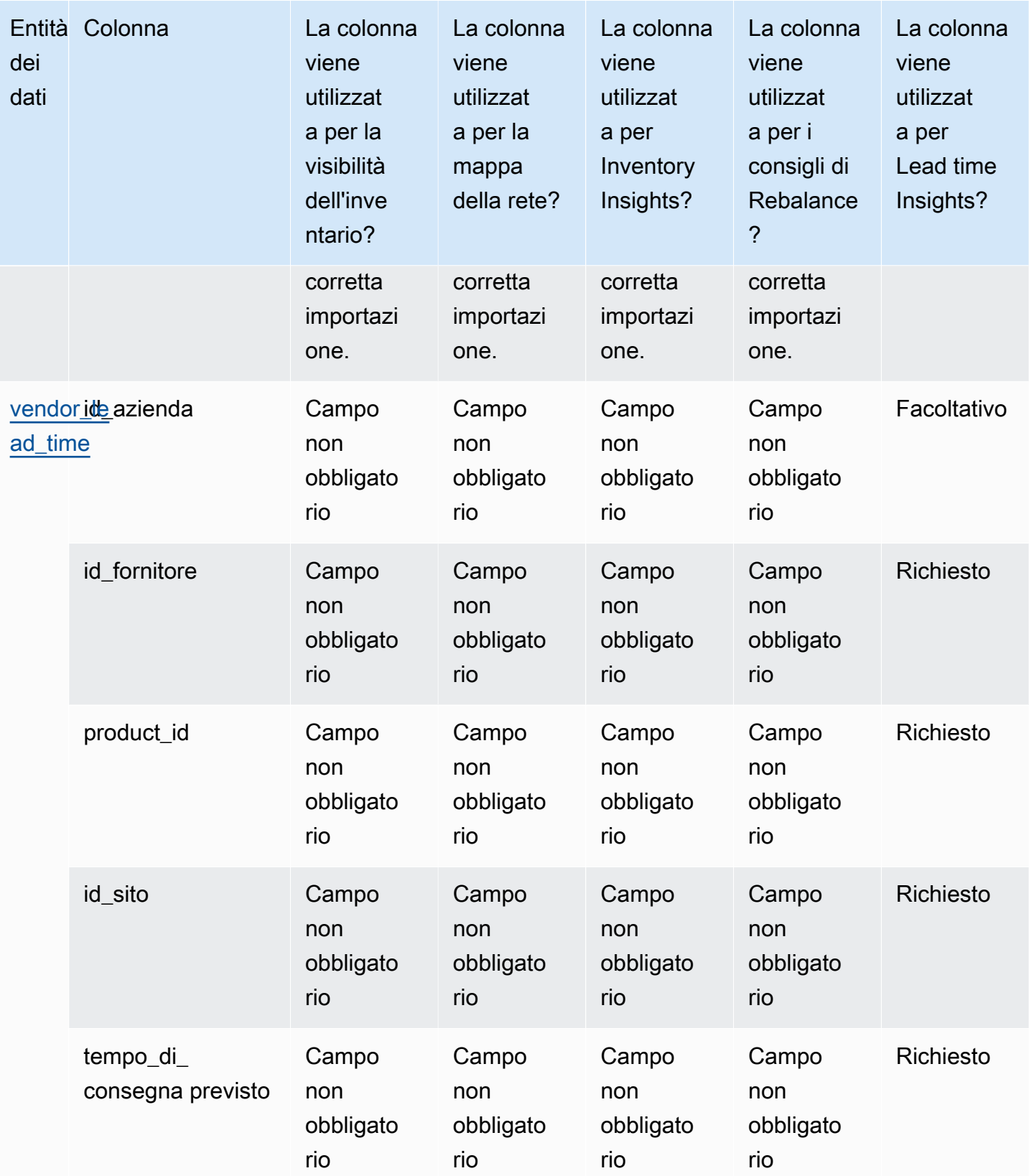

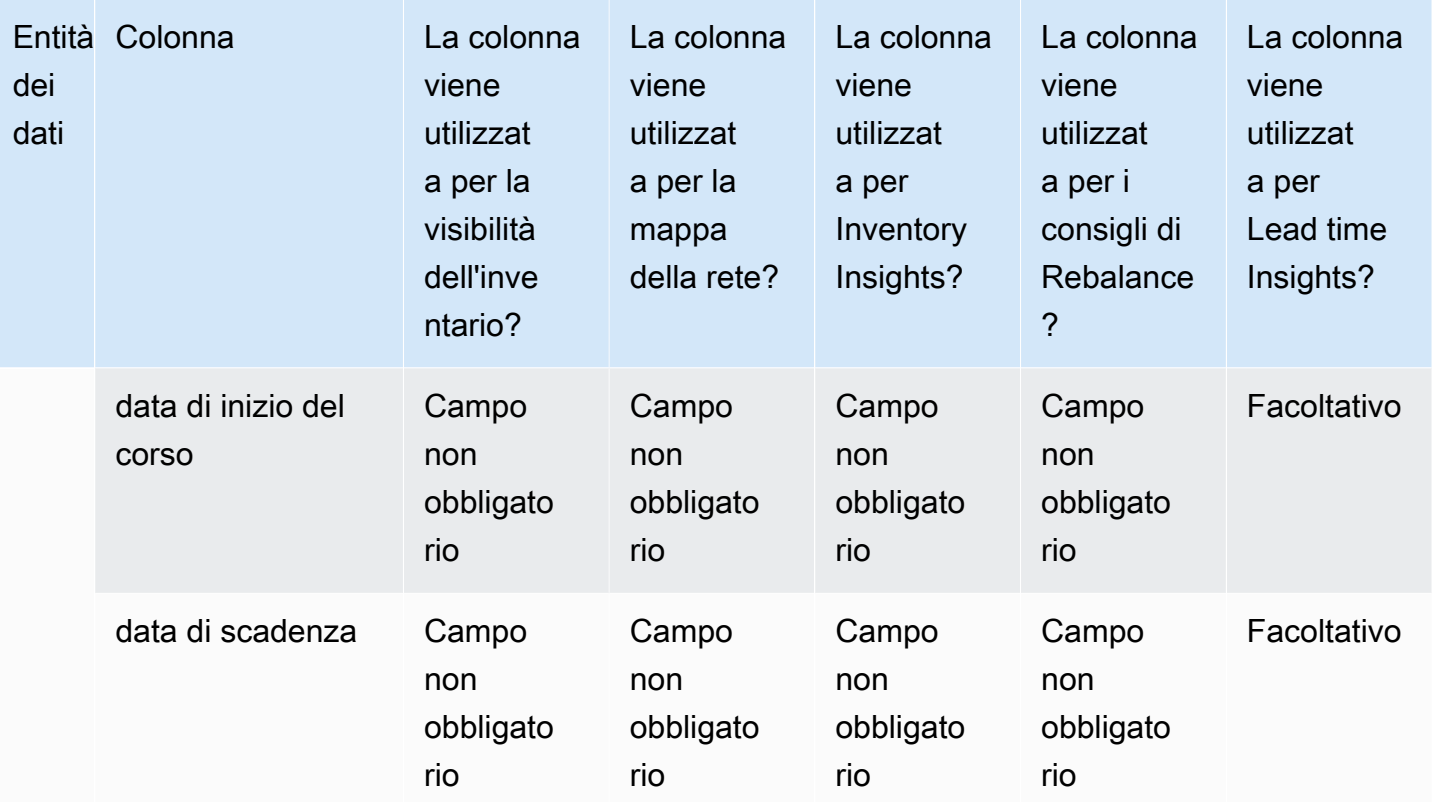

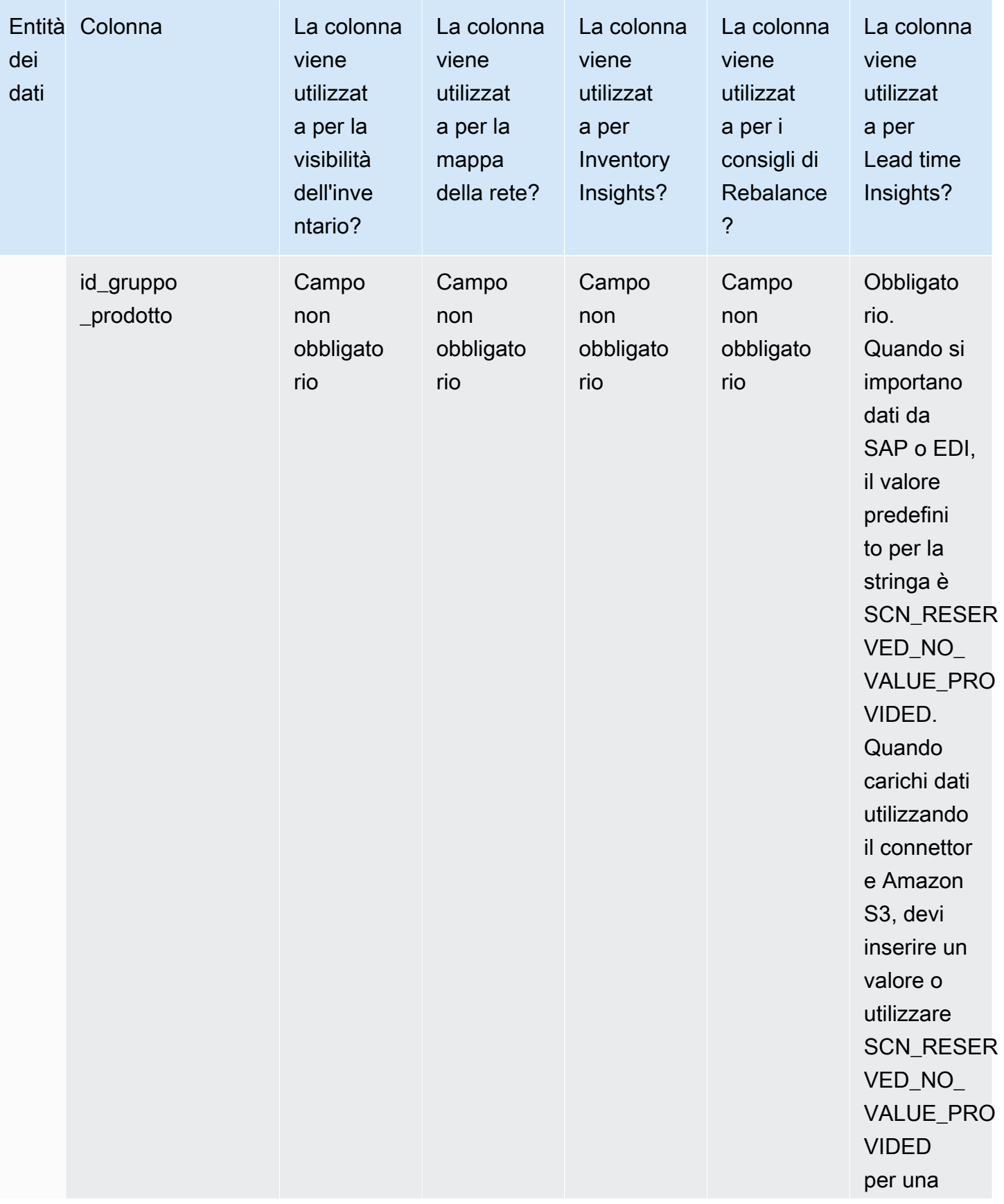

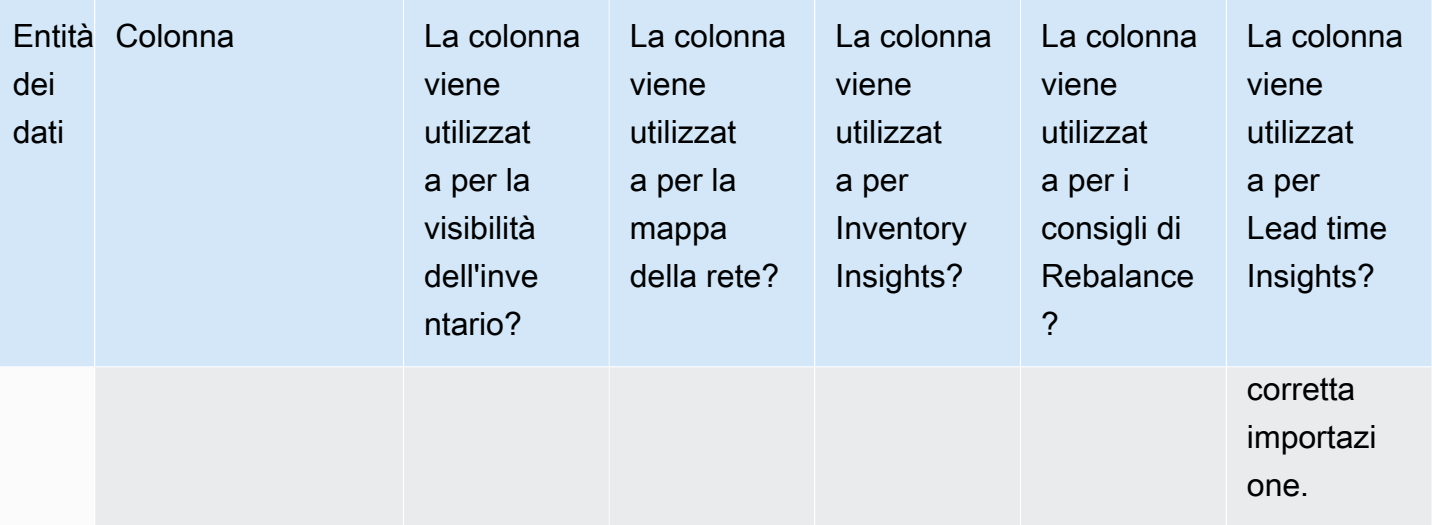

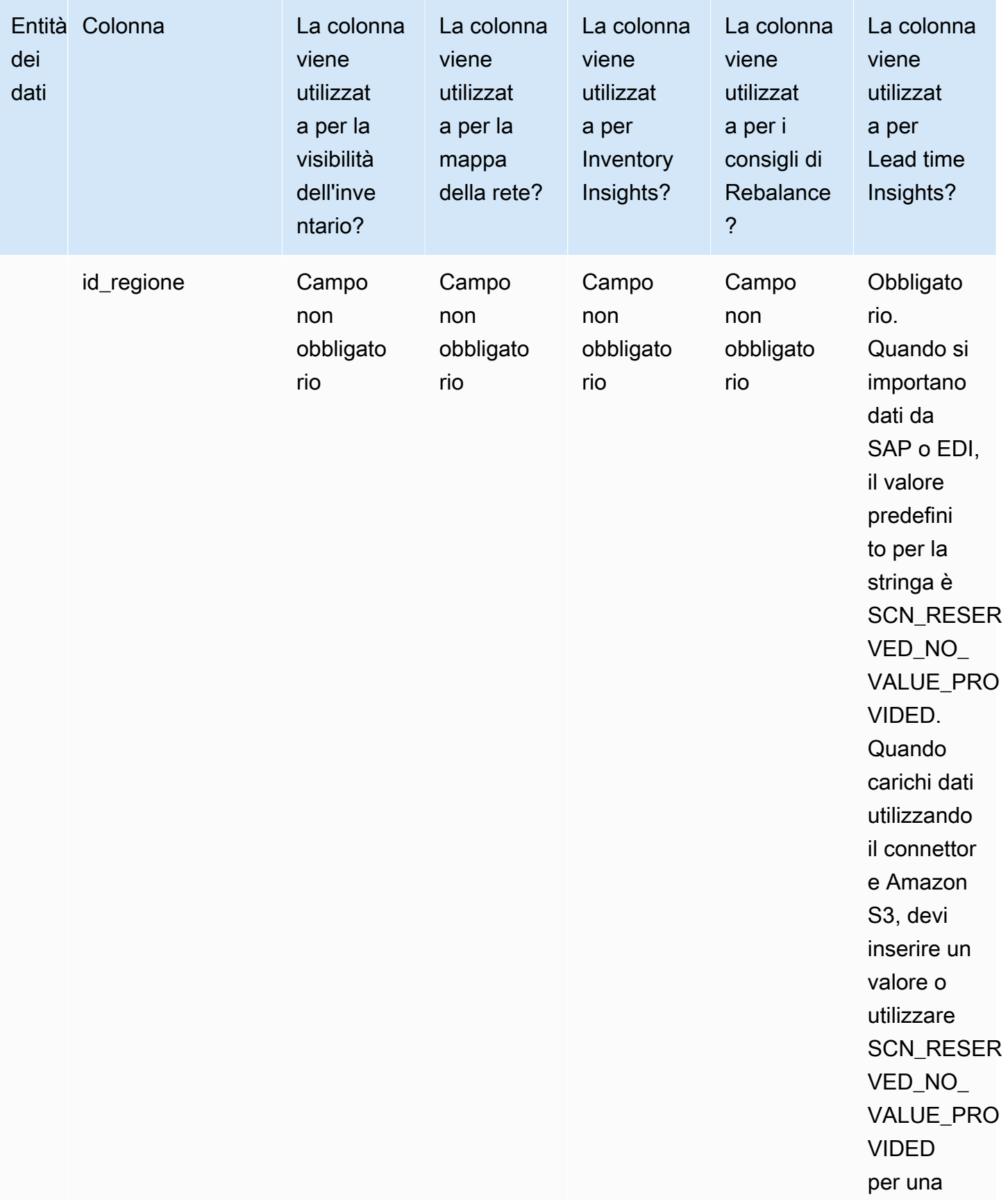

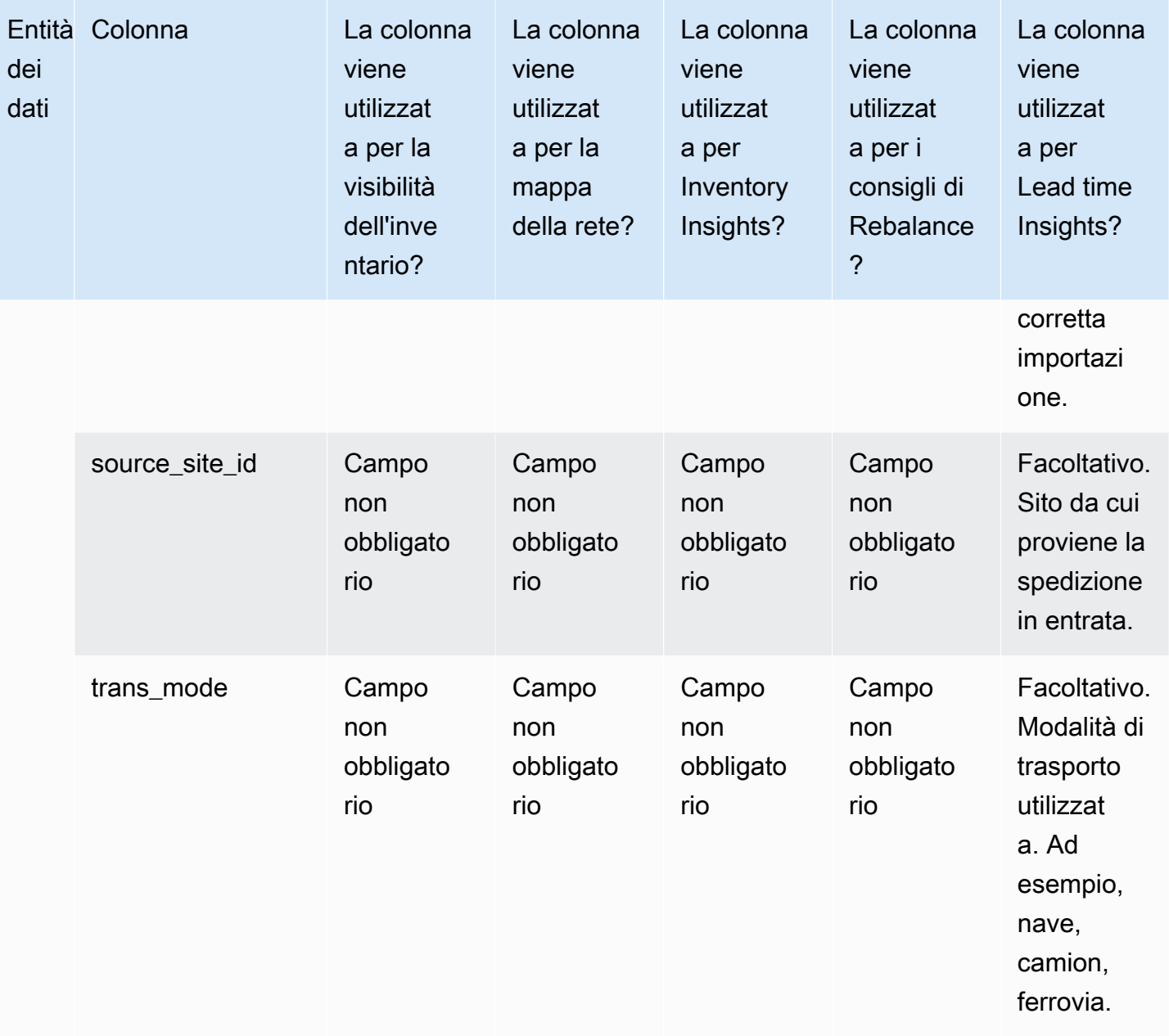

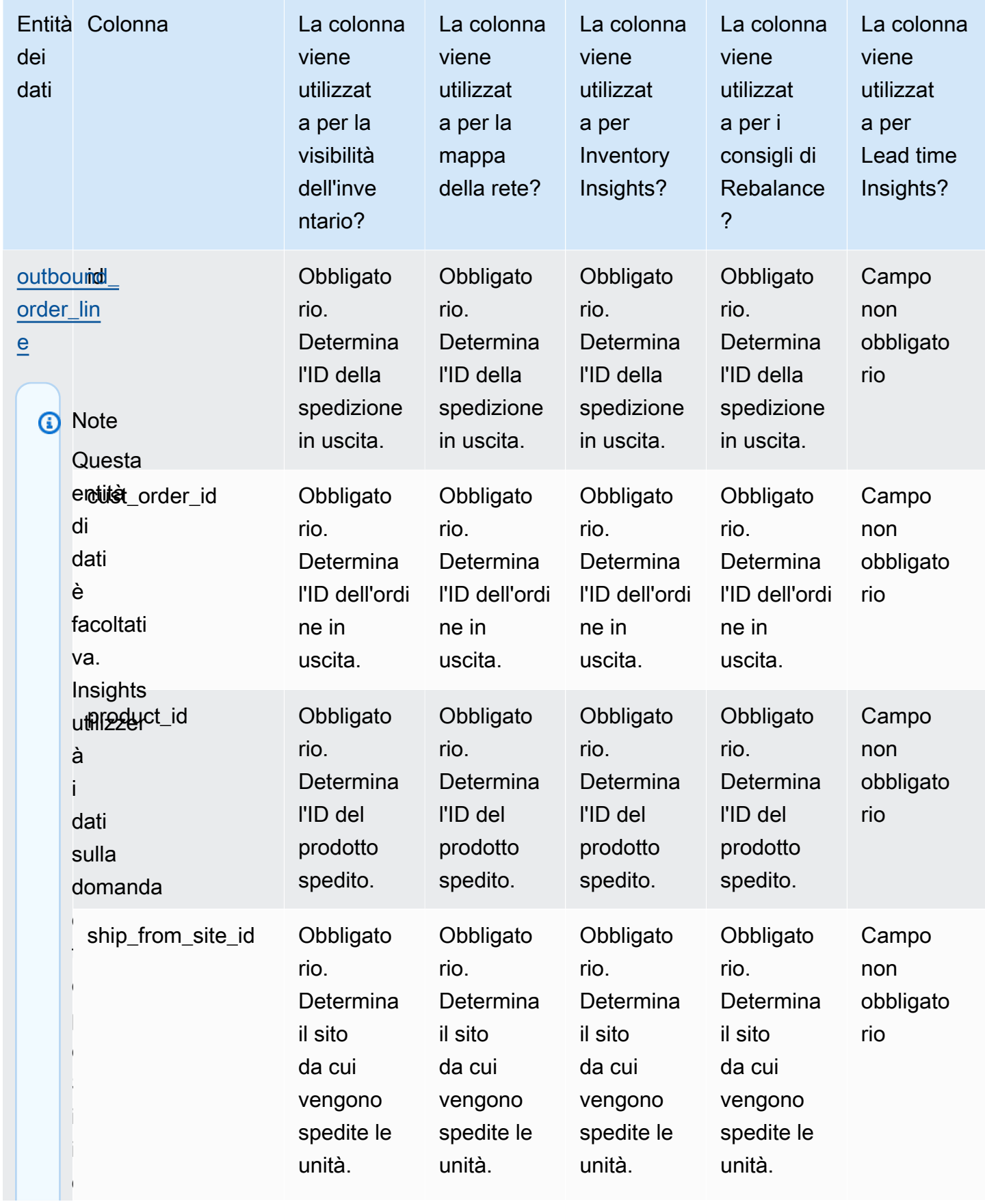

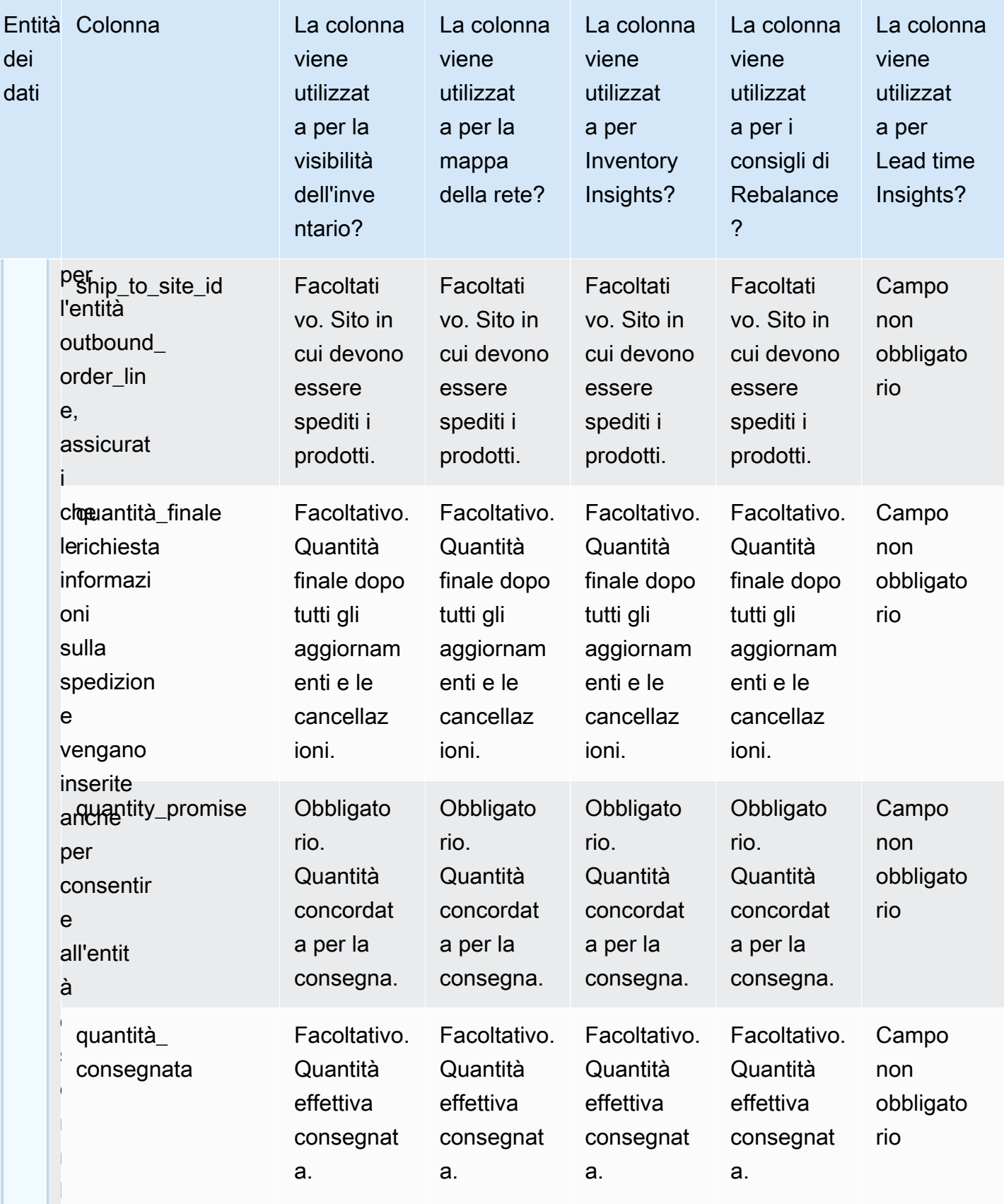

domanda

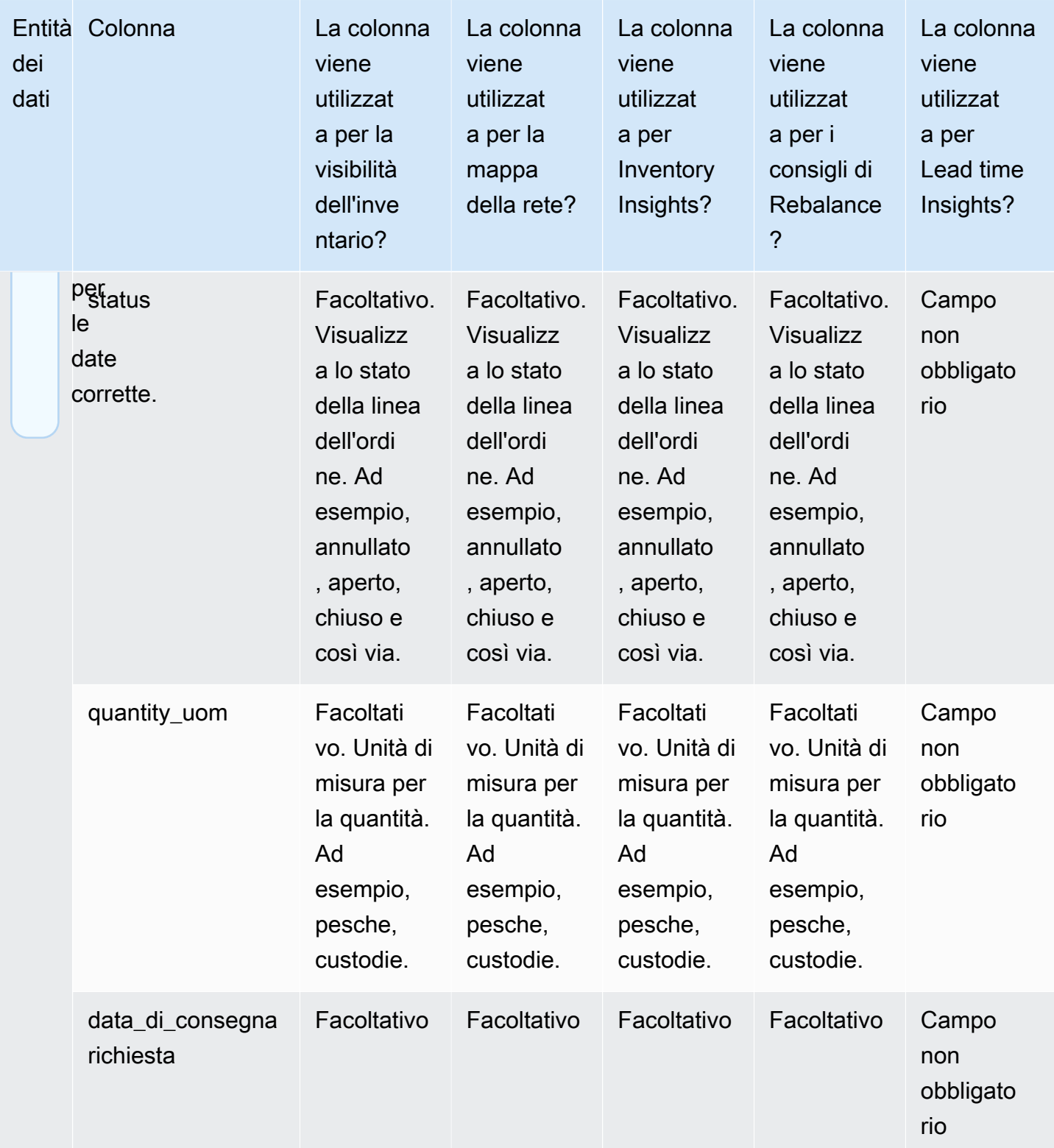

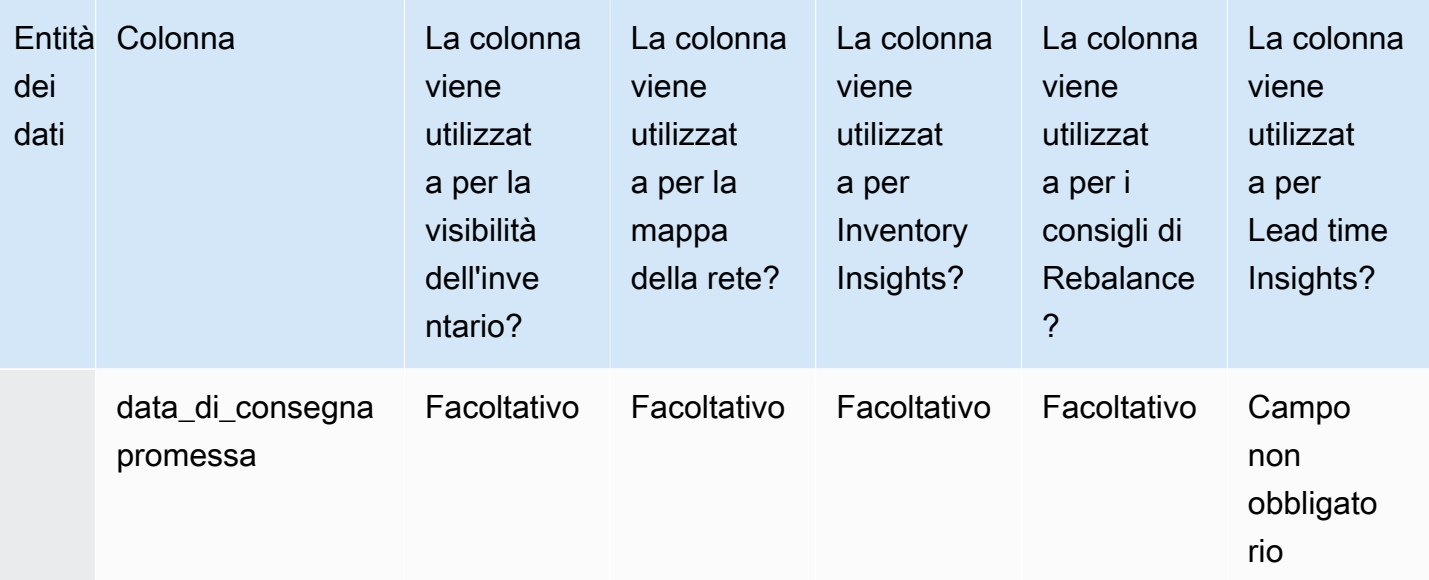

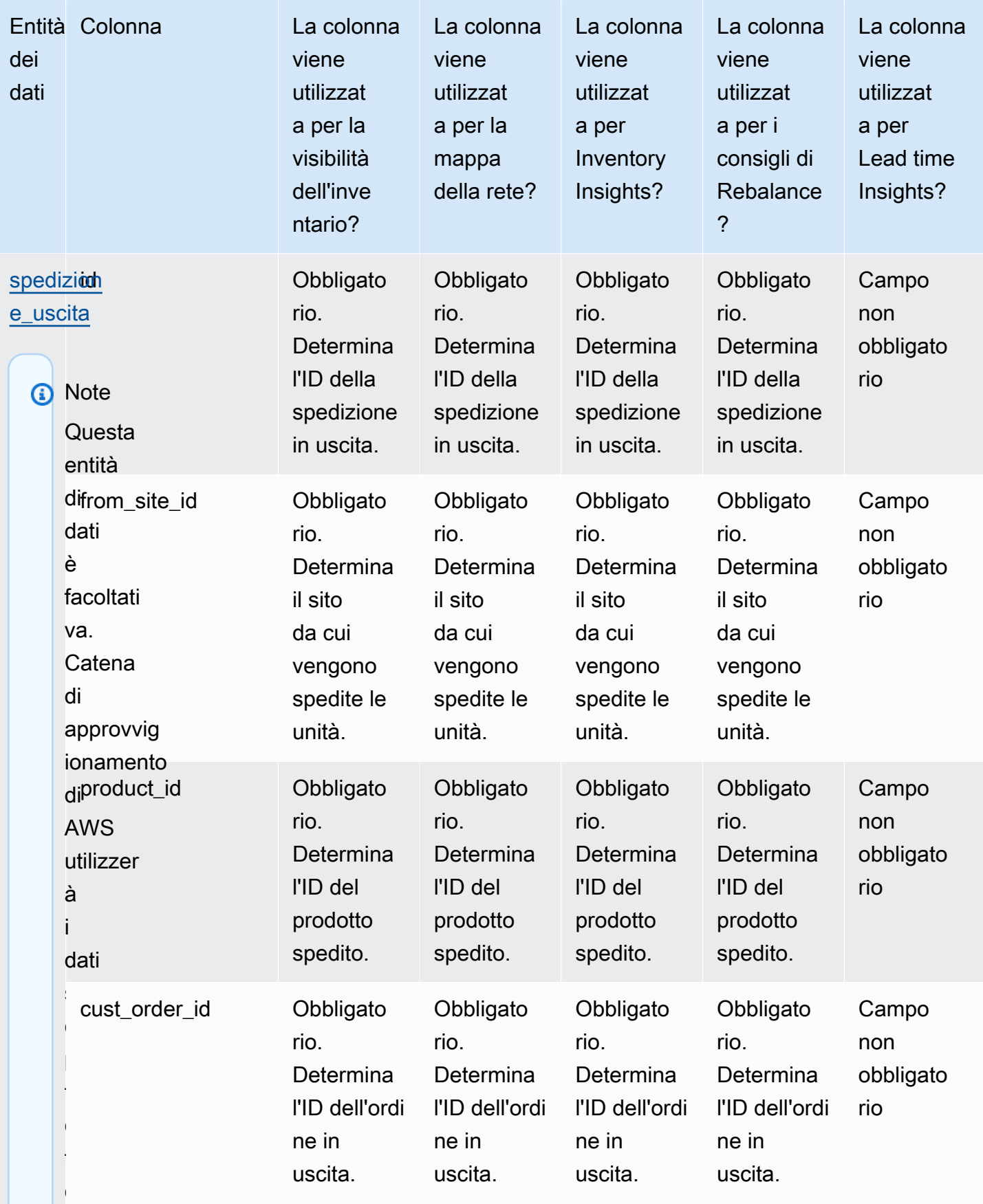

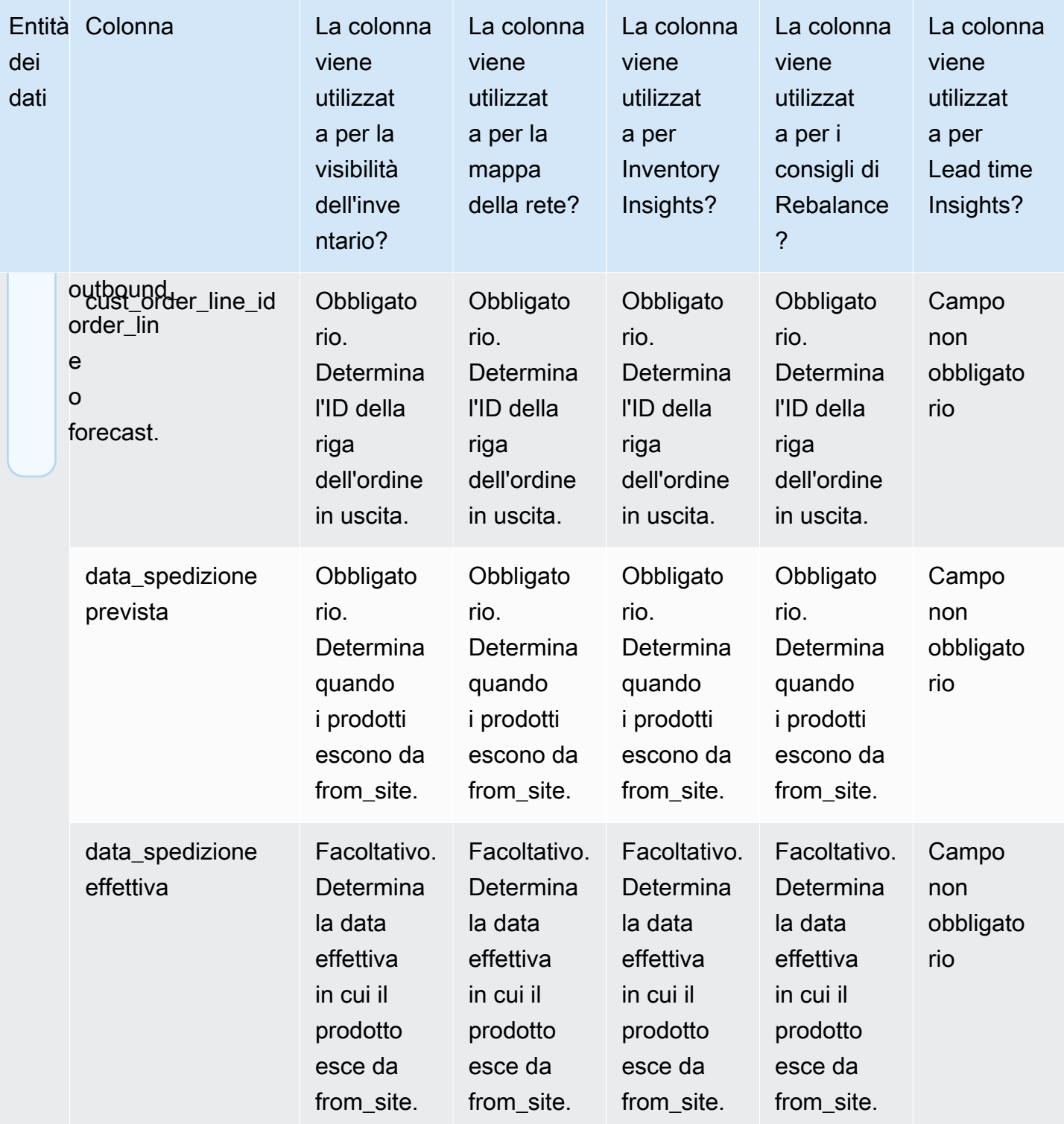

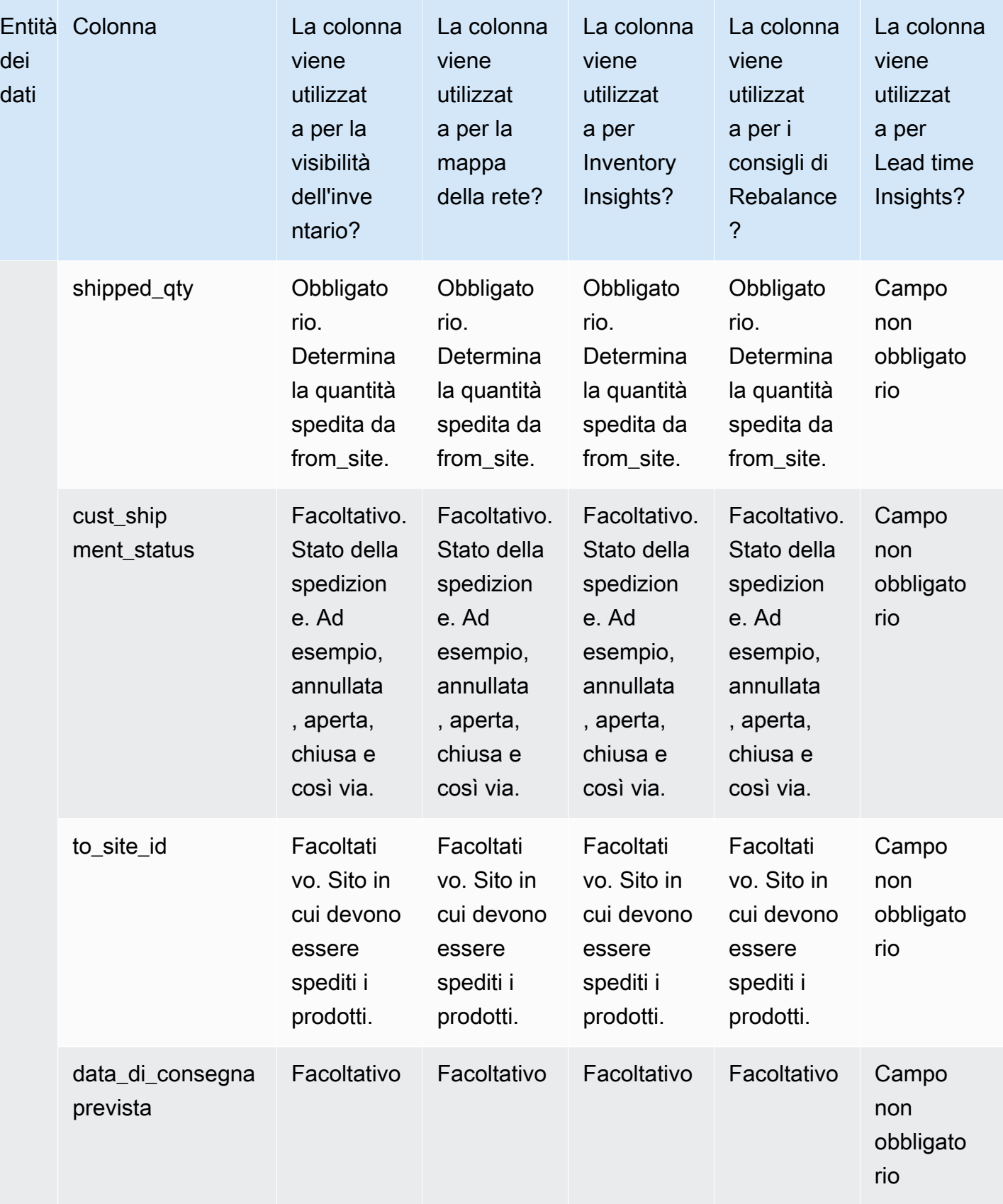

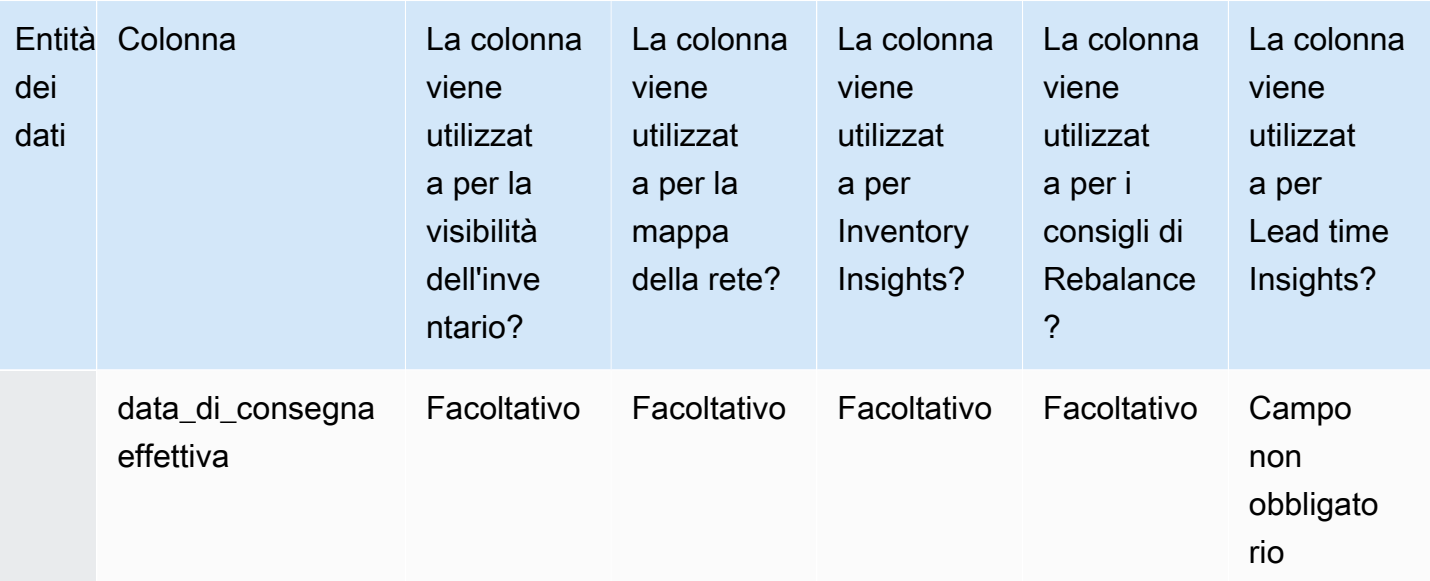

## Informazioni sugli ordini di lavoro

## **a** Note

Per generare informazioni dettagliate sugli ordini di lavoro, oltre a inserire le entità e le colonne di dati richieste, è necessario configurare le fasi cardine e le definizioni dei processi. Per ulteriori informazioni sulla configurazione degli ordini di lavoro, vedere. [Configurazione di](#page-70-0)  [Work Order Insights per la prima volta](#page-70-0)

La tabella seguente elenca le entità e le colonne di dati richieste per generare una panoramica degli ordini di lavoro.

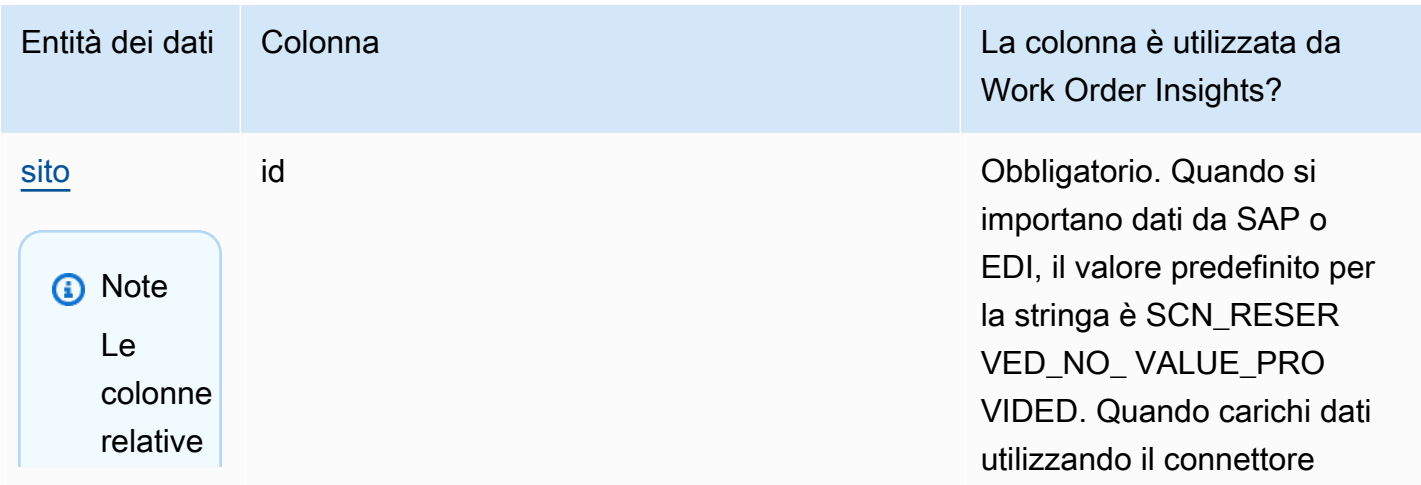

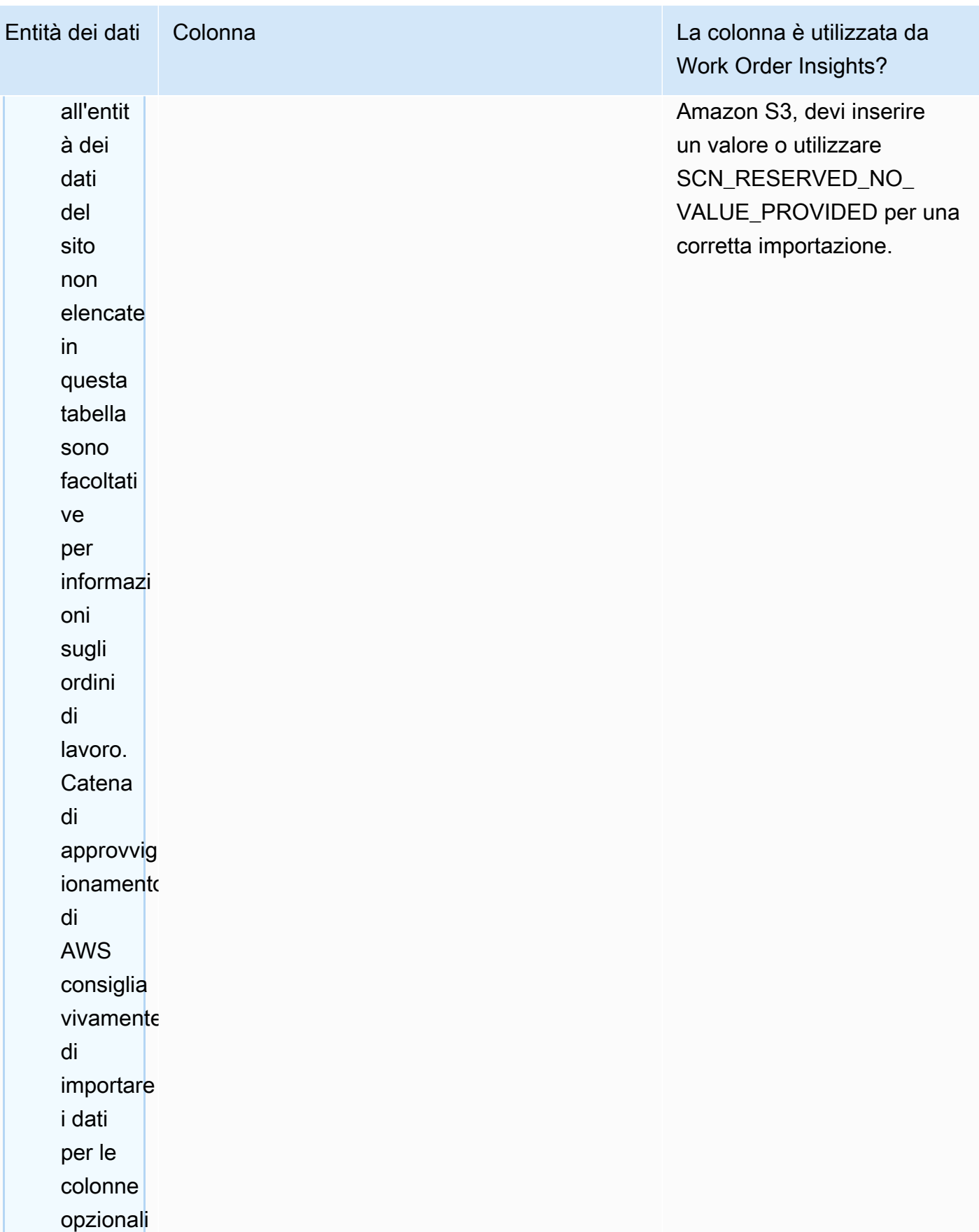
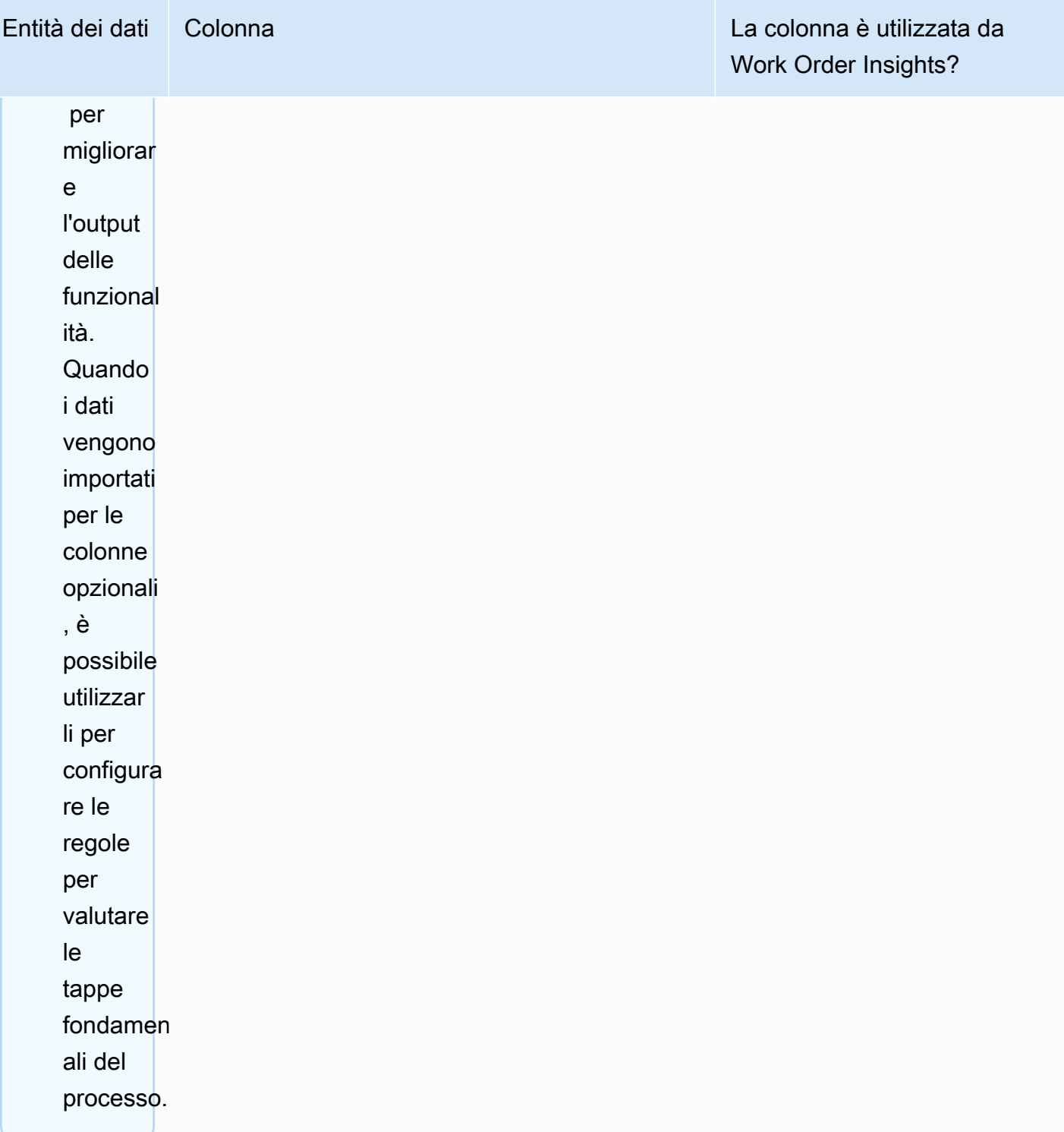

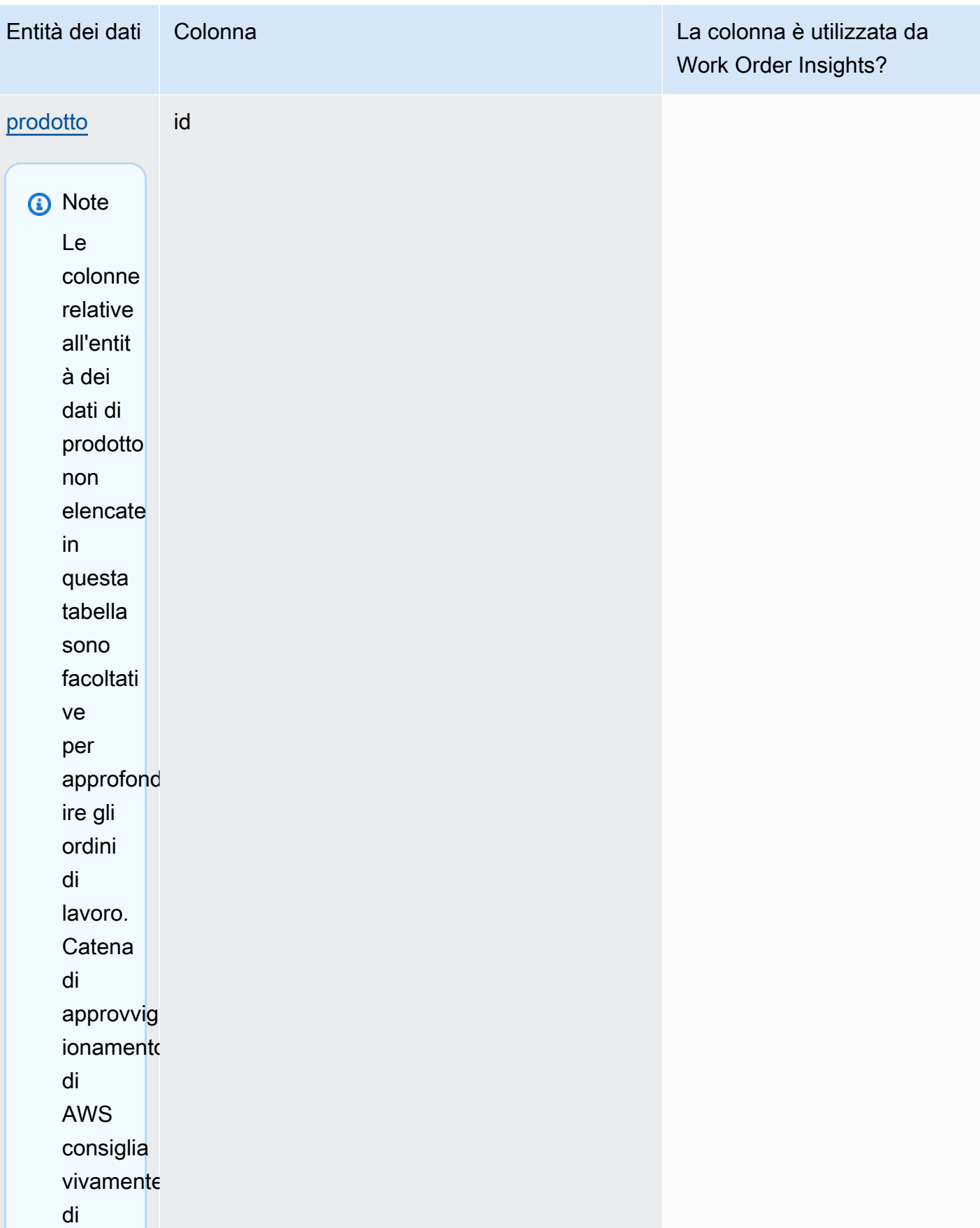

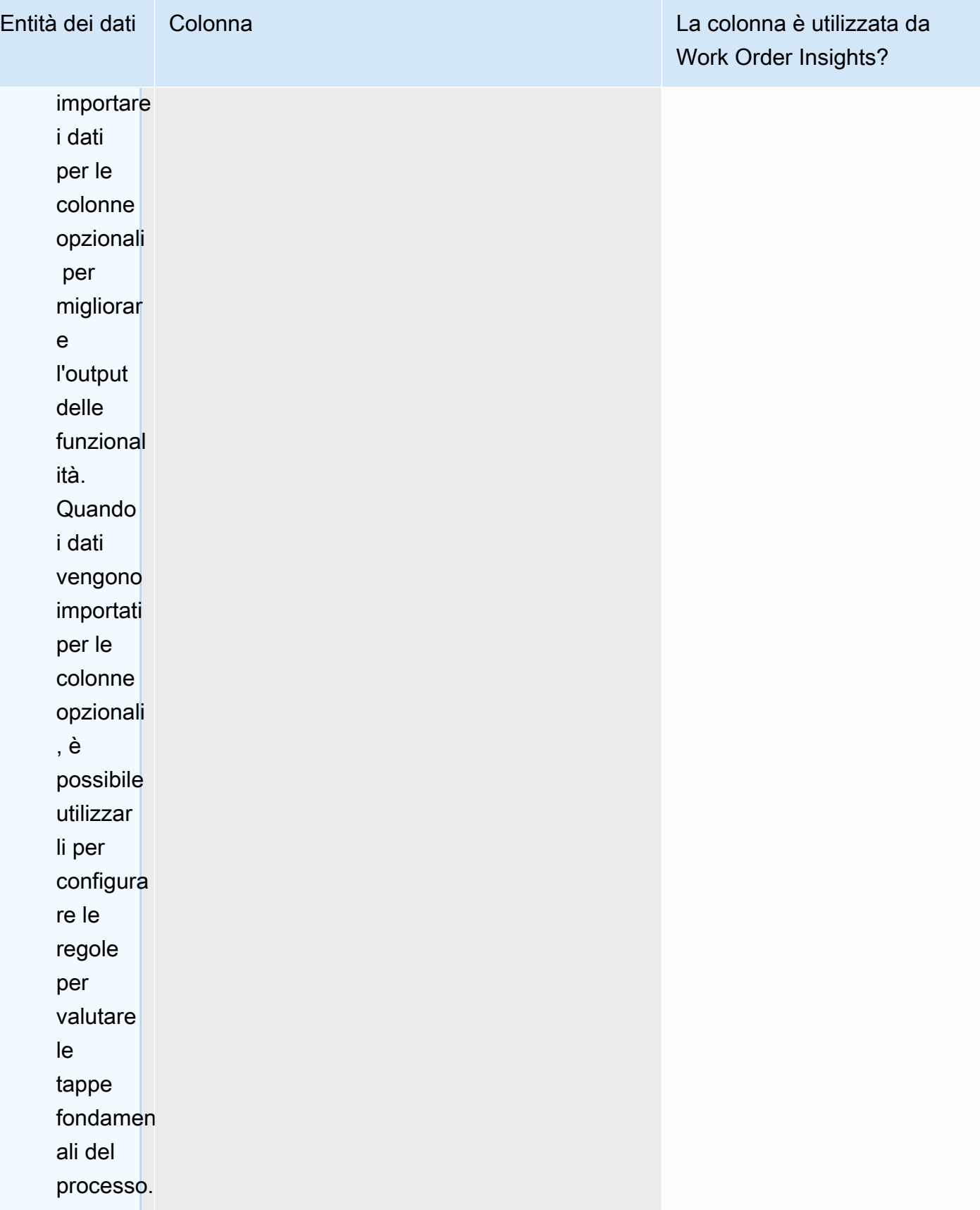

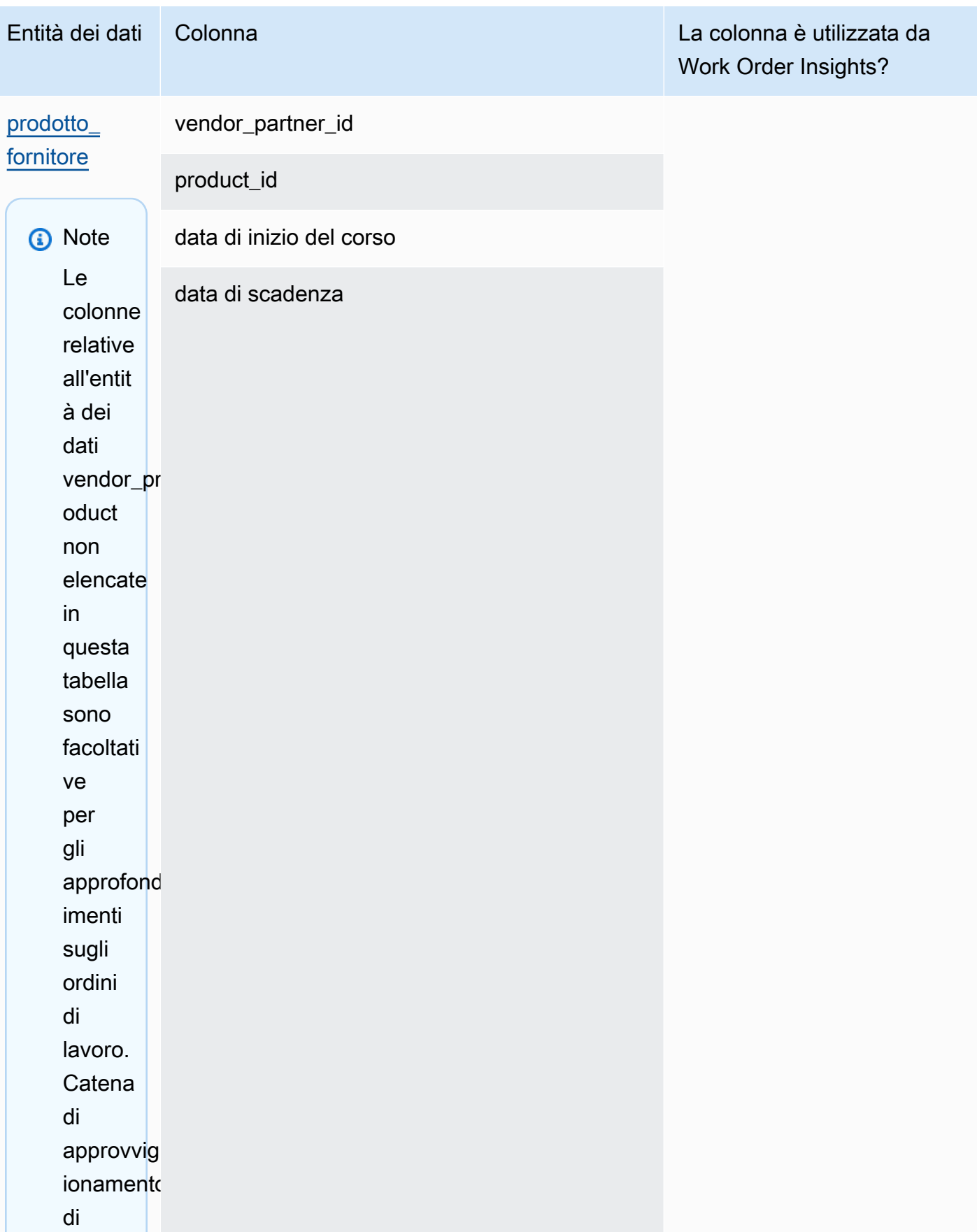

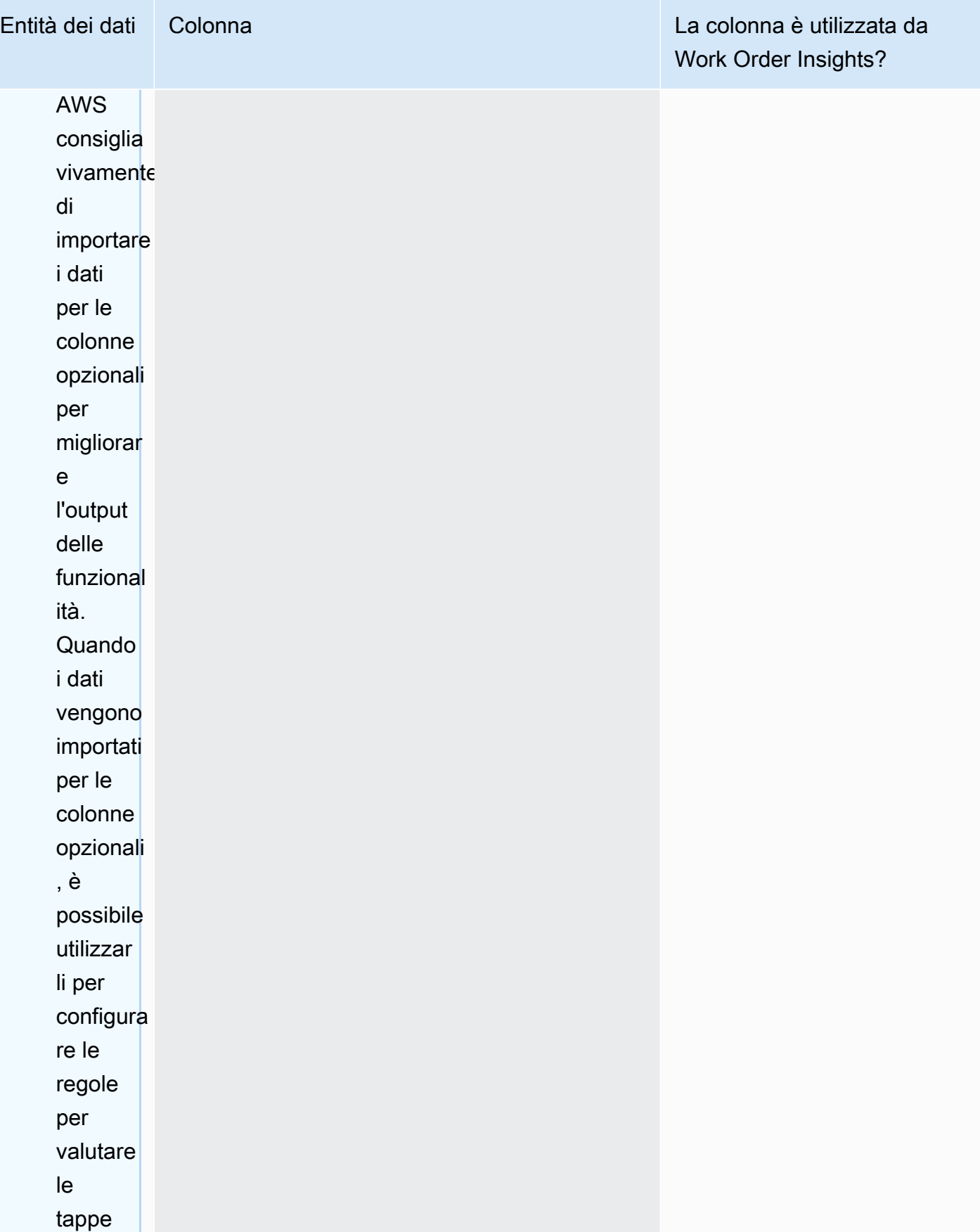

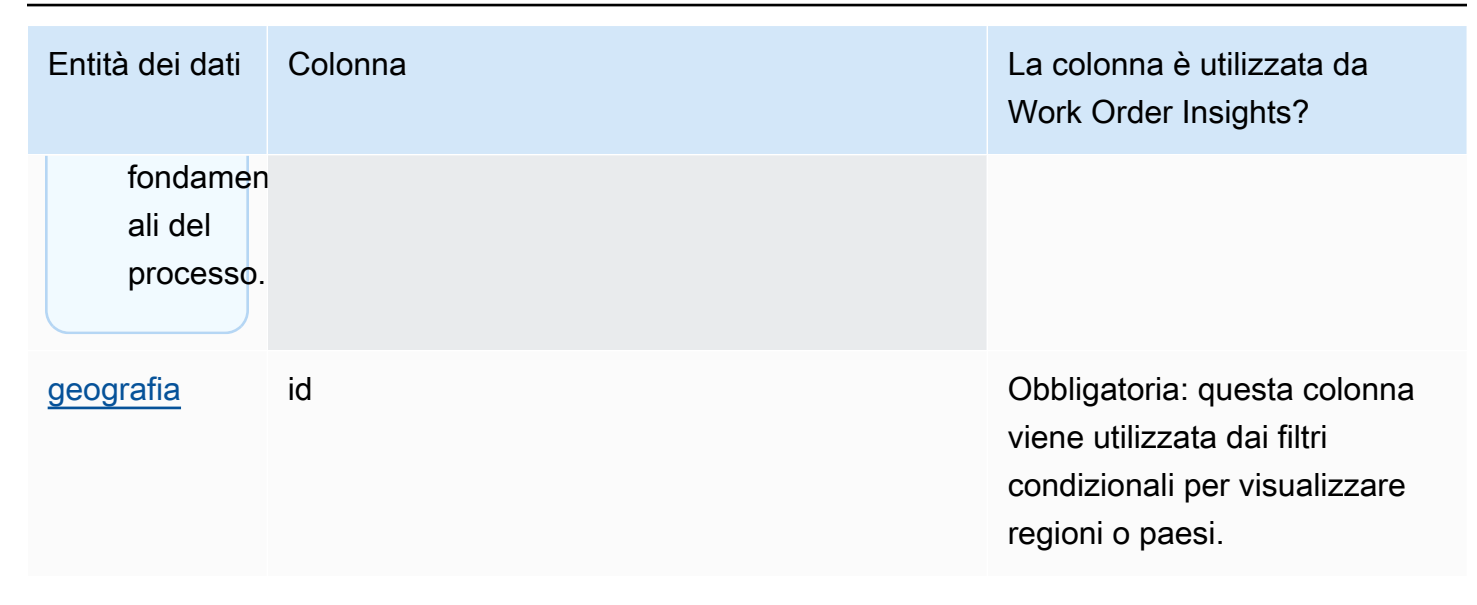

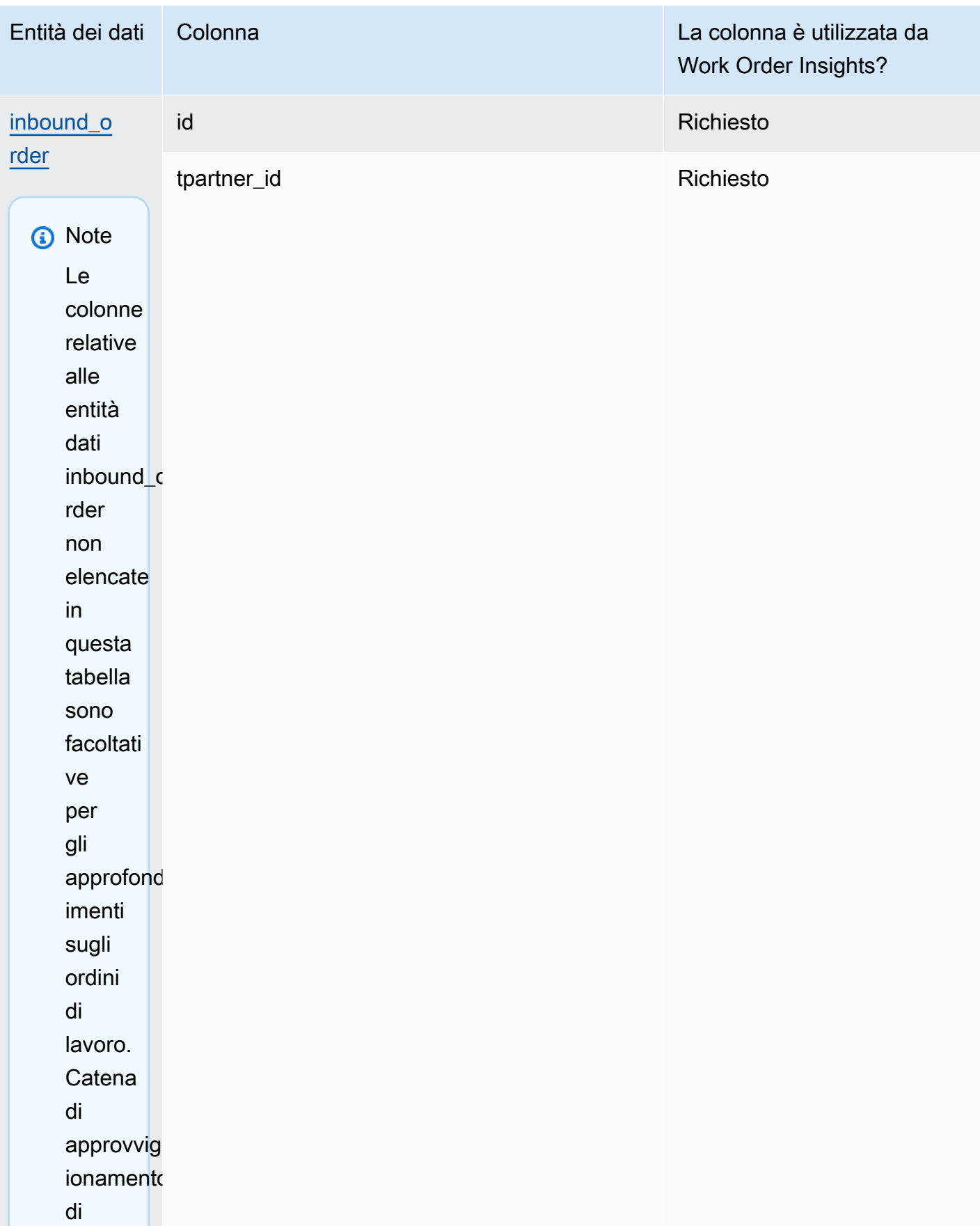

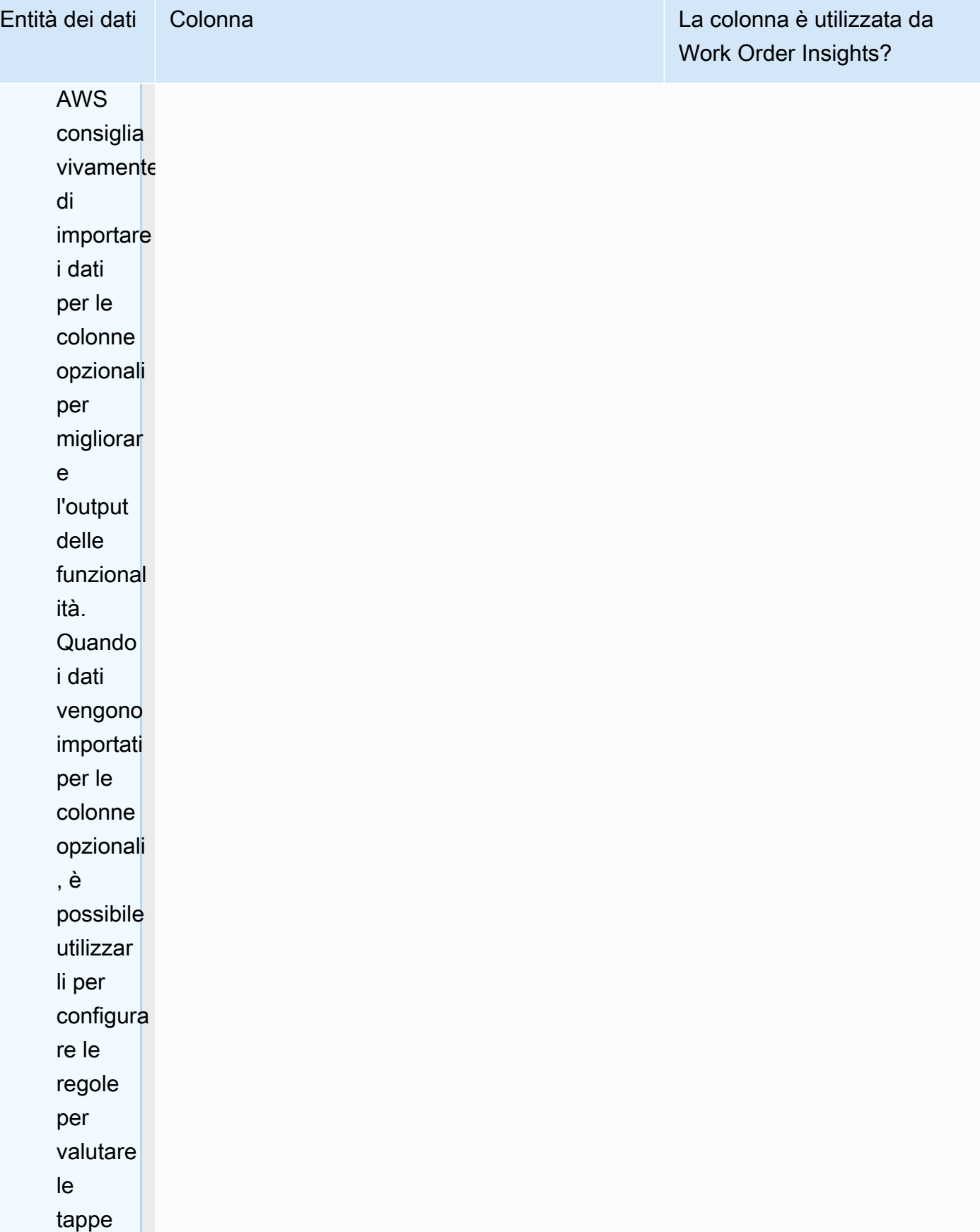

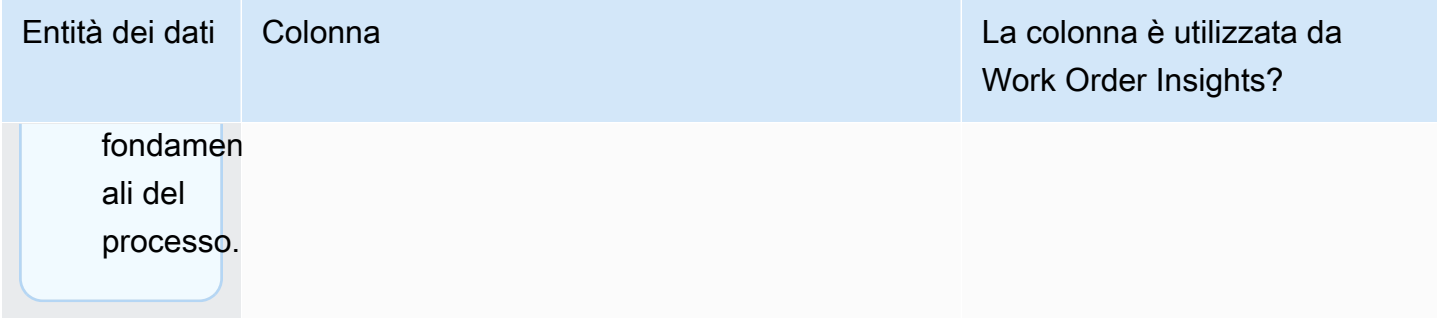

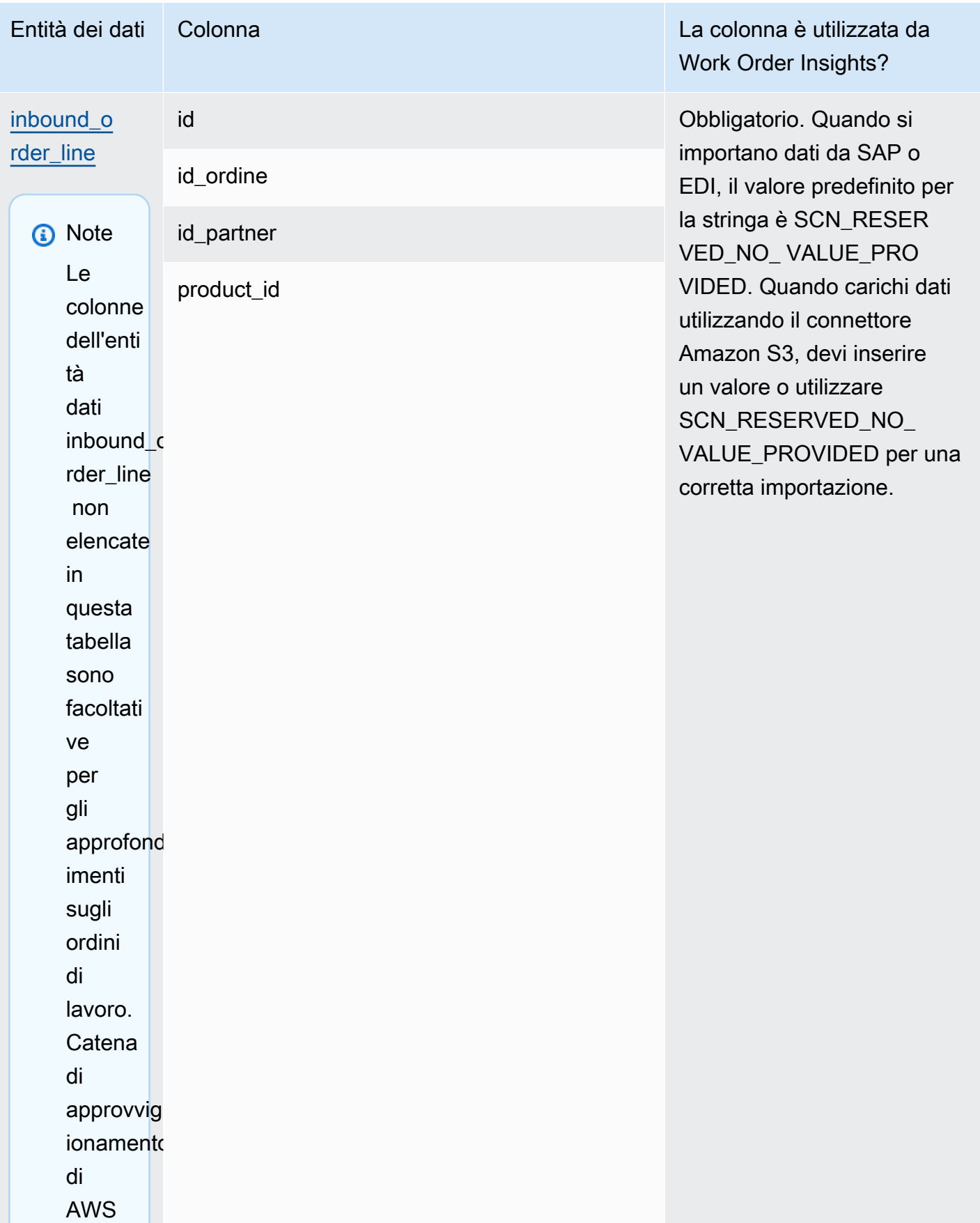

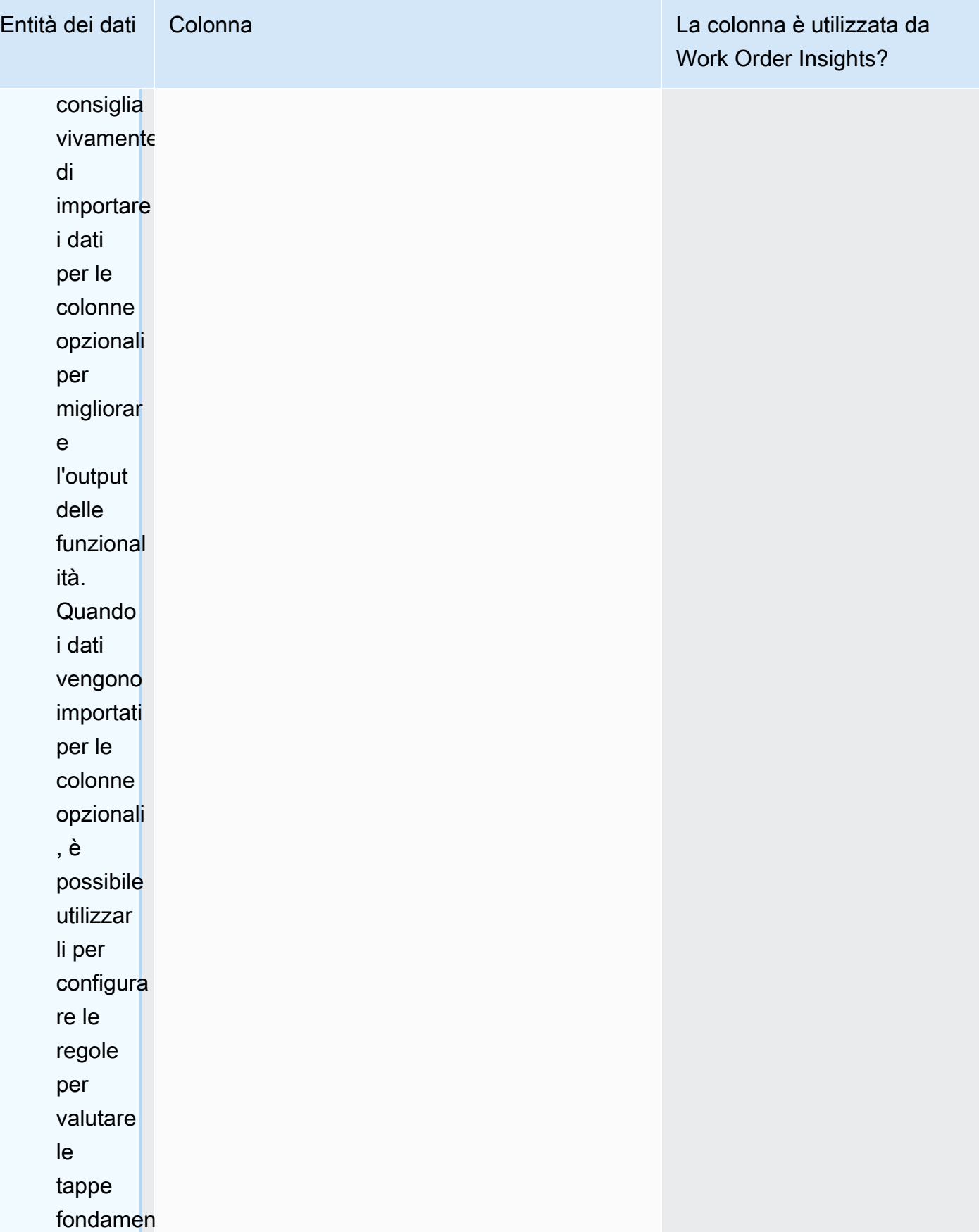

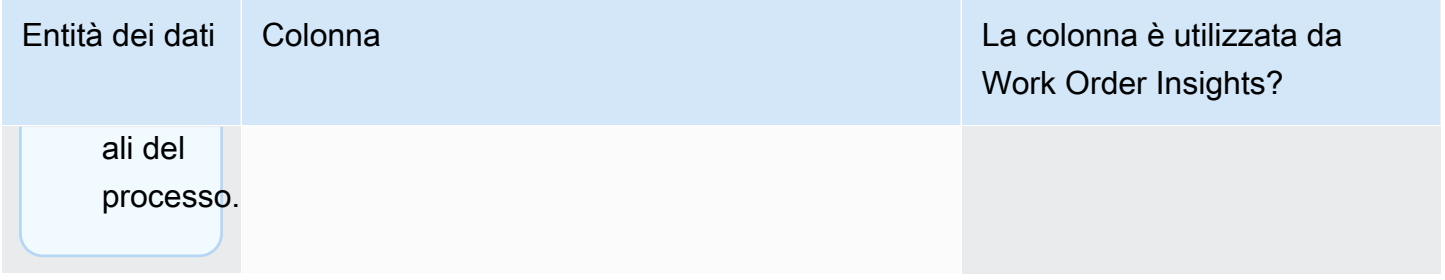

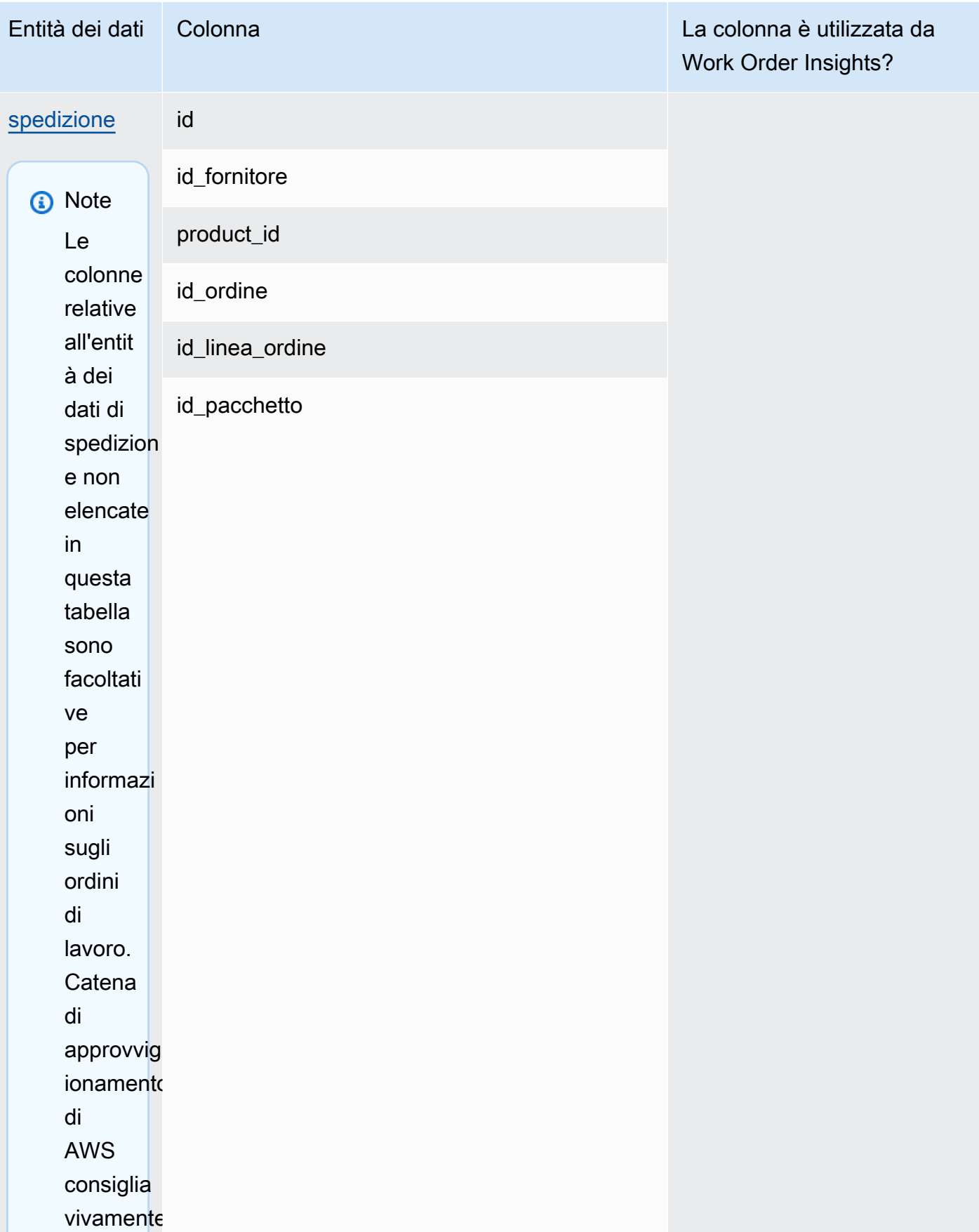

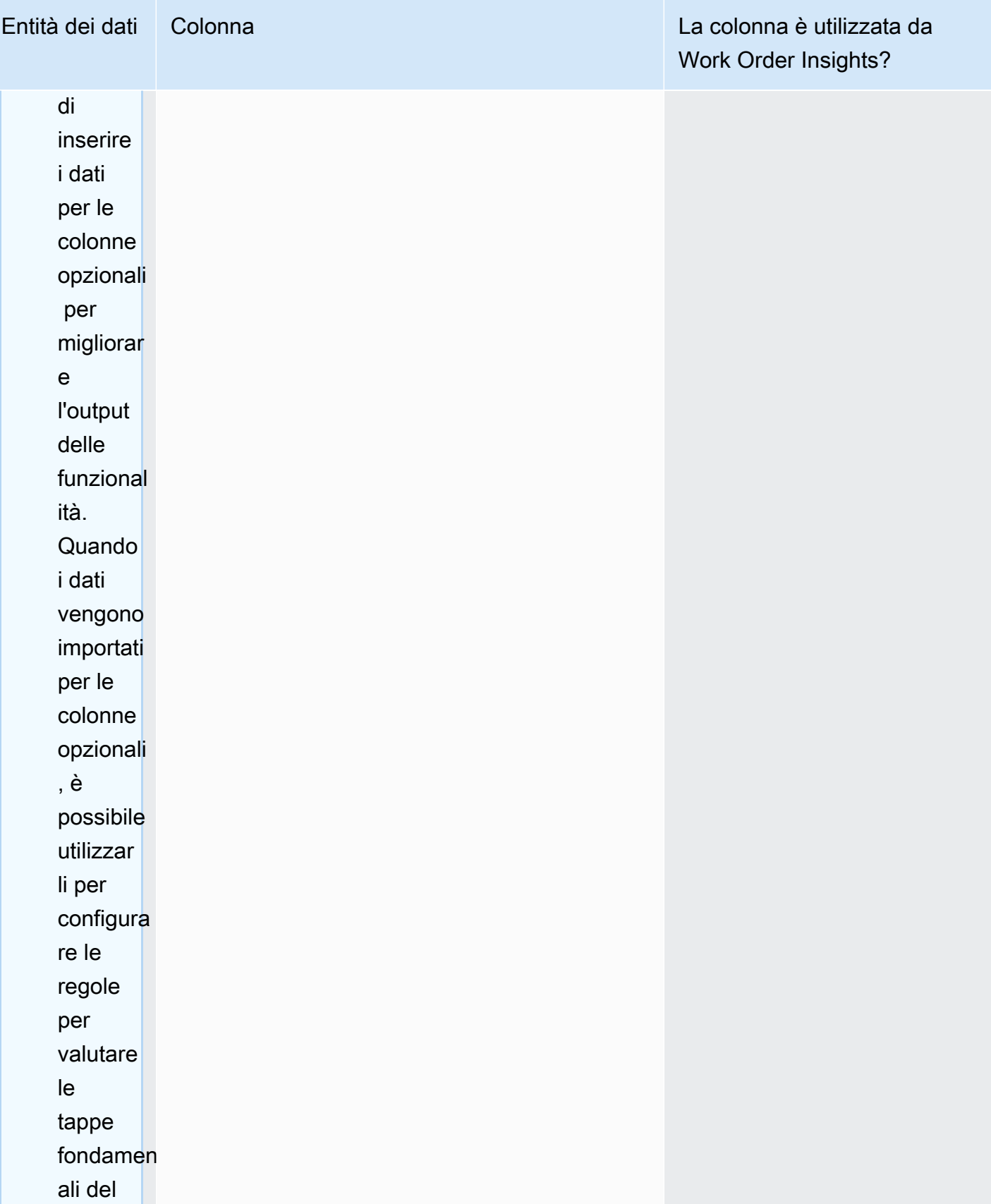

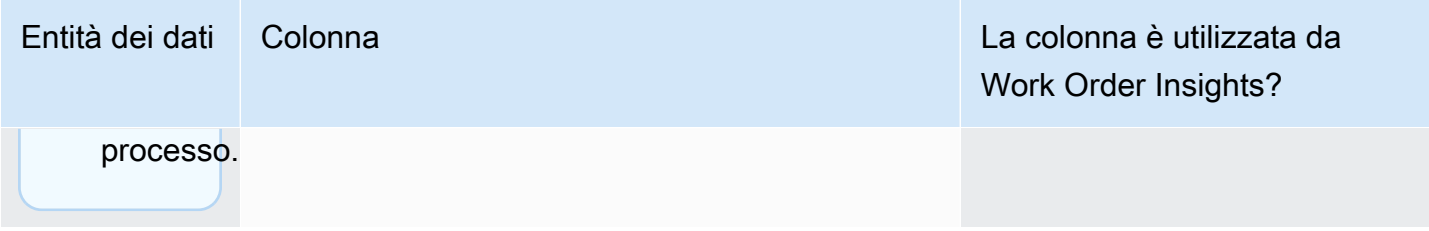

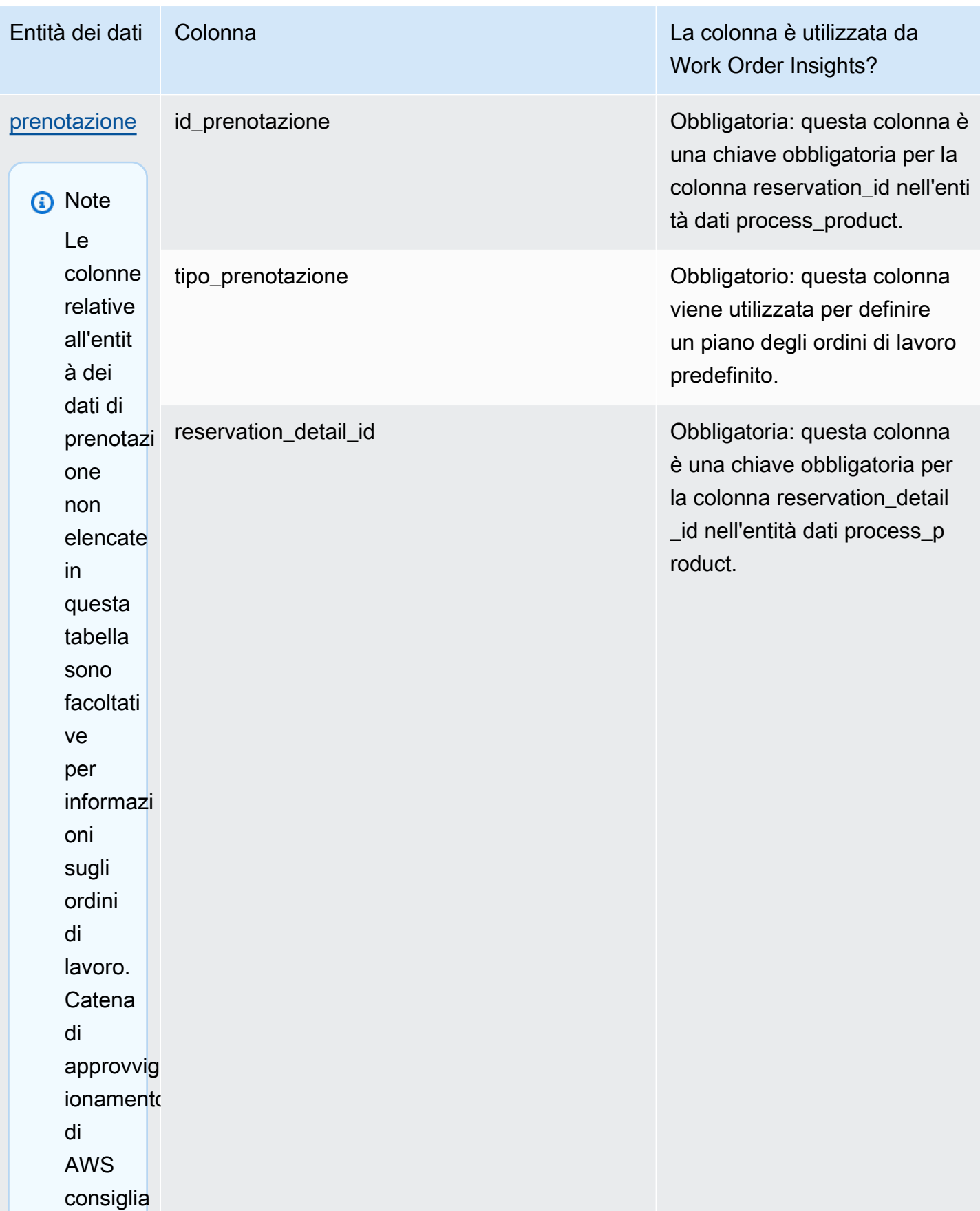

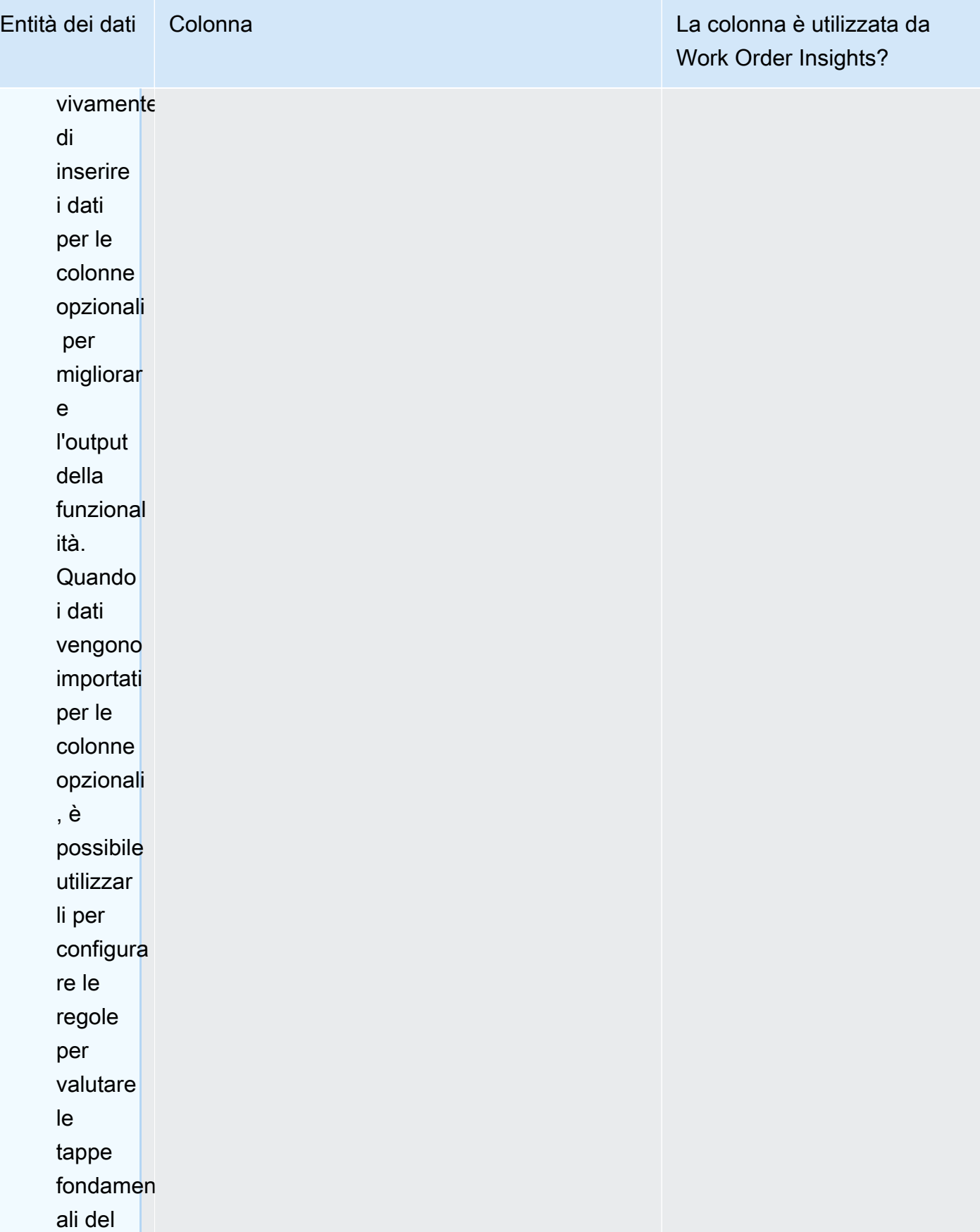

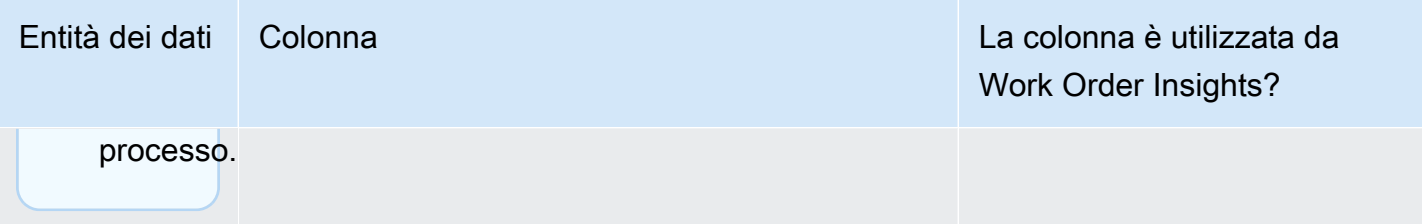

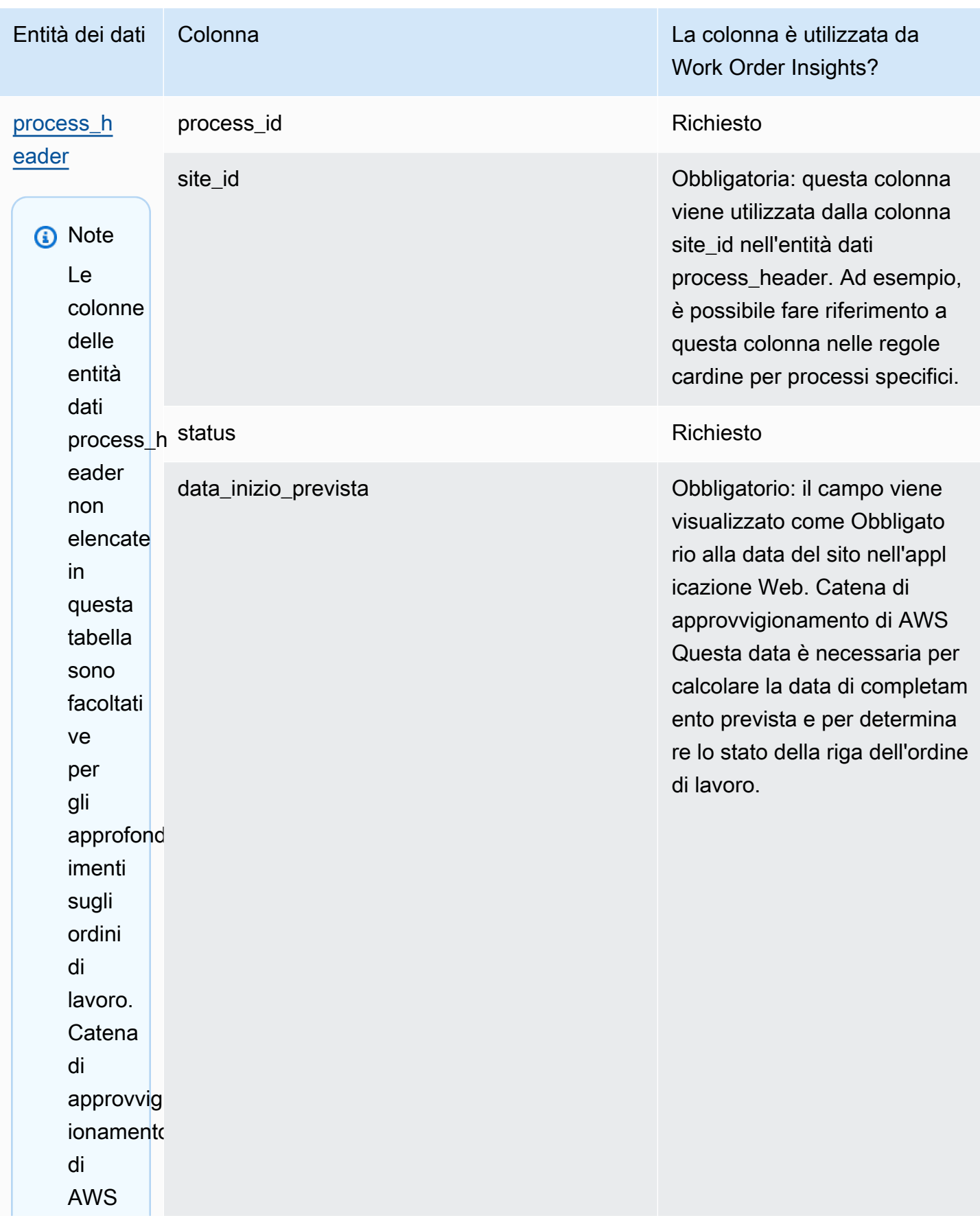

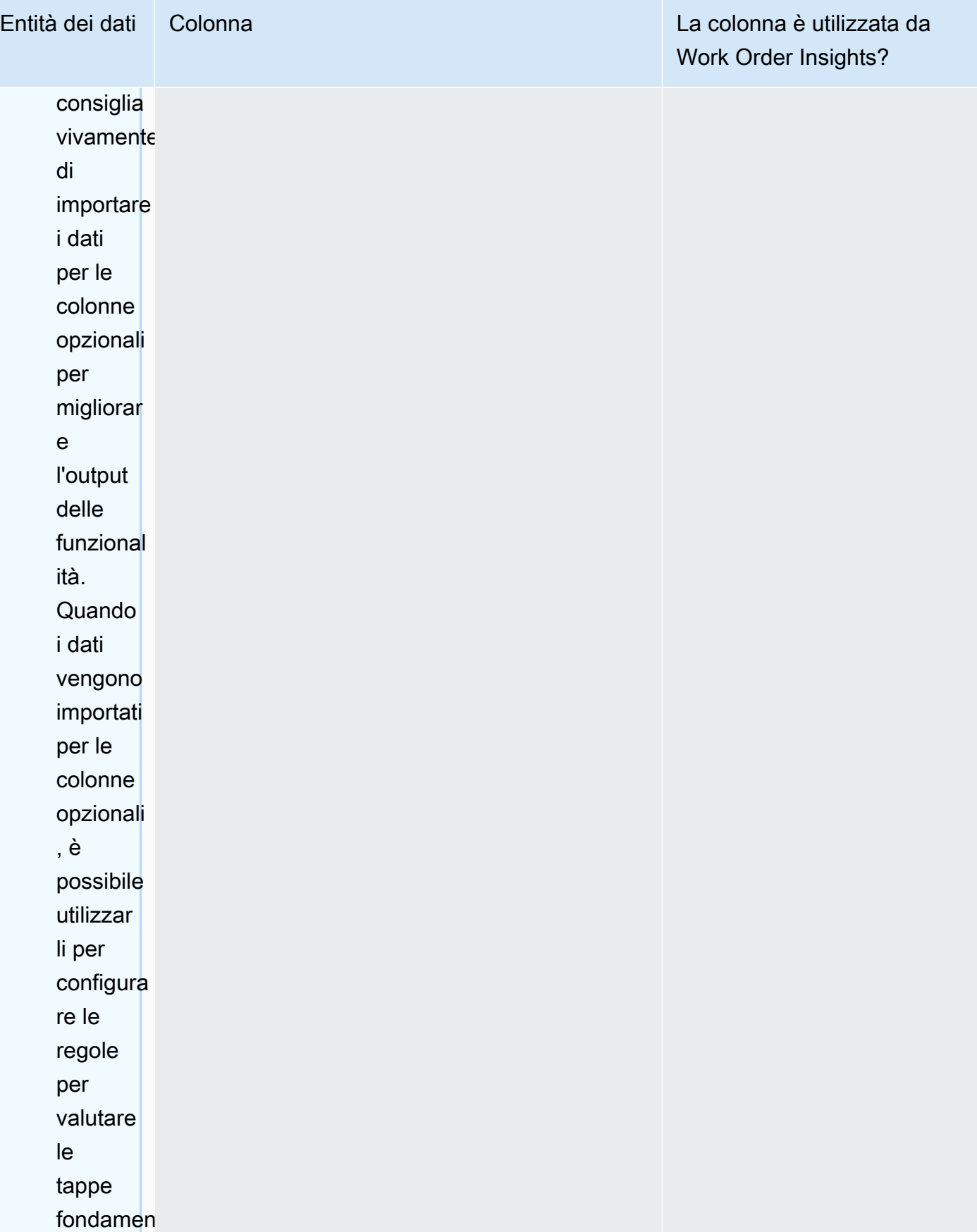

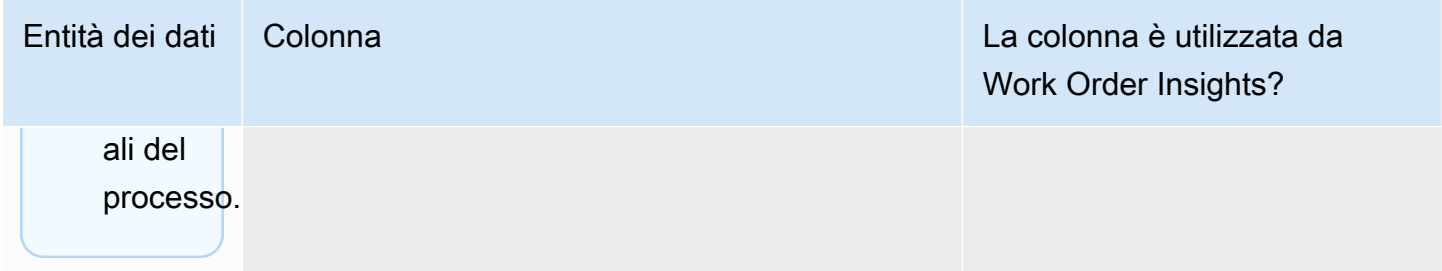

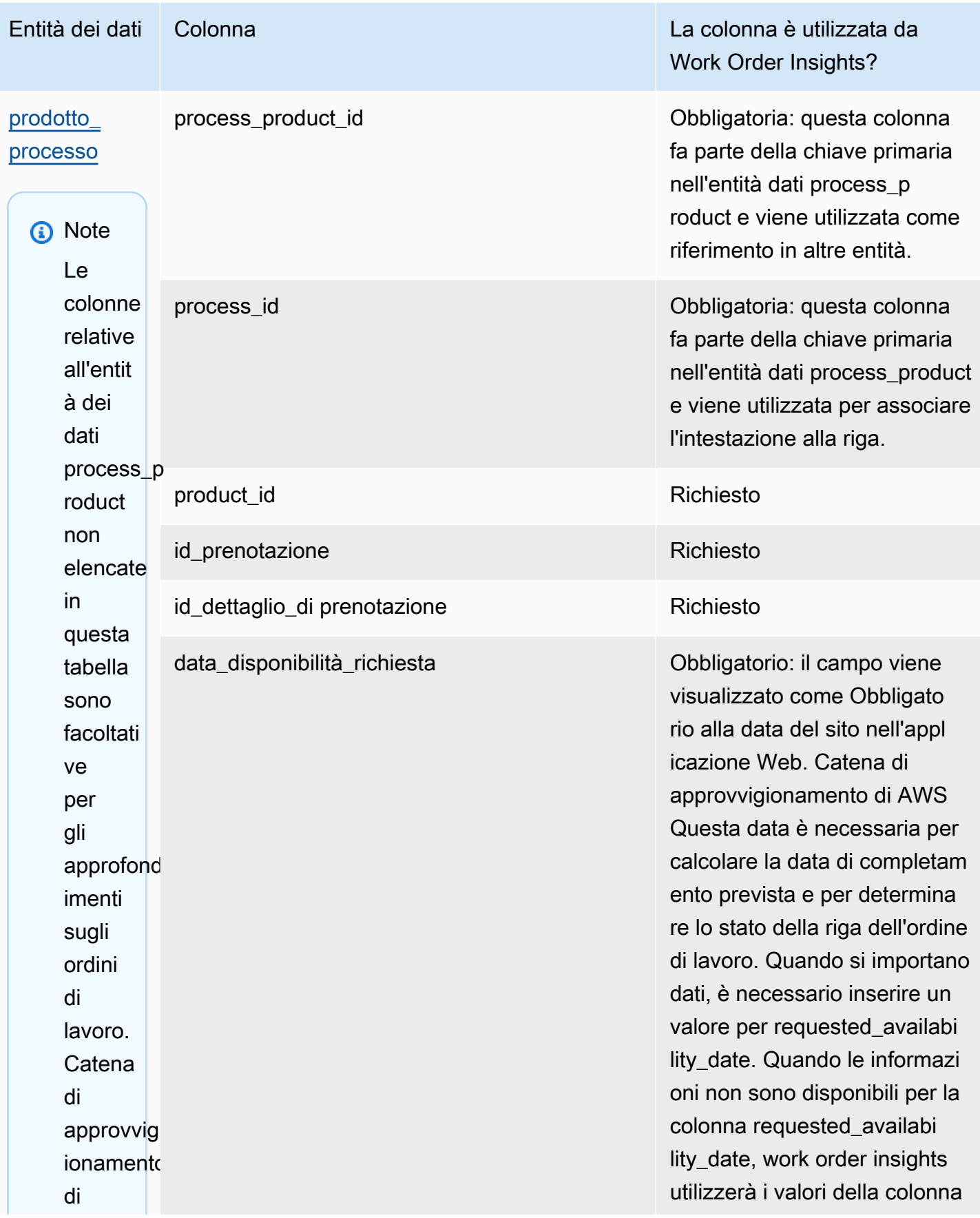

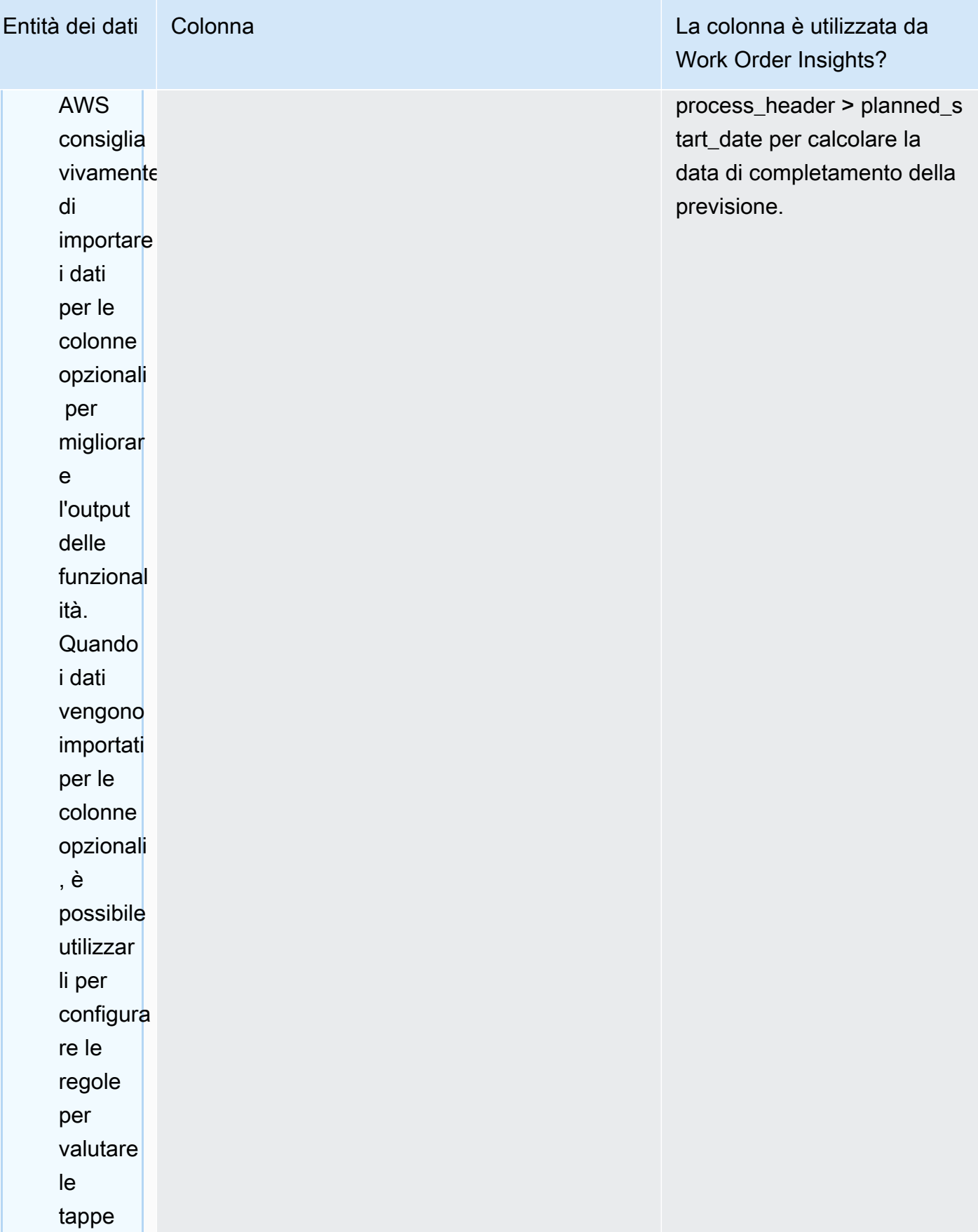

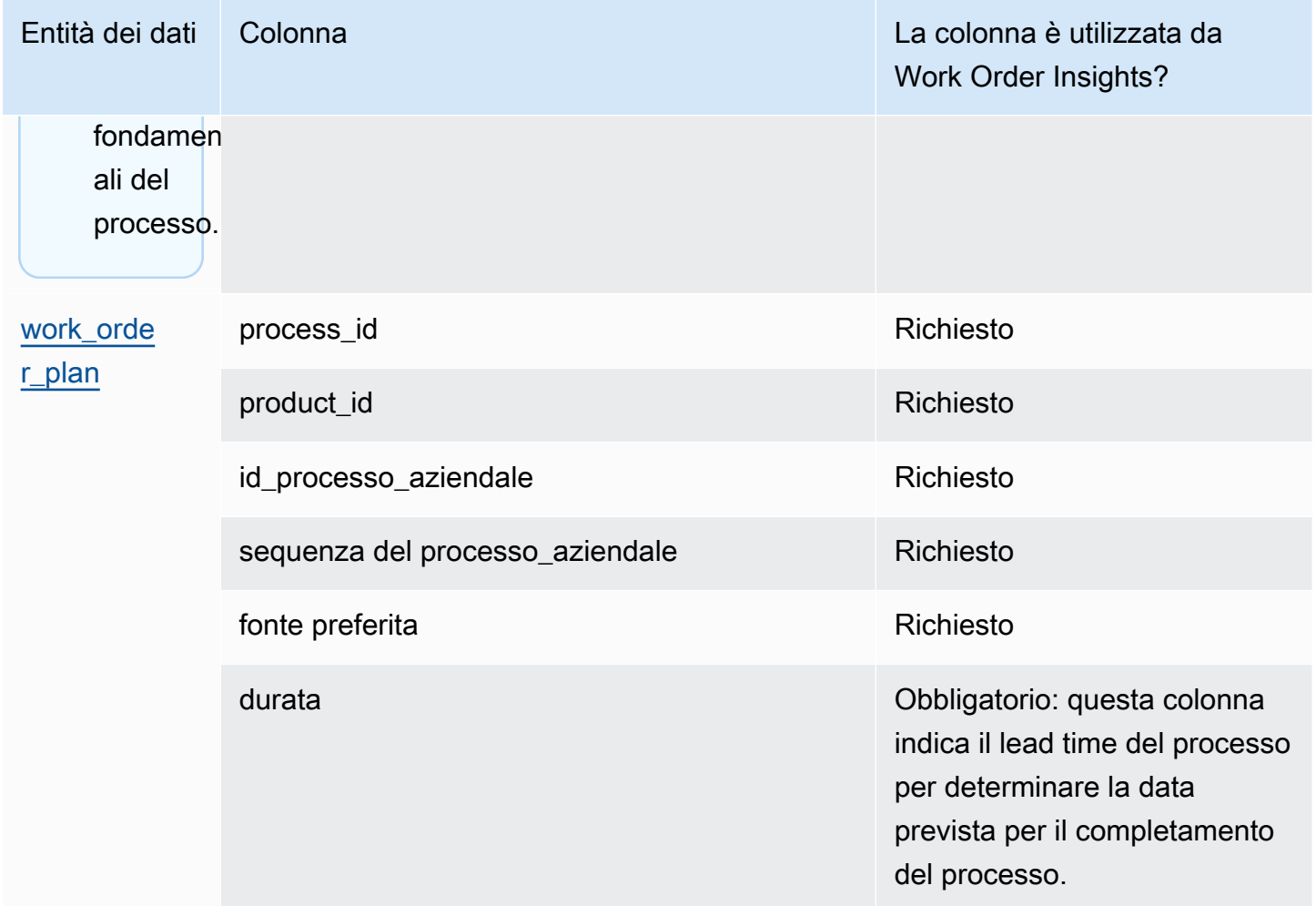

La tabella seguente descrive le entità di dati che non sono necessarie per generare informazioni sugli ordini di lavoro. Se queste entità dati sono incluse nel set di dati, le colonne richieste sono elencate nella tabella seguente.

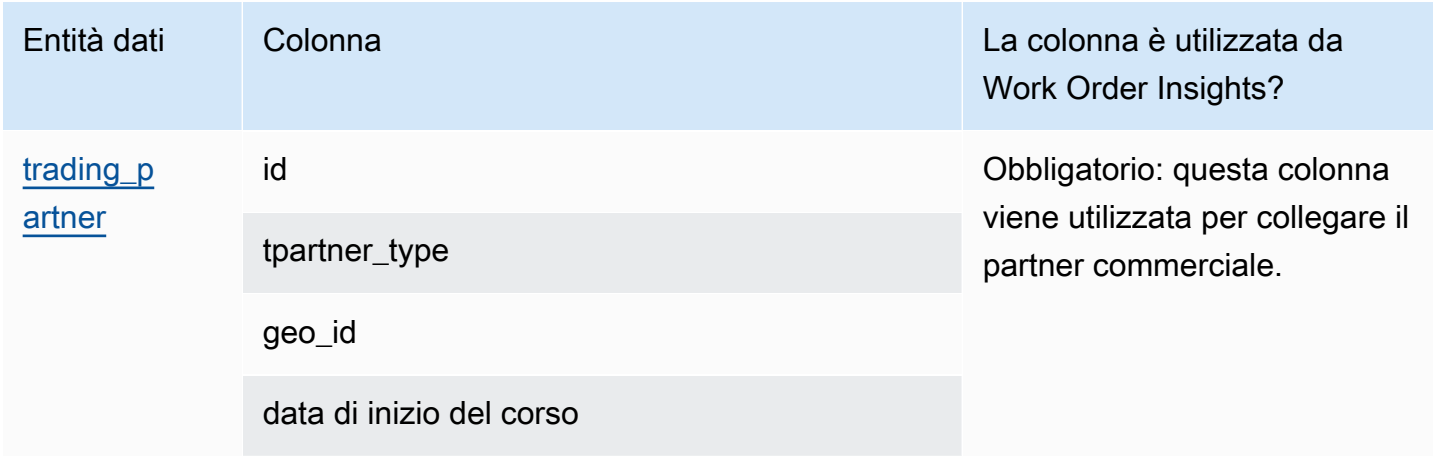

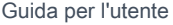

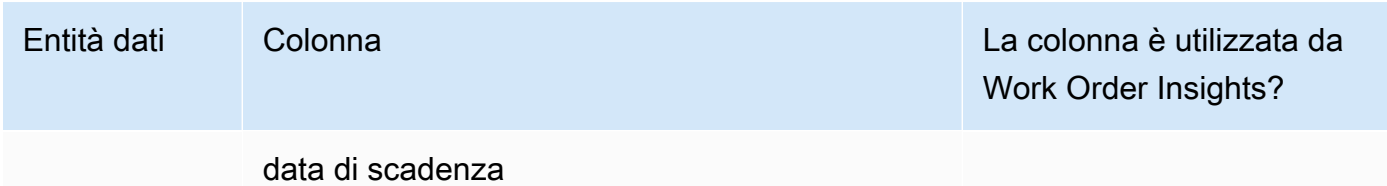

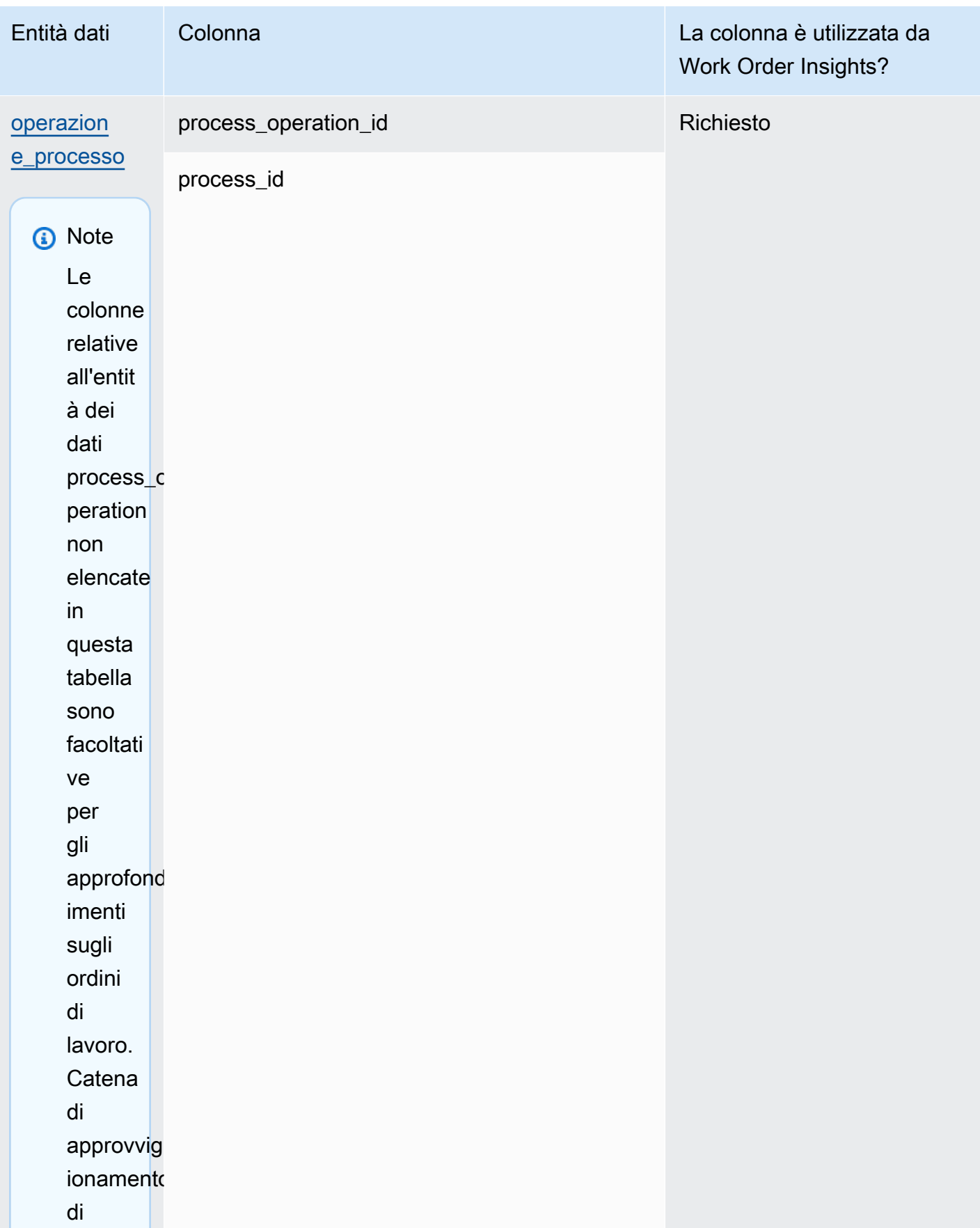

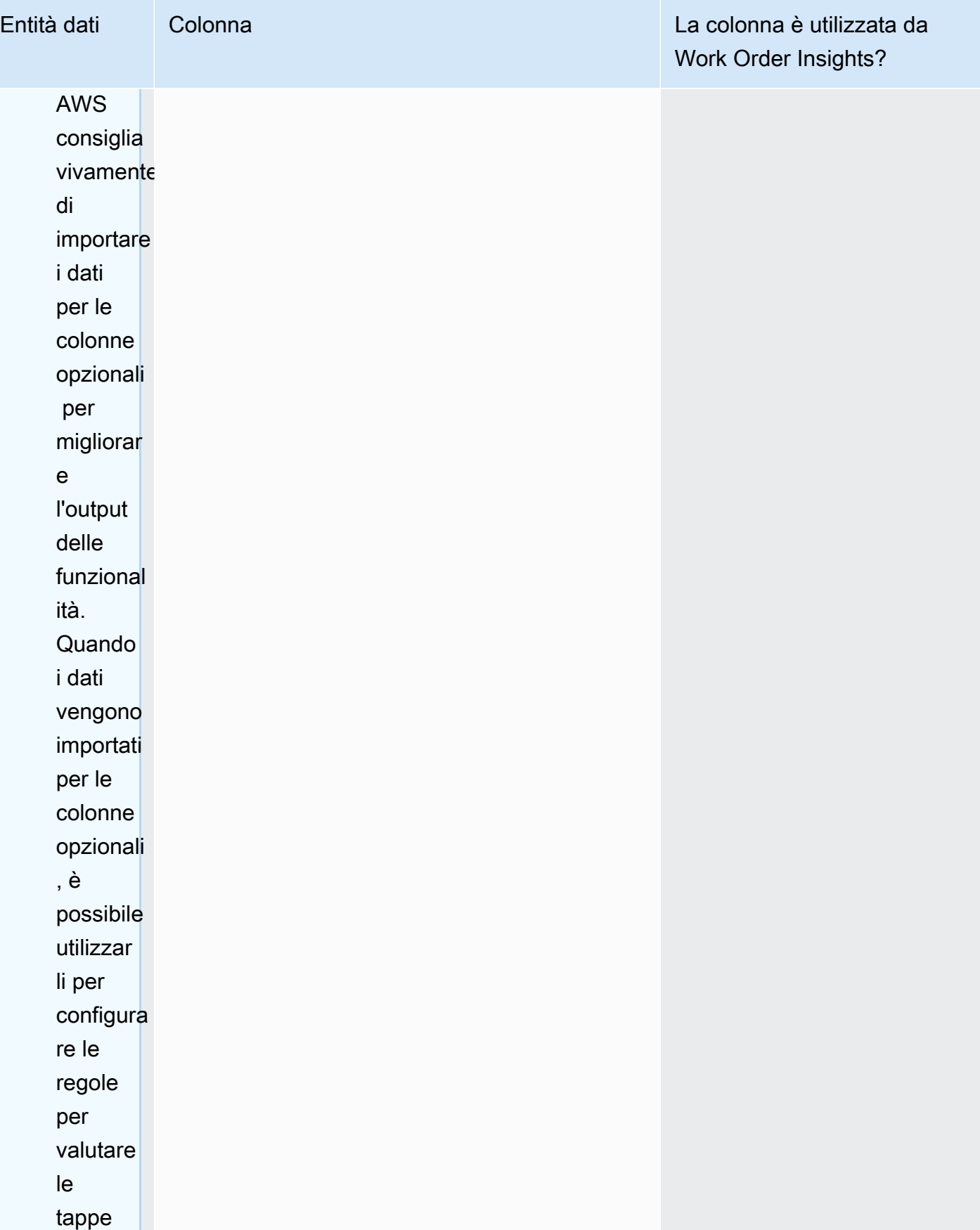

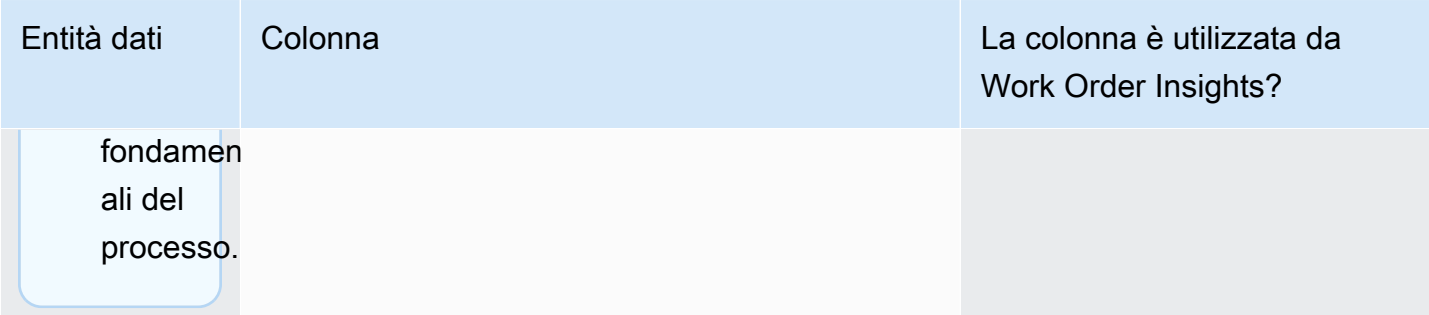

## Pianificazione della domanda

Come leggere la tabella:

- Obbligatorio: le colonne di questa entità di dati sono obbligatorie per eseguire una previsione della domanda senza errori.
- Obbligatoria condizionalmente: le colonne di questa entità di dati sono obbligatorie a seconda delle configurazioni impostate nelle impostazioni del piano di domanda. Per ulteriori informazioni, consulta [Modifica delle impostazioni del piano di domanda](#page-117-0).
- Consigliato per la qualità della previsione: le colonne di questa entità dati sono obbligatorie per la qualità della previsione.
- Facoltativo: il nome della colonna è facoltativo. Per ottenere funzionalità avanzate, si consiglia di aggiungere il nome della colonna con i valori.

La tabella seguente elenca le entità di dati e le colonne utilizzate da Demand Planning.

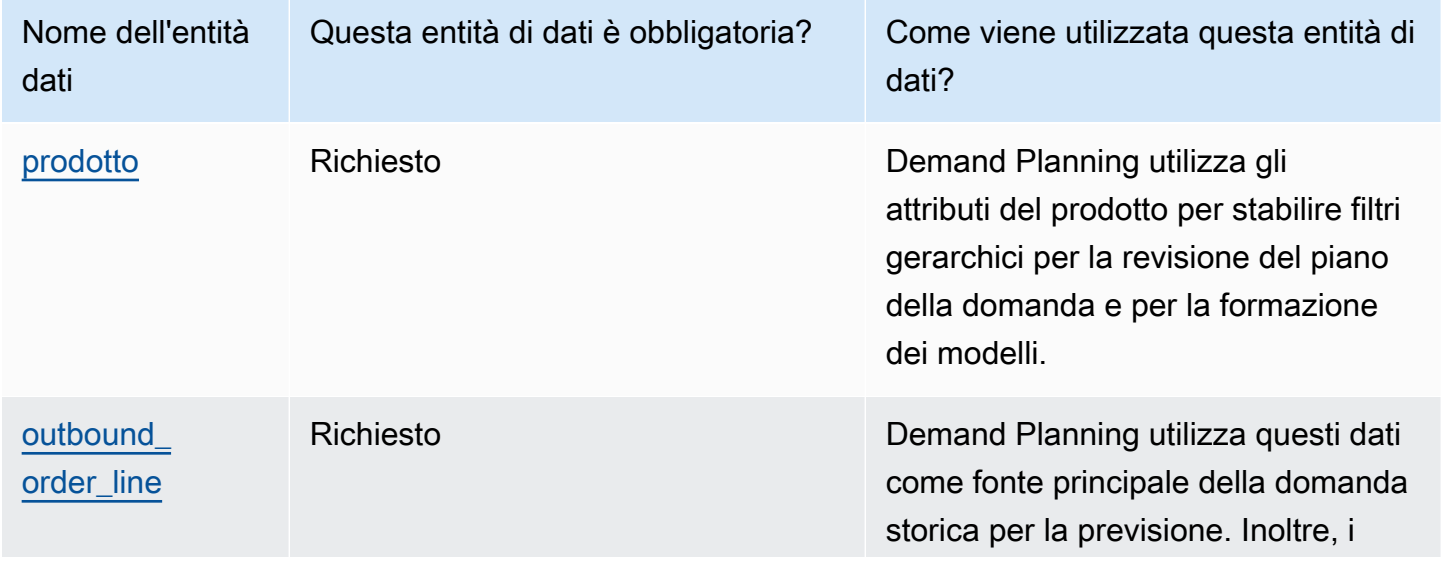

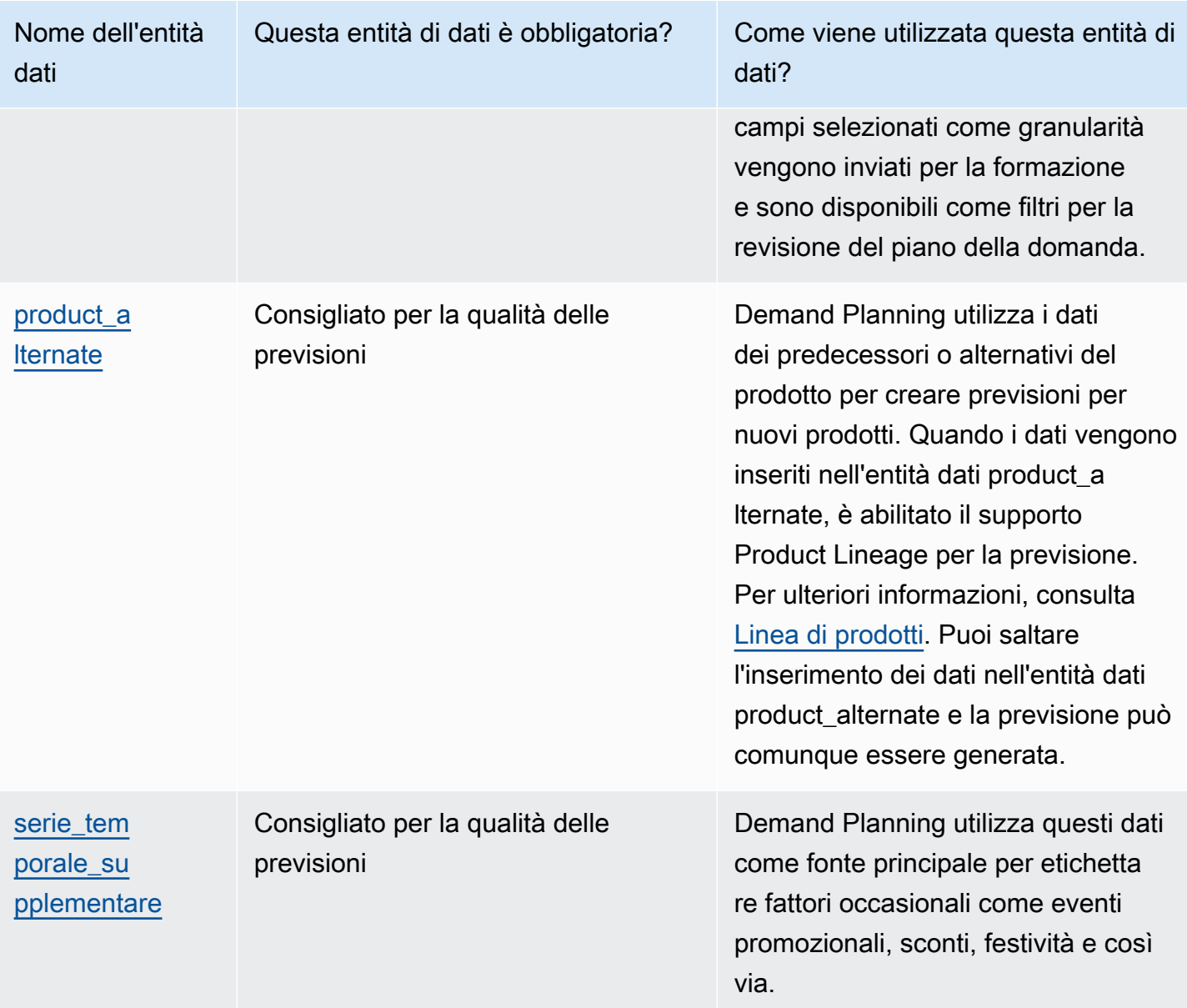

## Prerequisiti prima di caricare il set di dati

Per generare correttamente una previsione, assicurati che il set di dati sia conforme a quanto segue.

- Almeno un product\_id ha una cronologia delle vendite di almeno quattro volte l'orizzonte temporale di previsione fornito nel set di dati outbound\_order\_line. Ad esempio, se l'orizzonte temporale di previsione è di 26 settimane, il requisito minimo di dati dell'ordine è 26\*4 = 104 settimane.
- Product\_ID nell'entità dati del prodotto non deve contenere dati incompleti (stringa nulla o vuota) o duplicati.
- Tutte le colonne aggiuntive selezionate per la granularità nella configurazione di previsione (che sono condizionatamente obbligatorie ') non contengono dati incompleti (stringa nulla o vuota).
- L'ID della colonna in tutte le entità di dati (ad esempio, product id, site id, ship from site id) non contiene caratteri speciali, come asterisco (\*) e virgolette doppie (» «).
- L'order date non contiene una data non valida. Ad esempio, il 29/02/2023, ovvero il 29 febbraio 2023, è valido solo in un anno bisestile.

Per migliorare l'accuratezza delle previsioni, Demand Planning consiglia vivamente quanto segue.

- Carica da due a tre anni di cronologia degli ordini in uscita come input per generare una previsione accurata. Questa durata consente ai modelli previsionali di registrare i cicli aziendali e garantire una previsione più solida e affidabile.
- Per una maggiore precisione delle previsioni, si consiglia inoltre di includere attributi del prodotto come brand, color, product\_group\_id, product\_introduction\_day e discontinue\_day nell'entità dei dati del prodotto.
- Puoi fornire informazioni aggiuntive sui fattori della domanda tramite l'entità dati supplementary\_time\_series. Nota, sono supportati solo i valori numerici.
- Fornisci una mappatura alternativa dei prodotti quando hai prodotti simili o una versione precedente di un nuovo prodotto.
- Rimuovi qualsiasi evento non ricorrente o occasionale come COVID prima di caricare i dati storici sulle vendite.

## <span id="page-389-0"></span>Esempio di mappatura dei dati per l'adempimento

Di seguito è riportato un esempio per mappare le vendite fisiche o online al set di dati delle linee degli ordini in uscita e ottimizzare la configurazione storica della domanda. Usa questo esempio per strutturare i dati per previsioni accurate. Esamina le configurazioni in questo esempio per assicurarti che i tuoi modelli di previsione tengano conto dei diversi scenari di evasione degli ordini.

## **a** Note

Se i campi dati ship\_from\_site\_id, ship\_to\_site\_id e channel\_id sono selezionati per la granularità delle previsioni, assicurati che abbiano dei valori o inserisci NULL come valore. La previsione avrà esito negativo se i campi sono vuoti.

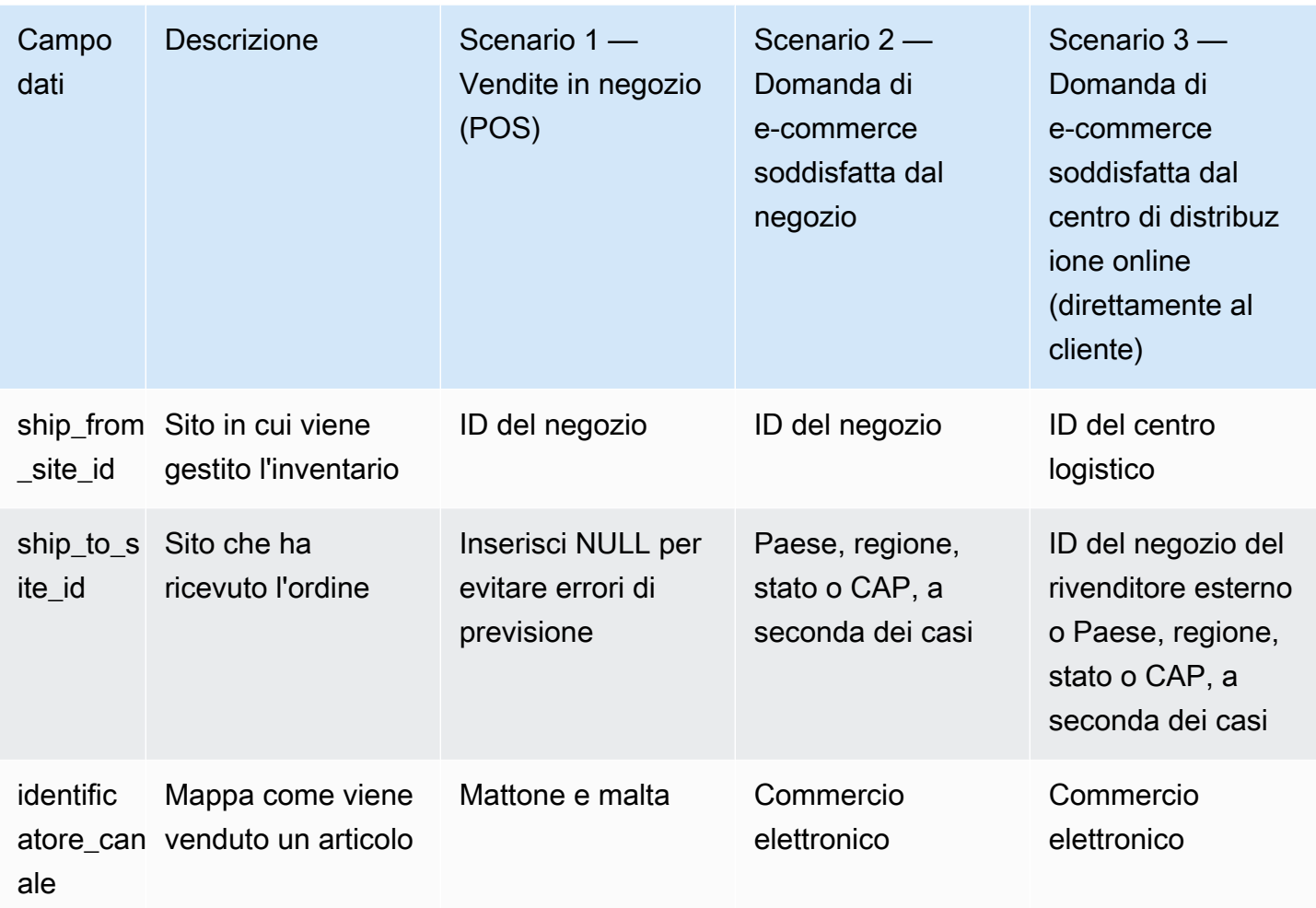

La tabella seguente elenca le colonne richieste in ciascuna entità di dati per Demand Planning.

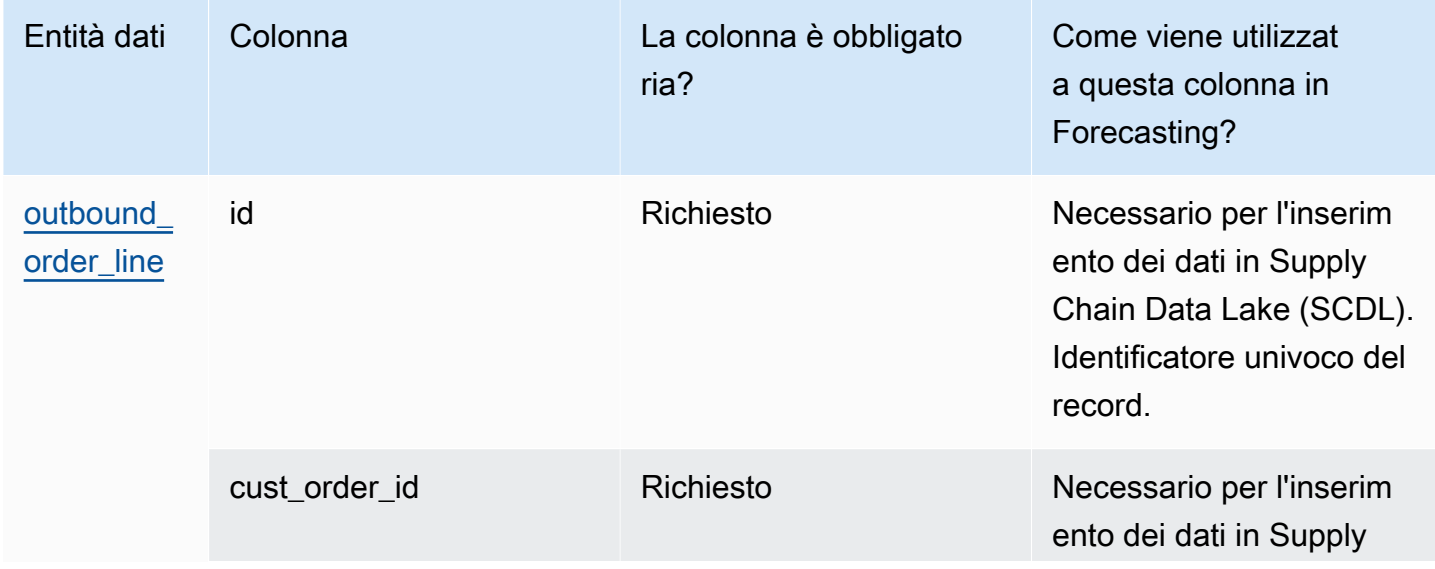

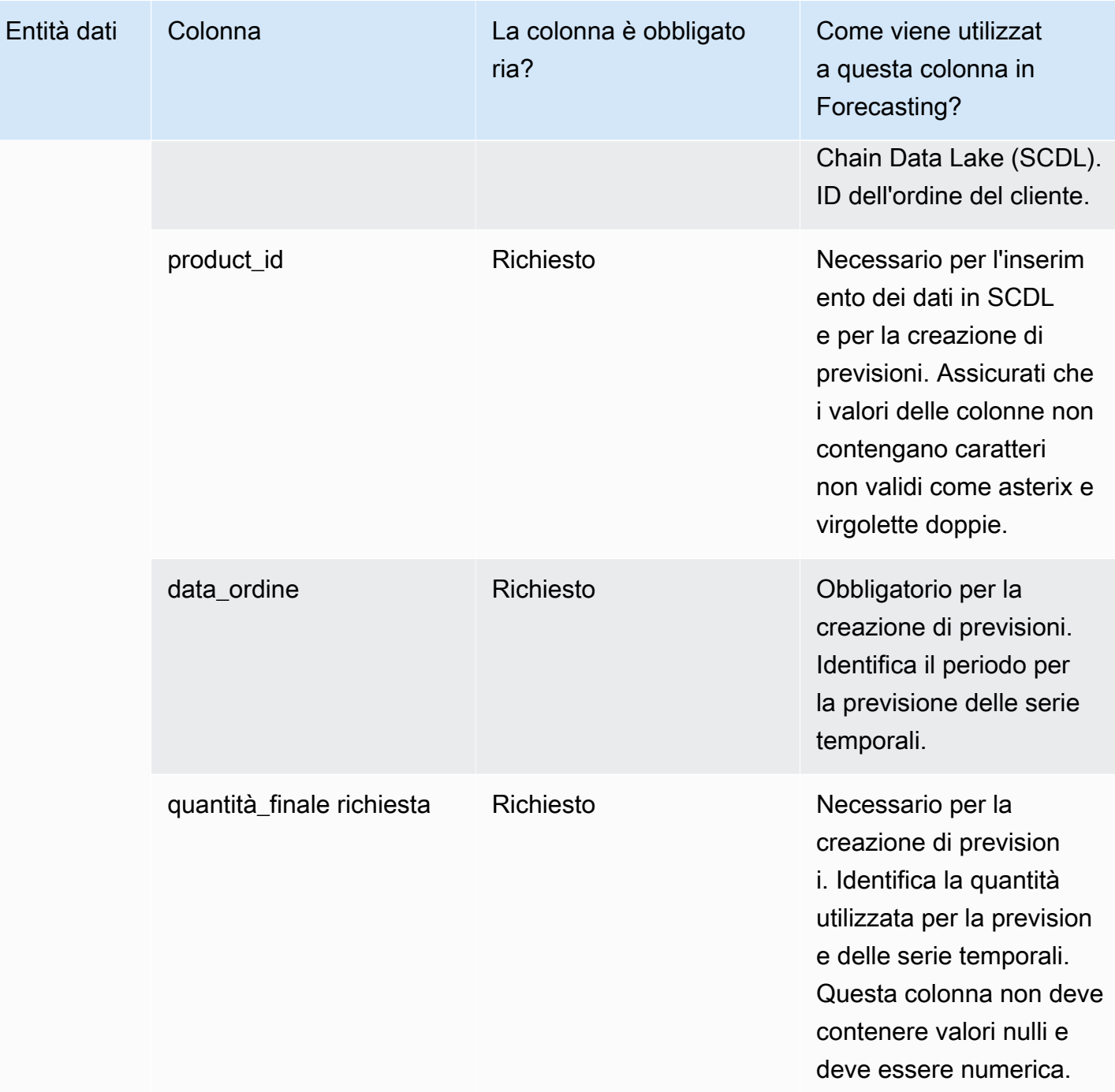

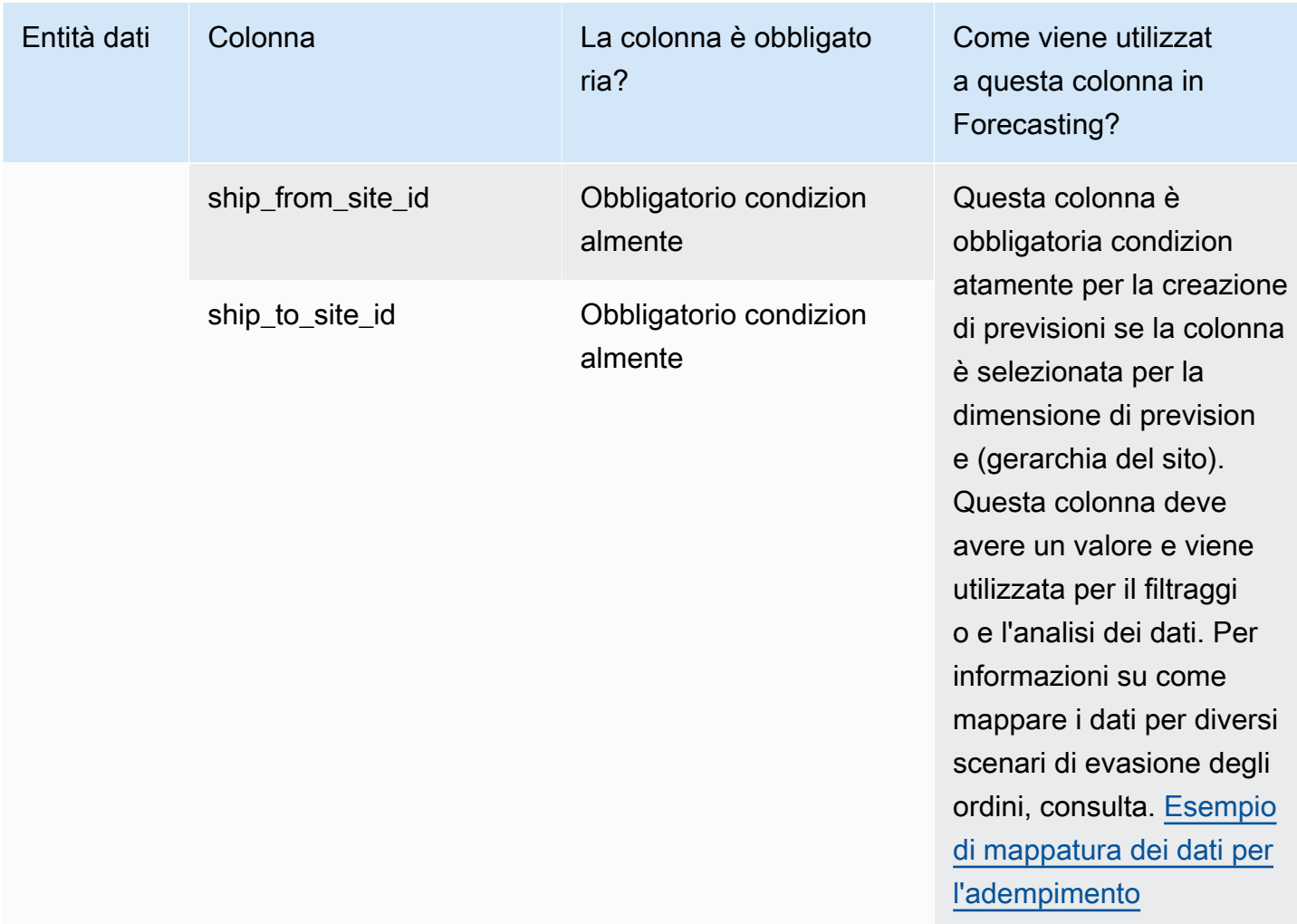

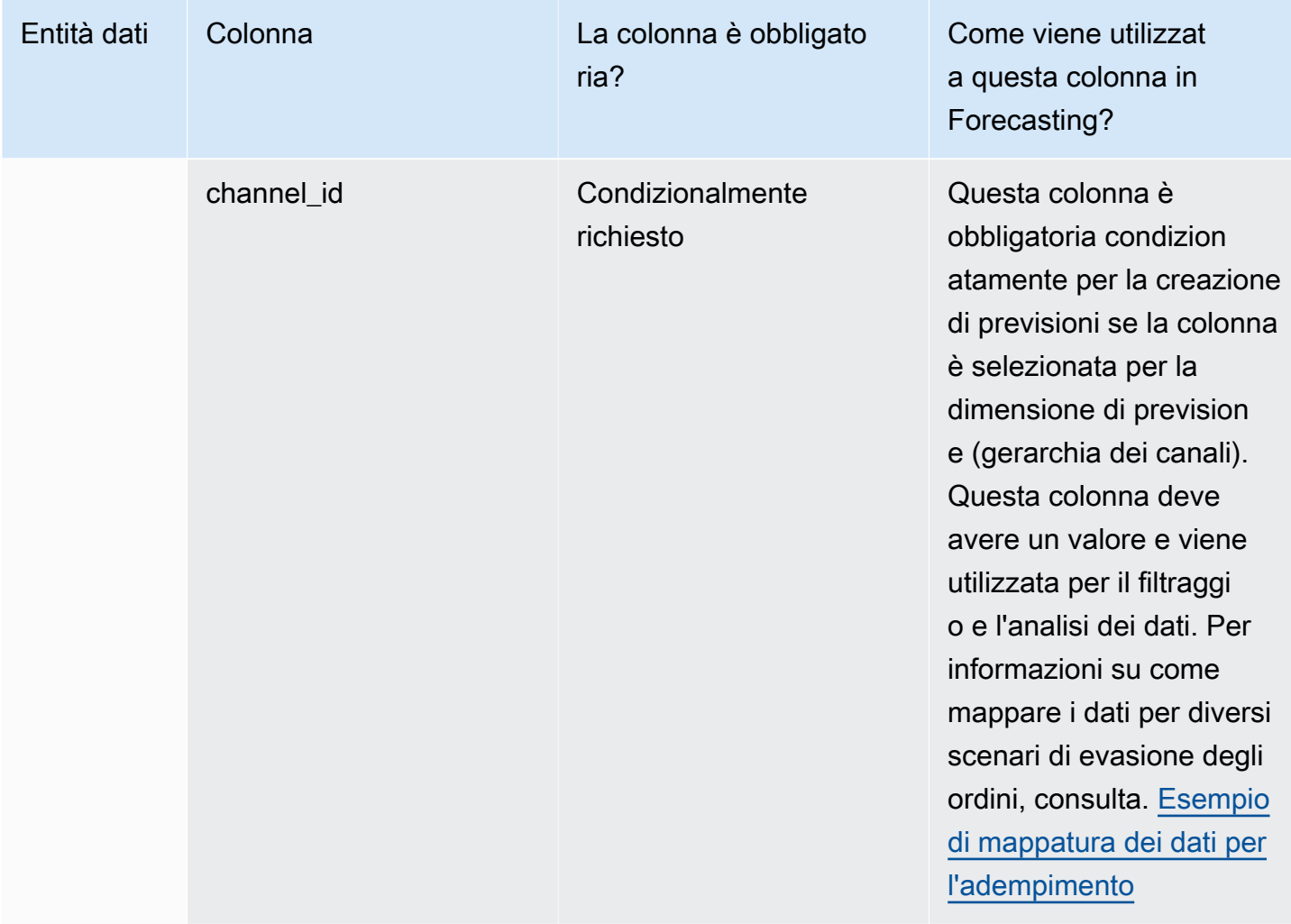

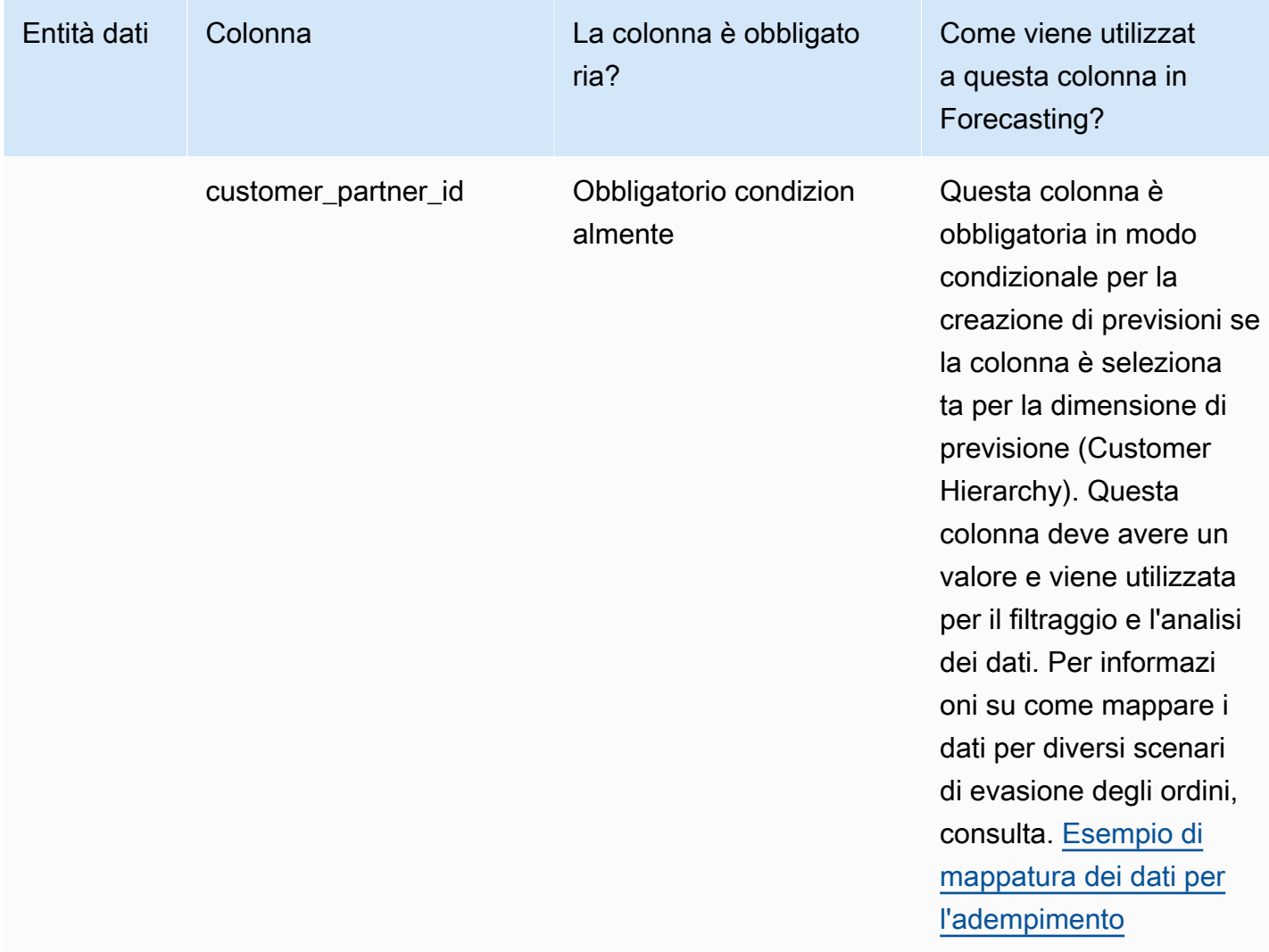

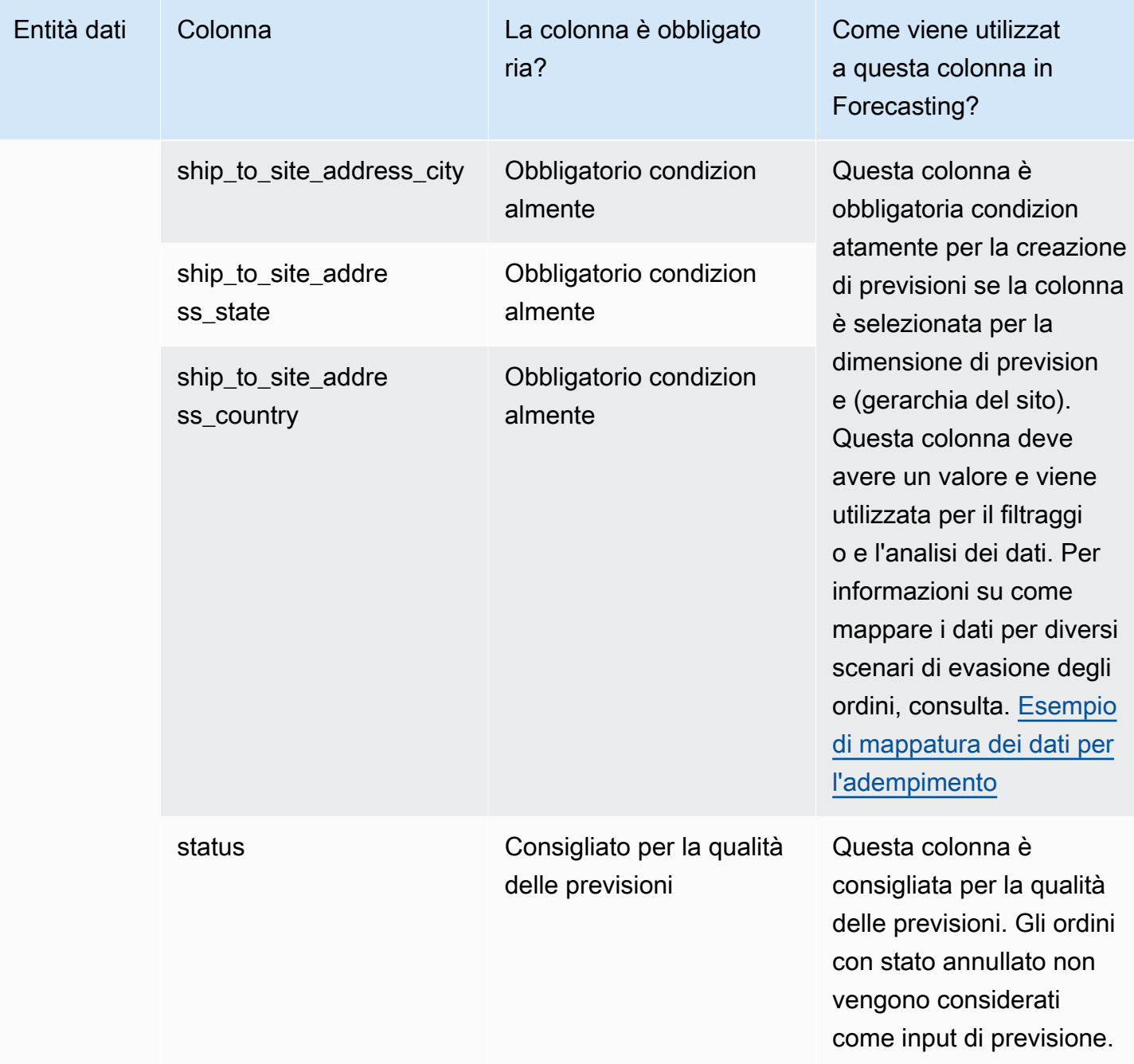
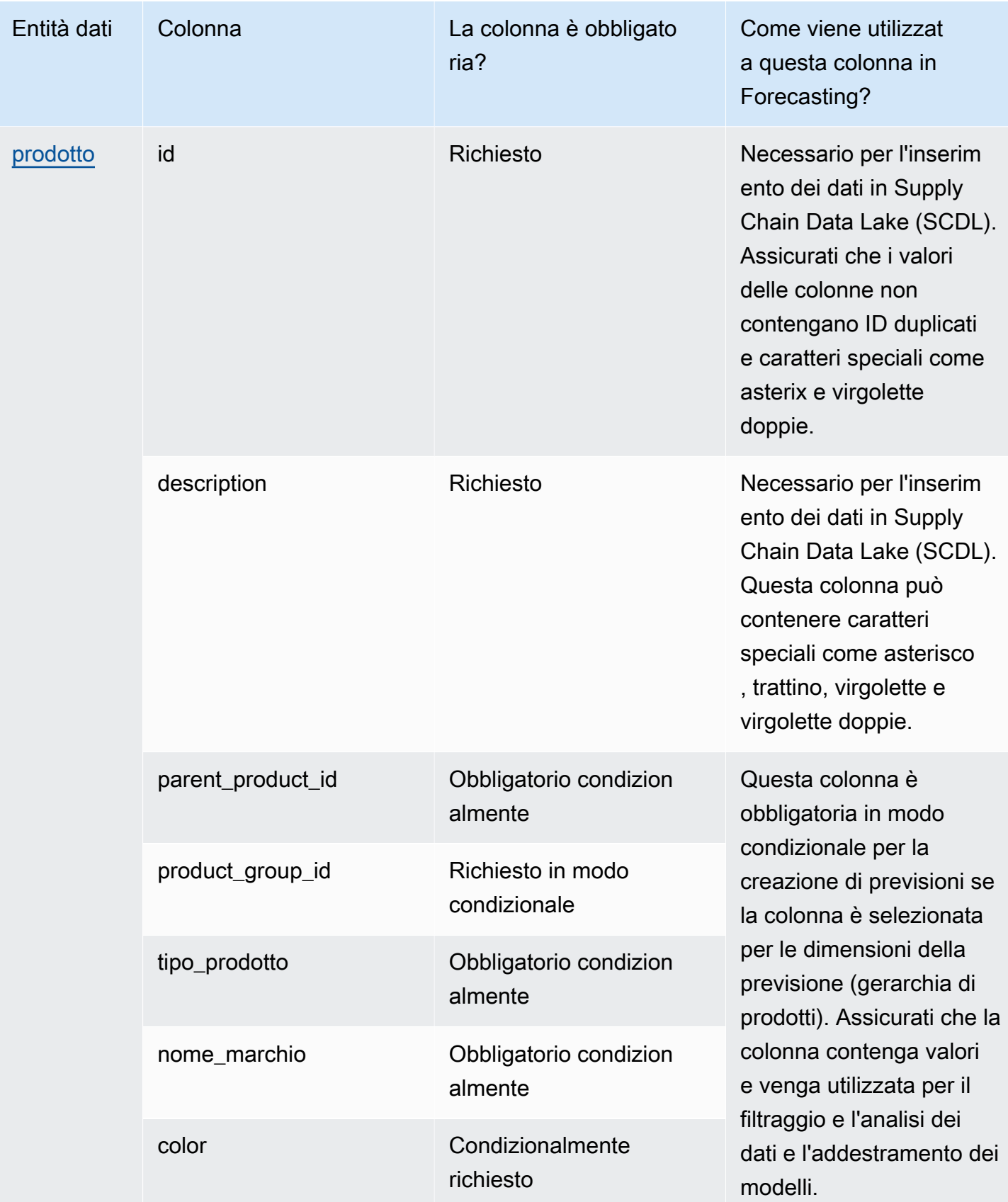

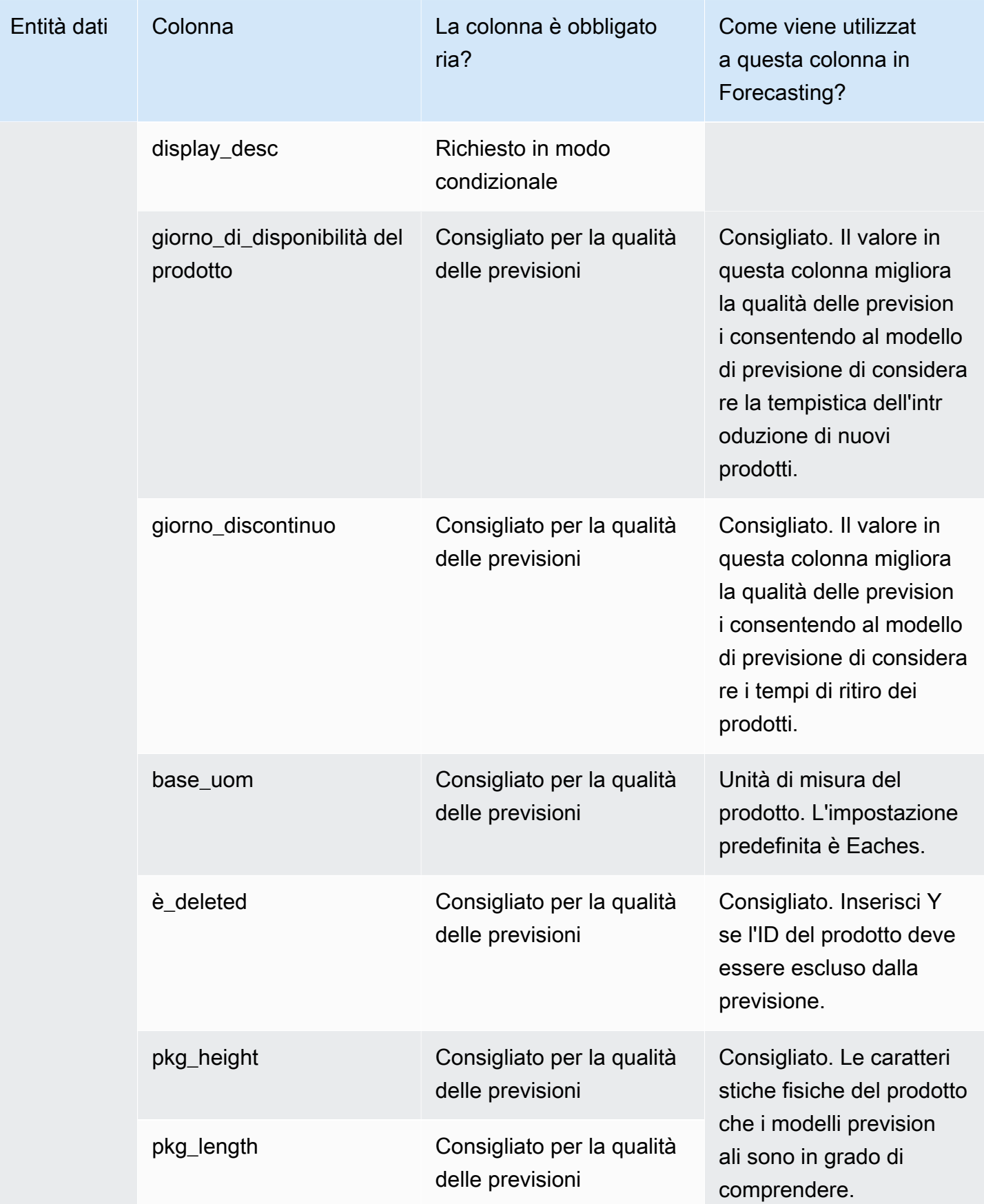

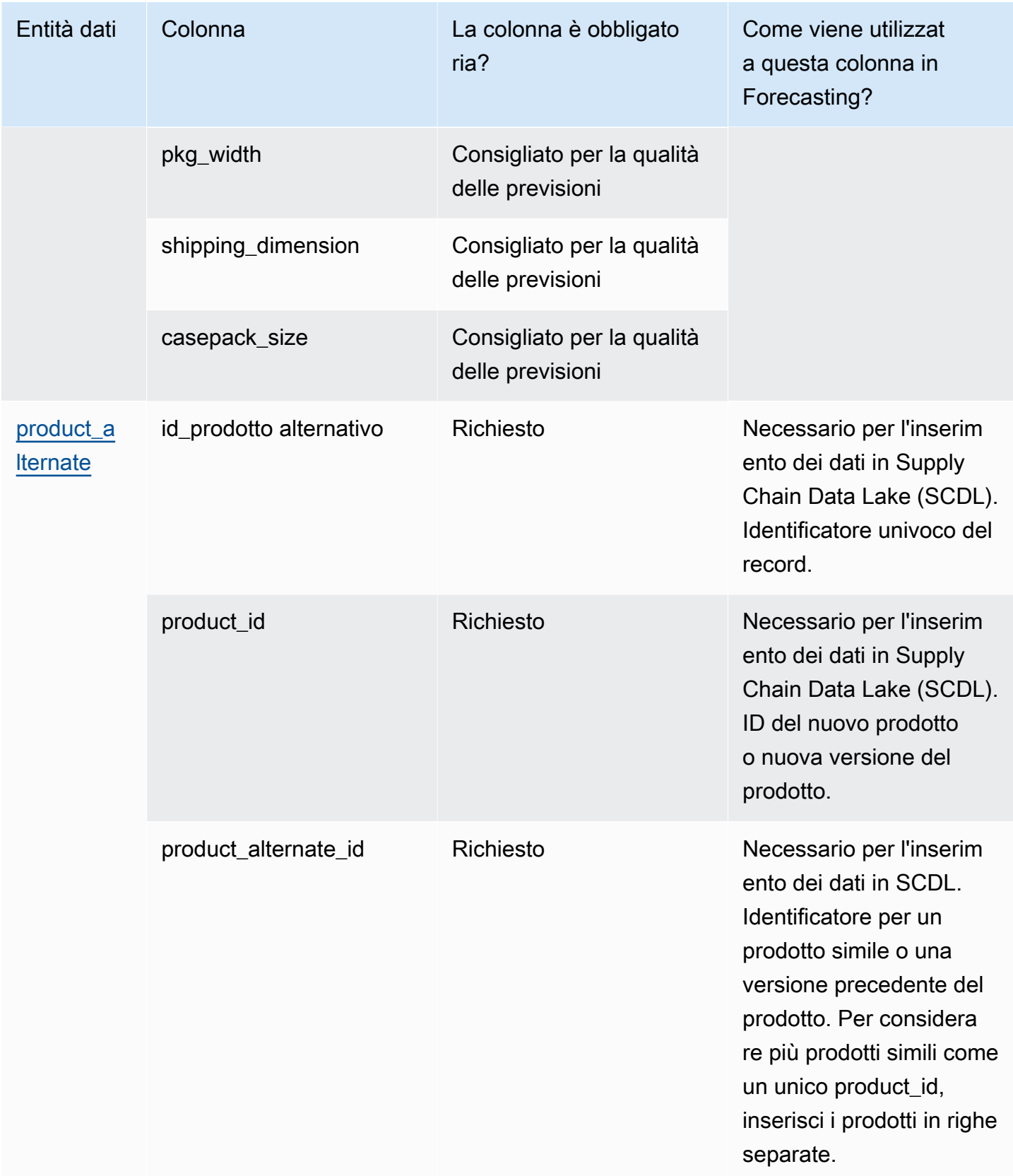

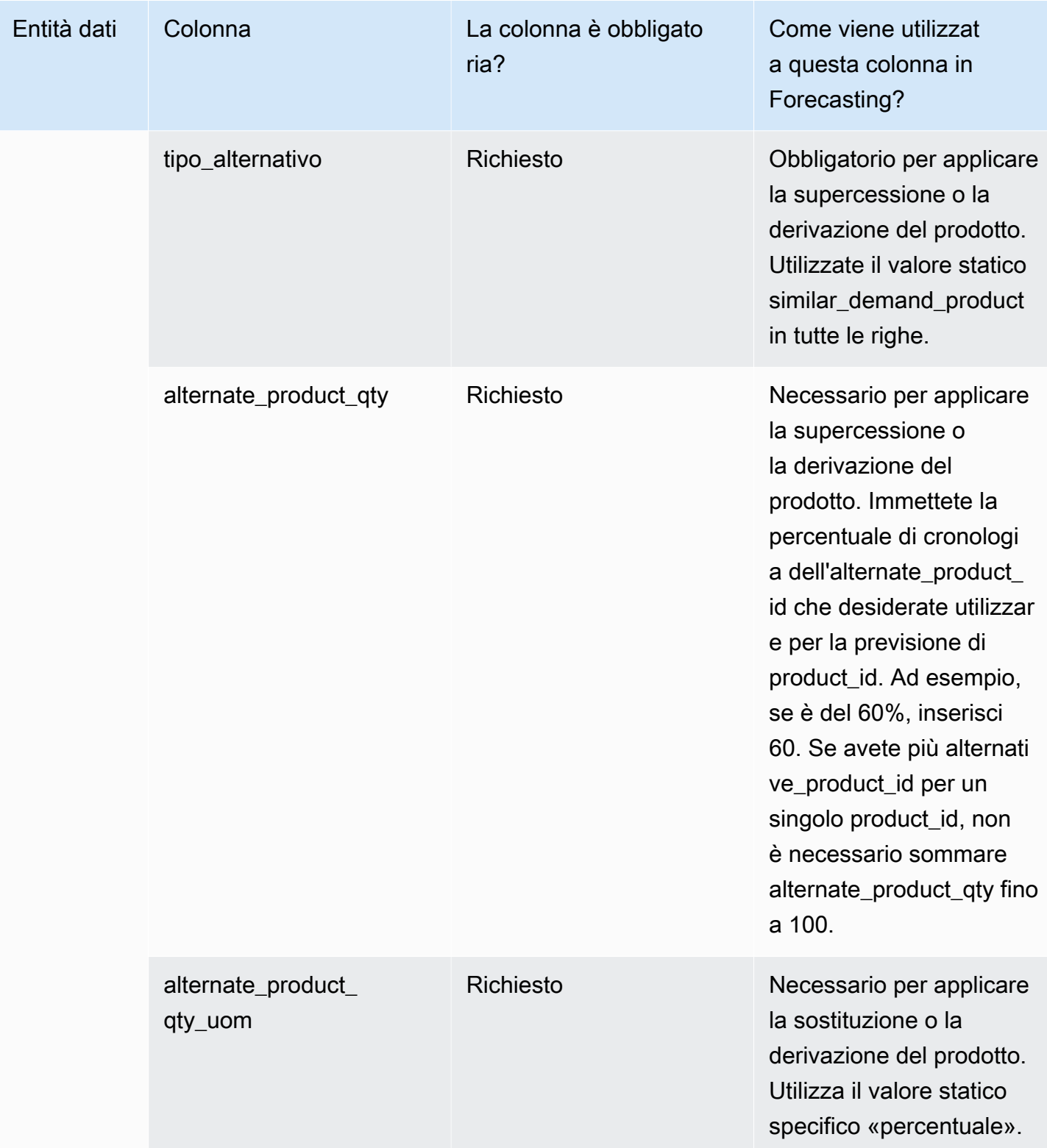

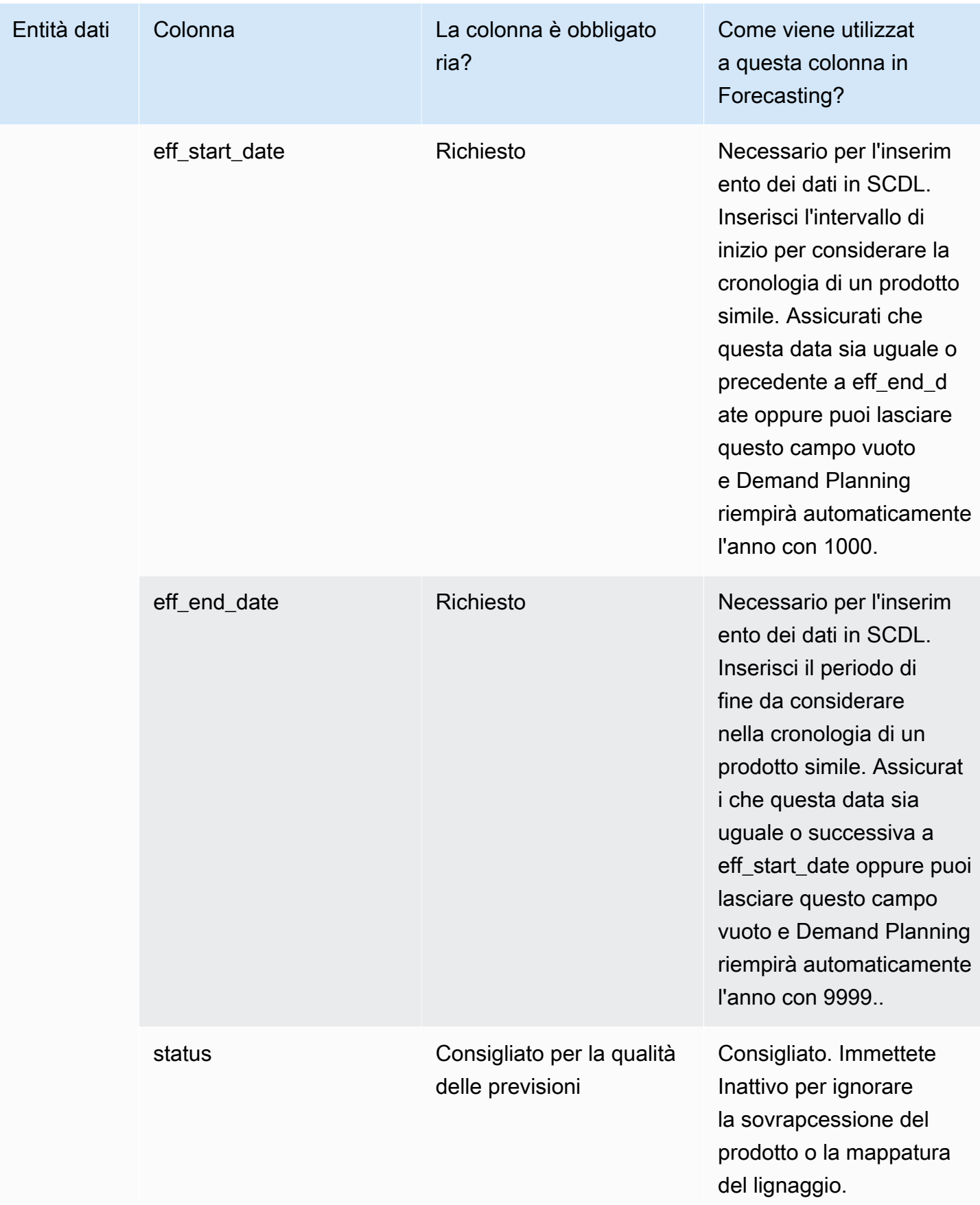

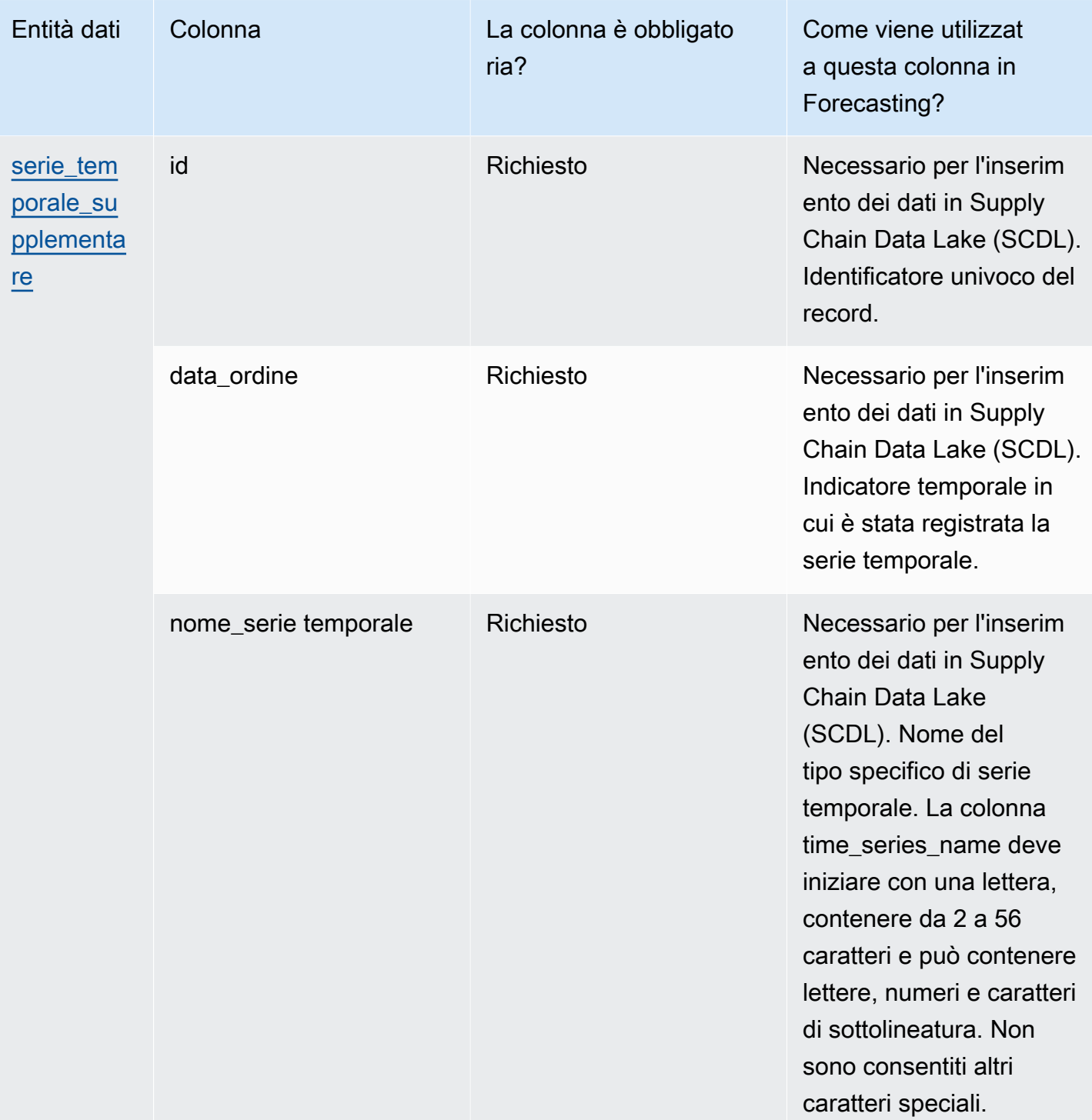

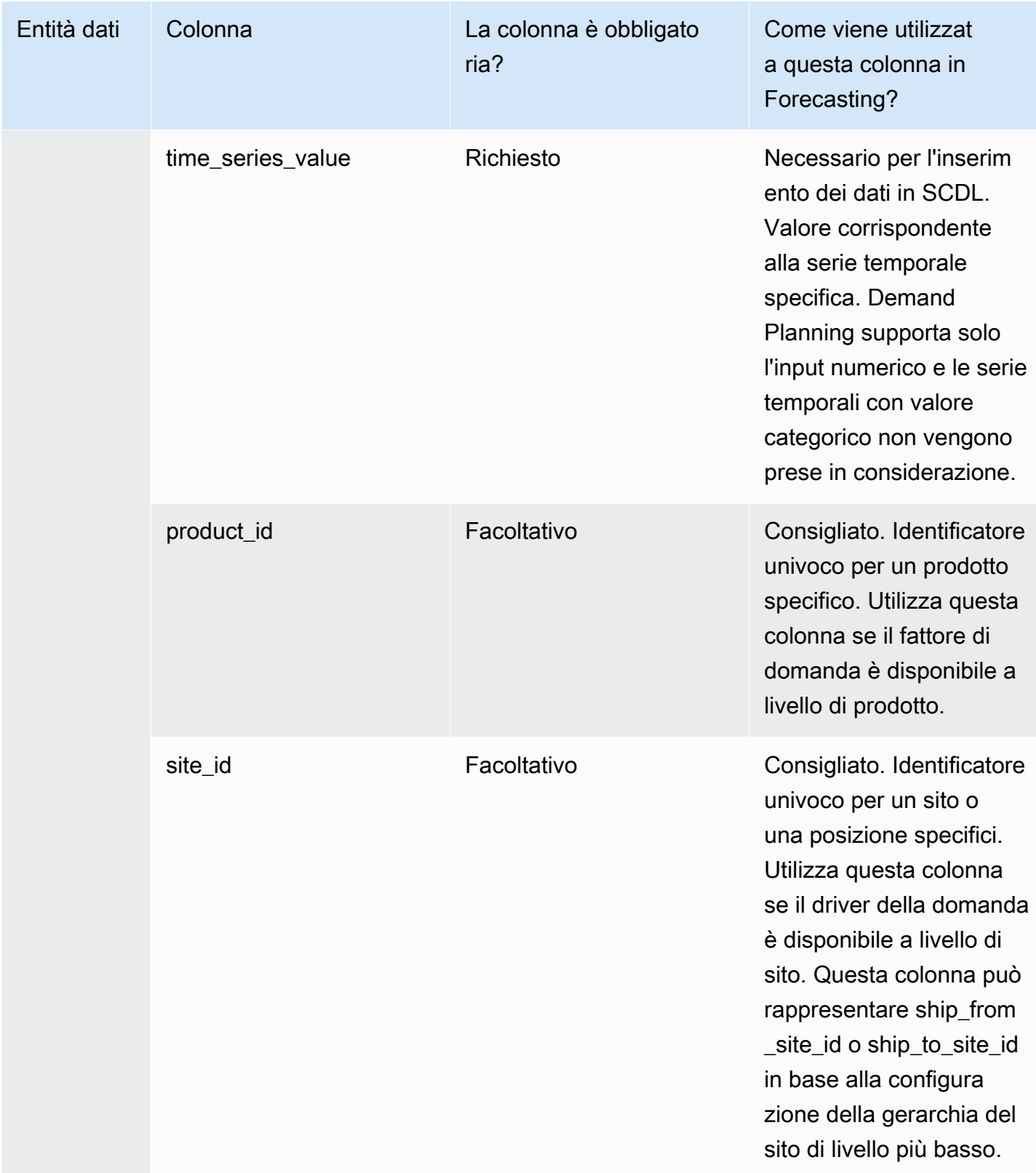

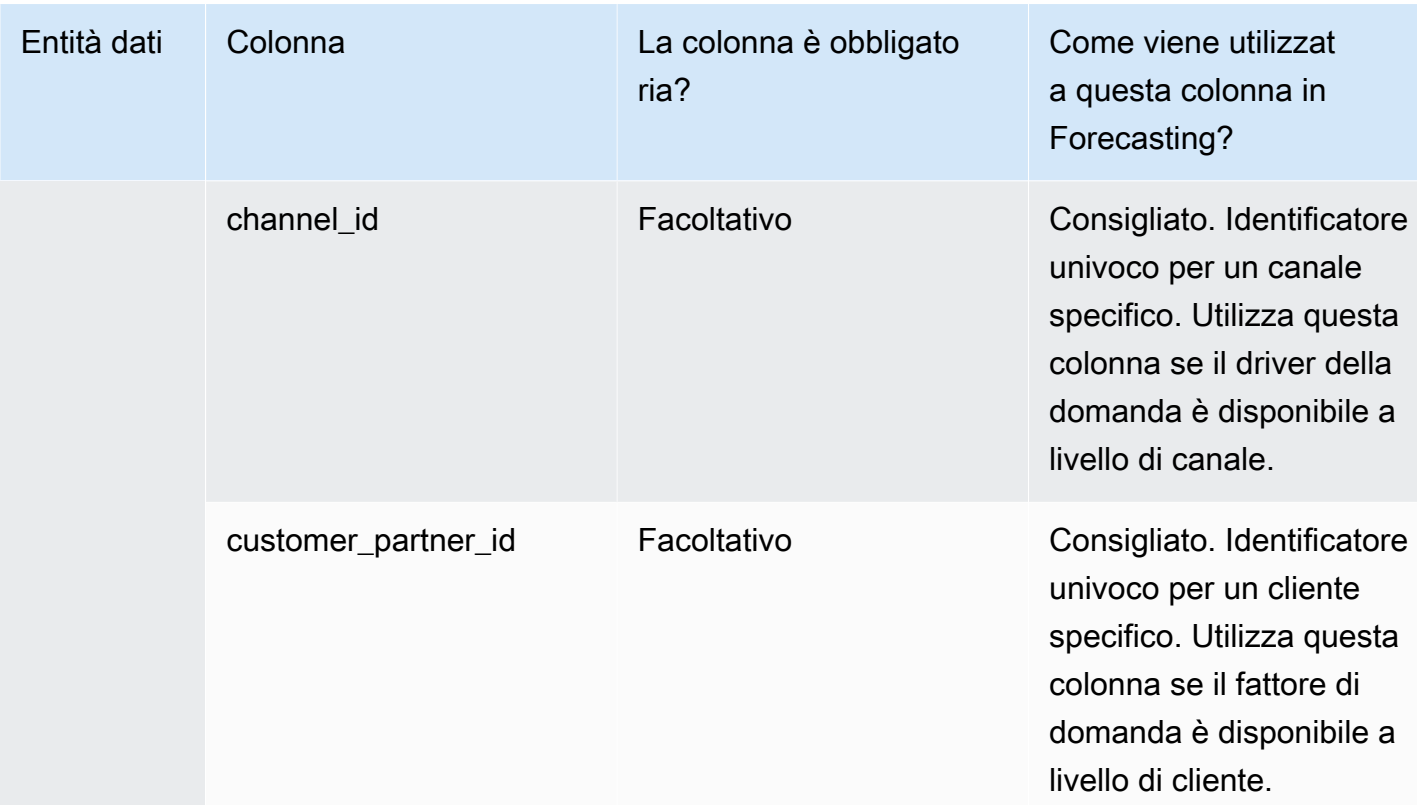

# Entità di dati supportate in Catena di approvvigionamento di AWS

Di seguito è riportata una panoramica delle entità di dati supportate in Catena di approvvigionamento di AWS.

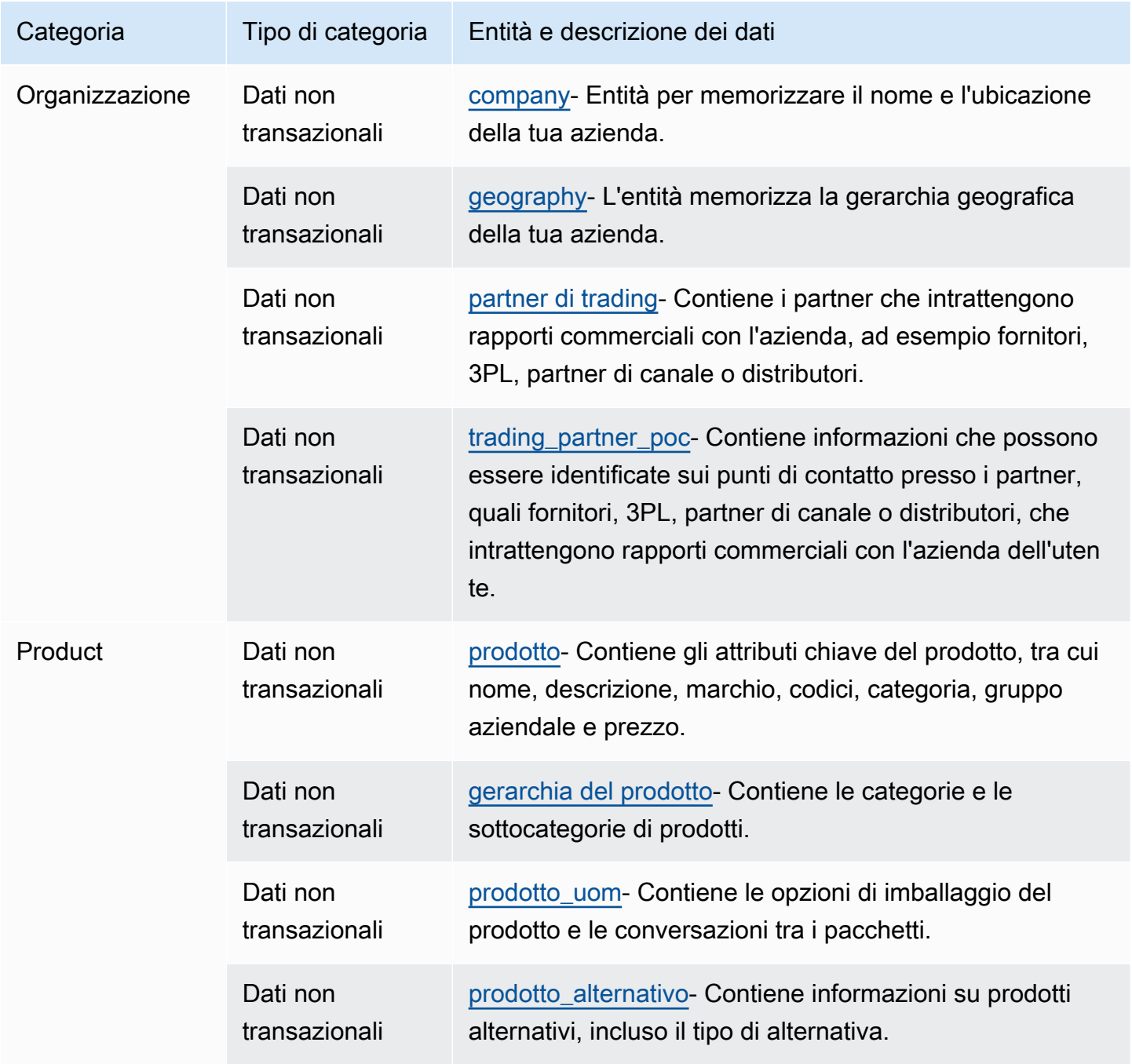

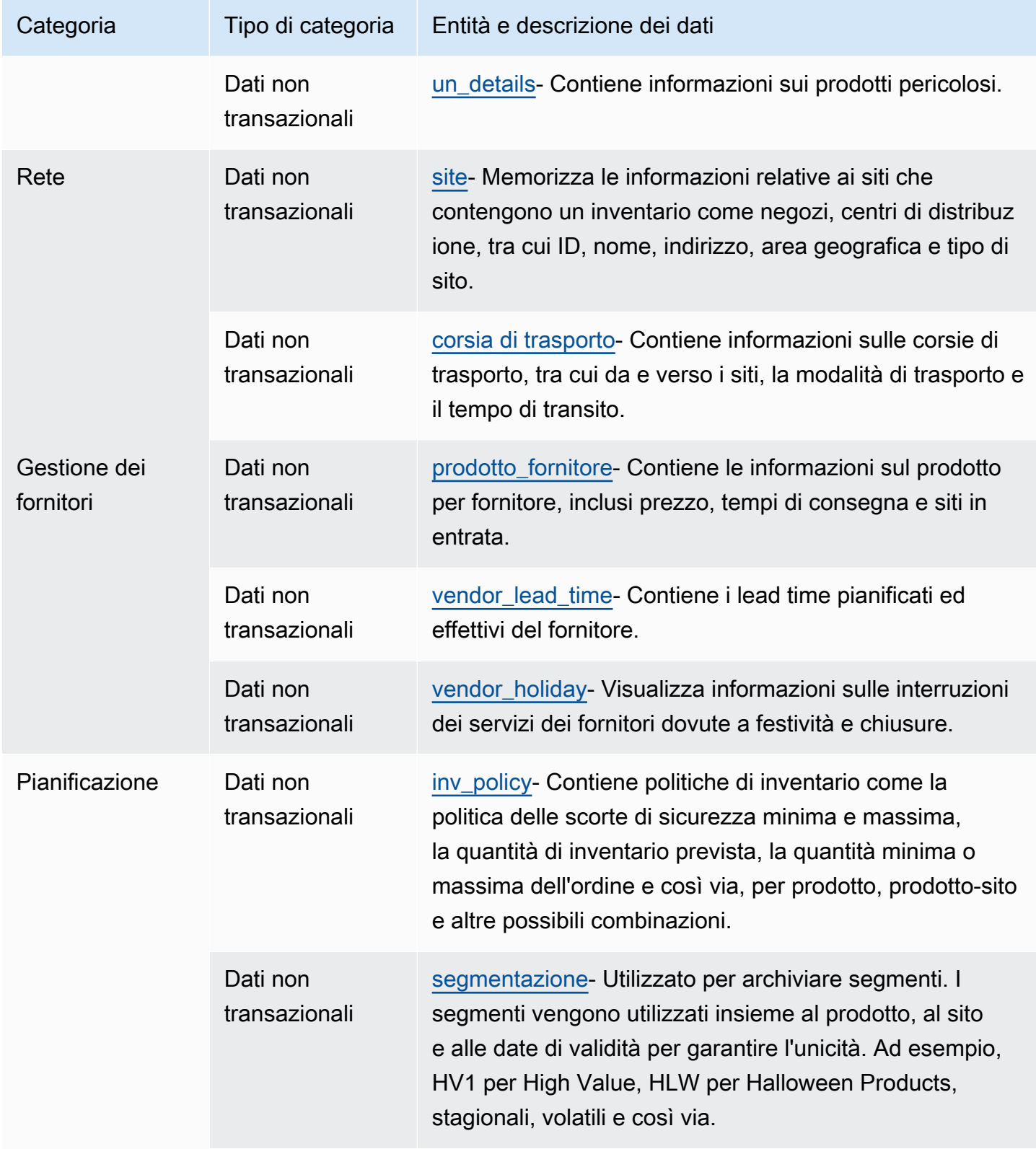

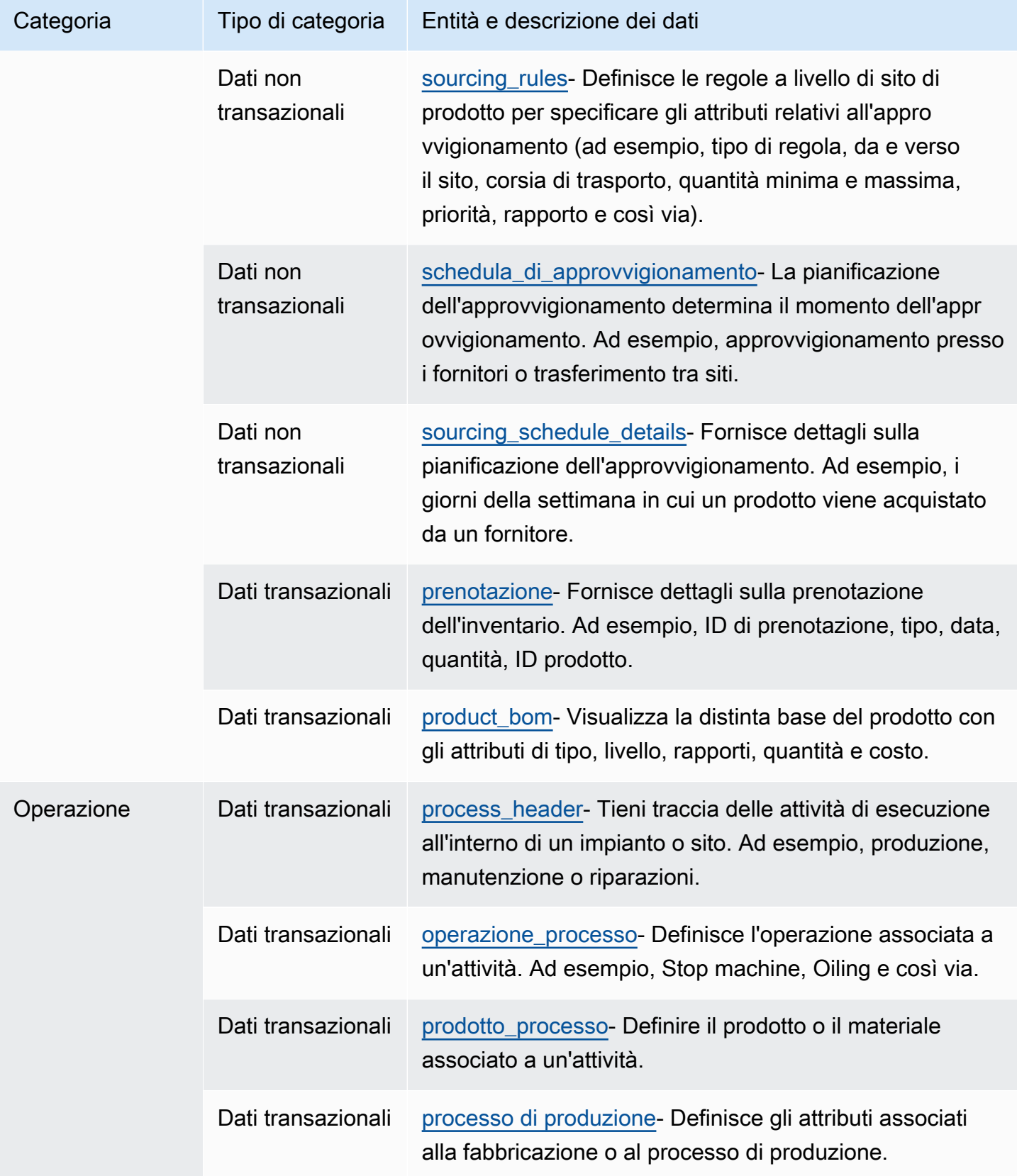

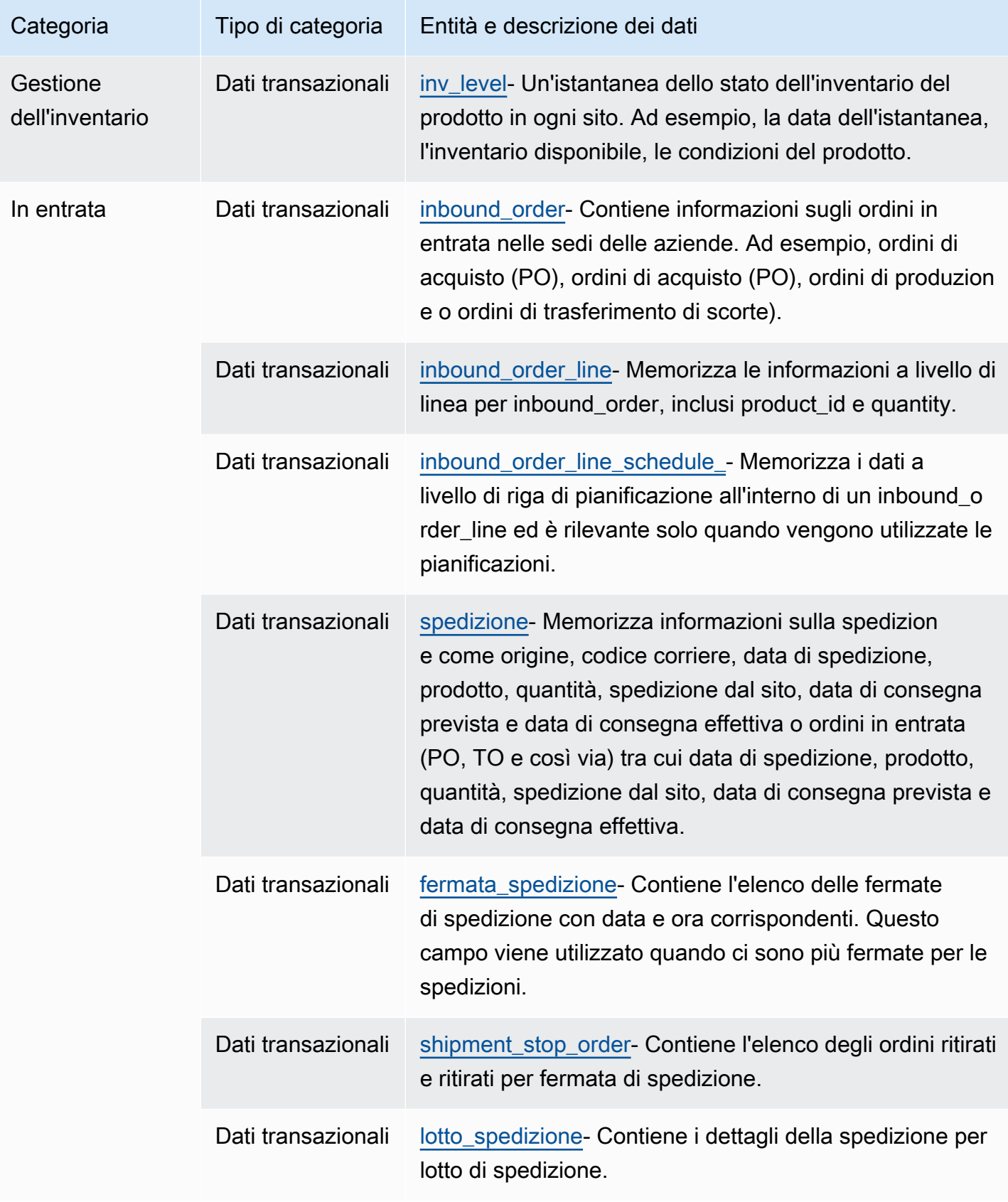

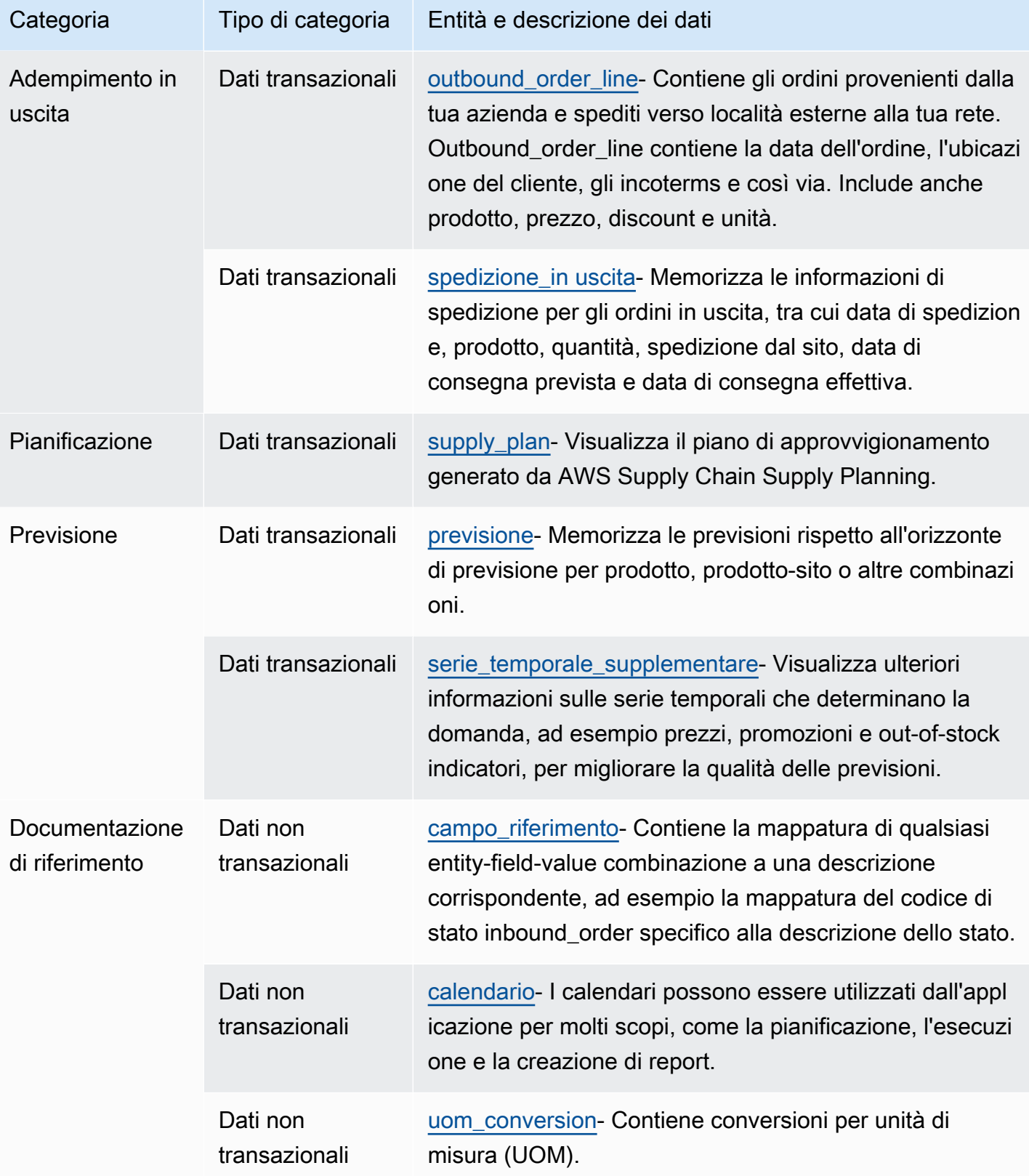

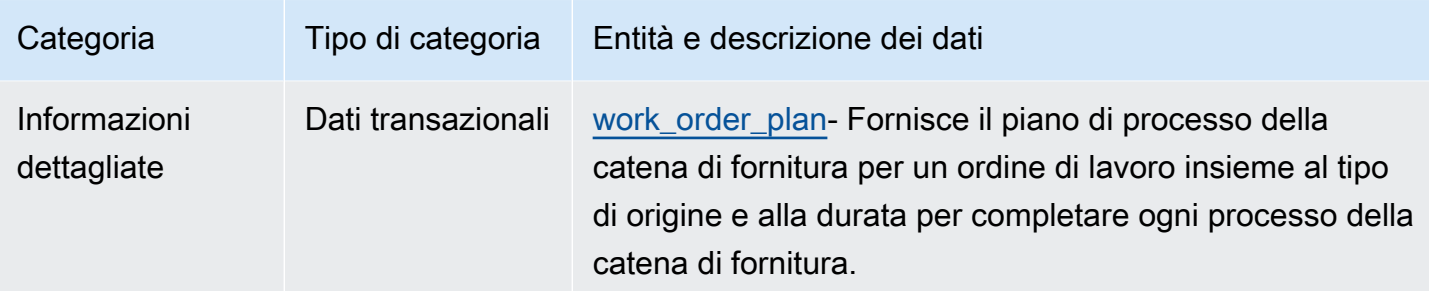

#### **a** Note

- Tutti i campi contrassegnati come tipo timestamp devono essere in formato ISO 8601.
- Il set di dati in cui si inserisce Catena di approvvigionamento di AWS può includere solo i seguenti caratteri speciali: ASCII 35 (simbolo numerico: #), 36 (simbolo del dollaro: \$), 37 (segno di percentuale:%), 45 (trattino: -), 46 (punto:.), 47 (barra:/), 94 (accento circonflesso), 95 (trattino basso: \_), 123 (parentesi parallela sinistra: {) e 125 (curva destra) solo tutore:}).

# **Organizzazione**

Questa sezione elenca le entità dati all'interno della categoria dell'organizzazione.

#### Argomenti

- [company](#page-409-0)
- [geography](#page-411-0)
- [partner di trading](#page-413-0)
- [trading\\_partner\\_poc](#page-416-0)

#### <span id="page-409-0"></span>company

Chiave primaria (PK)

La tabella seguente elenca i nomi delle colonne identificati in modo univoco nell'entità dati.

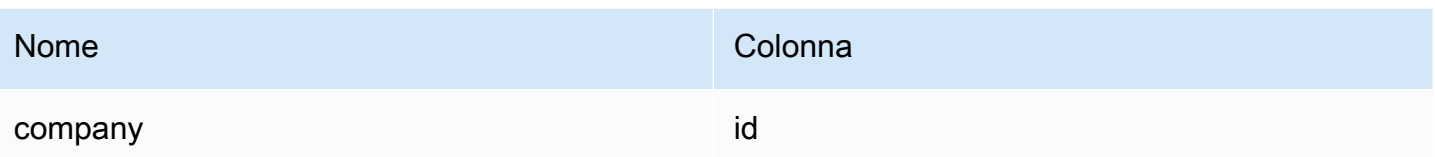

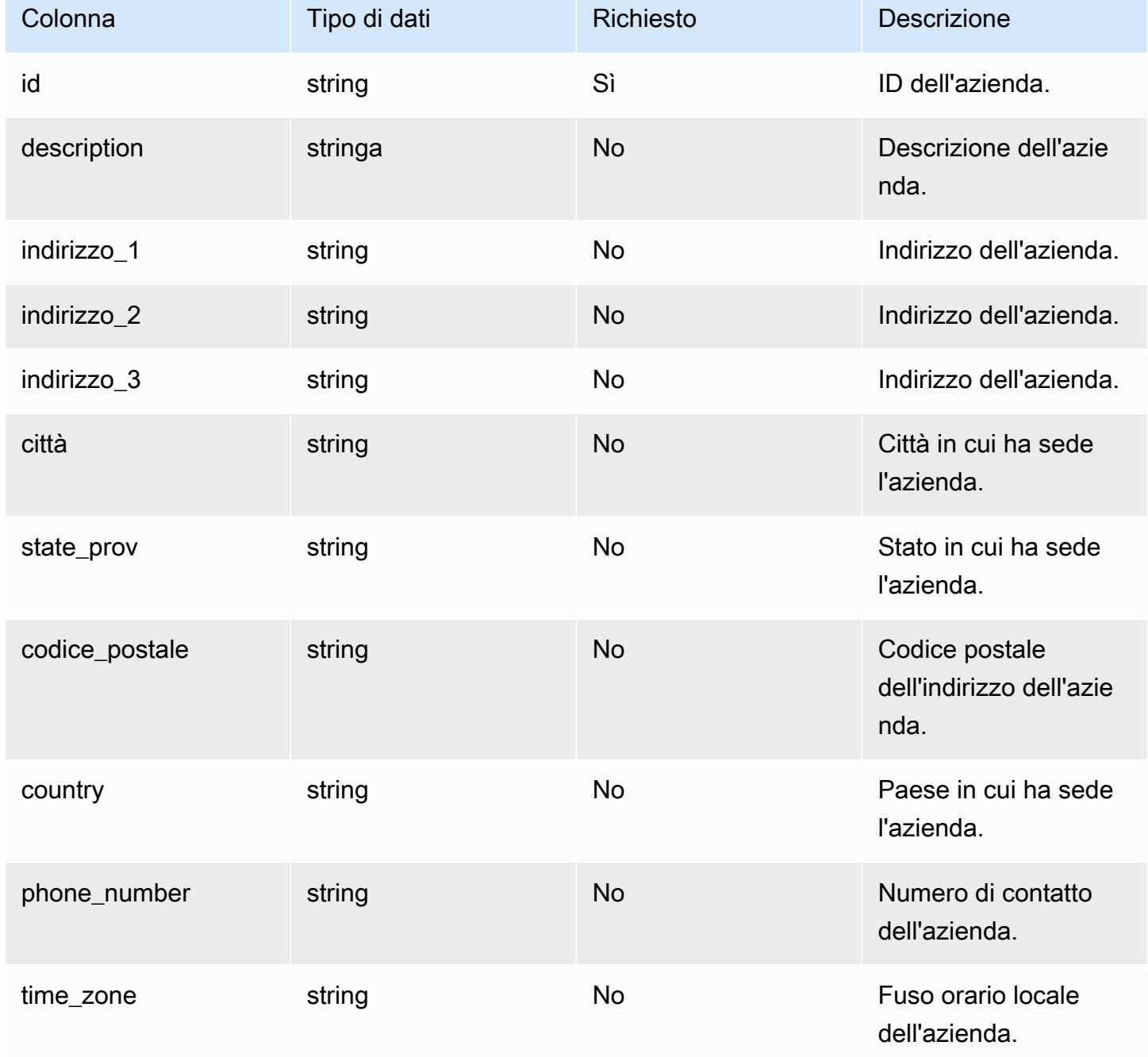

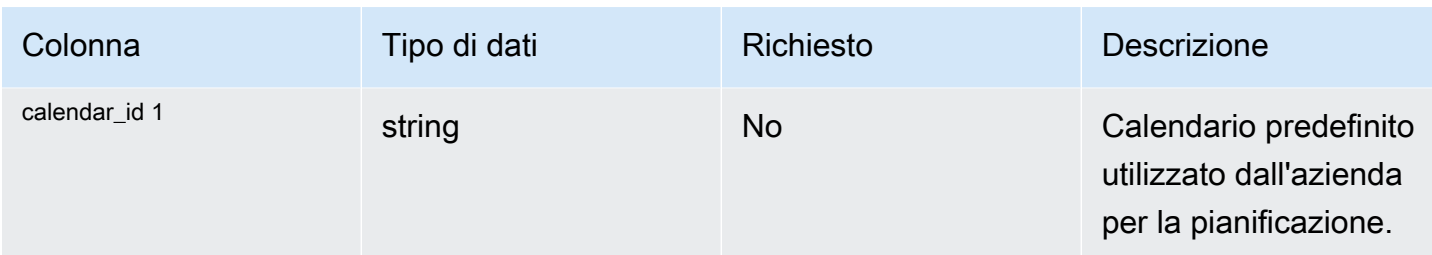

#### <sup>1</sup> Chiave esterna

Chiave esterna (FK)

La tabella seguente elenca le colonne con la chiave esterna associata.

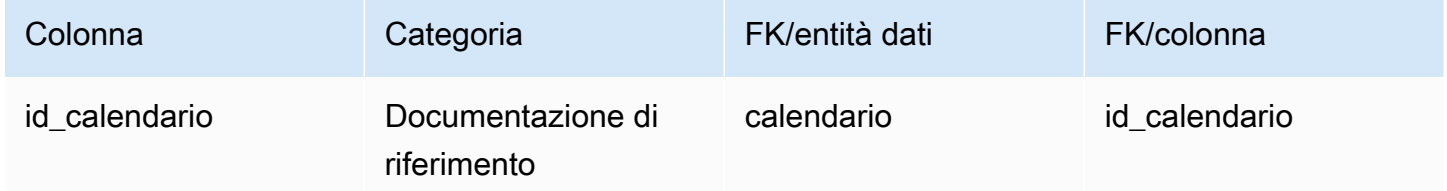

# <span id="page-411-0"></span>geography

Chiave primaria (PK)

La tabella seguente elenca i nomi delle colonne identificati in modo univoco nell'entità dati.

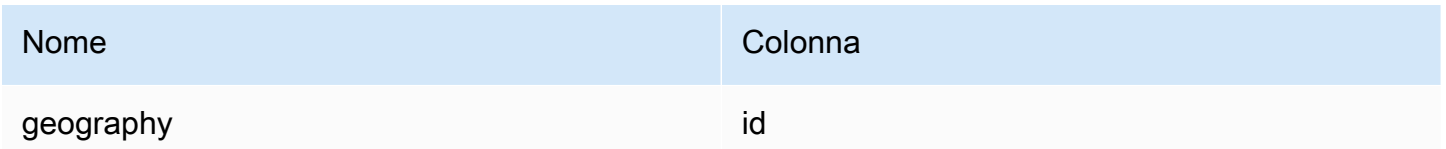

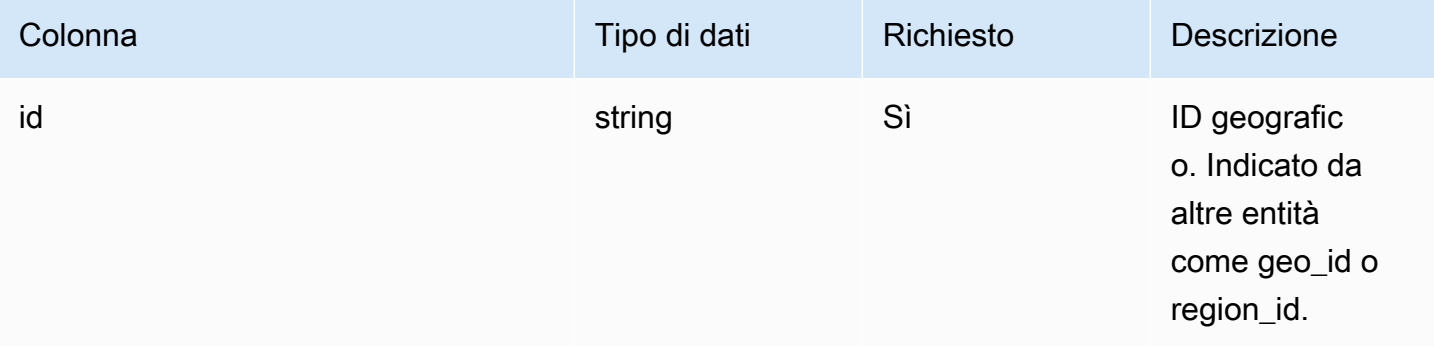

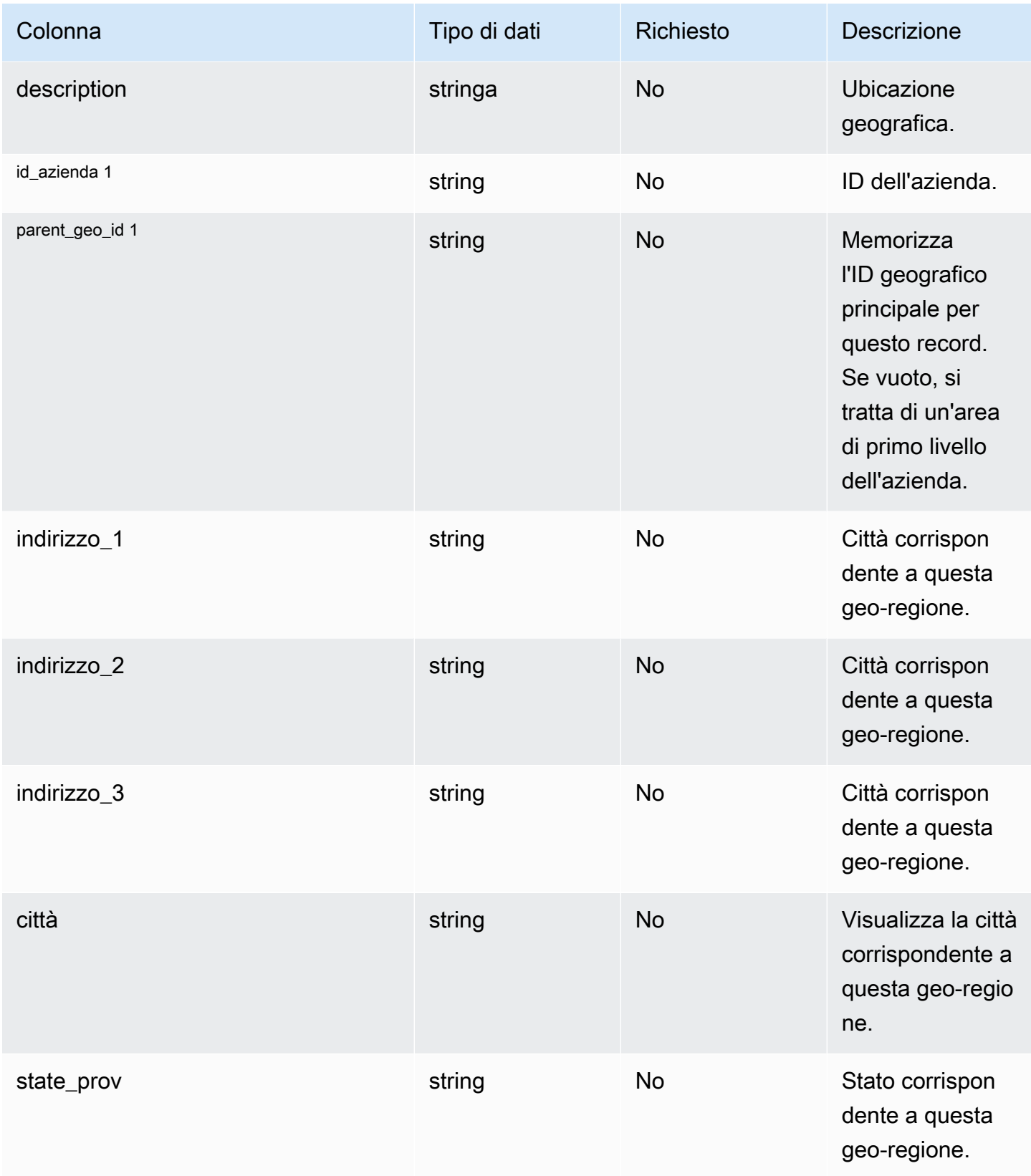

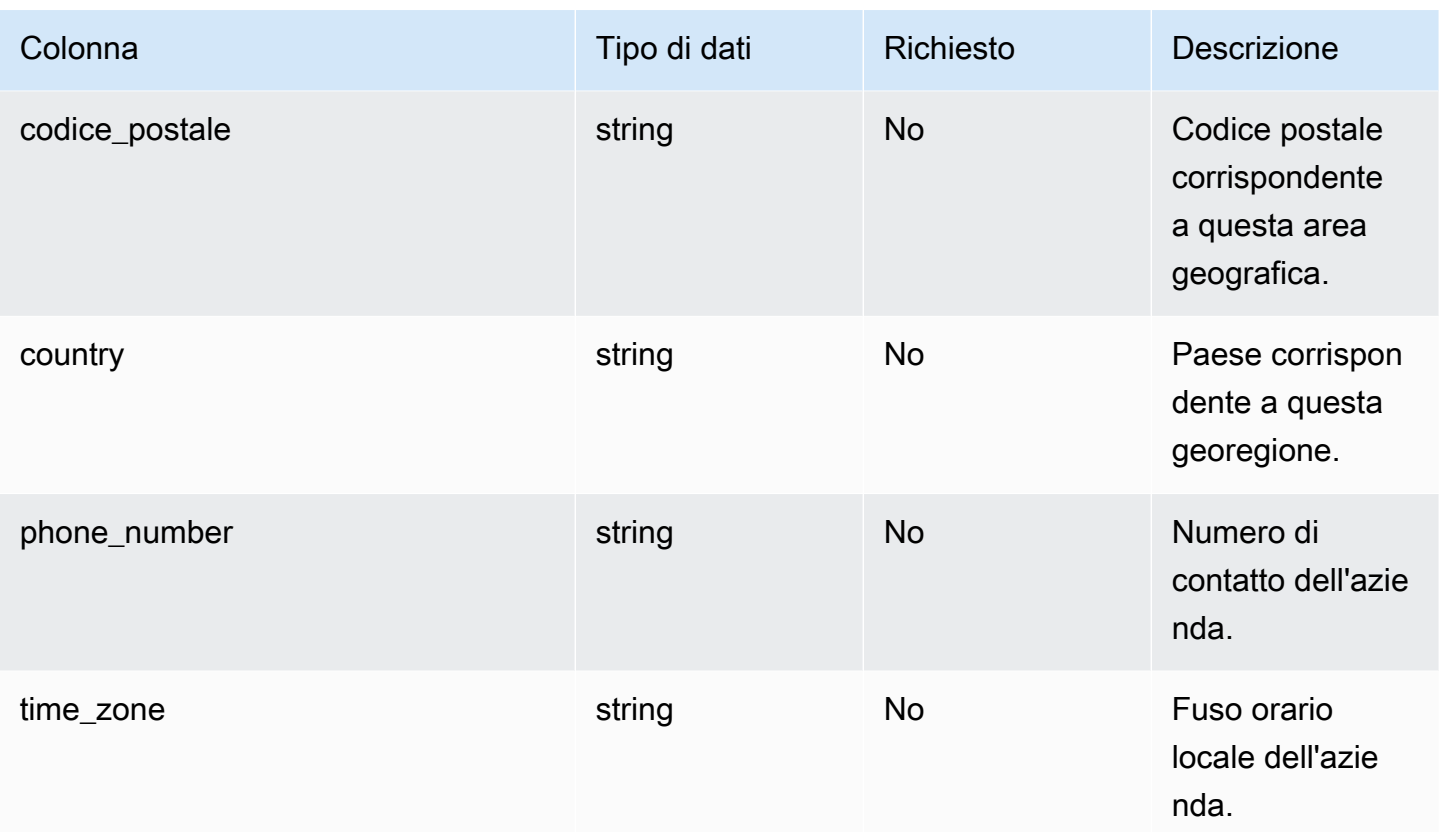

#### <sup>1</sup> Chiave esterna

#### Chiave esterna (FK)

La tabella seguente elenca le colonne con la chiave esterna associata.

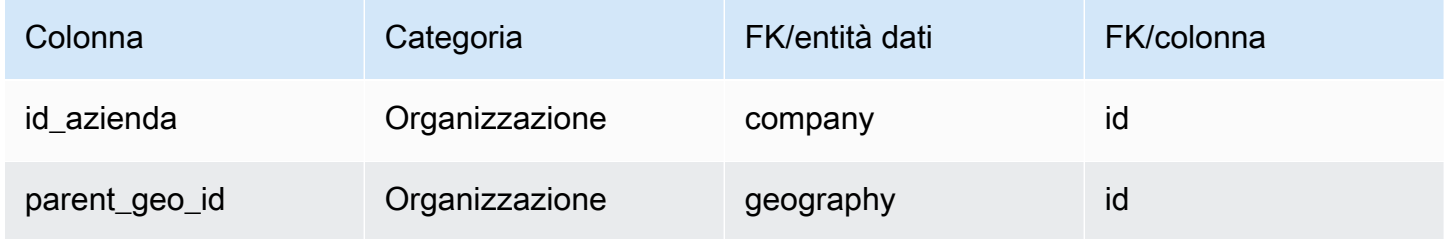

# <span id="page-413-0"></span>partner di trading

#### Chiave primaria (PK)

La tabella seguente elenca i nomi delle colonne identificati in modo univoco nell'entità dati.

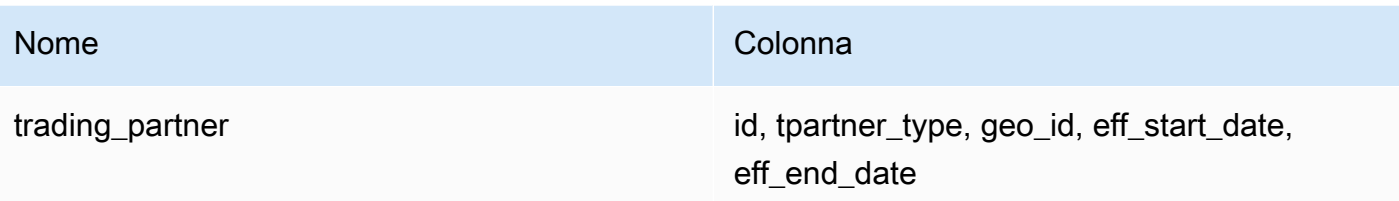

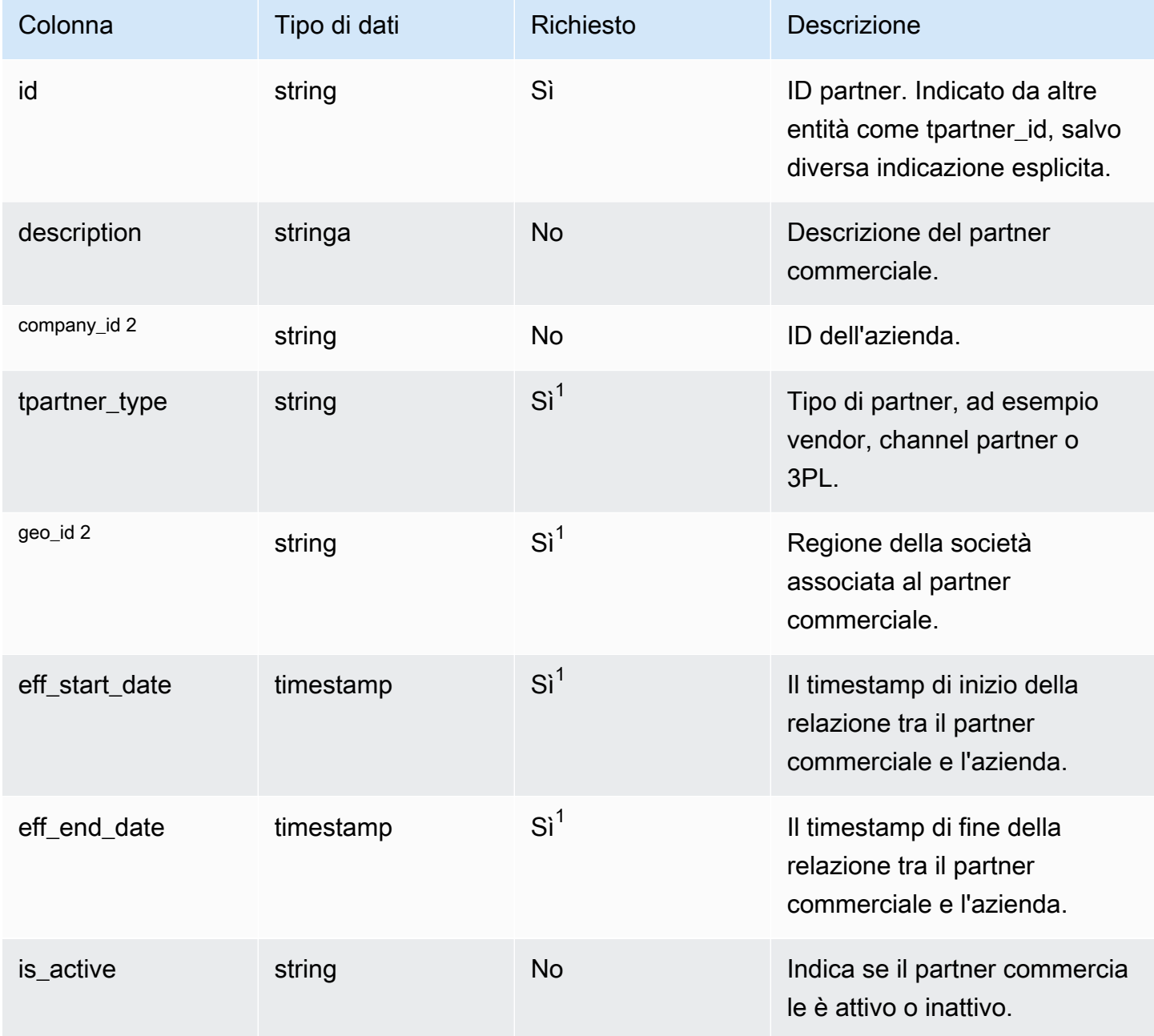

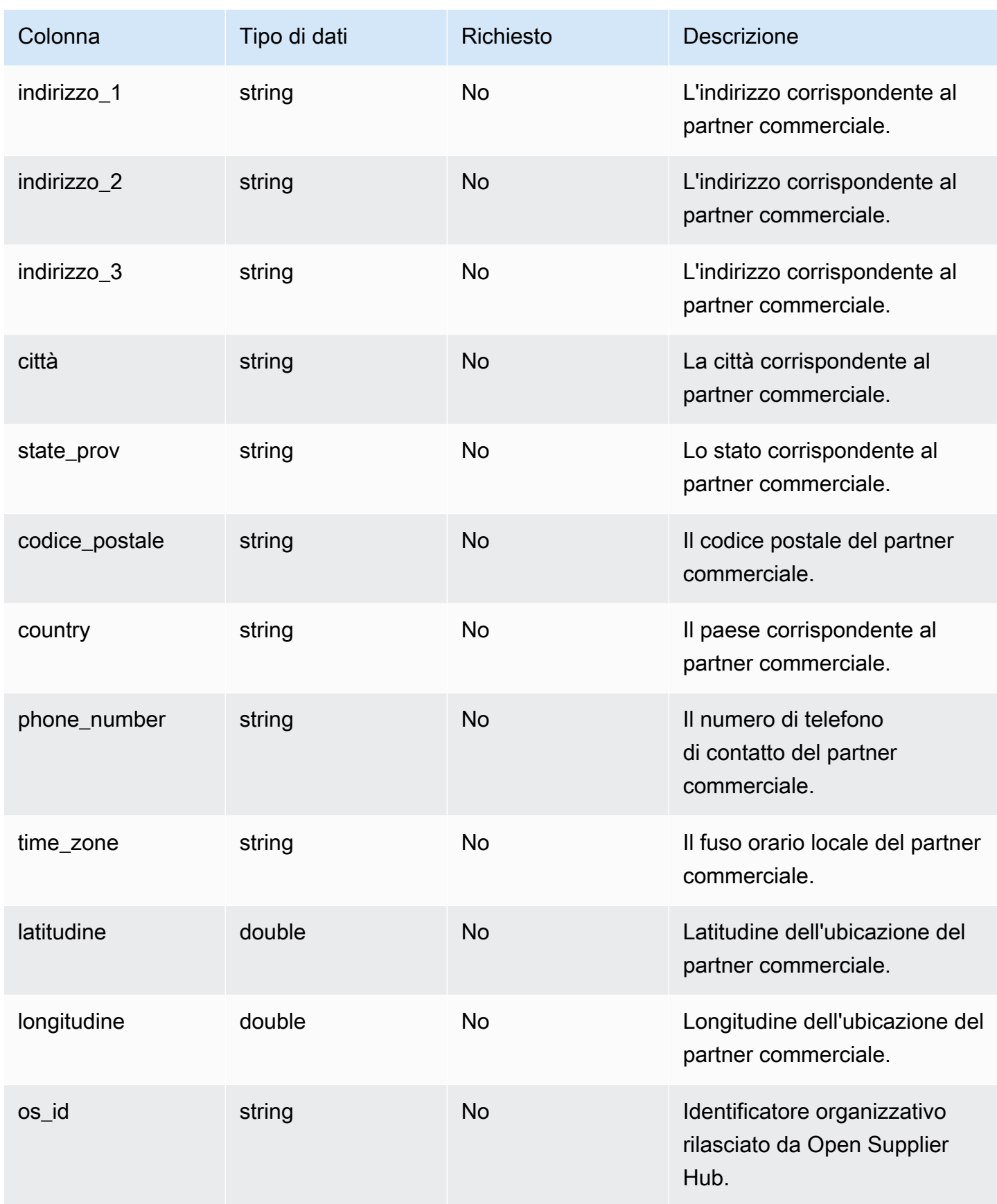

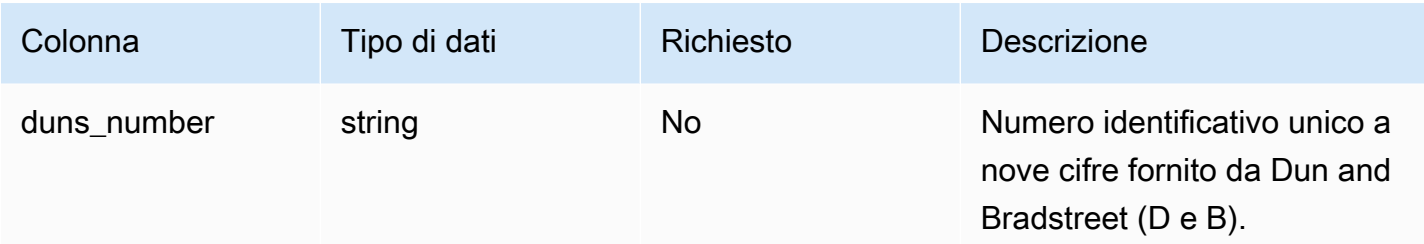

1 È necessario inserire un valore. Quando si importano dati da SAP o EDI, il valore predefinito per la stringa è SCN\_RESERVED\_NO\_ VALUE\_PROVIDED; e il valore predefinito per il timestamp è 1900-01-01 00:00:00 per la data di inizio e 9999-12-31 23:59:59 per la data di fine.

2 Chiave esterna

Chiave esterna (FK)

La tabella seguente elenca le colonne con la chiave esterna associata.

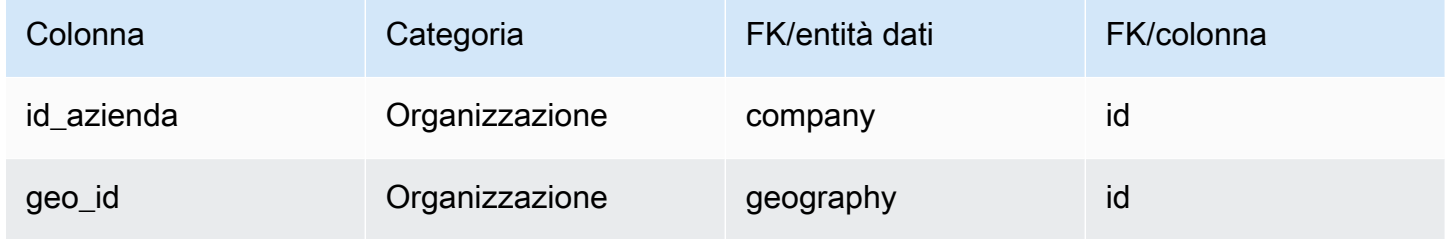

### <span id="page-416-0"></span>trading\_partner\_poc

Chiave primaria (PK)

La tabella seguente elenca i nomi delle colonne identificati in modo univoco nell'entità dati.

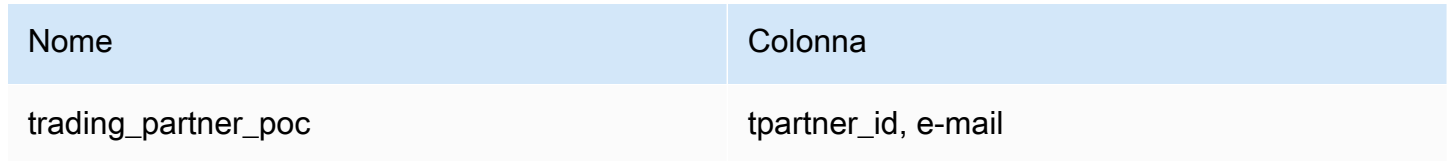

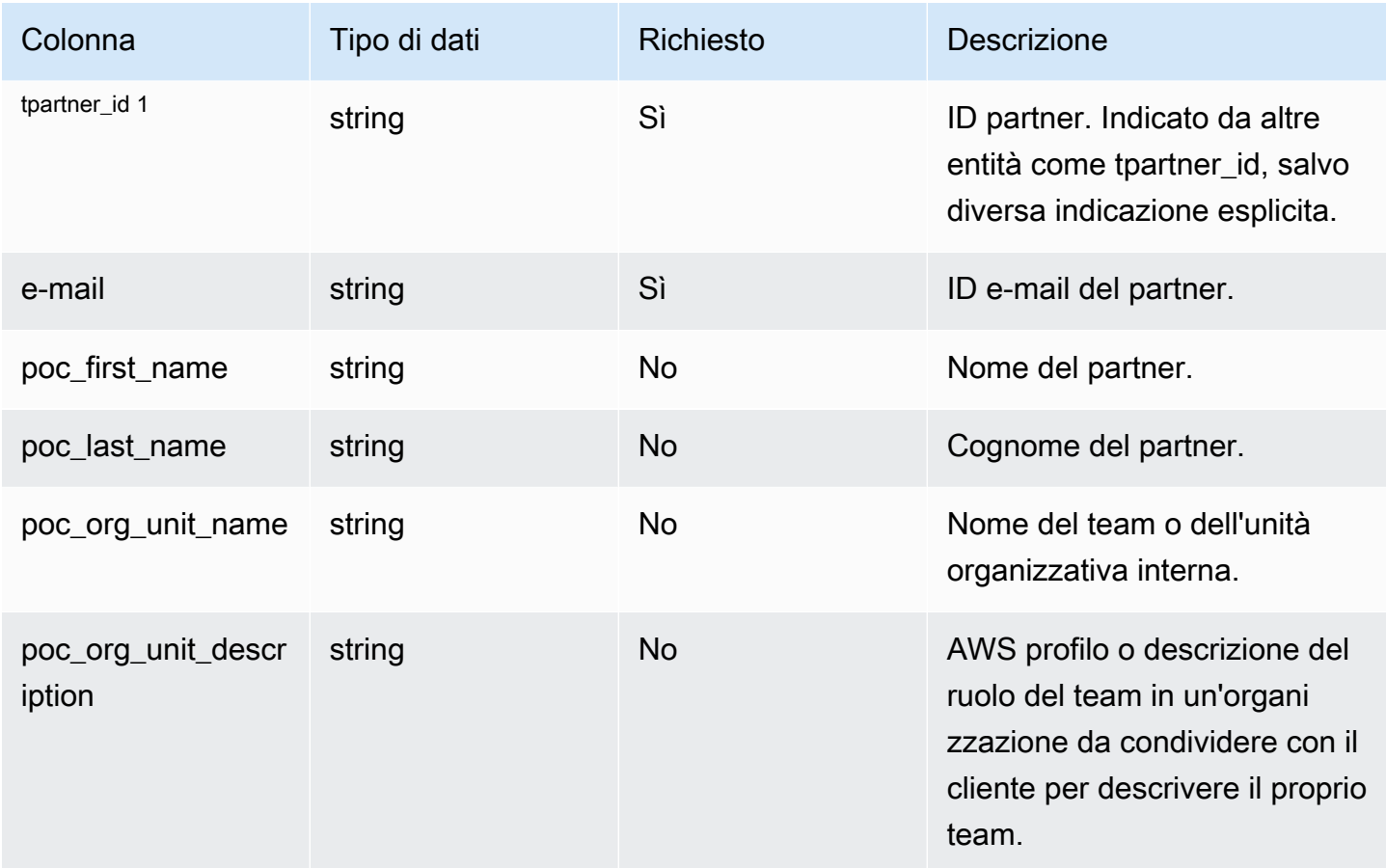

 $<sup>1</sup>$  chiave esterna</sup>

Chiave esterna (FK)

La tabella seguente elenca le colonne con la chiave esterna associata.

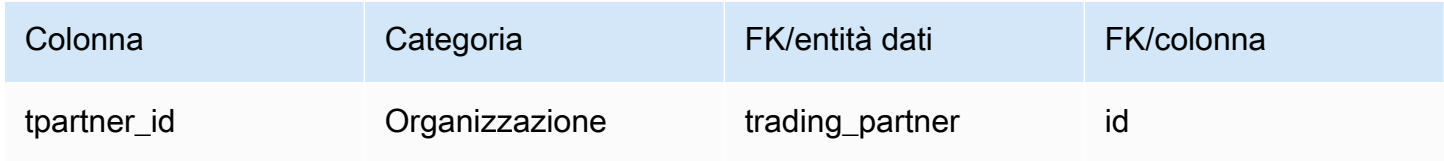

# Product

Questa sezione elenca le entità di dati all'interno della categoria di prodotto.

#### Argomenti

• [prodotto](#page-418-0)

- [gerarchia del prodotto](#page-428-0)
- [prodotto\\_uom](#page-430-0)
- [prodotto\\_alternativo](#page-434-0)
- [un\\_details](#page-437-0)

# <span id="page-418-0"></span>prodotto

chiave primaria (PK)

La tabella seguente elenca i nomi delle colonne identificati in modo univoco nell'entità dati.

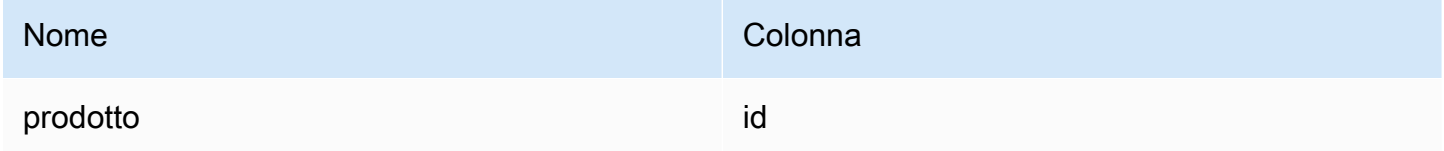

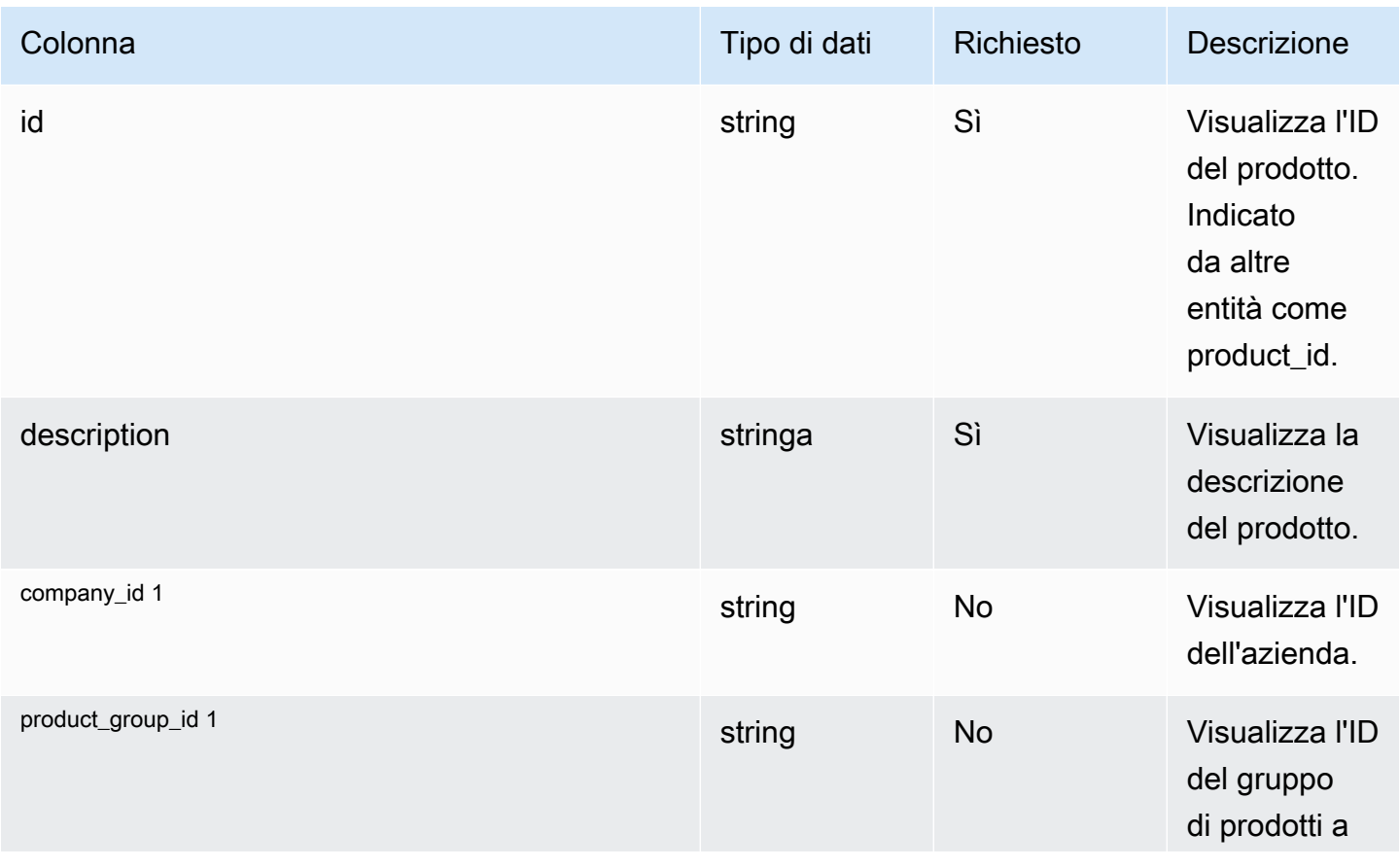

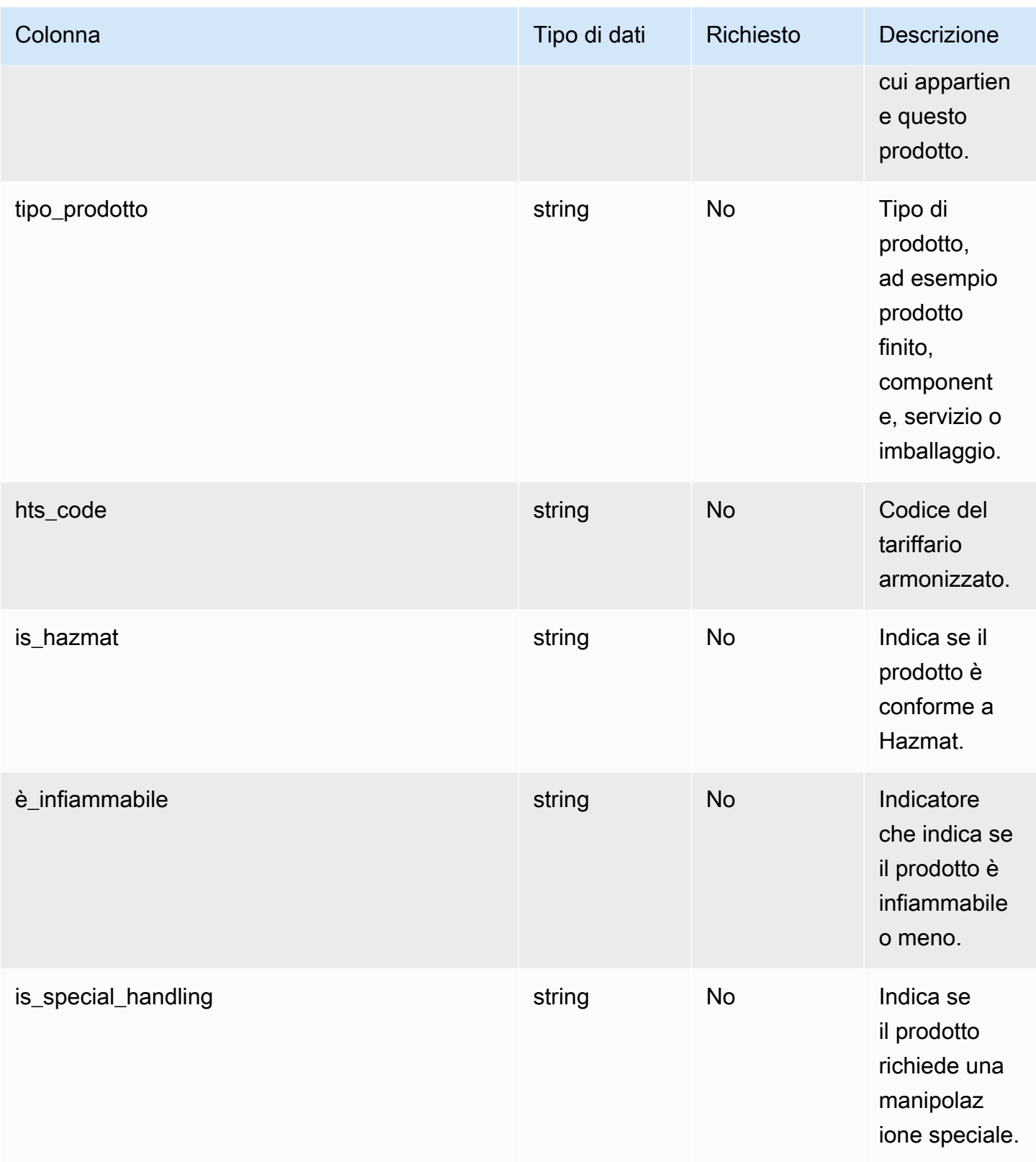

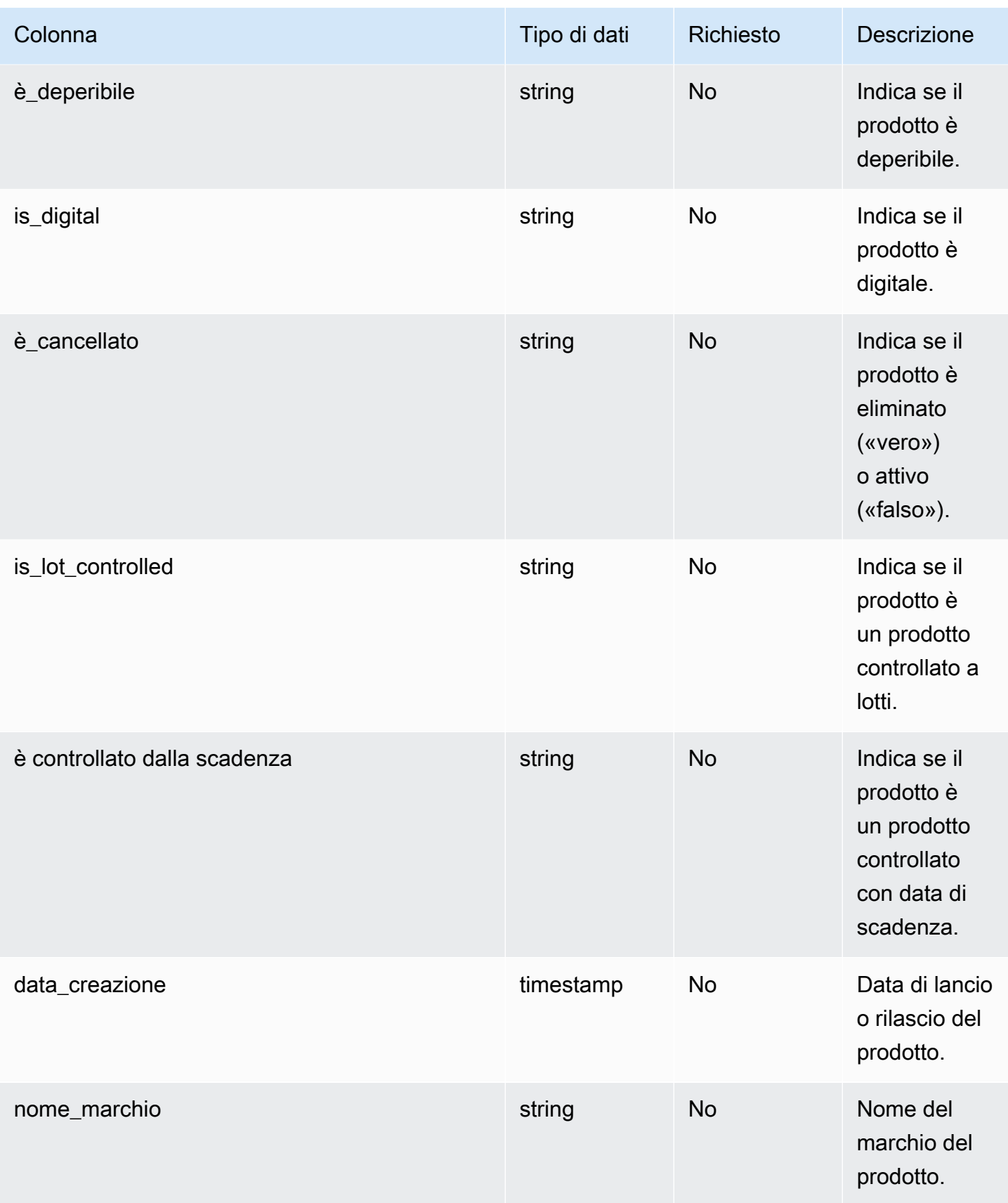

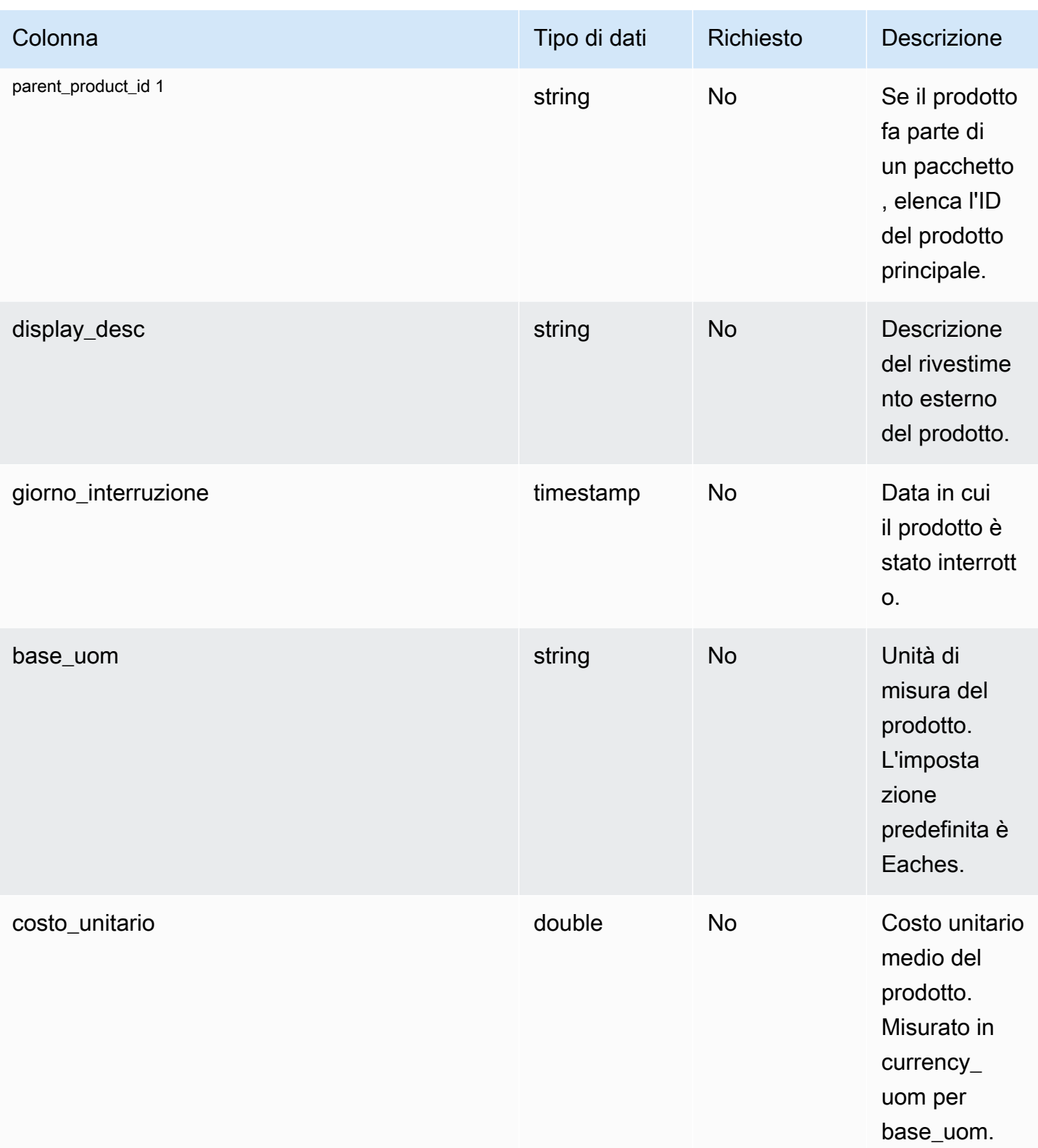

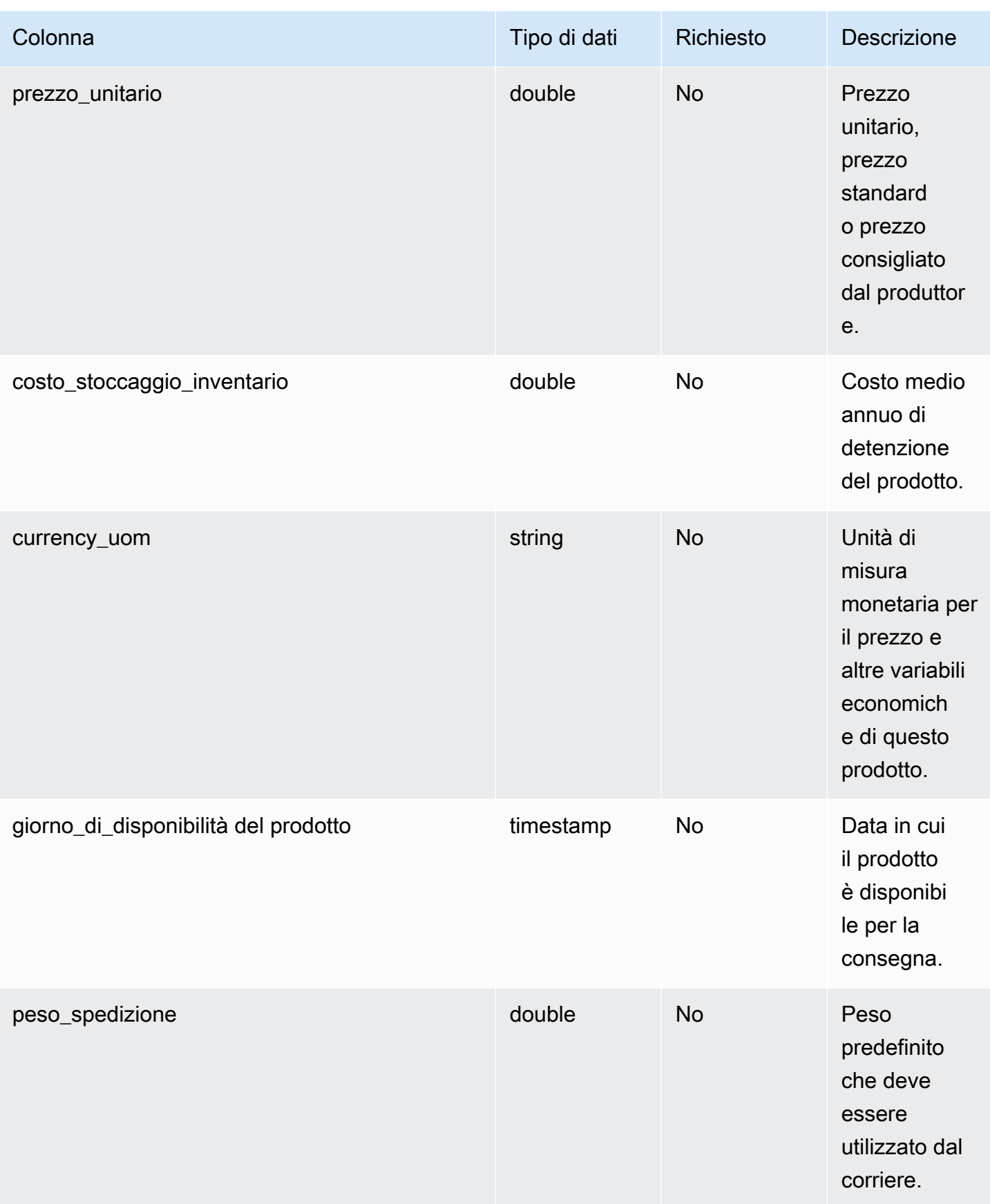

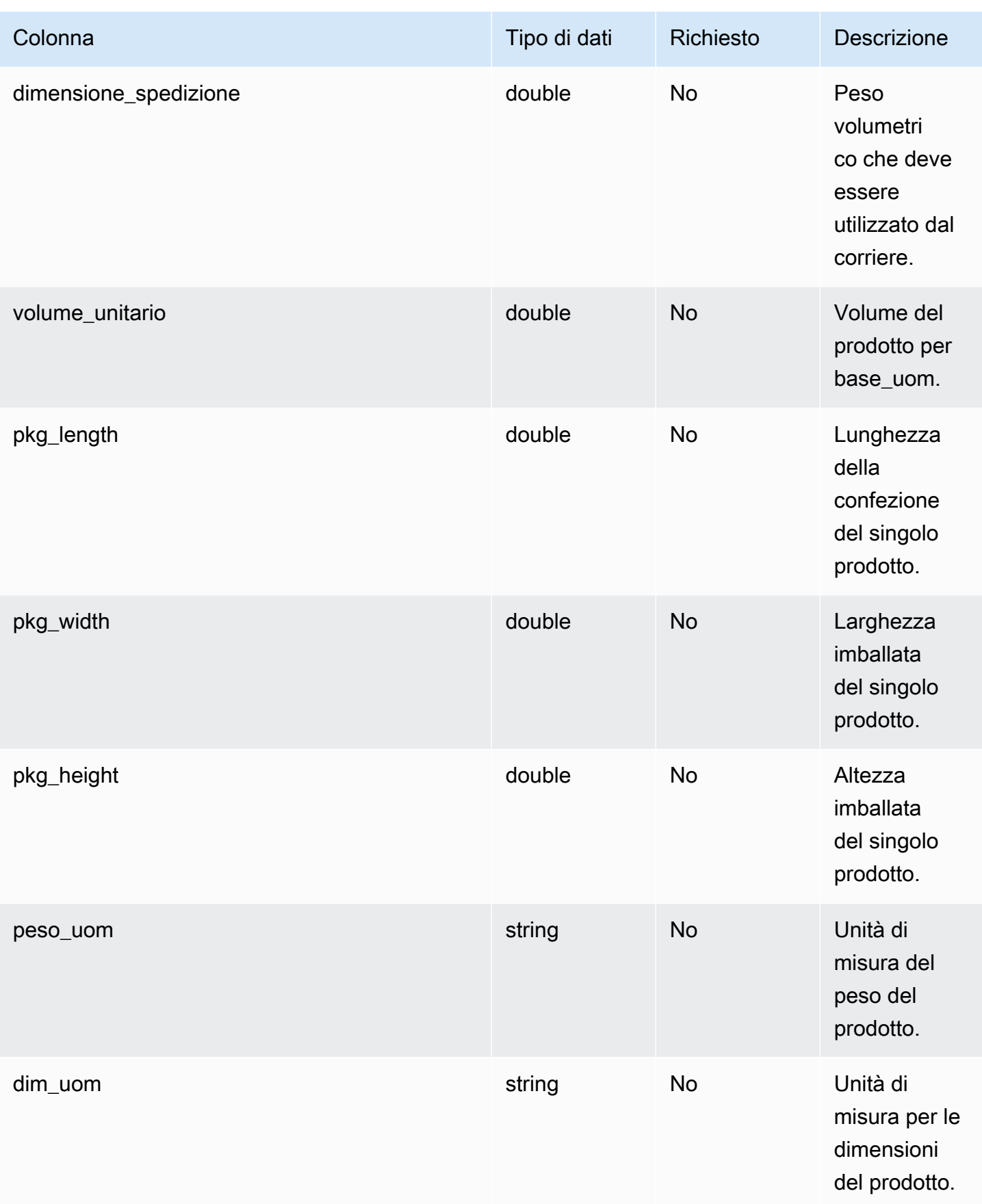

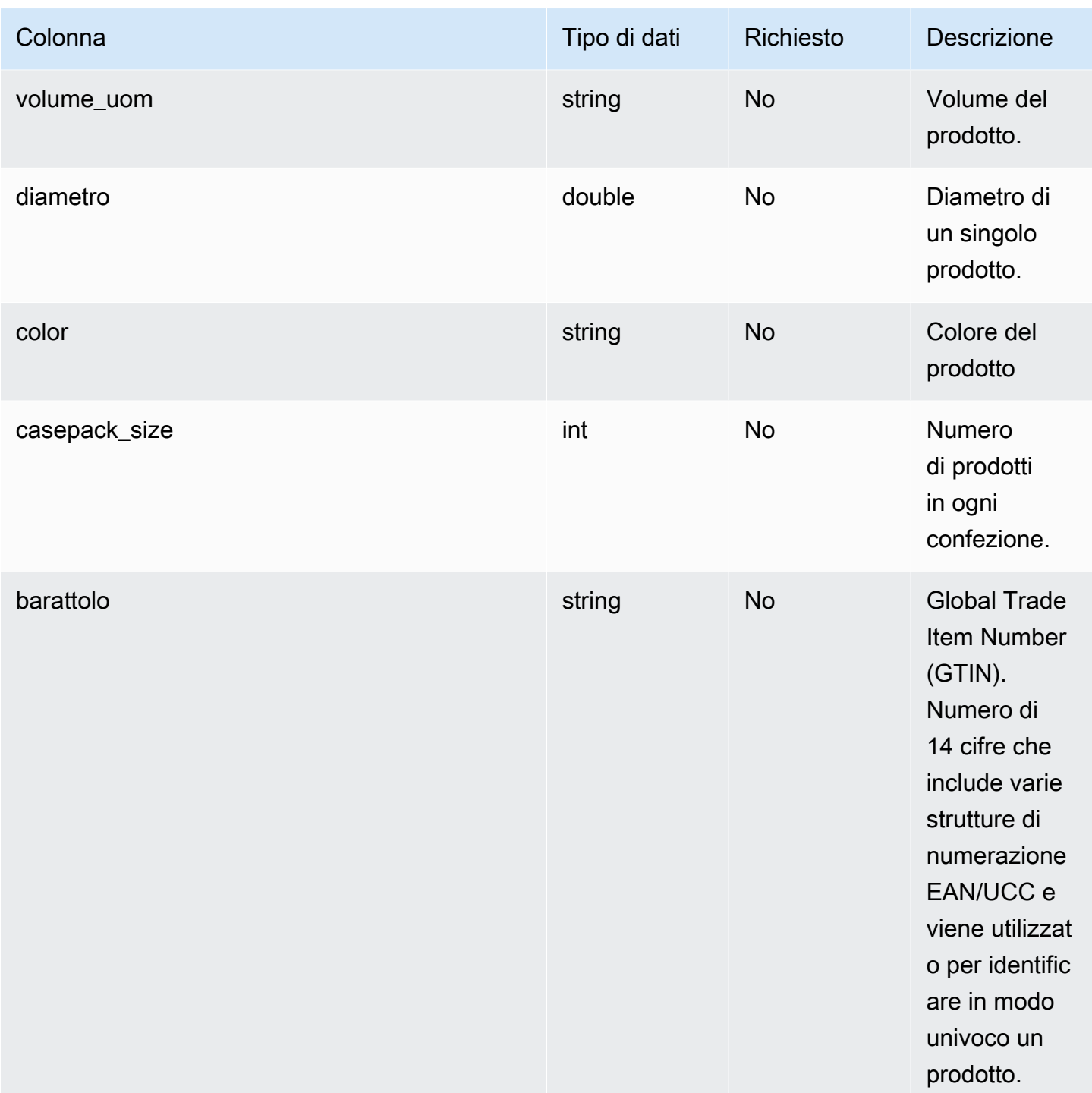

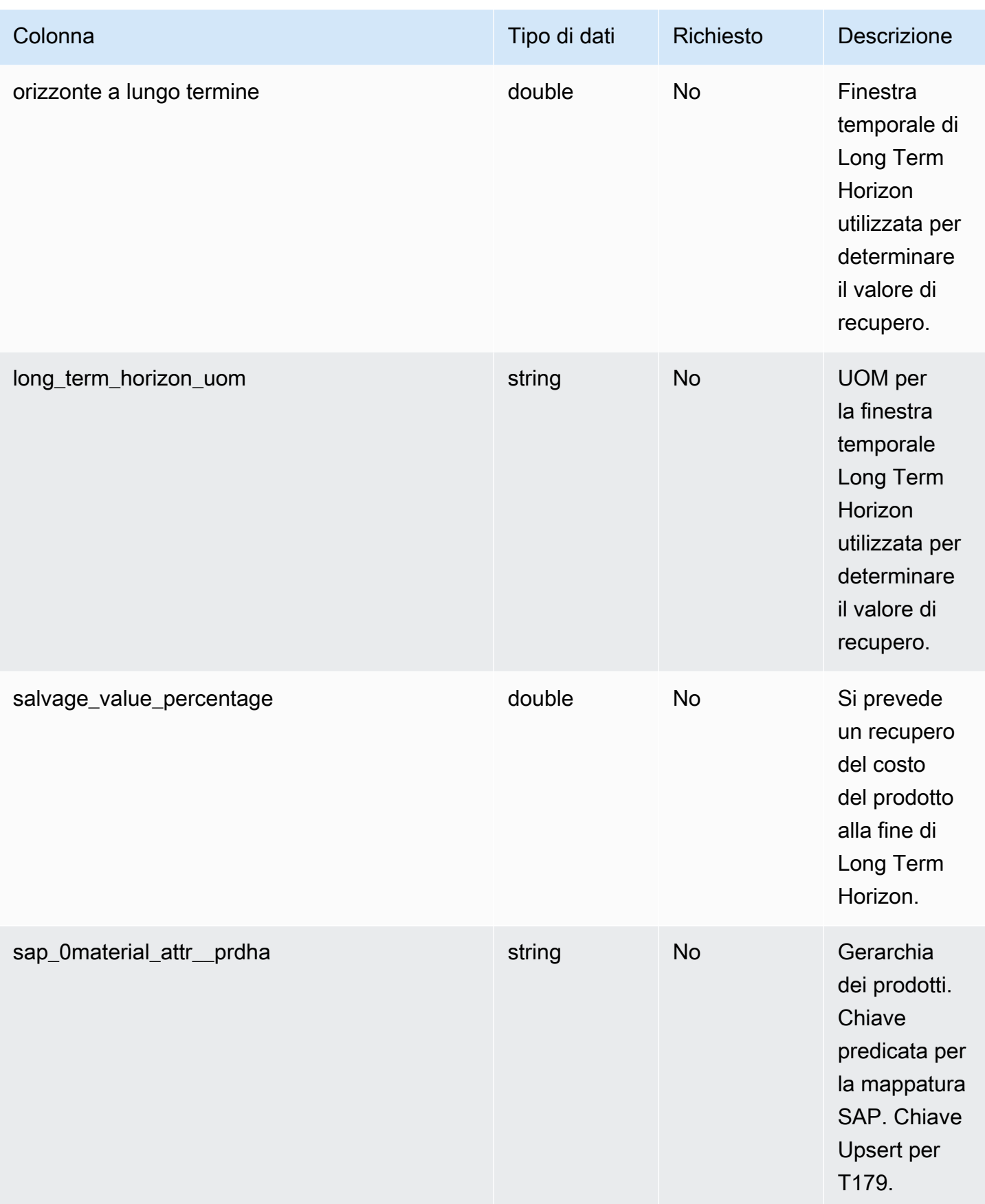

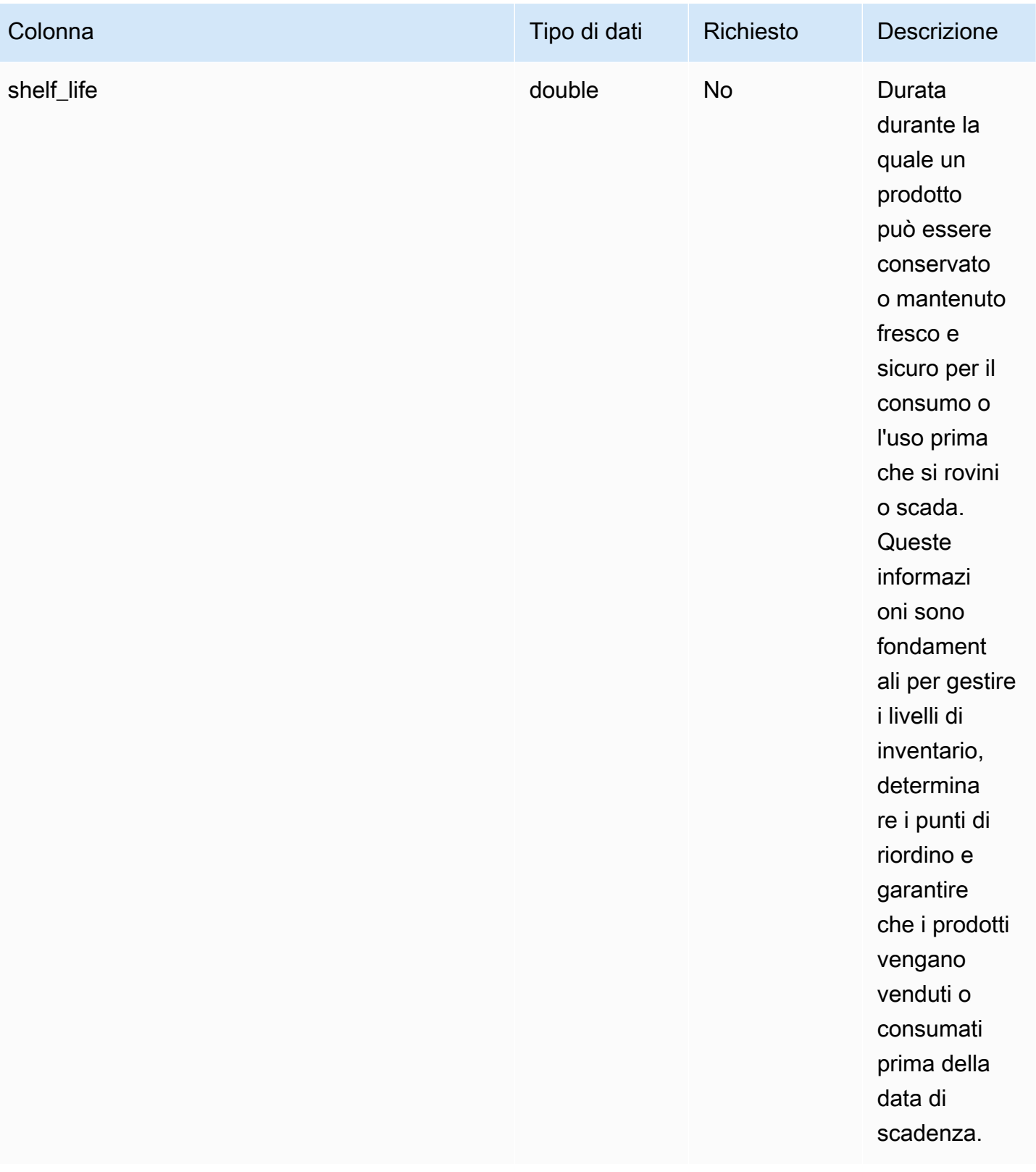

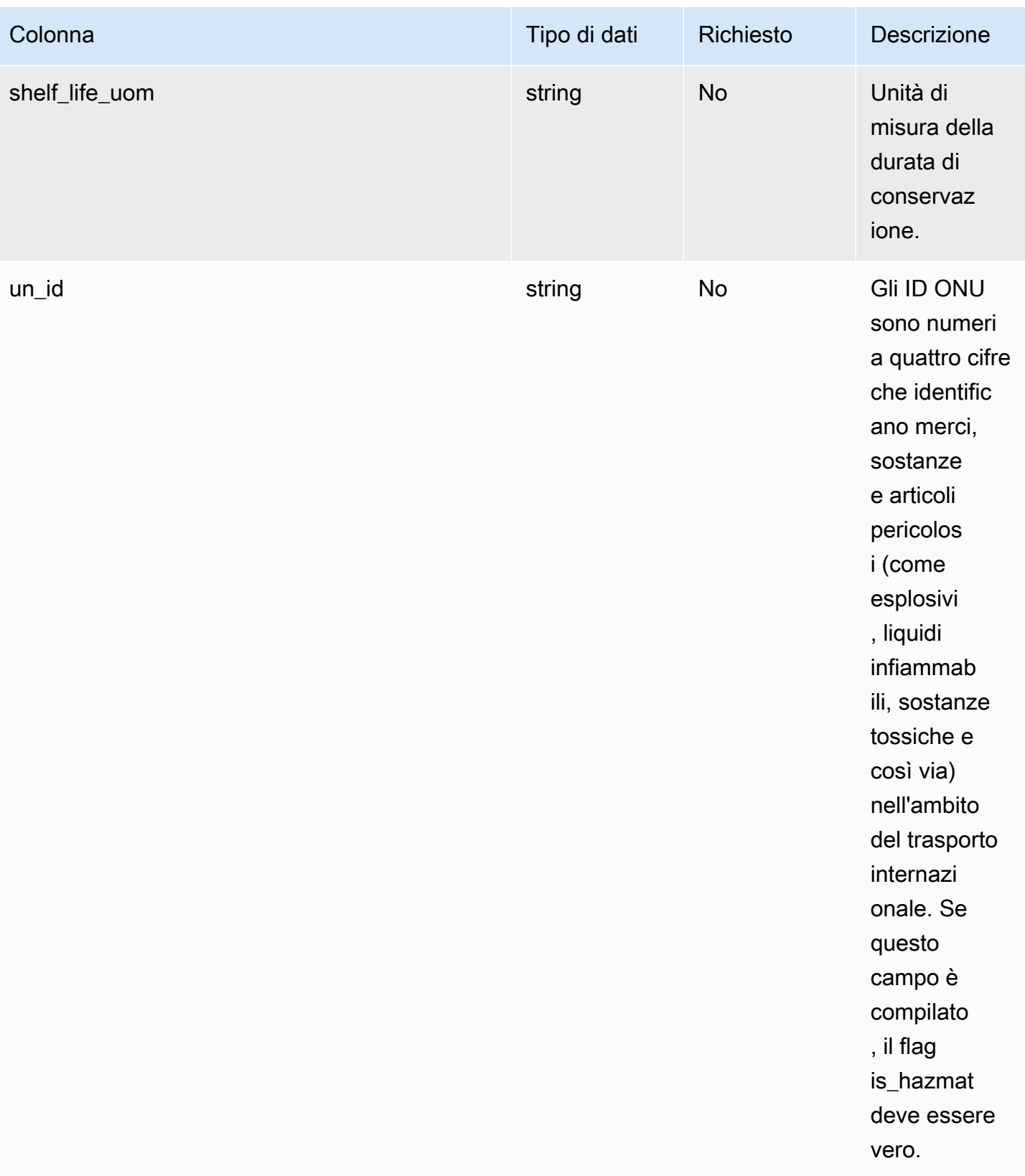

1 Chiave esterna

#### Chiave esterna (FK)

La tabella seguente elenca le colonne con la chiave esterna associata.

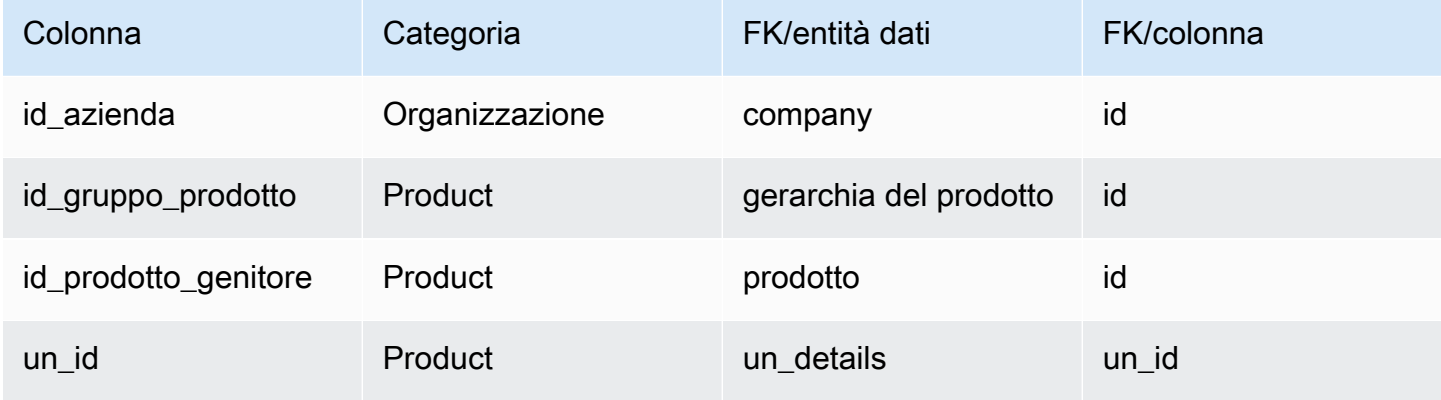

## <span id="page-428-0"></span>gerarchia del prodotto

Chiave primaria (PK)

La tabella seguente elenca i nomi delle colonne identificati in modo univoco nell'entità dati.

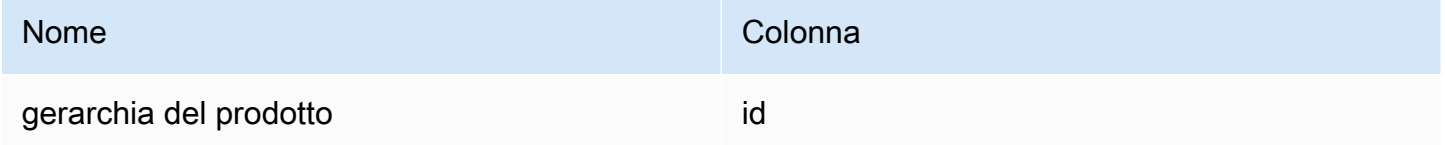

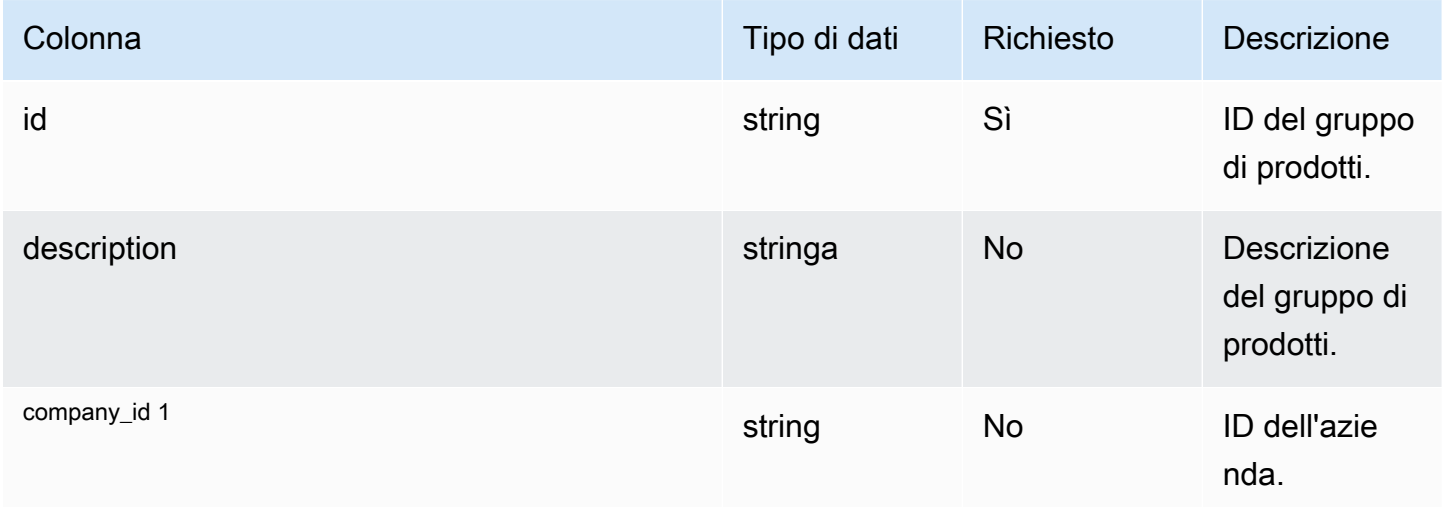

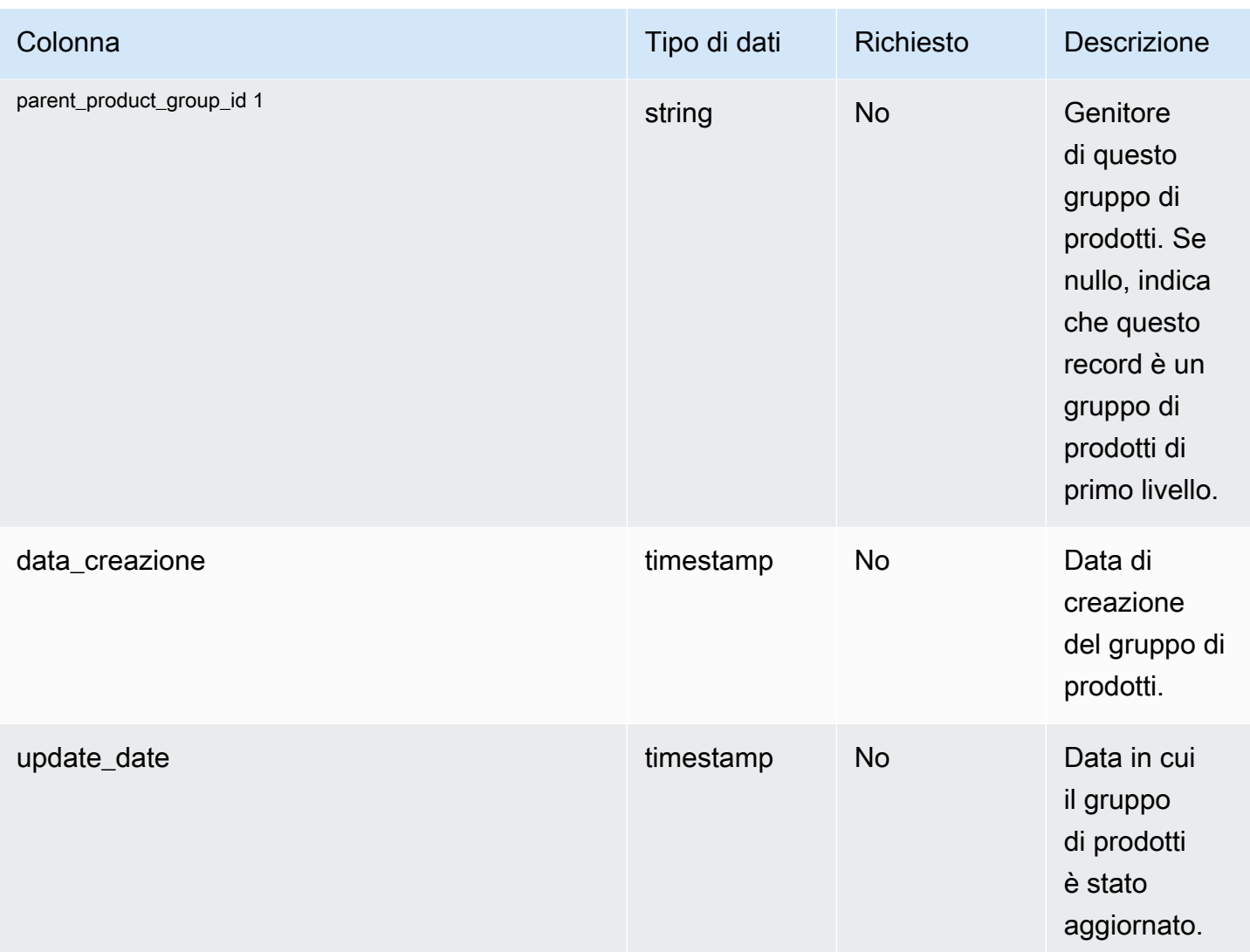

#### <sup>1</sup> Chiave esterna

#### Chiave esterna (FK)

La tabella seguente elenca le colonne con la chiave esterna associata.

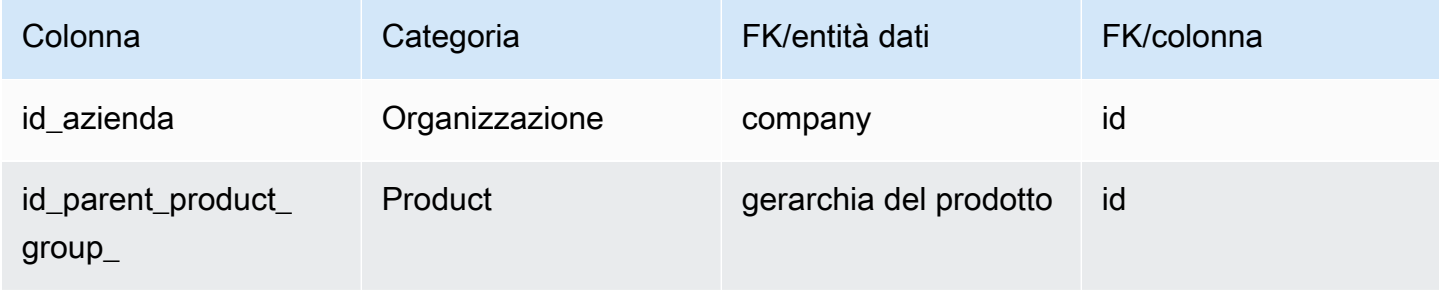

### <span id="page-430-0"></span>prodotto\_uom

Chiave primaria (PK)

La tabella seguente elenca i nomi delle colonne identificati in modo univoco nell'entità dati.

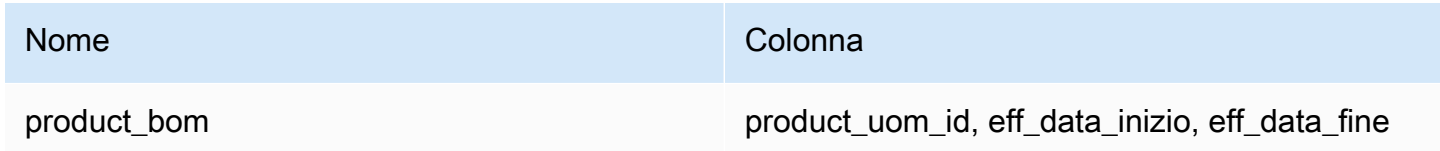

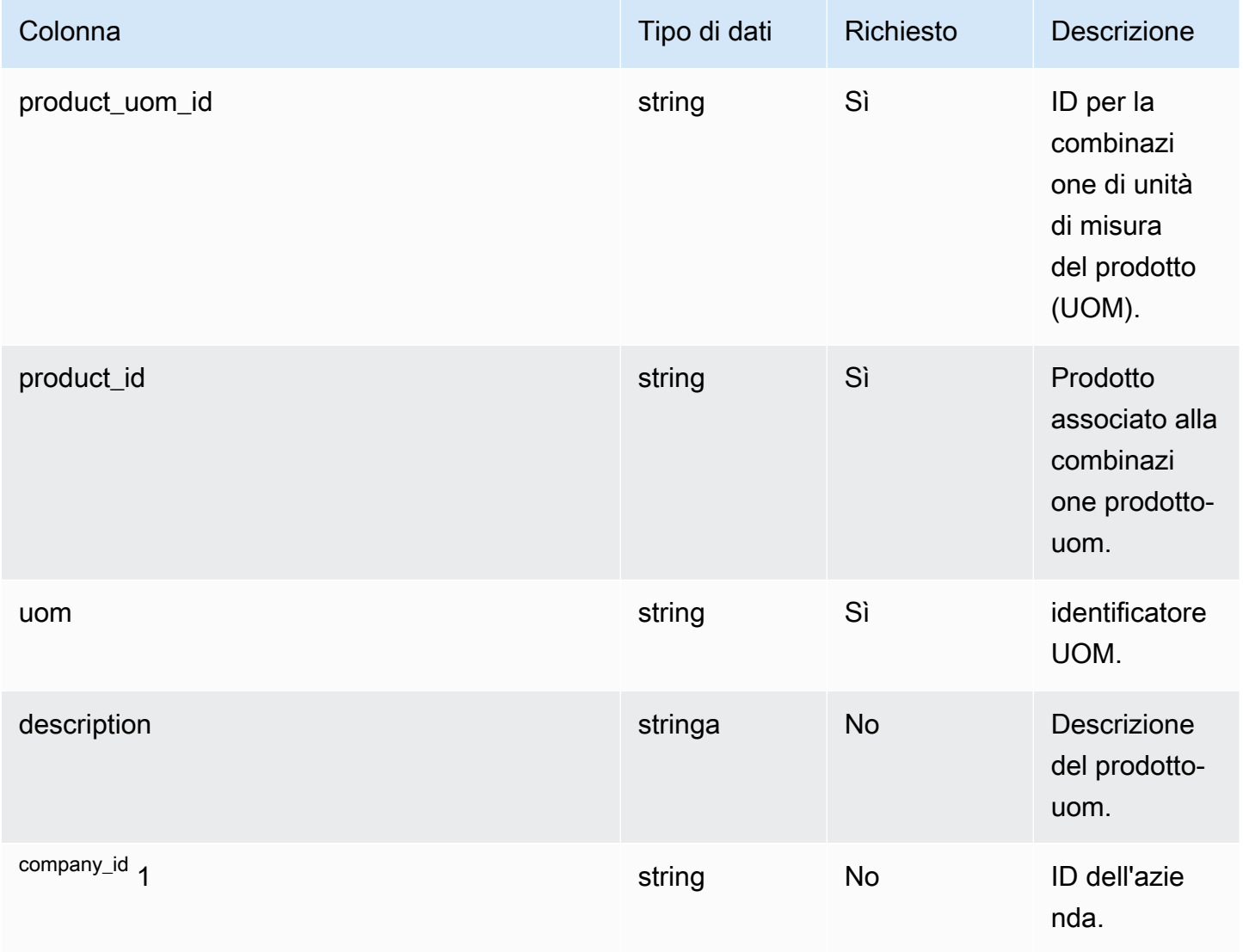

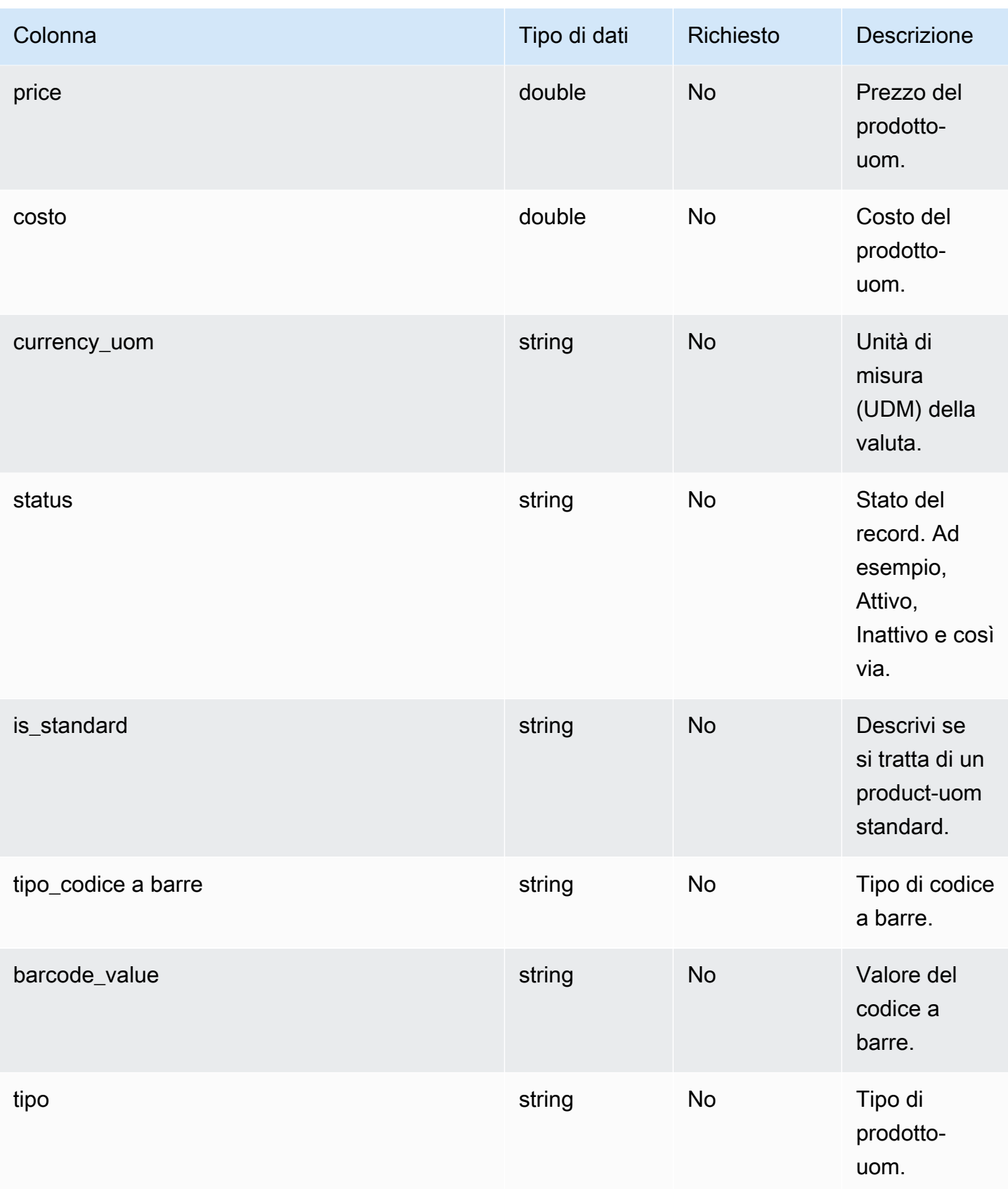
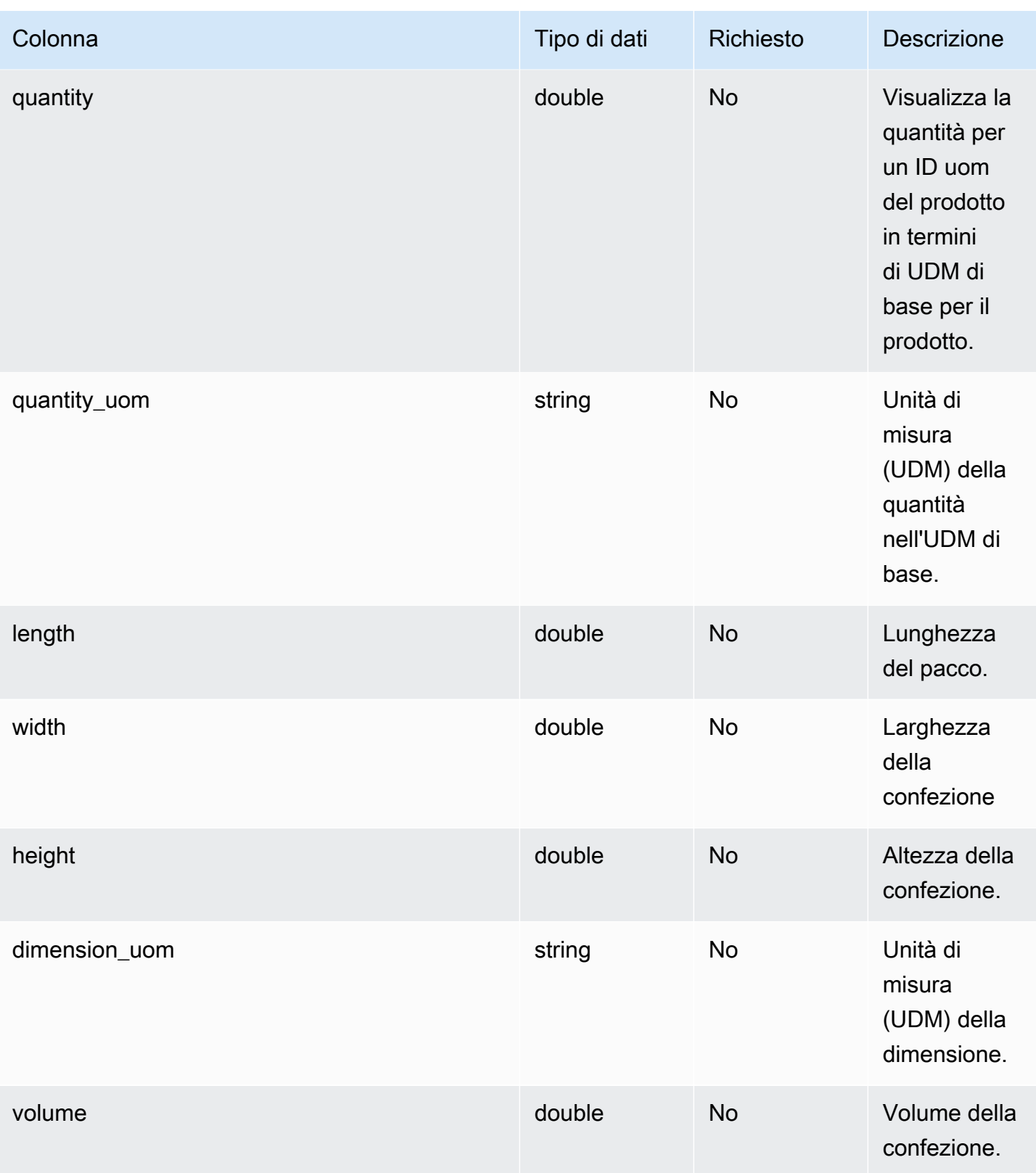

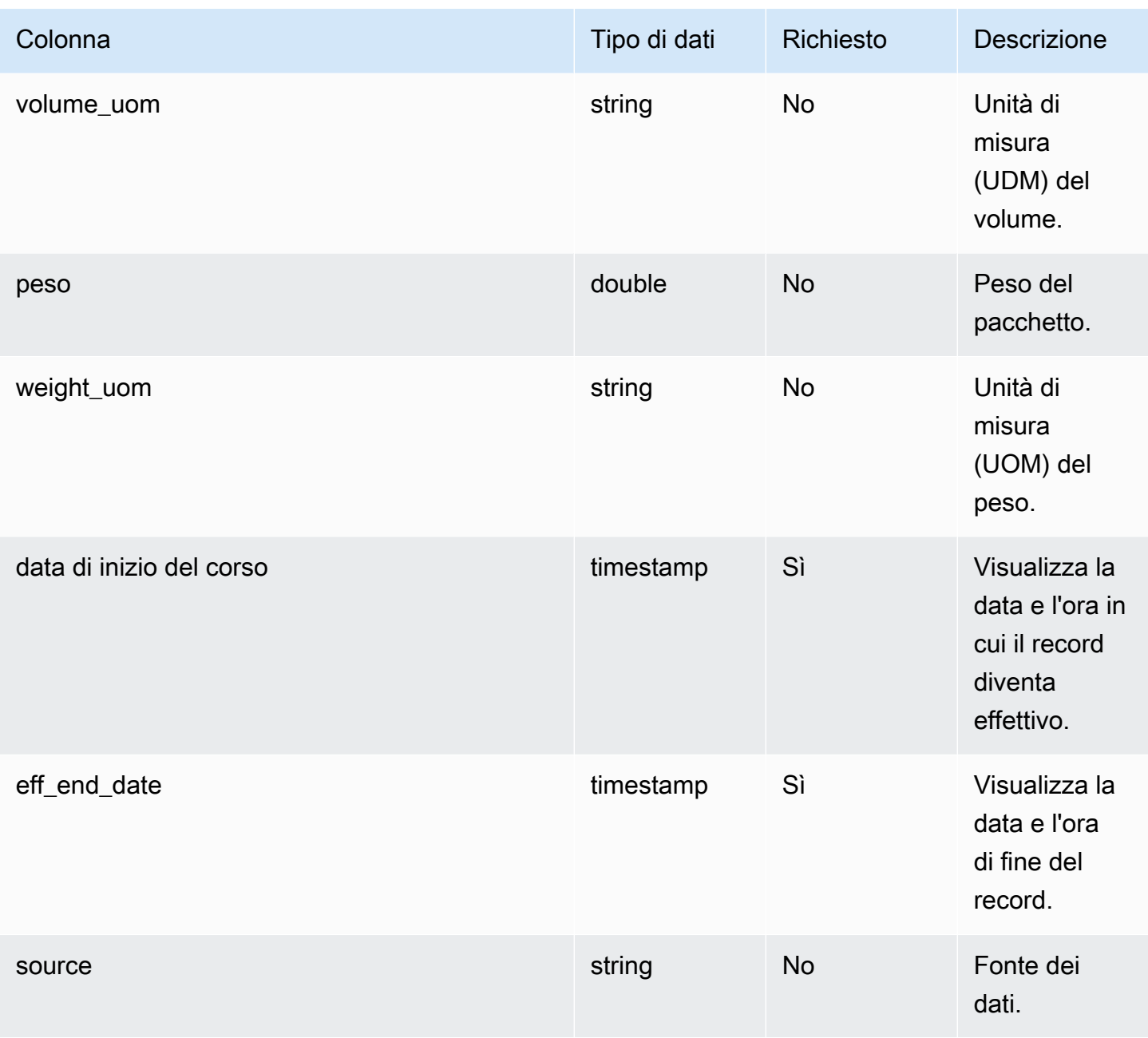

#### <sup>1</sup> Chiave esterna

Chiave esterna (FK)

La tabella seguente elenca le colonne con la chiave esterna associata.

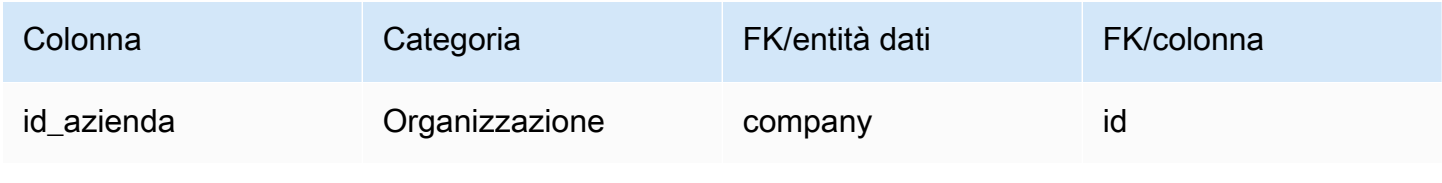

### prodotto\_alternativo

#### Chiave primaria (PK)

La tabella seguente elenca i nomi delle colonne identificati in modo univoco nell'entità dati.

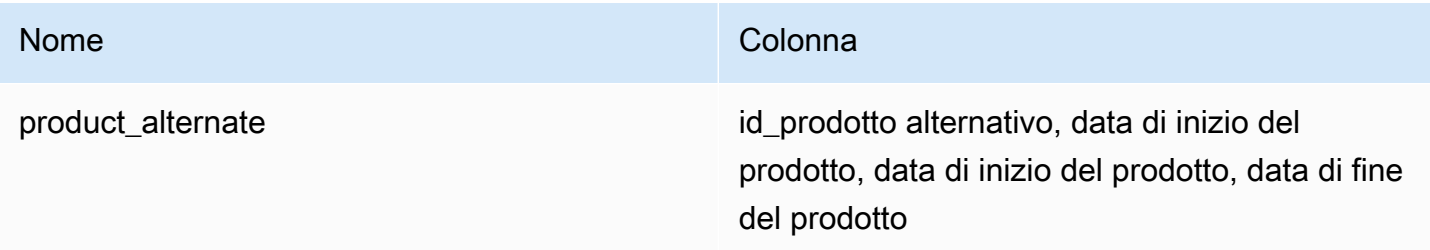

**G** Note

Per evitare errori di inserimento dei dati, è necessario inserire un valore per eff\_start\_date e eff\_end\_date.

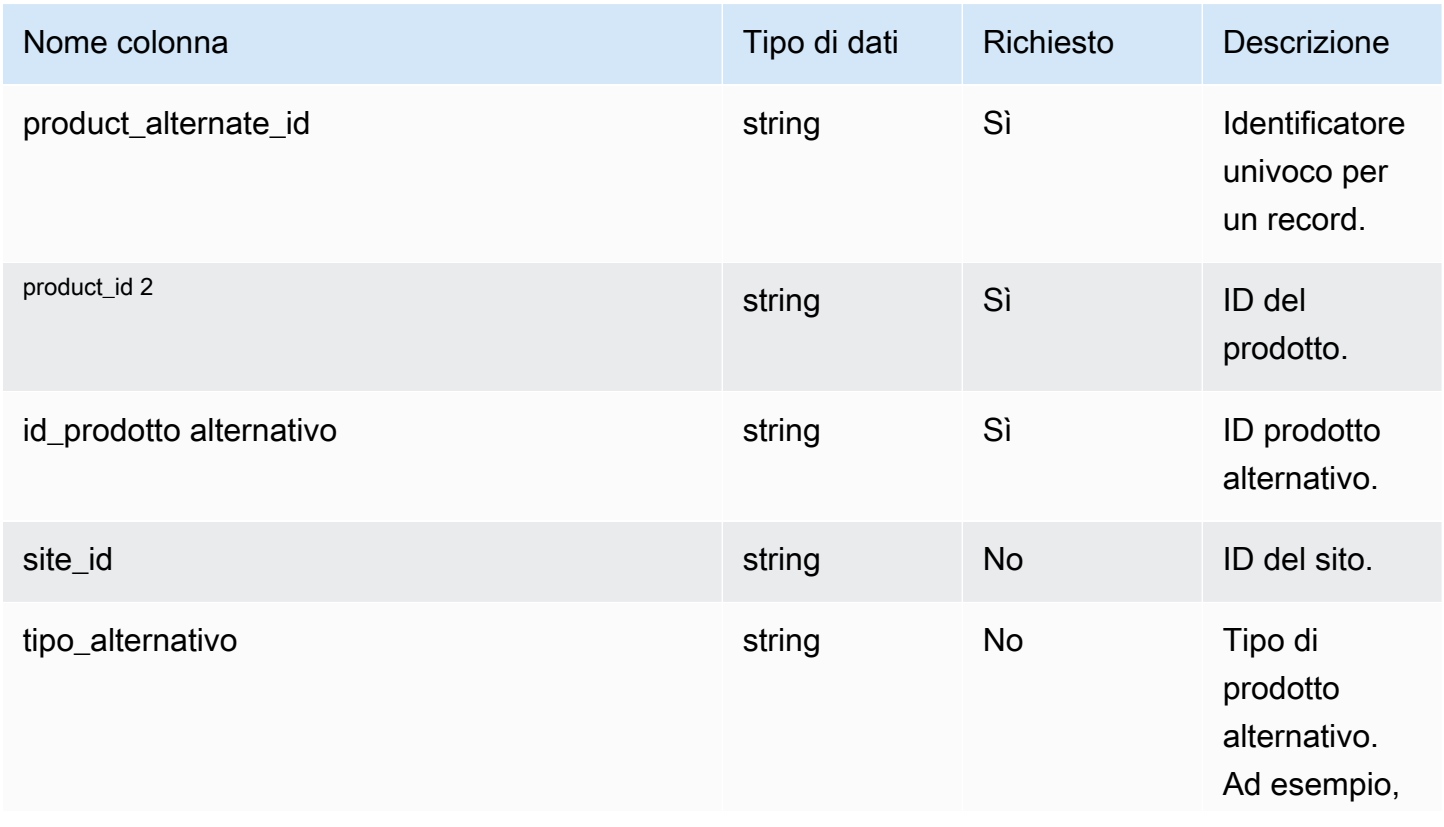

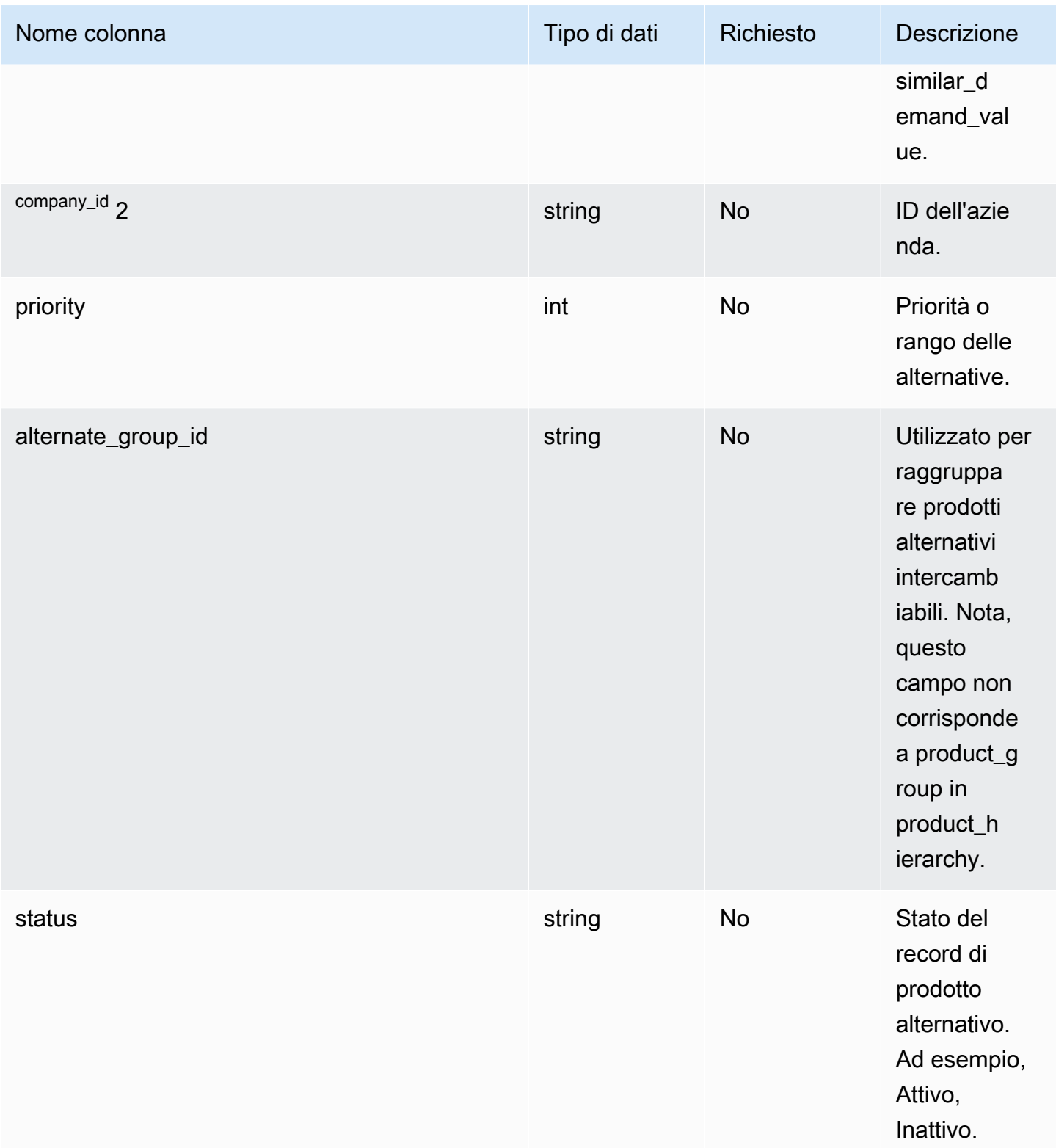

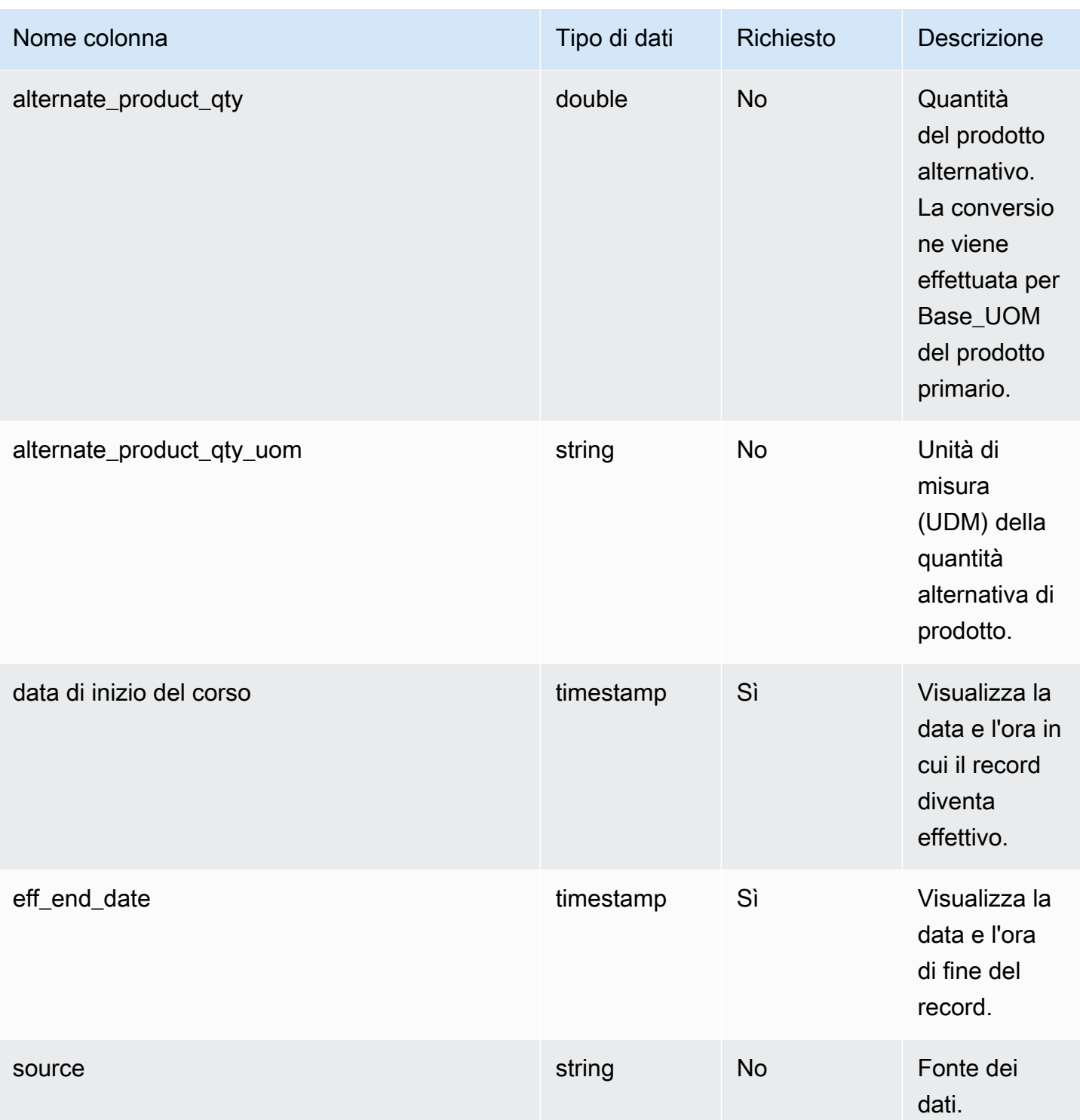

 $1$  È necessario inserire un valore. Quando si importano dati da SAP o EDI, il valore predefinito per la stringa è SCN\_RESERVED\_NO\_ VALUE\_PROVIDED.

2 Chiave esterna

#### Chiave esterna (FK)

La tabella seguente elenca le colonne con la chiave esterna associata.

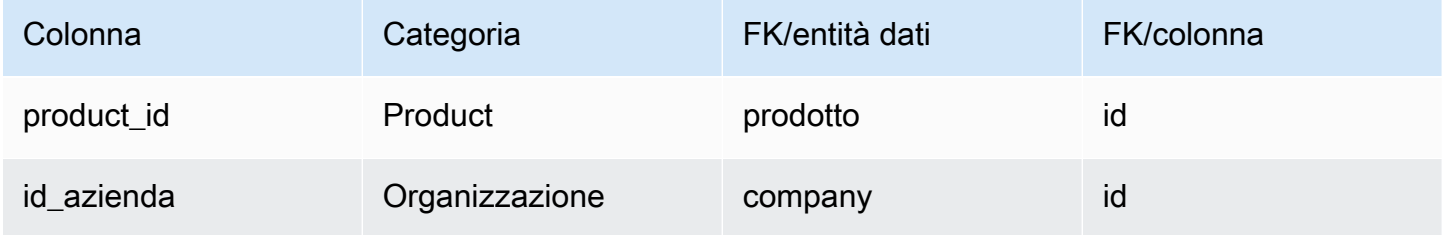

### un\_details

#### Chiave primaria (PK)

La tabella seguente elenca i nomi delle colonne identificati in modo univoco nell'entità dati.

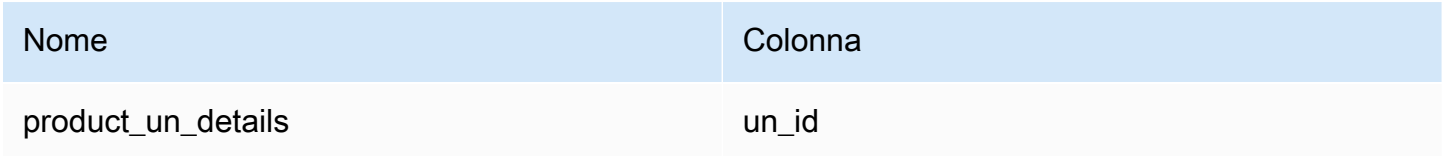

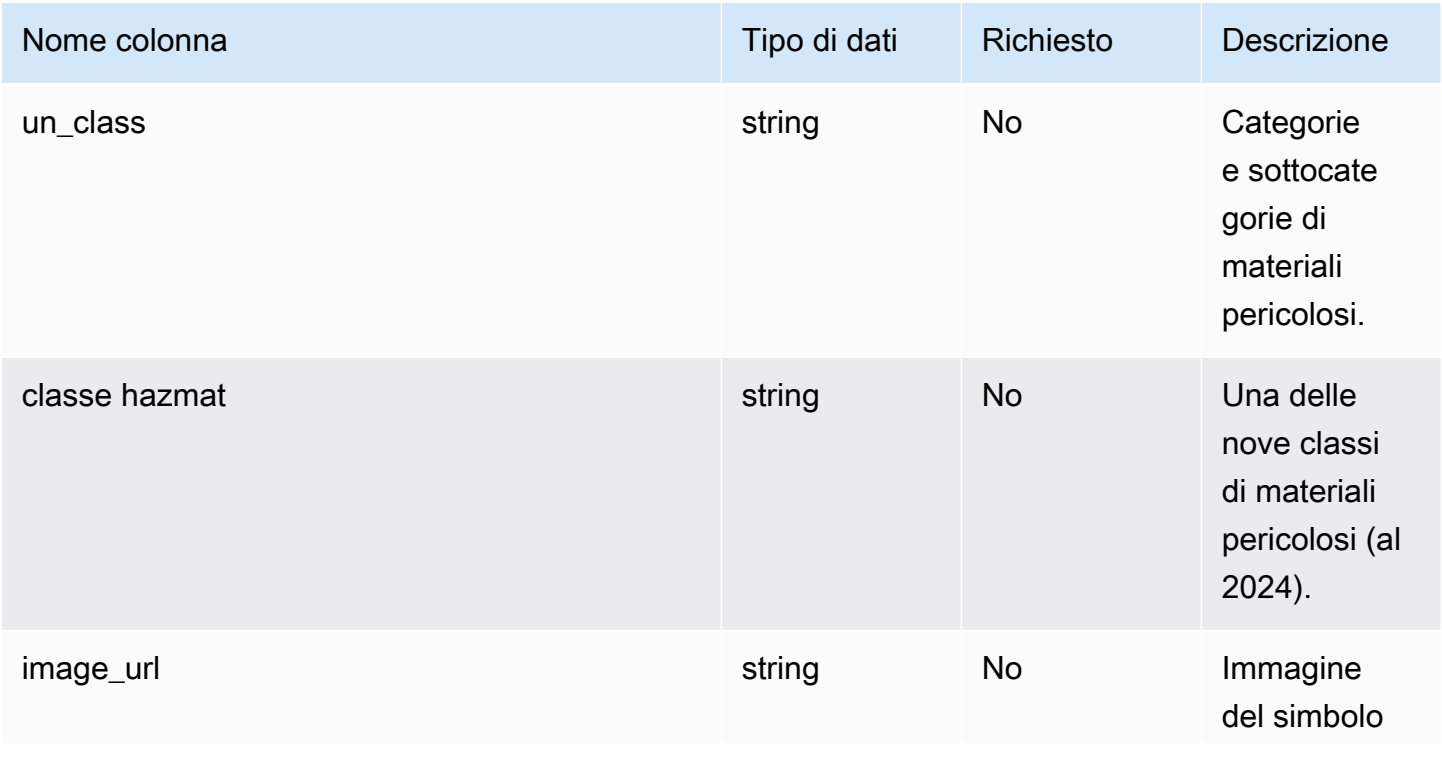

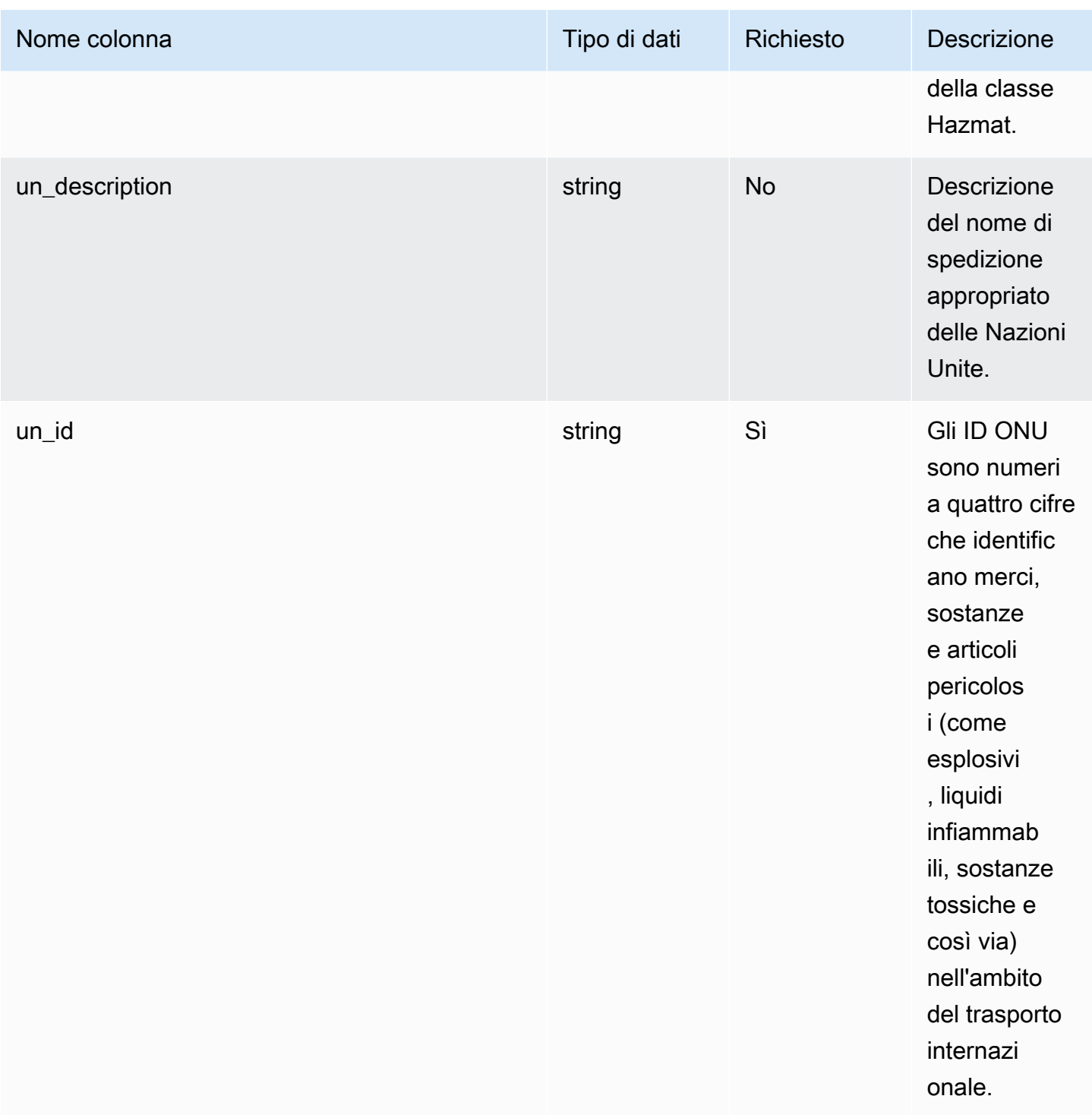

# Rete

Questa sezione elenca le entità di dati all'interno della categoria di rete.

Argomenti

- [site](#page-439-0)
- [corsia di trasporto](#page-442-0)

#### <span id="page-439-0"></span>site

Chiave primaria (PK)

La tabella seguente elenca i nomi delle colonne identificati in modo univoco nell'entità dati.

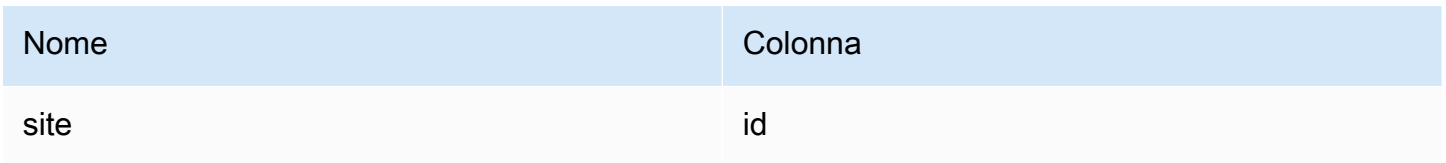

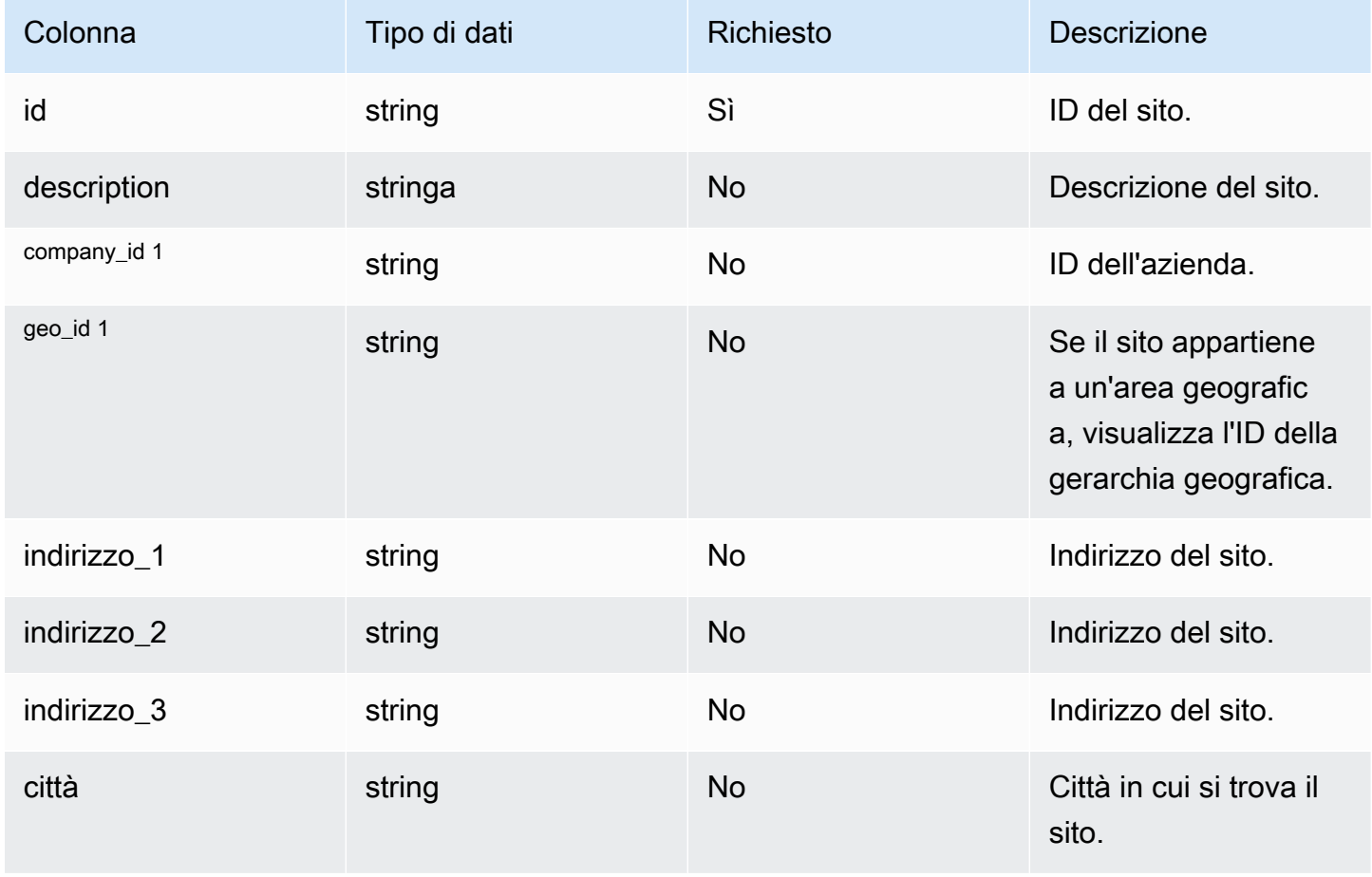

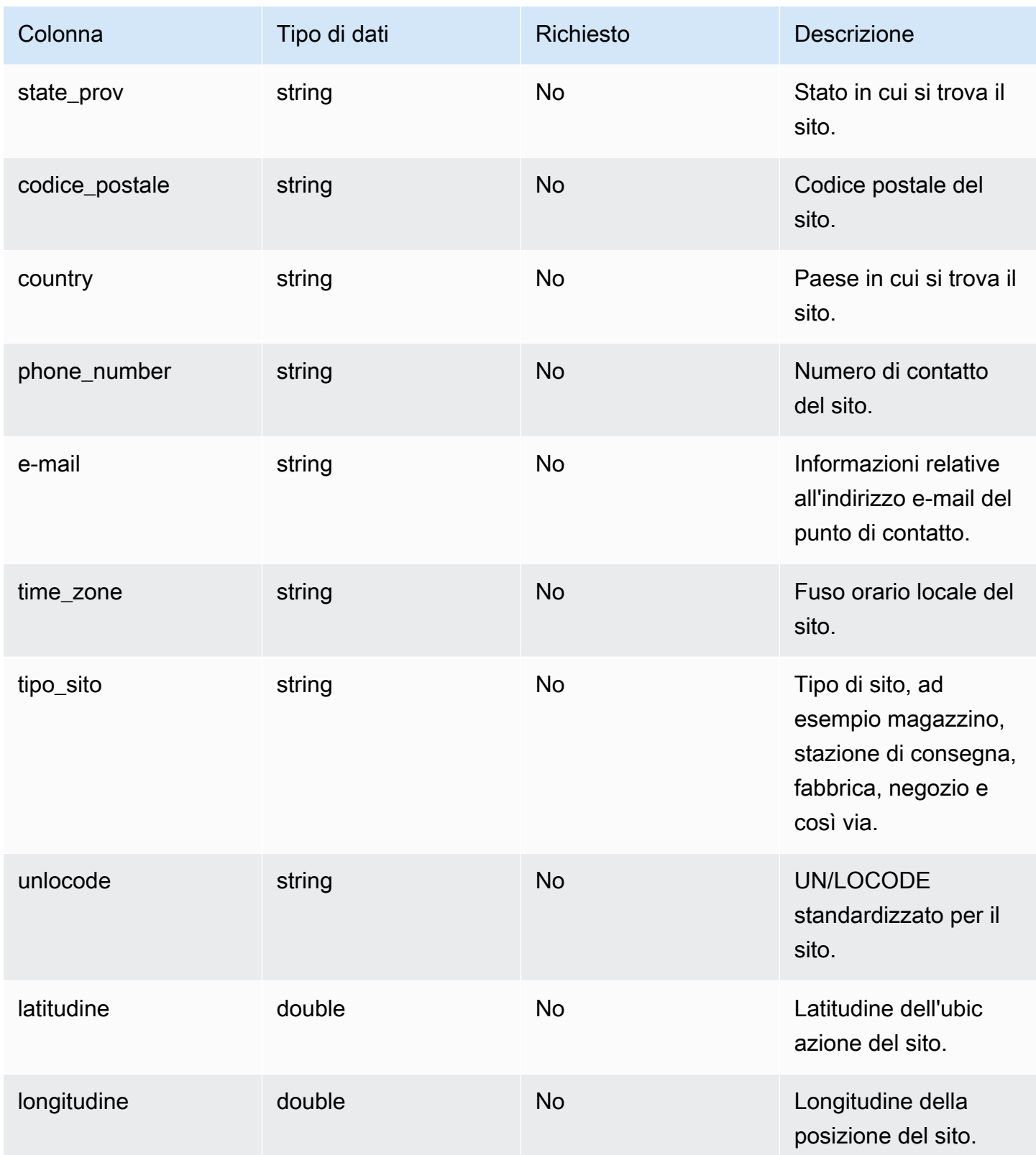

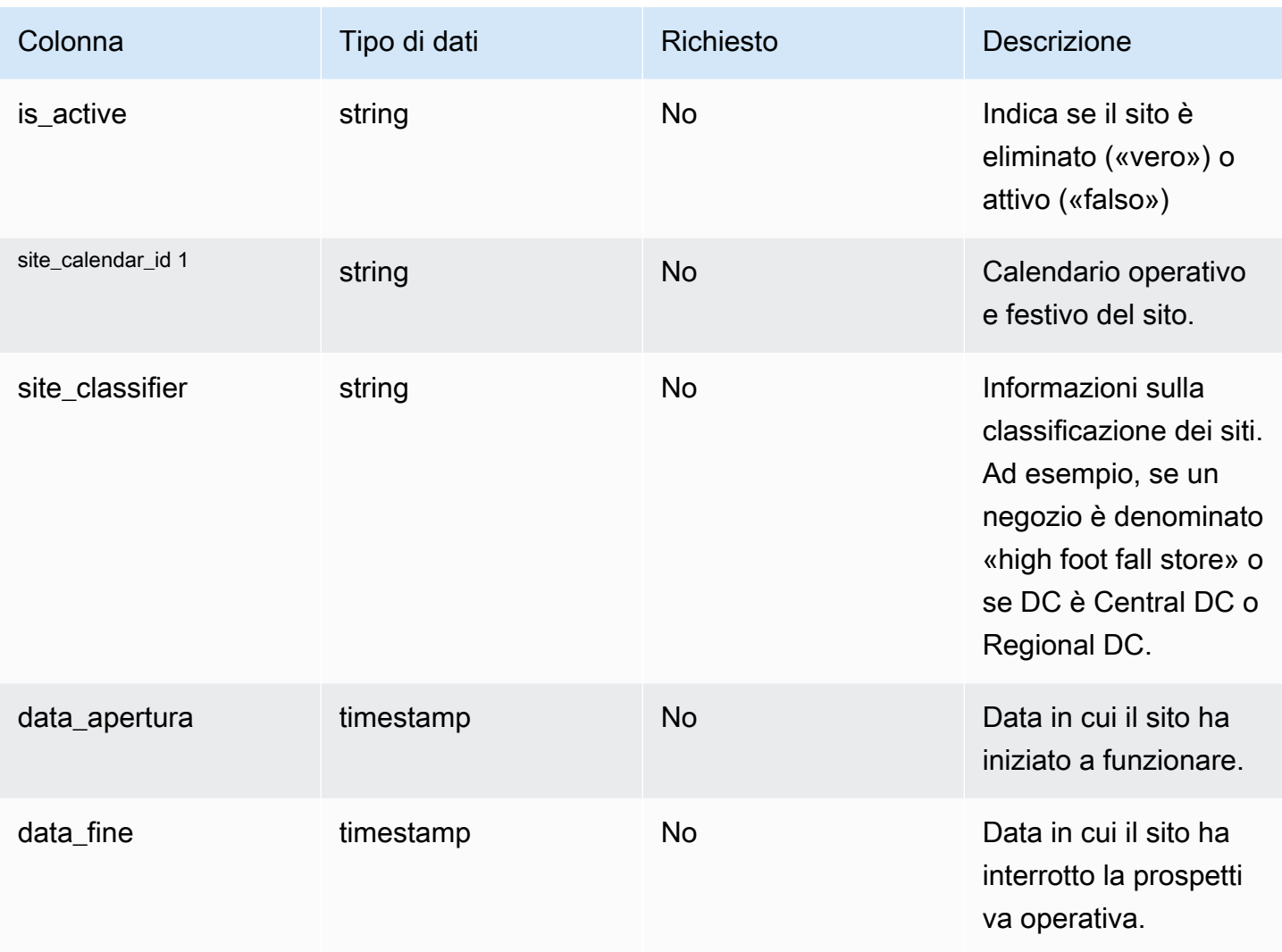

1 Chiave esterna

Chiave esterna (FK)

La tabella seguente elenca le colonne con la chiave esterna associata.

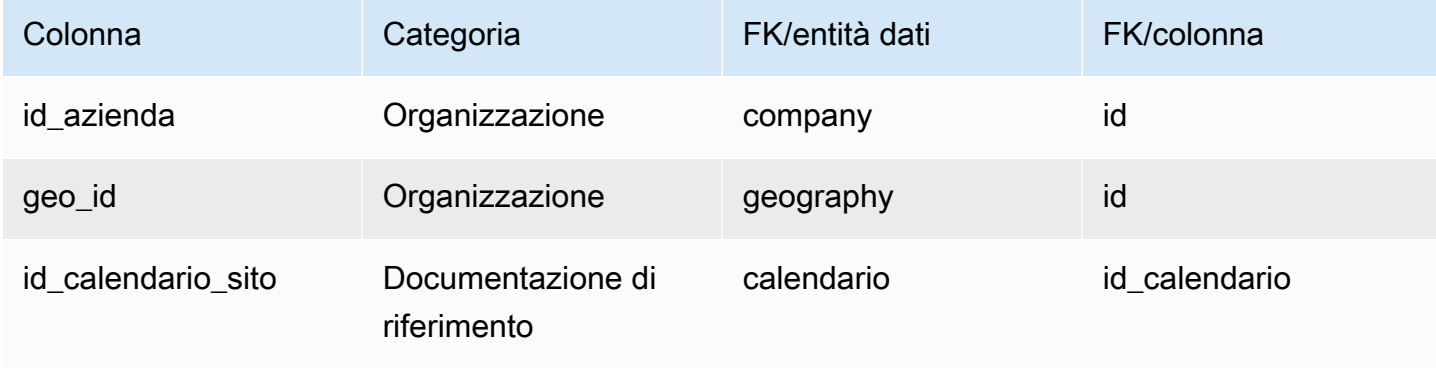

## <span id="page-442-0"></span>corsia di trasporto

Chiave primaria (PK)

La tabella seguente elenca i nomi delle colonne identificati in modo univoco nell'entità dati.

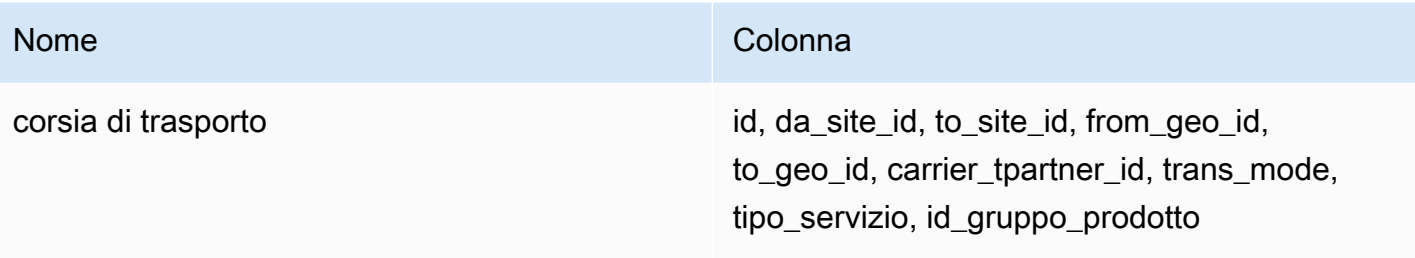

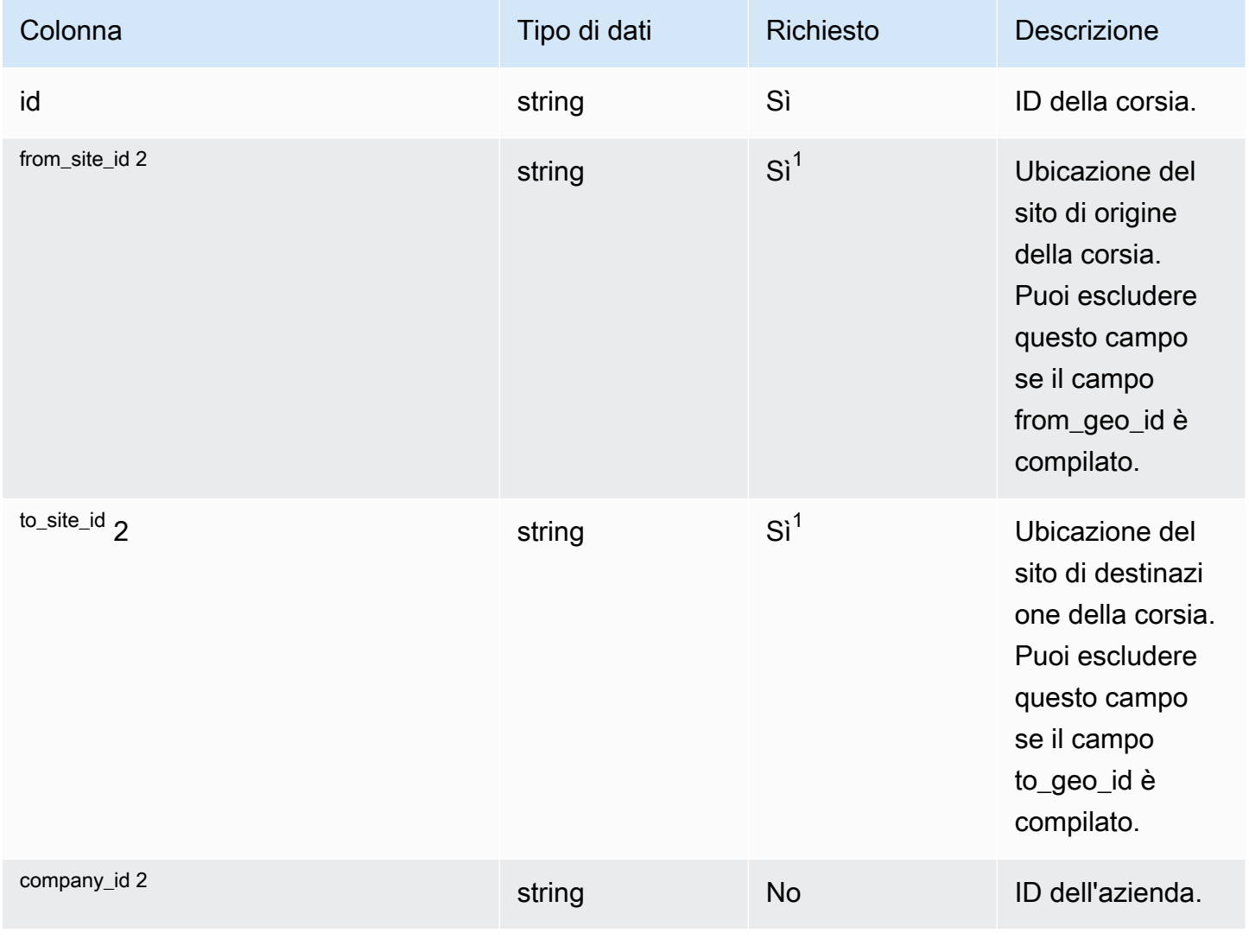

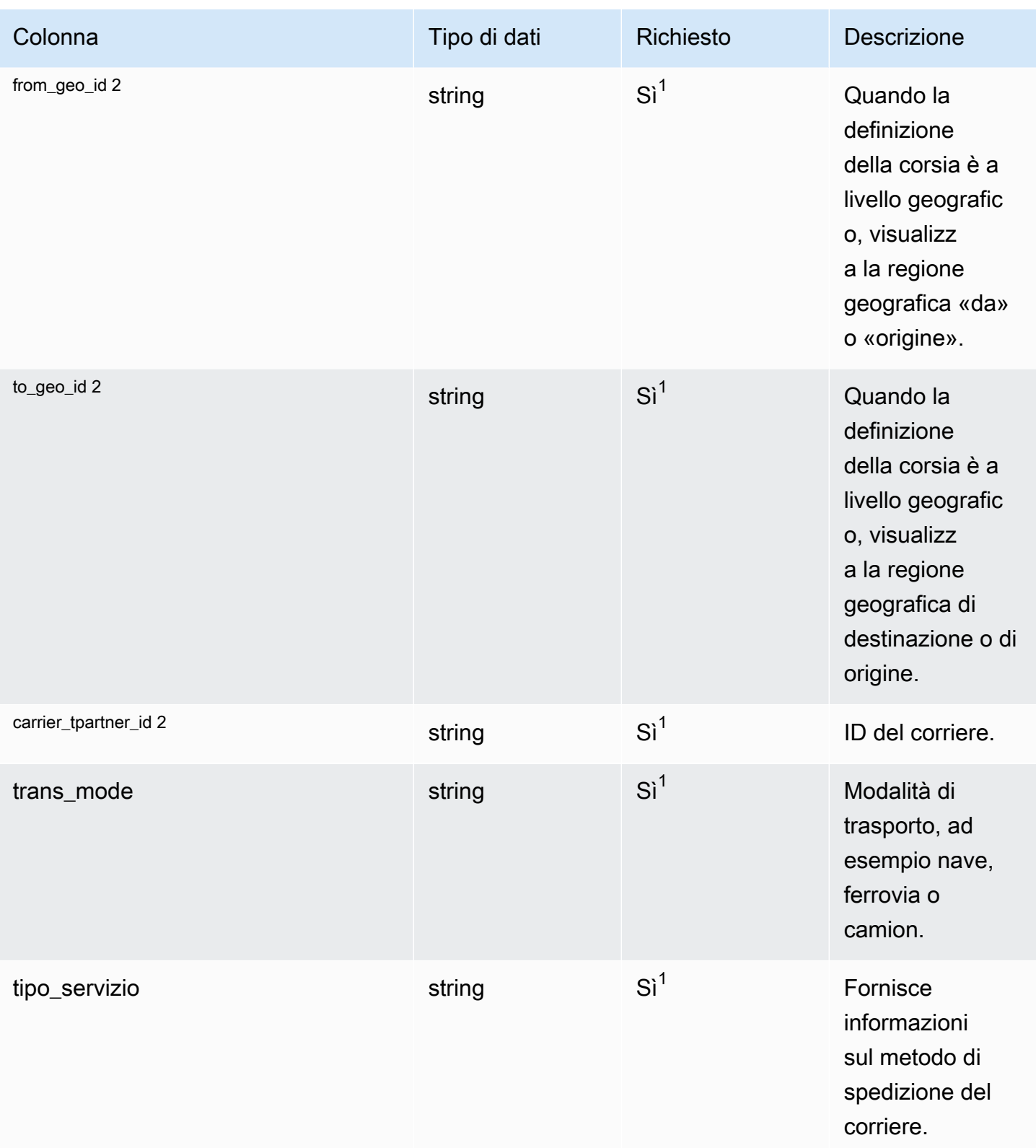

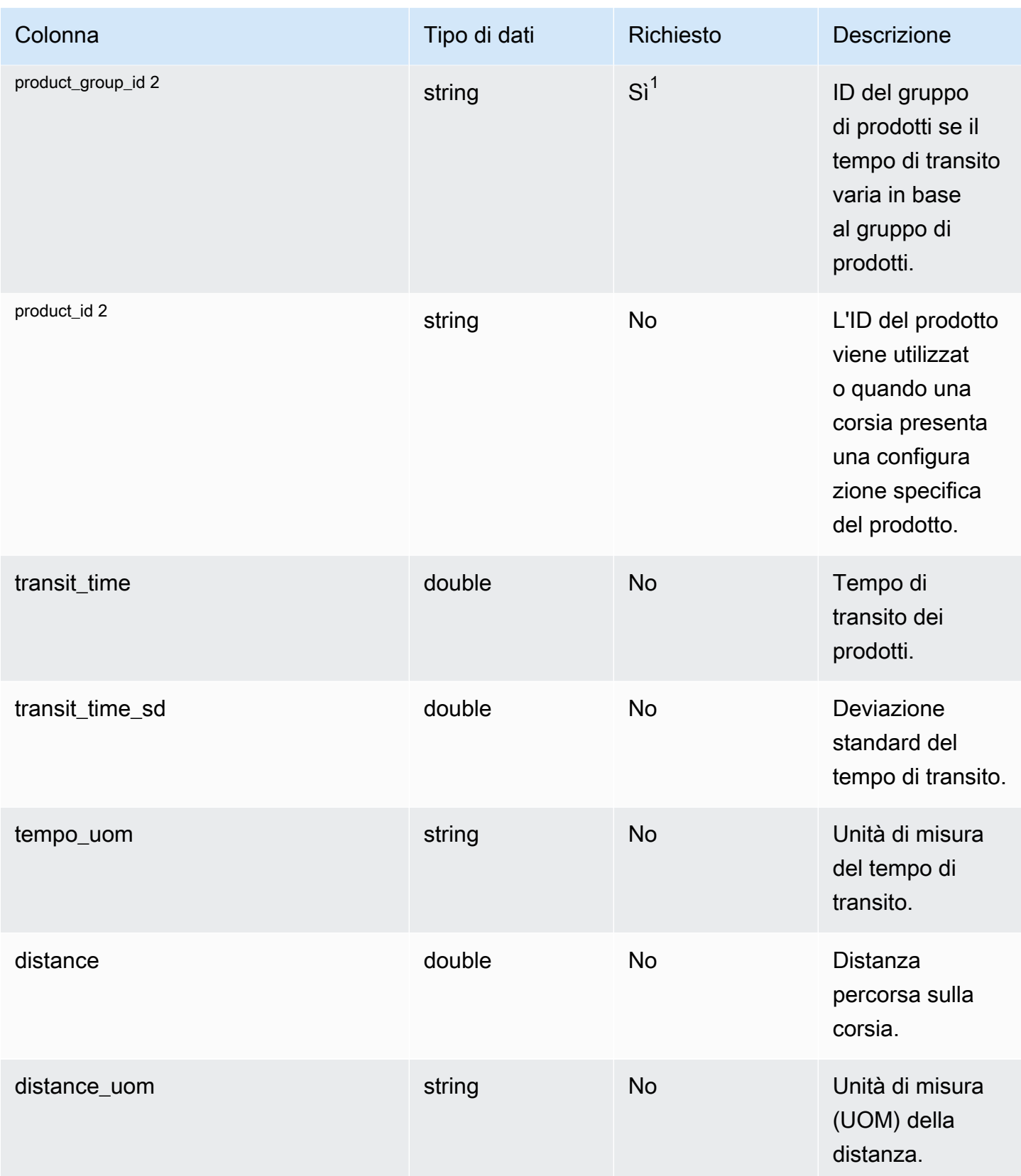

Catena di approvvigionamento di AWS **Guida per l'utente** 

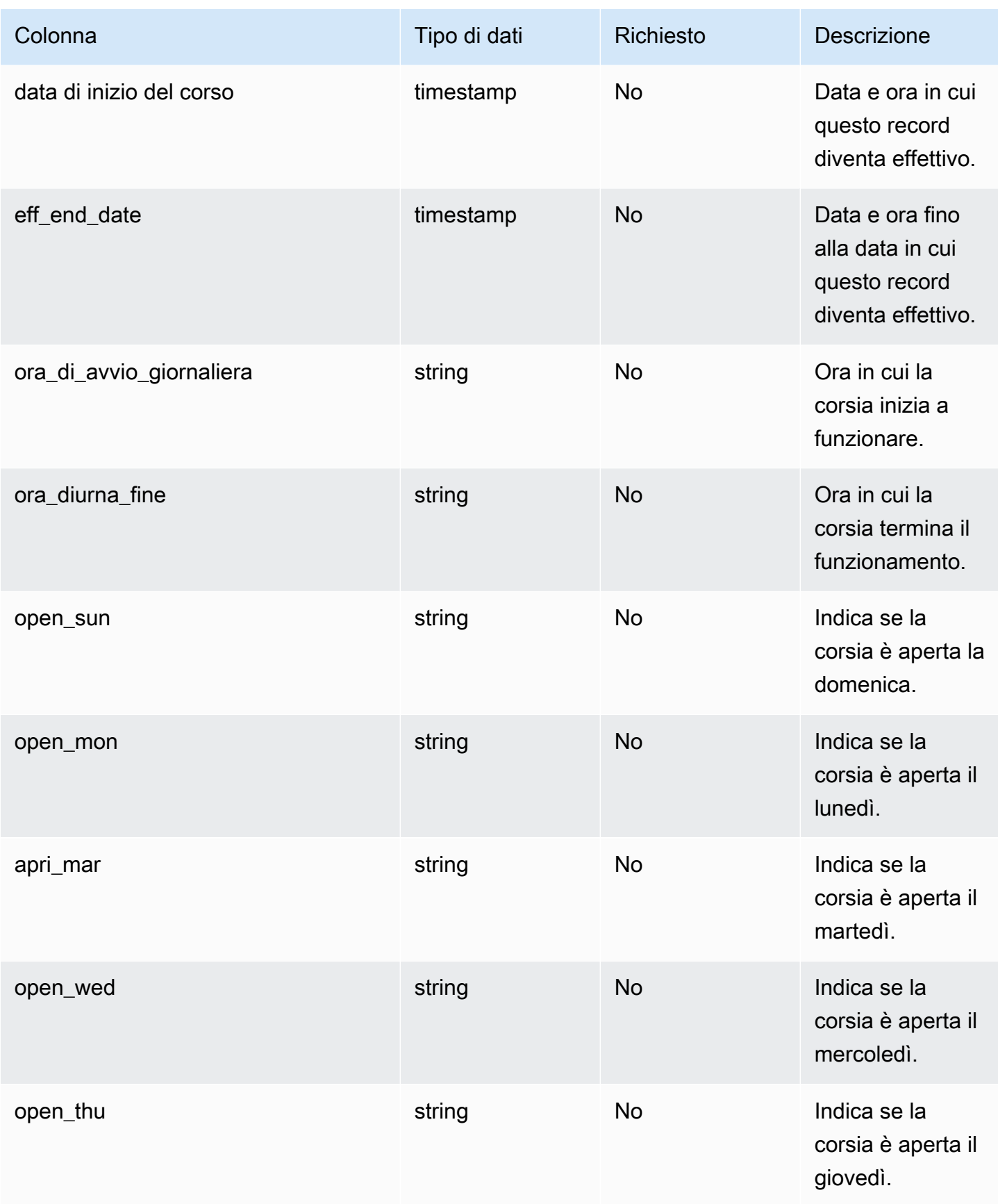

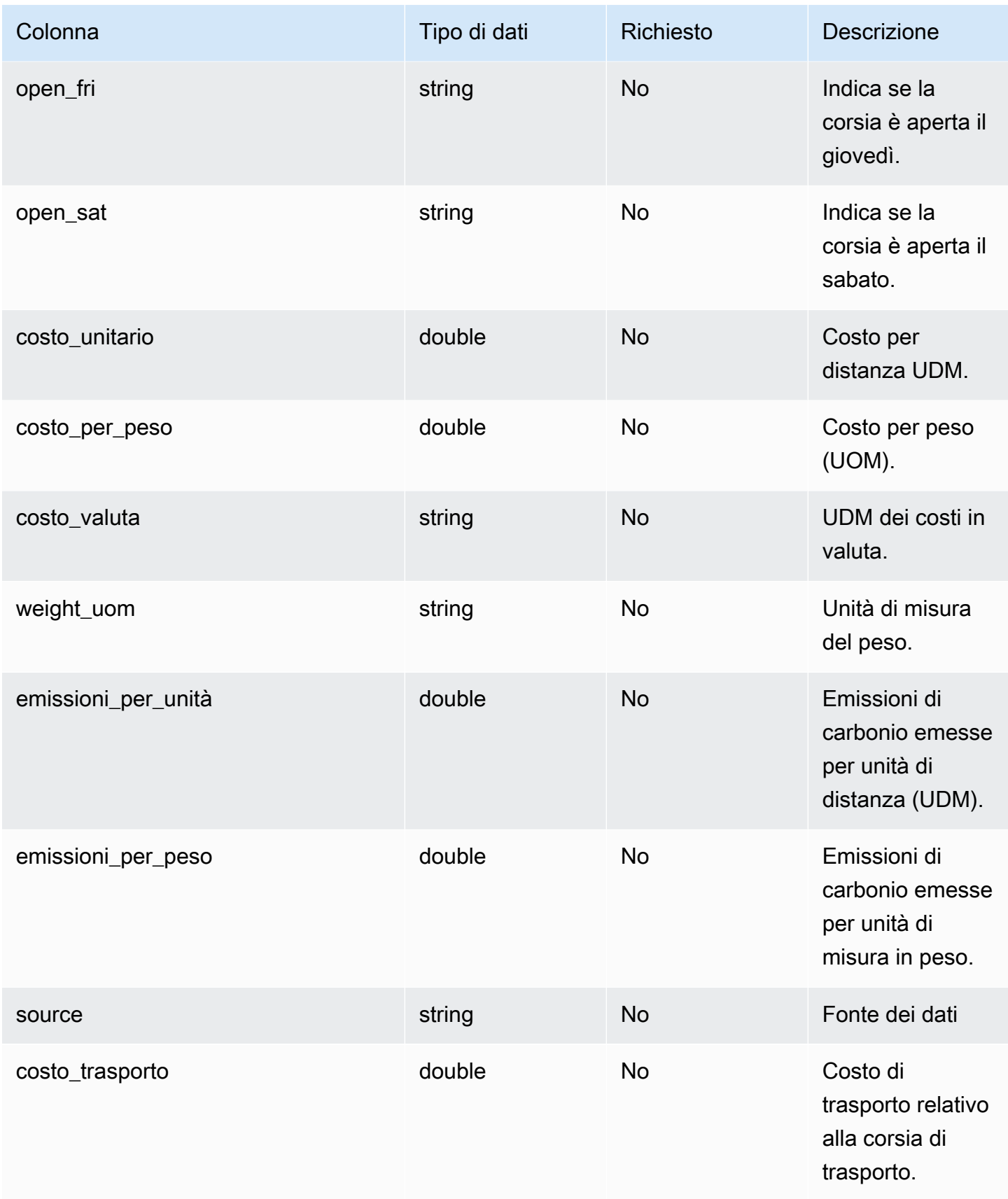

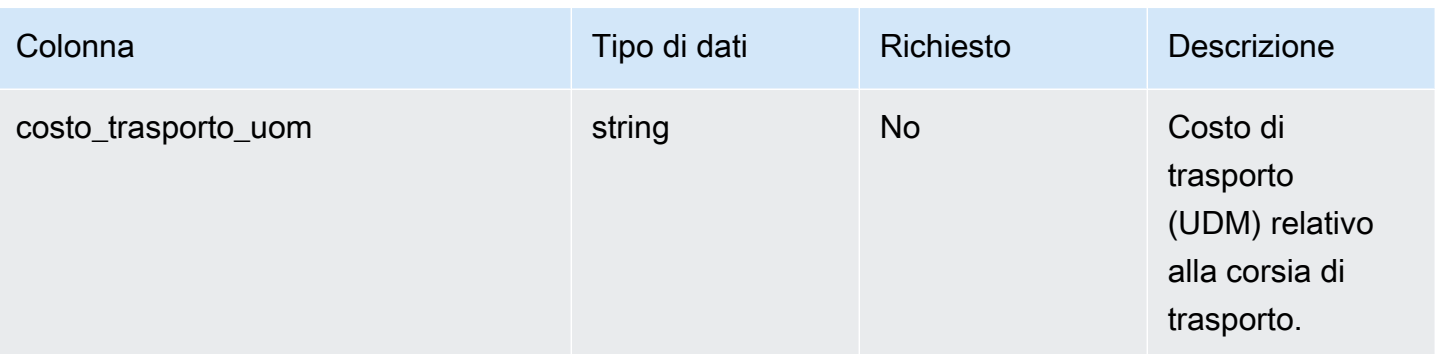

 $^1$  È necessario inserire un valore. Quando si importano dati da SAP o EDI, il valore predefinito per la stringa è: SCN\_RESERVED\_NO\_ VALUE\_PROVIDED.

2 Chiave esterna

Chiave esterna (FK)

La tabella seguente elenca le colonne con la chiave esterna associata.

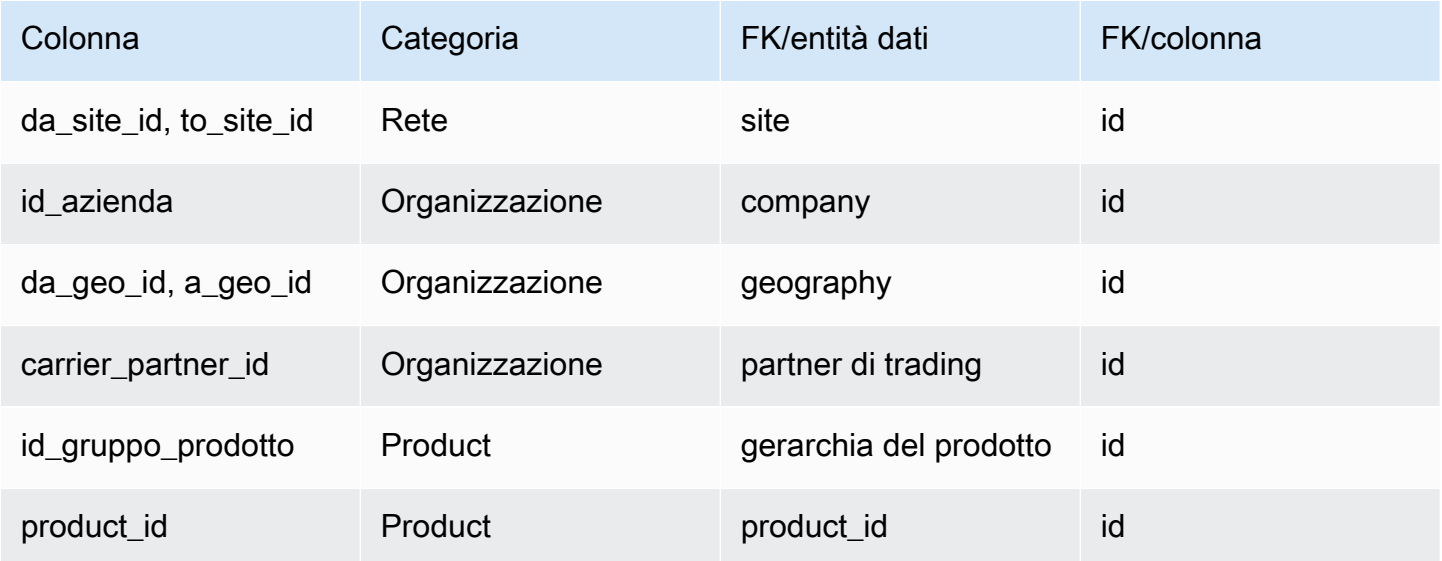

## Gestione dei fornitori

Questa sezione elenca le entità di dati all'interno della categoria di gestione dei fornitori.

Argomenti

- [prodotto\\_fornitore](#page-448-0)
- [vendor\\_lead\\_time](#page-452-0)

## <span id="page-448-0"></span>prodotto\_fornitore

Chiave primaria (PK)

La tabella seguente elenca i nomi delle colonne identificati in modo univoco nell'entità dati.

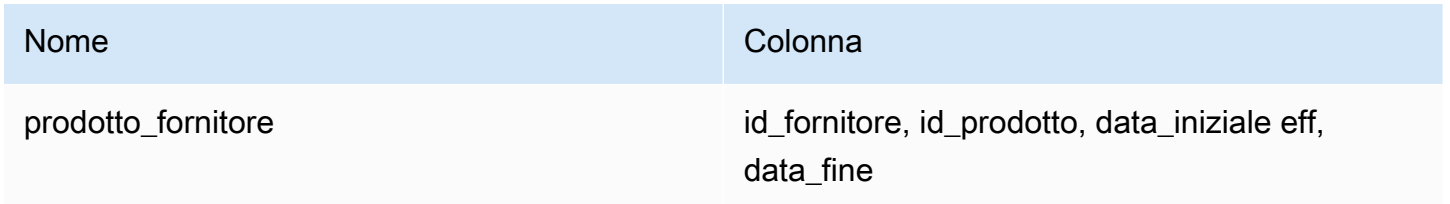

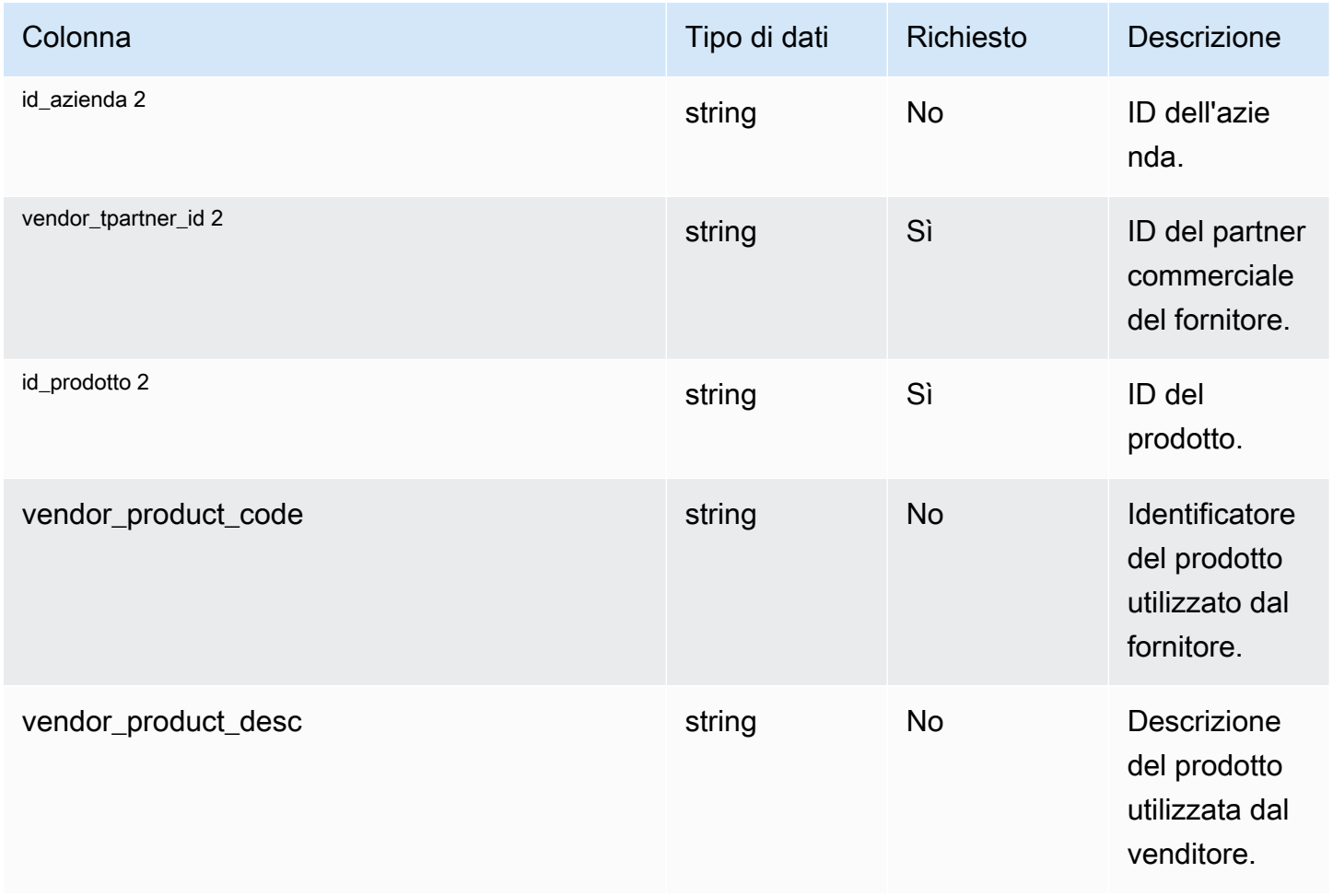

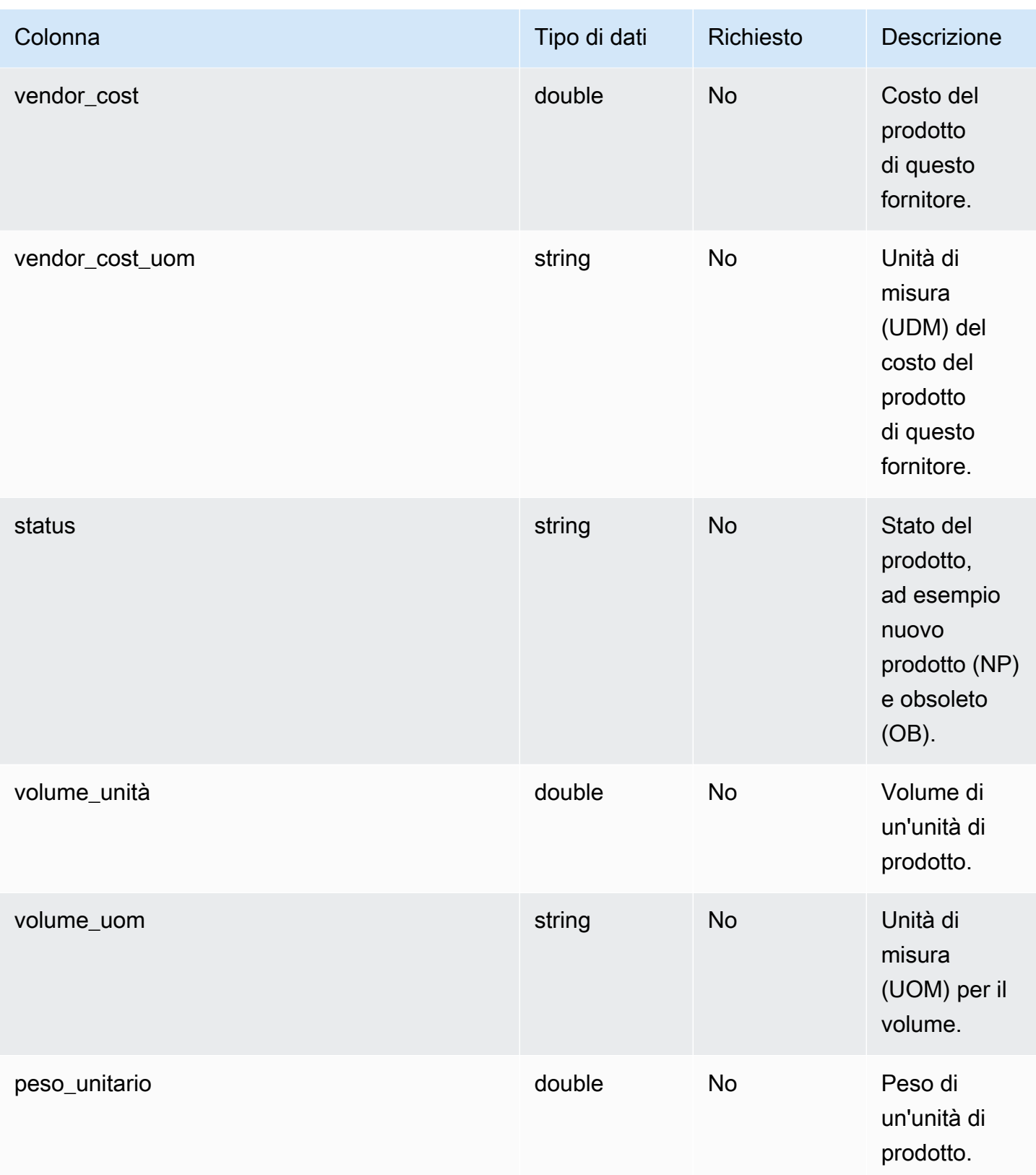

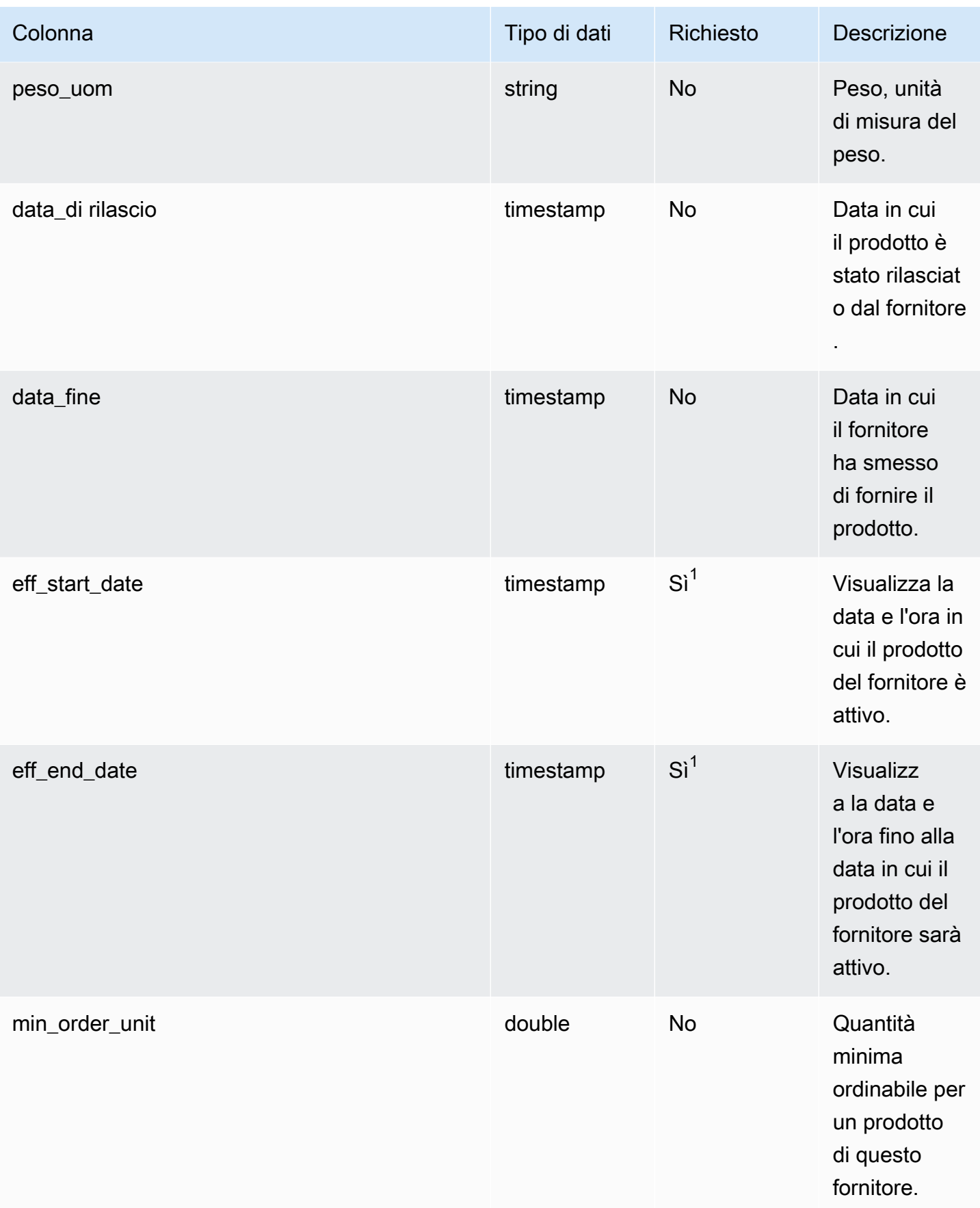

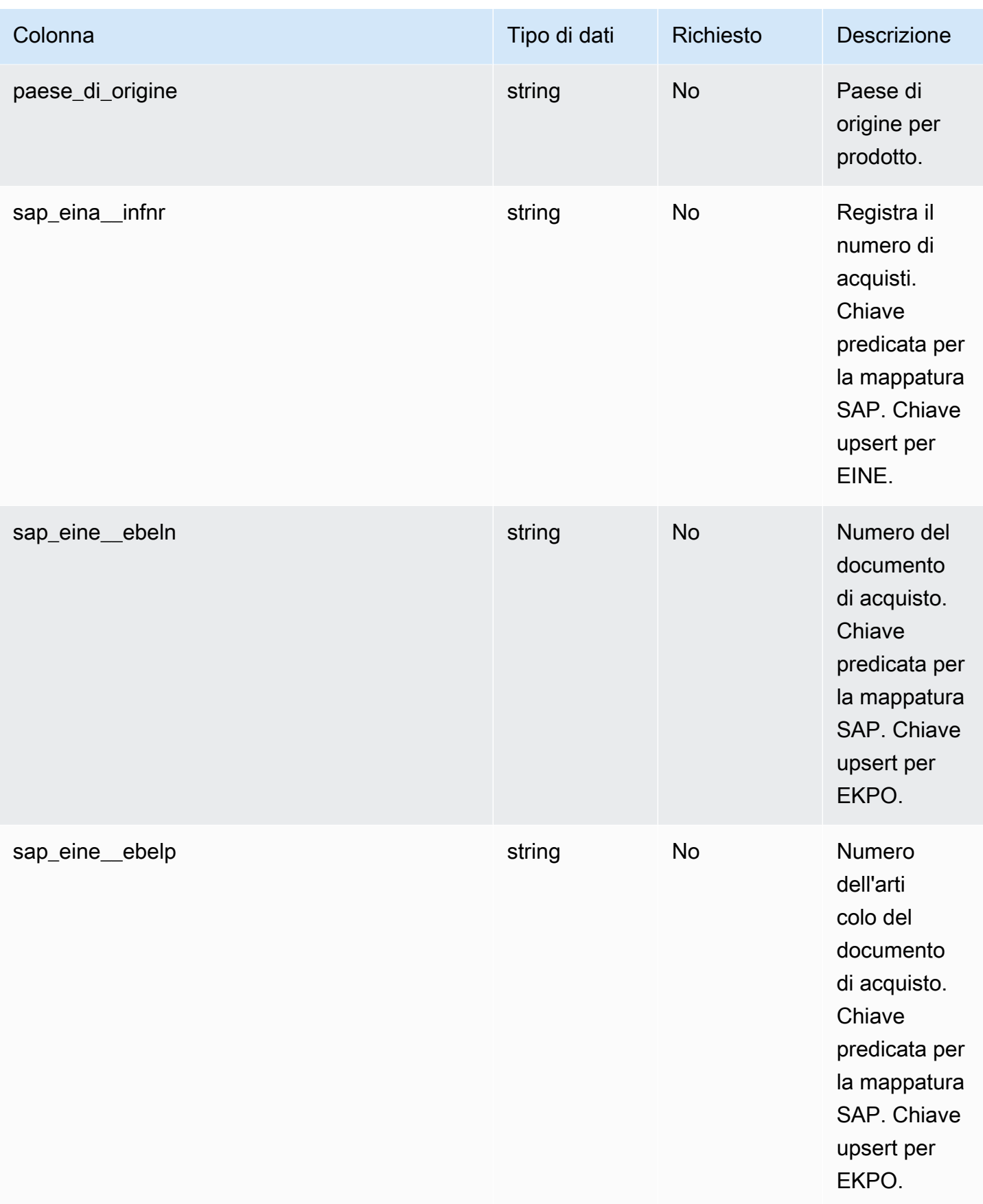

 $1$  È necessario inserire un valore. Quando si importano dati da SAP o EDI, il valore predefinito per il valore del tipo di data e ora è 1900-01-01 00:00:00 per la data di inizio e 9999-12-31 23:59:59 per la data di fine.

2 Chiave esterna

Chiave esterna (FK)

La tabella seguente elenca le colonne con la chiave esterna associata.

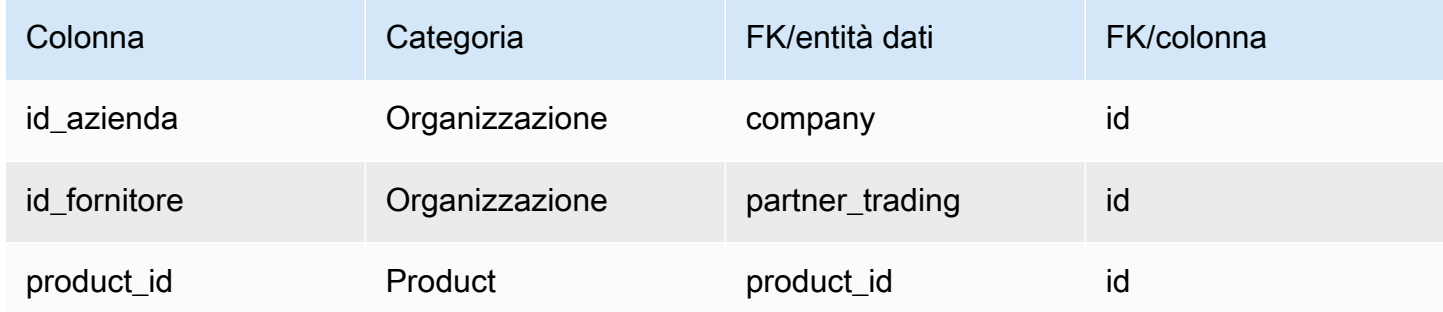

### <span id="page-452-0"></span>vendor\_lead\_time

Chiave primaria (PK)

La tabella seguente elenca i nomi delle colonne identificati in modo univoco nell'entità dati.

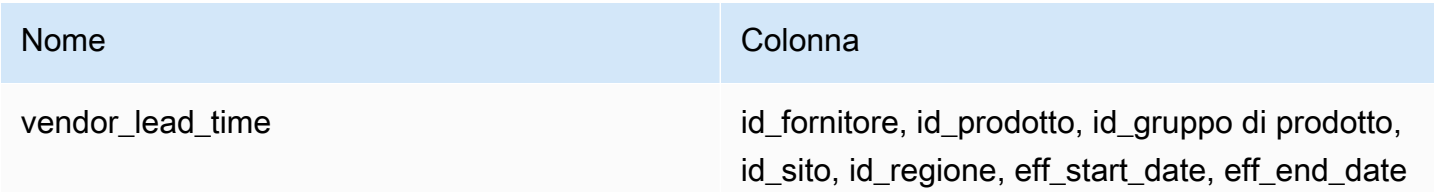

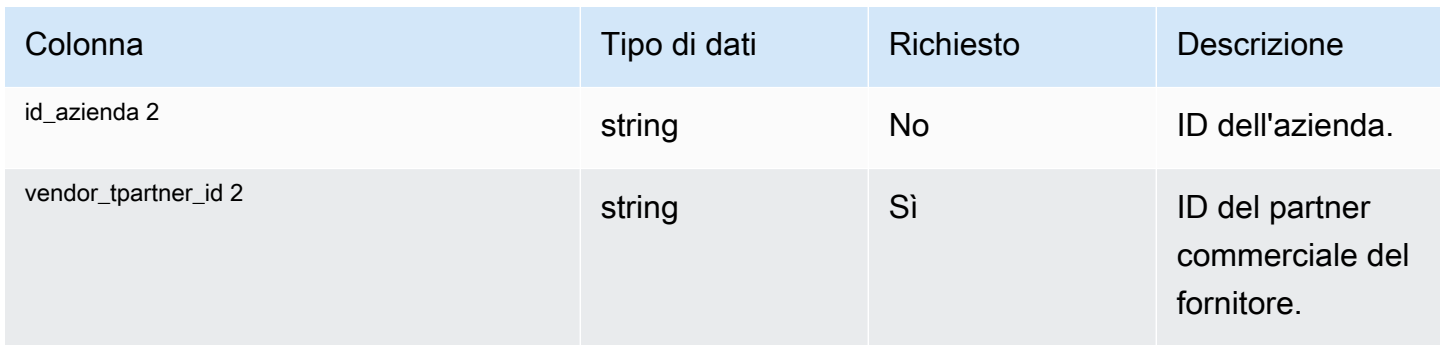

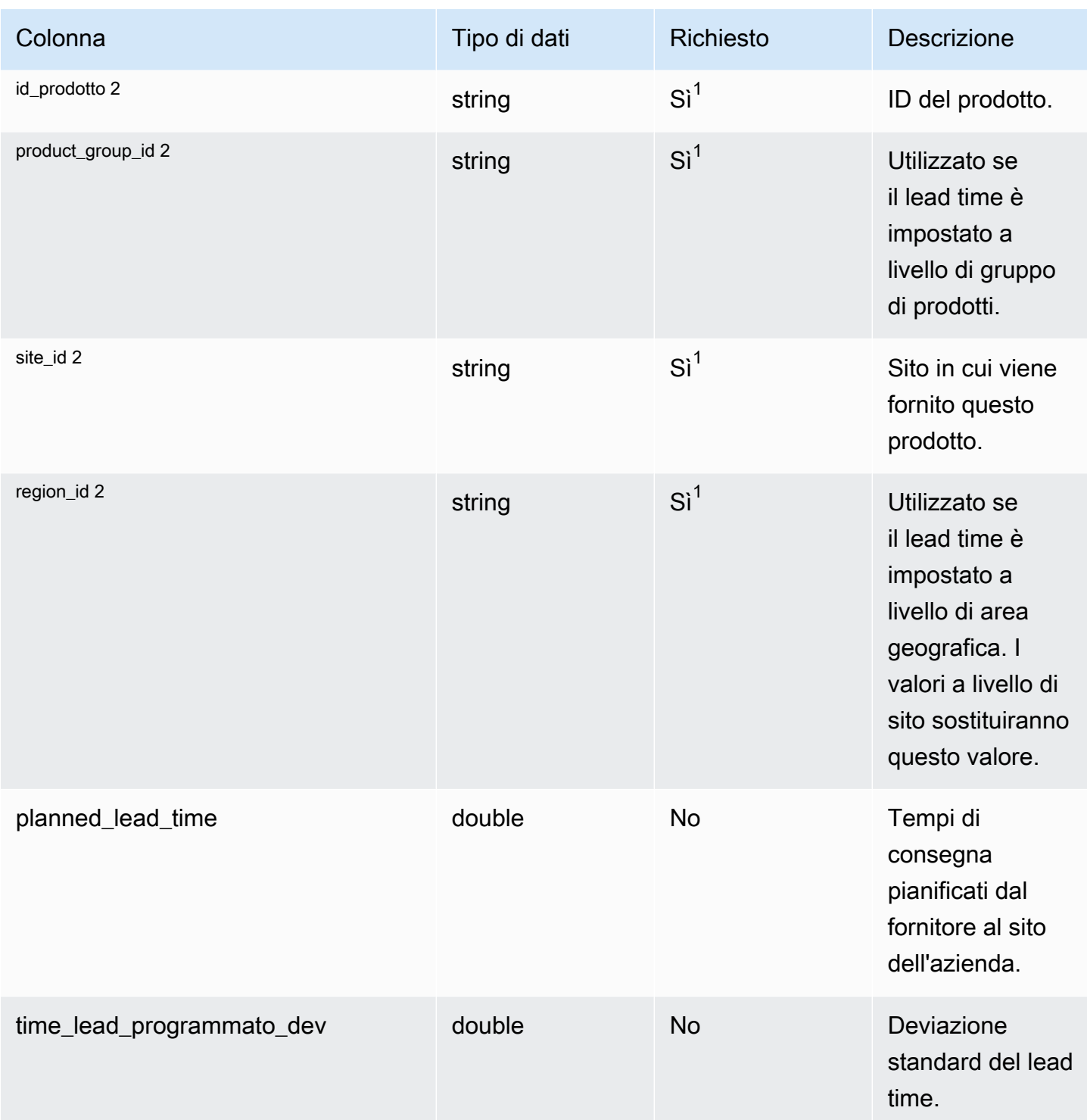

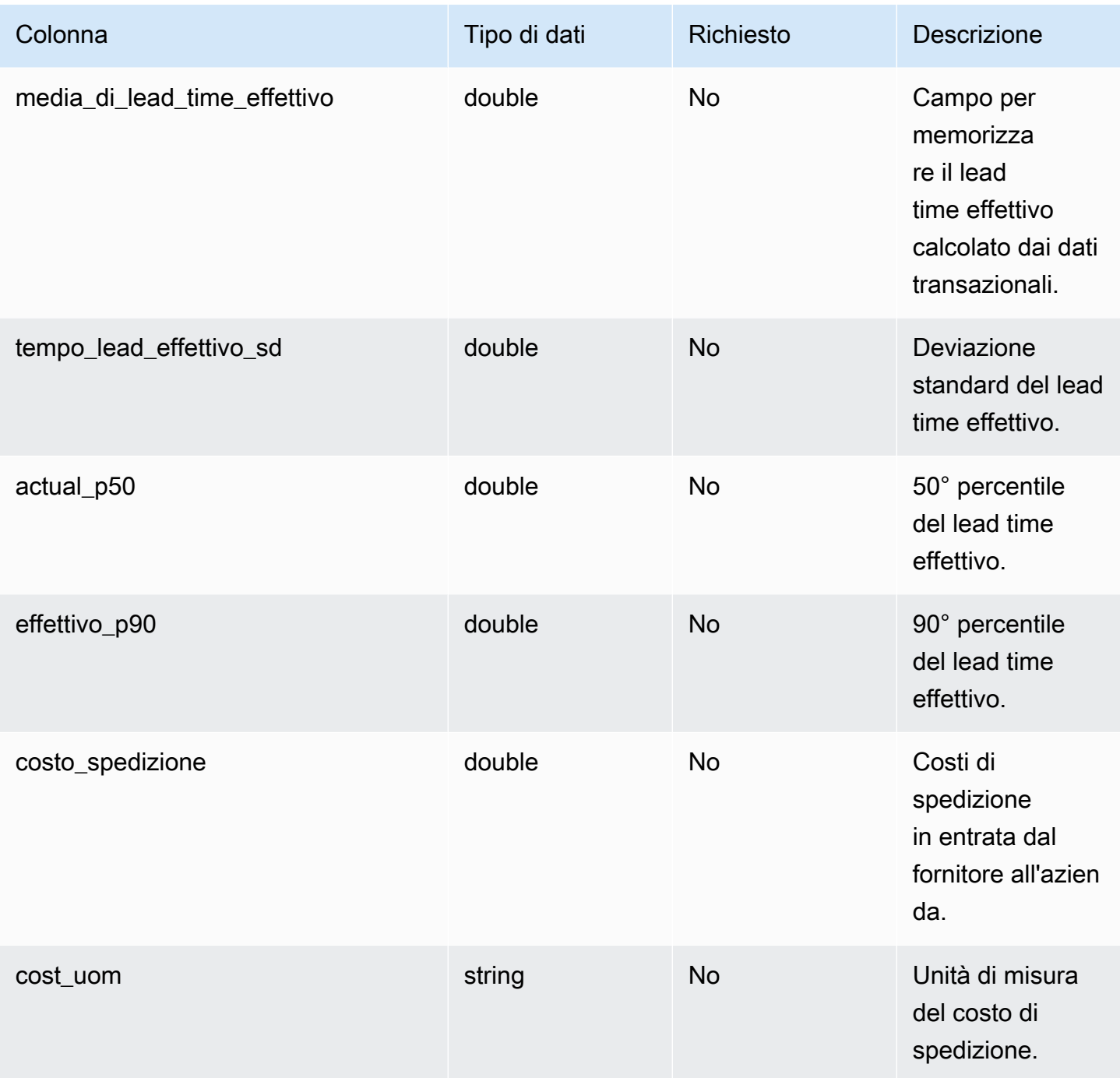

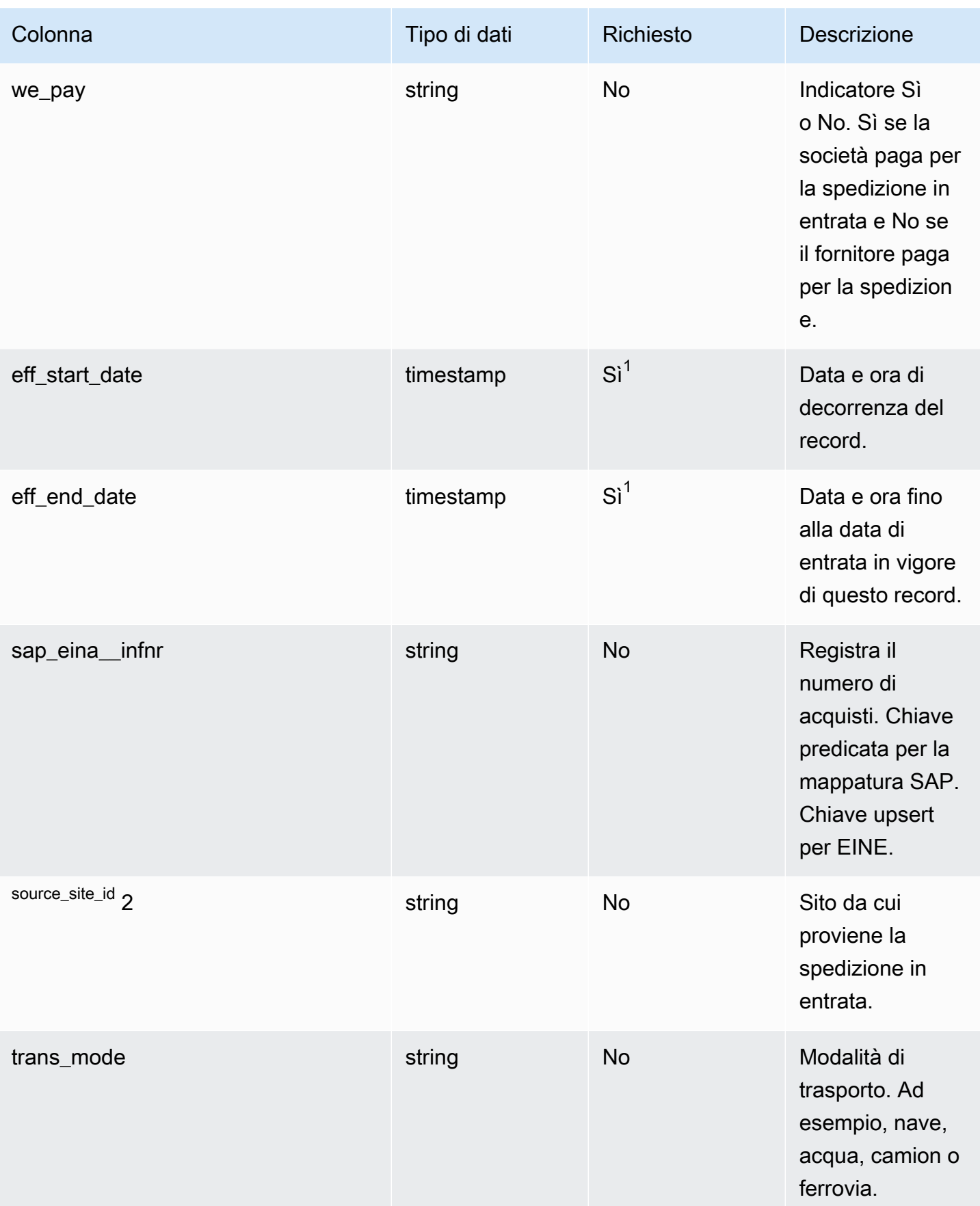

 $1$  È necessario inserire un valore. Quando si importano dati da SAP o EDI, i valori predefiniti per i valori del tipo di data stringa e timestamp sono SCN\_RESERVED\_NO\_ VALUE\_PROVIDED per stringa e per timestamp, 1900-01-01 00:00:00 per la data di inizio e 9999-12-31 23:59:59 per la data di fine.

2 Chiave esterna

Chiave esterna (FK)

La tabella seguente elenca le colonne con la chiave esterna associata.

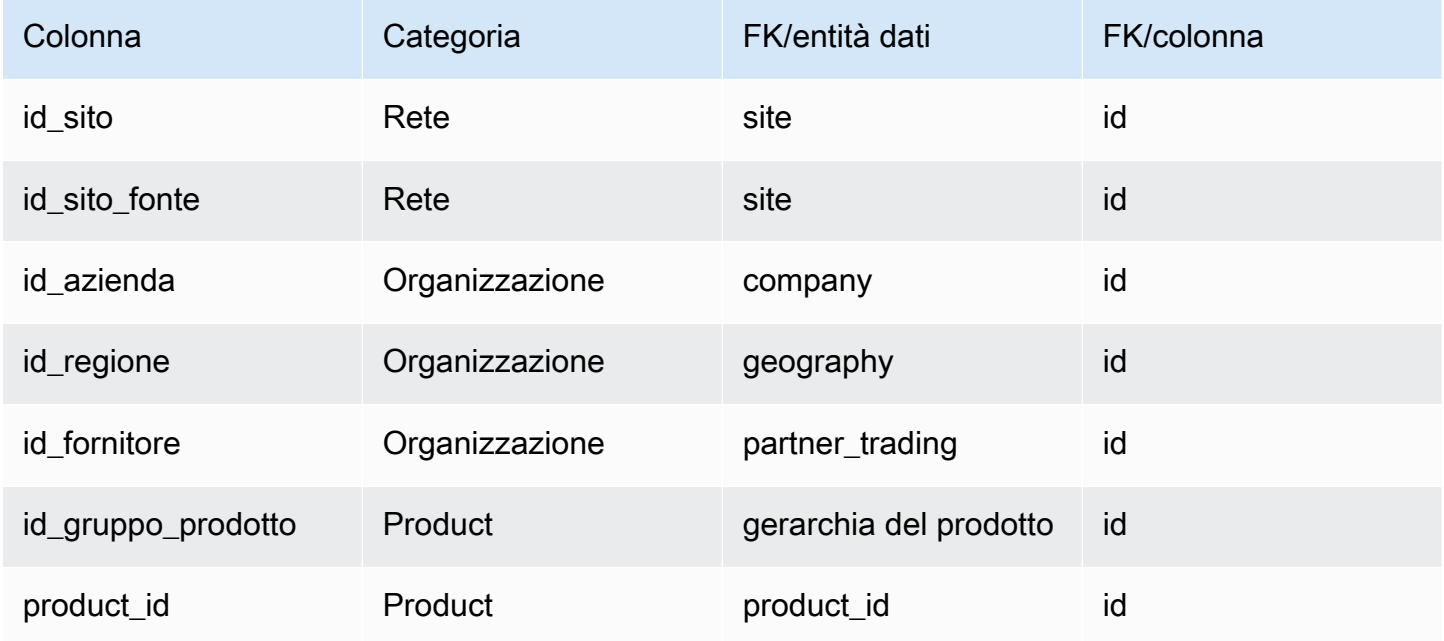

#### <span id="page-456-0"></span>vendor\_holiday

#### Chiave primaria (PK)

La tabella seguente elenca i nomi delle colonne identificati in modo univoco nell'entità dati.

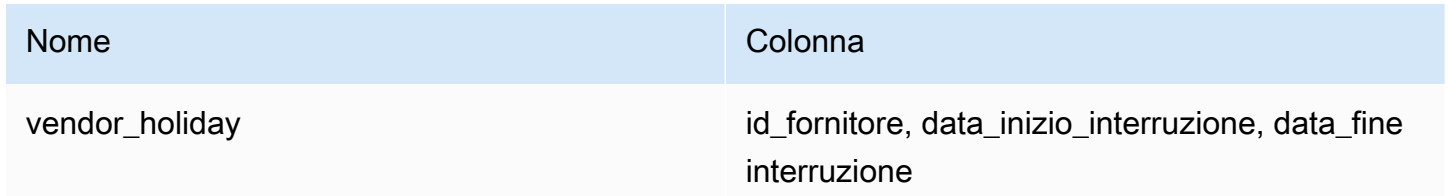

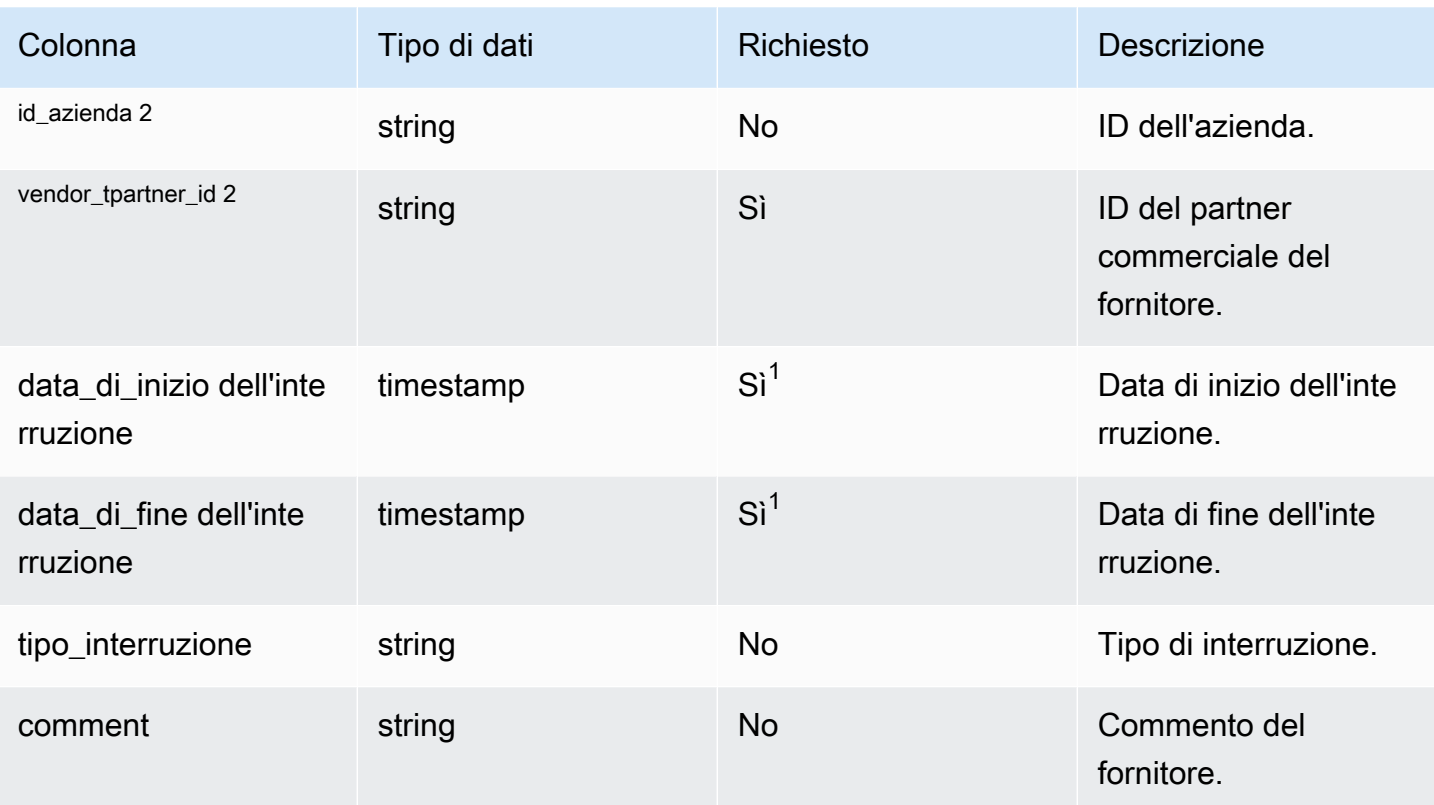

 $1$  È necessario inserire un valore. Quando si importano dati da SAP o EDI, il valore predefinito per il valore del tipo di data e ora è 1900-01-01 00:00:00 per la data di inizio e 9999-12-31 23:59:59 per la data di fine.

2 Chiave esterna

Chiave esterna (FK)

La tabella seguente elenca i nomi delle colonne con l'entità di dati e la categoria associate:

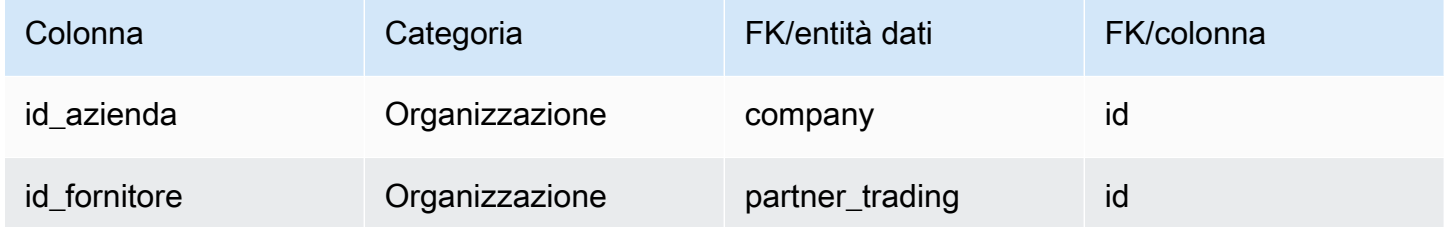

## Pianificazione

Questa sezione elenca le entità di dati all'interno della categoria di pianificazione.

#### Argomenti

- [product\\_bom](#page-458-0)
- [inv\\_policy](#page-461-0)
- [segmentazione](#page-470-0)
- [sourcing\\_rules](#page-473-0)
- [schedula\\_di\\_approvvigionamento](#page-479-0)
- [sourcing\\_schedule\\_details](#page-481-0)
- [prenotazione](#page-484-0)

### <span id="page-458-0"></span>product\_bom

Chiave primaria (PK)

La tabella seguente elenca i nomi delle colonne identificati in modo univoco nell'entità dati.

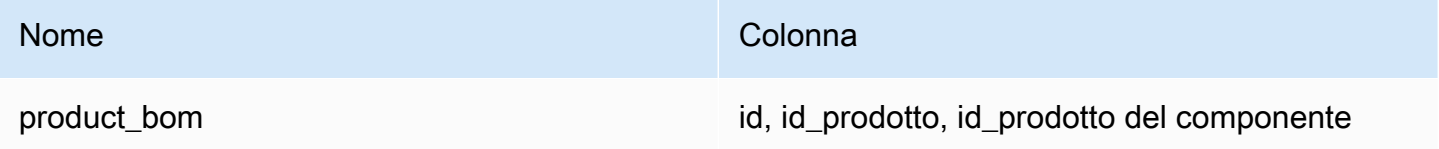

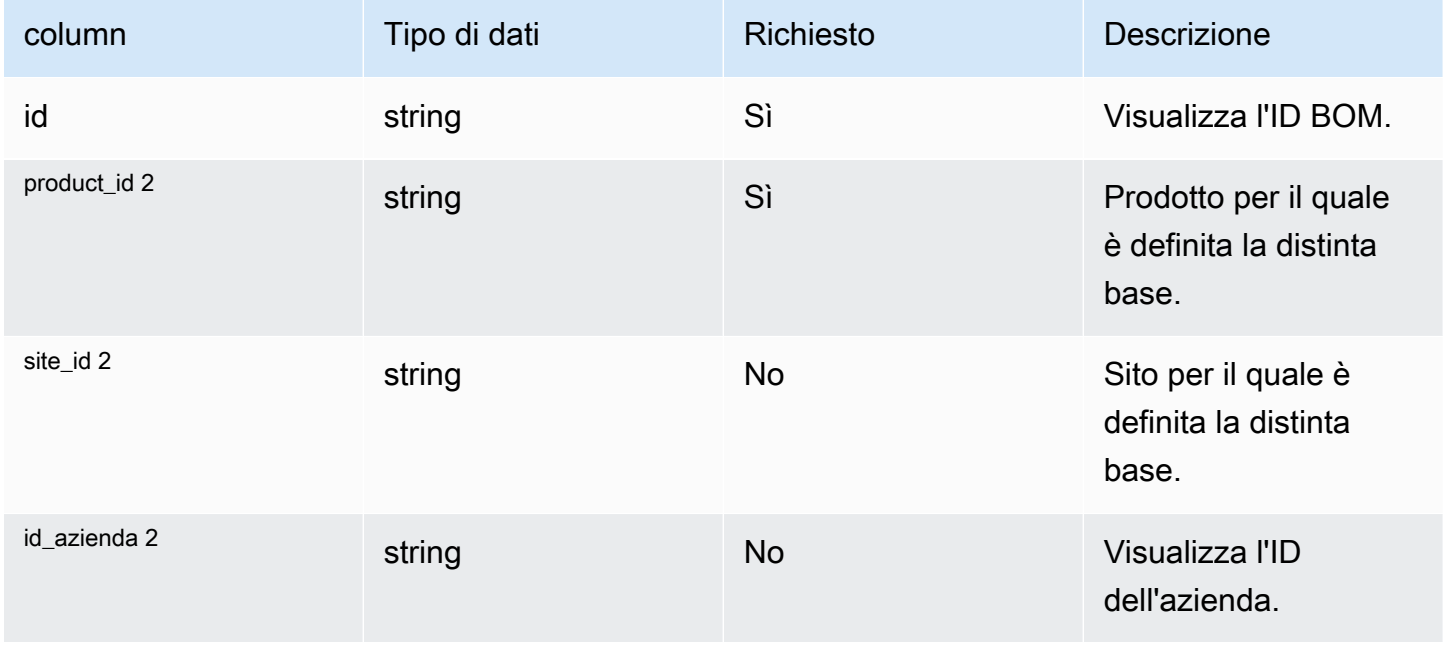

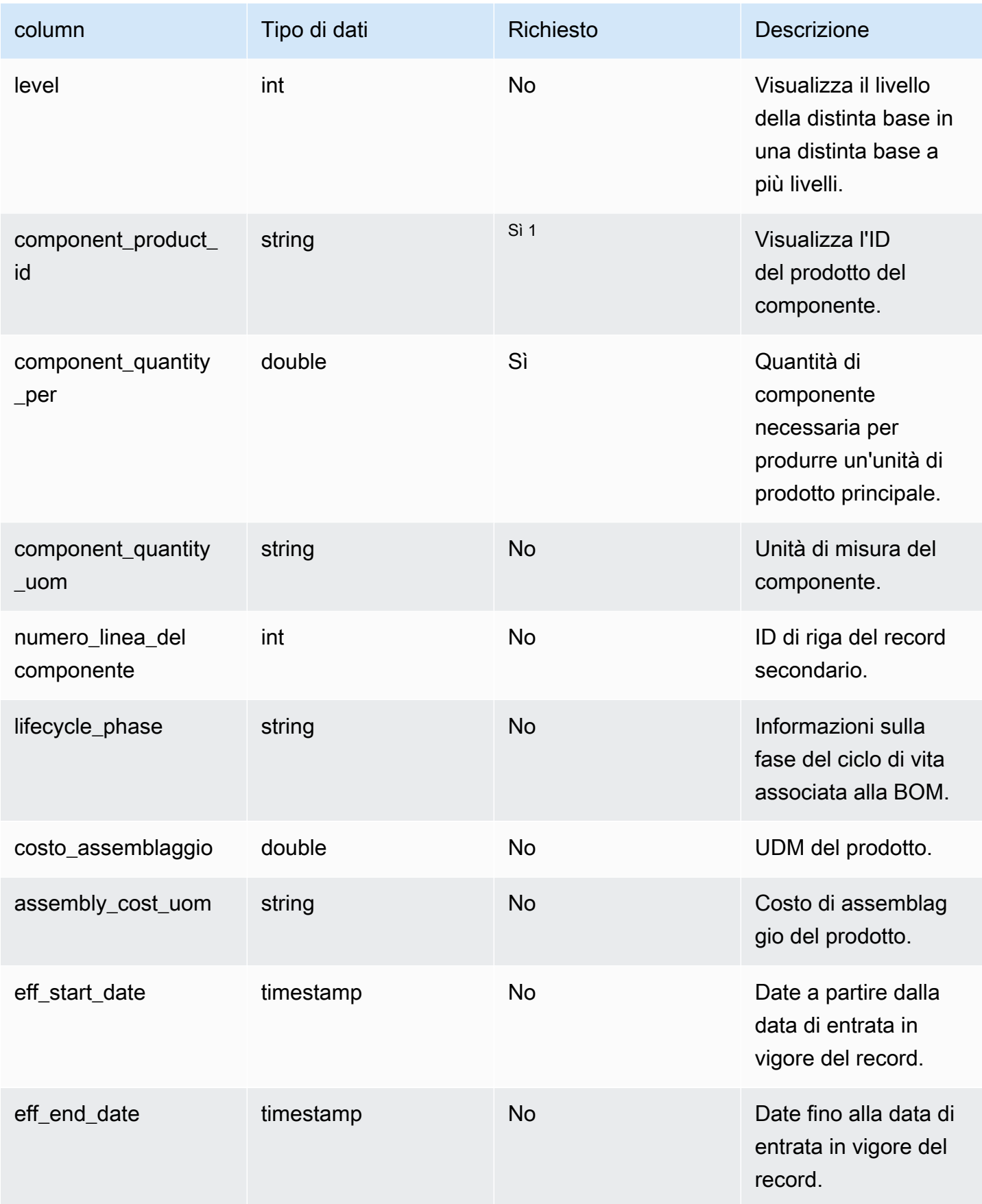

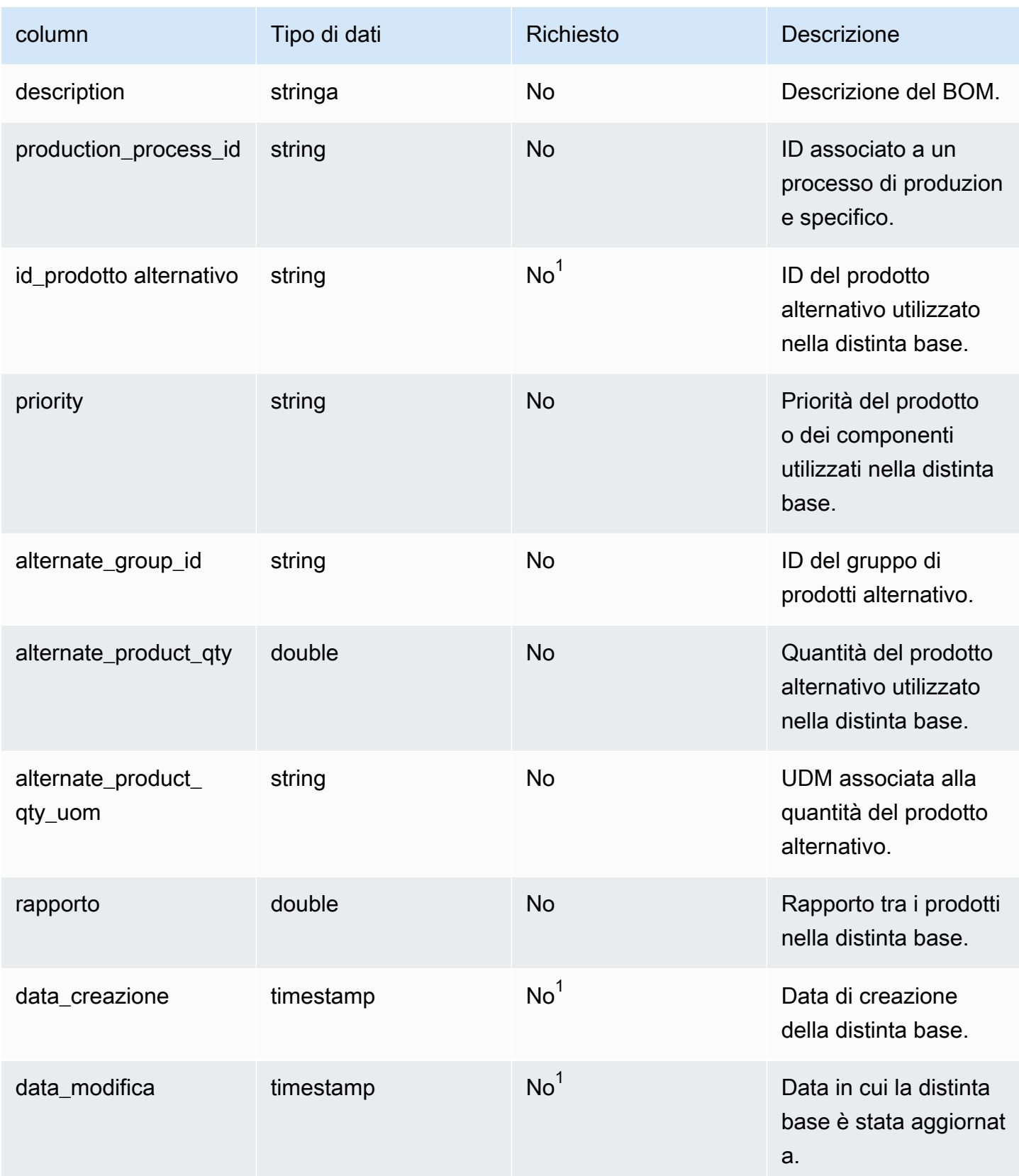

 $1$  È necessario inserire un valore. Quando si importano dati da SAP o EDI, i valori predefiniti per i valori del tipo di data stringa e timestamp sono: SCN\_RESERVED\_NO\_ VALUE\_PROVIDED per la stringa e per il timestamp, 1900-01-01 00:00:00 per la data di inizio e 9999-12-31 23:59:59 per la data di fine.

2 Chiave esterna

Chiave esterna (FK)

La tabella seguente elenca i nomi delle colonne con l'entità di dati e la categoria associate:

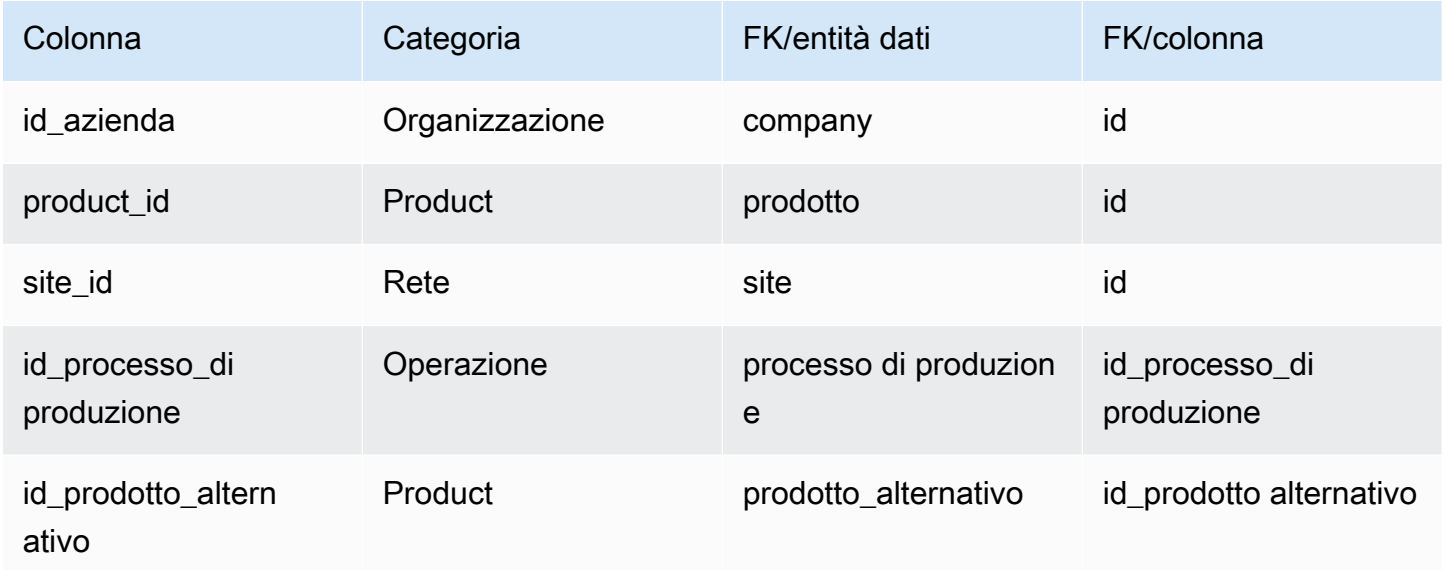

## <span id="page-461-0"></span>inv\_policy

Chiave primaria (PK)

La tabella seguente elenca i nomi delle colonne identificati in modo univoco nell'entità dati.

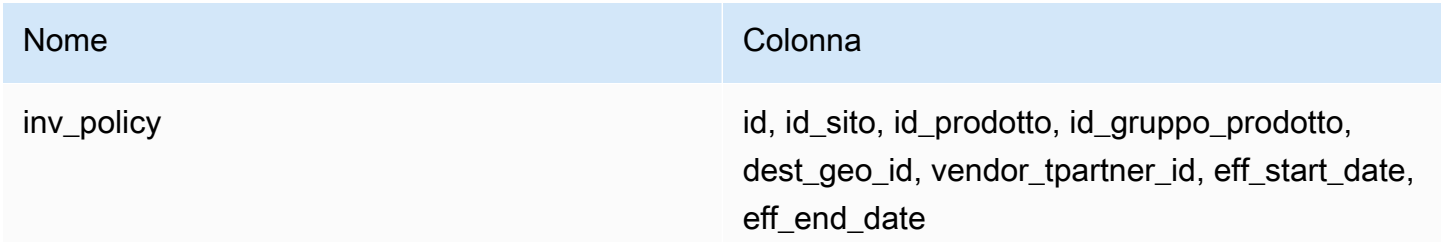

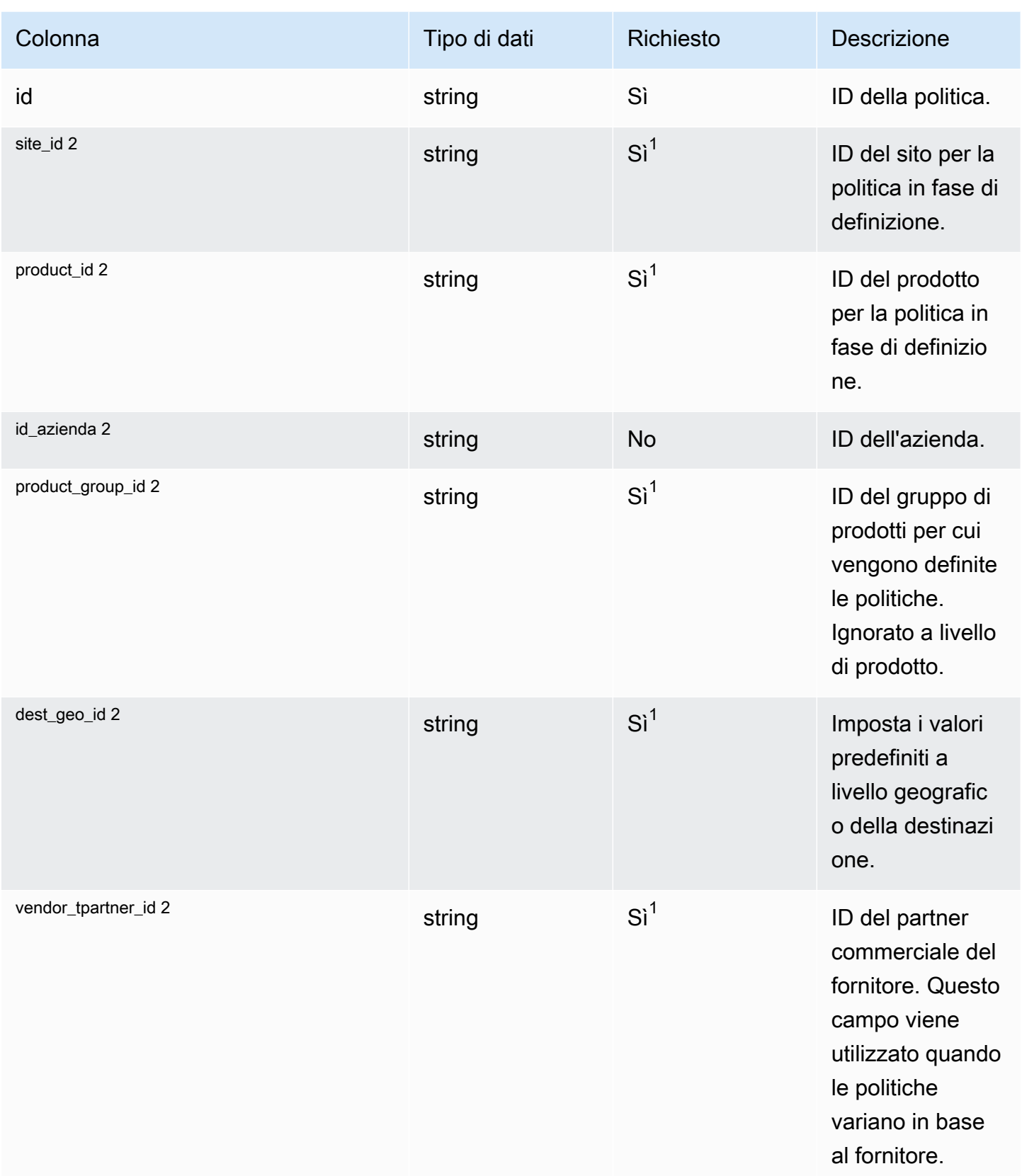

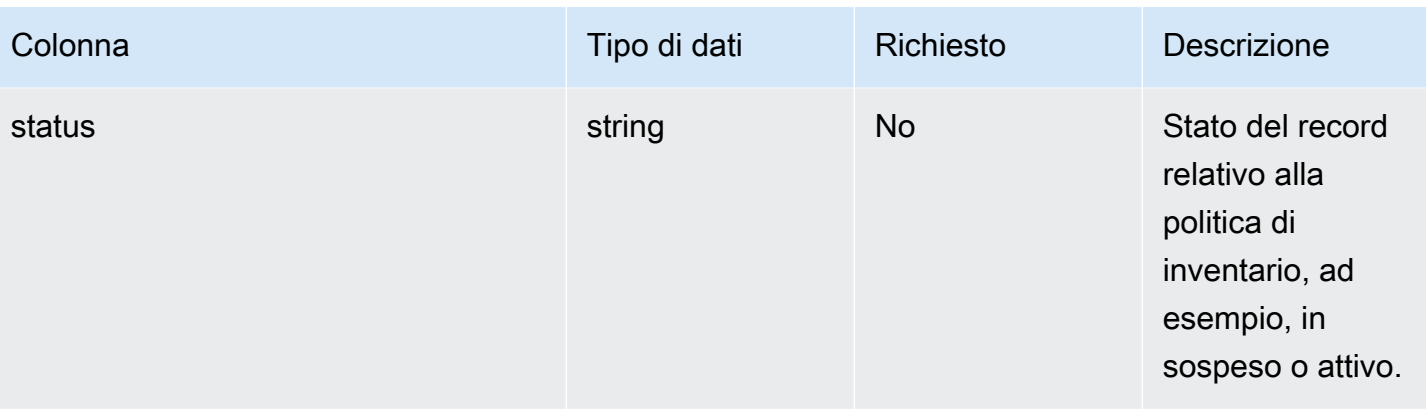

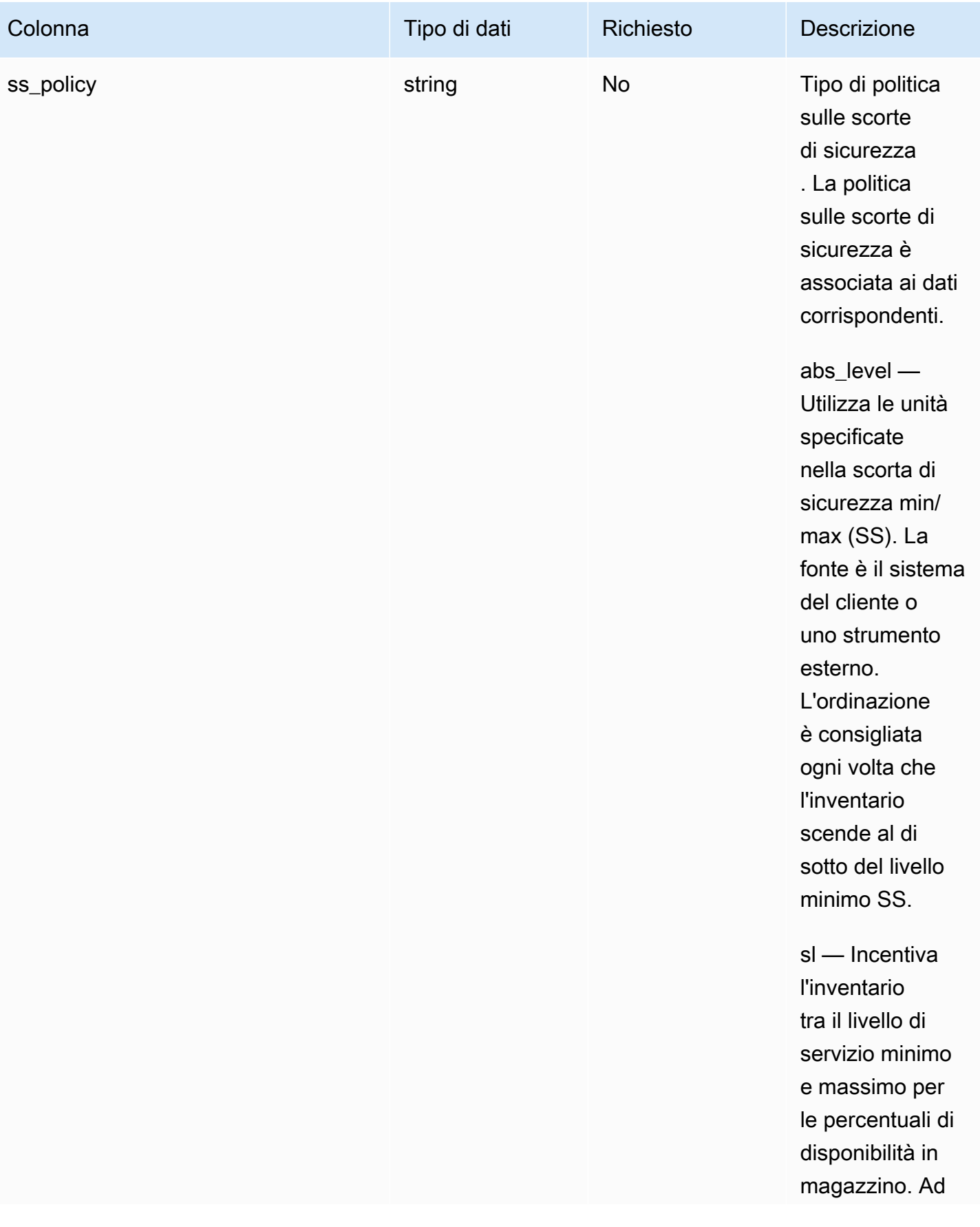

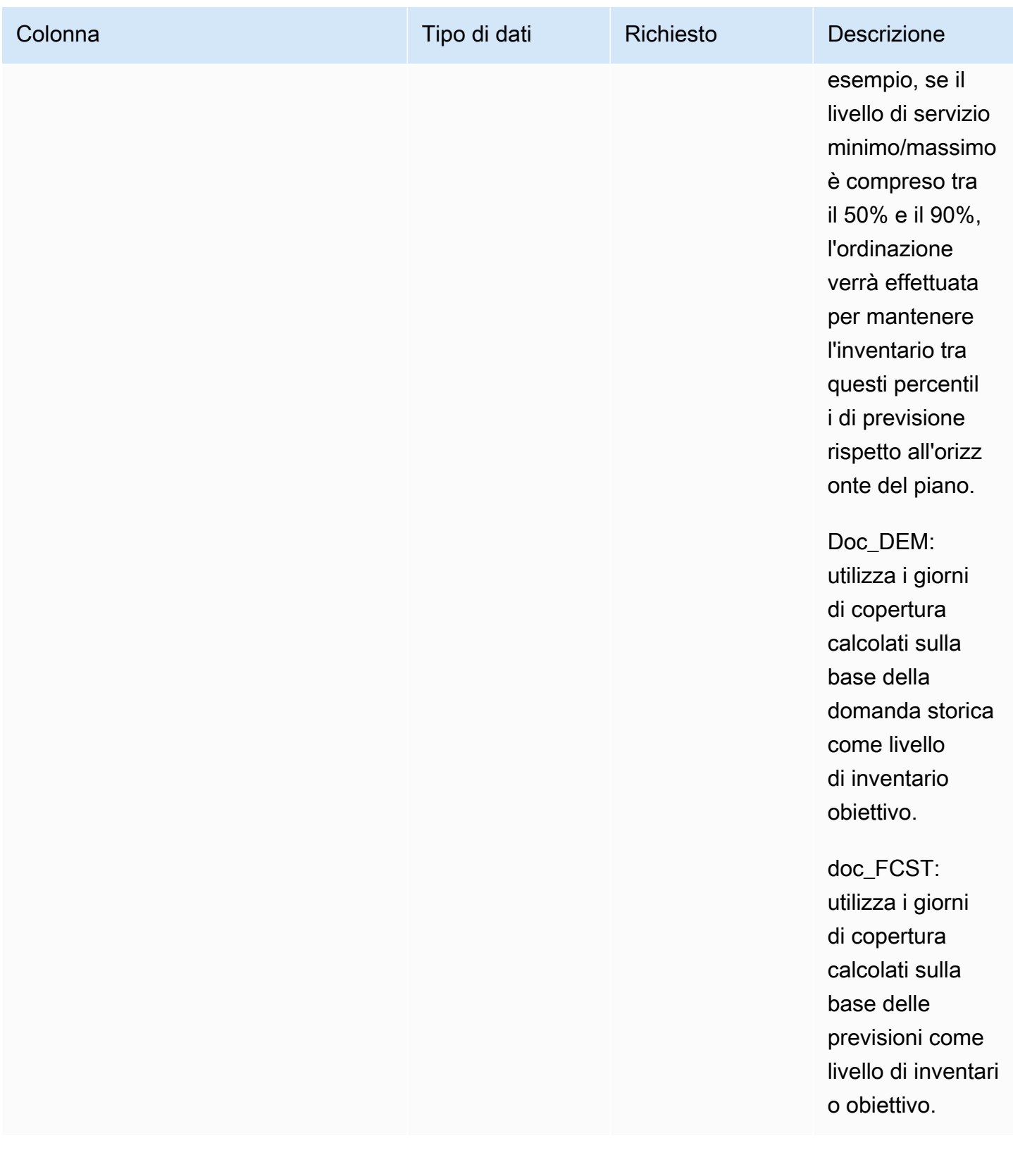

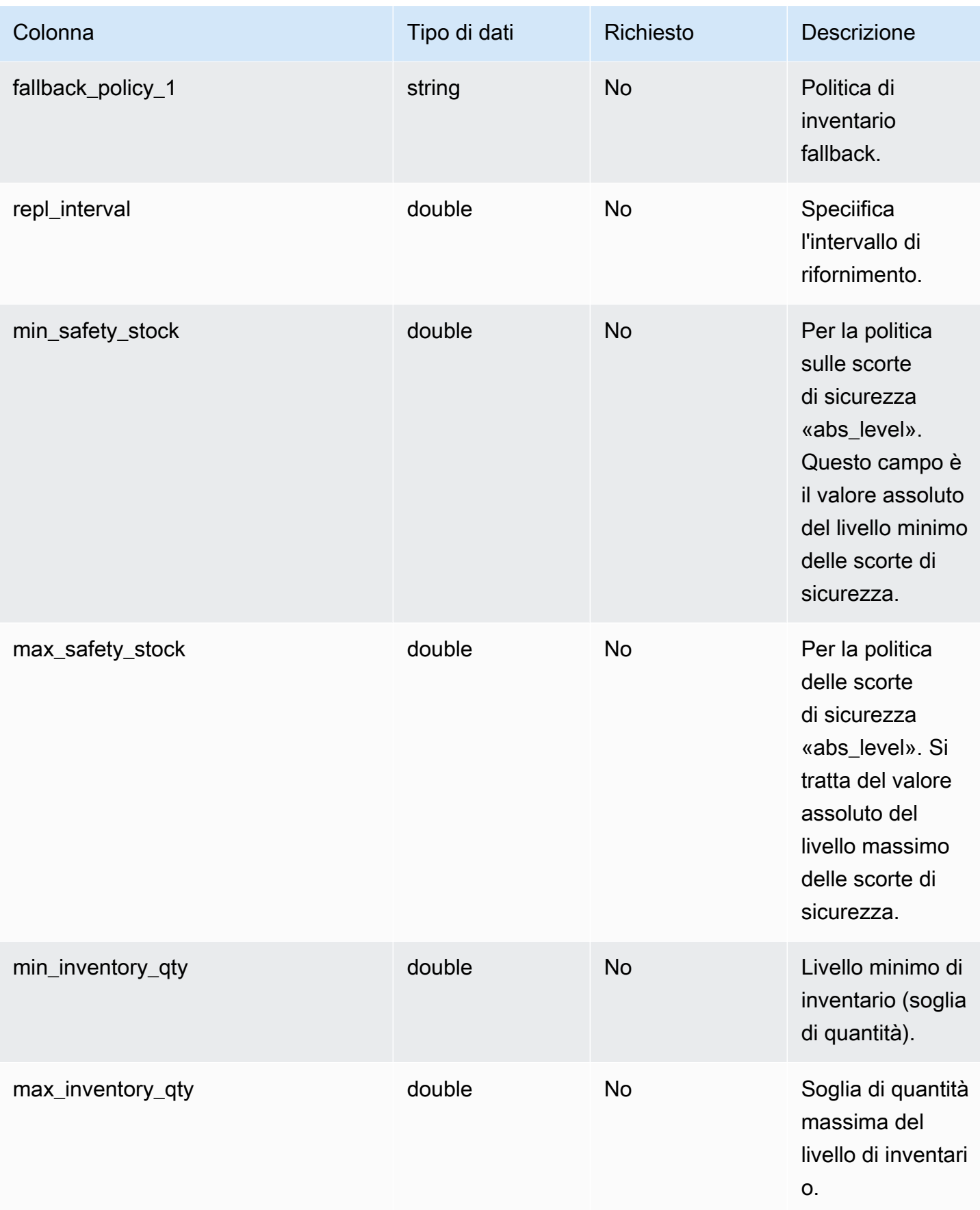

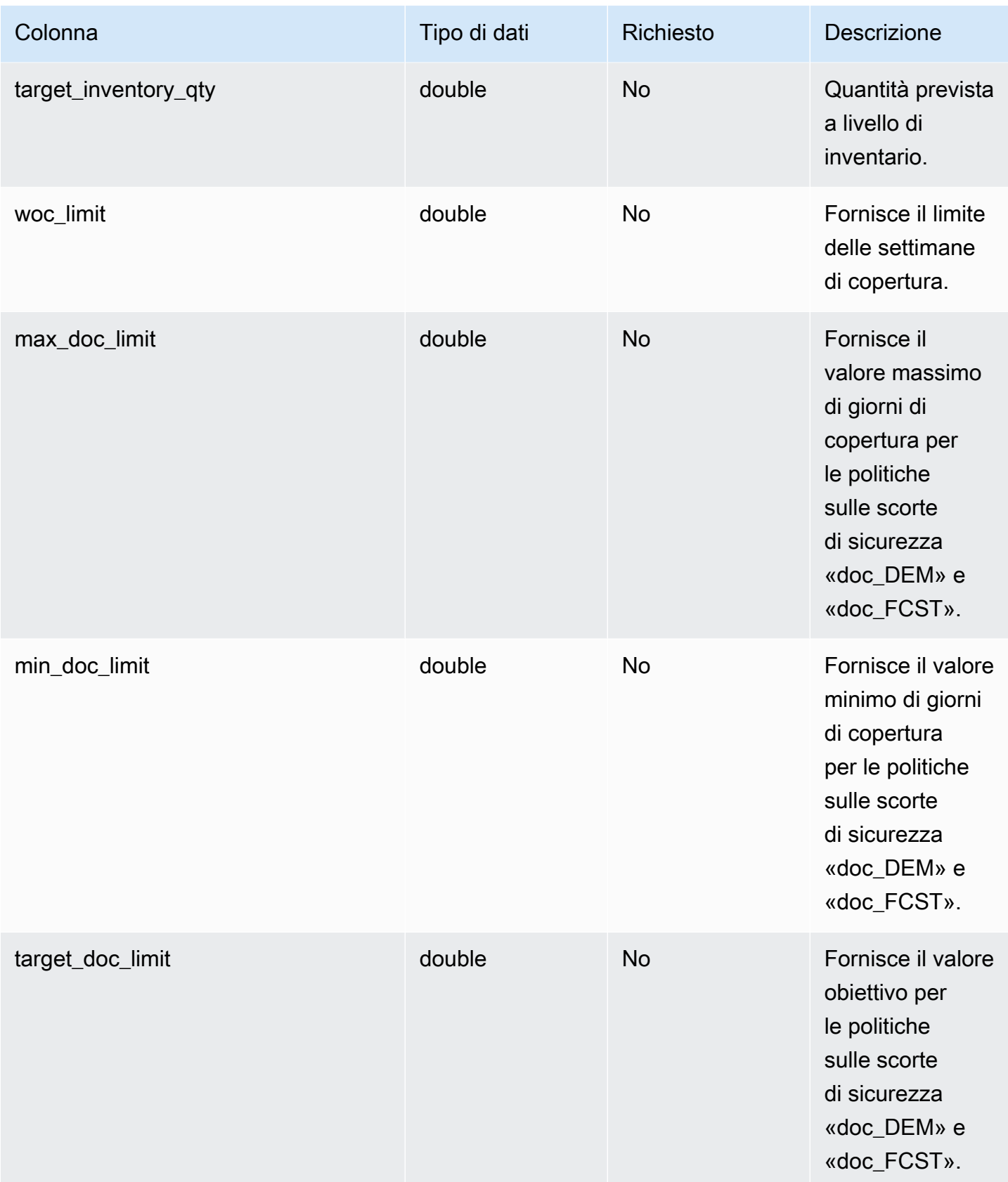
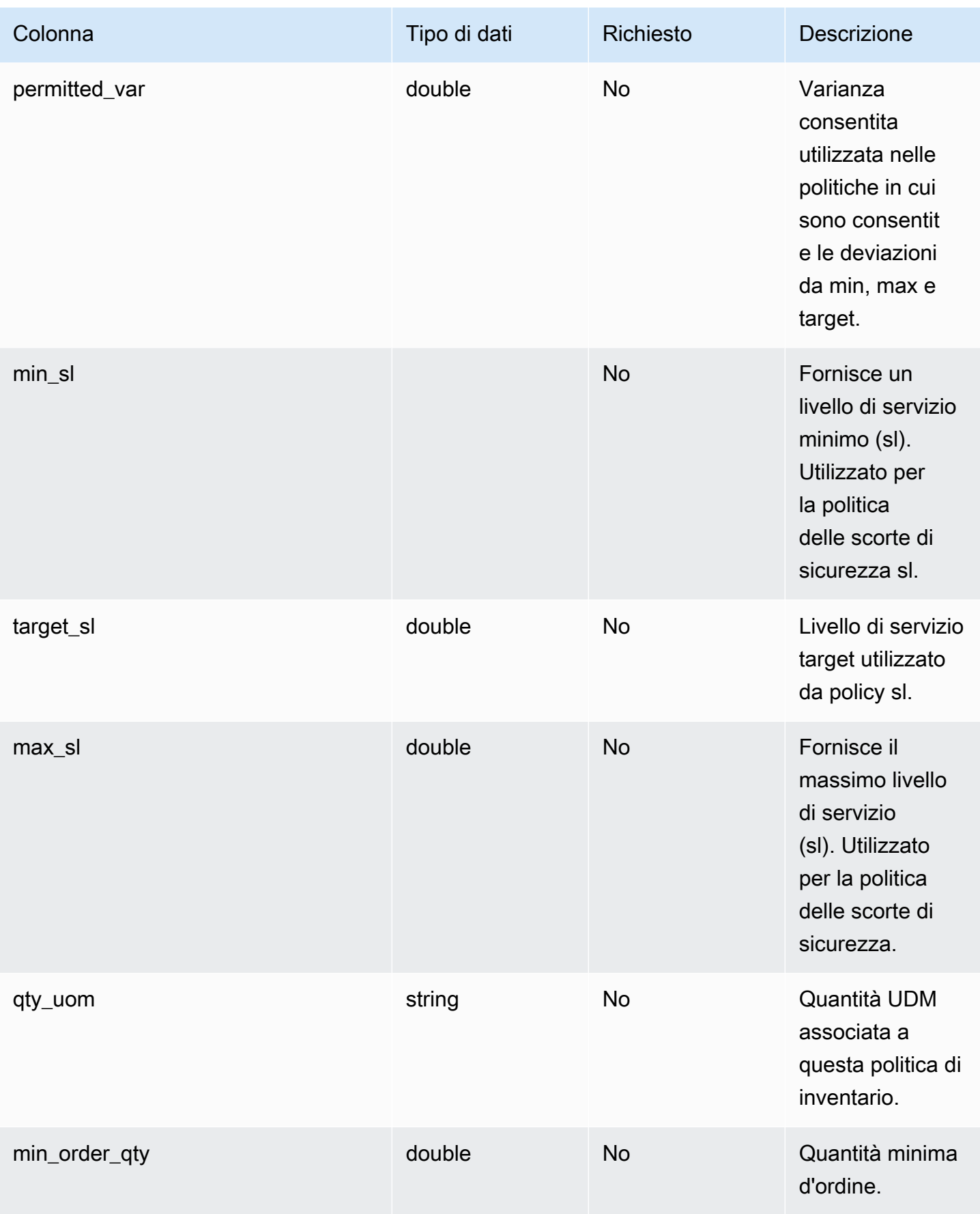

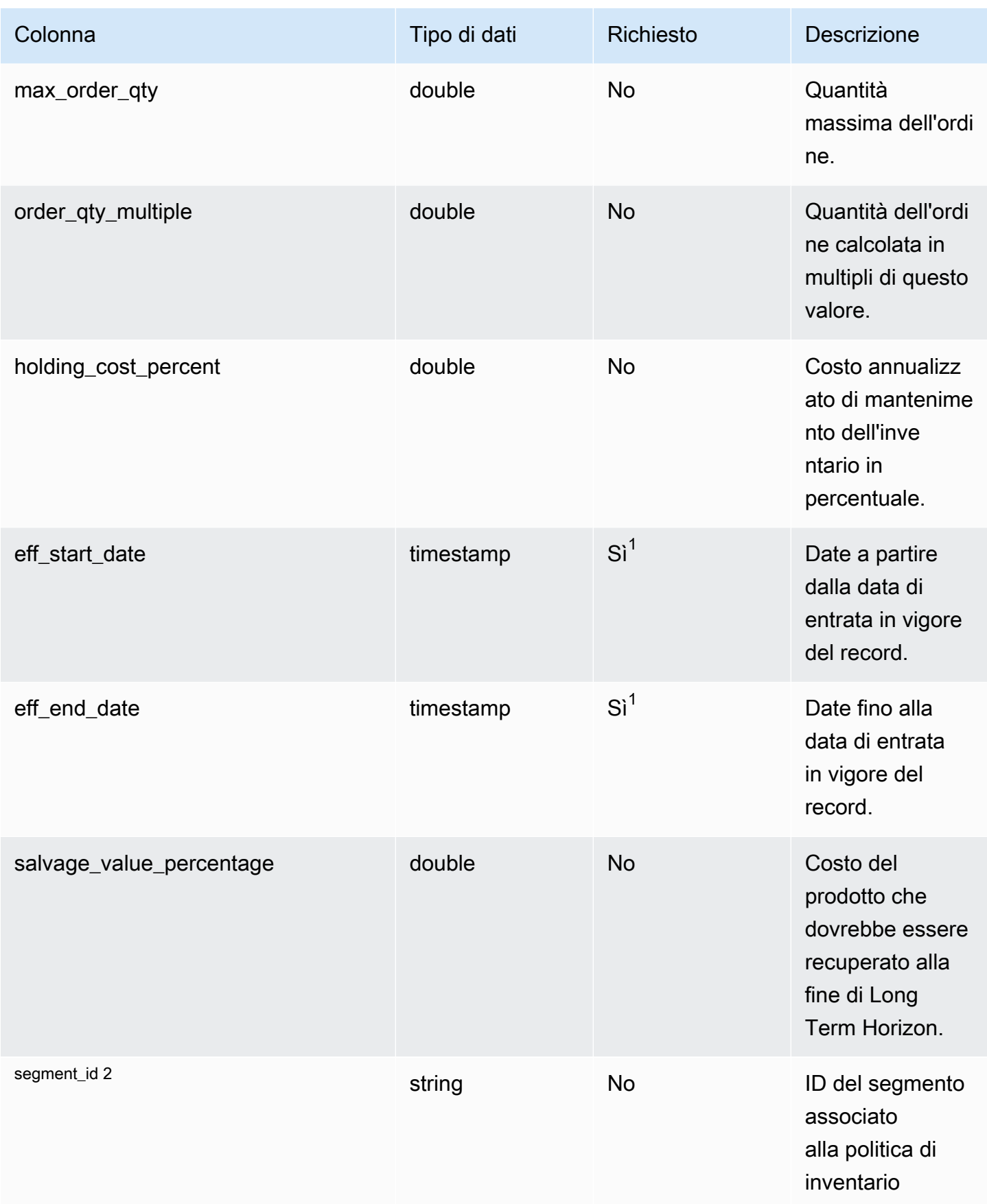

 $1$  È necessario inserire un valore. Quando si importano dati da SAP o EDI, i valori predefiniti per i valori del tipo di data stringa e timestamp sono: SCN\_RESERVED\_NO\_ VALUE\_PROVIDED per la stringa e per il timestamp, 1900-01-01 00:00:00 per la data di inizio e 9999-12-31 23:59:59 per la data di fine.

2 Chiave esterna

Chiave esterna (FK)

La tabella seguente elenca i nomi delle colonne con l'entità di dati e la categoria associate:

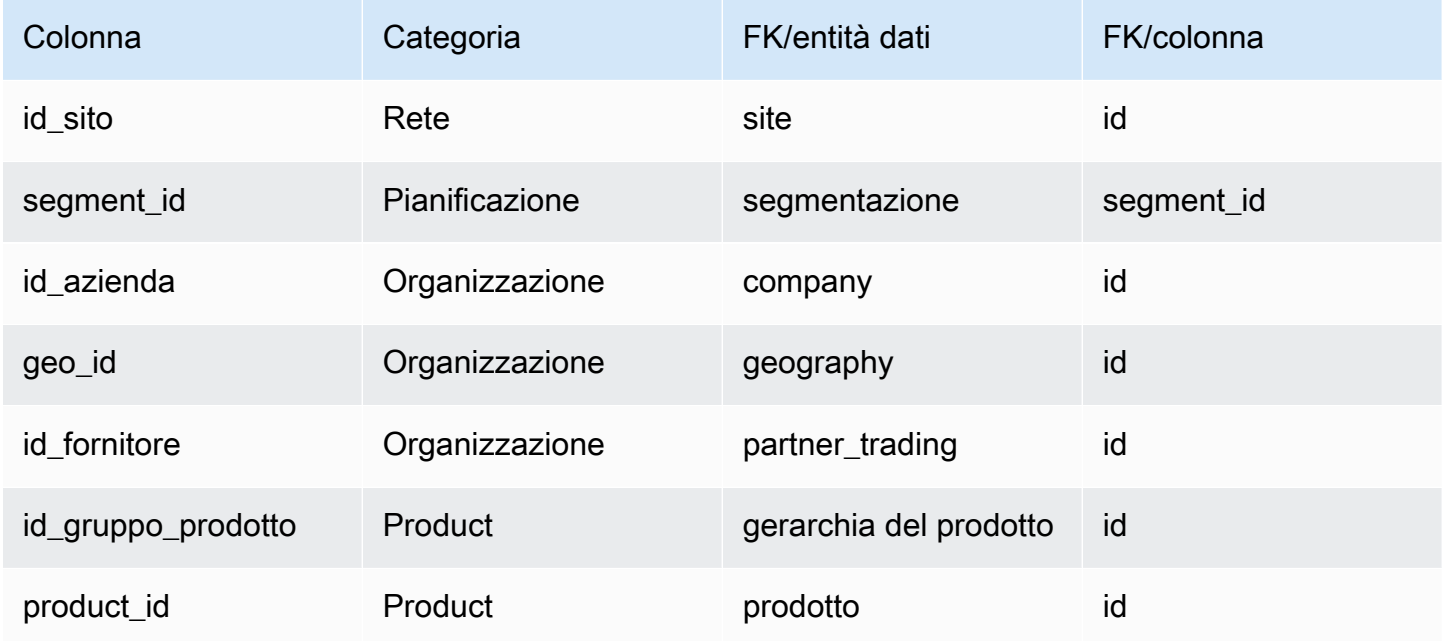

## segmentazione

chiave primaria (PK)

La tabella seguente elenca i nomi delle colonne identificati in modo univoco nell'entità dati.

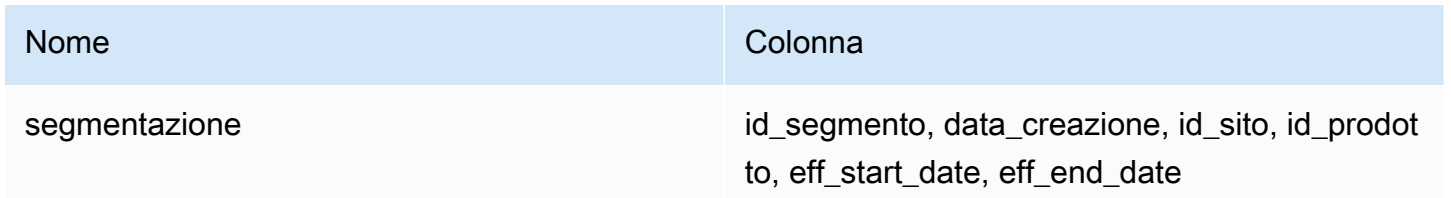

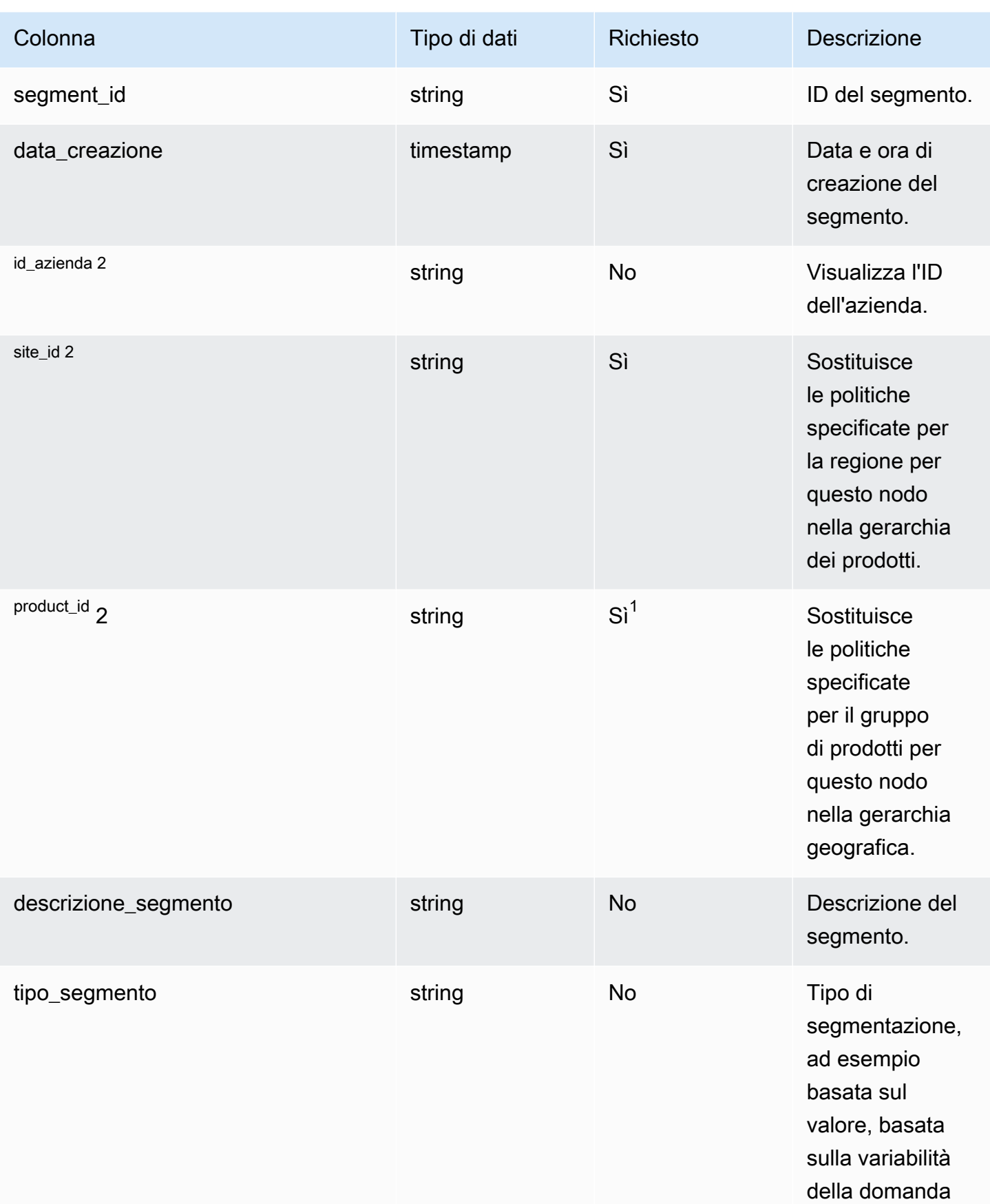

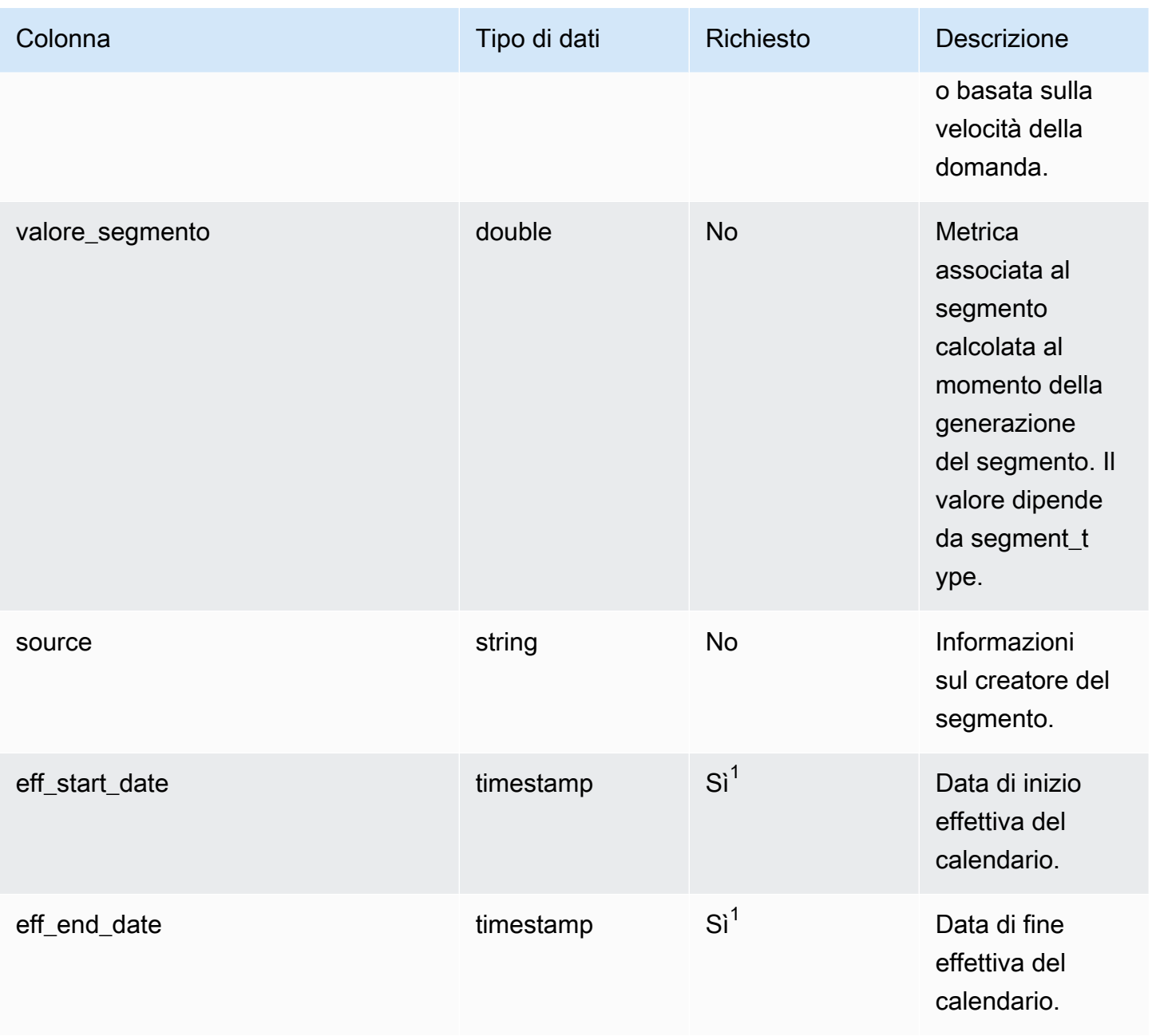

 $1$  È necessario inserire un valore. Quando si importano dati da SAP o EDI, i valori predefiniti per i valori del tipo di data stringa e timestamp sono SCN\_RESERVED\_NO\_ VALUE\_PROVIDED per stringa e per timestamp, 1900-01-01 00:00:00 per la data di inizio e 9999-12-31 23:59:59 per la data di fine.

2 Chiave esterna

```
Chiave esterna (FK)
```
La tabella seguente elenca i nomi delle colonne con l'entità di dati e la categoria associate:

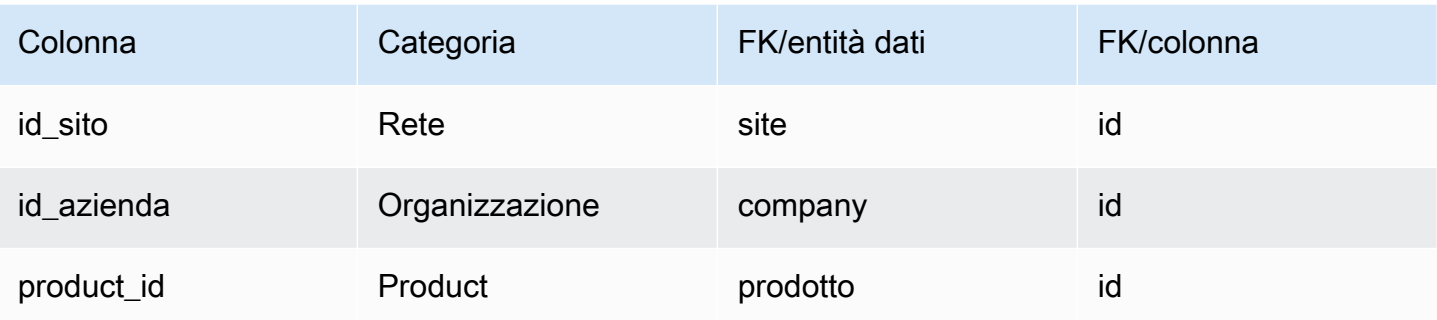

# sourcing\_rules

Chiave primaria (PK)

La tabella seguente elenca i nomi delle colonne identificati in modo univoco nell'entità dati.

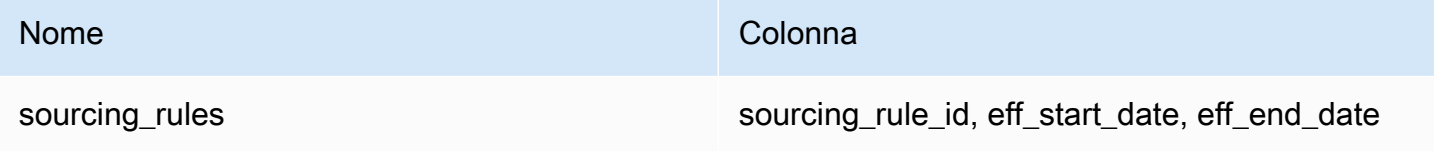

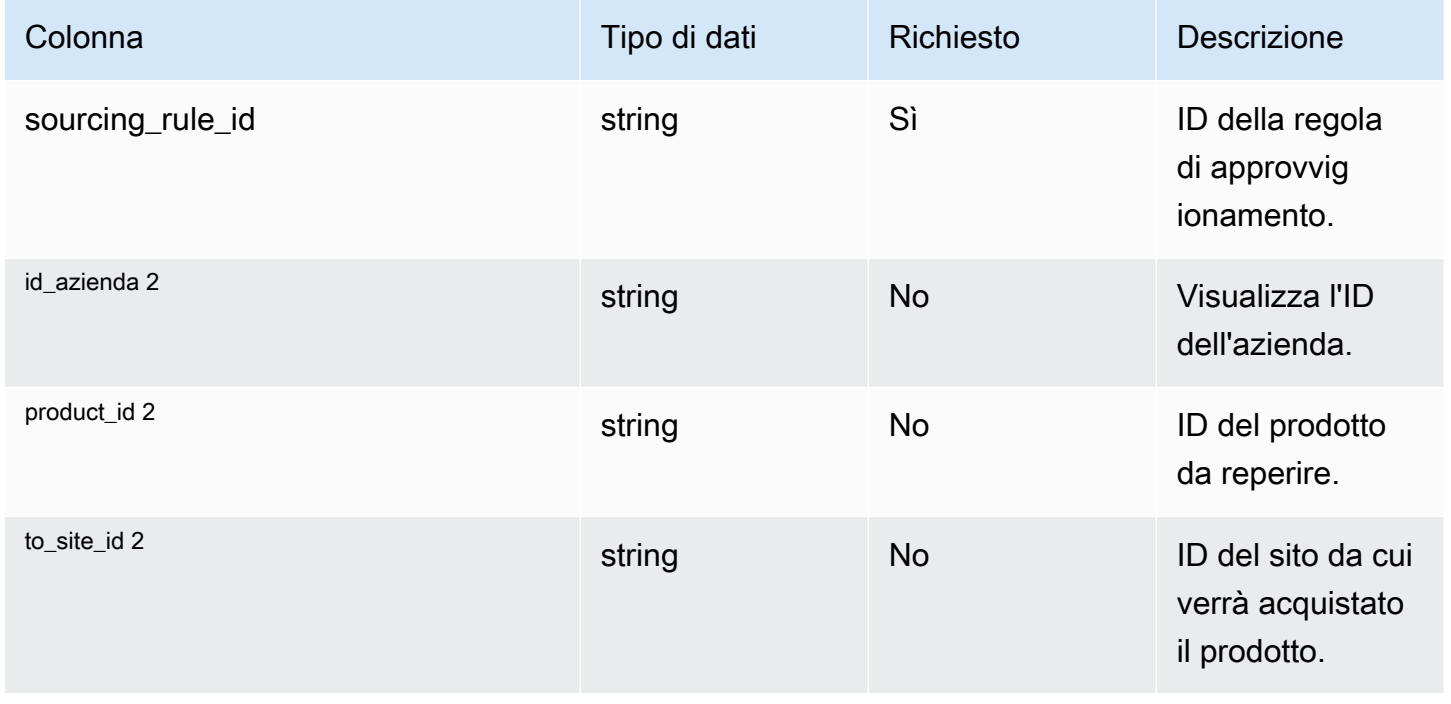

Catena di approvvigionamento di AWS **Guida per l'utente** 

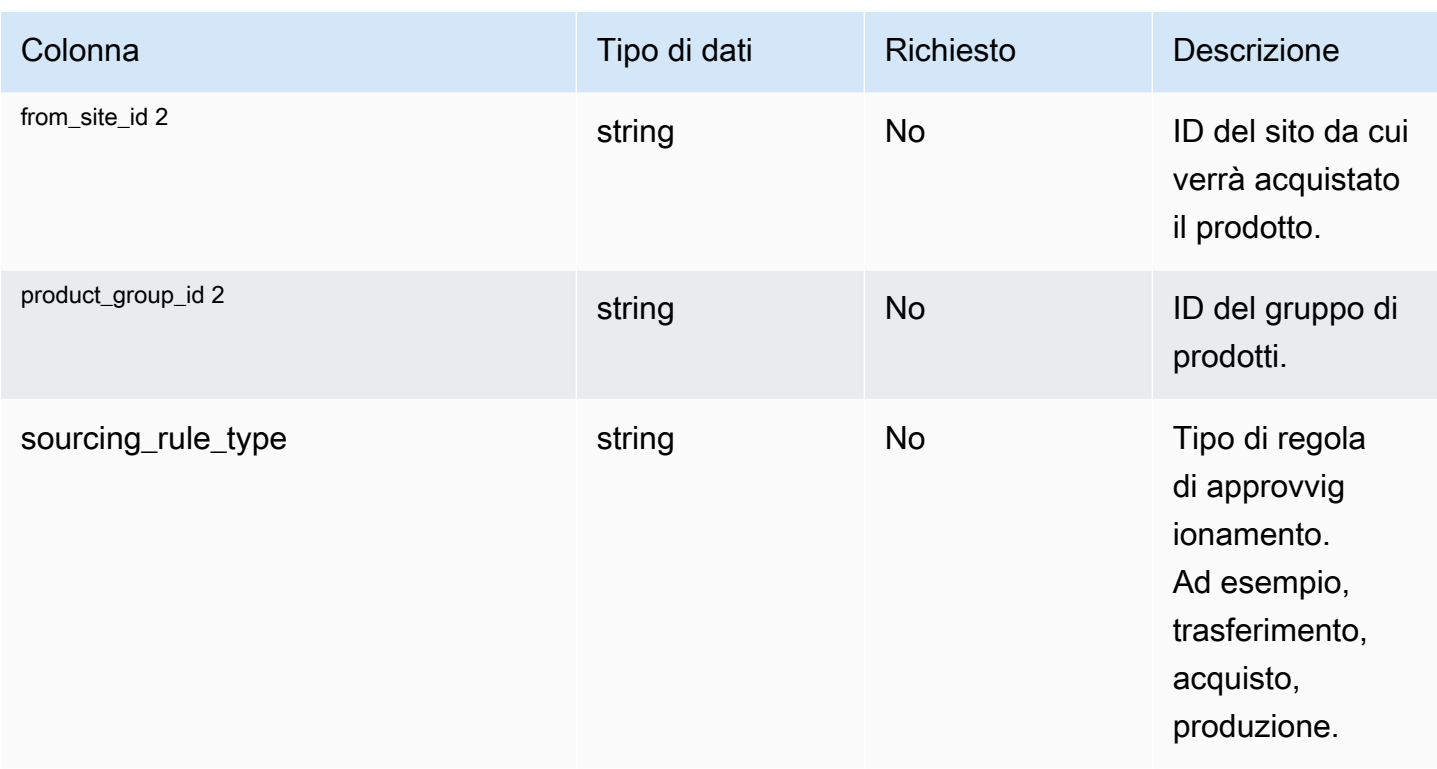

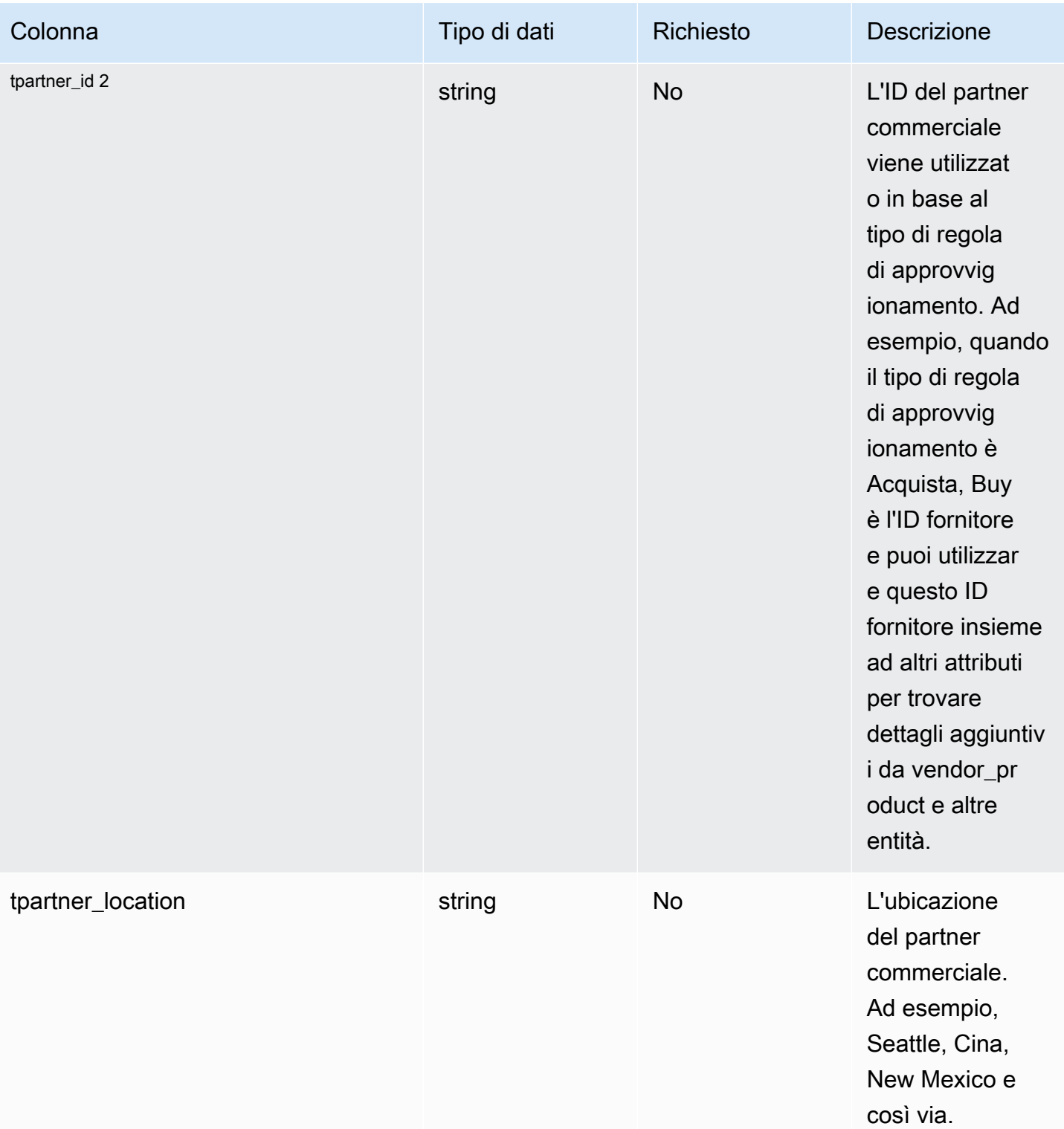

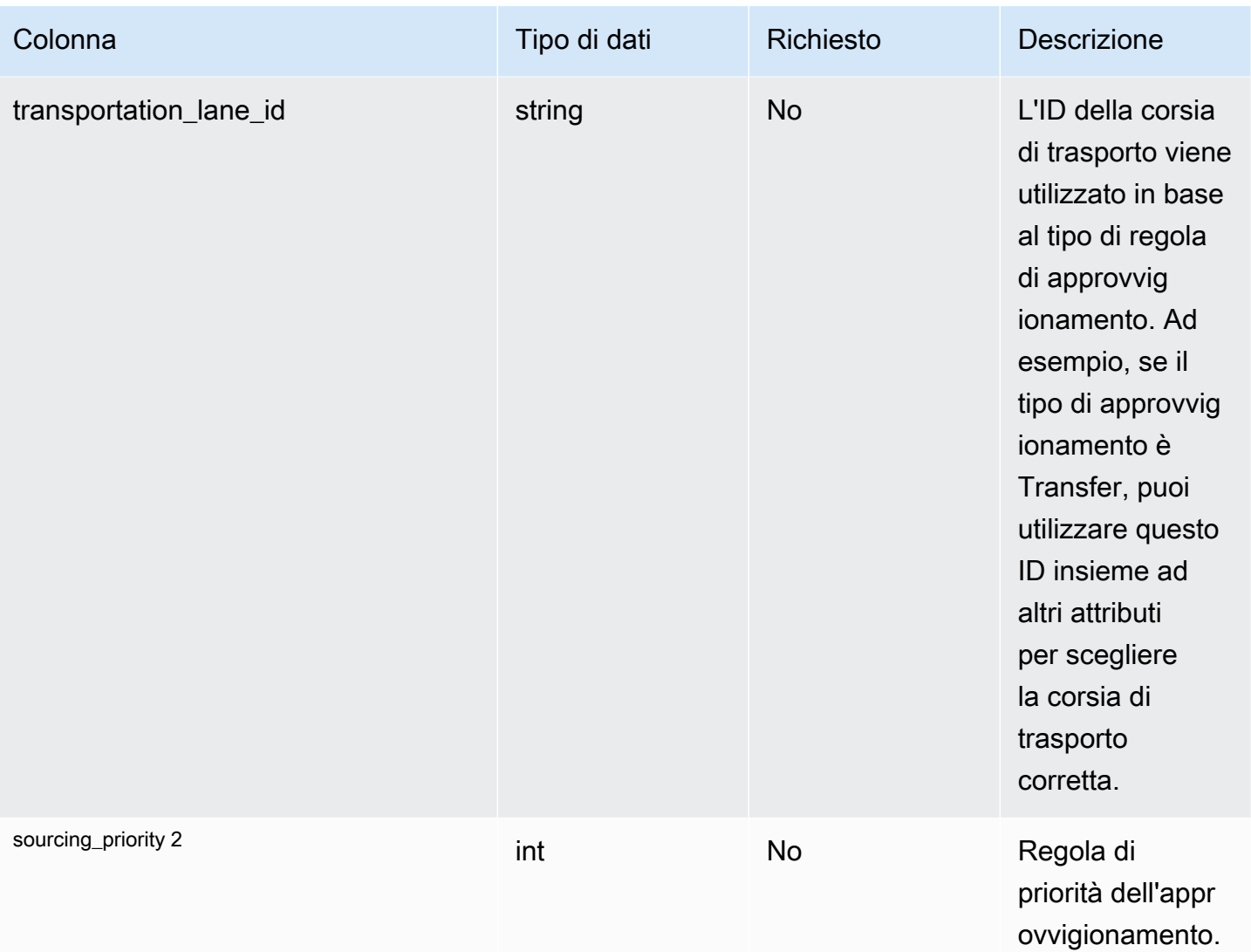

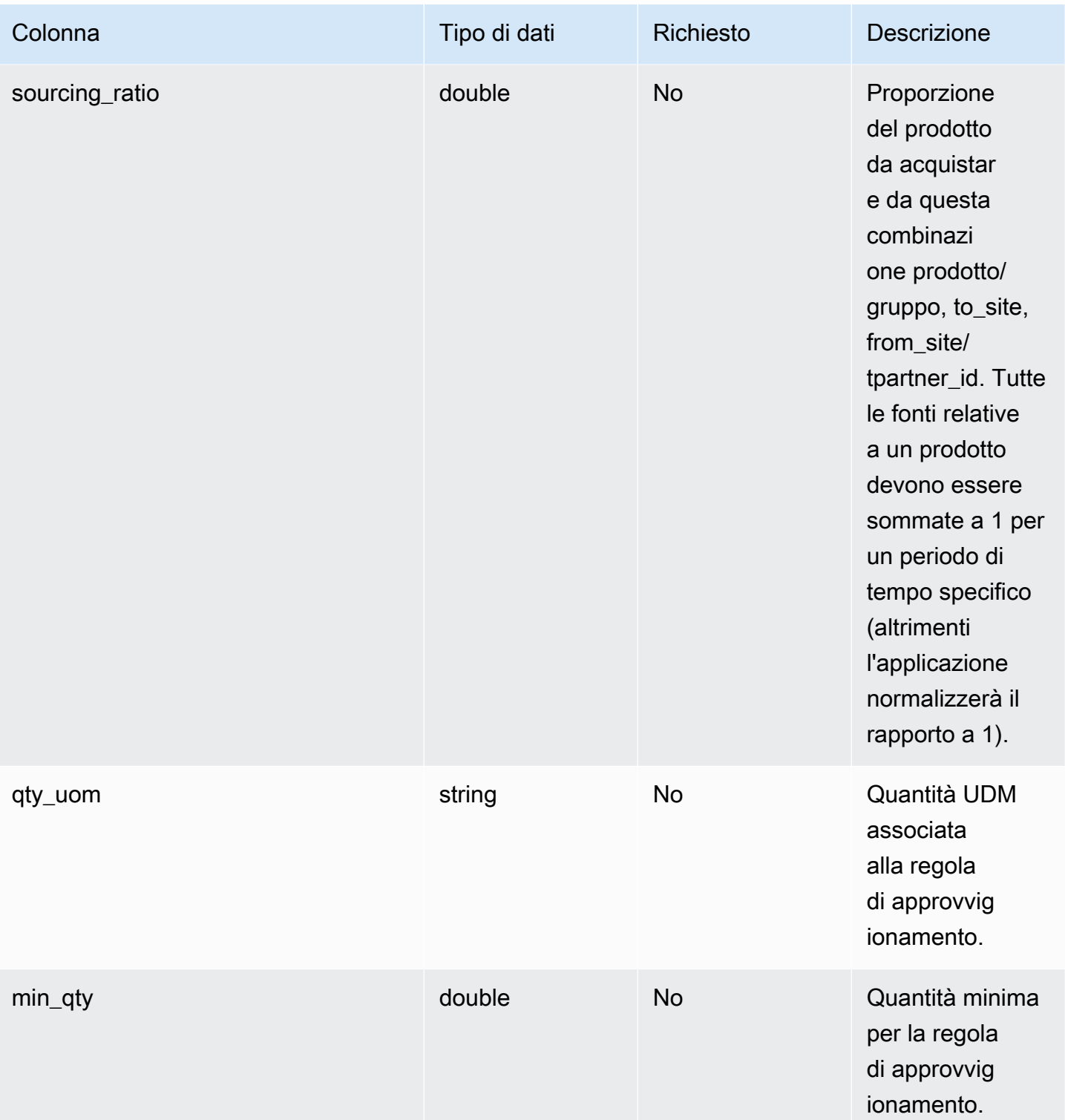

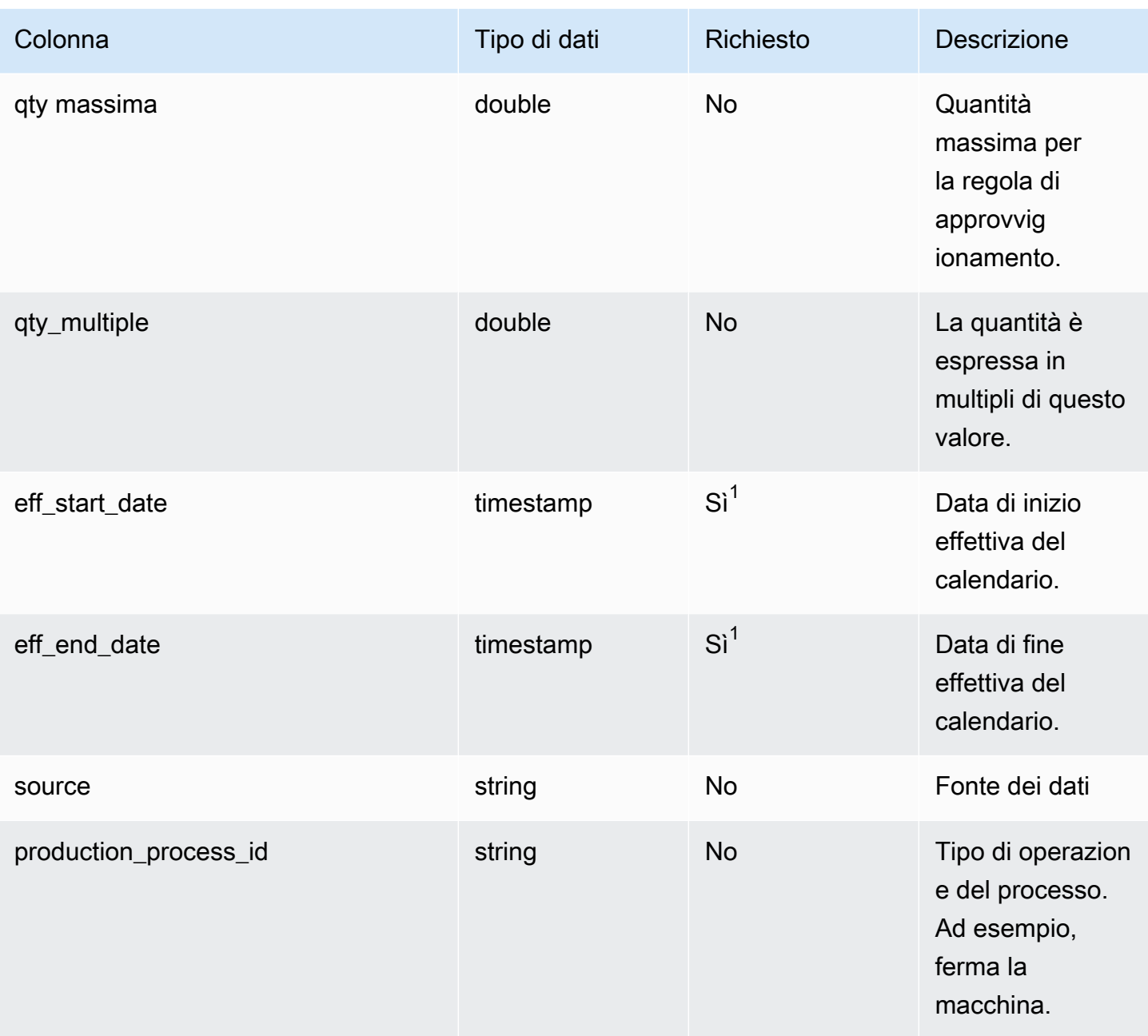

 $1$  È necessario inserire un valore. Quando si importano dati da SAP o EDI, i valori predefiniti per il timestamp sono 1900-01-01 00:00:00 per la data di inizio e 9999-12-31 23:59:59 per la data di fine.

2 Chiave esterna

Chiave esterna (FK)

La tabella seguente elenca i nomi delle colonne con una chiave esterna:

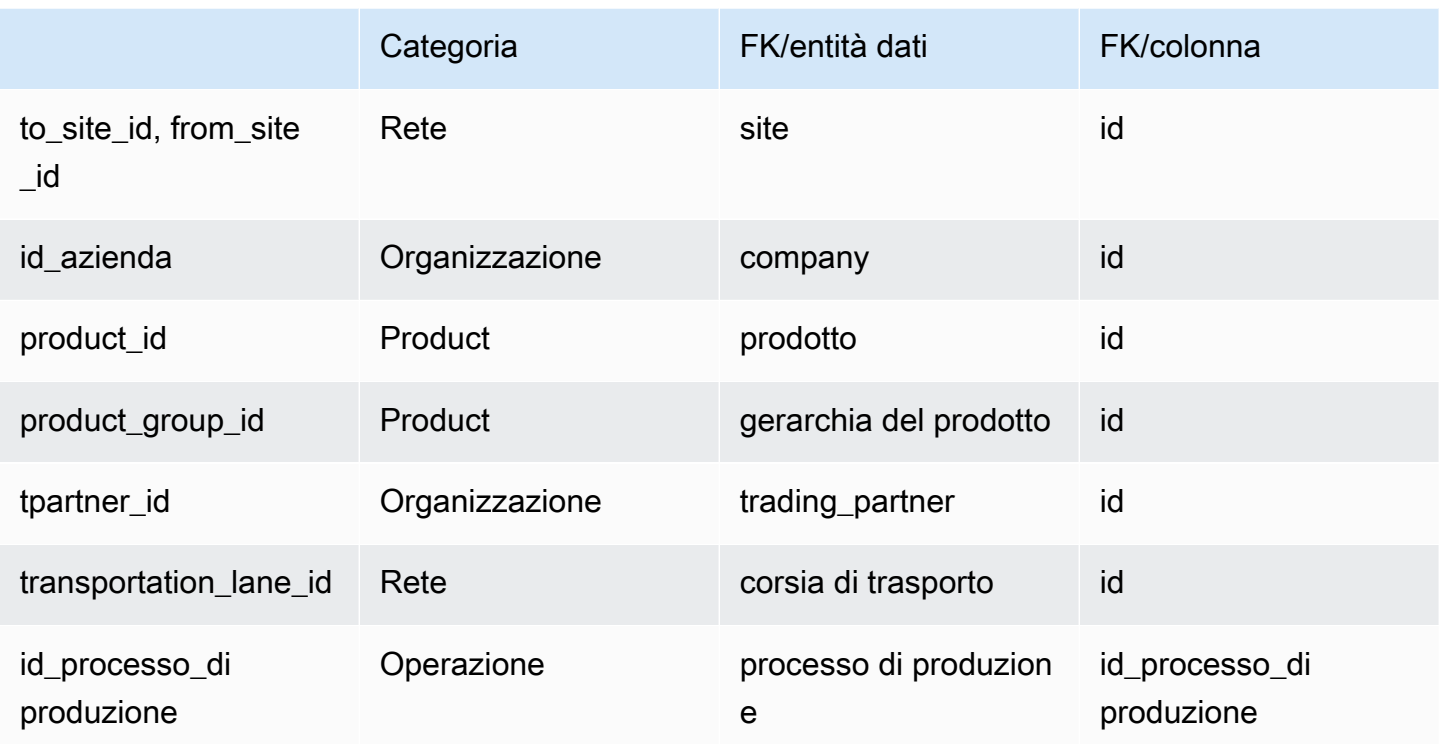

# schedula\_di\_approvvigionamento

Chiave primaria (PK)

La tabella seguente elenca i nomi delle colonne identificati in modo univoco nell'entità dati.

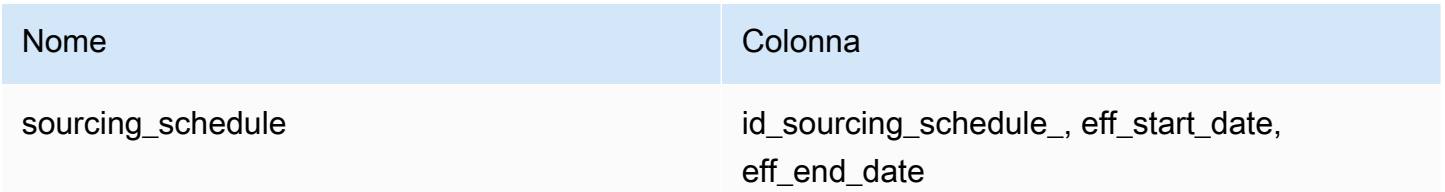

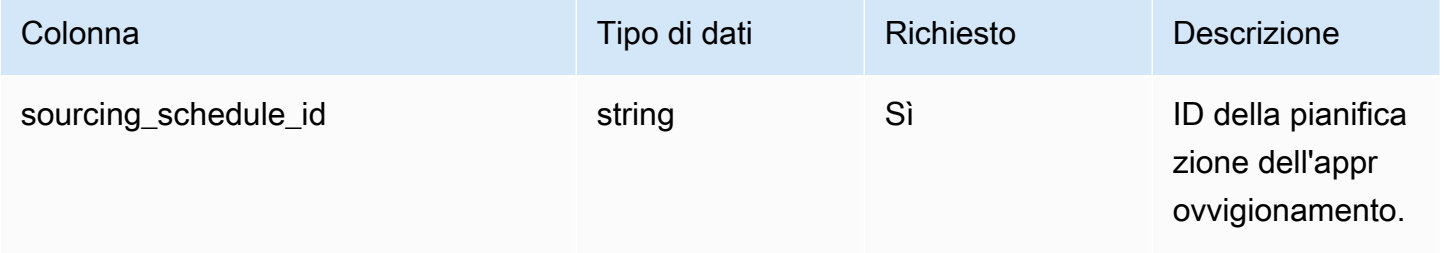

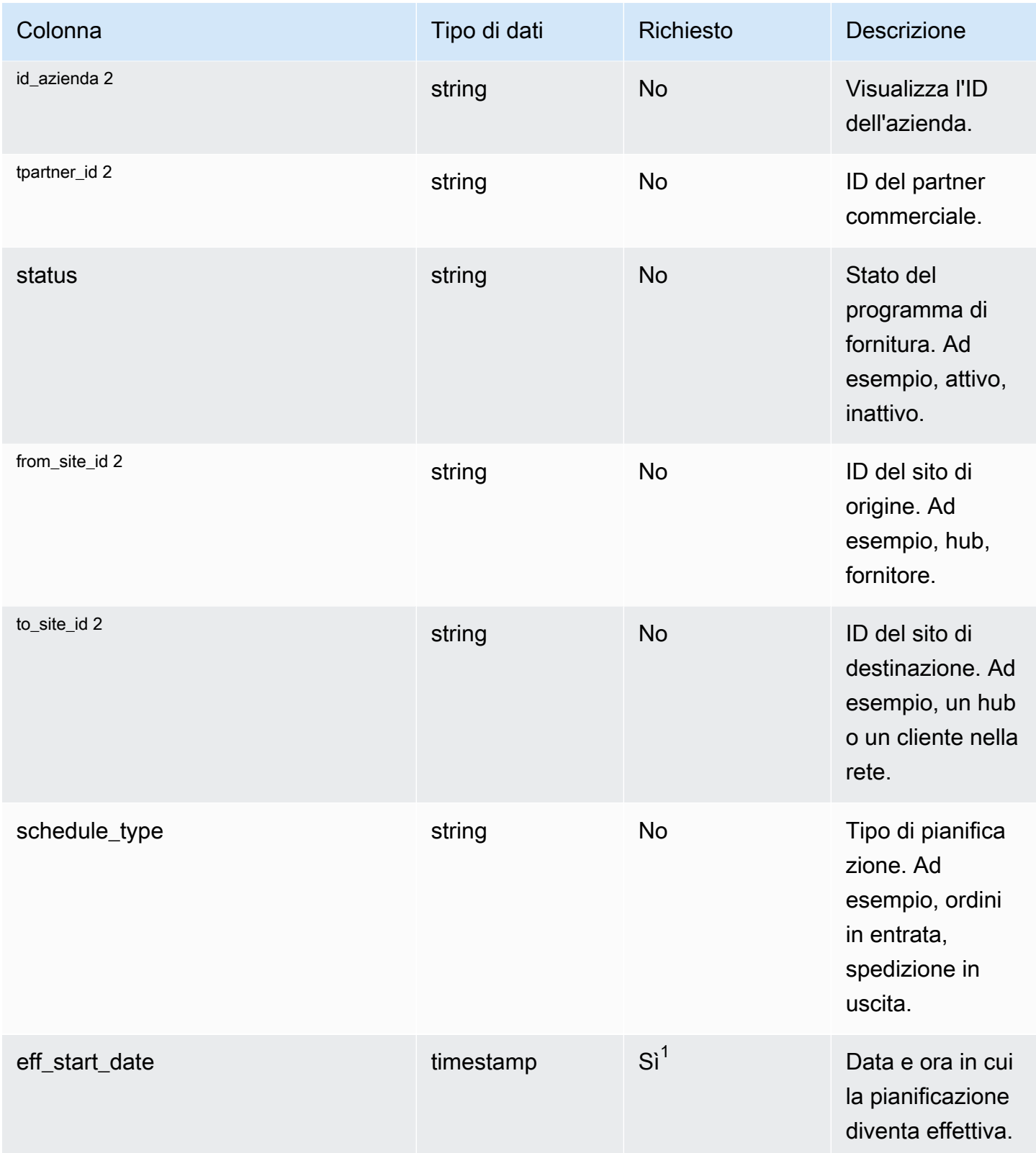

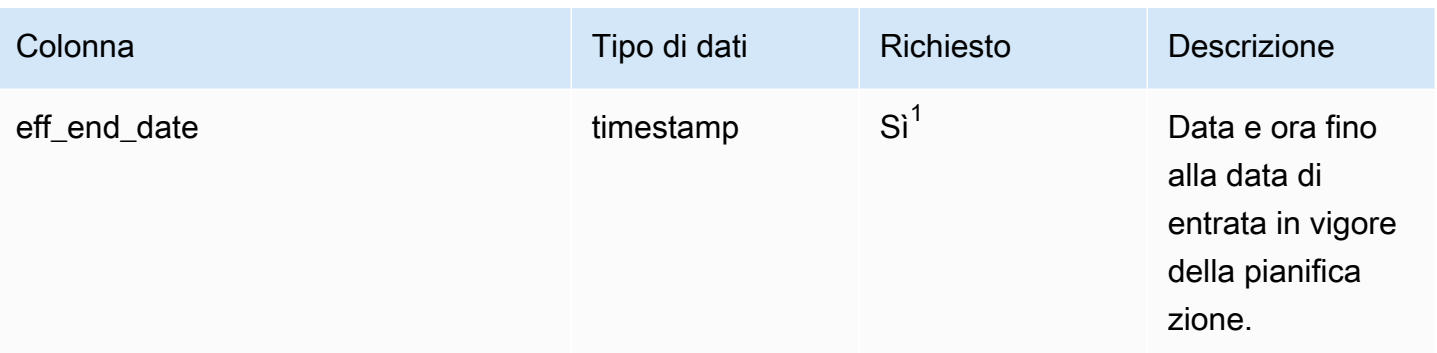

 $^1$  È necessario inserire un valore. Quando si importano dati da SAP o EDI, i valori predefiniti per il timestamp sono 1900-01-01 00:00:00 per la data di inizio e 9999-12-31 23:59:59 per la data di fine.

2 Chiave esterna

Chiave esterna (FK)

La tabella seguente elenca i nomi delle colonne con l'entità di dati e la categoria associate:

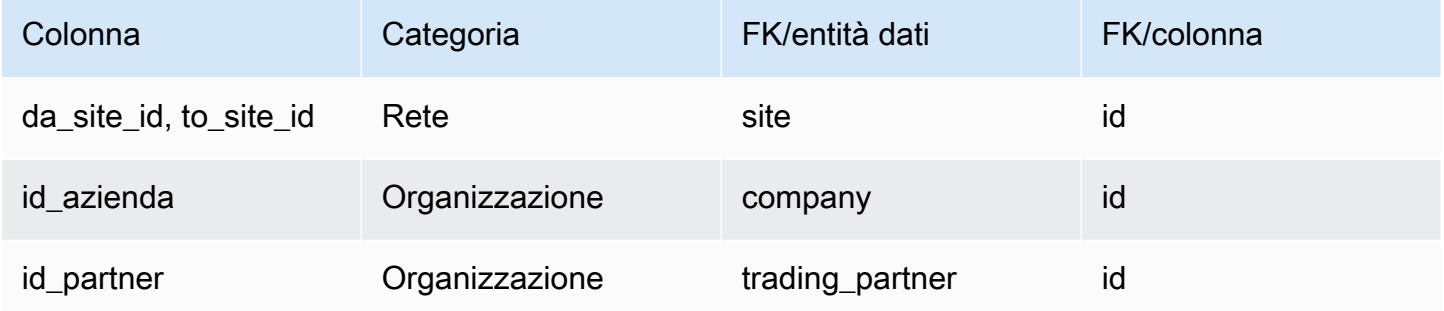

## sourcing\_schedule\_details

#### Chiave primaria (PK)

La tabella seguente elenca i nomi delle colonne identificati in modo univoco nell'entità dati.

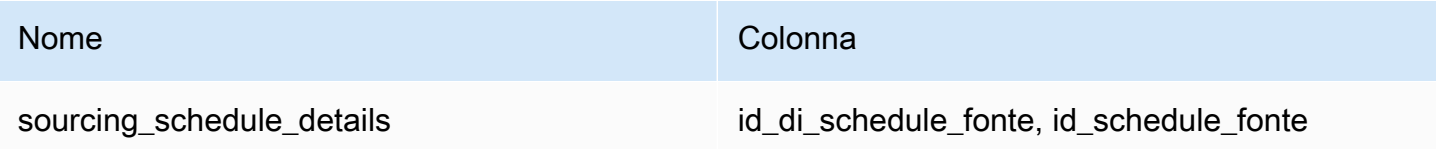

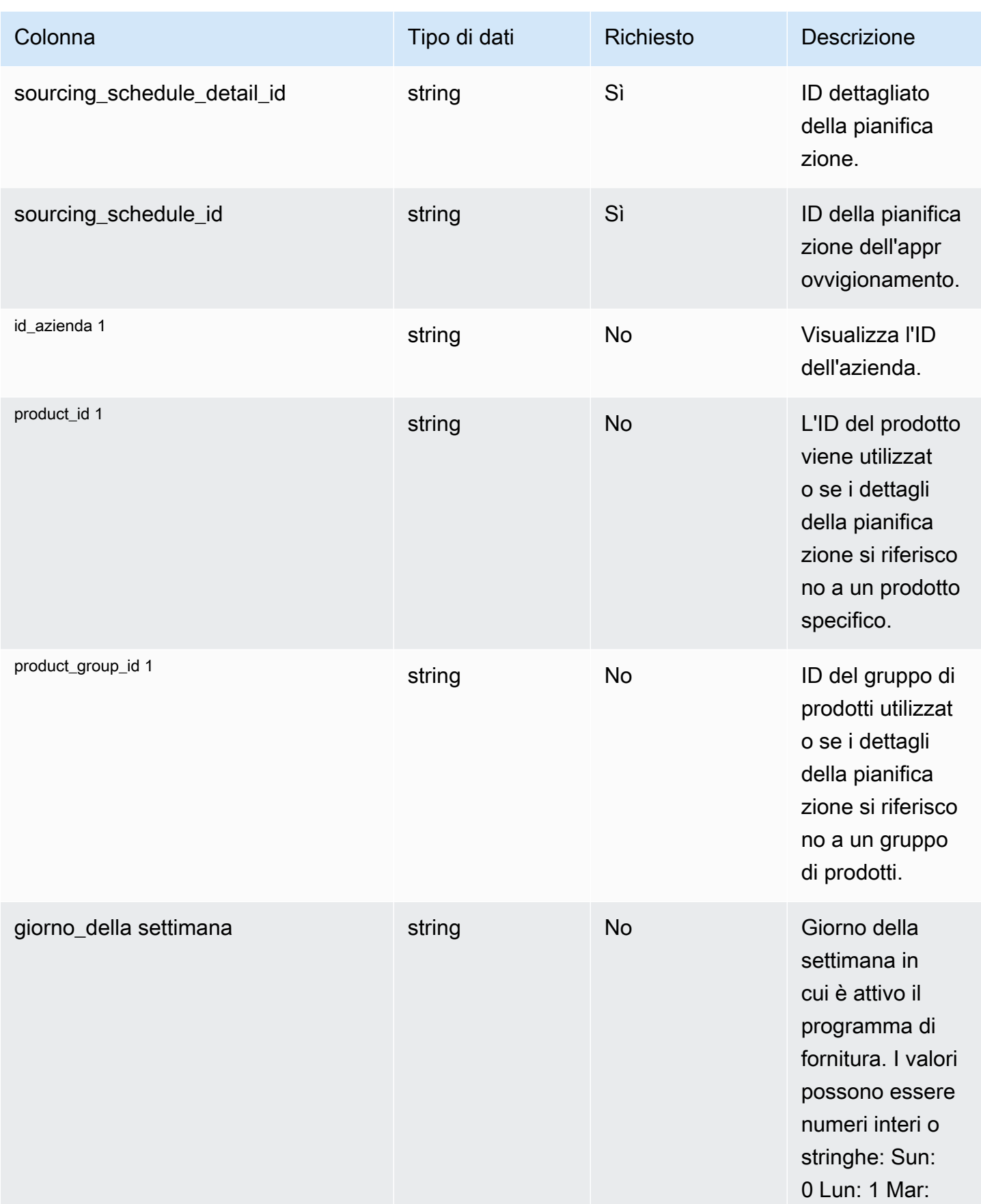

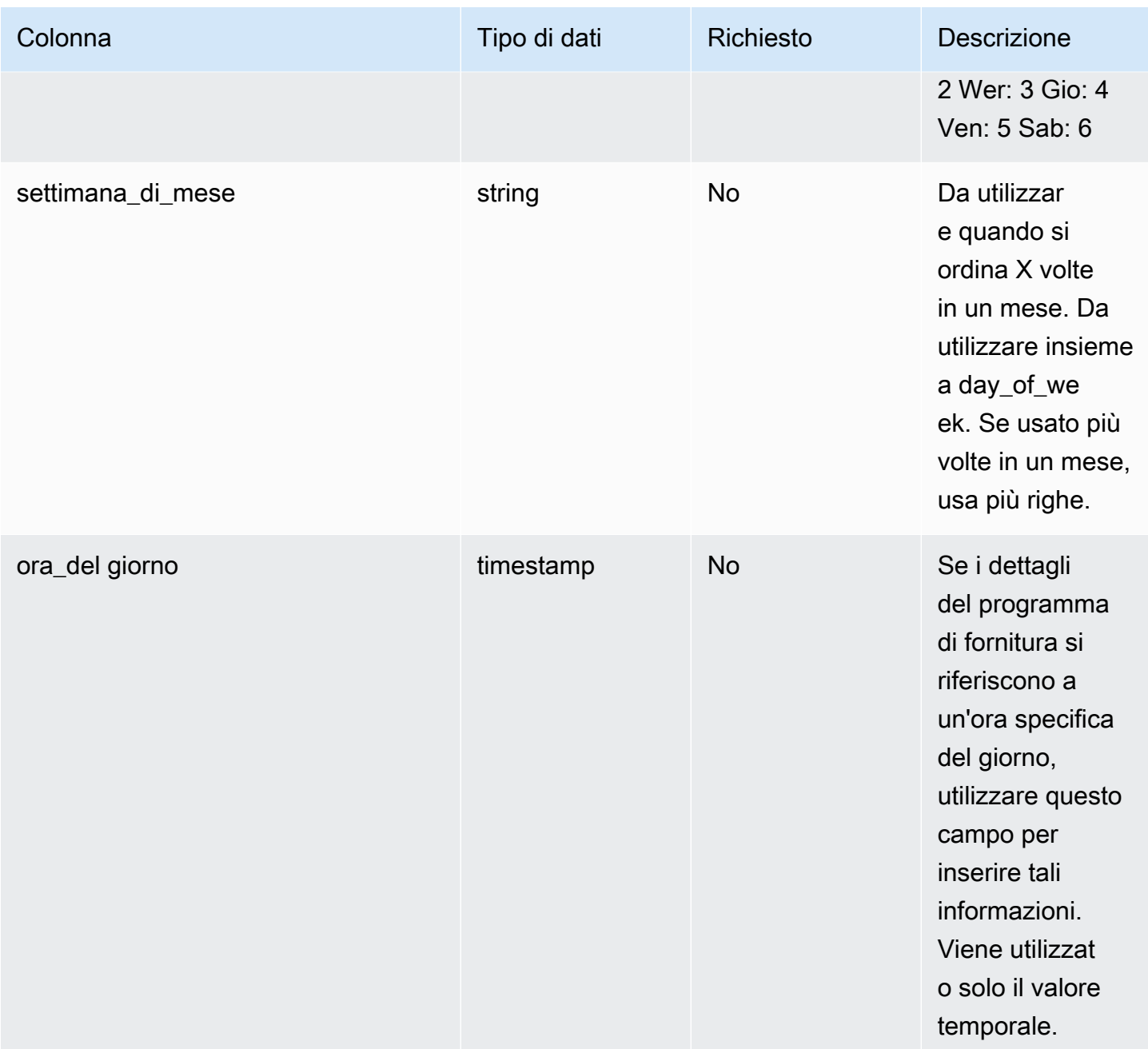

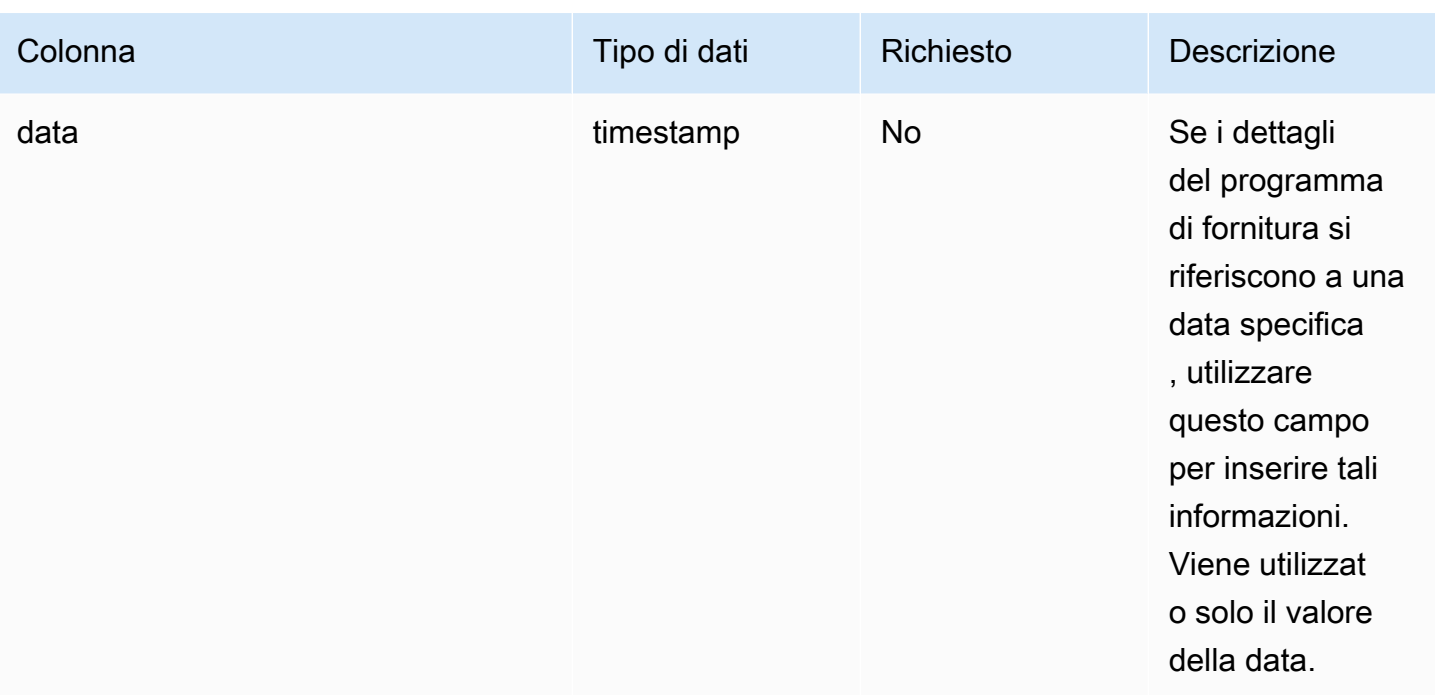

## <sup>1</sup> Chiave esterna

#### Chiave esterna (FK)

La tabella seguente elenca i nomi delle colonne con l'entità di dati e la categoria associate:

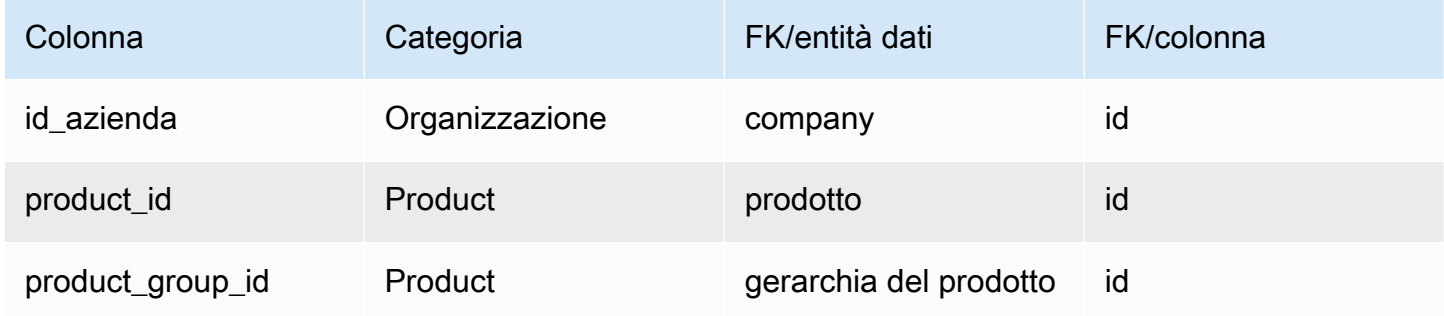

# prenotazione

Chiave primaria (PK)

La tabella seguente elenca i nomi delle colonne identificati in modo univoco nell'entità dati.

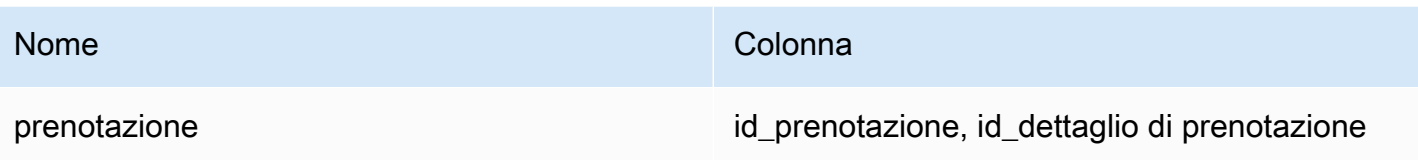

La tabella seguente elenca i nomi delle colonne supportati dall'entità dei dati di prenotazione:

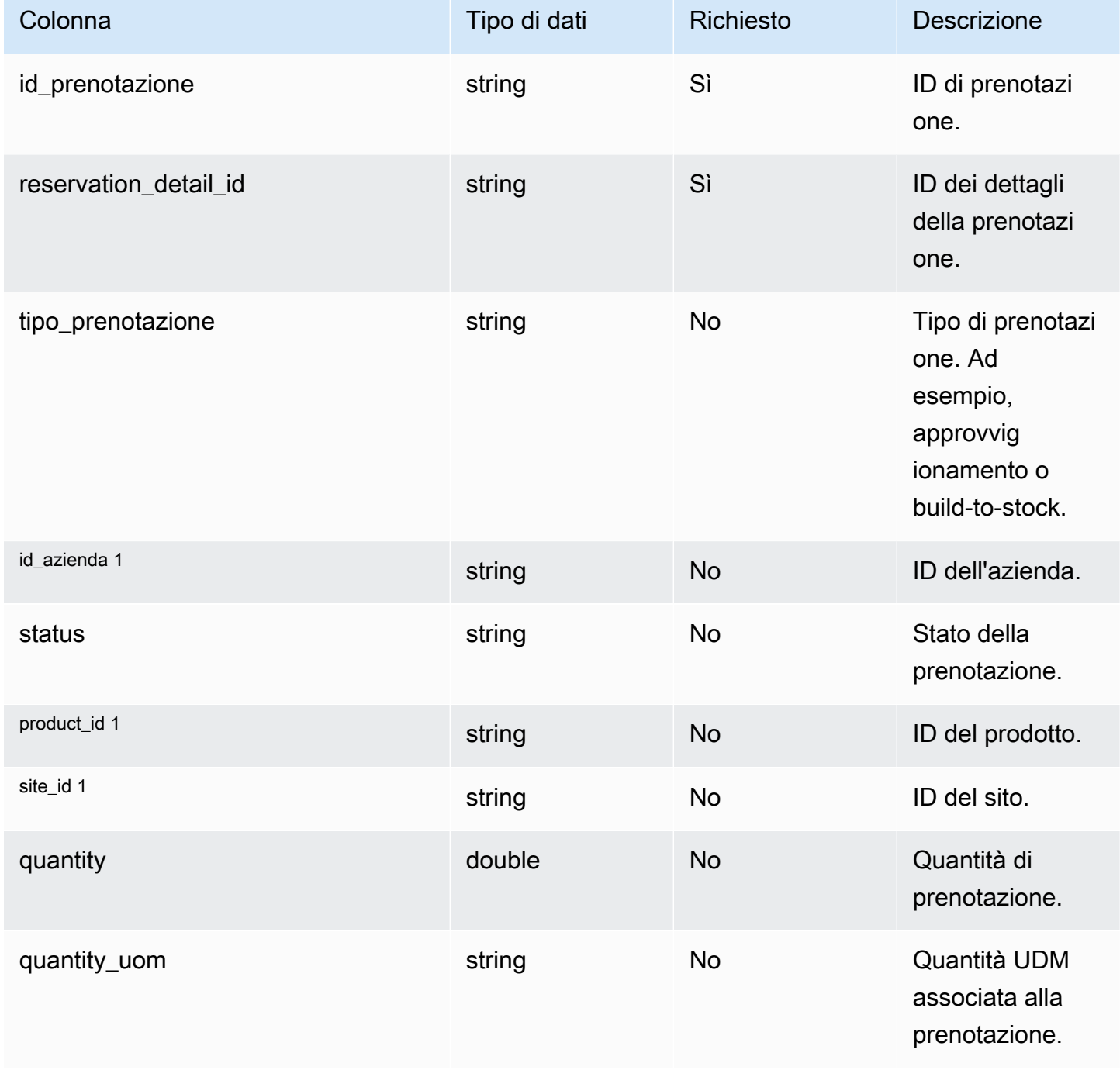

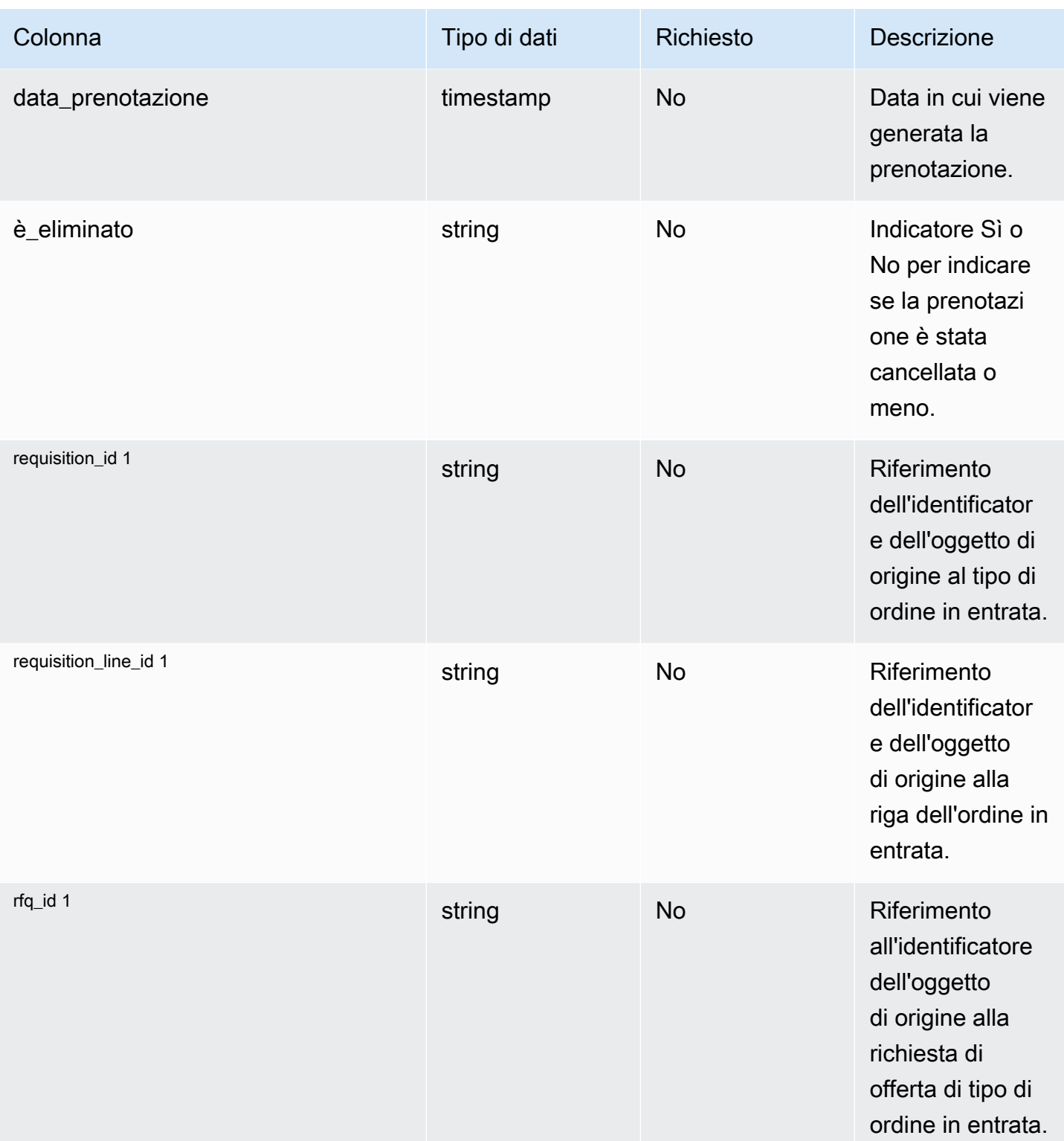

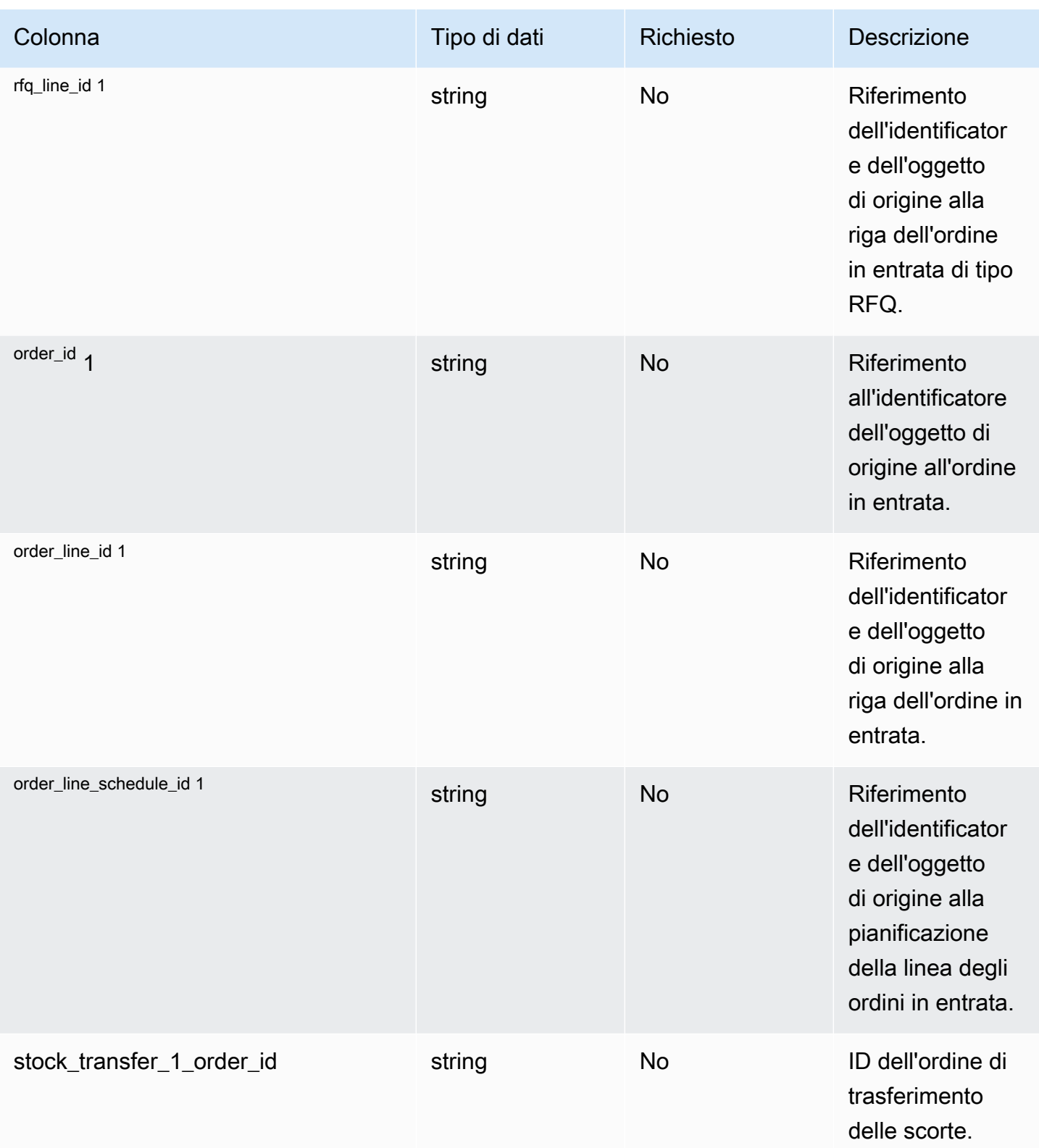

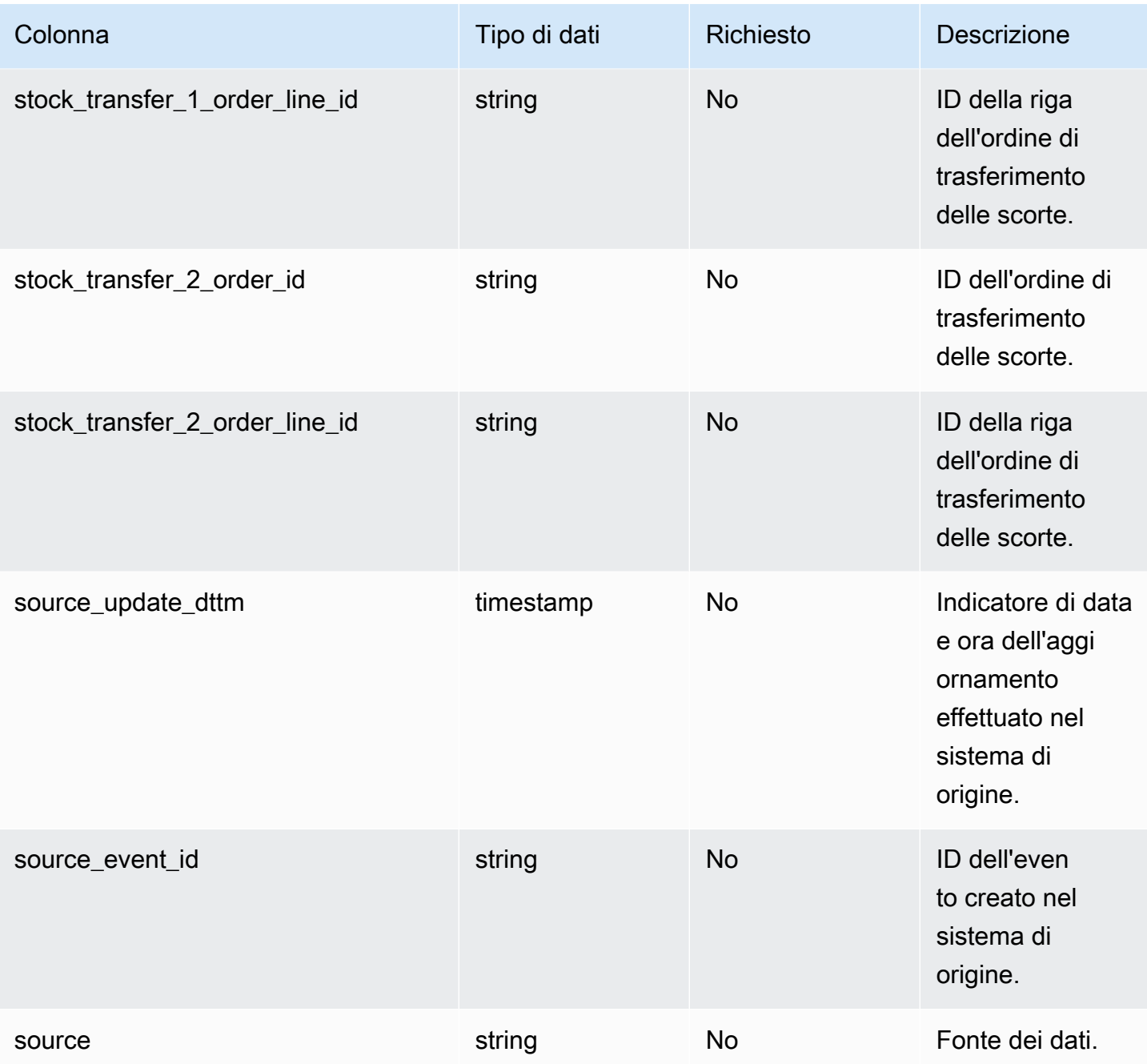

<sup>1</sup> Chiave esterna

Chiave esterna (FK)

La tabella seguente elenca i nomi delle colonne con l'entità di dati e la categoria associate:

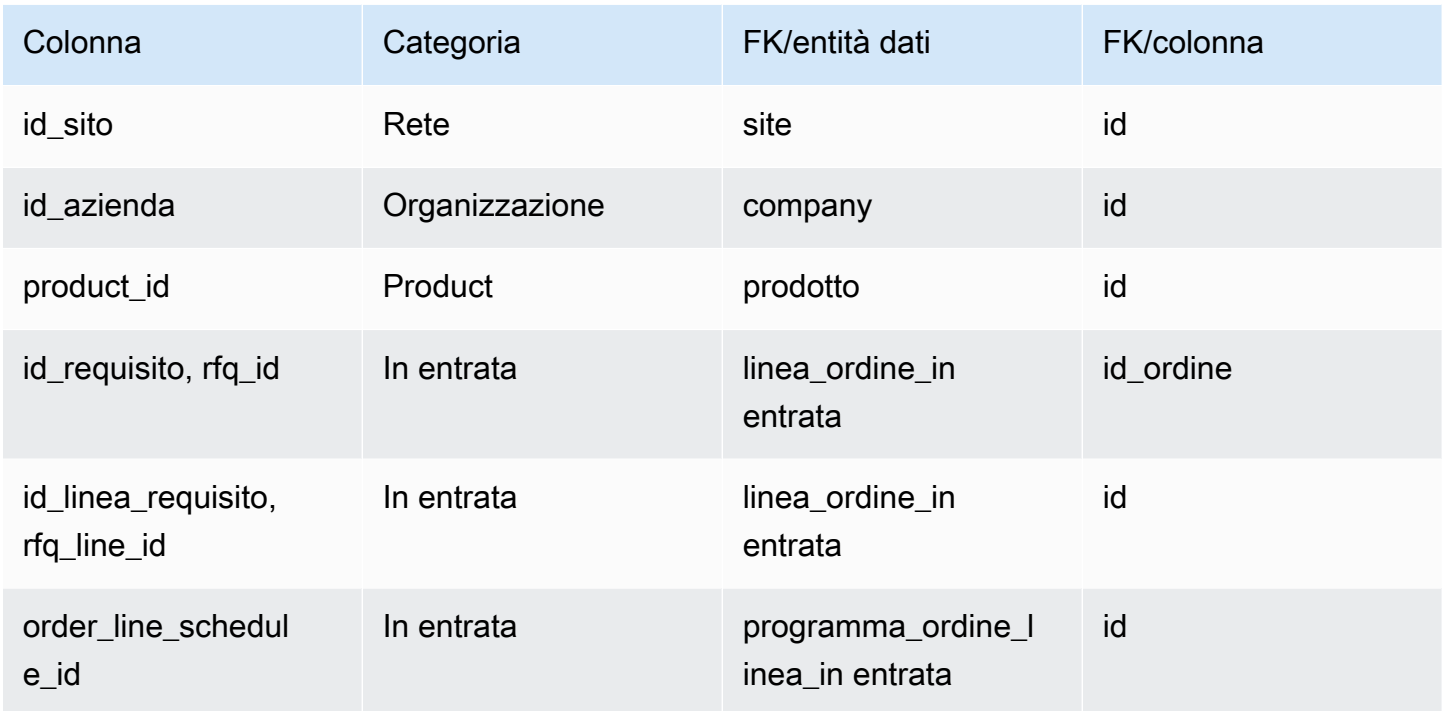

# Operazione

Questa sezione elenca le entità di dati all'interno della categoria di operazioni.

#### Argomenti

- [process\\_header](#page-489-0)
- [operazione\\_processo](#page-494-0)
- [prodotto\\_processo](#page-495-0)
- [processo di produzione](#page-499-0)

# <span id="page-489-0"></span>process\_header

Chiave primaria (PK)

La tabella seguente elenca i nomi delle colonne identificati in modo univoco nell'entità dati.

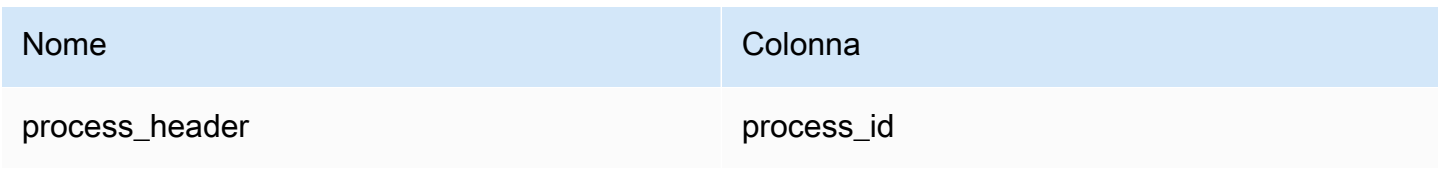

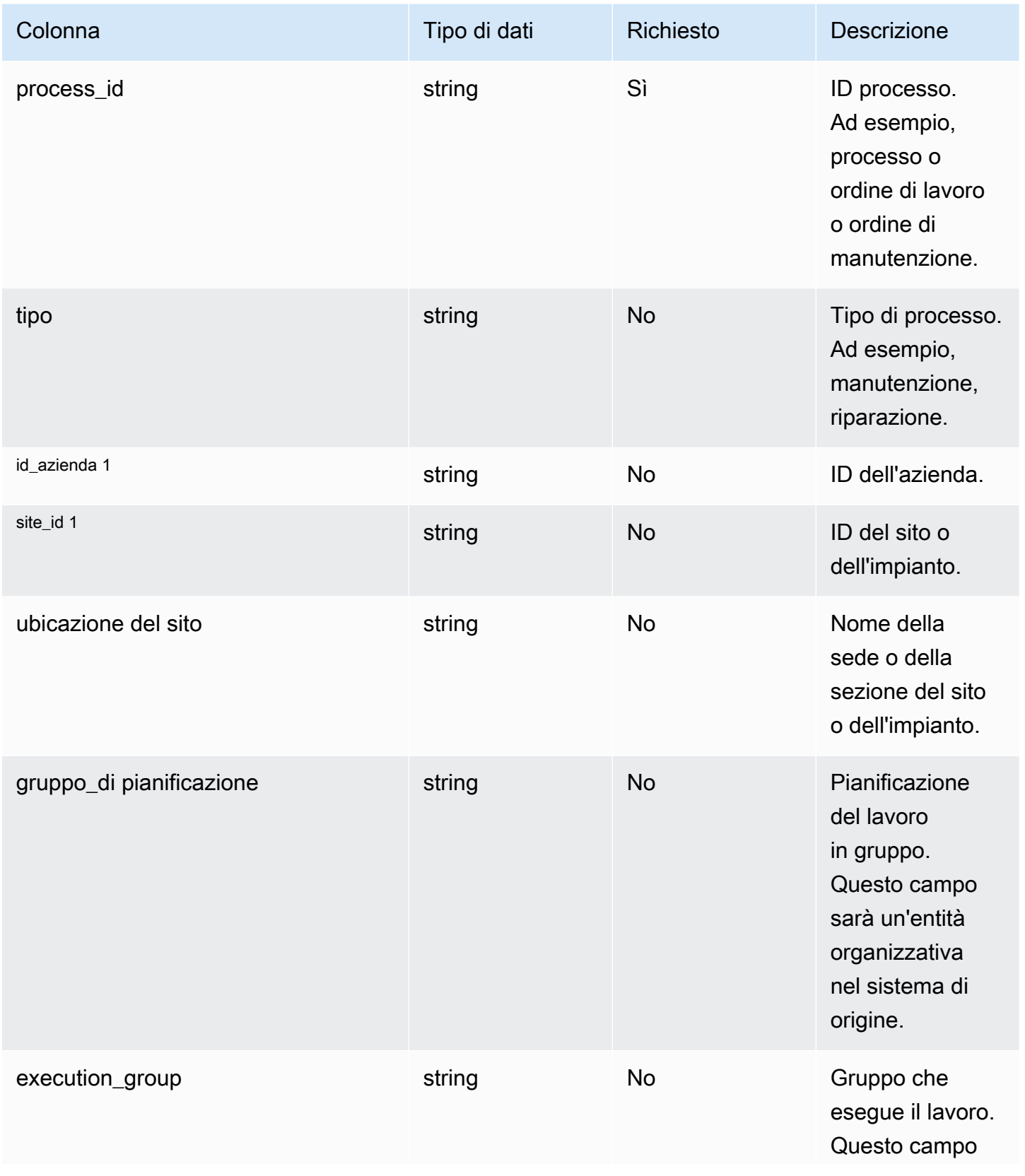

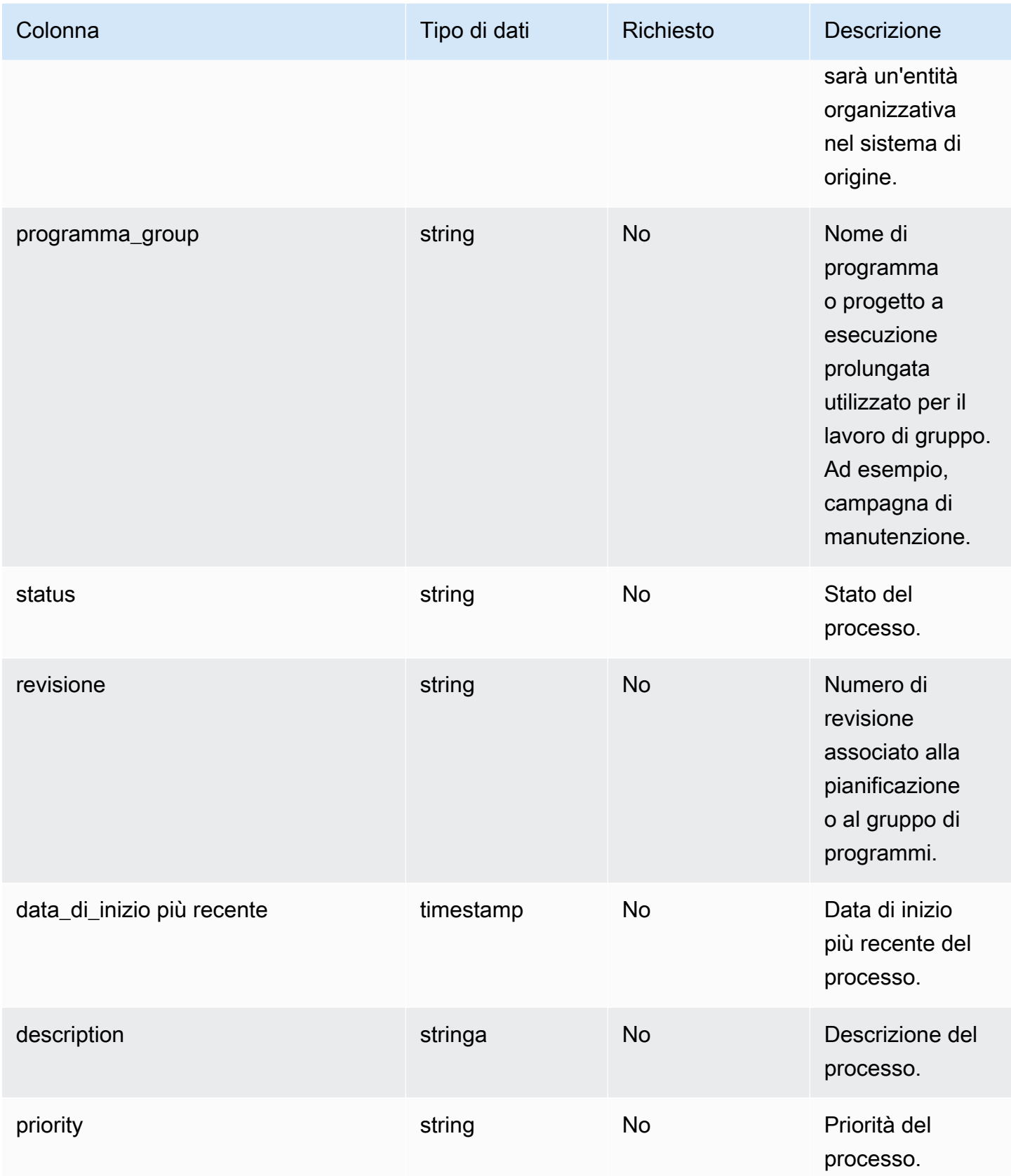

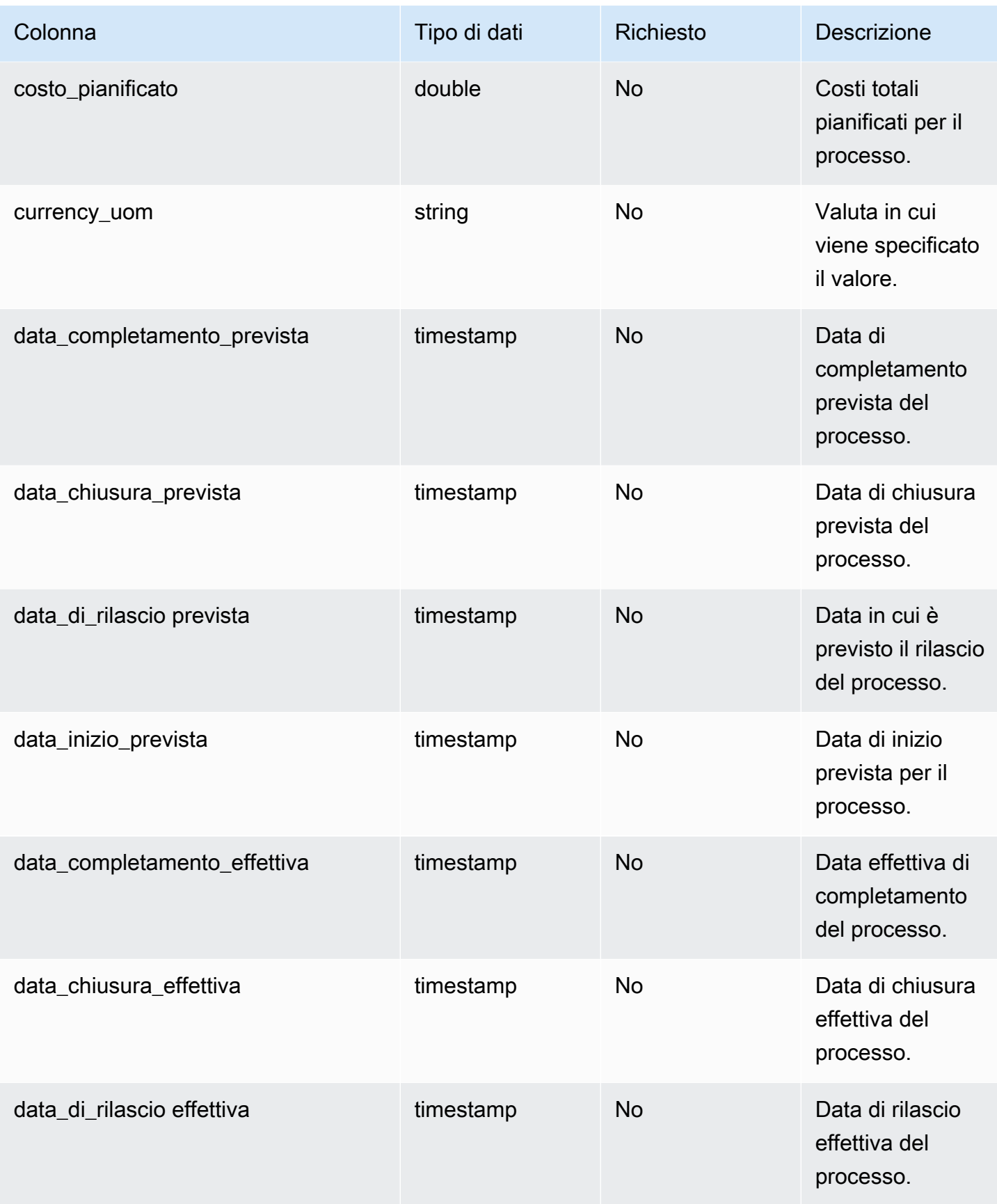

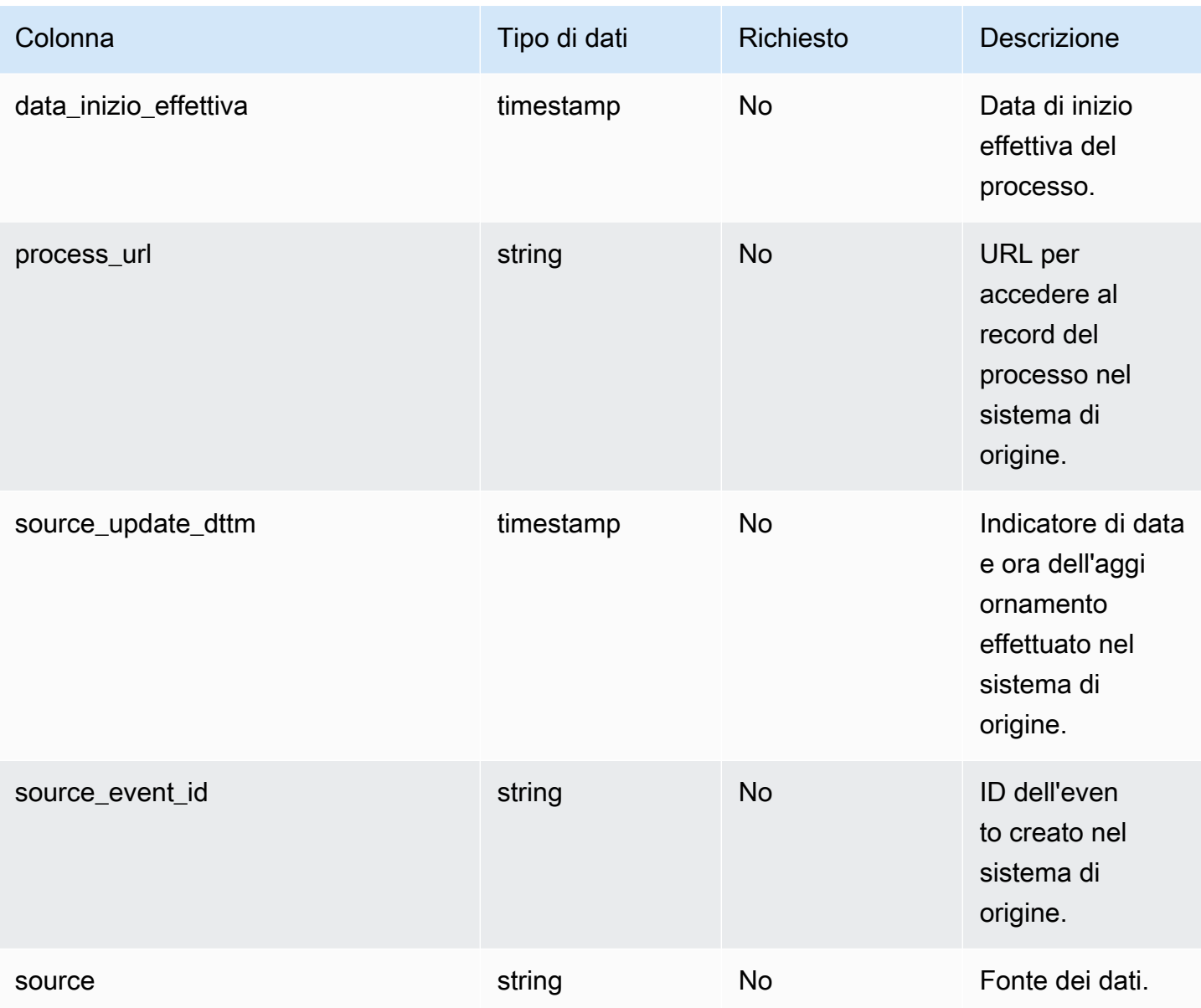

### <sup>1</sup> Chiave esterna

Chiave esterna (FK)

La tabella seguente elenca i nomi delle colonne con l'entità di dati e la categoria associate:

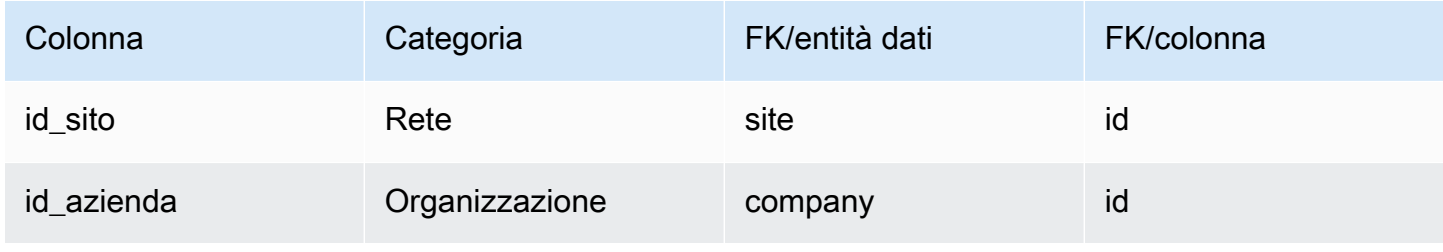

## <span id="page-494-0"></span>operazione\_processo

#### Chiave primaria (PK)

La tabella seguente elenca i nomi delle colonne identificati in modo univoco nell'entità dati.

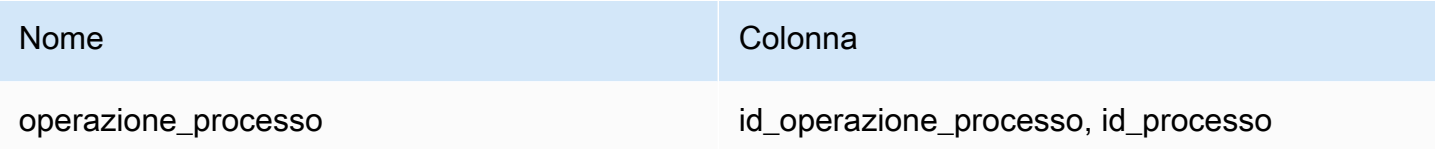

La tabella seguente elenca i nomi delle colonne supportati dall'entità dati process\_operation:

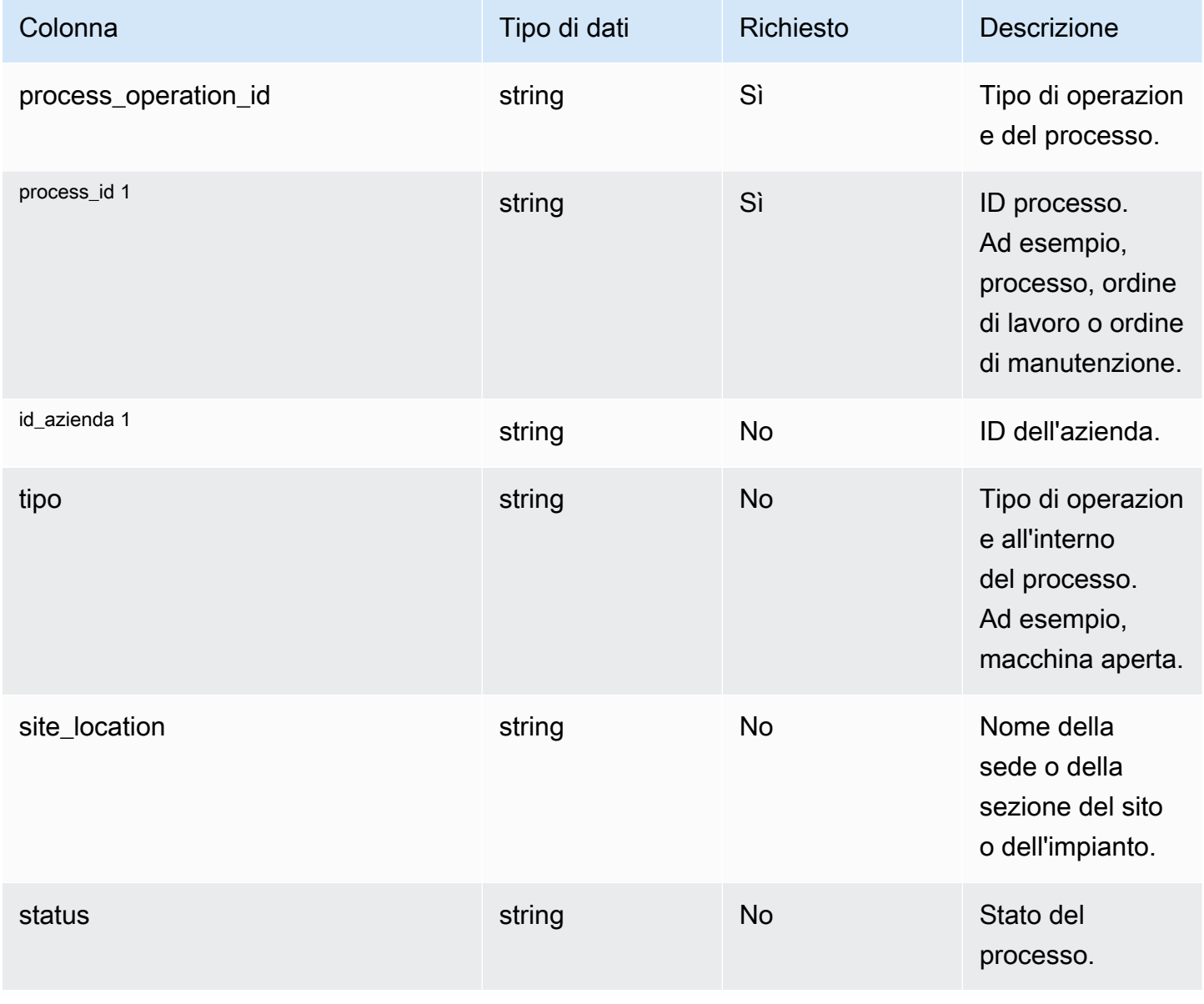

Catena di approvvigionamento di AWS **Guida per l'utente** 

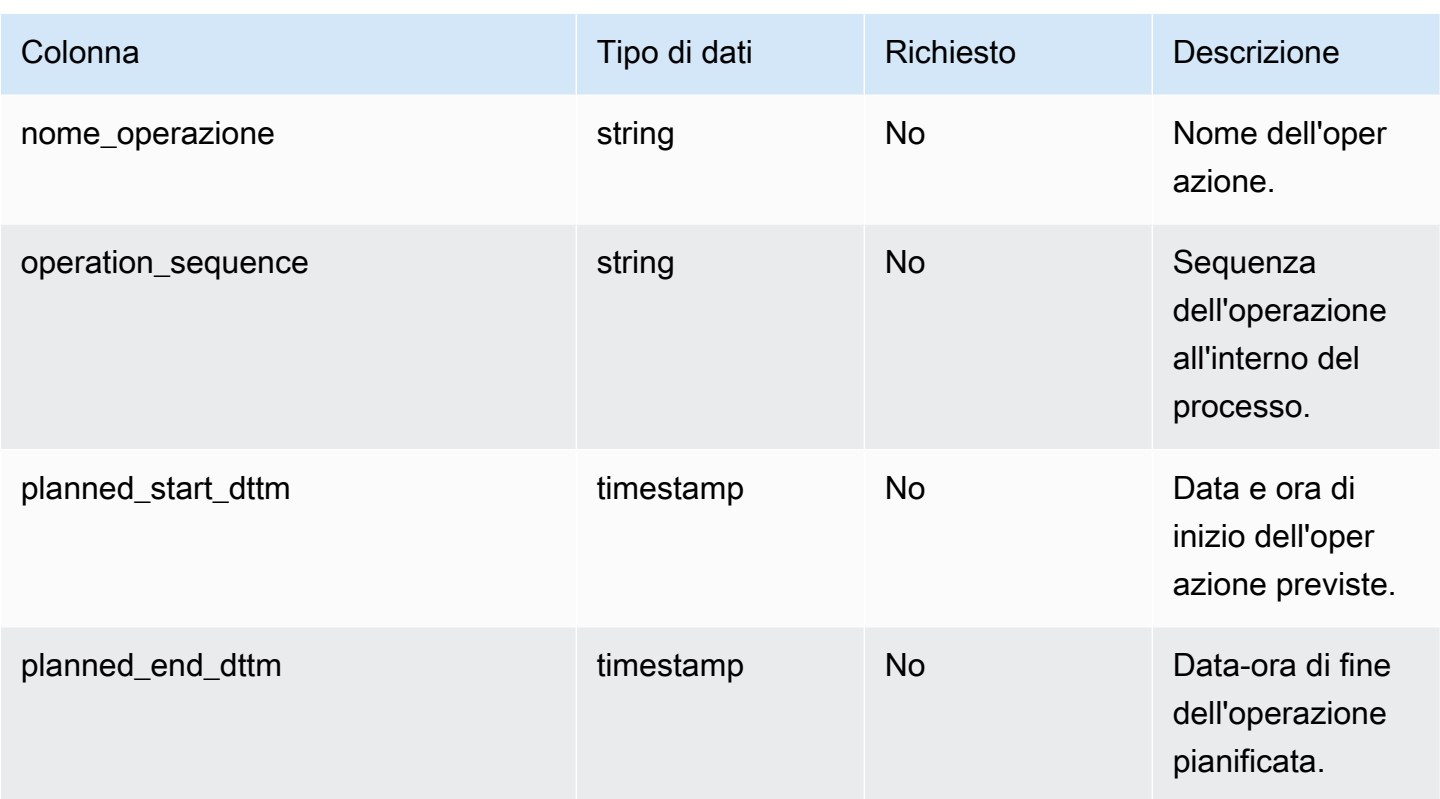

1 chiave esterna

Chiave esterna (FK)

La tabella seguente elenca le colonne con la chiave esterna associata.

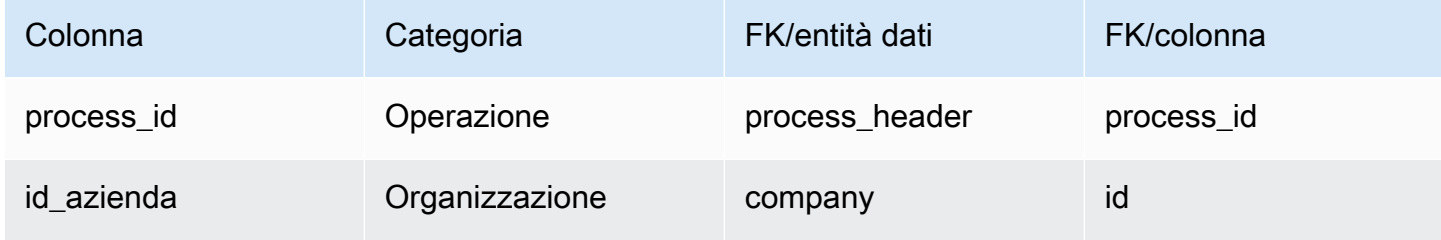

# <span id="page-495-0"></span>prodotto\_processo

Chiave primaria (PK)

La tabella seguente elenca i nomi delle colonne identificati in modo univoco nell'entità dati.

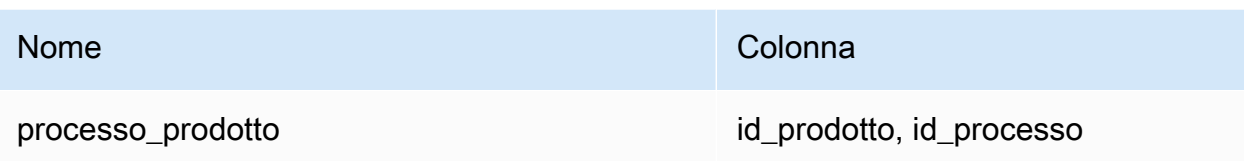

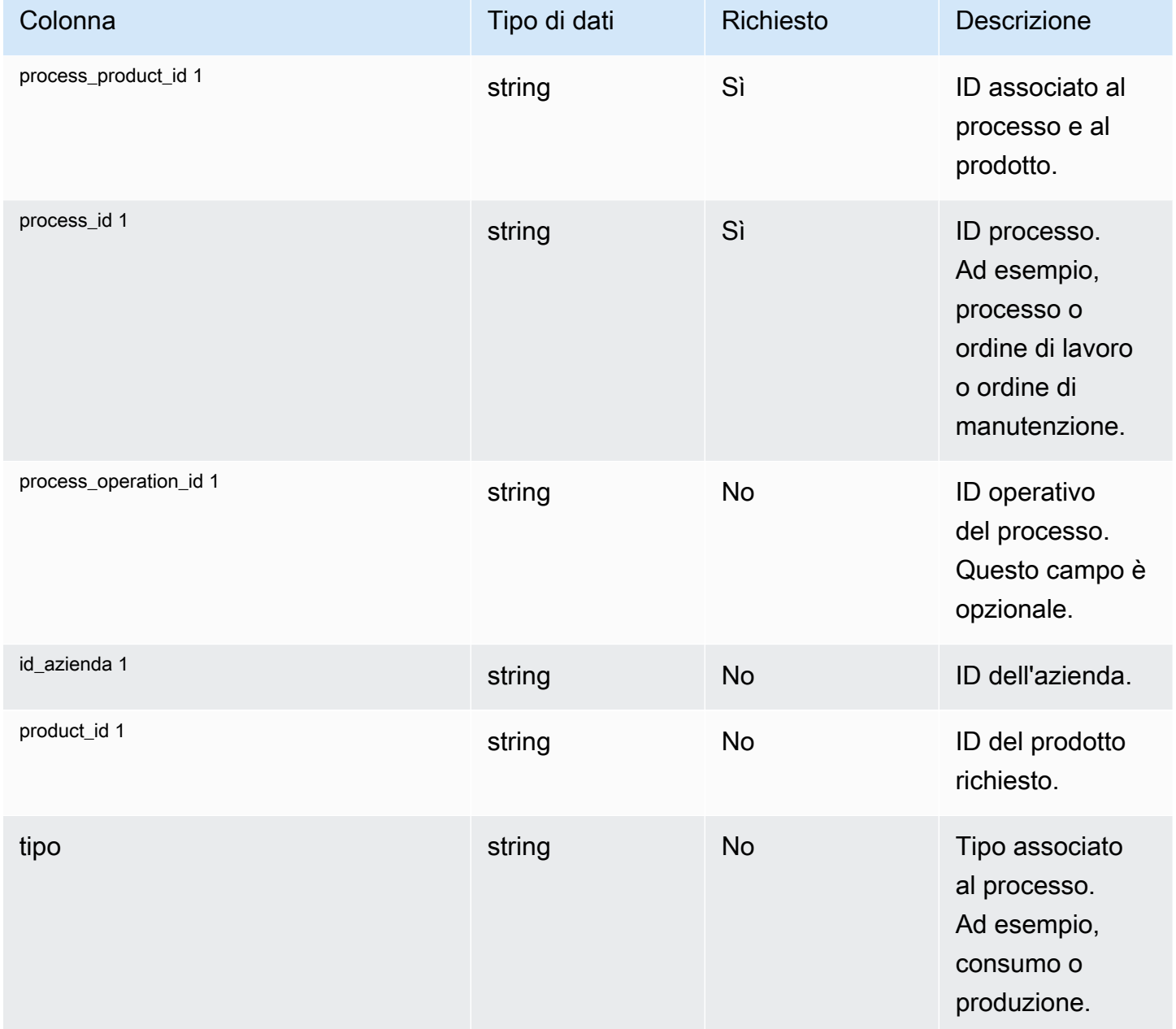

Catena di approvvigionamento di AWS **Guida per l'utente** 

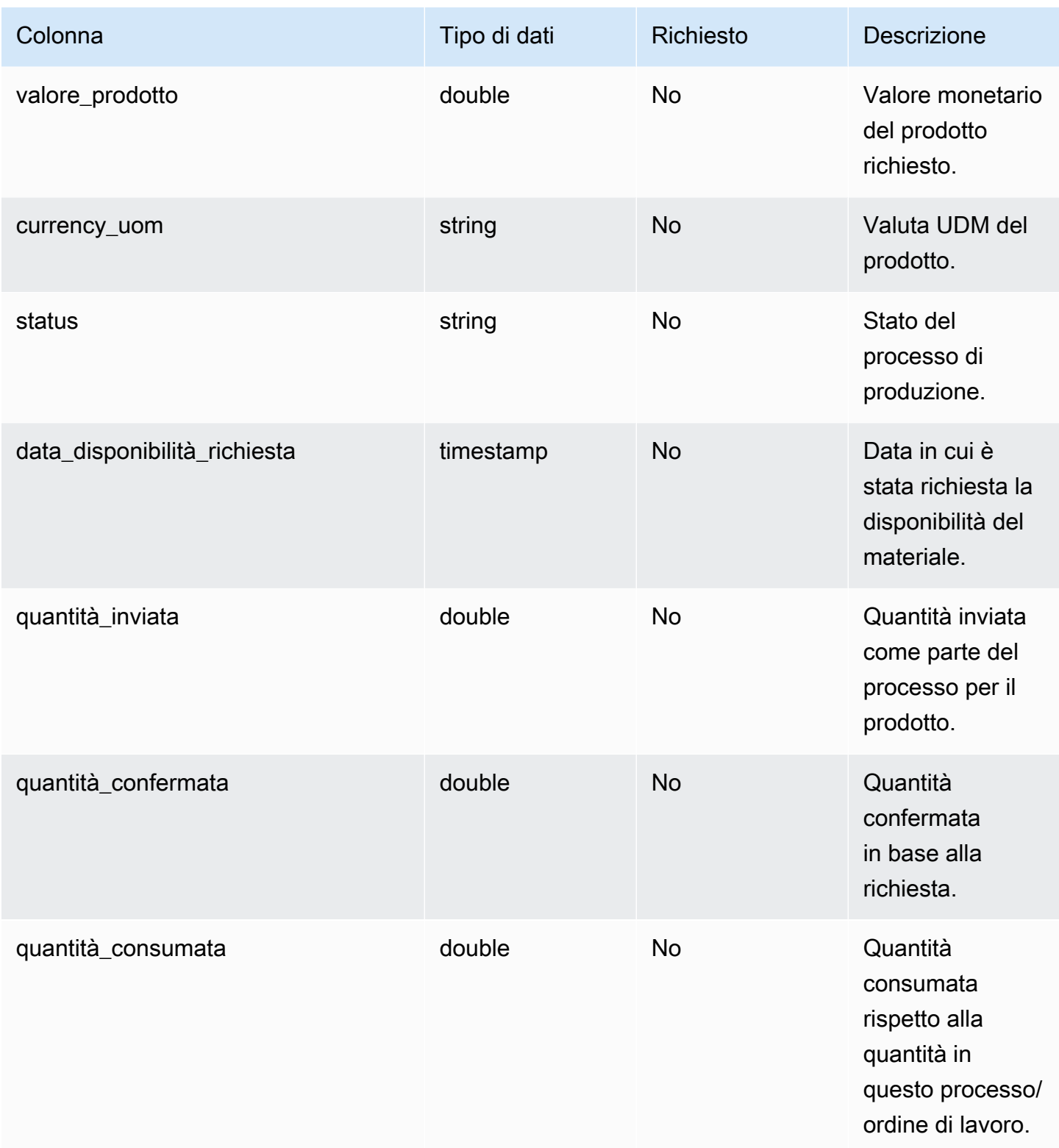

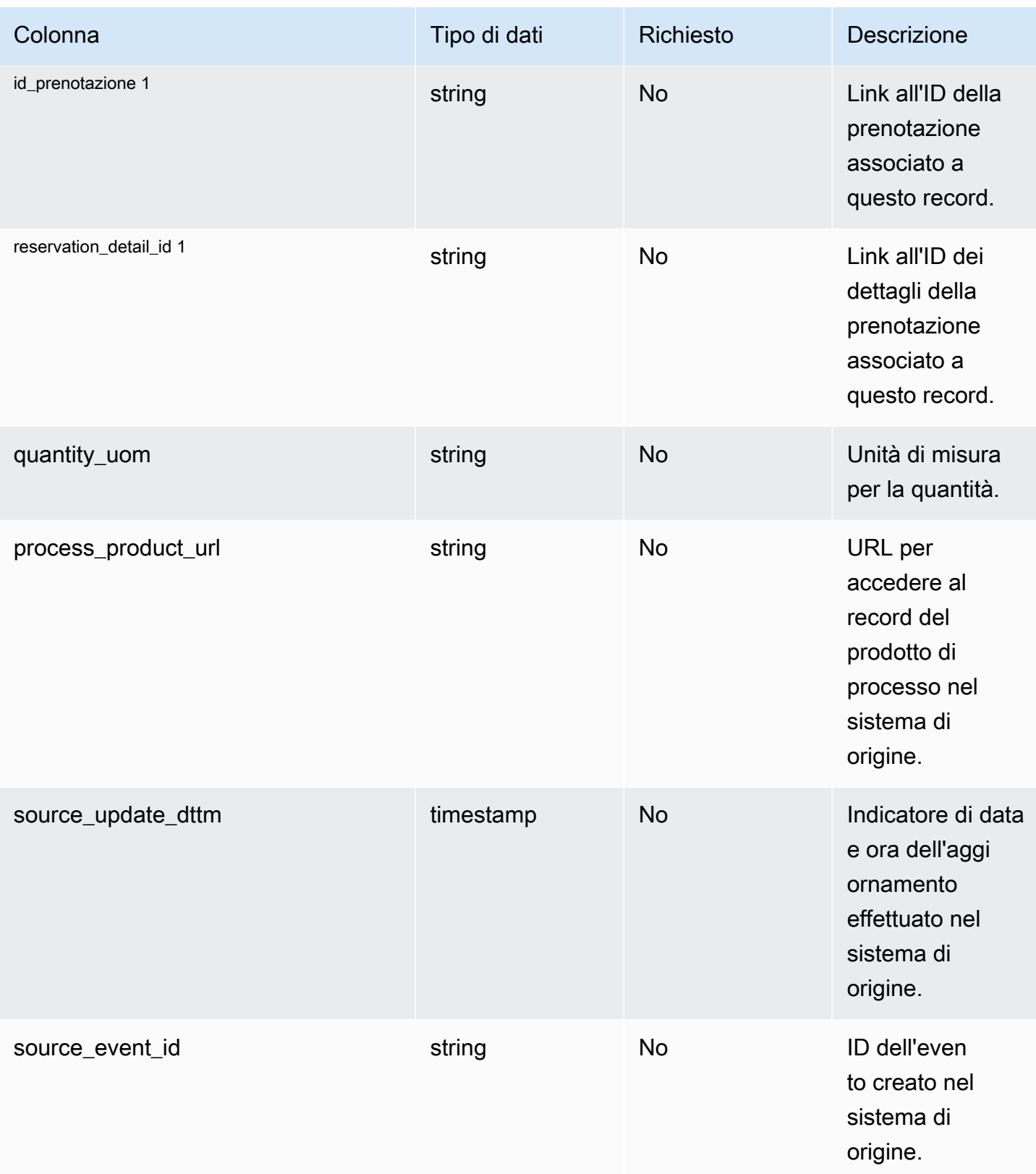

### $<sup>1</sup>$  chiave esterna</sup>

#### Chiave esterna (FK)

La tabella seguente elenca le colonne con la chiave esterna associata.

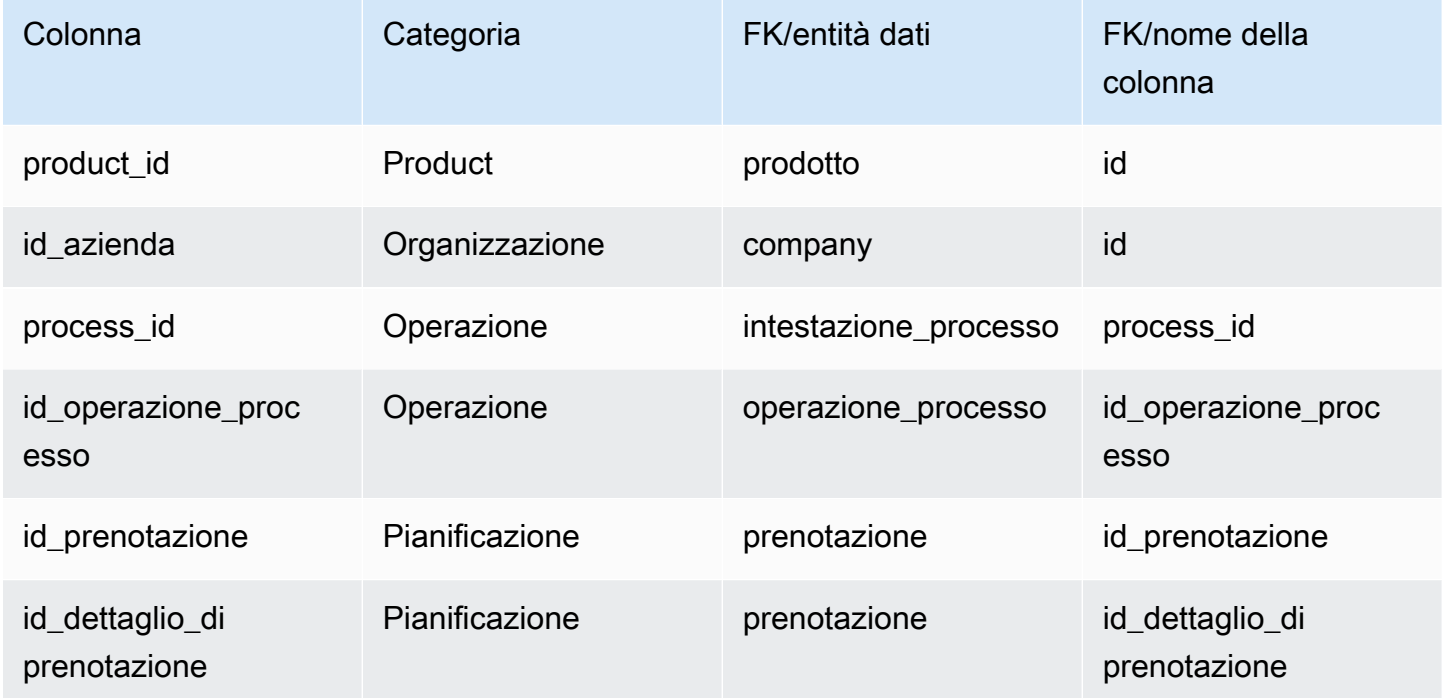

# <span id="page-499-0"></span>processo di produzione

Chiave primaria (PK)

La tabella seguente elenca i nomi delle colonne identificati in modo univoco nell'entità dati.

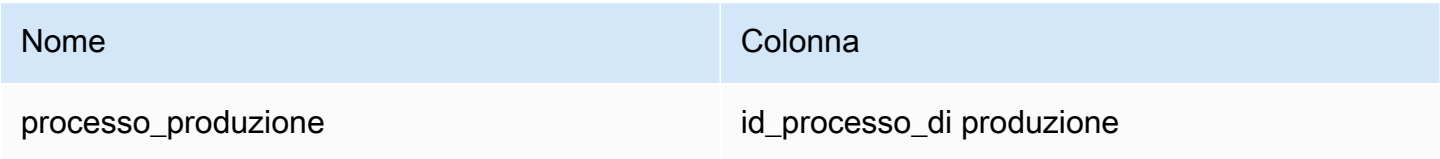

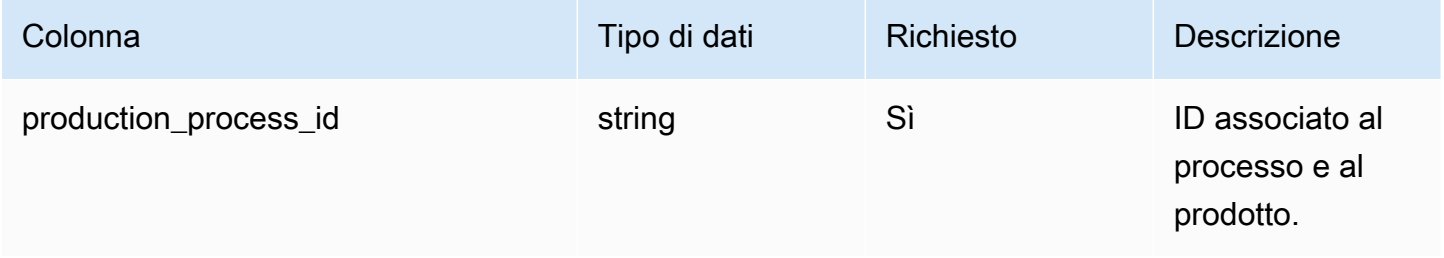

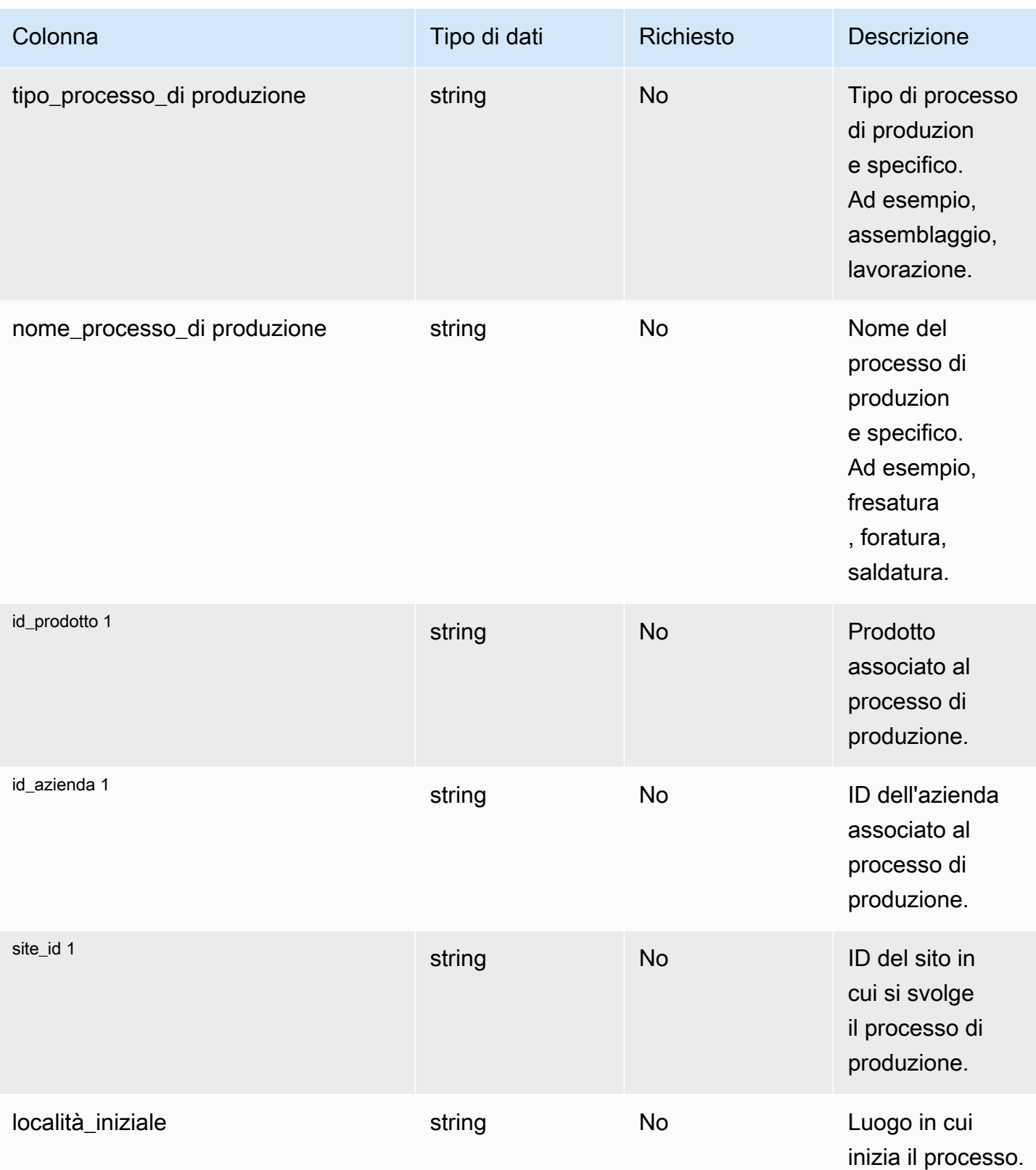

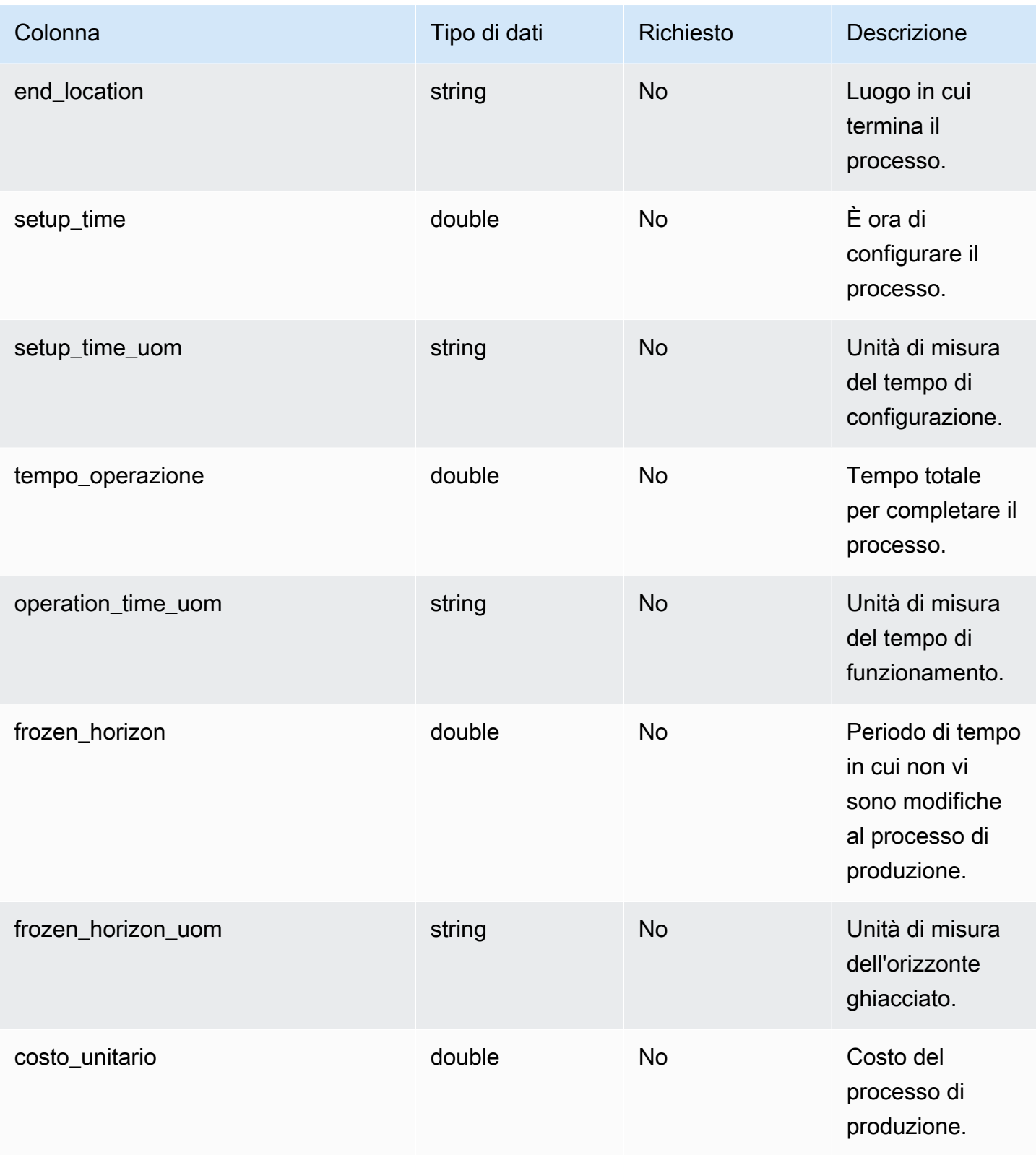

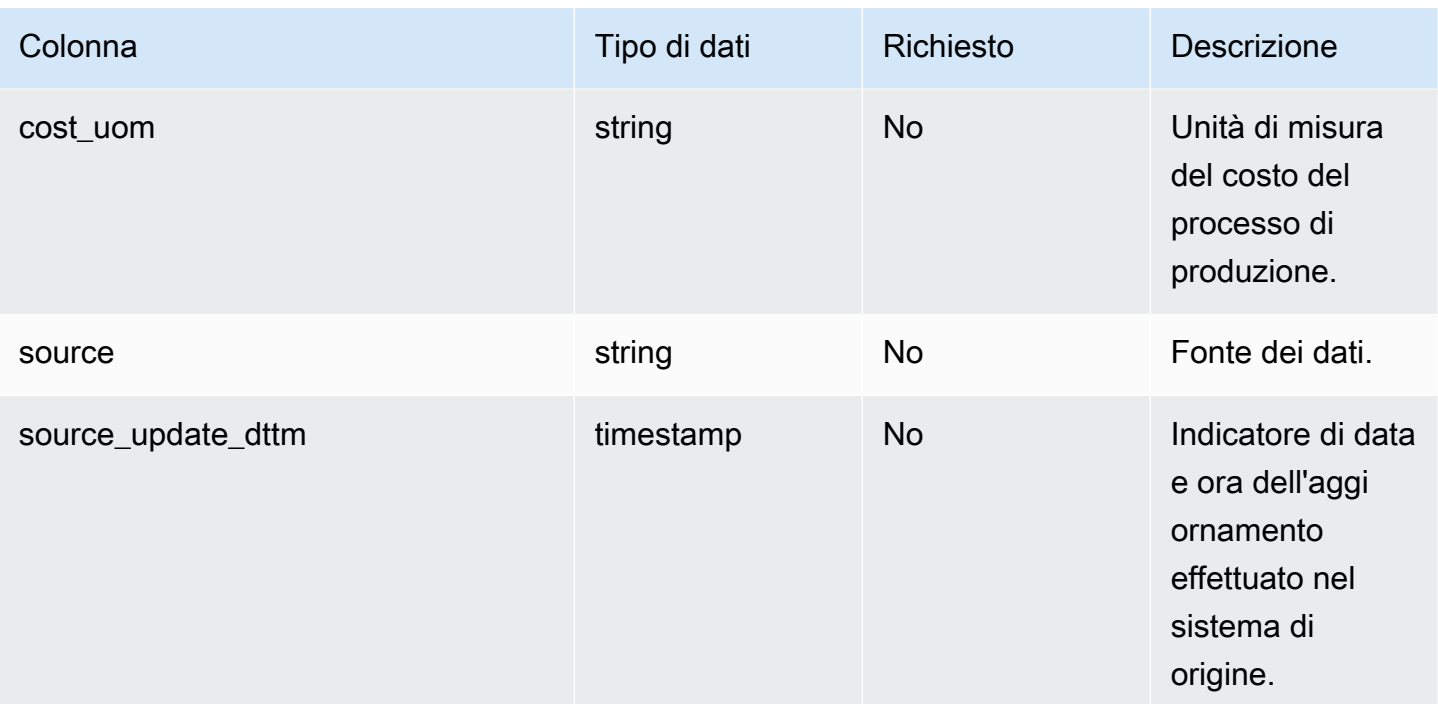

# 1 Chiave esterna

Chiave esterna (FK)

La tabella seguente elenca le colonne con la chiave esterna associata.

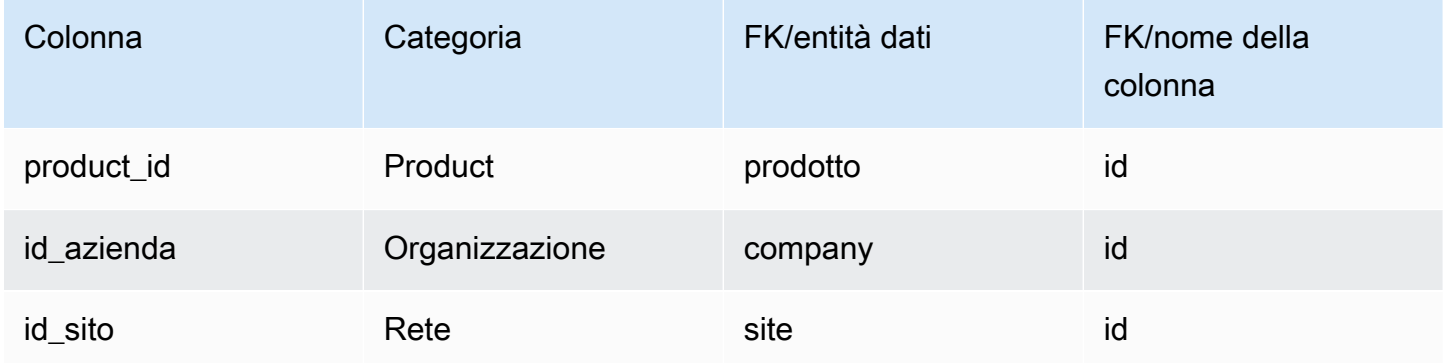

# Gestione dell'inventario

Questa sezione elenca le entità di dati all'interno della categoria di gestione dell'inventario.

#### Argomenti

• [inv\\_level](#page-503-0)

# <span id="page-503-0"></span>inv\_level

#### Chiave primaria (PK)

La tabella seguente elenca i nomi delle colonne identificati in modo univoco nell'entità dati.

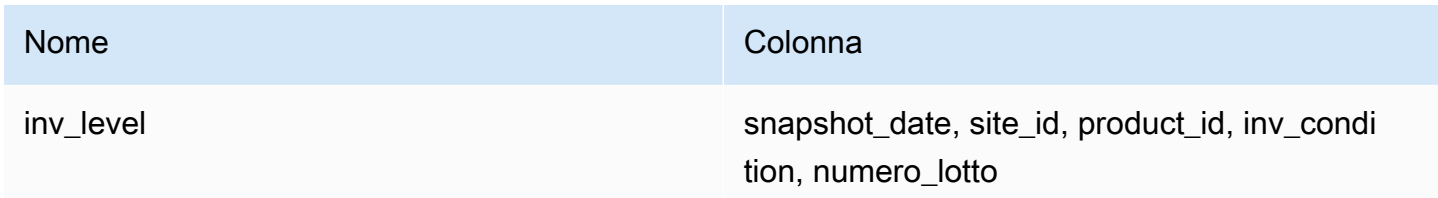

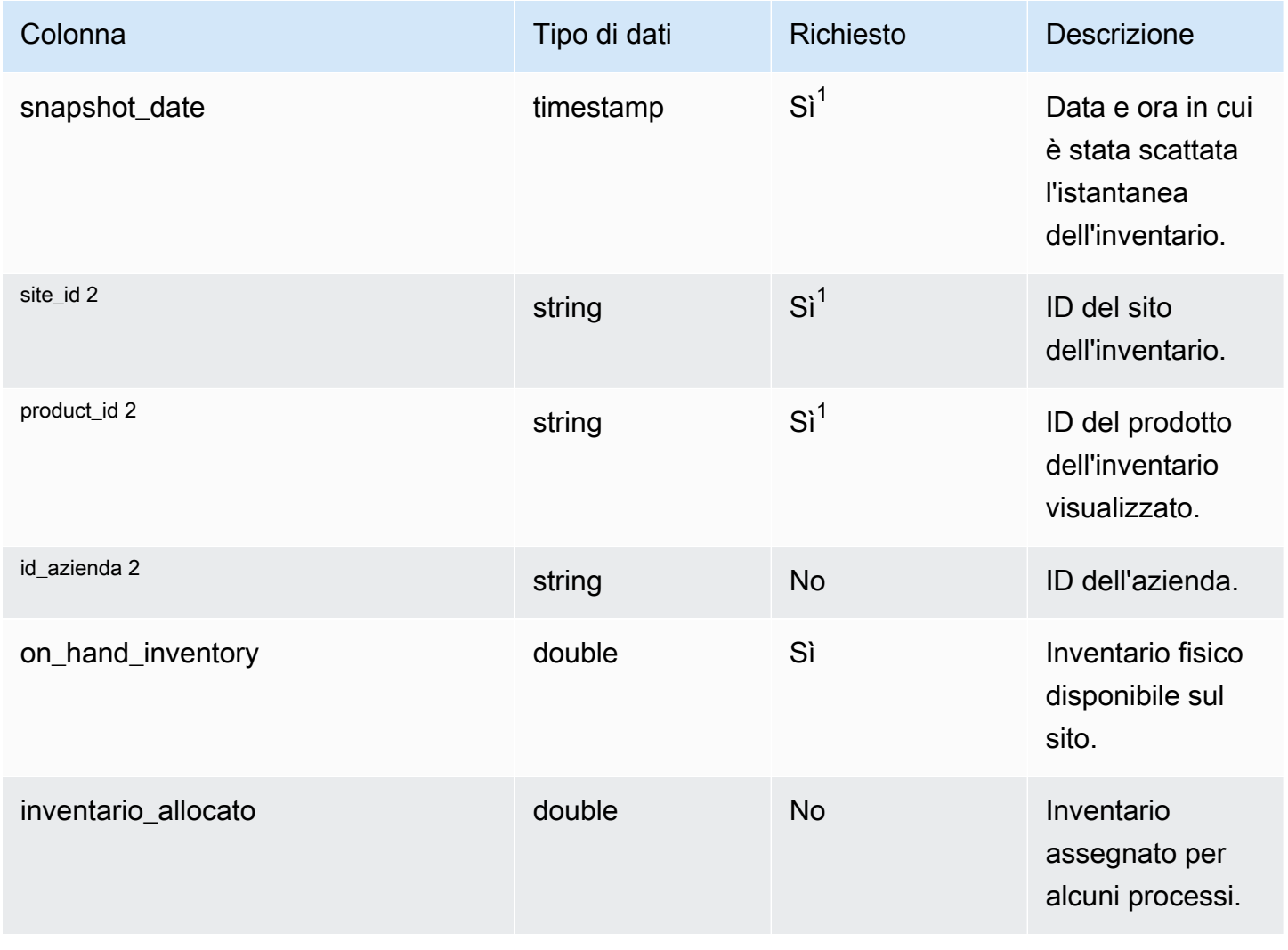
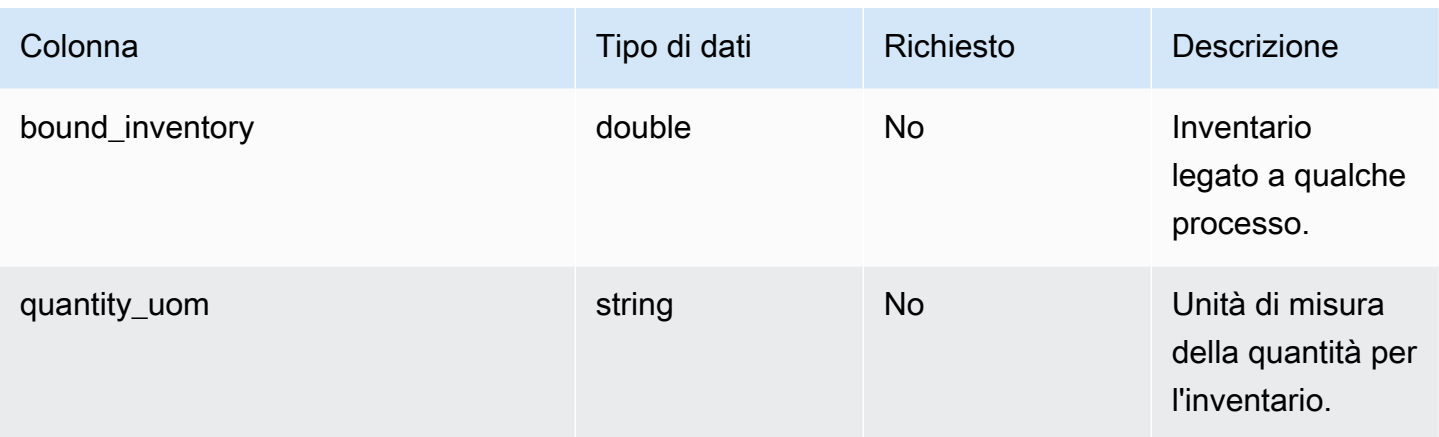

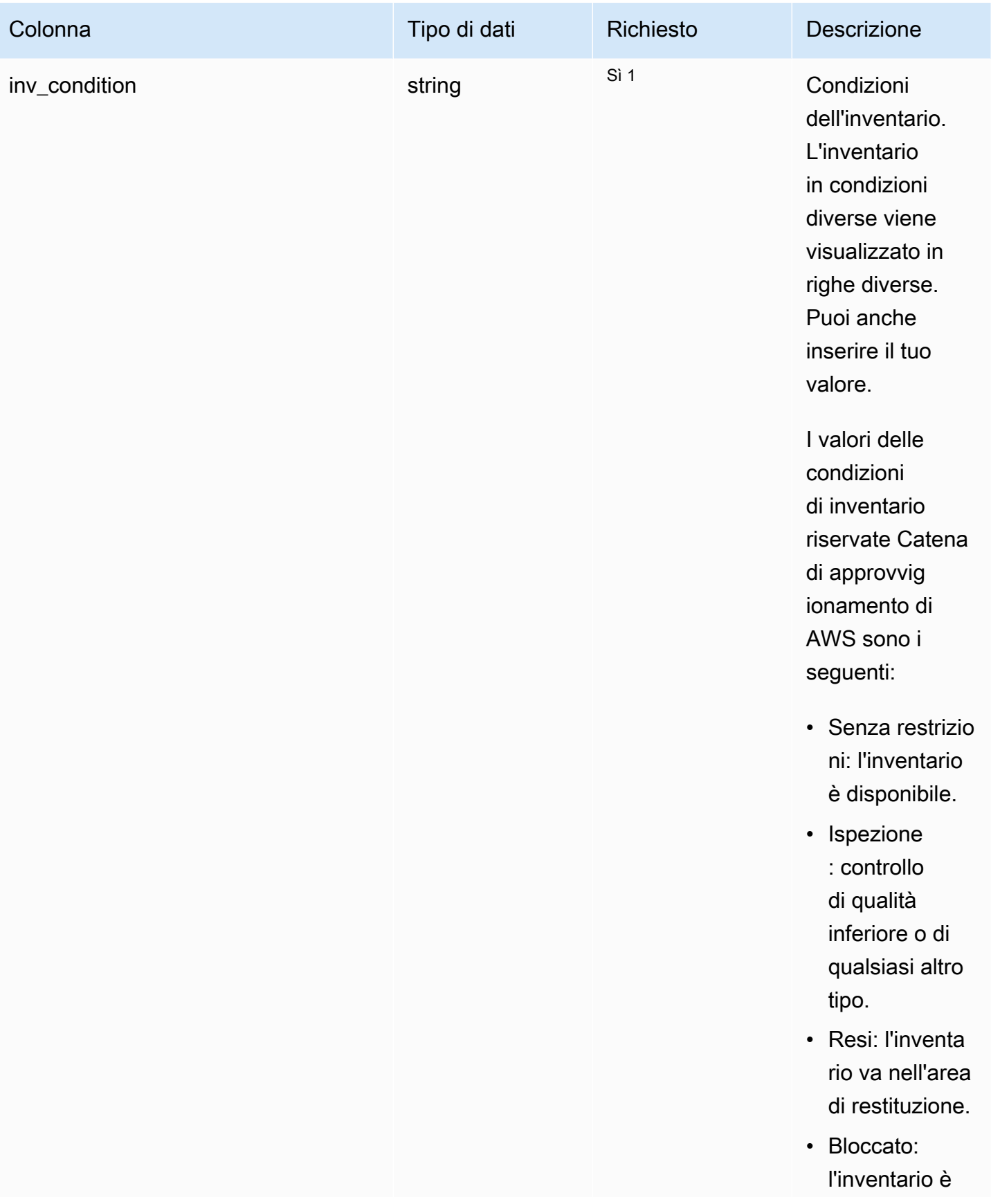

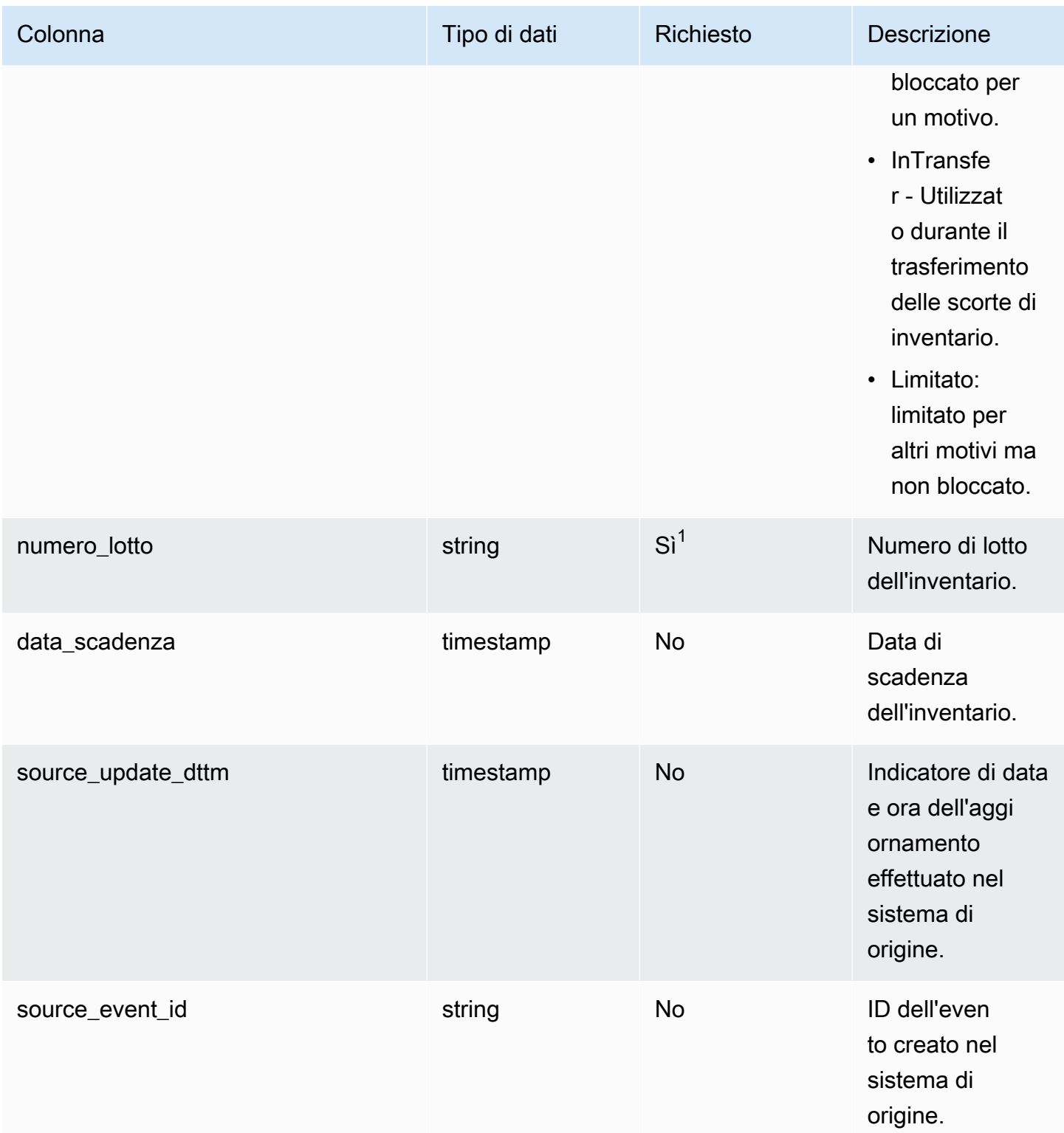

 $1$  È necessario inserire un valore. Quando si importano dati da SAP o EDI, il valore predefinito per il valore del tipo di data della stringa è SCN\_RESERVED\_NO\_ VALUE\_PROVIDED.

#### 2 Chiave esterna

#### Chiave esterna (FK)

La tabella seguente elenca le colonne con la chiave esterna associata.

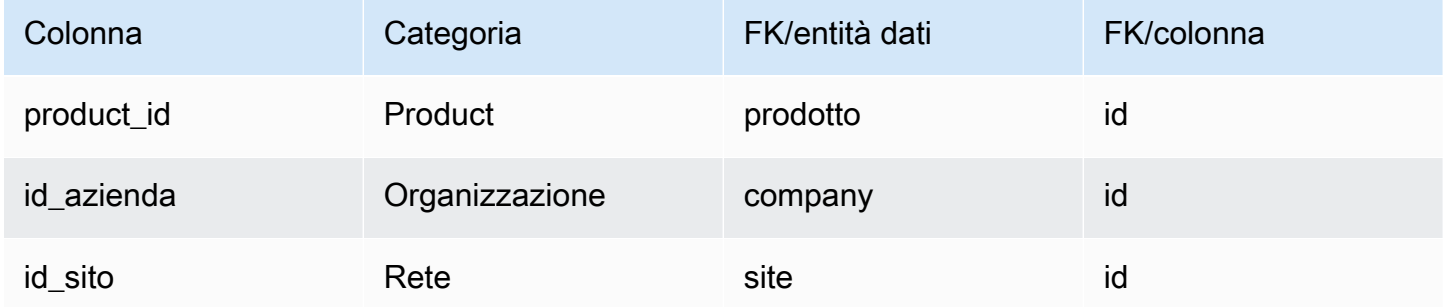

# In entrata

Questa sezione elenca le entità di dati all'interno della categoria in entrata.

Argomenti

- inbound order
- [inbound\\_order\\_line](#page-512-0)
- [inbound\\_order\\_line\\_schedule\\_](#page-520-0)
- [spedizione](#page-526-0)
- [fermata\\_spedizione](#page-537-0)
- [shipment\\_stop\\_order](#page-540-0)
- [lotto\\_spedizione](#page-542-0)

### <span id="page-507-0"></span>inbound\_order

Chiave primaria (PK)

La tabella seguente elenca i nomi delle colonne identificati in modo univoco nell'entità dati.

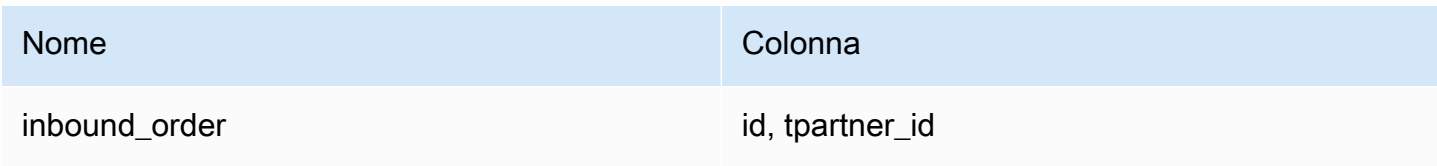

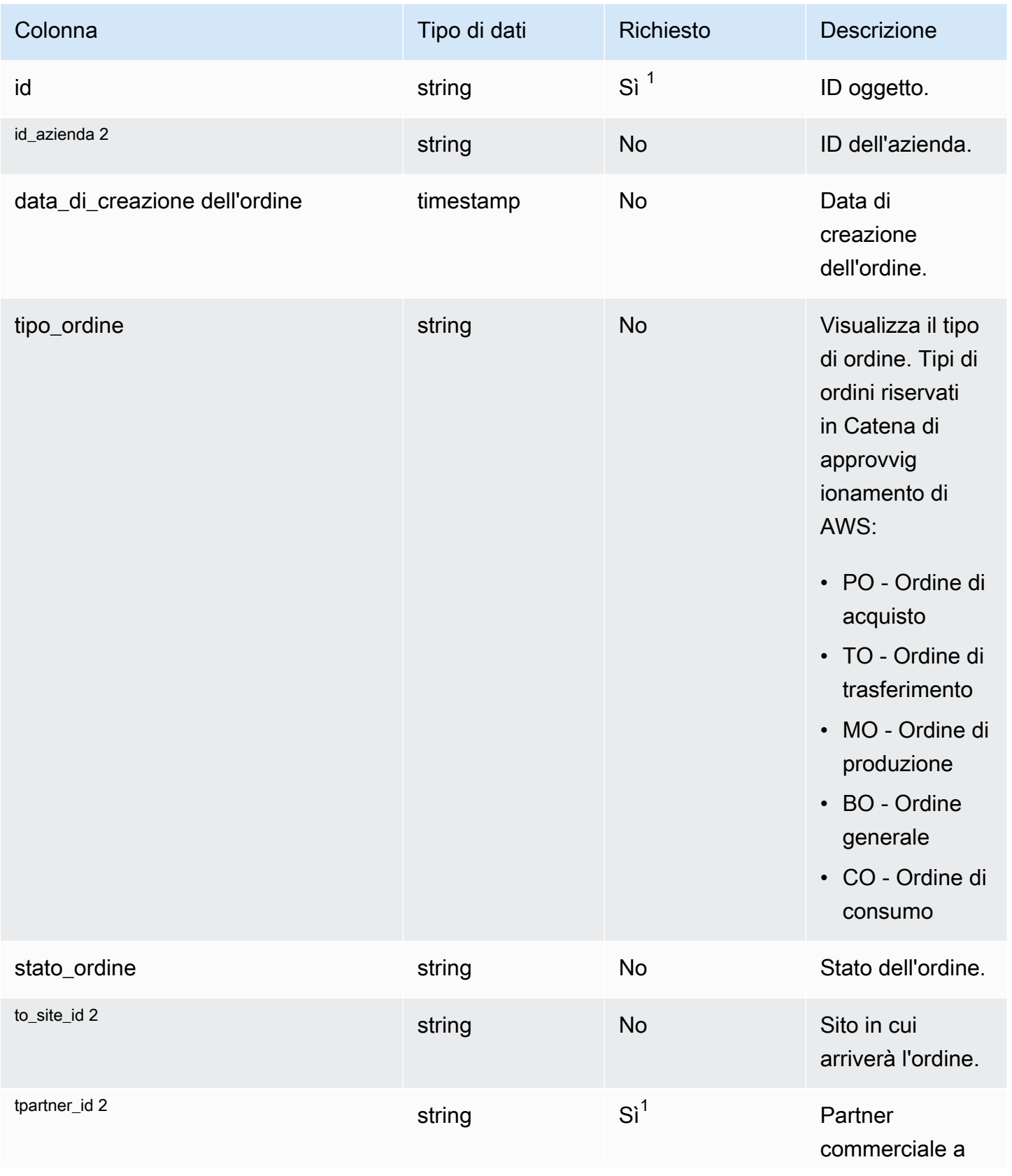

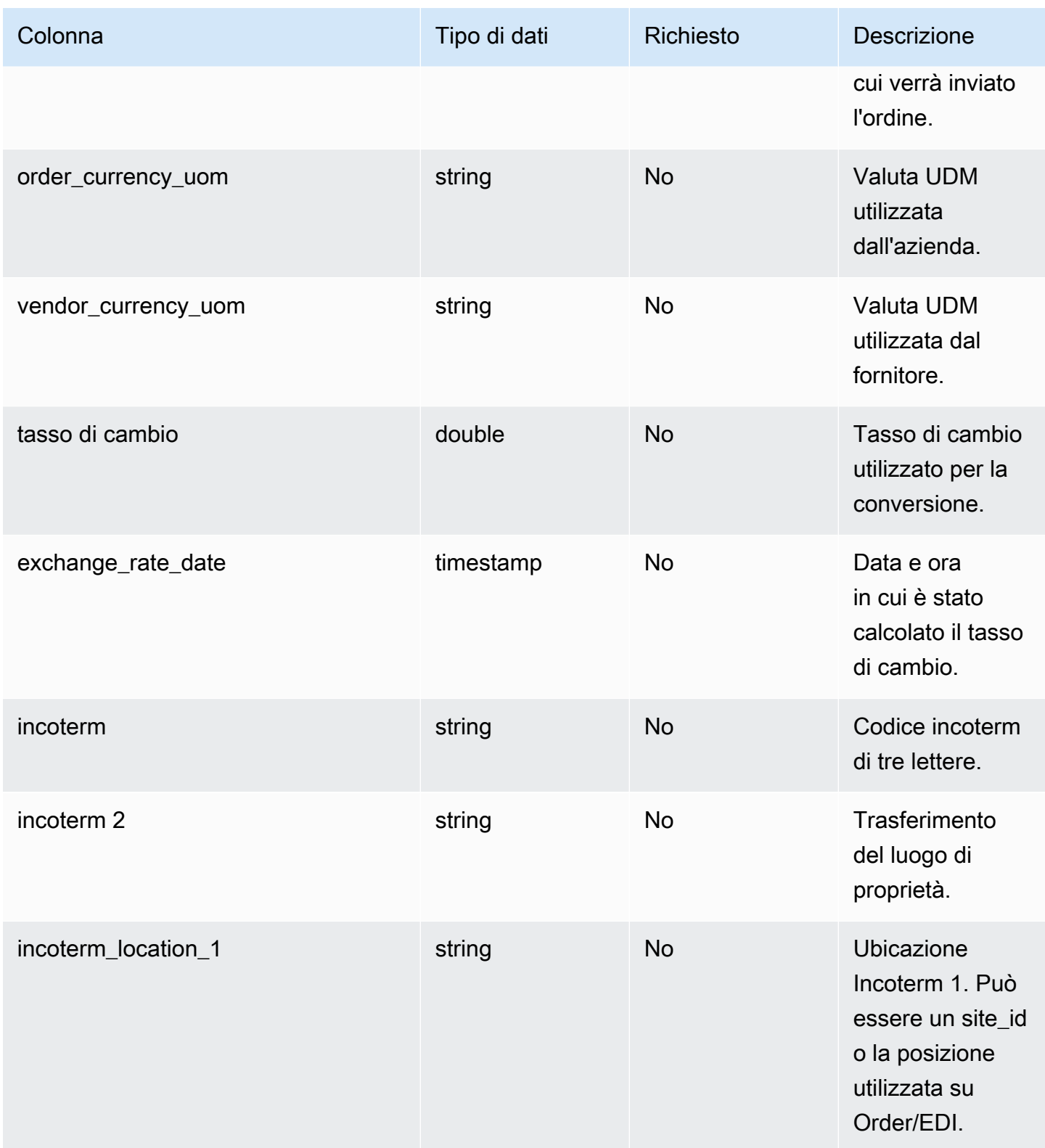

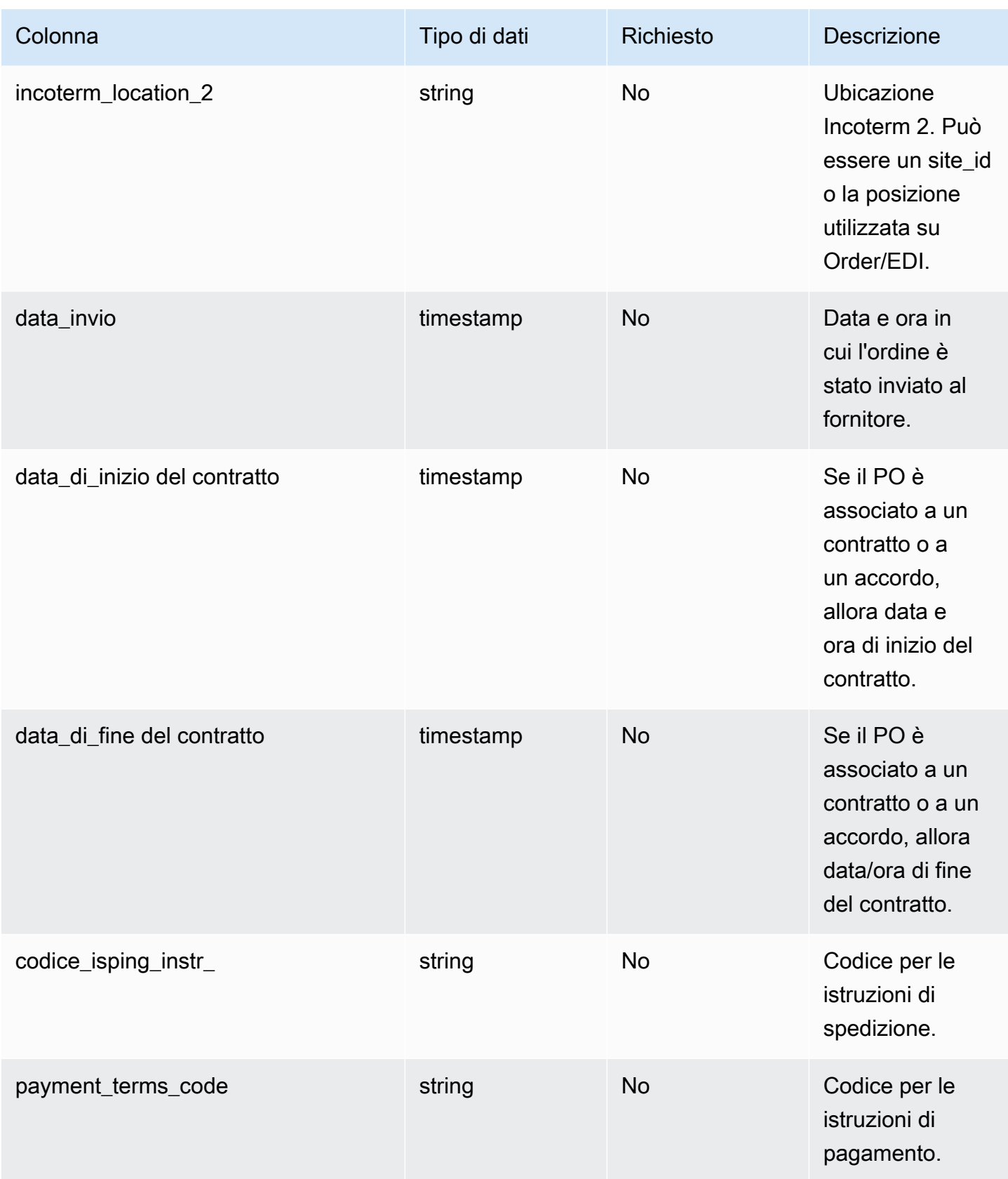

Catena di approvvigionamento di AWS **Guida per l'utente** 

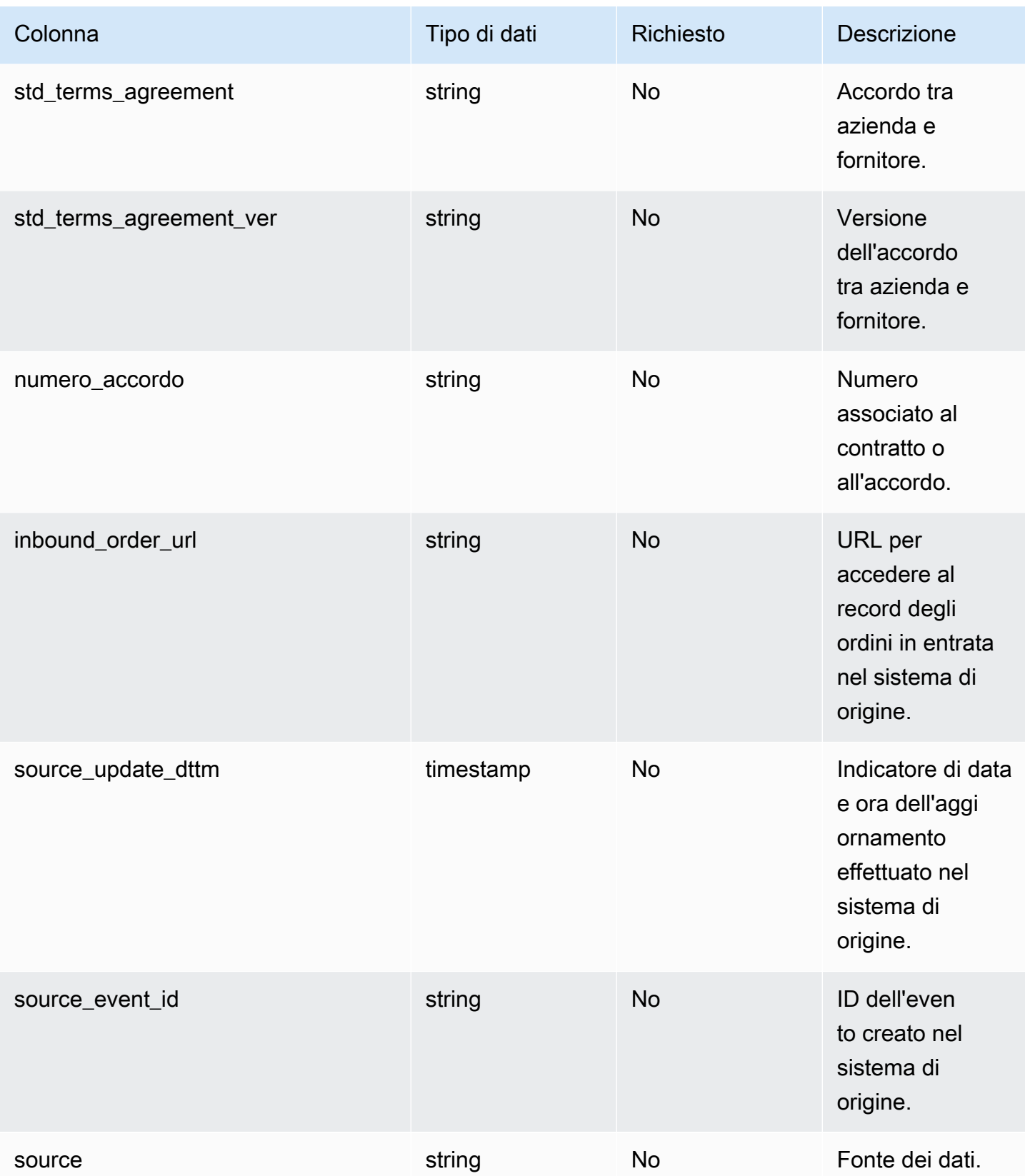

2 Chiave esterna

Chiave esterna (FK)

La tabella seguente elenca le colonne con la chiave esterna associata.

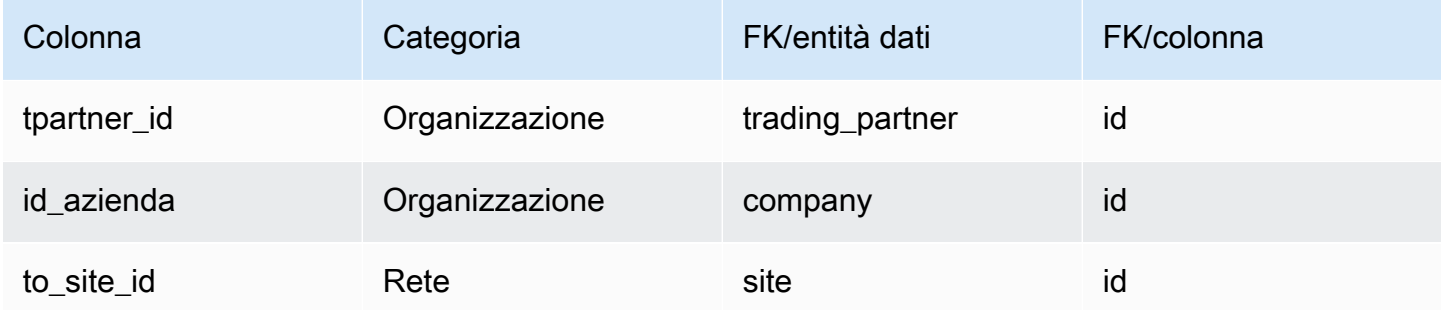

## <span id="page-512-0"></span>inbound\_order\_line

Chiave primaria (PK)

La tabella seguente elenca i nomi delle colonne identificati in modo univoco nell'entità dati.

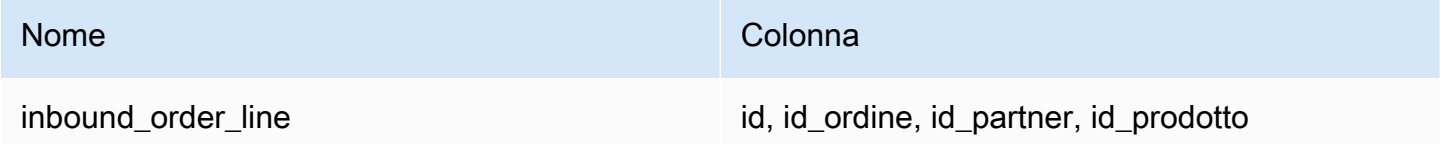

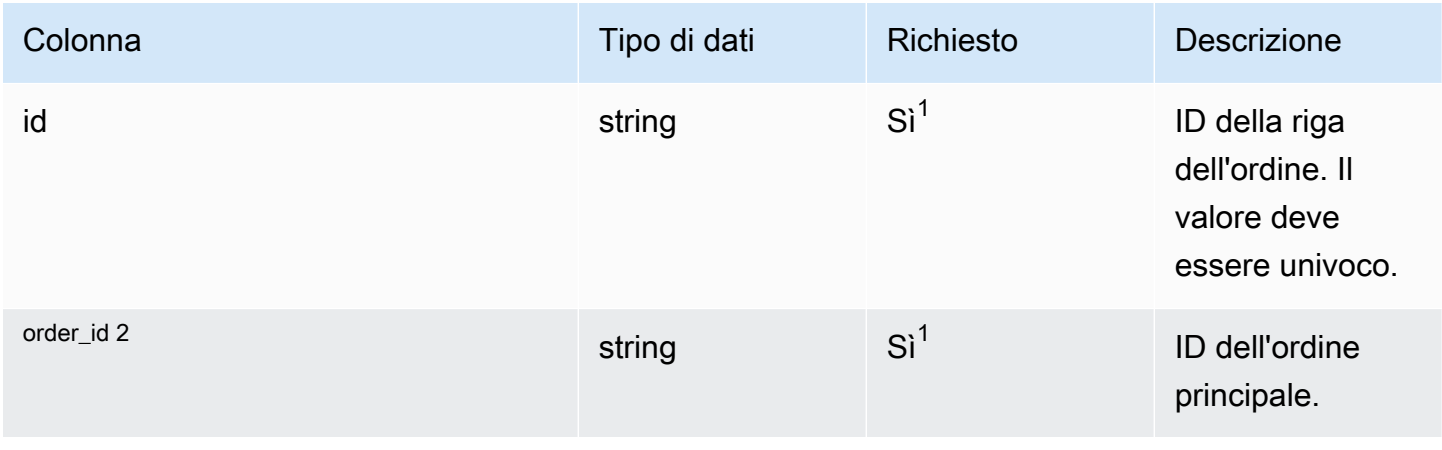

Catena di approvvigionamento di AWS **Guida per l'utente** 

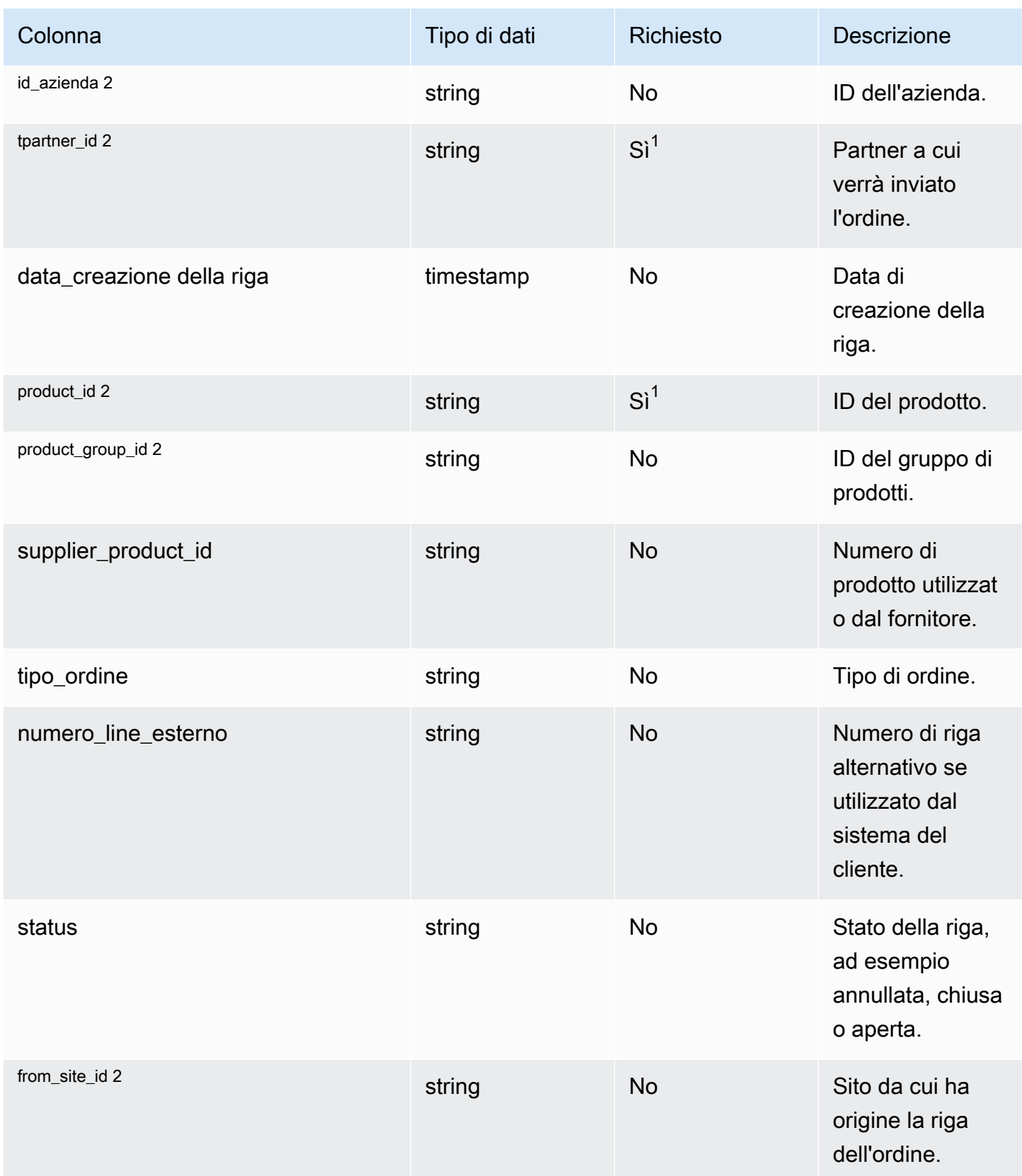

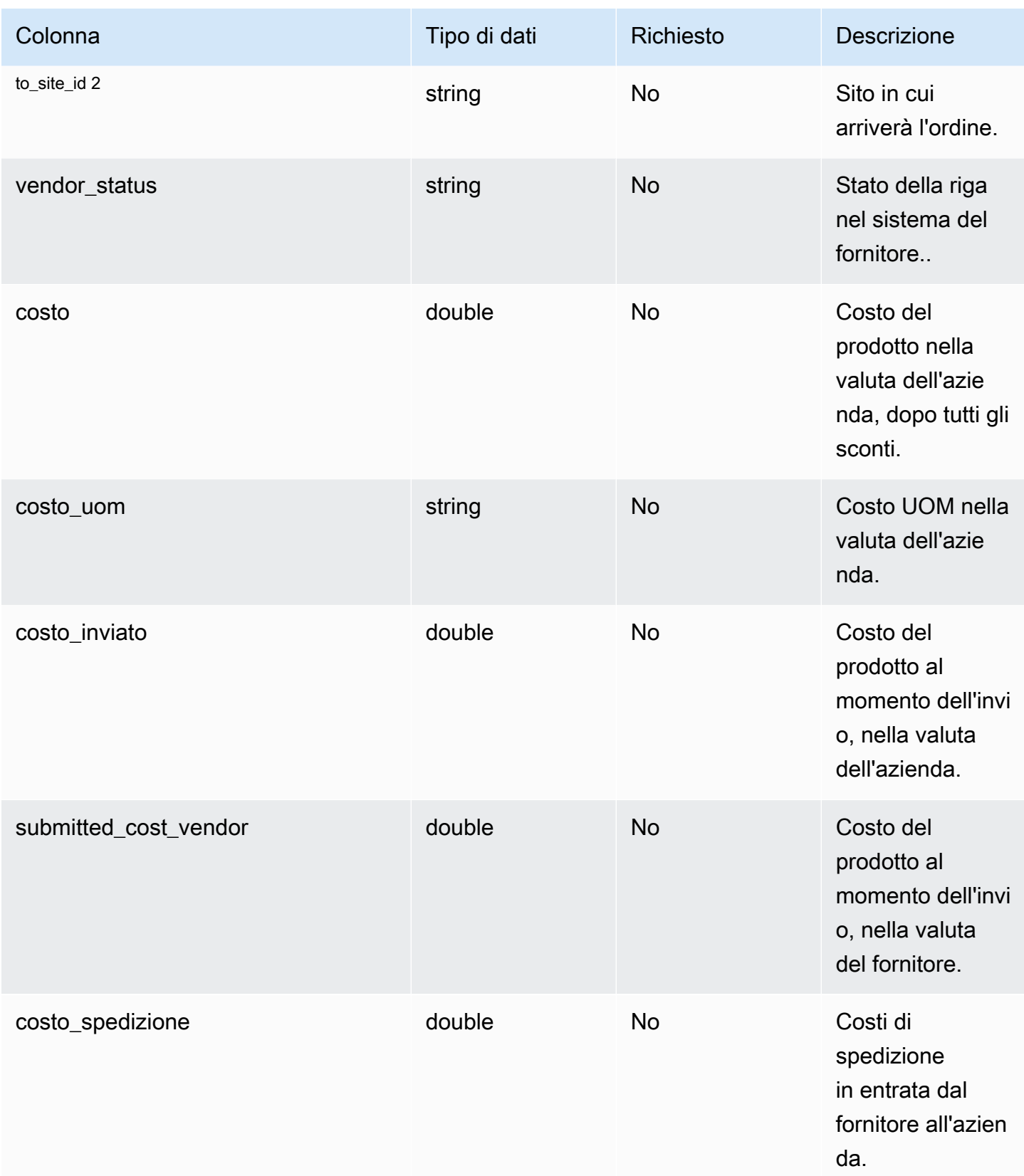

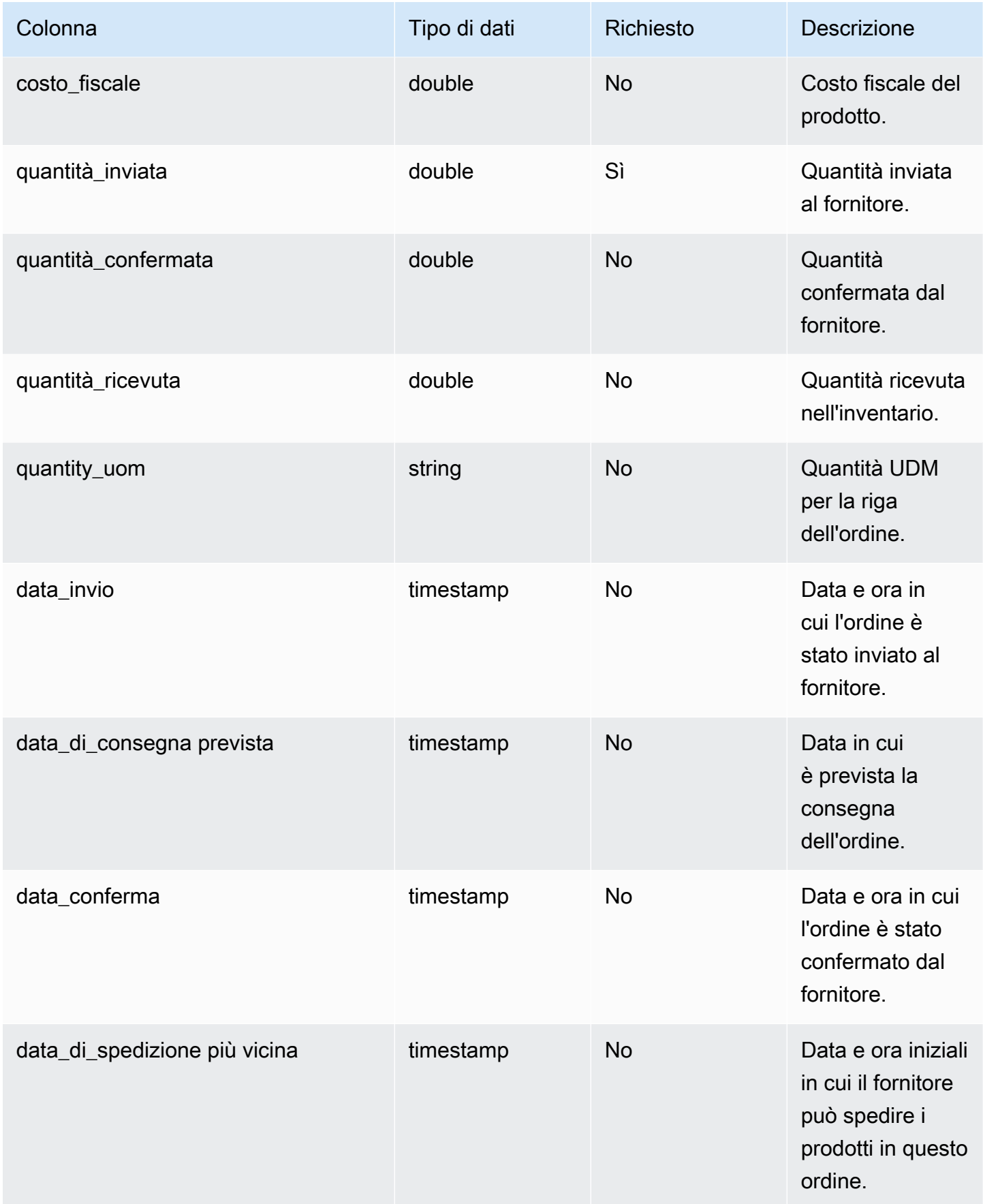

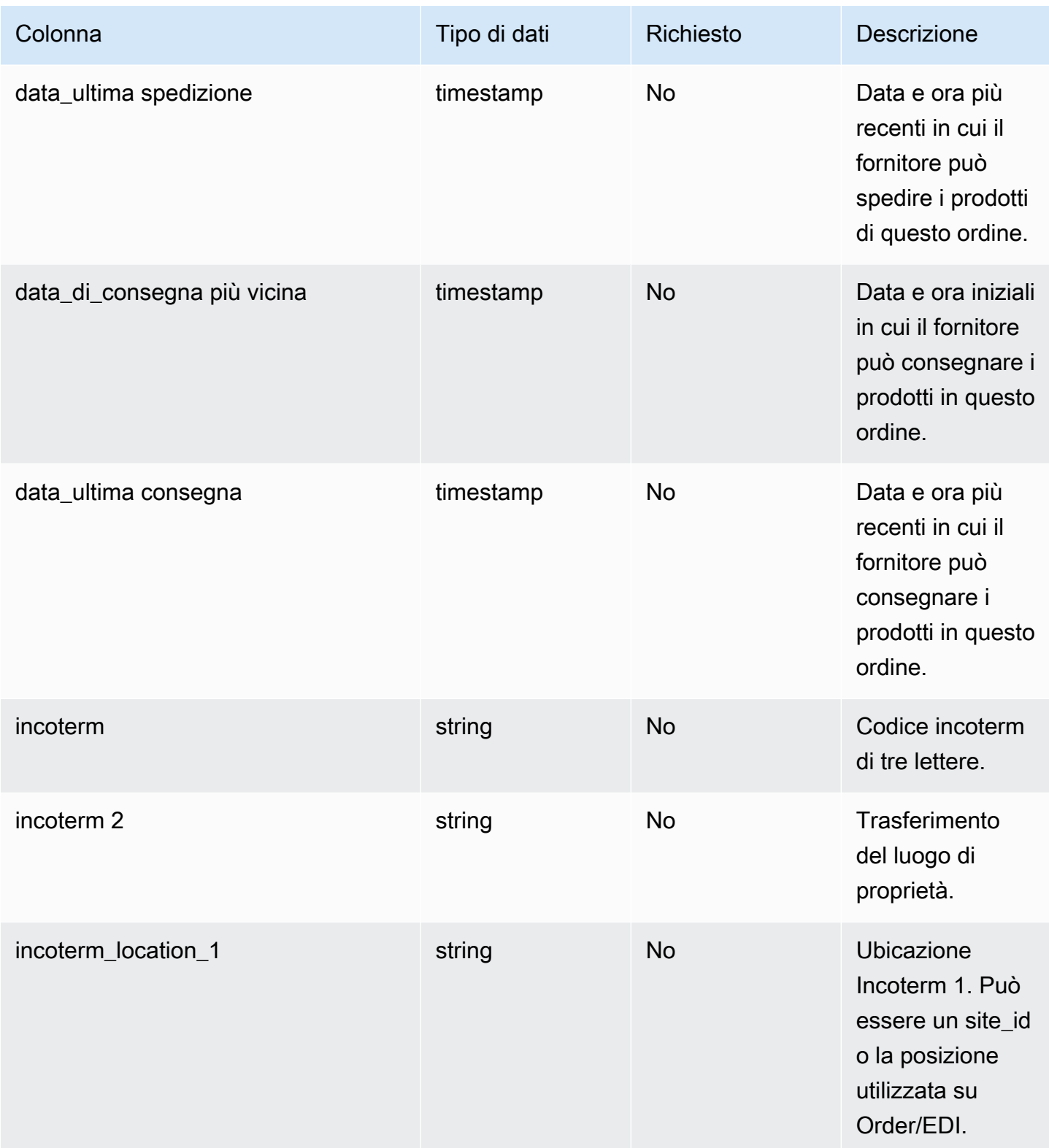

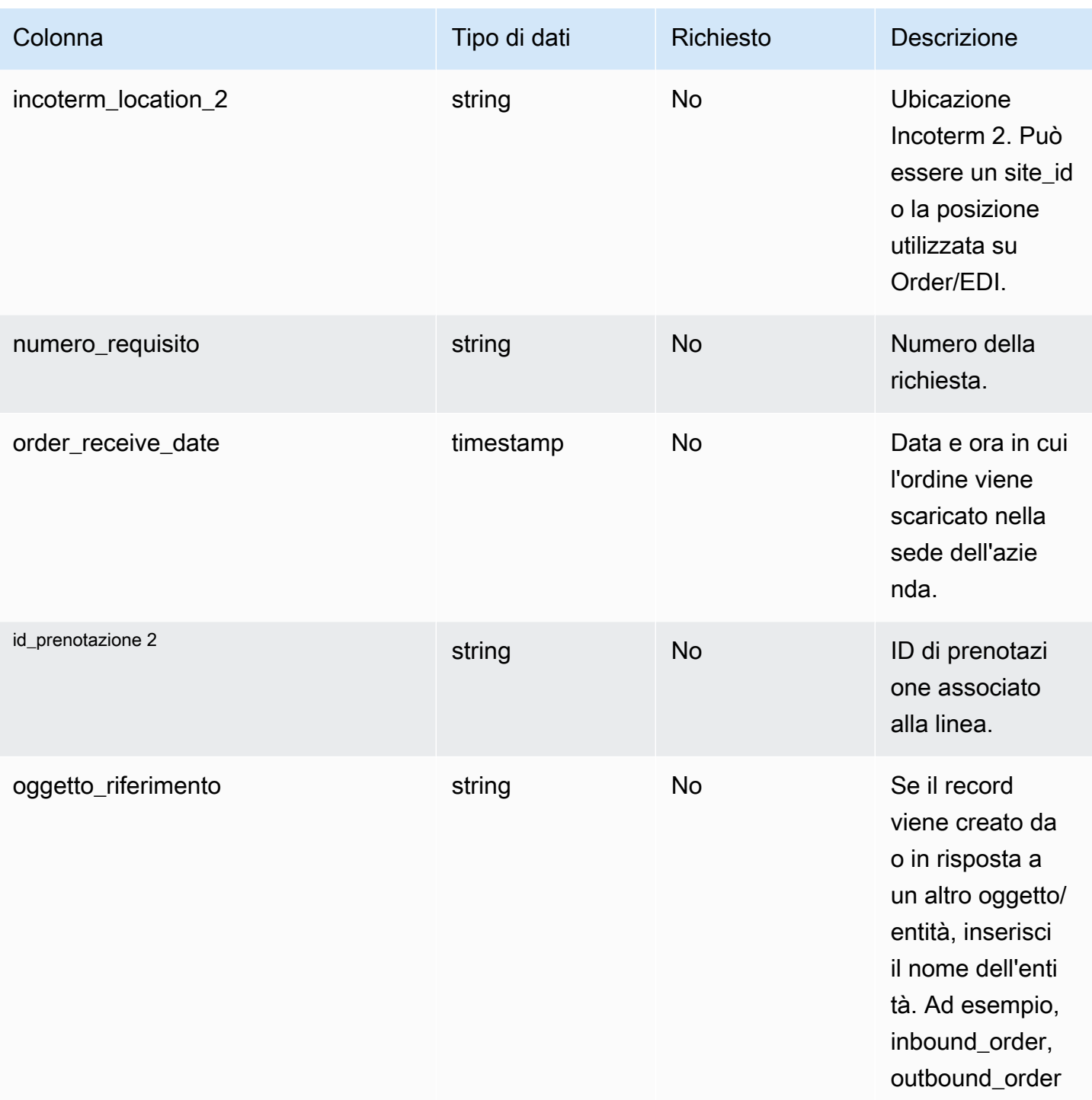

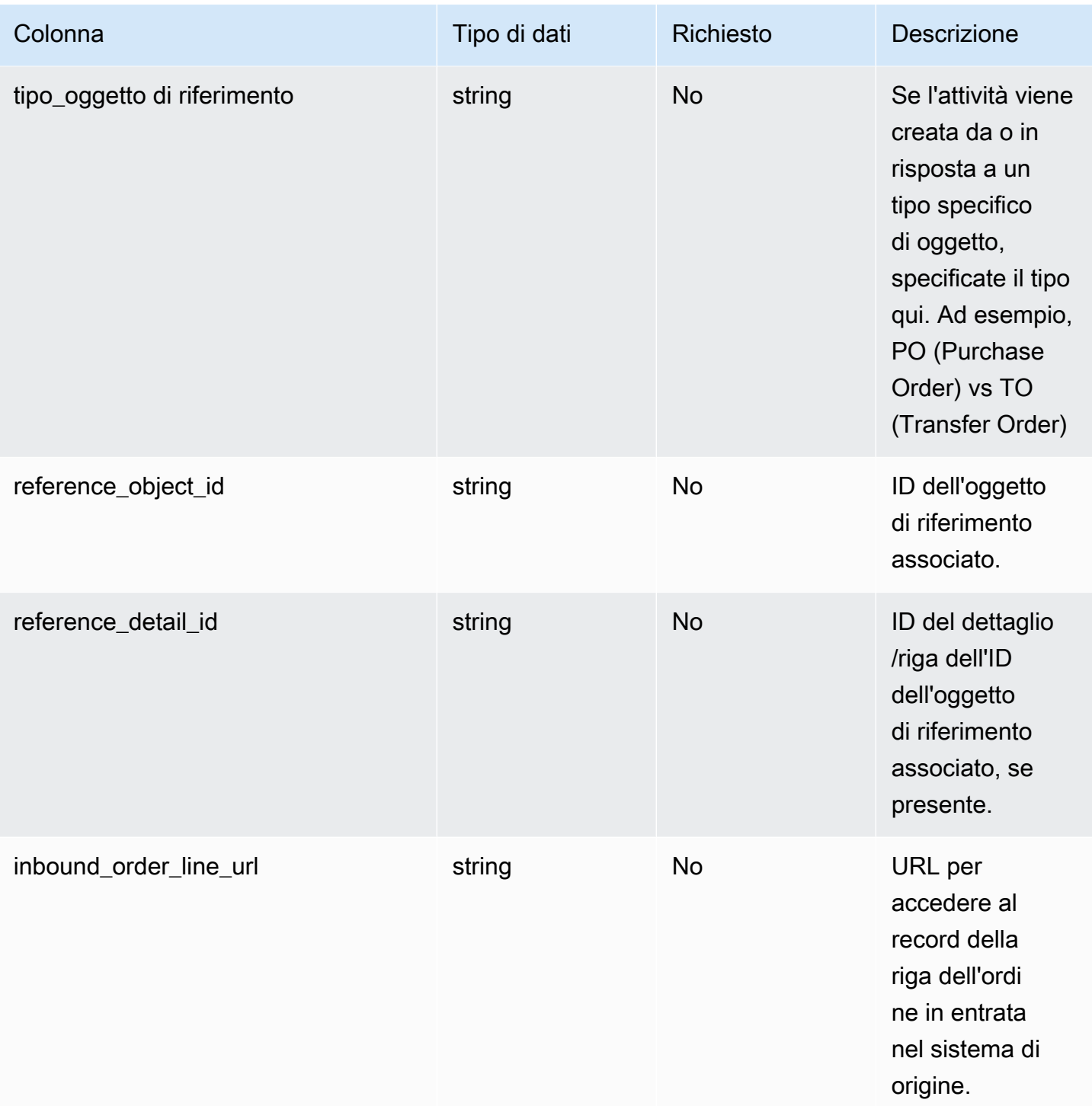

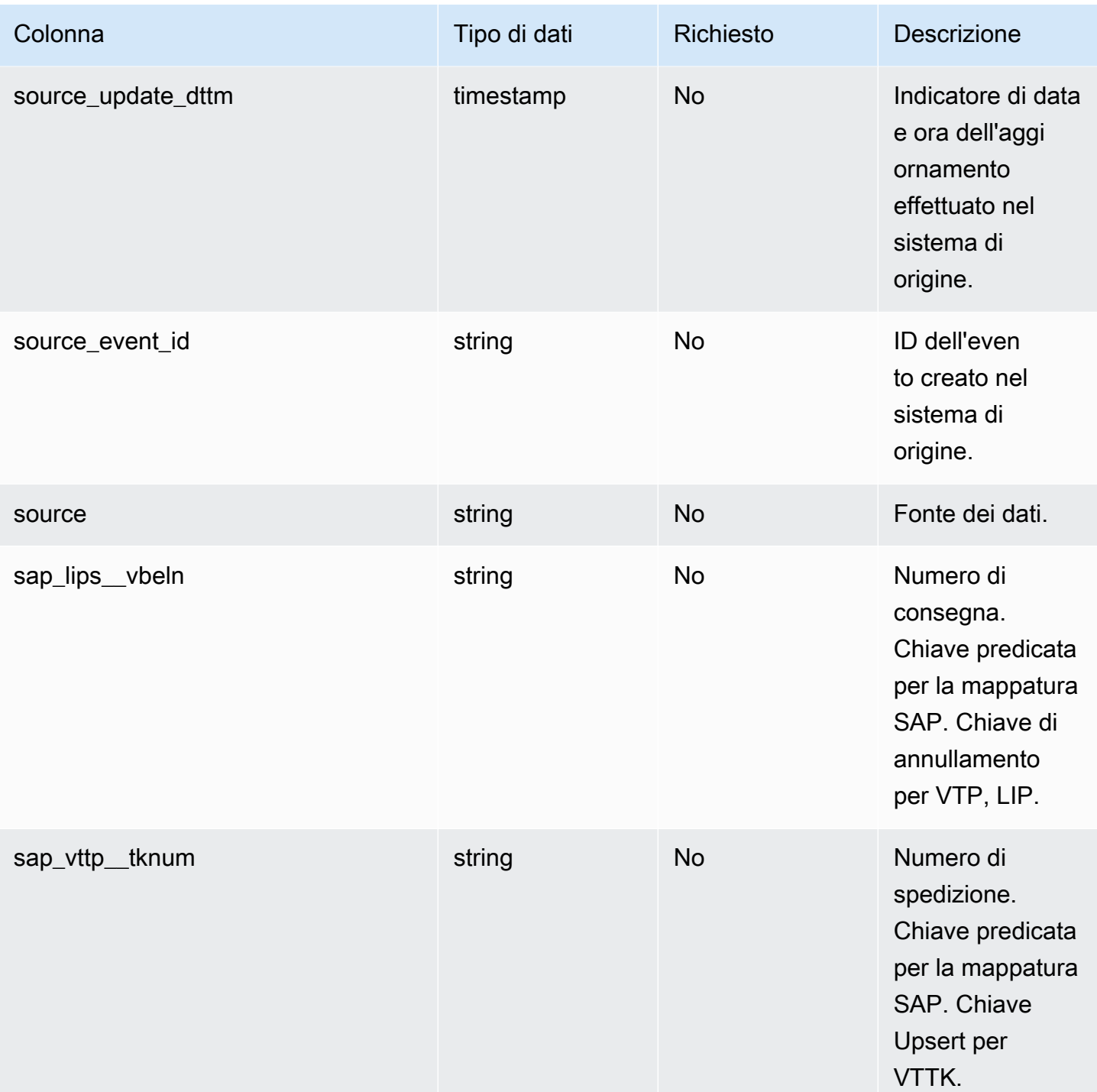

2 Chiave esterna

Chiave esterna (FK)

#### La tabella seguente elenca le colonne con la chiave esterna associata.

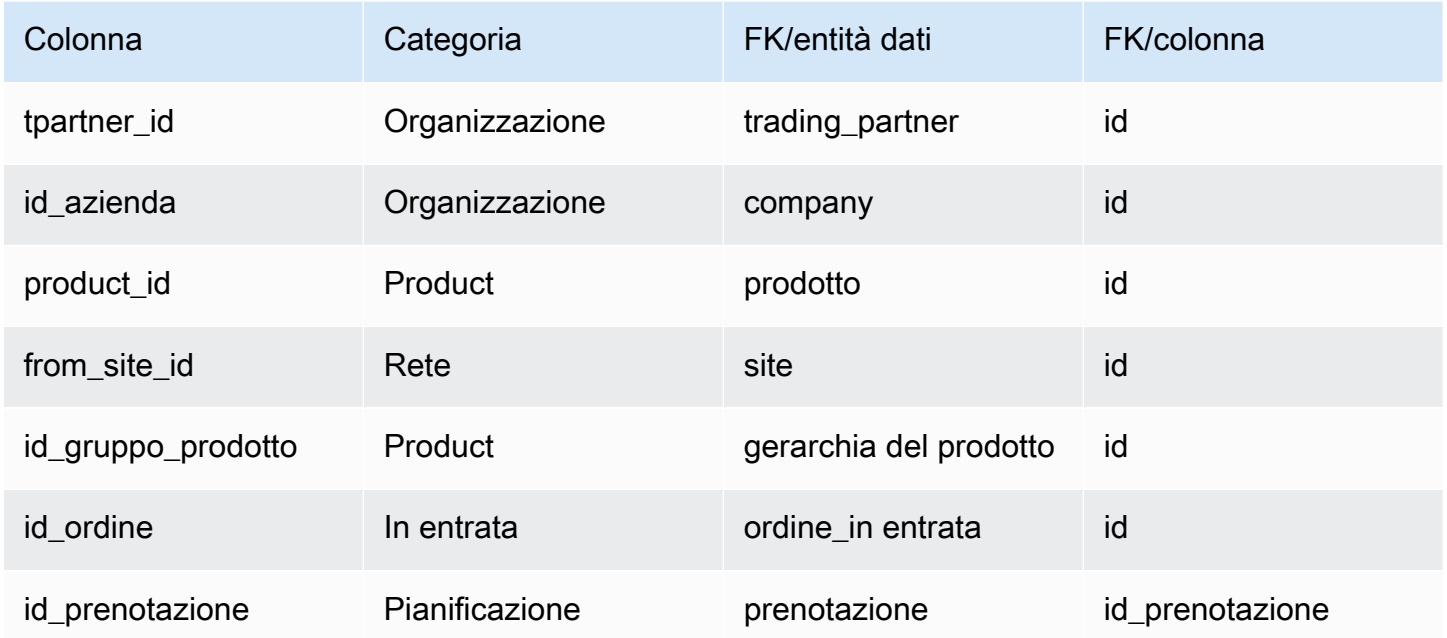

## <span id="page-520-0"></span>inbound\_order\_line\_schedule\_

Chiave primaria (PK)

La tabella seguente elenca i nomi delle colonne identificati in modo univoco nell'entità dati.

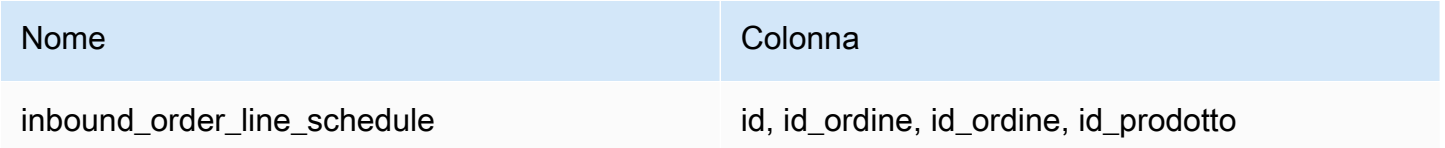

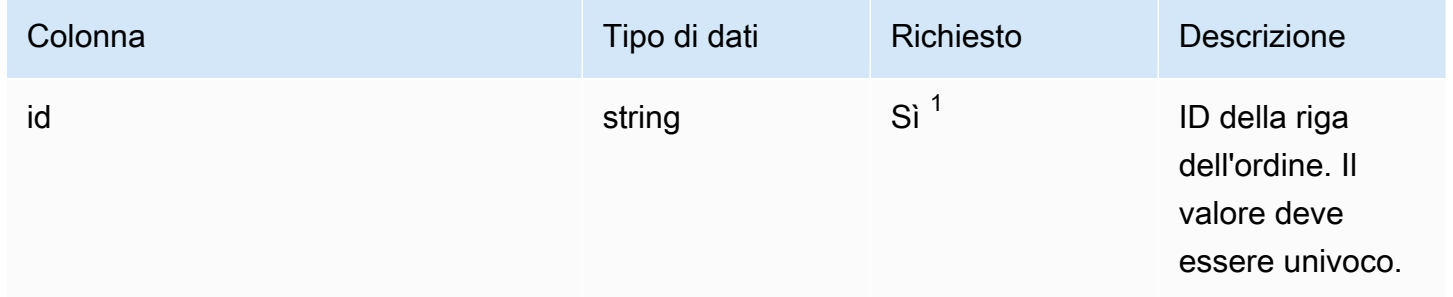

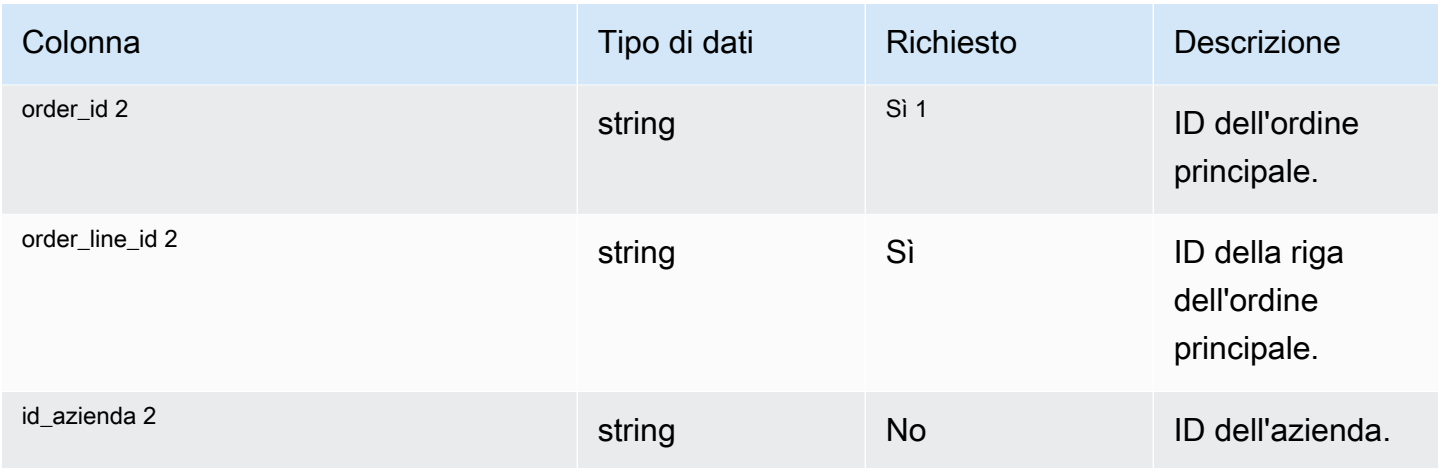

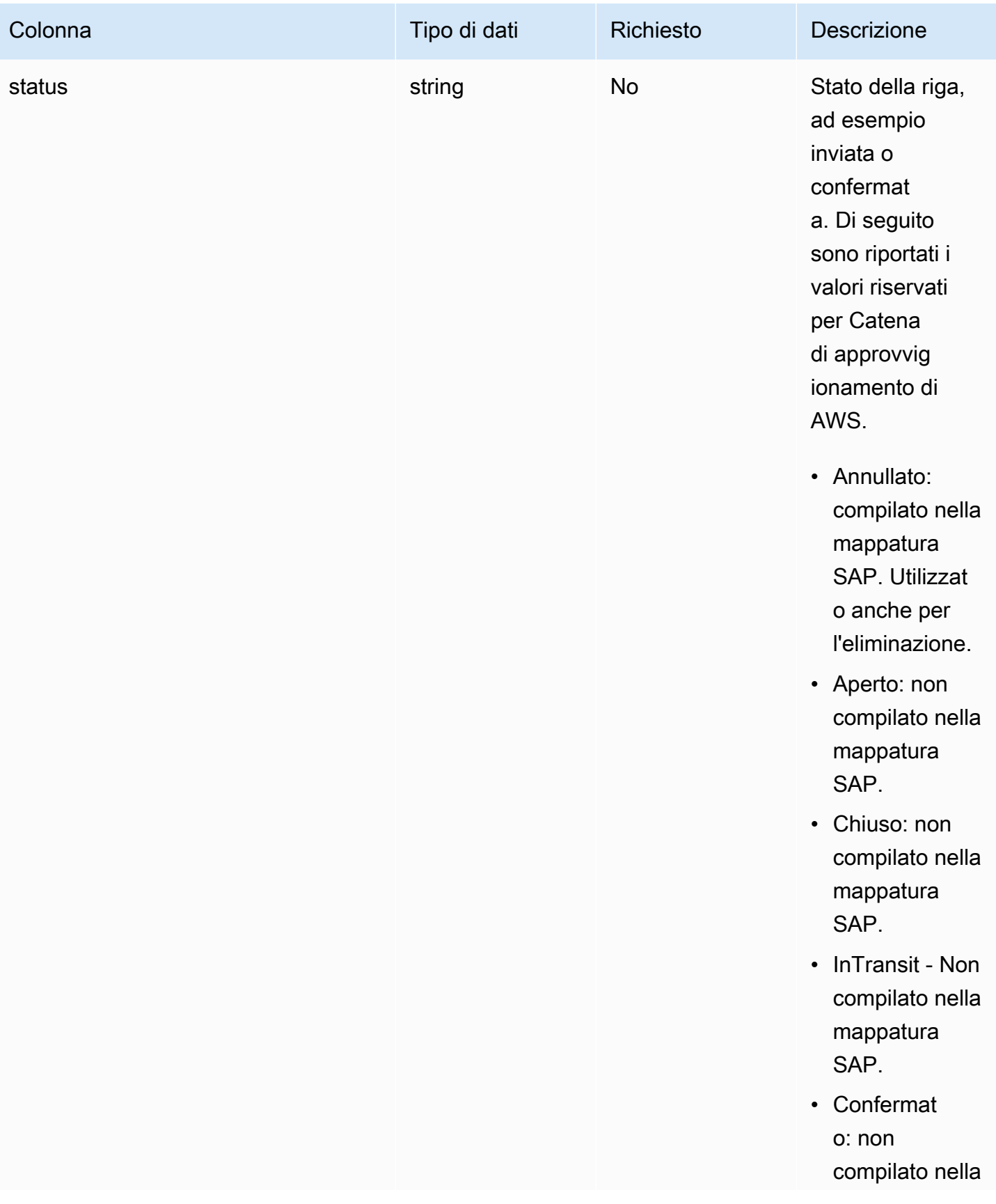

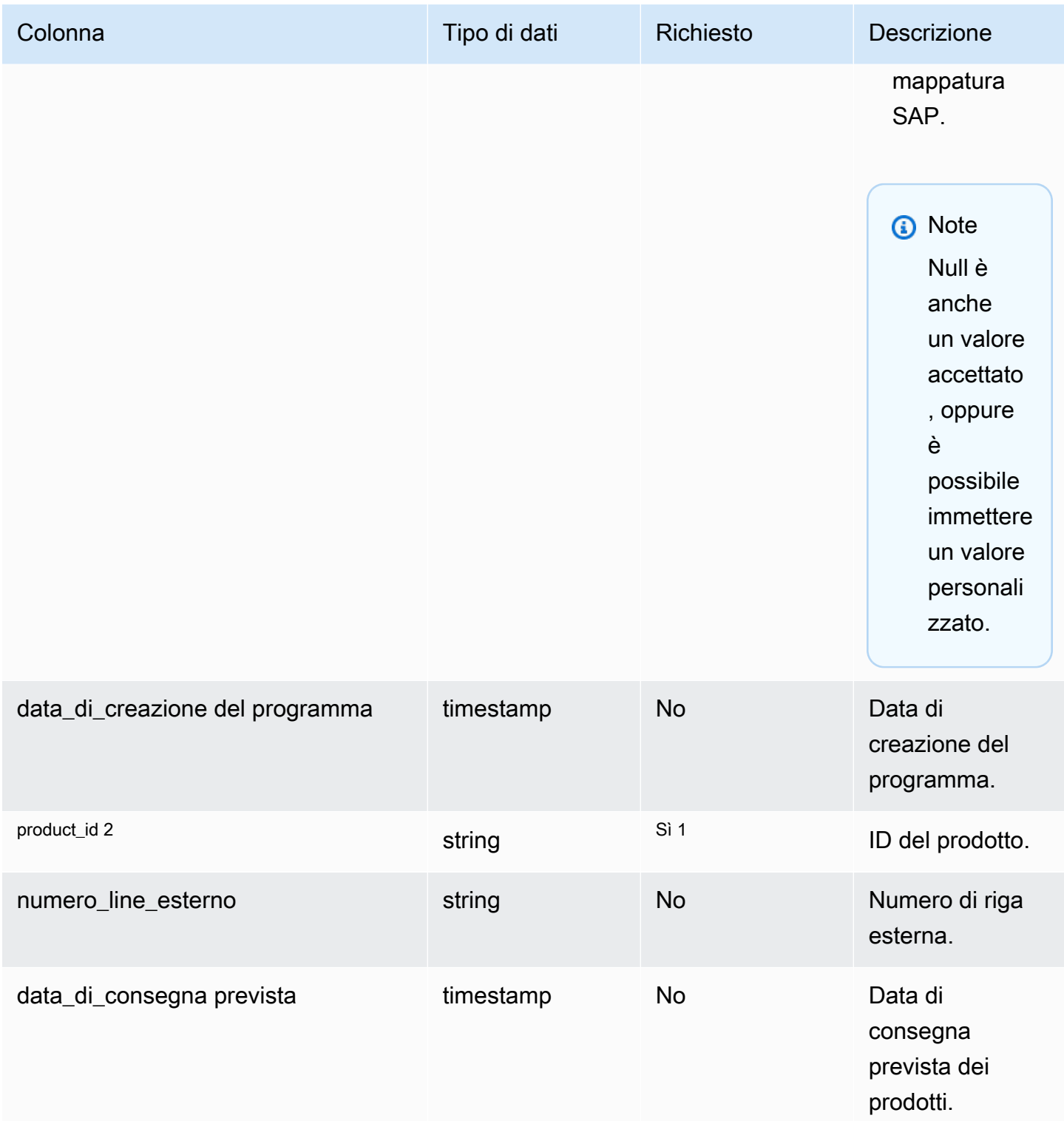

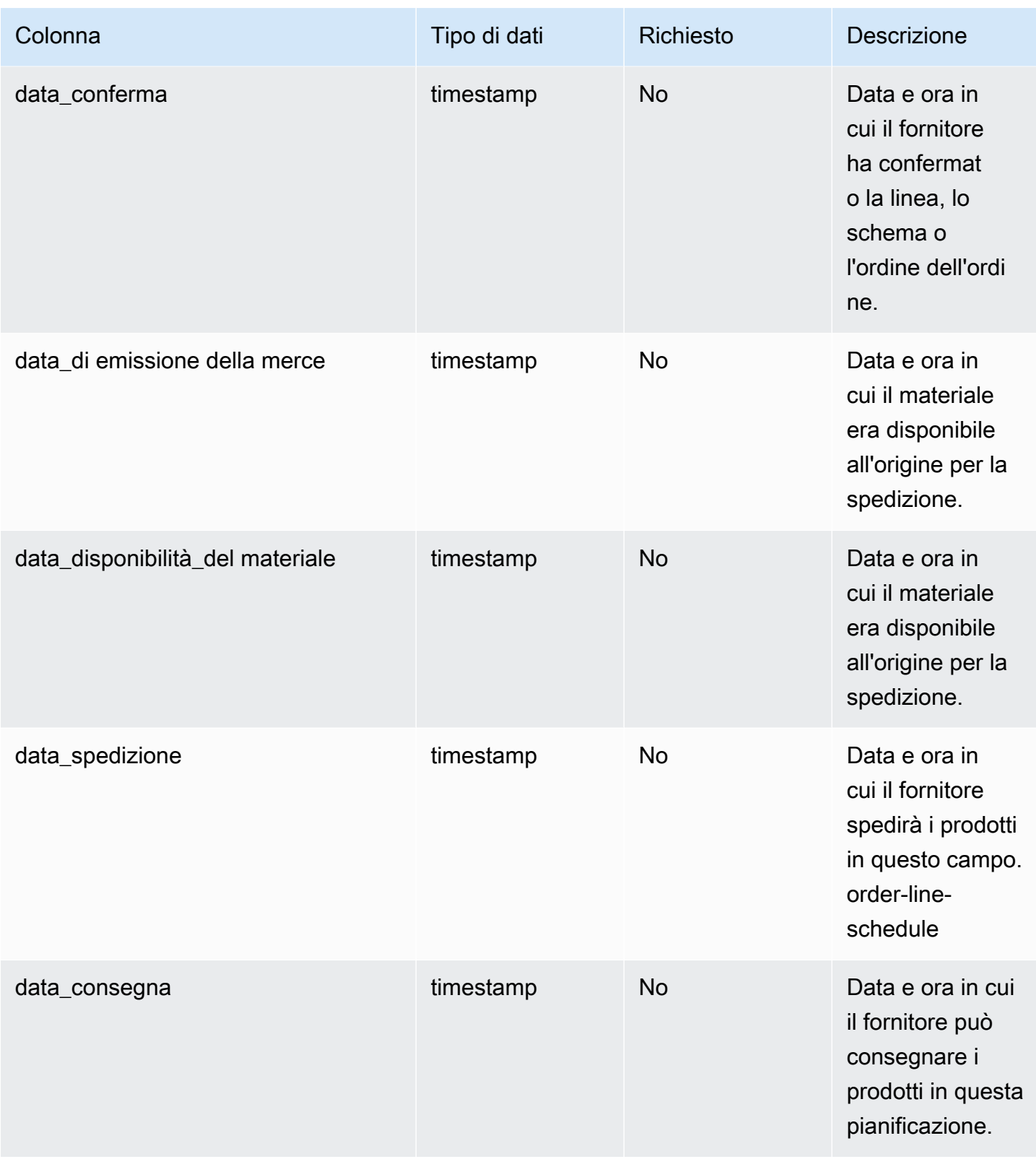

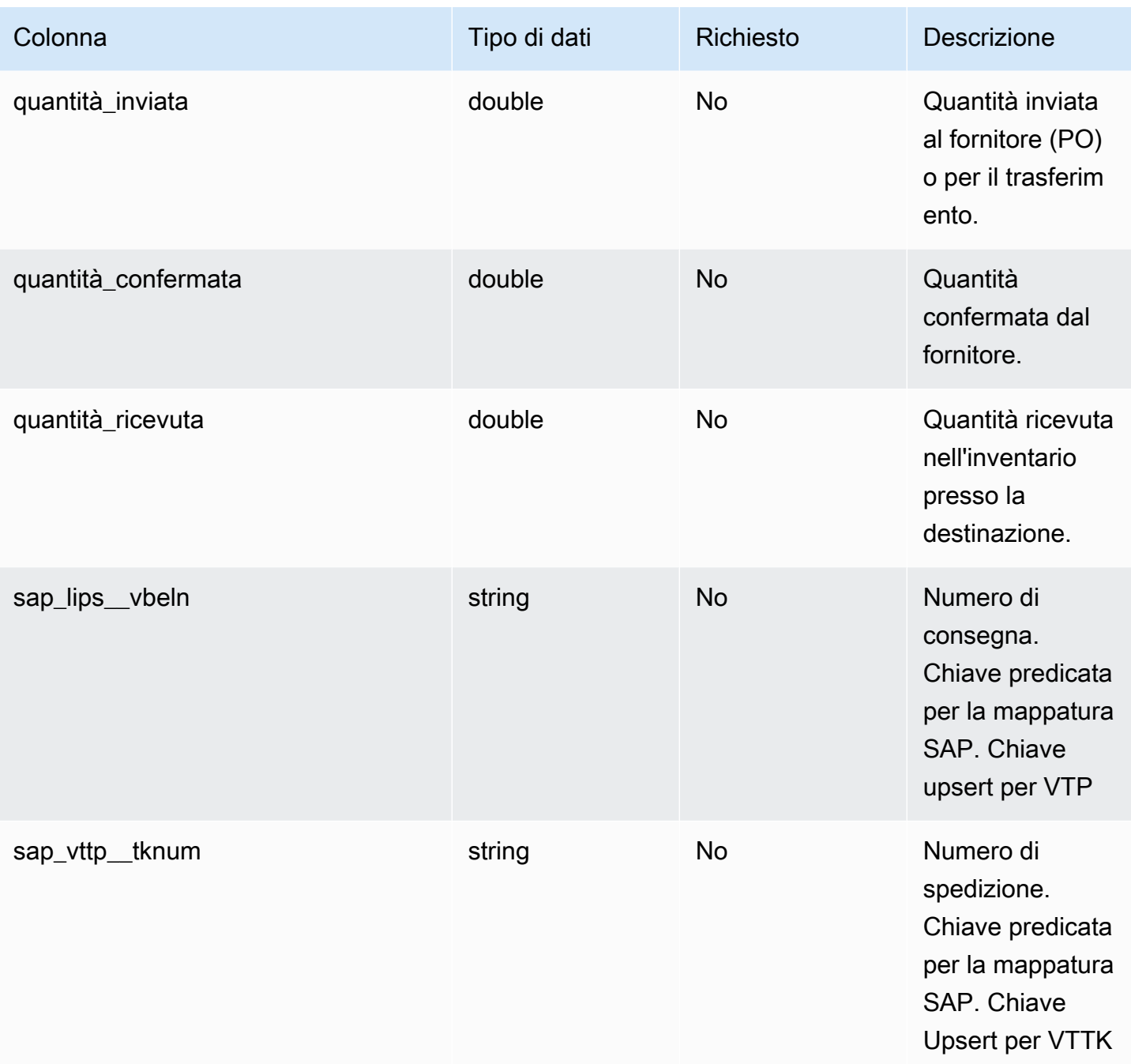

2 Chiave esterna

Chiave esterna (FK)

La tabella seguente elenca le colonne con la chiave esterna associata.

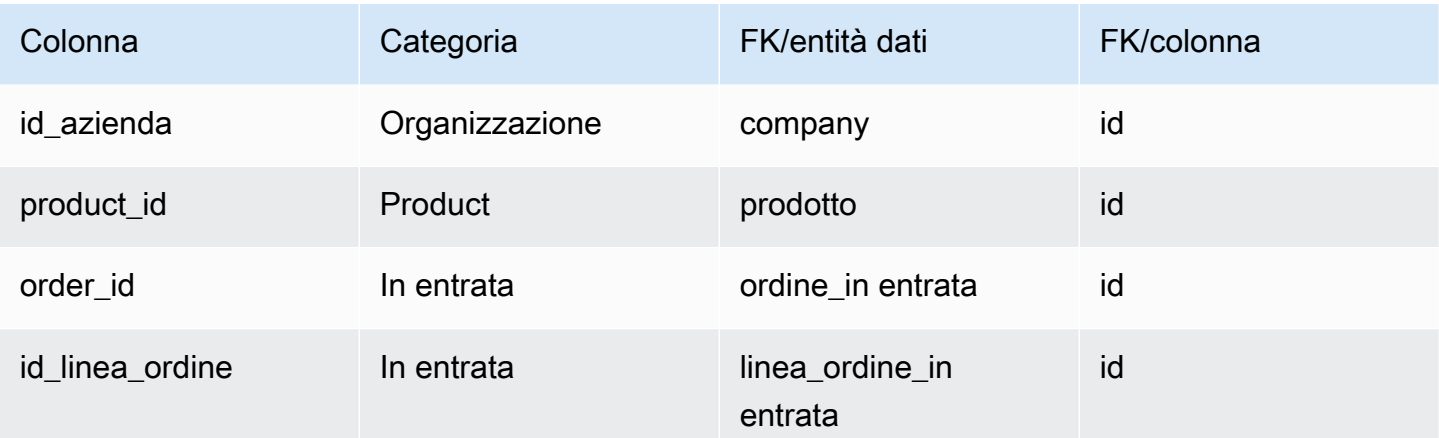

## <span id="page-526-0"></span>spedizione

chiave primaria (PK)

La tabella seguente elenca i nomi delle colonne identificati in modo univoco nell'entità dati.

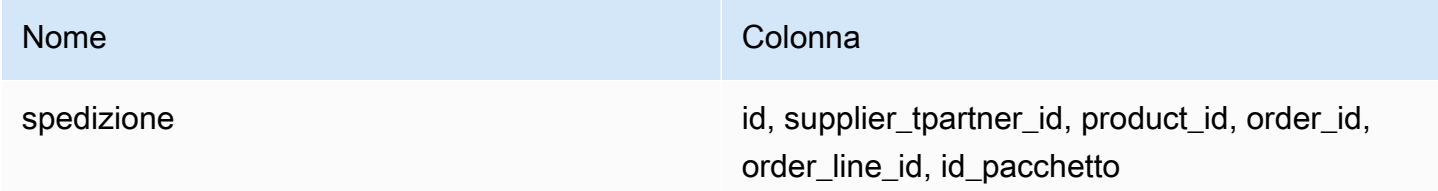

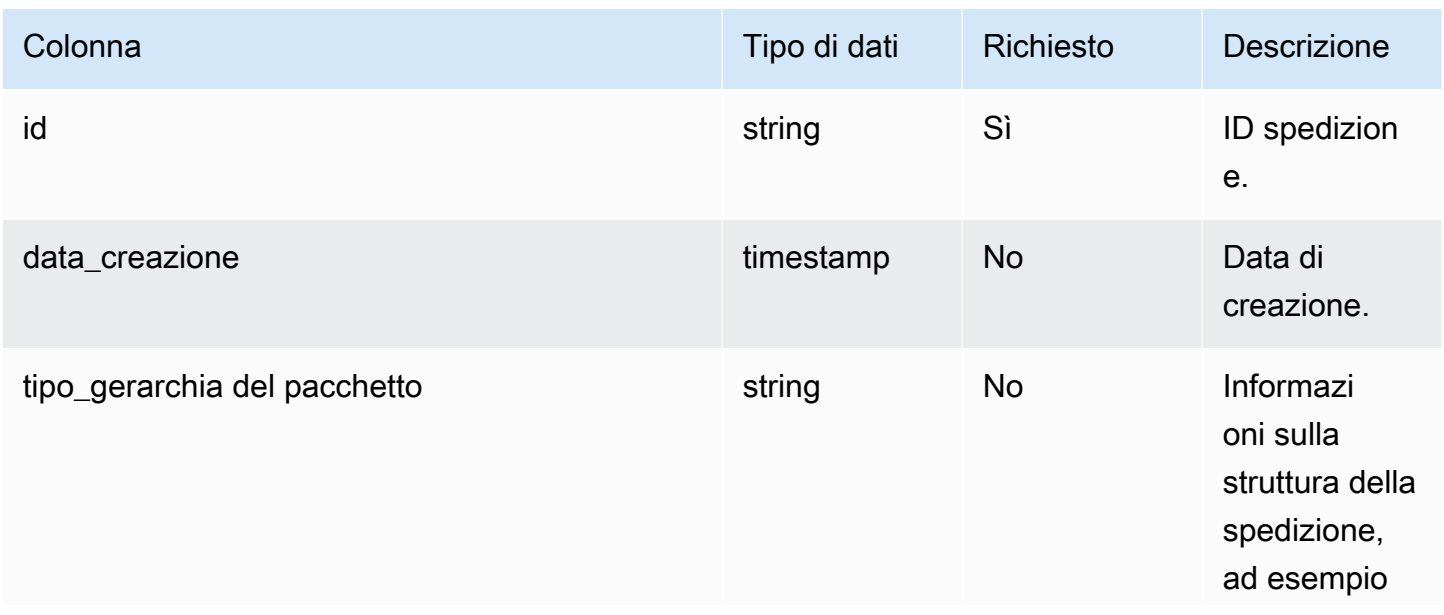

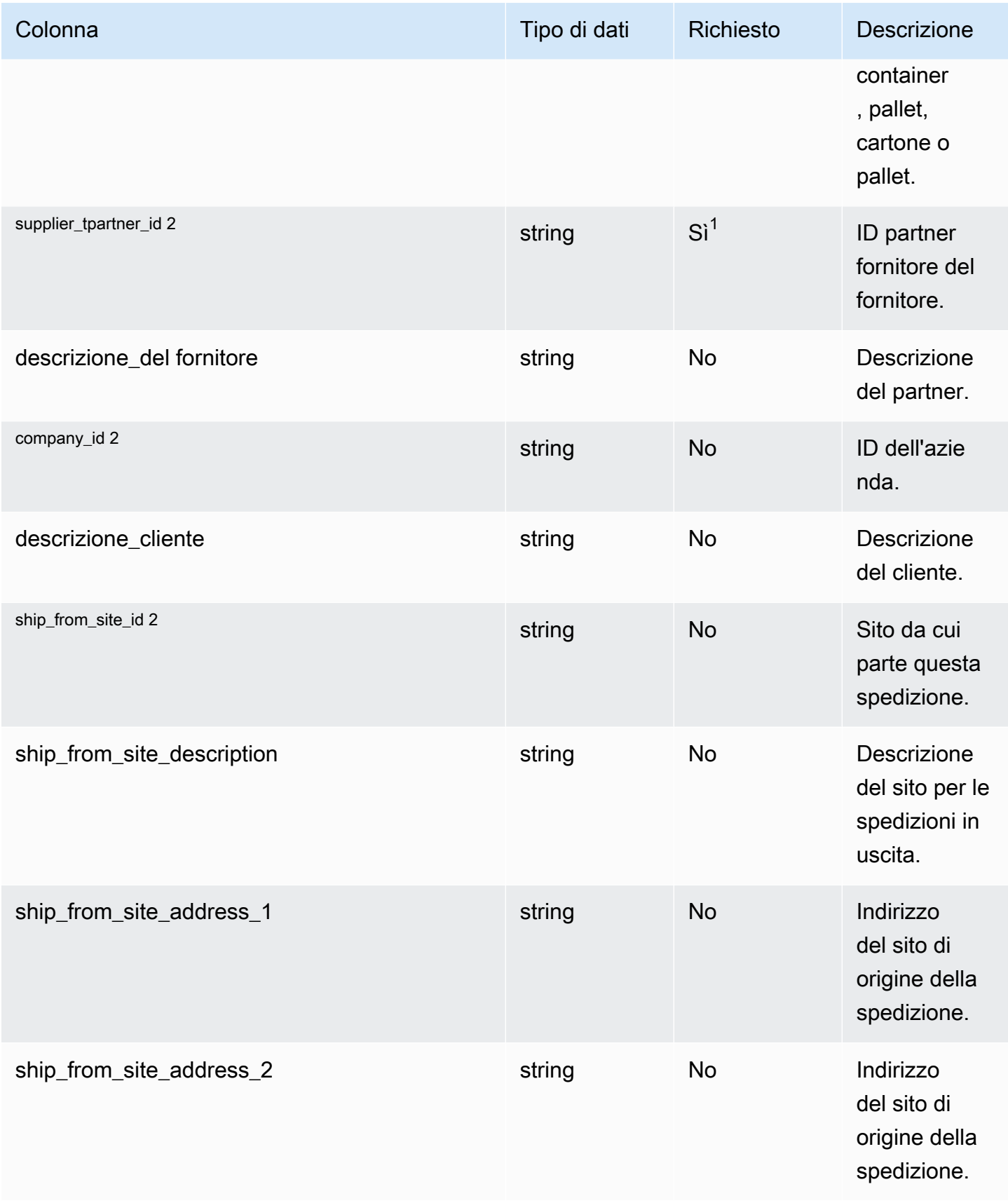

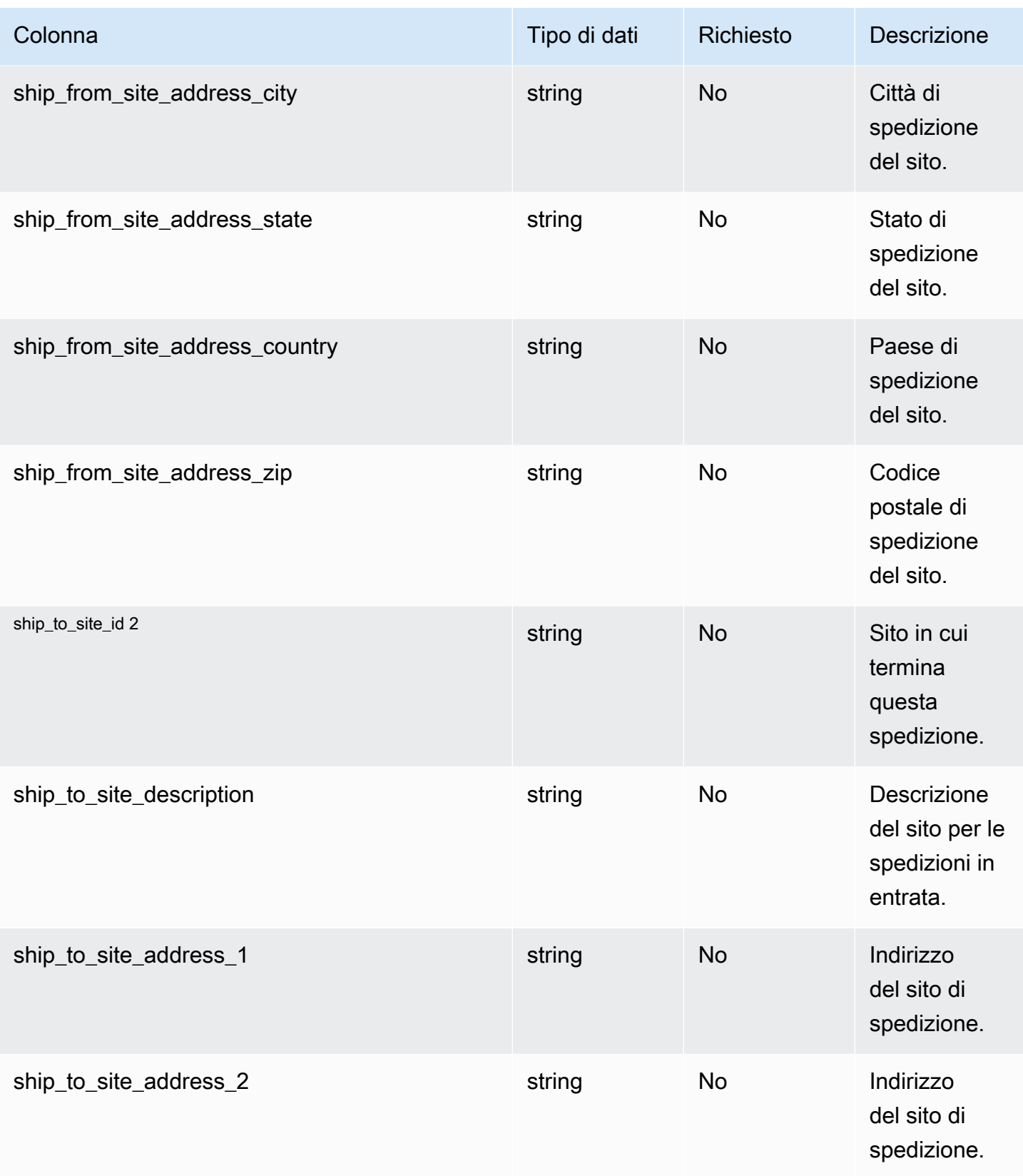

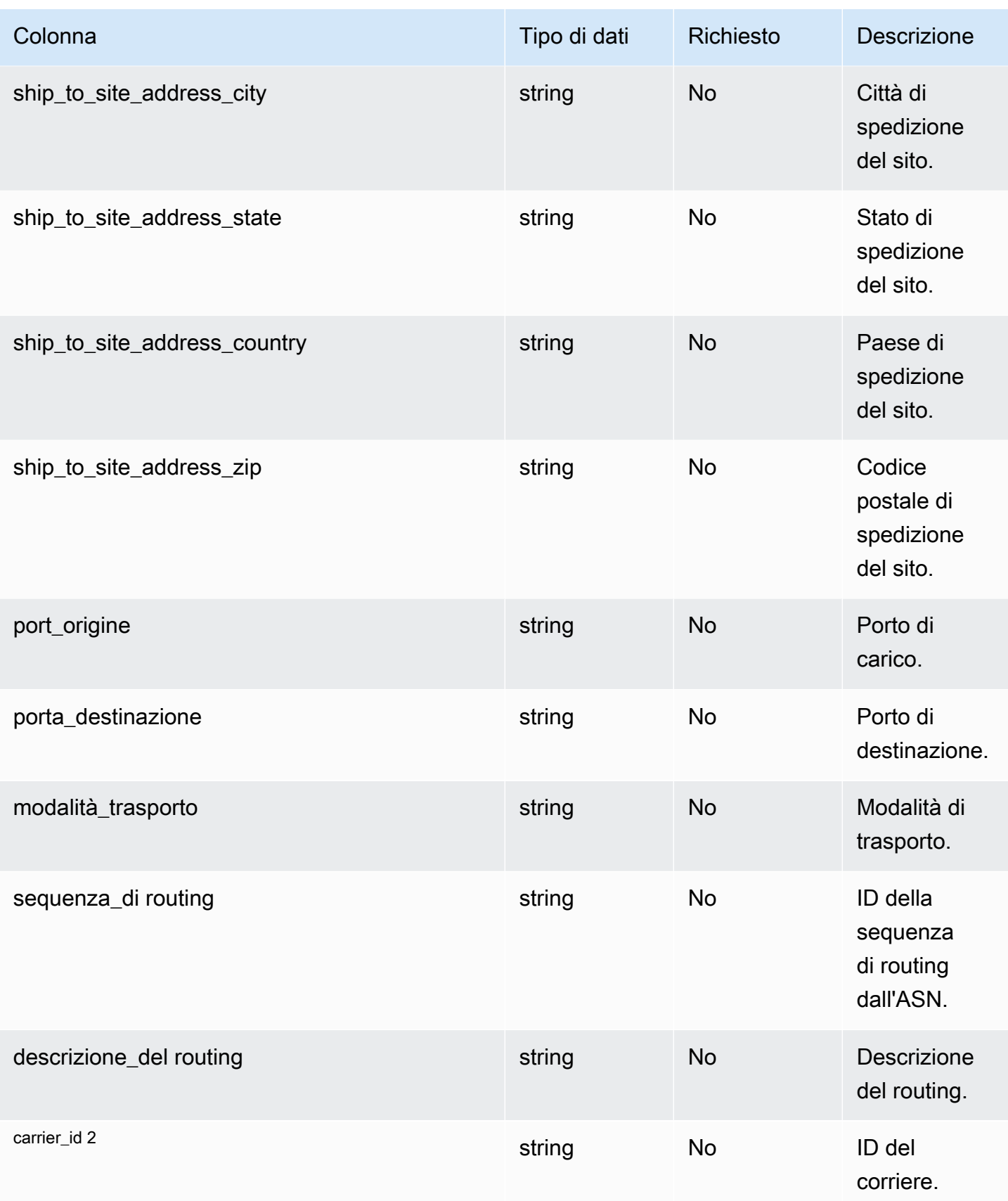

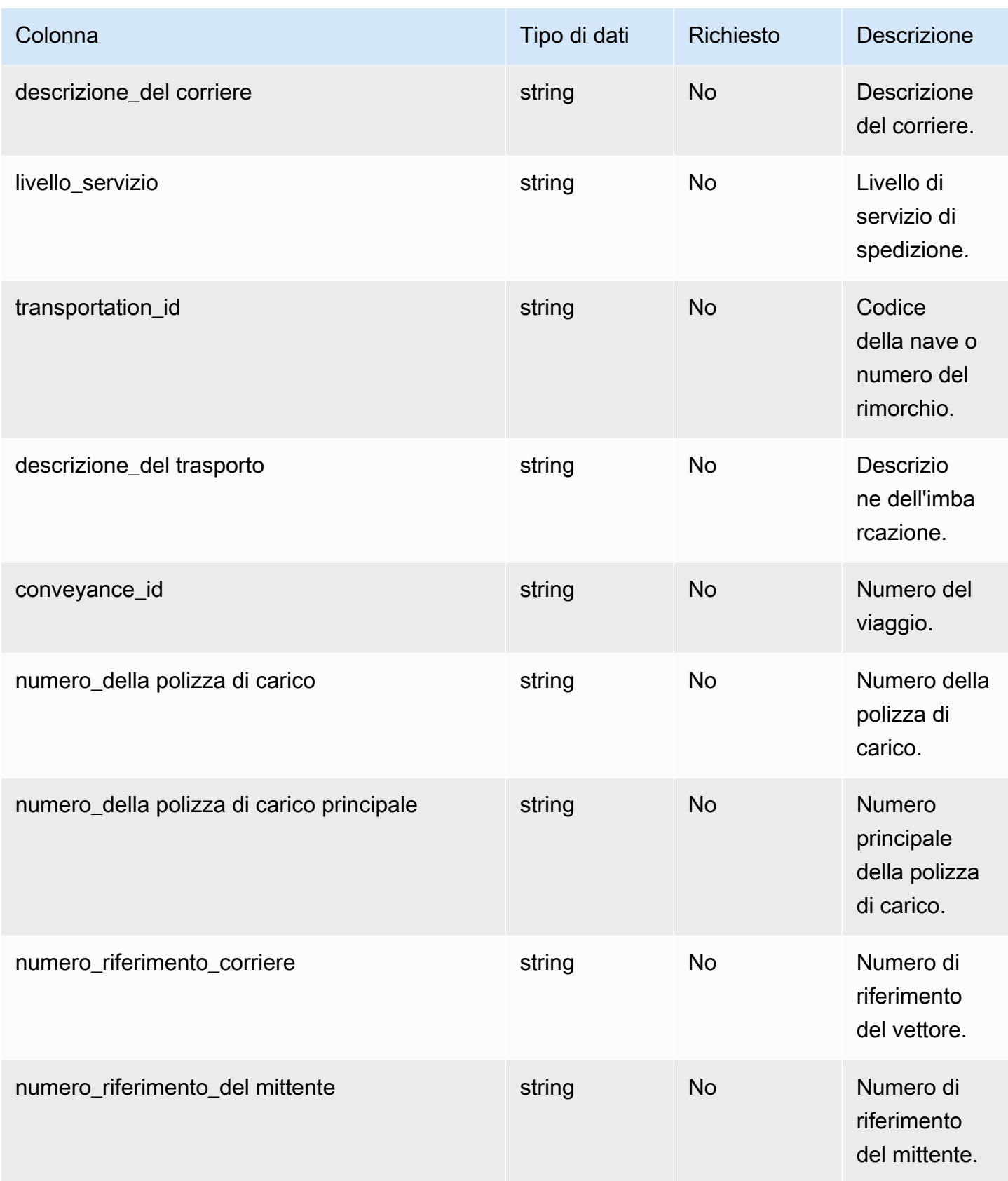

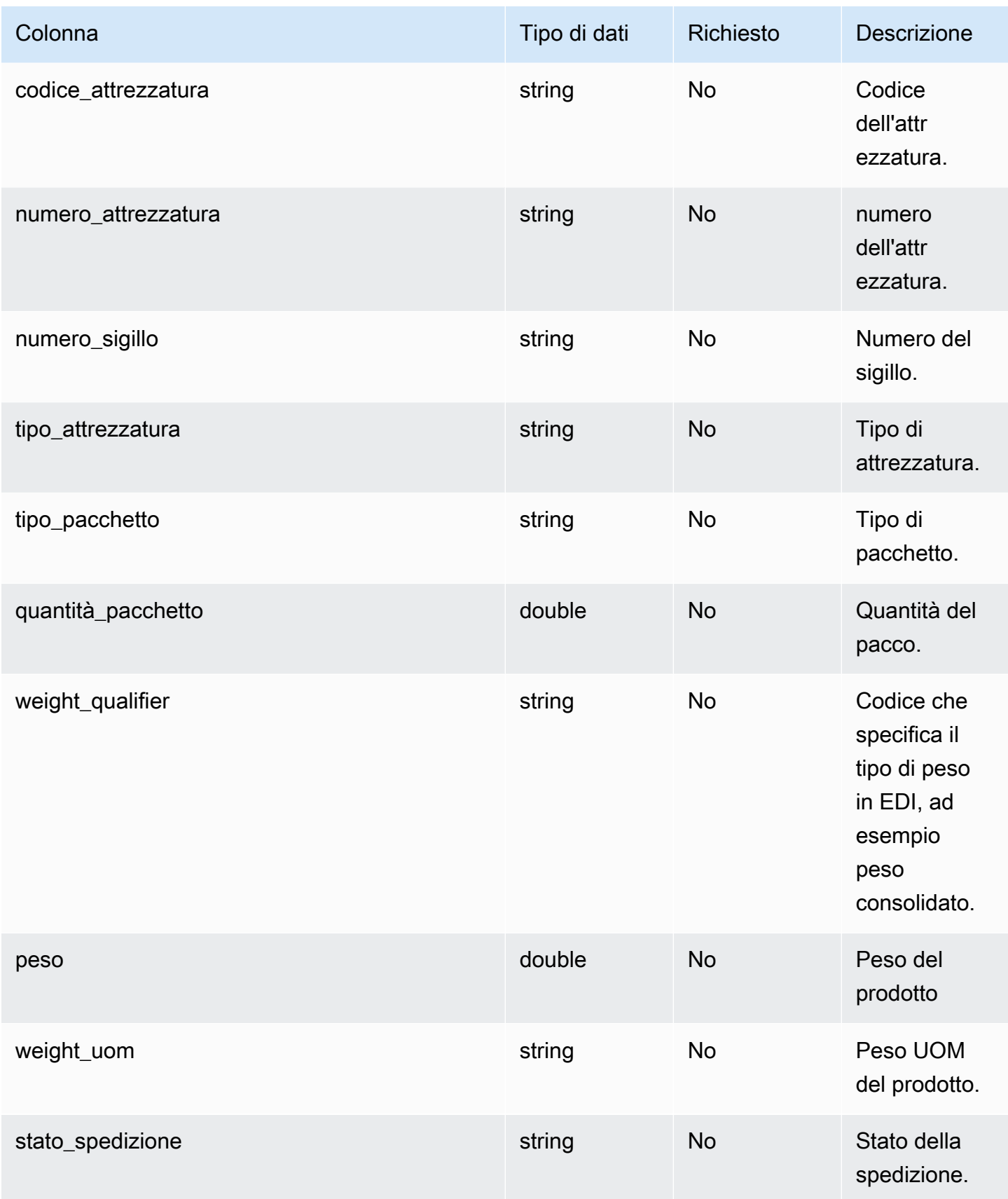

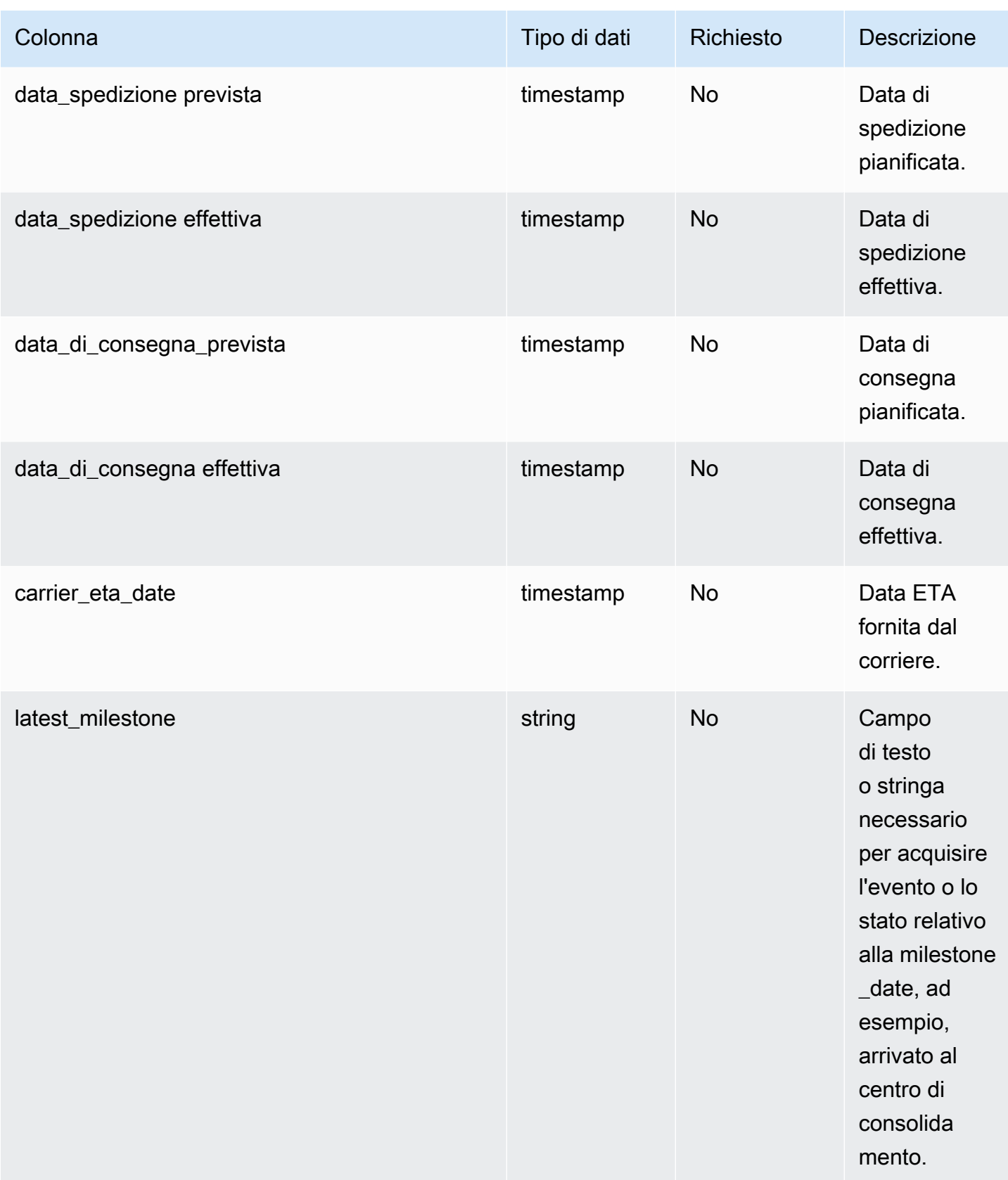

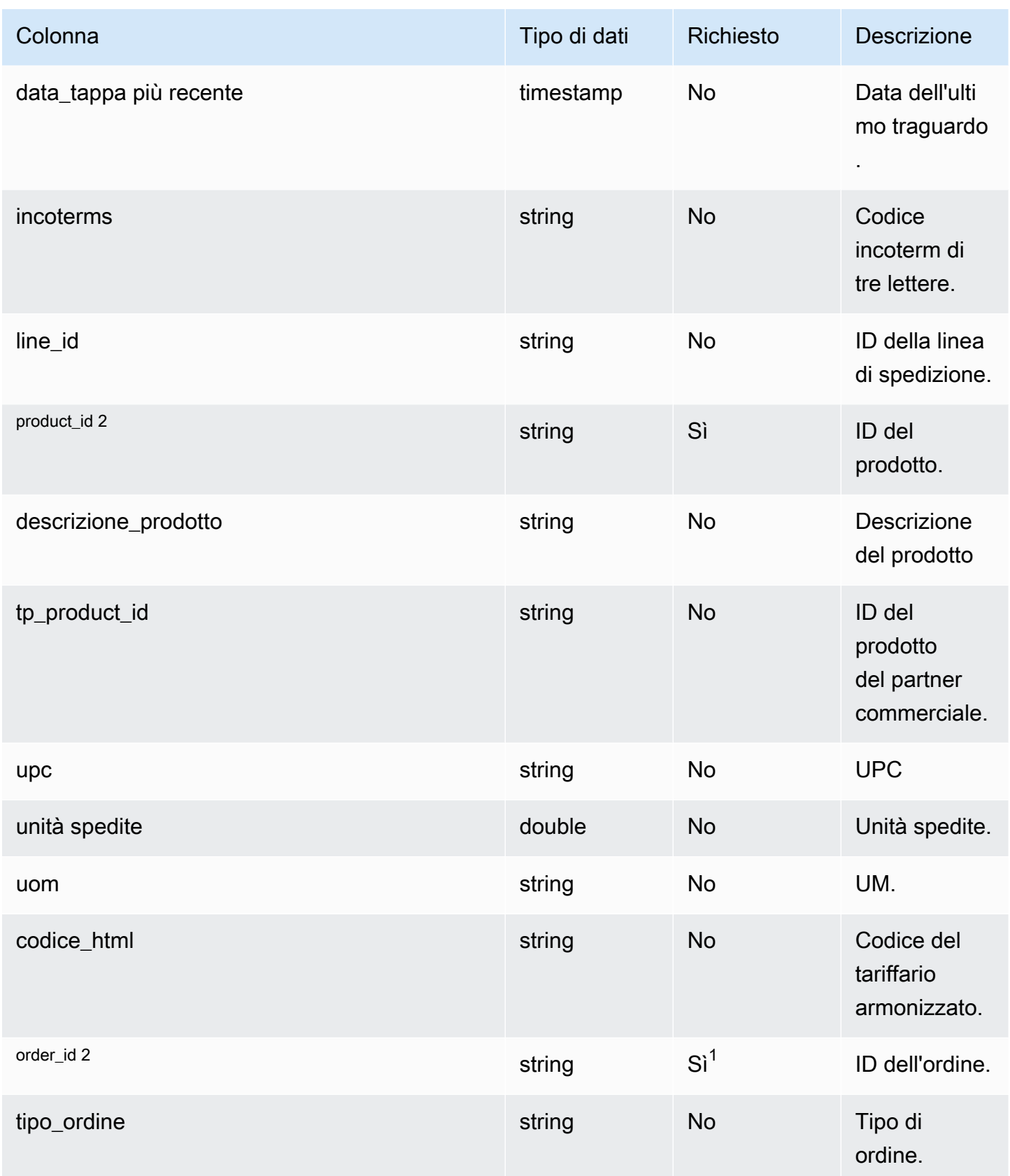

Catena di approvvigionamento di AWS **Guida per l'utente** 

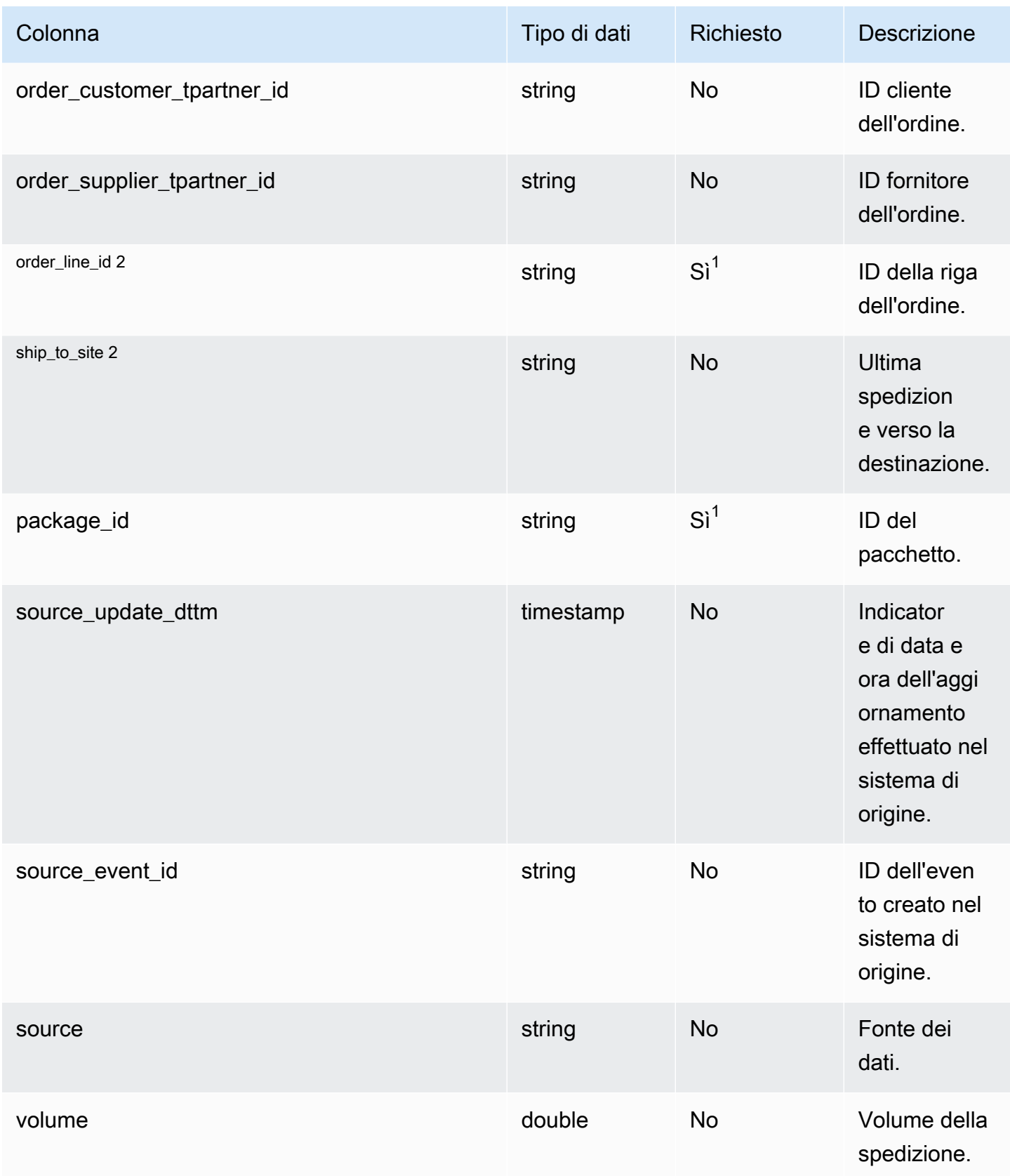

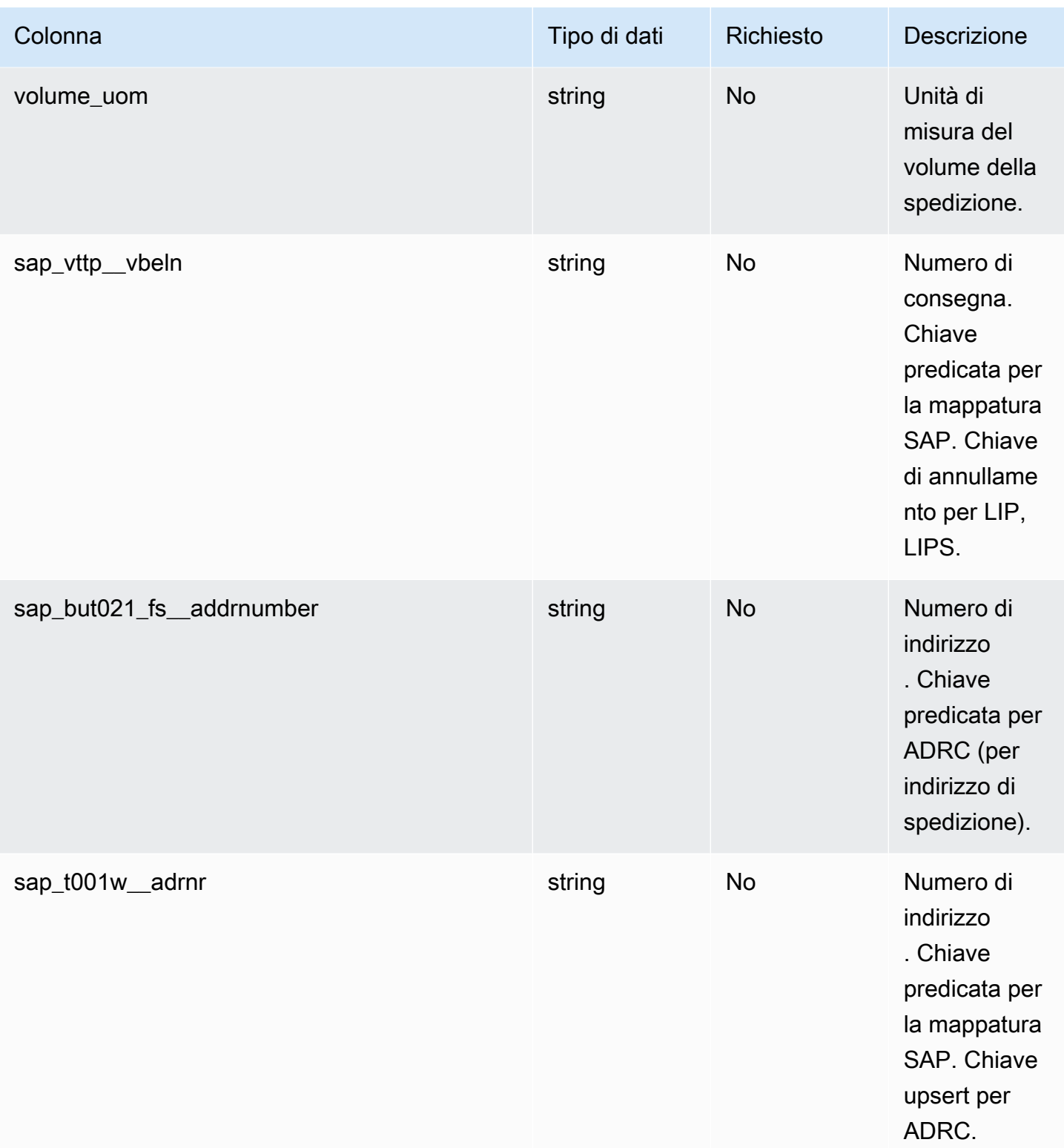

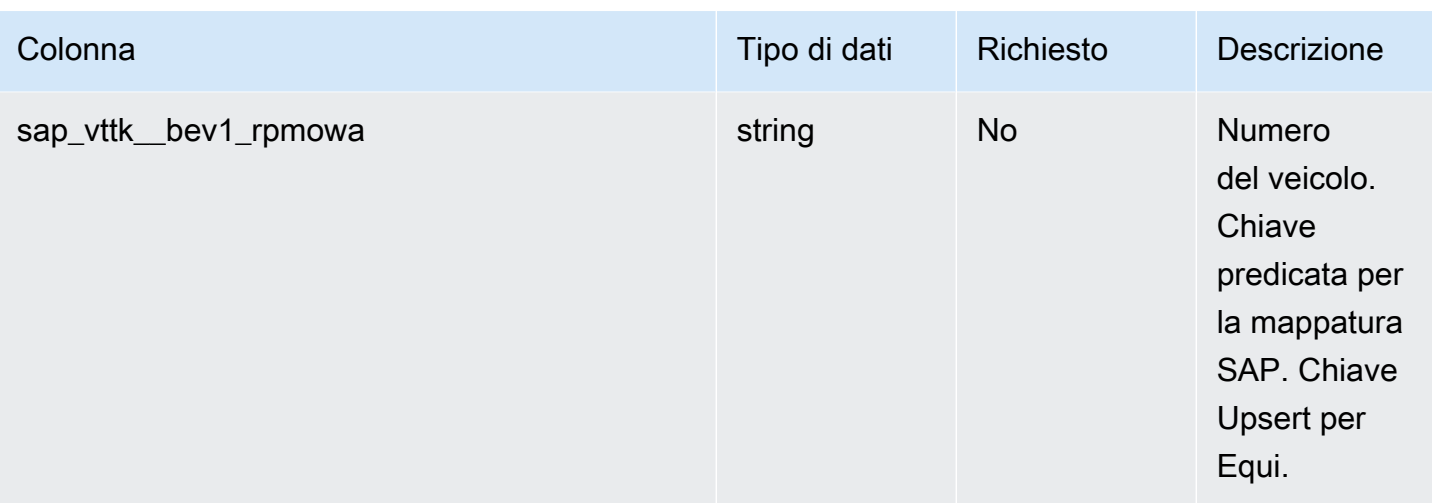

2 Chiave esterna

Chiave esterna (FK)

La tabella seguente elenca le colonne con la chiave esterna associata.

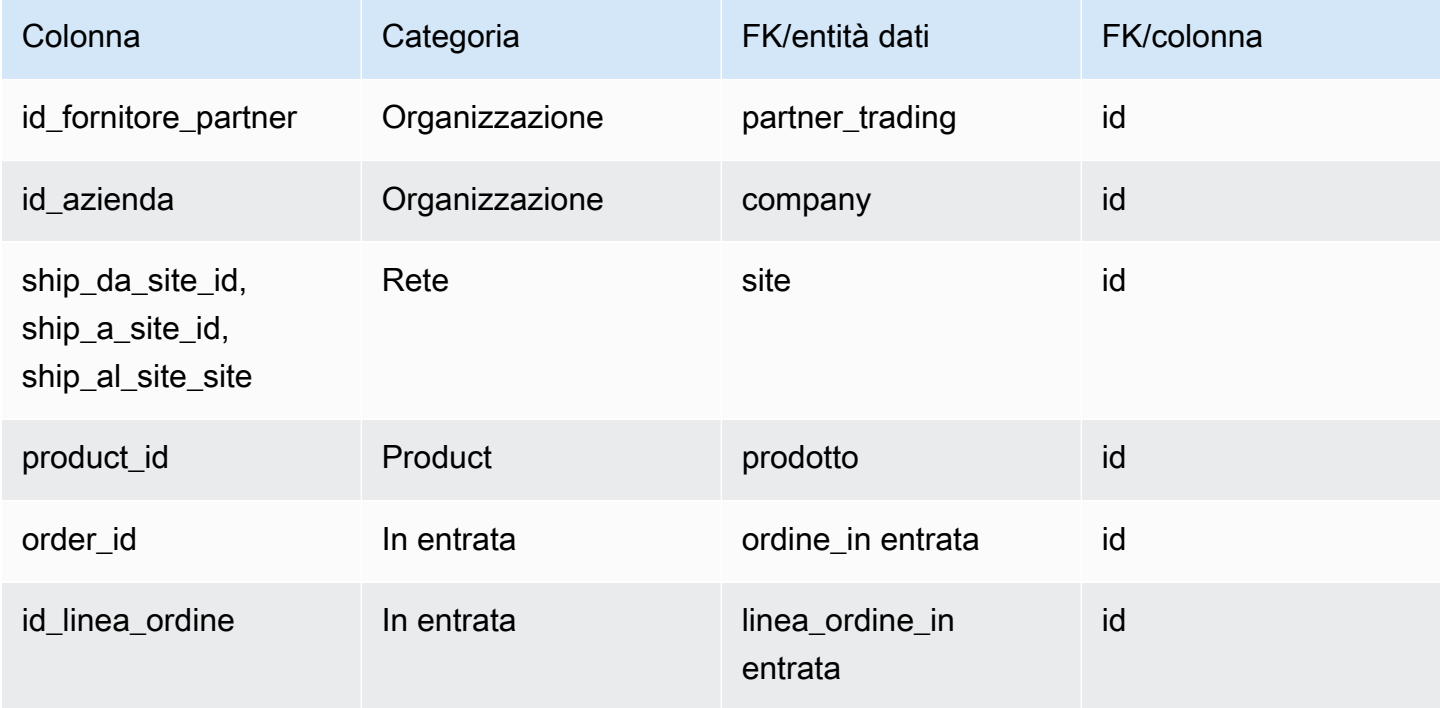

## <span id="page-537-0"></span>fermata\_spedizione

### Chiave primaria (PK)

La tabella seguente elenca i nomi delle colonne identificati in modo univoco nell'entità dati.

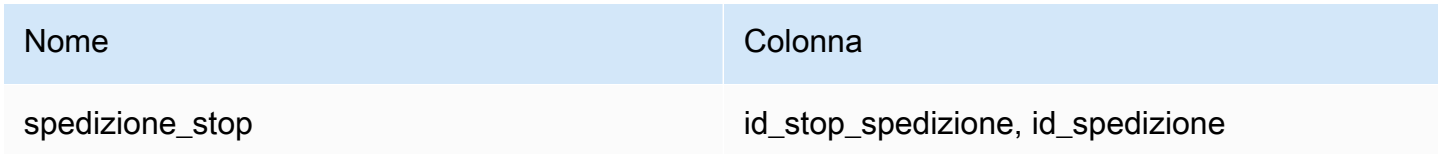

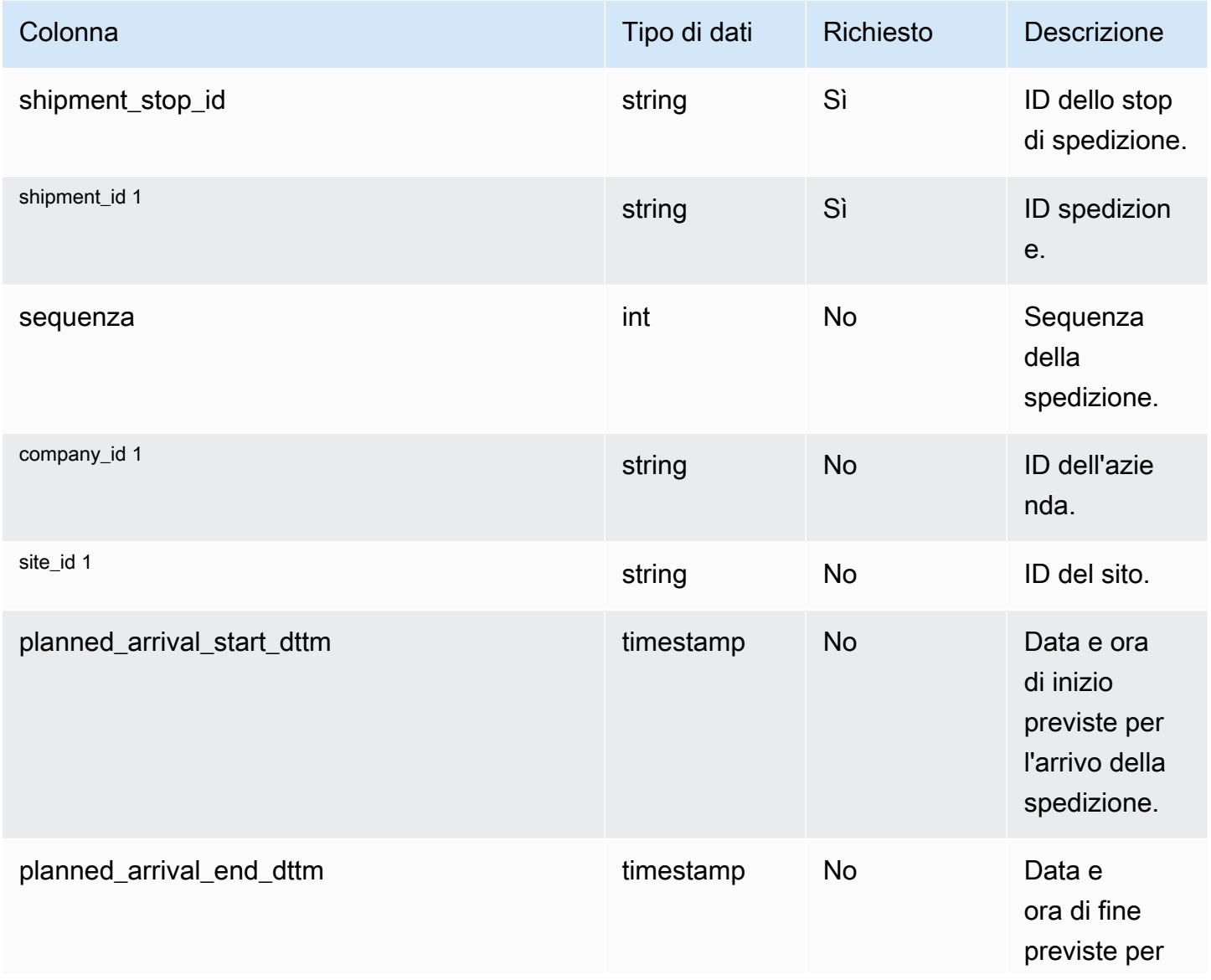

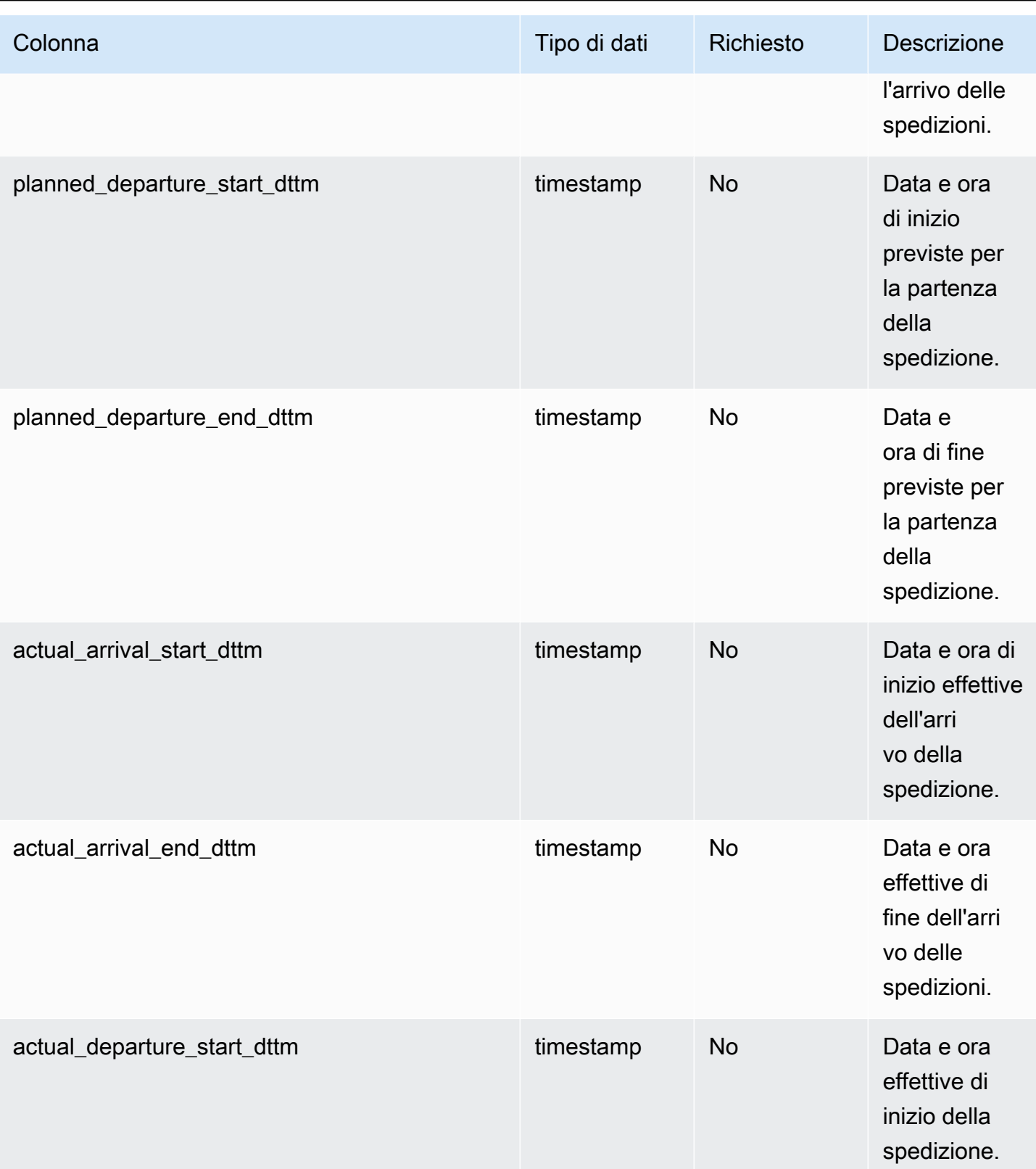

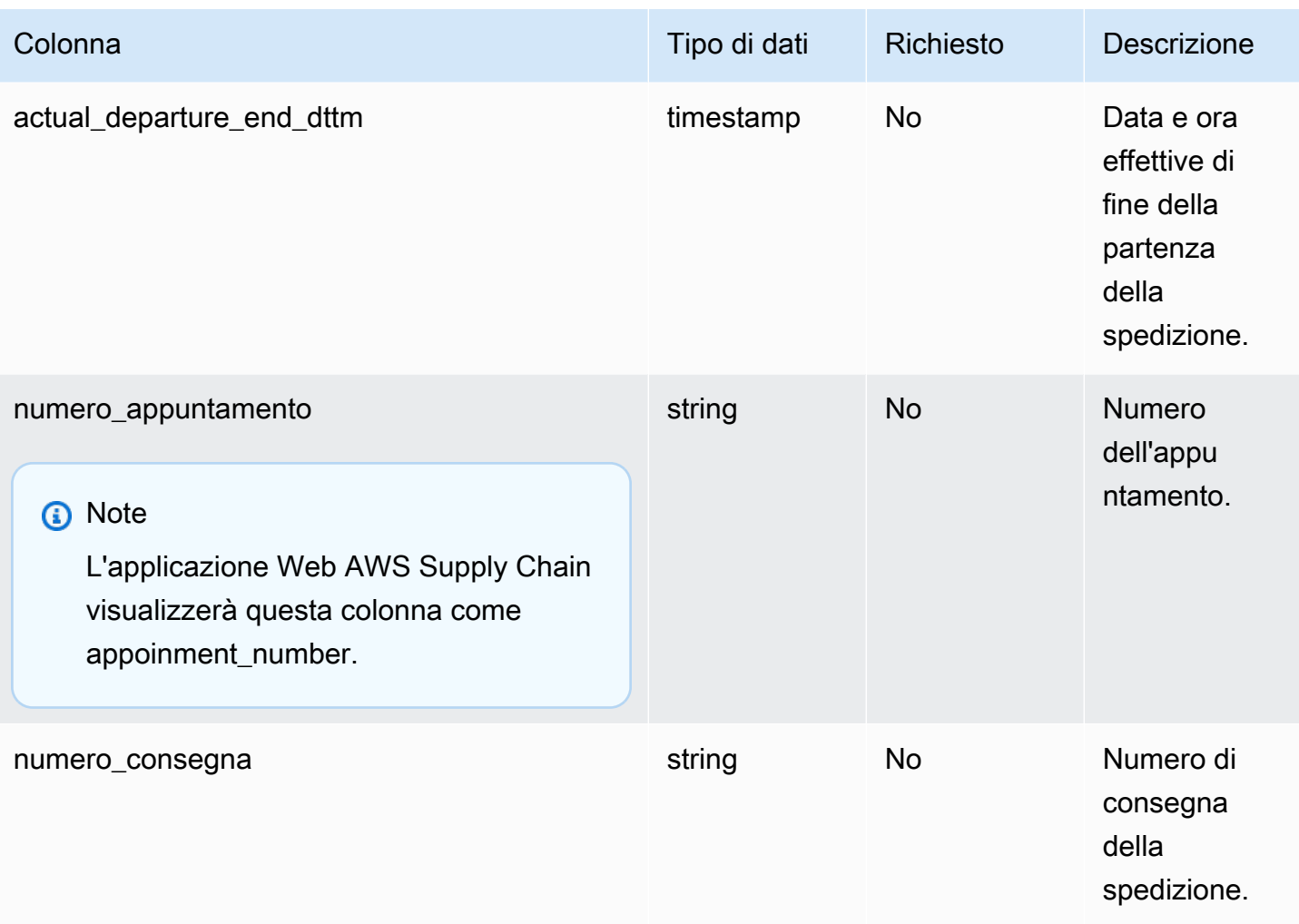

### $<sup>1</sup>$  chiave esterna</sup>

Chiave esterna (FK)

La tabella seguente elenca le colonne con la chiave esterna associata.

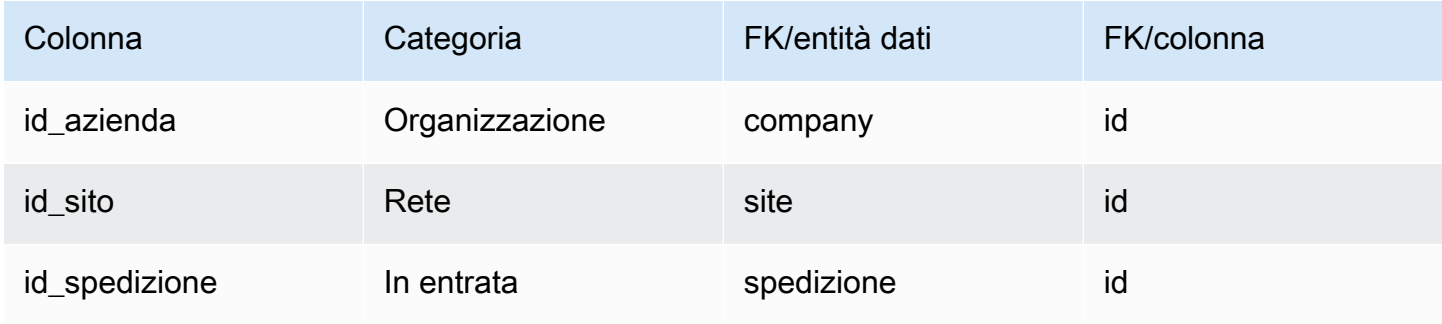
## shipment\_stop\_order

### Chiave primaria (PK)

La tabella seguente elenca i nomi delle colonne identificati in modo univoco nell'entità dati.

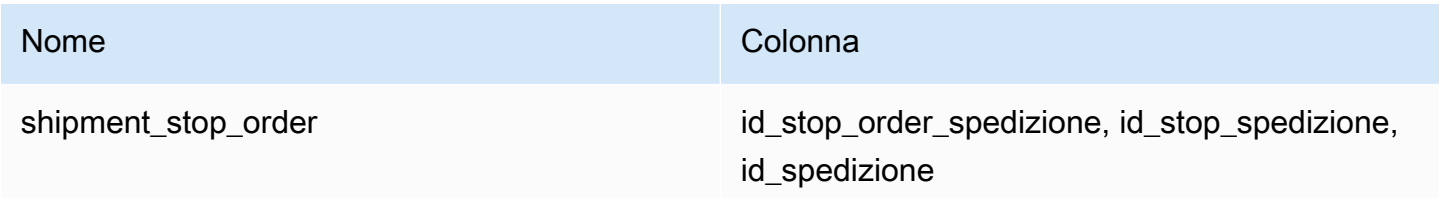

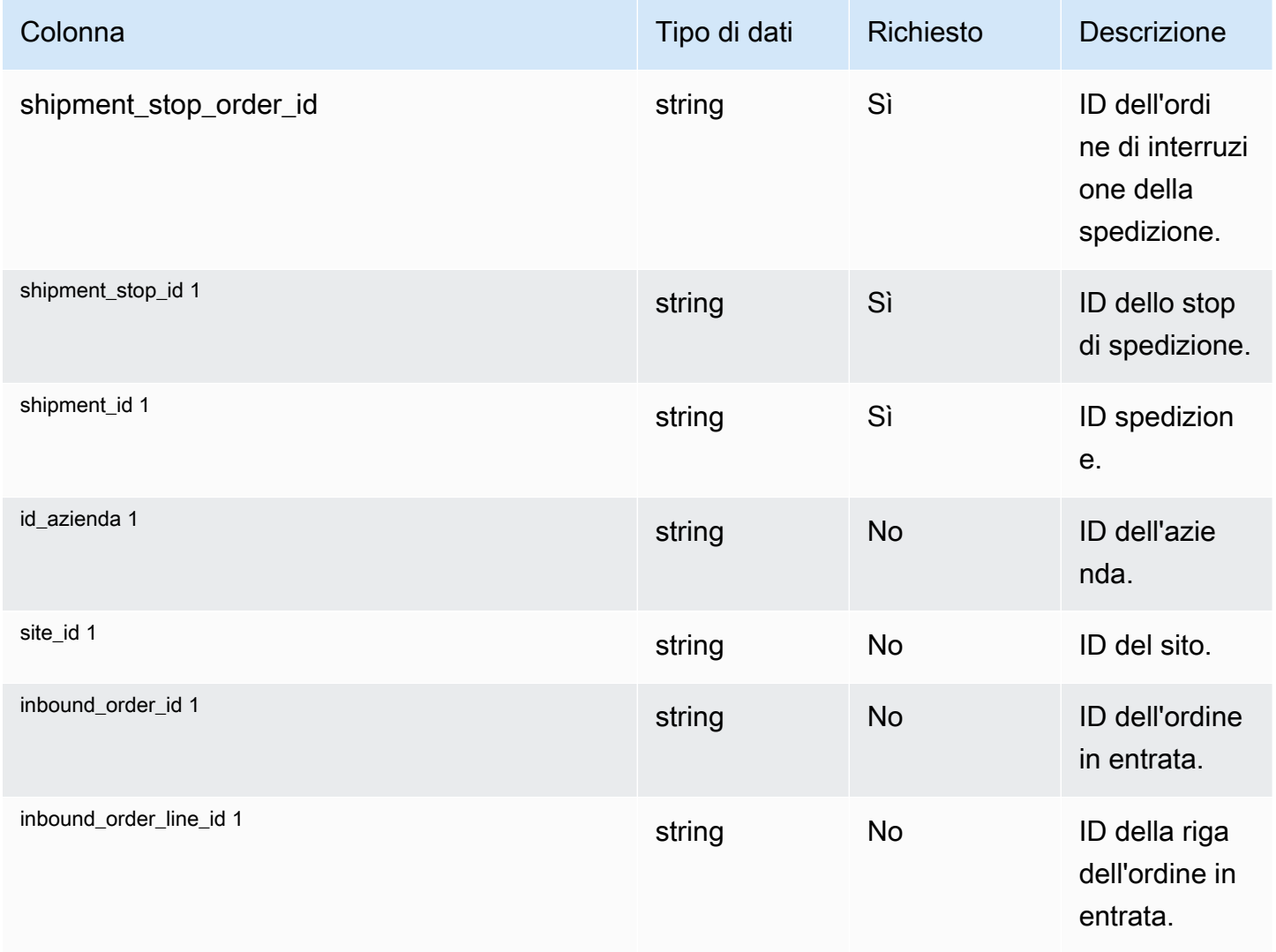

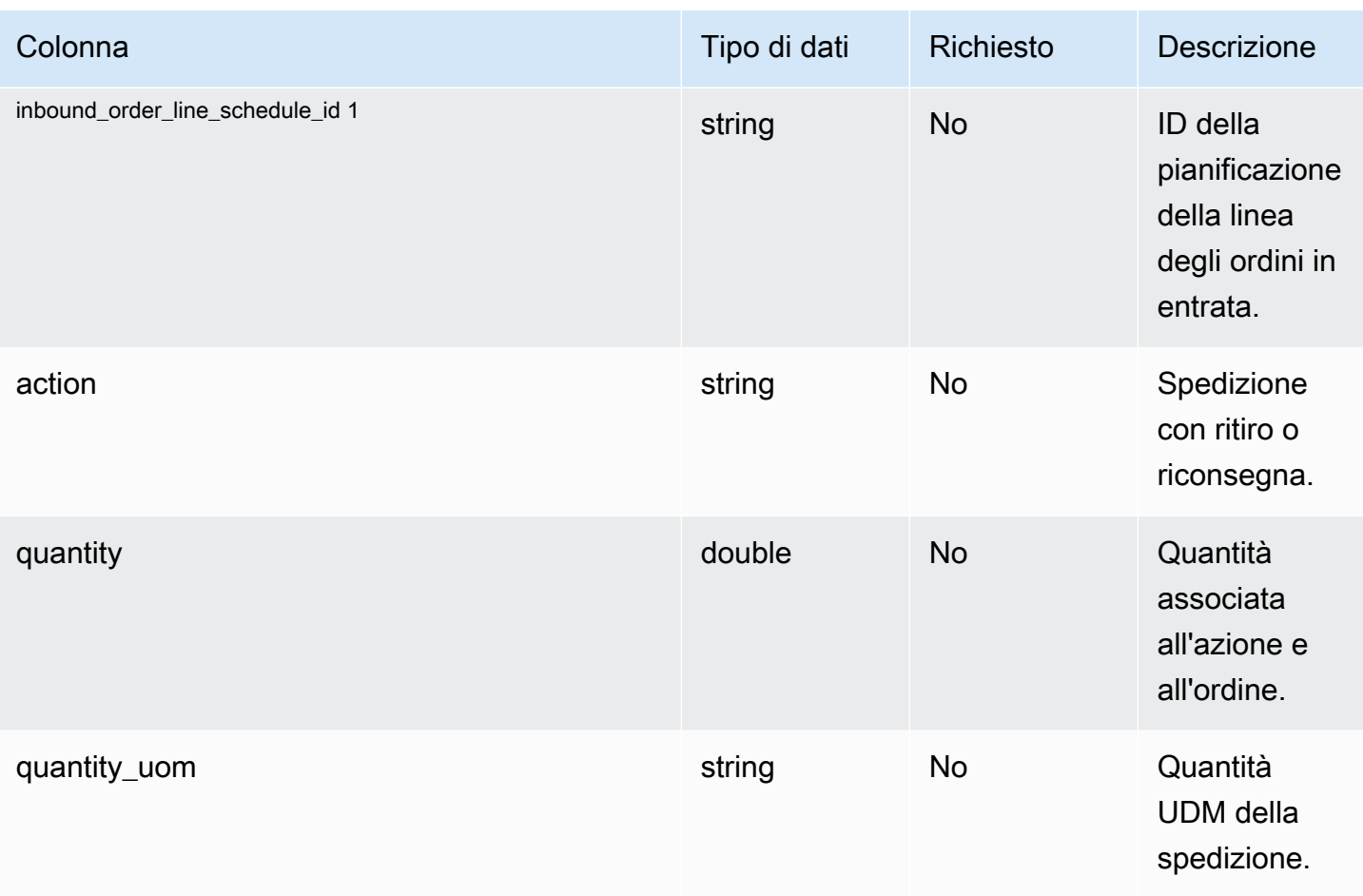

1 chiave esterna

Chiave esterna (FK)

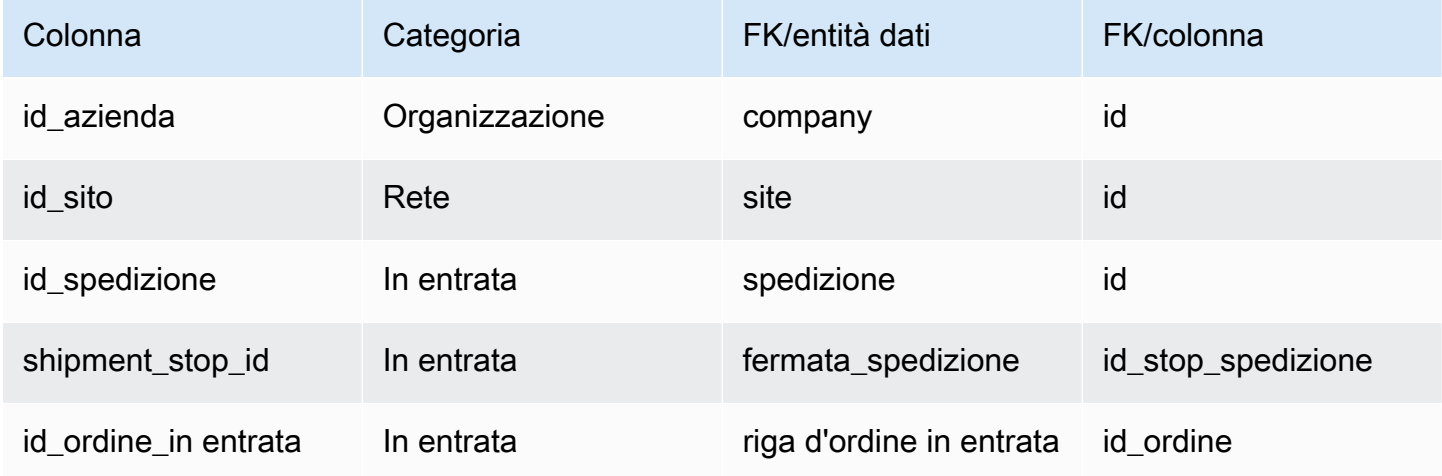

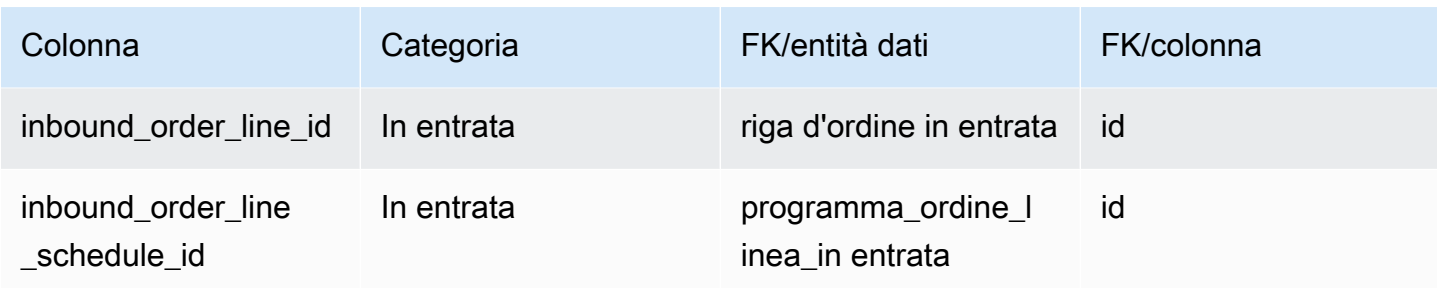

# lotto\_spedizione

Chiave primaria (PK)

La tabella seguente elenca i nomi delle colonne identificati in modo univoco nell'entità dati.

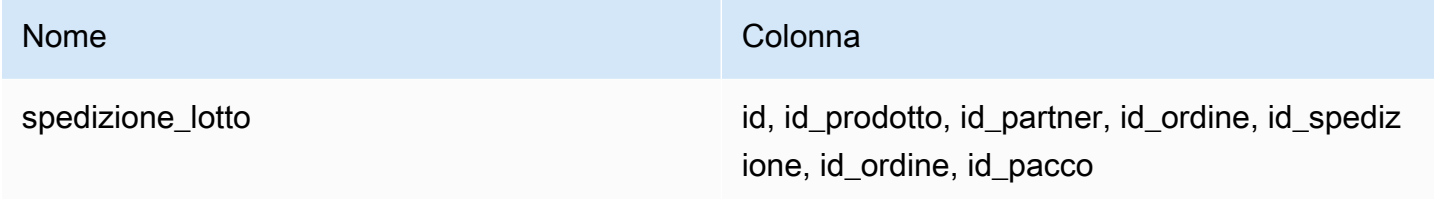

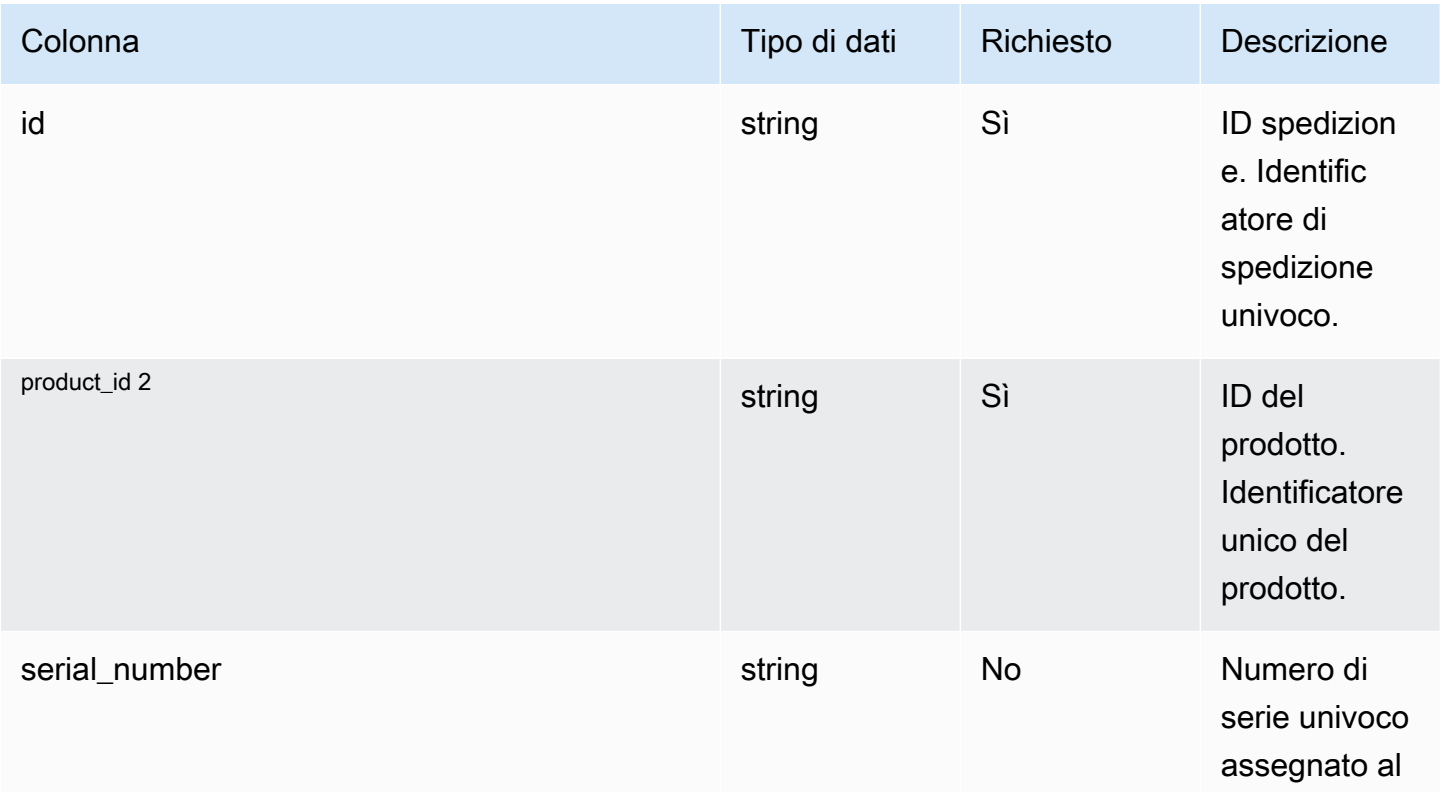

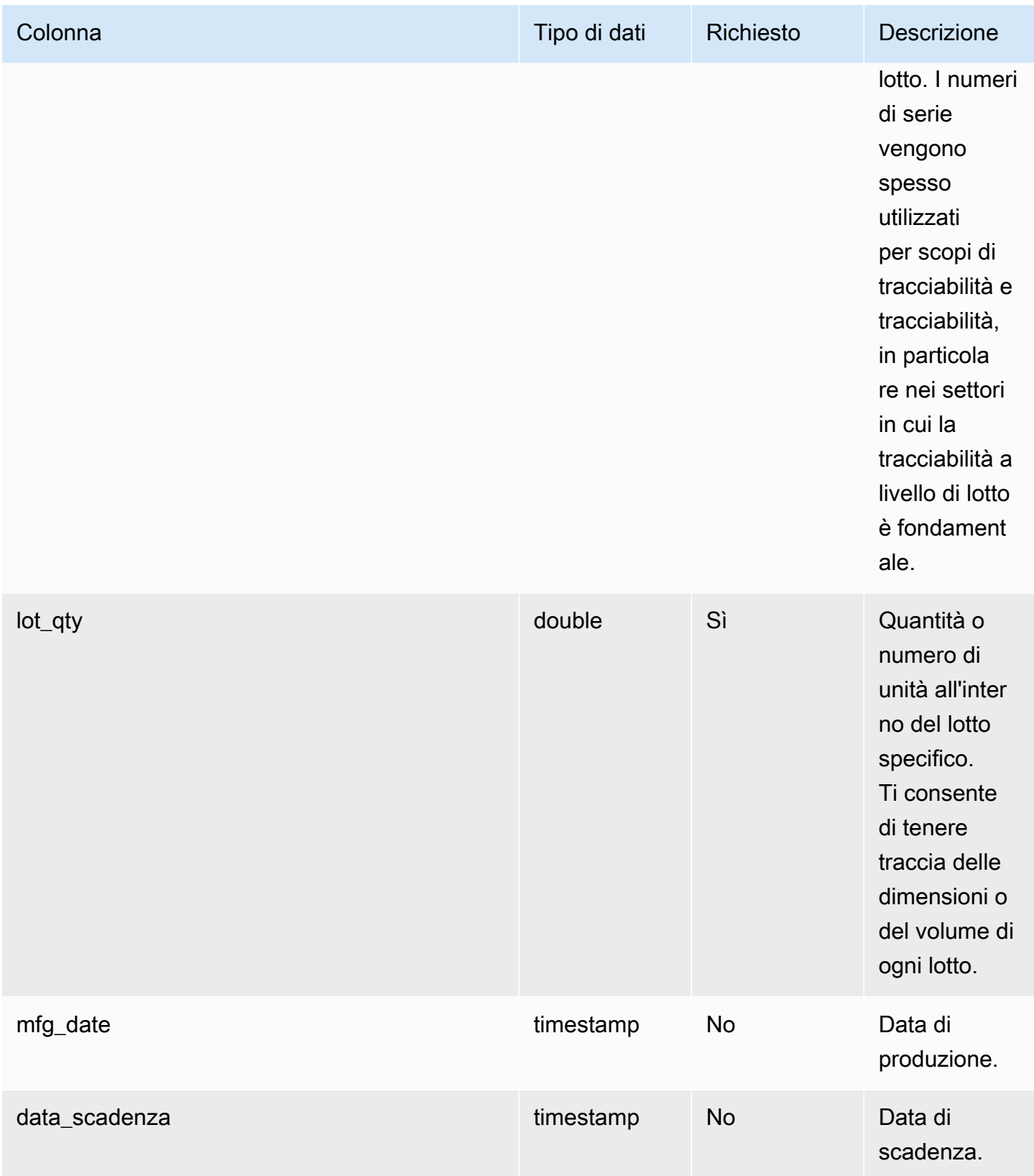

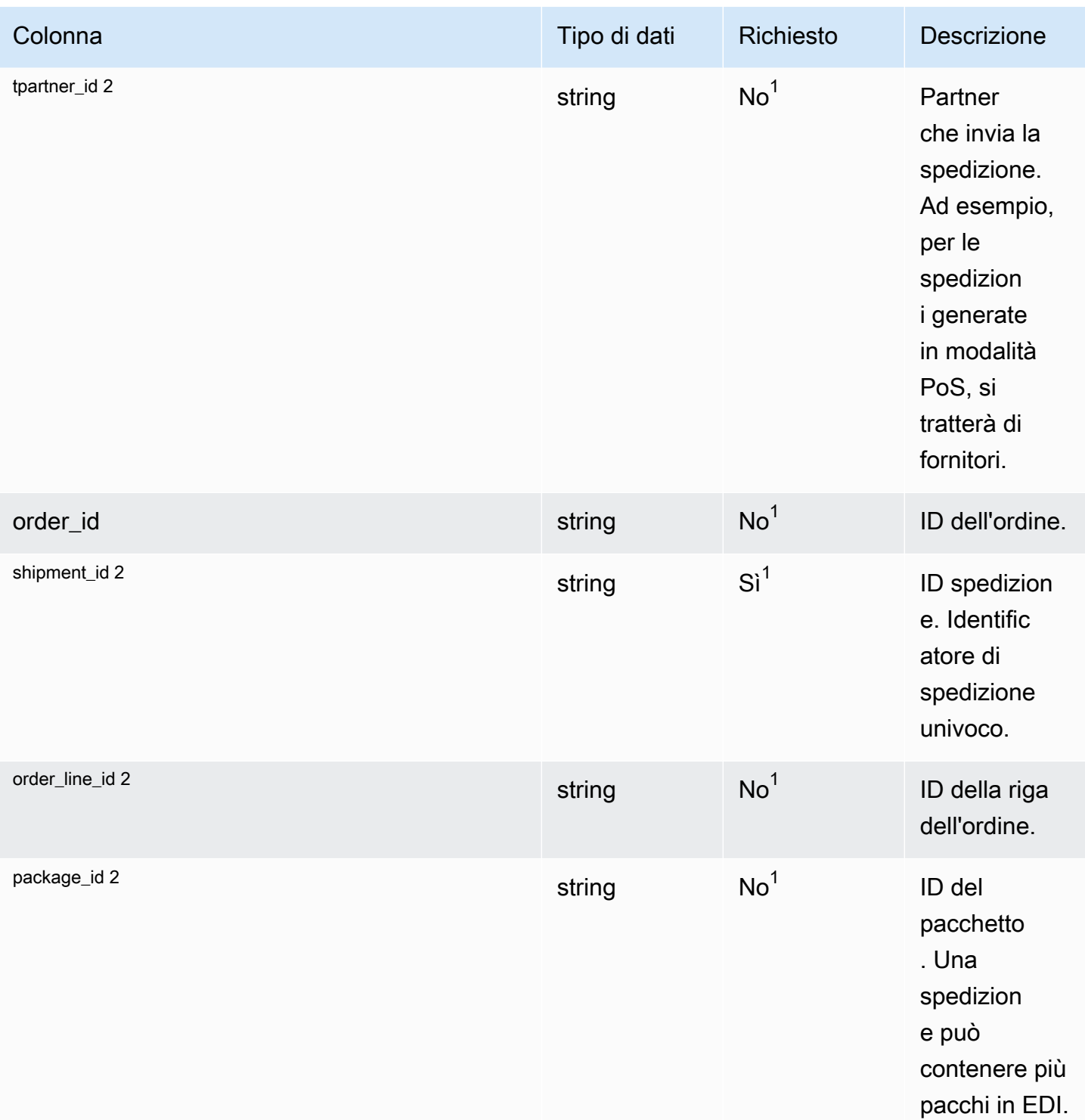

2 Chiave esterna

### <sup>1</sup> Chiave esterna

### Chiave esterna (FK)

La tabella seguente elenca le colonne con la chiave esterna associata.

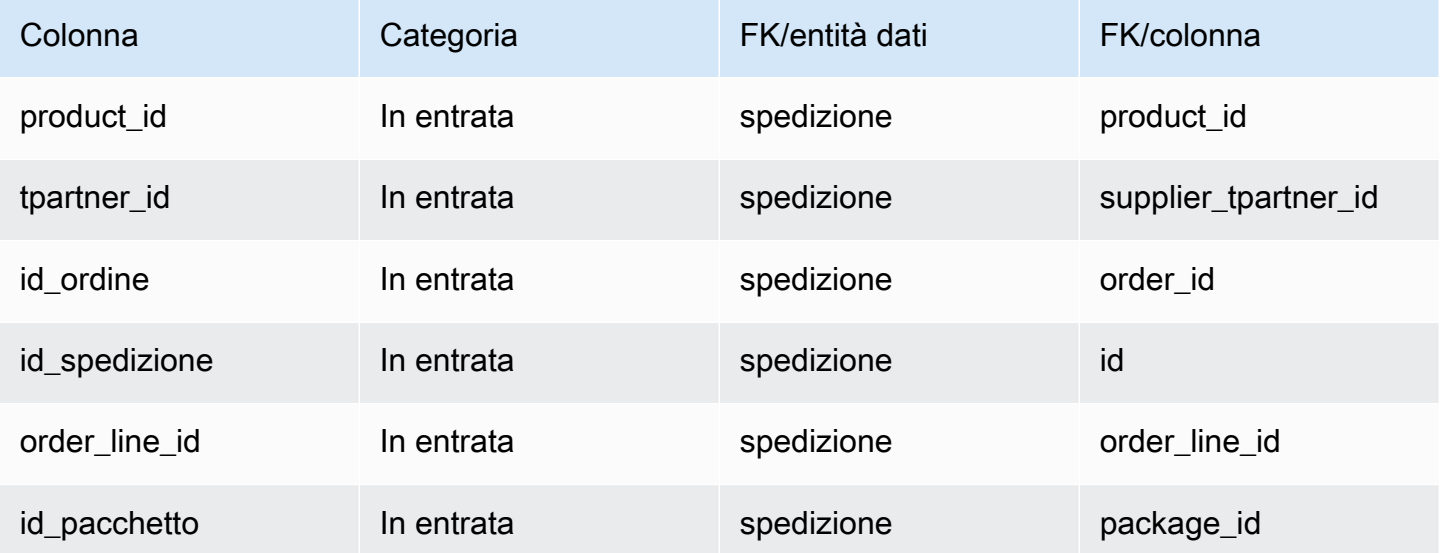

# Adempimento in uscita

Questa sezione elenca le entità di dati all'interno della categoria di evasione degli ordini in uscita.

### Argomenti

- [outbound\\_order\\_line](#page-545-0)
- [spedizione\\_in uscita](#page-553-0)

# <span id="page-545-0"></span>outbound\_order\_line

Chiave primaria (PK)

La tabella seguente elenca i nomi delle colonne identificati in modo univoco nell'entità dati.

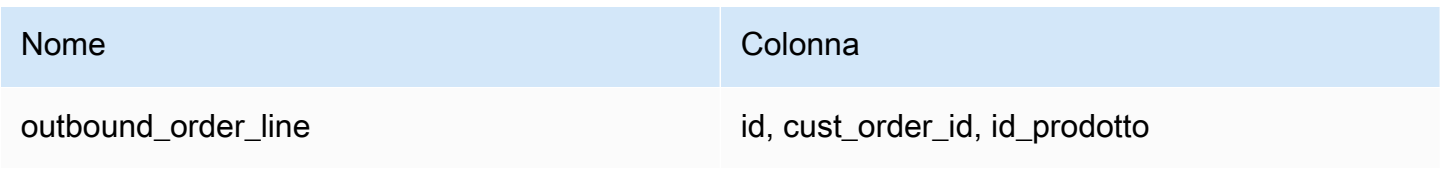

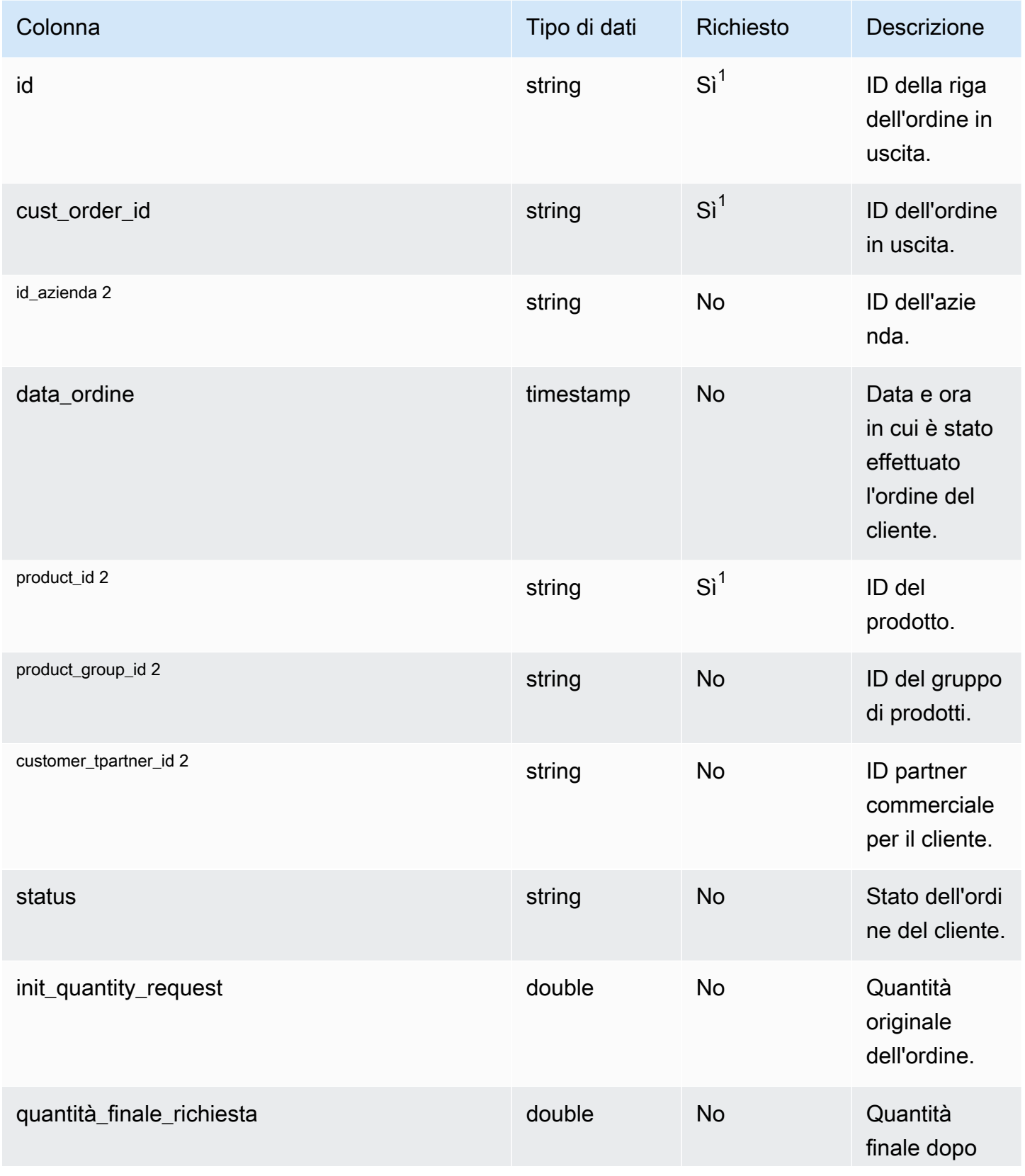

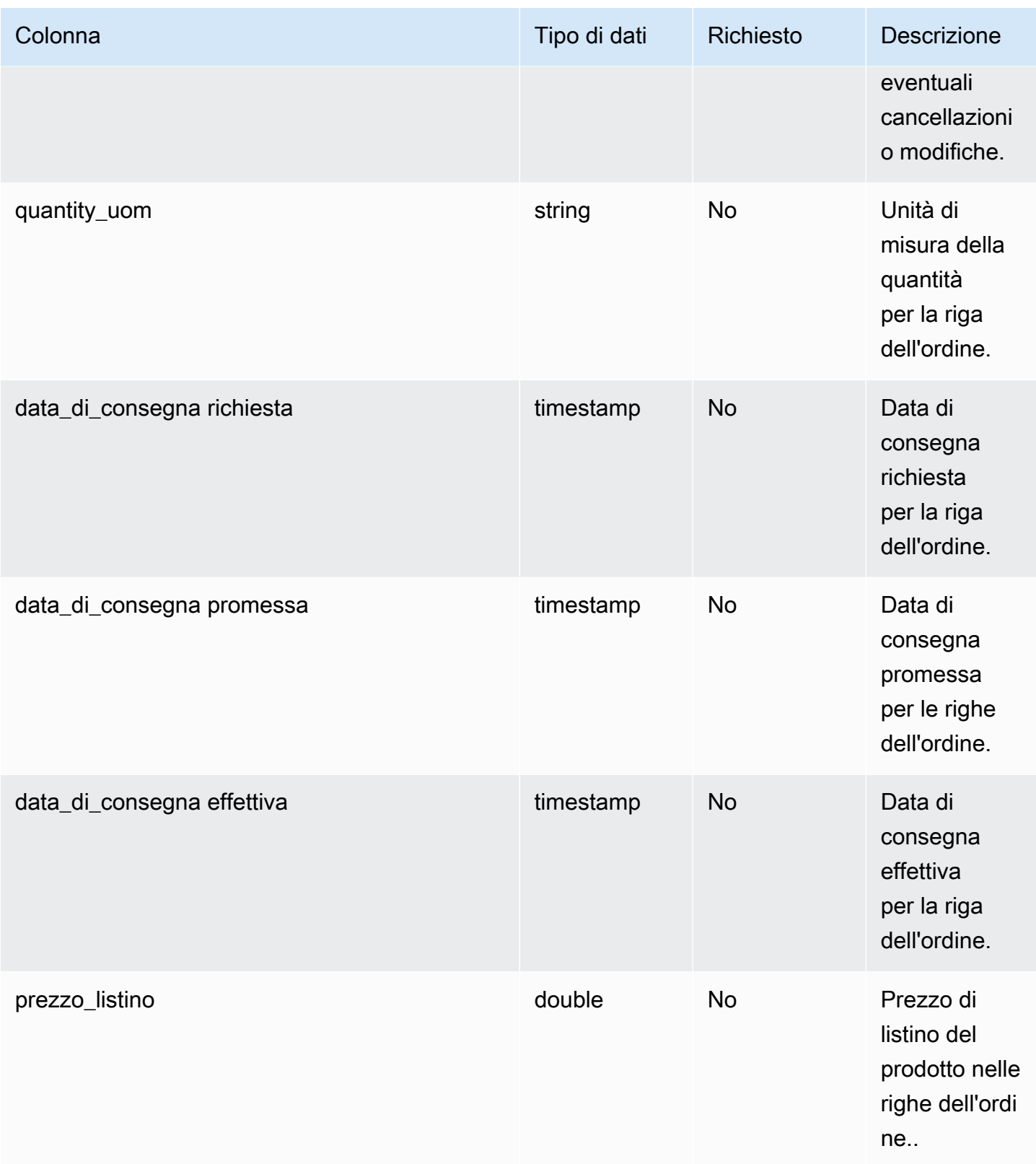

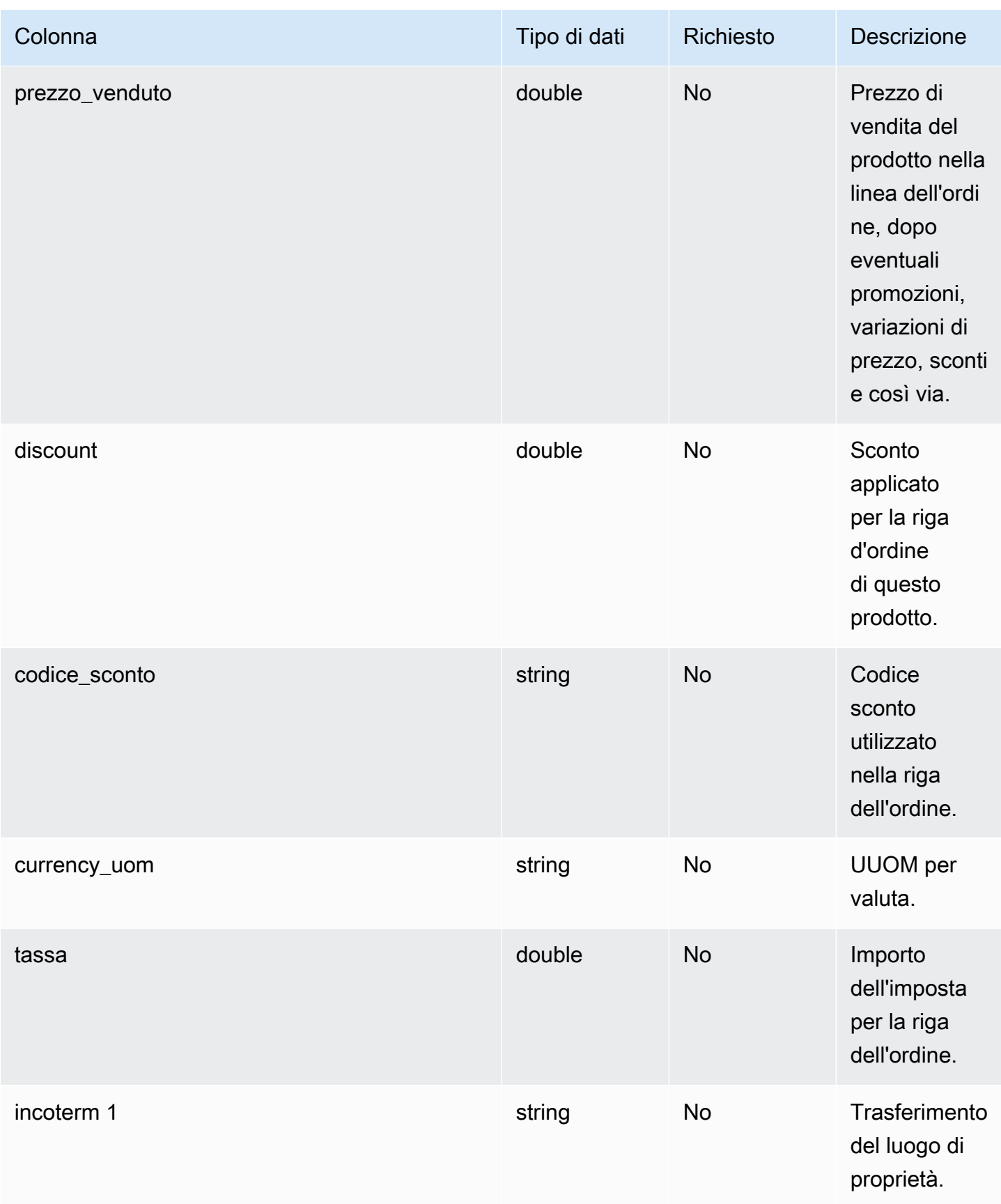

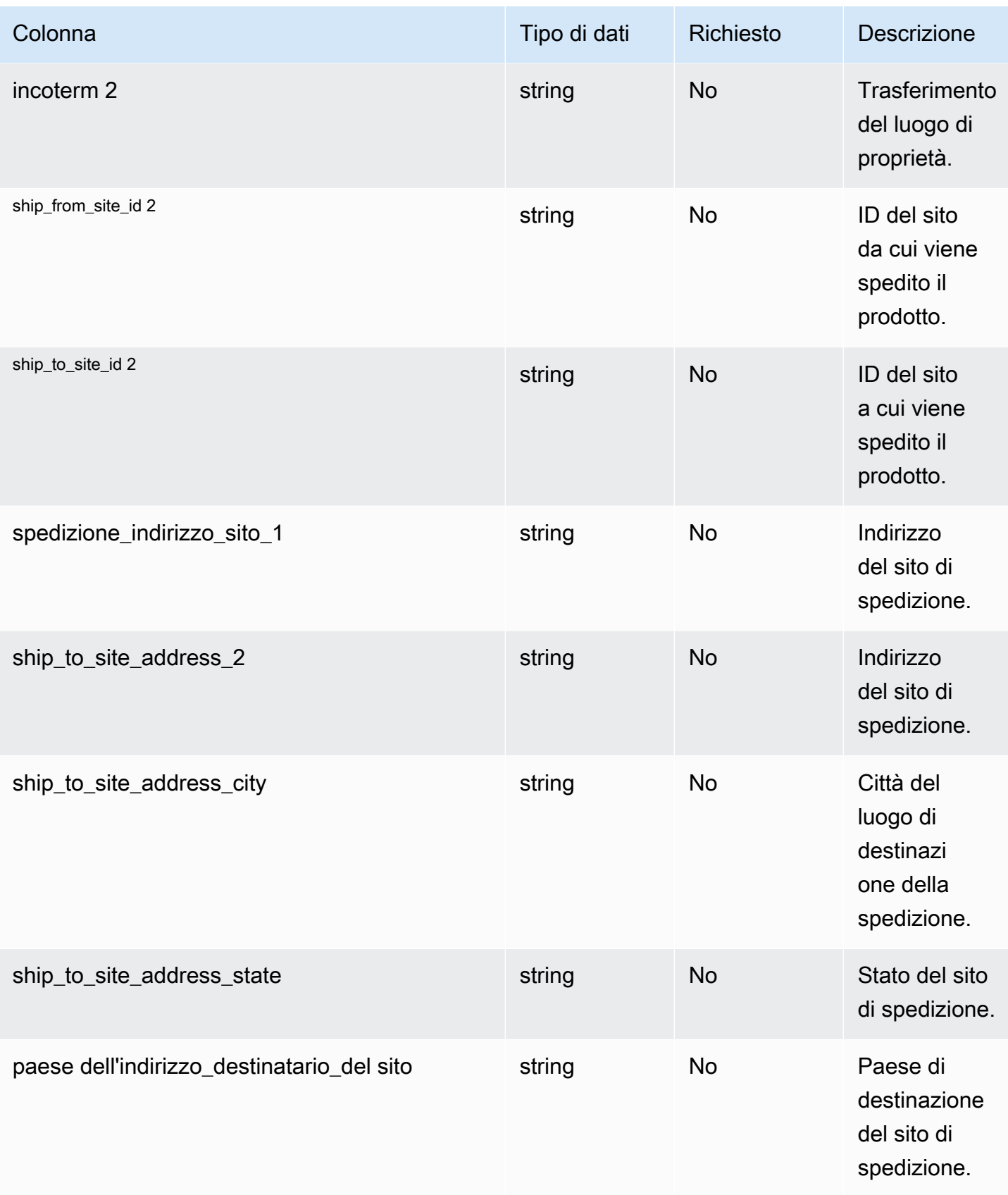

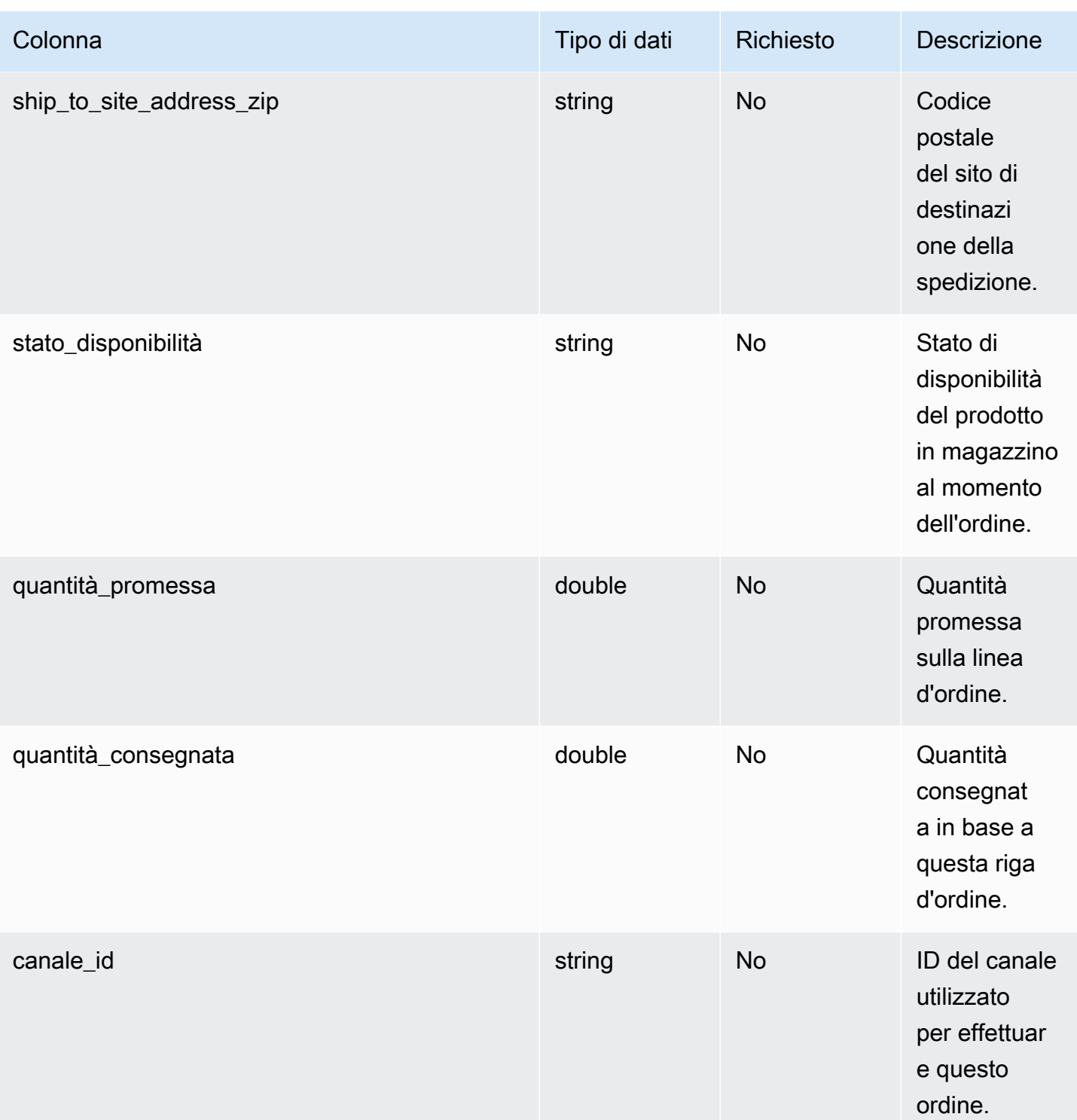

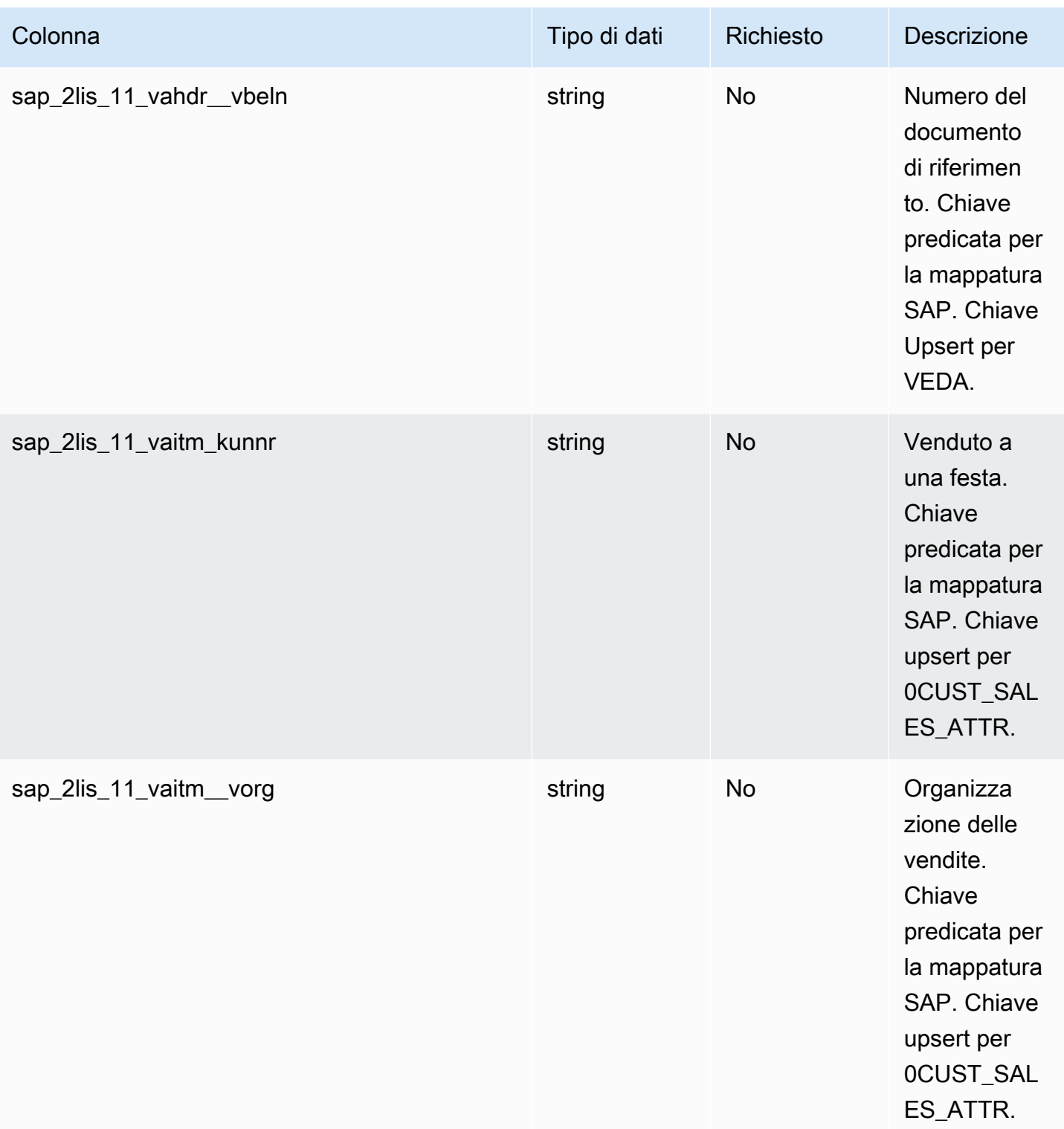

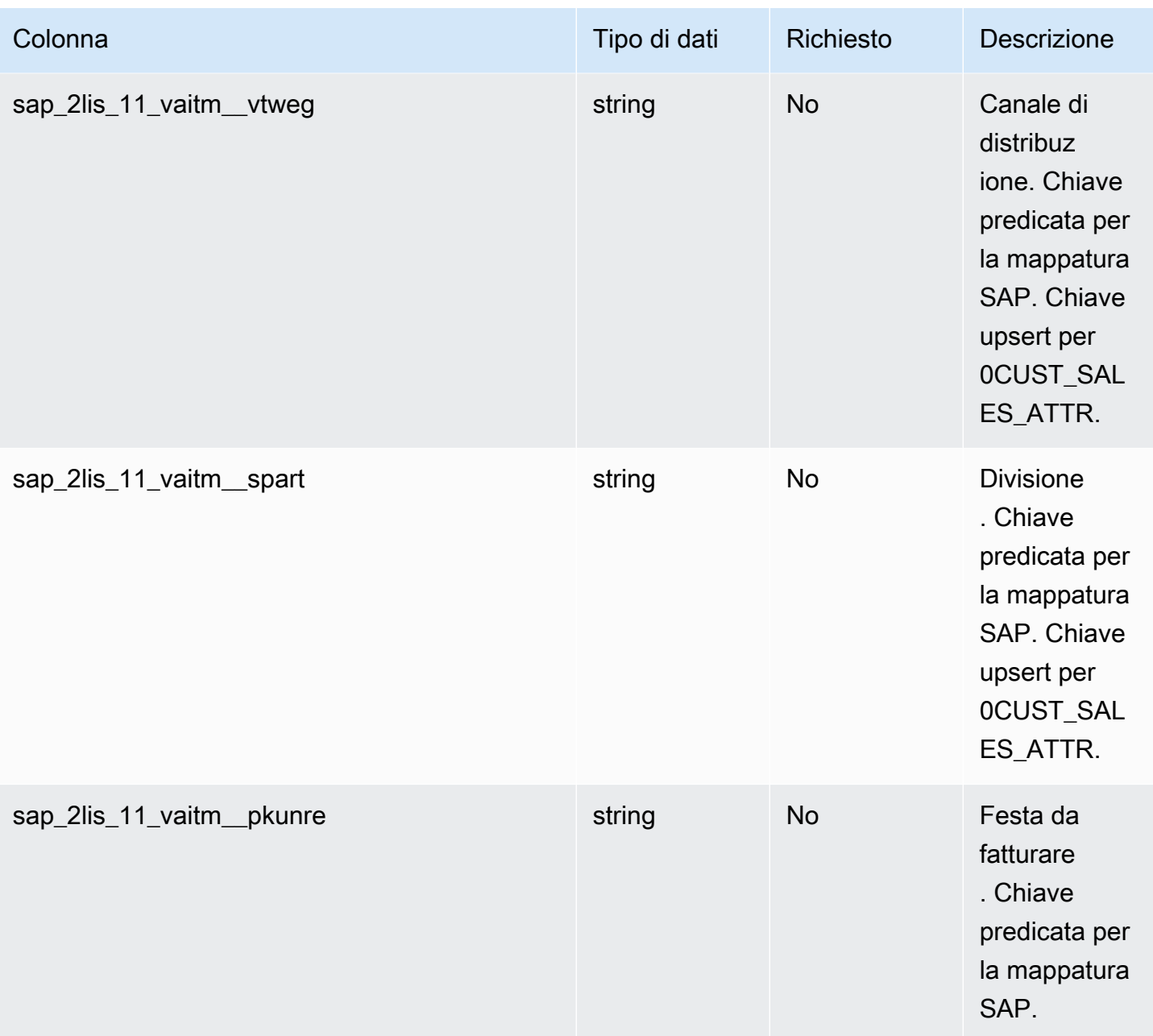

2 Chiave esterna

Chiave esterna (FK)

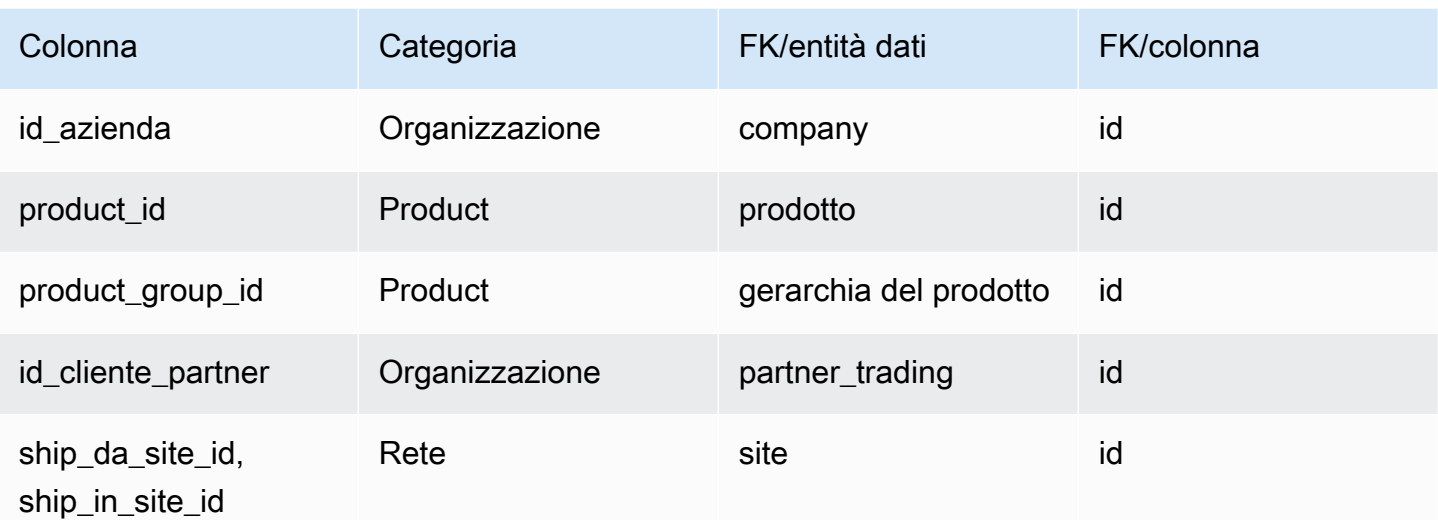

# <span id="page-553-0"></span>spedizione\_in uscita

### Chiave primaria (PK)

La tabella seguente elenca i nomi delle colonne identificati in modo univoco nell'entità dati.

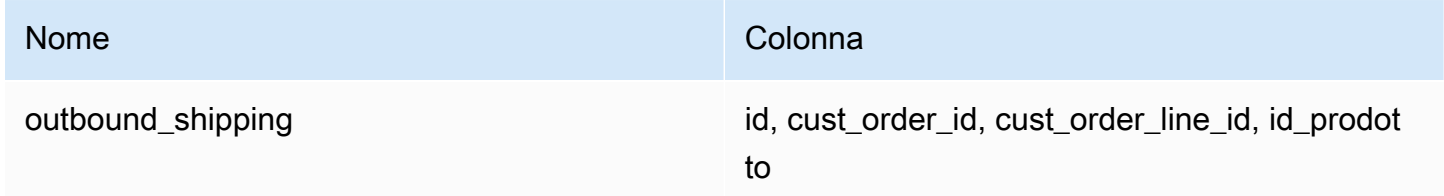

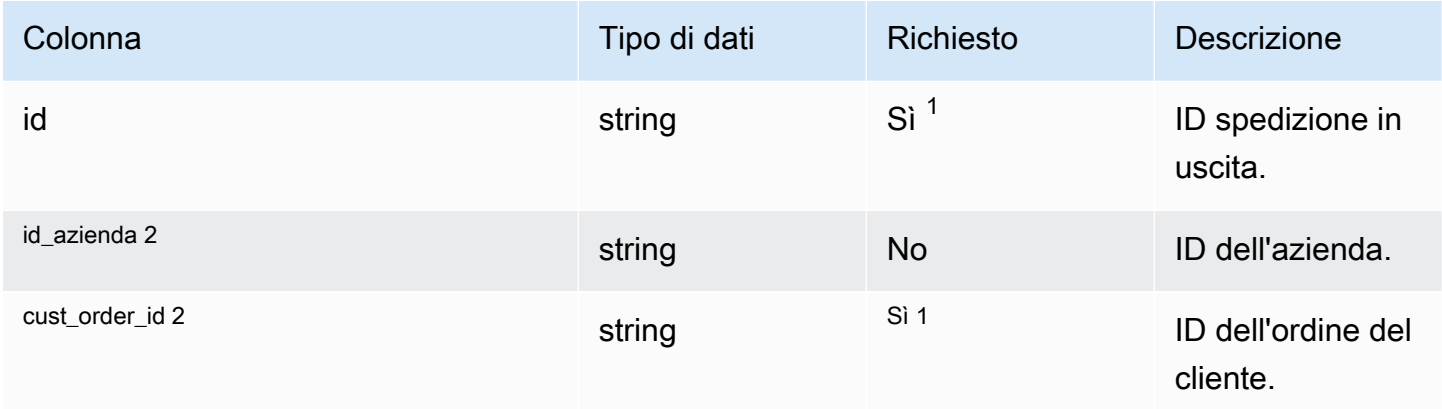

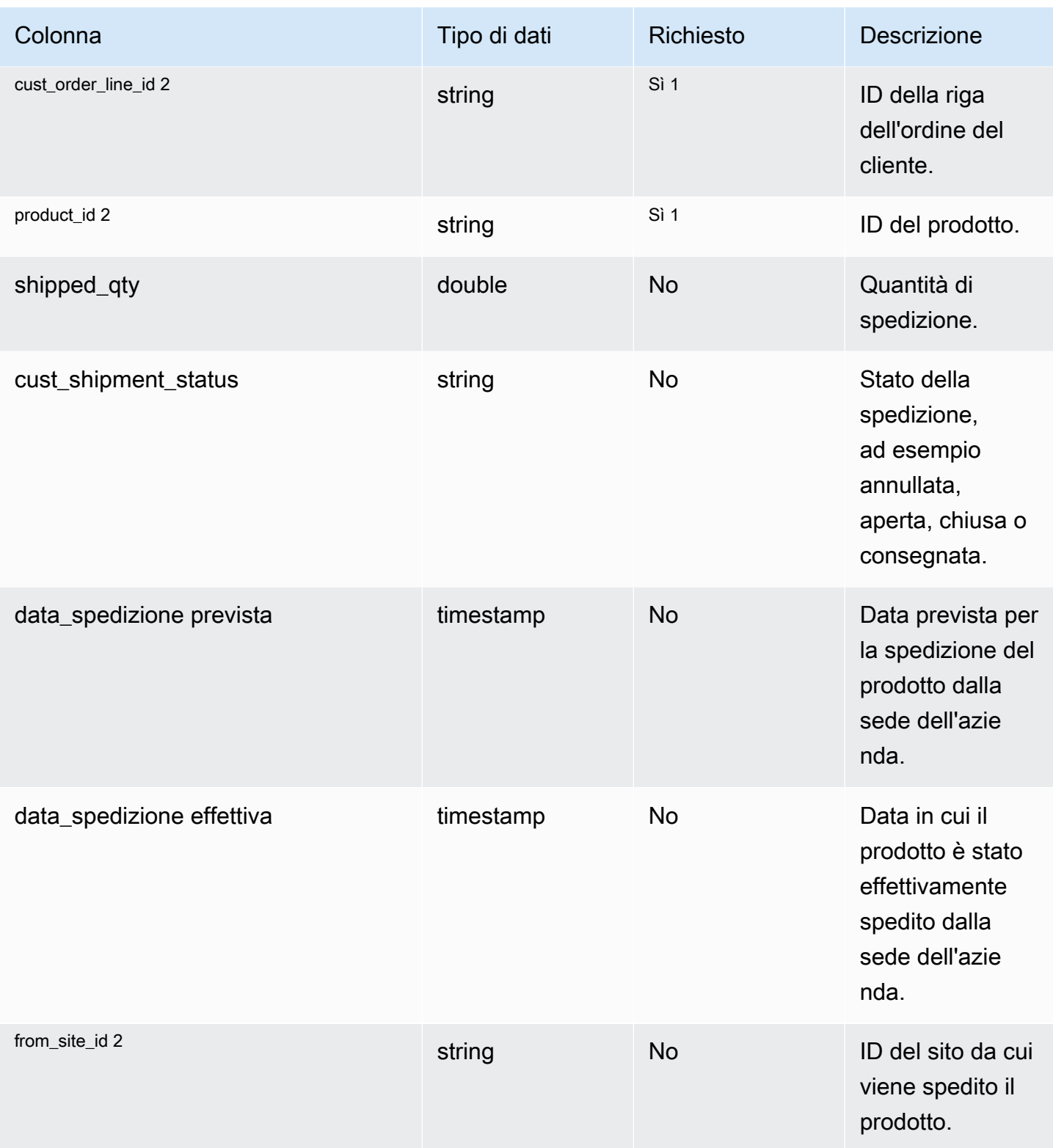

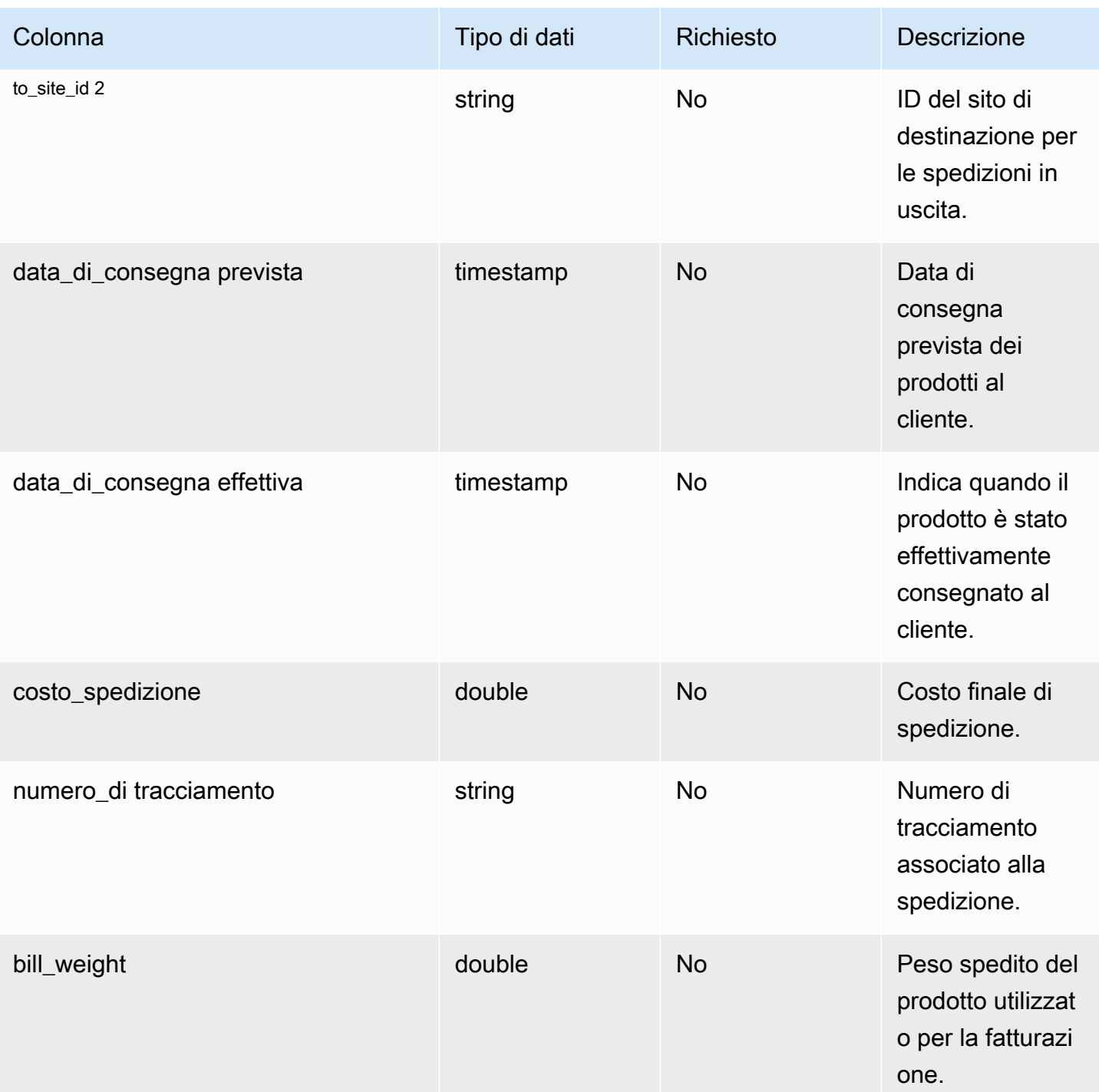

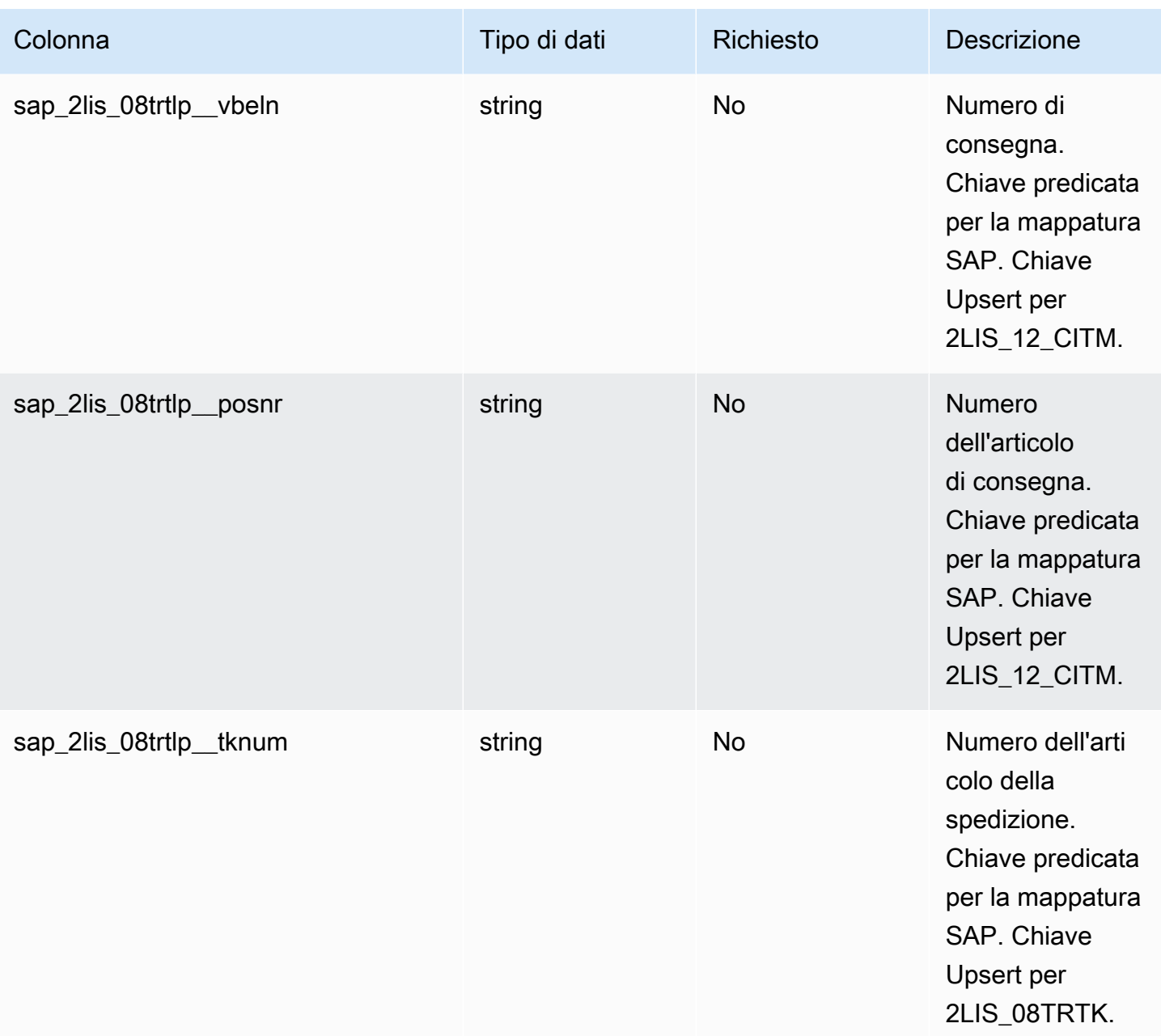

2 Chiave esterna

Chiave esterna (FK)

La tabella seguente elenca i nomi delle colonne con l'entità di dati e la categoria associate:

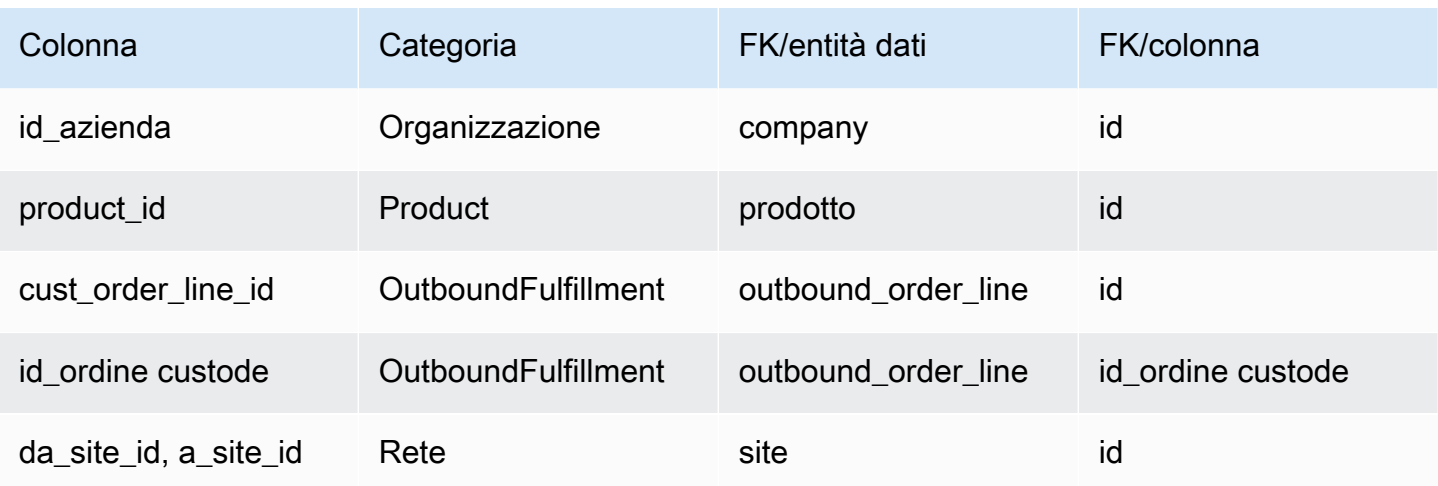

# Pianificazione

Questa sezione elenca le entità dati all'interno della categoria del piano.

Argomenti

• [supply\\_plan](#page-557-0)

## <span id="page-557-0"></span>supply\_plan

Chiave primaria (PK)

La tabella seguente elenca i nomi delle colonne identificati in modo univoco nell'entità dati.

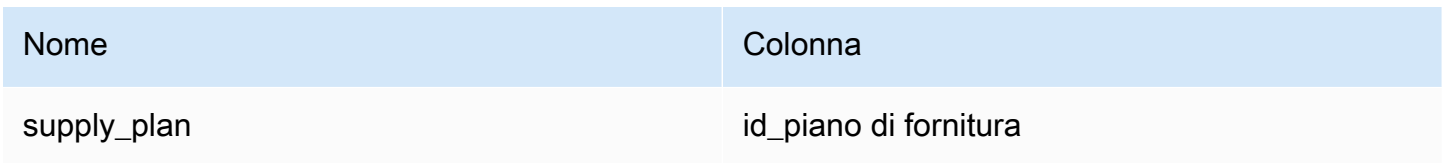

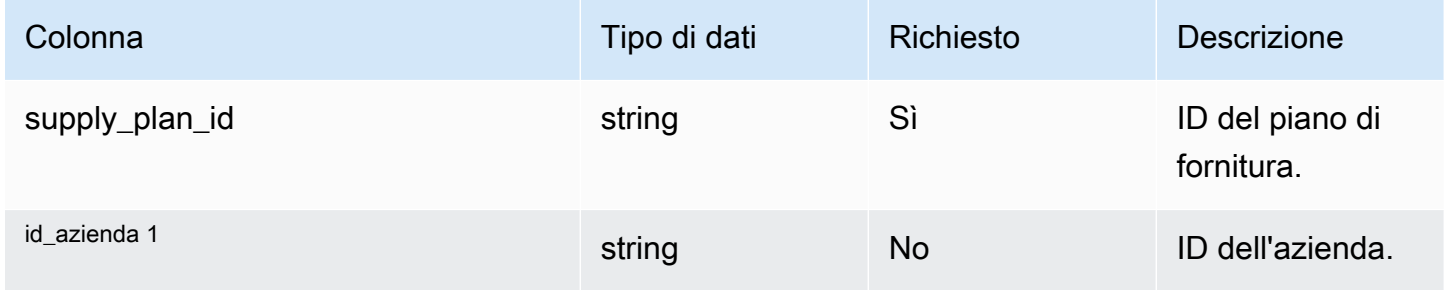

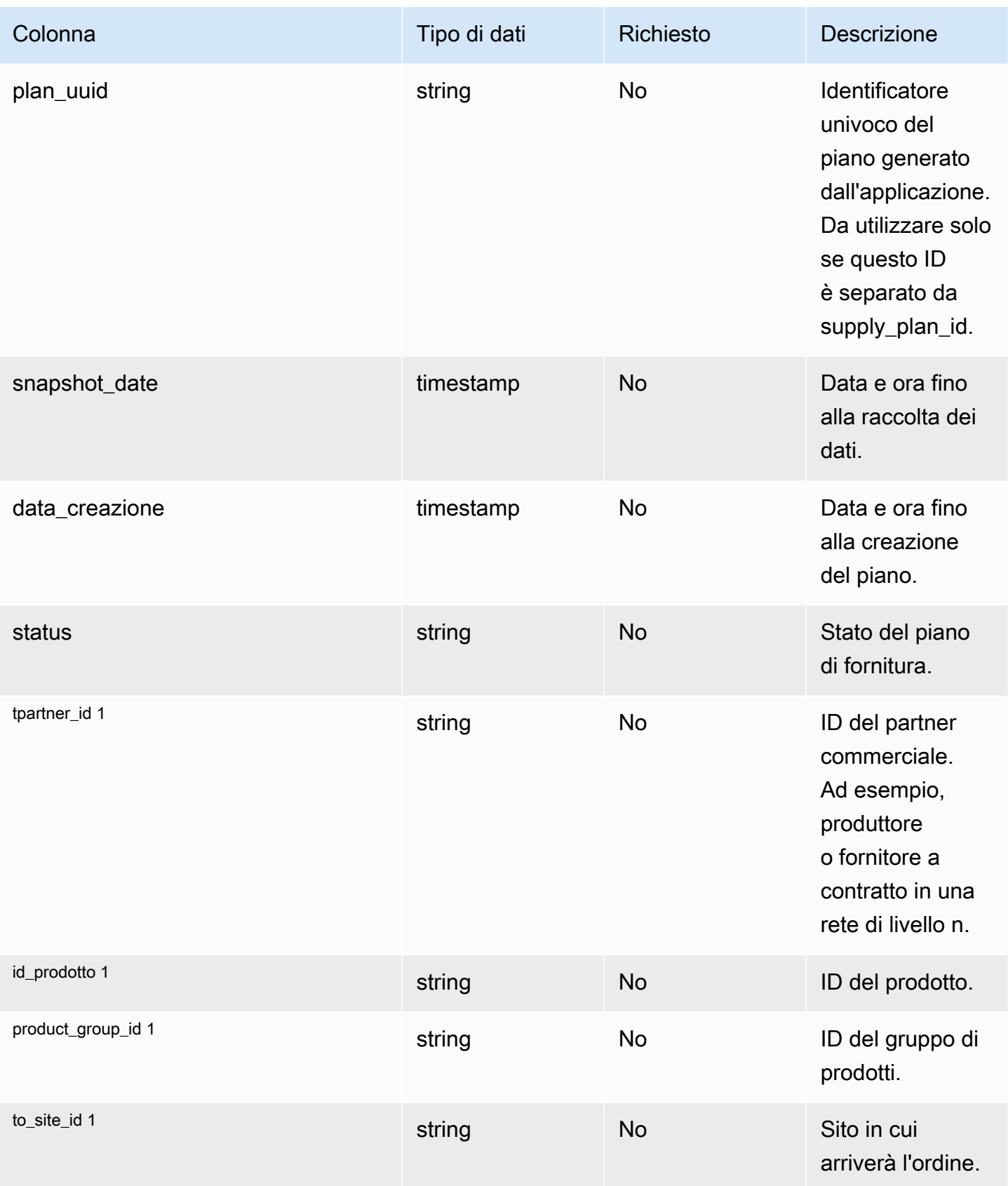

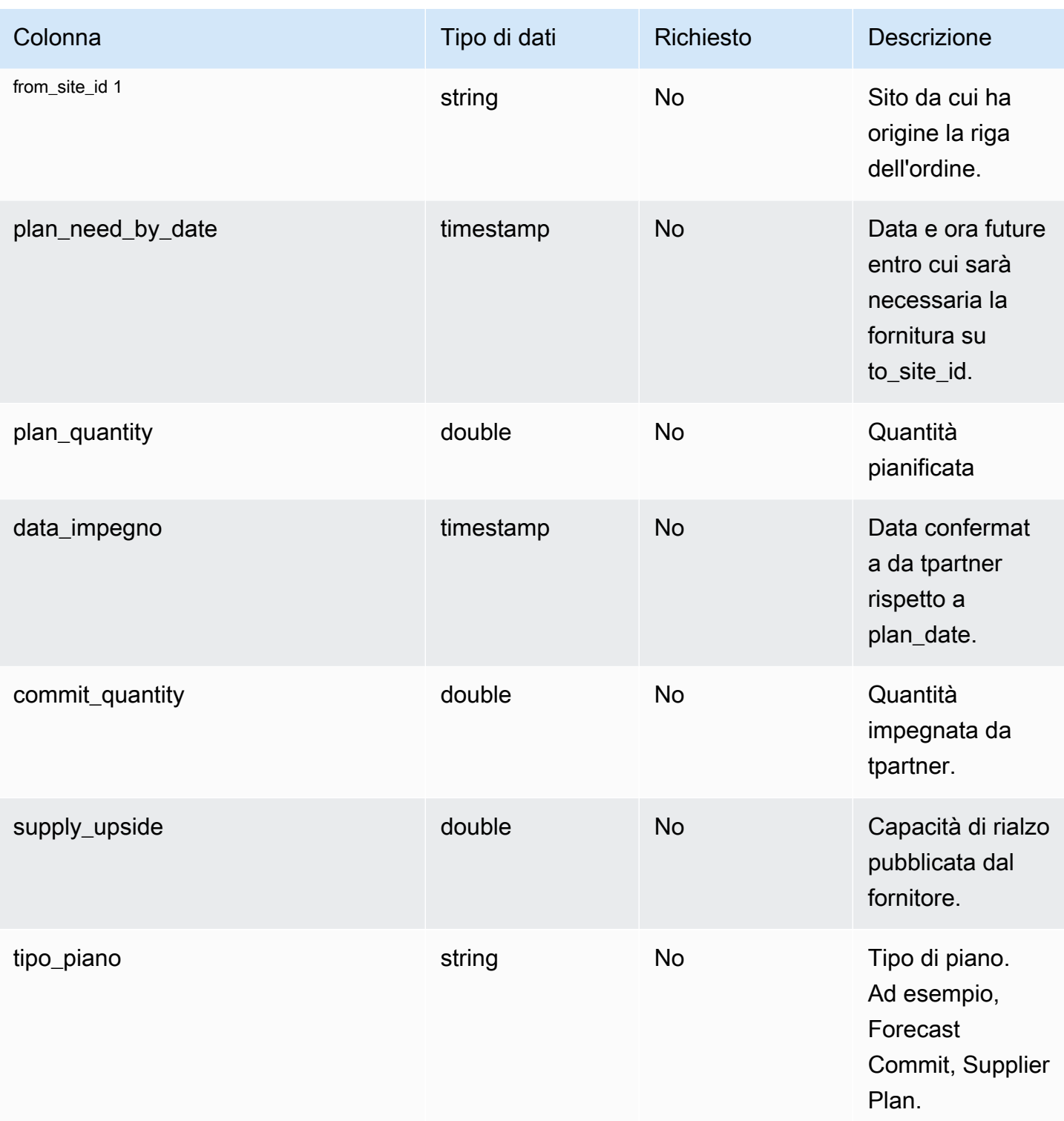

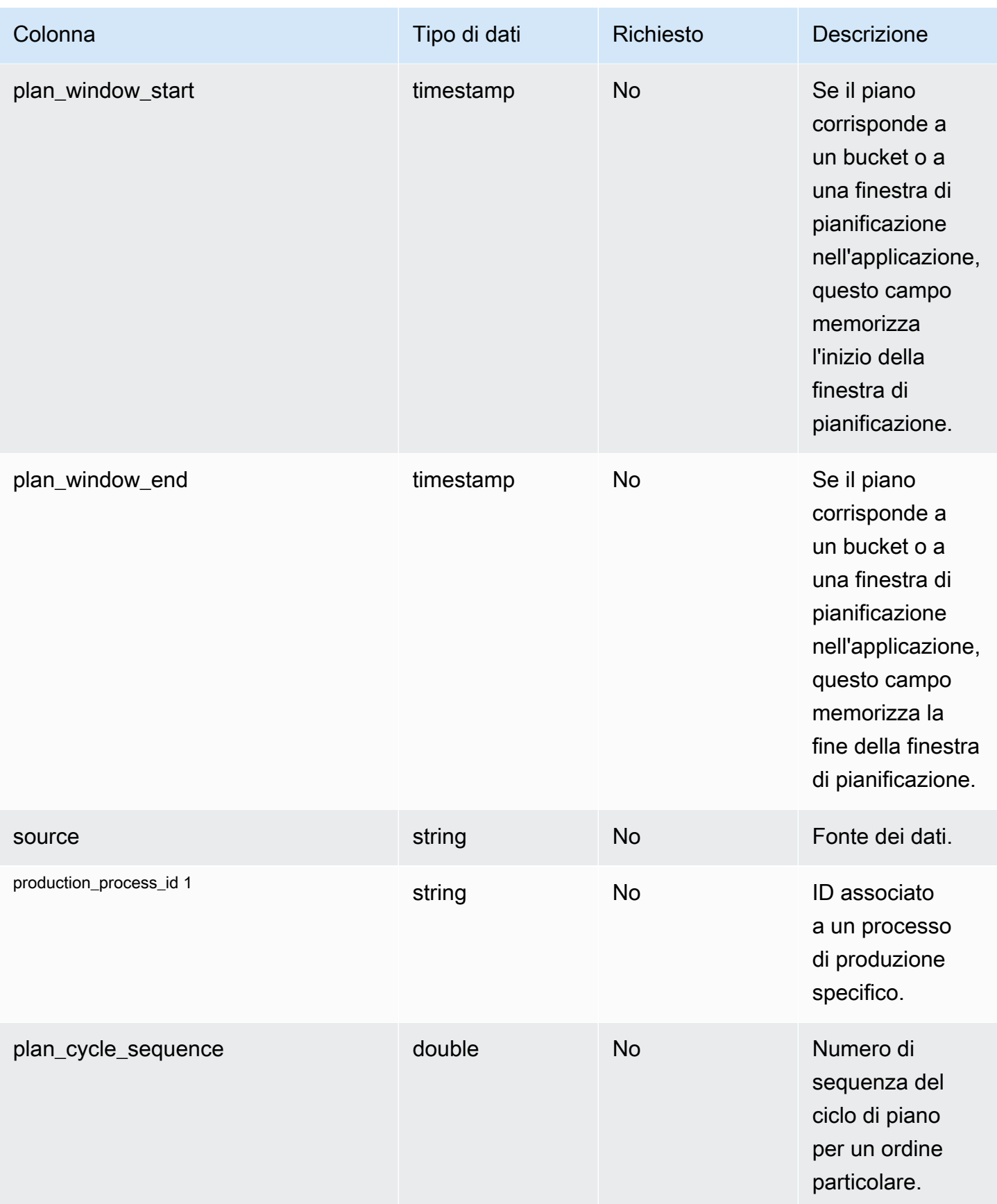

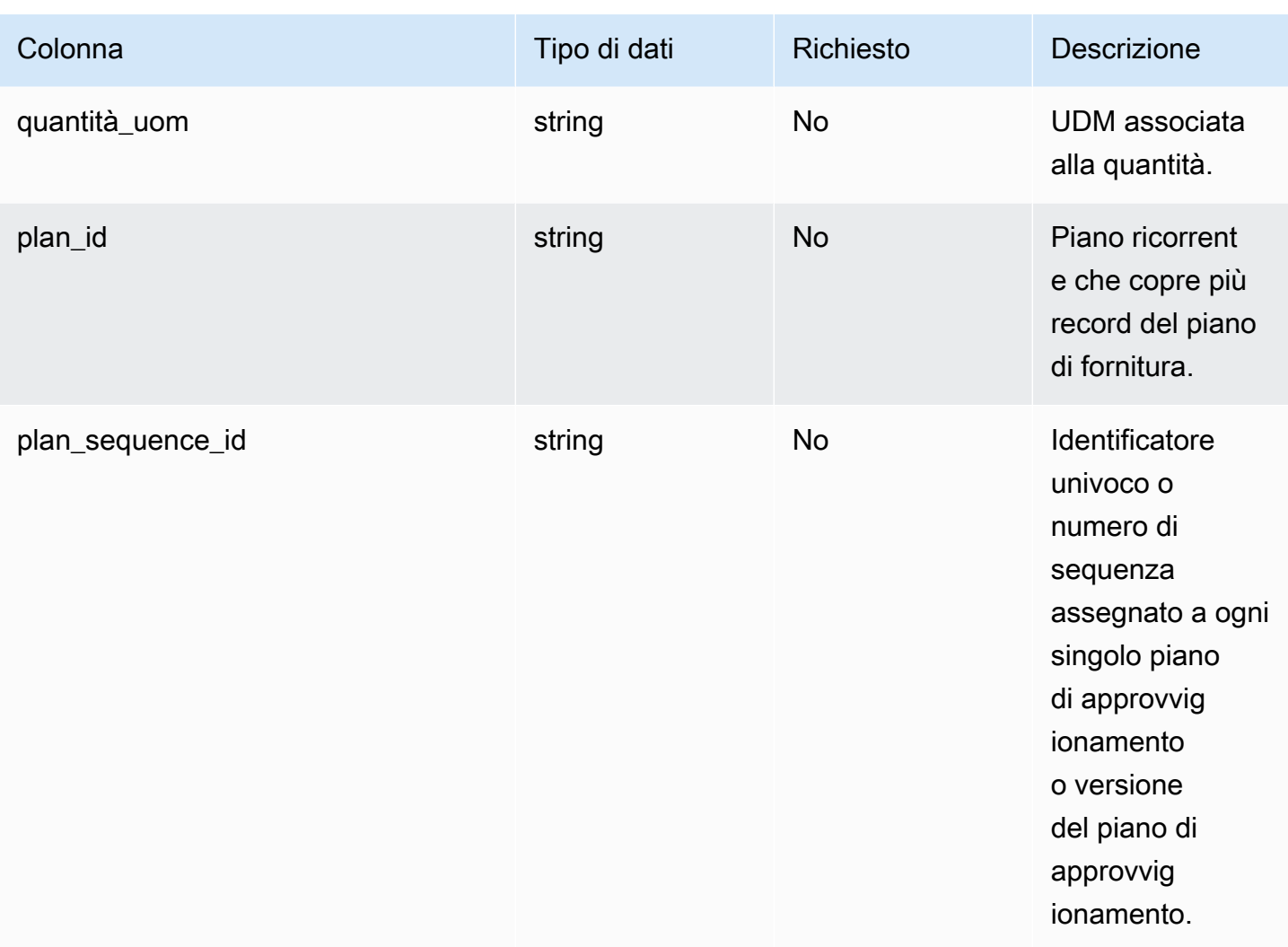

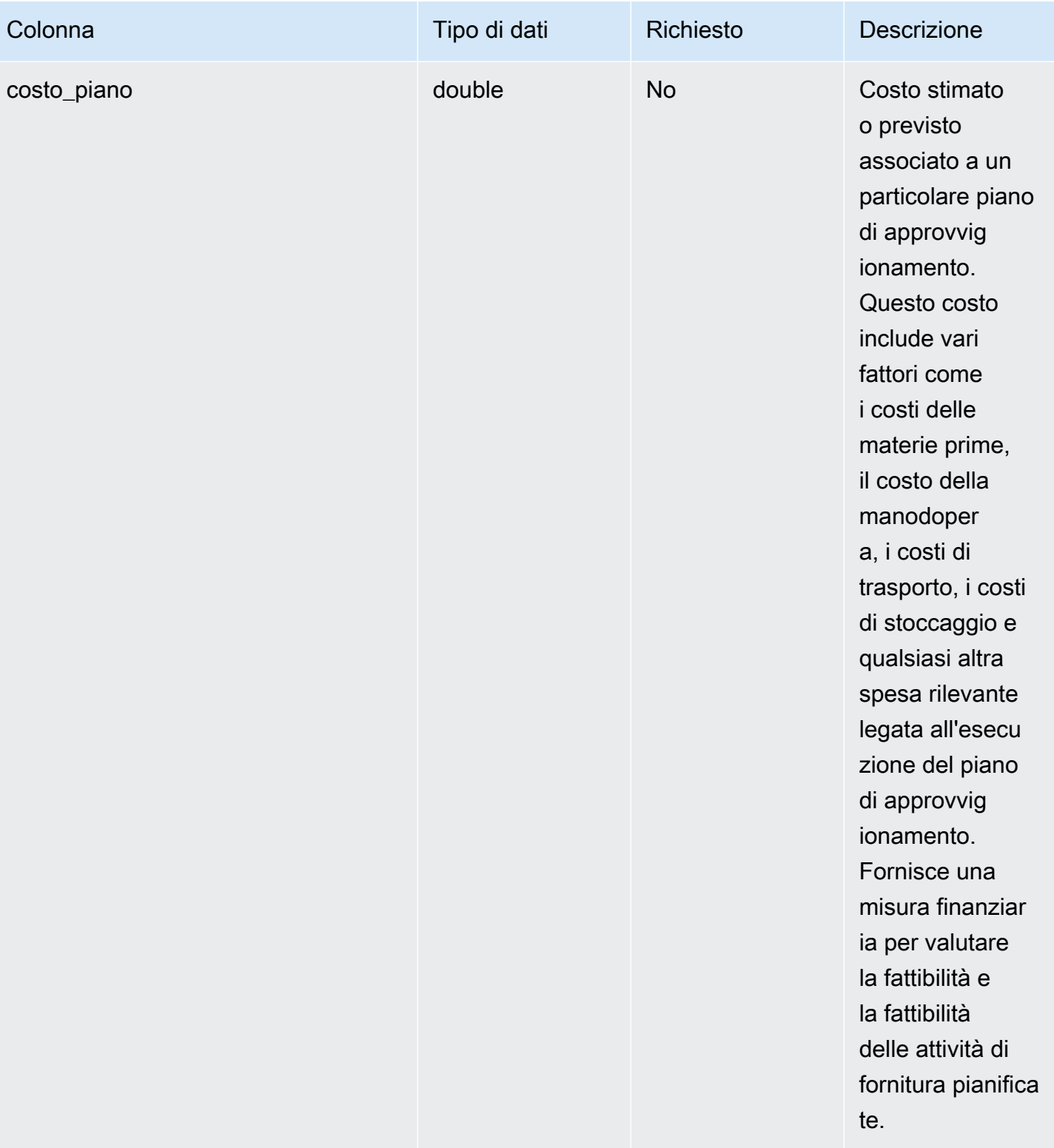

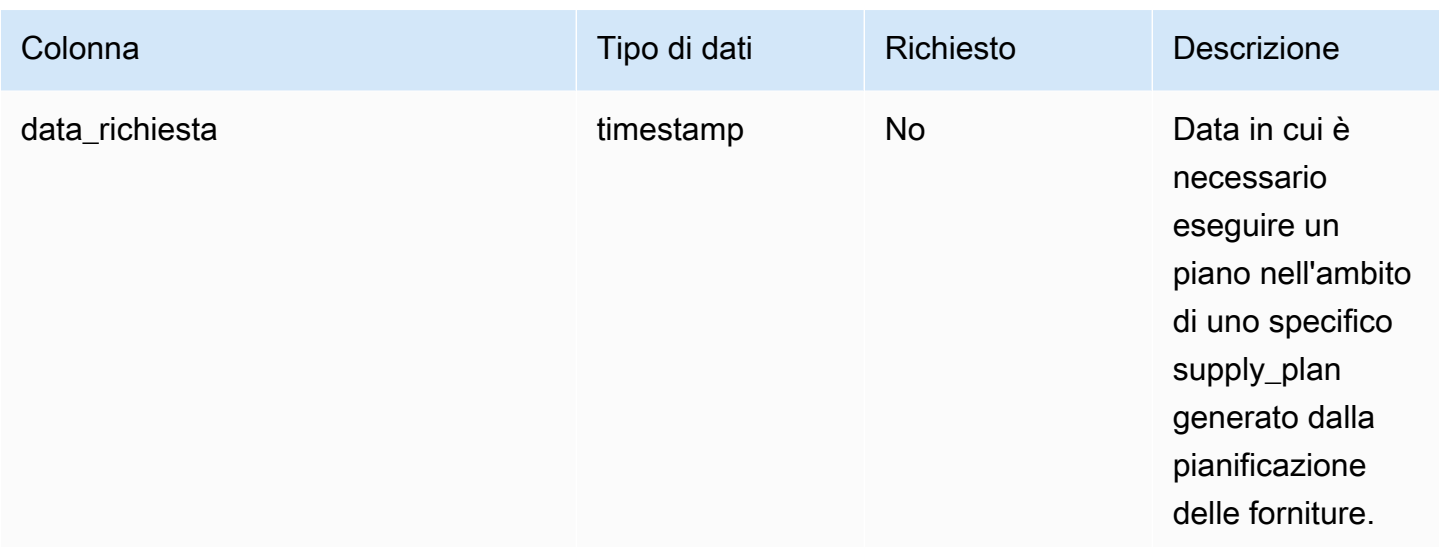

#### 1 Chiave esterna

### Chiave esterna (FK)

La tabella seguente elenca le colonne con la chiave esterna associata.

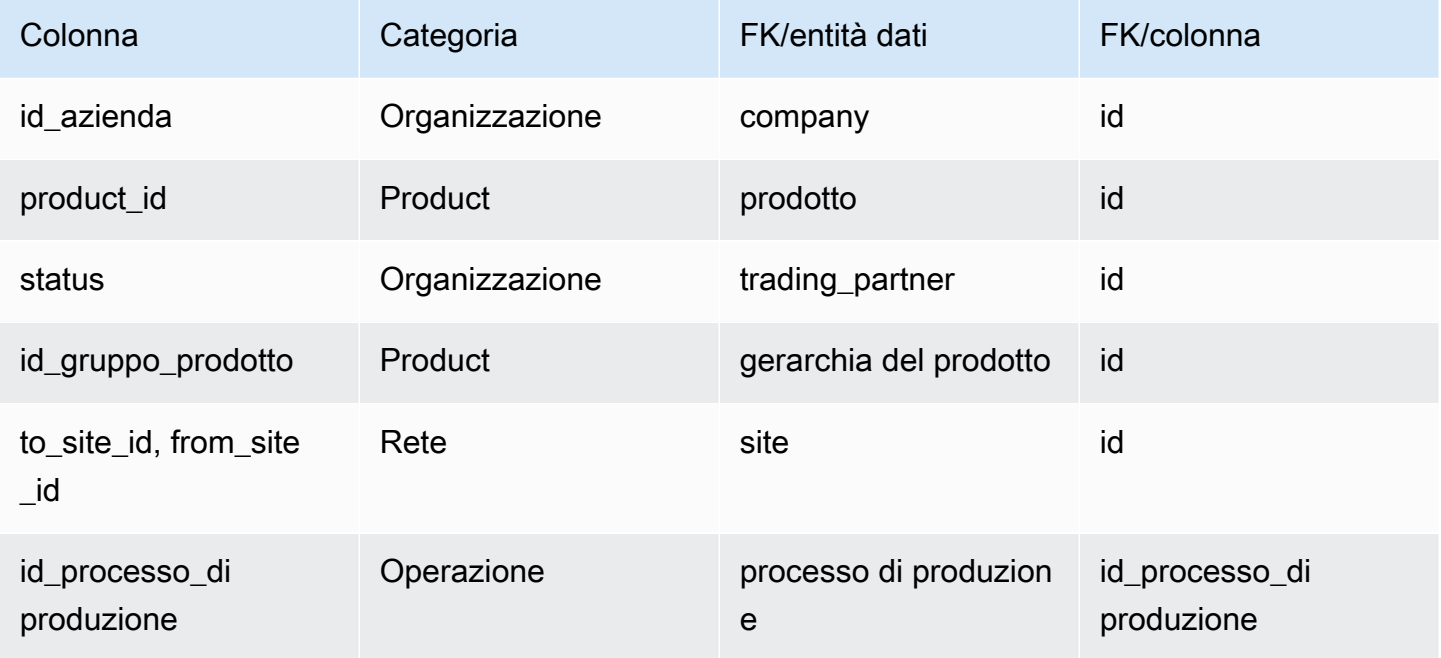

# Previsione

Questa sezione elenca le entità di dati all'interno della categoria di previsione.

### Argomenti

- [serie\\_temporale\\_supplementare](#page-564-0)
- [previsione](#page-569-0)

## <span id="page-564-0"></span>serie\_temporale\_supplementare

### **a** Note

Se non riesci a individuare l'entità dati supplementary\_time\_series, l'istanza potrebbe utilizzare una versione precedente del modello di dati. Puoi contattare AWS Support per aggiornare la versione del tuo modello di dati o creare una nuova connessione dati.

### Chiave primaria (PK)

La tabella seguente elenca i nomi delle colonne identificati in modo univoco nell'entità dati.

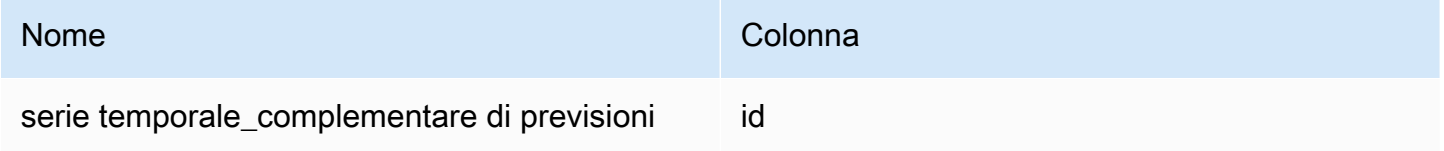

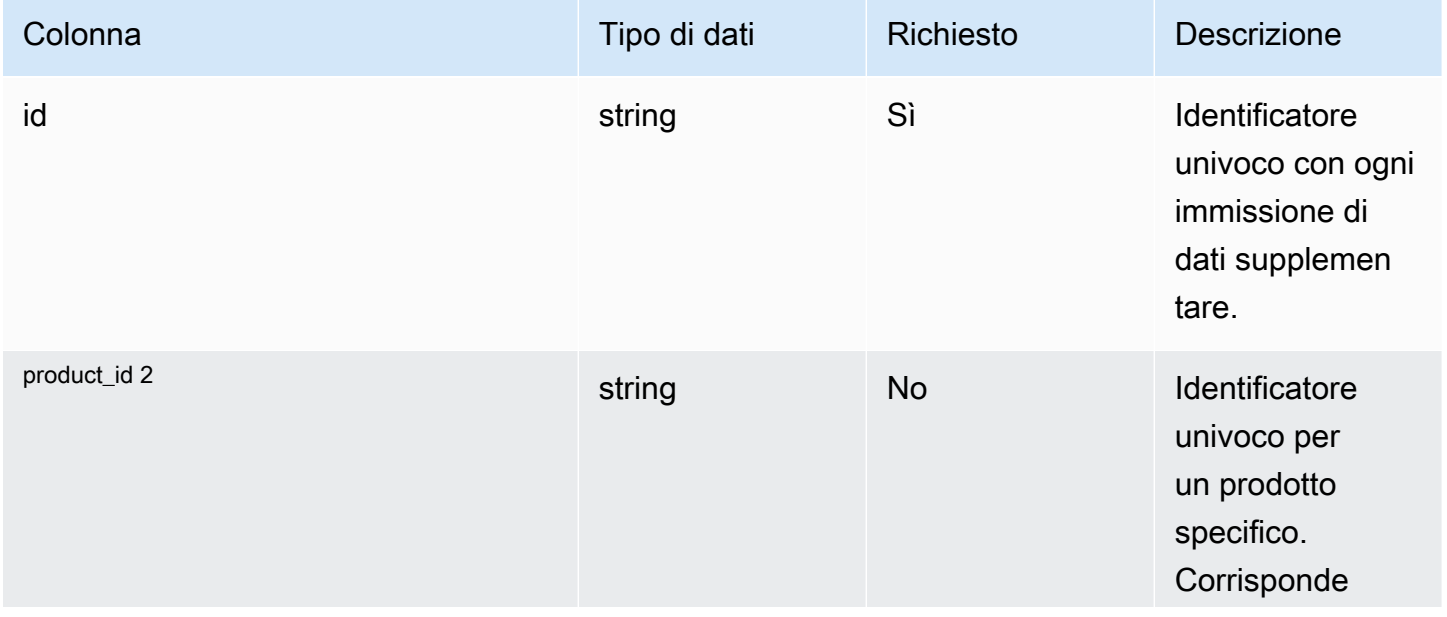

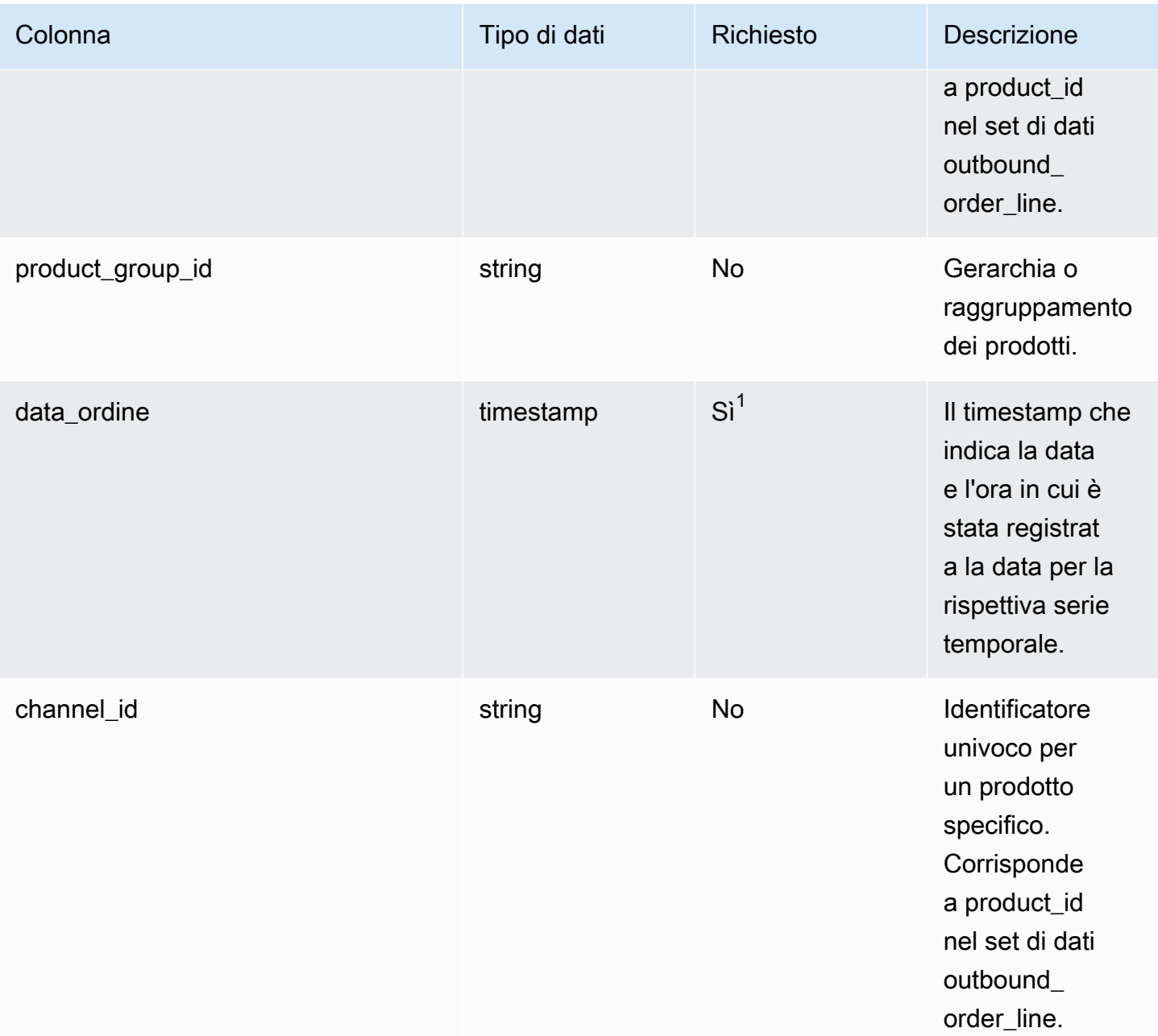

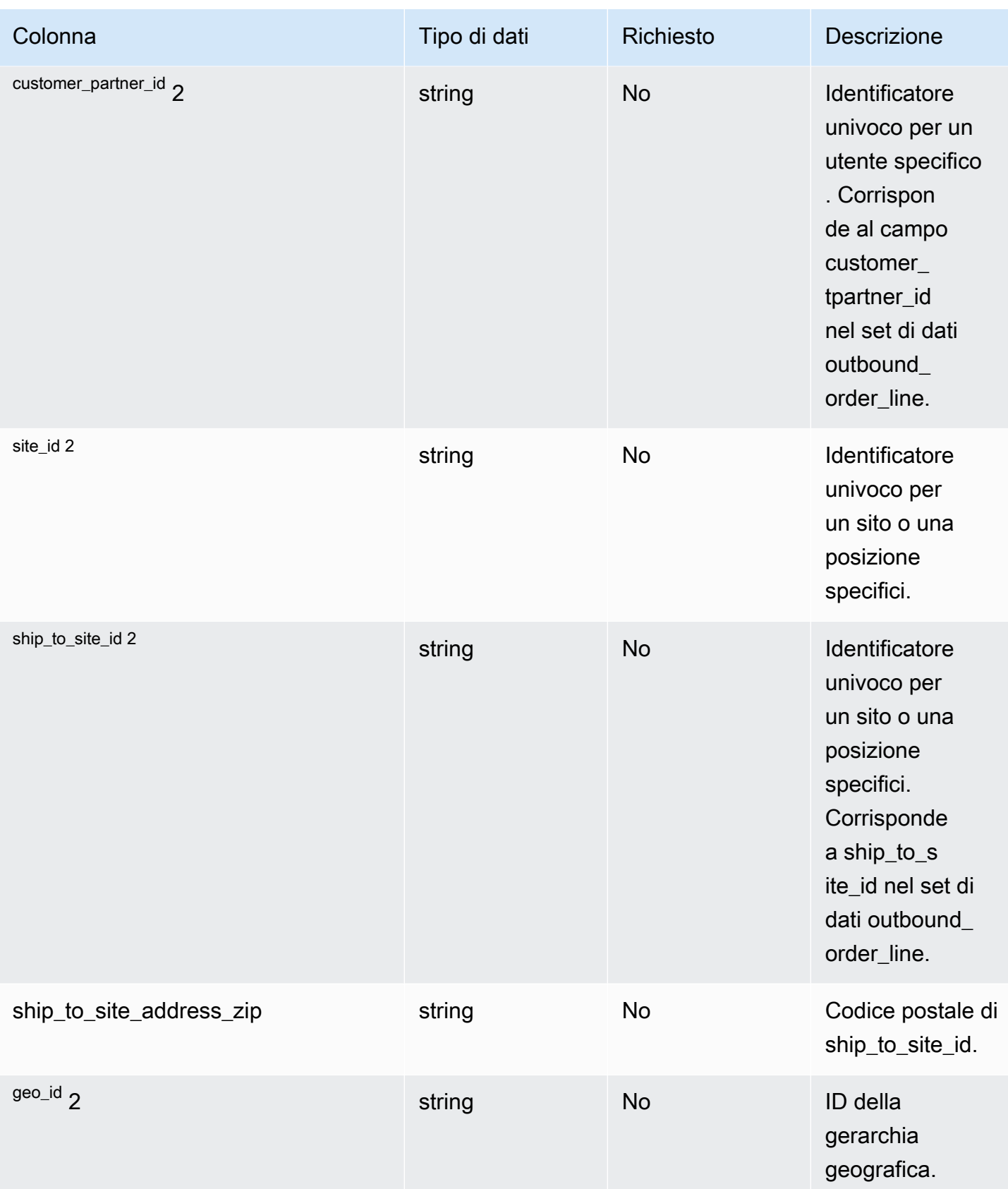

Catena di approvvigionamento di AWS **Guida per l'utente** 

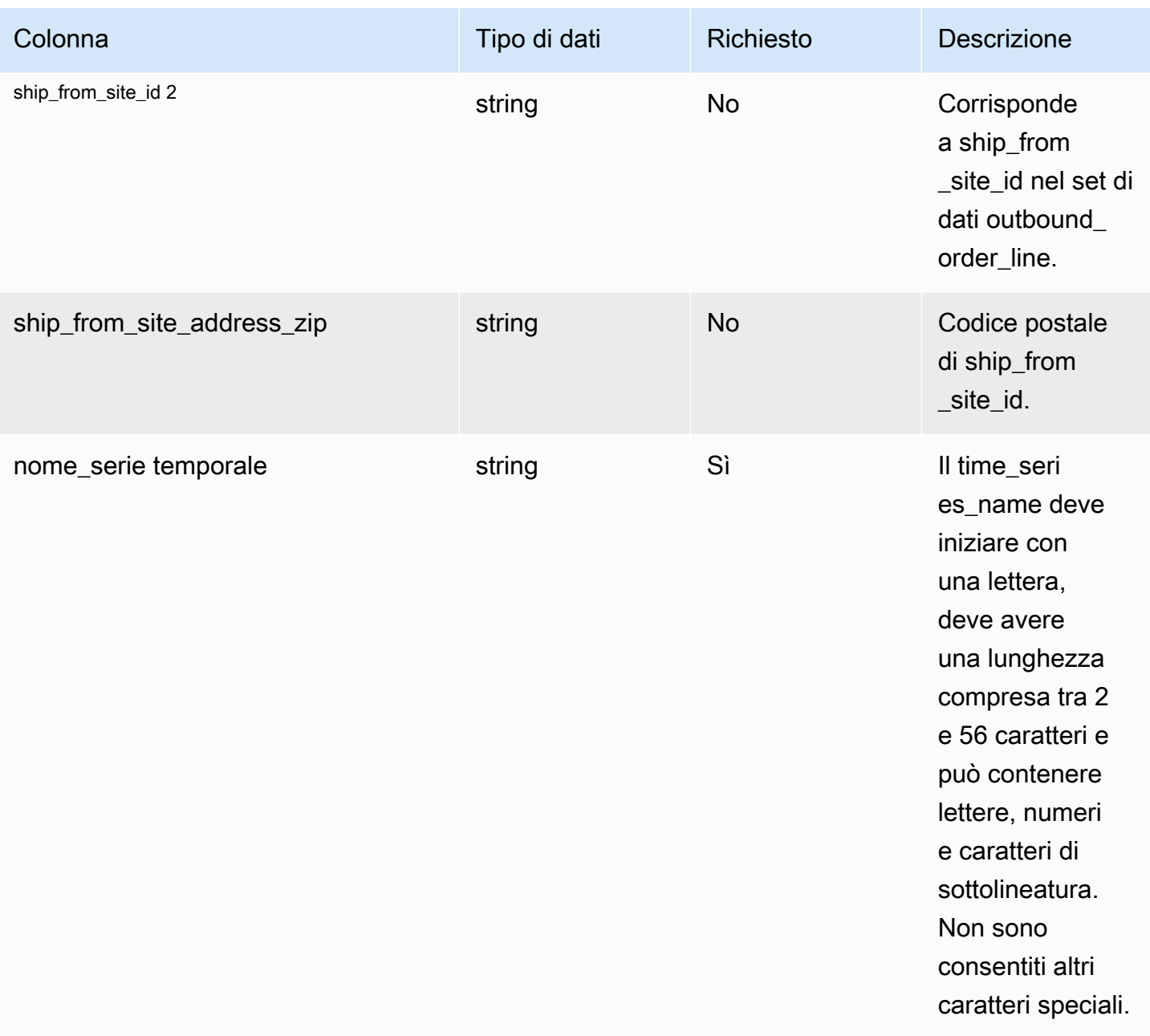

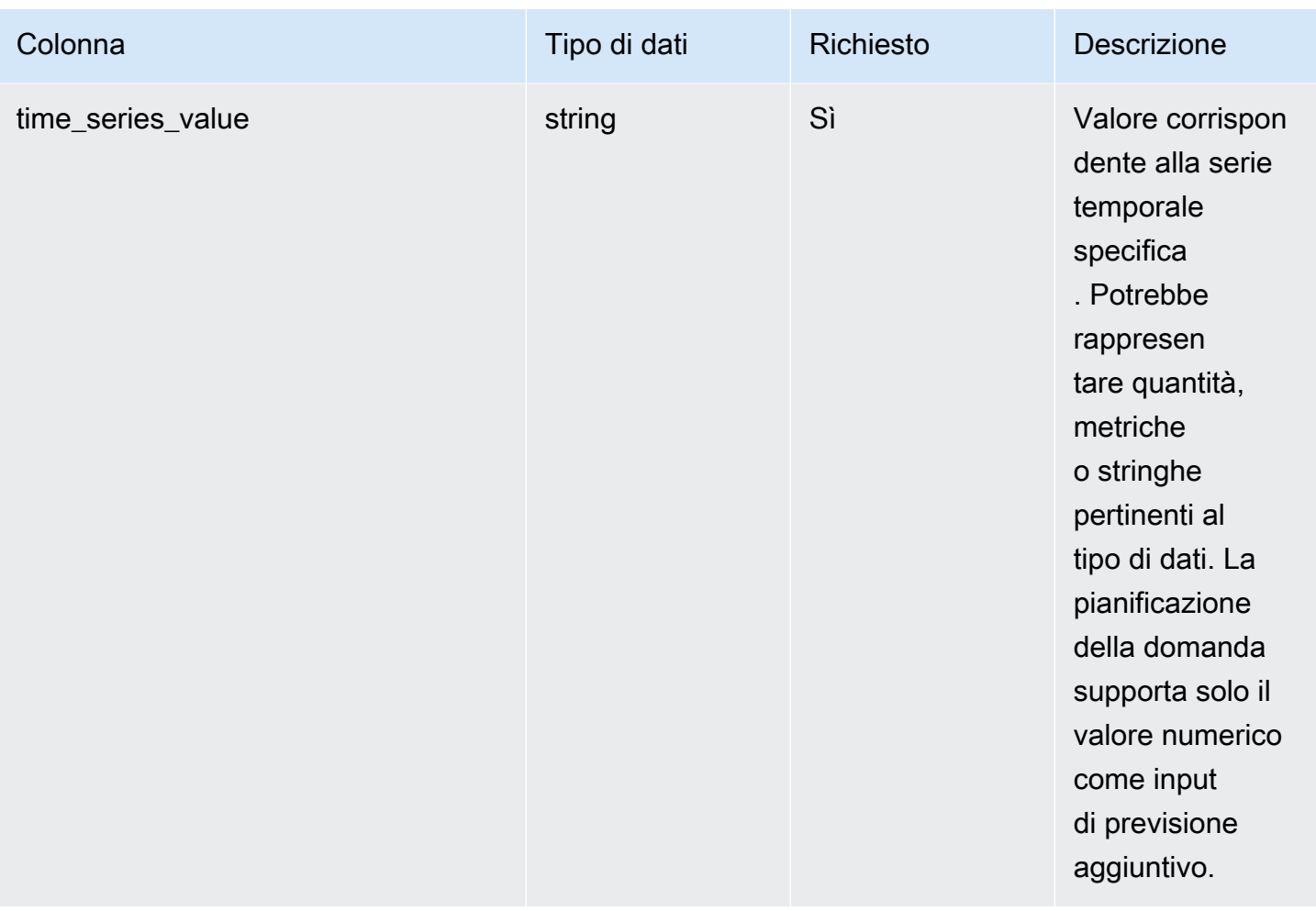

2 Chiave esterna

Chiave esterna (FK)

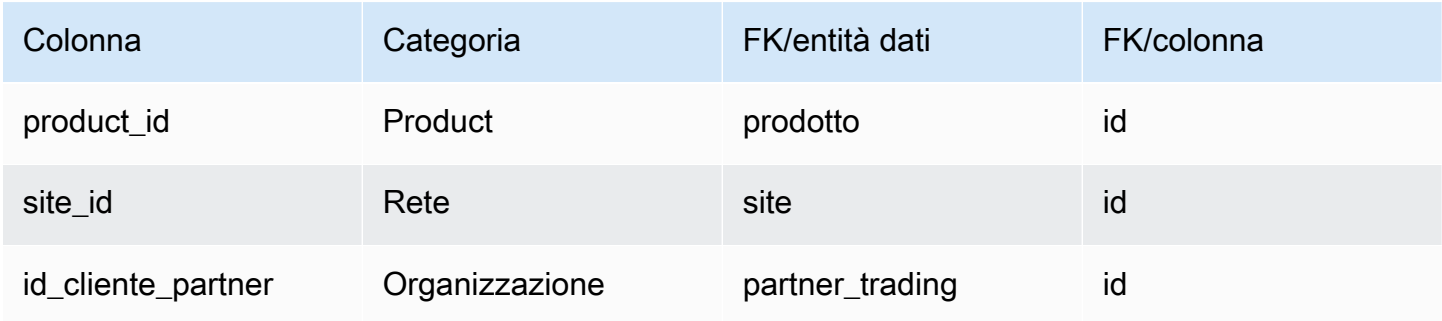

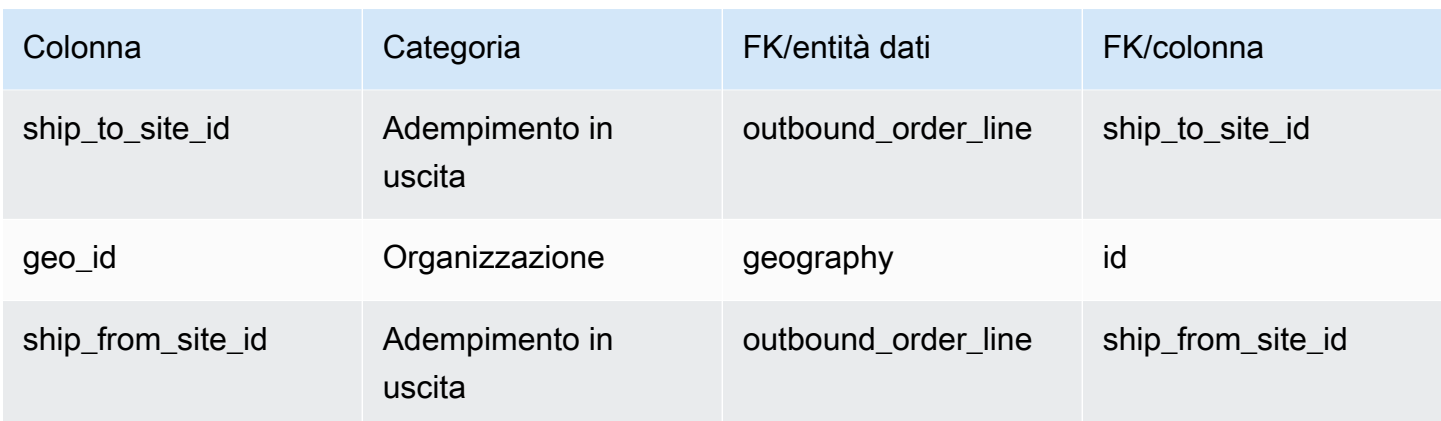

# <span id="page-569-0"></span>previsione

chiave primaria (PK)

La tabella seguente elenca i nomi delle colonne identificati in modo univoco nell'entità dati.

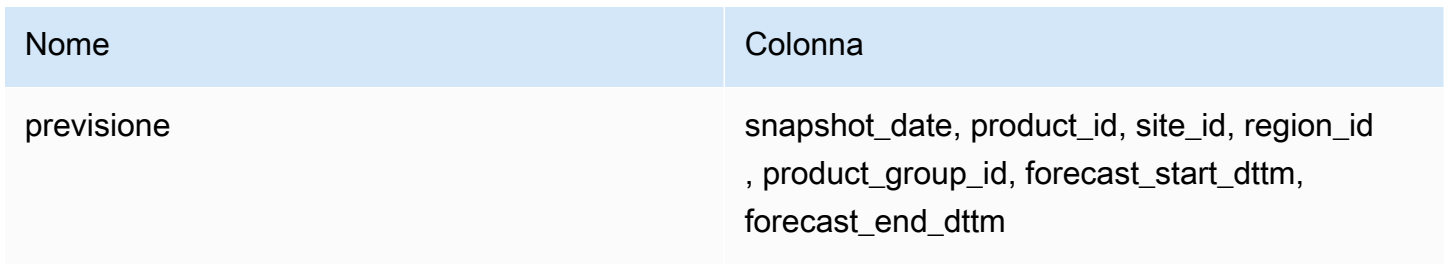

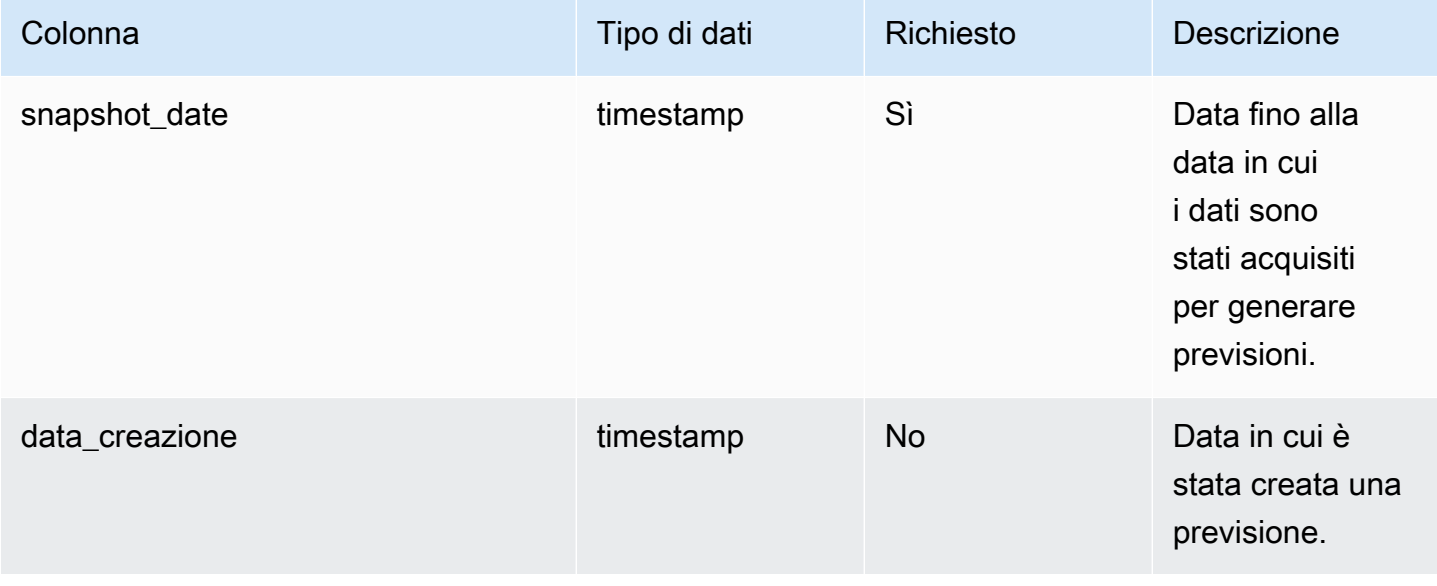

Catena di approvvigionamento di AWS **Guida per l'utente** 

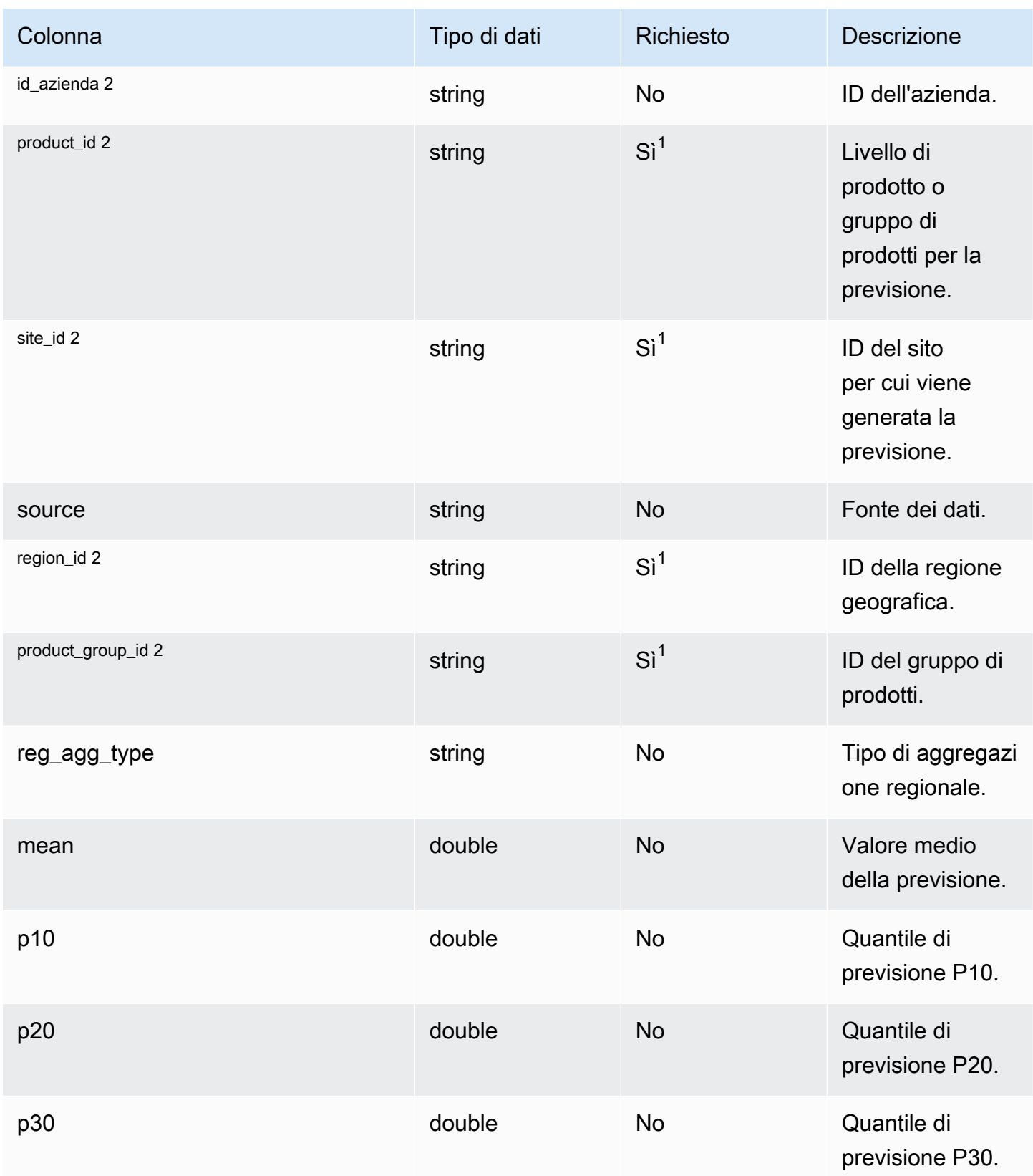

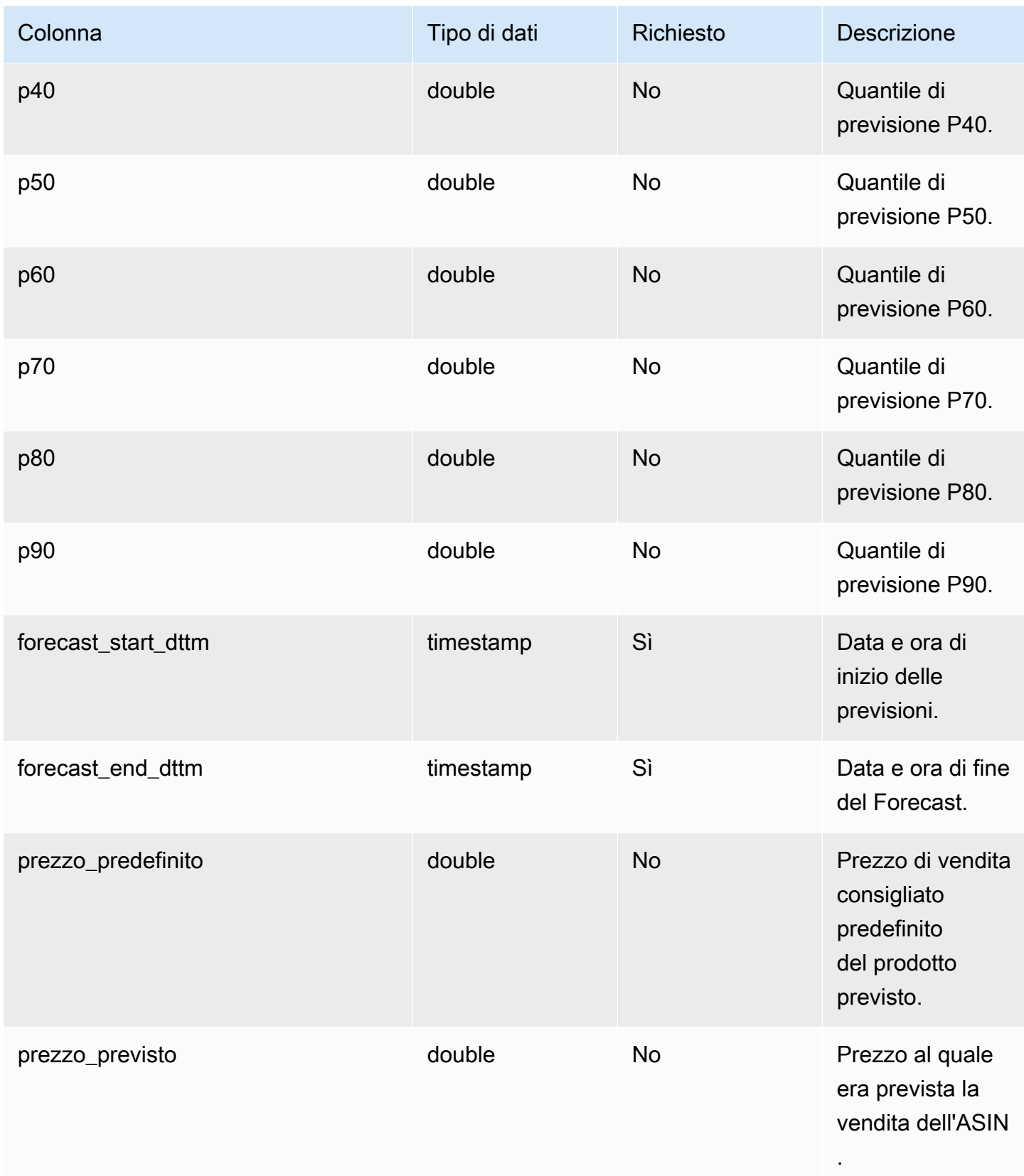

Catena di approvvigionamento di AWS **Guida per l'utente** 

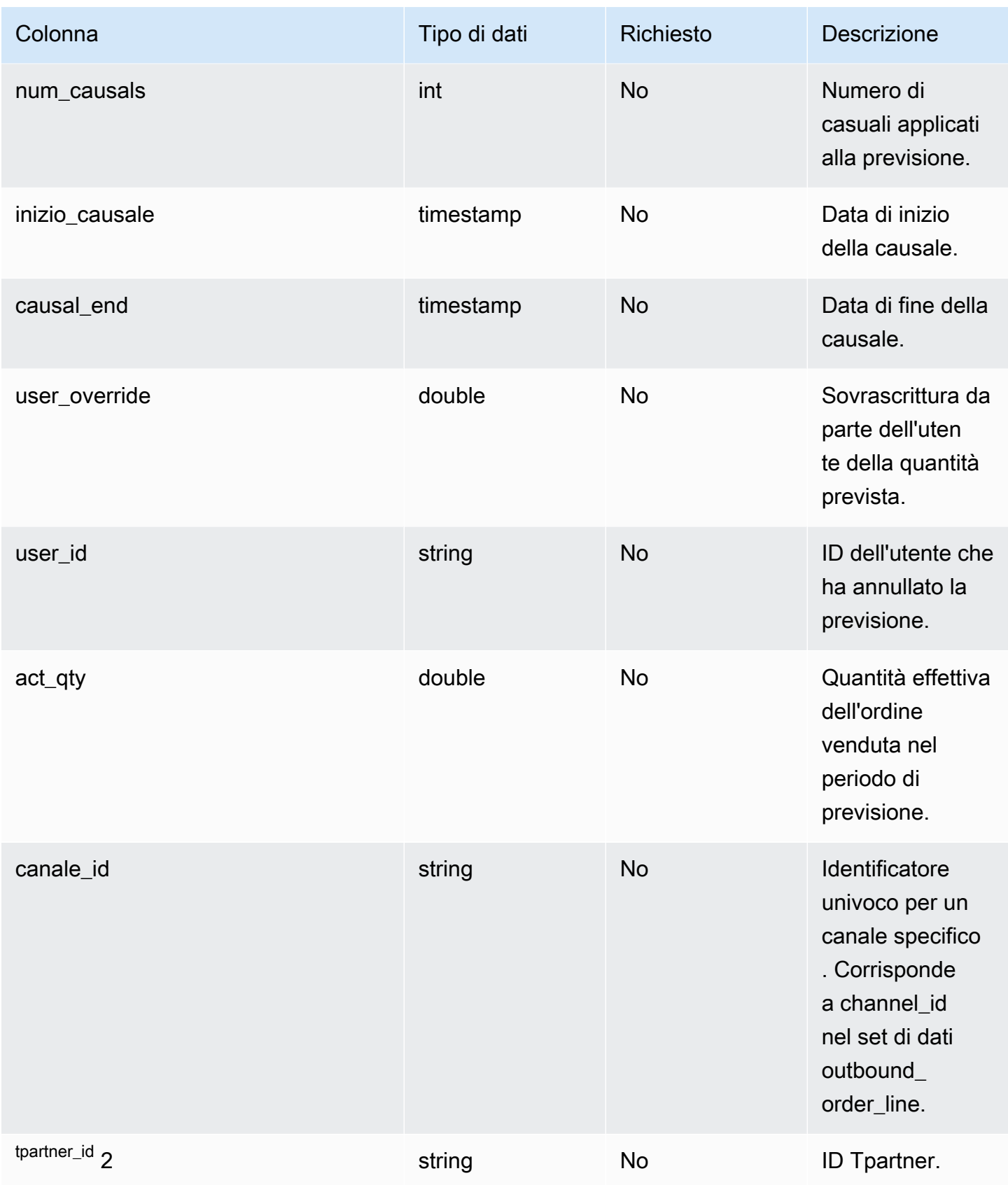

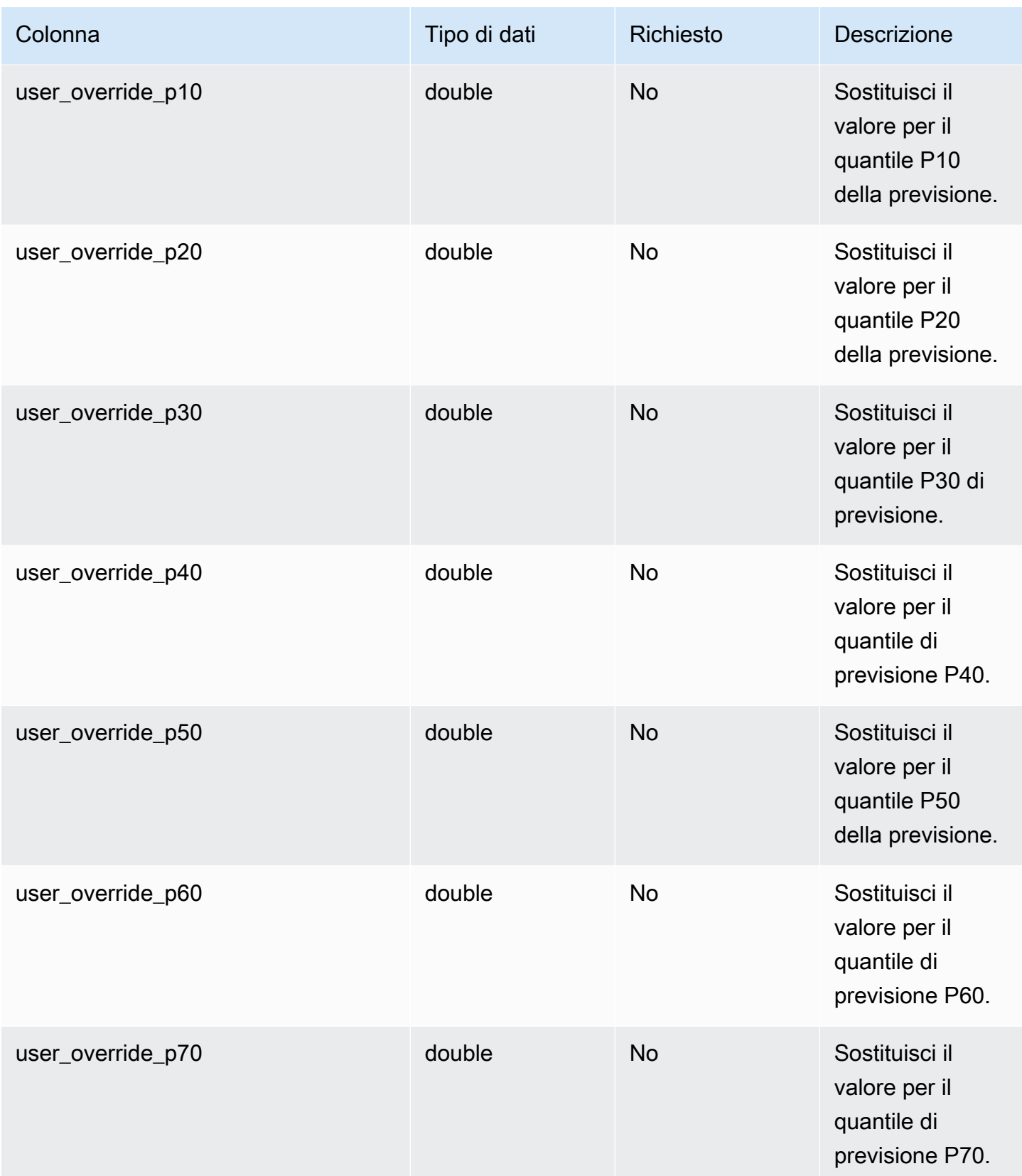

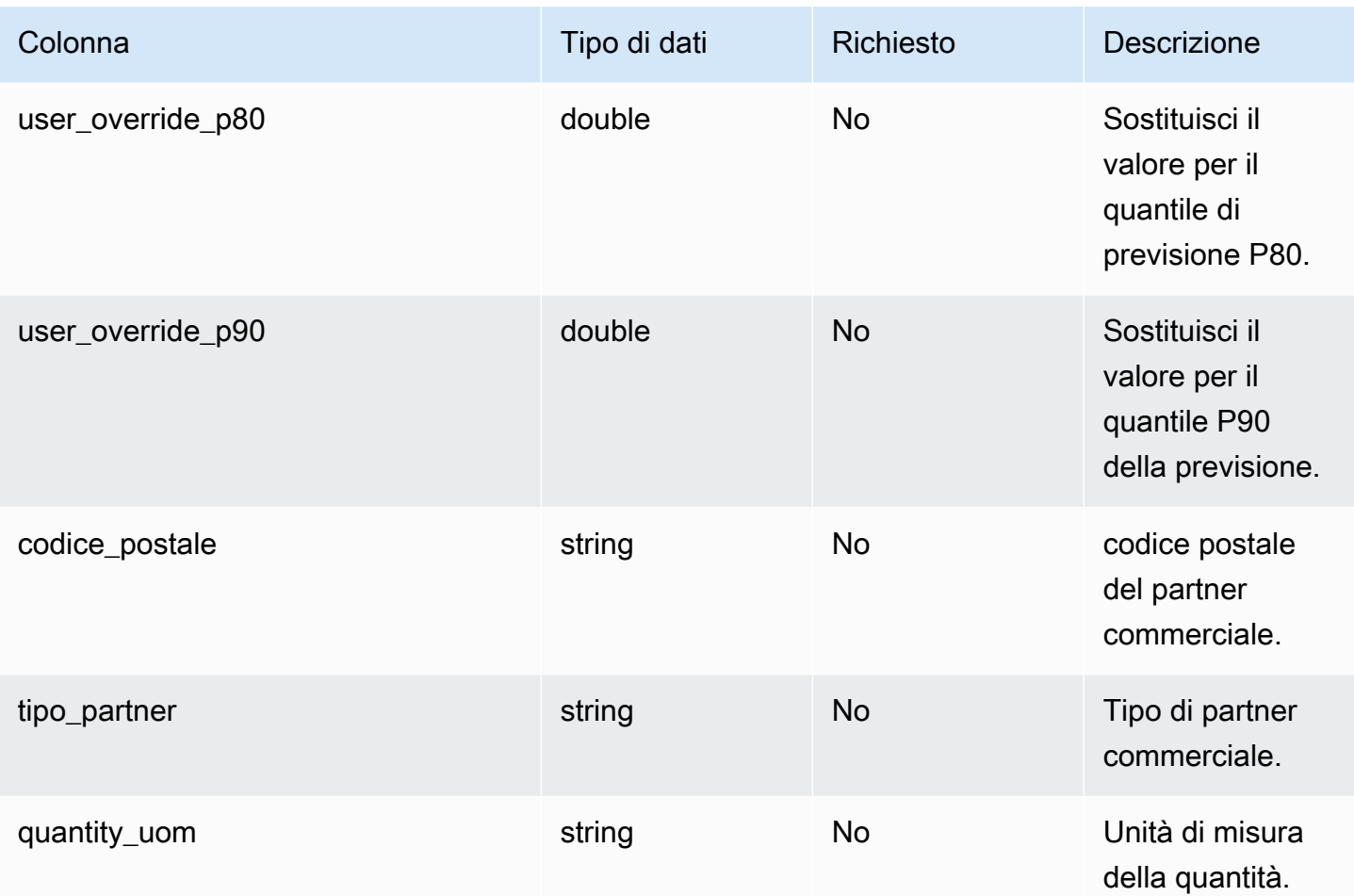

2 Chiave esterna

Chiave esterna (FK)

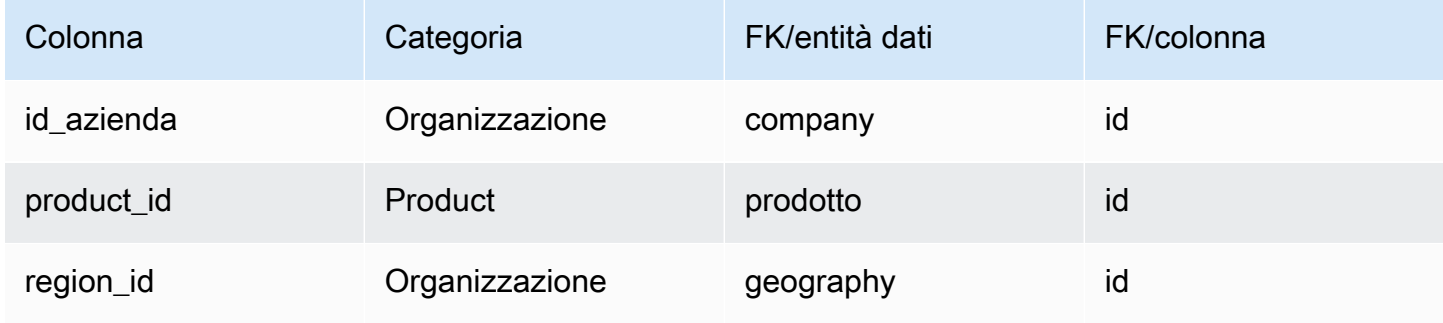

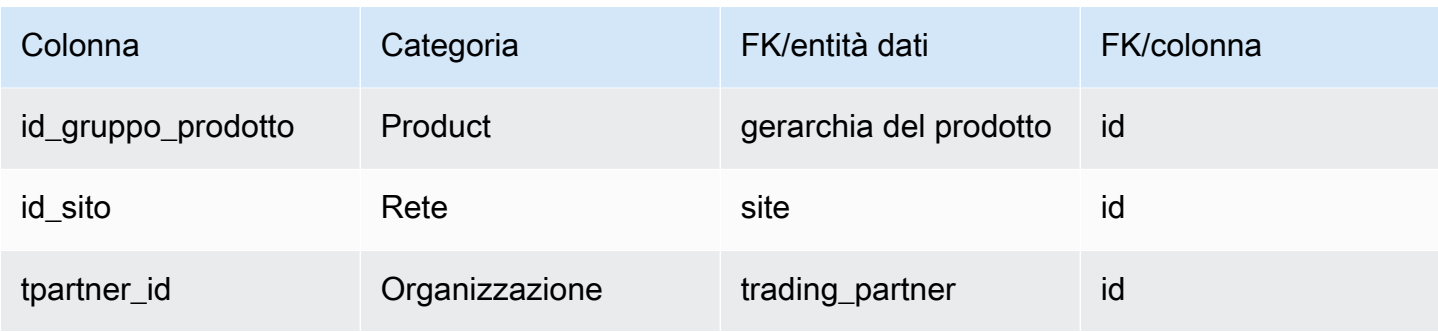

# Documentazione di riferimento

Questa sezione elenca le entità di dati all'interno della categoria di riferimento.

### Argomenti

- [campo\\_riferimento](#page-575-0)
- [calendario](#page-576-0)
- [uom\\_conversion](#page-578-0)

## <span id="page-575-0"></span>campo\_riferimento

Chiave primaria (PK)

La tabella seguente elenca i nomi delle colonne identificati in modo univoco nell'entità dati.

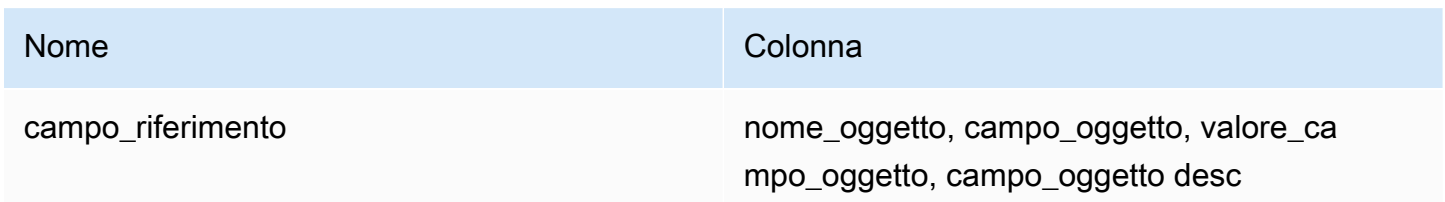

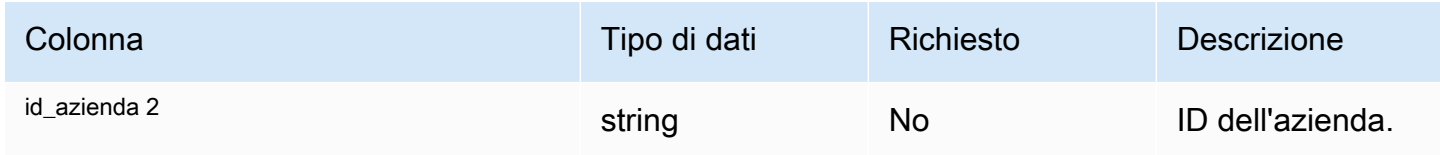
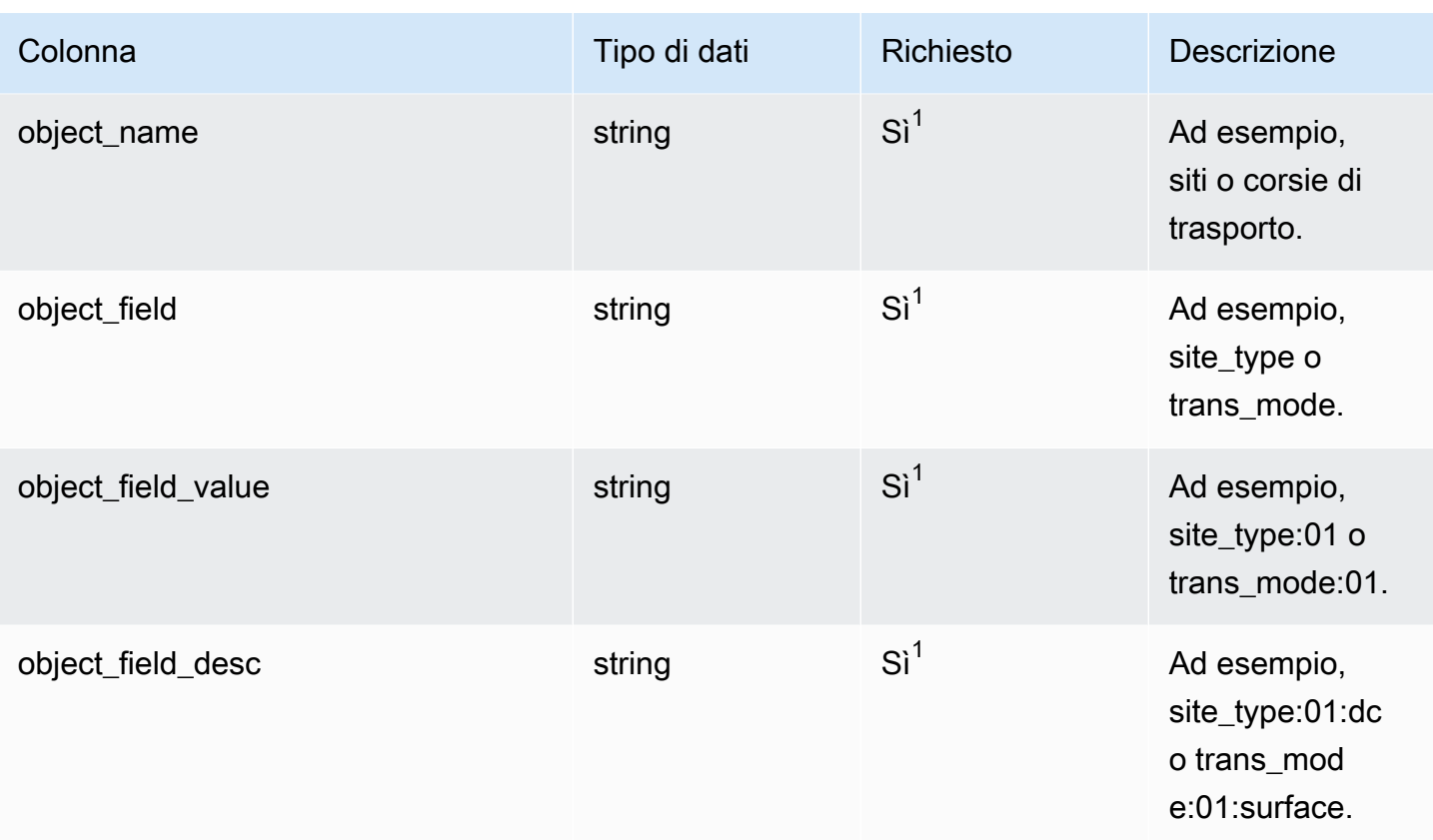

1 È necessario immettere un valore. Quando si importano dati da SAP o EDI, il valore predefinito per la stringa è SCN\_RESERVED\_NO\_ VALUE\_PROVIDED.

2 Chiave esterna

Chiave esterna (FK)

La tabella seguente elenca i nomi delle colonne con l'entità di dati e la categoria associate:

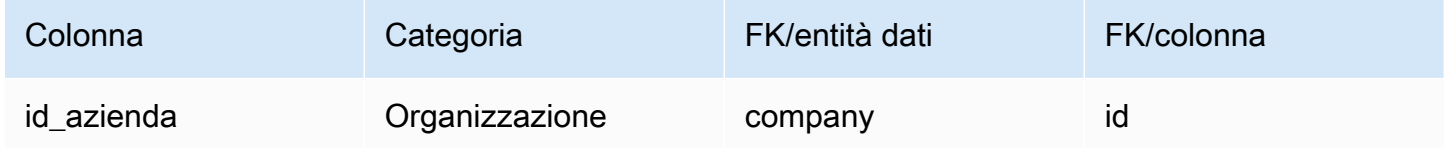

#### calendario

#### Chiave primaria (PK)

La tabella seguente elenca i nomi delle colonne identificati in modo univoco nell'entità dati.

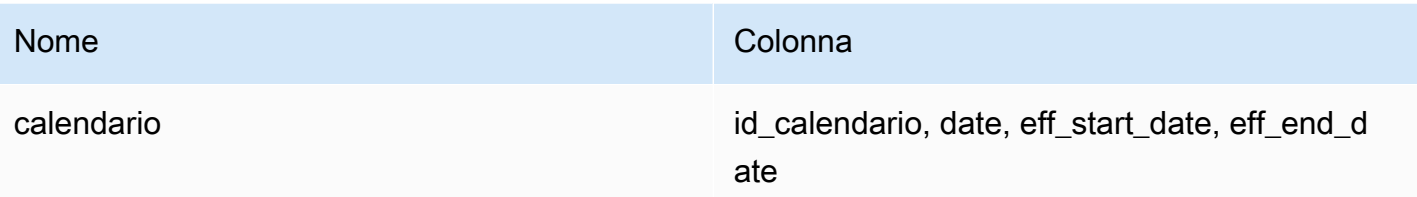

La tabella seguente elenca i nomi delle colonne supportati dall'entità dati:

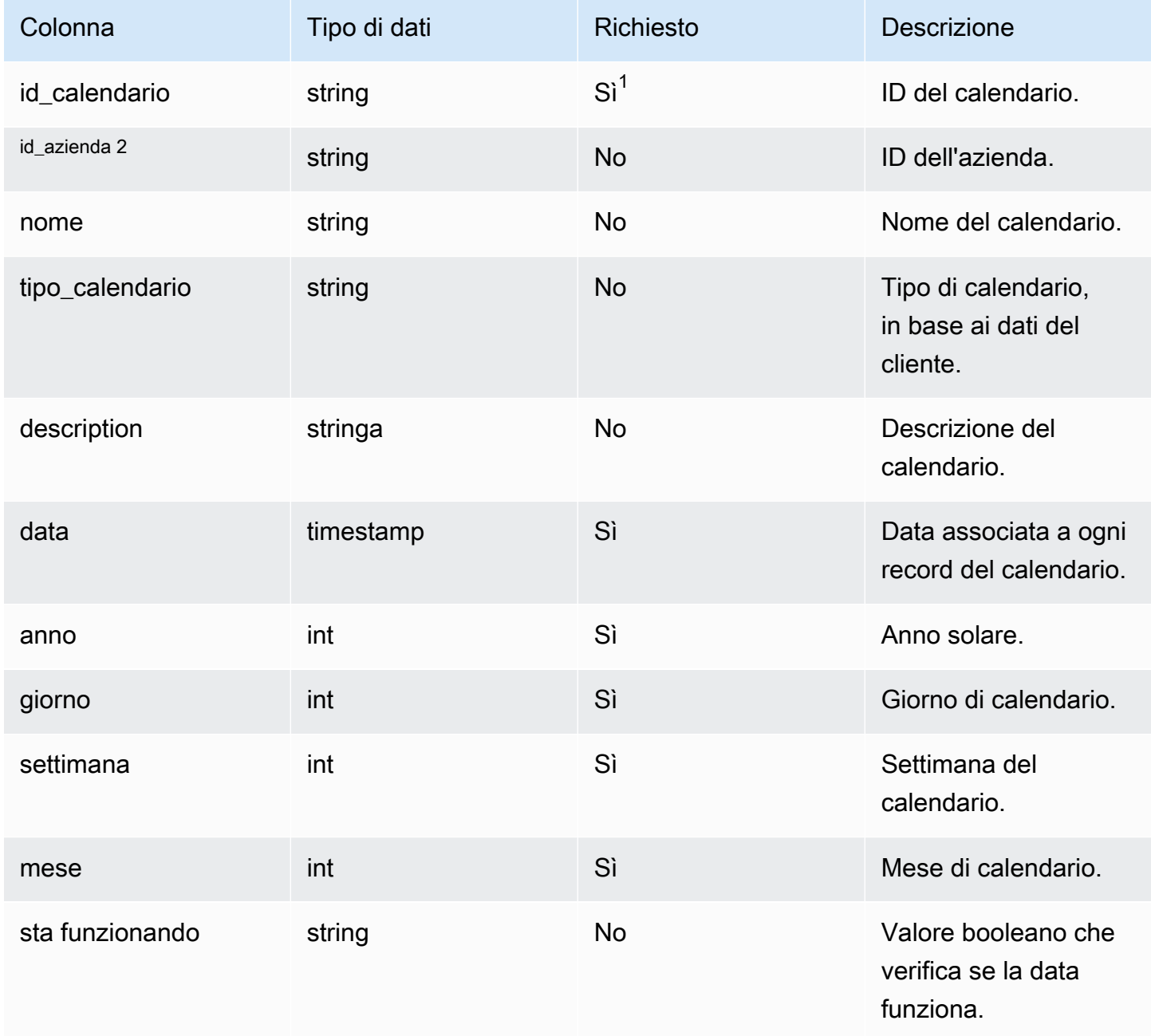

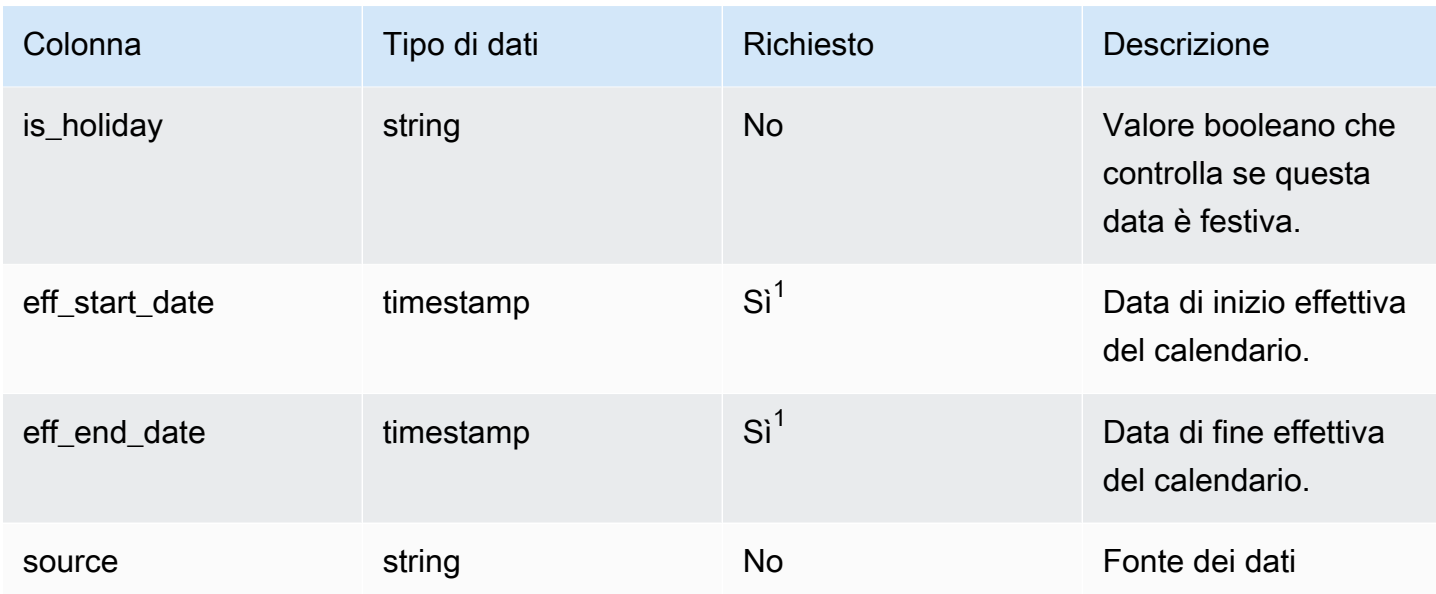

 $1$  È necessario inserire un valore. Quando si importano dati da SAP o EDI, i valori predefiniti per i valori del tipo di data stringa e timestamp sono SCN\_RESERVED\_NO\_ VALUE\_PROVIDED per stringa e per timestamp, 1900-01-01 00:00:00 per la data di inizio e 9999-12-31 23:59:59 per la data di fine.

2 Chiave esterna

Chiave esterna (FK)

La tabella seguente elenca i nomi delle colonne con l'entità di dati e la categoria associate:

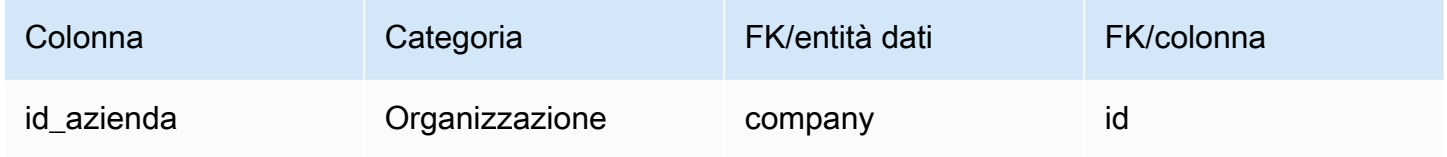

uom\_conversion

Chiave primaria (PK)

La tabella seguente elenca i nomi delle colonne identificati in modo univoco nell'entità dati.

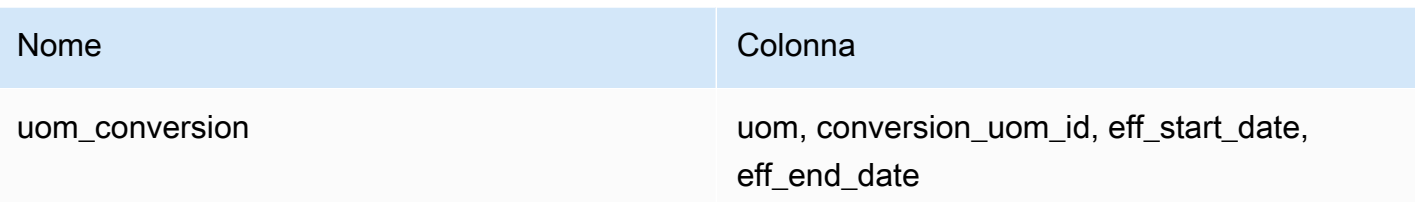

La tabella seguente elenca i nomi delle colonne supportati dall'entità dati:

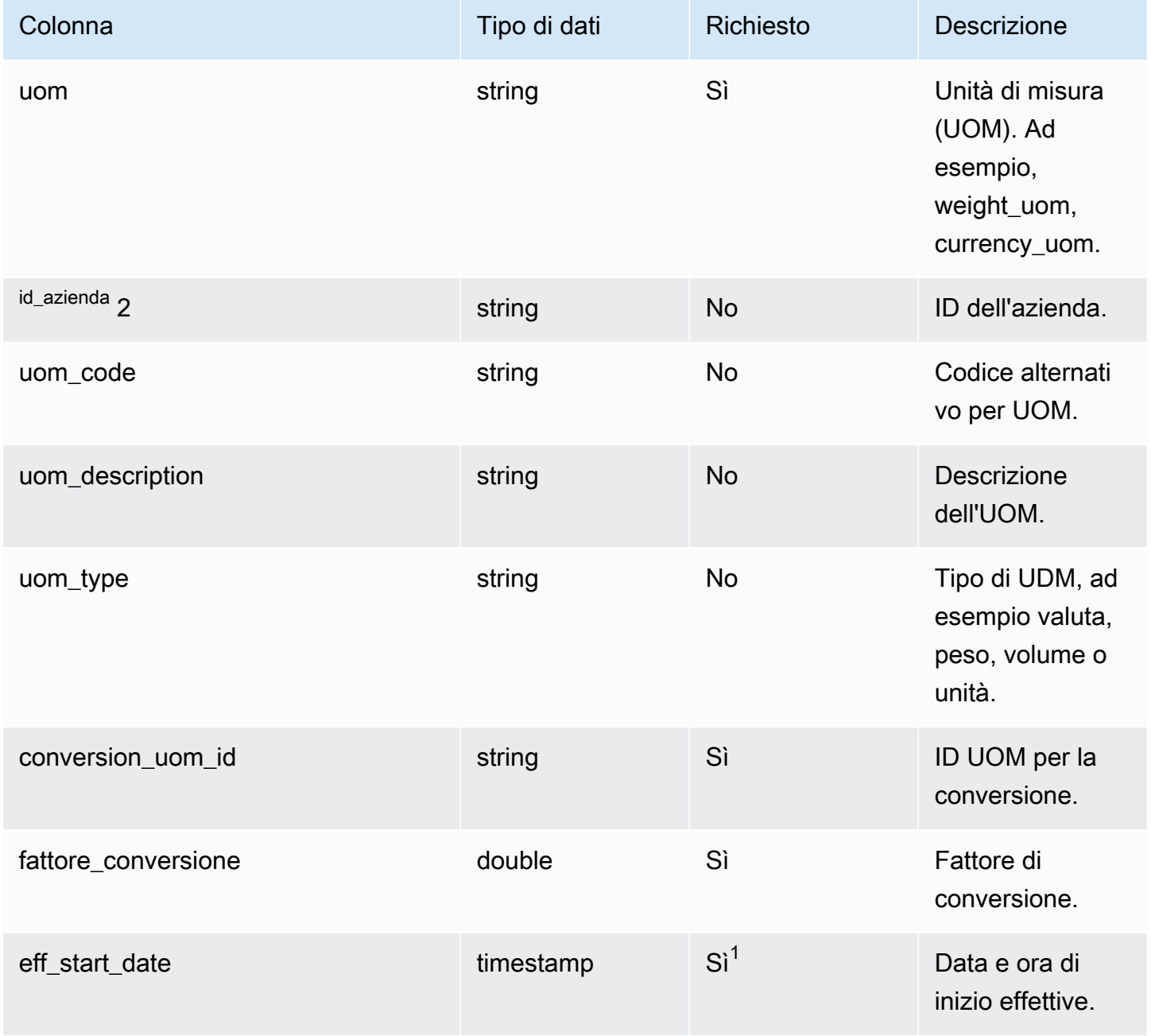

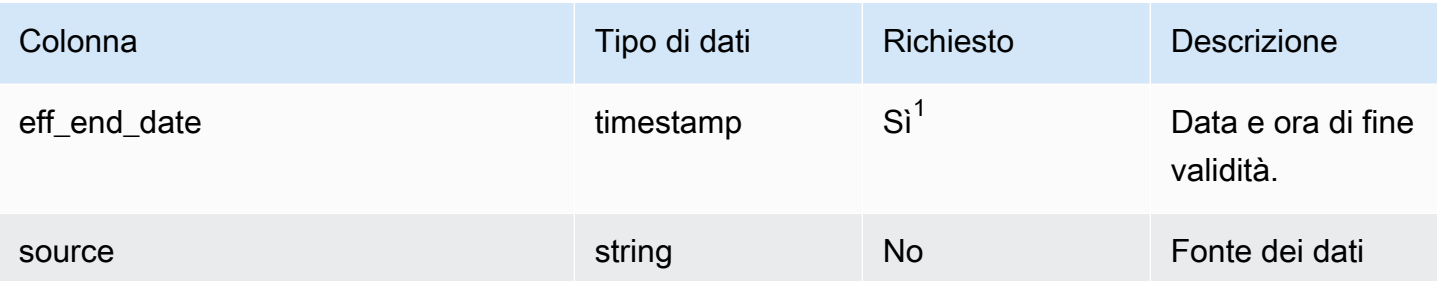

 $1$  È necessario inserire un valore. Quando si importano dati da SAP o EDI, il valore predefinito per il valore del tipo di data e ora è 1900-01-01 00:00:00 per la data di inizio e 9999-12-31 23:59:59 per la data di fine.

2 Chiave esterna

Chiave esterna (FK)

La tabella seguente elenca i nomi delle colonne con l'entità di dati e la categoria associate:

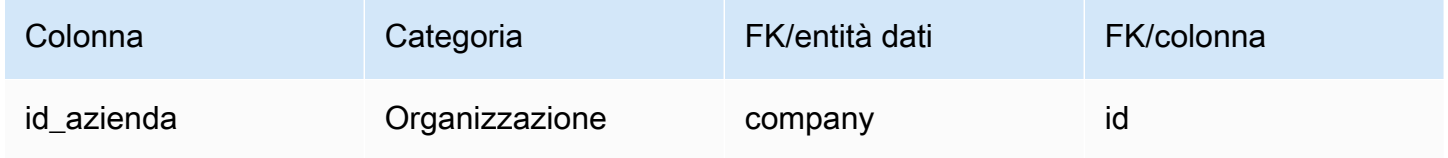

### Informazioni dettagliate

Questa sezione elenca le entità dati all'interno della categoria Insights.

Argomenti

• [work\\_order\\_plan](#page-580-0)

<span id="page-580-0"></span>work\_order\_plan

Chiave primaria (PK)

La tabella seguente elenca i nomi delle colonne identificati in modo univoco nell'entità dati.

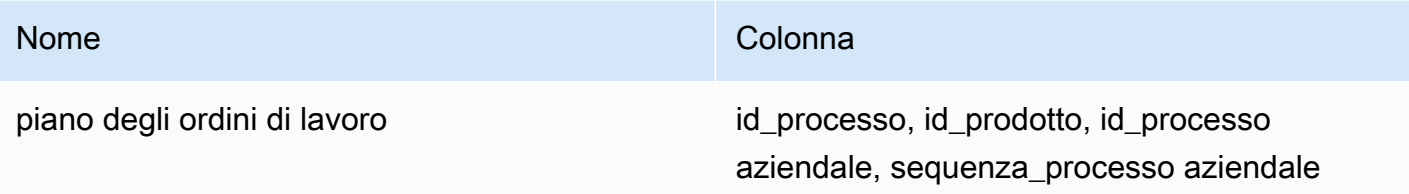

La tabella seguente elenca i nomi delle colonne supportati dall'entità dati:

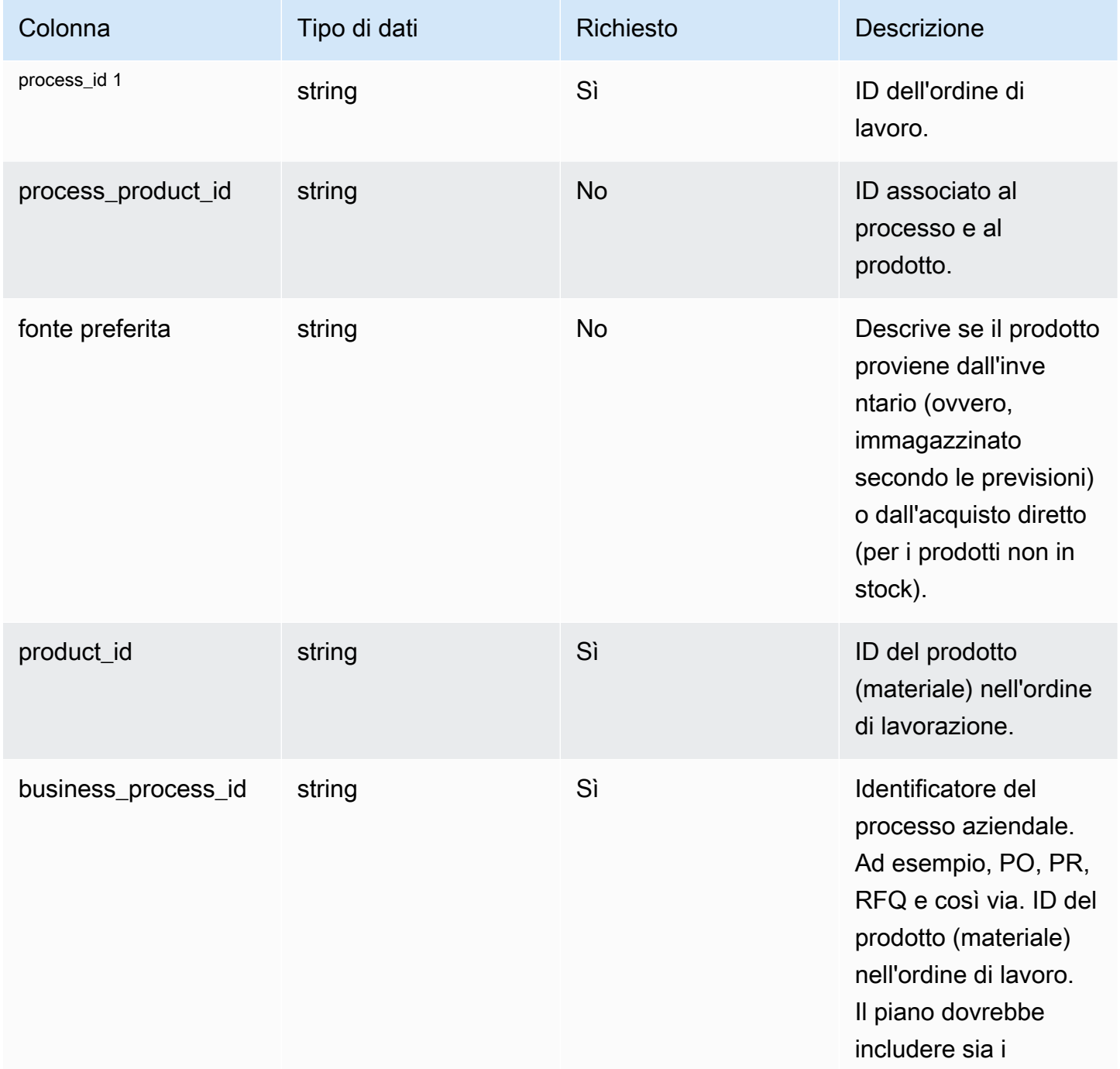

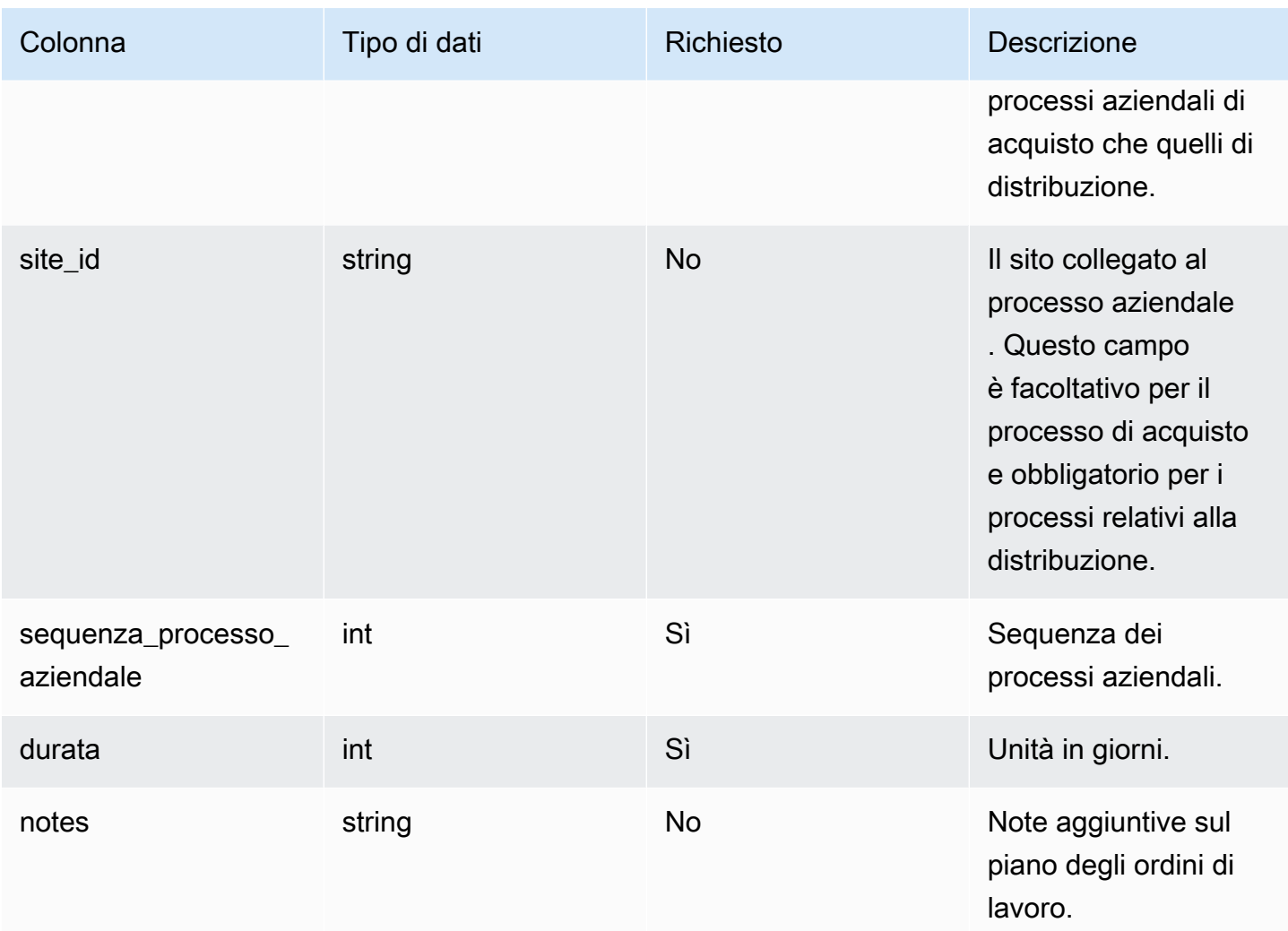

#### $<sup>1</sup>$  chiave esterna</sup>

#### Chiave esterna (FK)

La tabella seguente elenca le colonne con la chiave esterna associata.

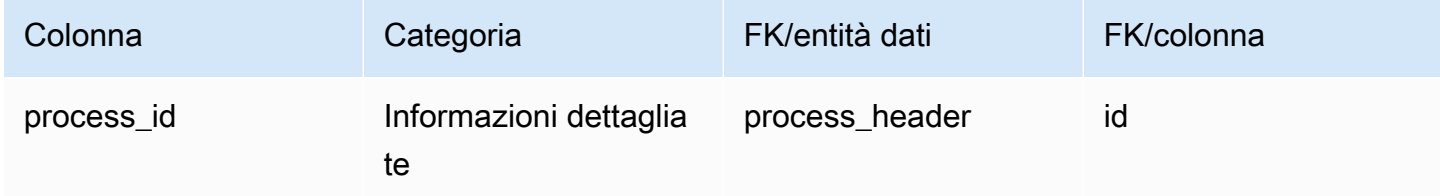

# Richiedi assistenza per Catena di approvvigionamento di AWS

Se sei un amministratore e devi contattare l'assistenza per Catena di approvvigionamento di AWS, scegli una delle seguenti opzioni:

- Se hai un AWS Support account, vai al [Support Center](https://console.aws.amazon.com/support/home) e invia un ticket.
- Apri [AWS Management Consolee](https://console.aws.amazon.com/) scegli AWS Supply Chain, Support, Create case.

È consigliabile fornire le informazioni riportate di seguito:

- ID/ARN dell'istanza della catena di AWS fornitura.
- La tua regione. AWS
- Una descrizione dettagliata del problema.

## <span id="page-584-0"></span>Cronologia dei documenti

La tabella seguente descrive le versioni della documentazione per Catena di approvvigionamento di AWS.

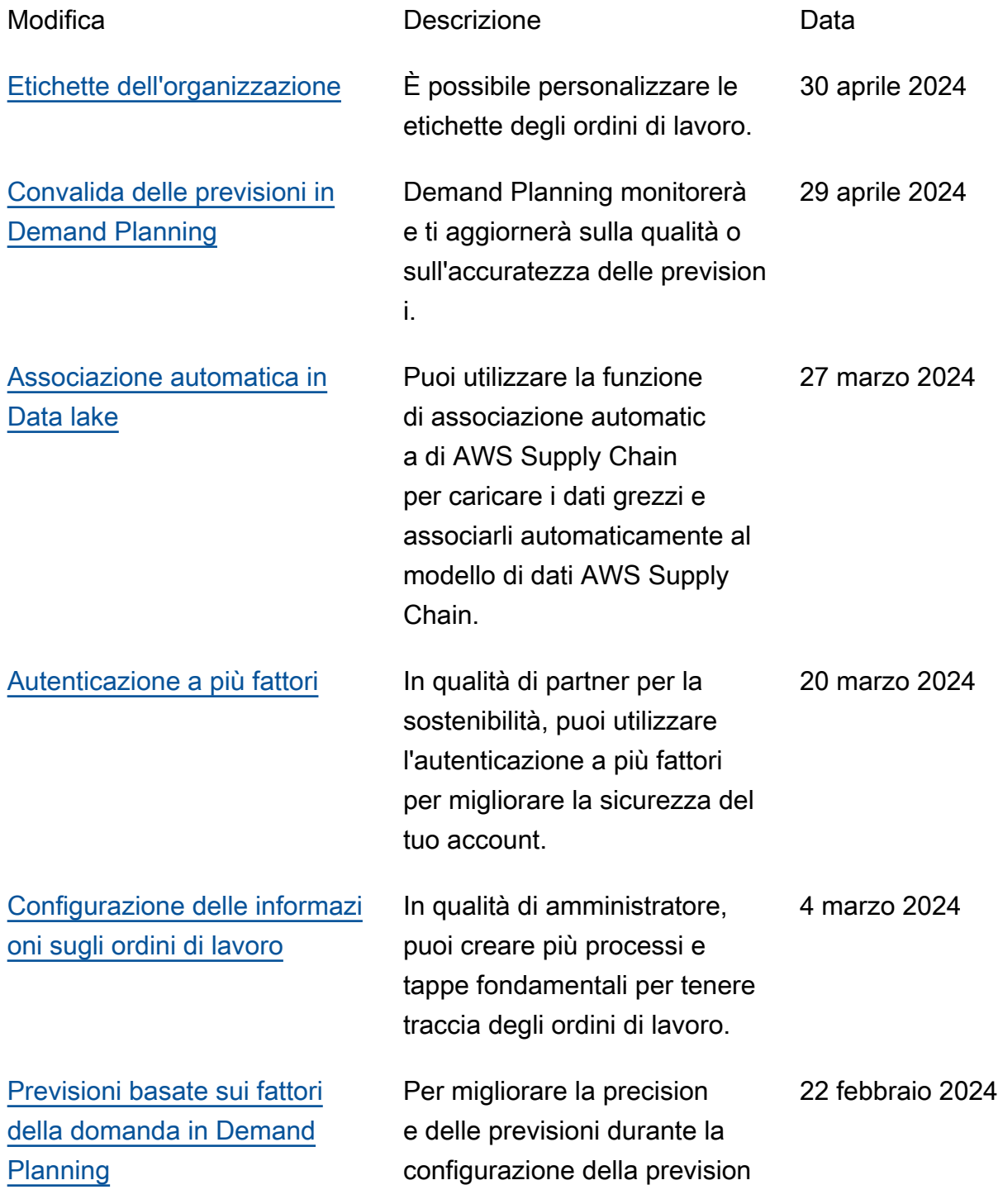

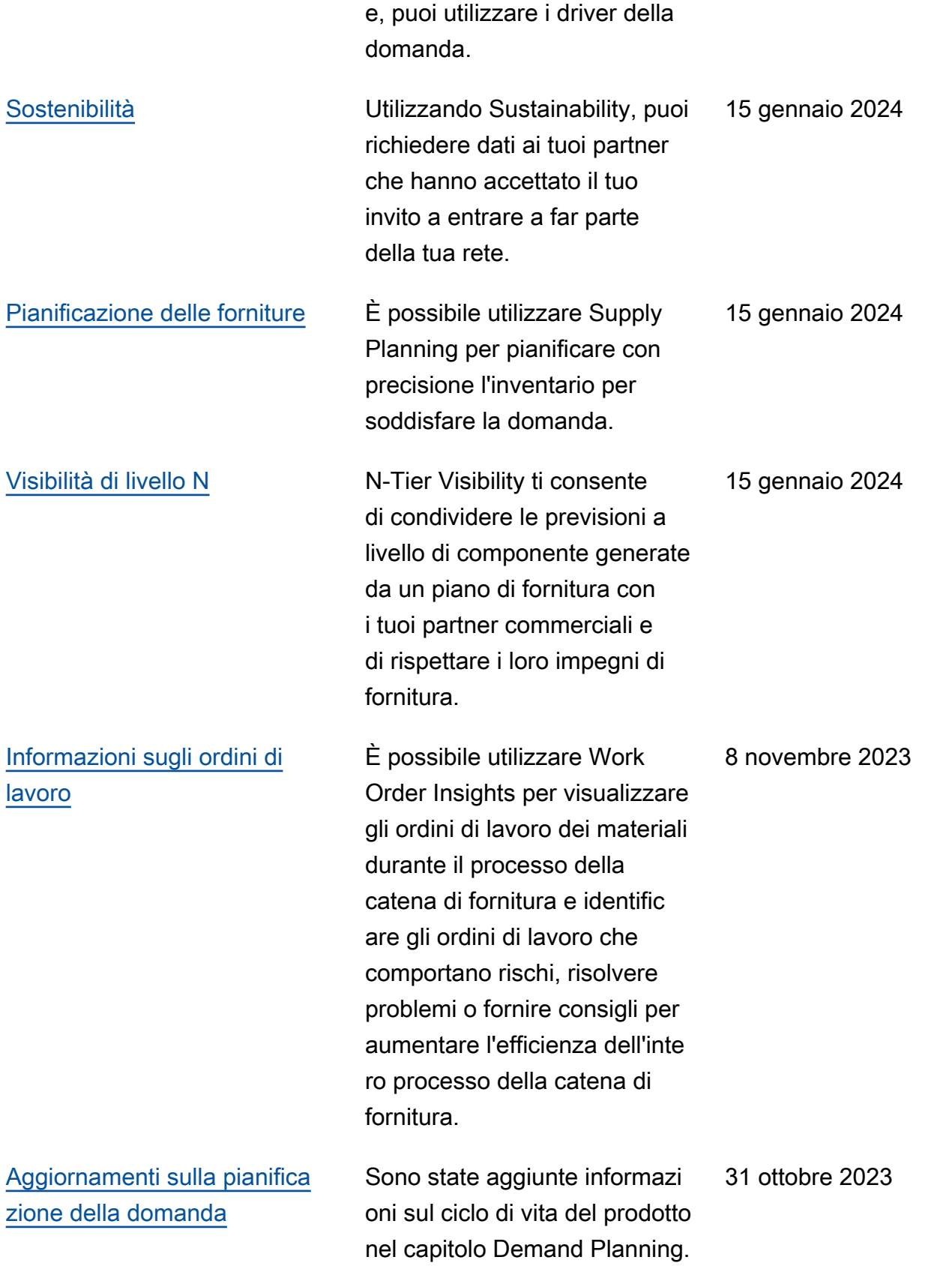

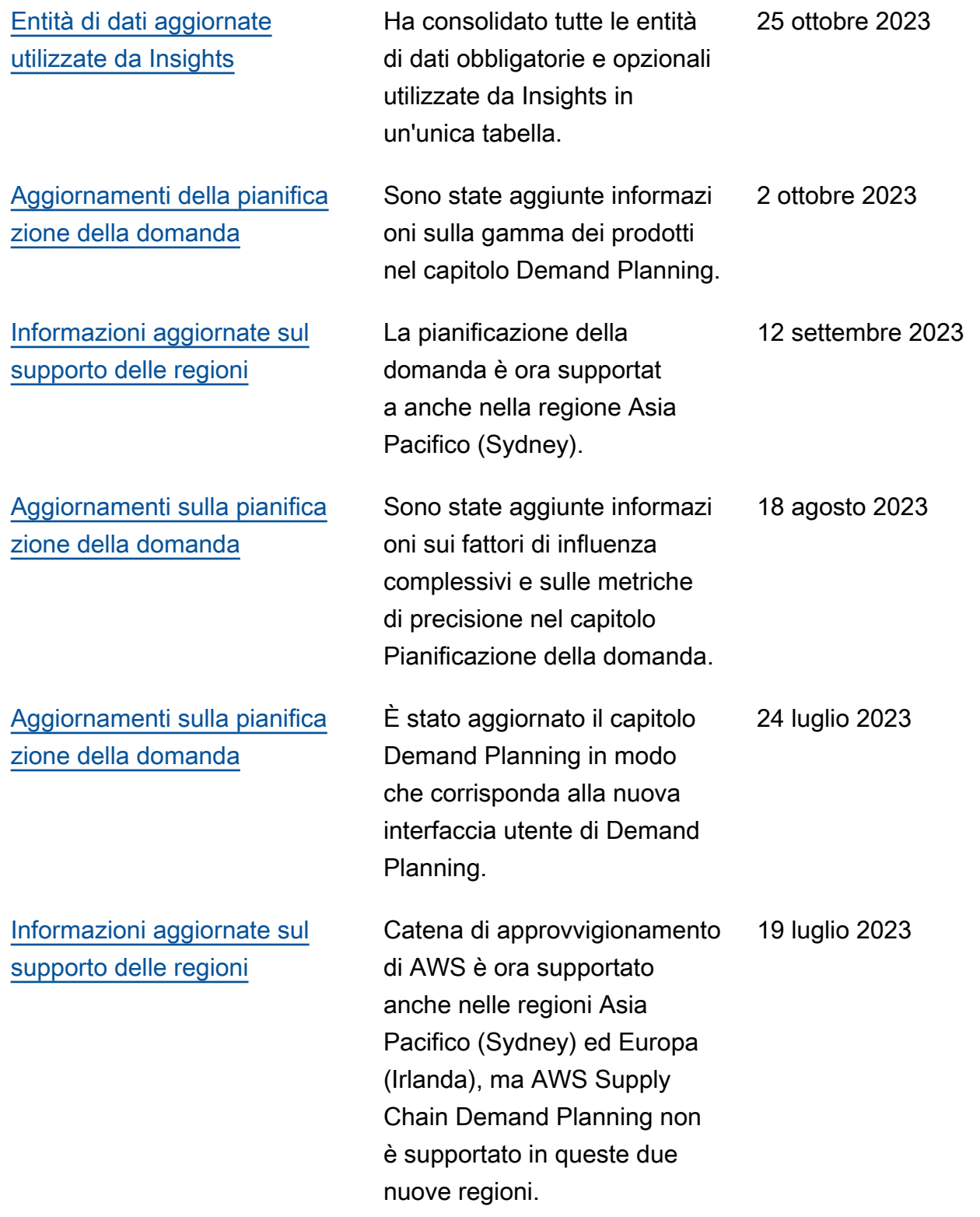

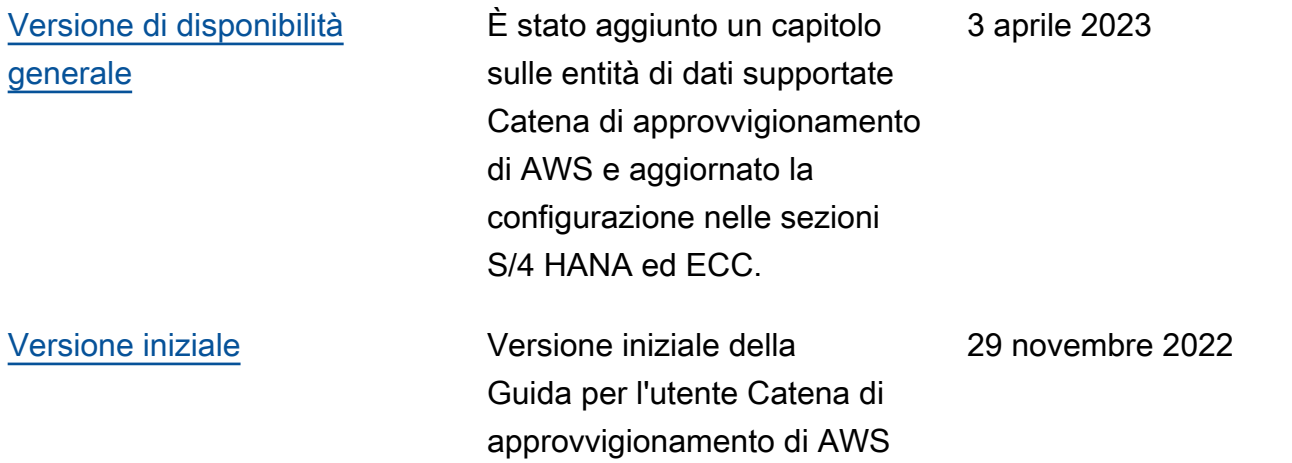

Le traduzioni sono generate tramite traduzione automatica. In caso di conflitto tra il contenuto di una traduzione e la versione originale in Inglese, quest'ultima prevarrà.